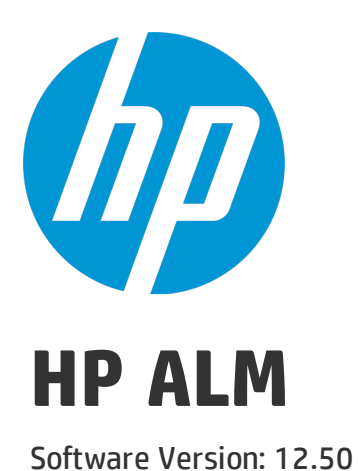

User Guide

Document Release Date: October 2015 Software Release Date: September 2015

## Legal Notices

### **Warranty**

The only warranties for HP products and services are set forth in the express warranty statements accompanying such products and services. Nothing herein should be construed as constituting an additional warranty. HP shall not be liable for technical or editorial errors or omissions contained herein.

The information contained herein is subject to change without notice.

### Restricted Rights Legend

Confidential computer software. Valid license from HP required for possession, use or copying. Consistent with FAR 12.211 and 12.212, Commercial Computer Software, Computer Software Documentation, and Technical Data for Commercial Items are licensed to the U.S. Government under vendor's standard commercial license.

### Copyright Notice

© Copyright 2002 - 2015 Hewlett-Packard Development Company, L.P.

### Trademark Notices

Adobe™ is a trademark of Adobe Systems Incorporated.

Microsoft® and Windows® are U.S. registered trademarks of Microsoft Corporation.

UNIX® is a registered trademark of The Open Group.

This product includes an interface of the 'zlib' general purpose compression library, which is Copyright © 1995-2002 Jean-loup Gailly and Mark Adler.

### Documentation Updates

The title page of this document contains the following identifying information:

- Software Version number, which indicates the software version.
- Document Release Date, which changes each time the document is updated.
- <sup>l</sup> Software Release Date, which indicates the release date of this version of the software.

To check for recent updates or to verify that you are using the most recent edition of a document, go to: [https://softwaresupport.hp.com](https://softwaresupport.hp.com/).

This site requires that you register for an HP Passport and sign in. To register for an HP Passport ID, go to [https://softwaresupport.hp.com](https://softwaresupport.hp.com/) and click **Register**.

### **Support**

Visit the HP Software Support Online web site at: [https://softwaresupport.hp.com](https://softwaresupport.hp.com/)

This web site provides contact information and details about the products, services, and support that HP Software offers.

HP Software online support provides customer self-solve capabilities. It provides a fast and efficient way to access interactive technical support tools needed to manage your business. As a valued support customer, you can benefit by using the support web site to:

- Search for knowledge documents of interest
- Submit and track support cases and enhancement requests
- Download software patches
- Manage support contracts
- Look up HP support contacts
- Review information about available services
- Enter into discussions with other software customers
- Research and register for software training

Most of the support areas require that you register as an HP Passport user and sign in. Many also require a support contract. To register for an HP Passport ID, go to: [https://softwaresupport.hp.com](https://softwaresupport.hp.com/) and click **Register**.

To find more information about access levels, go to: [https://softwaresupport.hp.com/web/softwaresupport/access-levels.](https://softwaresupport.hp.com/web/softwaresupport/access-levels)

### HP Software Solutions & Integrations and Best Practices

Visit **HP Software Solutions Now** at <https://h20230.www2.hp.com/sc/solutions/index.jsp> to explore how the products in the HP Software catalog work together, exchange information, and solve business needs.

Visit the **Cross Portfolio Best Practices Library** at <https://hpln.hp.com/group/best-practices-hpsw> to access a wide variety of best practice documents and materials.

# **Contents**

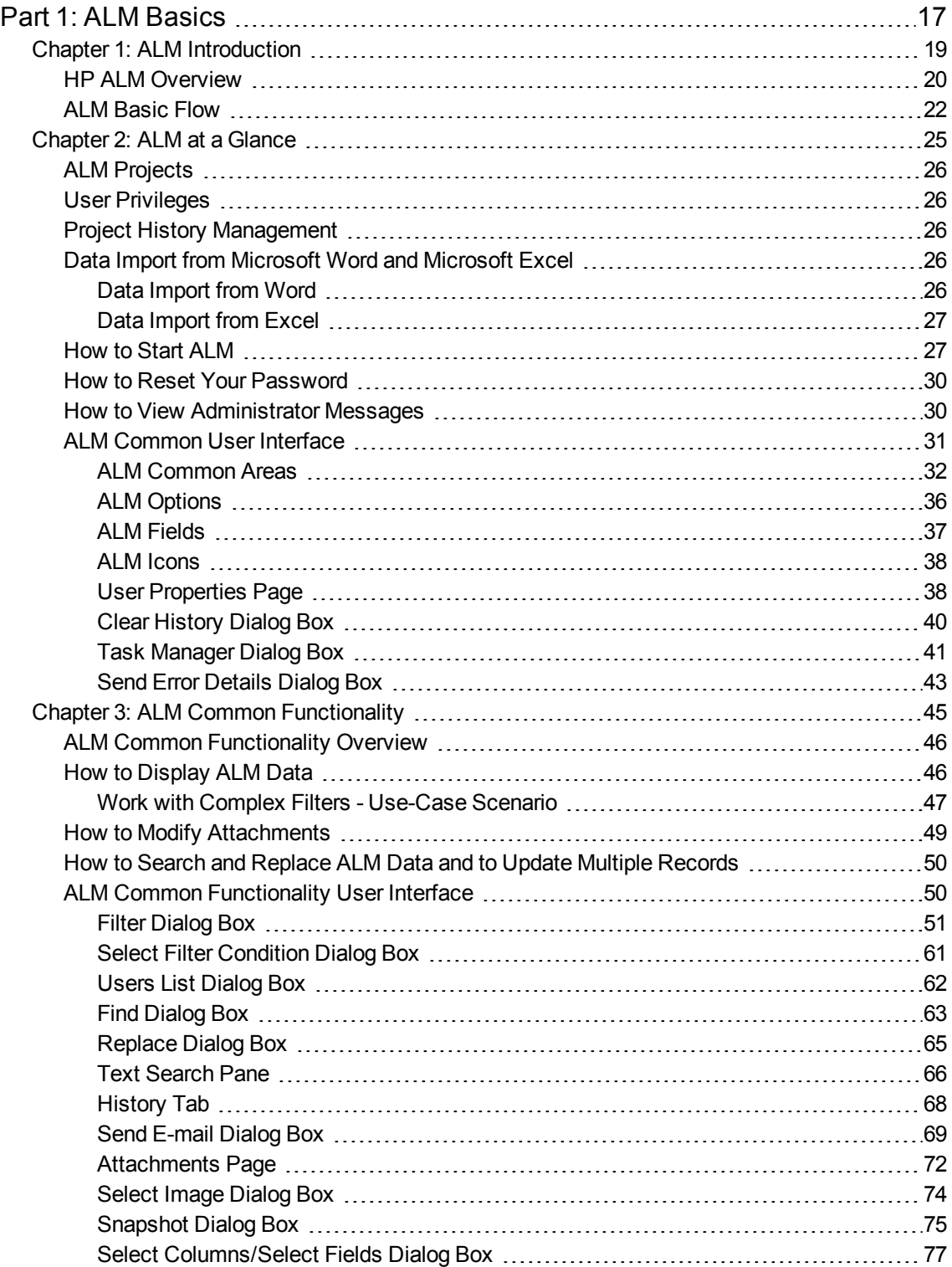

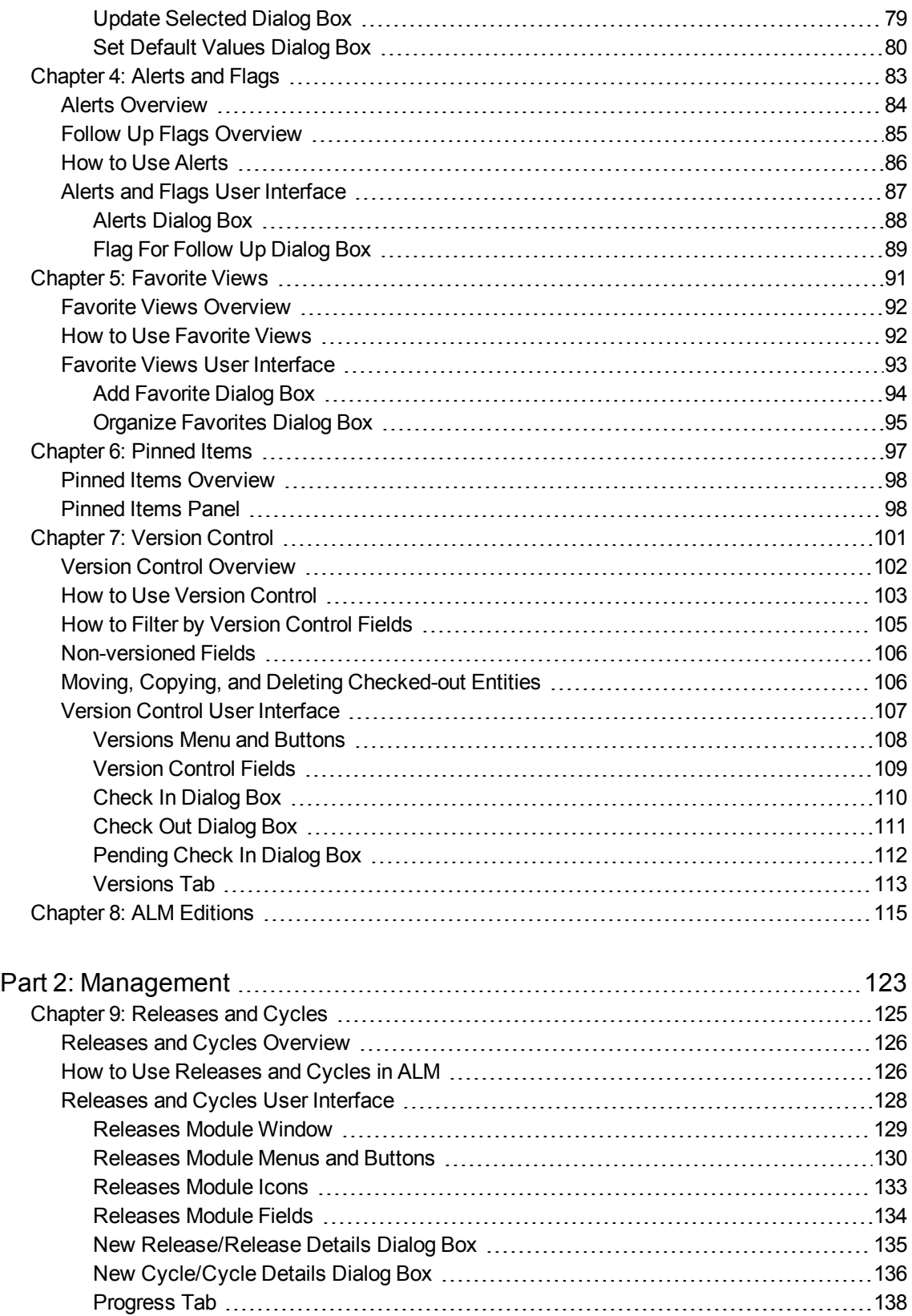

[Quality](#page-138-0) Tab [139](#page-138-0)

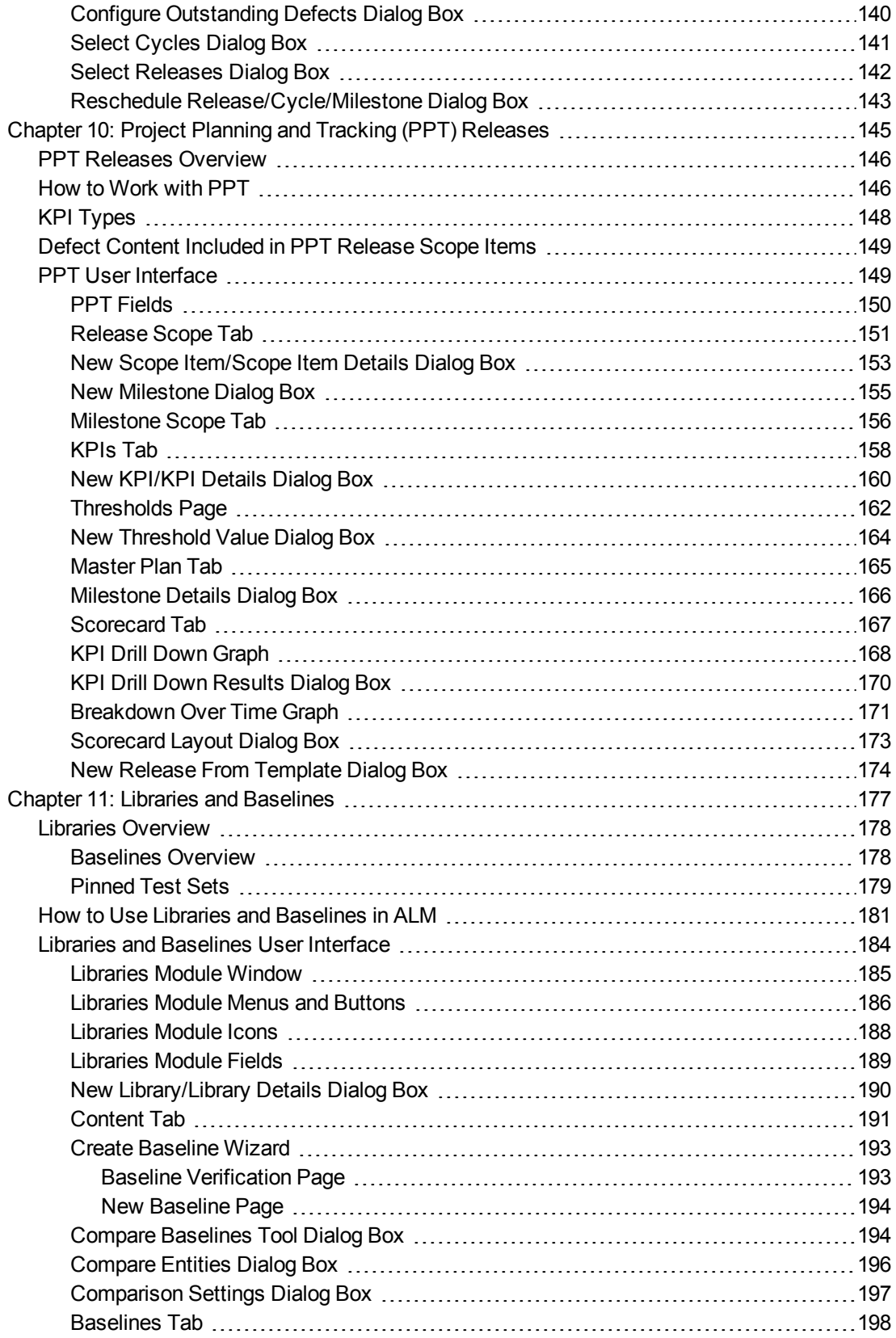

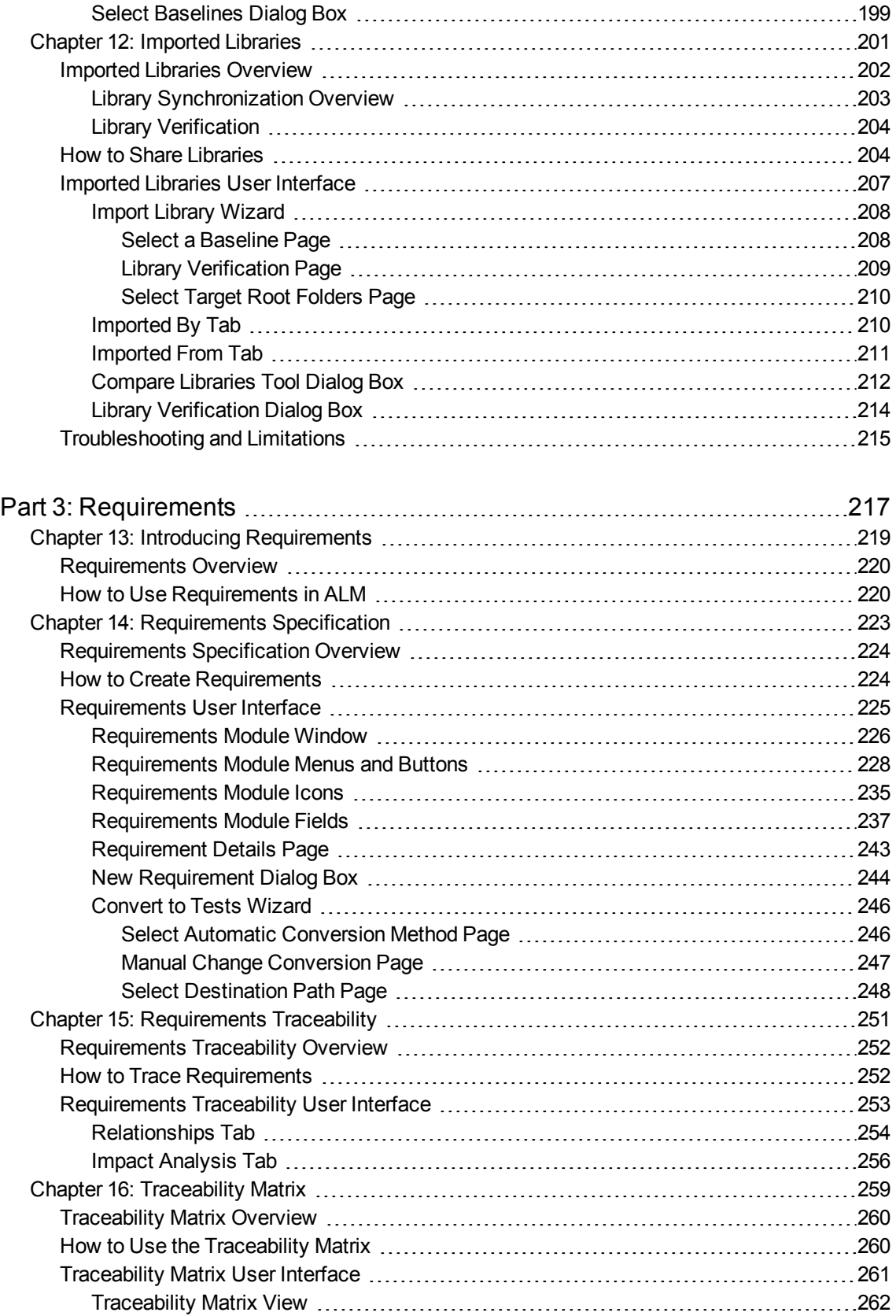

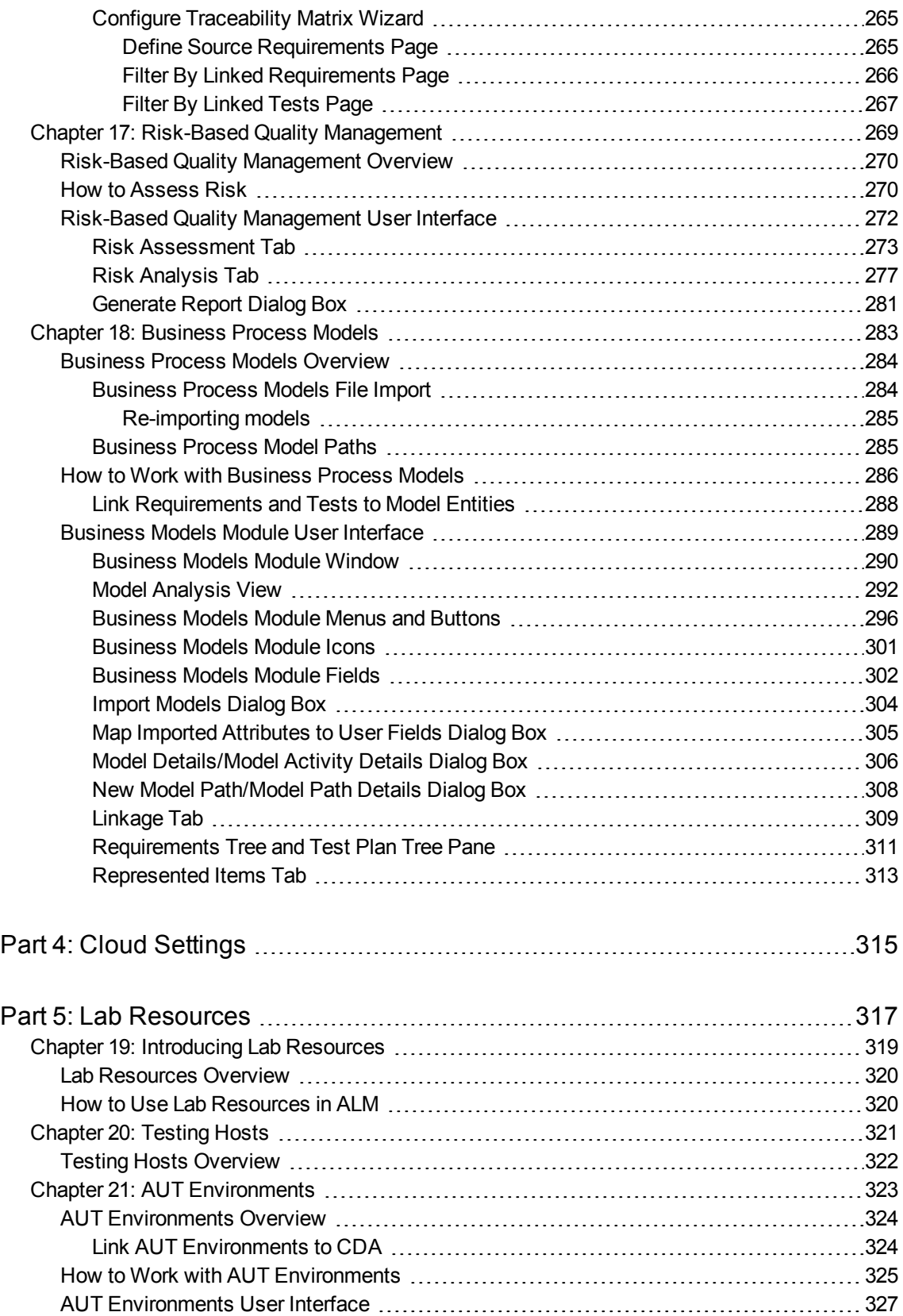

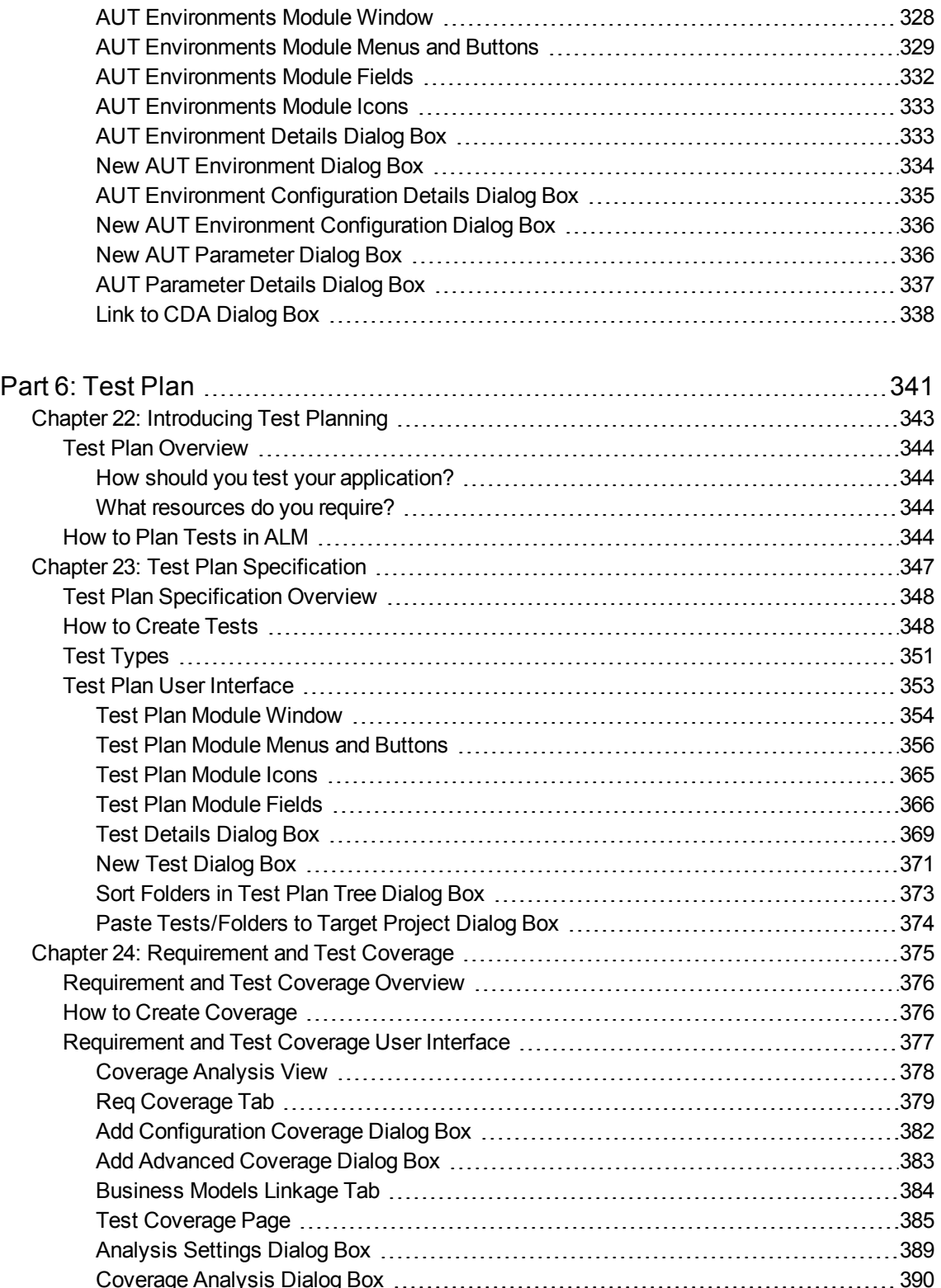

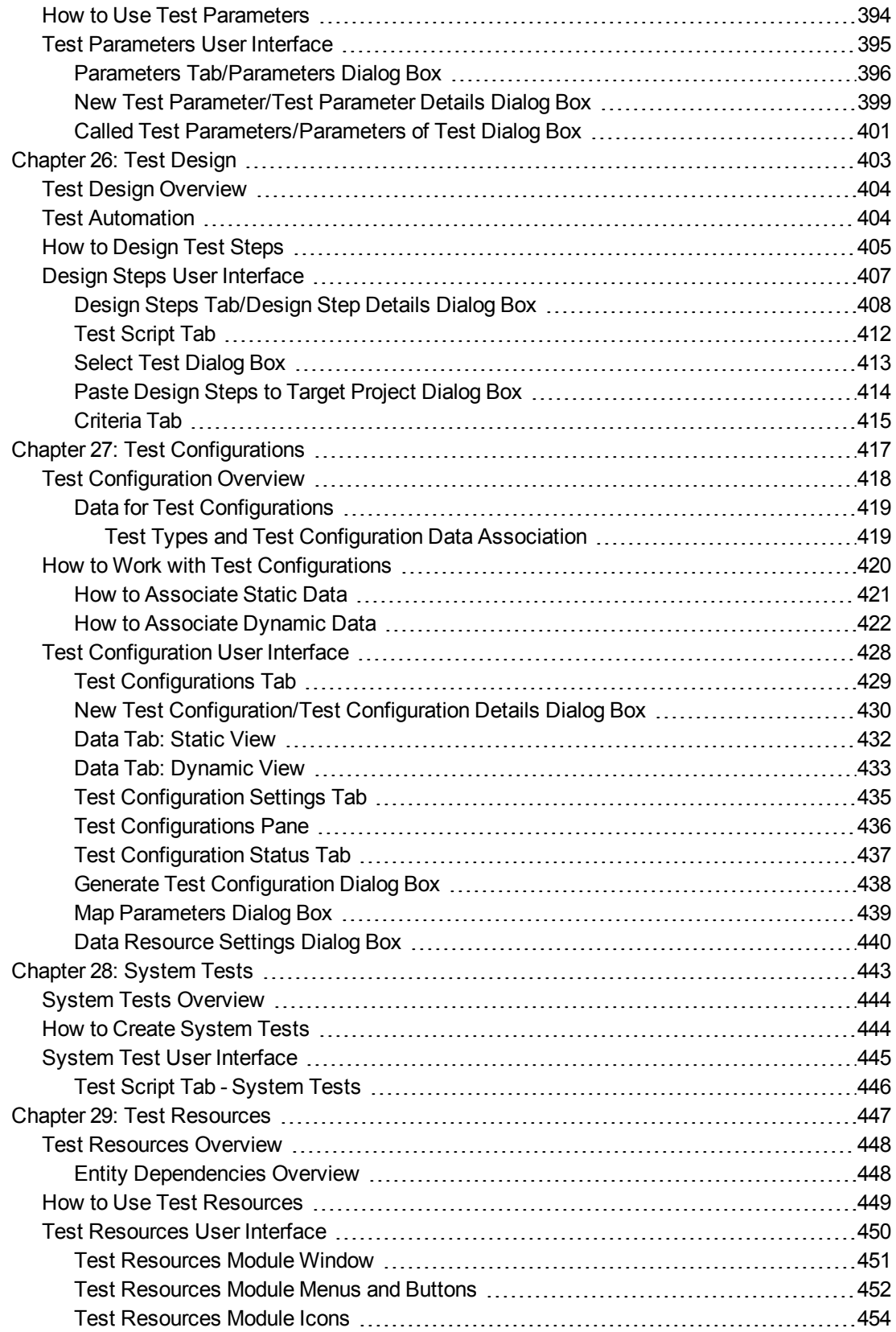

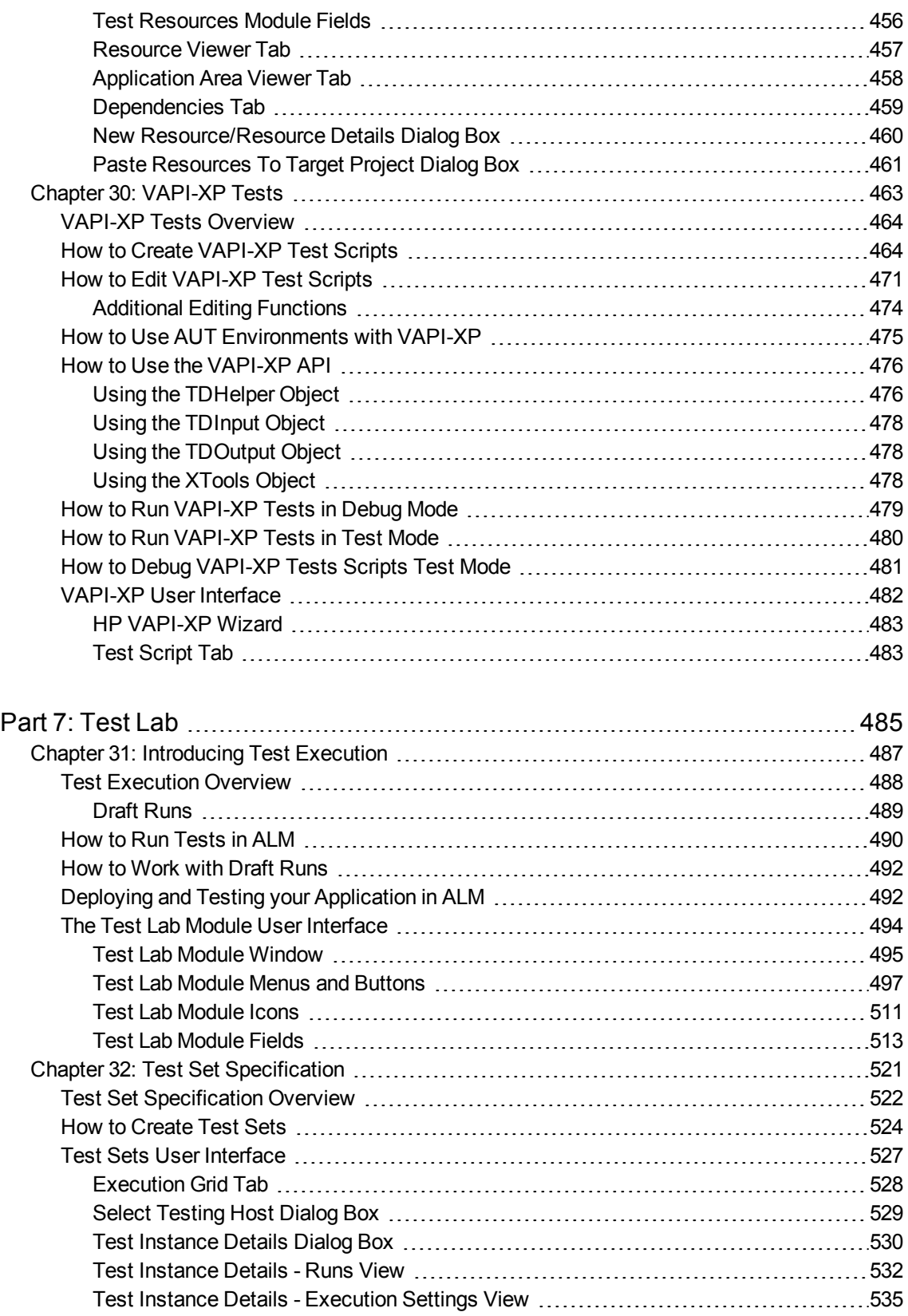

[Requested](#page-537-0) Hosts Tab [538](#page-537-0)

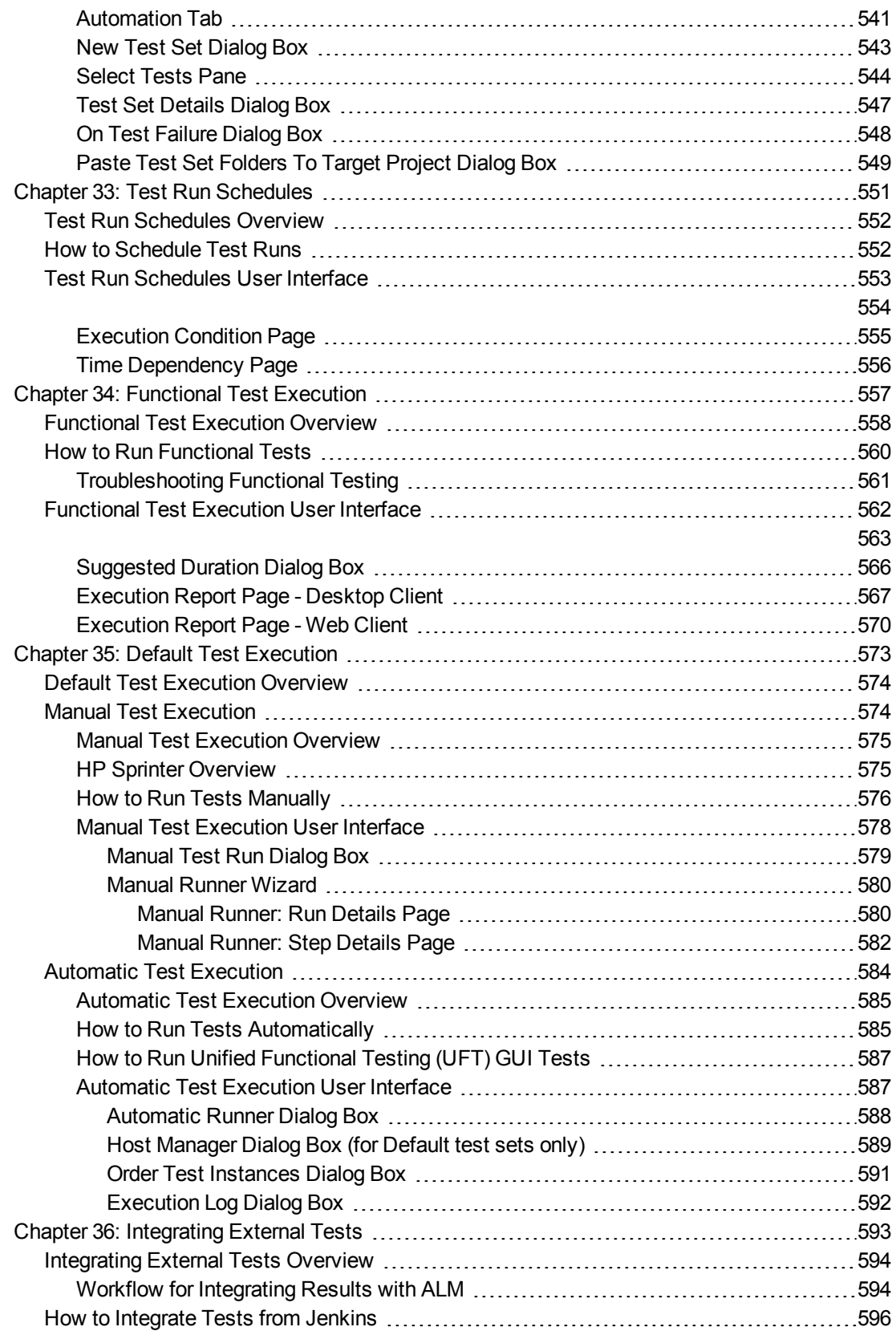

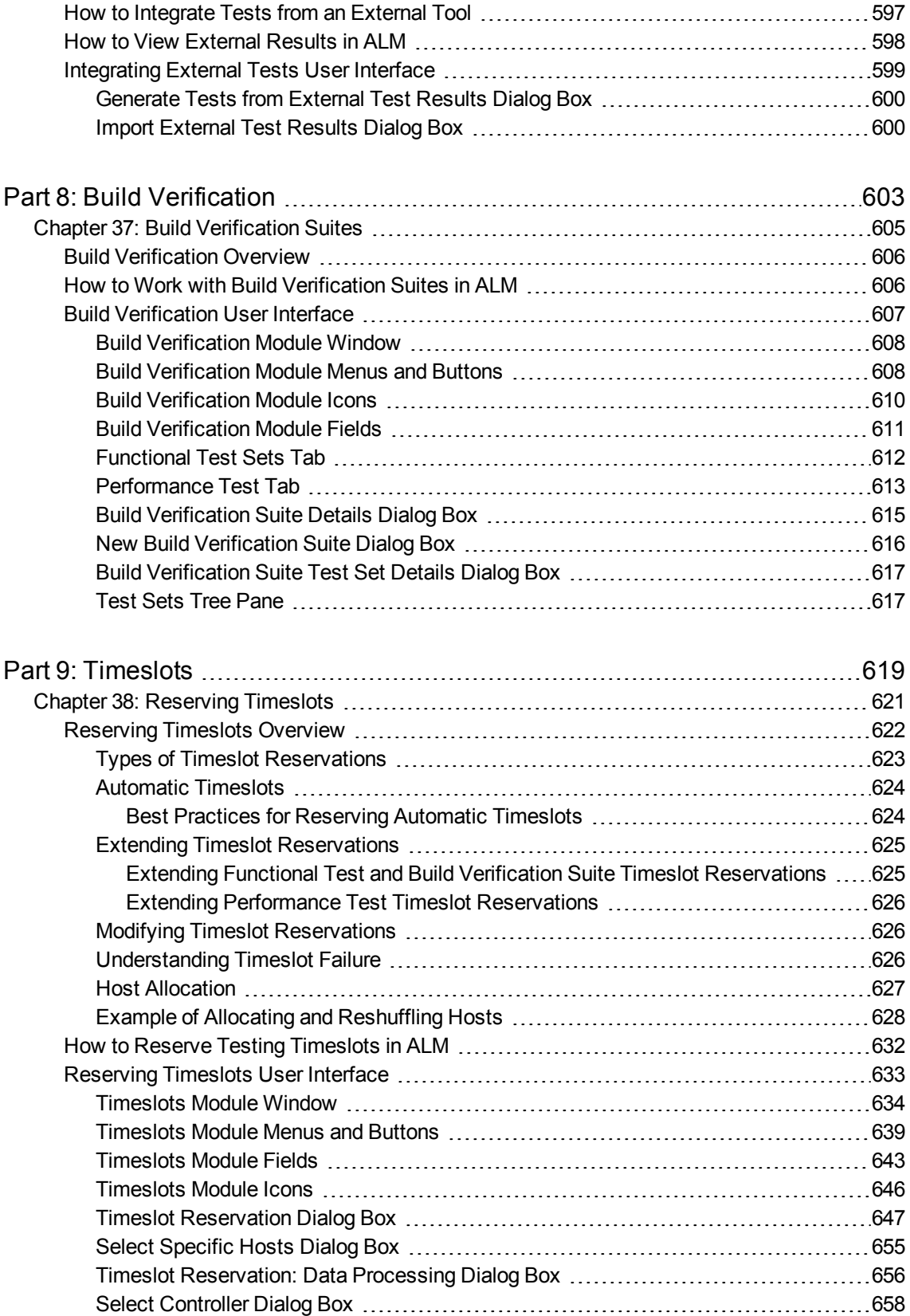

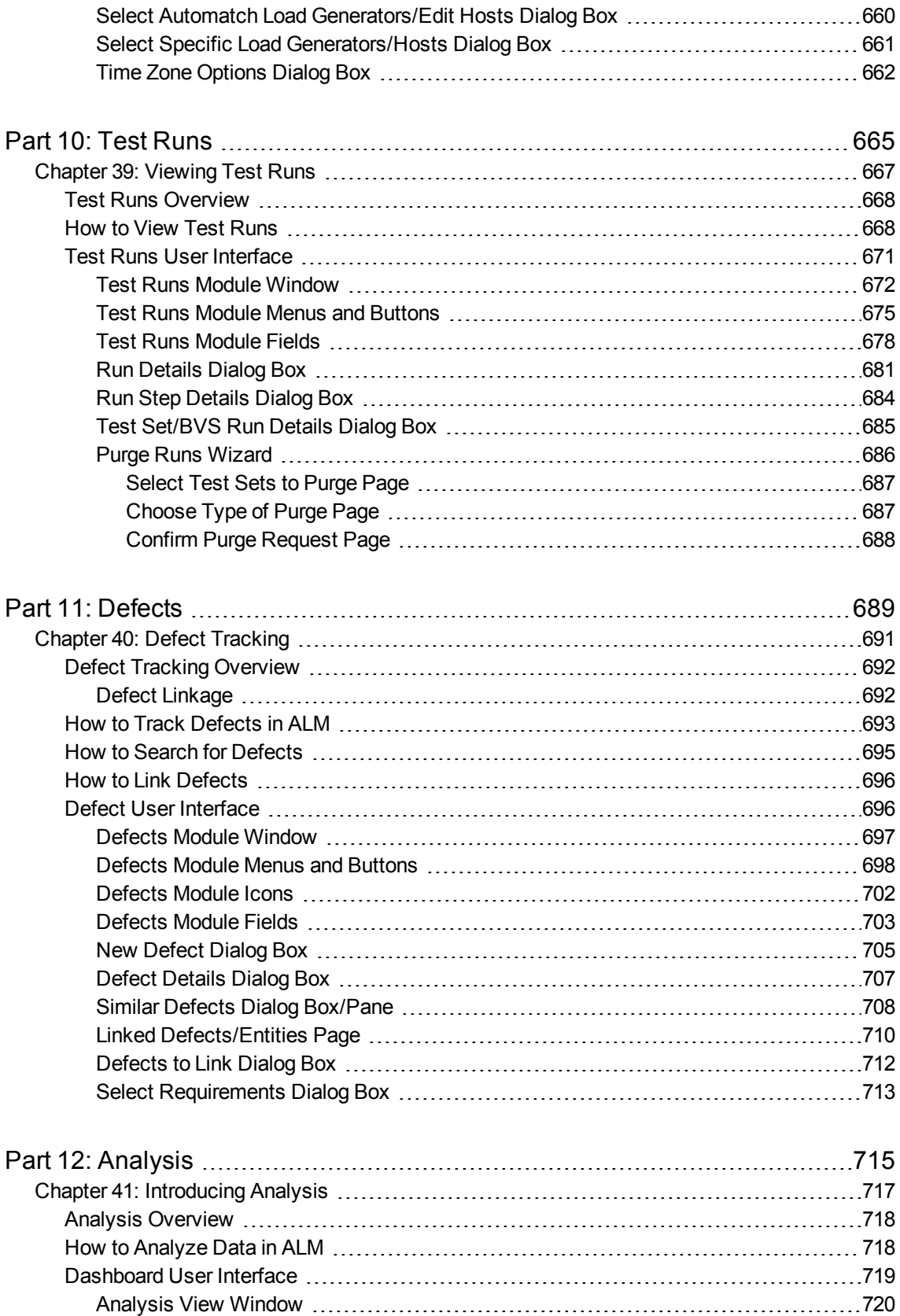

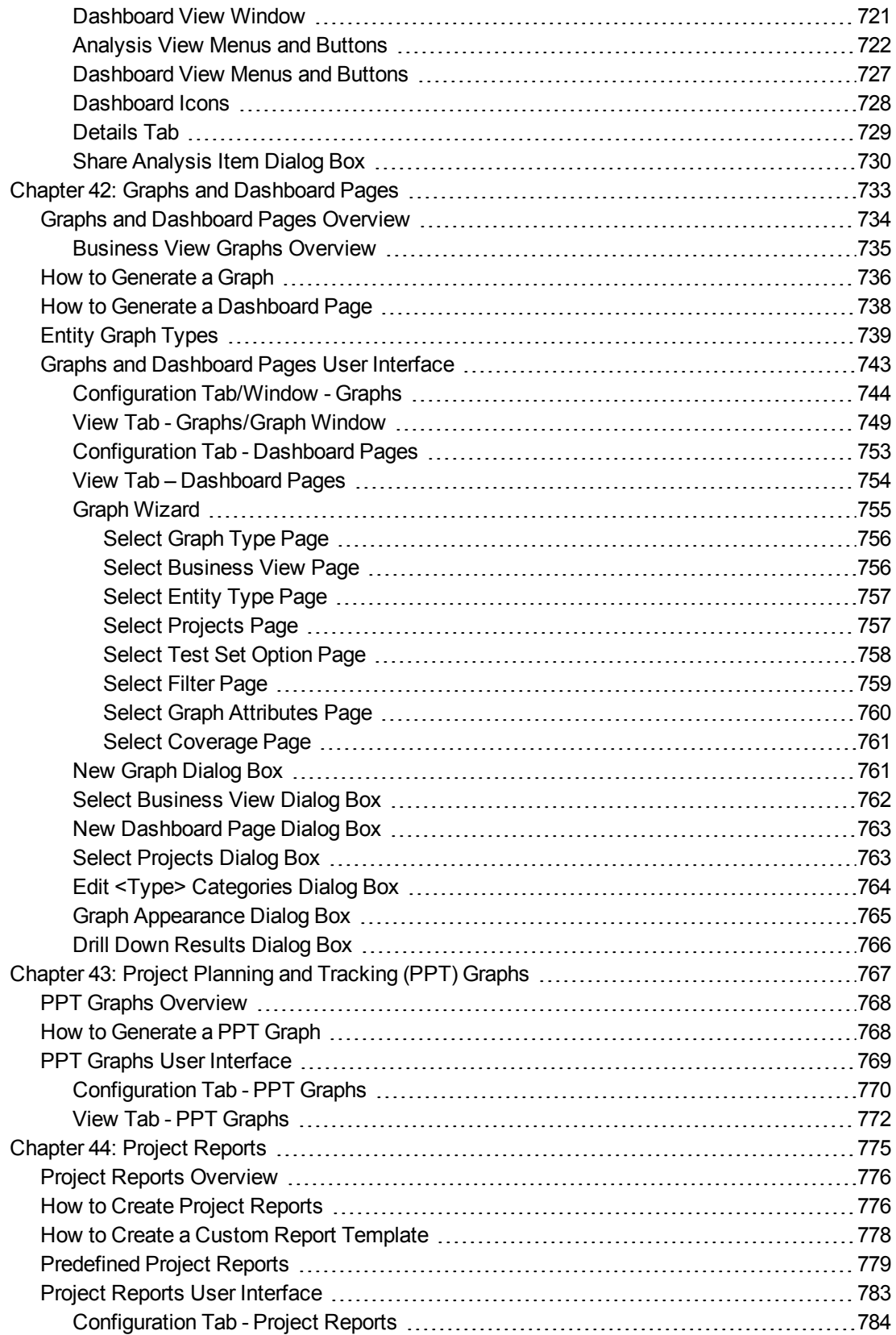

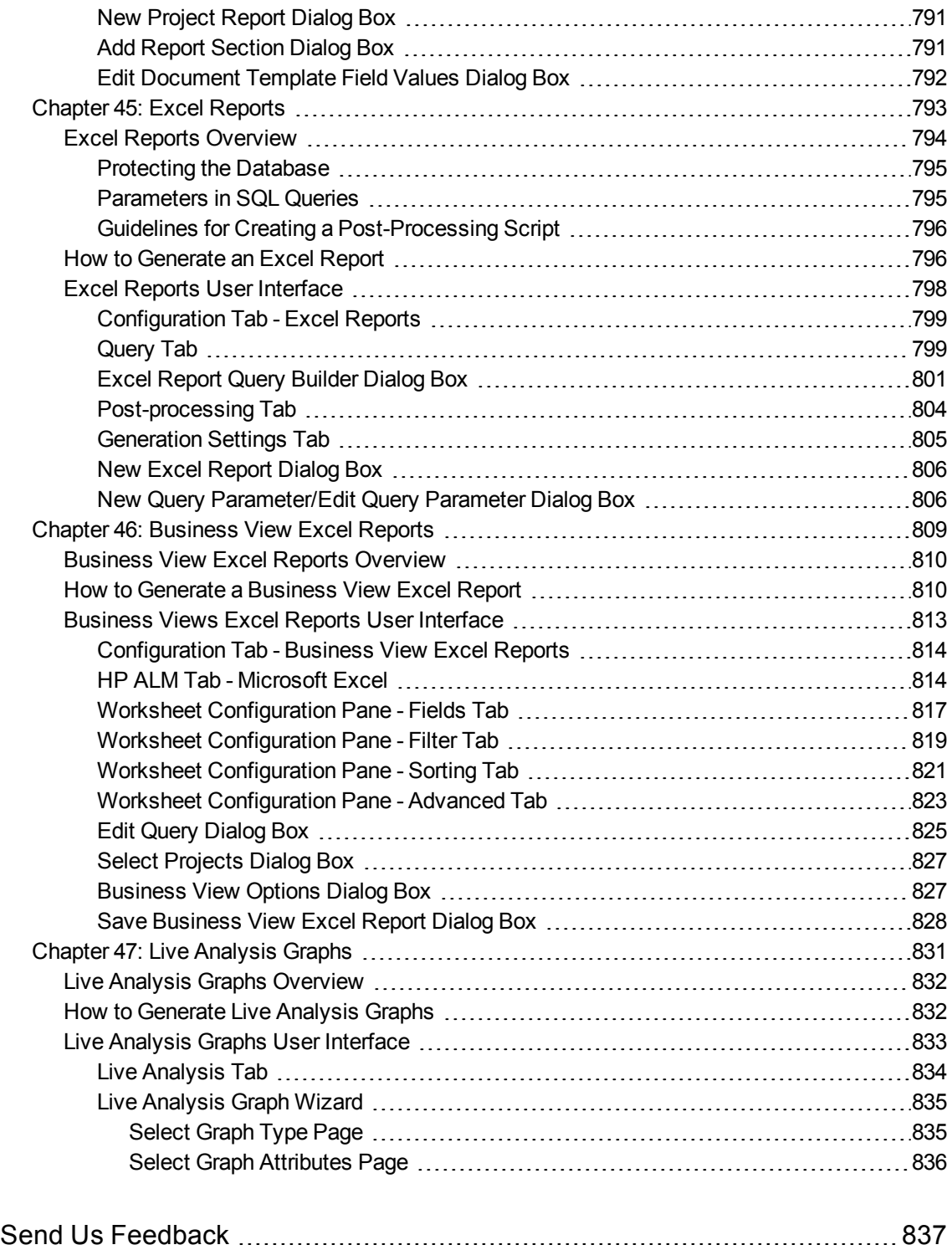

# <span id="page-16-0"></span>Part 1: ALM Basics

User Guide Part 1: ALM Basics

# <span id="page-18-0"></span>Chapter 1: ALM Introduction

This chapter includes:

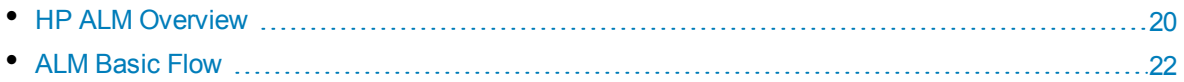

## <span id="page-19-0"></span>**HP ALM Overview**

HP Application Lifecycle Management (ALM) empowers organizations to manage the core application lifecycle, from requirements through deployment, granting application teams the crucial visibility and collaboration needed for predictable, repeatable, and adaptable delivery of modern applications.

Application lifecycle management is a complex process. Whether your organization is predominantly Agile or you are using both iterative and sequential methods, the aim of effective lifecycle management is greater predictability, heightened repeatability, improved quality, and a ready accommodation of change. Understanding project milestones, deliverables, and resource and budget requirements and keeping track of project health, standards and quality indicators, allow delivery managers to achieve these objectives.

ALM simplifies and organizes application management by providing you systematic control over the process. It helps you create a framework and foundation for your application lifecycle management workflow in a central repository.

### **Release Tracking**

ALM features a system for organizing and tracking application releases, enabling you to align your business priorities and quality expectations with your project requirements, tests, and defects. ALM helps you make more informed release decisions with real-time key performance indicators (KPIs).

### **Requirements and Tests**

ALM helps you define and maintain a repository of requirements and tests. Requirements help ensure that business and testing needs are covered. Tests can then be automatically generated from these requirements to ensure the correct aspects of the application are being tested. To meet the various goals of a project, you can organize the tests in your project into unique groups. ALM provides a method for scheduling and executing tests, collecting test results, and analyzing the data.

### **Defect Tracking**

Analyzing defects and defect trends helps you make effective "go/no-go" decisions. ALM features a system for tracking defects, enabling you to monitor defects from initial detection until resolution. It also allows you to share defects across projects, reducing risk by helping developers find, prioritize, and resolve defects sooner. A centralized defect repository also enables reporting of aggregated defect status and trends across projects.

### **Analysis Tools**

The ability to track progress throughout the application lifecycle process is vital to predictability. ALM provides tools for analyzing each phase of the process including specific instrumentation for Agile projects (for example, burn-up and burn-down charts). You can generate interactive graphs that demonstrate a wide variety of business performance perspectives, or define reports with any crosssection of data. You can also monitor multiple business metrics, by arranging multiple graphs alongside each other in a single view.

### **Asset Libraries**

ALM supports sharing and reuse of asset libraries across projects. Sharable libraries help you manage initiatives with multiple applications to verify that changes to one application do not negatively impact another application. They also help to drive greater consistency and repeatability, by empowering asset reuse. Specific changes can be applied to the shared assets for each project while allowing the library to maintain its integrity.

### **ALM Integrations**

ALM offers integration with HP tools (for example, Unified Functional Testing and LoadRunner) as well as third-party and custom testing tools, and requirement and configuration management tools. ALM communicates with the testing tool of your choice, providing you with a complete solution to fully automated application testing.

**Note:** HP Unified Functional Testing (UFT) comprises the product formerly known as HP QuickTest Professional and the product known as HP Service Test.

- Functionality provided by QuickTest is now known as GUI testing in UFT.
- <sup>l</sup> Functionality provided by Service Test is also known as API testing in UFT.

The HP Project and Portfolio Management (PPM) Center software offers your executives and PMOs a dashboard view into your portfolio, demand, in-flight projects, and programs across the organization enabling smart portfolio investment decisions. For detailed information about the PPM Center-HP ALM integration solutions and configuration instructions, refer to the *HP Solution Integration Guide for PPM Center version 9.20*. To retrieve this document, see HP [Software](http://support.openview.hp.com/selfsolve/manuals) Product Manuals.

### **Performance Center Functionality**

ALM includes functionality enabling you to manage all aspects of a large-scale performance testing project, including resource allocation and scheduling, from a centralized location accessible through the Web. ALM helps streamline the testing process, reduce resource costs, and increase operating efficiency. For details, see the *HP ALM Performance Center Guide*.

### **Lab Management Functionality**

ALM includes functionality enabling you to manage resources which you can use to execute tests on remote hosts. ALM helps automate the deployment and testing process, improving reliability and convenience. For details, see the *HP ALM Lab Management Guide*.

### **ALM Editions**

ALM is available in various editions. For details on the availability of ALM functionality according to editions, see "ALM [Editions"](#page-114-0) on page 115.

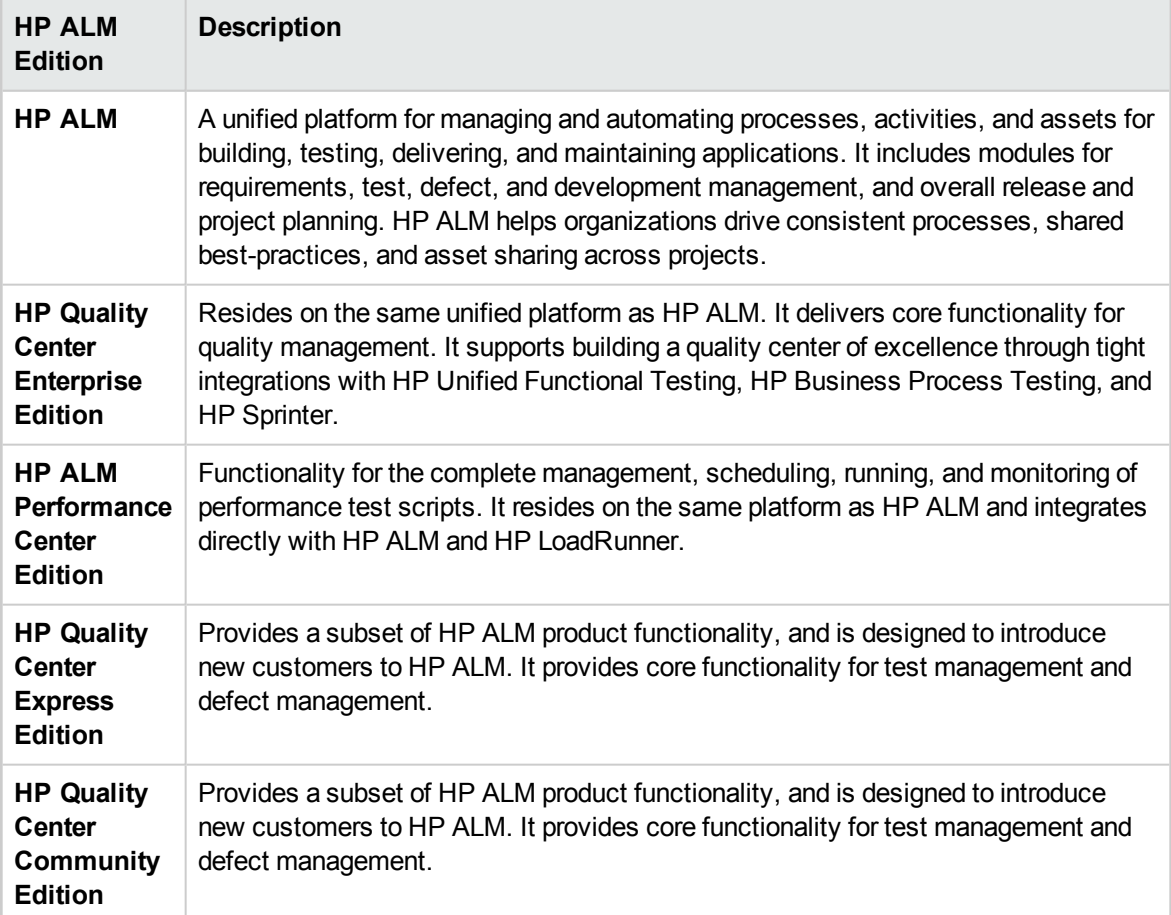

### **Summary**

ALM supports you through all phases of managing the application lifecycle. By integrating the tasks involved in application management, ALM enables you to better align with your business needs, and optimize efficiency. For details on the application lifecycle management phases, see "ALM [Basic](#page-21-0) Flow" [below.](#page-21-0)

## <span id="page-21-0"></span>**ALM Basic Flow**

The ALM basic flow includes the following phases:

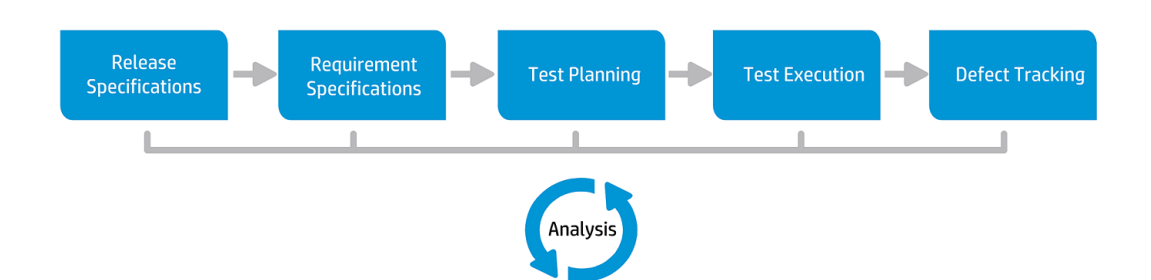

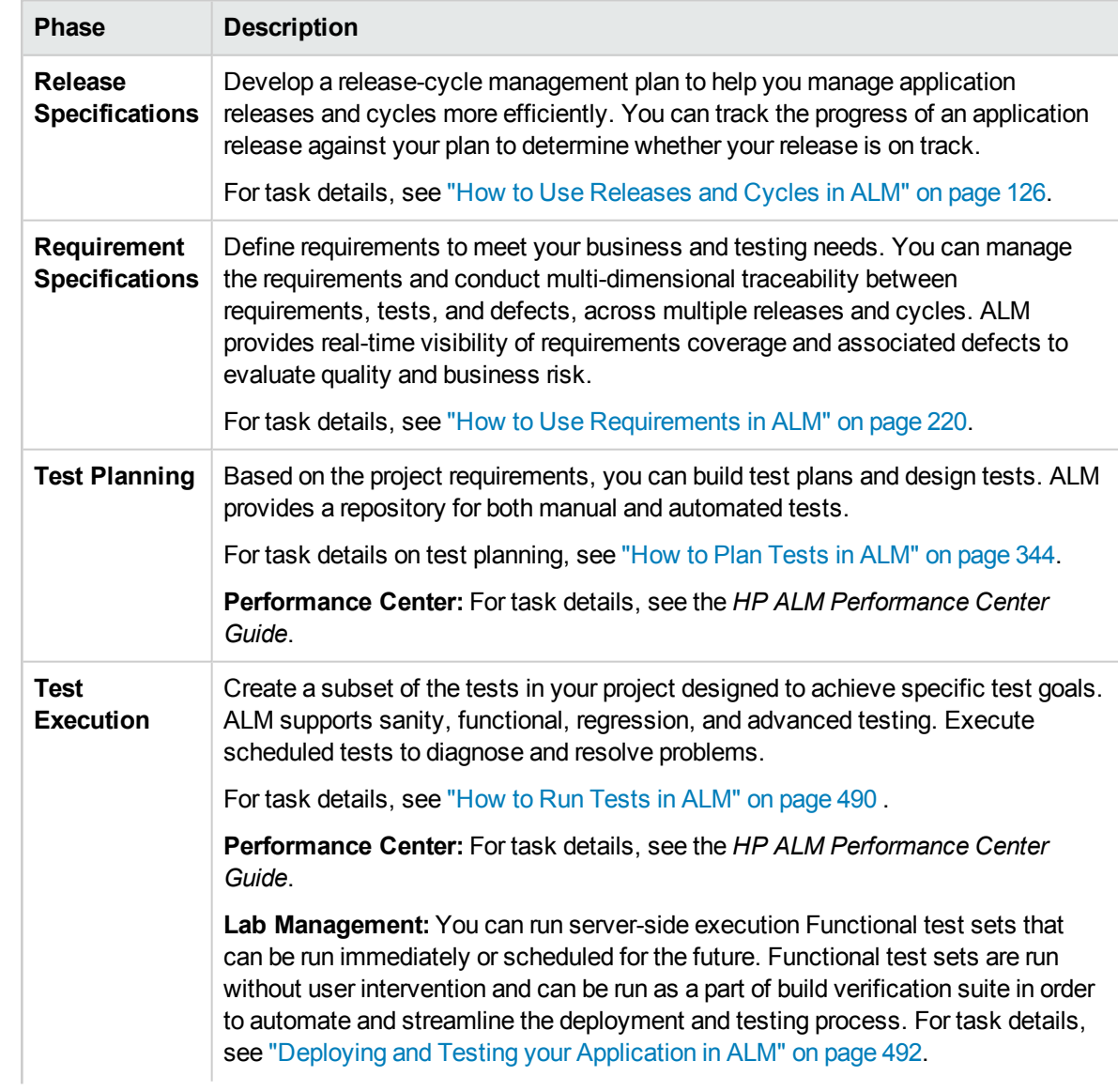

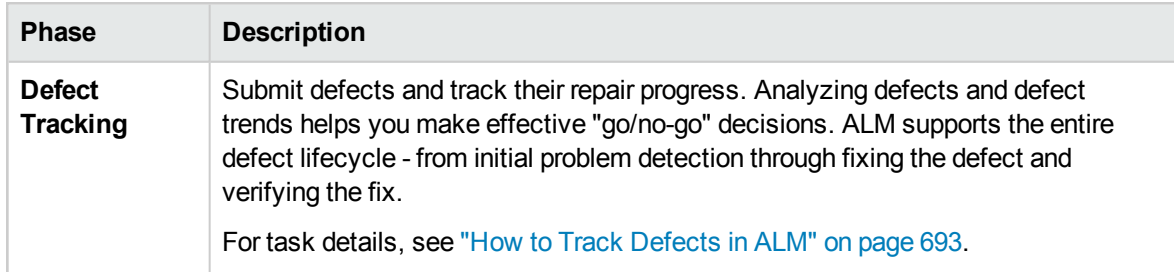

Throughout the application lifecycle, you can monitor and control strategic points by generating reports and graphs. For task details, see "How to Analyze Data in ALM" on [page 718](#page-717-1).

For an overview of ALM, see "HP ALM [Overview"](#page-19-0) on page 20.

# <span id="page-24-0"></span>Chapter 2: ALM at a Glance

This chapter includes:

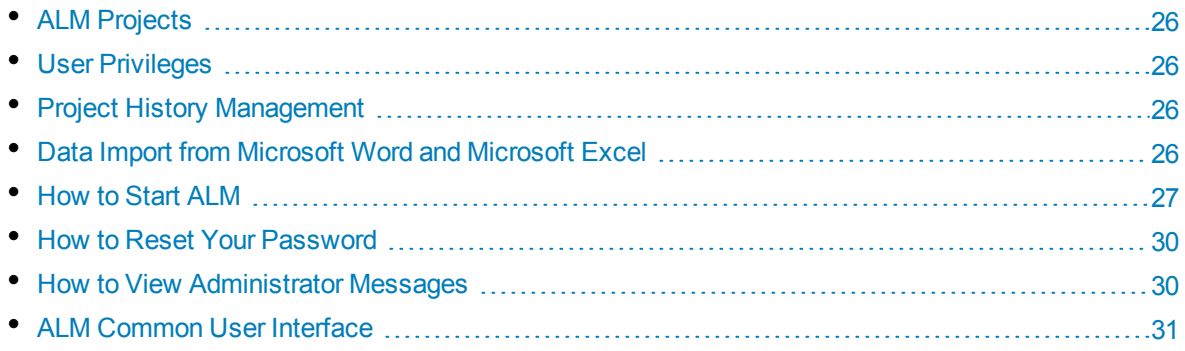

# <span id="page-25-0"></span>**ALM Projects**

When you create an ALM project, you need to store and manage the data that was generated and collected by ALM. Each project is supported by a database that stores project information.

<span id="page-25-1"></span>For more information on creating and managing ALM projects, refer to the *HP Application Lifecycle Management Administrator Guide*.

# User Privileges

ALM enables you to manage user access to a project. By creating a list of authorized users and assigning each user a password and user group, you control the kinds of additions and modifications that each user makes to the project. The user group determines the privileges that the user has within a project. ALM includes a privileges and permissions mechanism that enables you to create rules for specific fields in a project.

<span id="page-25-2"></span>For detailed information on the user groups available in ALM, and on assigning passwords and privileges, refer to the *HP Application Lifecycle Management Administrator Guide*.

# Project History Management

When you customize your project, you can instruct ALM to preserve a log of values for the system and user fields in your project. For more information on enabling history for a field, refer to the *HP Application Lifecycle Management Administrator Guide*.

When the history data is no longer needed, you can choose to delete this data from your ALM project. For example, if you have successfully run the test sets you created, you may want to clear the test history from your project.

You can choose to clear all history data, or you can select a specific entity or field whose history you want to clear. In addition, you can choose to delete history data up to and including a specific date. ALM clears the data displayed in the History tab of the corresponding modules.

<span id="page-25-3"></span>For user interface details, see "Clear History Dialog Box" on [page 40](#page-39-0).

# Data Import from Microsoft Word and Microsoft Excel

<span id="page-25-4"></span>You can import data from a Word document or an Excel worksheet to an ALM project.

## Data Import from Word

You can import requirement or test plan data from a Word document to an ALM project. To import from Word, you must install the Microsoft Word Add-in on your client machine. To install the Microsoft Word Add-in, select **Help > Add-ins** to open the Add-ins page, and click the appropriate add-in link.

For more details, see the information on the Microsoft Word Add-in page.

## <span id="page-26-0"></span>Data Import from Excel

You can import requirement, test plan, or defect data from an Excel worksheet to an ALM project. To import from Excel, you must install the Microsoft Excel Add-in on your client machine. To install the Microsoft Excel Add-in, select **Help > Add-ins** to open the Add-ins page, and click the appropriate add-in link.

<span id="page-26-1"></span>For more details, see the information on the Microsoft Excel Add-in page.

# Howto Start ALM

This task describes how to launch ALM on your machine from your Web browser. You can work with multiple versions of ALM side-by-side on a client machine. This includes multiple ALM clients of version 12.00 or later connecting to different ALM servers, and a single Quality Center 10.00 or 9.2 client.

**Note:** To enable ALM to work with HP testing tools as well as third-party and custom testing tools, you must log in to the client machine with administrator privileges and register ALM on client machines. For more information, refer to the *HP Application Lifecycle Management Installation and Upgrade Guide*.

#### **To start ALM:**

1. Open your Web browser and type your ALM URL http://<ALM server name/IP address>[<:port number>]/qcbin. Contact your system administrator if you do not have the correct URL.

The HP Application Lifecycle Management Options window opens.

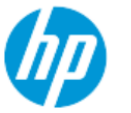

**Application Lifecycle Management** 

- <sup>ه</sup>ا ALM Desktop Client
- **E** Lab Management
- **Site Administration**
- **Tools**
- **Readme**
- 2. Click the **ALM Desktop Client** link. Each time ALM is run, it carries out a version check. If it detects a newer version, it downloads the necessary files to your machine.
- <sup>l</sup> **Windows 7/8/2008R2/2012:** If you do not have administrator privileges on your machine, and a Security Warning displays, click **Don't Install**. You are redirected to the Install screen.
- If file downloads are prohibited through your browser, you can install these files by using the HP ALM Client MSI Generator add-in, available from the HP Application Lifecycle Management Add-ins page (**Help > Add-ins**).
- If you run ALM over a virtual environment, such as Citrix or VMware, only the system administrator can install a new version.
- Click the Open in Full Screen mode icon the to open ALM in Full Screen mode. Full Screen mode enables you to take advantage of the entire screen when using ALM.
- The client can take about three minutes to start when there is no internet access. To avoid this, you can distribute local CRL files or run the OCSP cache server.
- 3. Follow the on-screen instructions.

**Note:** If files are downloaded, but the Login window does not display, you must install a Microsoft Hotfix on your machine. For more information, see HP Software [Self-solve](http://h20230.www2.hp.com/selfsolve/document/KM905289) knowledge base article [KM905289](http://h20230.www2.hp.com/selfsolve/document/KM905289) [\(http://h20230.www2.hp.com/selfsolve/document/KM905289](http://h20230.www2.hp.com/selfsolve/document/KM905289)).

After the ALM version has been checked and files have been updated if necessary, the ALM Login window opens.

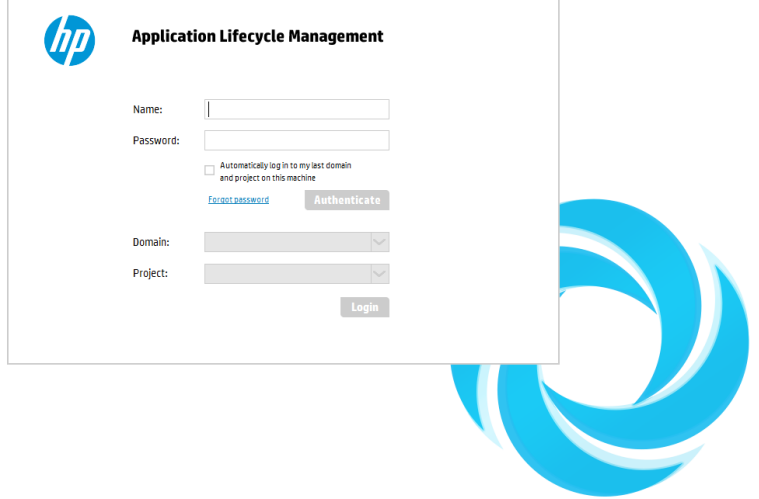

**Note:** If ALM was configured for external authentication, the Name and Password fields do not appear in this window. Continue with step 9.

- 4. In the **Name** box, type your user name.
- 5. In the **Password** box, type the password assigned to you by your site administrator. If you cannot remember your password, click the **Forgot Password** link. For more details, see "How to [Reset](#page-29-0) Your [Password"](#page-29-0) on page 30.
- 6. Select the **Automatically log in to my last domain and project on this machine** check box if

you want ALM to automatically log in to the last project in which you were working.

- 7. Click the **Authenticate** button. ALM verifies your user name and password and determines which domains and projects you can access. If you specified automatic login, ALM opens.
- 8. If authentication fails, check that your user name and password are correct and try again.

If authentication fails multiple times, you can be locked out of ALM. The number of authentication attempts you are allowed is determined by your site administrator. For more information, refer to the *HP Application Lifecycle Management Administrator Guide*.

- 9. In the **Domain** list, select a domain. By default, the last domain in which you were working is displayed.
- 10. In the **Project** list, select a project. By default, the last project in which you were working is displayed.

If the demonstration project was installed on the ALM server, you can select the **ALM\_Demo** project (make sure that you select **DEFAULT** in the **Domain** list). The project includes sample data to help introduce you to ALM. For more information, refer to the *HP Application Lifecycle Management Tutorial*.

11. Click the **Login** button. ALM opens and displays the module in which you last worked during your previous session.

The first time you run ALM, the Welcome page opens.

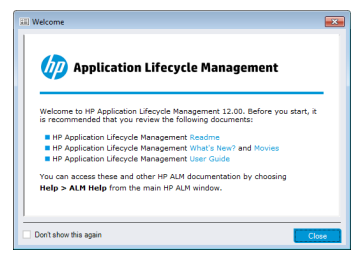

From the Welcome page, you can directly access the ALM documentation. If you do not want to display the Welcome page each time you log in to ALM, select **Don't show this again**.

12. To exit and return to the ALM Login window, click the **Logout** button located in the upper-right corner of the window.

Alternatively, on the ALM masthead, click **<Domain, Project>** and select **Select** to log in to a different project.

**Note:** When an ALM user session is inactive for a period of time, the session expires. This releases the license in use, making it available for other users.

When a session expires, you are prompted to reconnect. Logging in from the ALM login window includes loading project customization. However, if a project administrator has not made any significant changes to project customization, the customization does not reload when you reconnect. This enables you to reconnect quickly and continue working where you left off.

You can edit reconnect options by modifying the **FAST\_RECONNECT\_MODE** parameter in the Site Configuration tab.This parameter is not valid for external authentication, since the user must always be certified when reconnecting. For more information, refer to the *HP Application Lifecycle Management Administrator Guide*.

## <span id="page-29-0"></span>Howto Reset Your Password

When logging in to ALM, if you cannot remember your password, you can reset it and create a new one.

**Note:** The **Forgot Password** link is unavailable in either of the following situations:

- <sup>l</sup> It is deactivated by the **PASSWORD\_RESET\_DISABLE** Site Configuration parameter. For more information, refer to the *HP Application Lifecycle Management Administrator Guide*.
- <sup>l</sup> LDAP authentication is enabled. For more information, refer to the *HP Application Lifecycle Management Administrator Guide*.

For more information, refer to the *HP Application Lifecycle Management Administrator Guide.*

#### **To reset your password:**

- 1. In the ALM Login window, click the **Forgot Password** link. The **Forgot Password** dialog box opens.
- 2. In the **Login Name** box, type your user name. By default, the name entered in the ALM Login window is displayed.
- 3. Click **OK**. ALM sends a message to the email address assigned to your ALM user name. Click the link to set a new password.

After you set a new password, the ALM Login window opens, enabling you to log in using your new password.

**Note:** Use the **FROM\_EMAIL\_ADDRESS** Site Configuration parameter to change the email address that sends the password. For more information, refer to the *HP Application Lifecycle Management Administrator Guide*.

## <span id="page-29-1"></span>Howto ViewAdministrator Messages

The site administrator can send messages to users connected to ALM projects informing them about important maintenance or other issues. For example, the site administrator may send a message warning that a project you are connected to will be disconnected.

For more details on sending messages from Site Administration, refer to the *HP Application Lifecycle Management Administrator Guide*.

#### **To view administrator messages:**

- 1. When the site administrator sends you a message, a pop-up window automatically opens on your machine displaying the message text.
- 2. If there is more than one message, use the **Previous Message** and **Next Message** buttons to view other messages.

# <span id="page-30-0"></span>ALMCommon User Interface

This section includes:

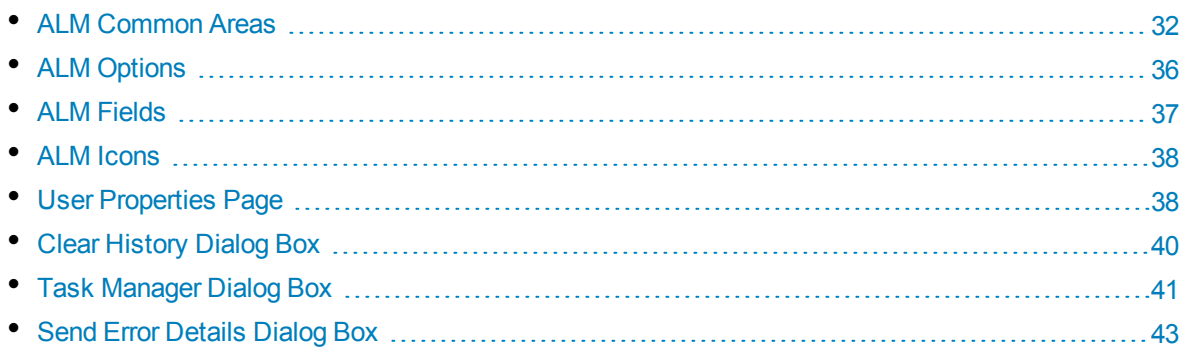

## <span id="page-31-0"></span>ALM Common Areas

The ALM masthead, sidebar, and Pinned Items panel are common to all ALM views.

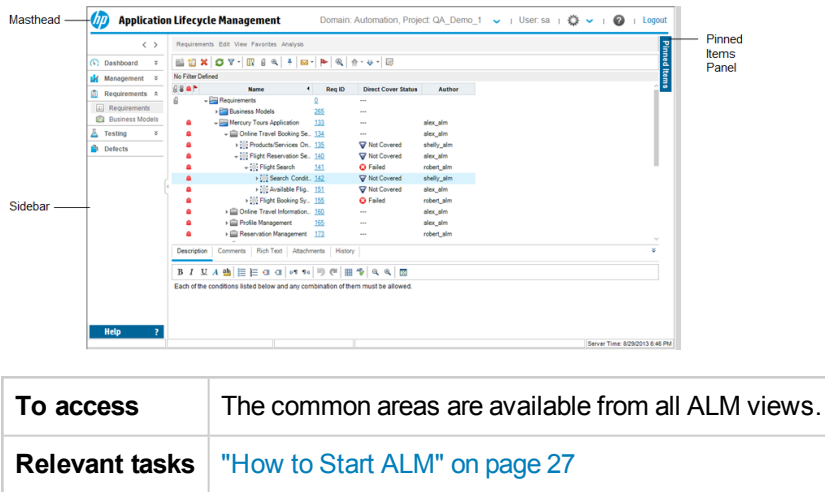

### **Masthead**

Displays the current domain, project, and user name and provides buttons for accessing other projects, common tools, and documentation.

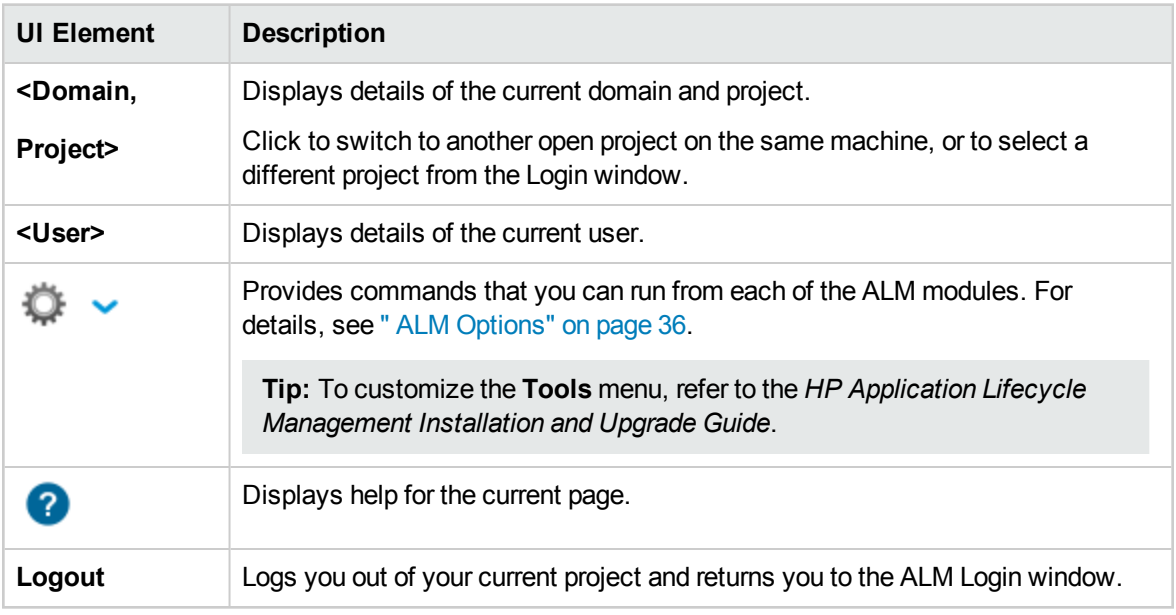

User interface elements are described below:

### **Sidebar**

This area contains buttons for navigating between ALM views, switching between ALM modules, and accessing various online resources.

**Important information** ALM Editions**:** ALM is also available in several editions which provide subsets of ALM functionality: Quality Center Enterprise Edition, Performance Center Edition, Quality Center Express Edition, and Quality Center Community Edition. For more information about ALM editions and their functionality, see "ALM Editions" on [page 115](#page-114-0). To find out what edition of ALM you are using, ask your ALM site administrator.

If the sidebar is hidden, click the expand button.

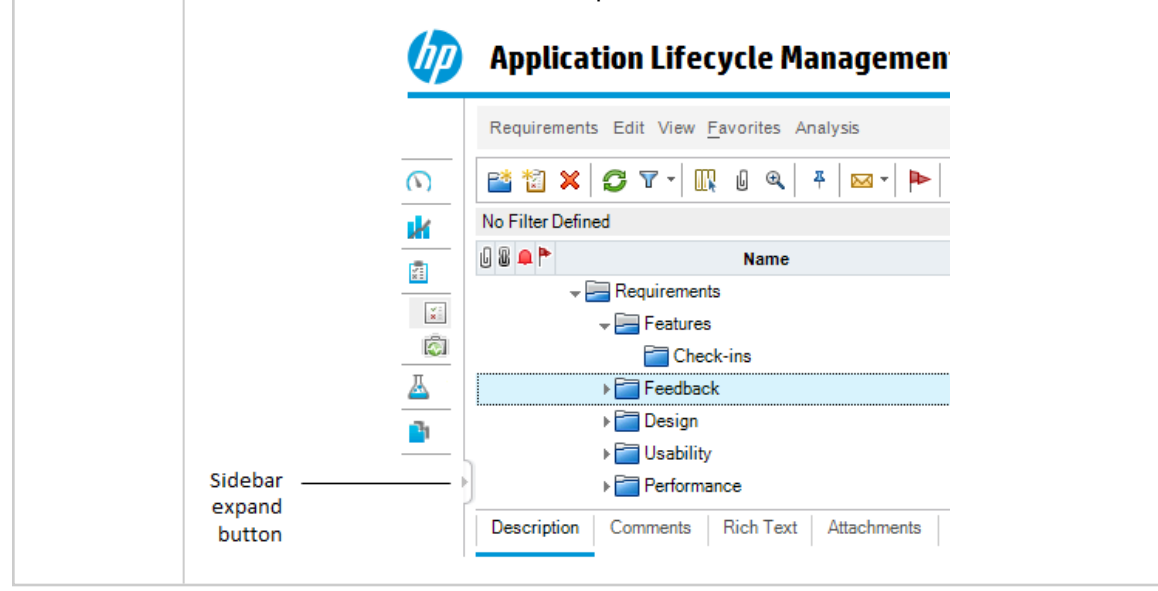

User interface elements are described below:

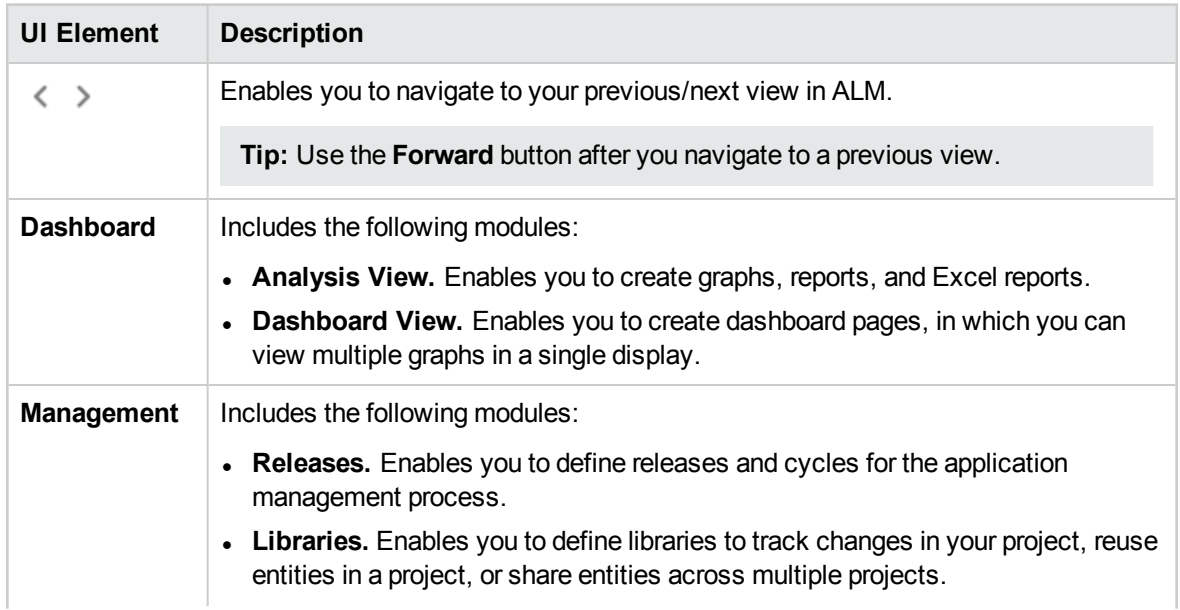

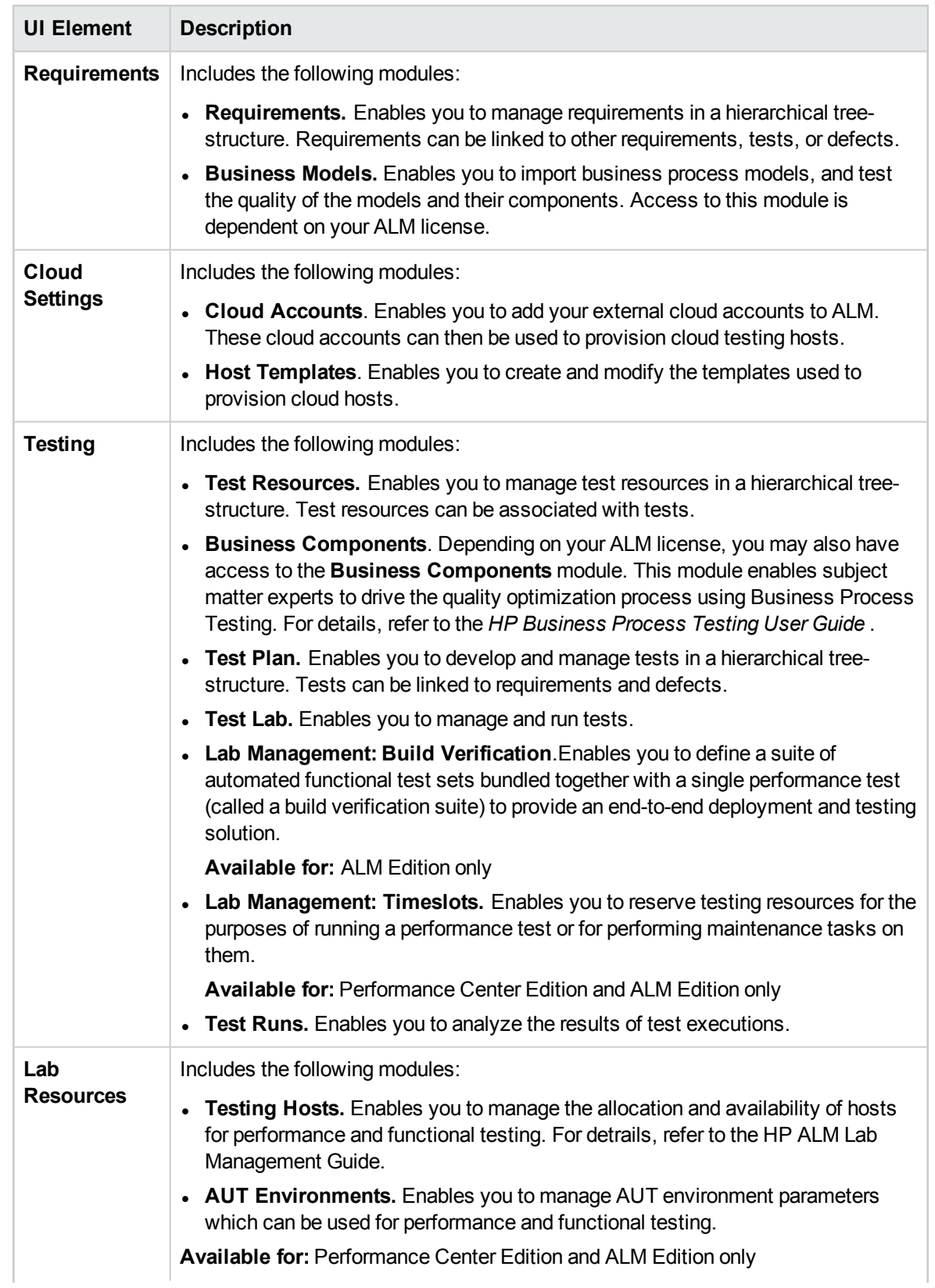

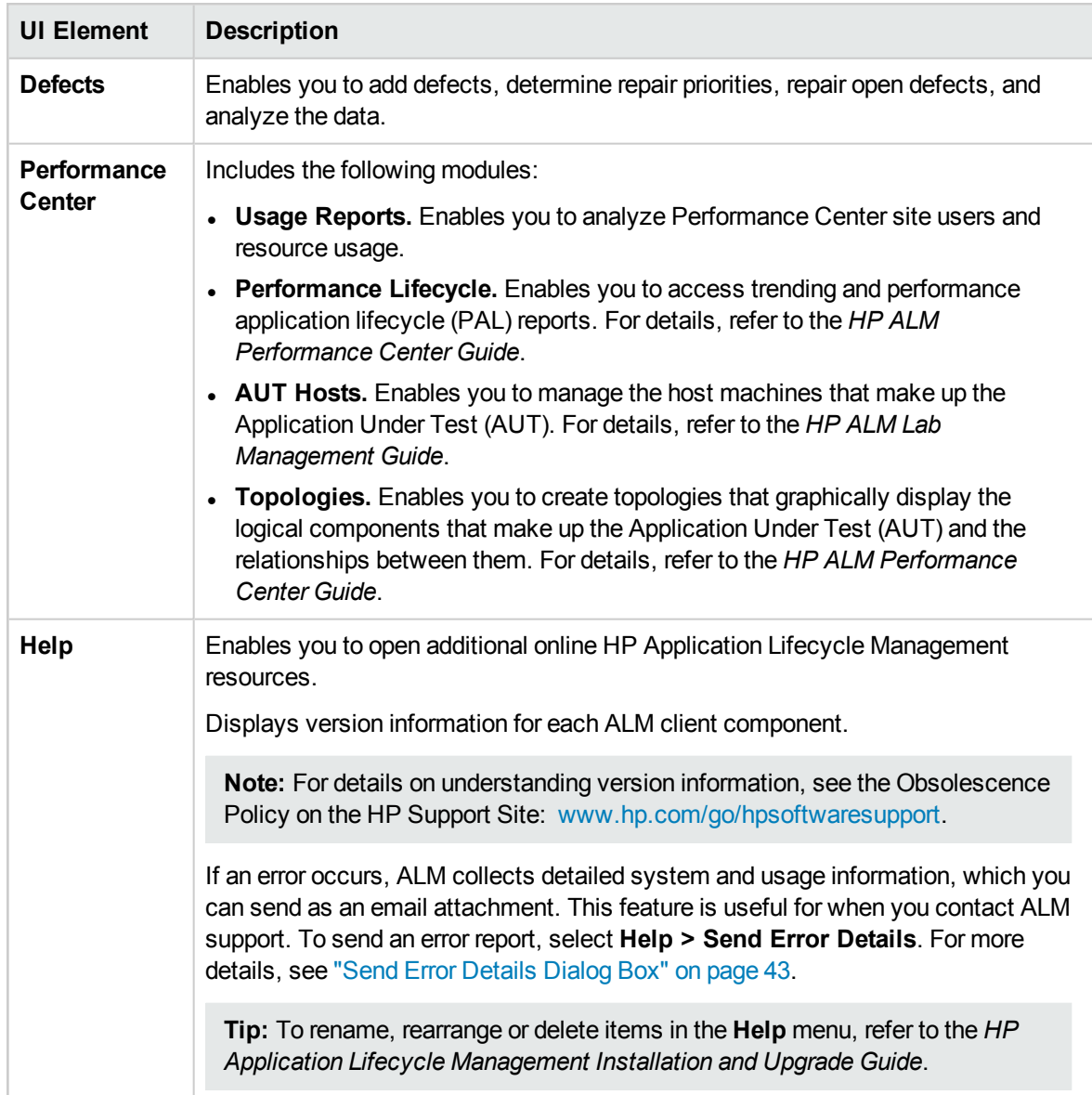

### **Pinned Items Panel**

When you hover over **Pinned Items**, a panel opens to display the ALM items you have pinned. You can click a pinned requirement, test, or defect to jump to it quickly.

- To pin a requirement, test, or defect, select it and click the **Pin/Unpin** <sup>4</sup> button. The item is added to the **Pinned Items** tab.
- To unpin a pinned requirement, test, or defect, select it and click the **Pin/Unpin** F button, or in the tab, click  $\times$  in the item you want to unpin.

For user interface details, see "Pinned Items Panel" on [page 98.](#page-97-1)

# <span id="page-35-0"></span>ALM Options

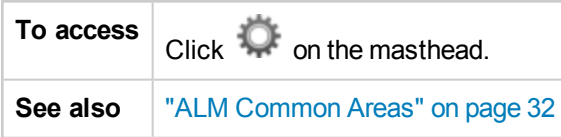

User interface elements are described below:

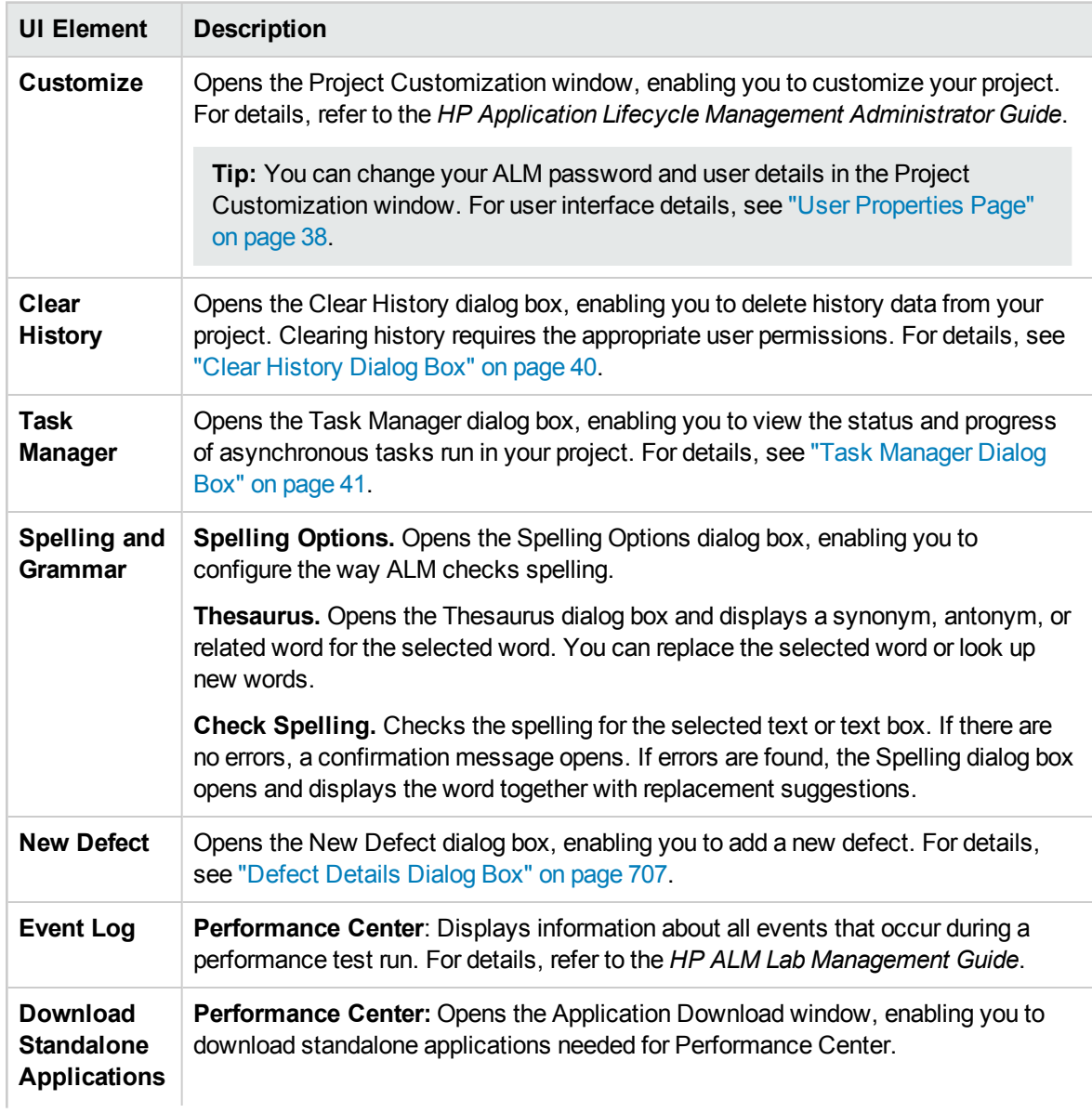
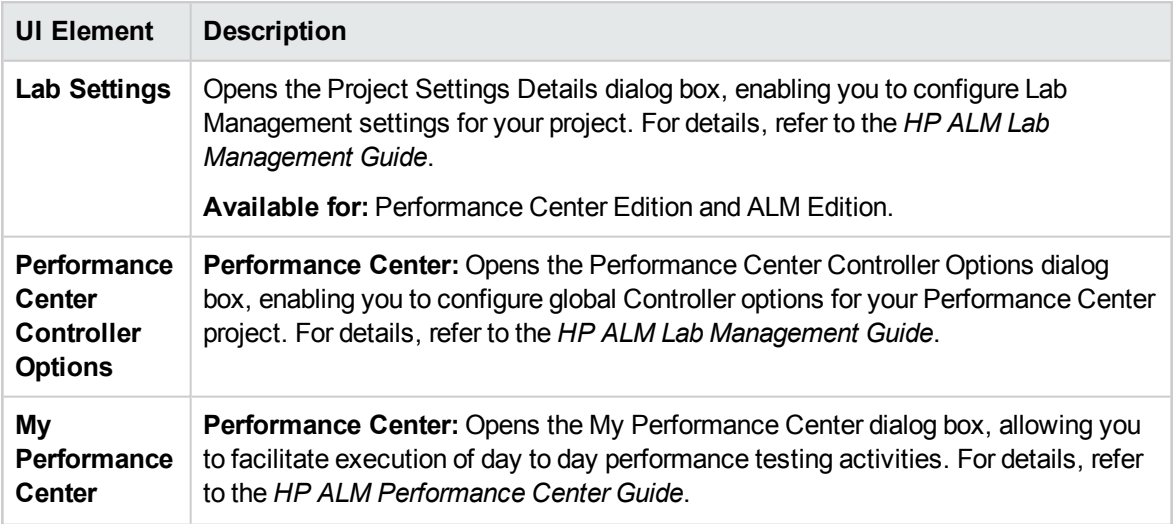

## ALM Fields

This section lists the fields available in ALM.

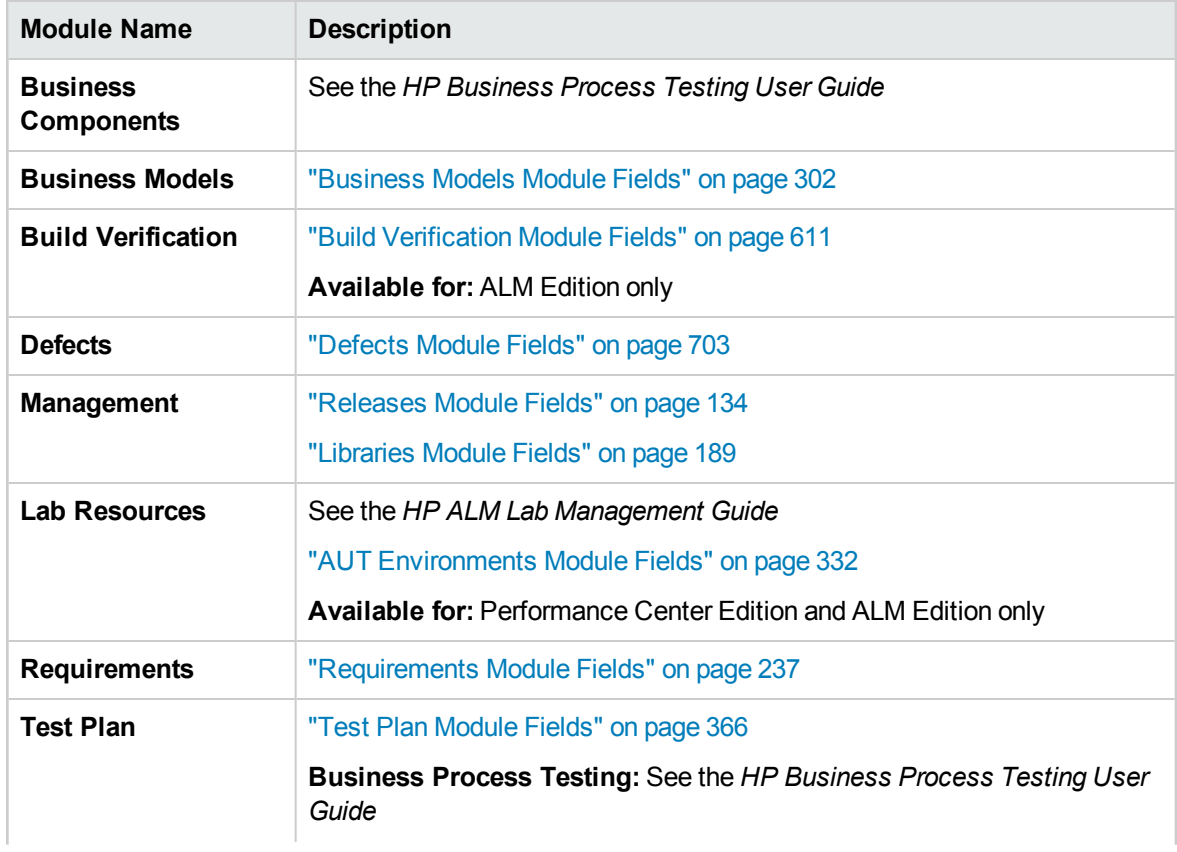

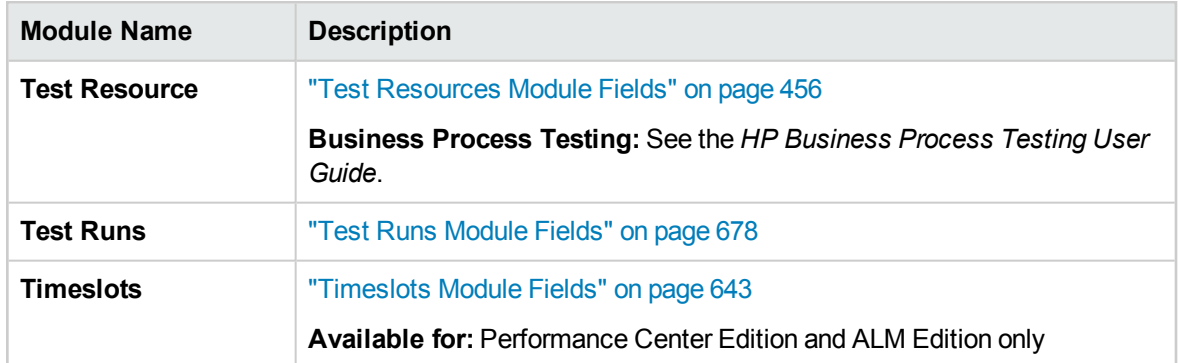

## ALM Icons

This section lists the icons available in ALM.

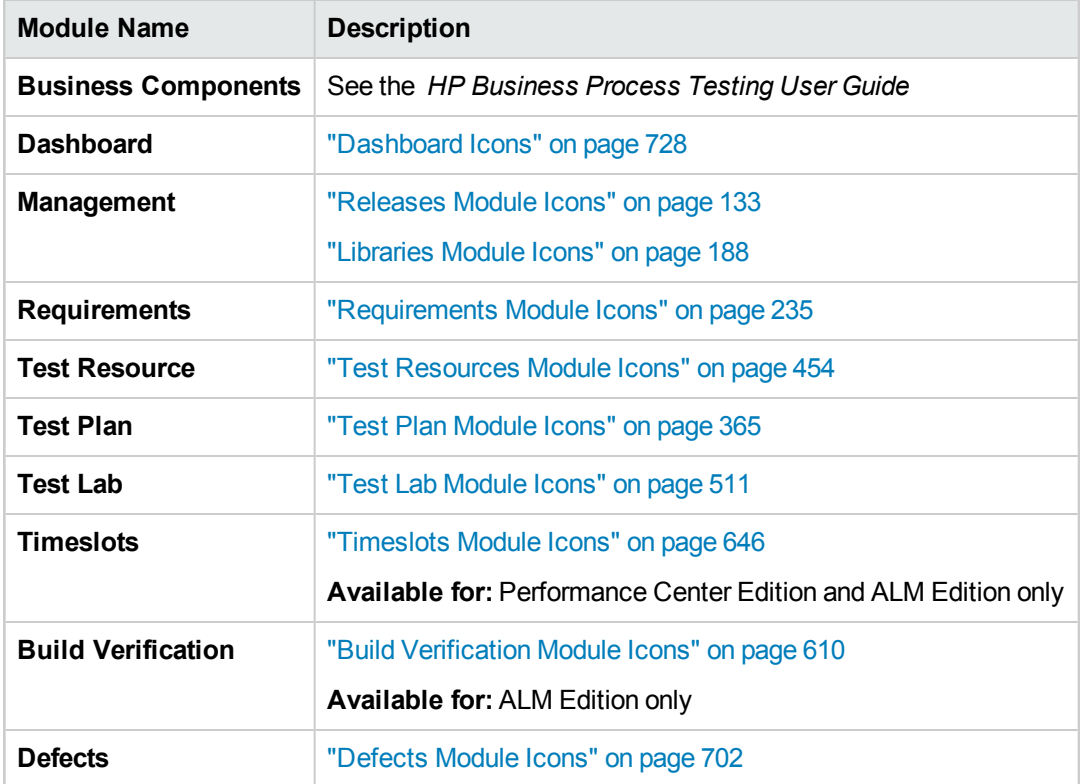

## User Properties Page

This page enables you to change your user properties, including full name, password, email address, phone number, and description.

**Note:** For additional details on the Project Customization window, refer to the *HP Application Lifecycle Management Administrator Guide*.

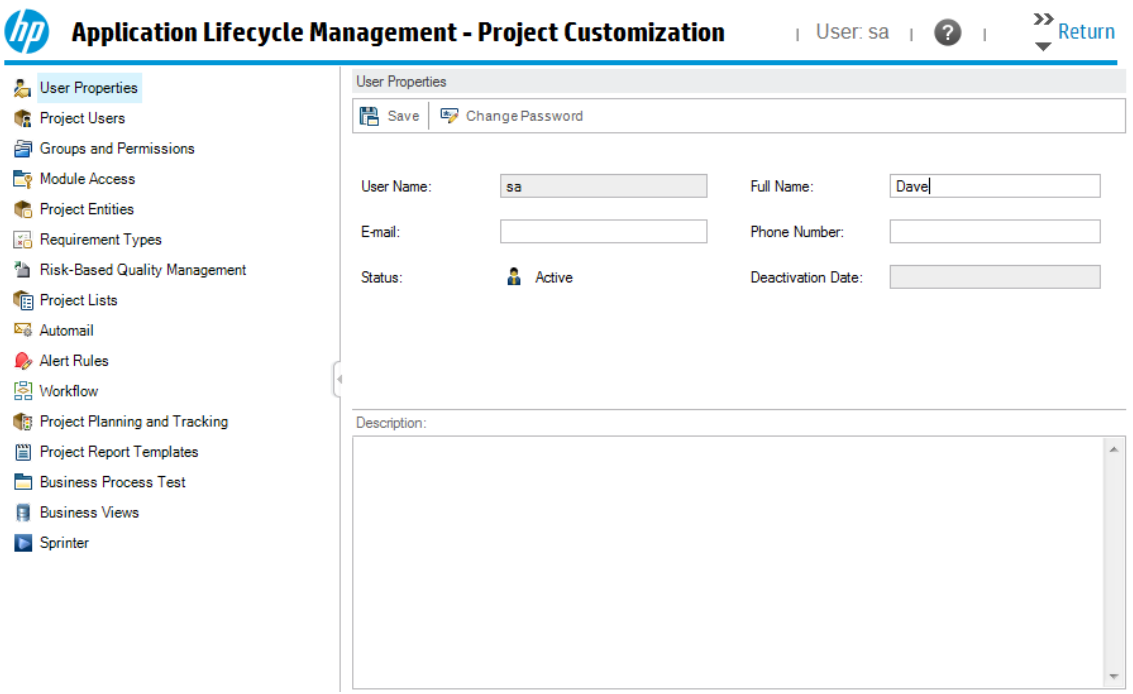

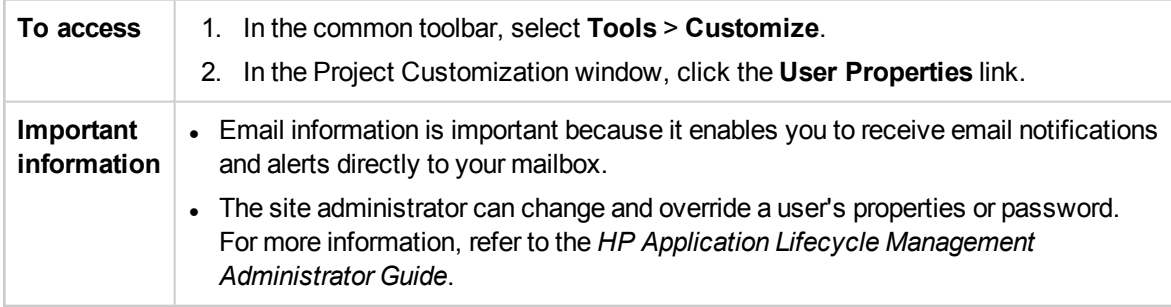

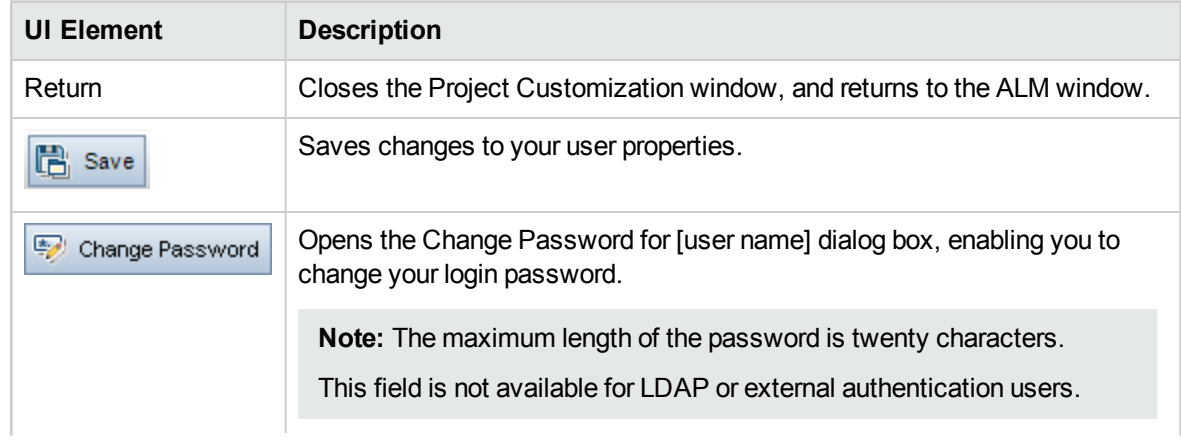

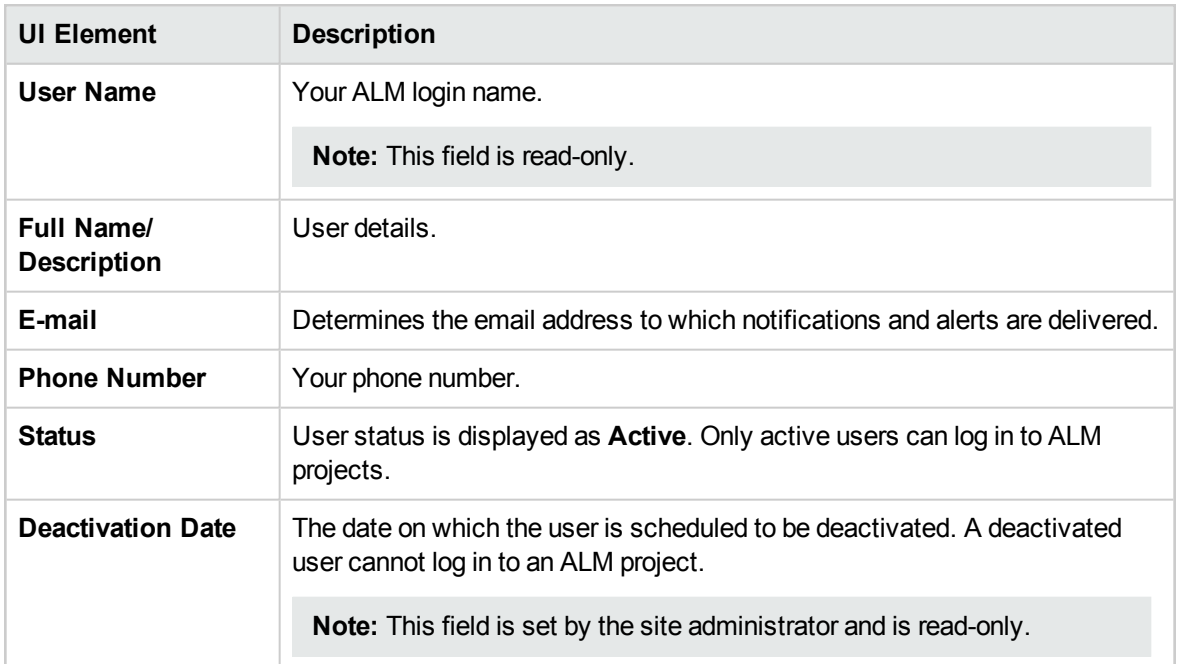

# Clear History Dialog Box

This dialog box enables you to delete history data.

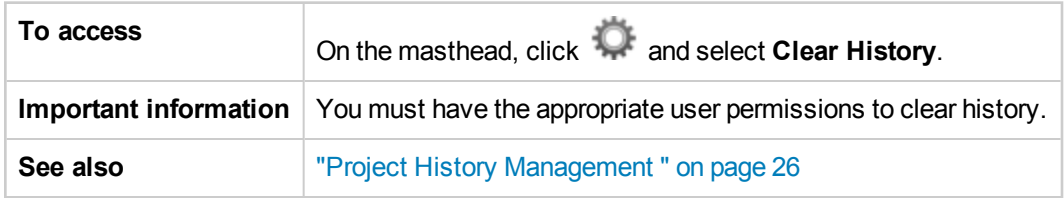

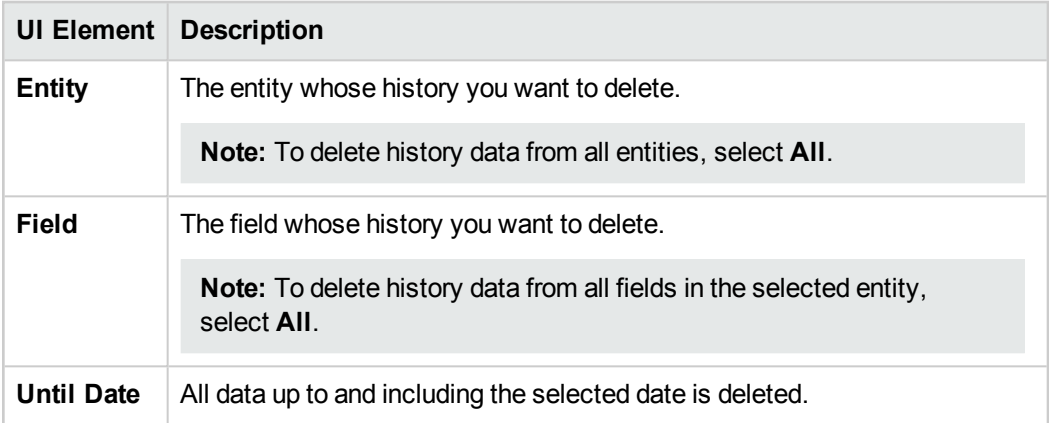

# Task Manager Dialog Box

This dialog box enables you to view the status and progress of asynchronous tasks run in your project. For example, when you create a baseline, ALM runs the task in a background process. You can view the progress of this task in the Task Manager.

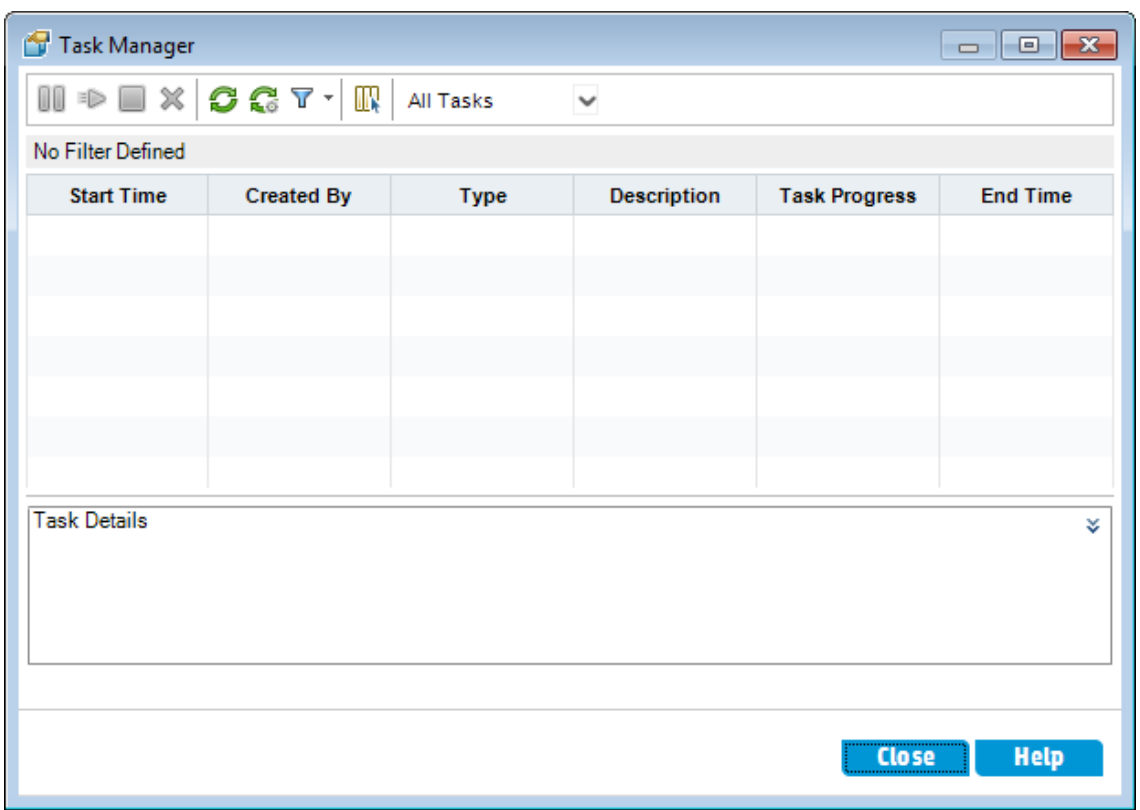

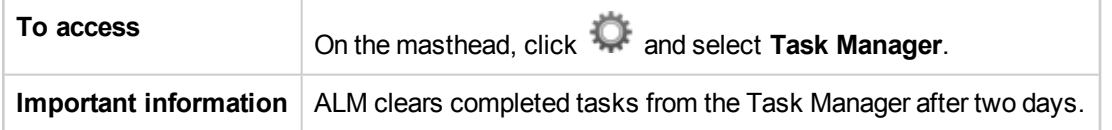

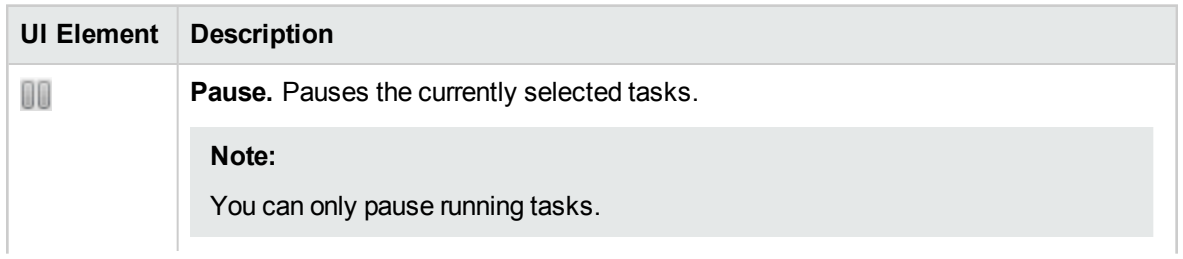

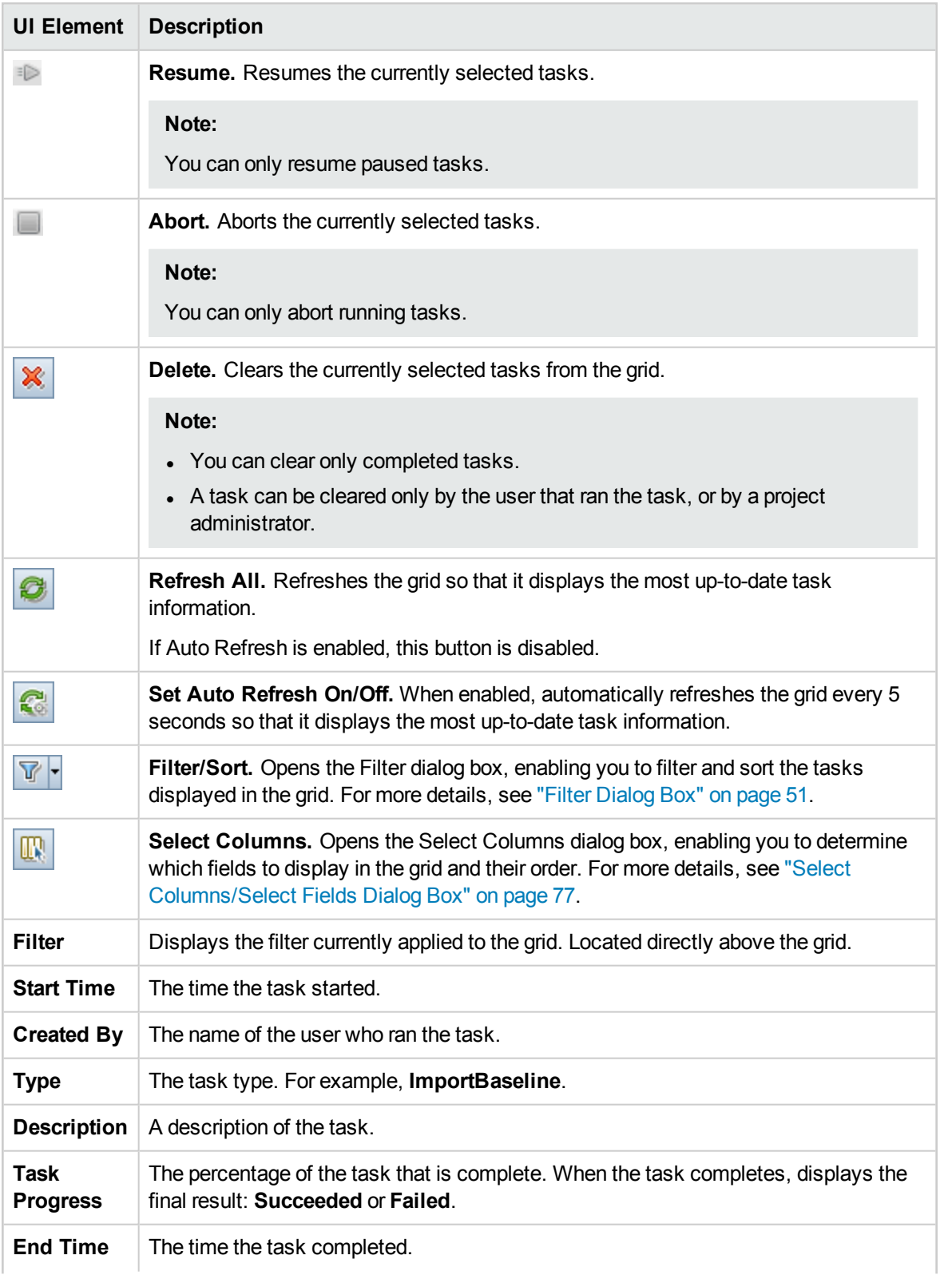

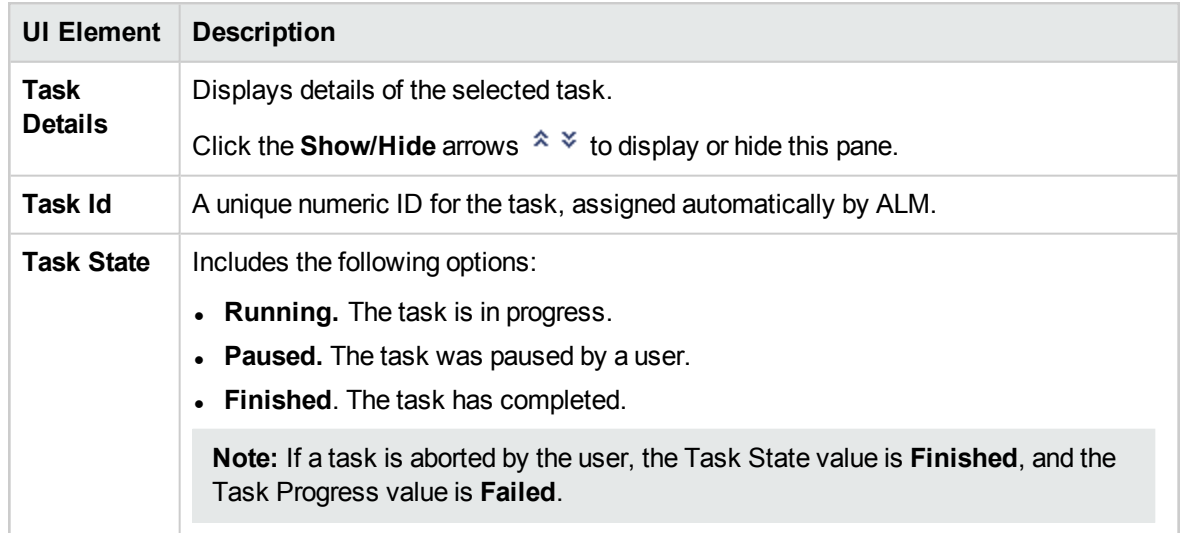

# Send Error Details Dialog Box

This dialog box enables you to send an error report as a mail attachment. This can be helpful when contacting ALM support, or your local system administrator.

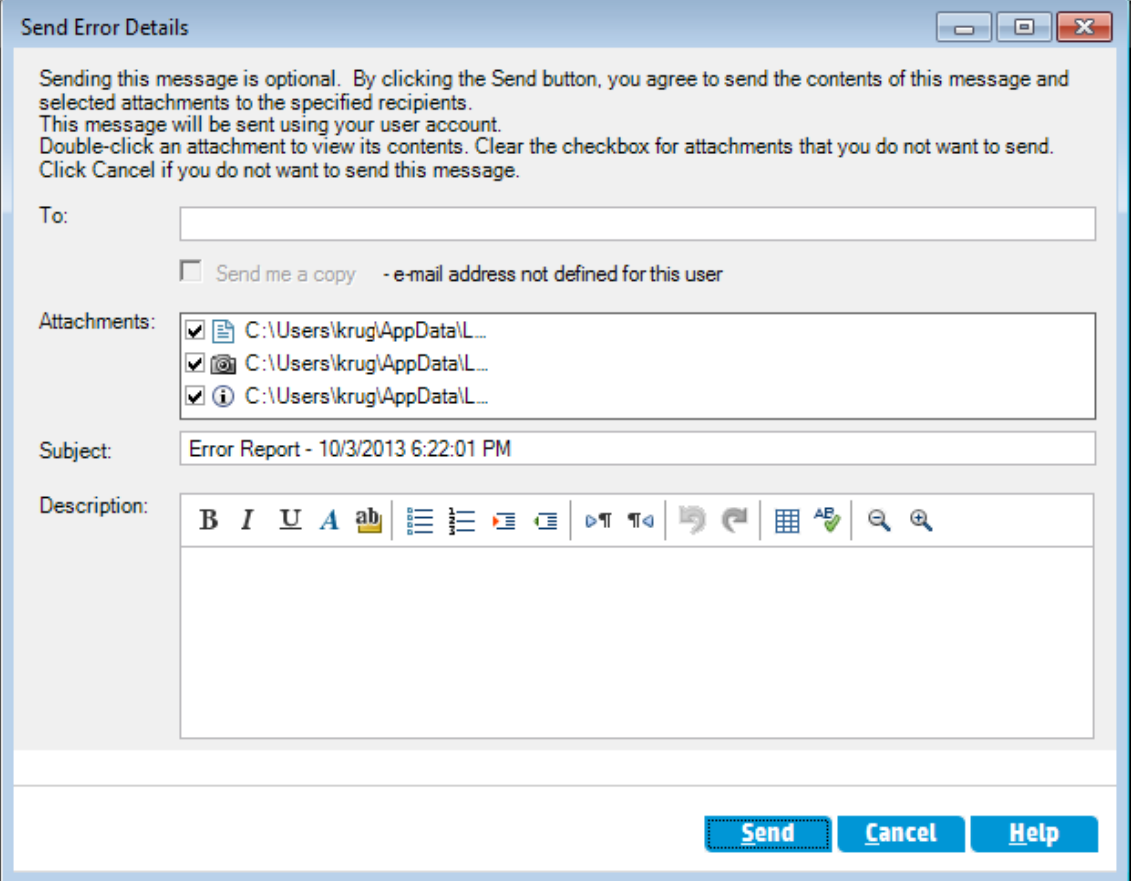

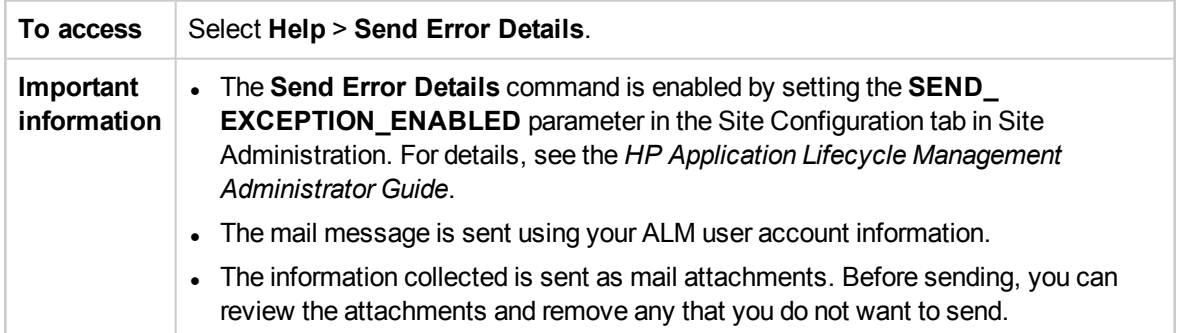

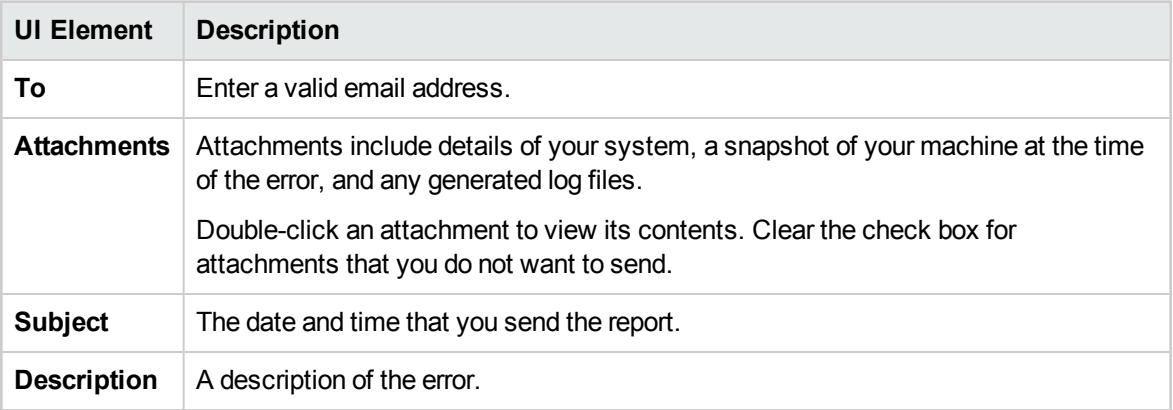

# Chapter 3: ALM Common Functionality

This chapter includes:

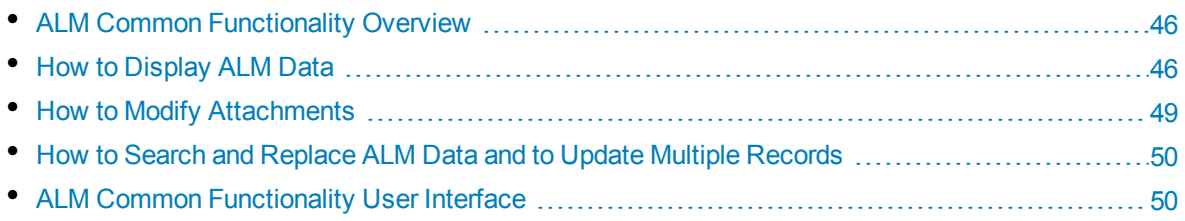

# <span id="page-45-0"></span>ALM Common Functionality Overview

HP Application Lifecycle Management (ALM) organizes and displays data in grids and trees. You can manipulate the data in various ways, such as rearranging columns, filtering, sorting, and grouping. You can also attach files to records, search for specific text in records, and view history of various entities.

**Note:** As ALM grids and trees vary in the type of content they display, the tasks and references described in this chapter do not always apply to all grids and trees.

<span id="page-45-1"></span>For task details, see "How to [Display](#page-45-1) ALM Data" below, "How to Modify [Attachments"](#page-48-0) on page 49, and "How to Search and Replace ALM Data and to Update Multiple [Records"](#page-49-0) on page 50.

# How to Display ALM Data

This task describes how to manipulate ALM data.

- "Filter [Records"](#page-45-2) below
- "Sort [Records"](#page-46-0) on the next page
- "Group [Records"](#page-46-1) on the next page
- "Arrange and Resize [Columns"](#page-46-2) on the next page
- <span id="page-45-2"></span>• ["Display](#page-46-3) ALM History" on the next page

#### **Filter Records**

<sup>l</sup> To filter ALM data to display only those records that meet your criteria, click the **Set Filter/Sort**

button  $\mathbb{F}[\mathbf{r}]$ . The Filter dialog box opens. In the Filter tab, assign a single condition or multiple conditions. For user interface details, see "Filter Dialog Box" on [page 51](#page-50-0).

#### **Example**

In the Test Lab module, you can define the Status filter as "Failed" and the Tester filter as "David Or Mark". Only failed test runs performed by David or Mark are displayed.

<sup>l</sup> To further drill down your data, define a cross filter. In the Filter dialog box, click the **Cross Filter** tab. For user interface details, see "Filter Dialog Box" on [page 51.](#page-50-0)

#### **Example**

In the test plan tree, you can define the cross filter for associated test sets as "Open". This ensures that only tests that belong to an open test set are displayed. Alternatively, you can define the associated test set filter to find tests that are not in any test set.

For a use-case scenario on building filters, see "Work with Complex Filters - [Use-Case](#page-46-4) Scenario" on the next [page](#page-46-4).

To watch a movie on how to build a filter, refer to this section in the ALM Online Help.

#### <span id="page-46-0"></span>**Sort Records**

You set sorting priorities of records displayed in the ALM trees and grids. By default, records appear in ALM according to the order in which they were added. In the Filter dialog box, click the **View Order** tab. For user interface details, see "Filter Dialog Box" on [page 51.](#page-50-0)

#### **Example**

In the Test Grid, if the **Designer** column is assigned the highest sort priority, records are sorted in the ASCII sort order according to the names appearing in the Designer column. If **Test Name** is assigned the next highest priority, test records assigned the same name in the **Designer** column are then sorted in the ASCII sort order according to their test name.

#### <span id="page-46-1"></span>**Group Records**

You separate grid data into groups according to specified criteria. In the Filter dialog box, click the **Group** tab. For user interface details, see "Filter Dialog Box" on [page 51.](#page-50-0)

#### **Example**

In the Defects Grid, if you select the **Assigned To** column as the highest group by priority, records are grouped according to the names appearing in the **Assigned To** column. If you select **Status** and **Severity** as the next highest priorities respectively, defects assigned the same name in the **Assigned To** column are next grouped according to their status, and then their severity.

#### <span id="page-46-2"></span>**Arrange and Resize Columns**

**Arrange and Select Columns:** You determine which columns are displayed in ALM and the order in which they appear. Select **View > Select Columns**. The Select Columns dialog box opens. For user interface details, see "Select [Columns/Select](#page-76-0) Fields Dialog Box" on page 77.

**Resize Columns:** You resize columns by double-clicking on the right edge of a column heading. Alternatively, you can click on the right edge of a column heading and drag to adjust the width.

### <span id="page-46-3"></span>**Display ALM History**

You can view a list of changes made to ALM entities. In addition, you can view previous versions of entities stored in a particular baseline.

<span id="page-46-4"></span>Click the **History** tab or button. For user interface details, see ["History](#page-67-0) Tab" on page 68.

## Work with Complex Filters - Use-Case Scenario

This use-case scenario describes how to build and distribute complex filters.

**Note:** For a task related to this scenario, see "How to Display ALM Data" on the [previous](#page-45-1) page.

This scenario includes the following steps:

- ["Create](#page-47-0) a basic filter" below
- . "Add criteria with [wildcards"](#page-47-1) below
- ["Drill-down](#page-47-2) using cross filters and Boolean operators" below
- "Group and sort the test [instances"](#page-48-1) on the next page
- <span id="page-47-0"></span>• ["Distribute](#page-48-2) the filter to others" on the next page

#### 1. **Create a basic filter**

The following is an example of filtering the **Execution Grid** of test instances in the Test Lab module. To access the **Execution Grid**, see ["Execution](#page-527-0) Grid Tab" on page 528.

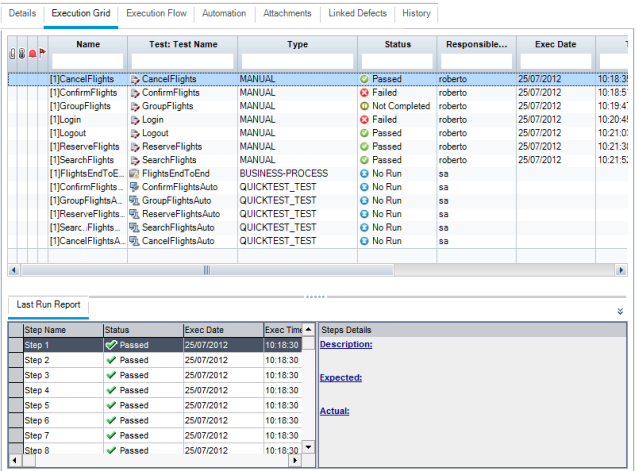

You would like to view manual test instances that failed. These failed test instances must be addressed immediately because the developers for correcting those areas are available.

- **.** In the Filter Test Instances dialog box, specify **Manual** in the Type field.
- . In the Status field's Select Filter Condition dialog box, select the status Failed.

The filter settings, displayed at the top of the Fitler Test Instances dialog box, appear as follows:

<span id="page-47-1"></span>Filter: Type[MANUAL];Status[Failed]

#### 2. **Add criteria with wildcards**

You begin to see a pattern. Many of the failed test instances are related to logging in to or out of the flight reservation system. You want to filter out test instances that do not relate to logging in and logging out.

In the **Test: Test Name** field's Select Filter Condition dialog box, enter the string **\*log\***. Any test instance based on a test whose name does not contain the string **log** is filtered out.

The filter settings appear as follows:

<span id="page-47-2"></span>Filter: Type[MANUAL];Status[Failed];Test: Test Name[\*log\*]

#### 3. **Drill-down using cross filters and Boolean operators**

At this point, it is confirmed that work needs to be done on the login and logout procedures. To

prioritize that work, you want to see the failed test instances that are covered by requirements with high priority.

Because priorities are stored in a different module, you define a cross filter.

- a. In the Filter Test Instances dialog box, click the **Cross Filter** tab.
- b. In the Requirements section, select the radio button next to **<no filter defined>**.
- c. Click the Browse button, and set the **Priority** field value. You want any requirement with your two highest priorities, **4-Very High** or **5-Urgent**, to be included in the filter, so you insert the **Or** operator between them.

The filter settings appear as follows:

Filter: Status[Failed];Test: Test Name["log"];Type[MANUAL]; Cross Filter: <Cross Filter Test Instance-Requirement>Priority["4-Very High" Or 5-Urgent]

#### <span id="page-48-1"></span>4. **Group and sort the test instances**

In the Filter Test Instances dialog box, click the Sort Order and Group tabs to define the order in which you want the remaining test instances to be displayed in the execution grid.

For example, if you want the test instances to be grouped by each test designer, and sorted by test instance name, the filter settings would appear as follows:

Filter: Status[Failed];Test: Test Name["log"];Type<sub>[</sub>MANUAL];<br>Cross Filter: <Cross Filter Test Instance-Requirement>Priority["4-Very High" Or 5-Urgent]; Sort By: Name[Ascending]; Group By: Test: Designer

#### <span id="page-48-2"></span>5. **Distribute the filter to others**

After creating a complex filter, you decide to save it and provide it to others.

In the Filter Test Instances dialog box, click the **Copy Filter Settings** button. The filter settings are copied, as text, into your clipboard. You can paste the contents of your clipboard into an email, and send.

Recipients can then open the Filter Test Instances dialog box in their own ALM client, and click

<span id="page-48-0"></span>the **Paste Filter Settings** button to use the same complex filter.

## Howto Modify Attachments

This task describes how to modify an ALM attachment.

When you open an attachment, ALM downloads the attachment to a local directory on your client machine and opens it in the associated application. After making changes to the attachment, you must save the attachment twice. First, save the local copy of your attachment in the application. Then upload the attachment to your ALM project.

#### **To modify an attachment:**

- 1. Navigate to the Attachments page for the selected ALM record. For user interface details, see ["Attachments](#page-71-0) Page" on page 72.
- 2. Double-click the selected attachment. A local copy opens in the associated application.
- 3. Modify the attachment.
- 4. Save the changes in the application. This saves the local copy of your attachment.
- 5. Close the attachment.
- <span id="page-49-0"></span>6. In ALM, click the **Upload** button to upload the local copy to your ALM project.

# Howto Search and Replace ALMData and to Update Multiple Records

The following steps describe how to search and replace ALM data, and to update multiple records.

- "Search [Records"](#page-49-2) below
- <span id="page-49-2"></span>• "Replace or Update [Records"](#page-49-3) below

### **Search Records**

Using the Find dialog box, you can search records based on the value of a particular field in a tree or grid. You can also search a folder for a particular subfolder or record. For user interface details, see "Find Dialog Box" on [page 63.](#page-62-0)

If available, you can search for keywords and variations of keywords using Text Search. Select **Edit > Text Search**. The Text Search pane opens in the lower part window. For user interface details, see "Text Search Pane" on [page 66.](#page-65-0)

### <span id="page-49-3"></span>**Replace or Update Records**

You can replace a field value for a selected record, or for all records in the tree or grid using the Replace dialog box. For user interface details, see ["Replace](#page-64-0) Dialog Box" on page 65.

<span id="page-49-1"></span>You can also update a field value for multiple records in a grid or a tree using the Update Selected dialog box. For user interface details, see "Update [Selected](#page-78-0) Dialog Box" on page 79.

# ALMCommon Functionality User Interface

This section includes:

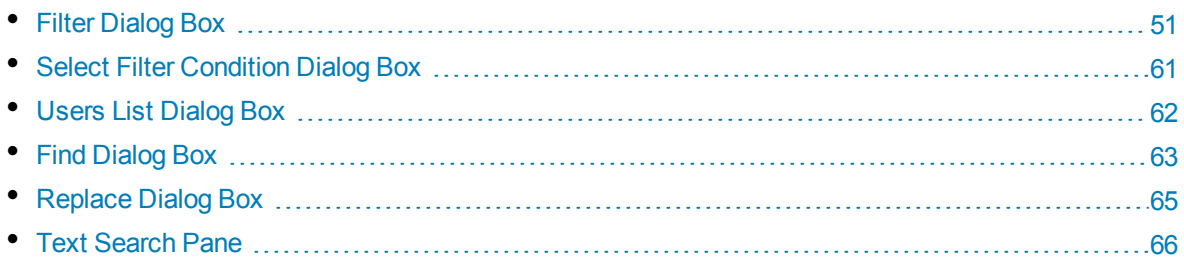

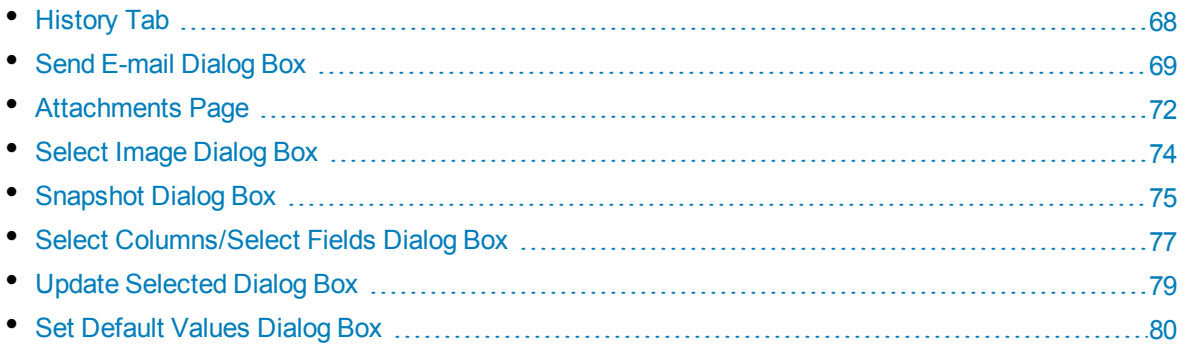

# <span id="page-50-0"></span>Filter Dialog Box

This dialog box enables you to filter, sort, and group ALM data to display only those records that meet the criteria that you define.

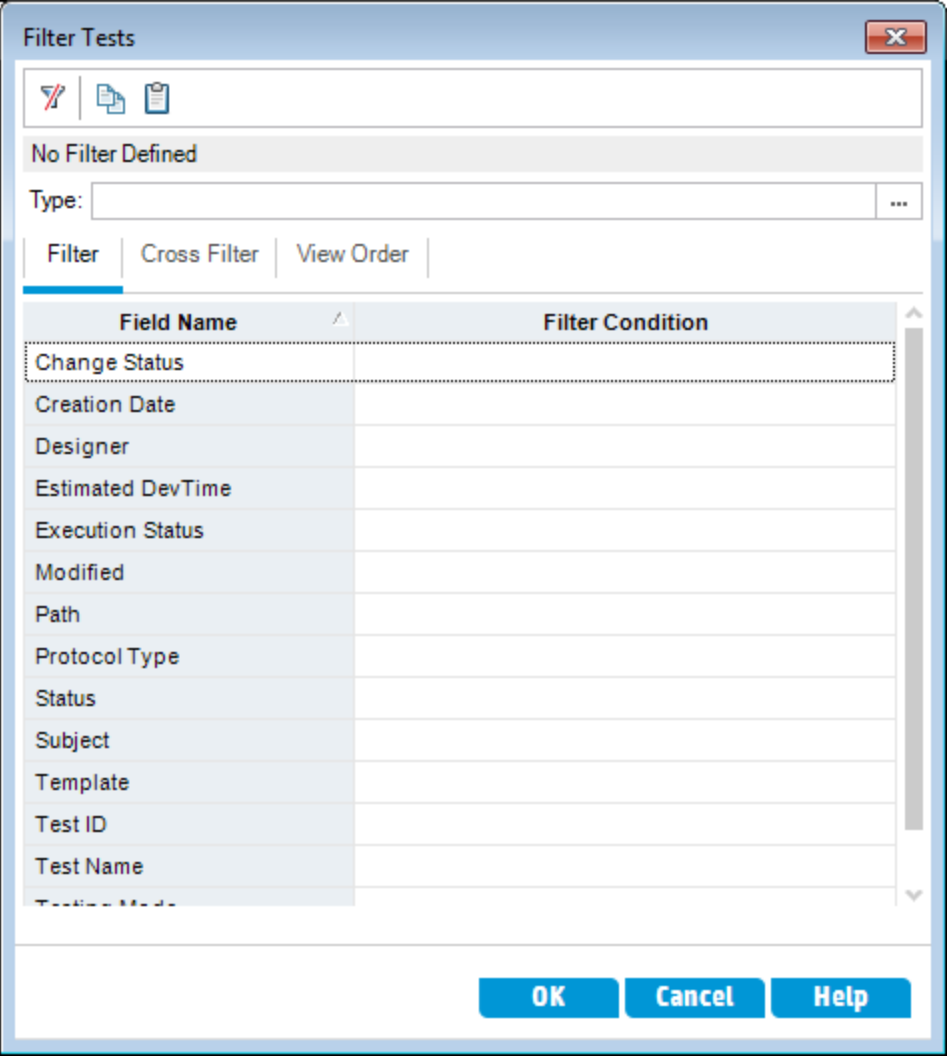

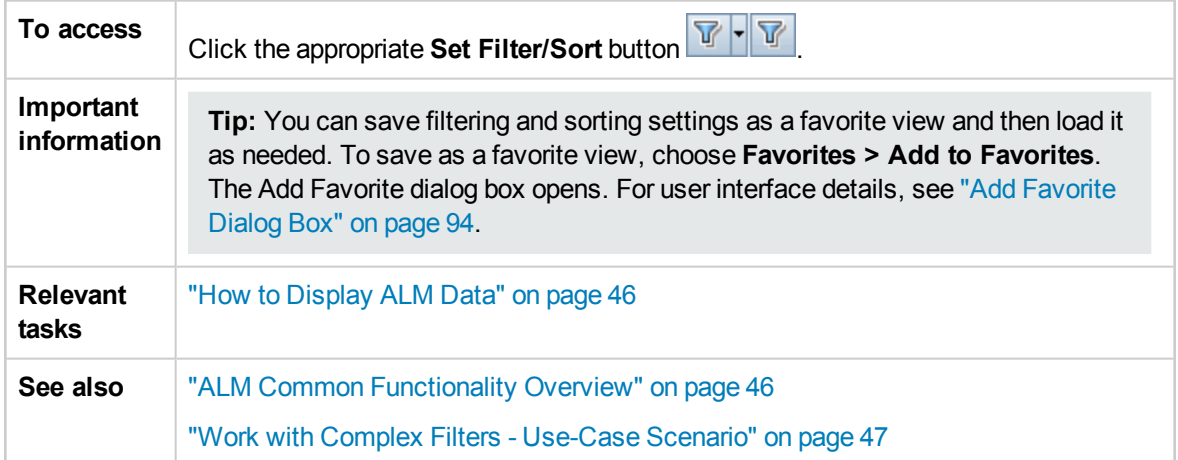

## **Filter Dialog Box Common Elements**

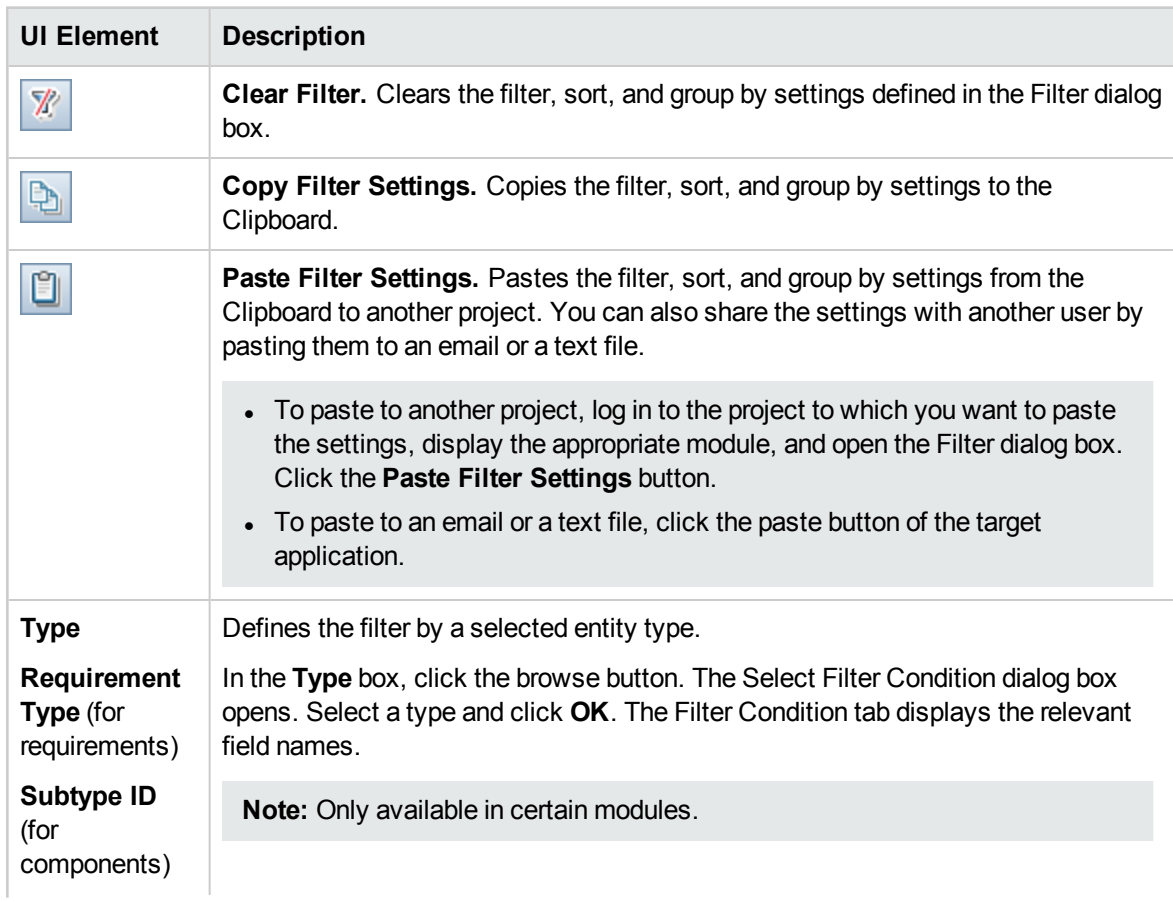

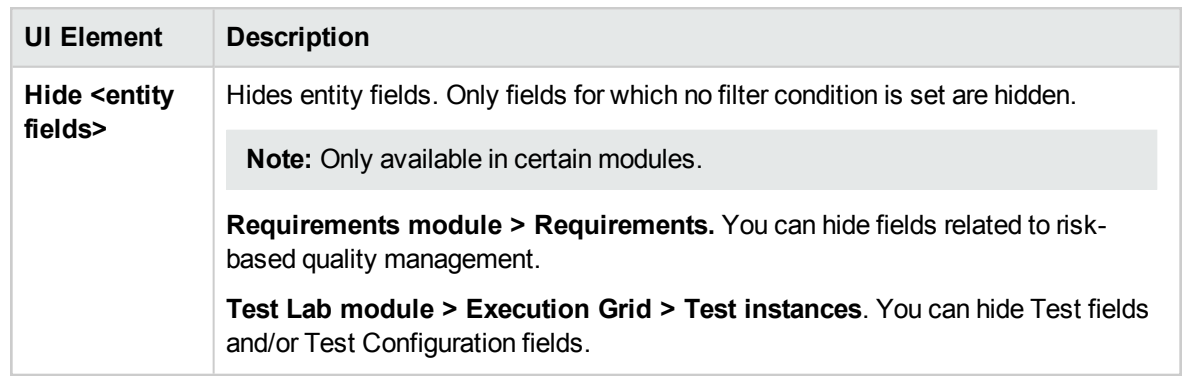

### <span id="page-52-0"></span>**Filter Tab**

This tab enables you to filter ALM data to display only those records that meet the criteria that you define.

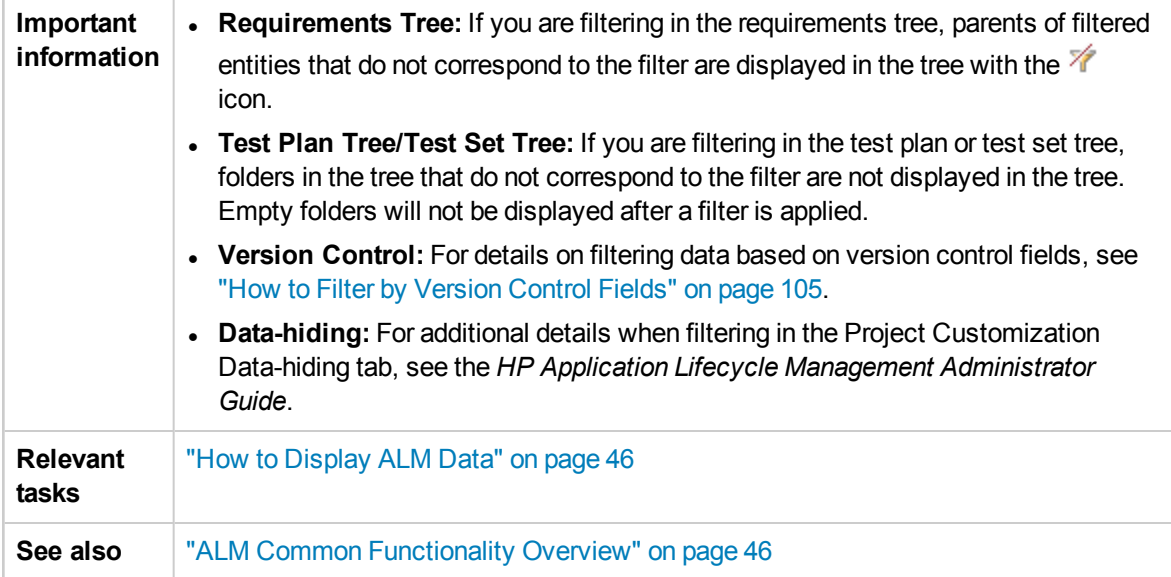

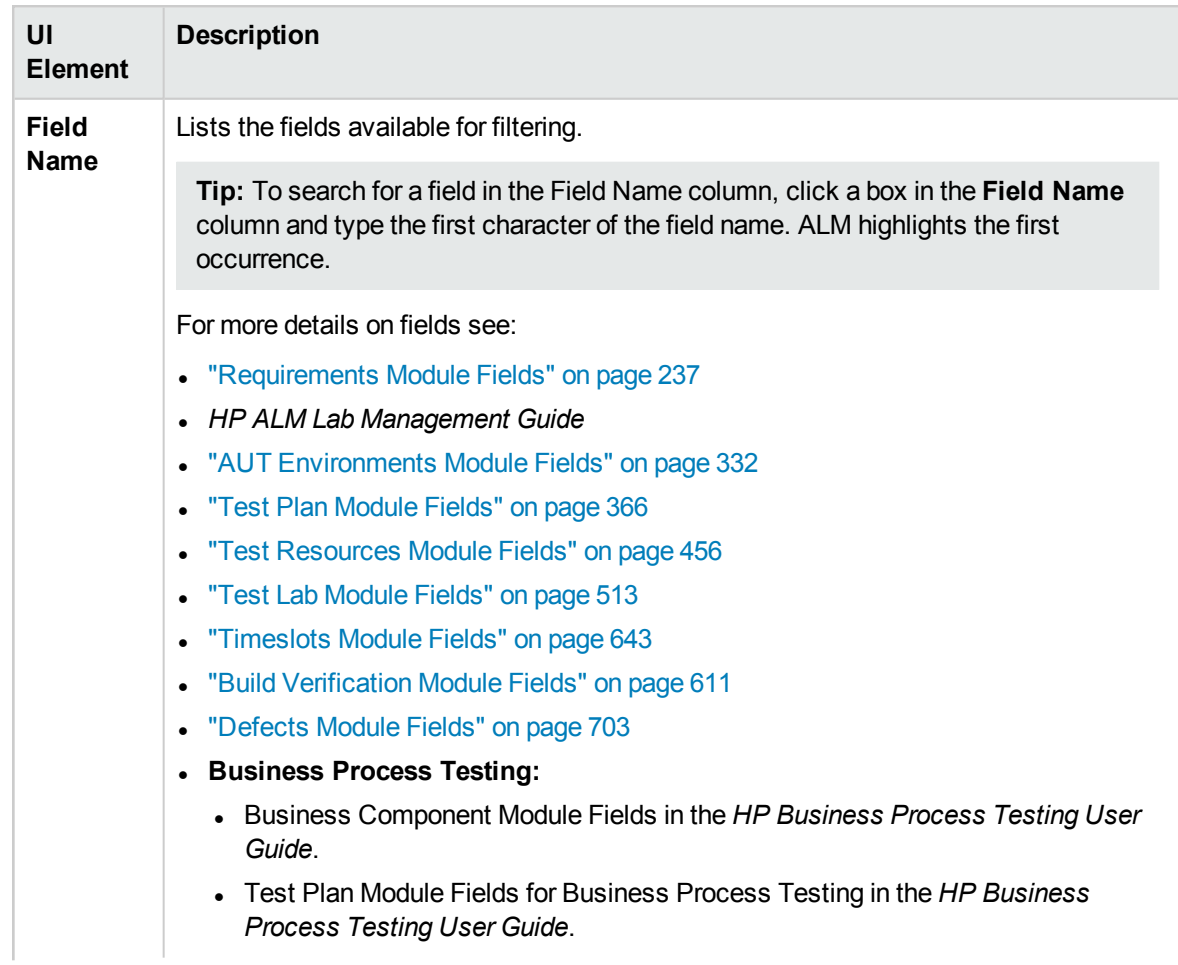

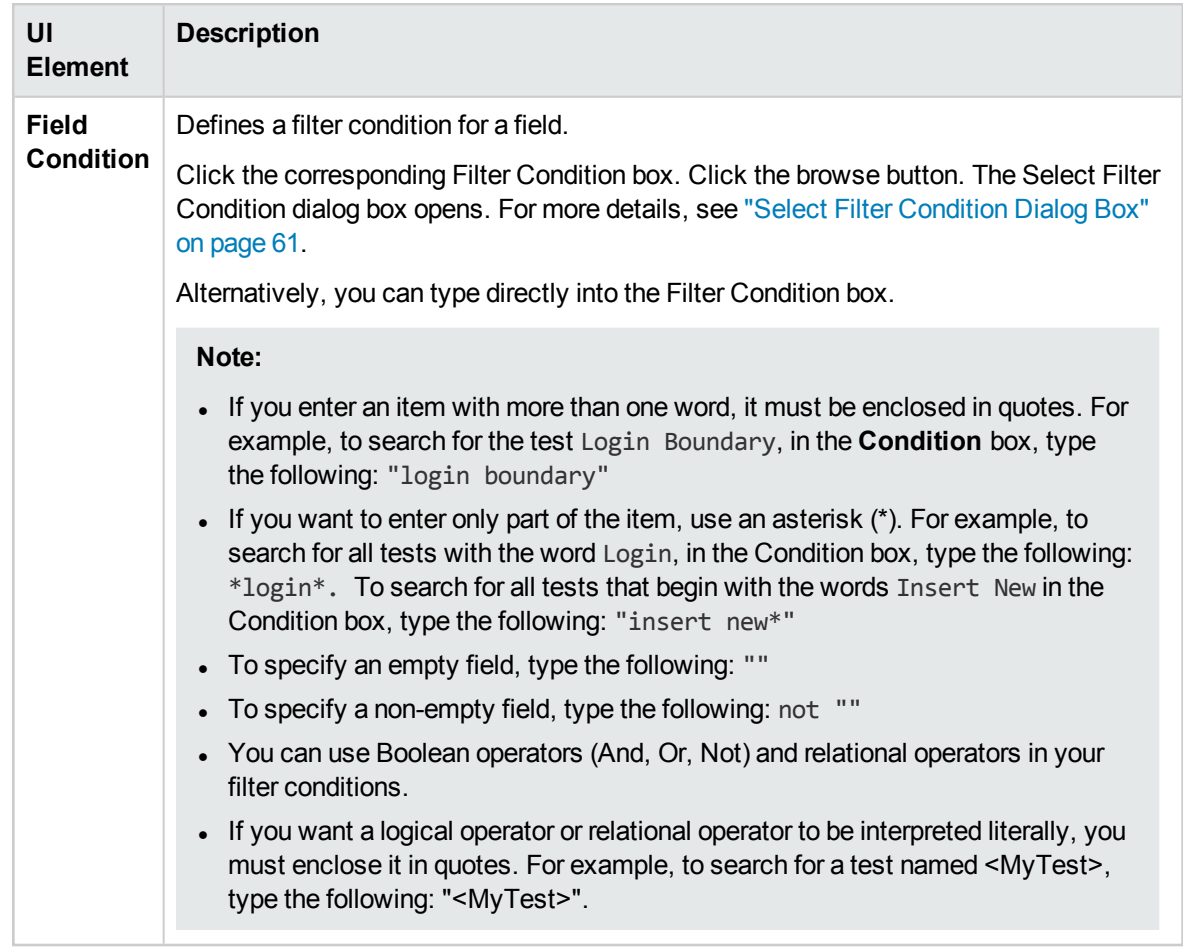

### **Cross Filter Tab**

This tab enables you to define a second filter on an associated item such as requirements, tests, test sets, or defects.

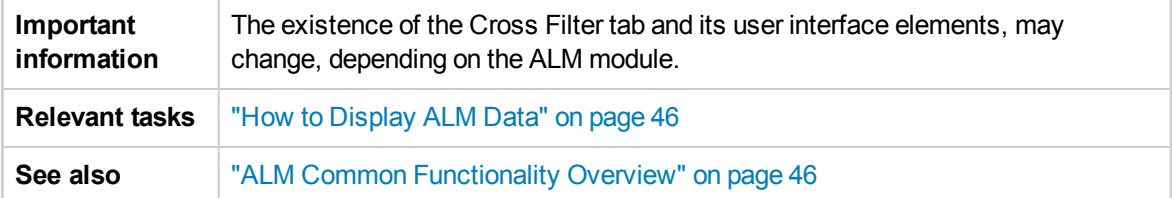

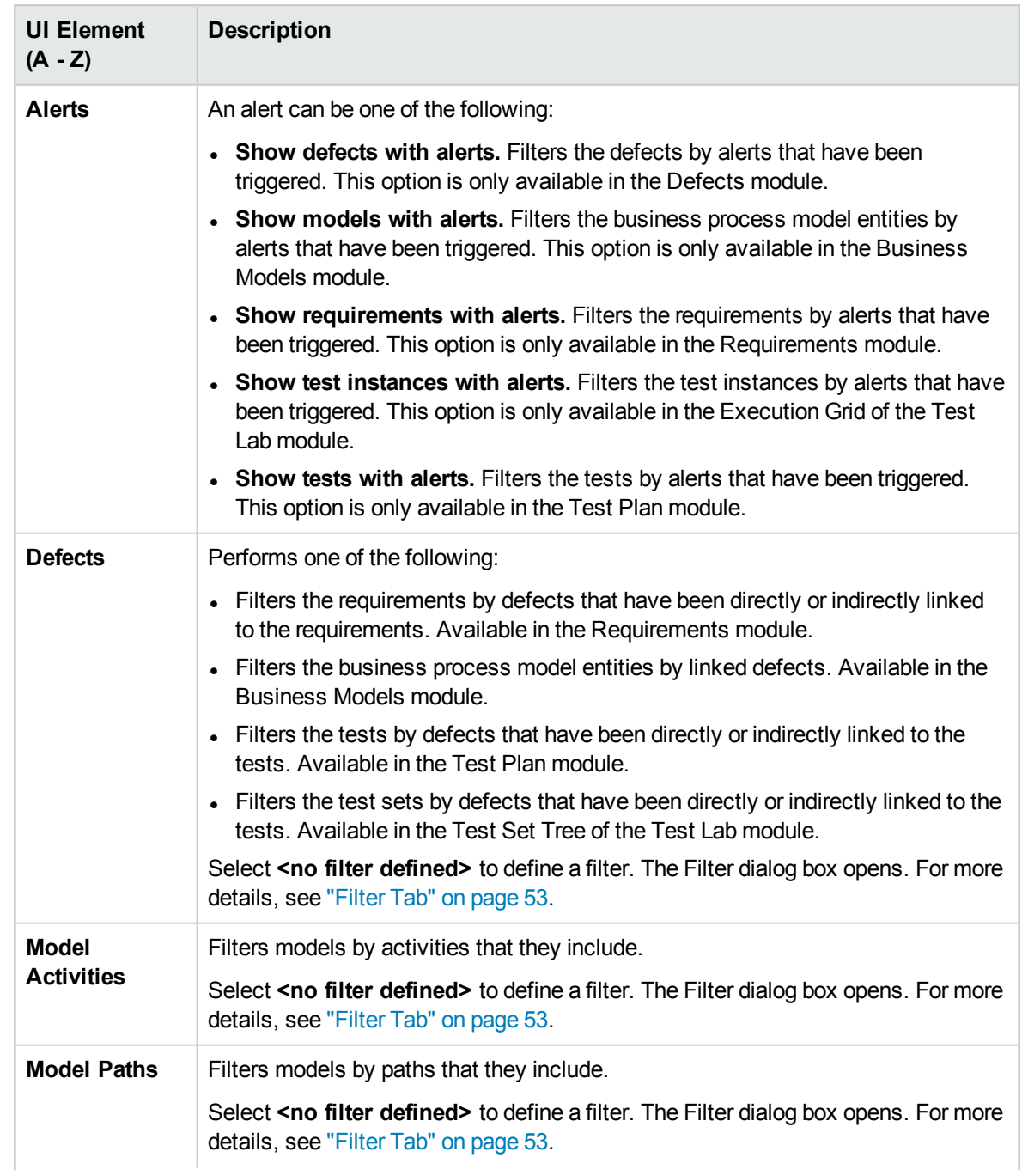

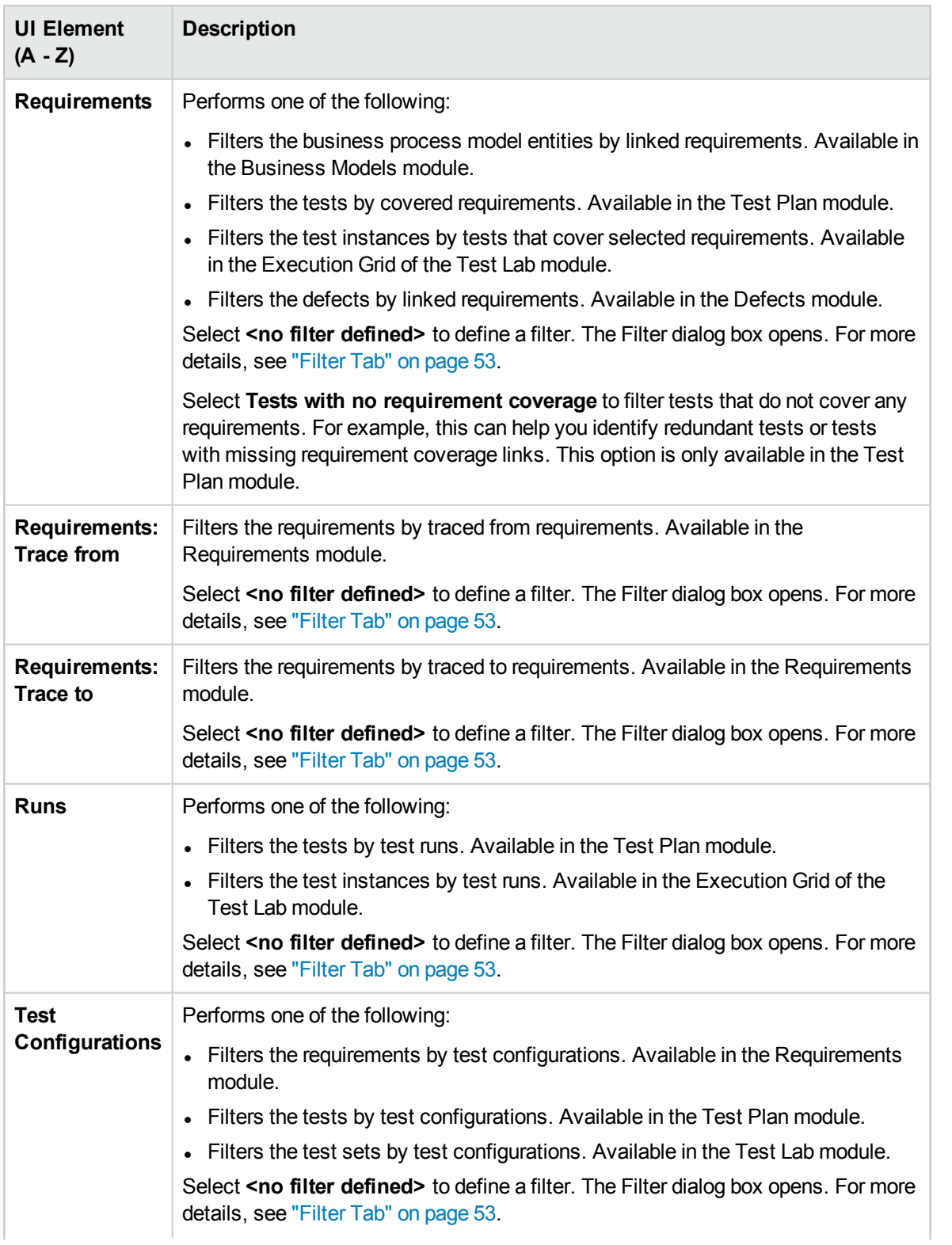

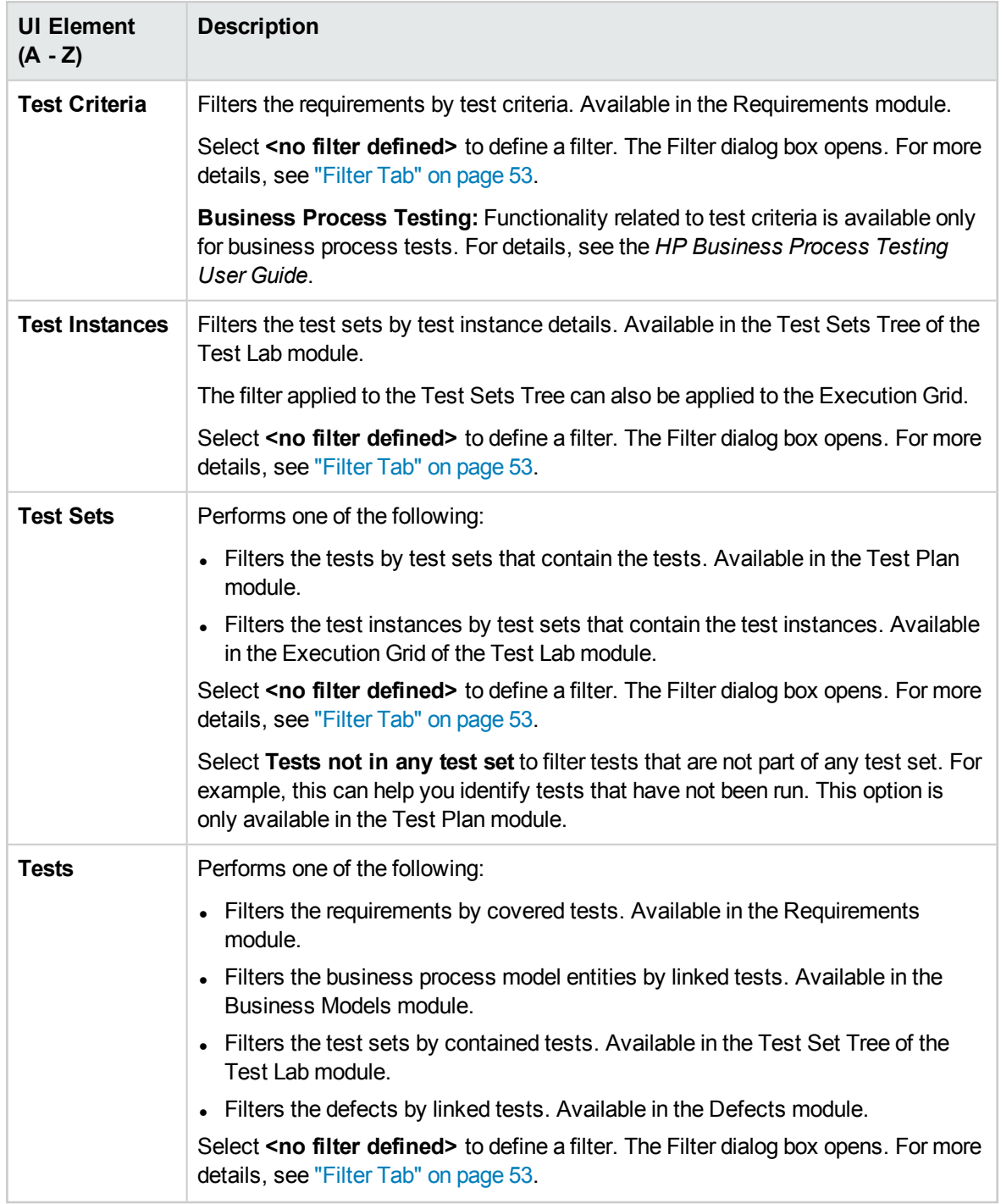

### **View Order Tab**

This tab enables you to sort records according to the ASCII sort order.

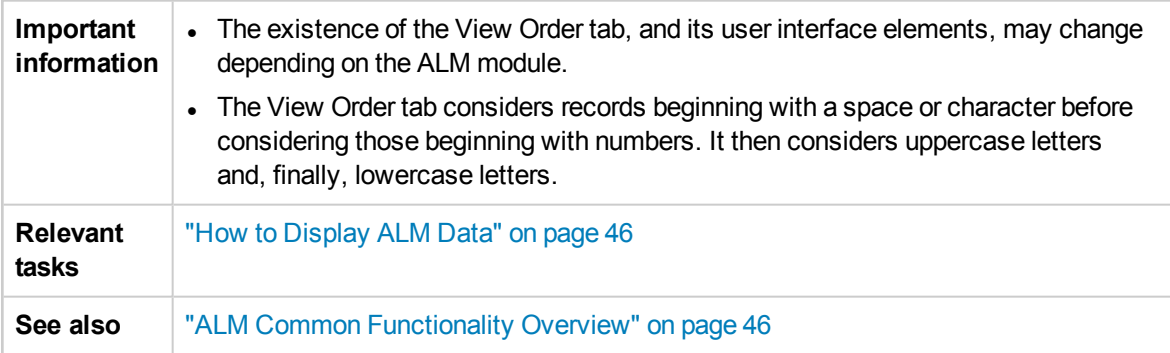

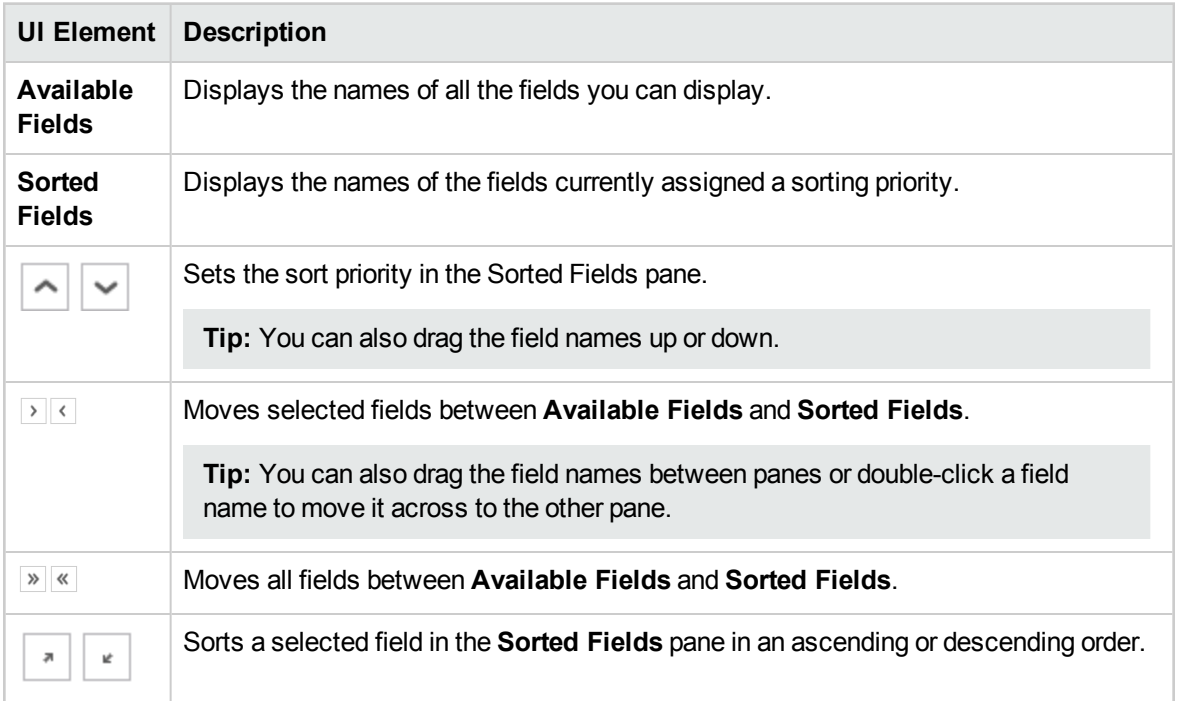

### **Group Tab**

This tab enables you to separate grid data into groups according to specified criteria. You can determine the information by which ALM groups records, and set the hierarchical order in which they are displayed (up to three levels). This enables you to navigate through large sets of data more easily.

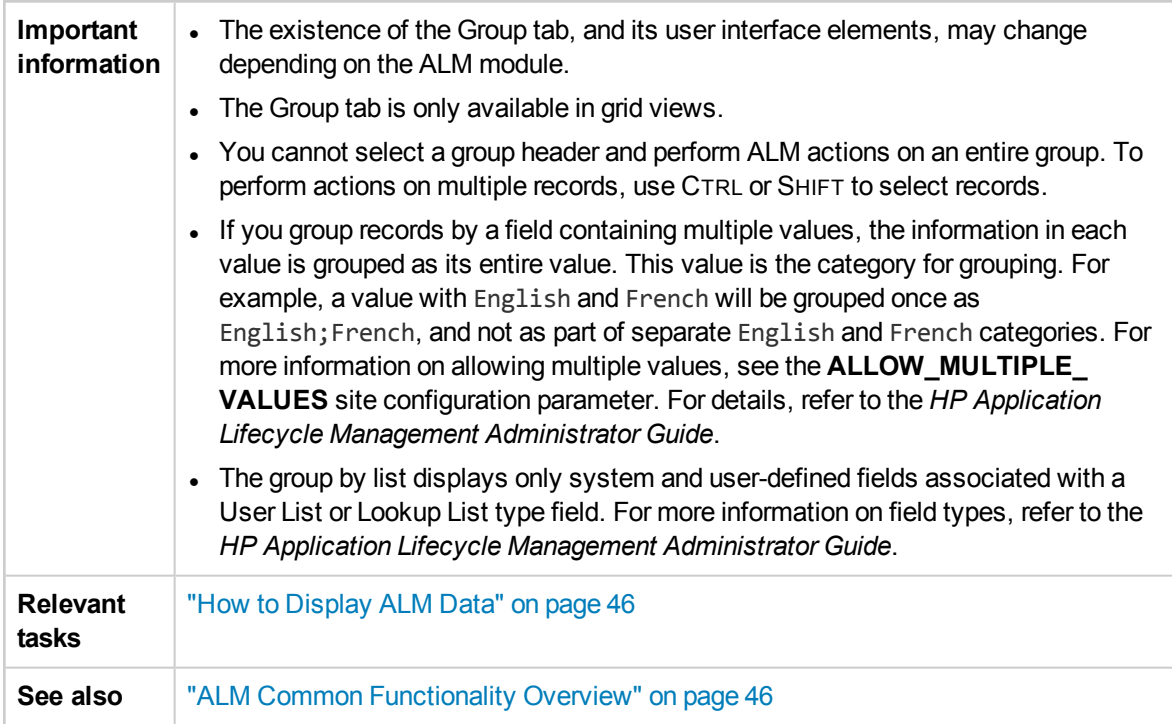

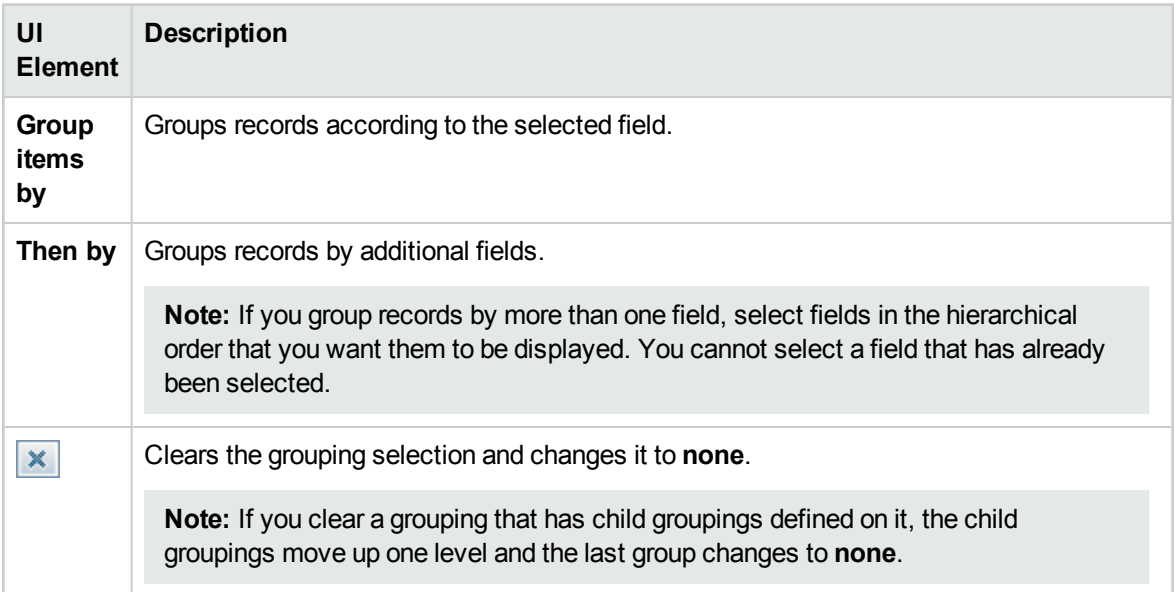

# <span id="page-60-0"></span>Select Filter Condition Dialog Box

This dialog box enables you to set a filter condition for a field.

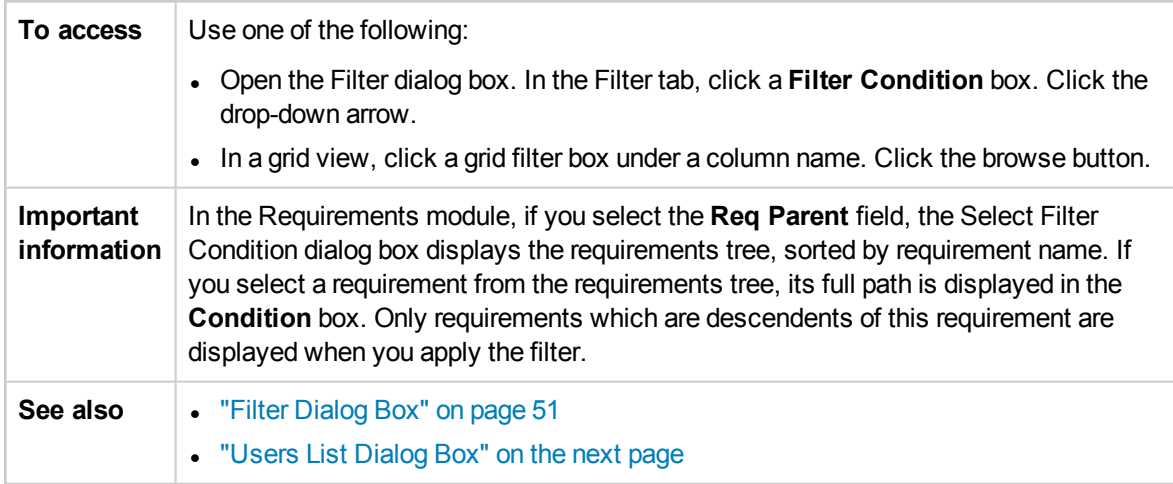

User interface elements are described below (unlabeled elements are shown in angle brackets):

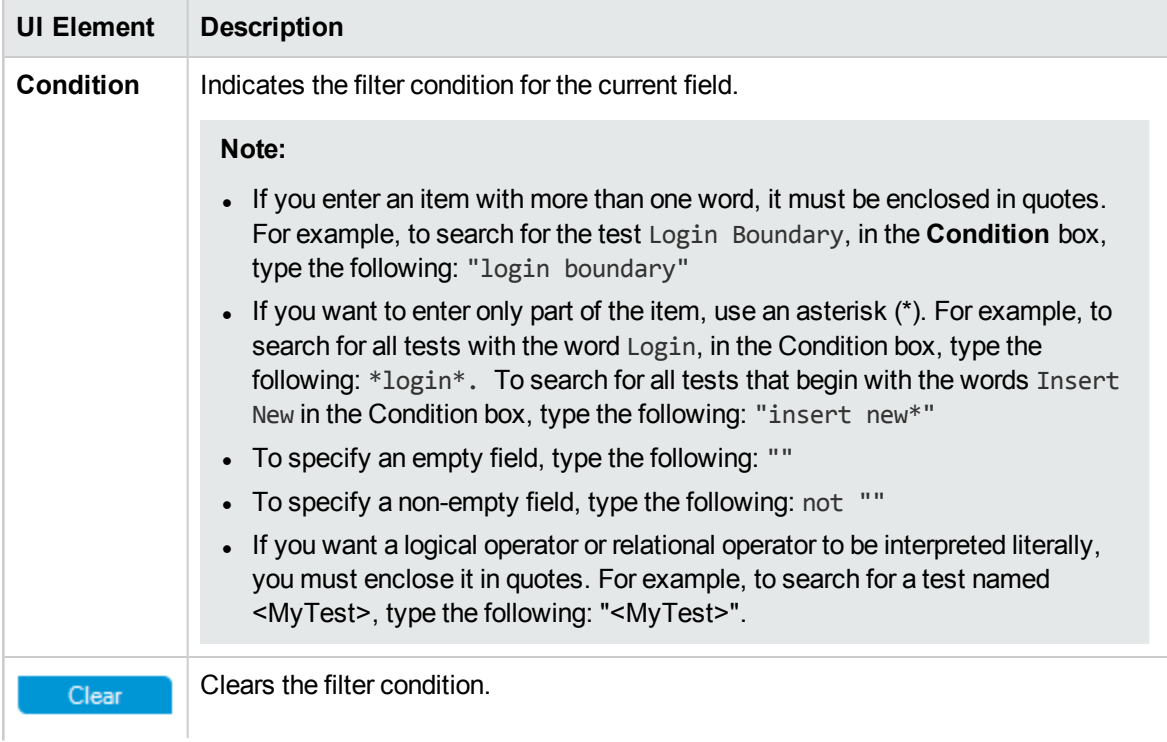

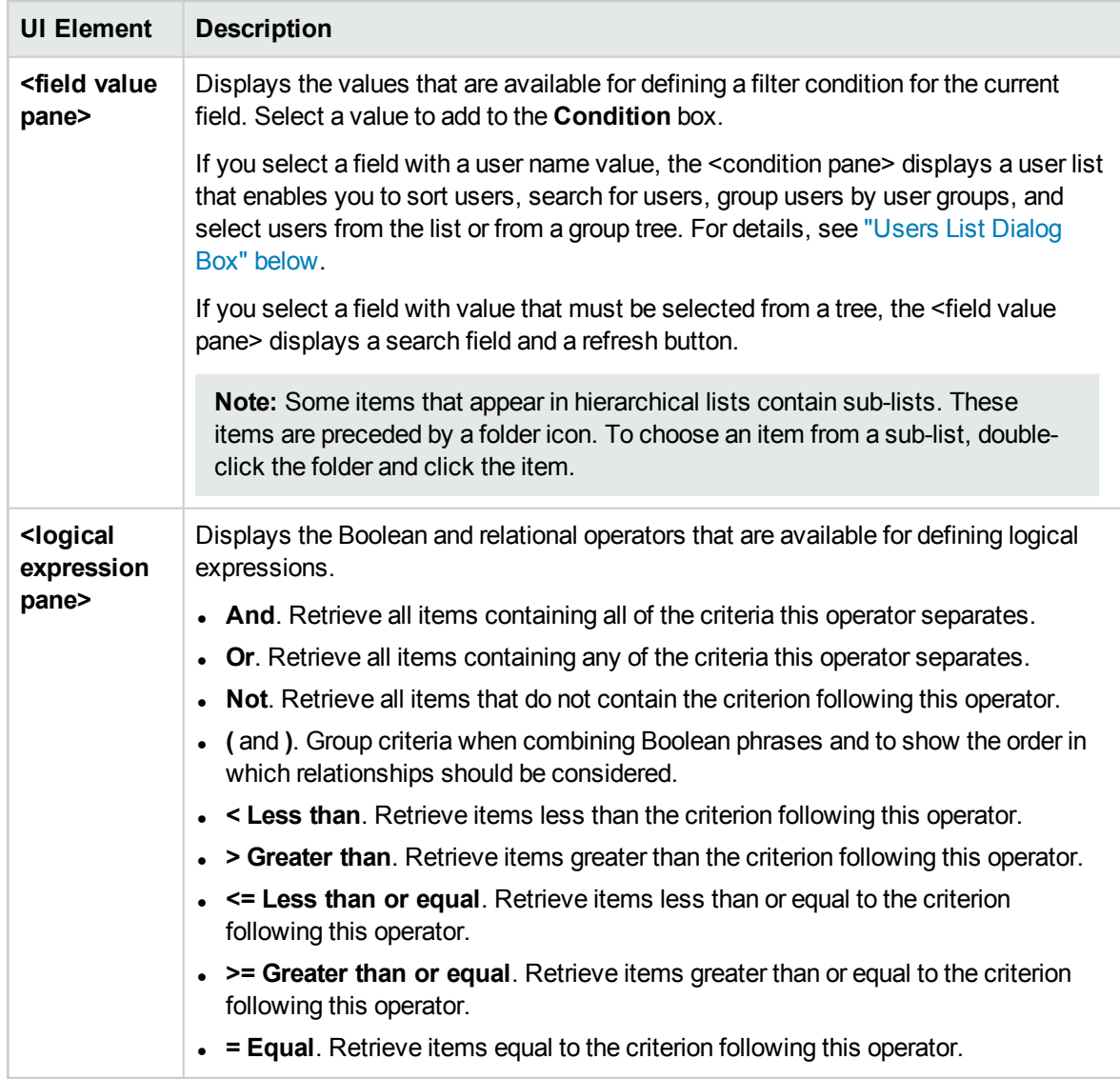

## <span id="page-61-0"></span>Users List Dialog Box

This dialog box enables you to choose a user name from a user list. You can sort the users list, search for users, group users by user groups, and select users from the list or from a group tree.

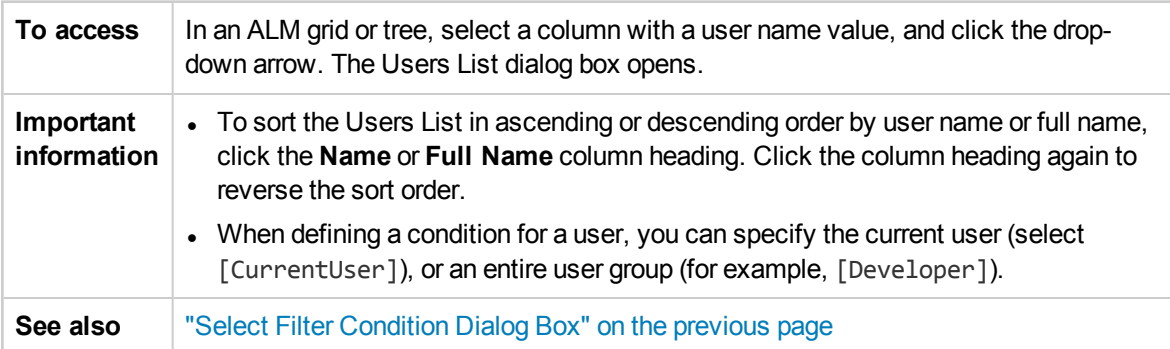

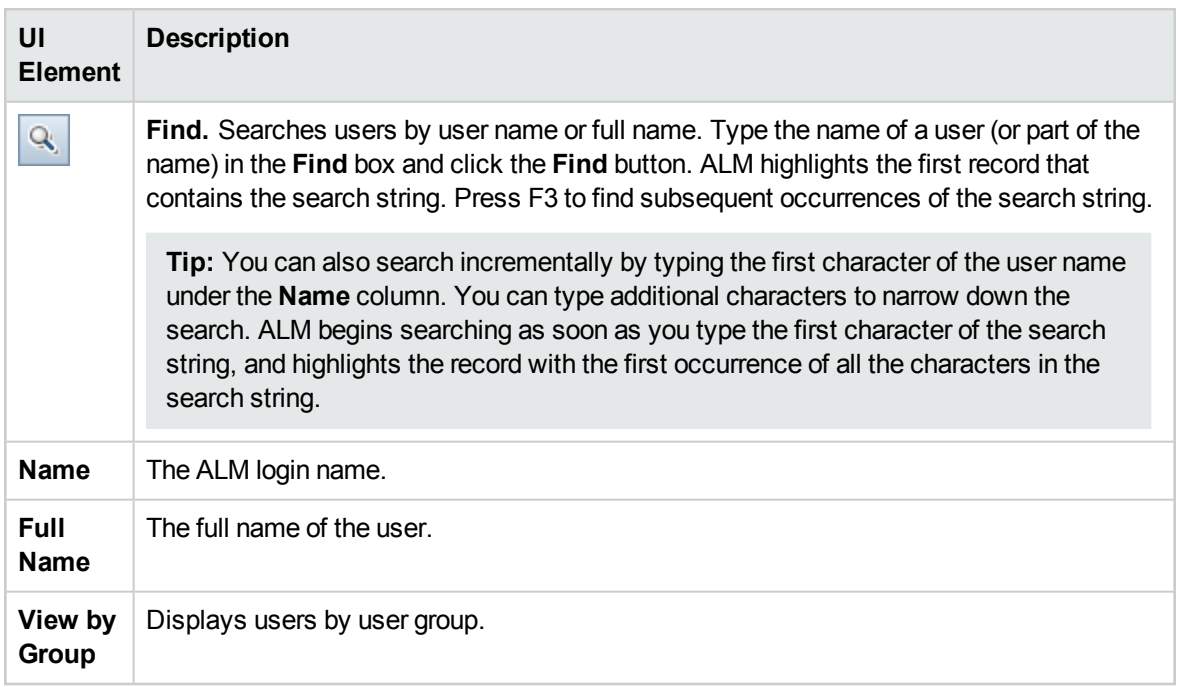

## <span id="page-62-0"></span>Find Dialog Box

This dialog box enables you to search for a particular record in a tree or grid. You can search records based on the value of a particular field. You can also search a folder for a particular subfolder or record.

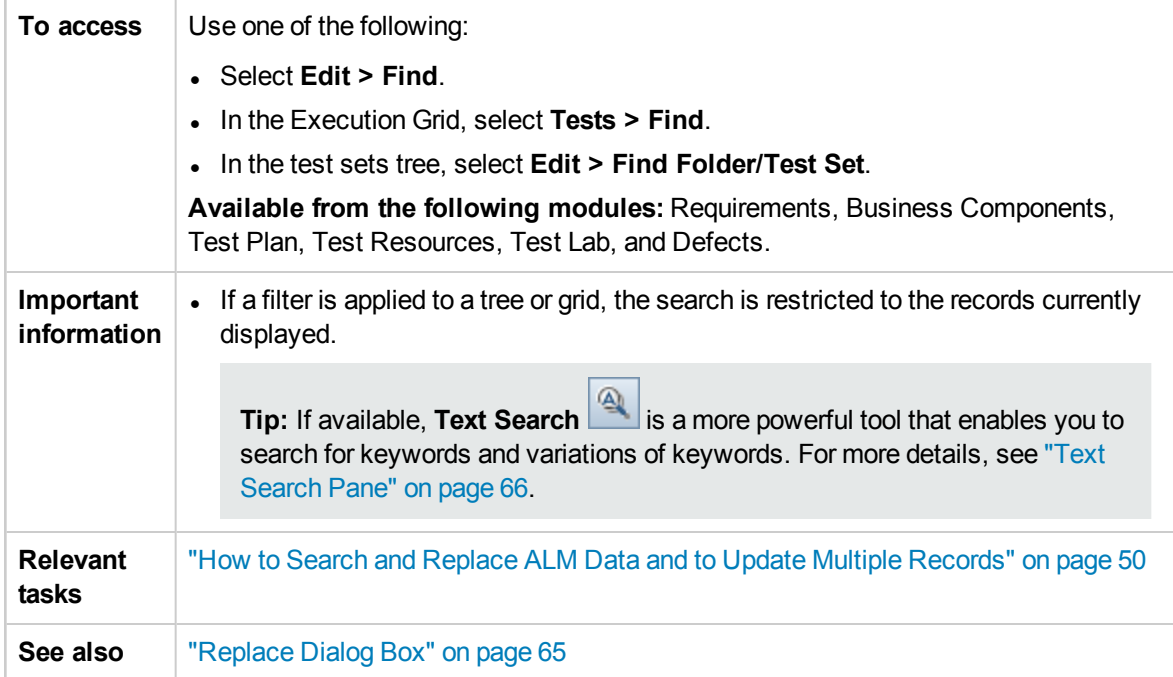

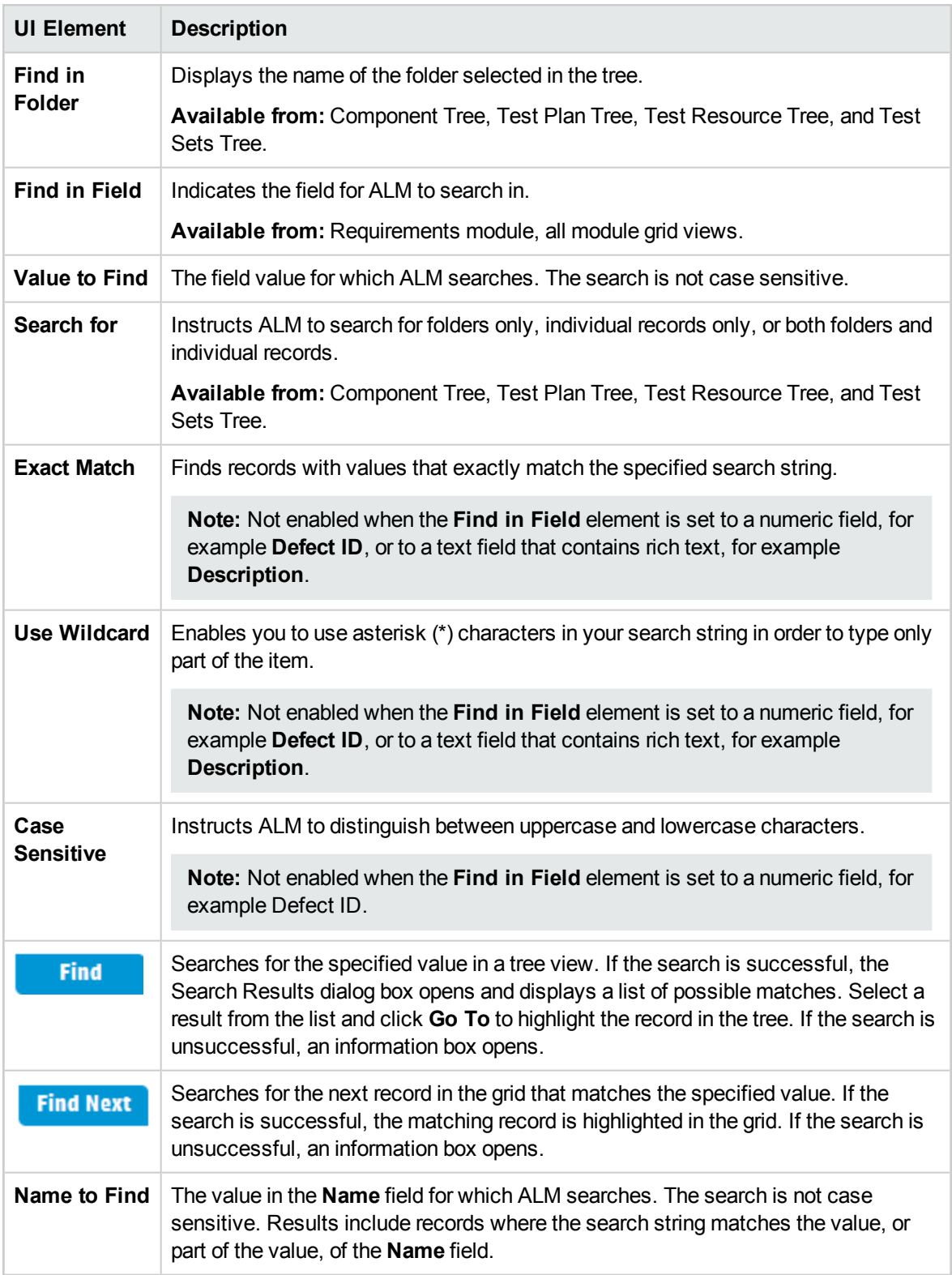

# <span id="page-64-0"></span>Replace Dialog Box

This dialog box enables you to find and replace field values in a tree or grid. You can replace a field value for a selected record, or for all records in the tree or grid.

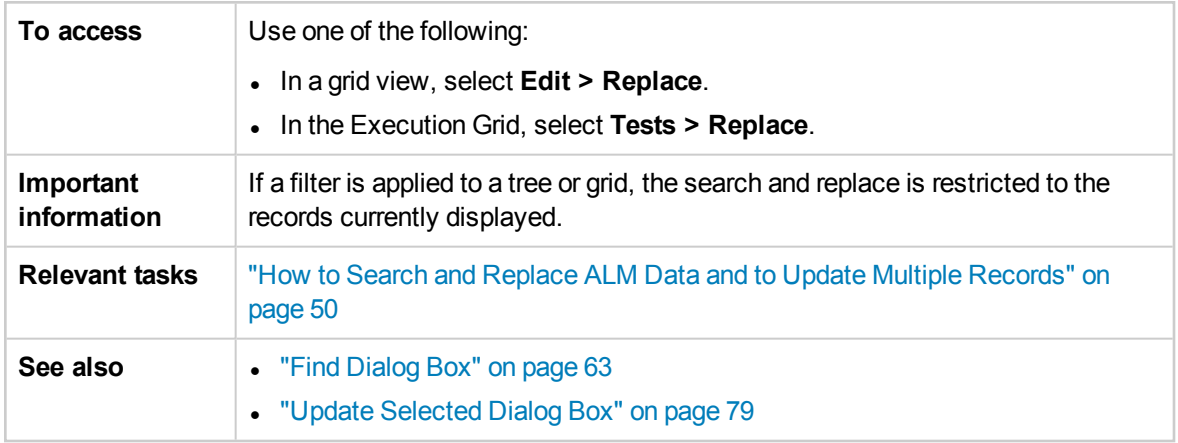

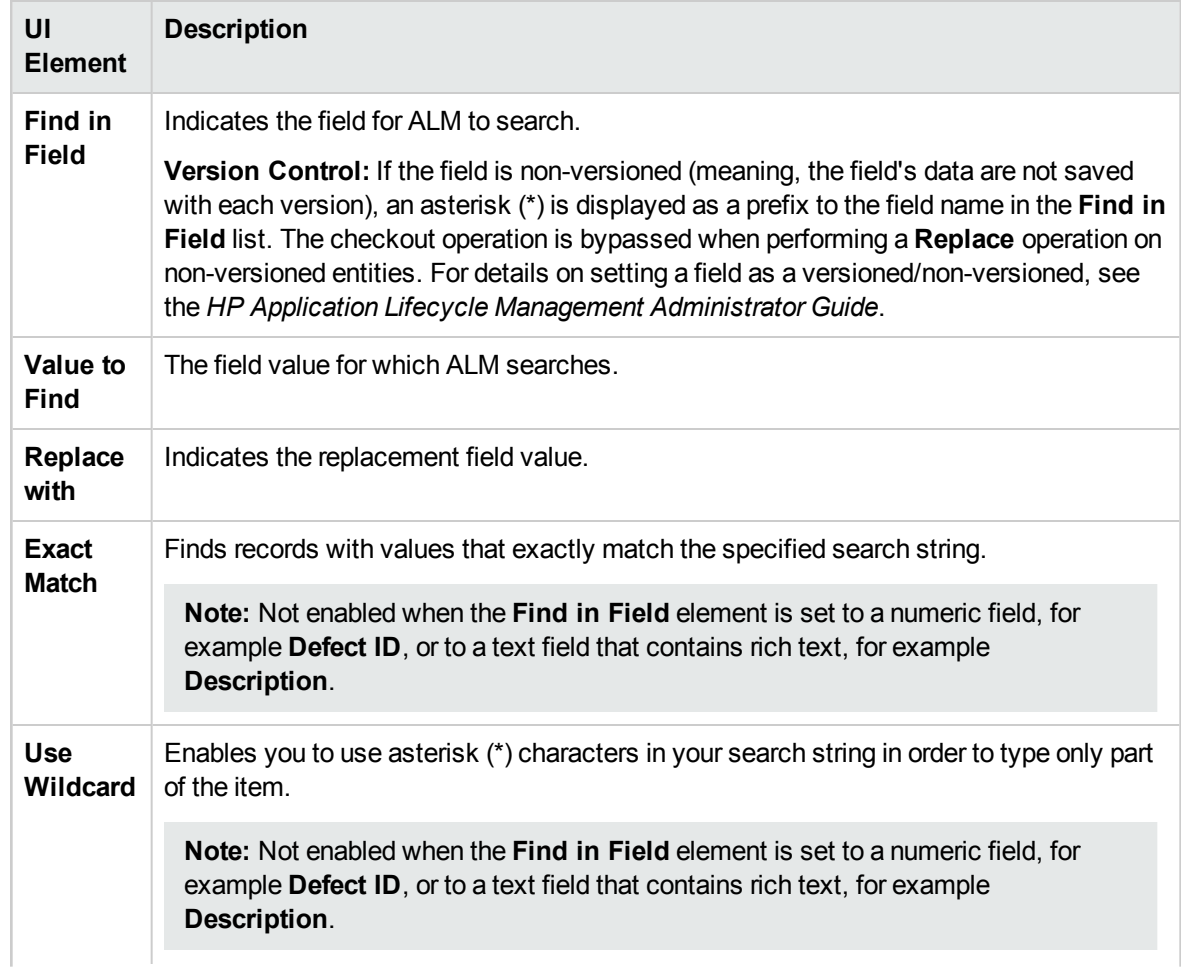

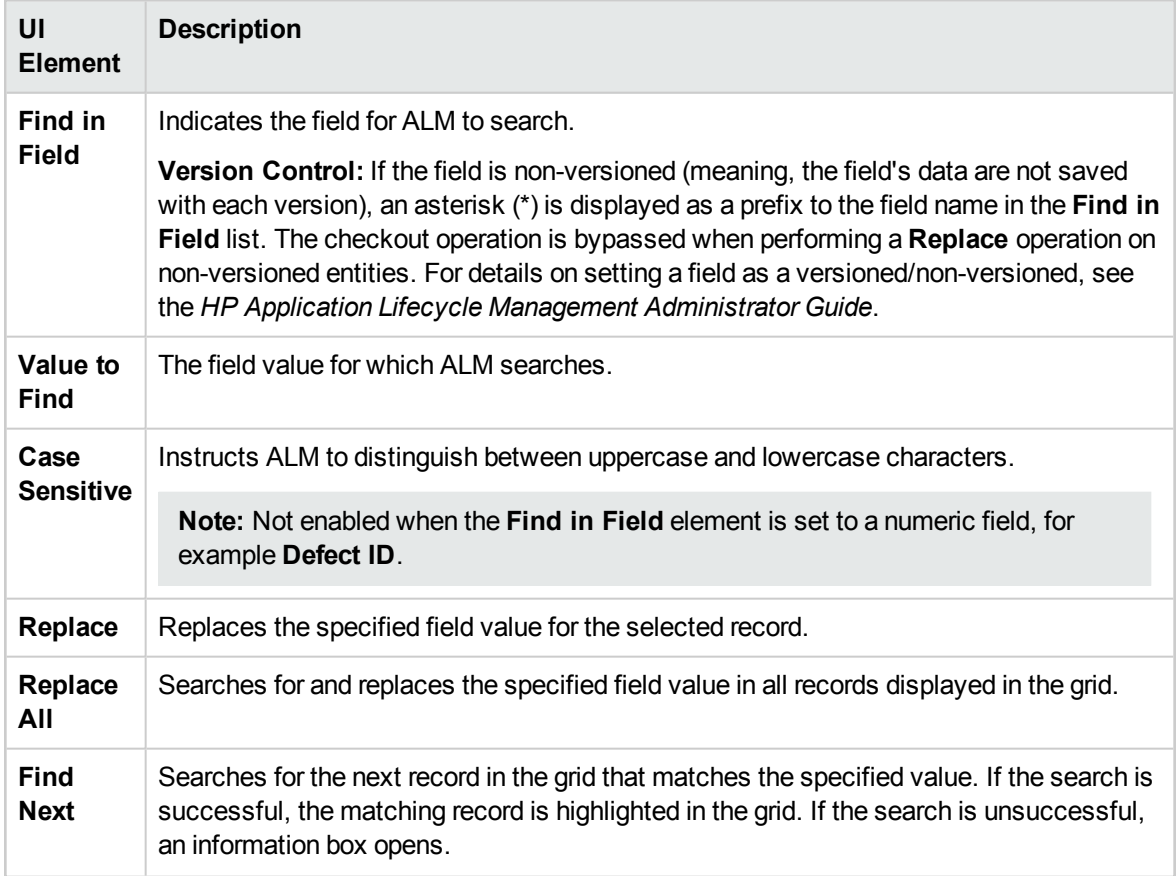

# <span id="page-65-0"></span>Text Search Pane

This pane enables you to search for records in predefined fields.

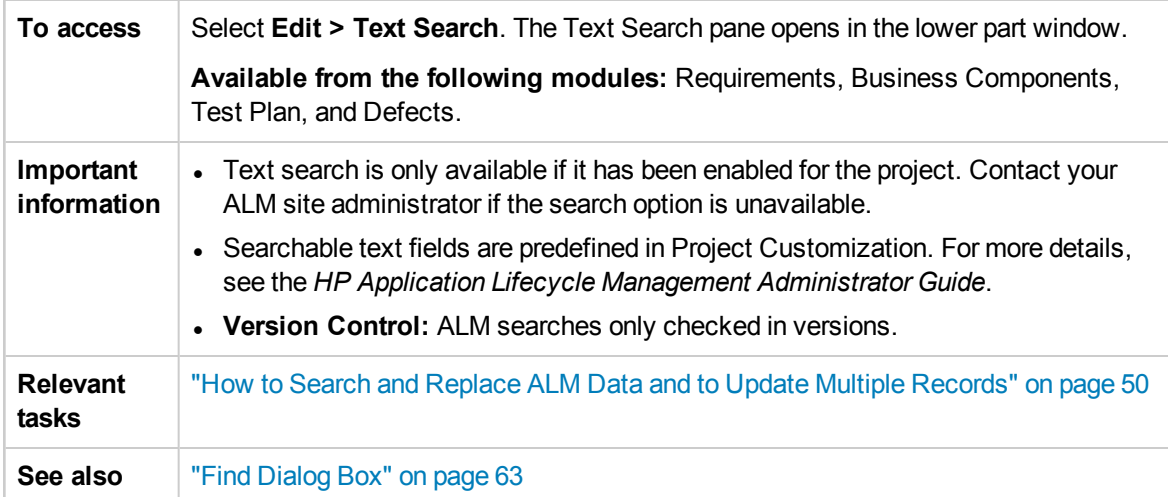

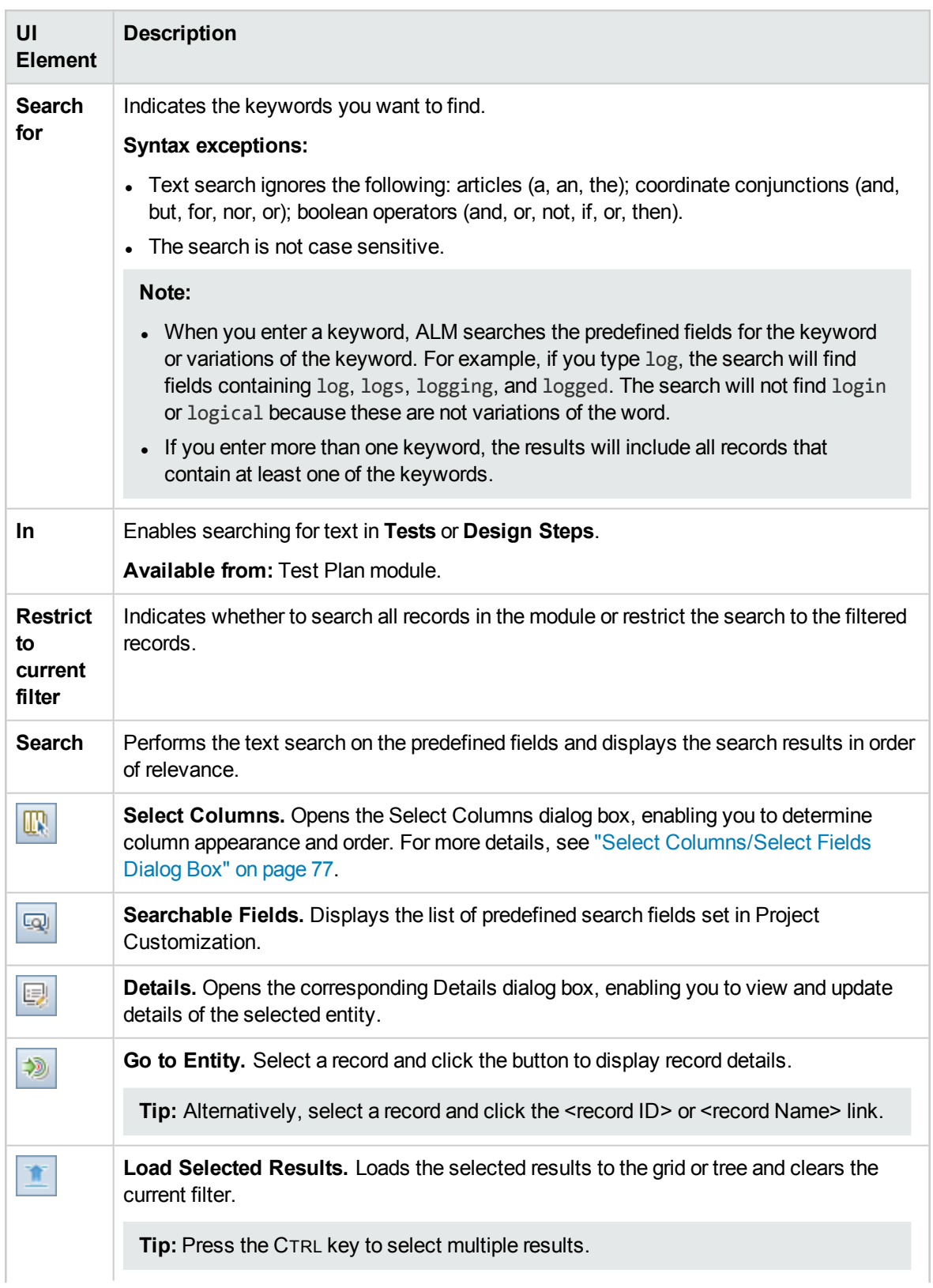

User interface elements are described below (unlabeled elements are shown in angle brackets):

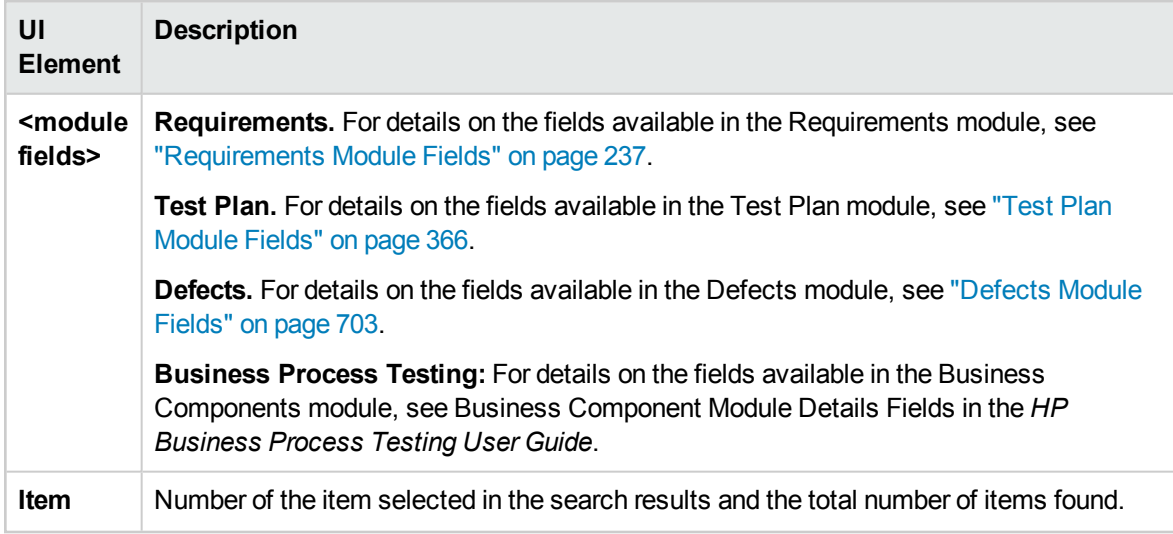

## <span id="page-67-0"></span>History Tab

This tab enables you to view a list of changes made to the currently selected entity. In addition, this tab displays a history of baselines in which the entity appears.

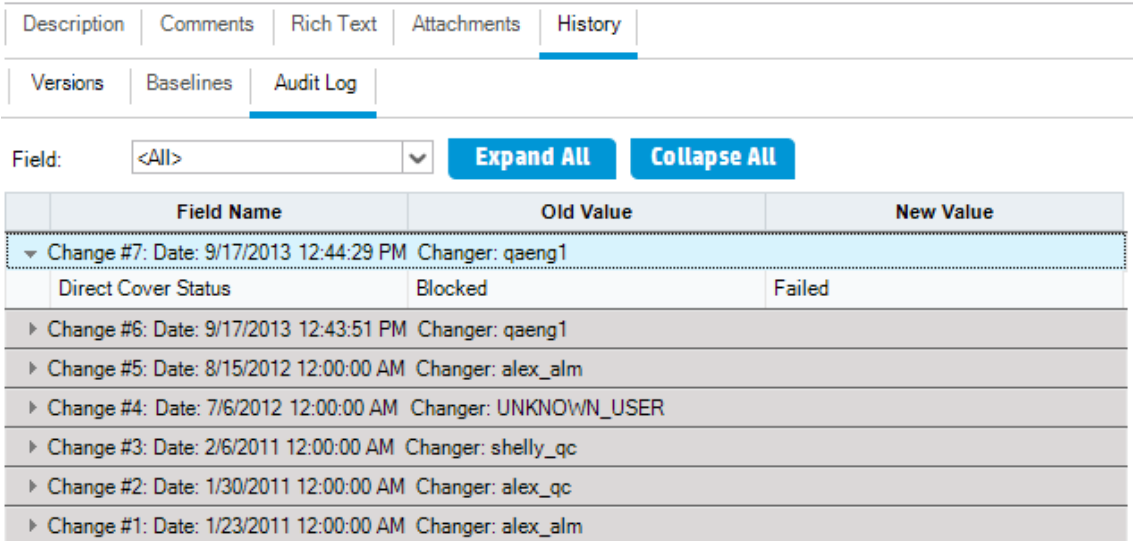

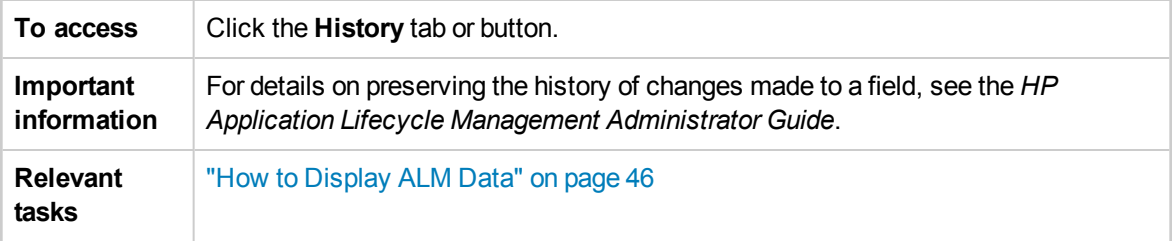

### **Baselines Tab**

This tab displays previous versions of entities stored in a particular baseline. For more details, see ["Baselines](#page-197-0) Tab" on page 198.

### **Versions Tab**

**Version Control:** This tab is displayed when version control is enabled for a project. For details, see ["Versions](#page-112-0) Tab" on page 113.

### **Audit Log Tab**

This tab displays the date and time of the change and the name of the user who made the change to the entity.

**Note:** In the Requirements module, the history of the **Target Release** and **Target Cycle** fields for a requirement is not recorded.

User interface elements are described below:

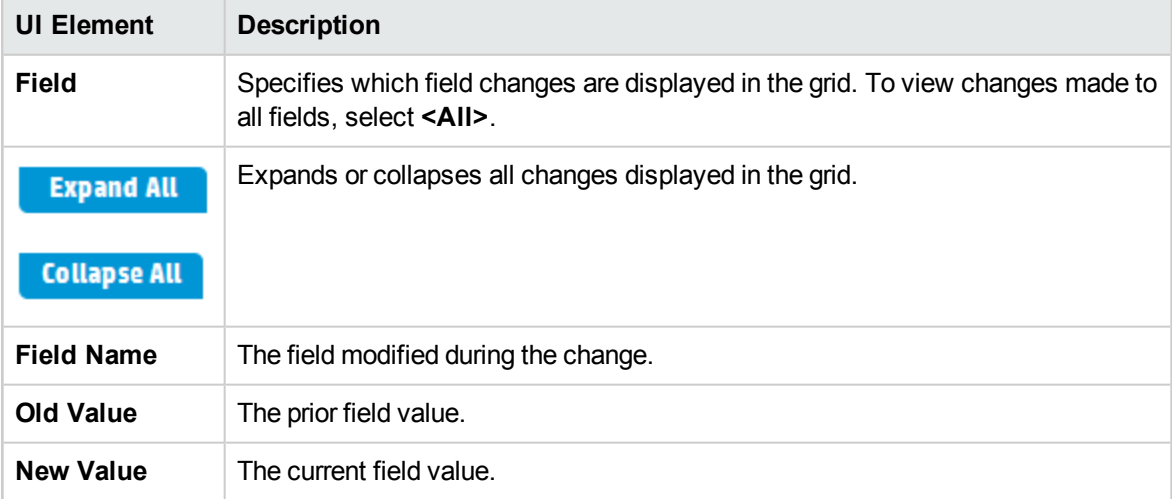

## <span id="page-68-0"></span>Send E-mail Dialog Box

This dialog box enables you to send an email about an entity to other users. A link is included in the email message that enables the recipient to go directly to the entity.

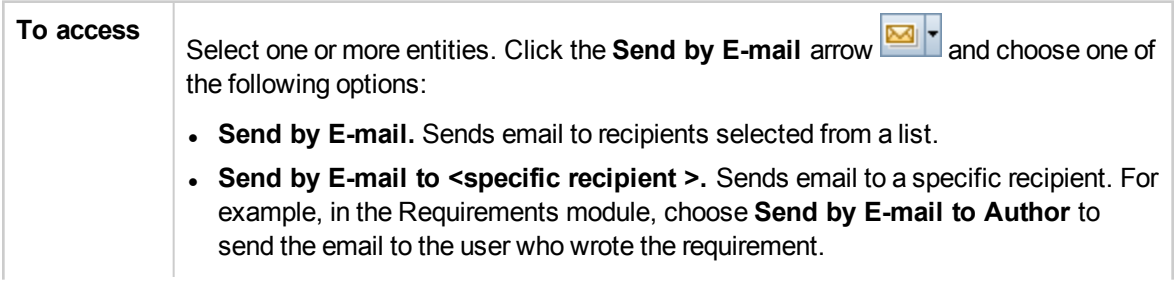

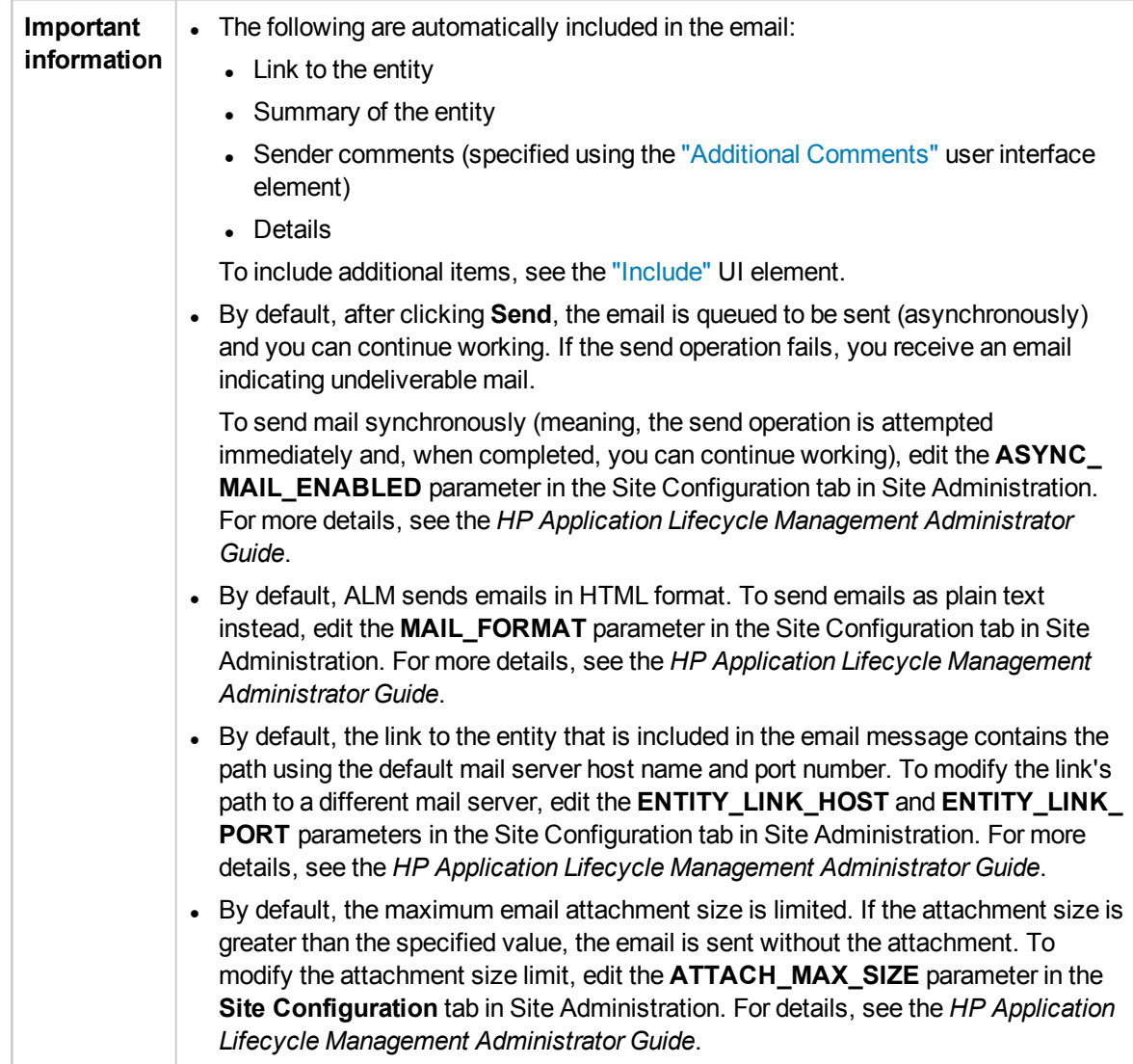

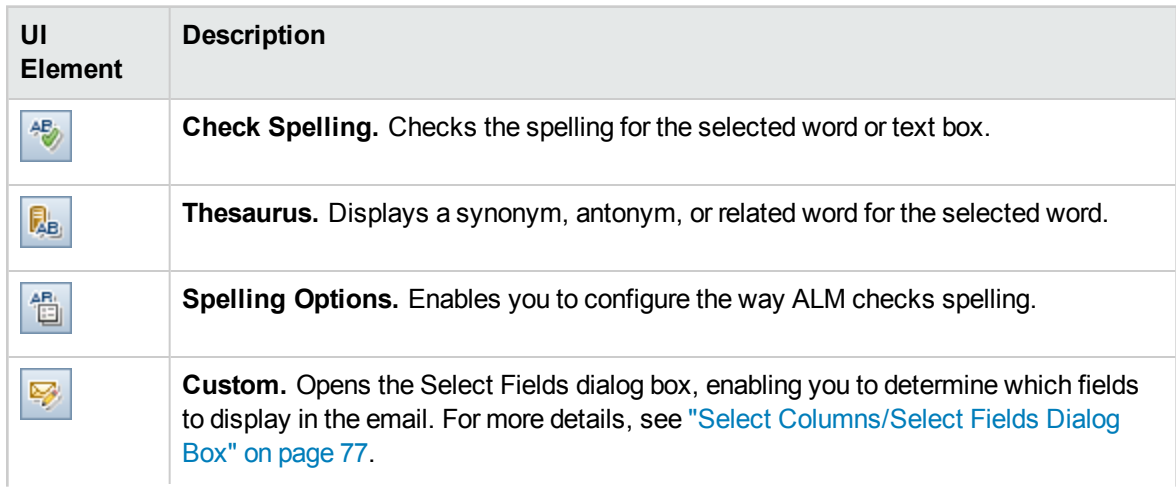

<span id="page-70-0"></span>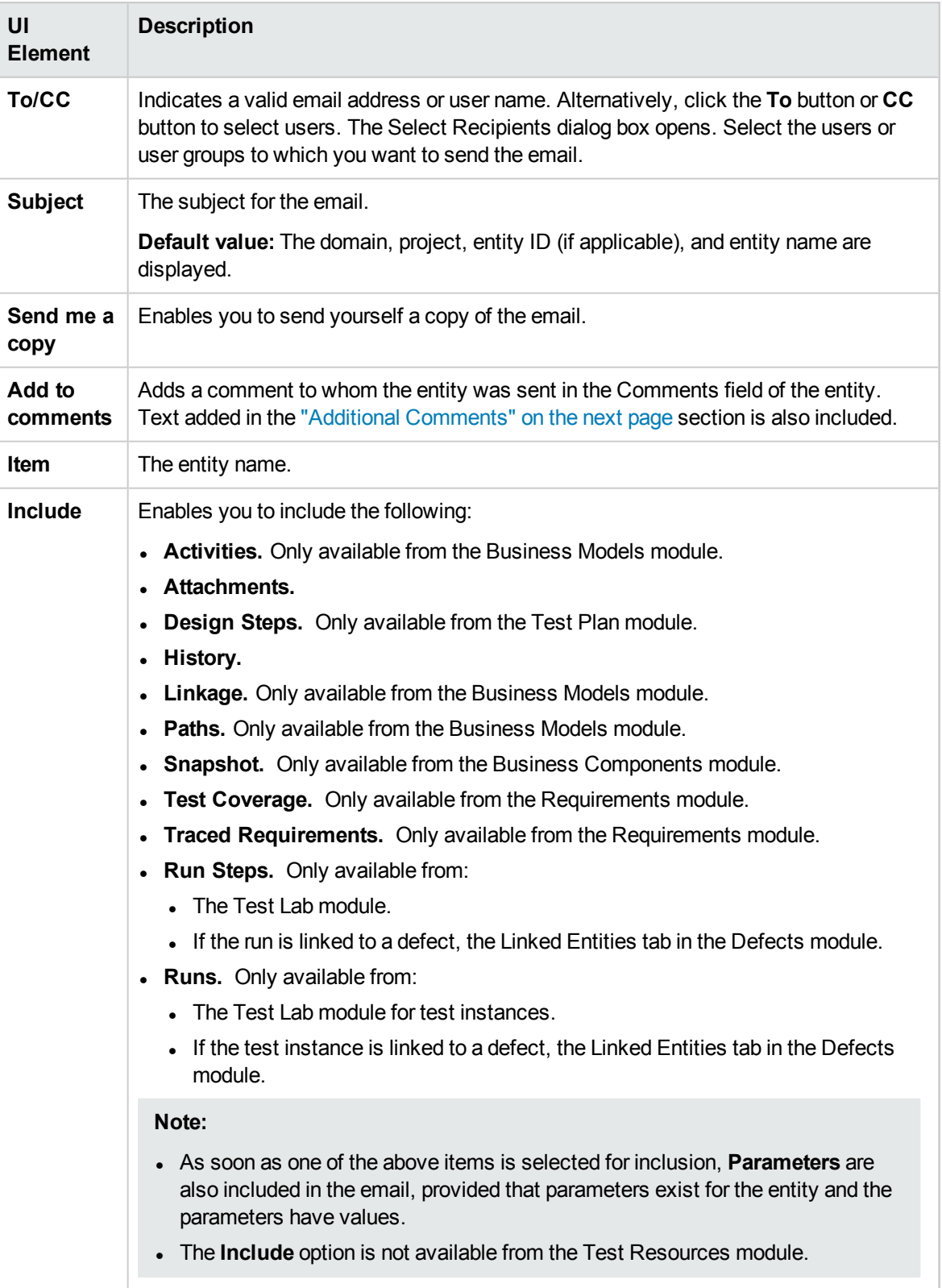

<span id="page-71-1"></span>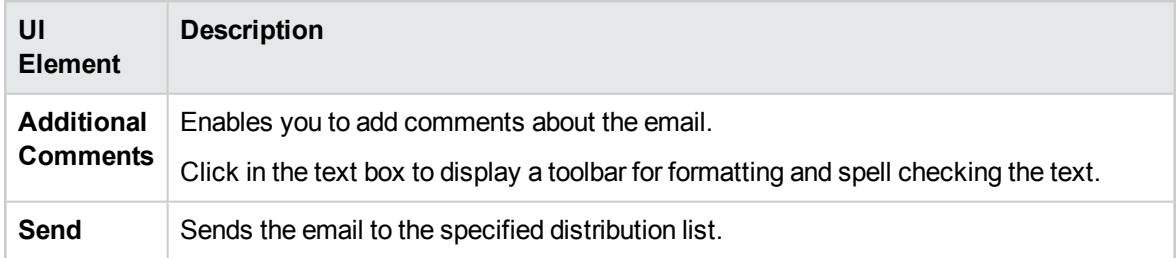

# <span id="page-71-0"></span>Attachments Page

This page enables you to add and manage attachments to ALM records. You can attach a file, URL, snapshot of your application, items from the Clipboard, or system information.

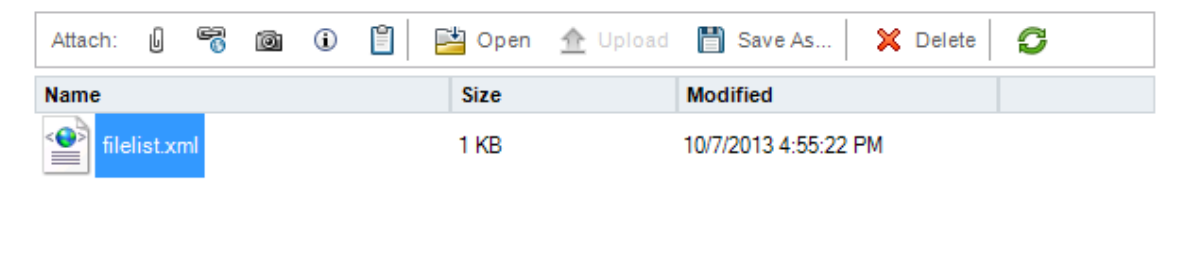

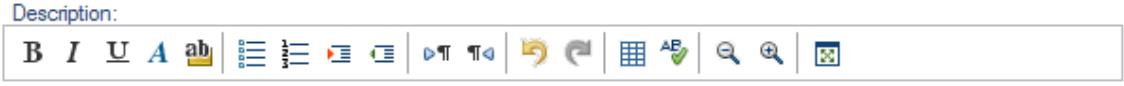

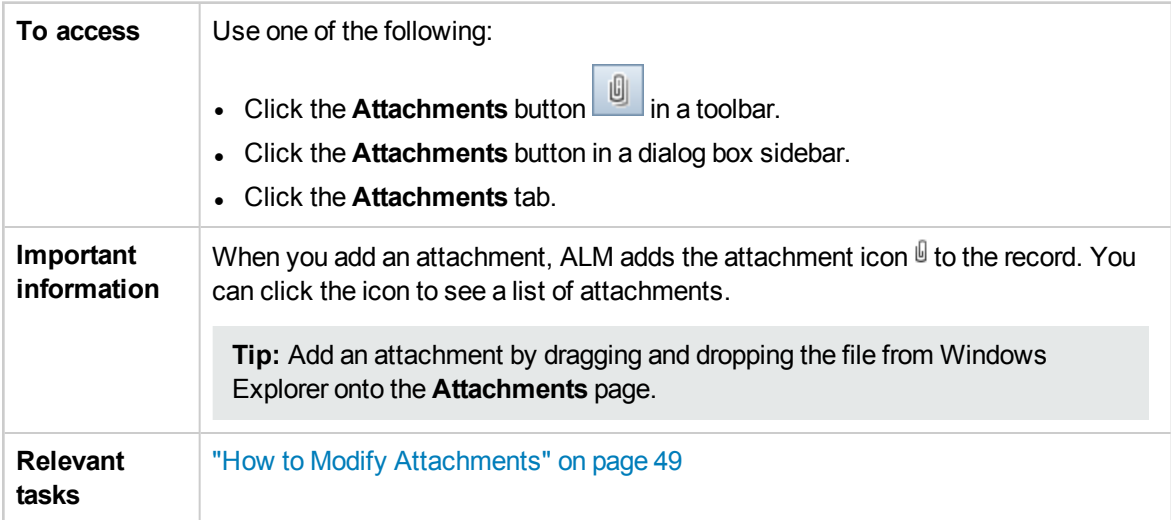
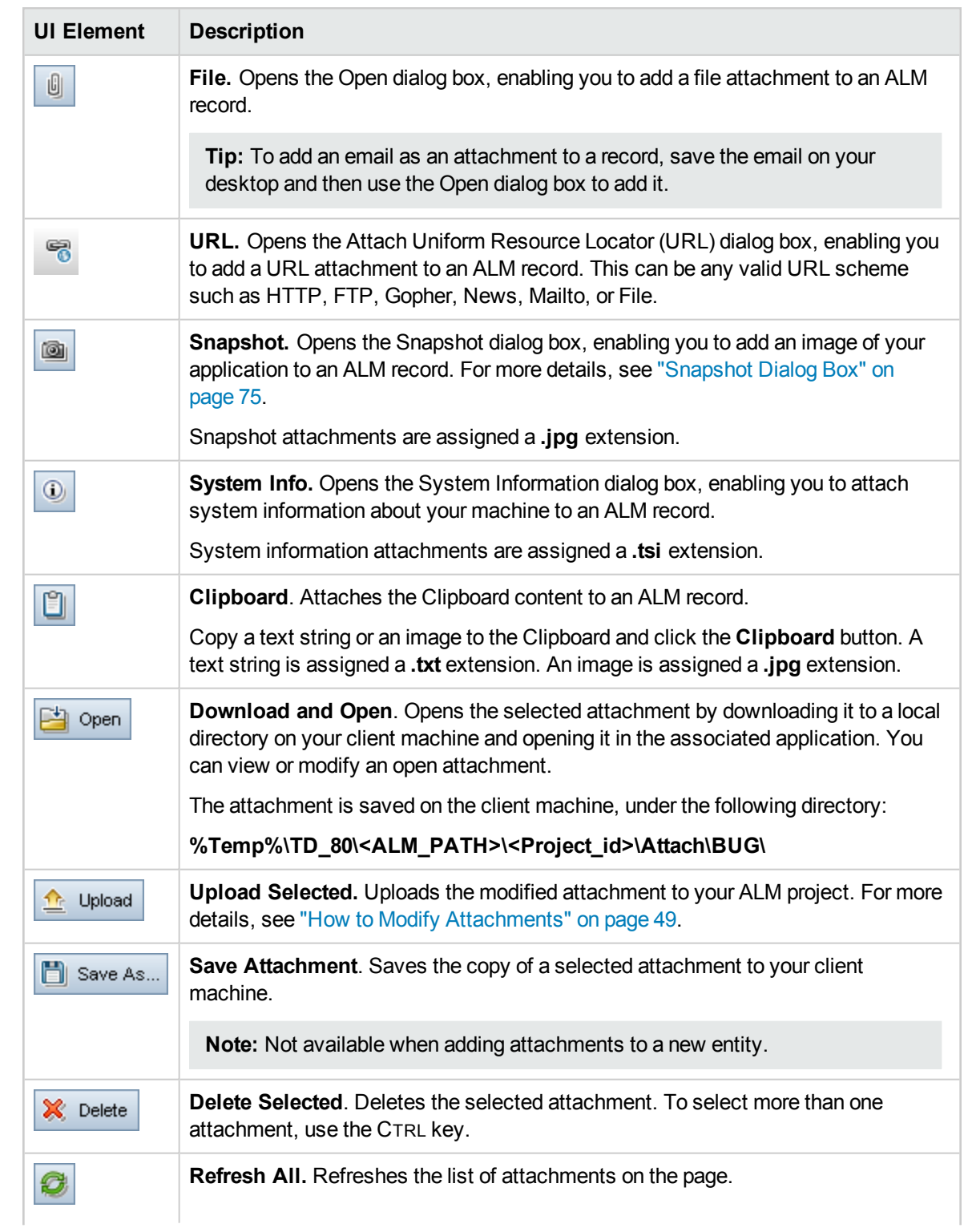

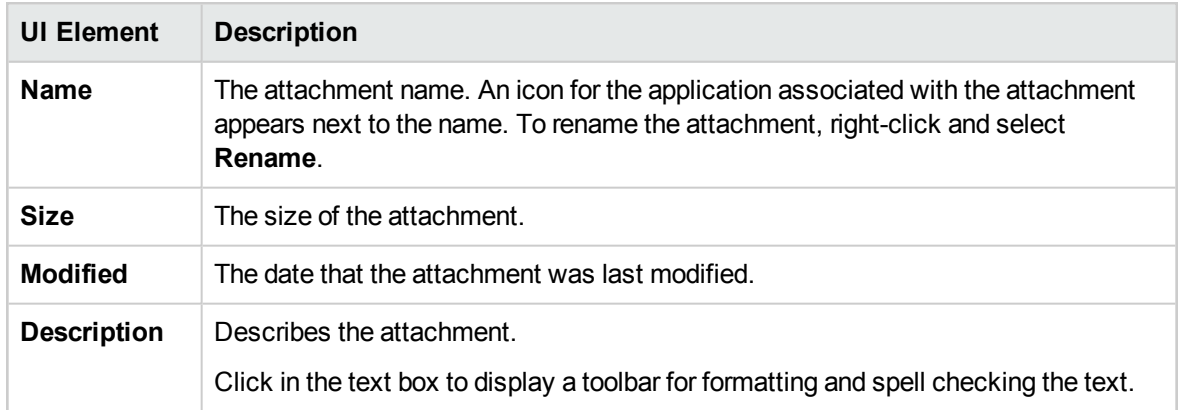

### Select Image Dialog Box

This dialog box enables you to add images to ALM records. You can attach an image, a snapshot of your application, or items from the Clipboard.

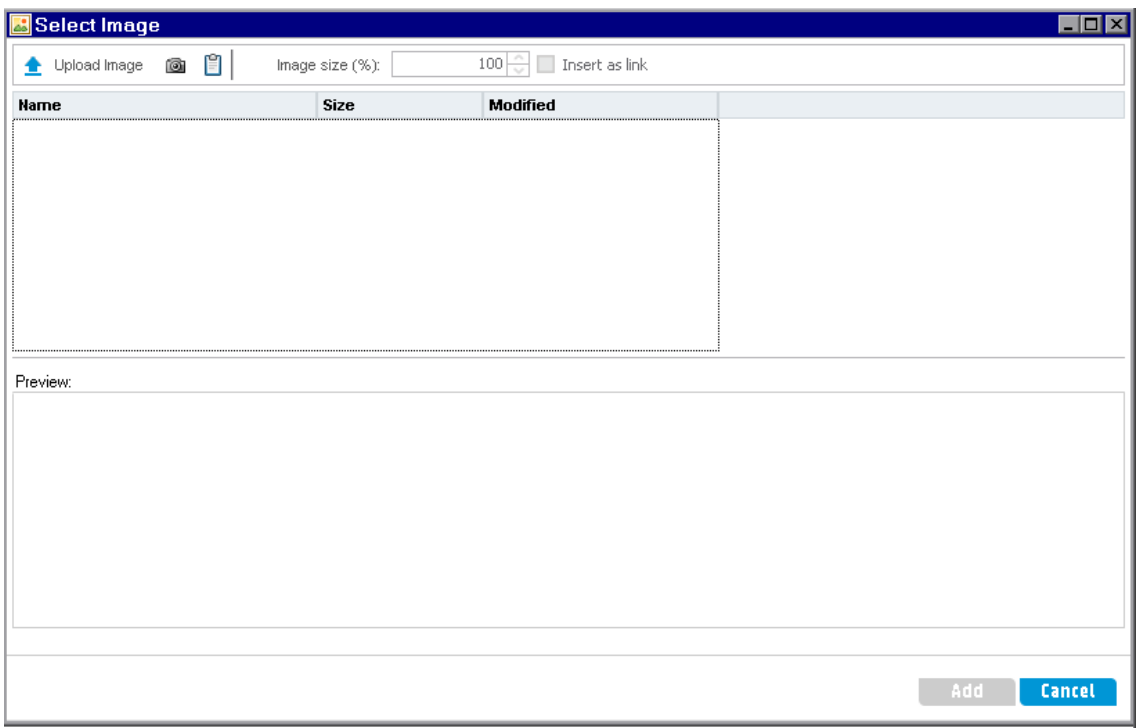

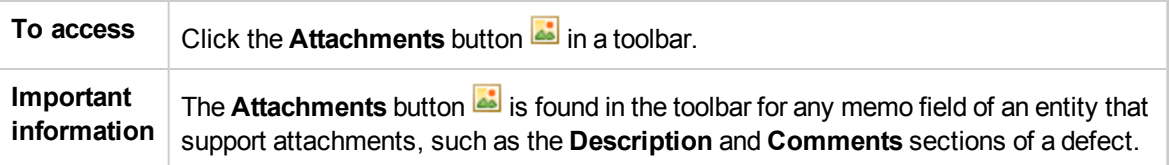

#### User interface elements are described below:

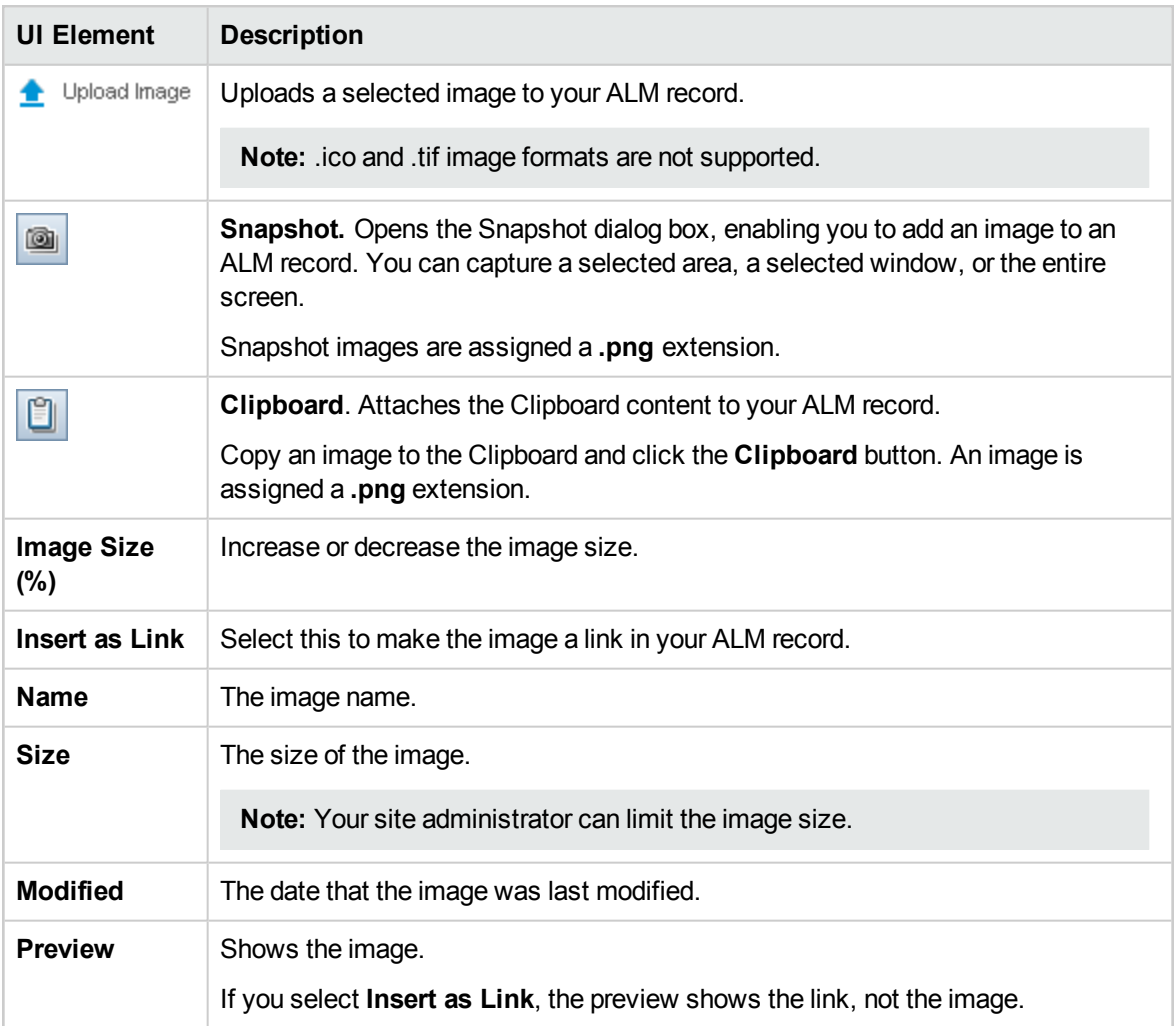

### <span id="page-74-0"></span>Snapshot Dialog Box

This dialog box enables you to capture and attach images of your application to an ALM record.

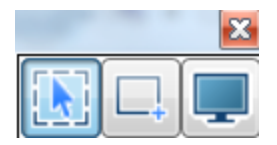

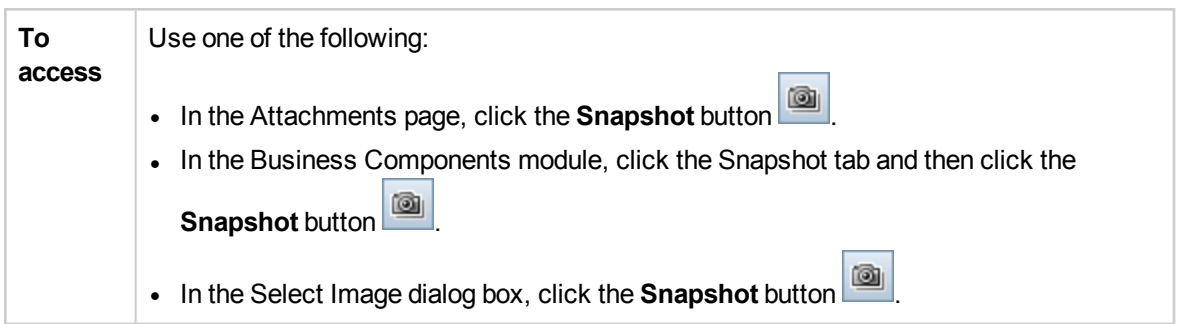

User interface elements are described below (unlabeled elements are shown in angle brackets):

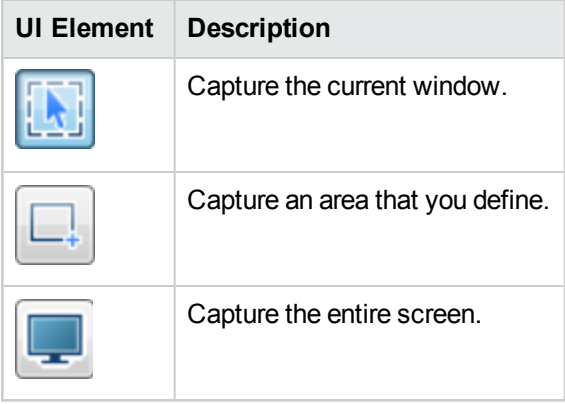

After capturing the image, the annotation window opens. Use the annotation tools to edit the image or to capture a new image.

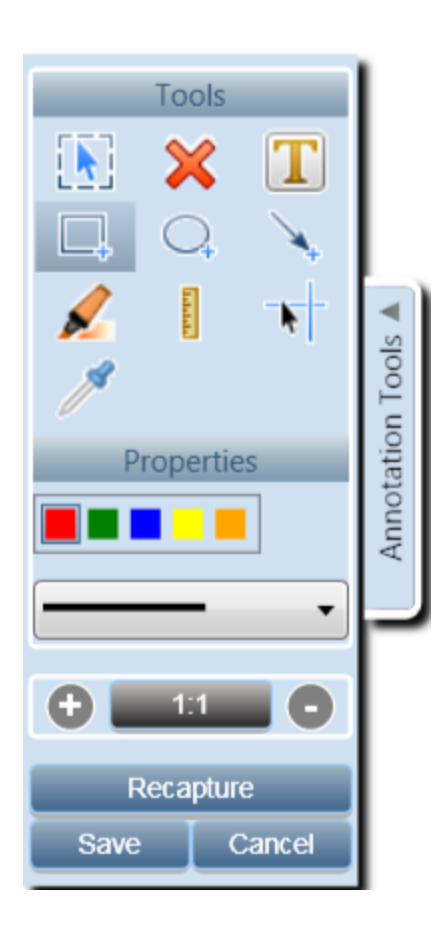

### Select Columns/Select Fields Dialog Box

The Select Columns dialog box enables you to specify which columns are displayed in ALM and the order in which they appear.

The Select Fields dialog box enables you to specify which fields are displayed when sending emails about entities to other users.

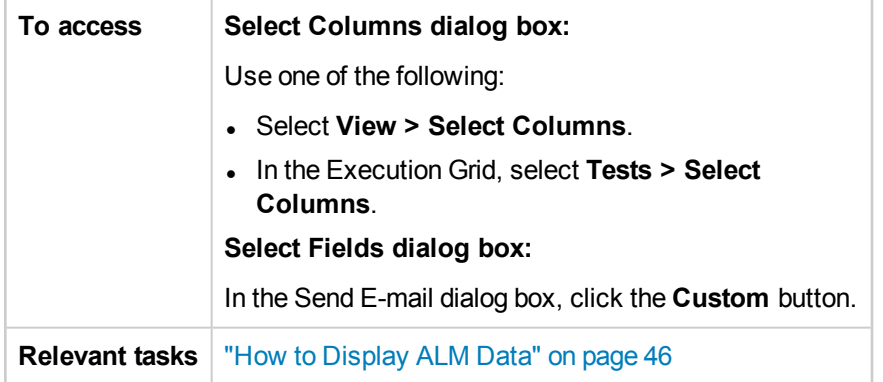

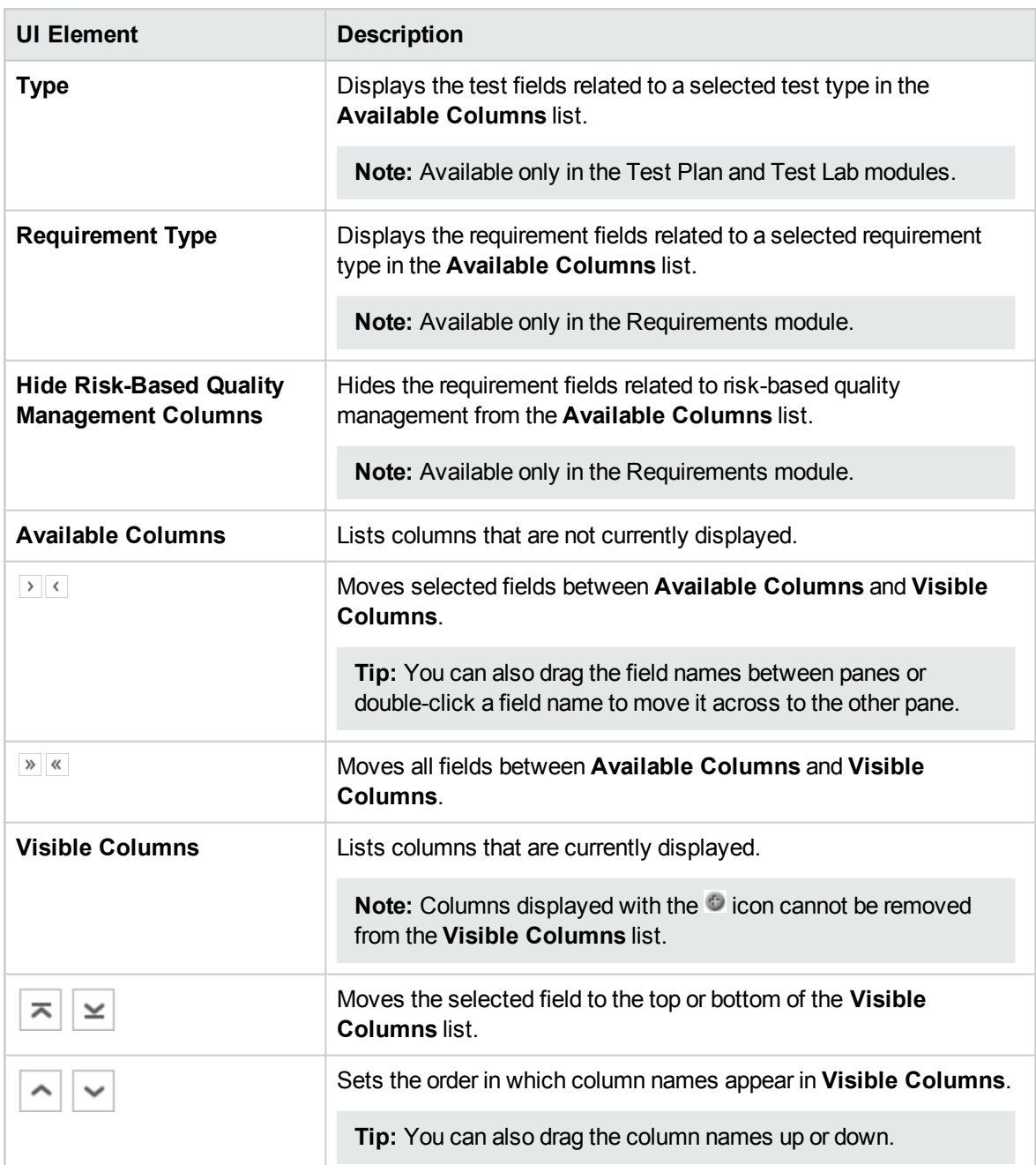

# Update Selected Dialog Box

This dialog box enables you to update a field value for multiple records in a grid or a tree.

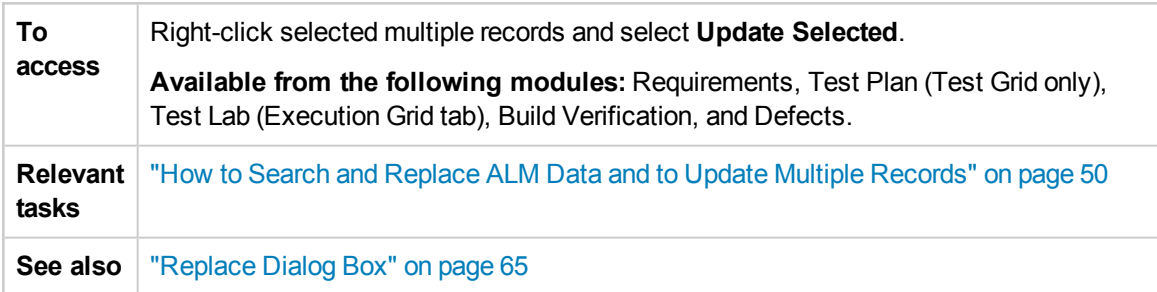

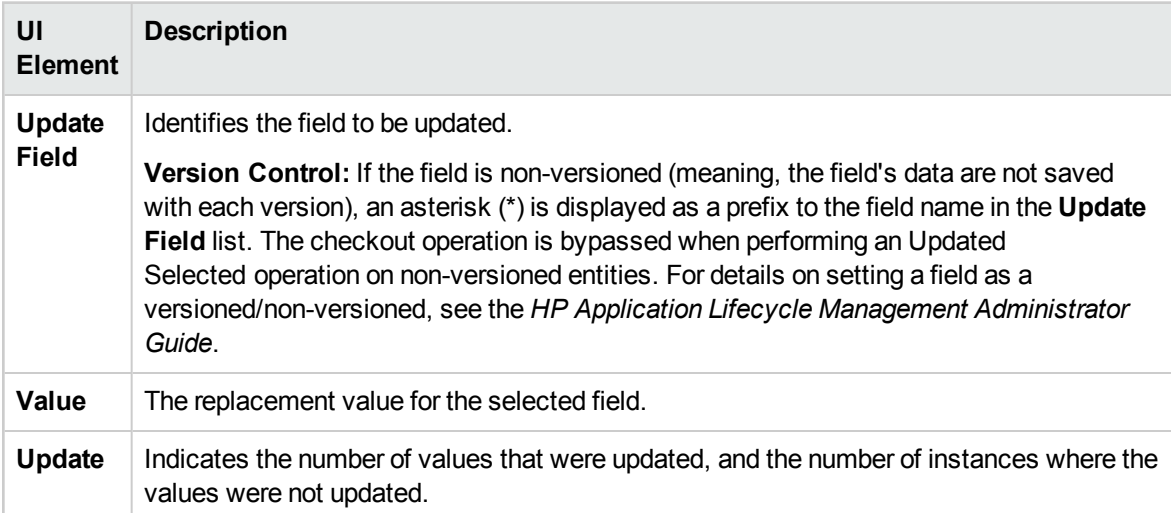

# Set Default Values Dialog Box

This dialog box enables you to set default values for certain fields when defining new tests, test configurations, and defects.

<span id="page-79-0"></span>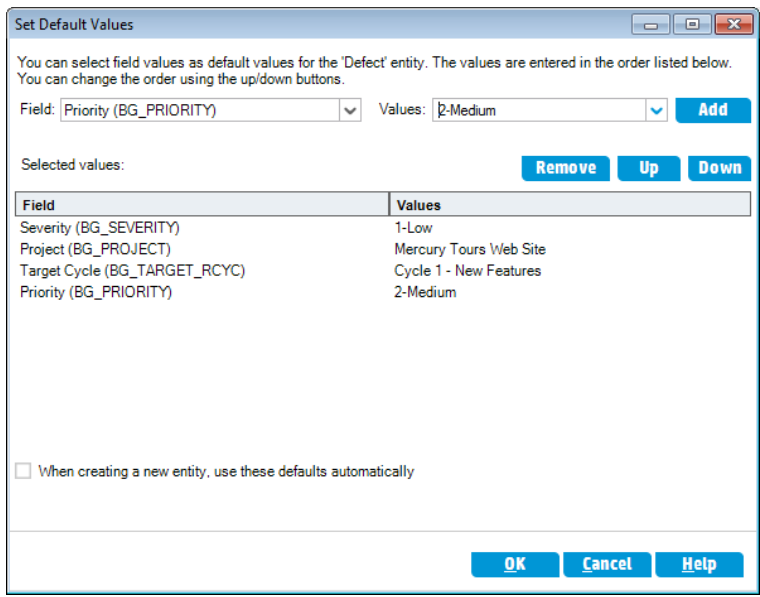

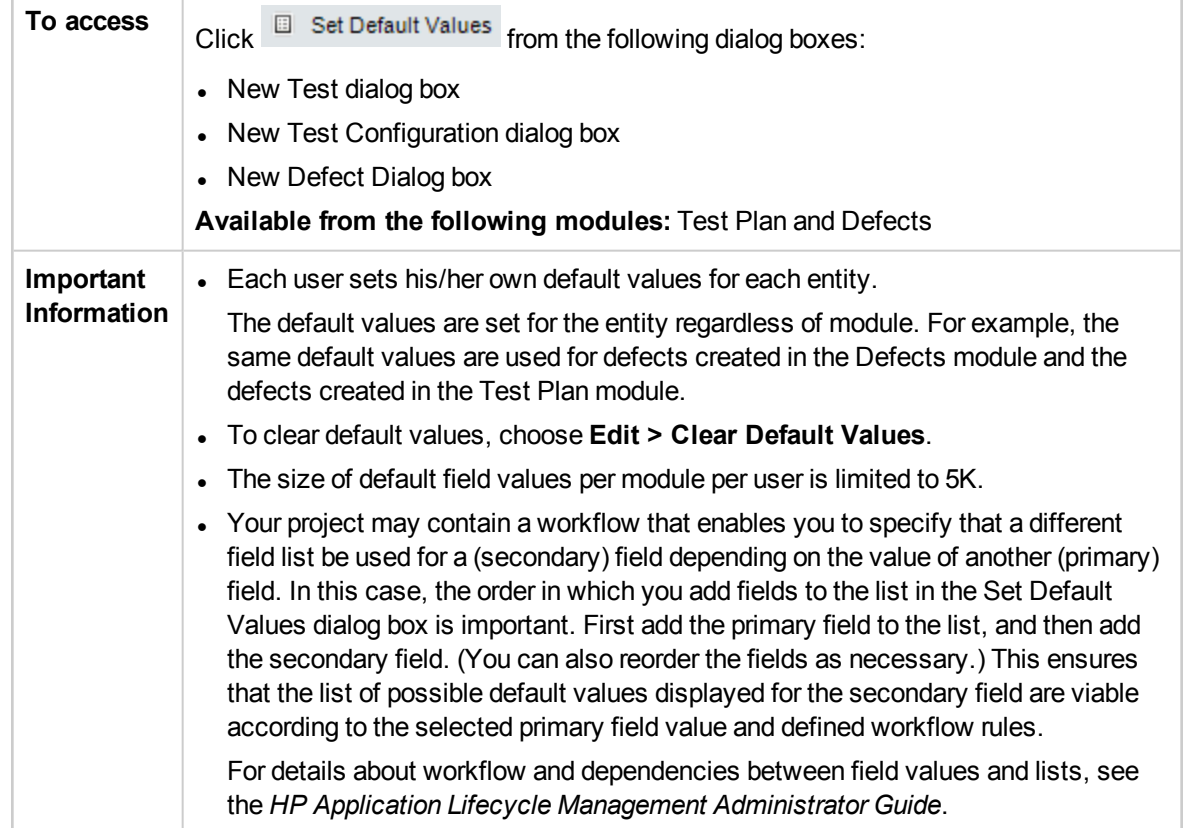

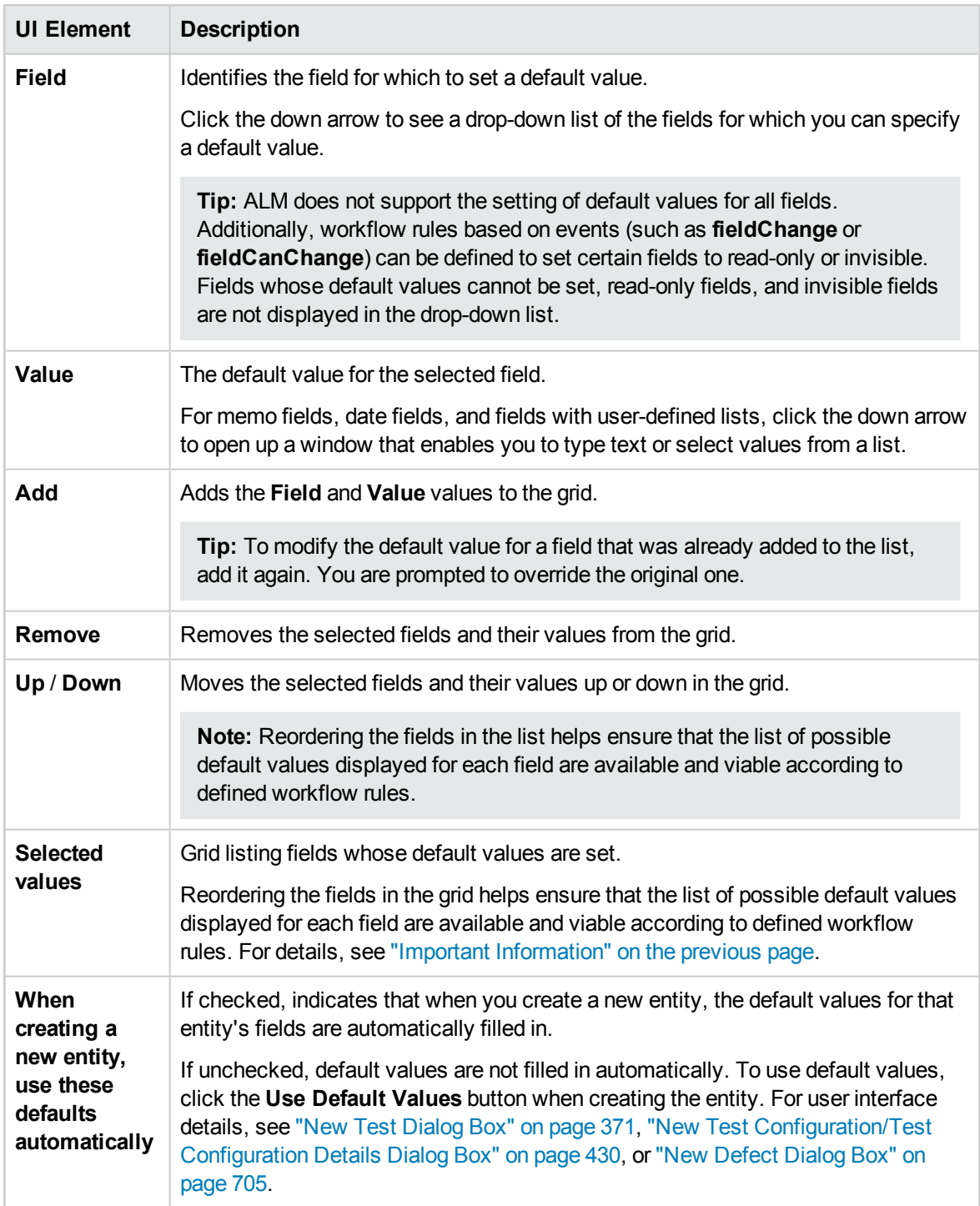

User Guide Chapter 3: ALM Common Functionality

# Chapter 4: Alerts and Flags

This chapter includes:

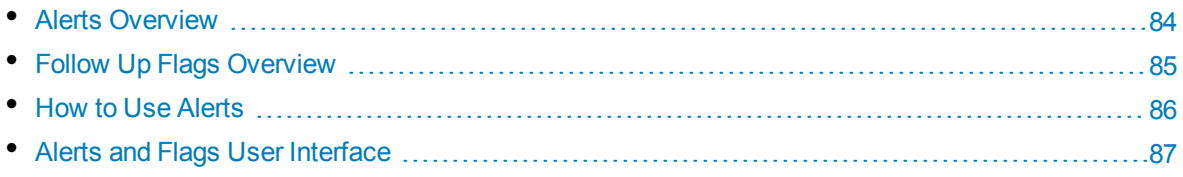

# <span id="page-83-0"></span>Alerts Overview

When a requirement, test, or defect changes, HP Application Lifecycle Management (ALM) can alert the associated entities and notify those responsible for any associated entities. Your project administrator can activate alert rules based on associations you make between requirements, tests, and defects. The alert rules are based on the following associations you can create:

- You can associate a test in the test plan tree with a requirement. This is accomplished by creating **requirements coverage** in the Test Plan module, or by creating **tests coverage** in the Requirements module. For more information, see ["Requirement](#page-375-0) and Test Coverage Overview" on [page 376](#page-375-0).
- <sup>l</sup> You can associate a test instance with a defect. This is performed by creating **Linked Defects** in the Test Plan module, or by adding a defect during a manual test run. For more information, see ["Defect](#page-691-0) Linkage" on [page 692.](#page-691-0)
- <sup>l</sup> You can create **traceability links** between requirements in the Requirements module. For more information, see ["Requirements](#page-251-0) Traceability Overview" on page 252.

After you establish associations in your project, you can track changes using these associations. When an entity in your project changes, ALM alerts any associated entities that may be impacted by the change. The alert can be seen by all users, and also notifies the person responsible for the entity at the time of the change of any associated entities that may be impacted by the change.

In the Alerts column in a tree or grid view, the Alerts flag indicates the following:

- A red alert flag  $\blacksquare$  indicates that the alert is new.
- A gray alert flag  $\Box$  indicates that the alert has already been read.

**Version Control:** ALM alerts associated entities only when a new version is checked in. The alert states that the version status has changed to **Checked In**. It does not indicate which fields have been modified. You can then compare the new version with the previous version. For more information on comparing versions, see ["Versions](#page-112-0) Tab" on page 113.

**Note:** While the entity is checked out, changes made to non-versioned fields continue to generate regular alerts, indicating which field was changed. For more information on non-versioned fields, see ["Non-versioned](#page-105-0) Fields" on page 106.

#### Your ALM project administrator can activate four alert rules:

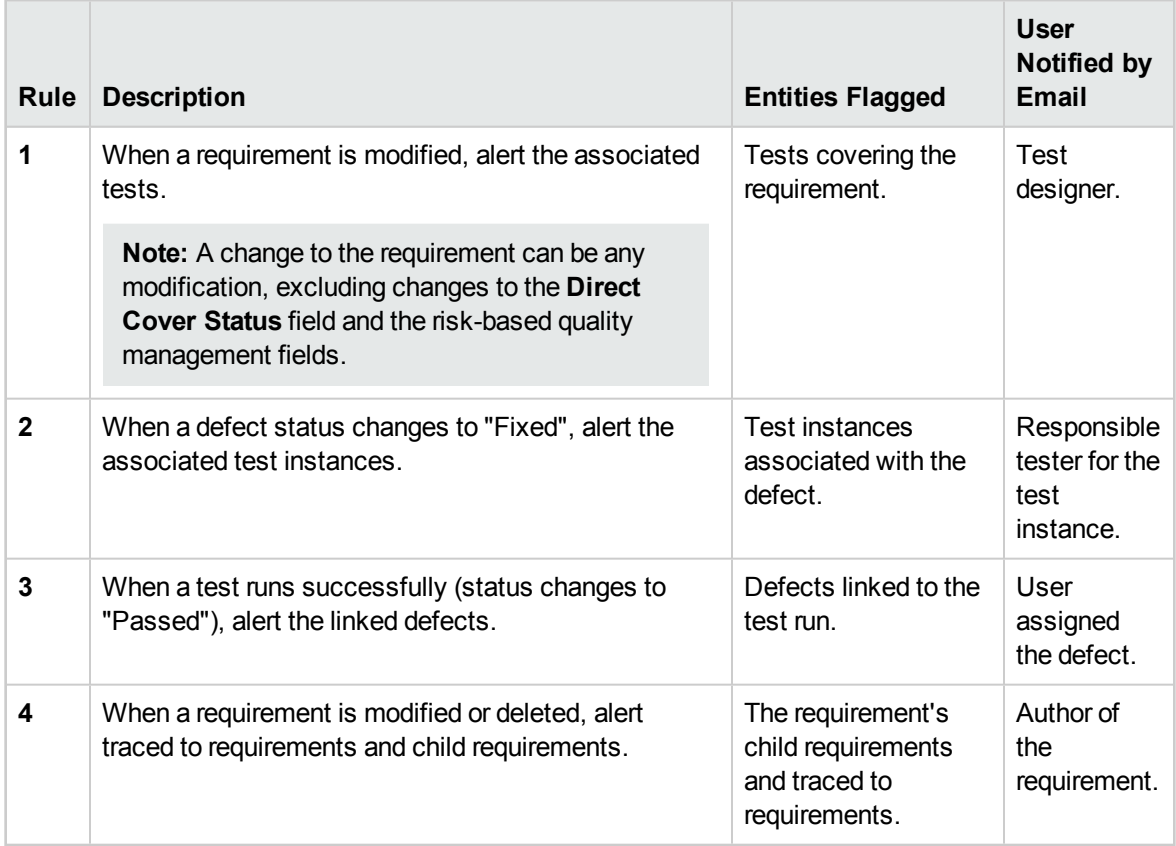

For details on activating alert rules in Project Customization, refer to the *HP Application Lifecycle Management Administrator Guide*.

<span id="page-84-0"></span>For more details on working with Alerts, see "How to Use [Alerts"](#page-85-0) on the next page.

# FollowUp Flags Overview

You can add a follow up flag  $\mathbb F$  to a specific requirement, test, test instance, or defect to remind yourself to follow up on an issue. For example, you can set a follow up flag on a defect to remind yourself to check the status in a week.

When you add a follow up flag, ALM adds a gray flag icon to the record. When the follow up date arrives, ALM sends you email and changes the flag icon to red.

A follow up flag is specific to the user name with which you logged on. You can open the follow up flag at any time to view or modify the details.

For user interface details, see "Flag For Follow Up Dialog Box" on [page 89](#page-88-0).

# <span id="page-85-0"></span>Howto Use Alerts

This task describes how to work with automatic notification alerts to keep track of changes made to your requirements, tests, and defects.

To learn more about alerts, see "Alerts [Overview"](#page-83-0) on page 84.

This task includes the following steps:

- ["Prerequisites"](#page-85-1) below
- <sup>l</sup> "View [alerts"](#page-85-2) below
- <span id="page-85-1"></span><sup>l</sup> "Clear [alerts"](#page-85-3) below

### 1. **Prerequisites**

Verify that alert rules are activated for your project. Alert rules, activated by the project administrator, instruct ALM to send email to notify those responsible when changes occur in your project. For details, refer to the *HP Application Lifecycle Management Administrator Guide*.

### <span id="page-85-2"></span>2. **View alerts**

View alerts for a single record, or for all records in a module.

- **View Alerts for a Record.** In a tree or grid view, click the **Alert** flag **•** in the Alerts column. If this column is not visible, select **View > Indicator Columns**. For user interface details on the Alerts dialog box, see "Alerts Dialog Box" on [page 88](#page-87-0).
- **View Alerts for a Module.** To view a list of all alerts for a selected module, in the Filter dialog box > **Cross Filter** tab, select the **Show <entity> with alerts** option. For user interface details on the Filter dialog box, see "Filter Dialog Box" on [page 51.](#page-50-0)

### <span id="page-85-3"></span>3. **Clear alerts**

Clear alerts for a single record, or for all records in a module.

- <sup>l</sup> **Clear Alerts for a Record.** For a selected record, you can clear an individual alert or all alerts in the Alerts dialog box.
	- To clear a single alert, click Clear Alert **X** for the alert.
	- <sup>o</sup> To clear all alerts for the record, click the **Clear All** button.

For user interface details on the Alerts dialog box, see "Alerts Dialog Box" on [page 88](#page-87-0).

- <sup>l</sup> **Clear Alerts for a Module.** You can clear all the alerts associated with all the records in an ALM module.
	- <sup>o</sup> In the Requirement, Test Plan, or Defects module, select **Edit > Clear Alerts**.
	- <sup>o</sup> In the Test Lab module, select **Tests > Clear Alerts**.

Only alerts associated with records that match the current filter are cleared. In addition, you can only clear alerts that are assigned to you, or that are not assigned to any user. The user to whom an alert is assigned is the user who receives email notification when the alert is triggered. This user is listed in the Alerts dialog box for the alert. For details on alert rules and the users that are sent email notification, see "Alerts [Overview"](#page-83-0) on page 84.

# <span id="page-86-0"></span>Alerts and Flags User Interface

This section includes:

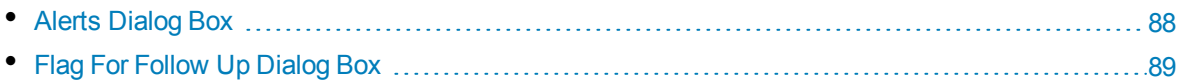

## <span id="page-87-0"></span>Alerts Dialog Box

This dialog box enables you to view a list of alerts for a selected record.

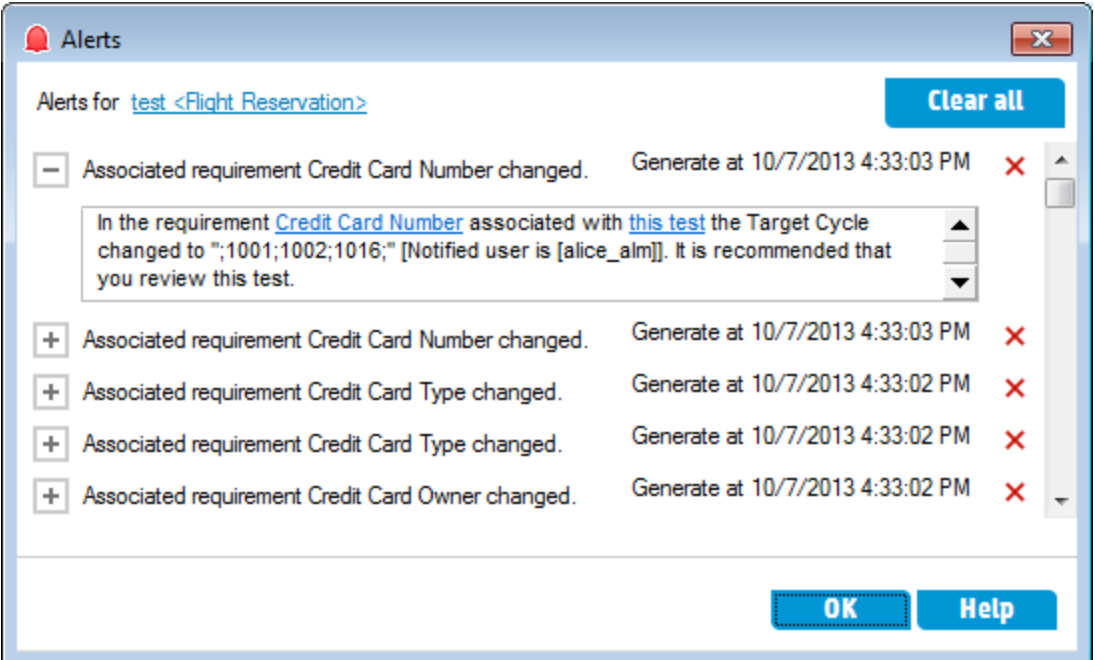

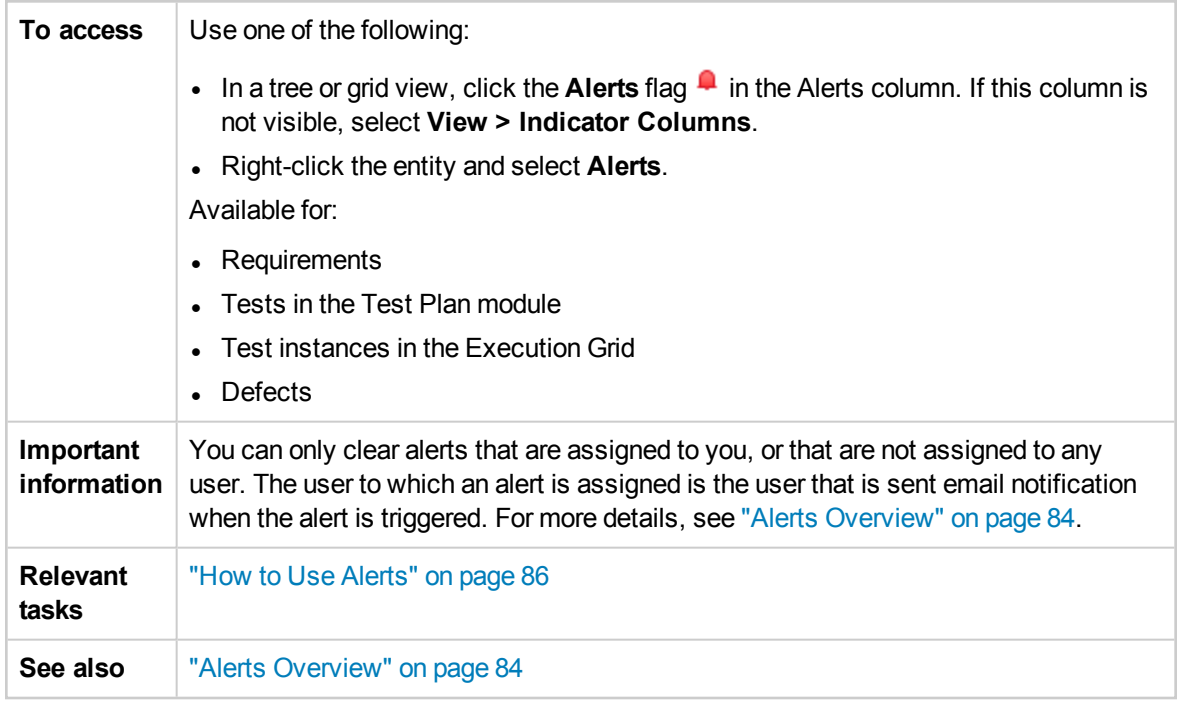

User interface elements are described below (unlabeled elements are shown in angle brackets):

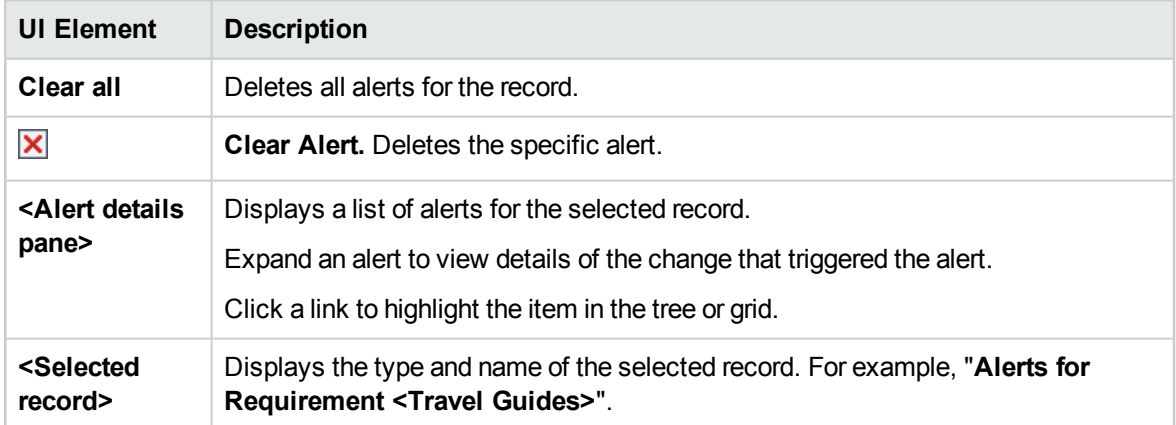

### <span id="page-88-0"></span>Flag For Follow Up Dialog Box

This dialog box enables you to create, view, and modify follow up flags to remind yourself to follow up on an issue.

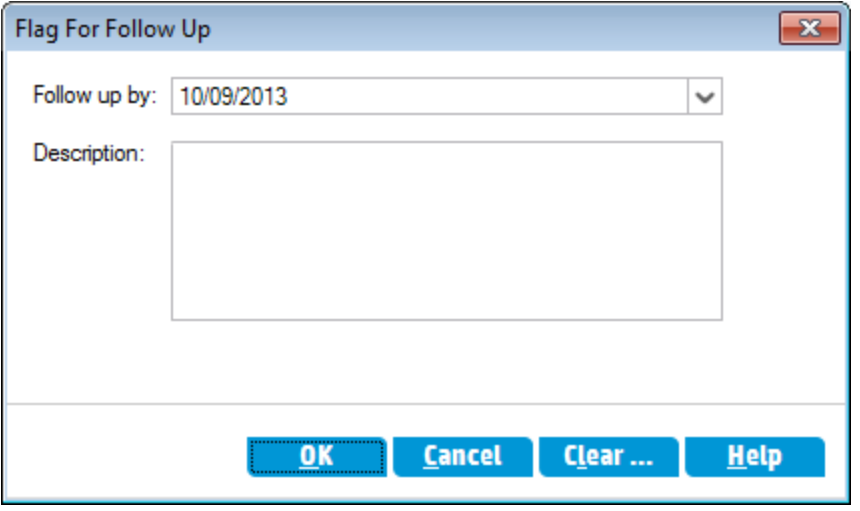

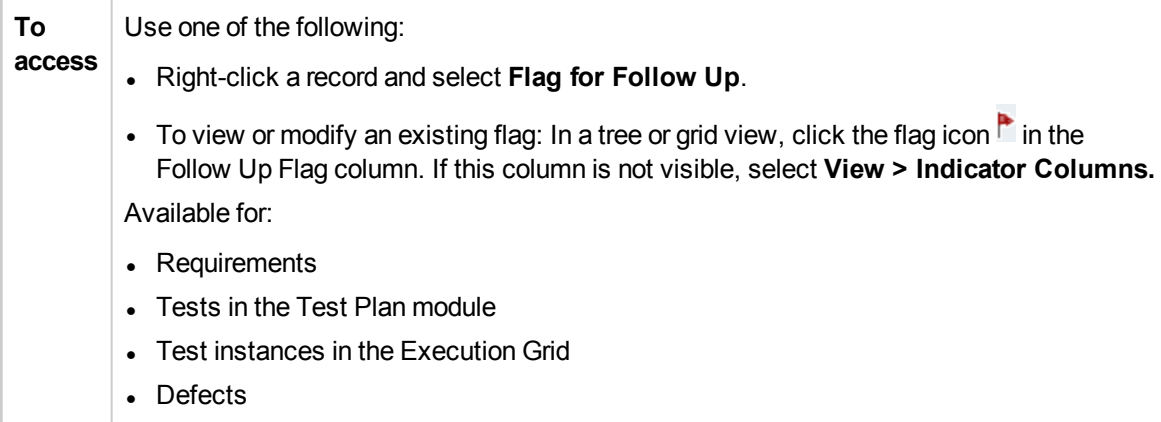

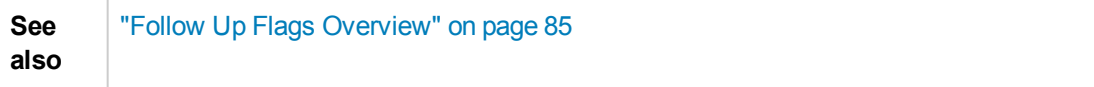

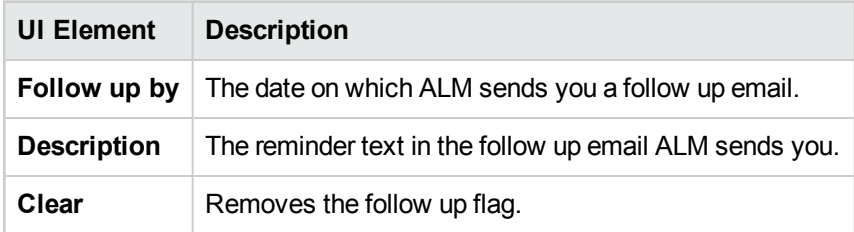

# Chapter 5: Favorite Views

This chapter includes:

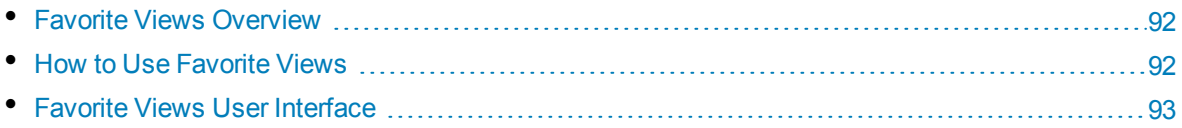

### <span id="page-91-0"></span>Favorite Views Overview

You determine the way an HP Application Lifecycle Management (ALM) window looks by selecting certain settings for it. For example, these settings may include applying a filter to grid columns, or sorting fields in a grid. You can save this view as a **favorite view** to be reloaded and used in the future.

You decide if others have accessibility to the favorite views by saving them to either a public folder or a private folder. Views in a **public** folder are accessible to all users. Views in a **private** folder are accessible only to the user who created them.

You can create subfolders to help you organize your favorite views. For example, you can create folders for different products, releases, or teams.

Consider the following when working with favorite views:

- A favorite view is unique to the module in which the view is created. For example, the Favorites menu in the Defects module contains only favorite views created for the Defects module.
- A favorite view includes the module view setting in which you create it, such as grid or tree view. For example, if you create a favorite view in the test plan tree view, and then load that favorite from the test grid view, ALM switches back to the test plan tree view.

In contrast, all Requirements module views except for the Requirements Grid view share favorite views. For example, if you create a favorite view in the Requirement Details view, loading the favorite from the Coverage Analysis view does not switch back to the Requirement Details view.

Some favorite view commands are accessible only to certain user groups. For more information on user group privileges, refer to the *HP Application Lifecycle Management Administrator Guide*.

<span id="page-91-1"></span>For details on working with favorite views, see "How to Use [Favorite](#page-91-1) Views" below.

# Howto Use Favorite Views

This task describes how to work with favorite views in an ALM project.

To learn more about favorite views, see "Favorite Views [Overview"](#page-91-0) above.

To watch a movie on how to use favorite views, refer to this section in the ALM Online Help.

This task includes the following steps:

- "Add a [Favorite](#page-91-2) View" below
- "Load a [Favorite](#page-92-1) View" on the next page
- ["Update](#page-92-2) a Favorite View" on the next page
- <span id="page-91-2"></span>• ["Organize](#page-92-3) Favorite Views" on the next page

### **Add a Favorite View**

Arrange an ALM window to meet your needs and save it as a favorite view.

- 1. Determine the way an ALM window looks by selecting certain settings for it. For example, this can include applying a filter, or sorting fields in a grid. For task details on displaying ALM data, see "How to Display ALM Data" on [page 46](#page-45-0).
- 2. Select **Favorites > Add to Favorites**. For user interface details on the Add Favorite dialog box, see "Add [Favorite](#page-93-0) Dialog Box" on the next page.

### <span id="page-92-1"></span>**Load a Favorite View**

Load an existing view in an ALM window by selecting a recently used favorite view, or by selecting a view from a private or public folder.

<sup>l</sup> **Load a recently used favorite view.** Open the **Favorites** menu and select a view.

**Note:** By default, ALM displays the four most recently used views on the **Favorites** menu. You can define the number of views displayed on the menu by setting the **FAVORITES\_DEPTH** parameter in the Site Configuration tab in Site Administration. For more information, refer to the *HP Application Lifecycle Management Administrator Guide*.

<span id="page-92-2"></span><sup>l</sup> **Load a favorite view.** Select **Favorites > Private** or **Favorites > Public** and select a view.

### **Update a Favorite View**

You can update the settings of an existing favorite view.

- 1. Load a favorite view from the **Favorites** menu.
- 2. Make changes to the view.
- 3. Select **Favorites > Add to Favorites**. The Add Favorite dialog box opens.
- 4. In the Favorites list, select the view name and click **OK**.
- <span id="page-92-3"></span>5. Click **OK** to overwrite the previous settings.

### **Organize Favorite Views**

Organize your favorite views in private or public folders, or delete views no longer in use. From the menu bar, select **Favorites > Organize Favorites**. For user interface details on the Organize Favorites dialog box, see ["Organize](#page-94-0) Favorites Dialog Box" on page 95.

# <span id="page-92-0"></span>Favorite Views User Interface

This section includes:

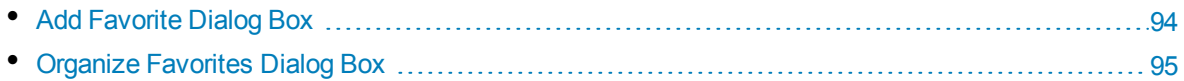

## <span id="page-93-0"></span>Add Favorite Dialog Box

This dialog box enables you to add a favorite view to your private folder or to a public folder.

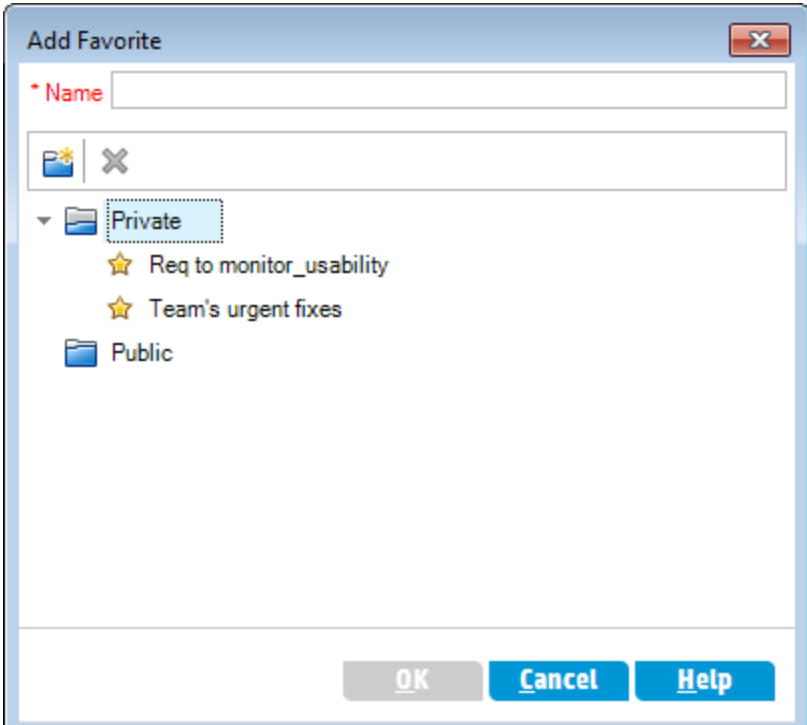

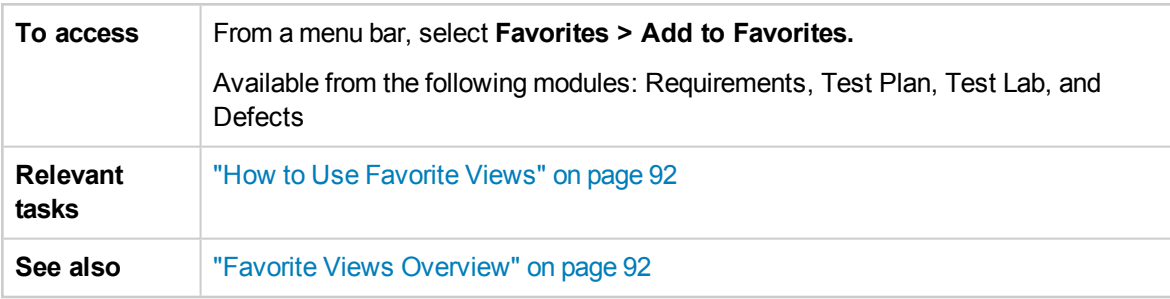

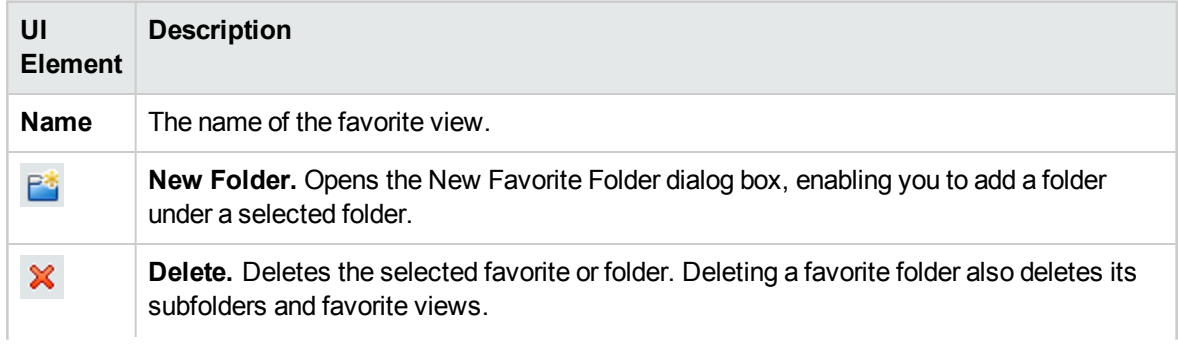

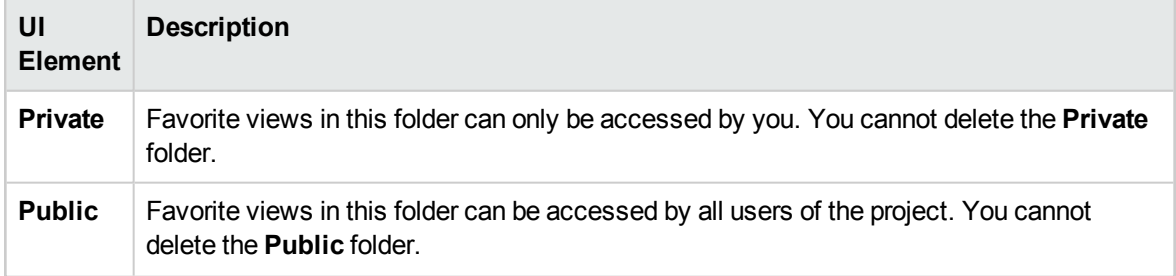

# <span id="page-94-0"></span>Organize Favorites Dialog Box

This dialog box enables you to organize the list of favorite views in private and public folders.

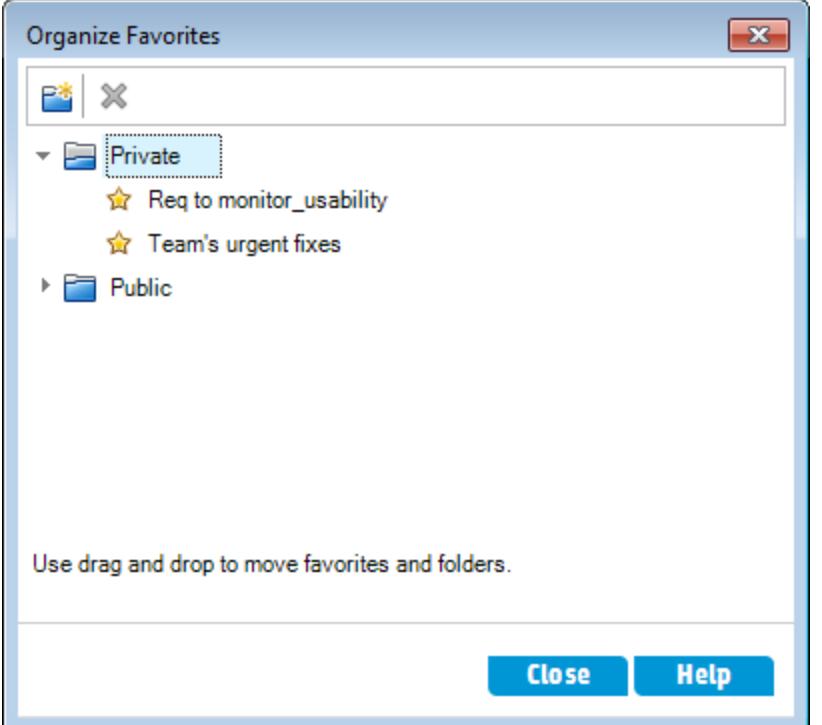

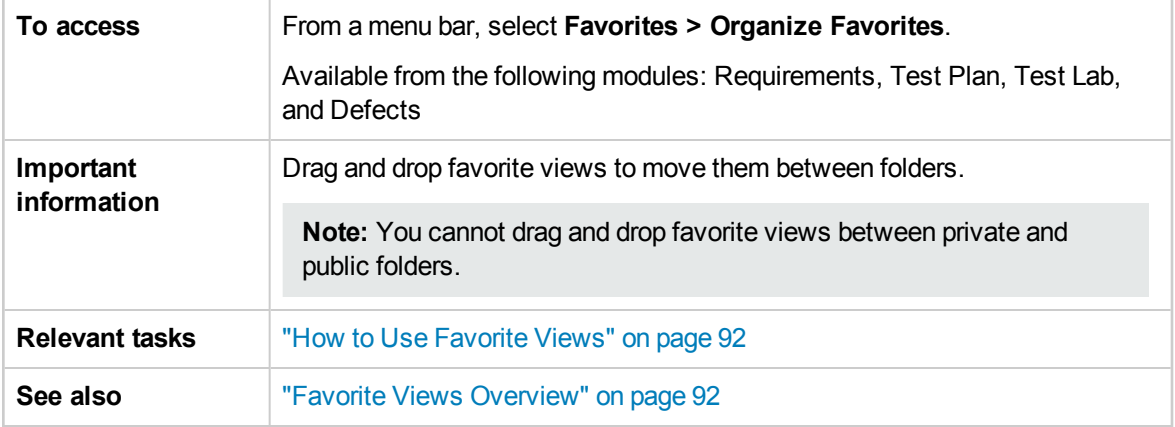

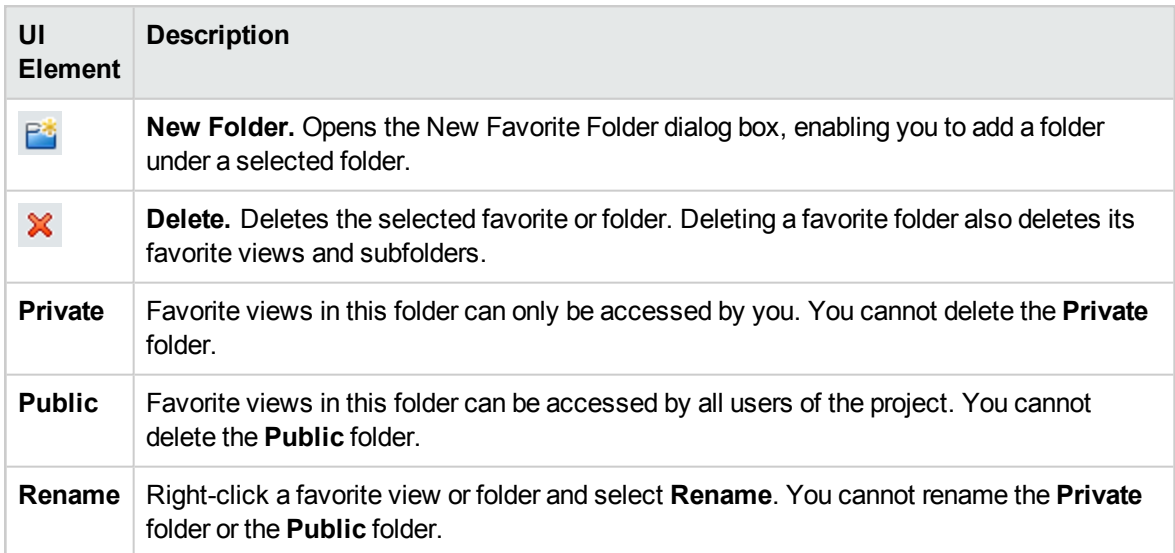

# Chapter 6: Pinned Items

This chapter includes:

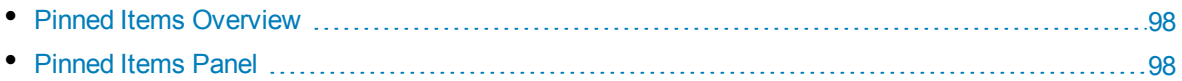

# <span id="page-97-0"></span>Pinned Items Overview

You can pin a requirement, test plan, or defect to enable you to jump to that item quickly, no matter which module you are in.

#### **Example**

Assume you are a program manager and want to monitor the implementation of a specific requirement. By pinning it, you can quickly access it from any module in ALM, without having to open the Requirements Module and search for it.

ALM lets you pin up to 10 items for any project.

When an item has been pinned:

- <sup>l</sup> It appears in the **Pinned Items** panel.
- The **Pin/Unpin** button  $\frac{4}{7}$  in the toolbar appears "pressed" when the item is selected in the grid or tree view.

**Note:** A pinned item is specific to the user name with which you logged on.

<span id="page-97-1"></span>For user interface details, see ["Pinned](#page-97-1) Items Panel" below.

# Pinned Items Panel

This panel enables you to view pinned ALM items.

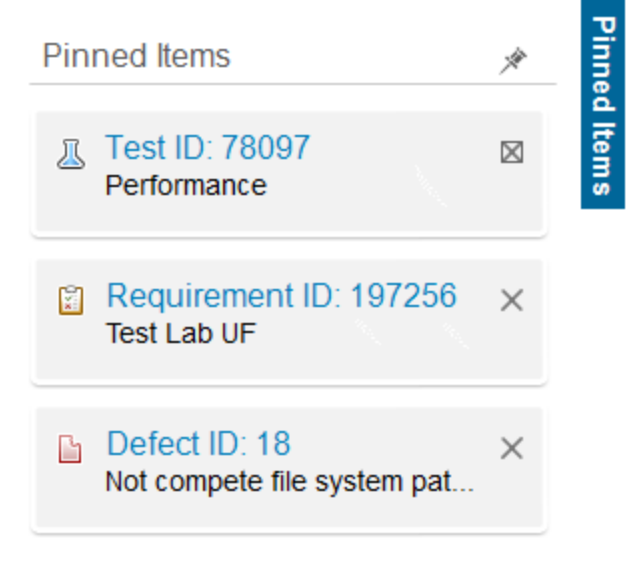

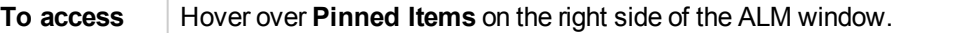

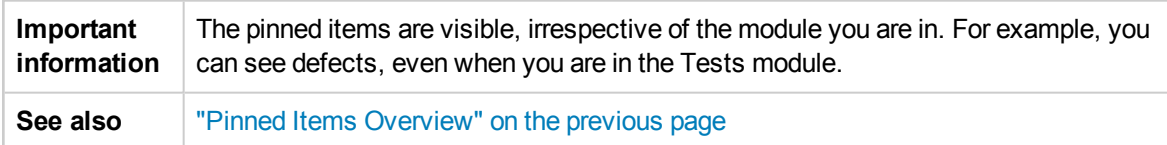

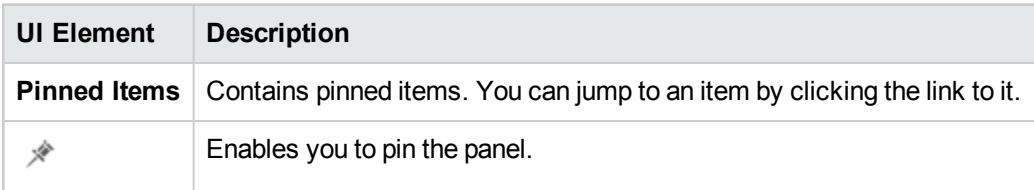

User Guide Chapter 6: Pinned Items

# Chapter 7: Version Control

This chapter includes:

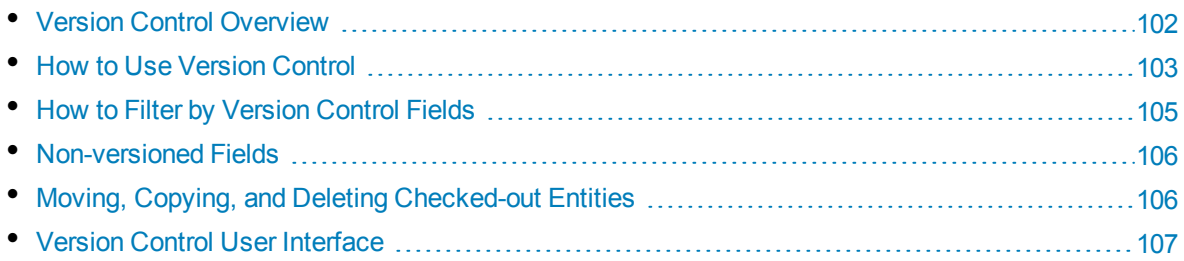

# <span id="page-101-0"></span>Version Control Overview

In a version control enabled project, you can create and manage HP Application Lifecycle Management (ALM) entities while maintaining previous versions of these entities. This includes requirements, tests, test resources, business process models, and business components.

To make changes to an entity in a version control enabled project, you must first check out the entity. When you check out an entity, ALM locks the entity, preventing other users from overwriting any changes you make. The checked out version of the entity is not visible to other users.

When you finish making changes, you check in the entity. The new version of the entity is then available to other users.

You can view all previous versions of an entity, or check out an earlier version. You can also compare two versions of an entity to view the changes between versions.

**Note:** Version control applies to single entities only. To maintain usability and data integrity, ALM stores previous versions of an entity without data related to relationships between entities. When an entity is checked in, only data of the individual entity is stored. The following data is not stored for versions: requirements and tests coverage, requirements traceability, and defect linkage. In addition, risk data is also not stored for previous versions of an entity.

Baselines provide a snapshot of a set of entities and the relationships between them. For more details, see ["Baselines](#page-177-0) Overview" on page 178.

You can create and manage entities in a version control enabled project. An entity checked out by the current user is displayed with an open green lock icon  $\blacksquare$ . An entity checked out by another user is displayed with a red lock icon  $\blacksquare$ . Grid views contain additional version control fields, such as Version Status, indicating whether the entity is checked in or checked out.

For details on ALM fields not stored under version control, see ["Non-versioned](#page-105-0) Fields" on page 106.

For more details on working with version control, see "How to Use Version [Control"](#page-102-0) on the next page.

### **Examples**

The following examples demonstrate when you can use version control.

<sup>l</sup> **Monitor changes and compare versions.**

Kelly, the product manager, finds that product development is being implemented differently than she had expected. She reviews the requirements for the product and discovers that some have changed. She compares the current requirements with the versions of the requirements that were agreed upon at the start of the release.

<sup>l</sup> **Restore an earlier version.**

Michael, a QA tester, receives a new build of the banking application currently being developed. He starts to update the relevant tests to meet the needs of the new release. Then the development team sends out notification of a significant problem with the build. Development rolls back to the previous build. Michael decides to check out and revert back to the versions of tests that were used for the previous build and continue testing from there.

#### <sup>l</sup> **Lock entities for editing.**

Robert, a business analyst, wants to update certain functionality for an application. To do this, he needs to update a set of requirements. He requires several days to update the requirements, and does not want anyone else to make any changes to the requirements while he is editing them. Robert checks out the relevant requirements, and starts to edit.

## <span id="page-102-0"></span>Howto Use Version Control

This task describes how to work with version control in an ALM project. Version control enables you to create and manage ALM entities while maintaining previous versions of these entities.

To learn more about version control, see "Version Control [Overview"](#page-101-0) on the previous page.

**Note:** Version control functionality is available in the following modules: Requirements, Business Models, Test Plan, Business Components, and Test Resources.

This task includes the following steps:

- ["Prerequisites"](#page-102-1) below
- ["Check](#page-102-2) out an entity" below
- "Undo a [checkout](#page-102-3) optional" below
- ["Check](#page-103-0) in an entity" on the next page
- "View all checked out entities [optional"](#page-103-1) on the next page
- ["Access](#page-103-2) version history" on the next page
- <span id="page-102-1"></span>• "Copy, move, or delete [checked-out](#page-104-1) entities" on page 105

### 1. **Prerequisites**

<span id="page-102-2"></span>Verify that version control is enabled for your project. For details on enabling version control, refer to the *HP Application Lifecycle Management Administrator Guide*.

### 2. **Check out an entity**

To make changes to an entity in a version control enabled project, the entity must be checked out. Use one of the following:

**Automatic checkout.** When you start editing an entity, ALM displays the Check Out dialog box, enabling you to check out the entity.

To instruct ALM to automatically check out entities that you start editing, without displaying the Check Out dialog box, click **Don't show this again** in the Check Out dialog box.

**Manual check out.** Select one or more entities. On the module toolbar, click Check Out

<span id="page-102-3"></span>For user interface details on the Check Out dialog box, see "Check Out Dialog Box" on [page 111.](#page-110-0)

### 3. **Undo a checkout - optional**

When an entity is checked out, you can undo the checkout to cancel your changes. Right-click the

<span id="page-103-0"></span>entity and select **Versions > Undo Check Out**. For more details on the Undo Check Out command, see ["Versions](#page-107-0) Menu and Buttons" on page 108.

### 4. **Check in an entity**

When you finish making changes, check in the entity to create a new, updated version available to other users.

Use one of the following:

- <sup>l</sup> **Check in a single entity.** Right-click the entity and select **Versions > Check In**.
- <sup>l</sup> **Check in multiple entities.** Select the entities. On the module toolbar, click the **Check In**  $\frac{d}{dx}$  button.

<span id="page-103-1"></span>For user interface details on the Check In dialog box, see "Check In Dialog Box" on [page 110.](#page-109-0)

### 5. **View all checked out entities - optional**

You can view all entities in the current module that you have checked out, and check in or undo the checkout for selected entities.

Click the **Check In** button in the top right corner of the ALM window. For user interface details on the Pending Check In dialog box, see "Pending Check In Dialog Box" on [page 112.](#page-111-0)

#### **Example**

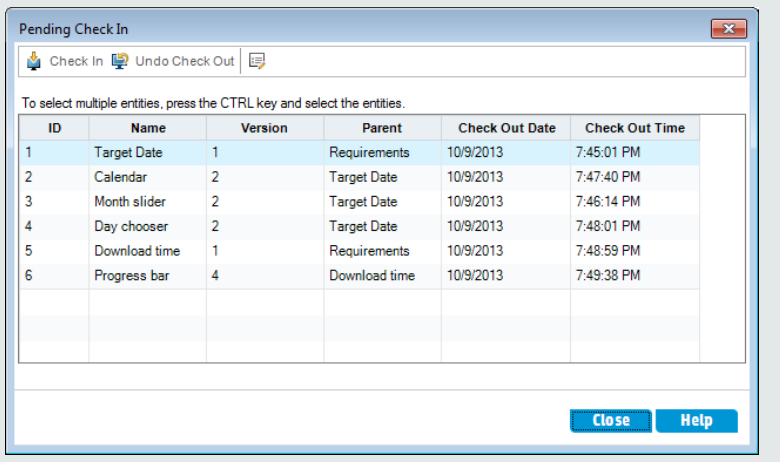

### <span id="page-103-2"></span>6. **Access version history**

To view, compare, and check out previous versions of an entity, select the entity and click the **History** tab > **Versions** tab. For user interface details, see ["Versions](#page-112-0) Tab" on page 113.

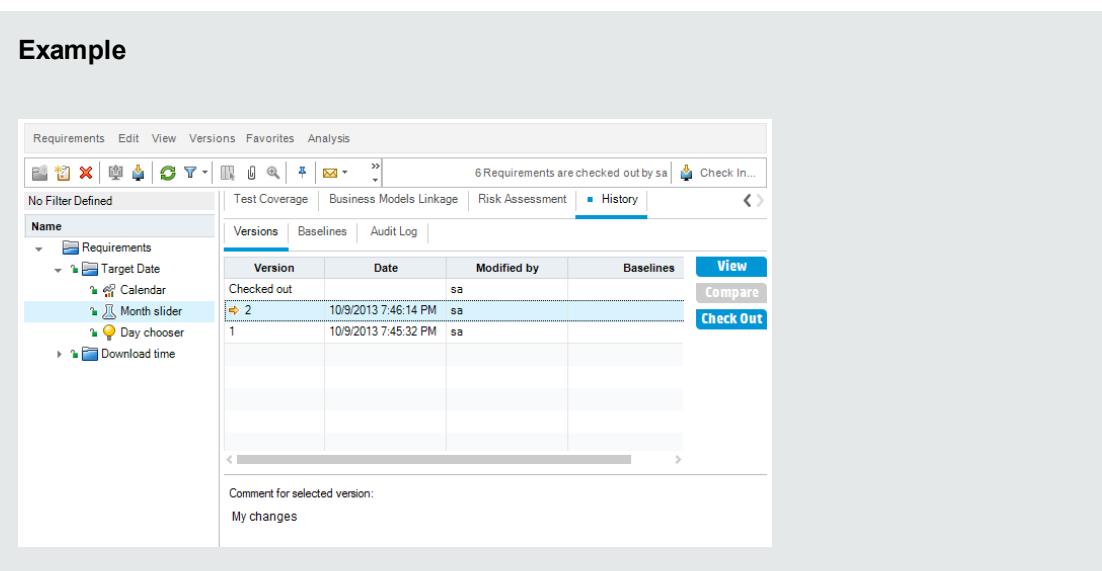

### <span id="page-104-1"></span>7. **Copy, move, or delete checked-out entities**

Some restrictions apply when moving, copying, and deleting checked-out entities. For details, see "Moving, Copying, and Deleting [Checked-out](#page-105-1) Entities" on the next page.

# <span id="page-104-0"></span>Howto Filter by Version Control Fields

This task describes how to filter ALM data to display only checked-out entities in the Requirements, Business Models, Test Plan, Test Resources, and Test Lab modules. The following table describes how to set the filter conditions:

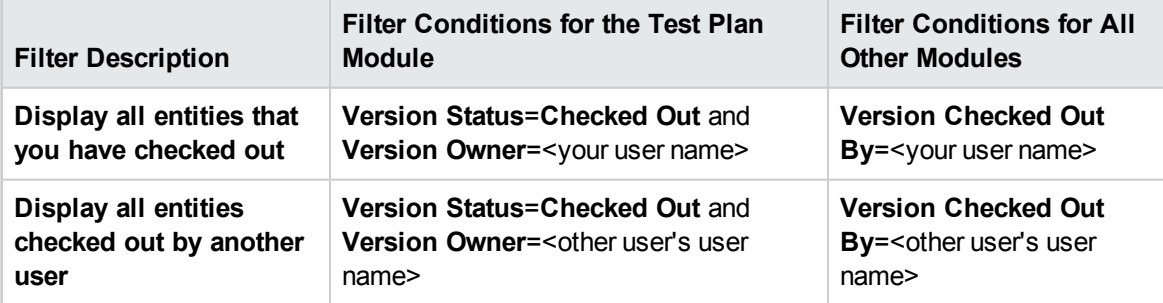

For details on defining filters, see "Filter Dialog Box" on [page 51](#page-50-0).

# <span id="page-105-0"></span>Non-versioned Fields

When you are working with version control, changes made to the following fields are not stored in previous versions of the entities:

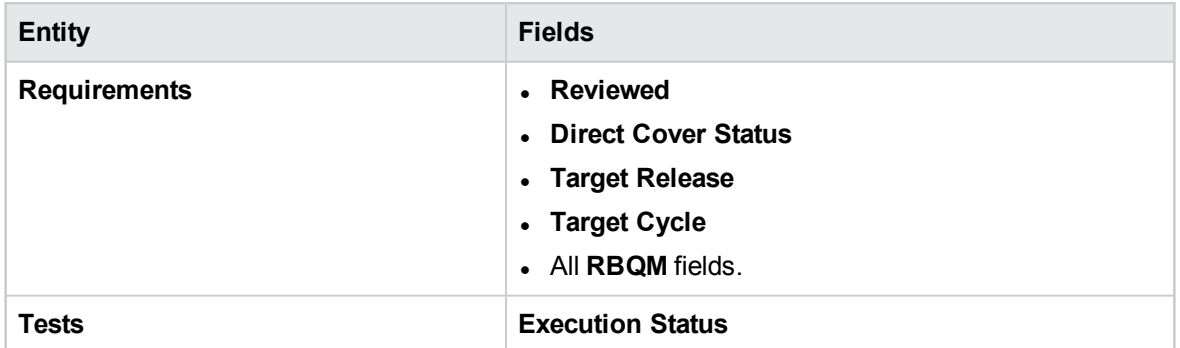

Consider the following when working with non-versioned fields in a version control enabled project:

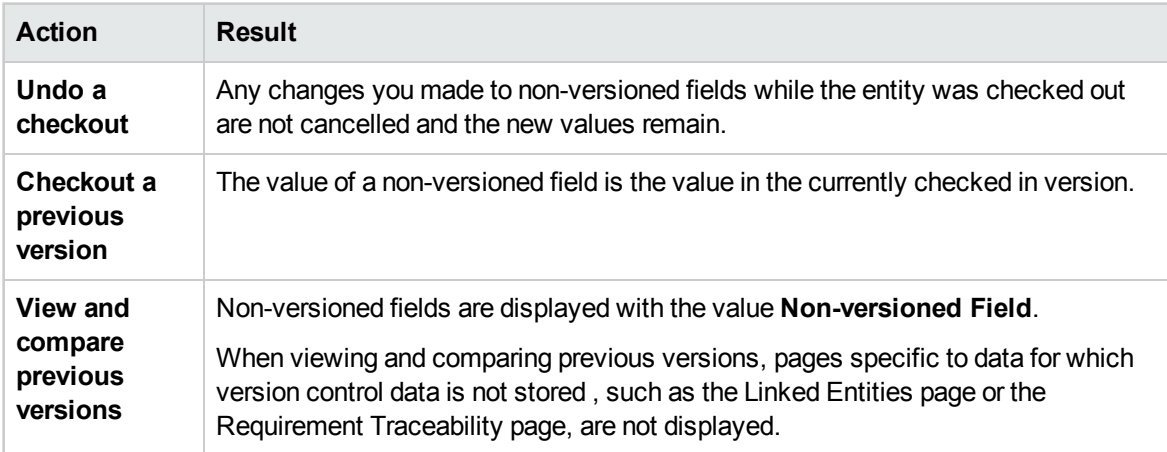

# <span id="page-105-1"></span>Moving, Copying, and Deleting Checked-out Entities

Consider the following guidelines when moving, copying, or deleting entities that are checked out.

### **For a single entity**

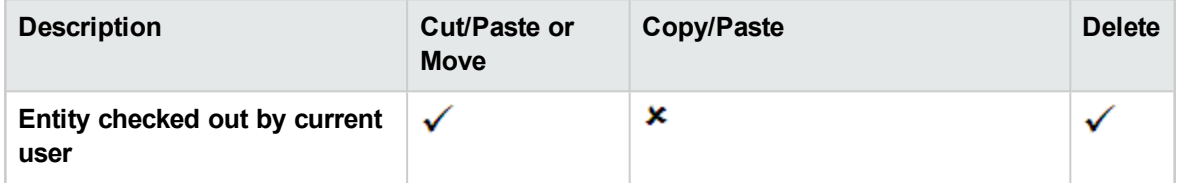

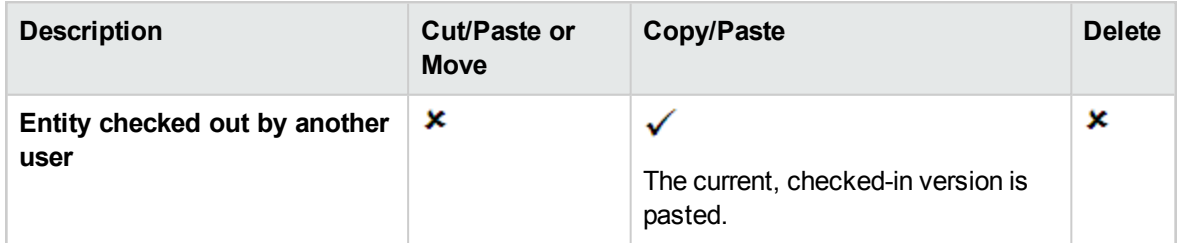

### **For a folder that contains several entities**

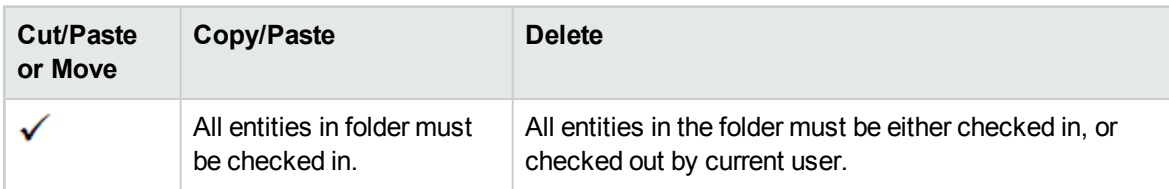

### **For several entities (multi-select)**

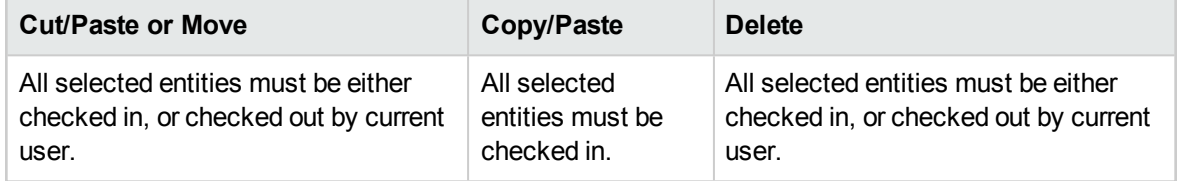

# <span id="page-106-0"></span>Version Control User Interface

This section includes:

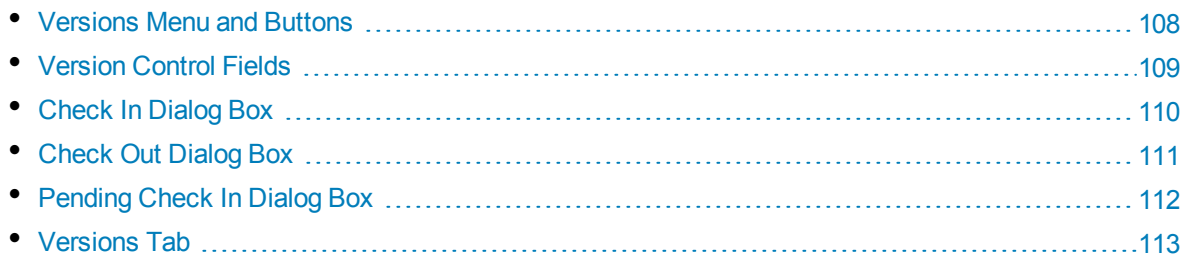

### <span id="page-107-0"></span>Versions Menu and Buttons

The Versions menu and version control toolbar buttons are available in a version control enabled project.

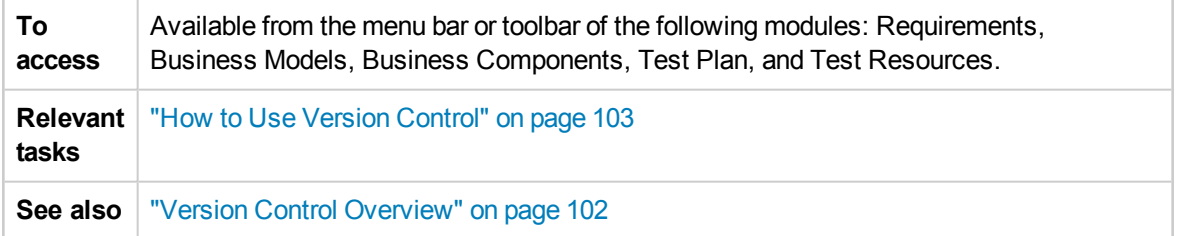

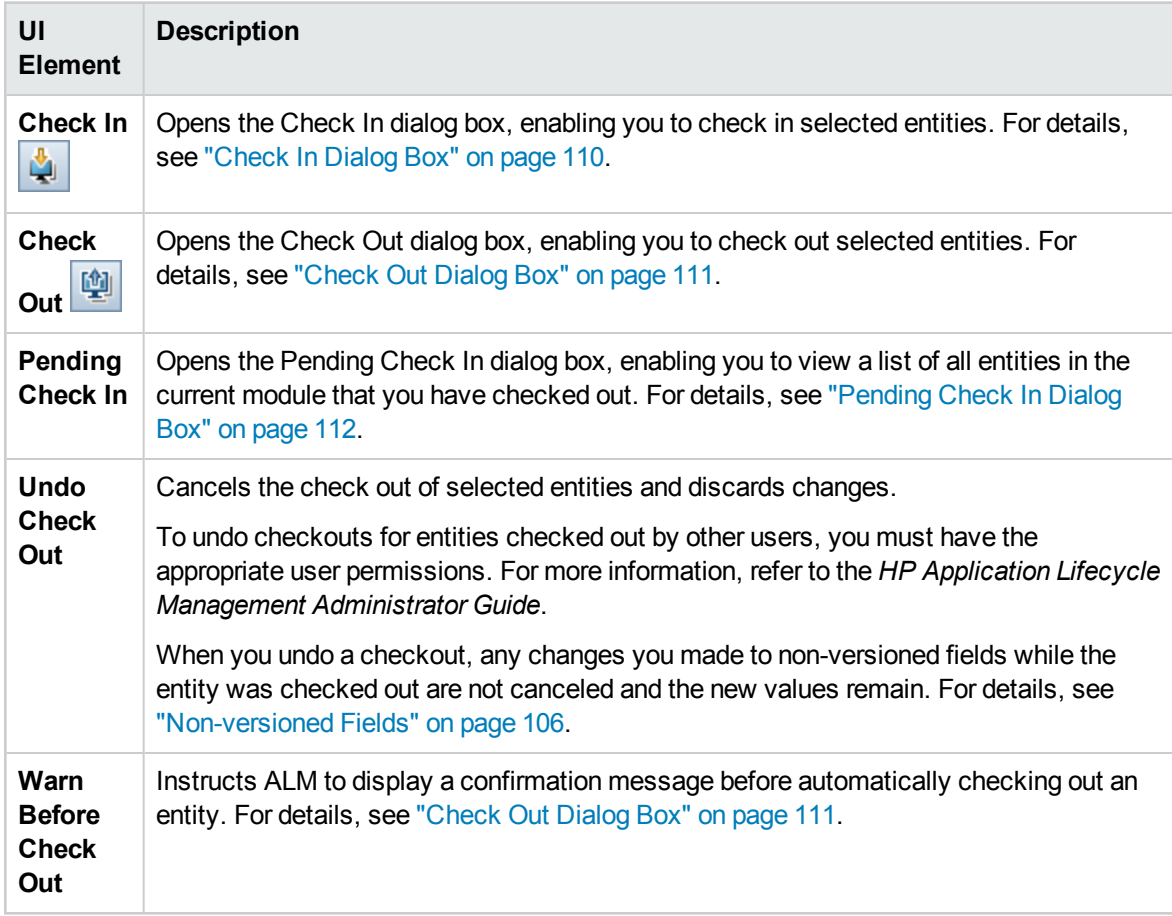
### Version Control Fields

This section describes the version control fields available in the ALM modules.

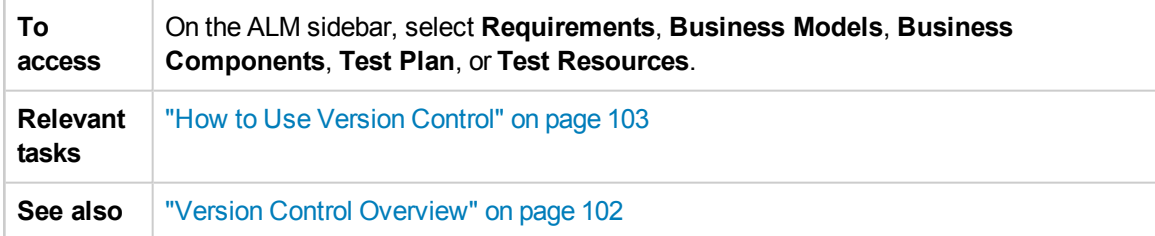

#### **Requirements Module**

The Requirements module displays the following additional fields if version control is enabled:

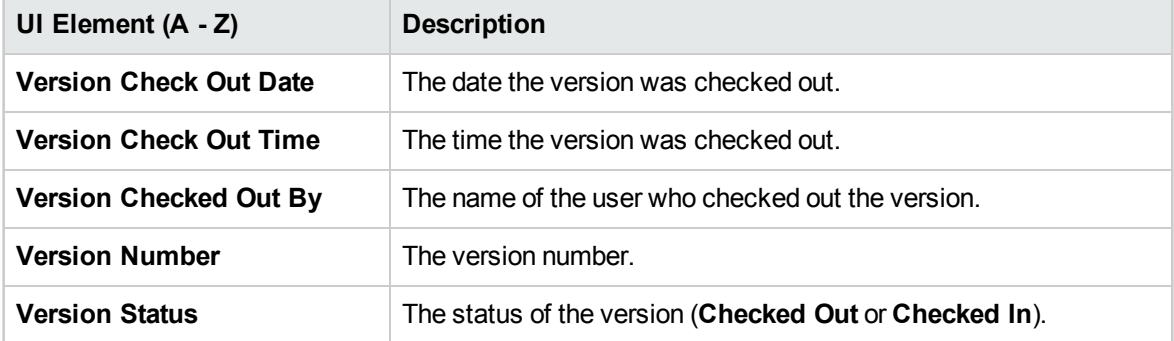

#### **Business Models Module**

The Business Models module displays the following additional fields if version control is enabled:

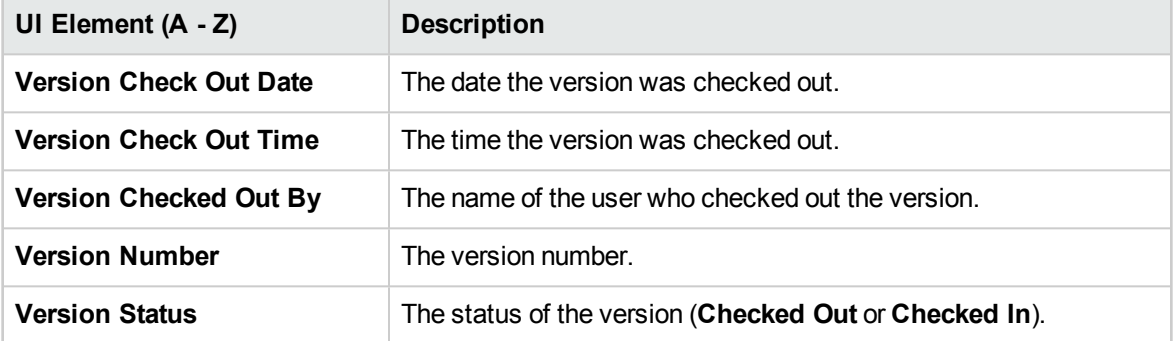

#### **Business Components Module**

The Business Components module displays the following additional fields if version control is enabled:

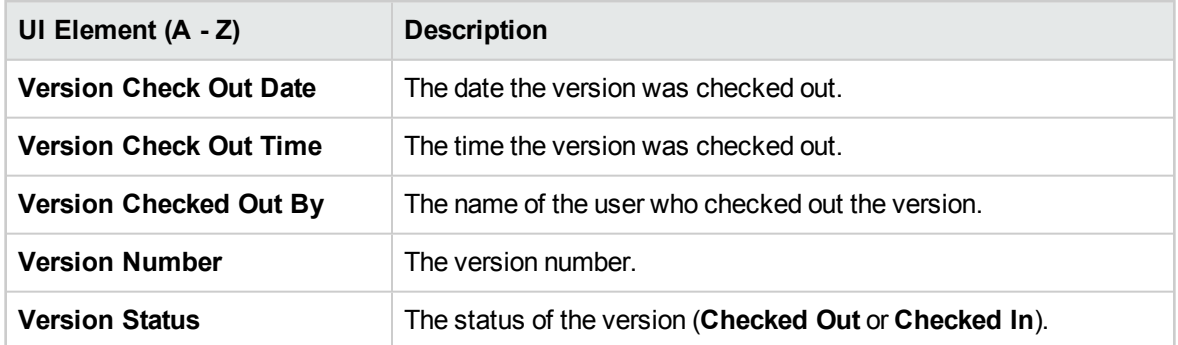

#### **Test Plan Module**

The Test Plan module displays the following additional fields if version control is enabled:

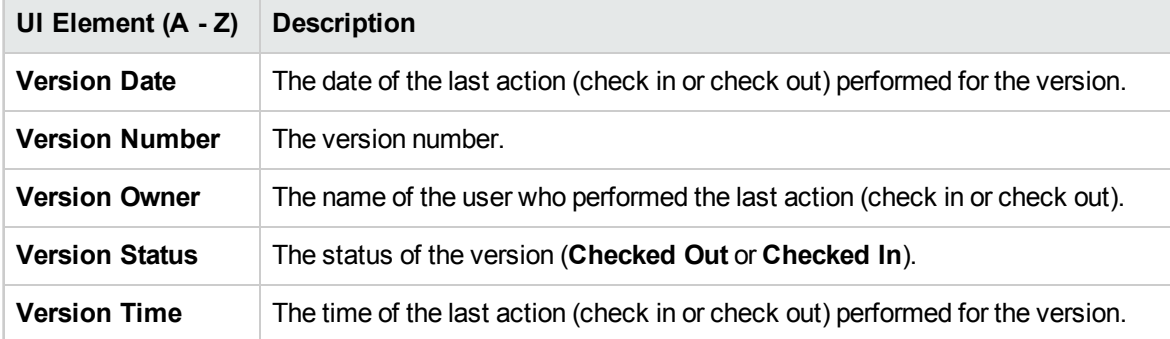

#### **Test Resources Module**

The Test Resources module displays the following additional field if version control is enabled:

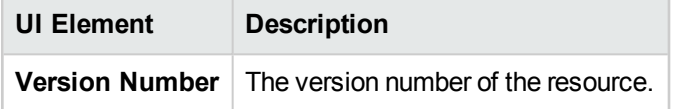

### <span id="page-109-0"></span>Check In Dialog Box

This dialog box enables you to check in one or more checked out entities in a version control enabled project. The new version is then available to other users.

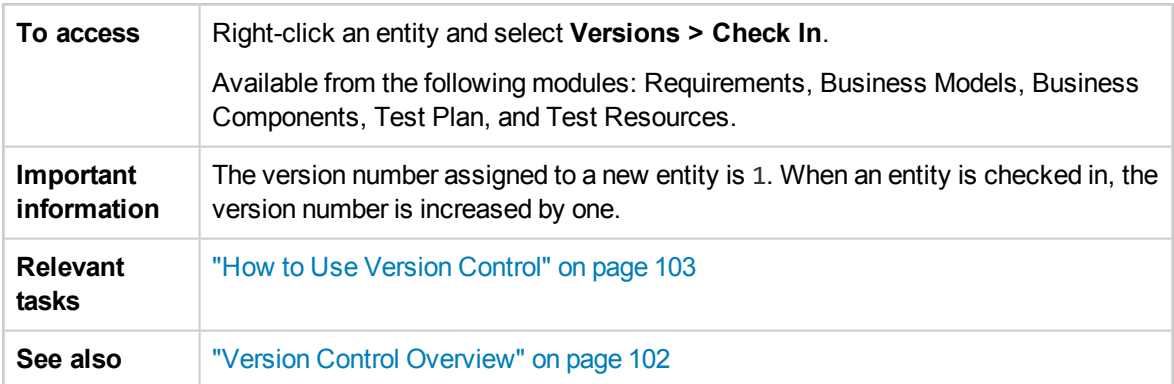

#### User interface elements are described below:

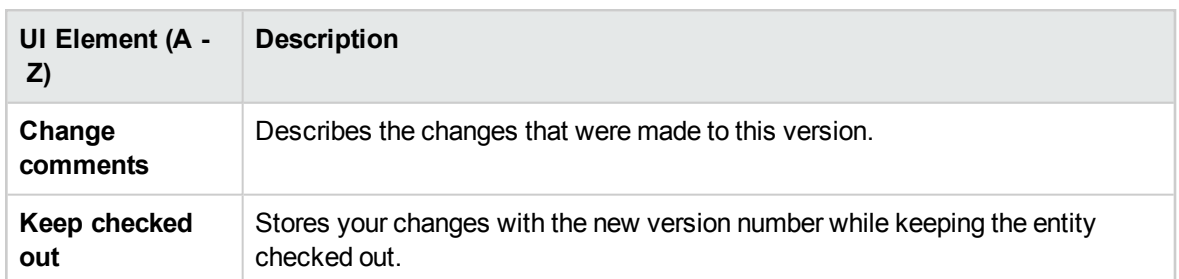

### <span id="page-110-0"></span>Check Out Dialog Box

This dialog box enables you to check out one or more entities in a version control enabled project to make changes to the entities.

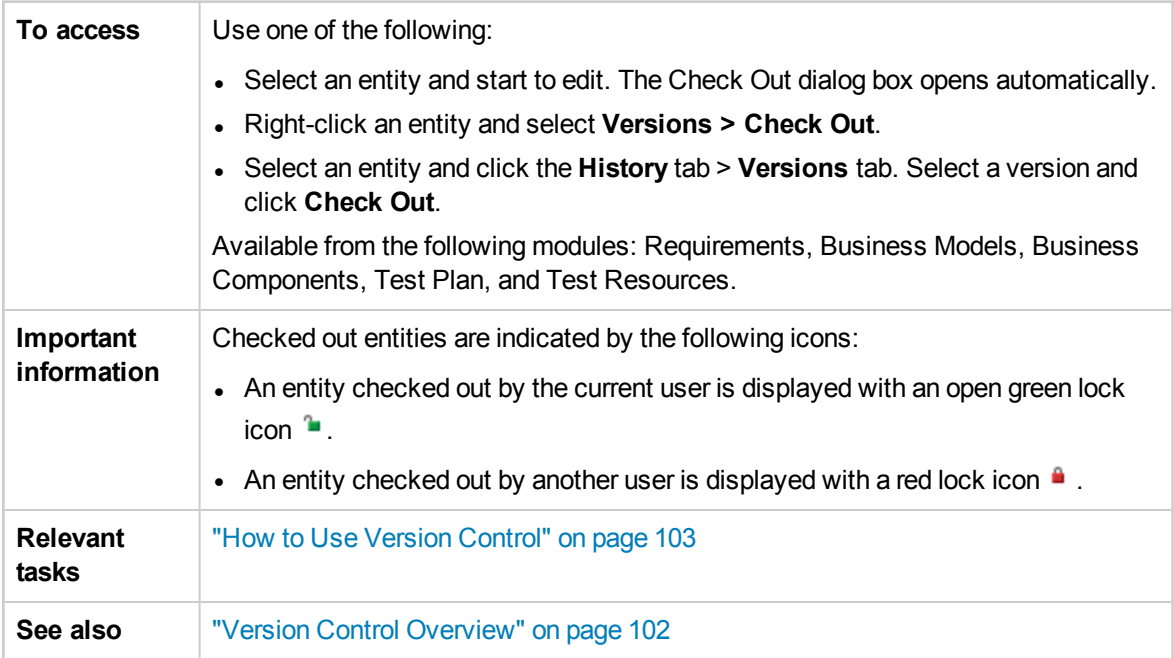

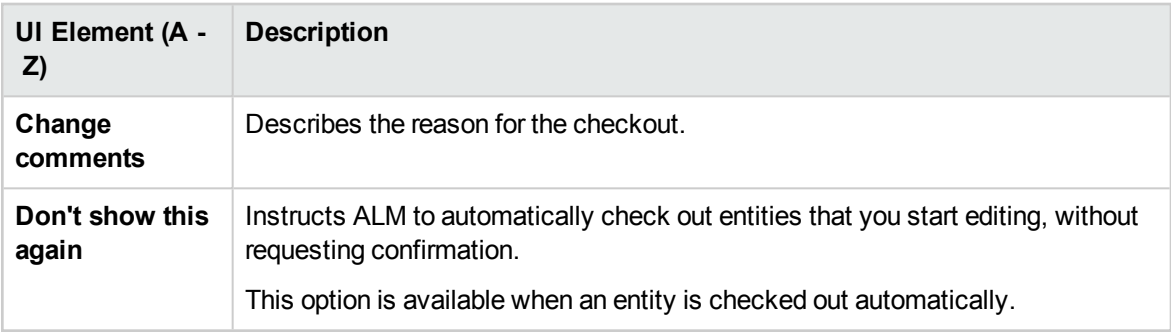

## Pending Check In Dialog Box

This dialog box enables you to view all entities in the current module that you have checked out, and check in or undo the check out for selected entities.

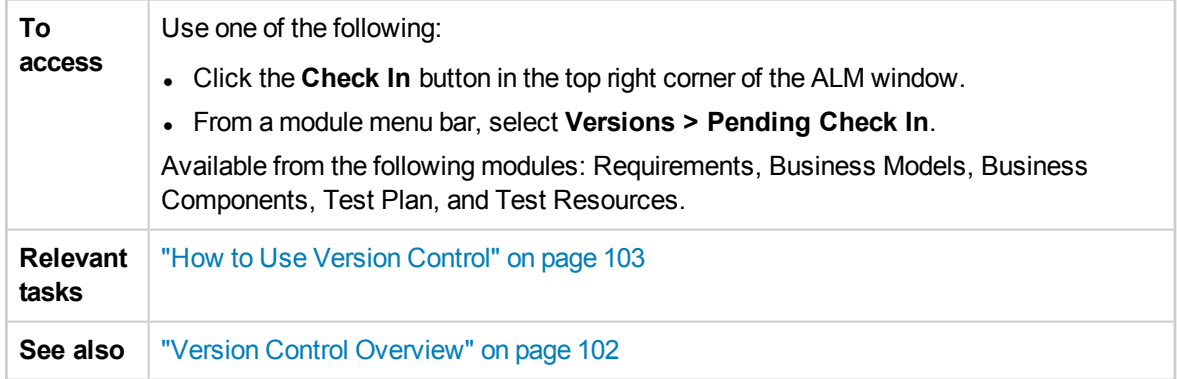

User interface elements are described below (unlabeled elements are shown in angle brackets):

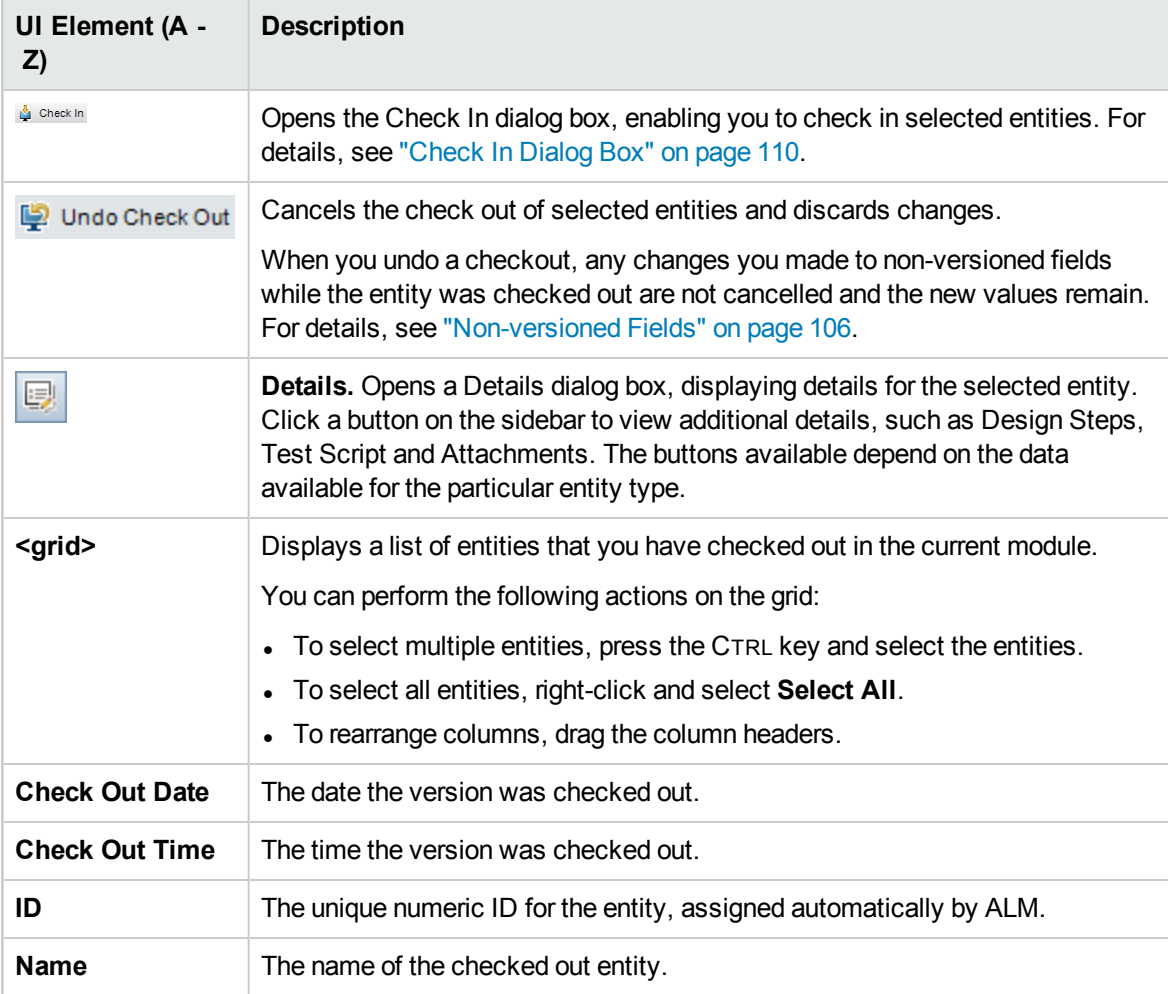

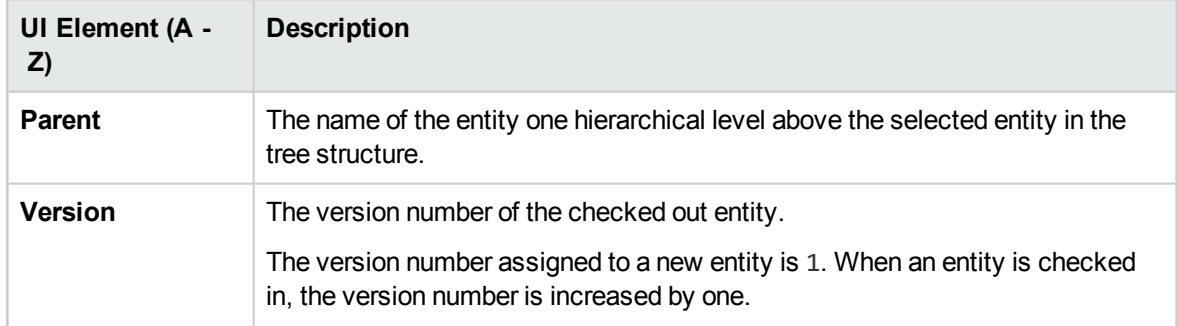

### Versions Tab

This view displays version history for a selected entity in a version control enabled project.

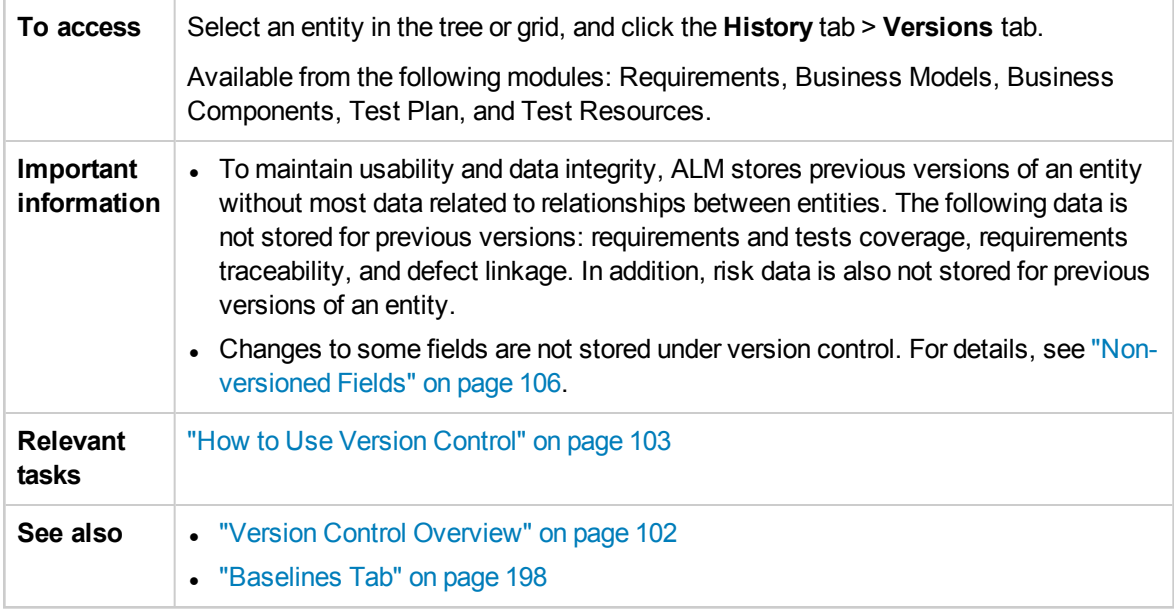

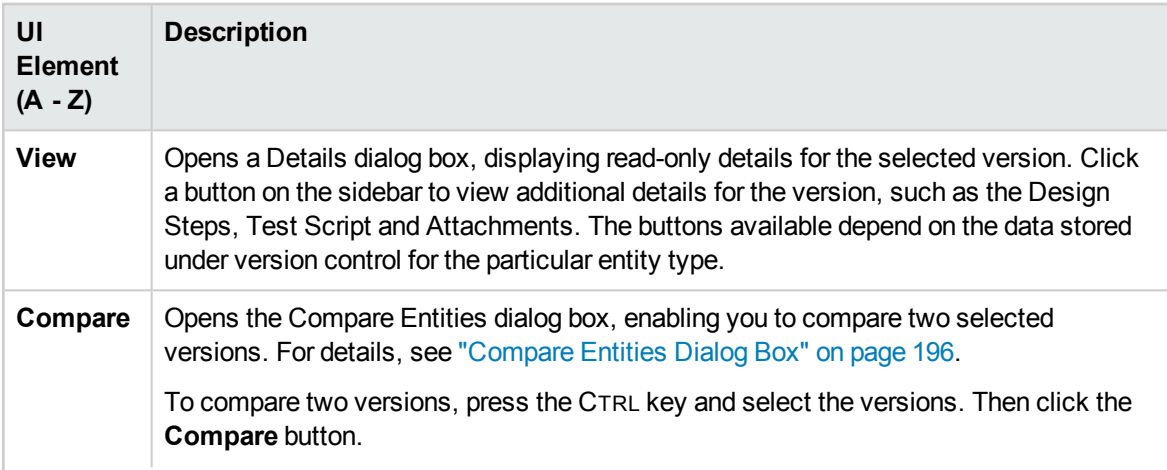

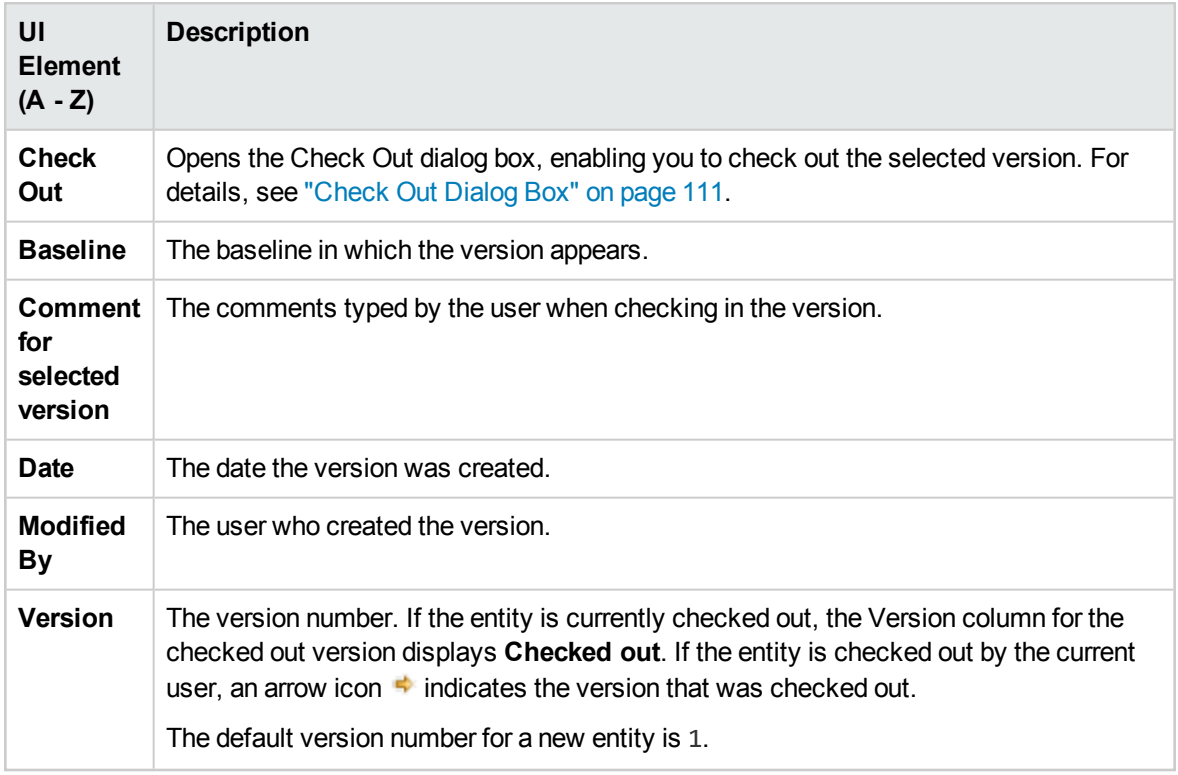

# <span id="page-114-0"></span>Chapter 8: ALM Editions

HP Application Lifecycle Management is also available in several editions which provide subsets of ALM functionality.

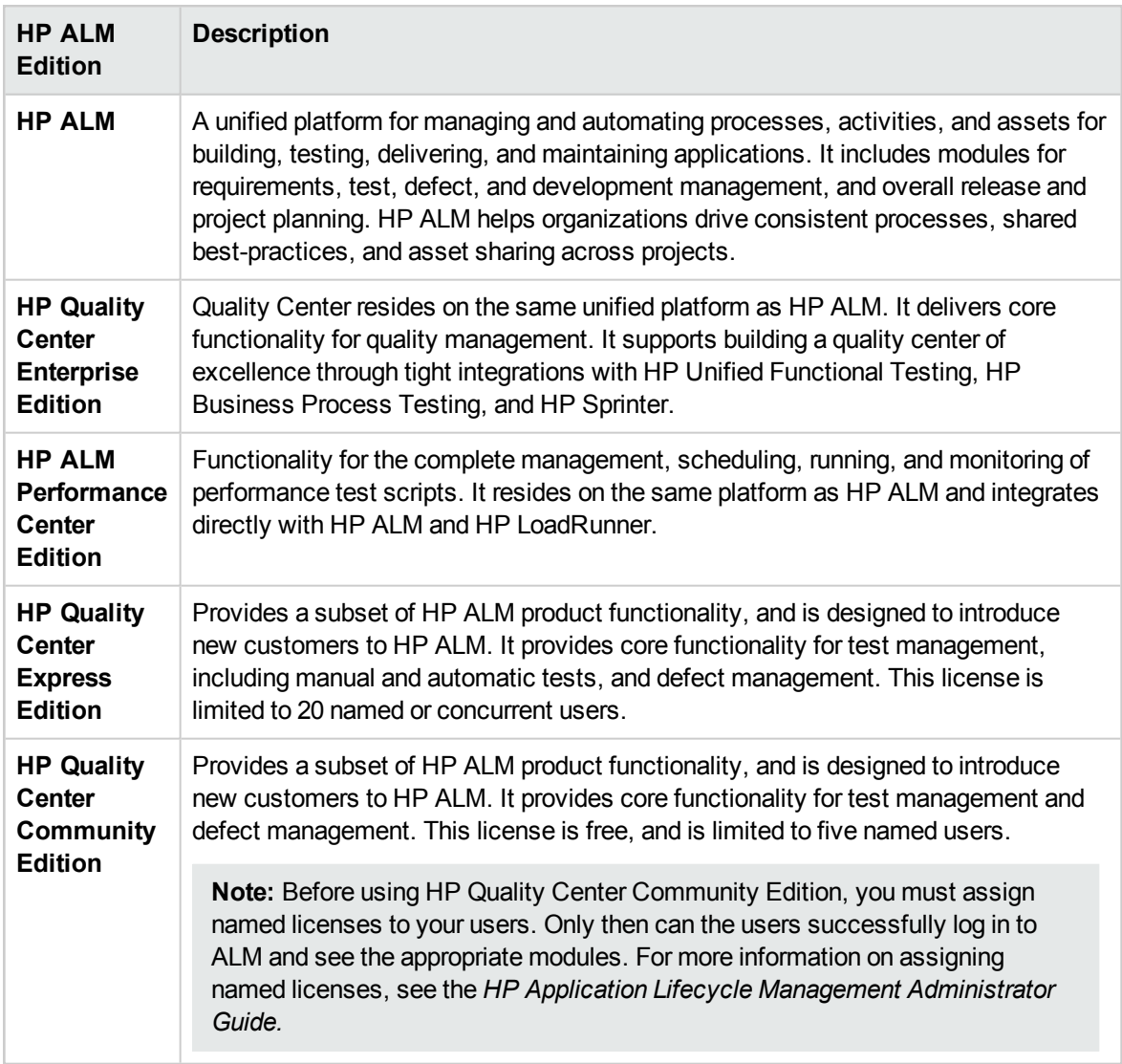

The following table indicates the availability of ALM functionality according to edition. Further information on each function is provided below.

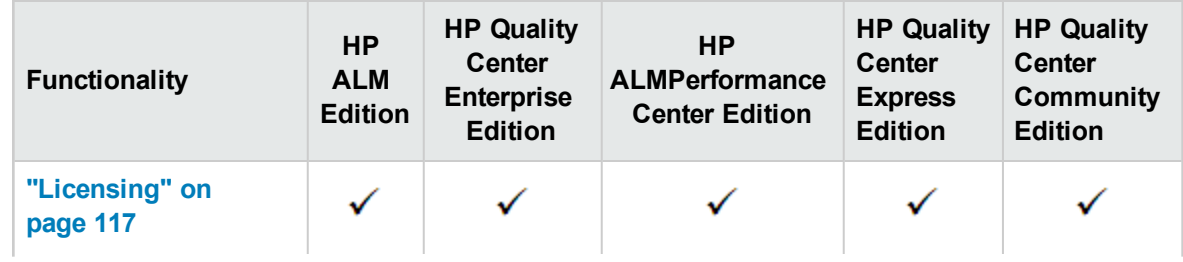

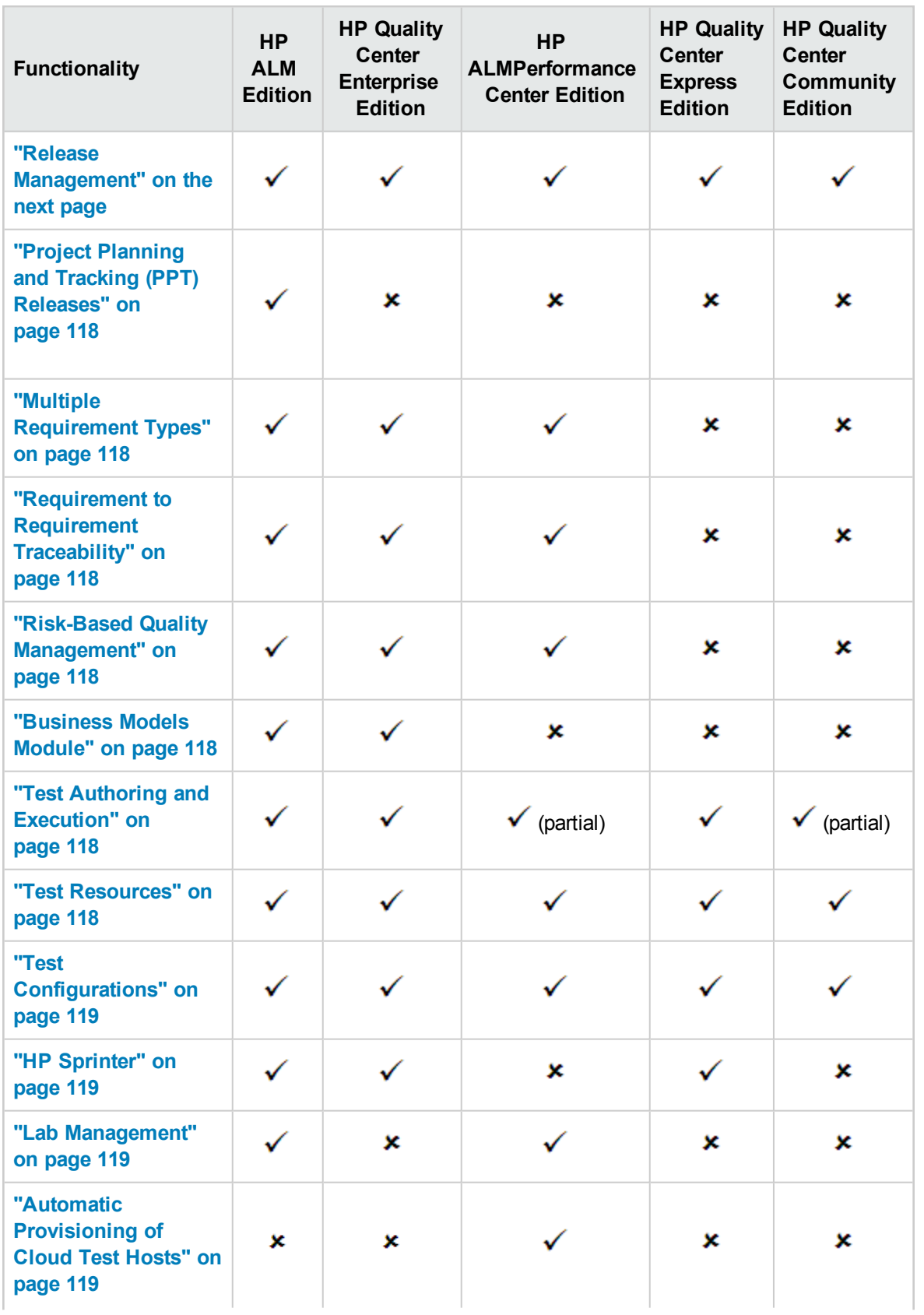

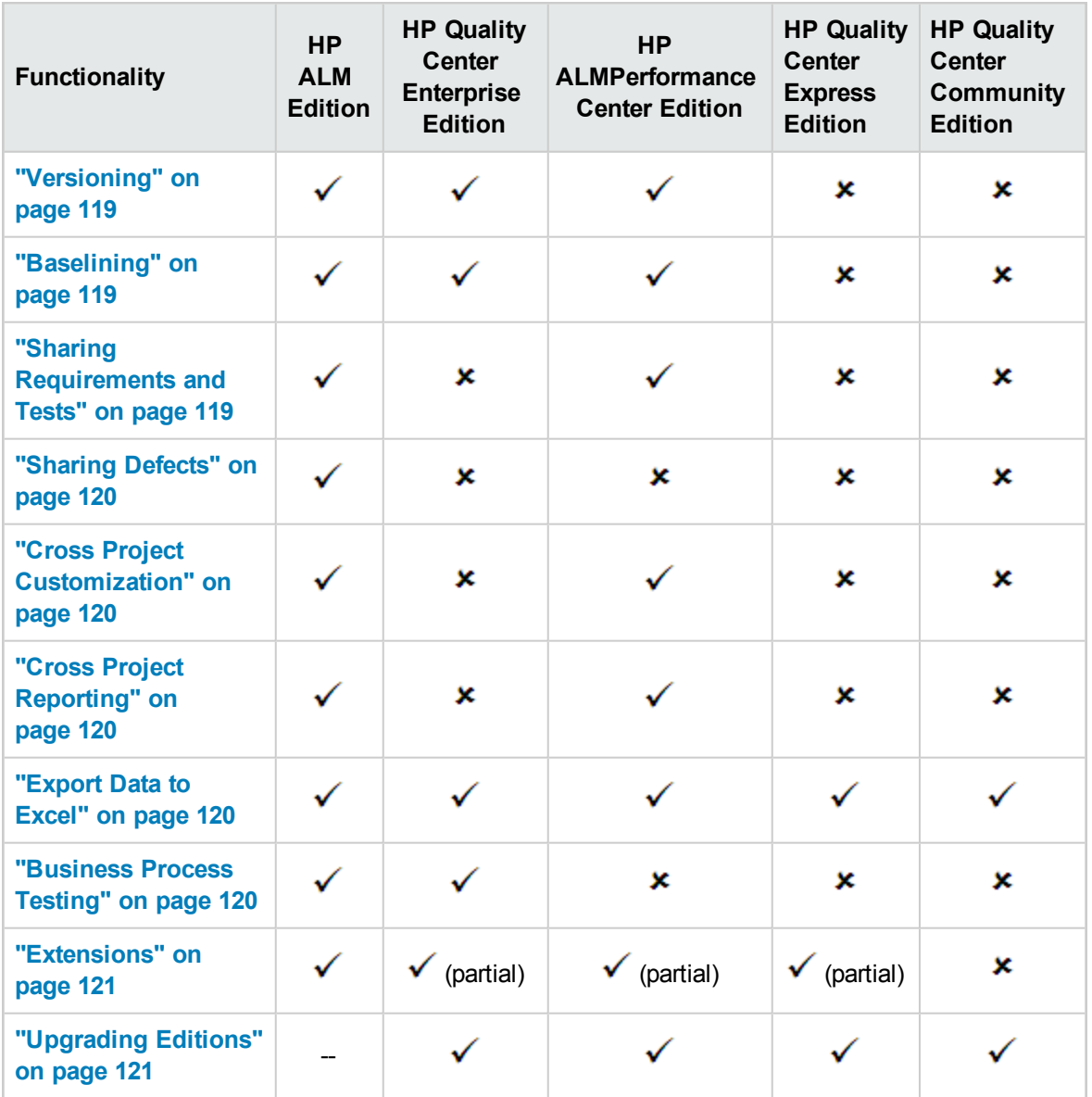

#### <span id="page-116-0"></span>**Licensing**

ALM licensing is determined according to your purchase agreement. The site administrator can manage and monitor the license usage from Site Administration. For more details, see the *HP Application Lifecycle Management Administrator Guide.*

#### <span id="page-116-1"></span>**Release Management**

You organize and track your upcoming releases in the Releases module. Performance Center Edition does not support release management. If you are working with Performance Center Edition, fields and commands related to cycles and releases are not available. For example, Target Cycle and Target Release are not available.

For more details on the Releases module, see "Releases and Cycles [Overview"](#page-125-0) on page 126.

#### <span id="page-117-0"></span>**Project Planning and Tracking (PPT) Releases**

ALM project planning and tracking (PPT) functionality enables quality assurance managers to track application readiness by defining goals for activities of an application release. PPT is available for ALM Edition only.

<span id="page-117-1"></span>For more details on PPT releases, see "PPT Releases [Overview"](#page-145-0) on page 146.

#### **Multiple Requirement Types**

You can assign each requirement in the Requirements module to a default ALM requirement type. In addition, you can customize the default types and create your own requirement types. The Requirements module is not available in Quality Center Community Edition or Quality Center Express Edition.

<span id="page-117-2"></span>For more details on requirement types, see ["Requirements](#page-236-0) Module Fields" on page 237.

#### **Requirement to Requirement Traceability**

Requirements traceability defines a relationship between two or more requirements, assisting you when analyzing the impact of a change proposed in a specific requirement. The Requirements module is not available in Quality Center Community Edition or Quality Center Express Edition.

<span id="page-117-3"></span>For more details on requirements traceability, see ["Requirements](#page-250-0) Traceability" on page 251.

#### **Risk-Based Quality Management**

The risk-based quality management feature enables you to calculate at which level to test each requirement, based on the nature of the requirement and the resources you have available. The Requirements module is not available in Quality Center Community Edition or Quality Center Express Edition.

For more details on risk-based quality management, see "Risk-Based Quality [Management"](#page-268-0) on [page 269](#page-268-0).

#### <span id="page-117-4"></span>**Business Models Module**

The Business Models module enables you to import business process models from standard modeling tools, and test their quality in ALM. The Business Models module is available in ALM Edition and Quality Center Enterprise Edition only.

<span id="page-117-5"></span>For more details on the Business Models module, see ["Business](#page-282-0) Process Models" on page 283.

#### **Test Authoring and Execution**

You can build test plans and design tests based on your project requirements, and then execute those tests to diagnose and resolve problems. ALM Performance Center Edition supports performance testing only. Quality Center Community Edition supports manual testing only.

<span id="page-117-6"></span>For more details, see "Test Plan [Overview"](#page-343-0) on page 344 and "Test Execution [Overview"](#page-487-0) on page 488.

#### **Test Resources**

The Test Resources module enables you to manage resources used by your tests.

<span id="page-118-0"></span>For more details, see "Test [Resources"](#page-446-0) on page 447.

#### **Test Configurations**

Test configurations enable testing of various use-cases, each time with a different set of data.

<span id="page-118-1"></span>For more details, see "Test [Configuration](#page-417-0) Overview" on page 418.

#### **HP Sprinter**

HP Sprinter provides enhanced manual testing functionality and a variety of tools to assist in the manual testing process. Sprinter is available for ALM Edition, Quality Center Enterprise Edition, and Quality Center Express Edition.

<span id="page-118-2"></span>For more details on Sprinter, see "HP Sprinter [Overview"](#page-574-0) on page 575.

#### **Lab Management**

Lab Management allows users to manage the lab resources and systems they use for functional and performance testing in ALM. Lab Management is available for functional and performance testing with ALM Edition and for performance testing with Performance Center Edition.

<span id="page-118-3"></span>For more details, refer to the *HP ALM Lab Management Guide*.

#### **Automatic Provisioning of Cloud Test Hosts**

Cloud provisioning is currently available only for provisioning of load generators.

<span id="page-118-4"></span>For more details, refer to the *HP ALM Lab Management Guide*.

#### **Versioning**

Version control enables you to create and manage ALM entities while maintaining previous versions of those entities. Quality Center Community Edition and Quality Center Express Edition do not support single entity versioning of your ALM projects.

<span id="page-118-5"></span>For more details on versioning, see "Version Control" on [page 101](#page-100-0).

#### **Baselining**

You can create a baseline to store a snapshot of multiple entities in your project, at a specific point in time. ALM Essentials Edition, Quality Center Community Edition, and Quality Center Express Edition do not support baselining.

<span id="page-118-6"></span>For more details, see "Libraries and [Baselines"](#page-176-0) on page 177.

#### **Sharing Requirements and Tests**

The Libraries module enables you to create and compare baselines of requirements, tests, test resources, and business components. You can also reuse an existing set of entities by importing, synchronizing and comparing libraries across multiple projects.

Quality Center Enterprise Edition: You can use the Libraries module to create and compare baselines in a project. Quality Center Enterprise Edition does not include importing, synchronizing and comparing libraries across multiple projects. ALM Essentials Edition, Quality Center Community Edition, and Quality Center Express Edition do not support sharing requirements and tests.

<span id="page-119-0"></span>For more details on the Libraries module, see ["Libraries](#page-184-0) Module Window" on page 185.

#### **Sharing Defects**

You can share and synchronize defects across multiple ALM projects using the *HP ALM Synchronizer*. Defect sharing is available for ALM Edition only.

For more details, see the *HP ALM Synchronizer User Guide*, available from the HP Application Lifecycle Management Adds-ins page.

#### <span id="page-119-1"></span>**Cross Project Customization**

Cross project customization enables you to work with template projects to standardize policies and procedures across projects in your organization. Cross project customization is not available for Quality Center Enterprise Edition, Quality Center Community Edition, or Quality Center Express Edition.

<span id="page-119-2"></span>For more details, see the *HP Application Lifecycle Management Administrator Guide*.

#### **Cross Project Reporting**

When you create graphs in ALM, you can combine and compare data from multiple projects. Cross project reporting is unavailable for some entities. Cross project reporting is not available for Quality Center Enterprise Edition, Quality Center Community Edition, or Quality Center Express Edition.

<span id="page-119-3"></span>For more details on the ALM reports and graphs, see ["Analysis](#page-719-0) View Window" on page 720.

#### **Export Data to Excel**

All editions enable exporting ALM data to Excel for reporting. Exporting functionality is unavailable for some entities.

<span id="page-119-4"></span>For more details, see "Excel Reports" on [page 793.](#page-792-0)

#### **Business Process Testing**

Business Process Testing enables non-technical subject matter experts to build and work with business components in a script-free environment and to create application-quality business process tests. Business Process Testing is not available for ALM Essentials Edition, Performance Center Edition, Quality Center Community Edition, or Quality Center Express Edition.

Each user with the proper permissions who logs into an ALM server with a Business Process Testing license uses up both a Business Process Testing license and an ALM license.

**Note:** You can run test sets containing business process tests in the Test Lab module and you can also edit automated components in Unified Functional Testing, even if no Business Process Testing license is available in ALM.

**Available in ALM 12.21:** The BPT Packaged Apps Kit is also fully integrated with ALM. It is enabled only if your ALM is licensed for Business Process Testing and BPT Packaged Apps Kit is enabled. Like Business Process Testing, BPT Packaged Apps Kit is not available for the ALM Essentials Edition, Performance Center Edition, Quality Center Community Edition, or Quality Center Express Edition.

For more information on Business Process Testing, refer to the *HP Business Process Testing User Guide*.

#### <span id="page-120-0"></span>**Extensions**

ALM extensions provide added functionality to ALM. Various extensions are available, depending on the edition with which you are working. If you have a license for an ALM extension, you can utilize the added functionality by enabling the extension on a per project basis. For more details on enabling extensions, refer to the *HP Application Lifecycle Management Administrator Guide*. Extensions are not available in Quality Center Community Edition.

To view the list of extensions available with ALM or to download documentation for the extensions, access the HP ALM Add-ins Page. You can access the Add-ins page in ALM from **Help > Add-ins**.

#### <span id="page-120-1"></span>**Upgrading Editions**

You can upgrade your current edition to another edition. For example, you can upgrade from HP ALM Essentials Edition12.50 to HP ALM Edition12.50.

For more information on upgrading, refer to the *HP Application Lifecycle Management Installation and Upgrade Guide*.

User Guide Chapter 8: ALM Editions

# Part 2: Management

ALM Editions**:**

- Functionality related to PPT is available for ALM Edition only.
- Quality Center Enterprise Edition does not include all Libraries module functionality.

For more information about ALM editions and their functionality, see "ALM [Editions"](#page-114-0) on page 115. To find out what edition of ALM you are using, ask your ALM Site Administrator.

User Guide Part 2: Management

# Chapter 9: Releases and Cycles

This chapter includes:

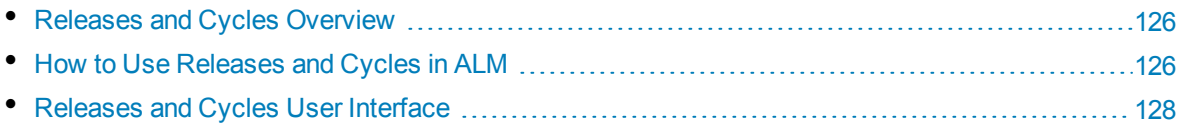

# <span id="page-125-0"></span>Releases and Cycles Overview

The issue of application releases is often challenging. It requires aligning your business priorities and quality expectations with your project requirements, tests, and defects. Most applications require testing on multiple hardware platforms, multiple configurations (computers, operating systems, and browsers), and multiple application versions. Managing all aspects of an application release can be time-consuming and difficult. You begin the application management process by defining releases.

HP Application Lifecycle Management (ALM) enables you to organize and track your upcoming releases by defining releases and cycles. A **release** represents a group of changes in one or more applications that will be available for distribution at the same time. Each release can contain a number of cycles. A **cycle** is a set of development and quality assurance efforts performed to achieve a common goal based on the release timeline. Both releases and cycles have defined start and end dates.

After defining releases and cycles, you define and review requirements and assign them to releases and cycles. **Requirements** describe in detail your application needs, and are used as a basis for creating a test plan. The tests you create during the test plan phase should cover these requirements.

After assigning requirements to releases and cycles, you create test set folders and assign them to cycles. A **test set** is a group of test instances in an ALM project designed to achieve specific test goals. After assigning test set folders to a cycle, you run the test sets under these test set folders.

If an application flaw is detected while running a test set, you can submit a defect. ALM automatically creates a link between the test run, associated release and cycle, and the new defect.

A defect can be submitted to an ALM project from any module at any stage of the application management process. While reviewing and deciding which new defects need to be fixed, the defects can be assigned to the appropriate release and cycle.

Following test runs, you can review the test progress to determine how well it meets the release goals. You can also determine how many defects were resolved, and how many still remain open. The results can be analyzed at a release or cycle level.

You can track the progress of the application management process in real time by analyzing the Releases tree and ensuring that it matches the release goals.

<span id="page-125-1"></span>For related task details, see "How to Use [Releases](#page-125-1) and Cycles in ALM" below.

# Howto Use Releases and Cycles in ALM

This task describes how to create and track releases and cycles. To learn more about releases and cycles, see "Releases and Cycles [Overview"](#page-125-0) above.

You can also use Project Planning and Tracking (PPT) to track your application releases. PPT helps you make more informed release decisions using real-time key performance indicators (KPIs). For task details on working with PPT, see "How to Work with PPT" on [page 146](#page-145-1).

#### **Note:**

**Higher-level task:** This task is part of a higher-level task. For details, see "ALM Basic [Flow"](#page-21-0) on [page 22.](#page-21-0)

This task includes the following steps:

- "Define [releases](#page-126-0) and cycles" below
- "Assign [requirements"](#page-126-1) below
- ["Assign](#page-126-2) and run test sets" below
- "Assign [defects"](#page-126-3) below
- <span id="page-126-0"></span>• ["Analyze](#page-126-4) releases and cycles" below

#### 1. **Define releases and cycles**

Define releases and cycles in a hierarchical releases tree.

- a. **Open the Releases module.** On the ALM sidebar, under **Management**, select **Releases**.
- b. **Create folders.** Right-click the **Releases** root folder and select **New Release Folder**. To create a sub-folder, right-click a folder and select **New Release Folder**.
- c. **Add releases to folders.** Right-click a folder or sub-folder and select **New Release**. Fill in fields in the New Release dialog box. For user interface details, see "New [Release/Release](#page-134-0) Details Dialog Box" on [page 135](#page-134-0).
- d. **Add cycles to a release.** Right-click a release and select **New Cycle**. Fill in fields in the New Cycle dialog box. For user interface details, see "New [Cycle/Cycle](#page-135-0) Details Dialog Box" on [page 136](#page-135-0).

#### <span id="page-126-1"></span>2. **Assign requirements**

In the Requirements module, assign requirements to releases and cycles.

- <sup>l</sup> **Assign to release.** Right-click a requirement and select **Assign to Release**. For user interface details on the Select Releases dialog box, see "Select [Releases](#page-141-0) Dialog Box" on [page 142.](#page-141-0)
- <span id="page-126-2"></span><sup>l</sup> **Assign to cycle.** Right-click a requirement and select **Assign to Cycle**. For user interface details on the Select Cycles dialog box, see "Select Cycles Dialog Box" on [page 141.](#page-140-0)

#### 3. **Assign and run test sets**

In the Test Lab module, assign test sets folders to cycles, and then run the test sets.

- a. **Assign to cycles.** Right-click a test set folder and select **Assign to Cycle**. For user interface details on the Select Cycles dialog box, see "Select Cycles Dialog Box" on [page 141](#page-140-0).
- <span id="page-126-3"></span>b. **Run tests.** For task details on running tests, see "How to Run Tests in ALM" on [page 490](#page-489-0).

#### 4. **Assign defects**

<span id="page-126-4"></span>Assign defects to a target release and a target cycle. For task details, see "How to Track [Defects](#page-692-0) in ALM" on [page 693](#page-692-0).

#### 5. **Analyze releases and cycles**

View statistics and graphs to track the progress of your releases and cycles.

<sup>l</sup> **View assigned requirements and test set folders.**

To view statistics on the requirements and test set folders assigned to your releases and cycles, in the Releases module, select a release or cycle and click the **Details** tab. In the **Statistics** area, view statistics on assigned requirements and test set folders. For user interface details on the Releases module window, see ["Releases](#page-128-0) Module Window" on the next [page.](#page-128-0)

#### <sup>l</sup> **View coverage progress.**

View statistics and graphs which provide visual indications of the current progress of your release or cycle.

- <sup>o</sup> **For a release:** Select a release in the releases tree, click the **Status** tab, and then click the **Progress** tab.
- <sup>o</sup> **For a cycle:** Expand a release in the releases tree, select a cycle, and click the **Progress** tab.

For user interface details, see ["Progress](#page-137-0) Tab" on page 138.

<sup>l</sup> **View defects.**

View graphs in the Releases module displaying the number of defects submitted over the course of a release or cycle.

- <sup>o</sup> **For a release:** Select a release in the releases tree, click the **Status** tab, and then click the **Quality** tab.
- <sup>o</sup> **For a cycle:** Expand a release in the releases tree, select a cycle, and click the **Quality** tab.

For user interface details, see "Quality Tab" on [page 139.](#page-138-0)

# <span id="page-127-0"></span>Releases and Cycles User Interface

This section includes:

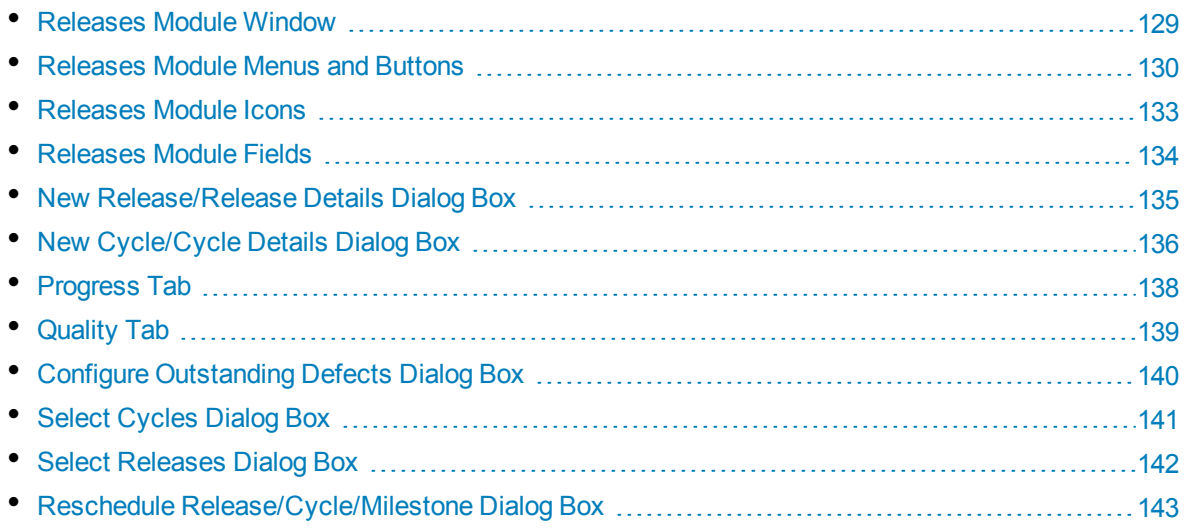

### <span id="page-128-0"></span>Releases Module Window

This window enables you to define and track releases and cycles.

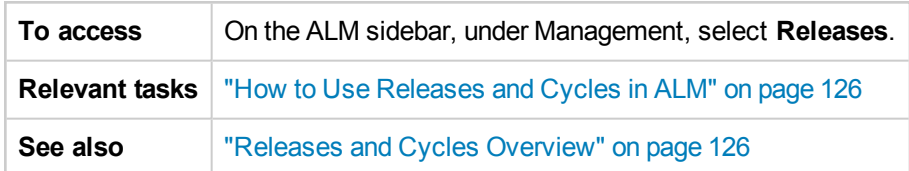

User interface elements are described below (unlabeled elements are shown in angle brackets):

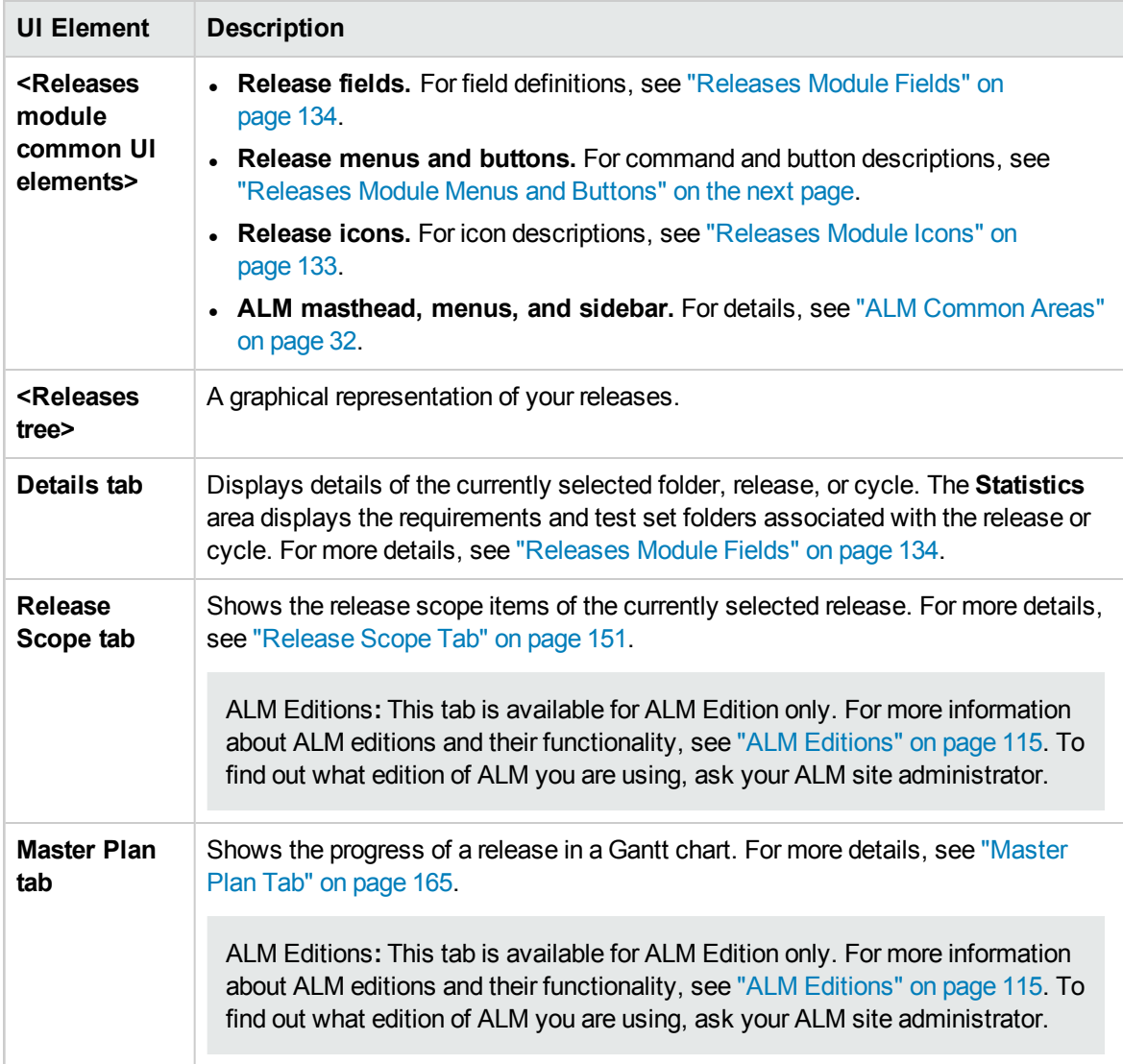

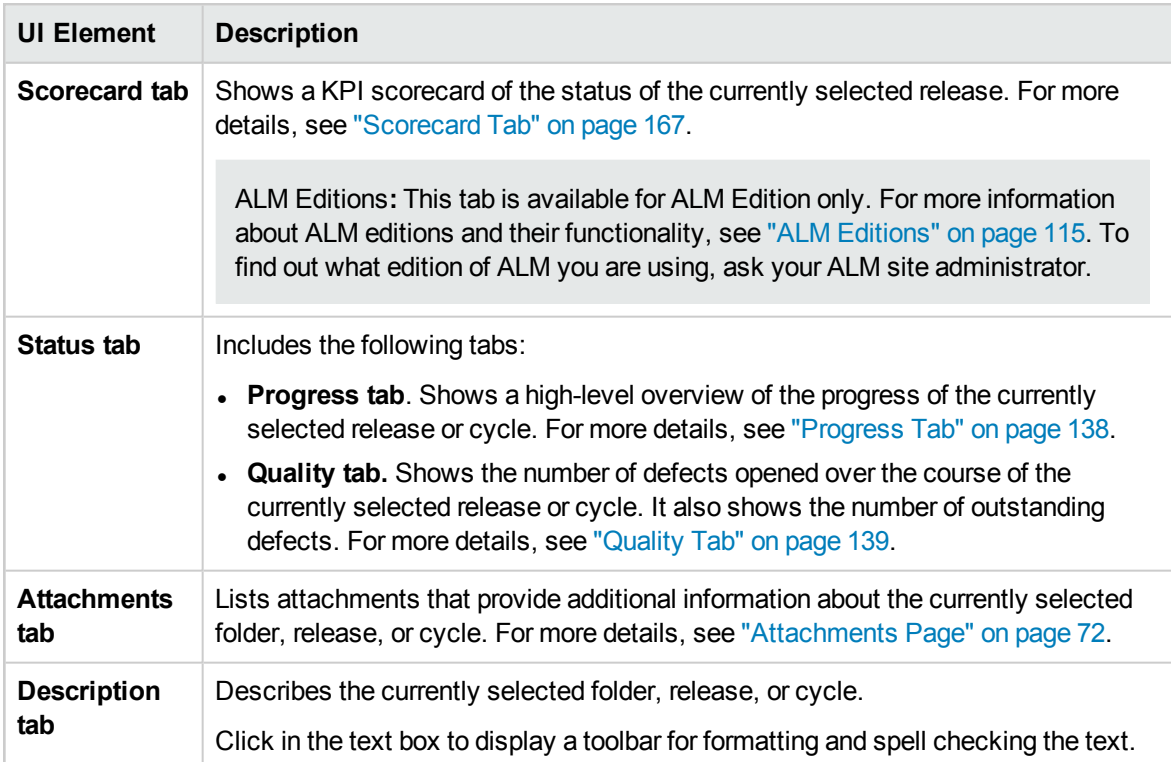

### <span id="page-129-0"></span>Releases Module Menus and Buttons

This section describes the menus and buttons available in the Releases module.

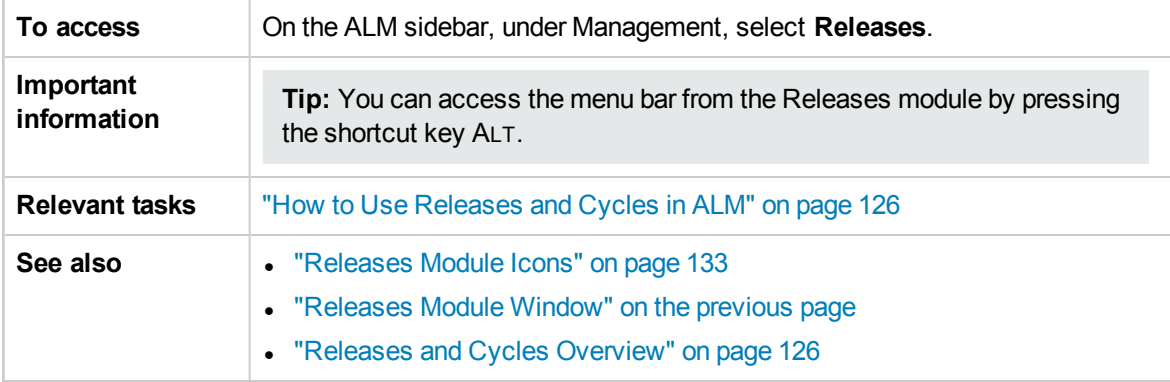

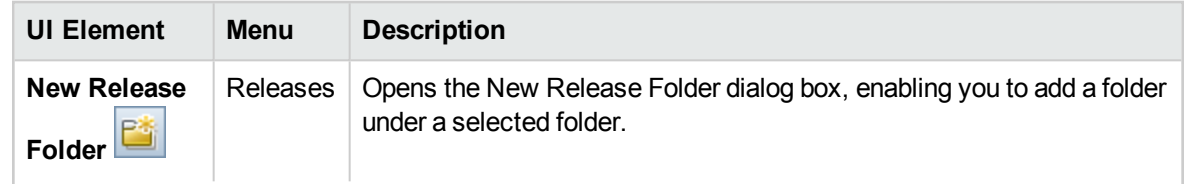

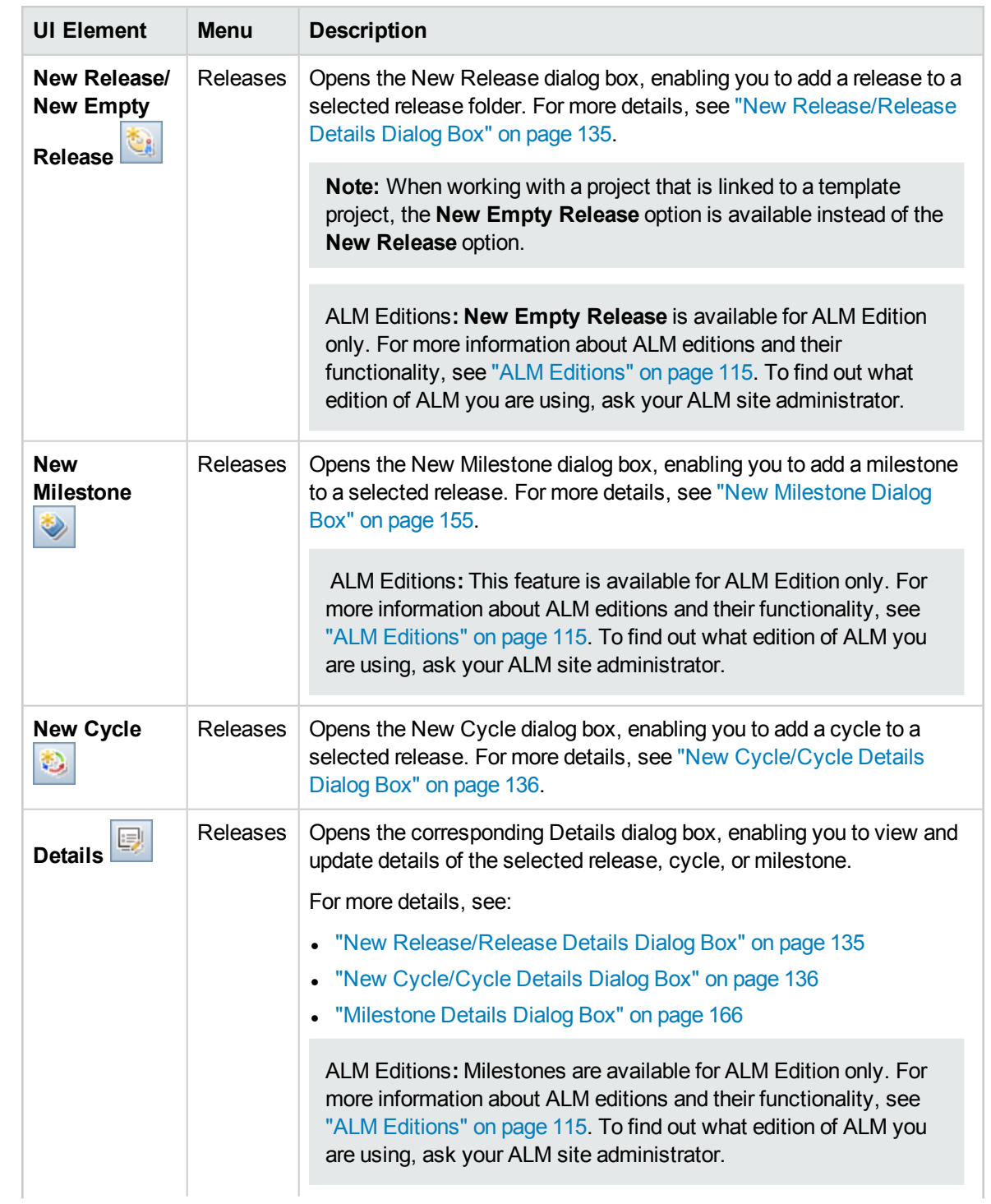

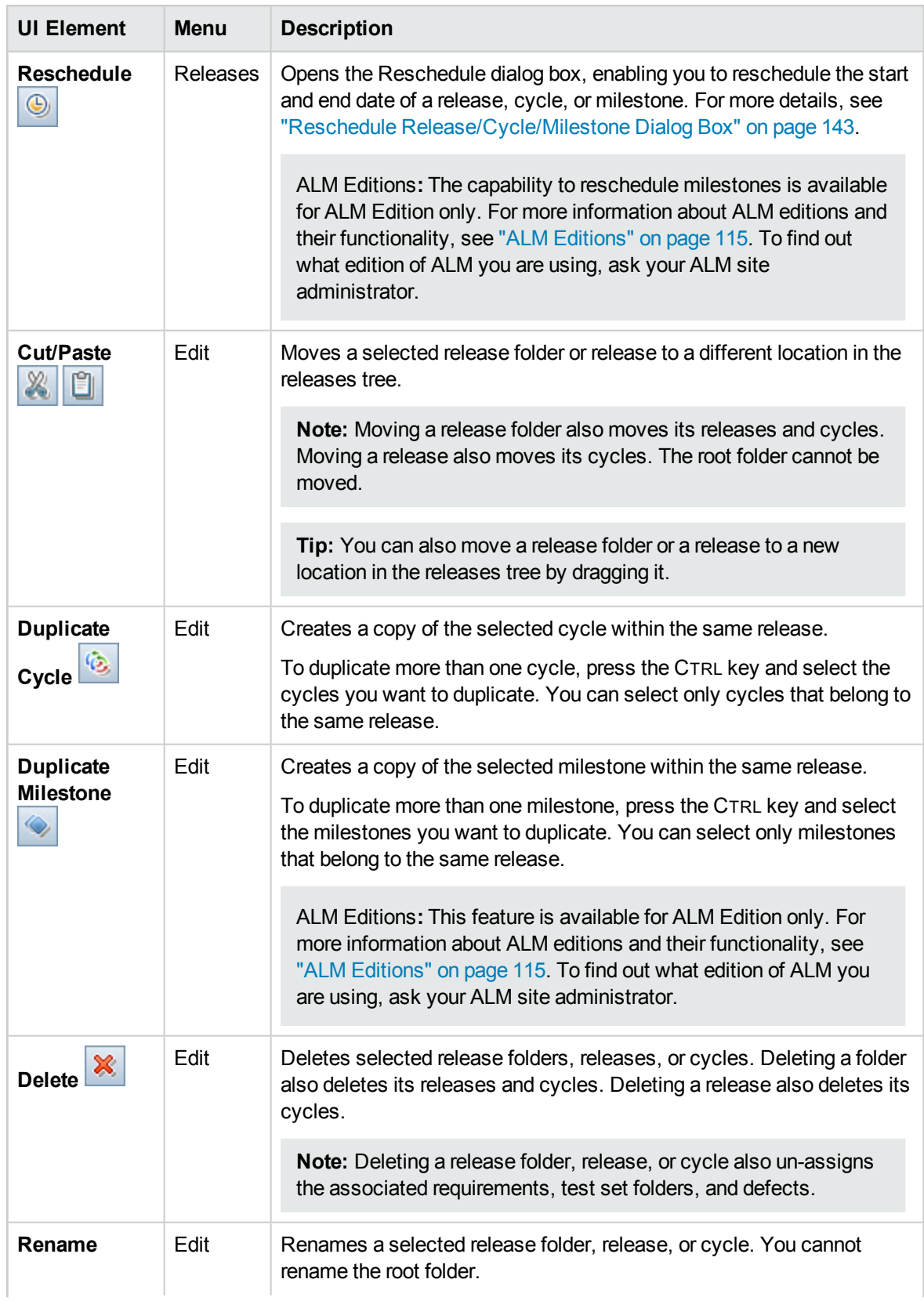

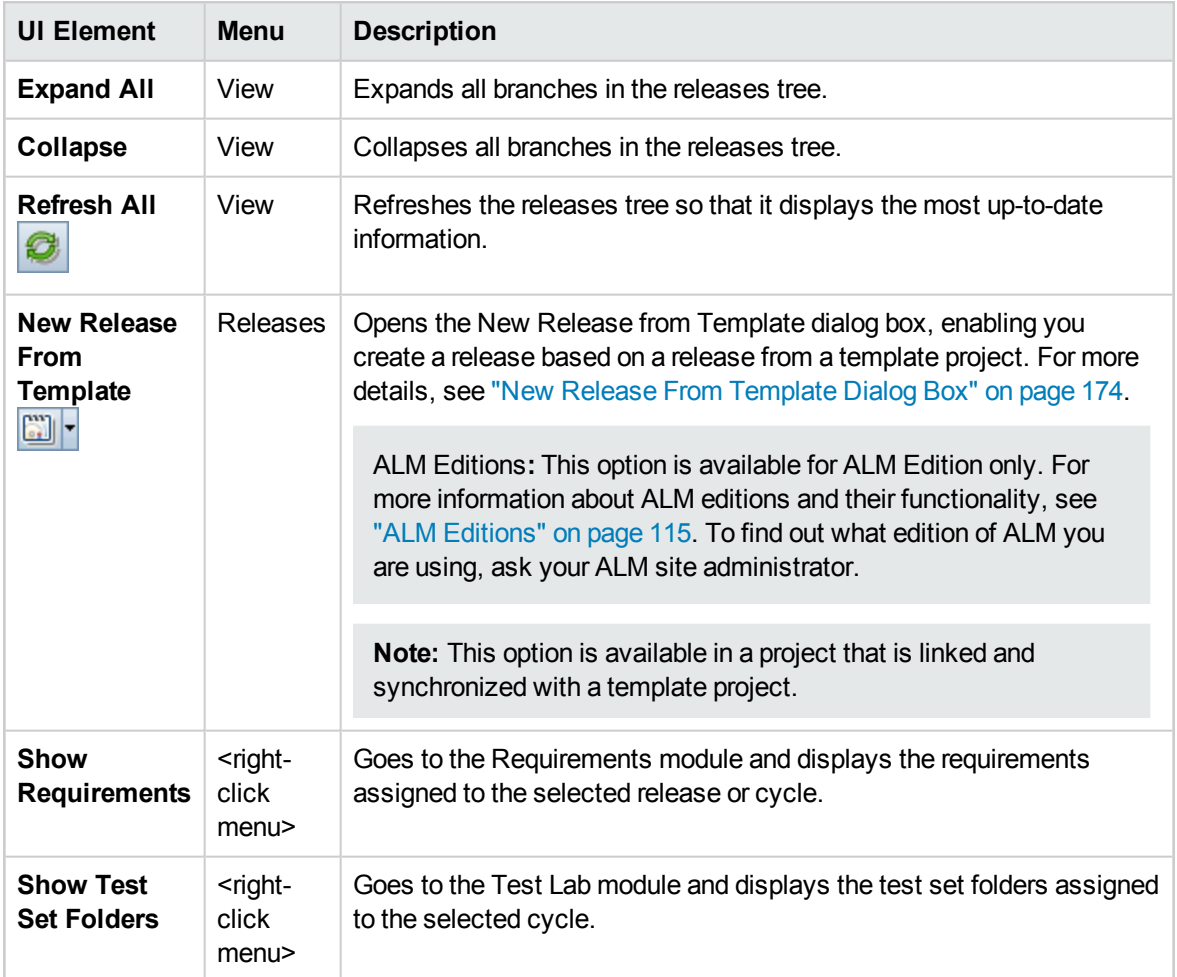

# <span id="page-132-0"></span>Releases Module Icons

This section describes the icons available in the Releases module.

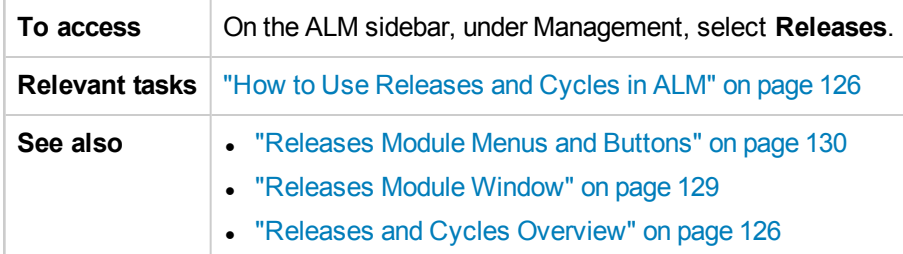

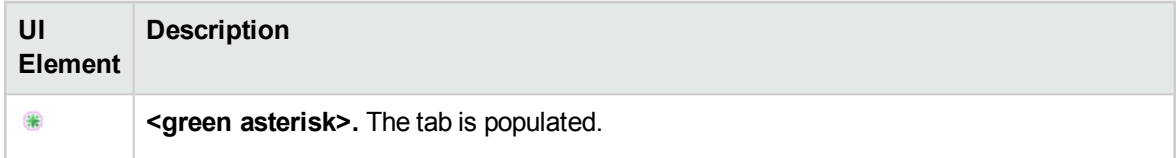

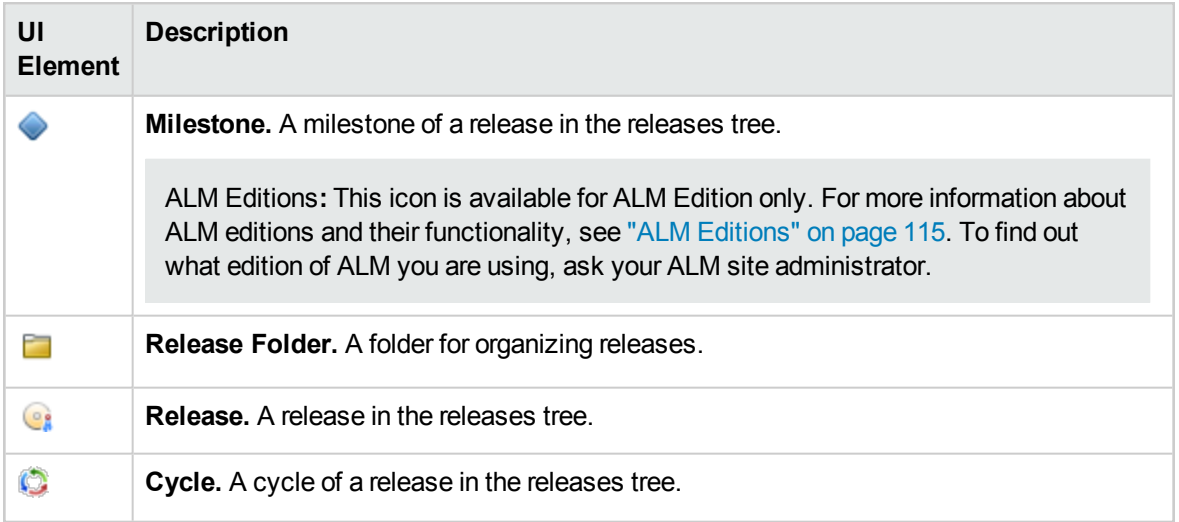

### <span id="page-133-0"></span>Releases Module Fields

The Releases module Details tab displays the following fields for a release or a cycle.

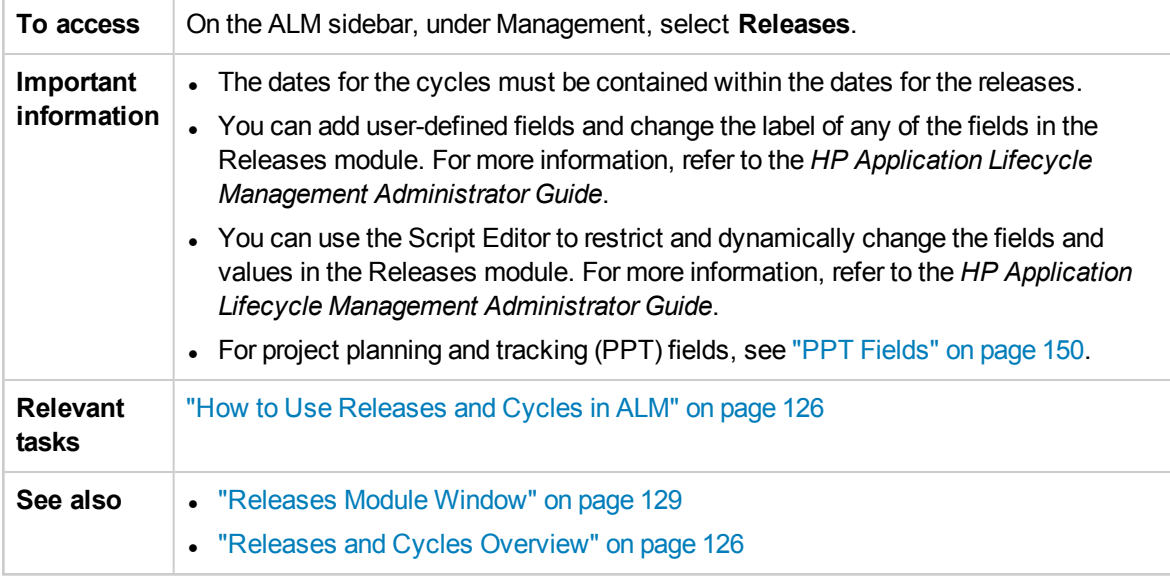

The fields are described below:

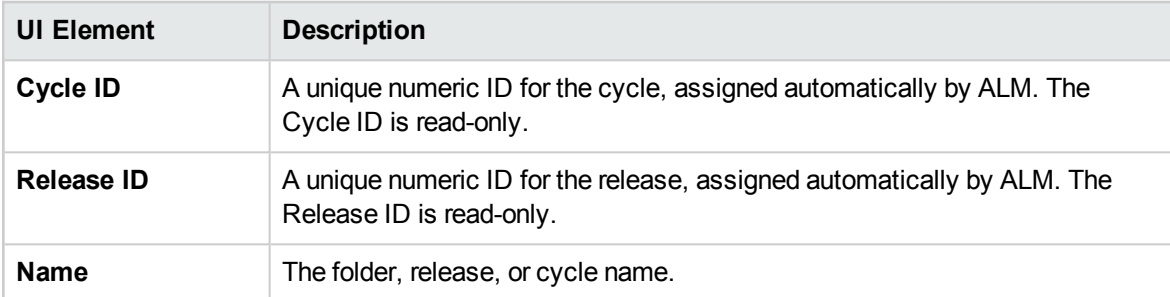

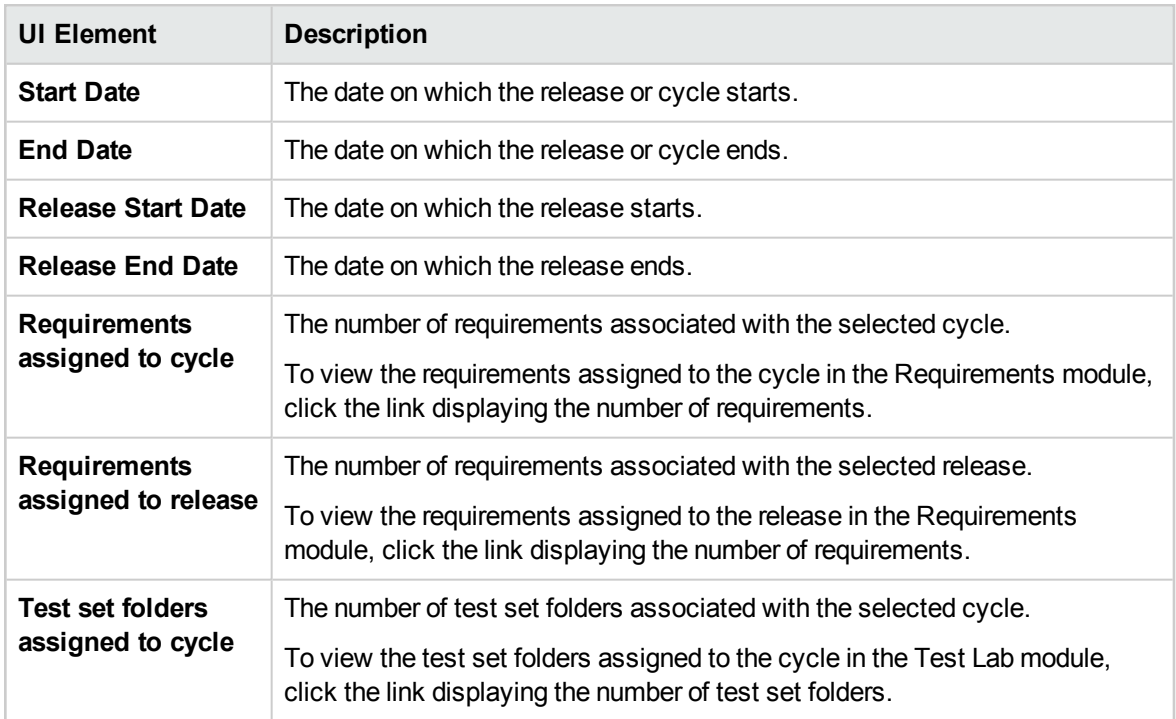

# <span id="page-134-0"></span>New Release/Release Details Dialog Box

The New Release dialog box enables you to define a new release.

The Release Details dialog box enables you to view and update the details of the selected release.

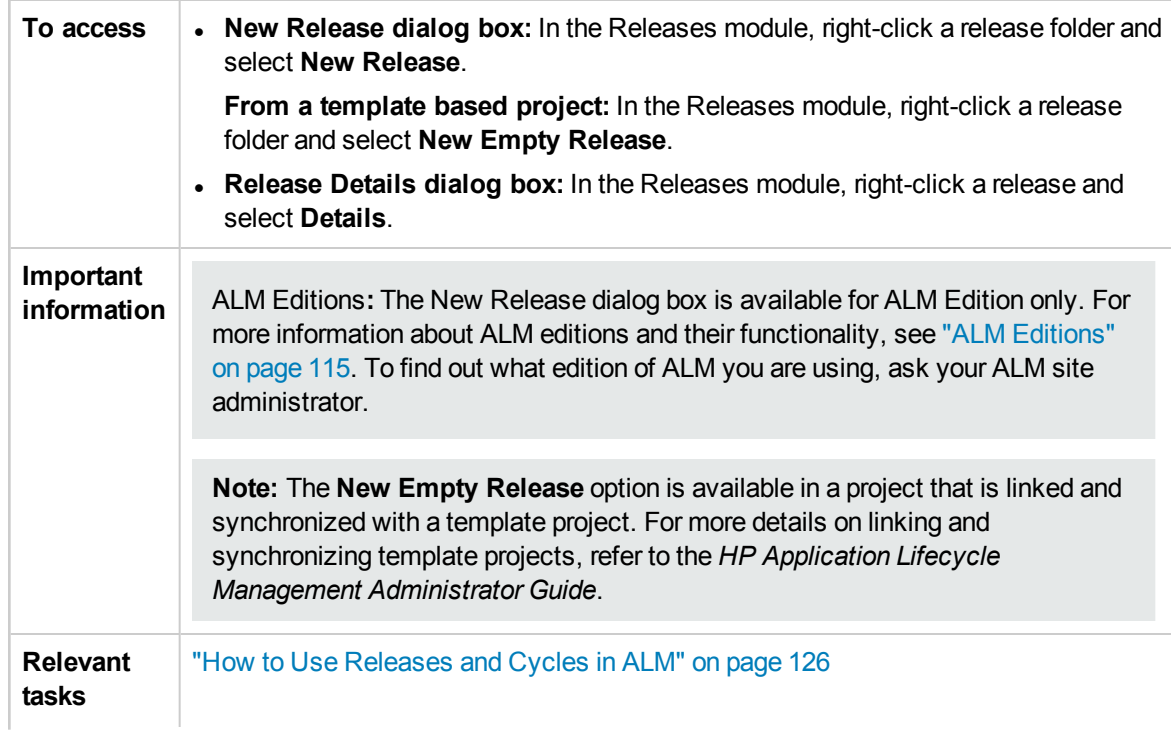

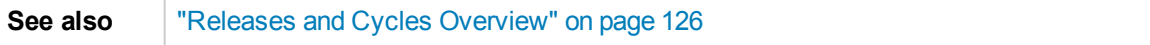

#### User interface elements are described below:

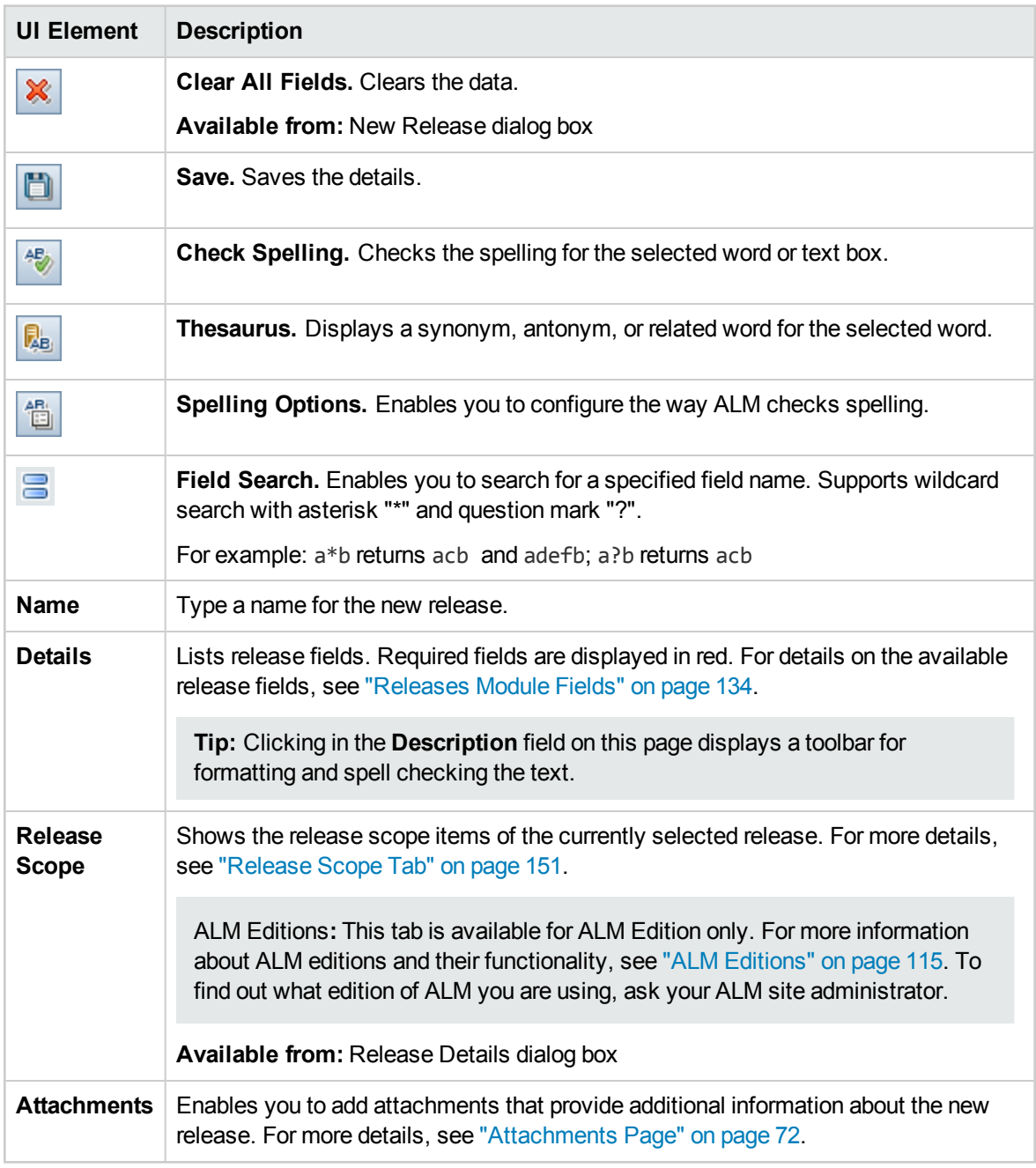

### <span id="page-135-0"></span>New Cycle/Cycle Details Dialog Box

The New Cycle dialog box enables you to define a new cycle.

The Cycle Details dialog box enables you to view and update the details of the selected cycle.

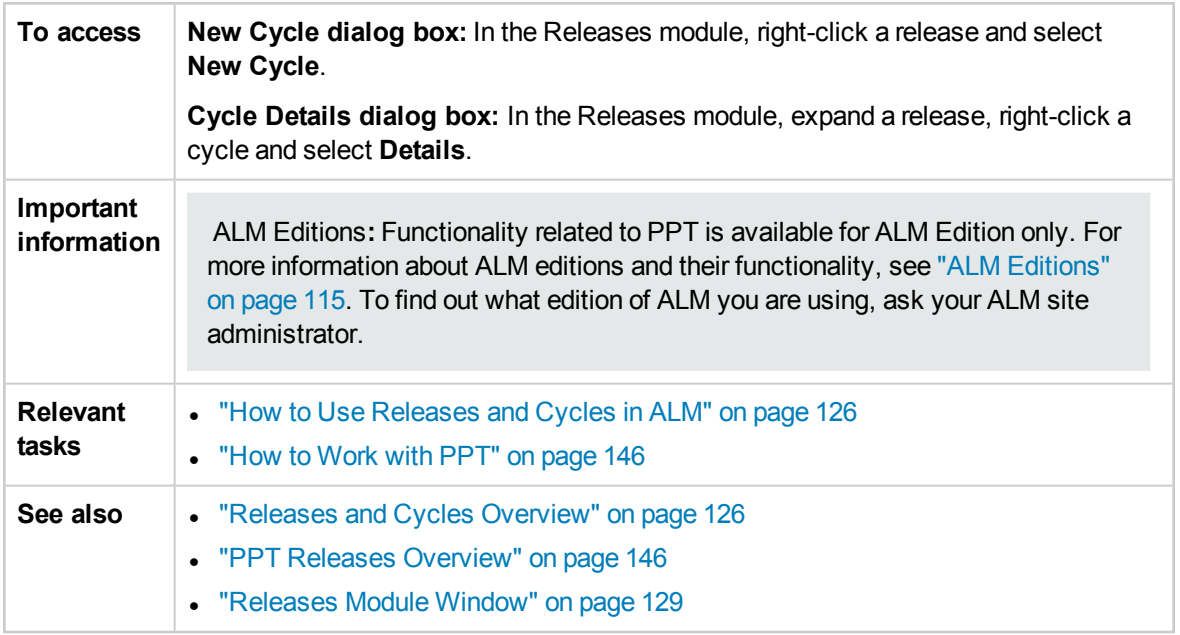

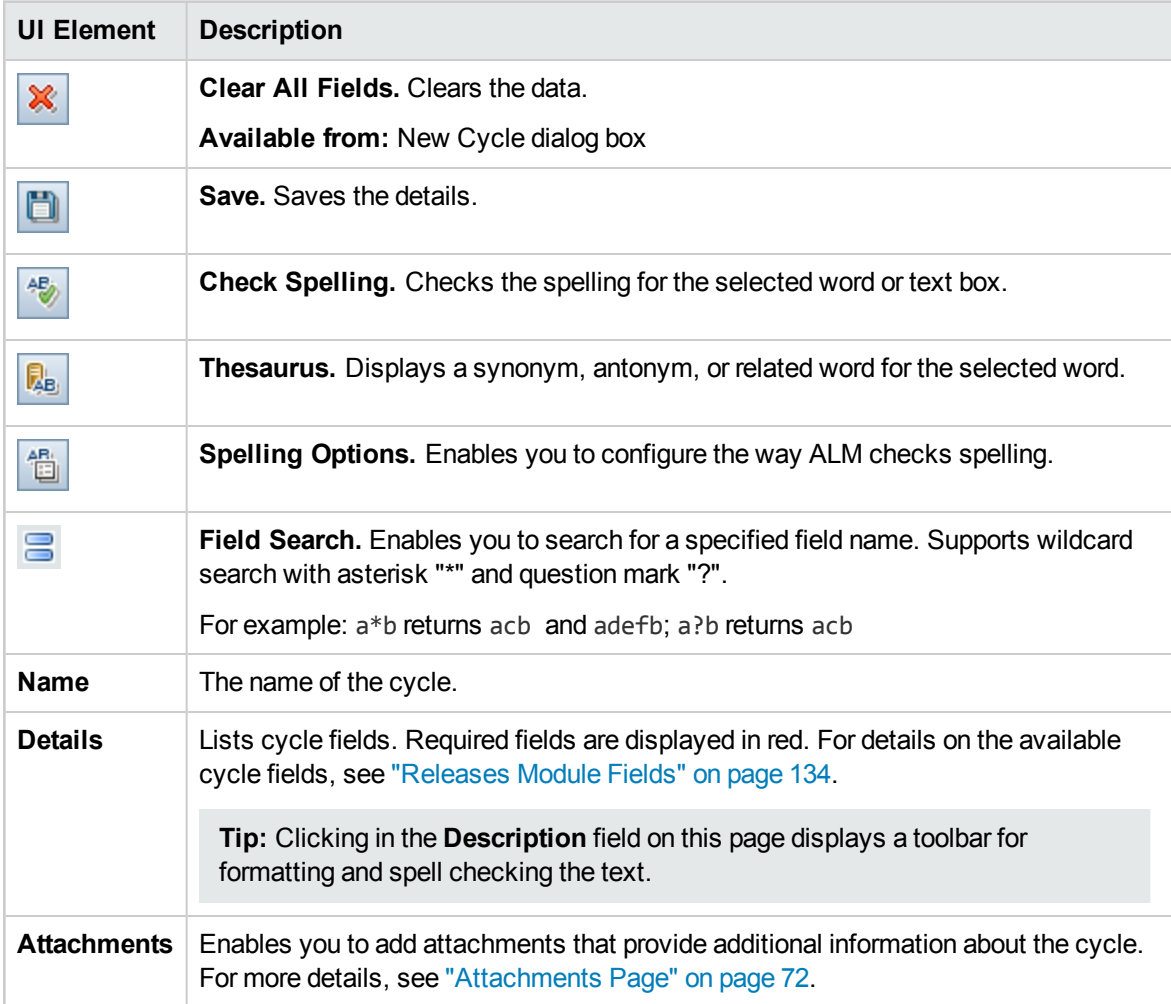

## <span id="page-137-0"></span>Progress Tab

This tab displays statistics and graphs to provide visual indications of the current progress of your release or cycle. You can view information such as elapsed and remaining days, completed and remaining test instances to run, and actual and required execution rate.

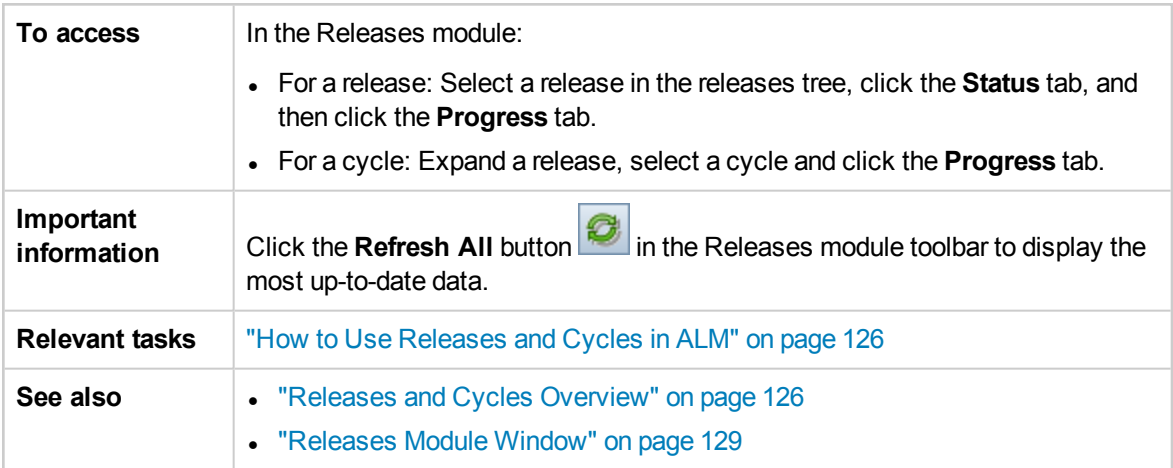

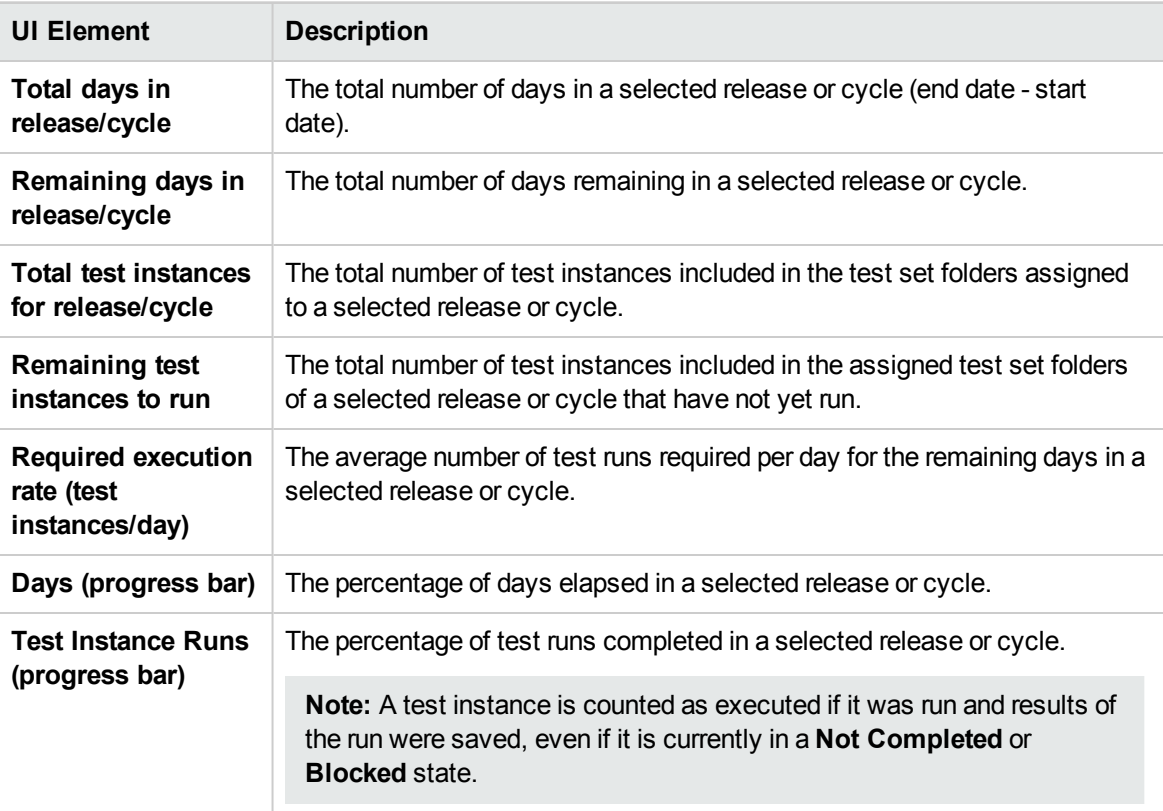

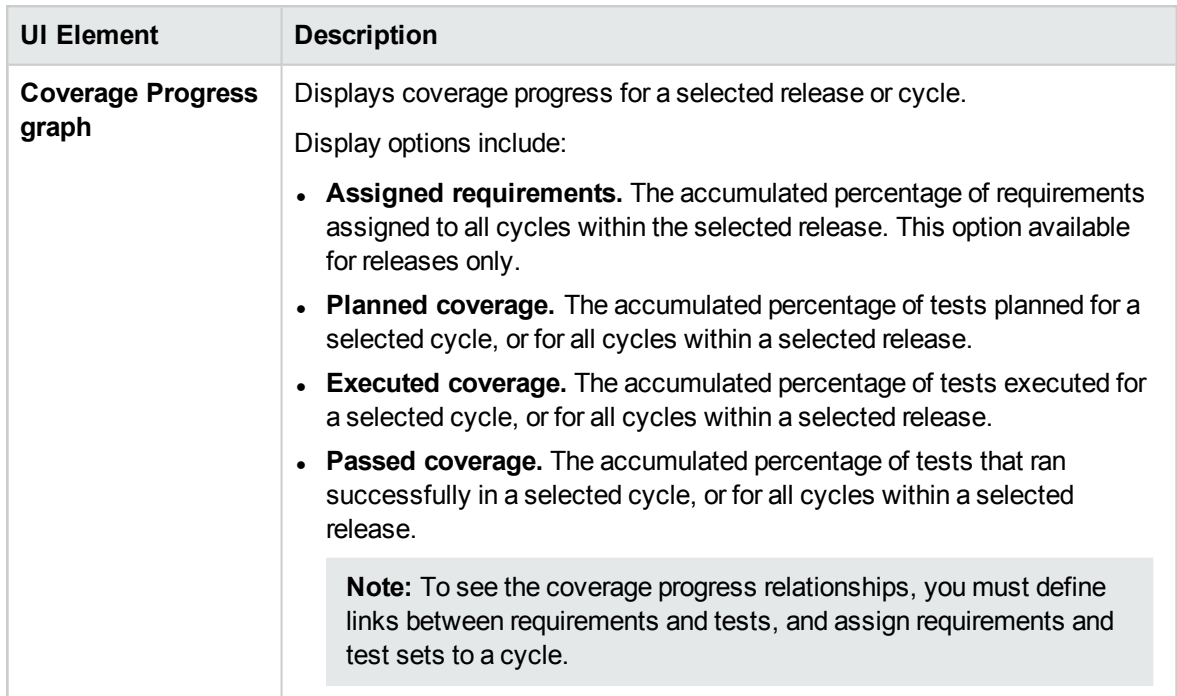

### <span id="page-138-0"></span>Quality Tab

This tab displays the number of defects submitted over the course of a release or cycle in graphical format. You can view the graphs at any stage of the application management process to check the progress of your release.

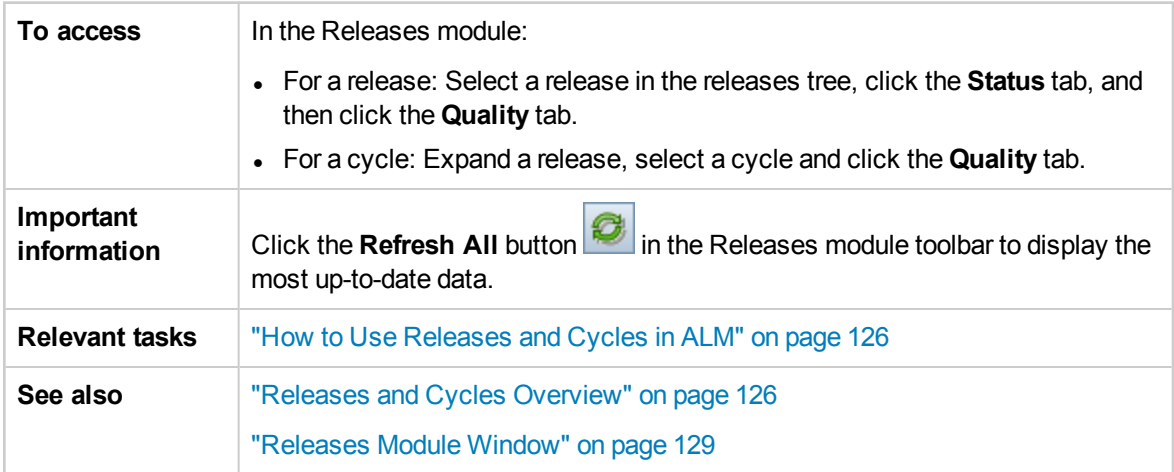

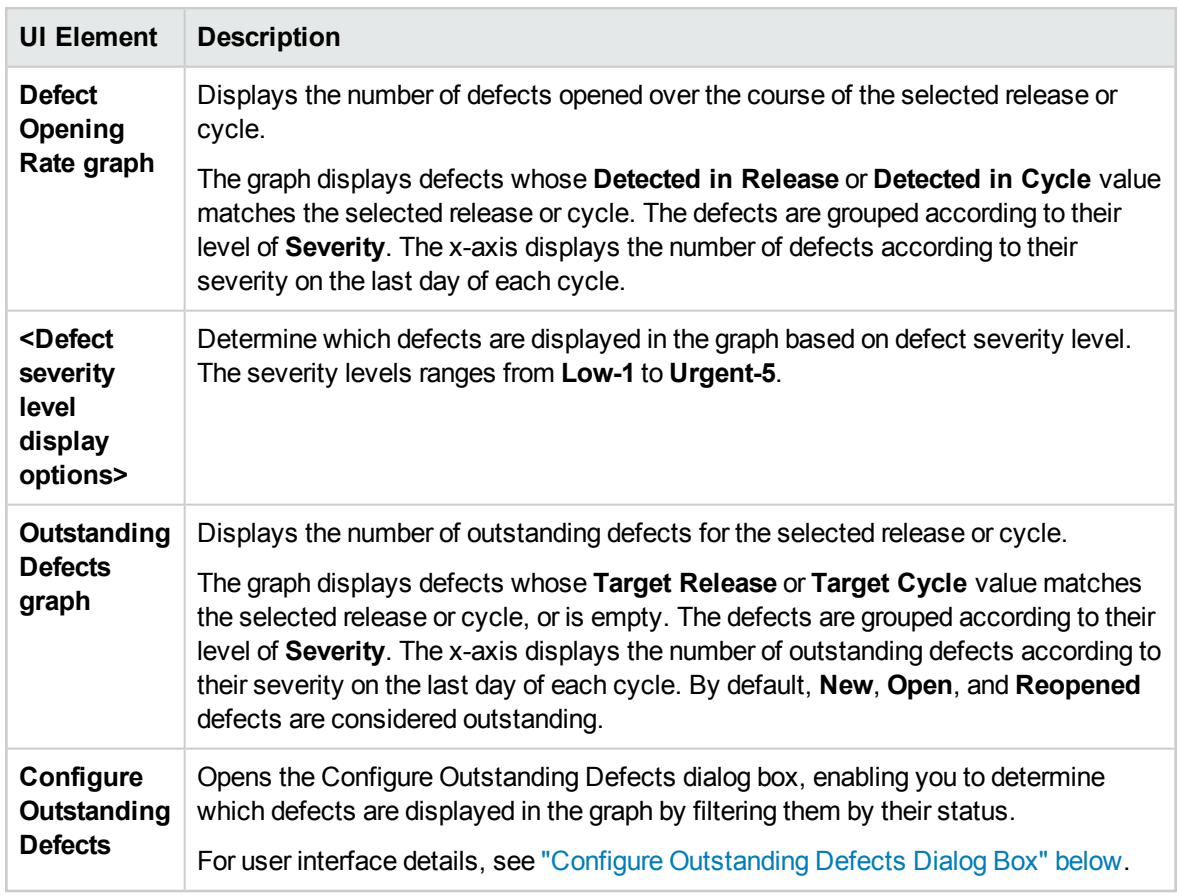

User interface elements are described below (unlabeled elements are shown in angle brackets):

### <span id="page-139-0"></span>Configure Outstanding Defects Dialog Box

The Configure Outstanding Defects dialog box enables you to determine which defects are displayed in the Quality tab graph. This graph displays the number of defects submitted over the course of a release or cycle. Outstanding defects are configured by filtering them by their status.

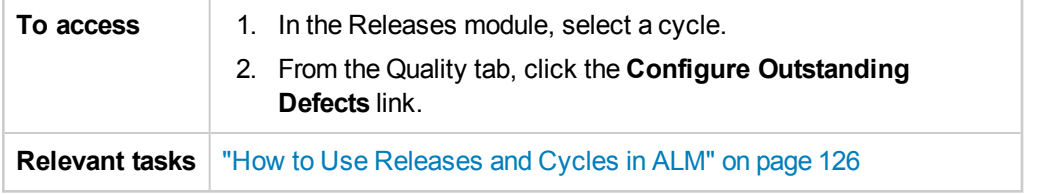

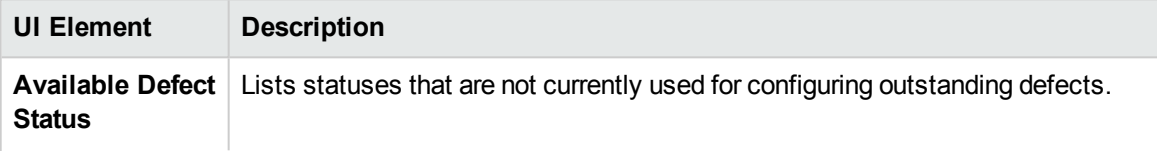

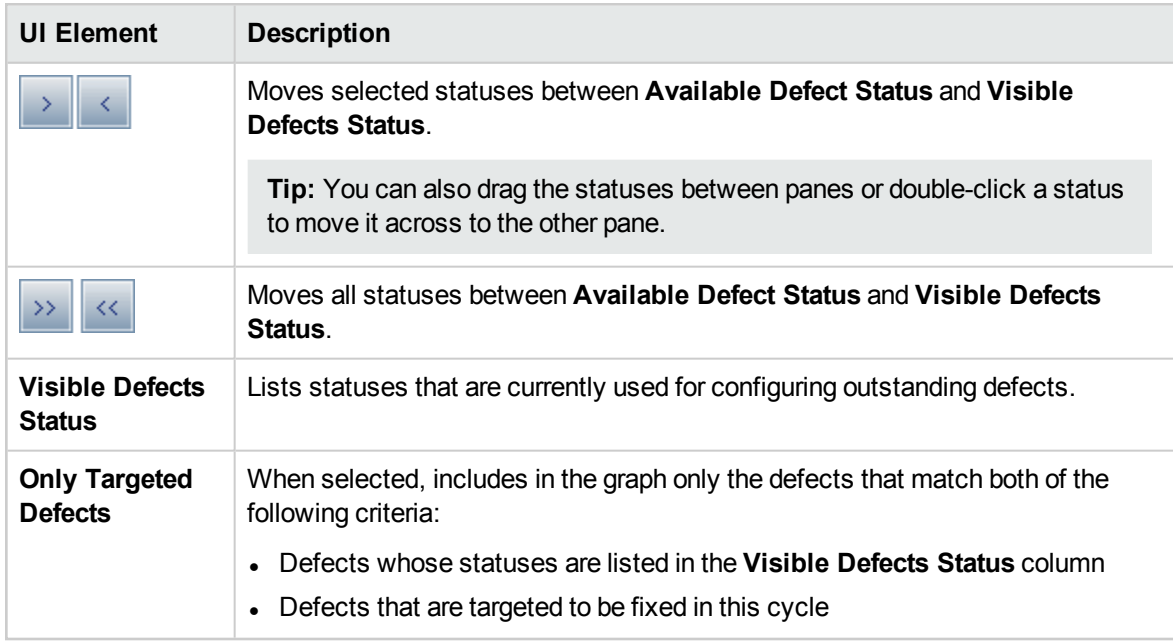

### <span id="page-140-0"></span>Select Cycles Dialog Box

This dialog box enables you to assign requirements and test set folders to cycles defined in the releases tree.

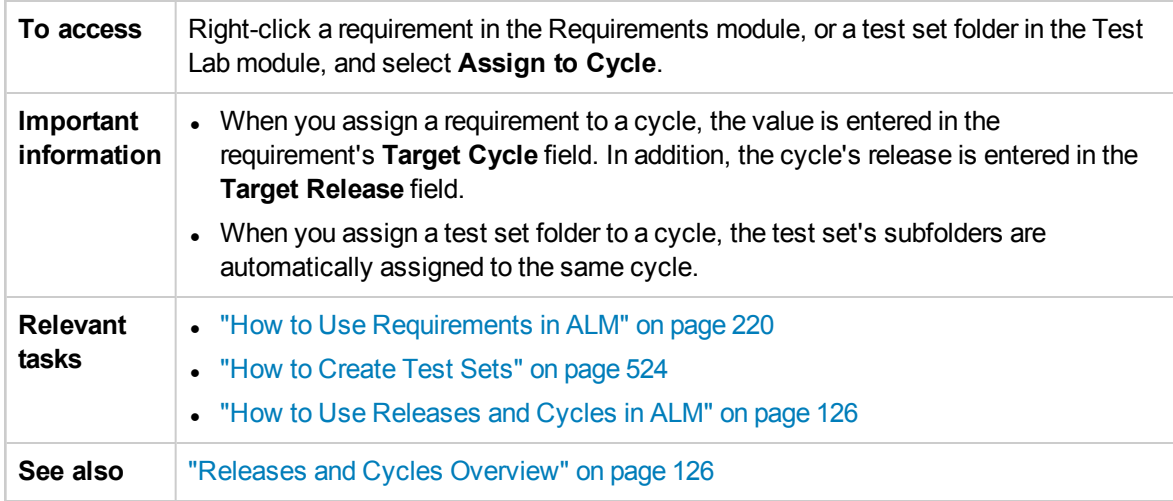

User interface elements are described below (unlabeled elements are shown in angle brackets):

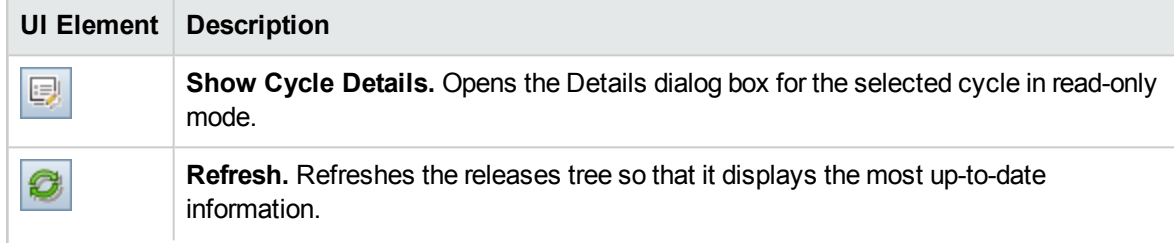

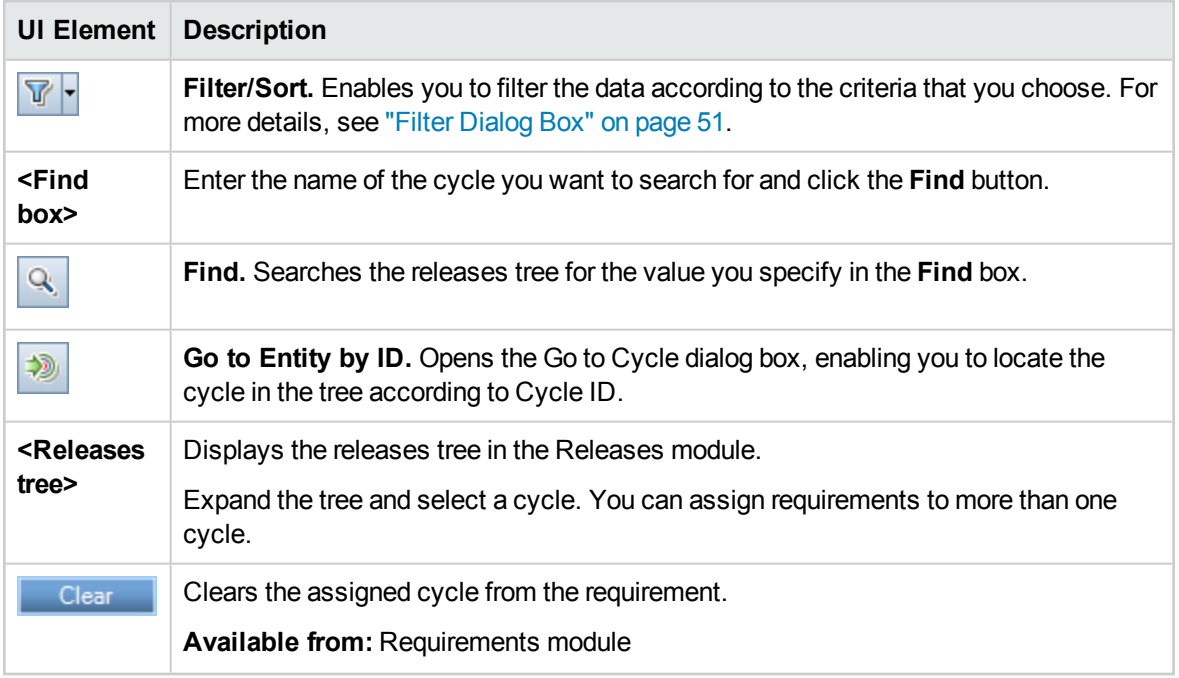

# <span id="page-141-0"></span>Select Releases Dialog Box

This dialog box enables you to assign requirements to releases defined in the releases tree.

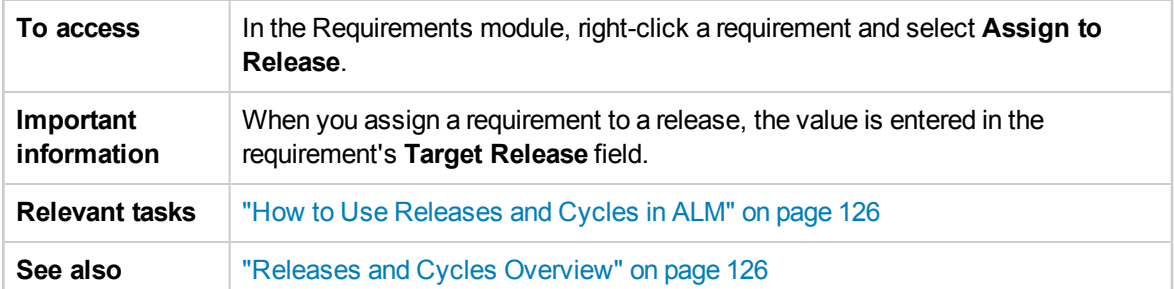

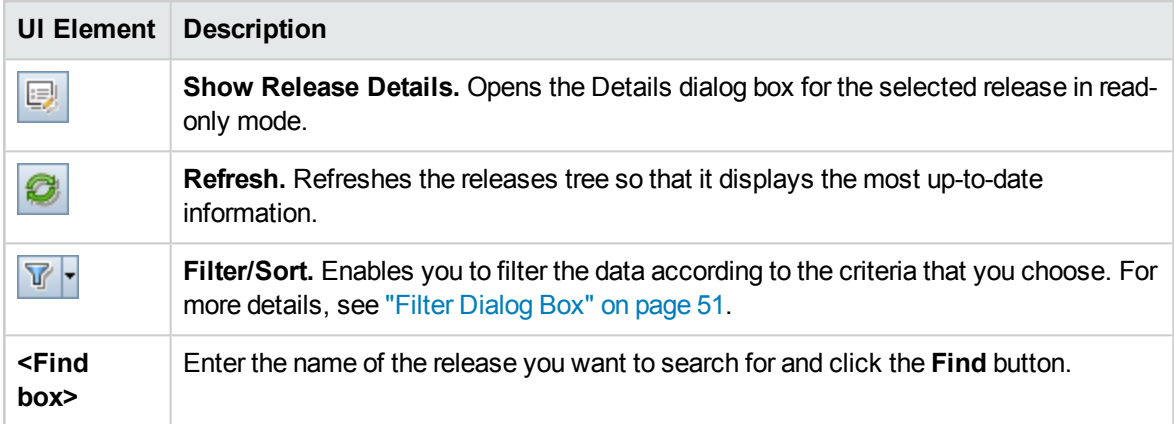

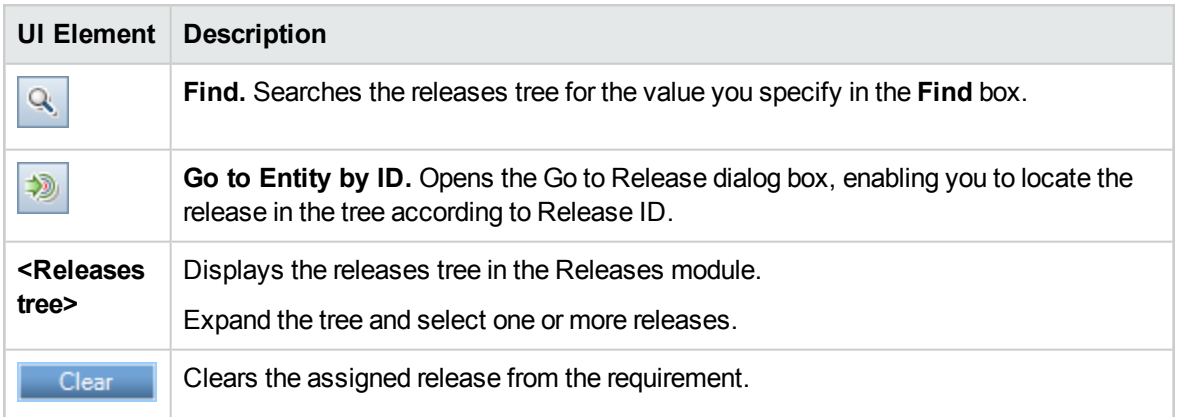

# <span id="page-142-0"></span>Reschedule Release/Cycle/Milestone Dialog Box

This dialog box enables you to reschedule the start and end date of a release, cycle, or milestone.

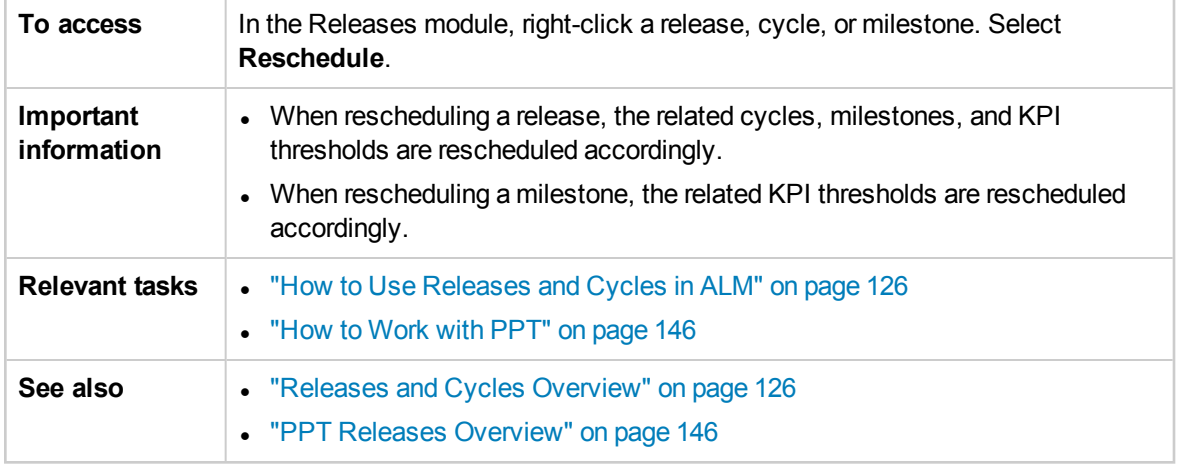

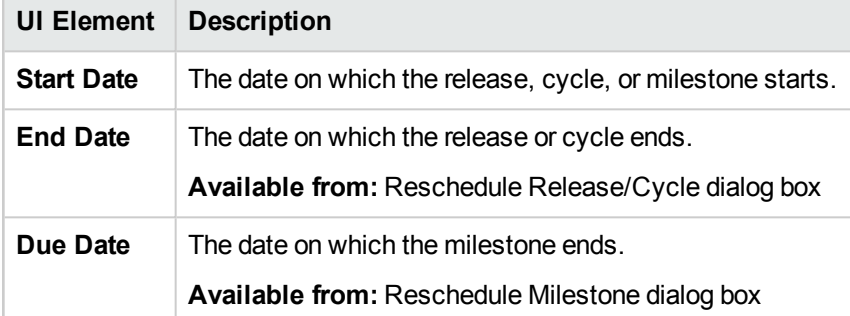

User Guide Chapter 9: Releases and Cycles
# Chapter 10: Project Planning and Tracking (PPT) Releases

This chapter includes:

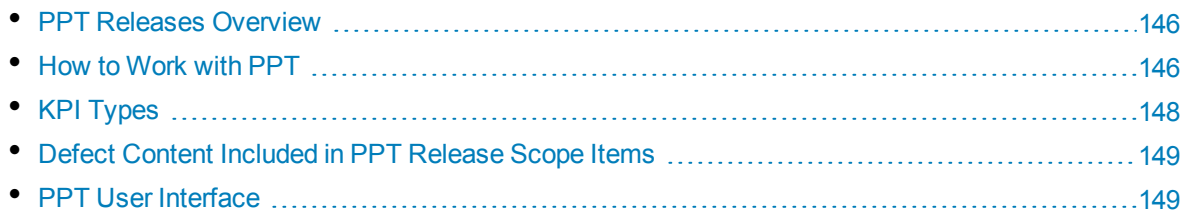

## <span id="page-145-0"></span>PPT Releases Overview

Project planning and tracking (PPT) enables quality assurance managers to track application readiness by defining goals for activities of an application release.

For each release, you define release scope items. A release scope item refers to a subdivided section of a release, such as a new feature, a change to an existing feature, or a new theme. For each scope item you define the related requirements, tests, test sets, and defects. To measure the progress of the release scope items, you associate them with milestones. A milestone is a point in the timeline of a release that signifies the completion of a deliverable. It enables you to track and validate the progress of the release. A milestone can be associated with one or more release scope items.

PPT collects and analyzes the data from the defined milestones using key performance indicators (KPIs). A KPI is a quantifiable measure designed to track a critical performance variable over time, and measure the essential outcome of quality assurance activities. For each KPI, you define threshold levels to set warning limits.

PPT uses the KPIs to analyze a milestone's readiness data, and to show the overall health and deployment readiness of a release in the form of a scorecard. The scorecard monitors and tracks how well each milestone is being met on a daily basis. To further analyze your output, you can generate dashboard reports and graphs.

ALM Editions**:** Functionality related to PPT is available for ALM Edition only. For more information about ALM editions and their functionality, see "ALM [Editions"](#page-114-0) on page 115. To find out what edition of ALM you are using, ask your ALM site administrator.

<span id="page-145-1"></span>For task details, see "How to Work with PPT" [below](#page-145-1).

# Howto Workwith PPT

This task describes how to define releases, release scopes and milestones, and how to track release scope status in the Releases module. To learn more about PPT, see "PPT Releases [Overview"](#page-145-0) above.

- <sup>l</sup> ALM Editions**:** Functionality related to PPT is available for ALM Edition only. For more information about ALM editions and their functionality, see "ALM Editions" on [page 115.](#page-114-0) To find out what edition of ALM you are using, ask your ALM site administrator.
- <sup>l</sup> **Product Feature Movie:** To view a movie that demonstrates PPT, choose **Help > Movies** in the ALM main window.

This task includes the following steps:

- "Define [releases"](#page-146-0) on the next page
- ["Define](#page-146-1) release scope items" on the next page
- "Define [milestones"](#page-146-2) on the next page
- "Analyze [progress"](#page-146-3) on the next page

#### <span id="page-146-0"></span>1. **Define releases**

- a. **Open the Releases module.** On the ALM sidebar, under **Management**, select **Releases**. For user interface details on the Releases module, see ["Releases](#page-128-0) Module Window" on [page 129](#page-128-0).
- b. **Create folders.** Right-click the **Releases** root folder and select **New Release Folder**. To create a sub-folder, right-click a folder and select **New Release Folder**.
- c. **Add releases.** Right-click a release folder and select **New Release**. For user interface details, see "New [Release/Release](#page-134-0) Details Dialog Box" on page 135.

Alternatively, if you are working with a project that is linked to a template project, you can create a release by copying from the template project. Right-click a release folder and select **New Release from Template**. For user interface details, see "New Release From [Template](#page-173-0) Dialog Box" on [page 174.](#page-173-0)

#### <span id="page-146-1"></span>2. **Define release scope items**

In the releases tree, select a release. Click the **Release Scope** tab. Add release scope items and define the related requirements, tests, test sets, and defects. For user interface details, see ["Release](#page-150-0) Scope Tab" on page 151.

#### <span id="page-146-2"></span>3. **Define milestones**

- a. **Add milestones.** In the releases tree, right-click a release and select **New Milestone**. The New Milestone dialog box opens. Define timelines for your milestone. For user interface details, see "New [Milestone](#page-154-0) Dialog Box" on page 155.
- b. **Associate release scope items.** In the releases tree, select a milestone. Click the **Milestone Scope** tab. Associate the milestone with release scope items. For user interface details, see ["Milestone](#page-155-0) Scope Tab" on page 156.
- c. **Associate KPIs.** Click the **KPIs** tab. Configure related KPIs and set boundaries for performance against those KPIs. For user interface details, see "KPI [Types"](#page-147-0) on the next [page](#page-147-0).

#### <span id="page-146-3"></span>4. **Analyze progress**

- <sup>l</sup> **View scorecard.** In the releases tree, select a release. Click the **Scorecard** tab. View the status and progress of your defined milestones. For user interface details on the Scorecard tab, see ["Scorecard](#page-166-0) Tab" on page 167.
- <sup>l</sup> **View Gantt chart.** In the releases tree, select a release. Click the **Master Plan** tab. For user interface details, see "Master Plan Tab" on [page 165](#page-164-0).
- <sup>l</sup> **Create PPT graphs.** For task details on how to generate graphs, see "How to [Generate](#page-767-0) a PPT Graph" on [page 768.](#page-767-0)

# <span id="page-147-0"></span>KPI Types

This section describes the system defined KPI types.

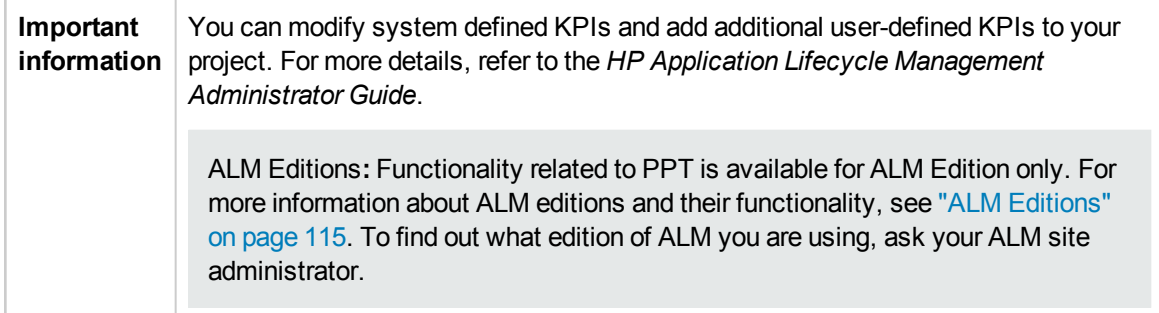

KPI types are described below:

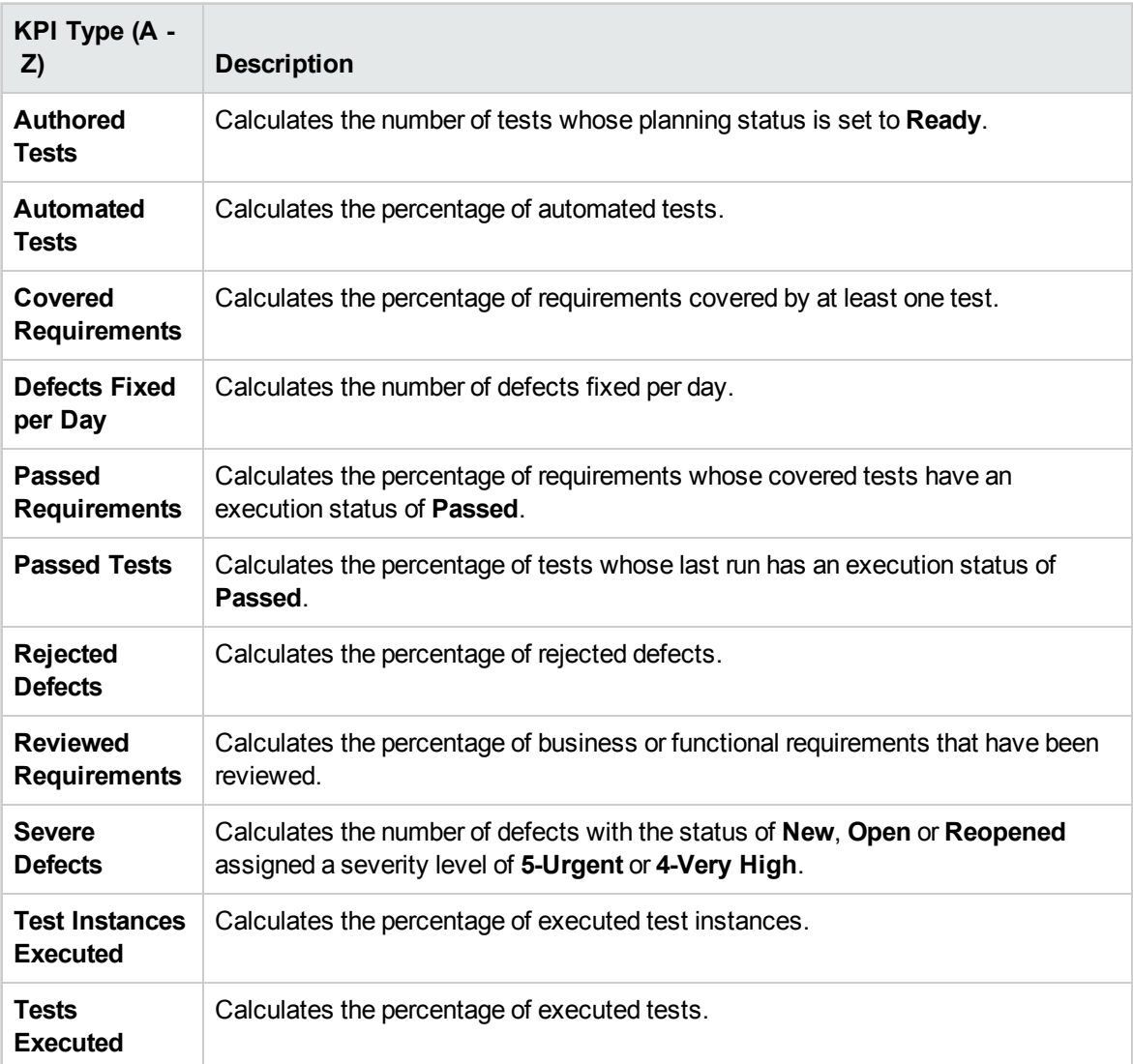

# <span id="page-148-0"></span>Defect Content Included in PPT Release Scope Items

When working with PPT releases, you can add requirements, tests, test sets, and defects to the content of release scope items. Based on this content, ALM calculates scorecards, which indicate the readiness of a PPT release. You add content to release scope items in the Releases module > Release Scope tab > content tab. For user interface details, see ["Release](#page-150-0) Scope Tab" on page 151.

The tests and test sets that you include can affect the defect content available for inclusion.

This following table describes how ALM determines the associated entities to include with defect content for release scope items, based on the content selected for tests and test sets.

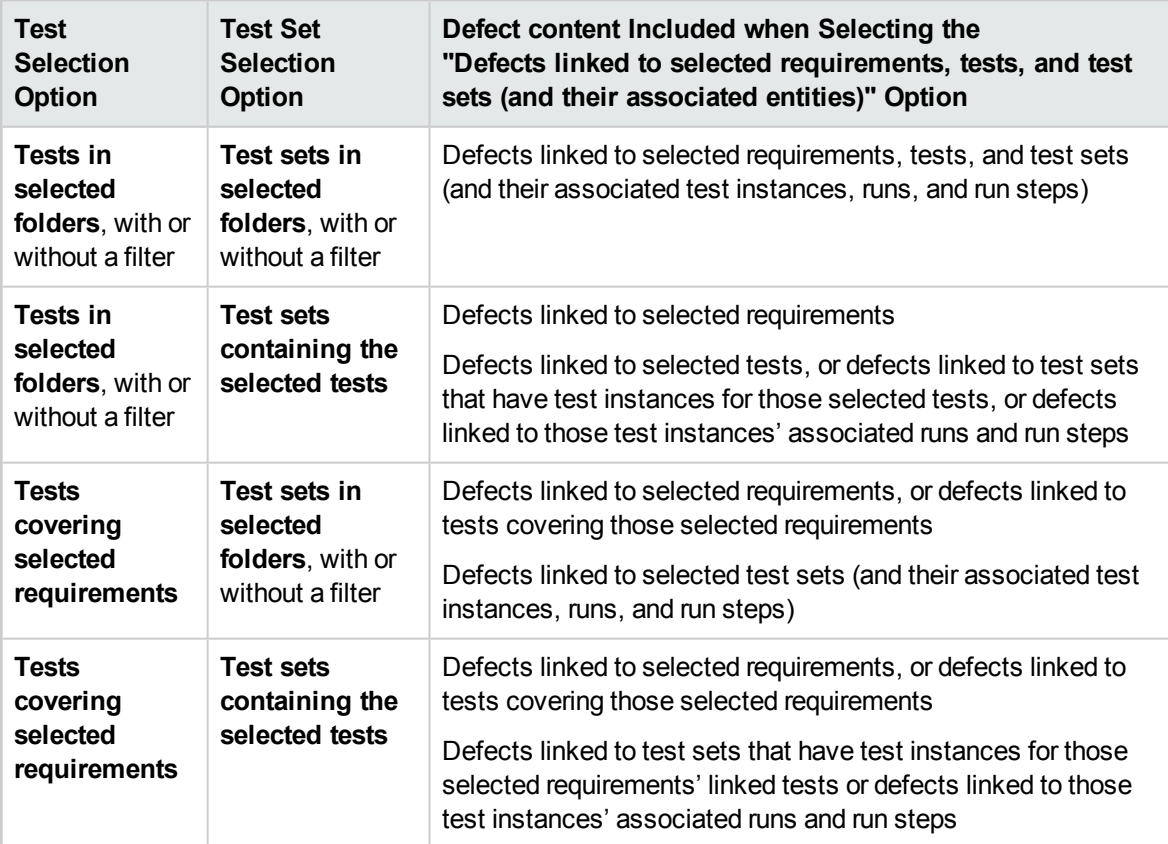

# <span id="page-148-1"></span>PPT User Interface

This section includes:

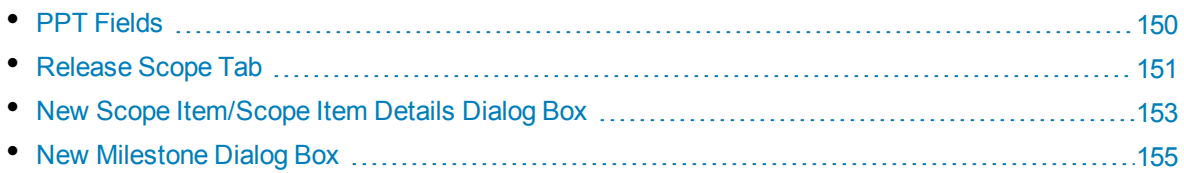

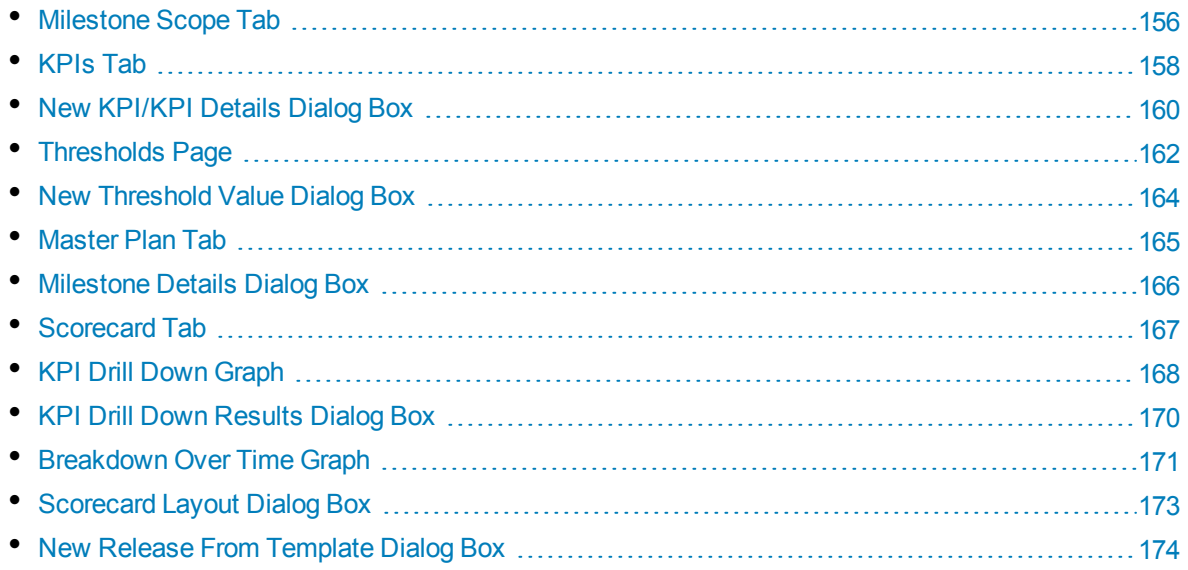

## <span id="page-149-0"></span>PPT Fields

This section describes the PPT fields in the Releases module.

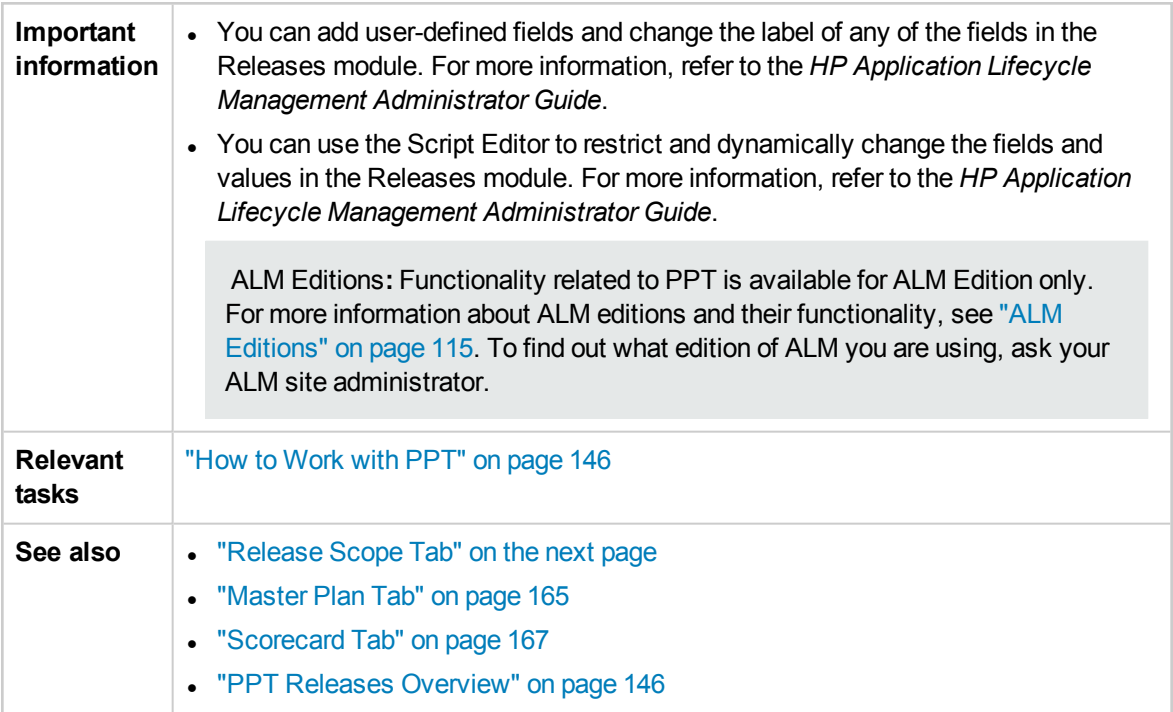

#### The fields are described below:

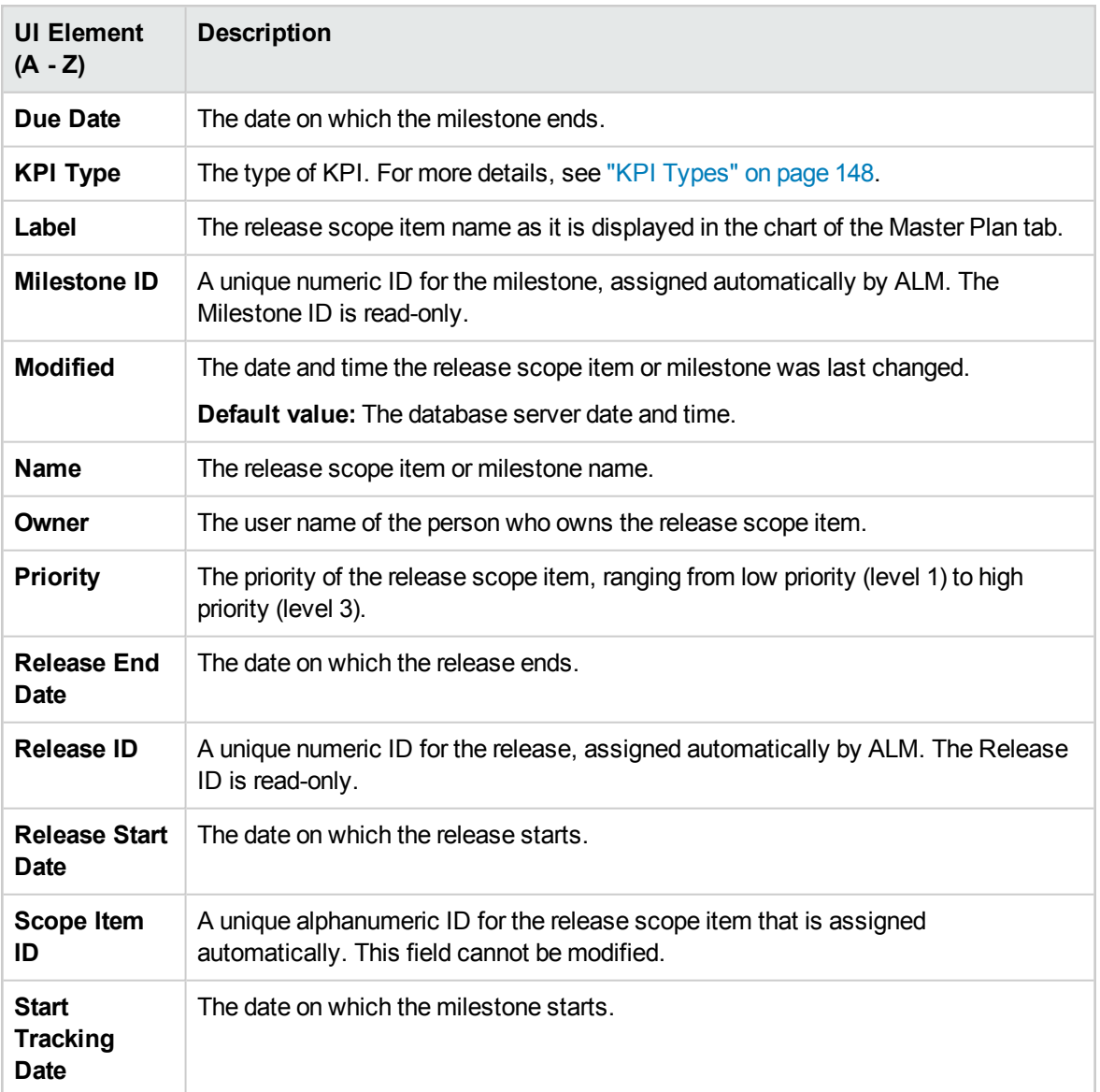

## <span id="page-150-0"></span>Release Scope Tab

This tab enables you to define and update release scope items.

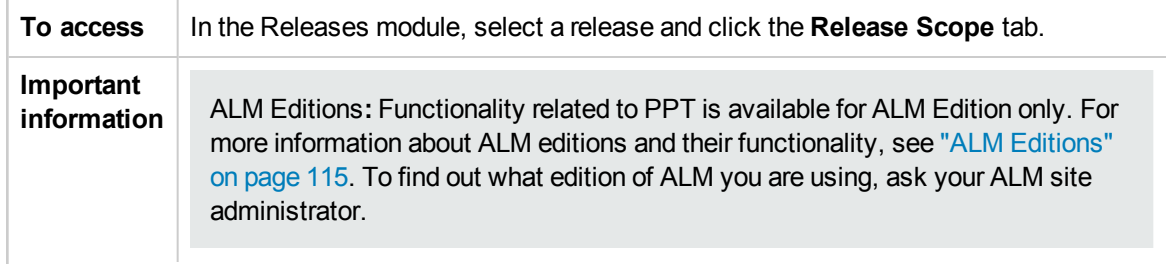

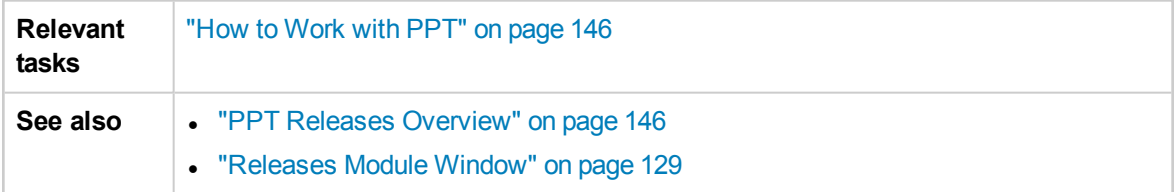

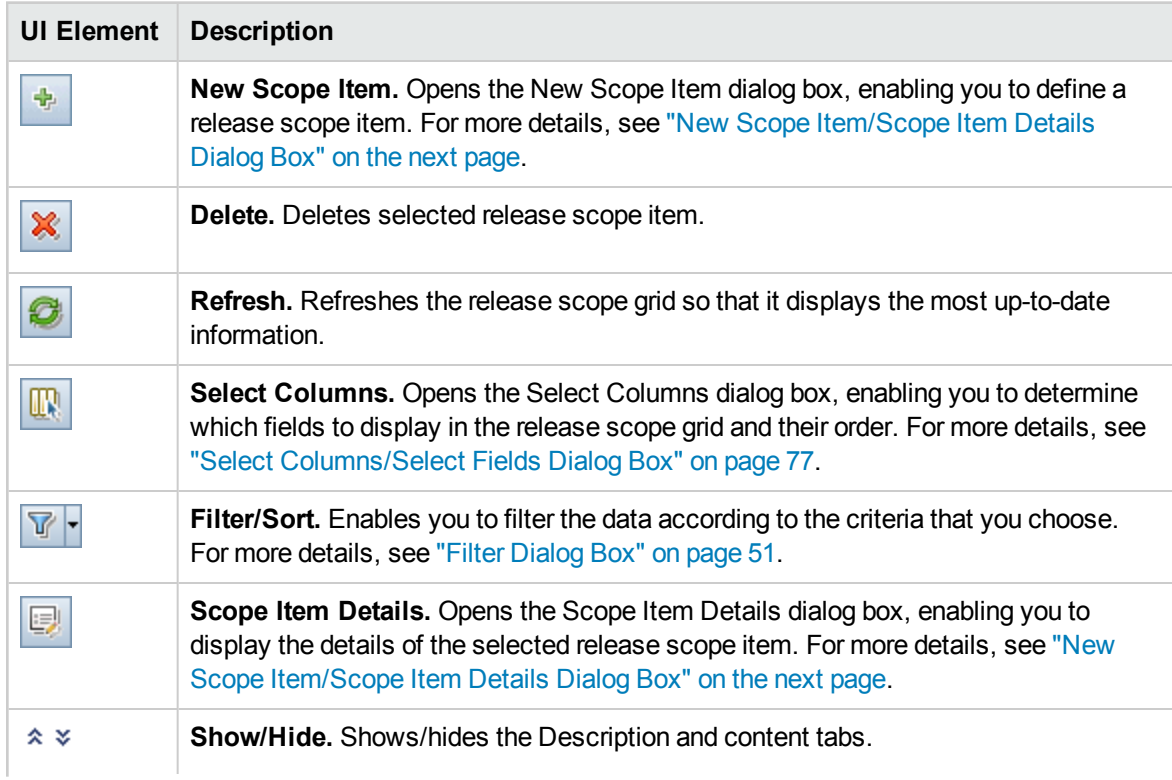

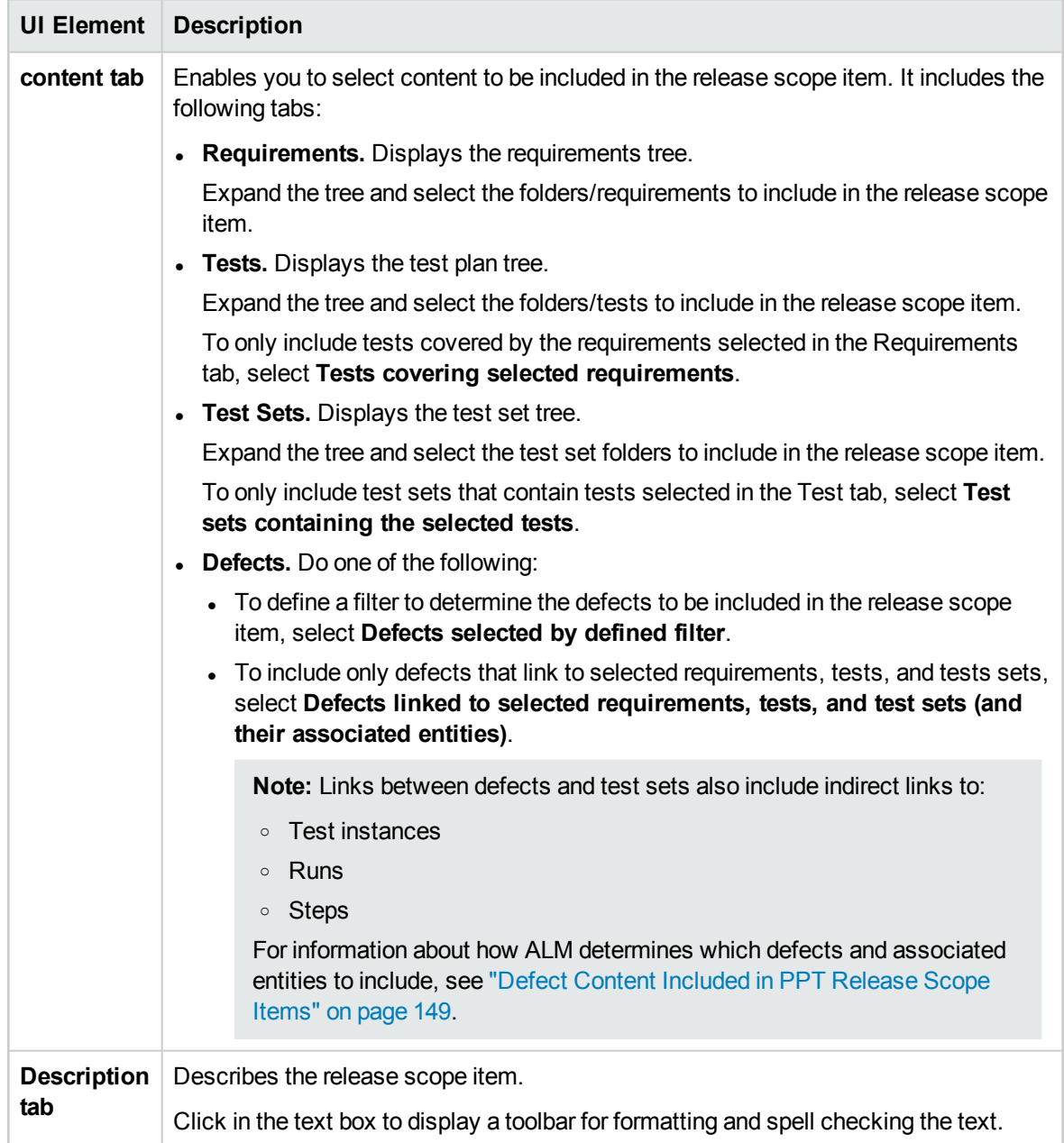

## <span id="page-152-0"></span>New Scope Item/Scope Item Details Dialog Box

This dialog box enables you to define and update the release scope items.

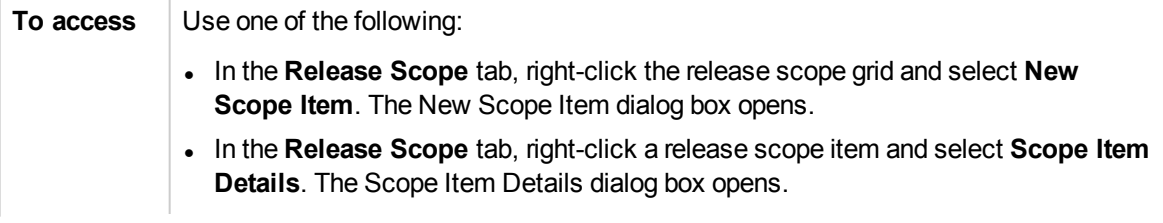

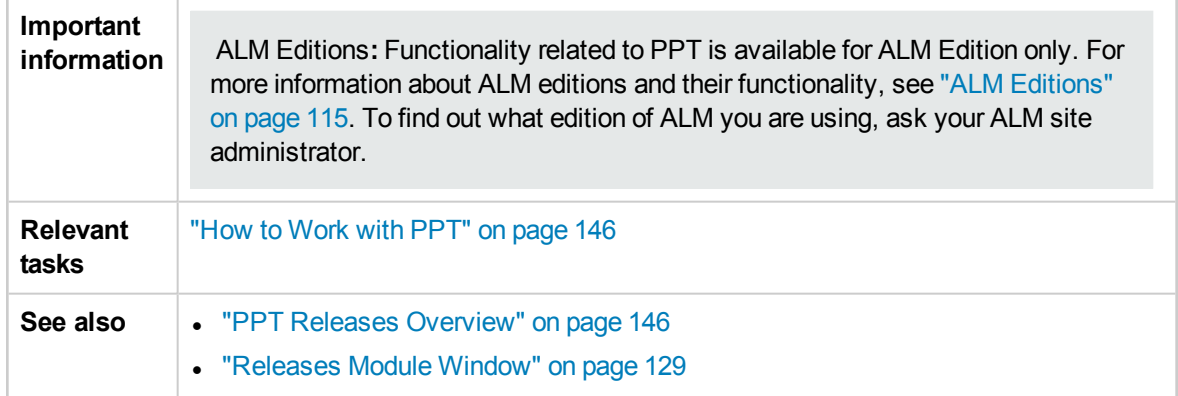

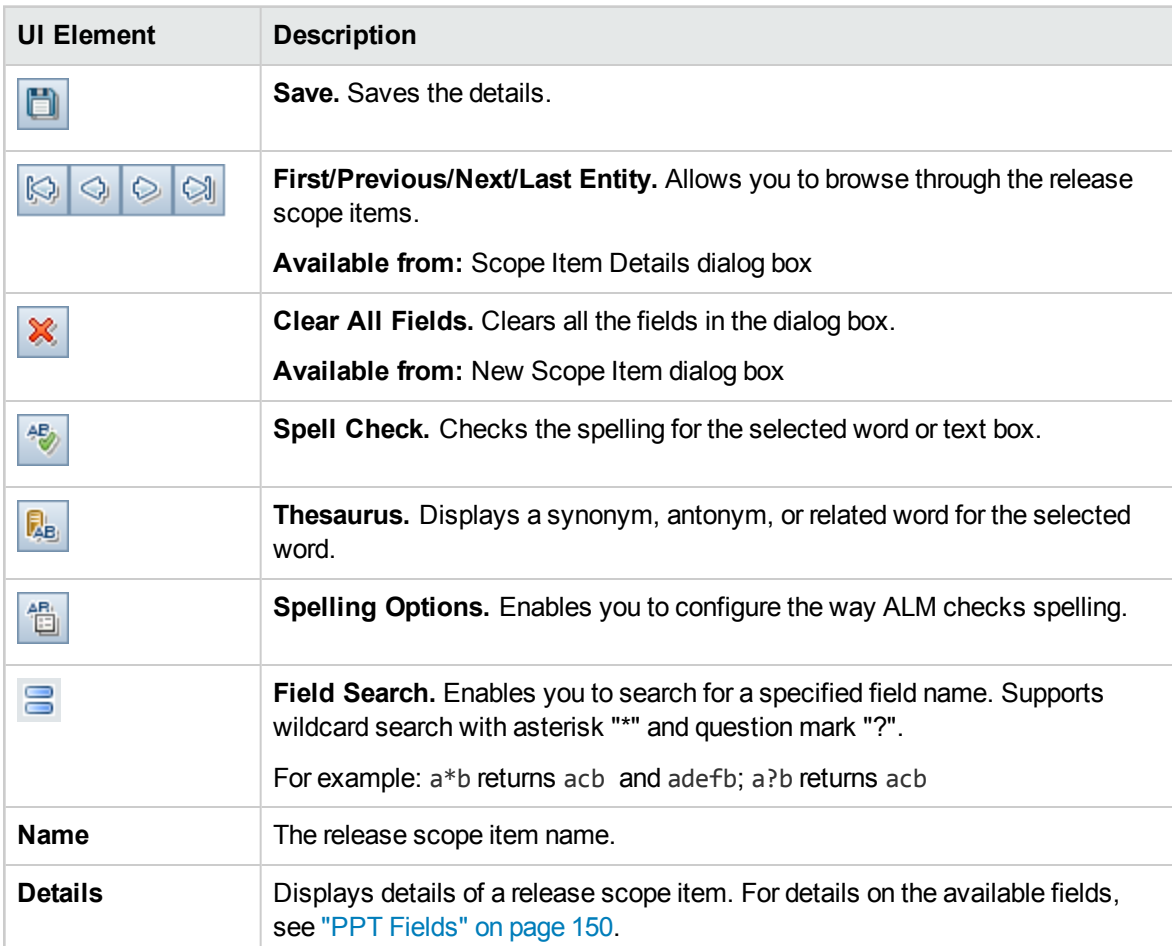

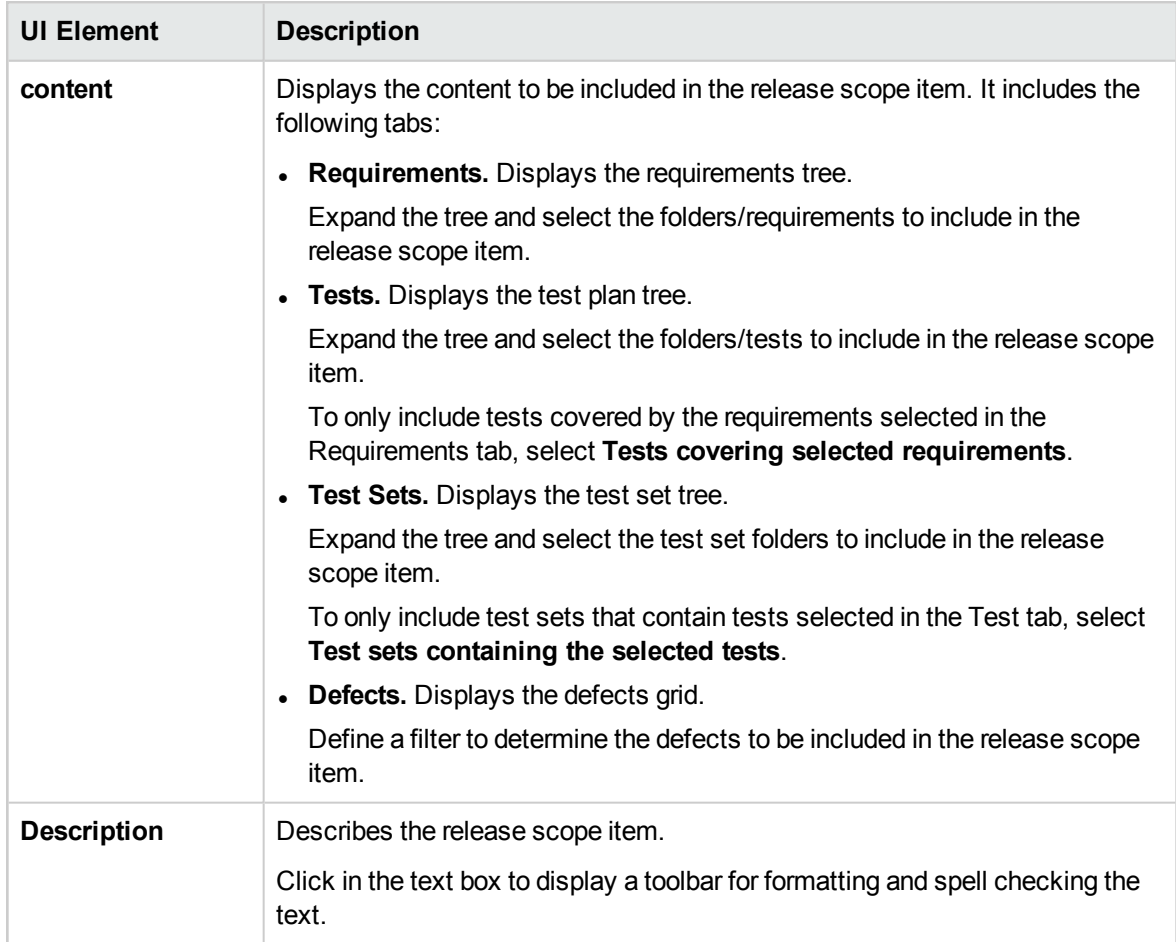

## <span id="page-154-0"></span>New Milestone Dialog Box

This dialog box enables you to define milestones.

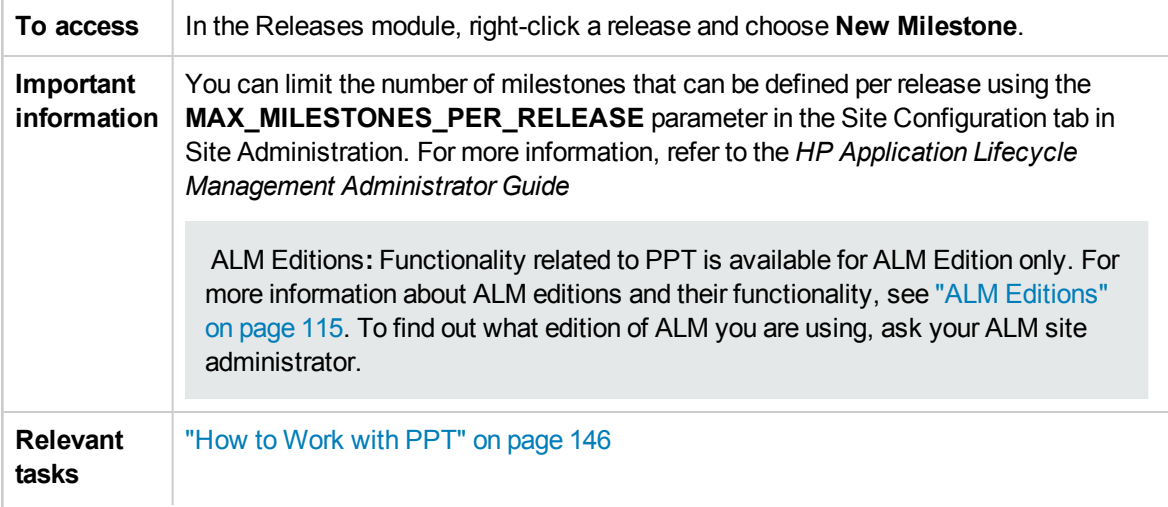

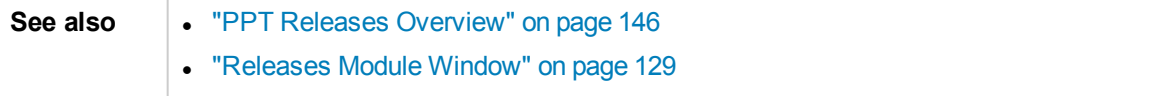

User interface elements are described below:

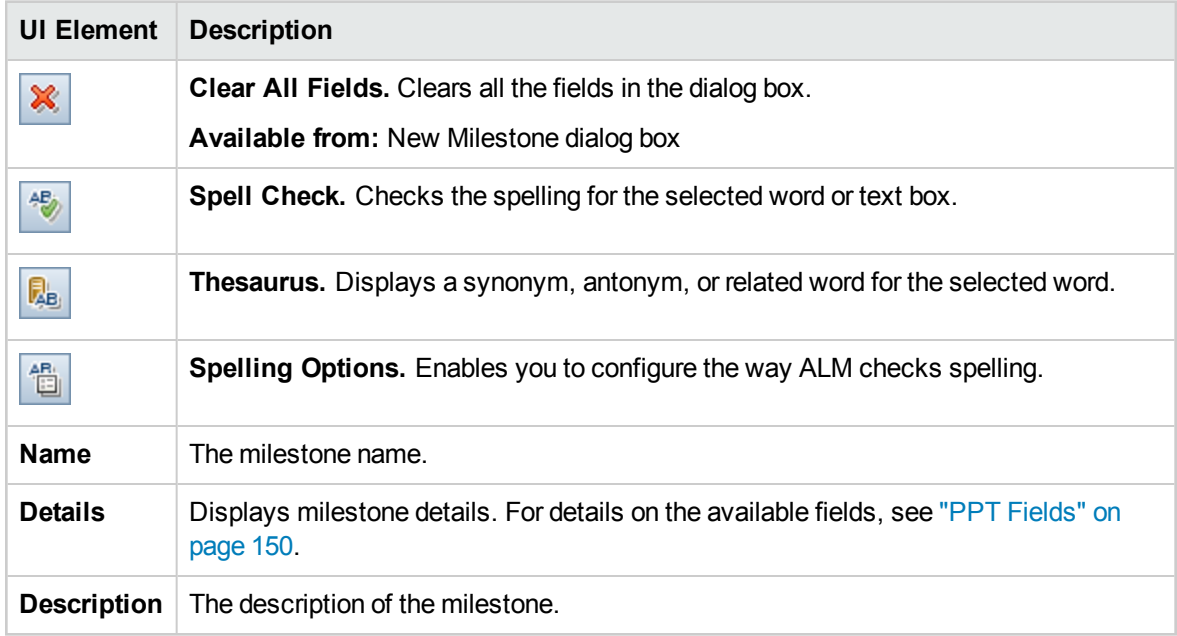

## <span id="page-155-0"></span>Milestone Scope Tab

This tab enables you to associate milestones with release scope items.

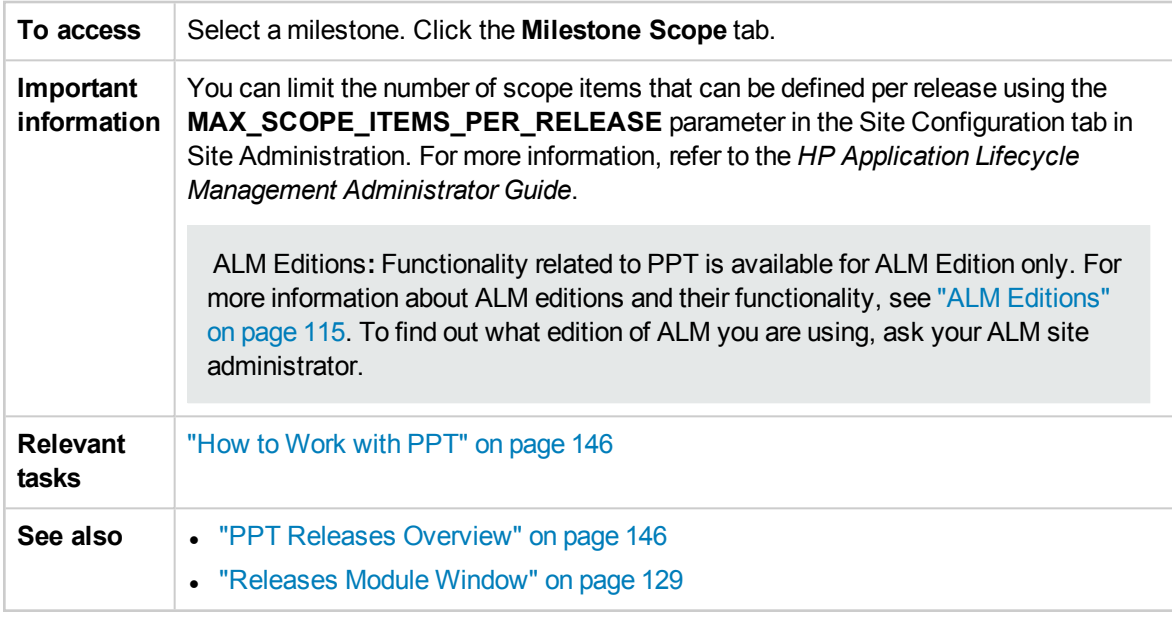

#### **Milestone Scope Grid**

User interface elements are described below:

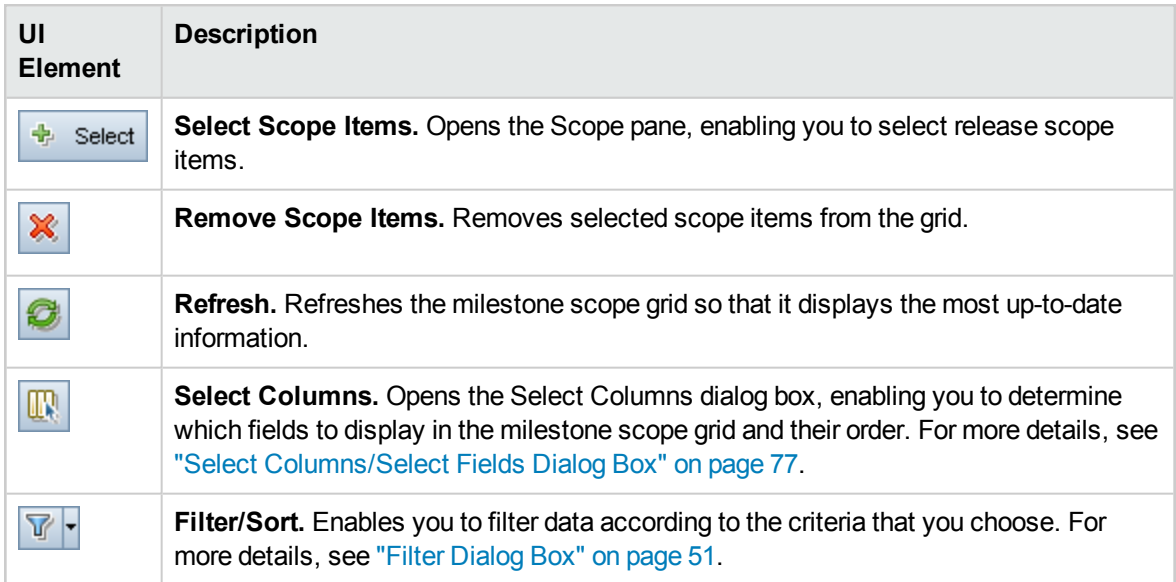

### **Scope Pane**

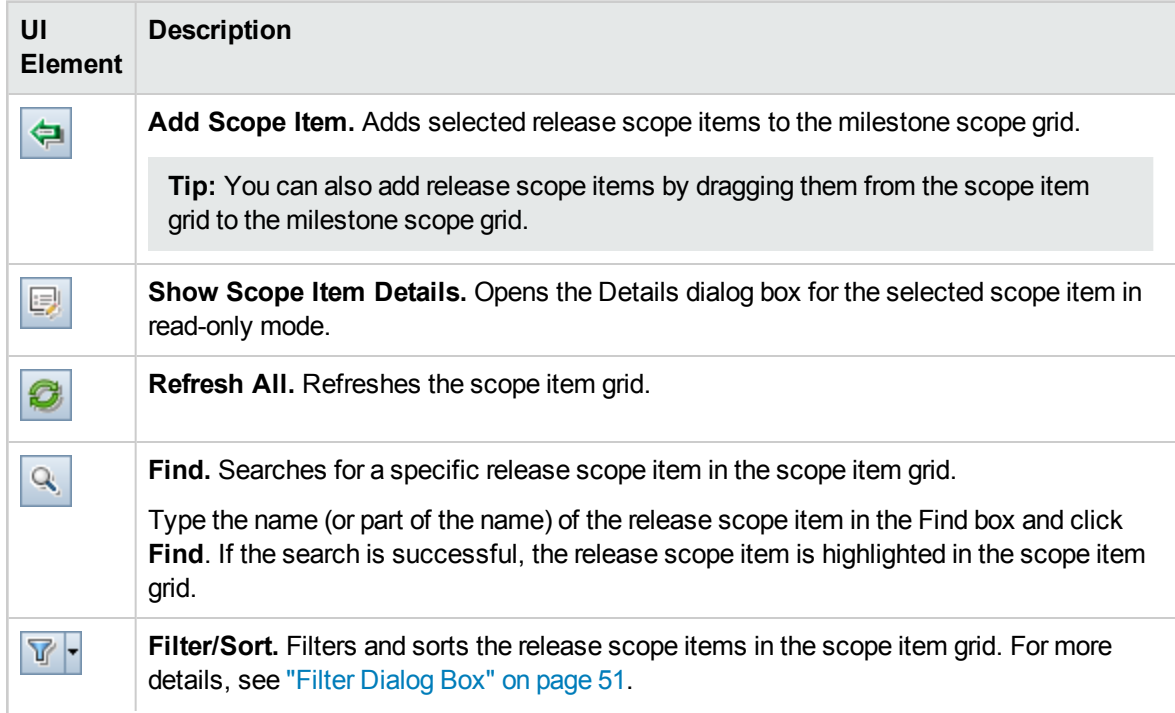

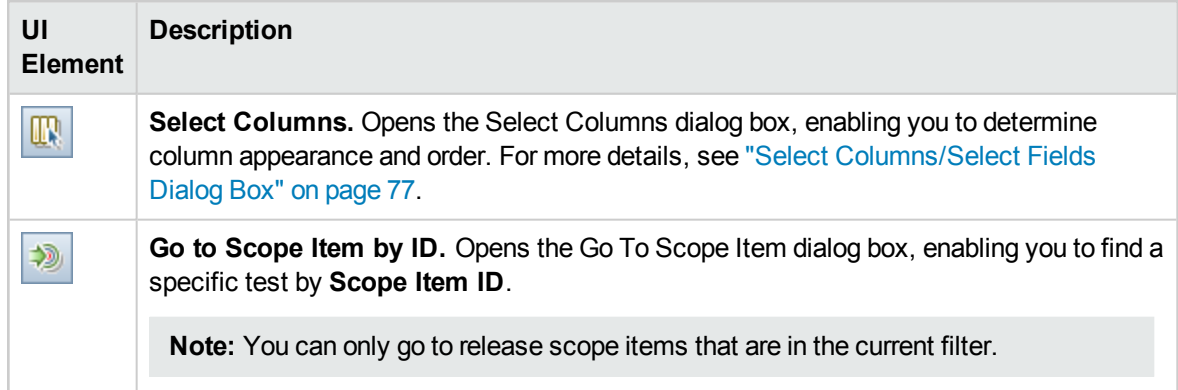

### <span id="page-157-0"></span>KPIs Tab

This tab enables you to define the KPIs for tracking the milestone scope, and setting the KPI thresholds.

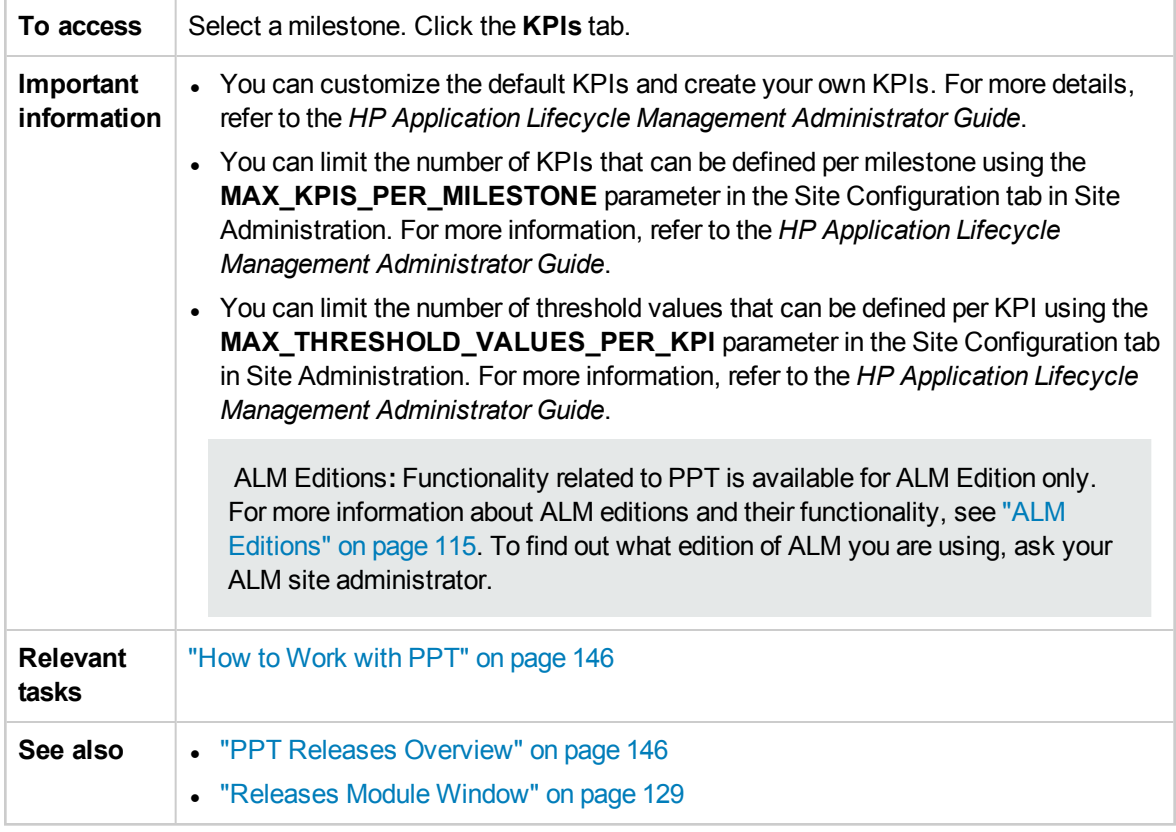

#### **Main Area**

User interface elements are described below:

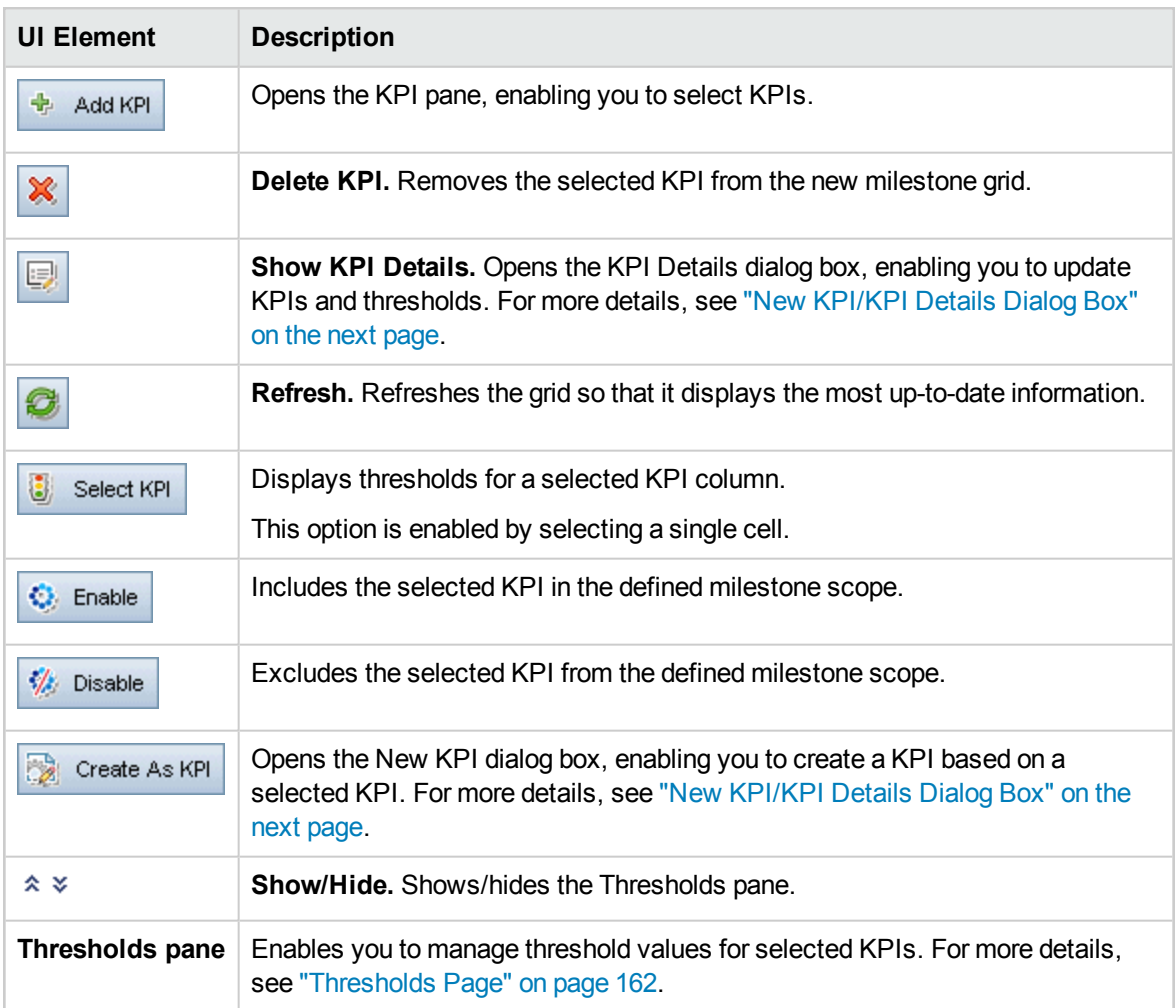

#### **KPIs Pane**

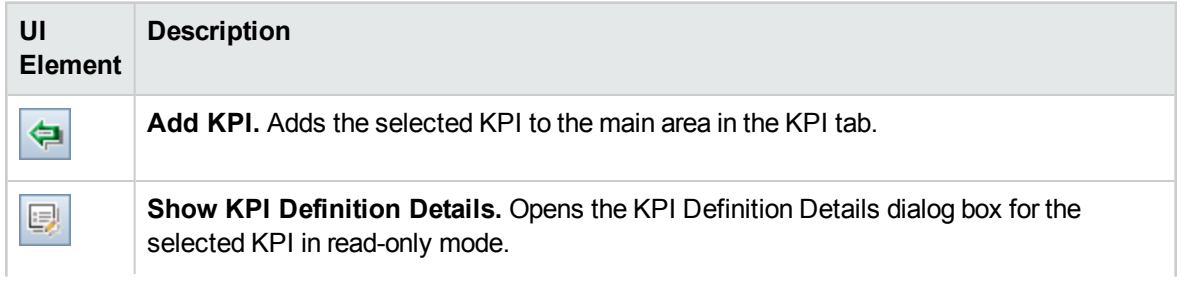

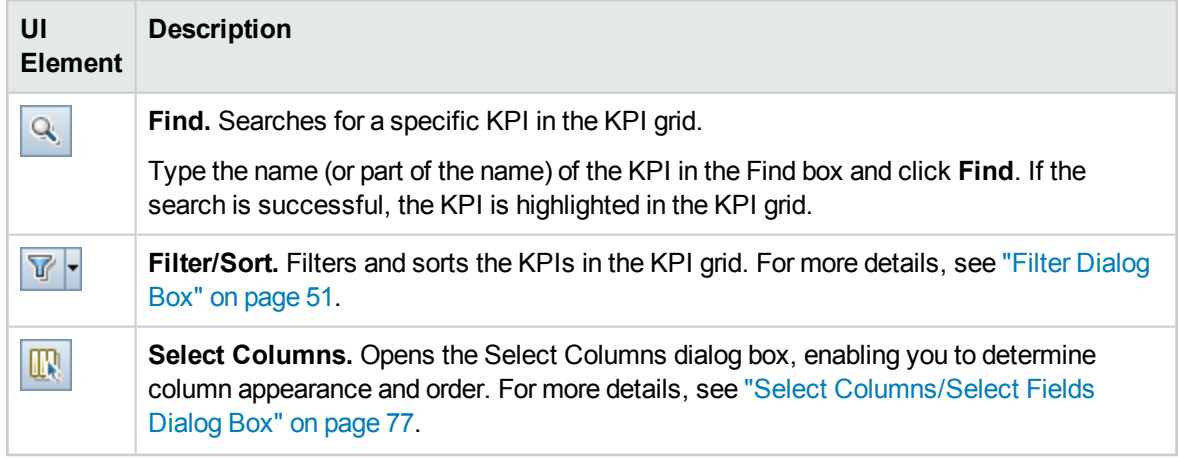

## <span id="page-159-0"></span>New KPI/KPI Details Dialog Box

This dialog box enables you to define and update KPIs.

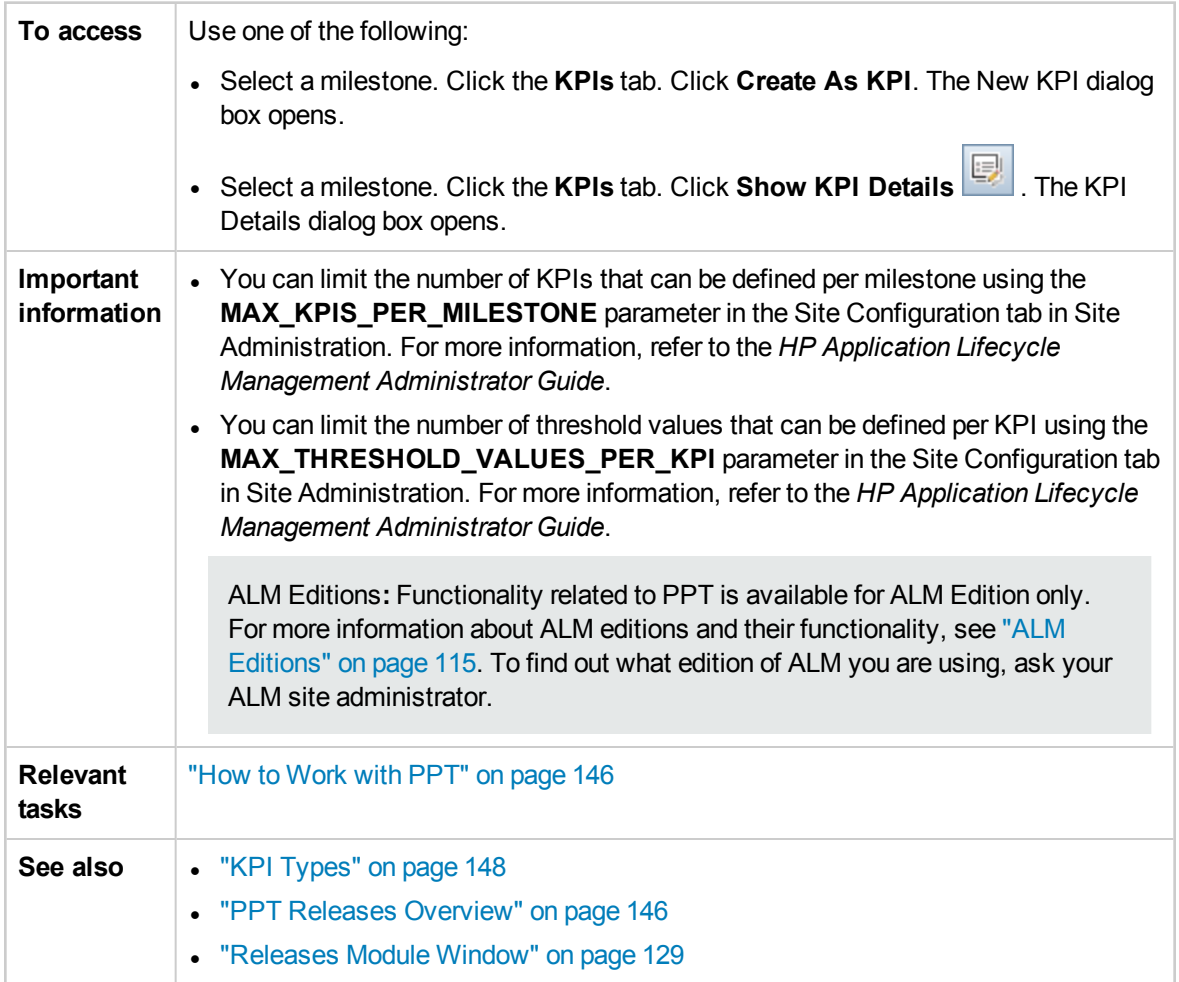

#### **Common Elements**

User interface elements are described below:

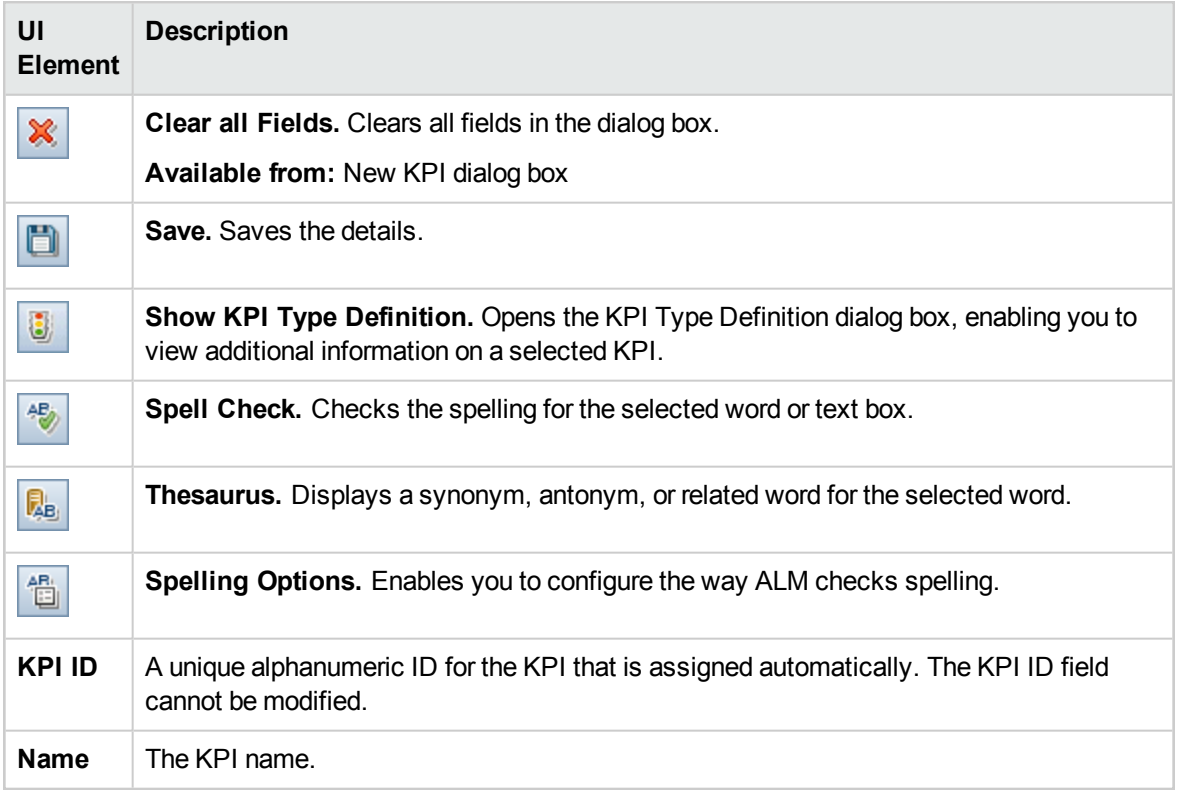

#### **Details View**

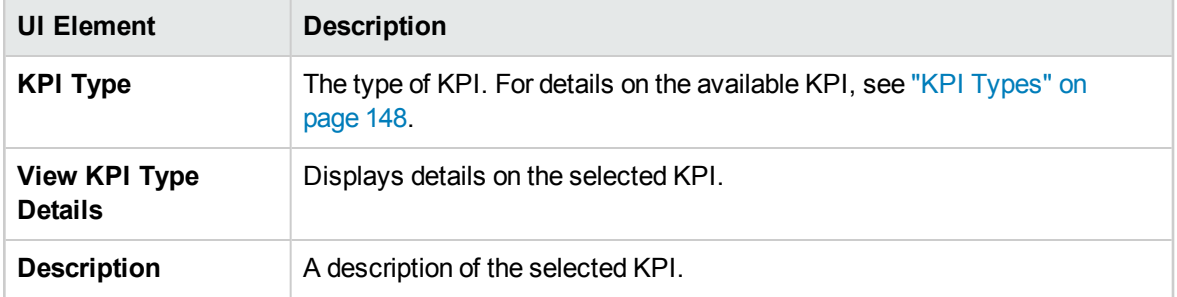

#### **Optional Filter View**

This view enables you to narrow down the entities population in each milestone scope item.

User interface elements are described below:

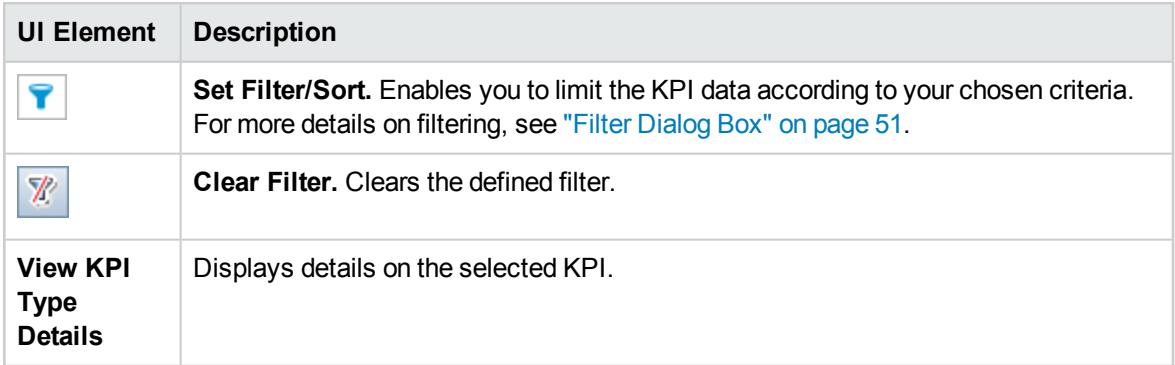

#### **Thresholds View**

<span id="page-161-0"></span>This view enables you to manage threshold values for a selected KPI. For more details, see ["Thresholds](#page-161-0) Page" below.

## Thresholds Page

This pane enables you to manage threshold values for selected KPIs.

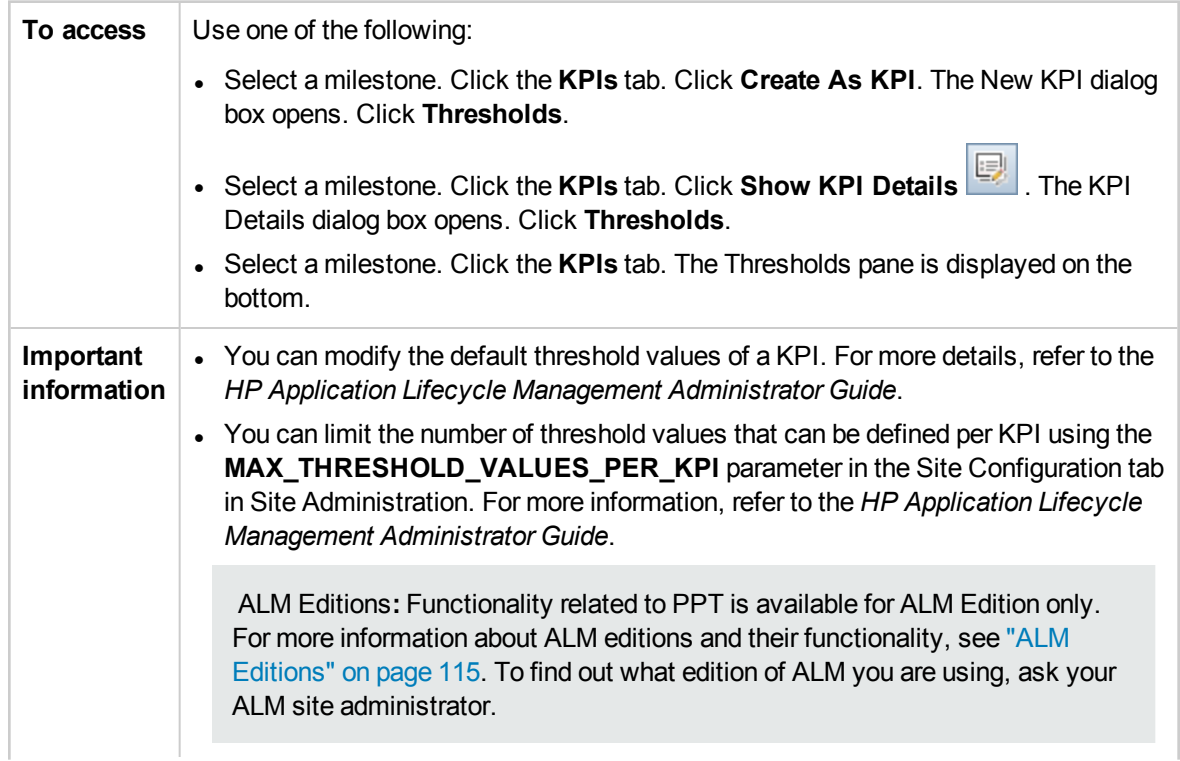

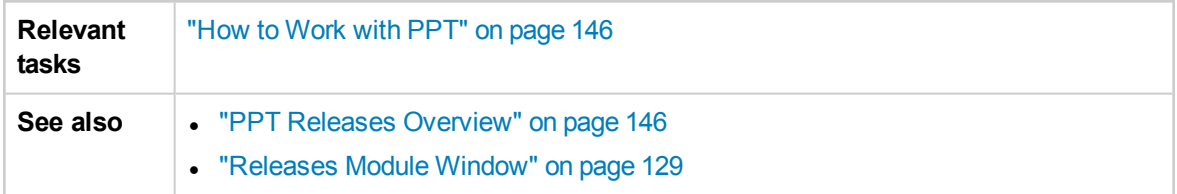

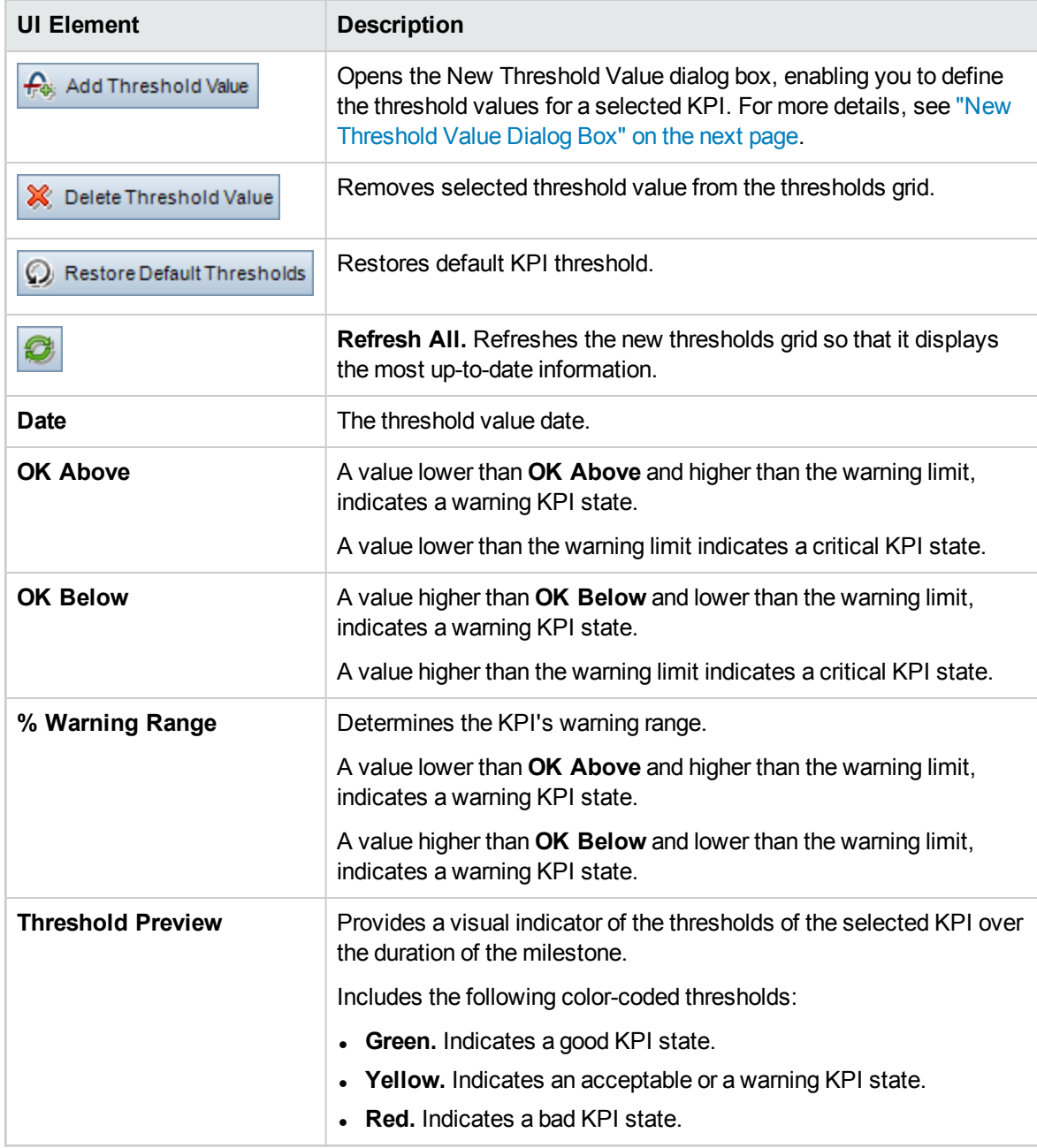

## <span id="page-163-0"></span>New Threshold Value Dialog Box

This dialog box enables you to set threshold values for selected KPIs.

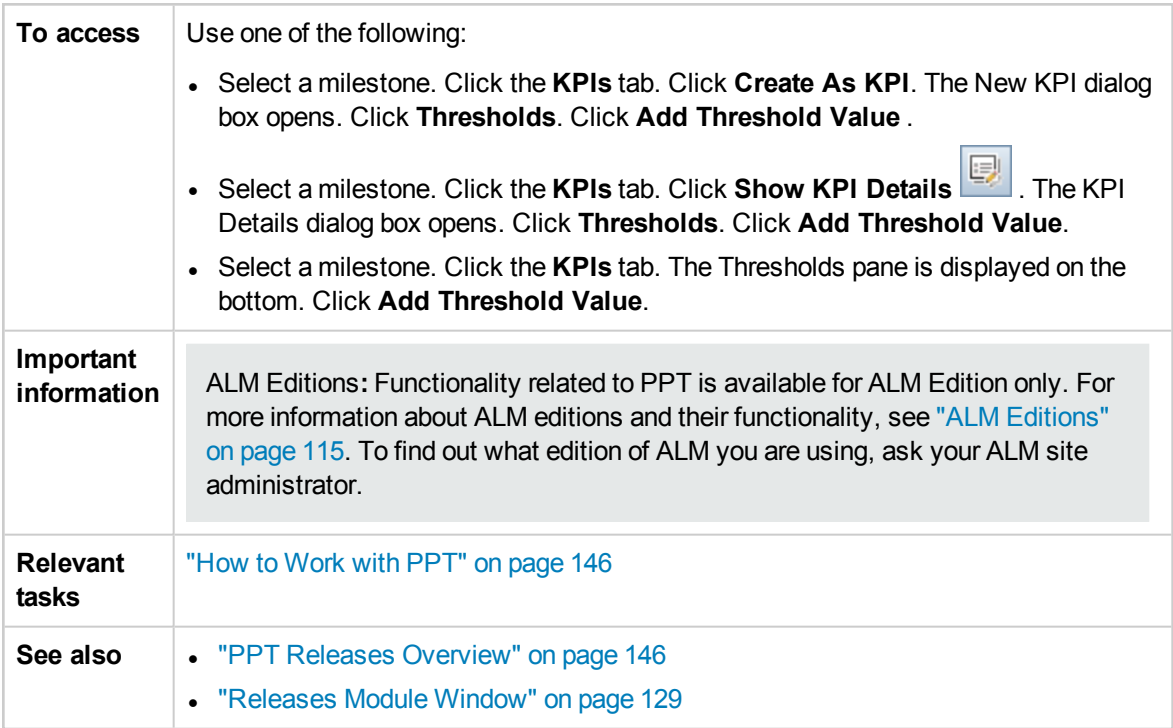

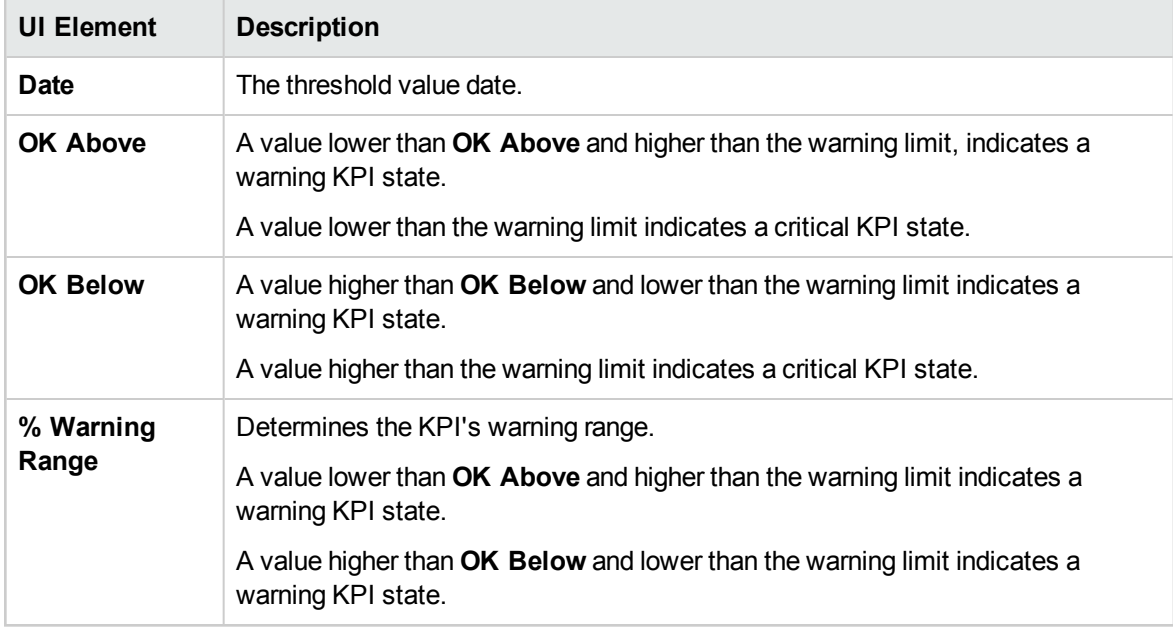

## <span id="page-164-0"></span>Master Plan Tab

This tab displays the progress of a release in a Gantt chart.

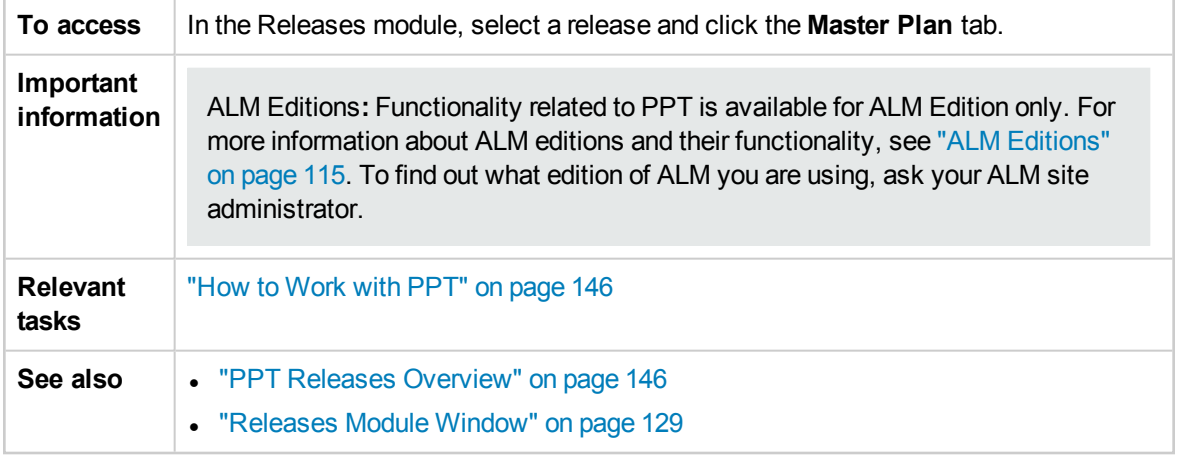

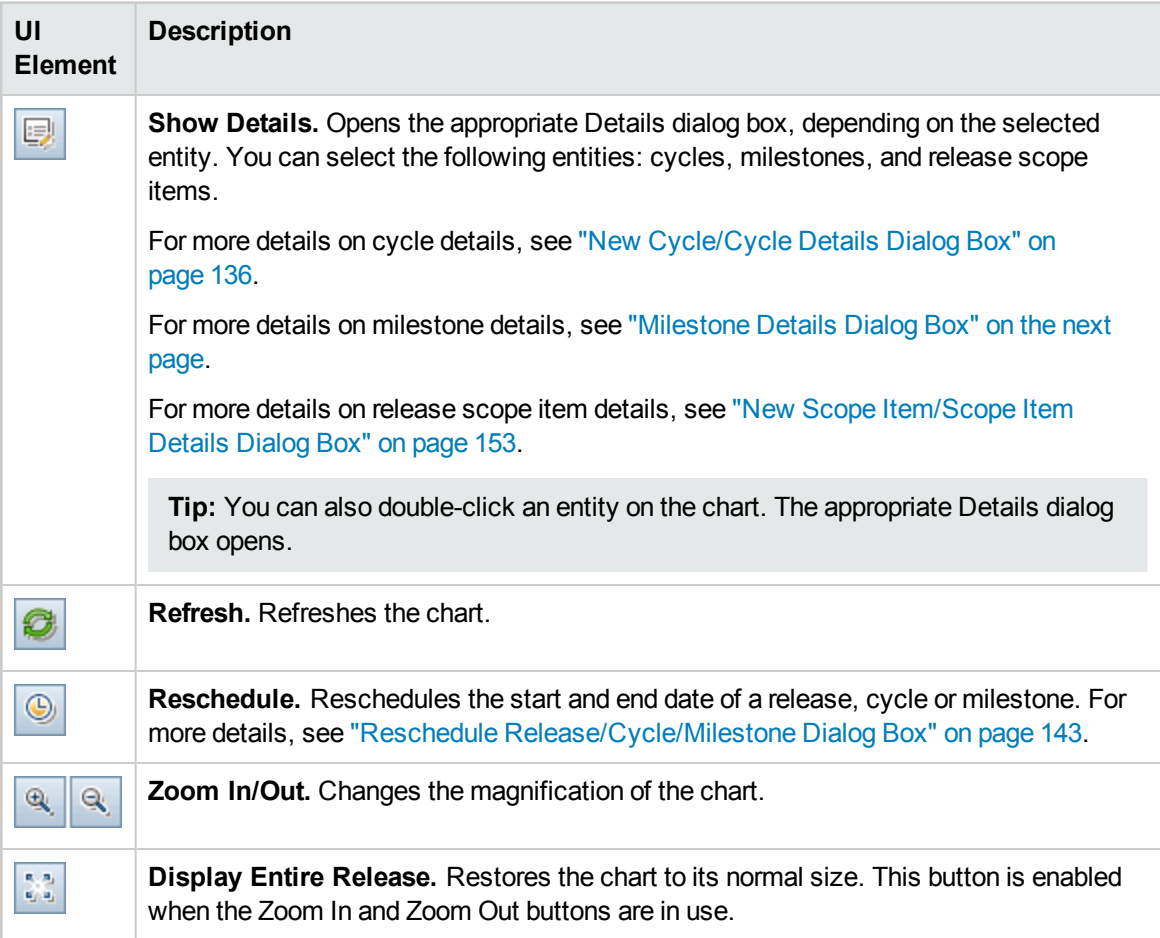

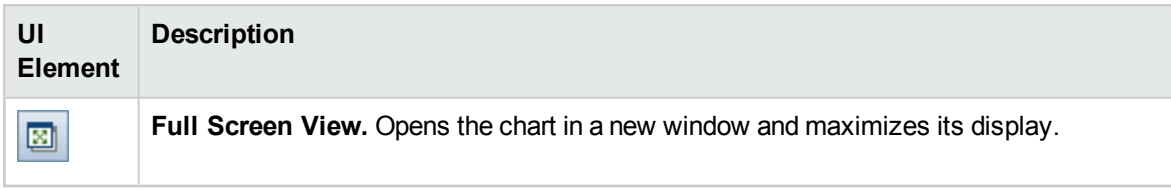

## <span id="page-165-0"></span>Milestone Details Dialog Box

This dialog box enables you to view and update the milestones.

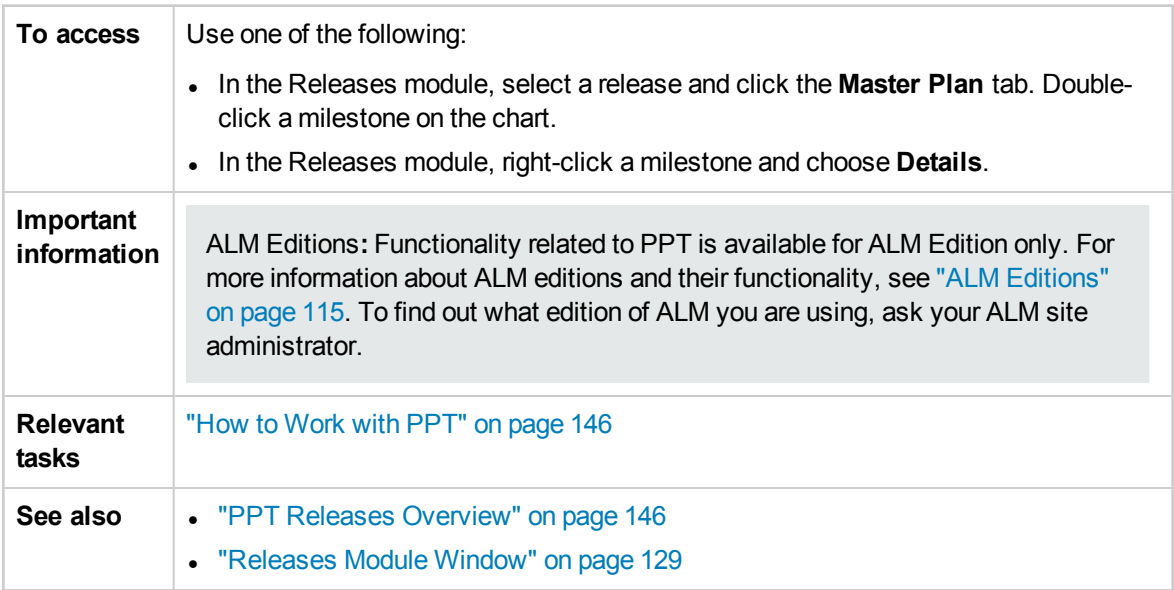

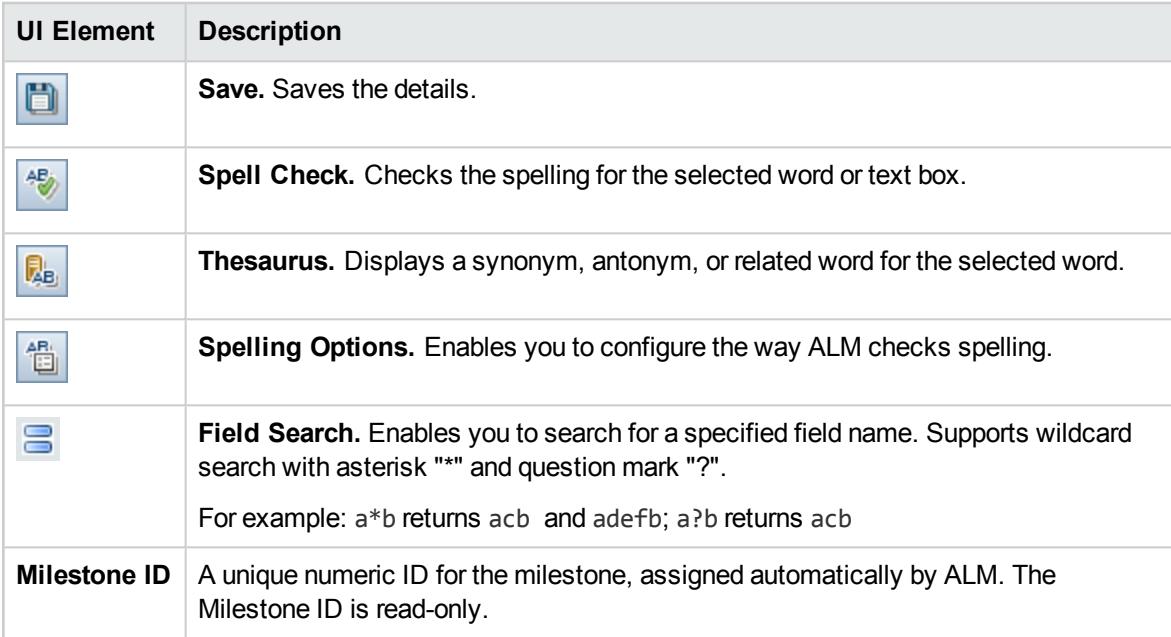

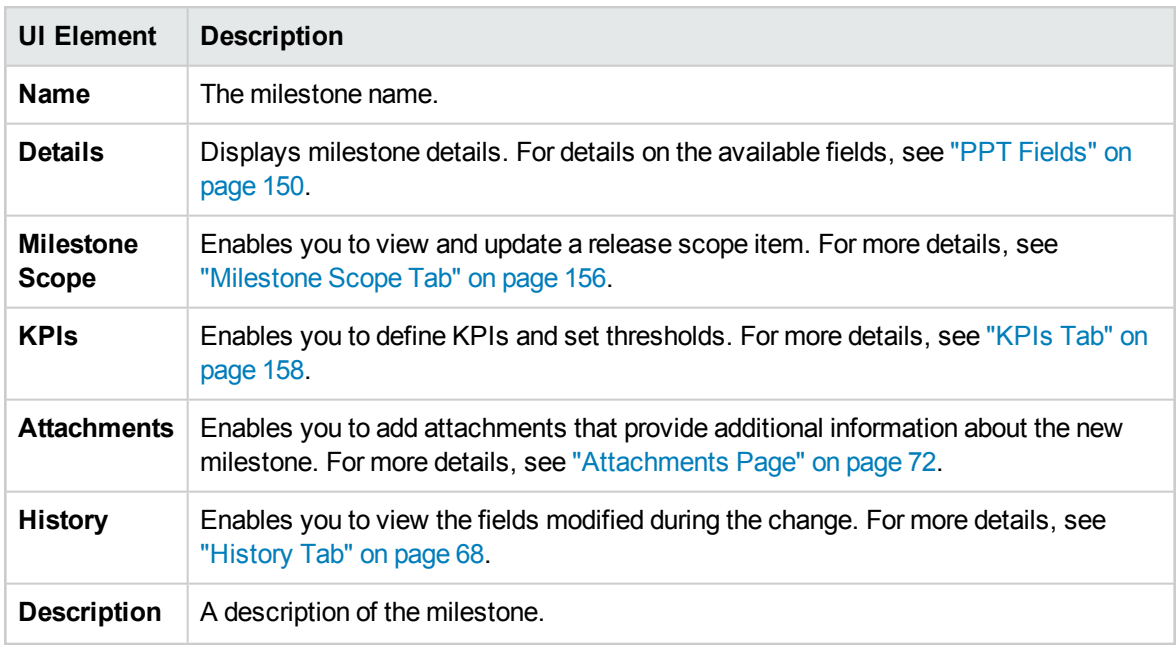

### <span id="page-166-0"></span>Scorecard Tab

This tab displays KPI calculations that enable you to determine the status of your release. You can view a detailed analysis of each KPI cell and display the calculation as a graph. You can also view details of the entities that contributed to the KPI data.

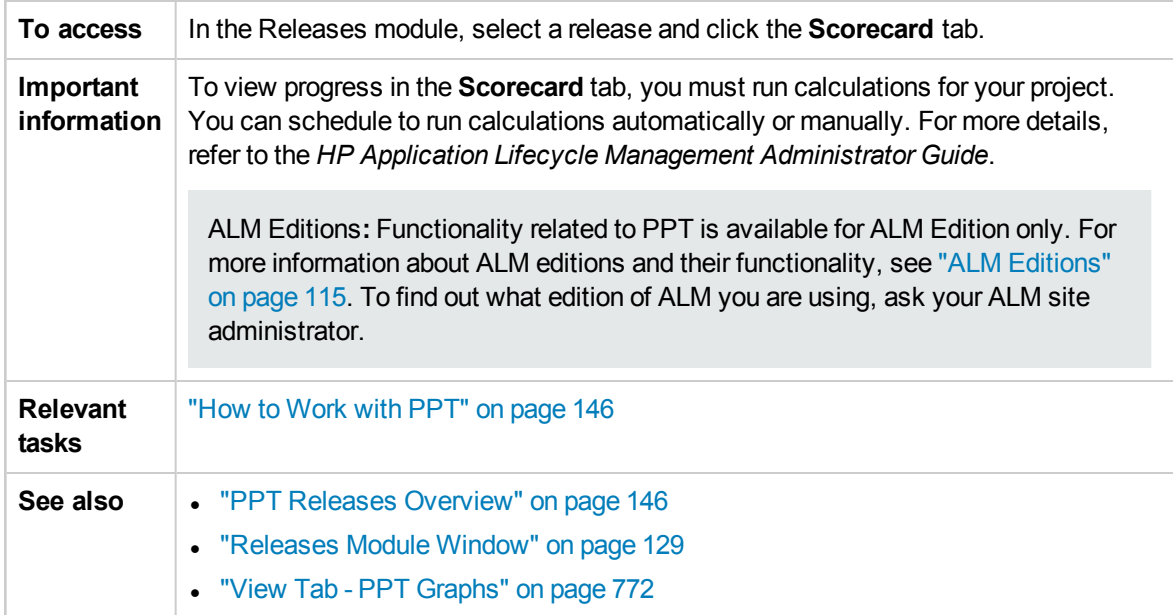

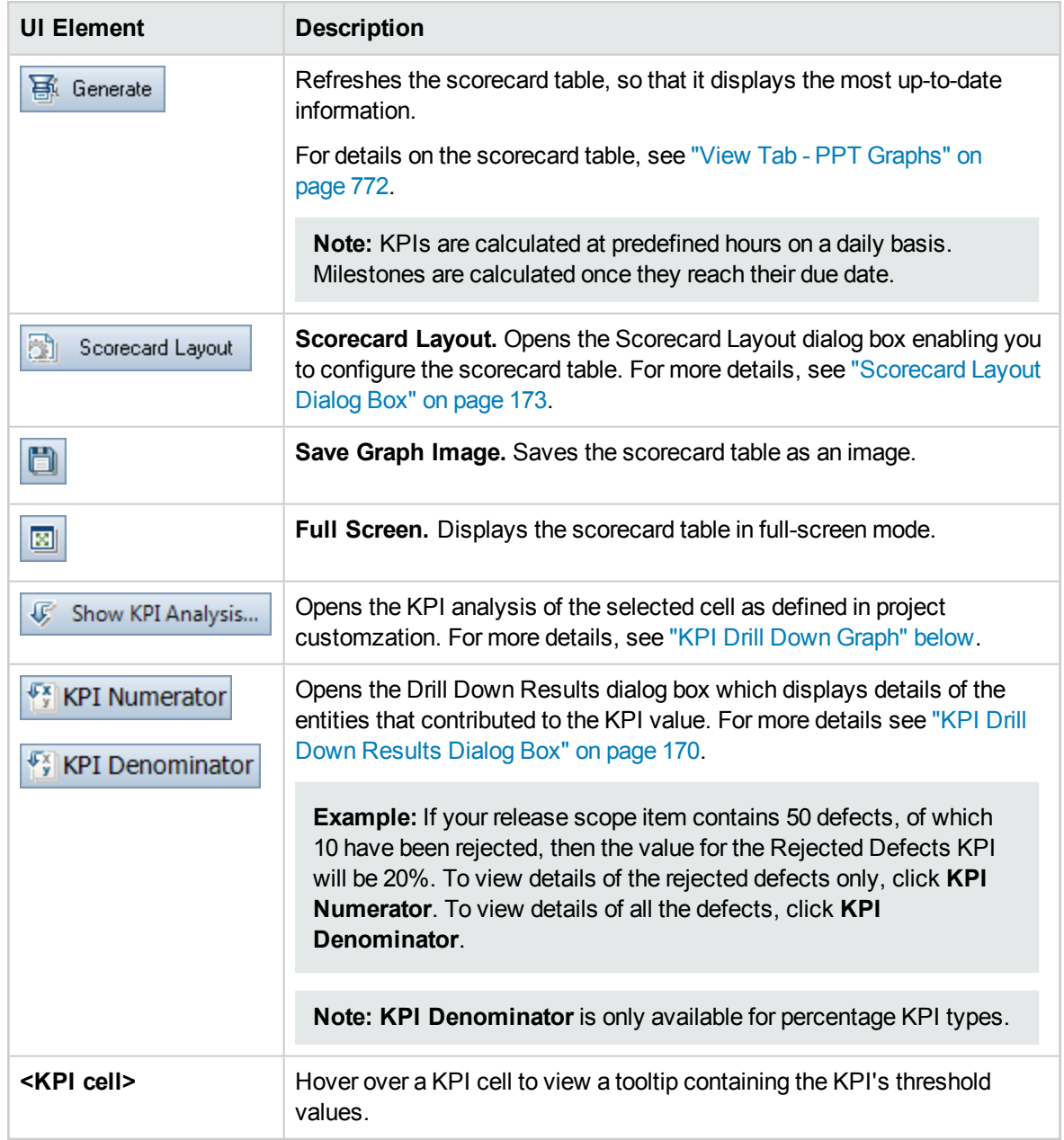

User interface elements are described below (unlabeled elements are shown in angle brackets):

## <span id="page-167-0"></span>KPI Drill Down Graph

This graph shows calculations of a KPI cell. The top area shows changes in the KPI calculations over time. The bottom area shows KPI breakdown calculations.

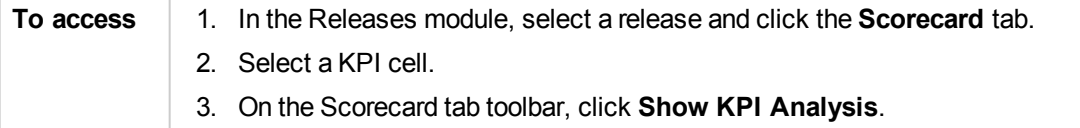

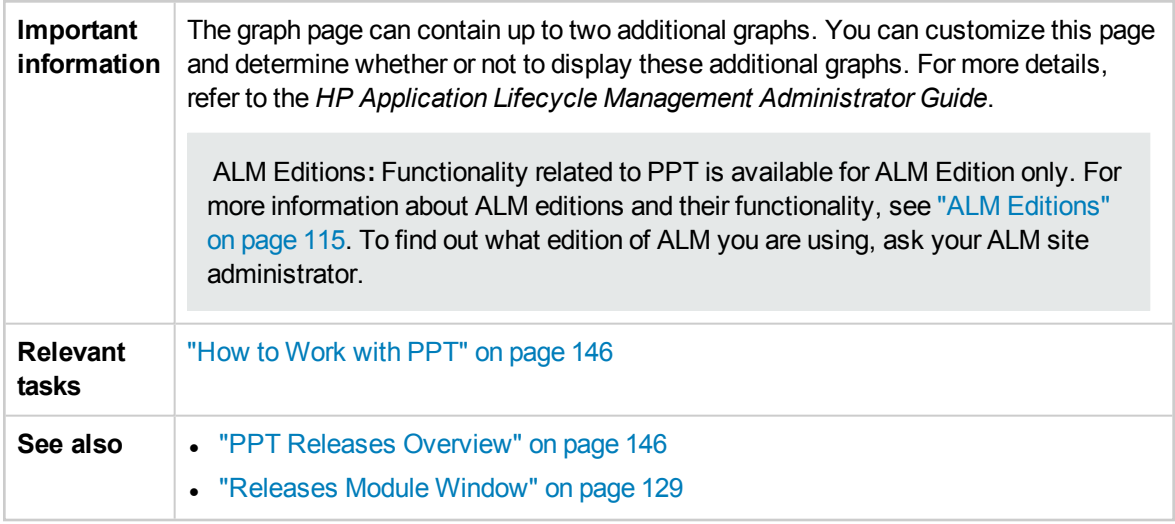

User interface elements are described below (unlabeled elements are shown in angle brackets):

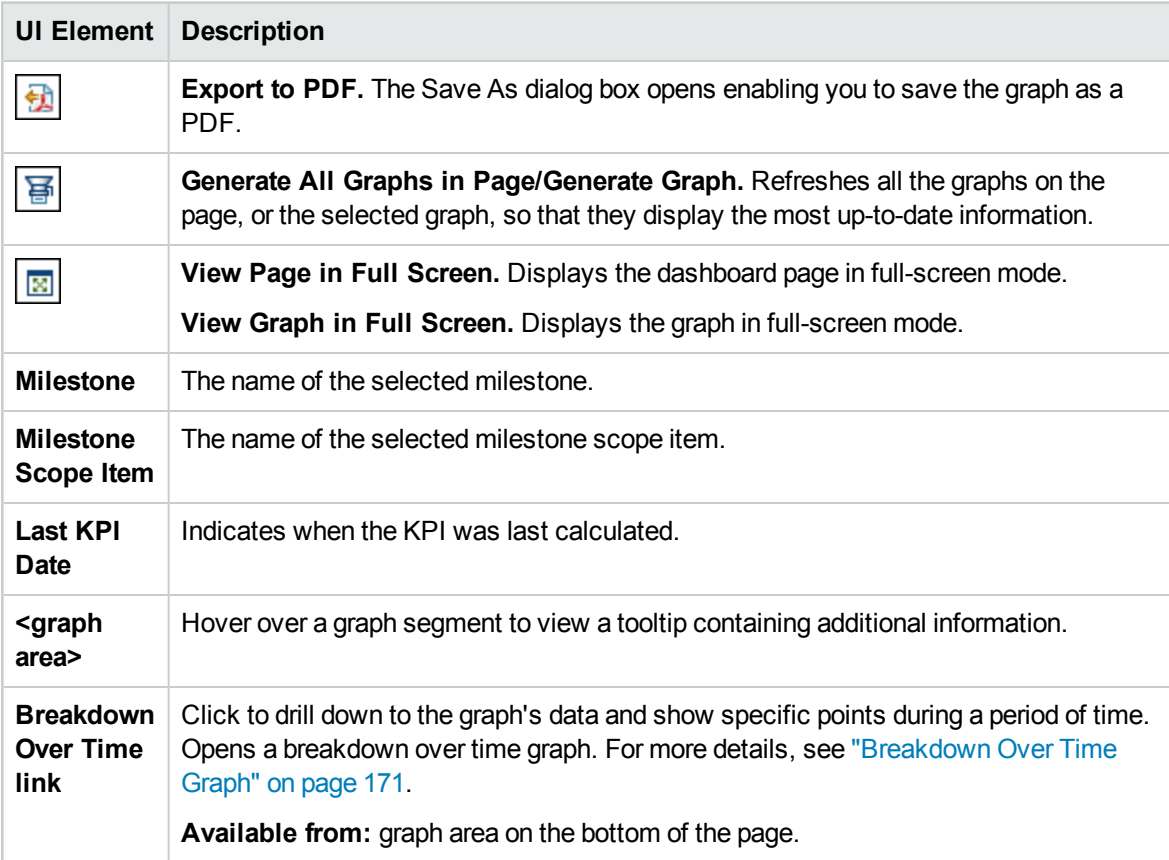

## <span id="page-169-0"></span>KPI Drill Down Results Dialog Box

This dialog box displays the most up to date details of entities that contributed to the KPI value. The information displayed represents either the numerator or the denominator value contributing to the KPI percentage result, or the value contributing to the KPI count result.

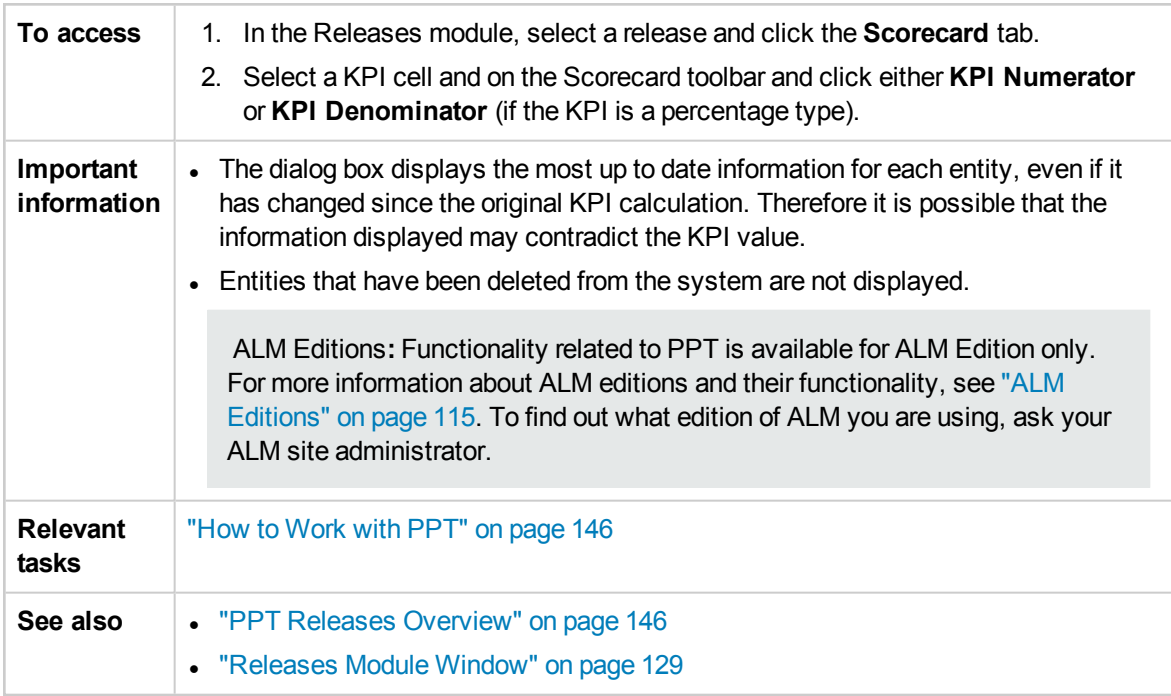

User interface elements are described below (unlabeled elements are shown in angle brackets):

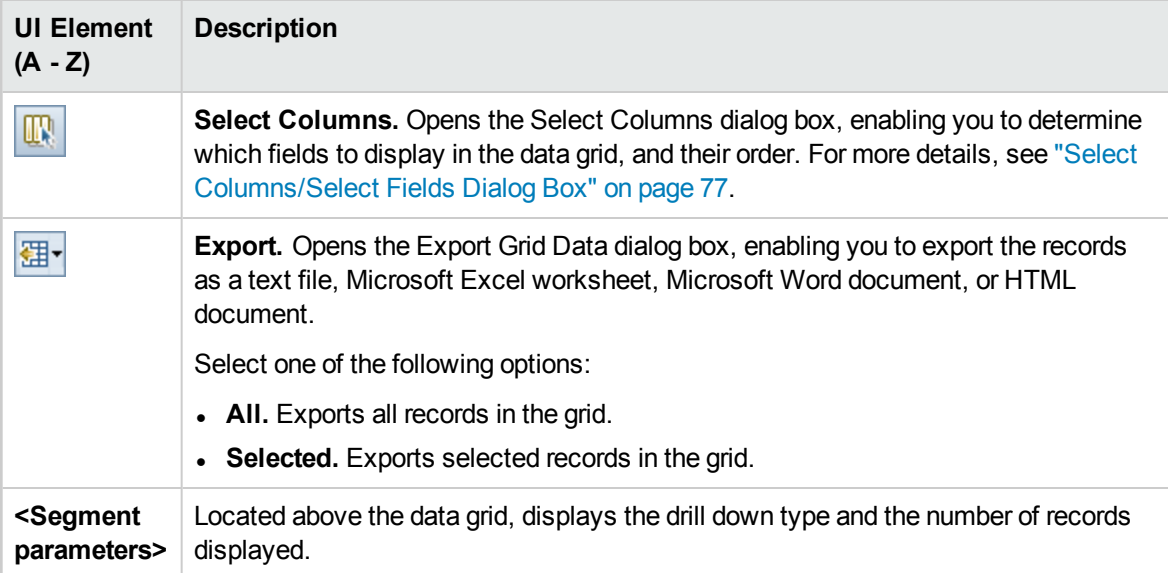

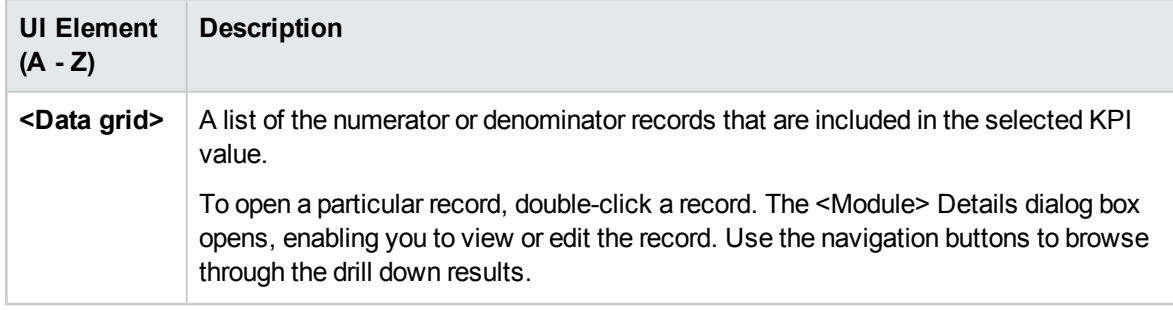

## <span id="page-170-0"></span>Breakdown Over Time Graph

This graph displays specific points during a period of time.

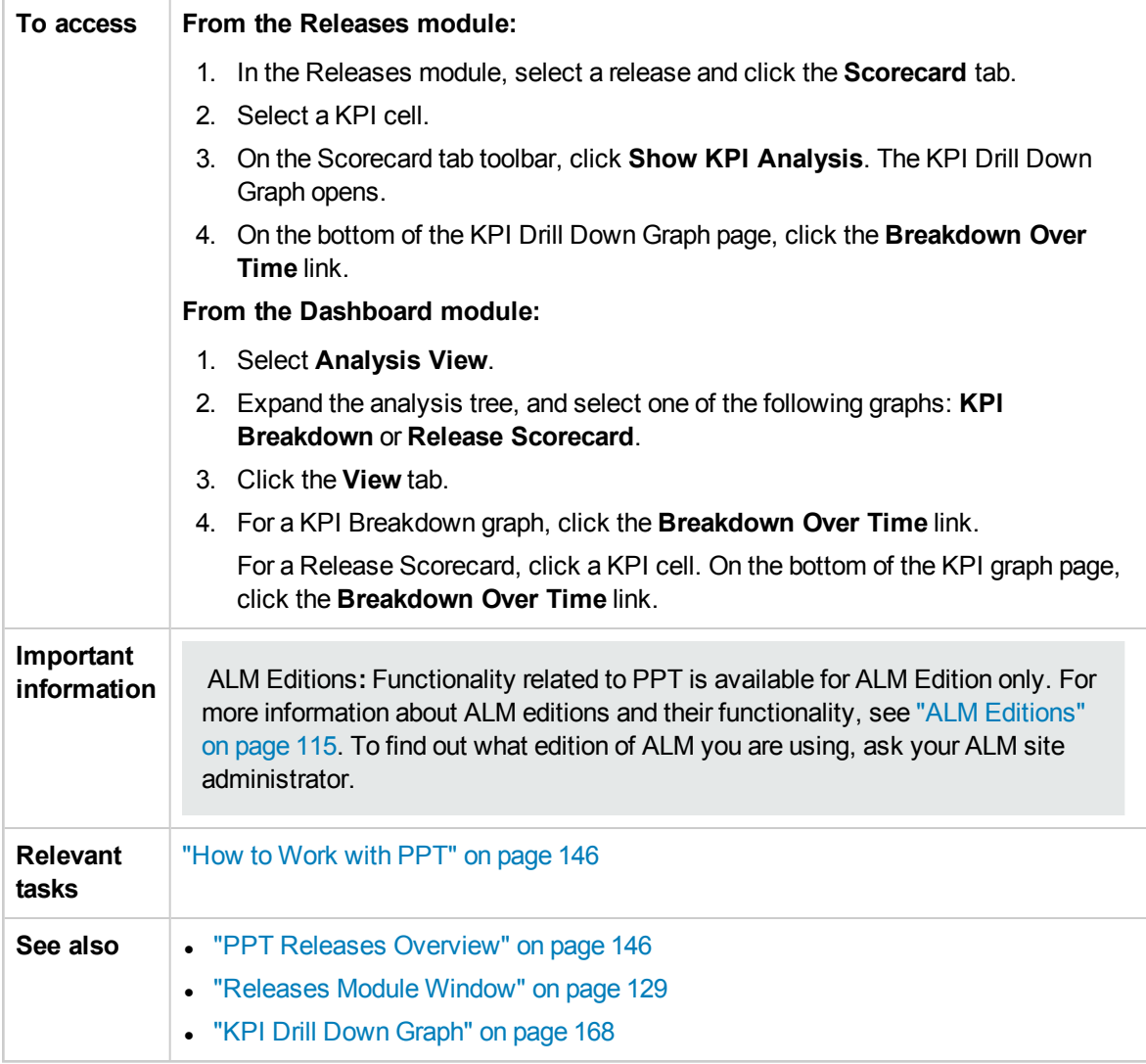

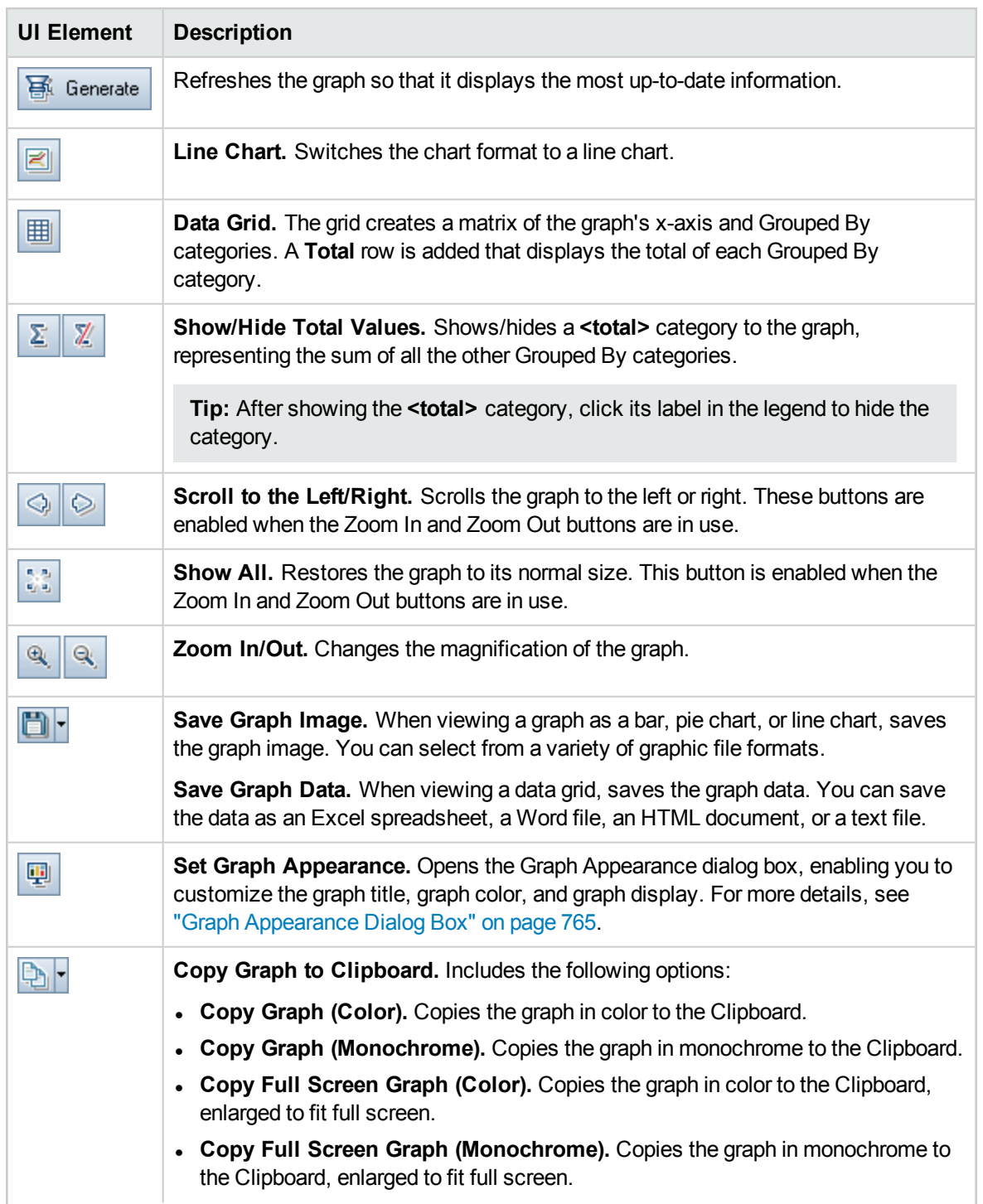

User interface elements are described below (unlabeled elements are shown in angle brackets):

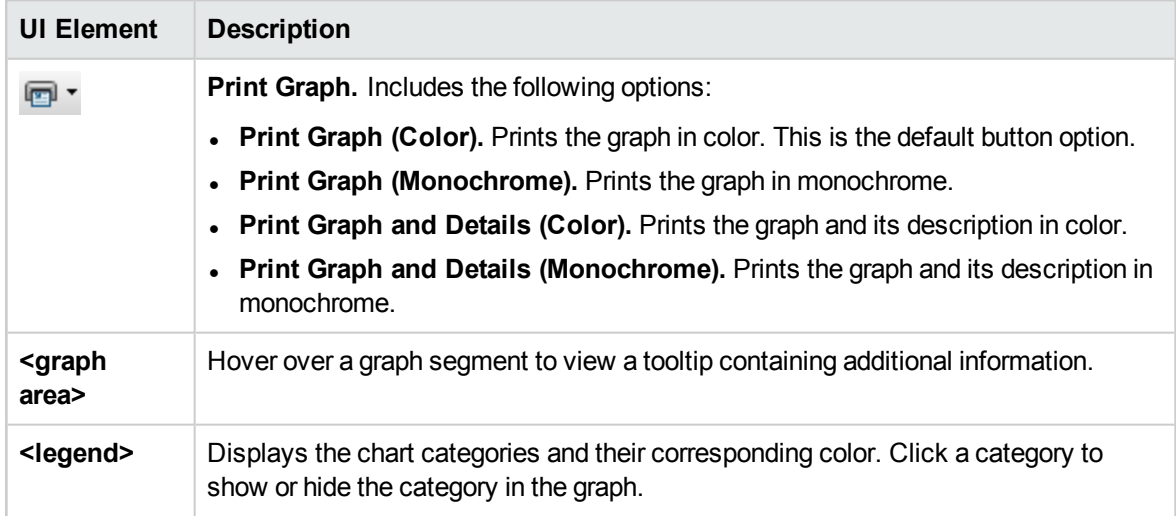

## <span id="page-172-0"></span>Scorecard Layout Dialog Box

This dialog box enables you to configure the scorecard table settings.

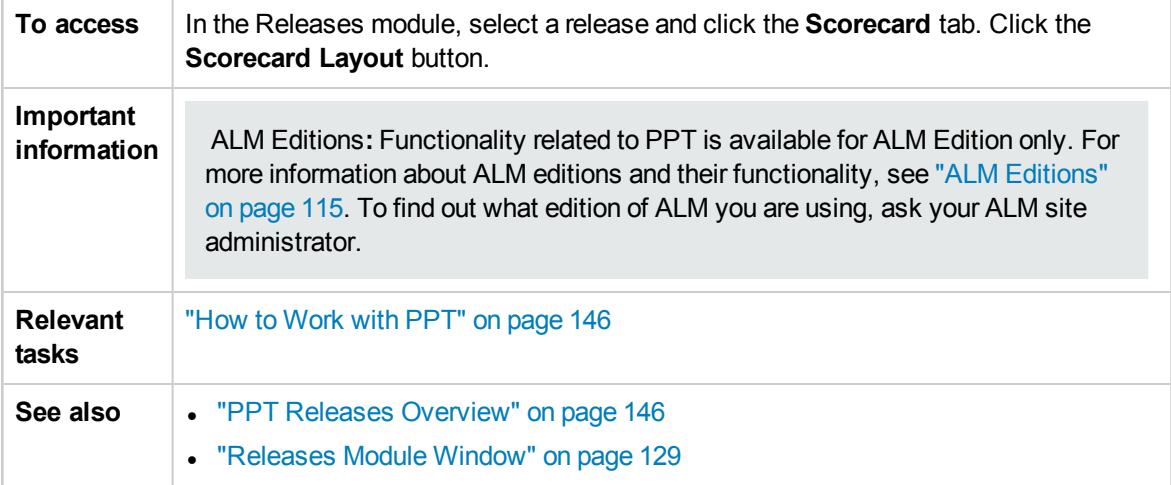

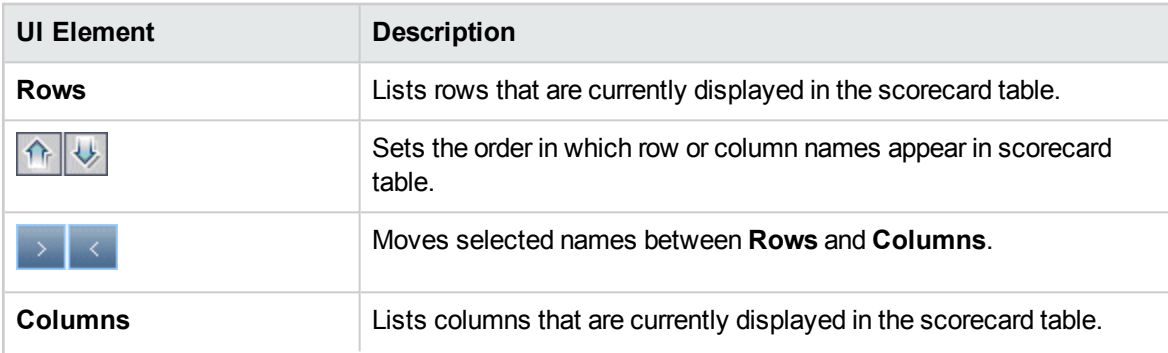

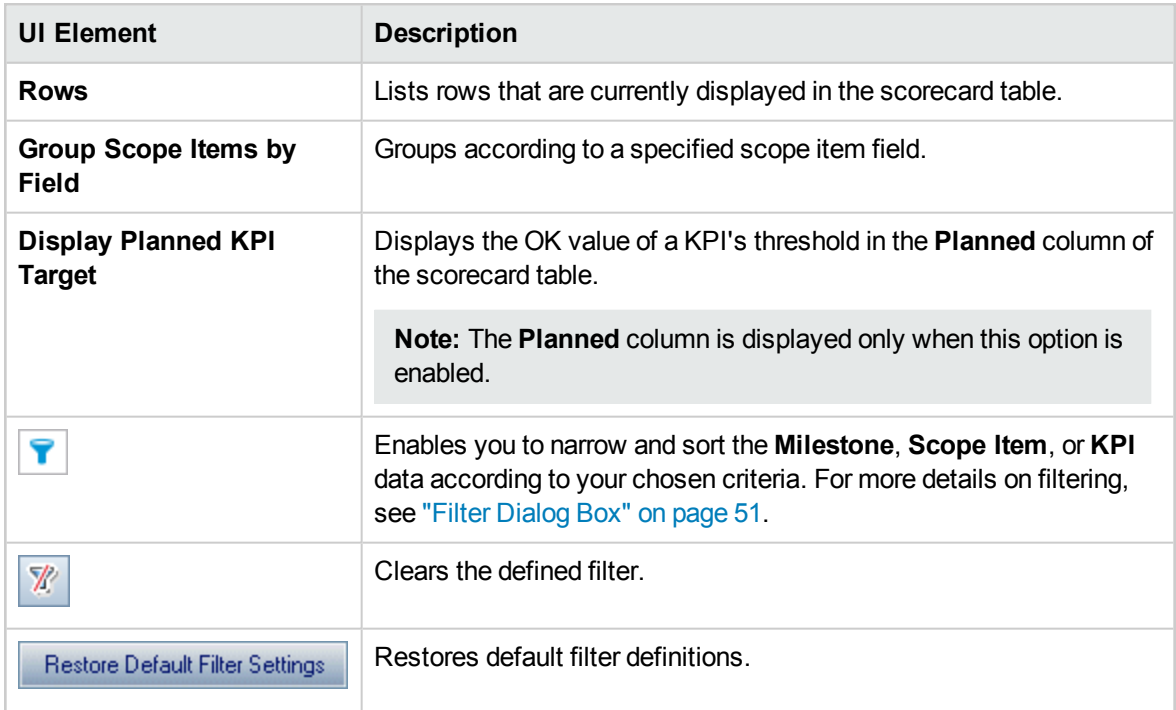

## <span id="page-173-0"></span>New Release From Template Dialog Box

This dialog box enables you to create a new release by copying from an existing release in a template project.

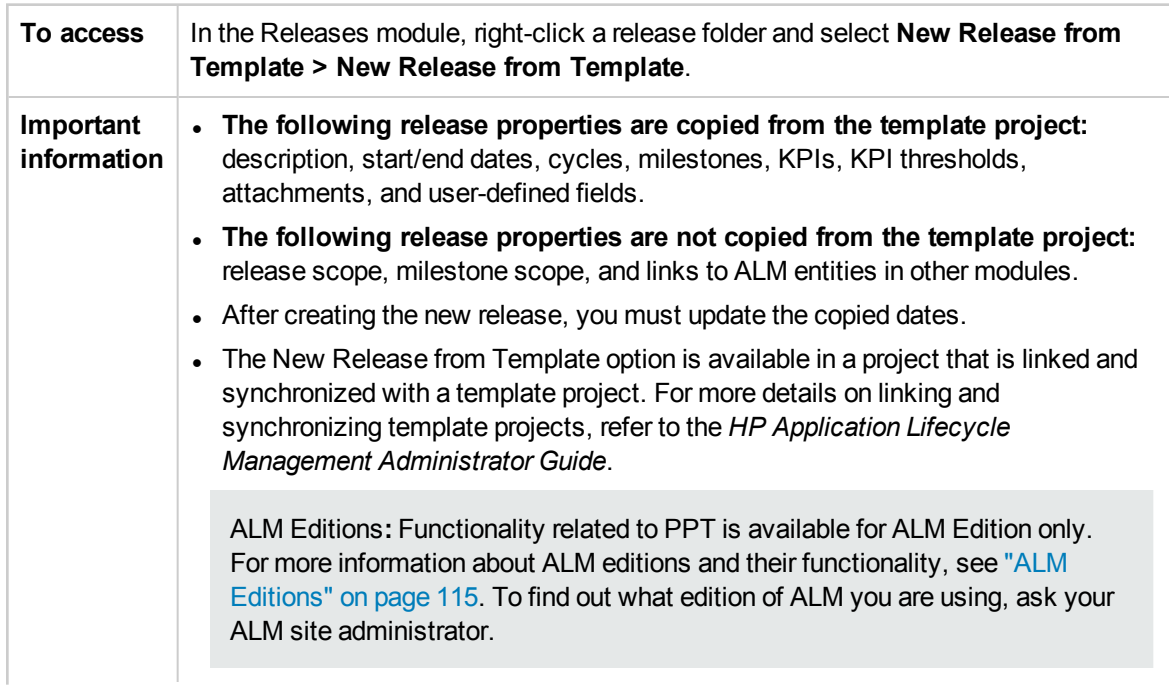

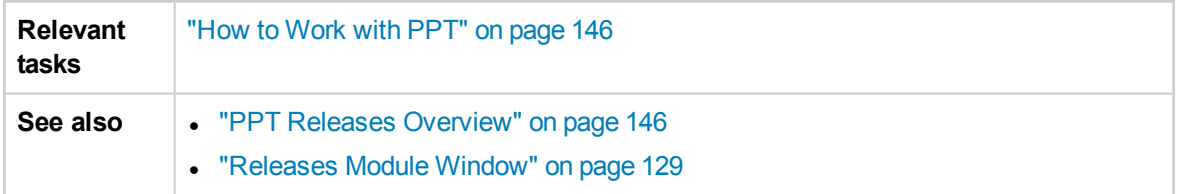

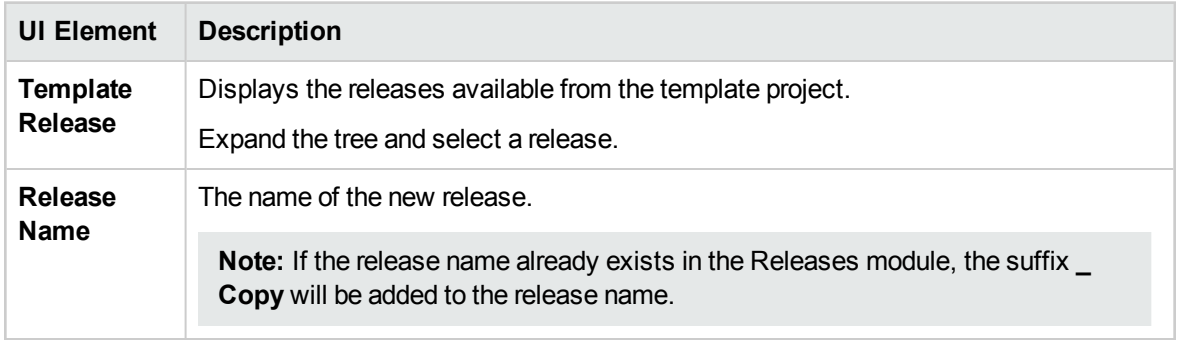

User Guide Chapter 10: Project Planning and Tracking (PPT) Releases

# Chapter 11: Libraries and Baselines

This chapter includes:

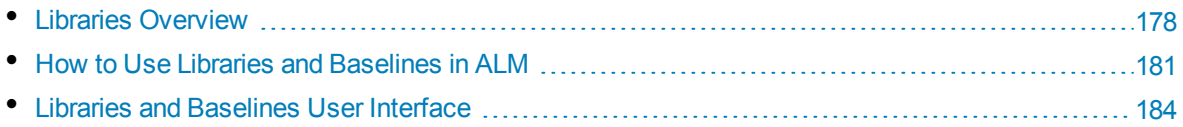

## <span id="page-177-0"></span>Libraries Overview

In the Libraries module, you define a hierarchical libraries tree to create and manage your libraries. A **library** represents a set of entities in a project and the relationships between them. The entities in a library can include requirements, tests, test resources, and business components.

After you create a library, you can create a baseline to keep track of changes made to your project over time. A **baseline** is a snapshot of the library at a specific point in time. You can compare baselines at all stages of the application development lifecycle.

Viewing baseline history enables you to track changes made to individual entities in your library over time. As development continues, you can view and compare all versions of an entity that are stored in a baseline.

You can also import a library. Importing a library enables you to reuse and share an existing set of entities. As development continues, you can compare and synchronize libraries. For details, see "Imported Libraries [Overview"](#page-201-0) on page 202.

ALM Editions**:** Imported library functionality is available for ALM Edition and Performance Center Edition only. For more information about ALM editions and their functionality, see "ALM [Editions"](#page-114-0) on [page 115.](#page-114-0) To find out what edition of ALM you are using, ask your ALM site administrator.

Creating and managing libraries and baselines requires appropriate user permissions. For more information, refer to the *HP Application Lifecycle Management Administrator Guide*.

This section also includes:

- **.** ["Baselines](#page-177-1) Overview" below
- ["Pinned](#page-178-0) Test Sets" on the next page

<span id="page-177-1"></span>For task details, see "How to Use Libraries and [Baselines](#page-180-0) in ALM" on page 181.

### Baselines Overview

After you create a library, you can create a baseline. A baseline is a snapshot of your library at a specific point in time. You can use a baseline to mark any significant milestone in the application development lifecycle. A baseline includes all the entities defined in the library, including requirements, tests, and test resources. Baselines also include:

- I the relationships between the entities in the library, such as traceability and coverage
- any related entities outside of the library that the tests in the library need in order to run, such as called tests and test resources

Baselines enable you to keep track of changes made to your project over time. You can use baselines in the following ways:

- Compare baselines at all stages of the application development lifecycle. For example, you can compare two baselines in a library to assess the impact of changes made to requirements over time. You can then update the relevant tests in your project accordingly. You can also compare a baseline to the current entities in the library.
- Pin a test set to a baseline. This ensures that when you run the test set, the versions of the tests

stored in a baseline you specify are run. For more details, see ["Pinned](#page-178-0) Test Sets" below.

• Use a baseline to share the entities in a library. This enables you to reuse the library's entities within your project, or in a different project. You share or reuse entities by importing a library. The library must contain a baseline. For details and limitations on importing libraries, see ["Imported](#page-201-0) Libraries [Overview"](#page-201-0) on page 202.

ALM Editions**:** Imported library functionality is available for ALM Edition and Performance Center Edition only. For more information about ALM editions and their functionality, see ["ALM](#page-114-0) Editions" on [page 115.](#page-114-0) To find out what edition of ALM you are using, ask your ALM site administrator.

#### **Baseline Examples**

The following examples demonstrate how you can use baselines:

#### <sup>l</sup> **Establish content of a release - stakeholder sign off**

Your organization is starting development of a new version of an application. Robert, a business analyst, presents a group of requirements to the stakeholders to review. After the requirements are reviewed and approved, he creates a baseline. Stakeholders can then sign off on the agreed upon release content.

#### <sup>l</sup> **Monitor change**

Kelly, a product manager, finds that product development is being implemented differently than she expected. She reviews the requirements for the product and discovers that some have changed. She compares the current requirements with the requirements in the baseline created and agreed upon at the start of the release.

#### <sup>l</sup> **Evaluate the impact of changes**

Michael, a QA tester, is responsible for a large group of tests that are part of the latest application release. He is updating some of the tests in accordance with the requirements for the release. Following the latest requirements review meeting, he is notified that some of the requirements have been changed. Michael compares the current requirements with the requirements in the baseline created at the start of the release. He identifies which changes affect tests he is working on, and updates the tests to reflect the changes.

### <span id="page-178-0"></span>Pinned Test Sets

Pinning a test set to a baseline associates the tests in that set with the versions stored in the baseline.

#### **When you pin a test set to a baseline:**

- Only the versions of the tests stored in the specified baseline are run
- Tests that are not a part of the baseline are removed from the pinned test set
- All test runs are deleted from the pinned test set
- Only tests that are included in the baseline can be selected when adding tests to the pinned test set

#### **When you clear a pinned test set:**

- The tests in the test set are then associated with the latest version of the tests in the Test Plan module
- All test runs in that test set are deleted

#### Why is this useful?

Pinning test sets to a baseline is useful in a testing environment where there is a time lag between the development of tests for a particular version, and the running of these tests. While one team is running tests on the current stable version, another team may already be updating the **Test Plan** module with tests for future versions. Pinning a test set to a baseline helps to ensure that the correct versions of the tests are run during test set execution.

The team running tests creates test sets in the **Test Lab** module by selecting and adding tests from the **Test Plan** tree. However, due to the time lag between the development and execution of tests, the **Test Plan** tree may already include tests that relate to future versions of the application - new tests or updated tests with new steps. If the latest versions of the tests are run, the tests will fail. By pinning a test set to a baseline associated with a particular version, testers can ensure that tests or test steps that are not part of the version being tested are removed from the test set.

Pinning is particularly useful for automated functional testing, where function libraries are used. If a specific function library is included in many tests (for example Test 3 through to Test 100) but the function is still in development, running non-pinned versions of tests 3 through to 100 causes all these tests to fail.

#### **Example**

Jack, a test engineer, is designing tests to check the flight booking feature of the Mercury Tours website. In the **Test Plan** module, he creates the *BookFlight* test consisting of two steps (step 1 and step 2).

As part of the next stage, the development team begins adding more functionality to the flight booking feature. To test this new functionality, Jack must update the *BookFlight* test with two more steps (step 3 and step 4.) Before updating the test, Jack creates a baseline (Baseline 1). In Baseline 1, *BookFlight* consists only of steps 1 and 2. Jack then proceeds to update the test with the two additional steps. The test with 4 steps will be saved in Baseline 2.

At the same time Alice, a QA tester, is testing the earlier version of the website that does not include the new functionality, as the development team is still working on this. The test set that she has created in the **Test Lab** module includes the *BookFlight* test that Jack has been updating. If she runs the latest *Bookflight* test with steps 3 and 4 included, the test will fail. To make sure that she runs the correct version of the test, Alice pins *Bookflight* to Baseline 1 before running the test. This removes steps 3 and 4 from the test.
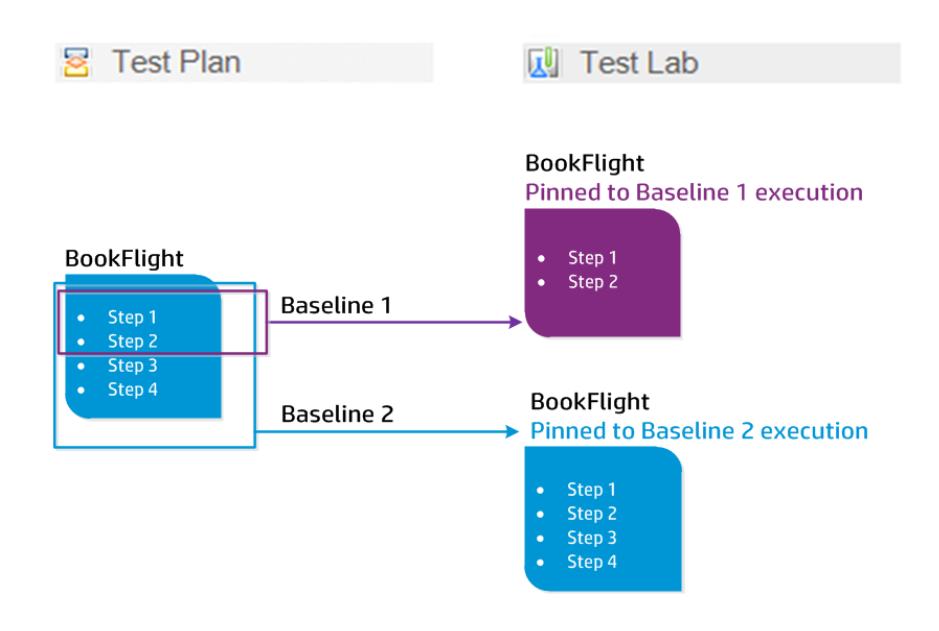

<span id="page-180-0"></span>For user interface details, see "Select [Baselines](#page-198-0) Dialog Box" on page 199.

## Howto Use Libraries and Baselines in ALM

This task describes how to work with libraries and baselines.

To learn more about libraries and baselines, see "Libraries [Overview"](#page-177-0) on page 178.

- **ALM Editions: Quality Center Enterprise Edition does not include all Libraries module** functionality. For more information about ALM editions and their functionality, see ["ALM](#page-114-0) Editions" on [page 115.](#page-114-0) To find out what edition of ALM you are using, ask your ALM site administrator.
- **Product Feature Movie:** To view a movie that demonstrates versioning and baselining capabilities, choose **Help > Movies** in the ALM main window.

This task includes the following steps:

- ["Create](#page-181-0) a library" on the next page
- "Create a [baseline"](#page-181-1) on the next page
- "Monitor library tasks optional" on [page 183](#page-182-0)
- "Compare [baselines"](#page-182-1) on page 183
- <sup>l</sup> "Pin a test set to a [baseline"](#page-183-0) on page 184
- **"View baseline history" on [page 184](#page-183-1)**
- "Share a library" on [page 184](#page-183-2)

### <span id="page-181-0"></span>1. **Create a library**

Define a hierarchical framework for your libraries by creating a libraries tree that can contain folders and subfolders.

- a. **Open the Libraries module.** On the ALM sidebar, under **Management**, select **Libraries**.
- b. **Create folders.** Right-click the **Libraries** root folder and select **New Folder**. To create a subfolder, right-click a folder and select **New Folder**.
- c. **Add libraries to folders.** Right-click a folder and select **Create Library**. In the New Library dialog box, fill in fields on the Details page. For user interface details, see "New [Library/Library](#page-189-0) Details Dialog Box" on [page 190](#page-189-0).

On the **content** page, select entities to include in the library. For user interface details, see "Content Tab" on [page 191](#page-190-0).

You can define a filter to help you select the entities that you want to include. This can be useful, for example, if you want to create a library that is not based solely on the hierarchical structure of your project.

### **Example**

Jim, the project manager, has a new project with a major security impact. The test plan tree in his project is organized hierarchically based on products and versions. Jim creates a library that includes the relevant test folders, and defines a filter for the library to include only security-related tests in those folders.

**Note:** In order to maintain optimal performance, the number of entities that a library can contain is limited. You can change the default values by setting the **LIBRARY\_FUSE** and **REQUIREMENTS\_LIBRARY\_FUSE** parameters in the Site Configuration tab in Site Administration. For details, refer to the *HP Application Lifecycle Management Administrator Guide*.

### <span id="page-181-1"></span>2. **Create a baseline**

Create a baseline for a library to track changes made to entities in your project over time.

- a. In the Libraries module, right-click a library and select **Create Baseline**. For user interface details, see "Create Baseline Wizard" on [page 193](#page-192-0).
- b. Click the **View Log** button in the Details tab. The Log: Create Baseline dialog box opens and displays progress.

**Note:** When the process is complete, view the log before refreshing the display. If you refresh the display after the baseline is created, the **View Log** button is no longer displayed, and you cannot view the log.

For user interface details on the Libraries module window, see ["Libraries](#page-184-0) Module Window" on [page 185.](#page-184-0)

c. Click the **Refresh** button on the module toolbar to refresh the display. The baseline details are displayed in the Details tab. For details on the available fields in the Details tab, see ["Libraries](#page-188-0) Module Fields" on [page 189](#page-188-0).

### <span id="page-182-0"></span>3. **Monitor library tasks - optional**

When you create a baseline, ALM performs the task in the background, enabling you to continue working in ALM while the process is running. You can view the status and progress of all asynchronous tasks run for the project using the Task Manager.

On the ALM masthead, click and select **Task Manager**. For user interface details, see ["Task](#page-40-0) [Manager](#page-40-0) Dialog Box" on page 41.

### <span id="page-182-1"></span>4. **Compare baselines**

Compare two baselines in a library, or compare a baseline to the current entities in the library.

- a. In the Libraries module, right-click a baseline, click **Compare To**, and choose one of the following:
	- <sup>o</sup> **Select Baseline.** Compares the baseline you selected with another baseline in the library. Opens the Select Baseline dialog box. Click the browse button to select a baseline from the list.
	- <sup>o</sup> **Current Entities.** Compares the baseline you selected with the current entities in the library.

For user interface details on the Compare Baselines Tool, see ["Compare](#page-193-0) Baselines Tool Dialog Box" on [page 194](#page-193-0).

b. To save the baseline comparison results in .csv file format, click the **Export Comparison**

Results button **.** After saving, the file opens in the default application defined for opening .csv files on your computer, such as Microsoft Excel.

### **Example**

Comparing two baselines that were created at different stages of development shows the following results:

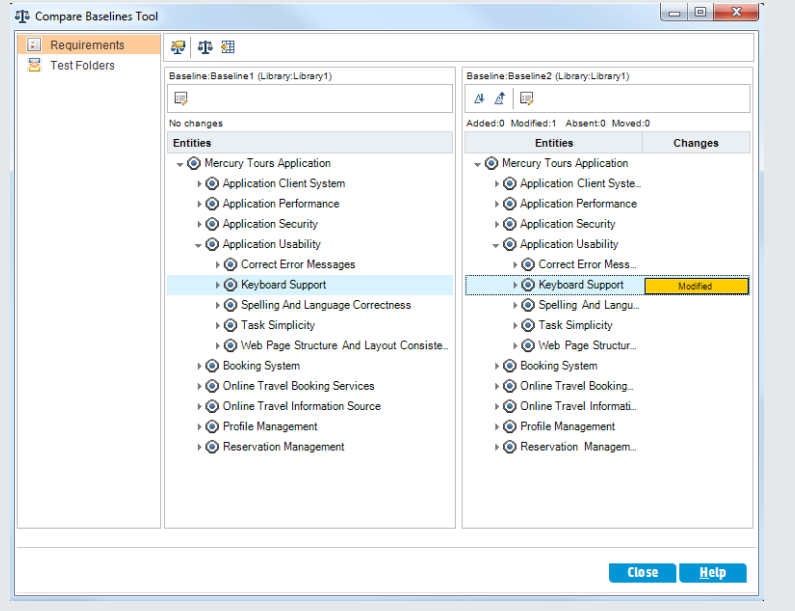

### <span id="page-183-0"></span>5. **Pin a test set to a baseline**

You can pin a test set to a baseline to associate the test set with the versions of the tests stored in the baseline you select.

- **.** In the Test Lab module, right-click a test set and select **Pin to Baseline**. For user interface details on the Select Baseline dialog box, see "Select [Baselines](#page-198-0) Dialog Box" on page 199.
- <sup>l</sup> To clear a pinned baseline, right-click a test set and select **Clear Pinned Baseline**.

<span id="page-183-1"></span>For concept details on pinned test sets, see "Pinned Test Sets" on [page 179](#page-178-0).

### 6. **View baseline history**

View and compare all versions of an entity that are stored in a baseline.

**Note:** Available from the following modules: Requirements, Business Components, Test Plan, Test Resources.

Select an entity in the tree or grid, and click **History** tab > **Baselines** tab.

<span id="page-183-2"></span>For user interface details on the Baselines tab, see ["Baselines](#page-197-0) Tab" on page 198.

### 7. **Share a library**

Import a library to reuse an existing set of entities within a project or across multiple projects. As development continues, compare and synchronize libraries. For task details, see "How to [Share](#page-203-0) [Libraries"](#page-203-0) on page 204.

## Libraries and Baselines User Interface

This section includes:

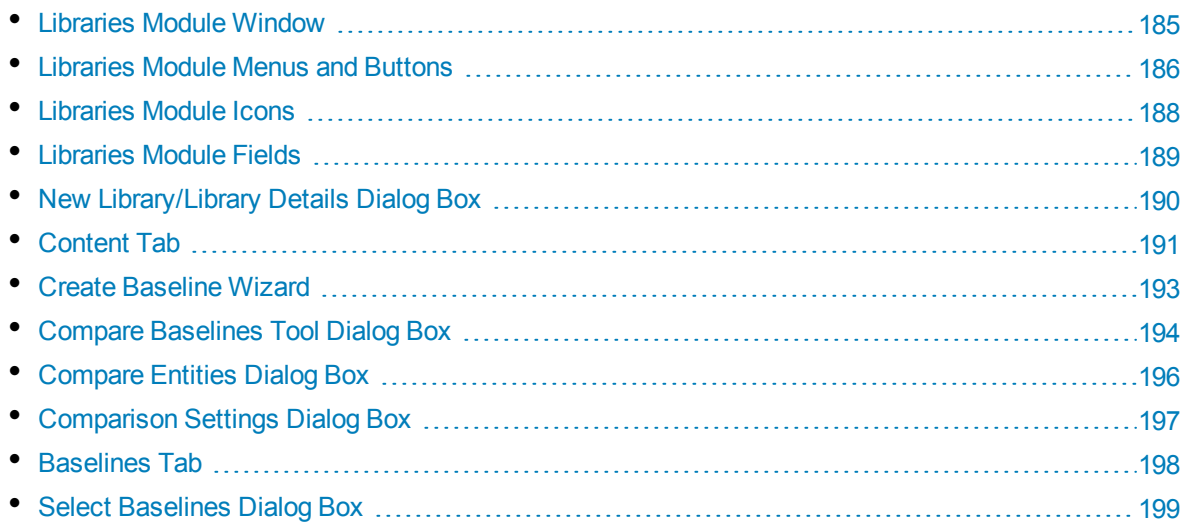

## <span id="page-184-0"></span>Libraries Module Window

The Libraries module window enables you to create and manage libraries and baselines.

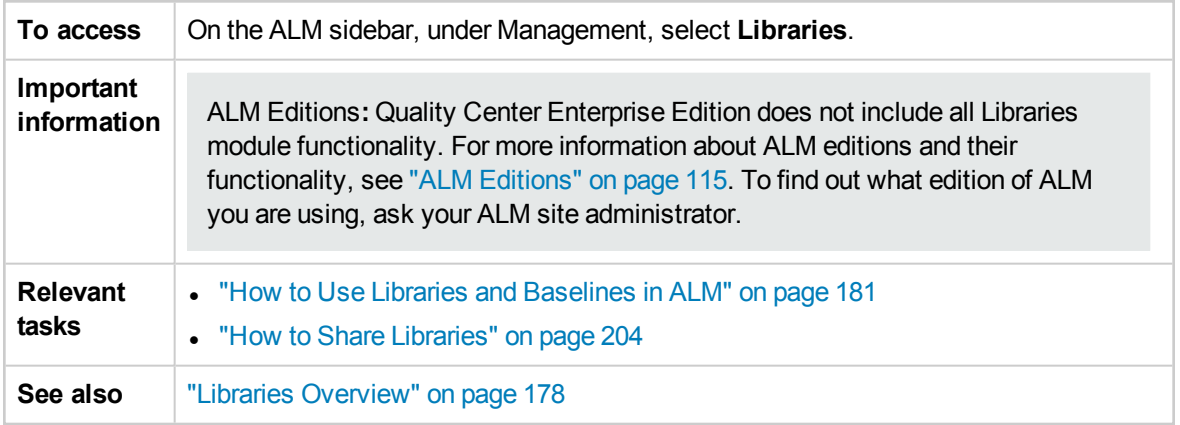

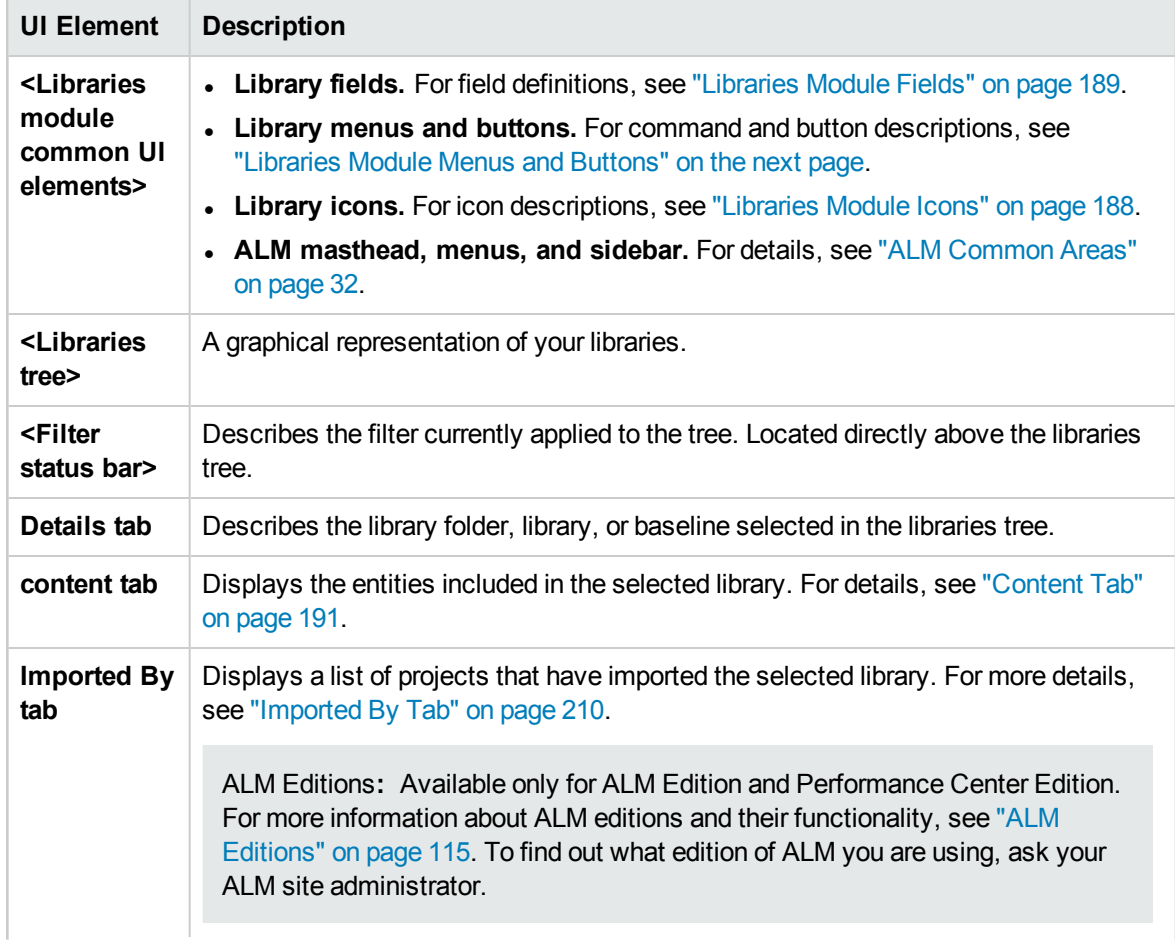

User interface elements are described below (unlabeled elements are shown in angle brackets):

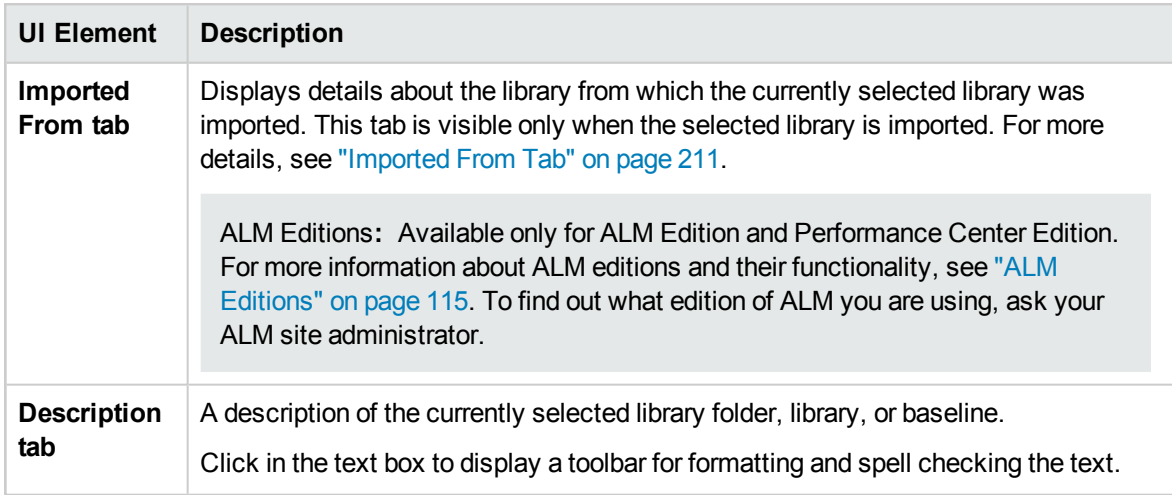

## <span id="page-185-0"></span>Libraries Module Menus and Buttons

This section describes the menus and buttons available in the Libraries module.

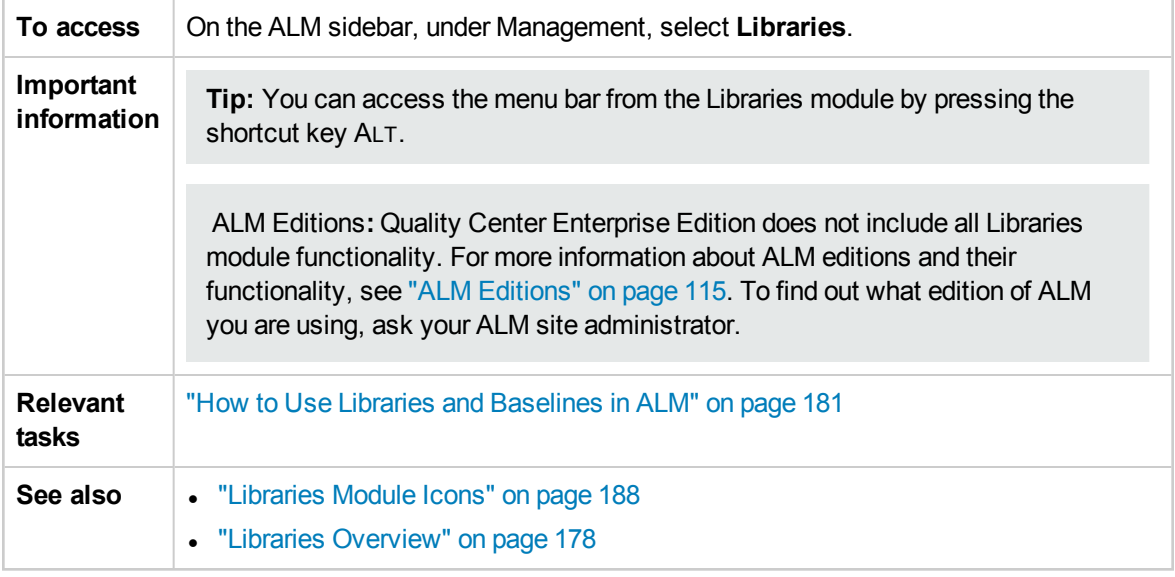

User interface elements are described below:

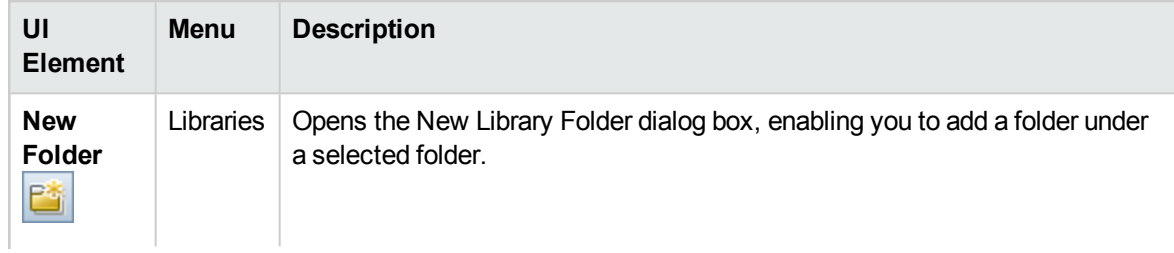

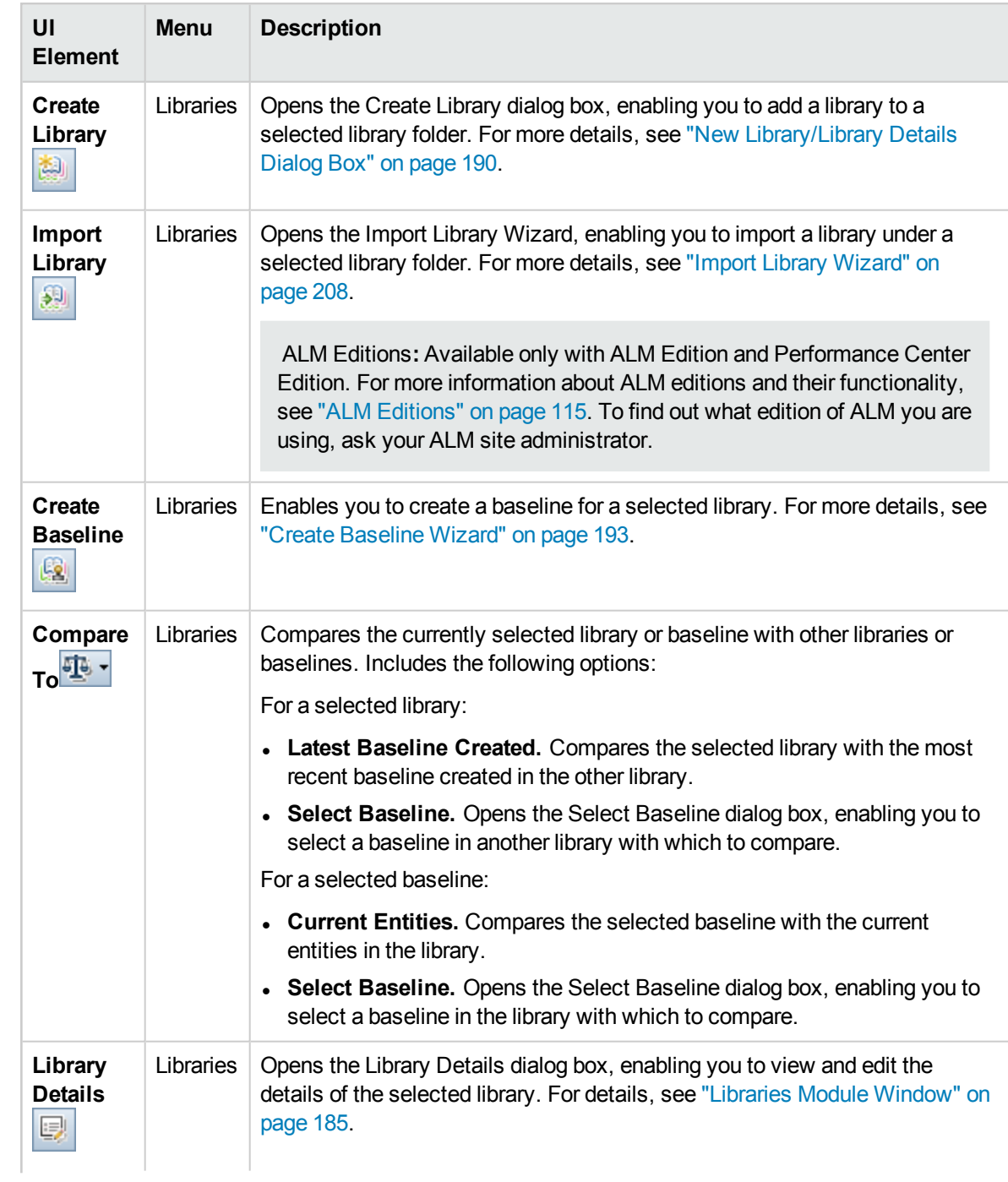

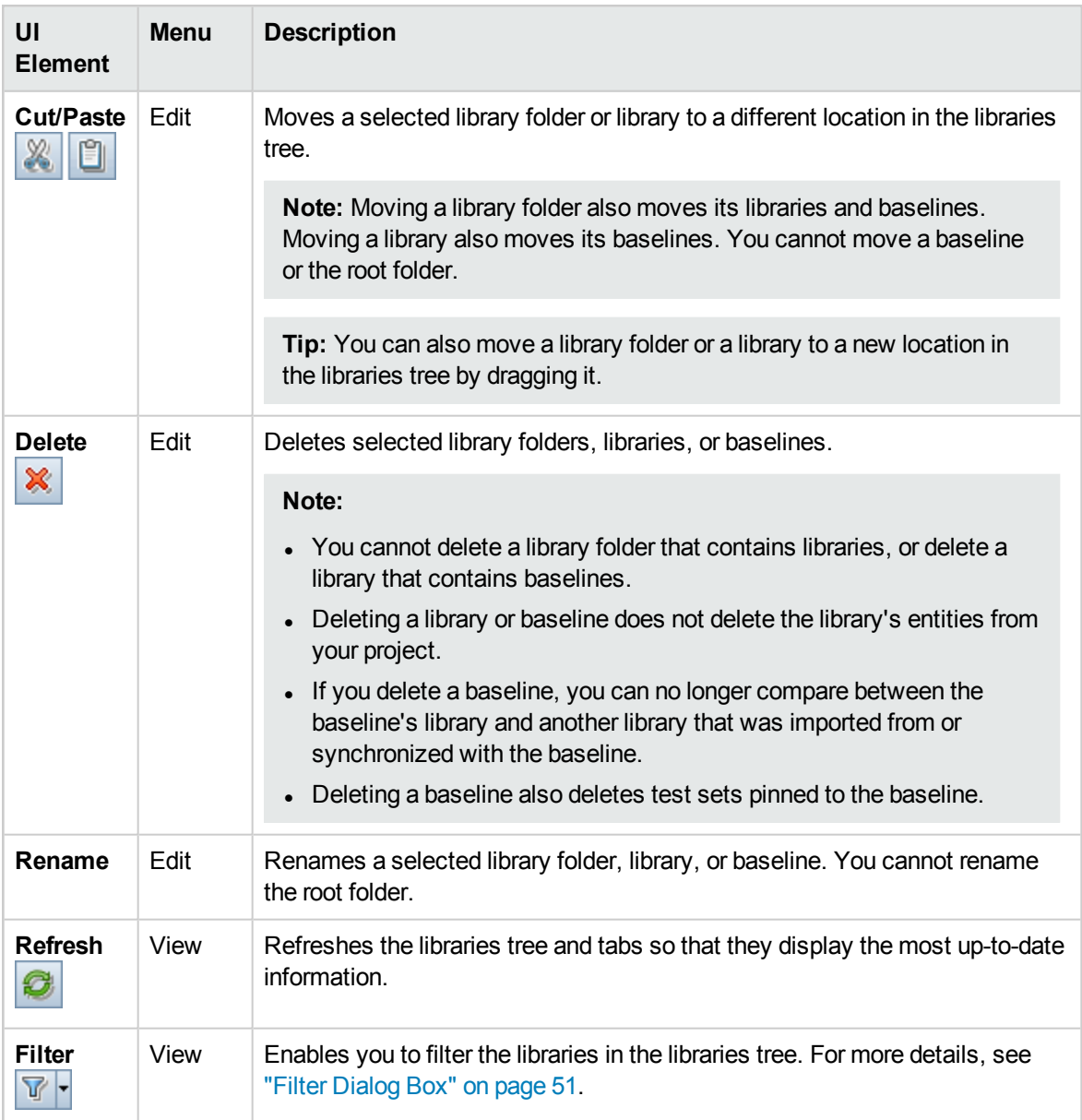

## <span id="page-187-0"></span>Libraries Module Icons

This section describes the icons available in the Libraries module.

**To access** On the ALM sidebar, under Management, select Libraries.

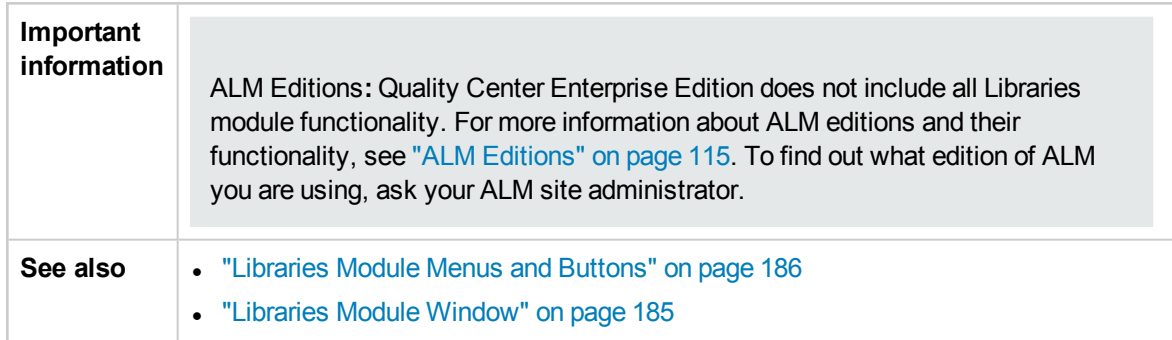

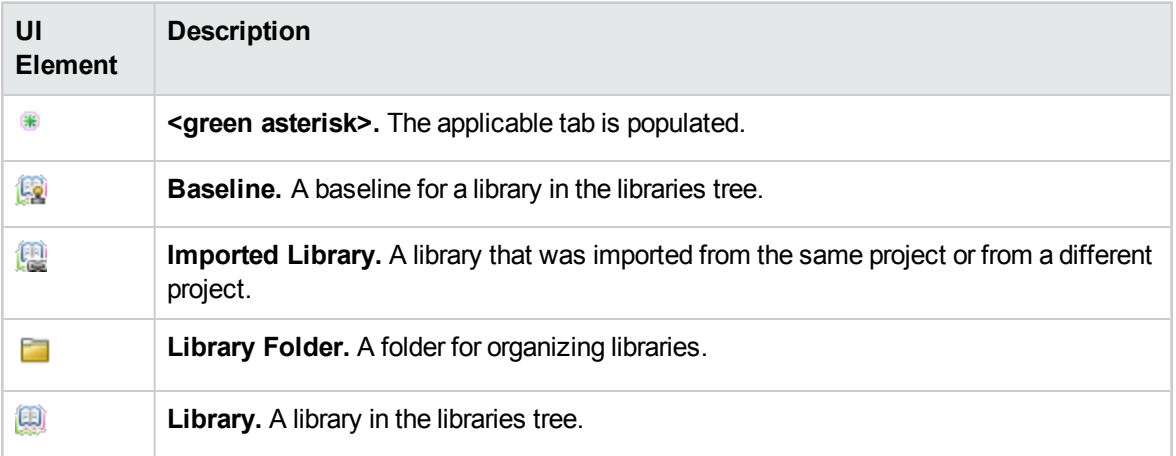

## <span id="page-188-0"></span>Libraries Module Fields

This section describes the Libraries module fields.

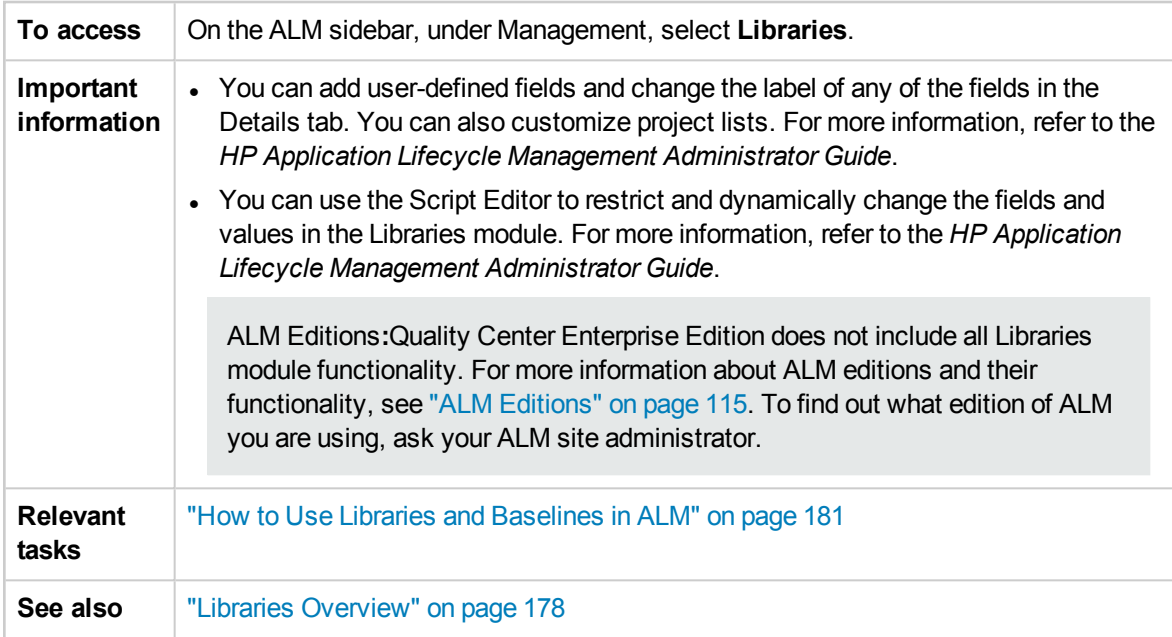

### The fields are described below:

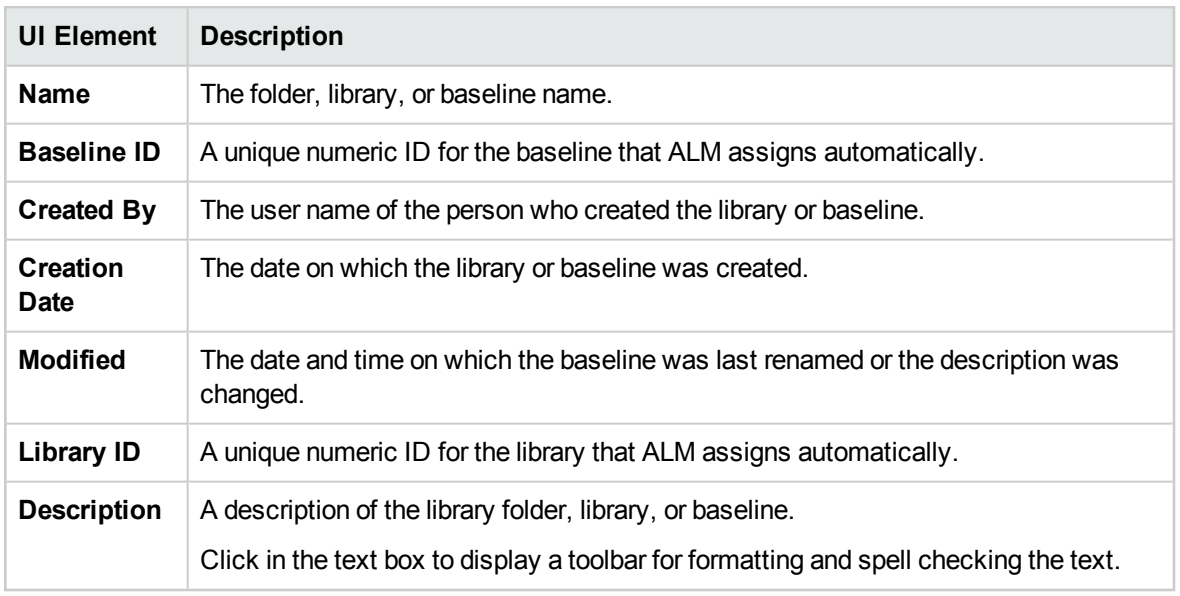

## <span id="page-189-0"></span>New Library/Library Details Dialog Box

The New Library dialog box enables you to add a library to a library folder.

The Library Details dialog box enables you to view and update the details and content of a library.

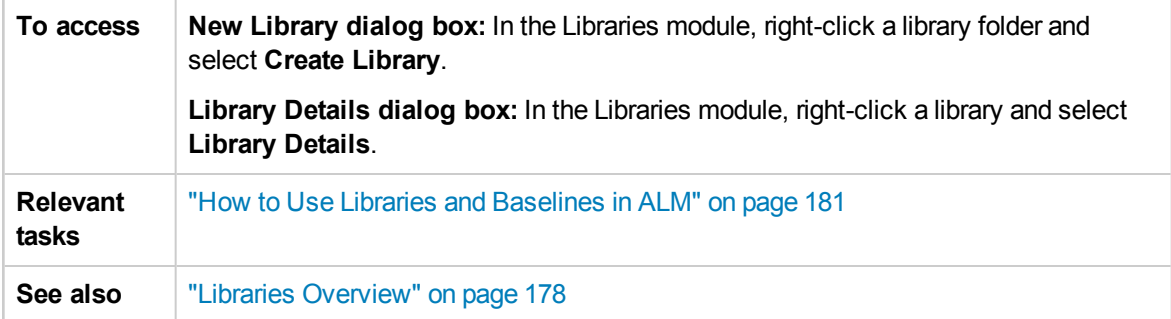

User interface elements are described below:

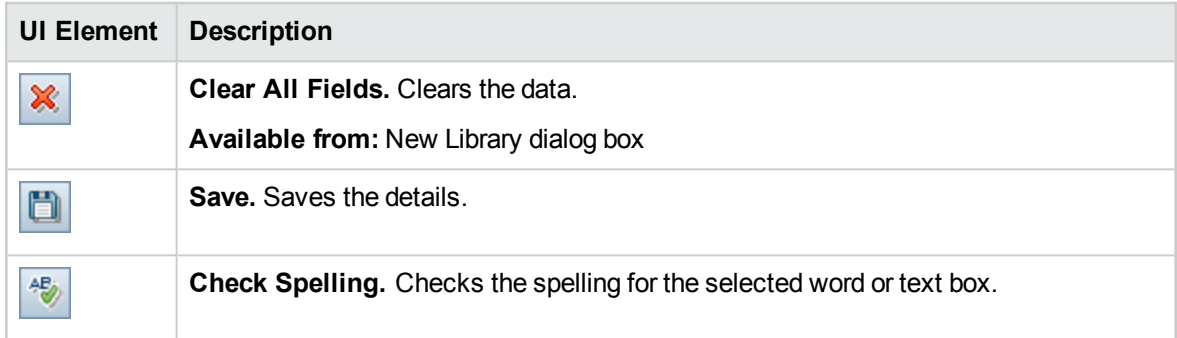

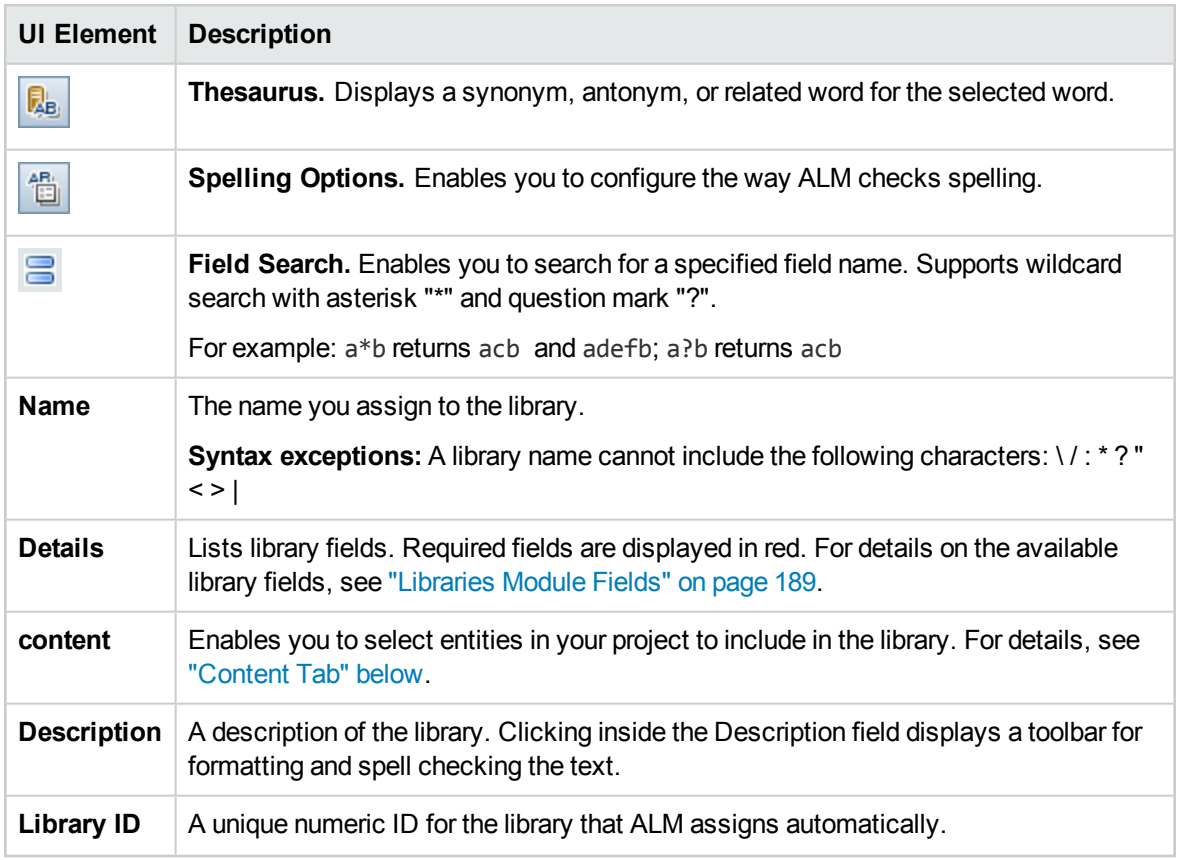

## <span id="page-190-0"></span>Content Tab

This tab enables you to select or view the entities included in a library.

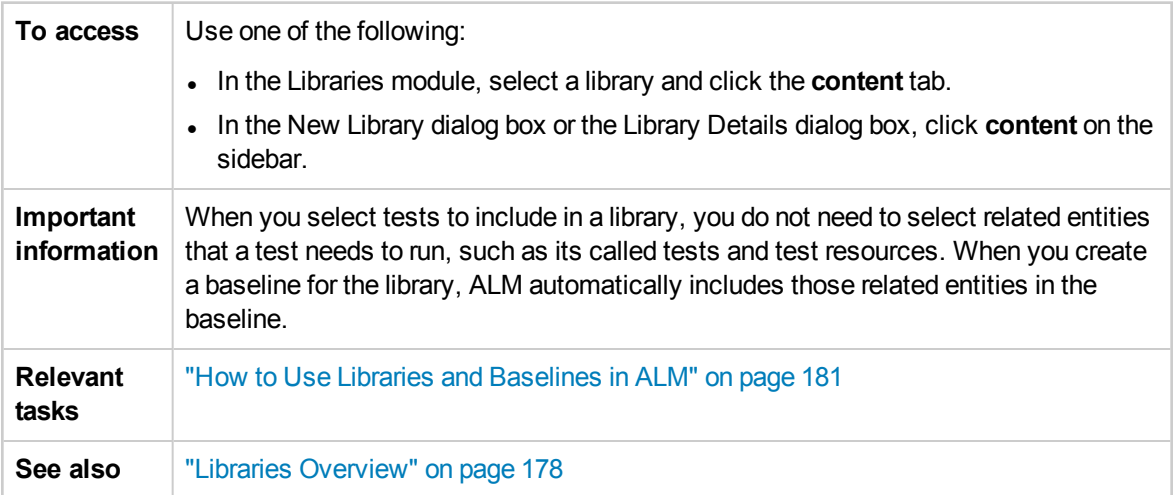

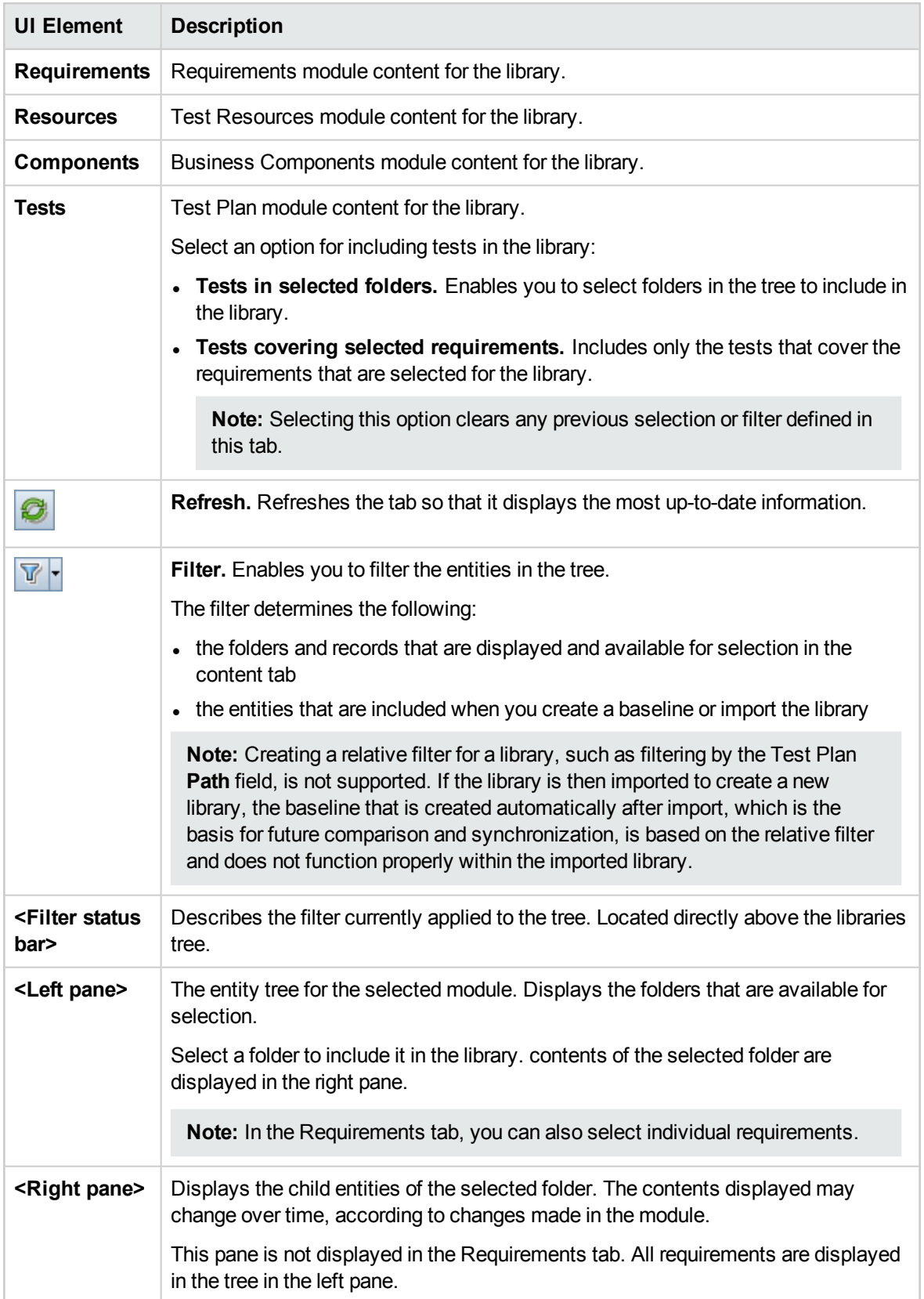

## <span id="page-192-0"></span>Create Baseline Wizard

This wizard enables you to create a baseline for a library.

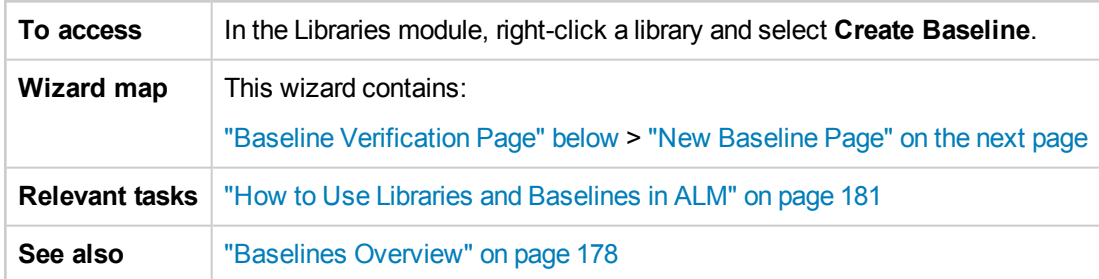

### <span id="page-192-1"></span>Baseline Verification Page

This wizard page enables you to view and save results of the baseline verification process.

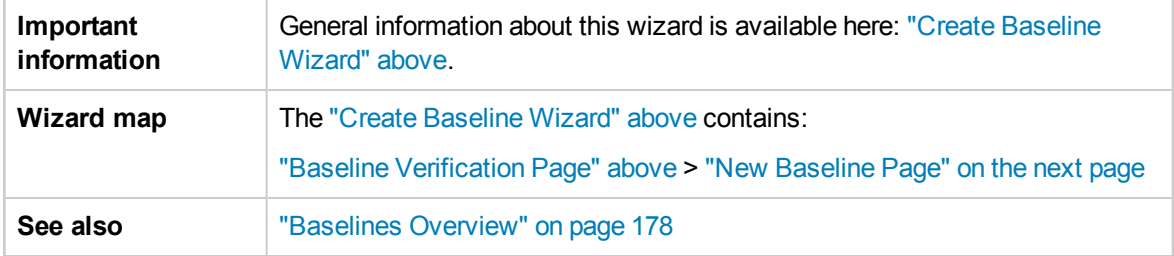

User interface elements are described below:

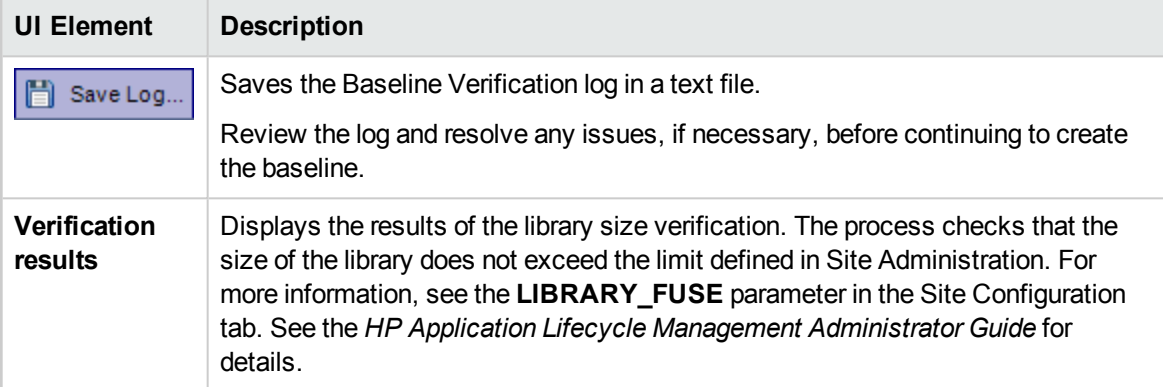

### <span id="page-193-1"></span>New Baseline Page

This wizard page enables you to assign a name to the baseline.

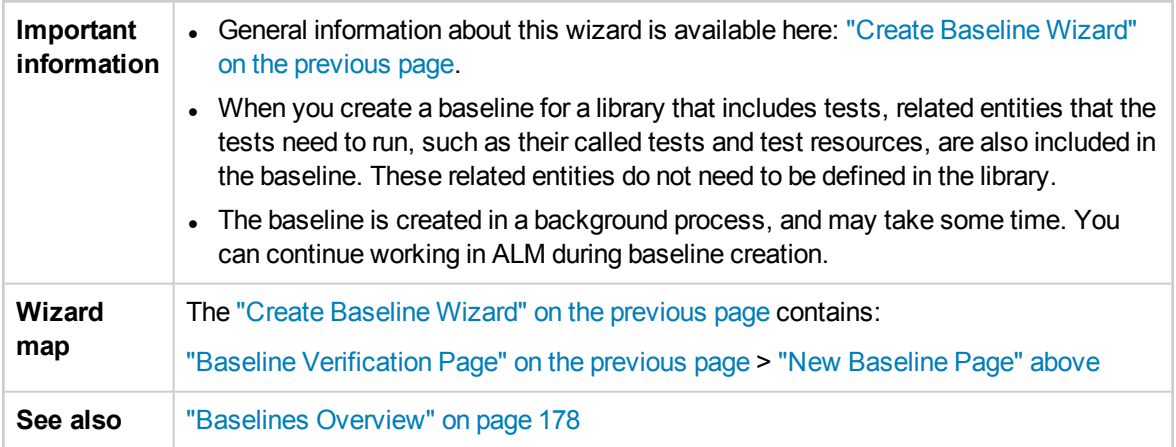

User interface elements are described below:

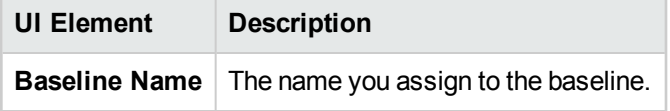

## <span id="page-193-0"></span>Compare Baselines Tool Dialog Box

This dialog box enables you to compare two baselines in a library, or compare a baseline to the current entities in the library. For example, you can compare baselines at different stages of development to review and assess the impact of changes made to requirements in your project.

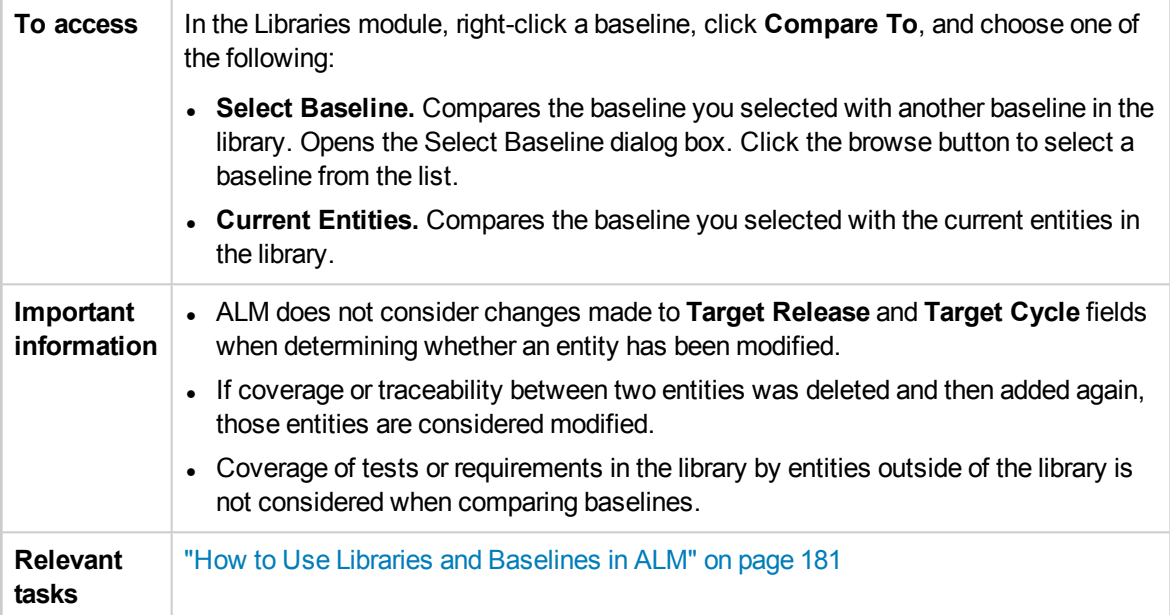

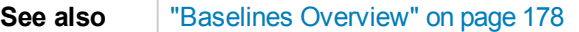

User interface elements are described below (unlabeled elements are shown in angle brackets):

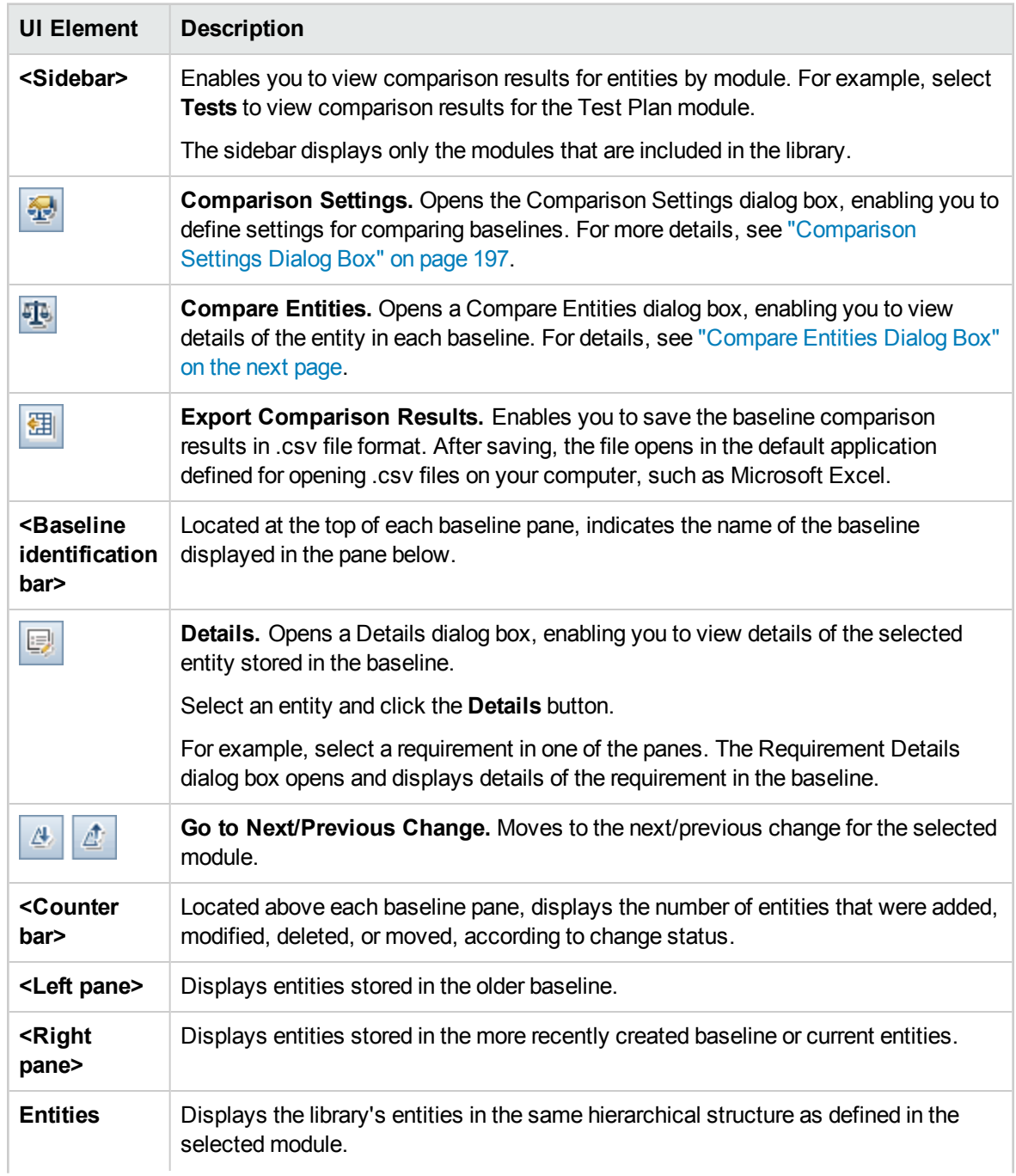

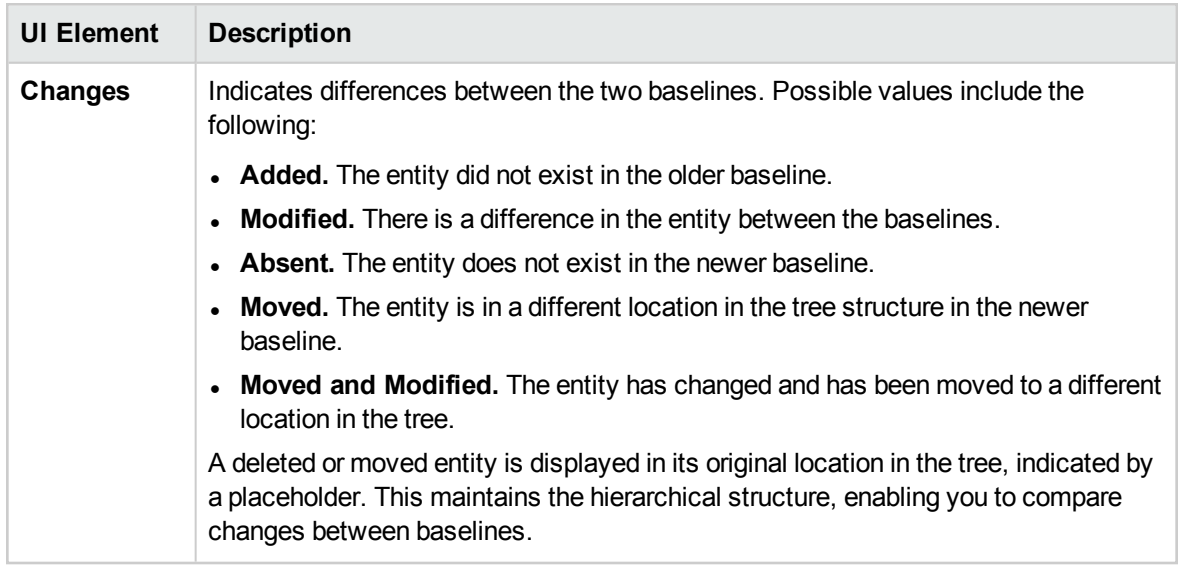

## <span id="page-195-0"></span>Compare Entities Dialog Box

This page enables you to compare an entity between two baselines in a library, or between two libraries. In a version control enabled project, you can compare two versions of an entity.

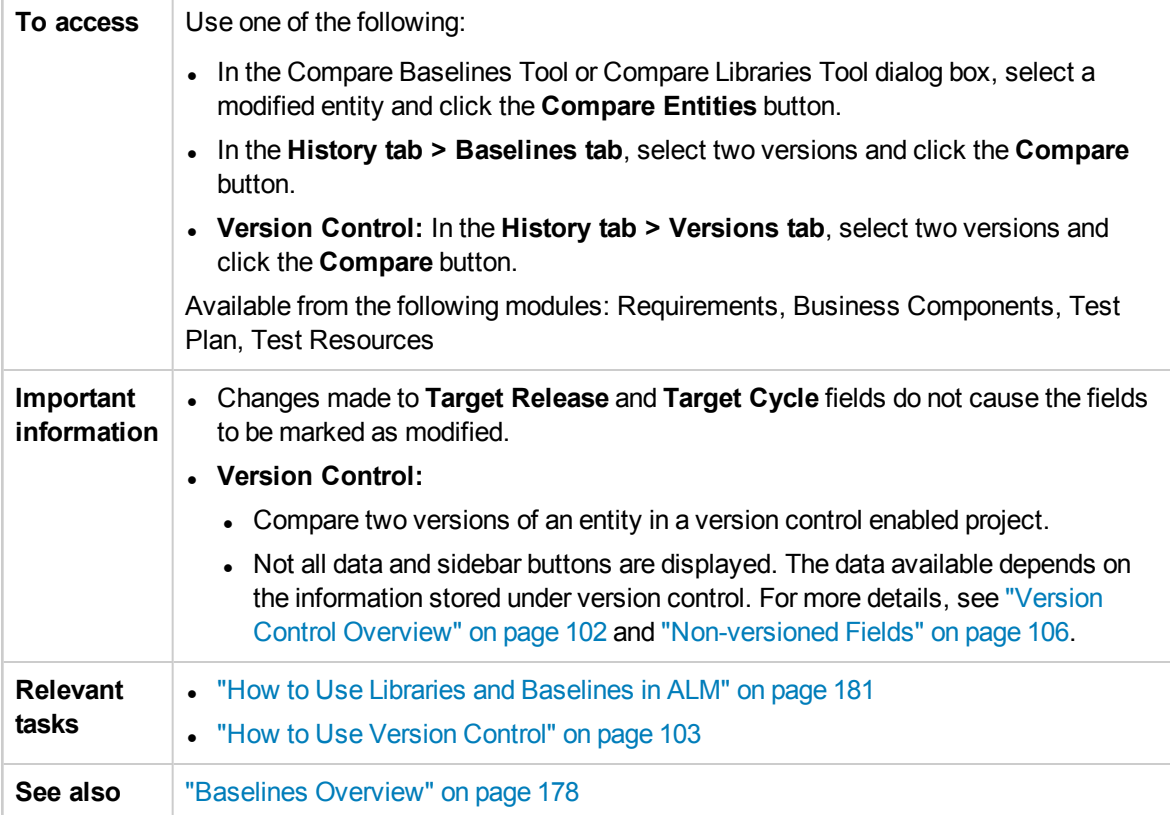

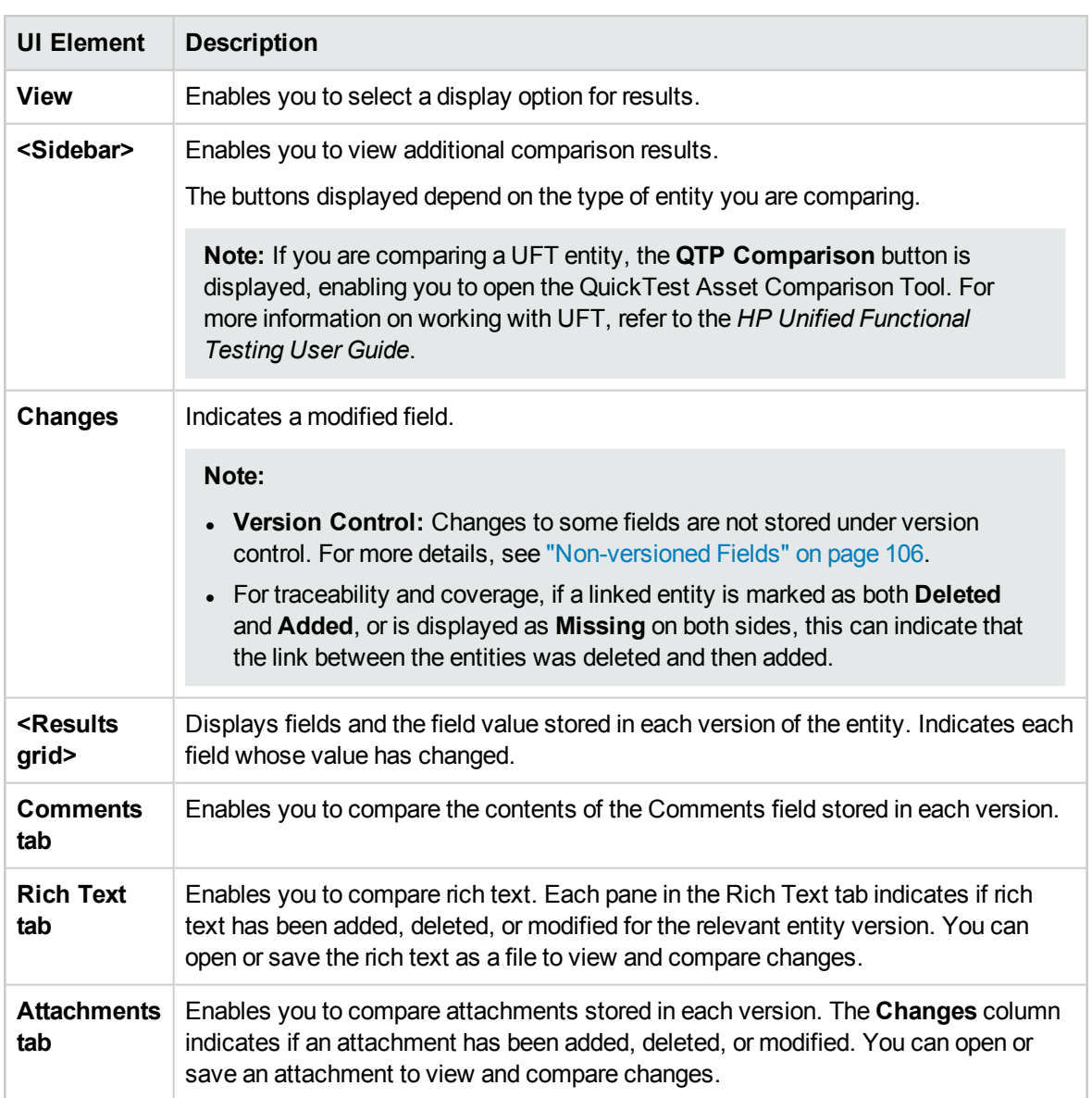

User interface elements are described below (unlabeled elements are shown in angle brackets):

## <span id="page-196-0"></span>Comparison Settings Dialog Box

This page enables you to define settings for comparing libraries or baselines. You can select which fields ALM considers when determining whether an entity has been modified.

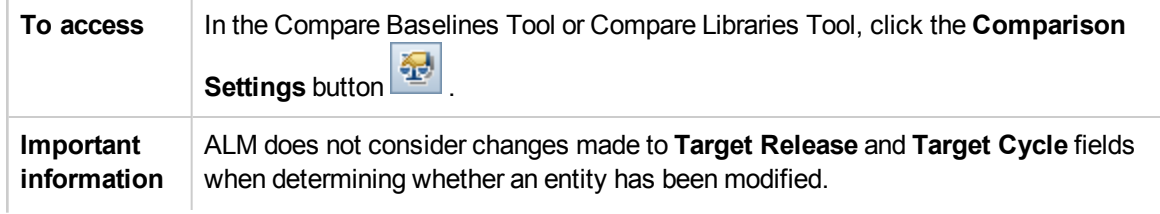

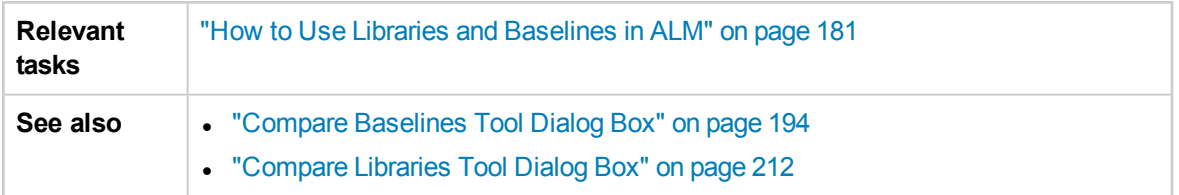

User interface elements are described below (unlabeled elements are shown in angle brackets):

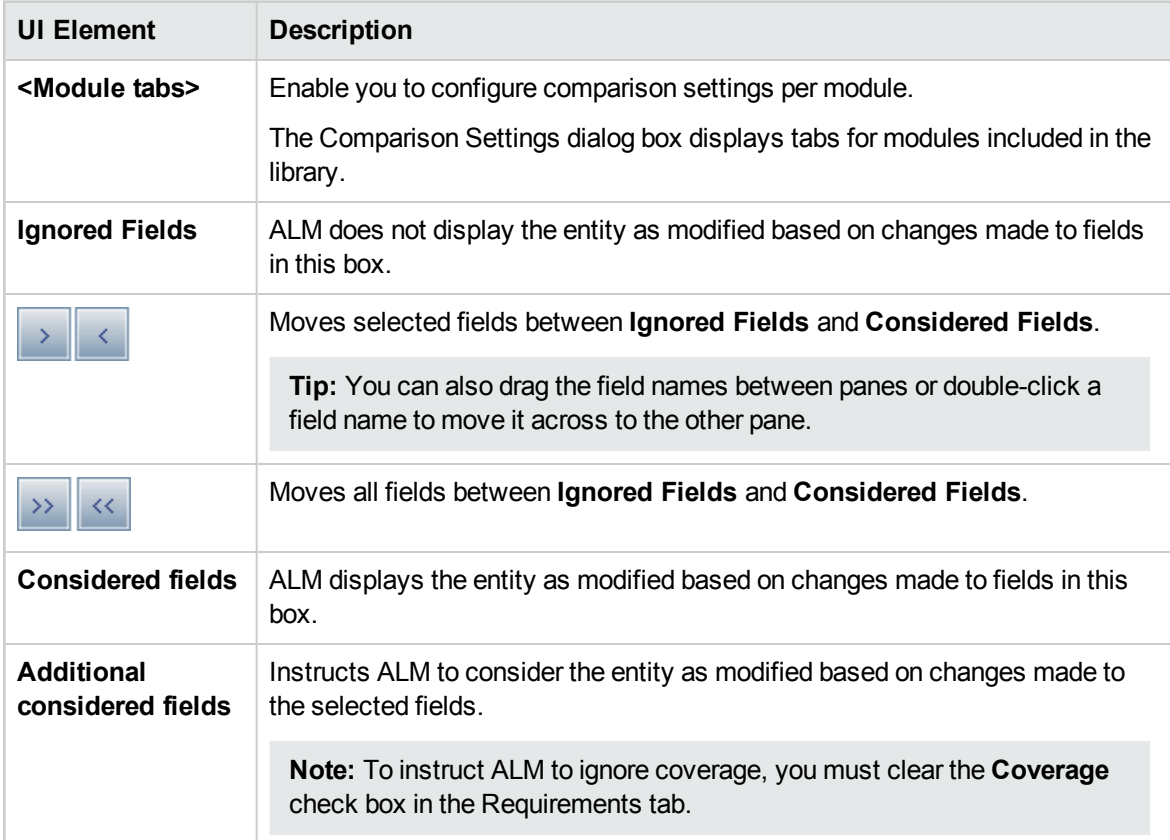

## <span id="page-197-0"></span>Baselines Tab

This view displays baseline history for a selected entity. You can view and compare all versions of the entity that are stored in a baseline.

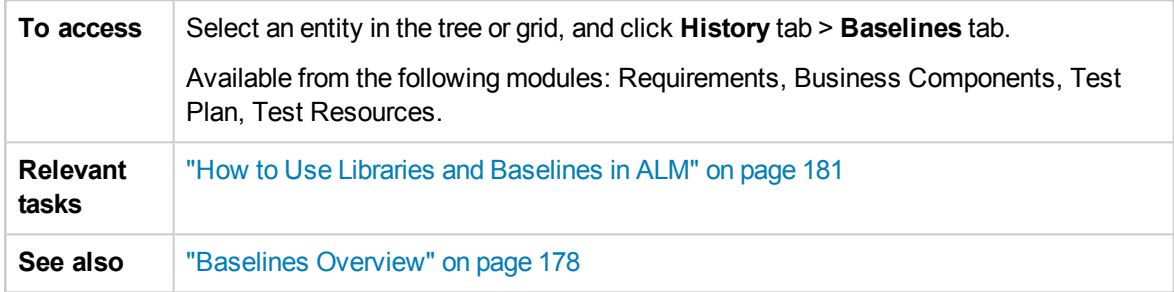

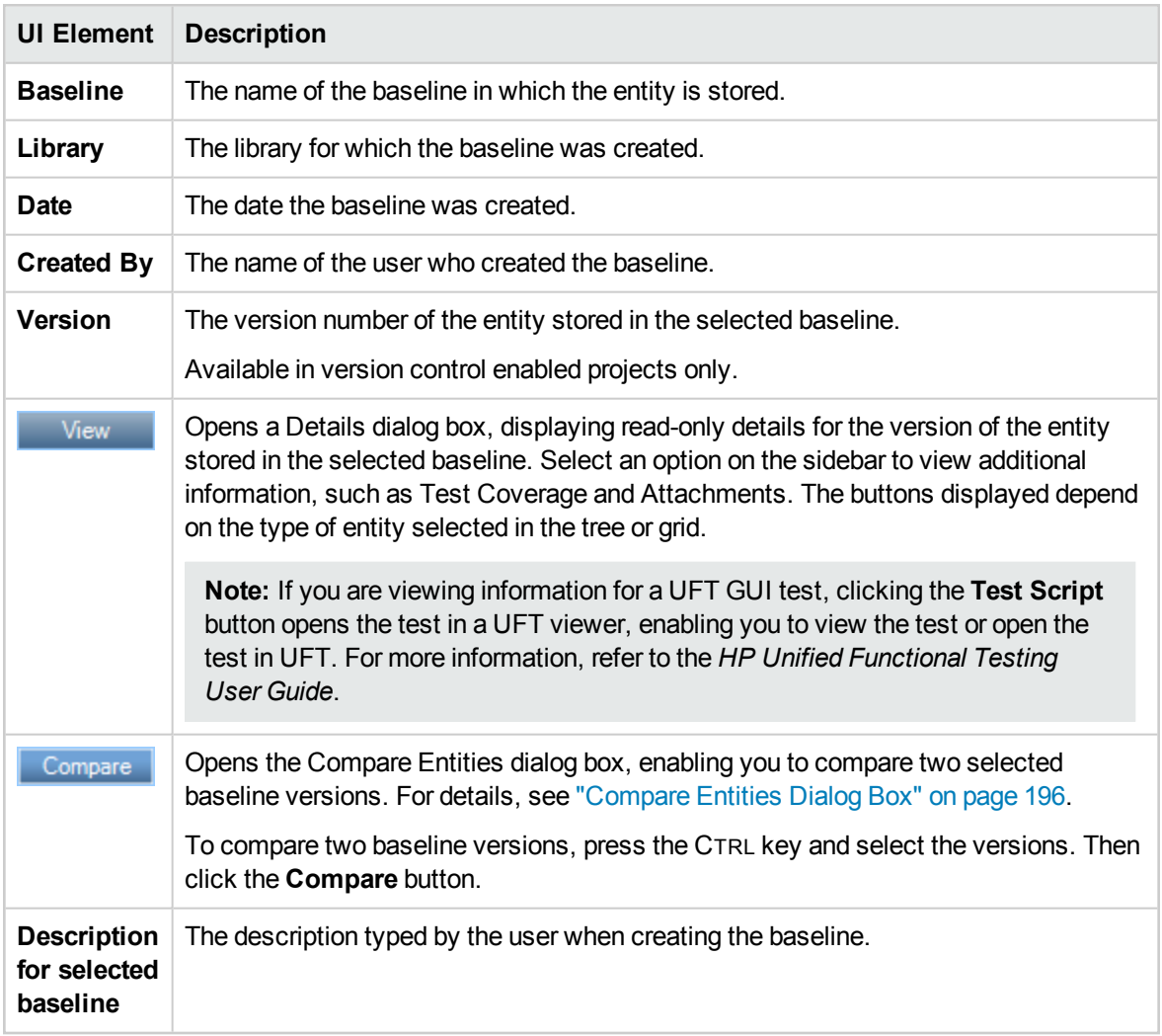

## <span id="page-198-0"></span>Select Baselines Dialog Box

This dialog box enables you to pin a test set to a baseline. This associates the tests in the test set with the tests stored in a baseline that you specify. When you run a test set that is pinned to a baseline, ALM runs the versions of the tests that are stored in the specified baseline.

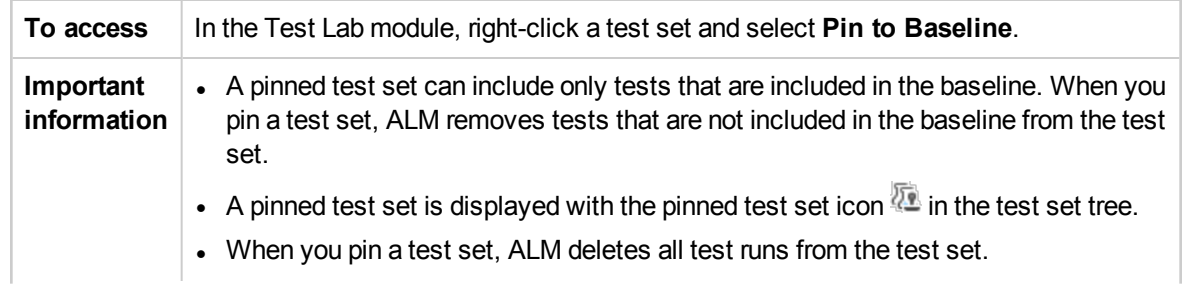

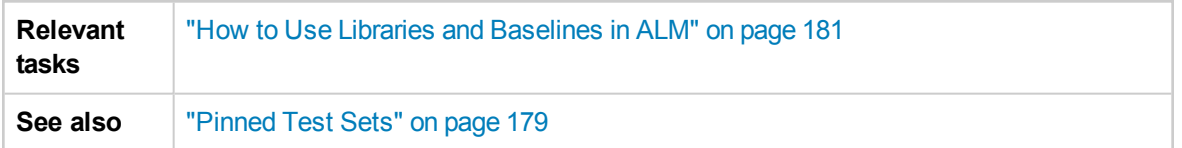

User interface elements are described below (unlabeled elements are shown in angle brackets):

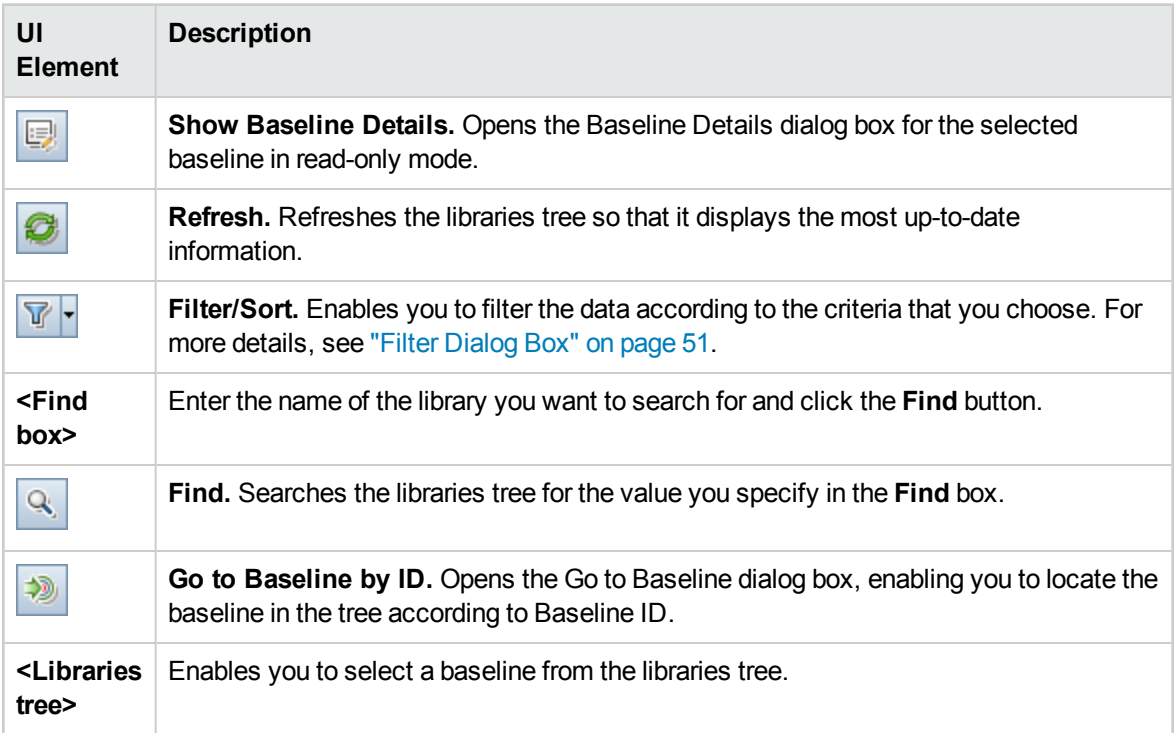

# Chapter 12: Imported Libraries

This chapter includes:

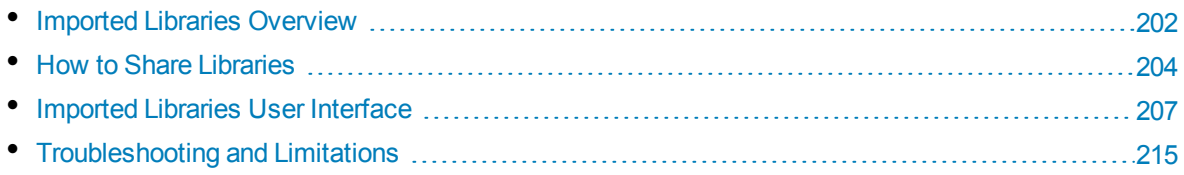

## <span id="page-201-0"></span>Imported Libraries Overview

ALM Editions**:** Imported libraries functionality is available for ALM Edition and Performance Center Edition. For more information about ALM editions and their functionality, see "ALM [Editions"](#page-114-0) on [page 115.](#page-114-0) To find out what edition of ALM you are using, ask your ALM site administrator.

Importing a library enables you to share or reuse an existing set of entities in projects across your enterprise. You import a library by selecting a baseline in another library from which to import. You can import a library from the same project, or from a different project.

When you import a library, the library is added to your libraries tree, and the library's entities are copied to the corresponding modules in your project. If the library includes associated entities, such as requirements that have test coverage, this relationship is also copied. In addition, any related entities outside of the library that the tests in the library need in order to run are also imported, such as called tests and test resources.

#### **Notes:**

- You cannot import a library from a Unicode project to an ASCII project.
- <sup>l</sup> **Business Process Testing:** After importing a library, do not change the content of either the existing source library from which a baseline is synchronized, or the target library to which a baseline is synchronized. This could result in a failure when synchronizing a baseline that includes Business Process Testing entities.

You can compare associated libraries at all stages of the application development lifecycle. For example, you can compare an imported library with the source library from which it was imported. When changes are made to entities in a library, you can synchronize libraries to update the entities in an associated library.

Importing and synchronizing libraries requires appropriate user permissions. For details, see ["How](#page-203-0) to Share [Libraries"](#page-203-0) on page 204.

**Note:** You can also share defects across multiple ALM projects. You share and synchronize defects using the HP ALM Synchronizer. For more information, see the *HP ALM Synchronizer User Guide*, available from the HP Application Lifecycle Management Adds-ins Page.

This section also includes:

- "Library [Synchronization](#page-202-0) Overview" on the next page
- **.** "Library [Verification"](#page-203-1) on page 204

For related task details, see "How to Share [Libraries"](#page-203-0) on page 204.

### **Imported Library Examples**

The following examples demonstrate how you can use libraries.

#### <sup>l</sup> **Reuse requirements and tests for a new release.**

While developing a new application, you create a library that includes all the entities in your project that are relevant to the application. After work is complete, you release the new application. As you are about to begin work on the next version, you can import the library, and start making adjustments to requirements and tests to meet the needs of the new version.

#### <sup>l</sup> **Create a set of requirements, tests, and resources for use by multiple applications.**

Your project contains requirements in the Requirements module that are relevant to an application you are developing. The project also contains tests in the test plan module that you developed to test those requirements. In addition, you have created relationships between the requirements and tests, such as traceability and coverage. You can create a library that represents the application. Then import this library as a self-contained component of other applications.

<sup>l</sup> **Update imported libraries with changes made in the source library.**

A library in your project includes requirements and tests for a calculator application. Multiple other projects have imported the library, and are using the application's requirements and tests in other applications they are developing. The business analyst has revised some requirements for the calculator application. To update the imported libraries with these changes, you can synchronize the imported libraries with the source library.

#### <sup>l</sup> **Update a source library with developments in an imported library.**

A tester works with an imported library that contains a set of regression tests for the banking application currently in development. During testing, she develops new tests to test the added functionality in the new version of the banking application. When testing is complete, the tester wants to update the regression tests in the source library. The source library can be synchronized with the imported library to update the tests for future testing needs.

## <span id="page-202-0"></span>Library Synchronization Overview

You can synchronize two associated libraries to update one library with changes made in another library. You can update an imported library with changes made in the source library. You can also update a source library with changes made in the imported library.

**Note:** You cannot synchronize a library in a Unicode project with a library in an ASCII project.

During synchronization, data from the other library's baseline is copied to your library. The following table summarizes how the entities in your library are updated:

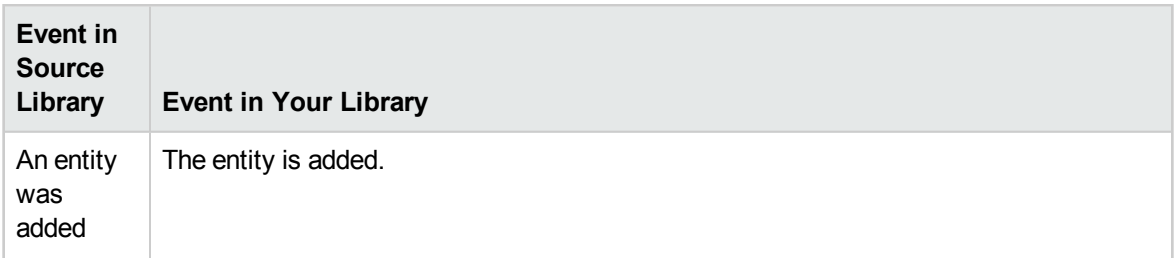

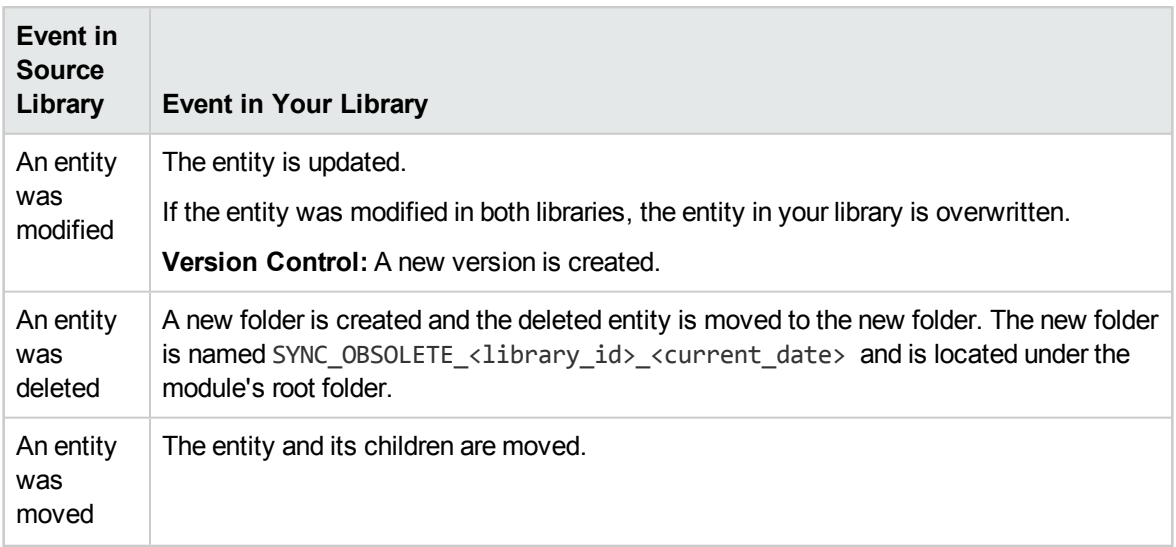

Entities in a library must not be edited during synchronization. If entities in your library are being edited by another user during the synchronization process, synchronization cannot complete successfully.

**Version Control:** All entities in your library must be checked in before synchronization. If an entity in your library is checked out, synchronization cannot complete successfully.

After you synchronize libraries, a baseline is automatically created for the updated library. This baseline is the basis for comparing the libraries at any point in time and should not be deleted.

<span id="page-203-1"></span>For related task details, see "How to Share [Libraries"](#page-203-0) below.

## Library Verification

When you import a library, or synchronize libraries, the library is first verified. The verification process includes the following checks:

- **Requirement type check.** Checks that your project contains the necessary requirement types. If the source library contains customized requirement types, your project must contain the same requirement types. For more information on customized requirement types, see *HP Application Lifecycle Management Administrator Guide*.
- **Entities compatibility check.** Checks that your project has the necessary extensions enabled. If the source project has an extension enabled, and the source library includes entities for that extension, your project must also have that extension enabled. For more information on extensions, see *HP Application Lifecycle Management Administrator Guide*.
- **Library size check.** Checks that the number of entities in the library does not exceed the maximum defined by the **LIBRARY\_FUSE** configuration parameter in Site Administration. For more information, see the *HP Application Lifecycle Management Administrator Guide*.

## <span id="page-203-0"></span>Howto Share Libraries

This task describes how to share libraries between projects or within a project.

To learn more about sharing libraries, see "Imported Libraries [Overview"](#page-201-0) on page 202.

ALM Editions**:** Imported libraries functionality is available for ALM Edition and Performance Center Edition. For more information about ALM editions and their functionality, see "ALM [Editions"](#page-114-0) on [page 115.](#page-114-0) To find out what edition of ALM you are using, ask your ALM site administrator.

This task includes the following steps:

- ["Prerequisites"](#page-204-0) below
- ["Import](#page-204-1) a library" below
- ["Compare](#page-205-0) libraries" on the next page
- ["Synchronize](#page-205-1) libraries" on the next page
- <span id="page-204-0"></span>• "Monitor library tasks" on [page 207](#page-206-1)

### 1. **Prerequisites**

- To import and synchronize libraries, you must have the appropriate Library module user permissions, as well as **Create** and **Update** permissions for the entity types you are importing. In addition to these permissions, synchronizing libraries requires **Delete** permissions for the entity types in the library. For more information on Library module permissions, refer to the *HP Application Lifecycle Management Administrator Guide*.
- Verify that a baseline has been created for the library you want to import. For task details, see "How to Use Libraries and [Baselines](#page-180-0) in ALM" on page 181.
- **Business Process Testing:** Before importing a project with application areas to another project, make sure you have connected to the destination project at least one time from within Unified Functional Testing. For instructions, see the *HP Unified Functional Testing User Guide*.

### <span id="page-204-1"></span>2. **Import a library**

Import an existing library to your libraries tree to reuse a set of entities in your project or from a different project.

**Business Process Testing:** After importing a library, do not change the content of either the existing source library from which a baseline is synchronized, or the target library to which a baseline is synchronized. This could result in a failure when synchronizing a baseline that includes Business Process Testing entities.

a. In the Libraries module, right-click a library folder and select **Import Library**. For user interface details on the Import Library wizard, see "Import Library Wizard" on [page 208](#page-207-0).

**Note: Business Process Testing:** When importing libraries, components in the **Obsolete** and **Component Requests** folders are not included in the process.

b. Click the **View Log** button in the Details tab. The Log: Import Library dialog box opens and displays progress.

**Note:** When the process is complete, view the log before refreshing the display. If you refresh the display after the library is imported, the **View Log** button is no longer displayed, and you cannot view the log.

For user interface details on the Libraries module window, see ["Libraries](#page-184-0) Module Window" on [page 185.](#page-184-0)

c. Click the **Refresh** button on the module toolbar to refresh the display. The library details are displayed in the Details tab. For details on the available fields in the Details tab, see ["Libraries](#page-188-0) Module Fields" on [page 189](#page-188-0).

### <span id="page-205-0"></span>3. **Compare libraries**

Compare libraries to review changes made to entities in your projects over time.

- a. In the libraries tree, right-click a library and select **Compare To**. Select a library with which to compare, and choose one of the following:
	- <sup>o</sup> **Latest Baseline Created.** Compare the library with the most recent baseline created in the other library.
	- <sup>o</sup> **Select Baseline.** Select a baseline in the other library with which to compare. Opens the Select Baseline dialog box. Click the browse button to select a baseline from the list.

**Available for:** A source library or an imported library.

For user interface details on the Compare Libraries Tool, see ["Compare](#page-211-0) Libraries Tool Dialog Box" on [page 212.](#page-211-0)

b. Click the **Export Comparison Results** button **the same the library comparison results in** .csv file format. After saving, the file opens in the default application defined for opening .csv files on your computer, such as Microsoft Excel.

### <span id="page-205-1"></span>4. **Synchronize libraries**

Synchronize libraries to update your library with changes made in another associated library. You can update an imported library with changes made in the source library. You can also update a source library with changes made in the imported library.

- a. In the libraries tree, select the library that you want to update. Using the Compare Libraries Tool, compare the library by selecting a baseline in the other library with which to synchronize. For user interface details on the Compare Libraries Tool, see ["Compare](#page-211-0) Libraries Tool Dialog Box" on [page 212](#page-211-0).
- b. In the Compare Libraries Tool, click the **Synchronize** button **.** The Library Verification dialog box opens, displaying the verification results.

For user interface details on the Library Verification dialog box, see "Library [Verification](#page-213-0) Dialog Box" on [page 214.](#page-213-0)

For concept details on library verification, see "Library [Verification"](#page-203-1) on page 204.

c. Click **Continue** to start the synchronization. The data is copied from the other library's baseline to your library.

If the baseline includes an entity type that it did not contain at the time of import, a parent folder is created in your project. For example, you imported a library containing only tests, and defined a target root folder for the Test Plan module only. Later, requirements were added to the source library. During synchronization, a new folder is created in the Requirements module in your project, under the Requirements root folder, to store the newly imported requirements.

d. Close the Compare Libraries Tool dialog box. Synchronization continues in a background

process, and may take some time. You can continue working in your project during the synchronization process.

e. Click the **View Log** button in the Details tab. The Log: Synchronize Libraries dialog box opens and displays progress.

For user interface details on the Libraries module window, see ["Libraries](#page-184-0) Module Window" on [page 185.](#page-184-0)

f. Click the **Refresh** button on the module toolbar to refresh the display. When the process completes, the **Last Synchronization** date is updated in the Imported By or Imported From tab.

### <span id="page-206-1"></span>5. **Monitor library tasks**

When you import or synchronize libraries, these tasks are performed in the background, enabling you to continue working in your project while the processes are running. You can view the status and progress of all asynchronous tasks for the project using the Task Manager.

On the ALM masthead, click and select **Task Manager**. For user interface details, see ["Task](#page-40-0) [Manager](#page-40-0) Dialog Box" on page 41.

## <span id="page-206-0"></span>Imported Libraries User Interface

This section includes:

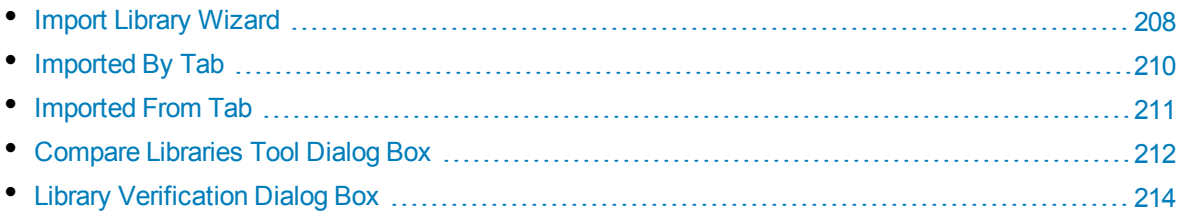

## <span id="page-207-0"></span>Import Library Wizard

This wizard enables you to import a library to share and reuse an existing set of entities. You import a library by selecting a baseline in another library from which to import. You can import a library from the same project or from a different project.

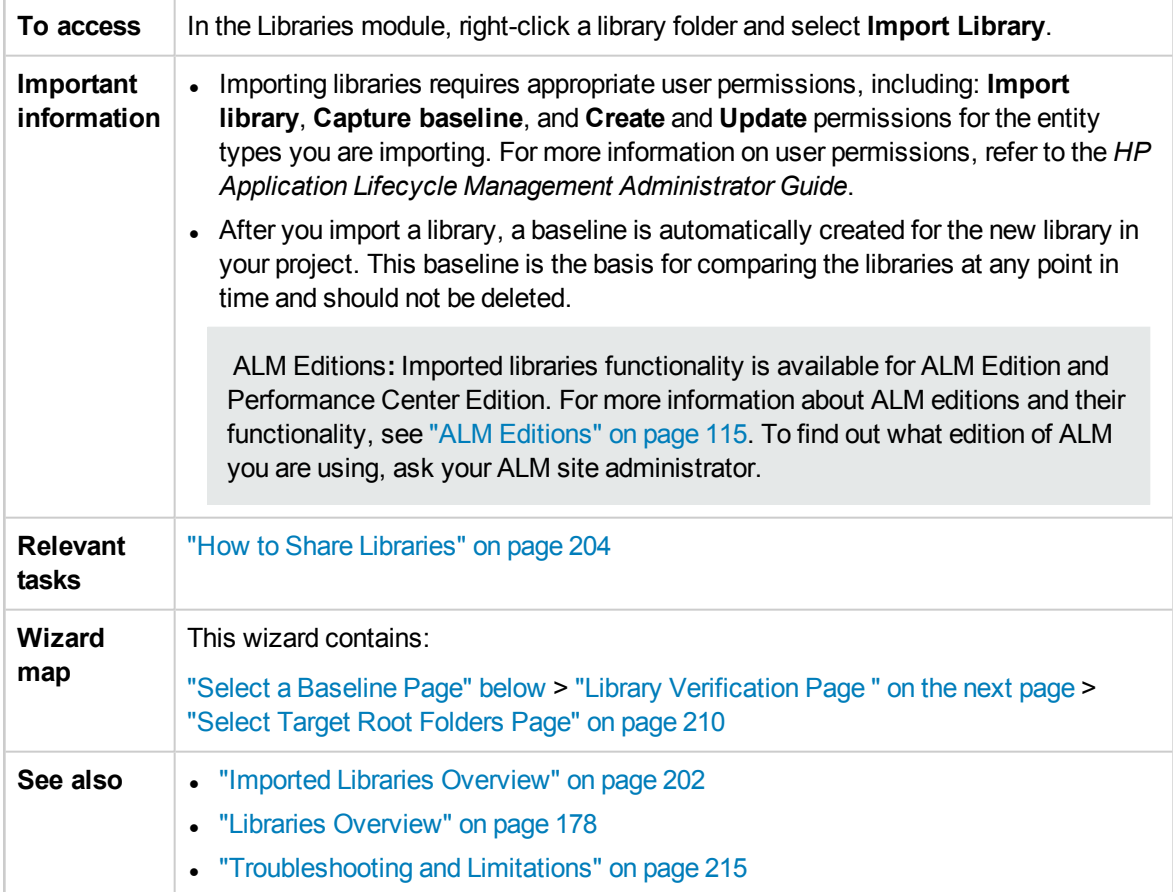

### <span id="page-207-1"></span>Select a Baseline Page

This wizard page enables you to select a baseline in the library you are importing.

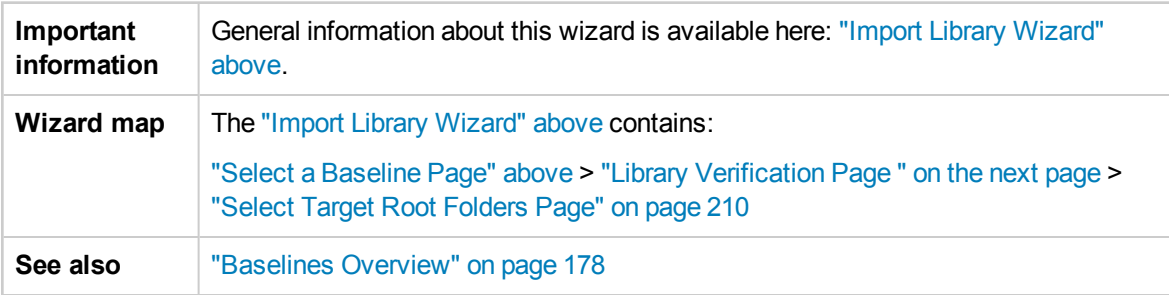

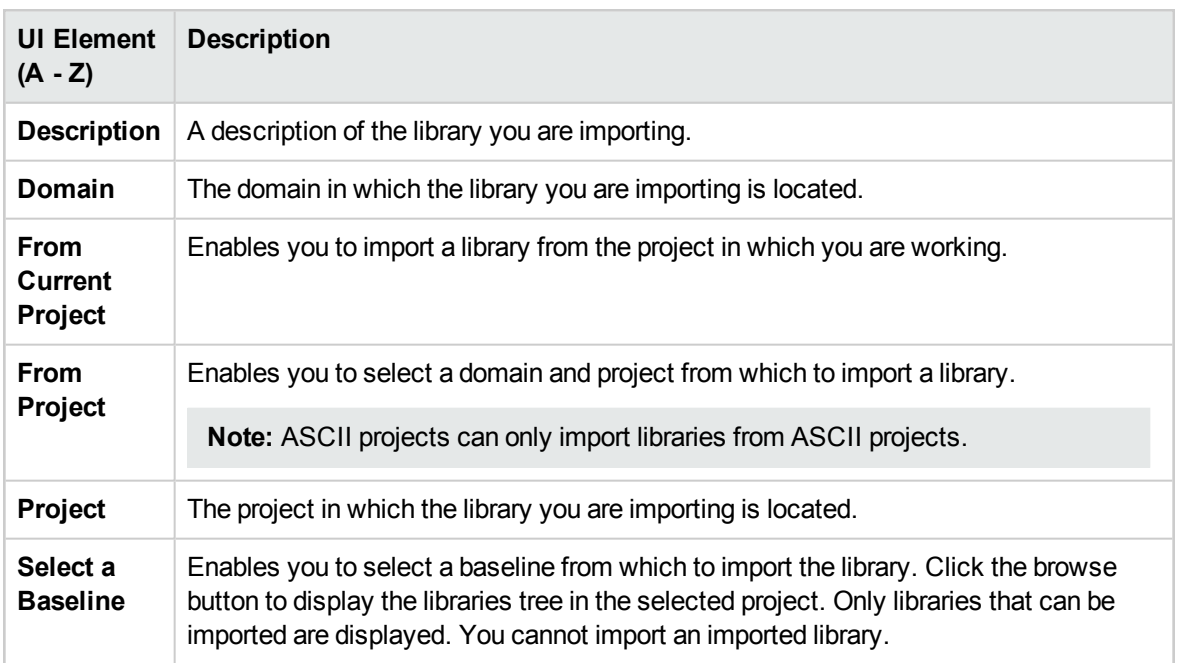

## <span id="page-208-0"></span>Library Verification Page

This wizard page enables you to view results of the library verification process.

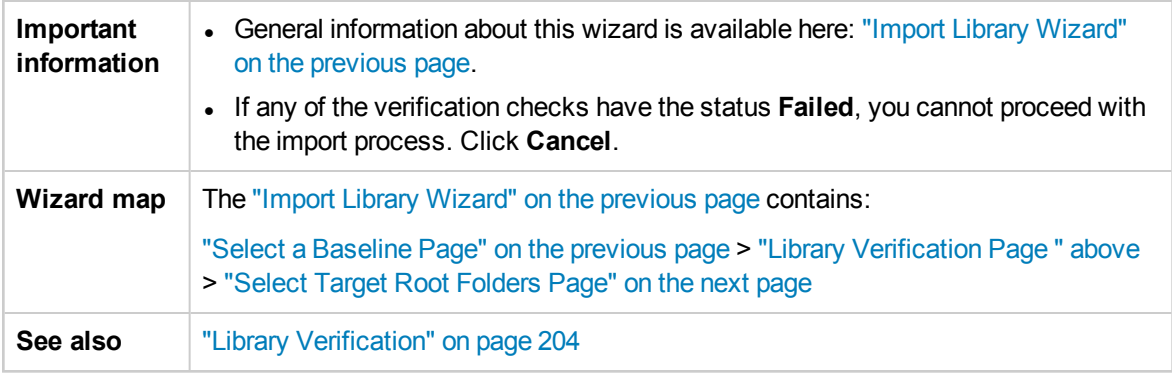

User interface elements are described below:

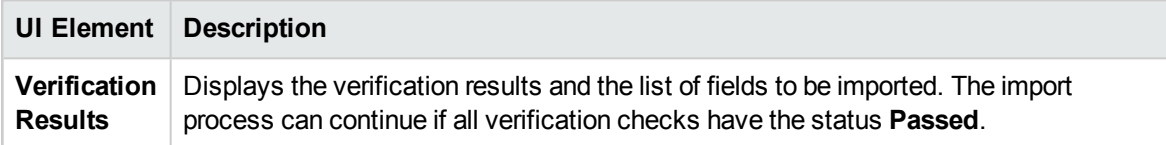

### <span id="page-209-1"></span>Select Target Root Folders Page

This wizard page enables you to select a location in your project for each of the root folders you are importing.

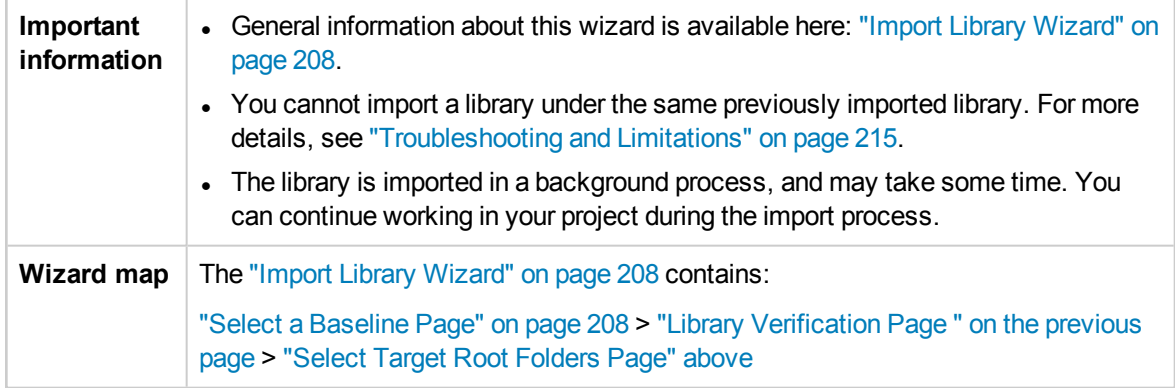

User interface elements are described below:

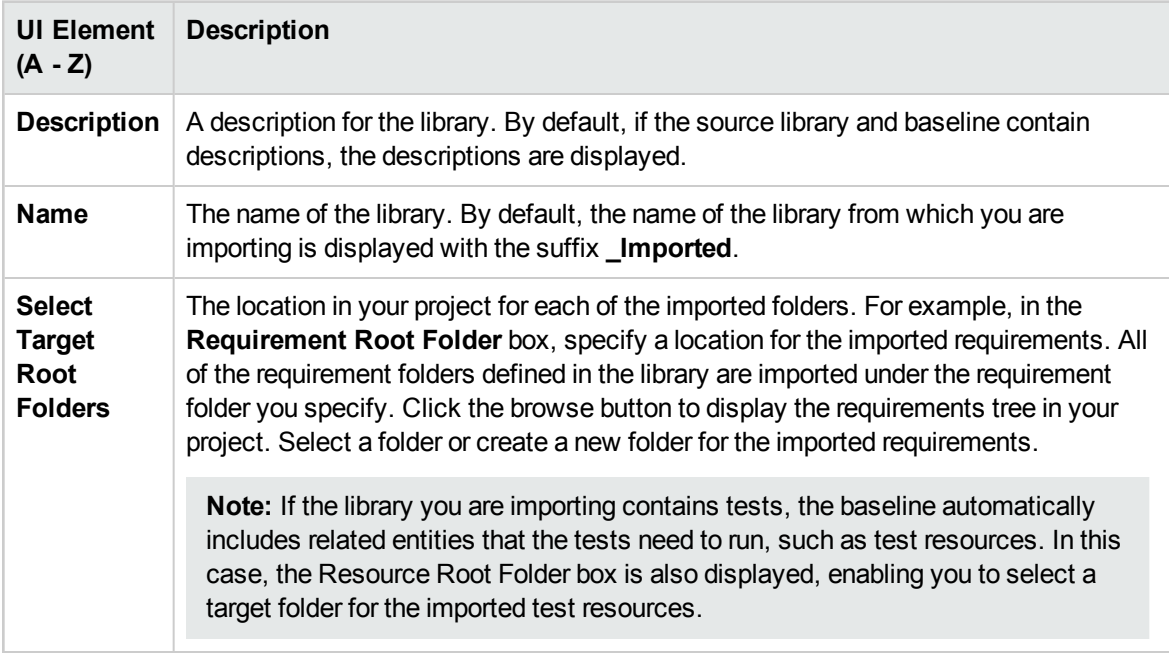

## <span id="page-209-0"></span>Imported By Tab

This tab displays a list of projects that imported a selected library.

**To access** Select a library in the libraries tree and click the **Imported By** tab.

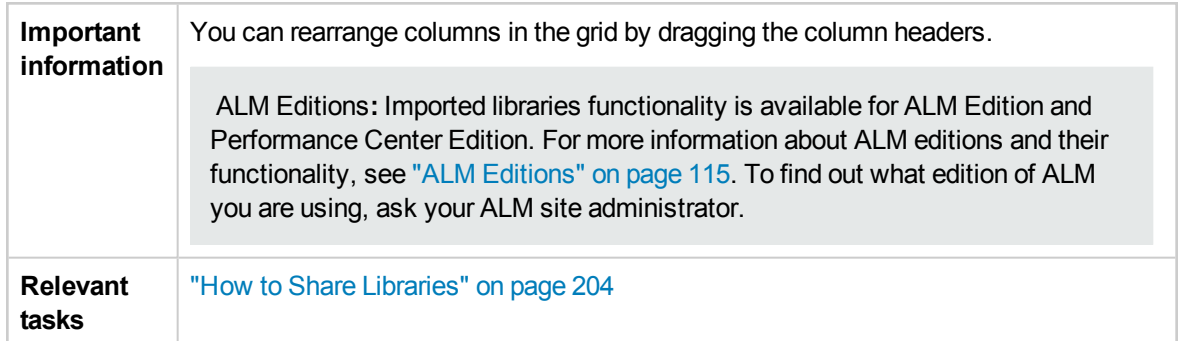

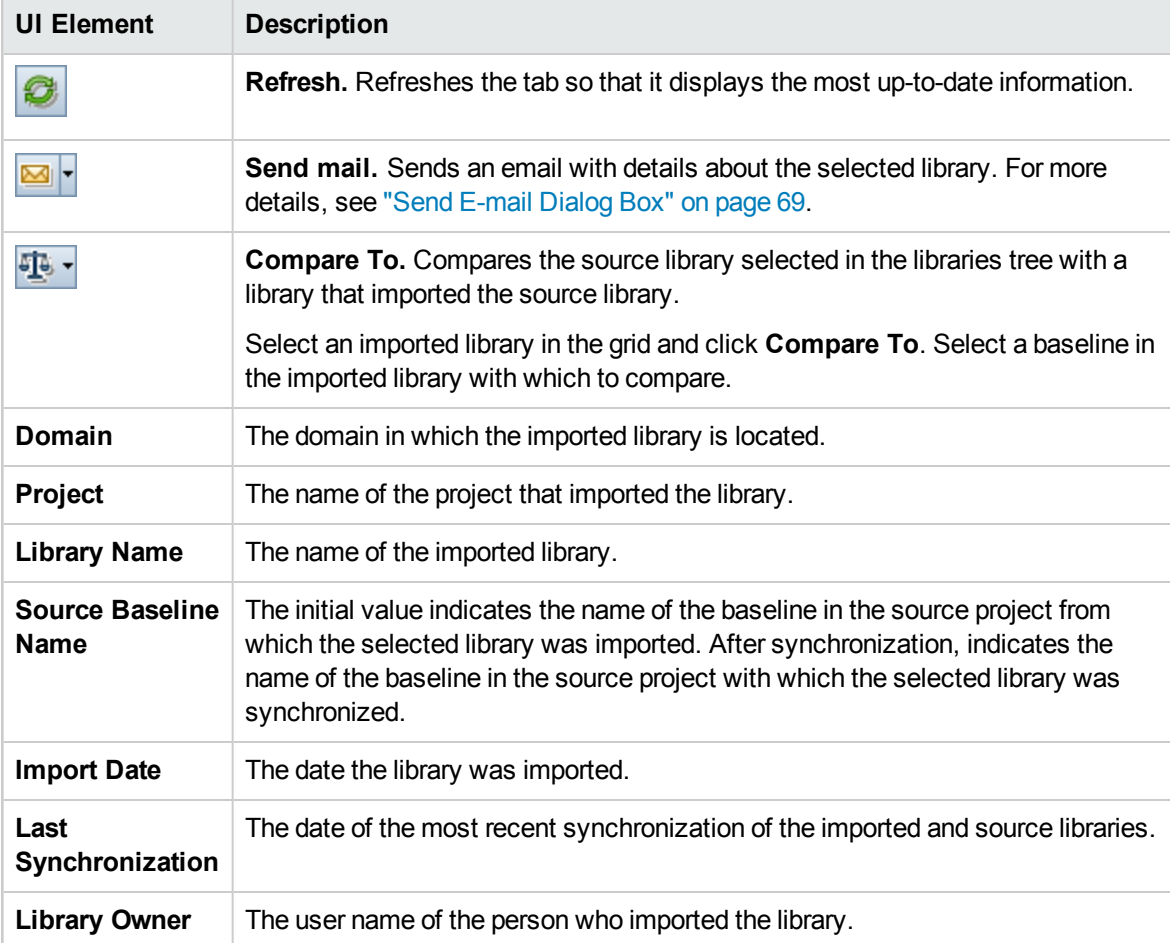

## <span id="page-210-0"></span>Imported From Tab

This tab displays details of the source library from which a selected library is imported.

**To access** Select an imported library in the libraries tree and click the **Imported From** tab. This tab is visible only when the selected library is imported.

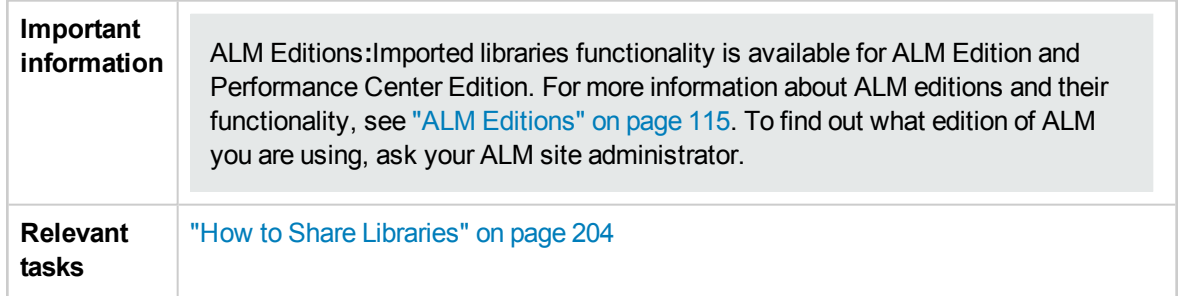

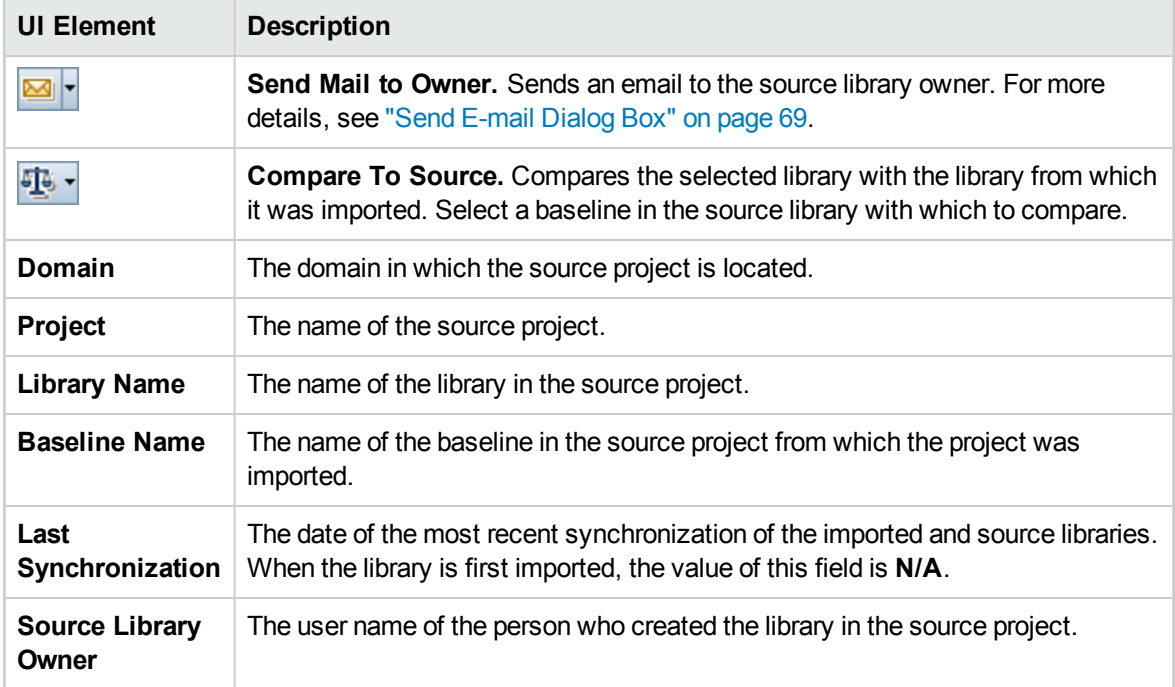

## <span id="page-211-0"></span>Compare Libraries Tool Dialog Box

This dialog box enables you to compare two associated libraries. You can compare an imported library with the source library from which it was imported.

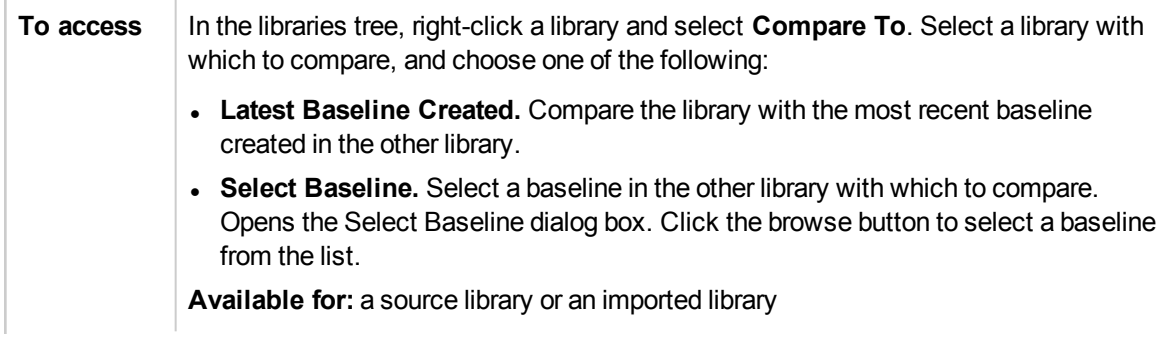

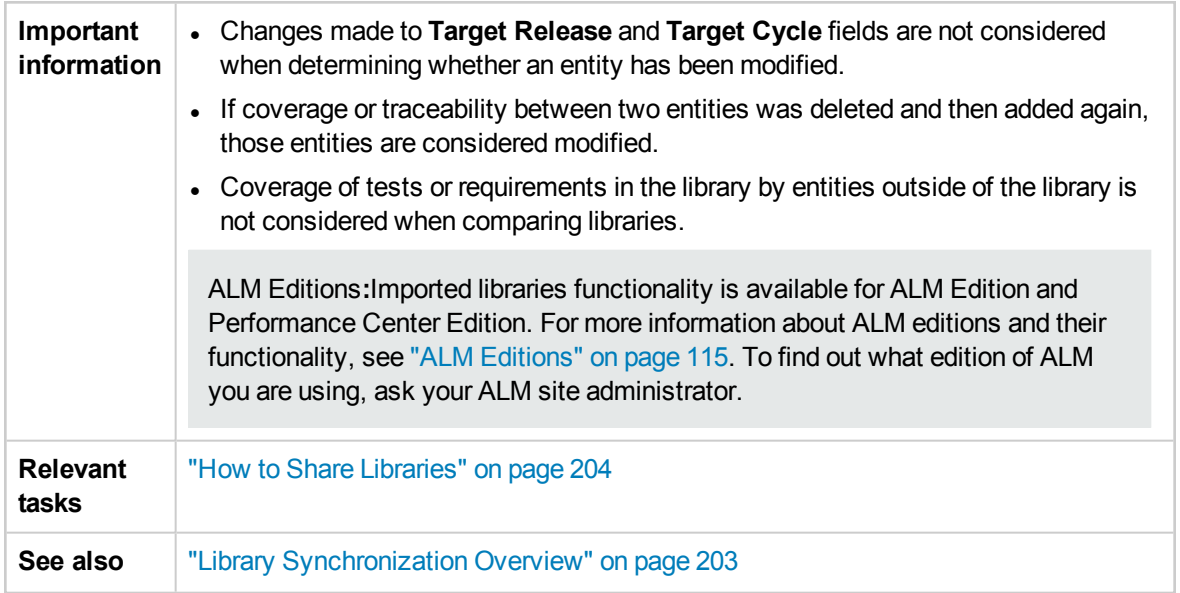

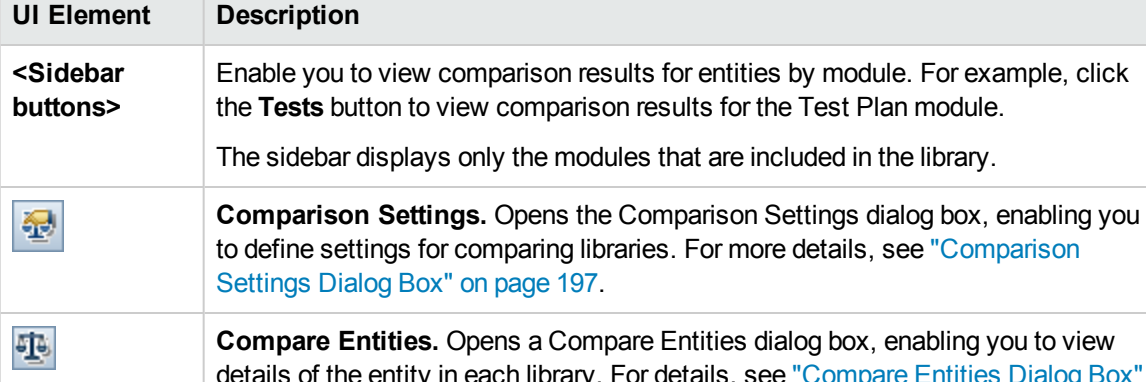

User interface elements are described below (unlabeled elements are shown in angle brackets):

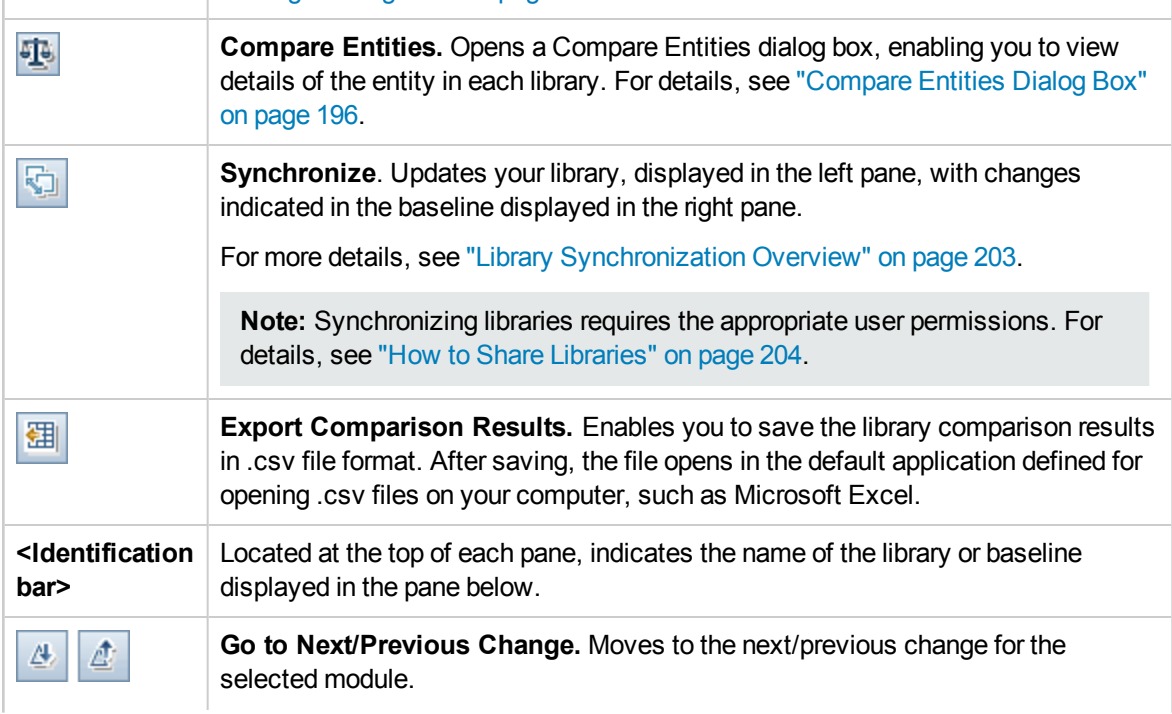

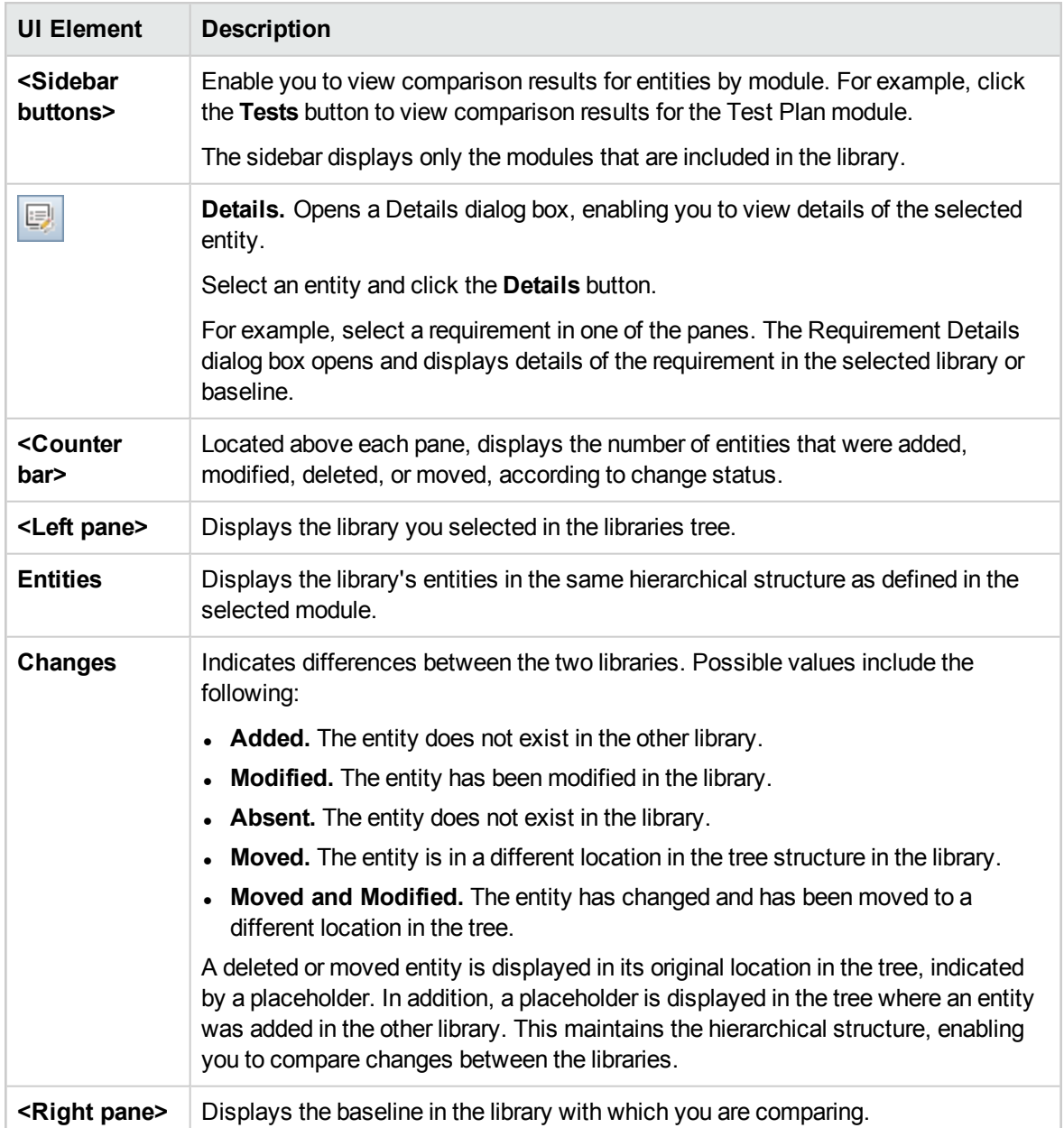

## <span id="page-213-0"></span>Library Verification Dialog Box

This dialog box enables you to view results of the library verification process when synchronizing libraries.

**To access** In the Compare Libraries Tool dialog box, click the **Synchronize** button.

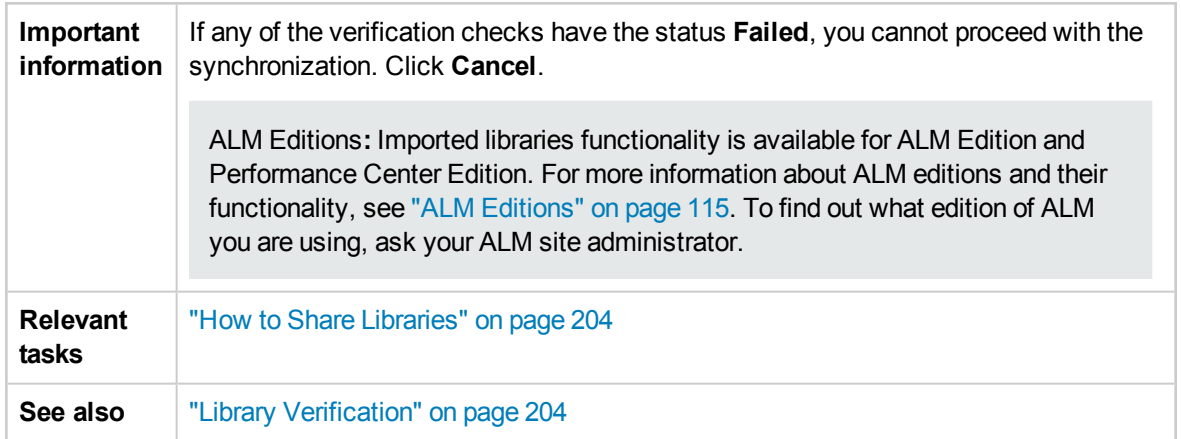

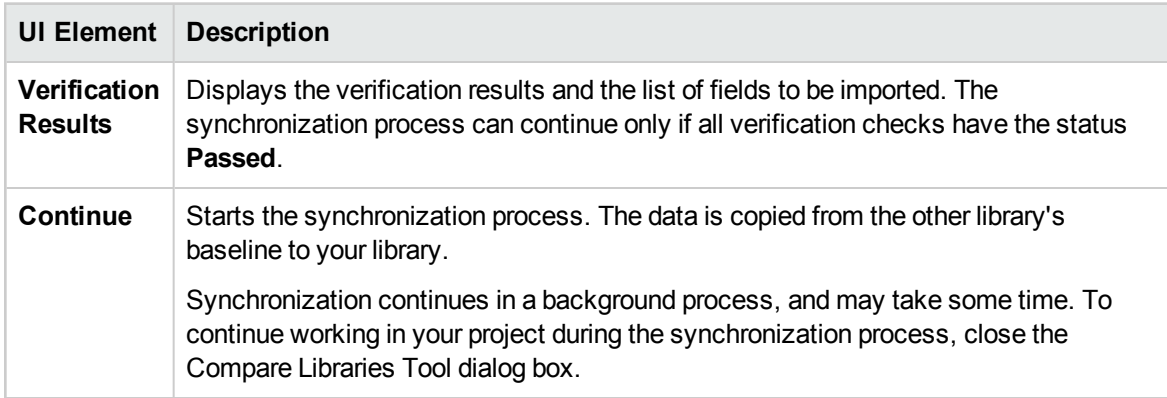

## <span id="page-214-0"></span>Troubleshooting and Limitations

You cannot import a library under the same previously imported library. This applies in the requirements, test plan, or test resources tree.

For example, in the requirements tree, the Travel Application folder is an imported library. If you want to import the Travel Application library again, you cannot define the Travel Application folder or any of its child folders as the root folder for the requirements in the library.

User Guide Chapter 12: Imported Libraries
# Part 3: Requirements

User Guide Part 3: Requirements

# Chapter 13: Introducing Requirements

This chapter includes:

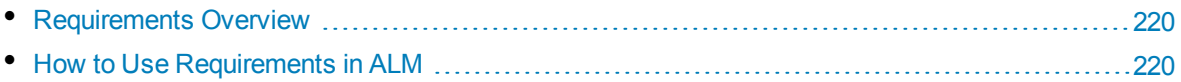

### <span id="page-219-0"></span>Requirements Overview

Requirements describe in detail what needs to be solved or achieved to meet the objectives of your application under development. Clearly and correctly defining requirements at the front end of a project provides the following advantages:

- Provides guidelines of what the priorities are to stakeholders
- Sets clear expectations among stakeholders
- Cuts waste and eliminates unnecessary expenditure

The Requirements module enables you to define, manage and track requirements at all stages of the application lifecycle management.

<span id="page-219-1"></span>For task details, see "How to Use [Requirements](#page-219-1) in ALM" below.

## Howto Use Requirements in ALM

This task describes how to create and manage requirements in ALM.

To learn more about requirements, see ["Requirements](#page-219-0) Overview" above.

**Note:** This task is part of a higher-level task. For details, see "ALM Basic Flow" on [page 22.](#page-21-0)

This task includes the following steps:

- ["Prerequisites"](#page-219-2) below
- "Create [requirements"](#page-220-0) on the next page
- <sup>l</sup> "Import [business](#page-220-1) process models" on the next page
- <sup>l</sup> "Trace [requirements"](#page-220-2) on the next page
- ["Calculate](#page-220-3) risk" on the next page
- "Create [coverage"](#page-220-4) on the next page
- "Link to defects" on [page 222](#page-221-0)
- <sup>"</sup>Assign to [releases"](#page-221-1) on page 222
- "Analyze [requirements"](#page-221-2) on page 222
- <span id="page-219-2"></span><sup>l</sup> ["Establish](#page-221-3) baseline" on page 222

#### 1. **Prerequisites**

Determine the requirements scope by gathering information such as functional and technical specifications, marketing and business requirements documents, and stakeholders goals.

#### **Example**

Some questions you may want to ask are:

- What is the main purpose and direction of the application?
- . What are the critical constraints of the application?
- What are the major features of the application?
- What is the relative importance of each element in the application functionality?
- What are the critical or high-risk functions of the application?
- What are your business or testing priorities?
- Do your customers/end-users agree with your priorities?
- <span id="page-220-0"></span>• What are your overall quality goals?

### 2. **Create requirements**

Define a hierarchical framework for your requirements scope by creating a requirements tree.

Define different groups of requirements in the requirements tree. For each requirement group, you create a list of detailed requirements in the requirements tree. Each requirement in the tree can include any relevant attachments and rich text documents.

You then assign the requirement a priority level which can be taken into consideration when creating the test plan.

<span id="page-220-1"></span>For task details, see "How to Create [Requirements"](#page-223-0) on page 224.

### 3. **Import business process models**

If you work with business process models, you can create a framework of requirements by importing models created with standard modeling tools. The Business Models module enables you to analyze the quality of your business process models and business flows. For task details, see "How to Work with [Business](#page-285-0) Process Models" on page 286.

#### <span id="page-220-2"></span>4. **Trace requirements**

You can add traceability between the requirements. When analyzing the impact of a change proposed in a specific requirement, traceability shows the other requirements that the change might affect. For task details, see "How to Trace [Requirements"](#page-251-0) on page 252.

<span id="page-220-3"></span>To determine the completeness of the relationships between your requirements, you can generate a traceability matrix. For task details, see "How to Use the [Traceability](#page-259-0) Matrix" on page 260.

#### 5. **Calculate risk**

Use risk-based quality management to calculate at which level to test each requirement, based on the nature of the requirement and the resources you have available. For task details, see ["How](#page-269-0) to Assess Risk" on [page 270](#page-269-0).

### <span id="page-220-4"></span>6. **Create coverage**

Create coverage between your requirements and tests to ensure that all requirements are implemented in the project. For task details, see "How to Create [Coverage"](#page-375-0) on page 376.

You can also create coverage by converting requirements to tests in the test plan tree. Coverage is automatically created between the requirements and their corresponding tests. For task details, see "How to Create [Requirements"](#page-223-0) on page 224.

### <span id="page-221-0"></span>7. **Link to defects**

You can link a requirement to specific defects. This is useful, for example, when coverage is created between requirements and tests. Linking defects can help you ensure compliance with your requirements and testing needs. If a requirement changes, you can immediately identify which tests and defects are affected, and who is responsible.

<span id="page-221-1"></span>For user interface details, see "Linked [Defects/Entities](#page-709-0) Page" on page 710.

### 8. **Assign to releases**

Assign requirements to releases or cycles defined in the releases tree in the Releases module.

- <sup>l</sup> **Assign to release.** Right-click a requirement and select **Assign to Release**. For user interface details, see "Select [Releases](#page-141-0) Dialog Box" on page 142.
- <span id="page-221-2"></span><sup>l</sup> **Assign to cycle.** Right-click a requirement and select **Assign to Cycle**. For user interface details, see "Select Cycles Dialog Box" on [page 141](#page-140-0).

### 9. **Analyze requirements**

Review your requirements to ensure that they meet the defined requirements scope. After a requirement is approved, you change the status of a requirement from **Not Reviewed** to **Reviewed**.

<span id="page-221-3"></span>To help review the requirements, you can generate reports and graphs. For task details, see ["How](#page-717-0) to Analyze Data in ALM" on [page 718](#page-717-0).

### 10. **Establish baseline**

Create a baseline to sign off on or compare significant milestones in your application lifecycle. For task details, see "How to Use Libraries and [Baselines](#page-180-0) in ALM" on page 181.

# Chapter 14: Requirements Specification

This chapter includes:

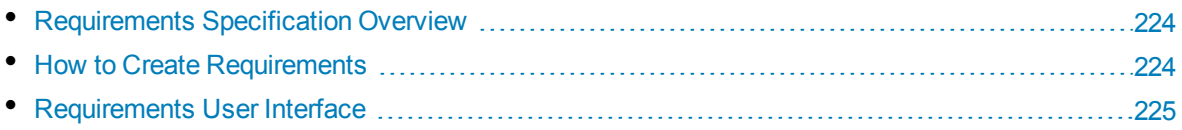

# <span id="page-223-1"></span>Requirements Specification Overview

Requirements are recorded in the Requirements module by creating a requirements tree. The **requirements tree** is a graphical representation of your requirements specification, displaying the hierarchical relationship between different requirements. The tree includes different groups of requirements based either on requirement type or functional area.

For each requirement group, you create a list of detailed requirements in the requirements tree. Each requirement in the tree is described in detail and can include any relevant links and attachments.

After creating a requirements tree, the requirements can be used as a basis for defining tests in your test plan tree.

<span id="page-223-0"></span>For task details, see "How to Create [Requirements"](#page-223-0) below.

# Howto Create Requirements

This task describes how to define and update your requirements in the Requirements module. After you have created a requirements tree, you can use the requirements as a basis for defining the tests in your test plan tree.

To learn more about creating requirements, see ["Requirements](#page-223-1) Specification Overview" above.

**Note: Higher-level task:** This task is part of a higher-level task. For details, see ["How](#page-219-1) to Use [Requirements](#page-219-1) in ALM" on page 220.

This task includes the following steps:

- "Create [requirements"](#page-223-2) below
- "Import [requirements](#page-223-3) optional" below
- "Update [requirements"](#page-224-1) on the next page
- <span id="page-223-2"></span>• "Convert [requirements](#page-224-2) to tests - optional" on the next page

#### 1. **Create requirements**

a. **Open the Requirements module.** On the ALM sidebar, under **Requirements**, select **Requirements**. In the **View** menu, select **Requirements Tree**.

For user interface details on the Requirements module, see ["Requirements](#page-225-0) Module Window" on [page 226.](#page-225-0)

- b. **Create folders.** Click the **Requirements** root folder and select **New Folder**. To create a subfolder, click a folder and select **New Folder**. In the New Requirement Folder dialog box, type a folder name.
- c. **Add requirements.** Right-click a requirement folder and select **New Requirement**. To create a sub-requirement, right-click a requirement and select **New Requirement**. For user interface details, see "New [Requirement](#page-243-0) Dialog Box" on page 244.

### <span id="page-223-3"></span>2. **Import requirements - optional**

In addition to creating requirements directly in ALM, you can also import requirements to your ALM project from Microsoft Word or Microsoft Excel. To import requirements, you must first install the appropriate add-in. For more information, see "Data Import from [Microsoft](#page-25-0) Word and Microsoft Excel " on [page 26.](#page-25-0)

### <span id="page-224-1"></span>3. **Update requirements**

For each requirement, you can update its details, attachments, and rich text documents. Rightclick a requirement and select **Requirement Details**. The Requirement Details dialog box opens. For user interface details, see ["Requirement](#page-242-0) Details Page" on page 243.

### <span id="page-224-2"></span>4. **Convert requirements to tests - optional**

To assist you in establishing a test plan tree in the Test Plan module, you can use your requirements as a basis for defining your tests. You can reuse your requirements and convert them to the following entities in your test plan tree: test subjects, tests, test steps, or step descriptions.

To convert requirements to test subjects, tests, test steps, or step descriptions, right click a requirement or folder and select **Convert to Tests**. The Convert to Tests wizard opens. For user interface details, see "Convert to Tests Wizard" on [page 246](#page-245-0).

# <span id="page-224-0"></span>Requirements User Interface

This section includes:

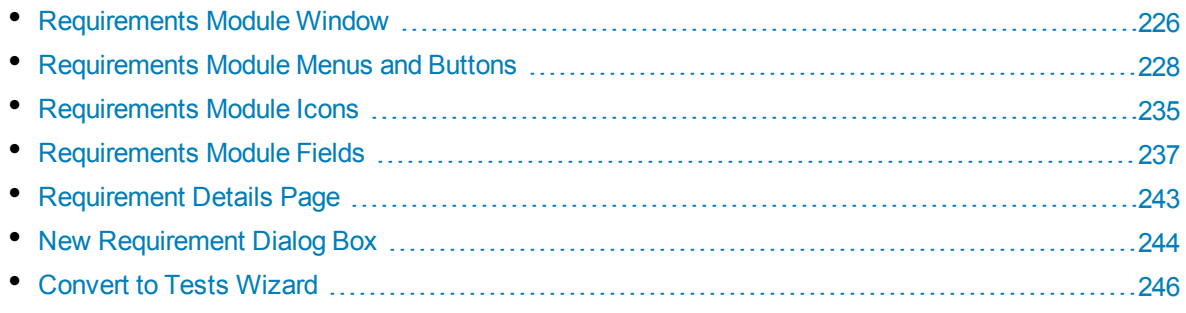

### <span id="page-225-0"></span>Requirements Module Window

This window enables you to define and maintain ALM requirements.

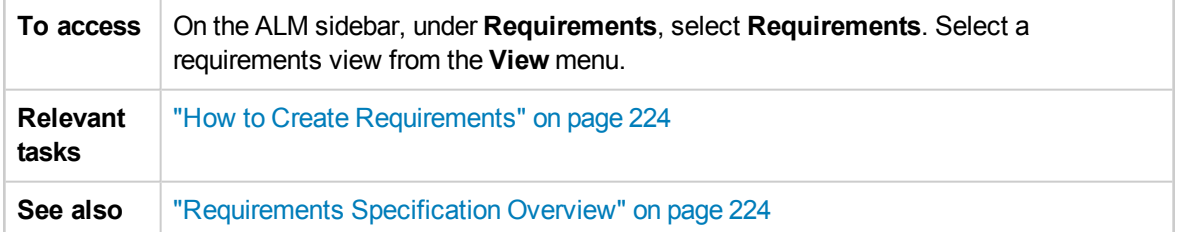

User interface elements are described below (unlabeled elements are shown in angle brackets):

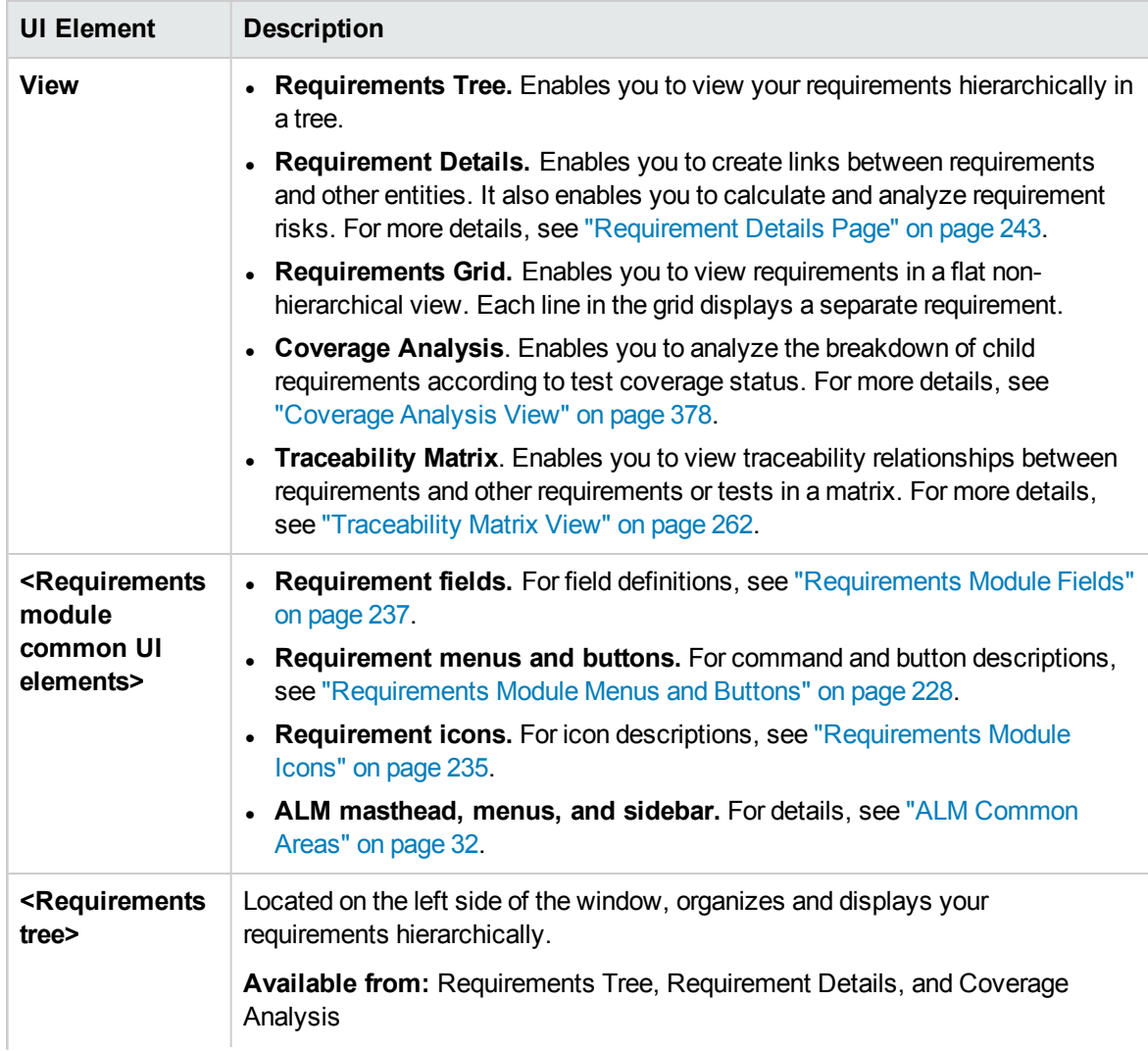

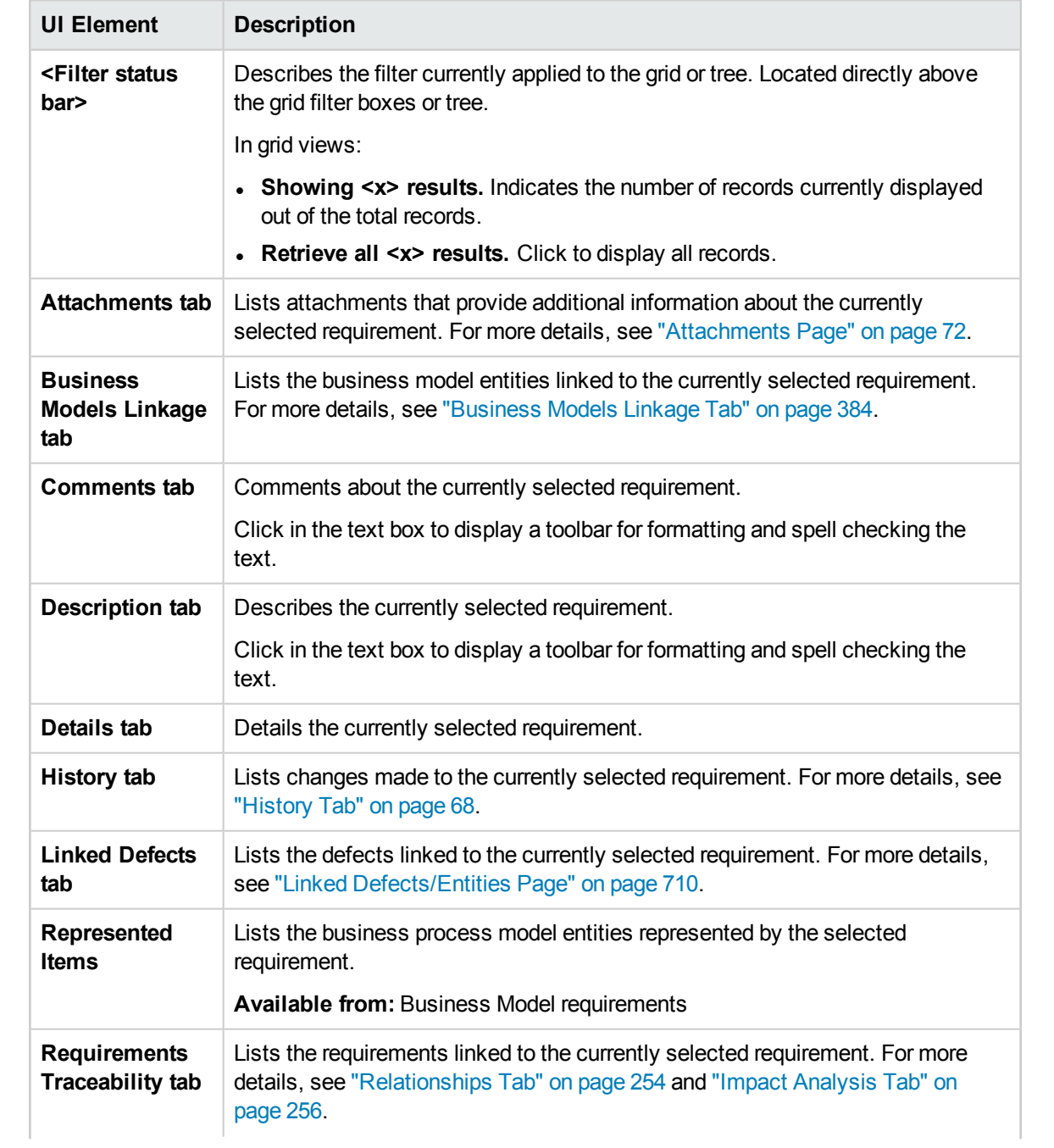

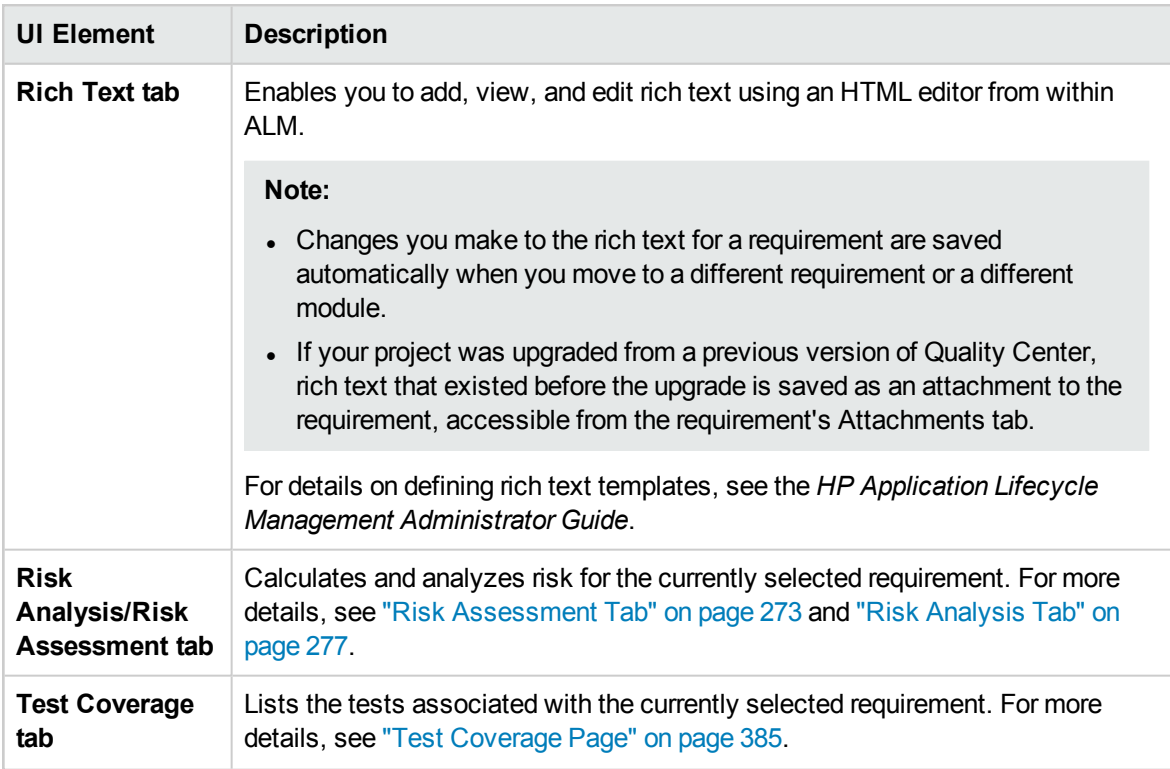

# <span id="page-227-0"></span>Requirements Module Menus and Buttons

This section describes the menus and buttons available in the Requirements module.

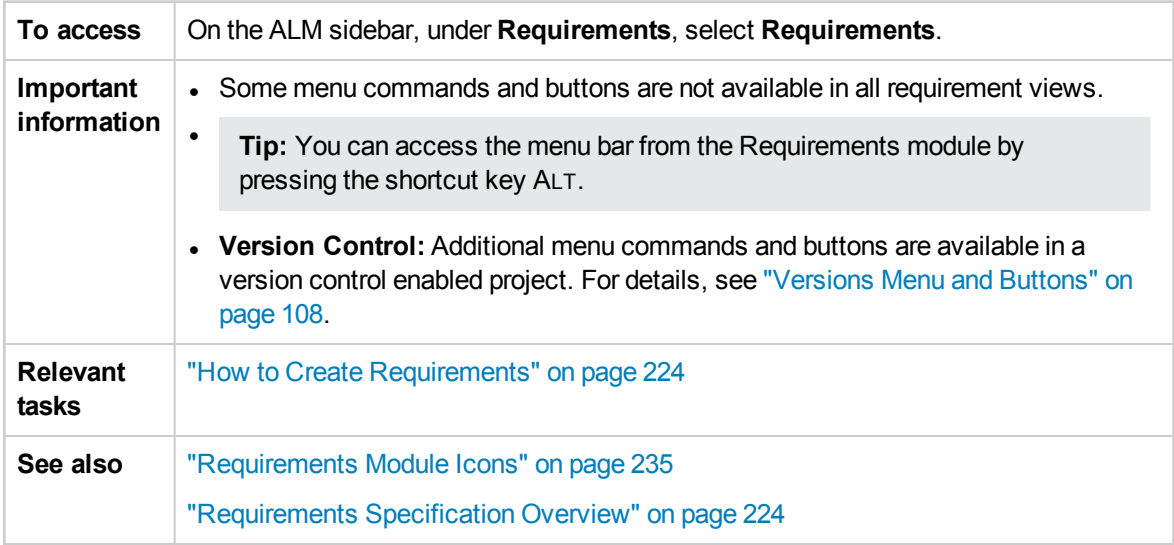

User interface elements are described below (unlabeled elements are shown in angle brackets):

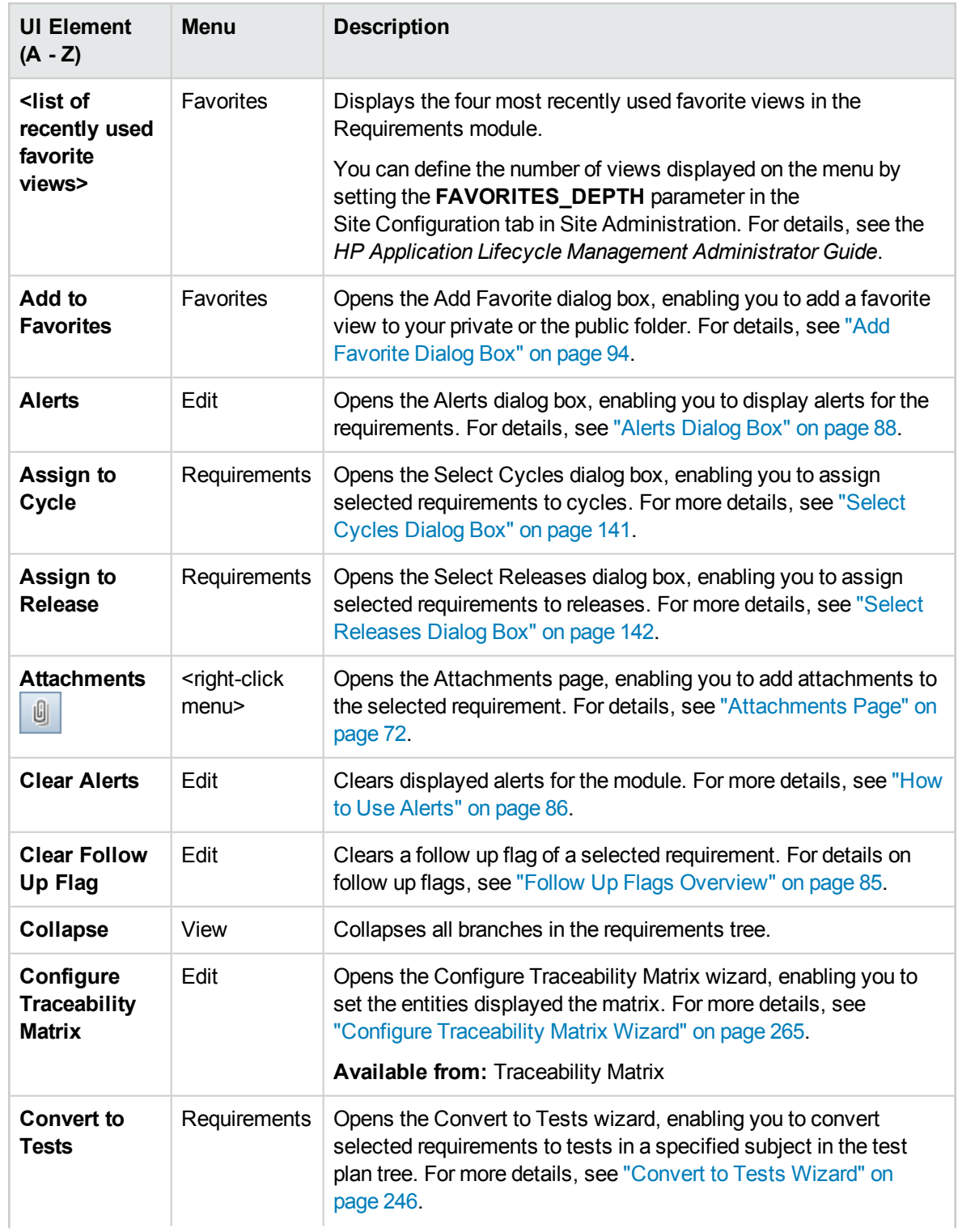

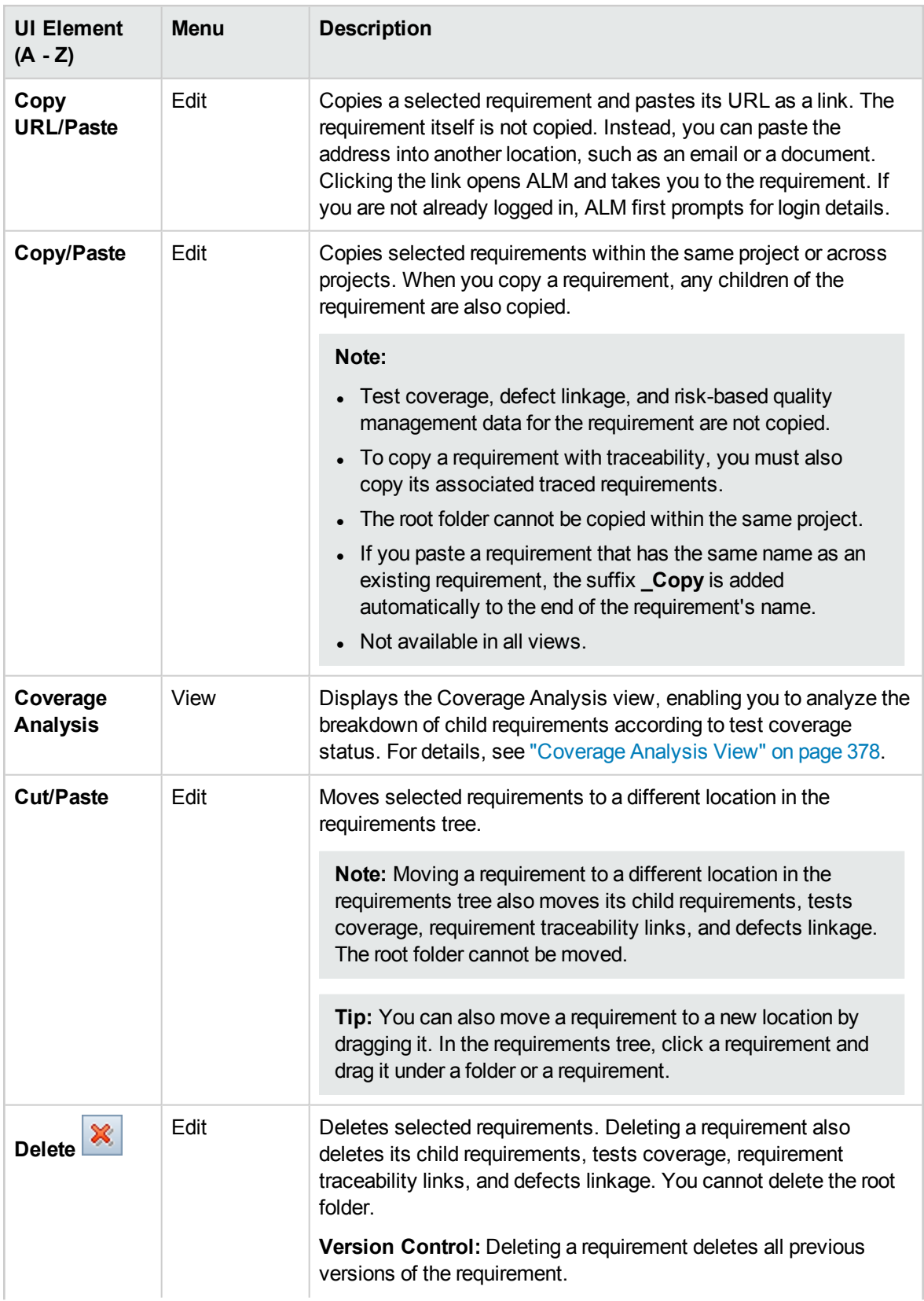

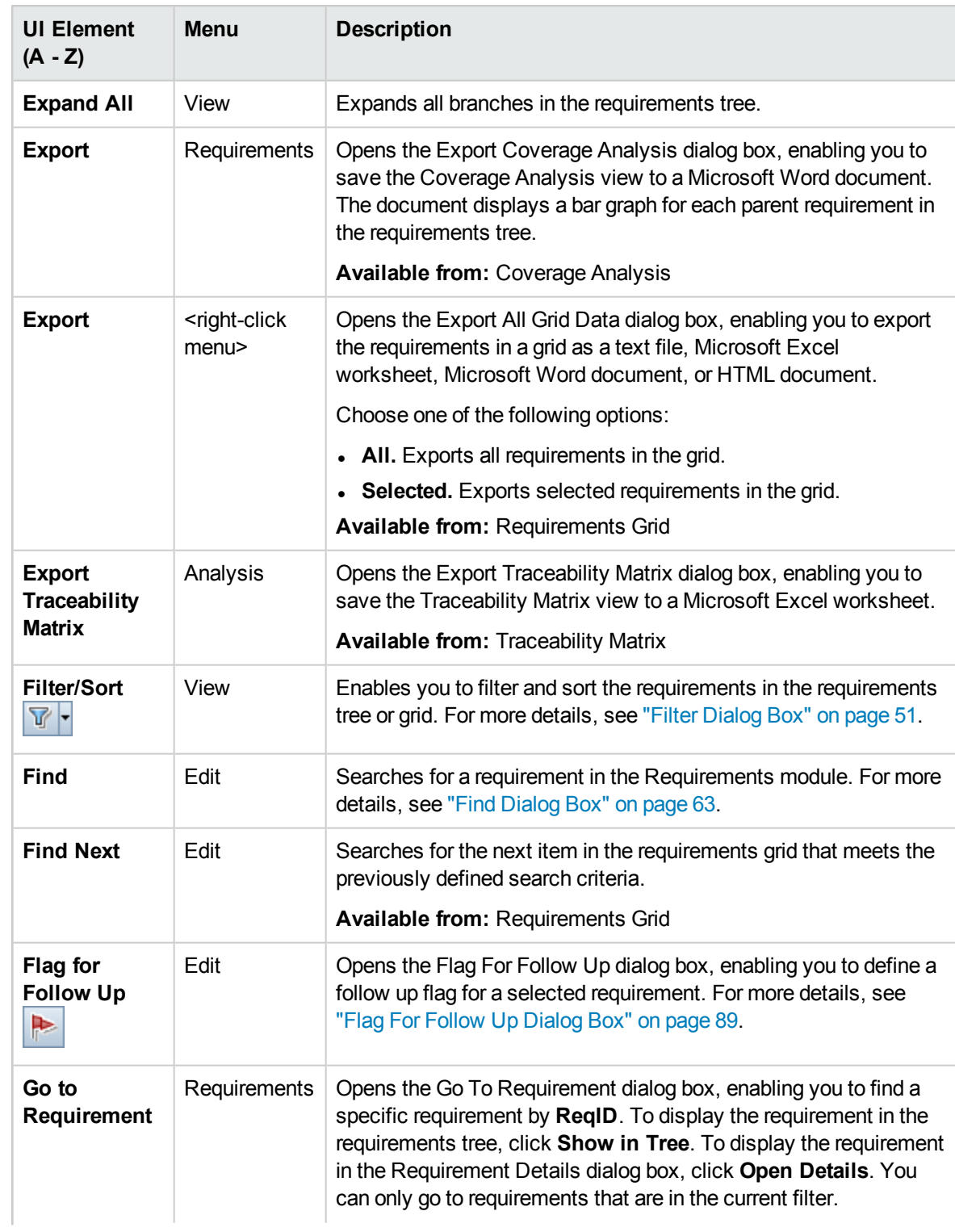

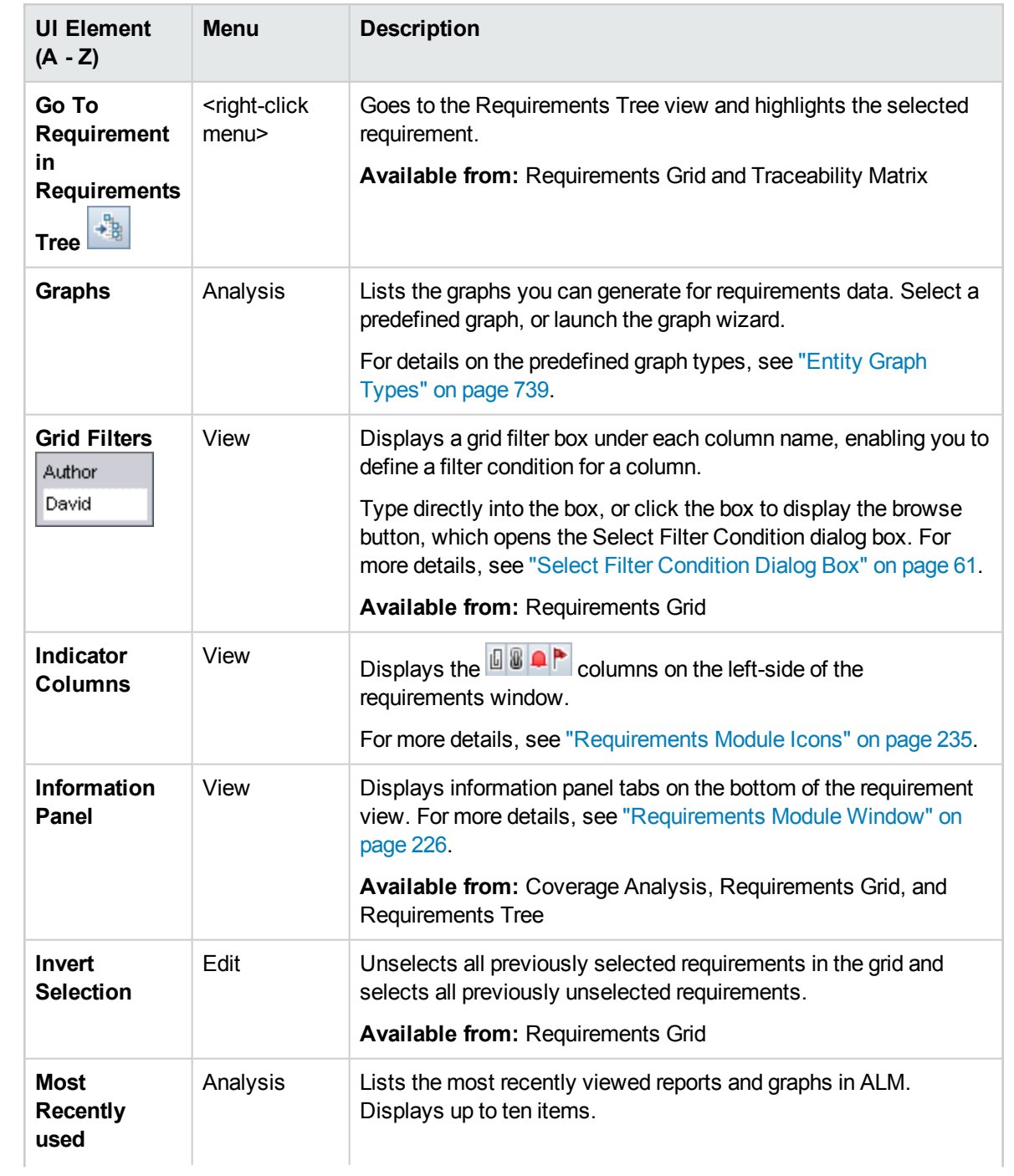

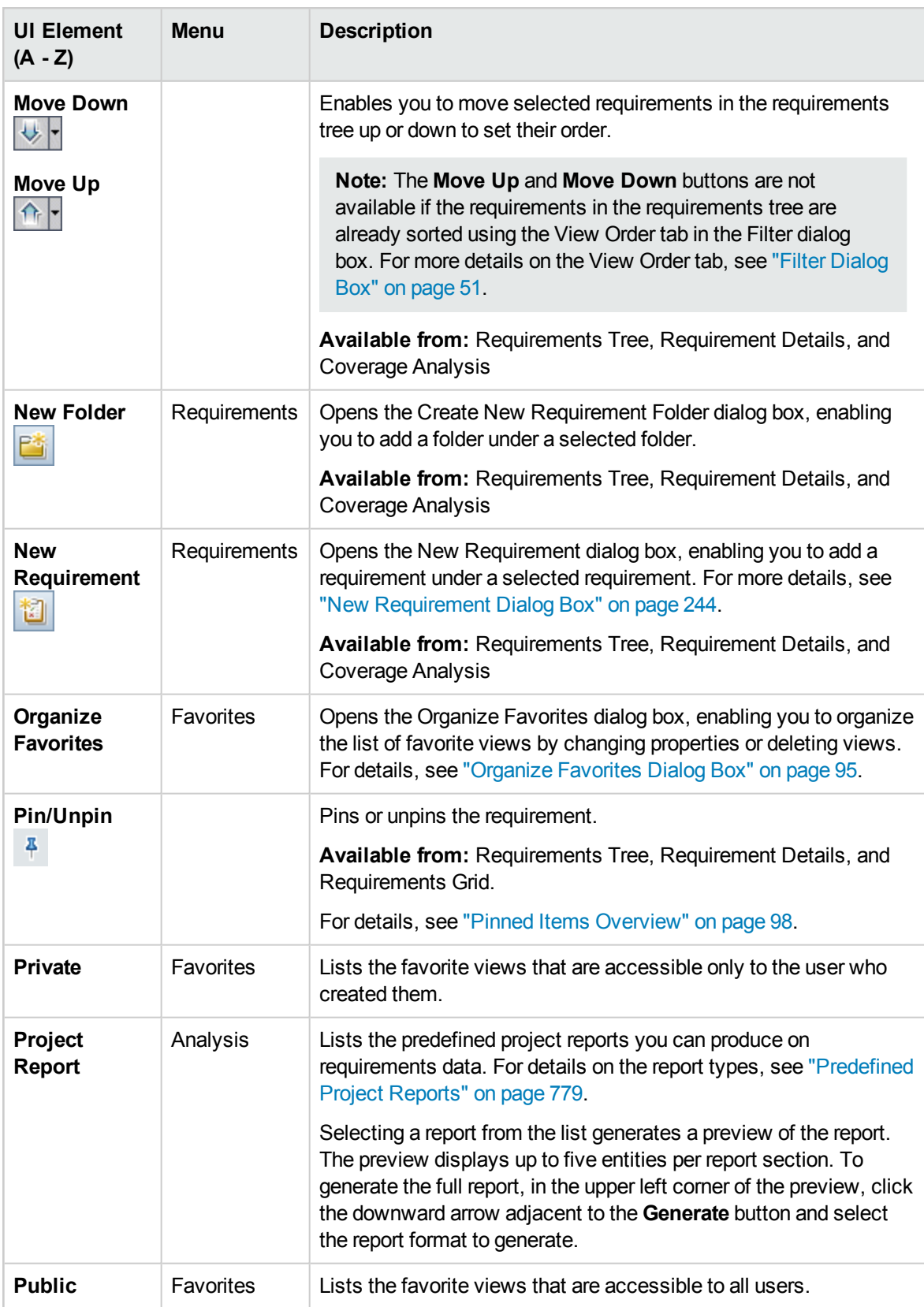

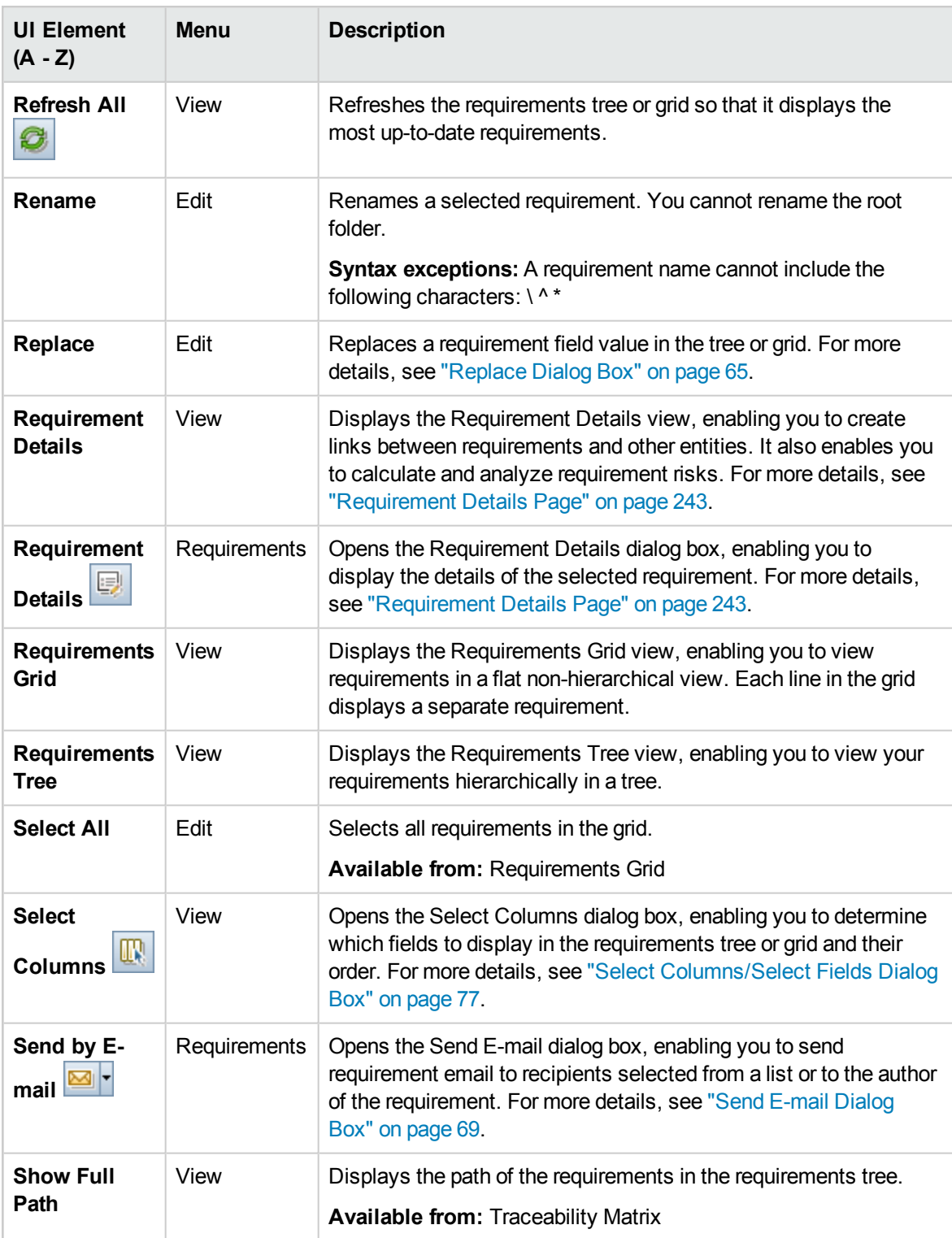

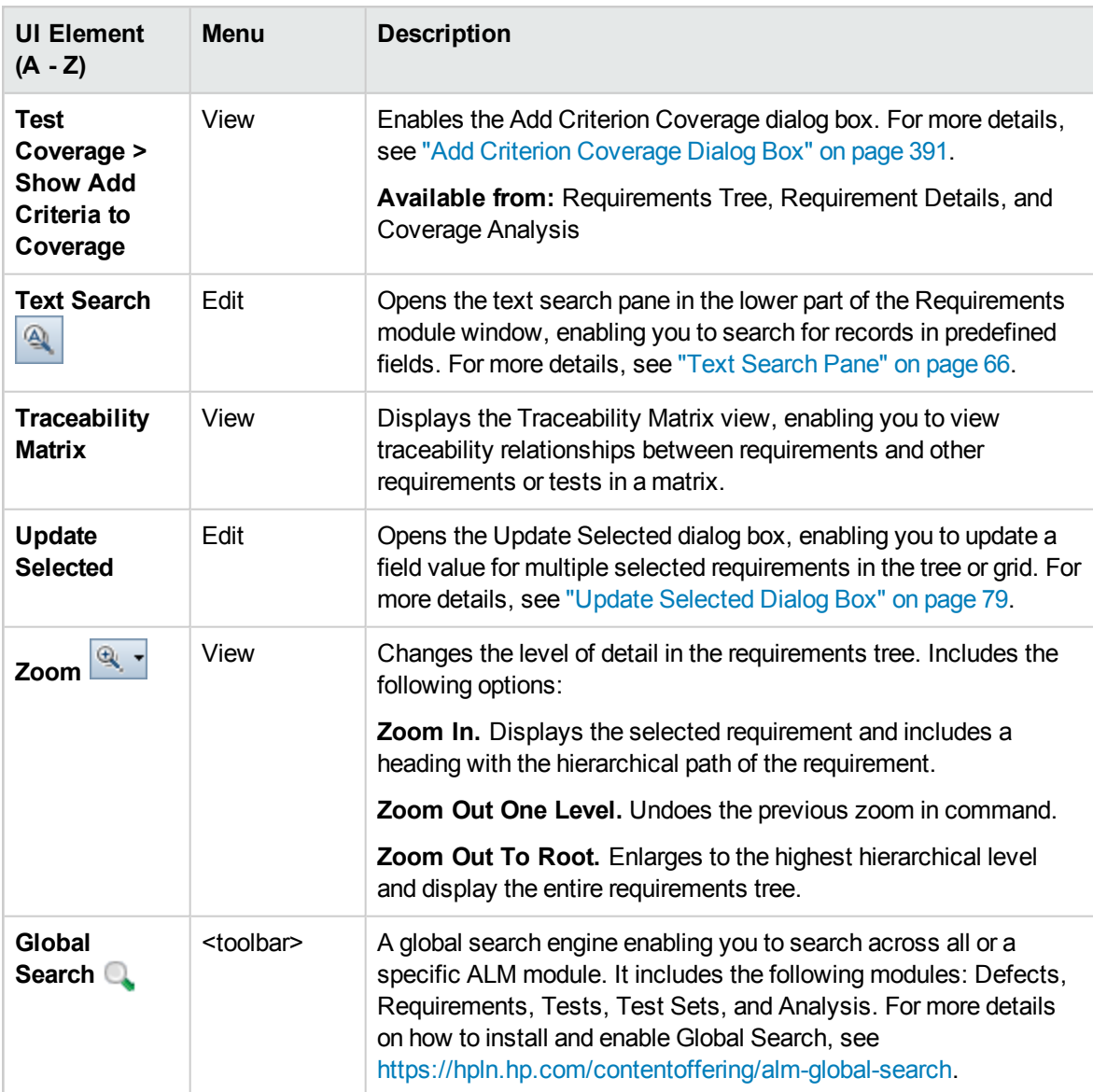

### <span id="page-234-0"></span>Requirements Module Icons

This section describes the icons available in the Requirements module.

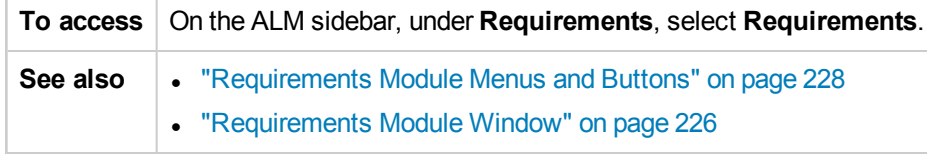

The icons are described below:

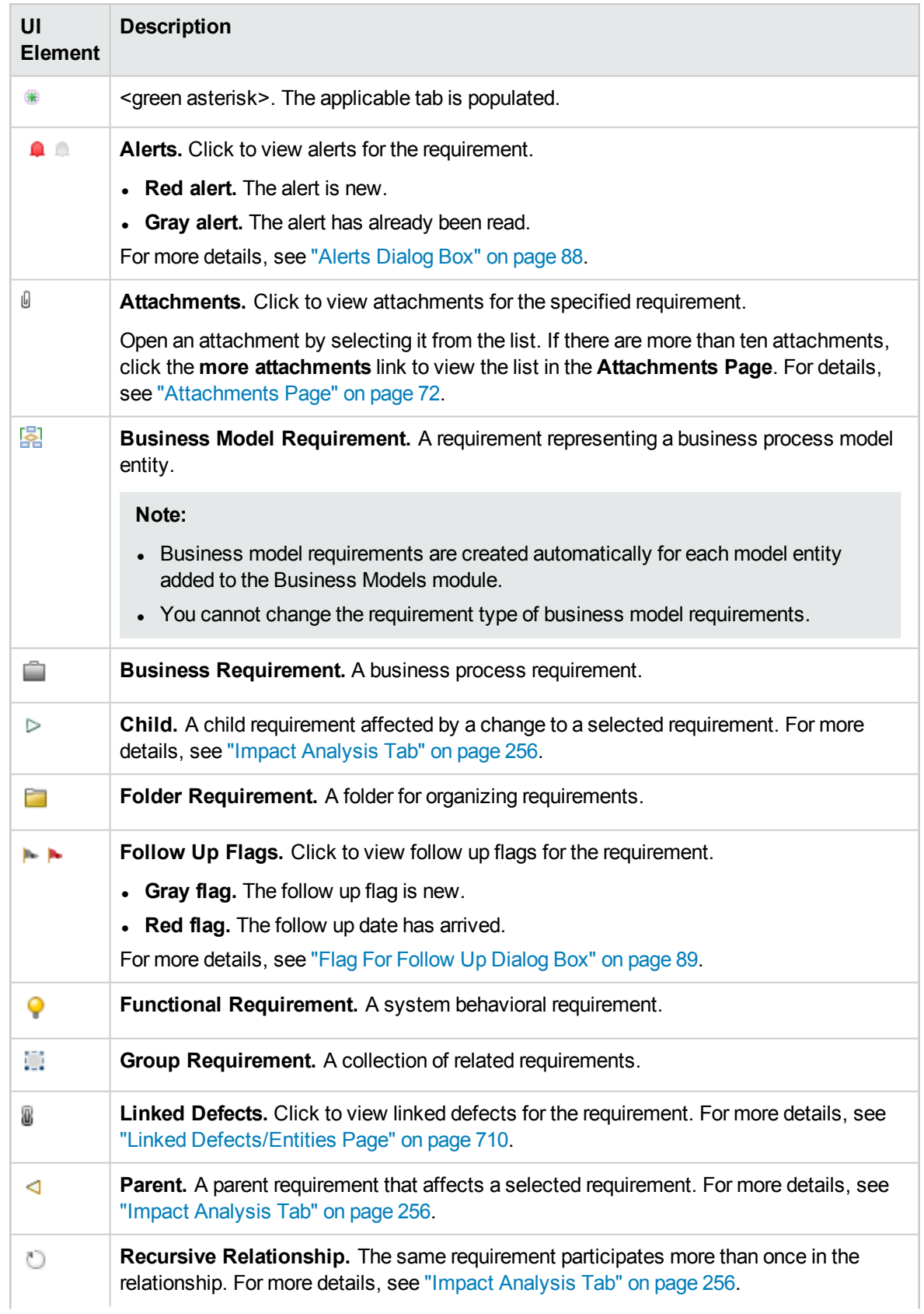

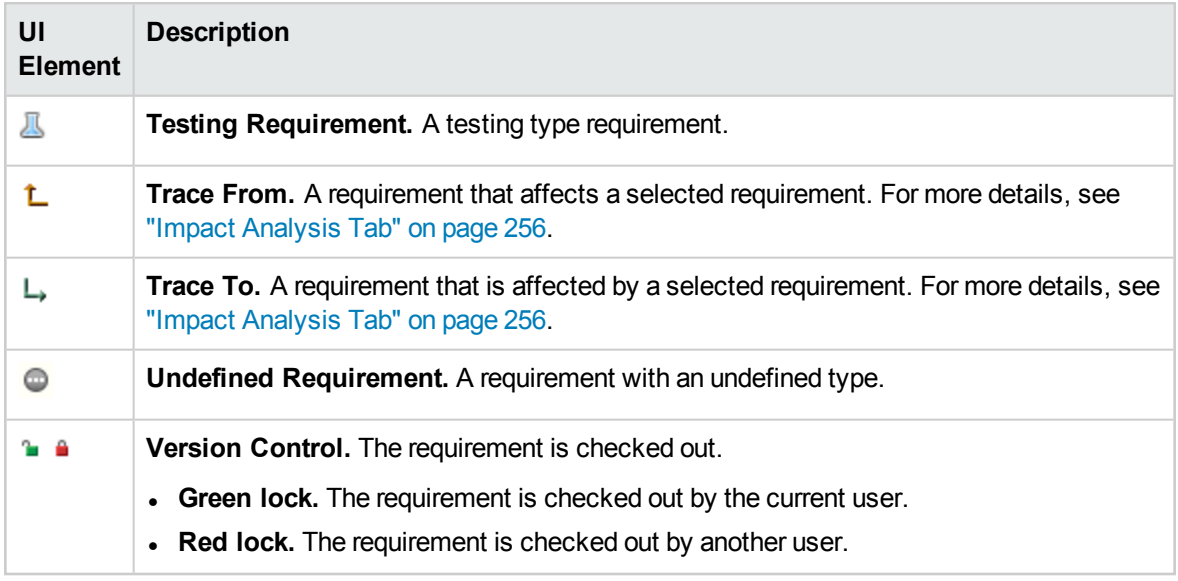

### <span id="page-236-0"></span>Requirements Module Fields

This section describes the Requirements module fields.

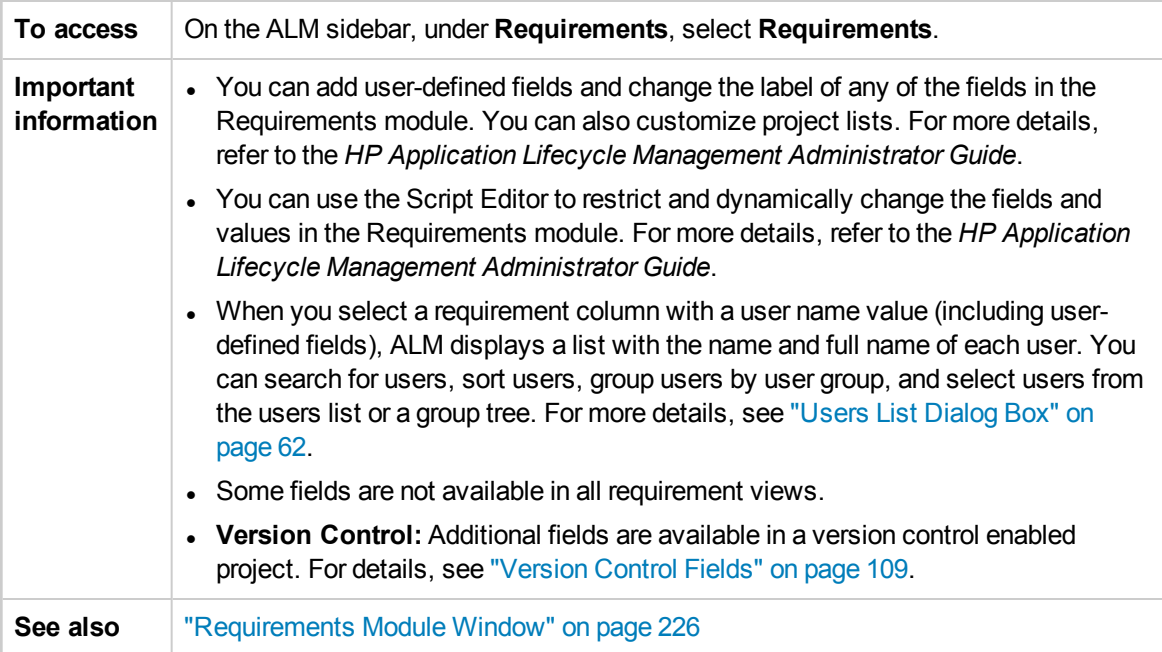

#### The fields are described below:

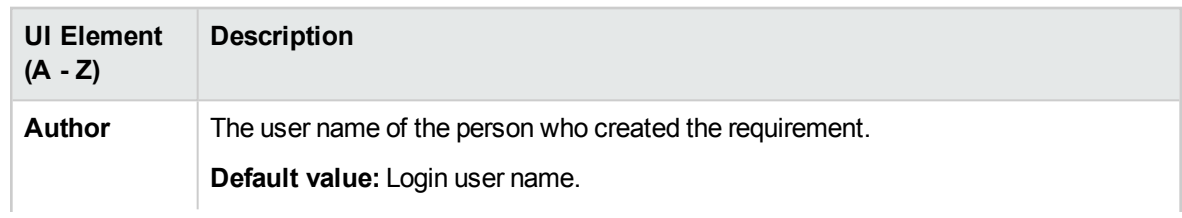

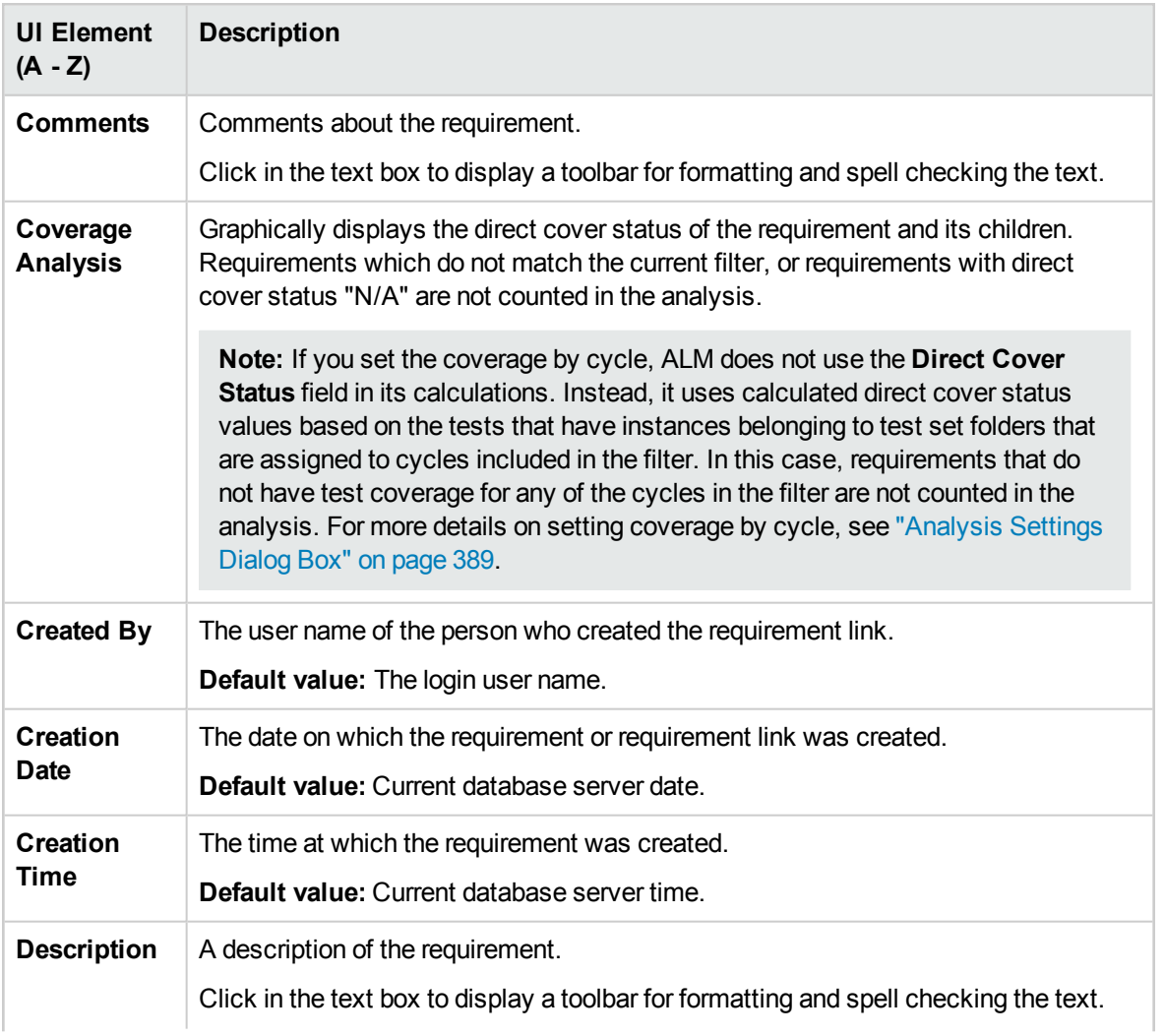

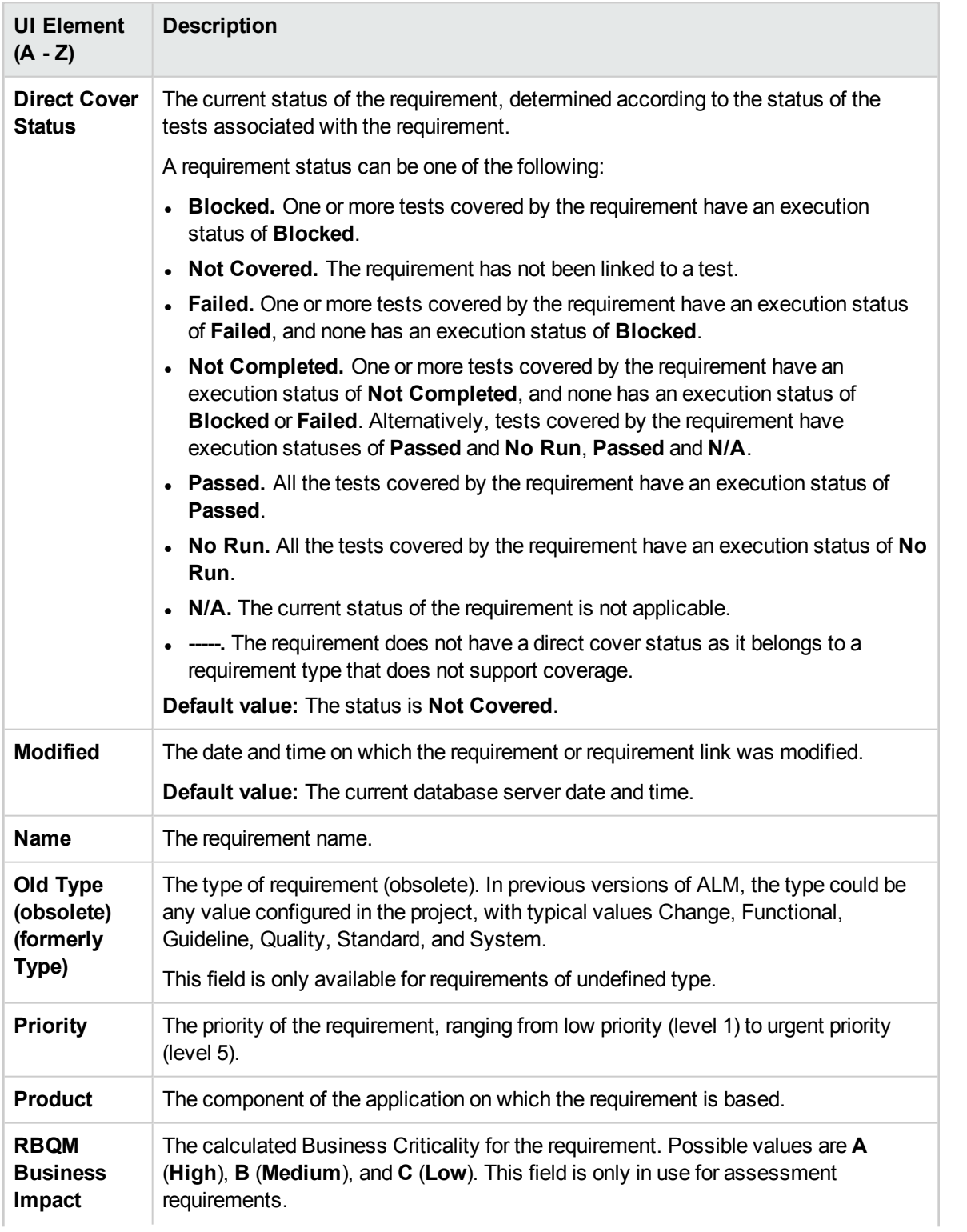

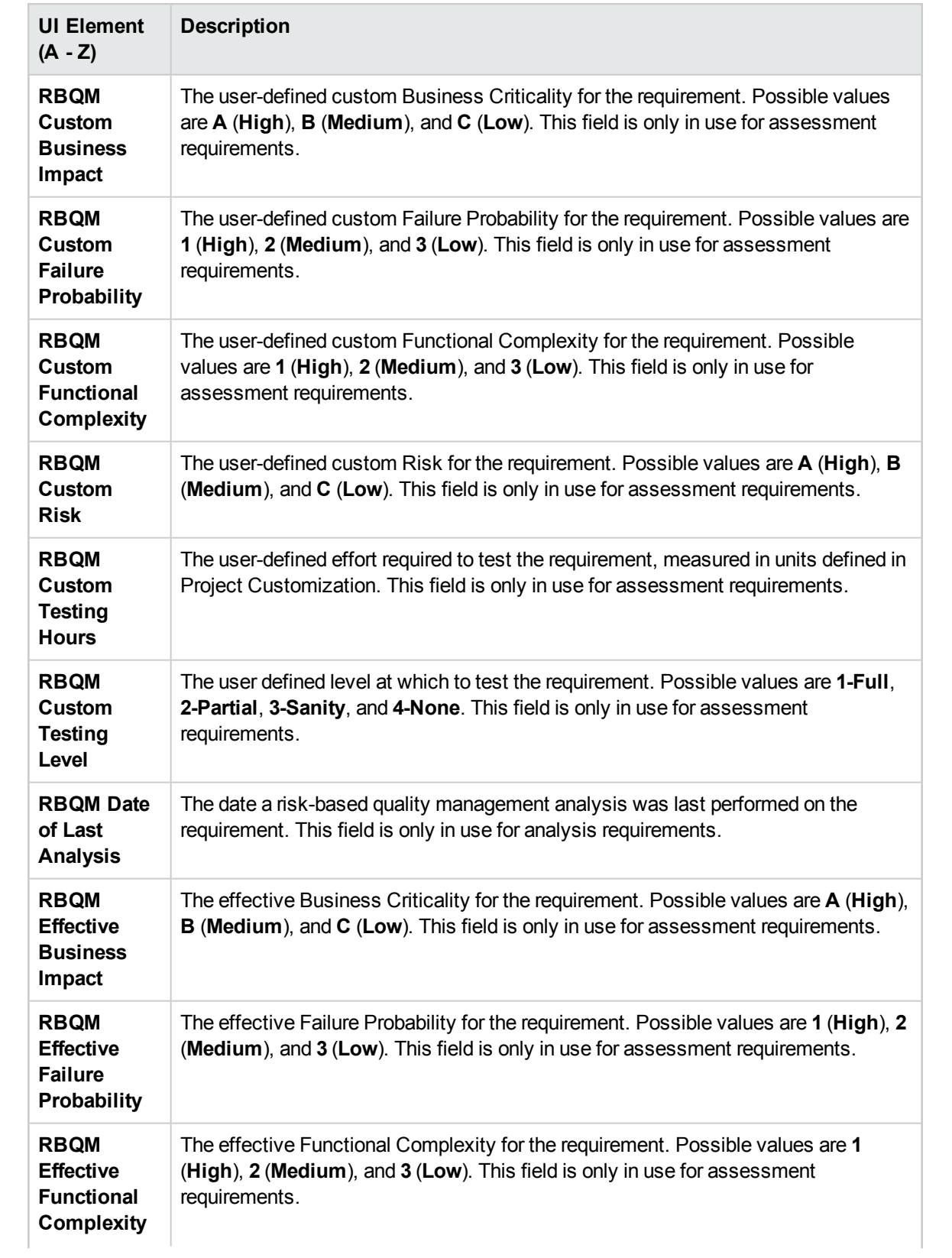

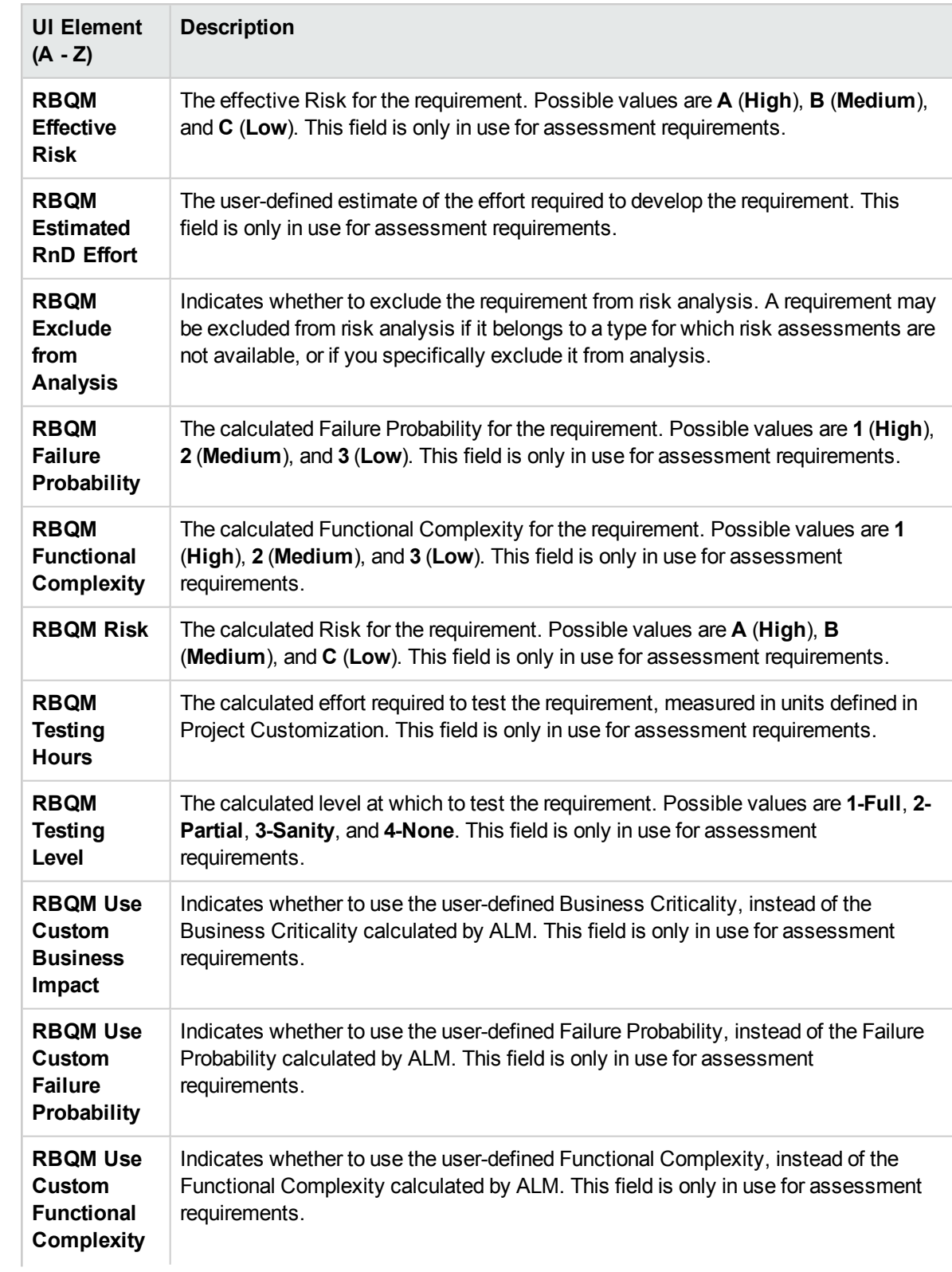

<span id="page-241-0"></span>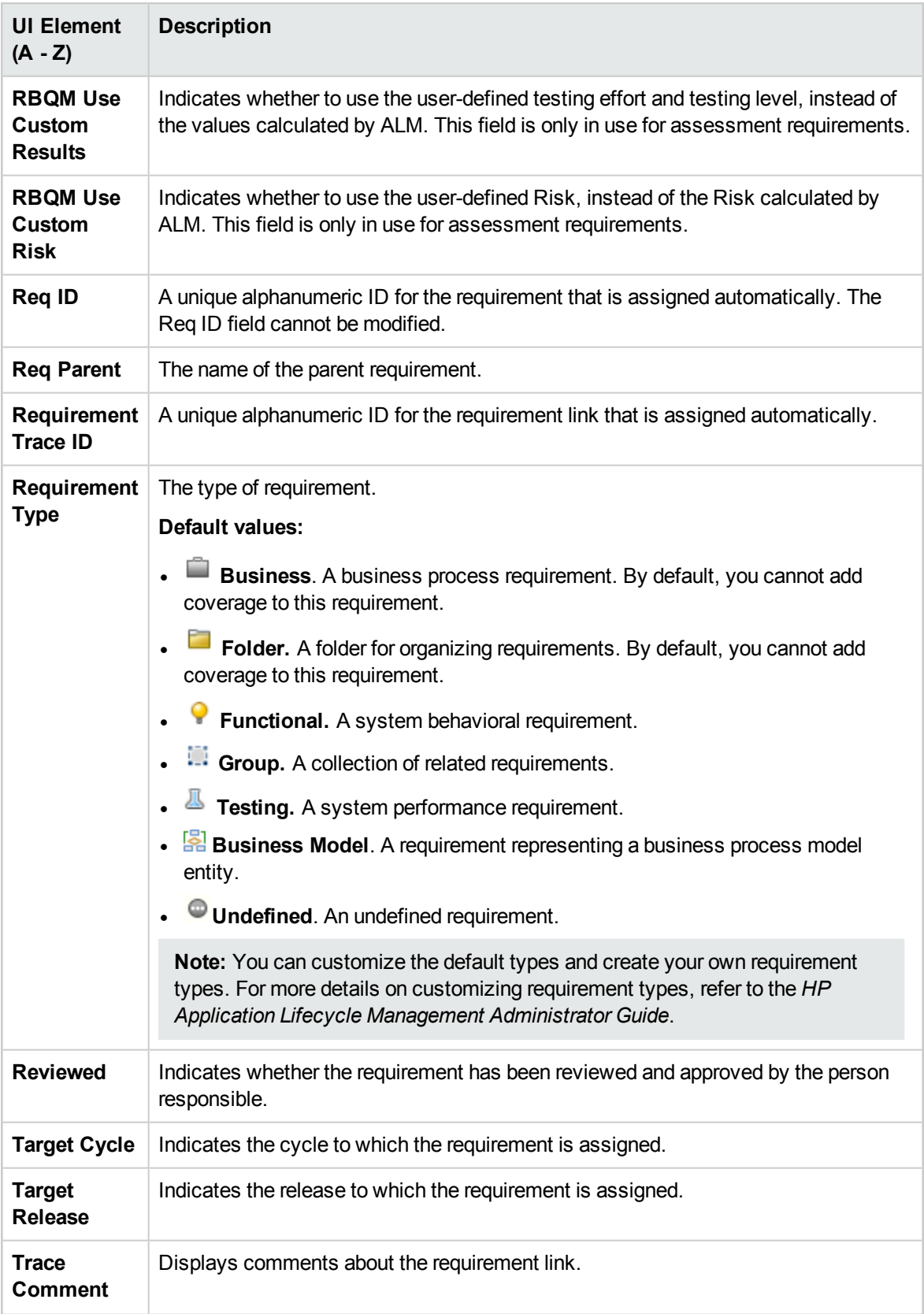

### <span id="page-242-0"></span>Requirement Details Page

This page enables you to update the details, attachments, tests coverage, requirement traceability links, risk-based quality management settings, and defect links for any requirement. You can also view a list of changes made to any requirement.

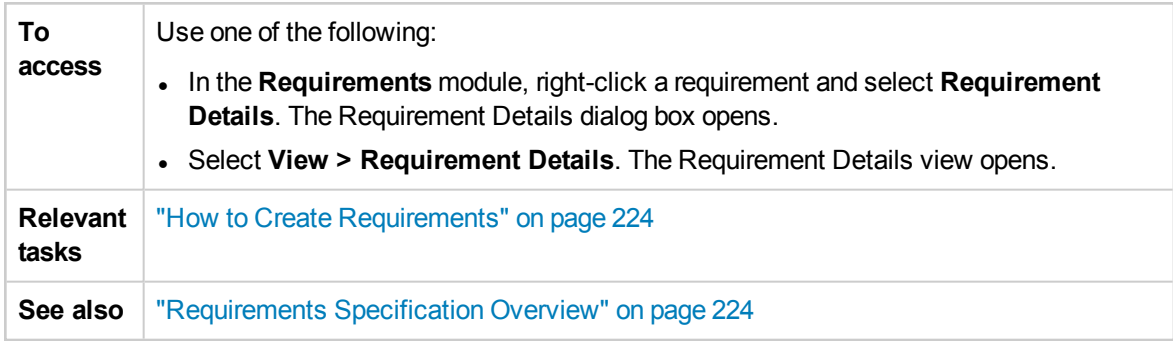

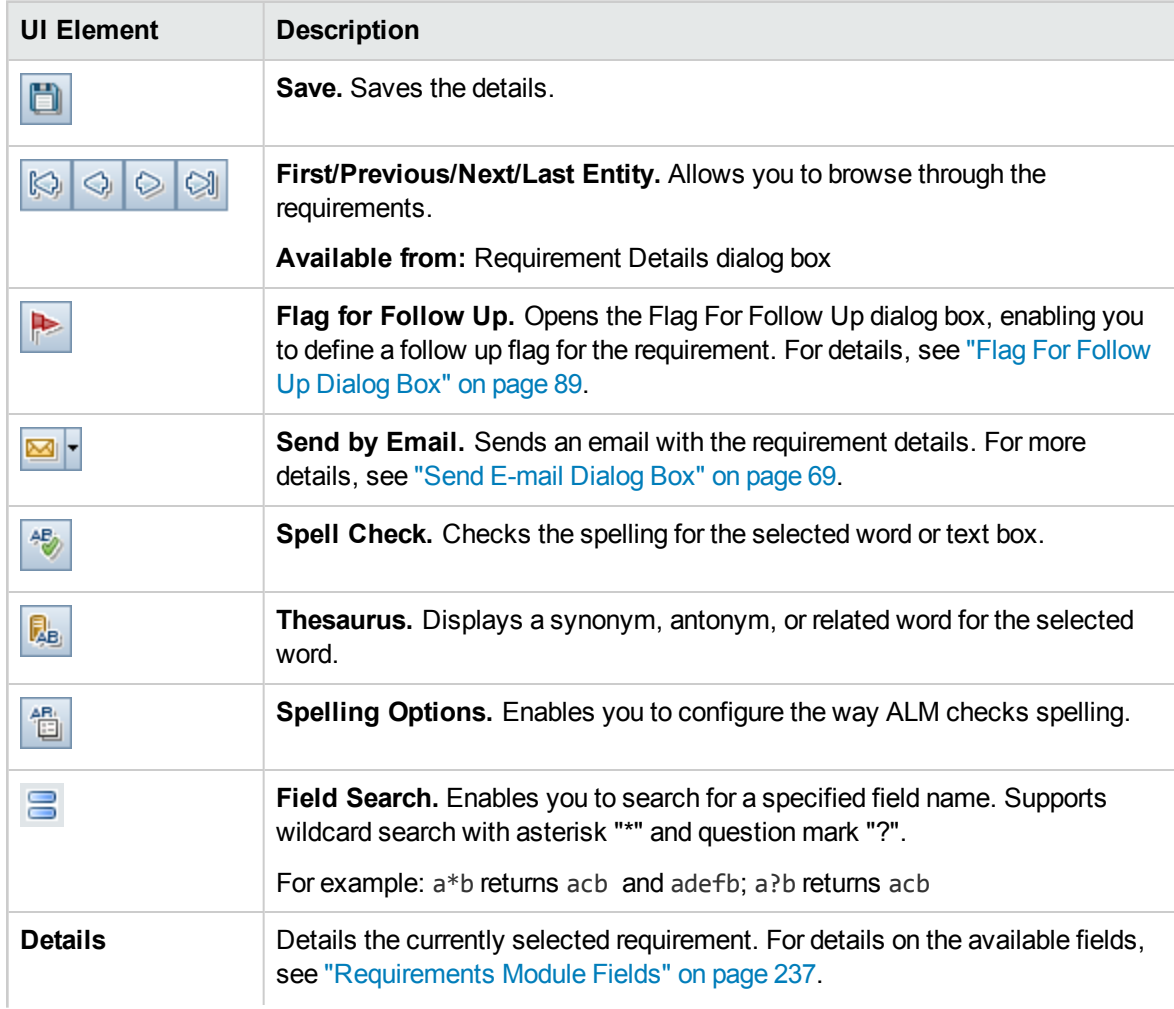

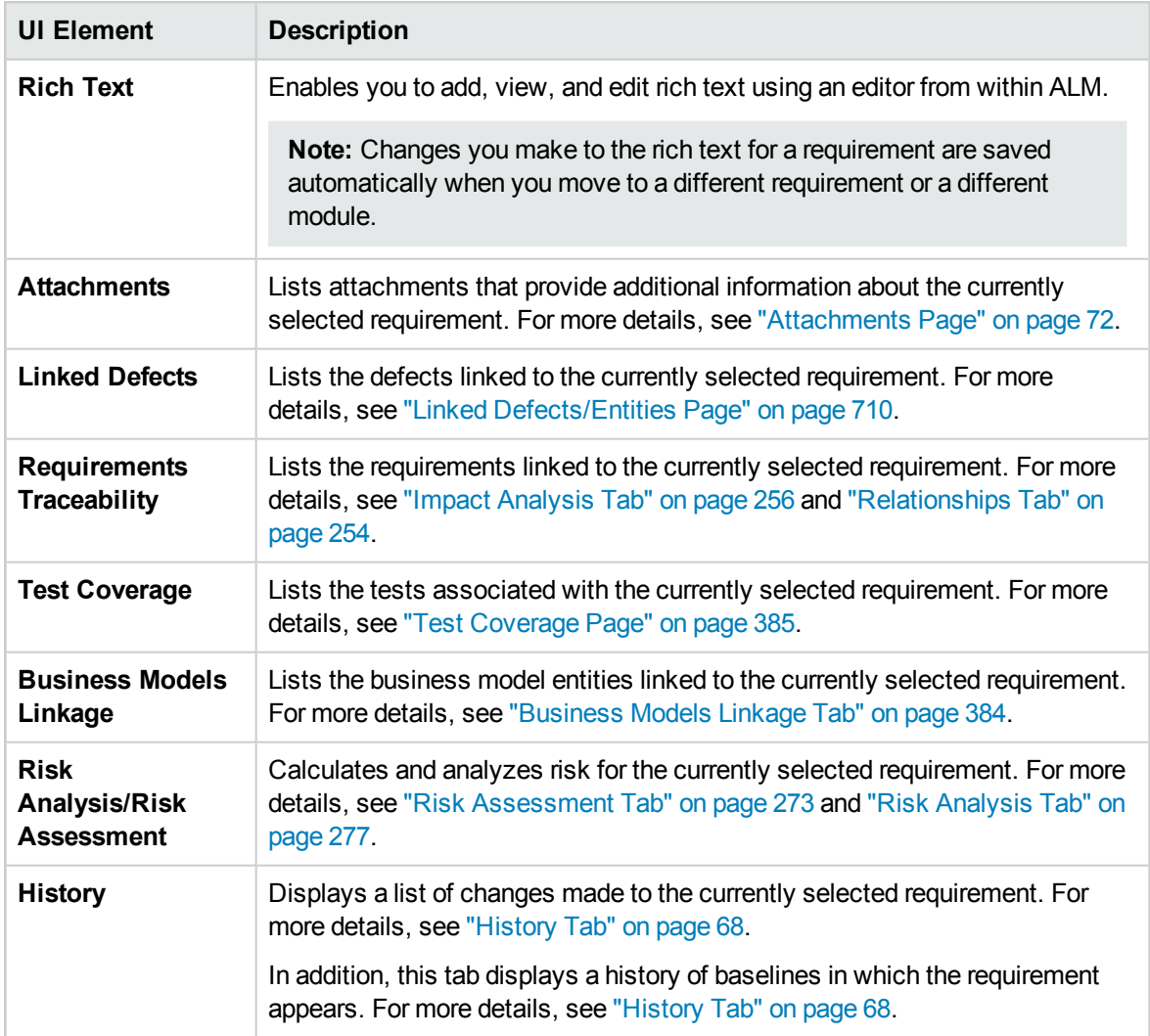

### <span id="page-243-0"></span>New Requirement Dialog Box

This dialog box enables you to add a new requirement to the Requirements module.

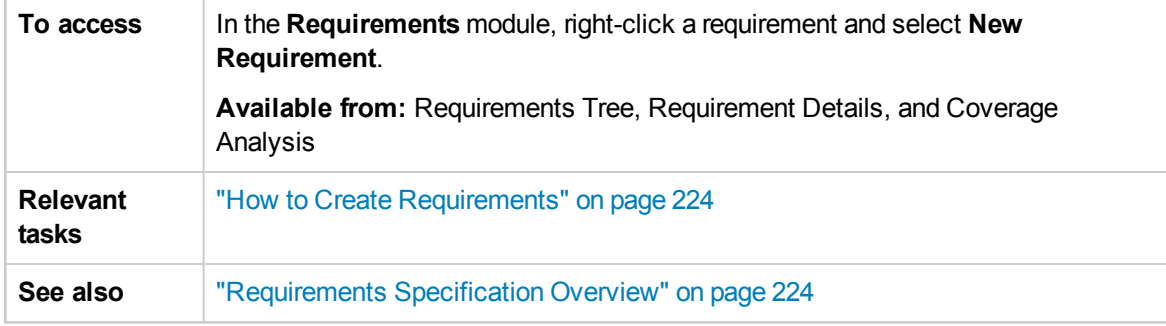

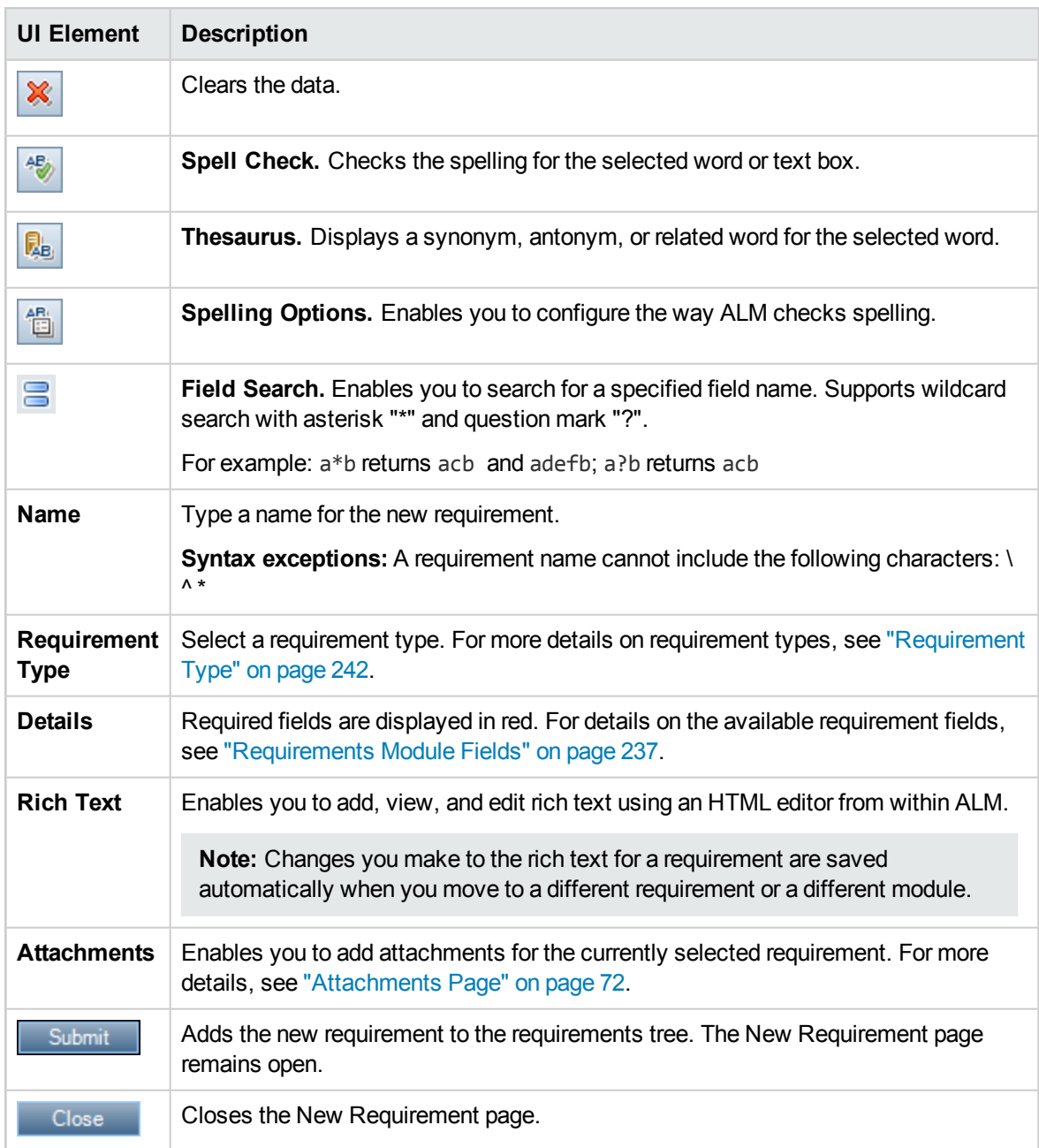

### <span id="page-245-0"></span>Convert to Tests Wizard

This wizard enables you to convert requirements to tests in a specified subject in the test plan tree. Coverage is automatically created between the requirements and their corresponding tests. You can convert selected requirements or all requirements in the requirements tree.

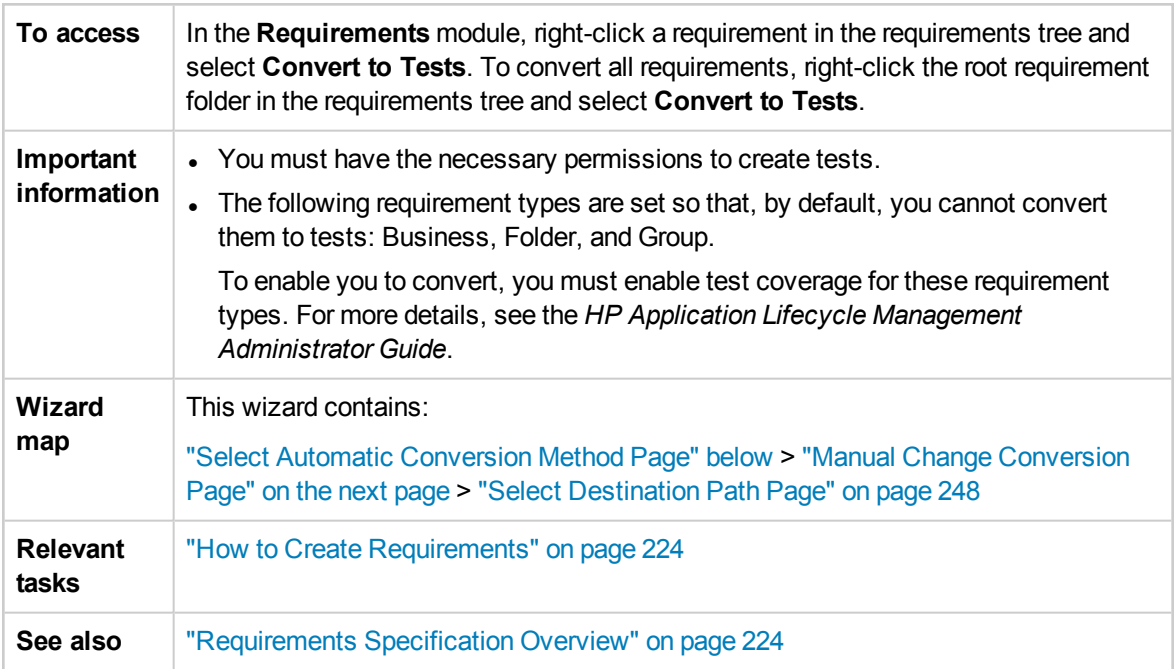

### <span id="page-245-1"></span>Select Automatic Conversion Method Page

This wizard page enables you to choose an automatic conversion method. You can convert requirements to design steps, tests, or subjects.

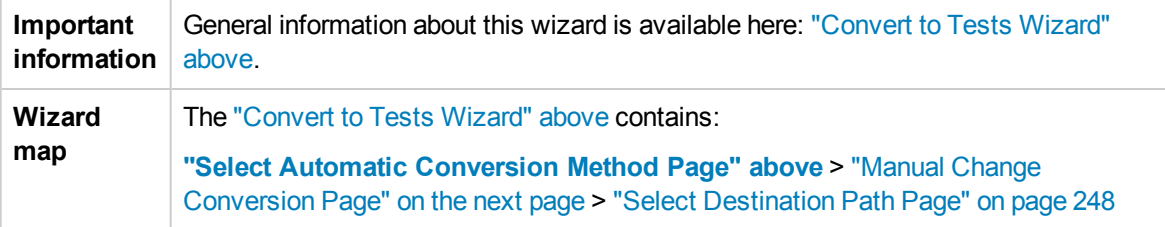

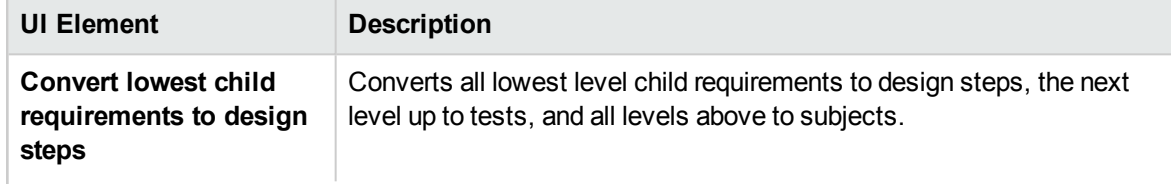

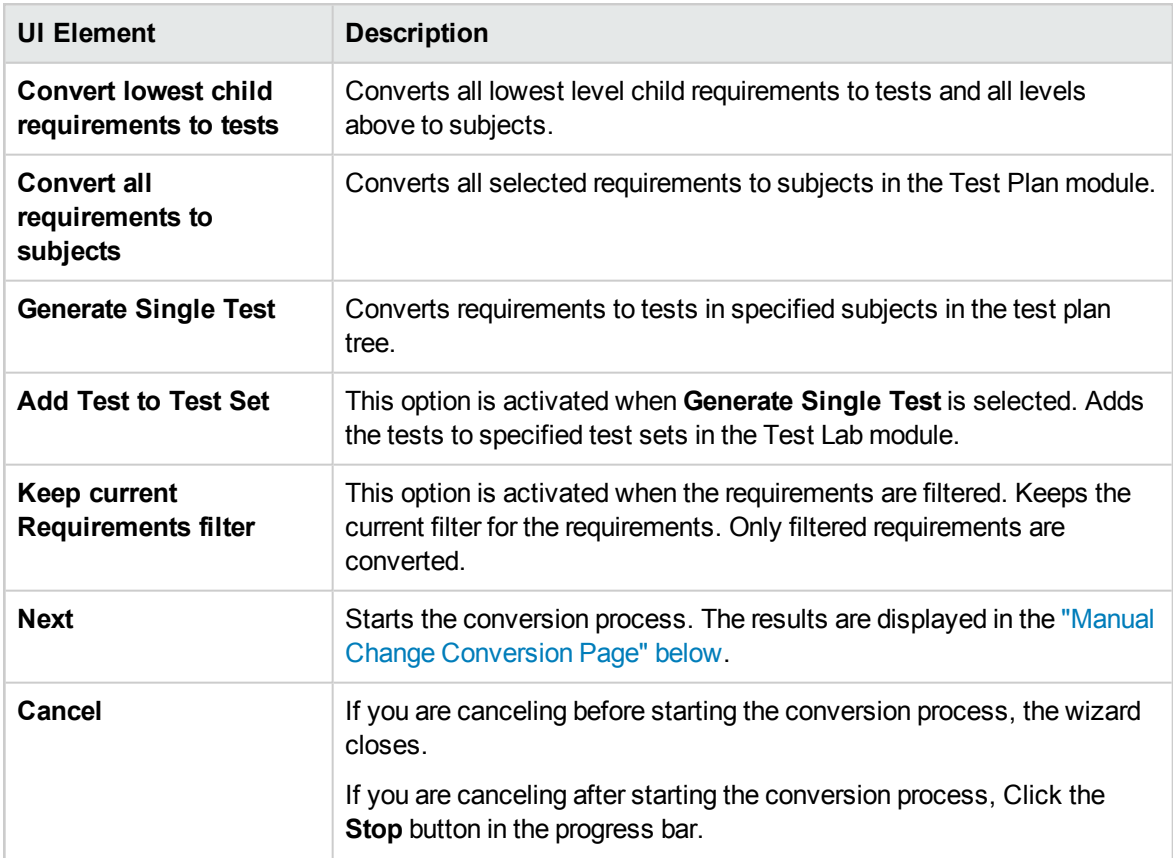

### <span id="page-246-0"></span>Manual Change Conversion Page

This wizard page enables you to manually set requirements to subjects in the test plan tree, tests, test steps, or step descriptions. You can also choose to exclude requirements from the conversion process.

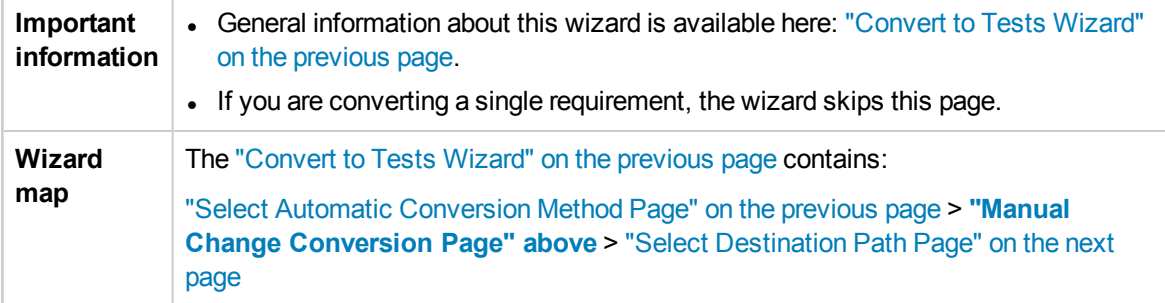

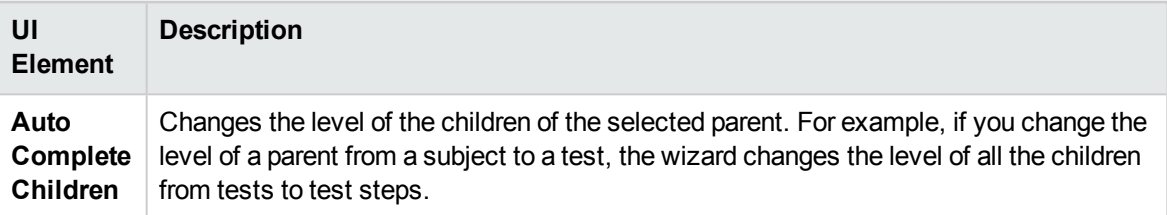

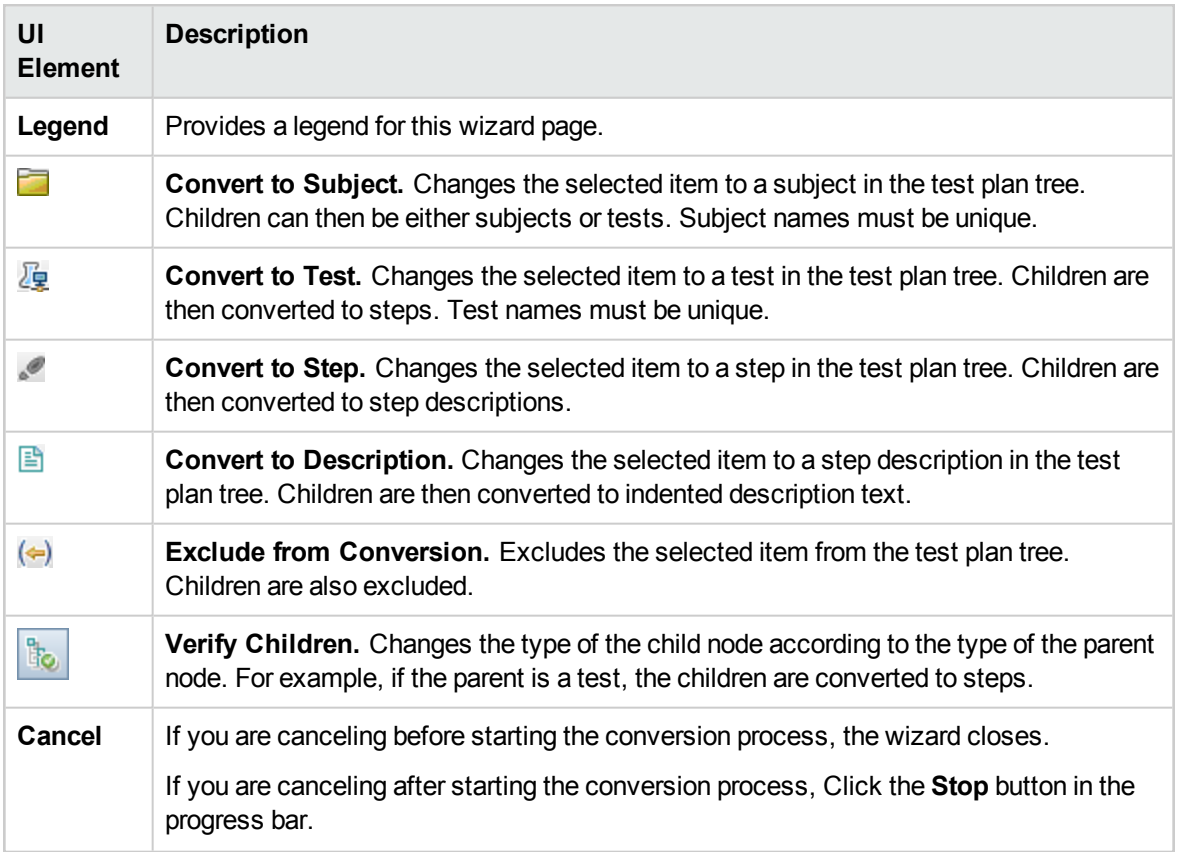

### <span id="page-247-0"></span>Select Destination Path Page

This wizard page enables you to define the destination subject path in the test plan tree.

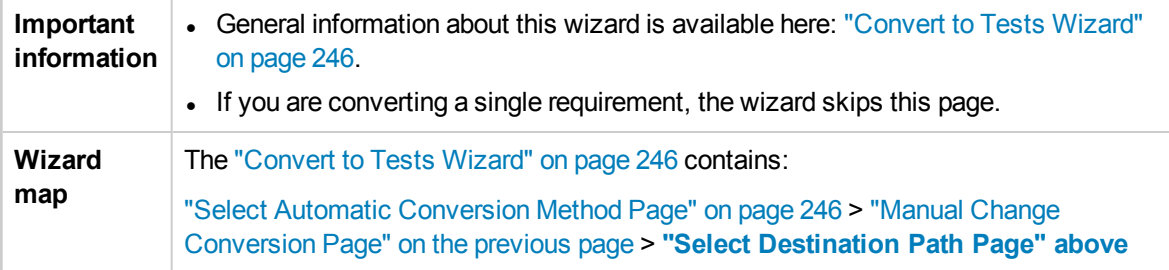

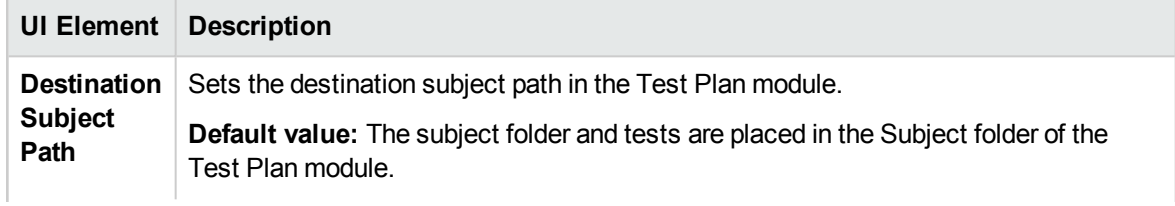

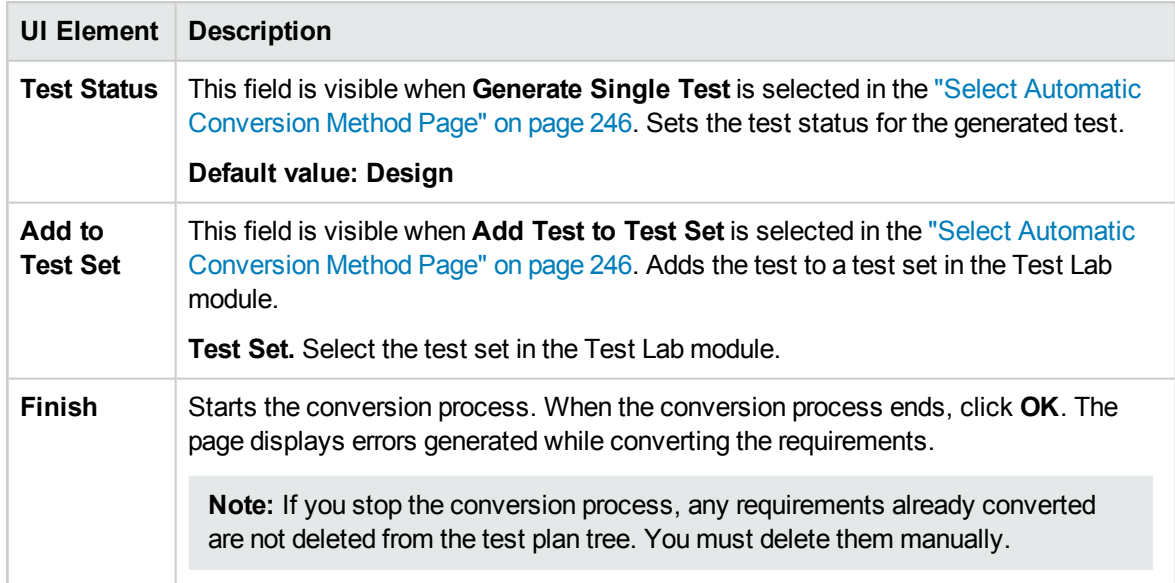

User Guide Chapter 14: Requirements Specification

# Chapter 15: Requirements Traceability

This chapter includes:

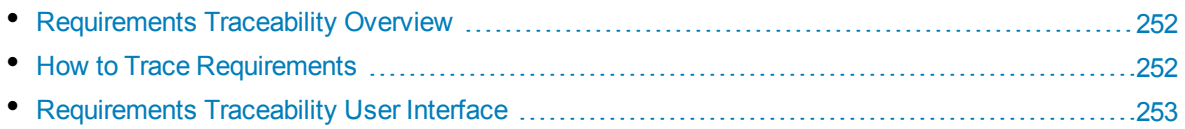

# <span id="page-251-1"></span>Requirements Traceability Overview

Requirements traceability defines a relationship between two or more requirements. When analyzing the impact of a change proposed in a specific requirement, the traceability links indicate the other requirements that the change might affect.

You can add traceability links to and from a selected requirement.

- **Trace from** links indicate requirements that affect a selected requirement.
- **Trace to** links indicate requirements that are affected by a selected requirement.

When a requirement changes, HP Application Lifecycle Management (ALM) can alert the affected requirements. For more details on alerts, see "Alerts [Overview"](#page-83-0) on page 84.

<span id="page-251-0"></span>For task details, see "How to Trace [Requirements"](#page-251-0) below.

### Howto Trace Requirements

This task describes how to define traceability links between requirements, and how to view the associations and dependencies that exist between the requirements.

To learn more about tracing requirements, see ["Requirements](#page-251-1) Traceability Overview" above.

This task includes the following steps:

- "Define [traceability](#page-251-2) links" below
- "View [traceability](#page-251-3) impact" below
- <span id="page-251-2"></span>**.** "Generate a [traceability](#page-251-4) matrix - Optional" below

#### 1. **Define traceability links**

- a. In the Requirements module, select the **Requirement Details** view. Click the **Requirements Traceability** tab.
- b. To define a traceability link, select a requirement from the requirements tree.
- c. In the **Relationships** tab, click the **Add Requirement Traceability** button to display the requirements tree in the right pane. Add traceability links. For user interface details, see ["Relationships](#page-253-0) Tab" on page 254.

#### <span id="page-251-3"></span>2. **View traceability impact**

<span id="page-251-4"></span>Click the **Impact Analysis** tab. Review the associations and dependencies that exist between the requirements. For user interface details, see "Impact Analysis Tab" on [page 256.](#page-255-0)

#### 3. **Generate a traceability matrix - Optional**

You can generate a traceability matrix to determine the completeness of the relationships between your requirements.

In the Requirements module, select **View > Traceability Matrix**. Configure the traceability matrix. For task details, see "How to Use the [Traceability](#page-259-0) Matrix" on page 260.
## Requirements Traceability User Interface

This section includes:

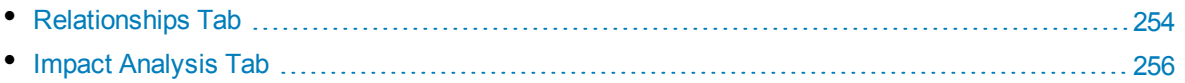

## <span id="page-253-0"></span>Relationships Tab

This tab enables you to define relationships between requirements. It helps you understand associations and dependencies that exist between the requirements by displaying them in a grid structure.

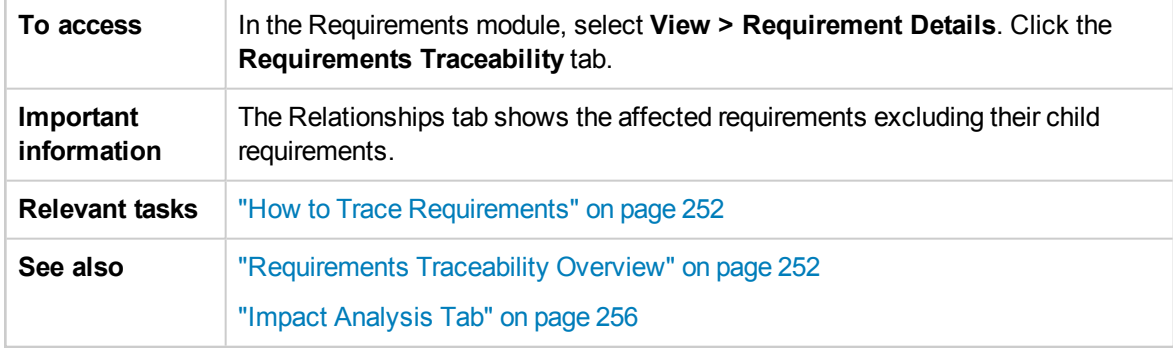

#### **Trace From/Trace To Grid**

User interface elements are described below (unlabeled elements are shown in angle brackets):

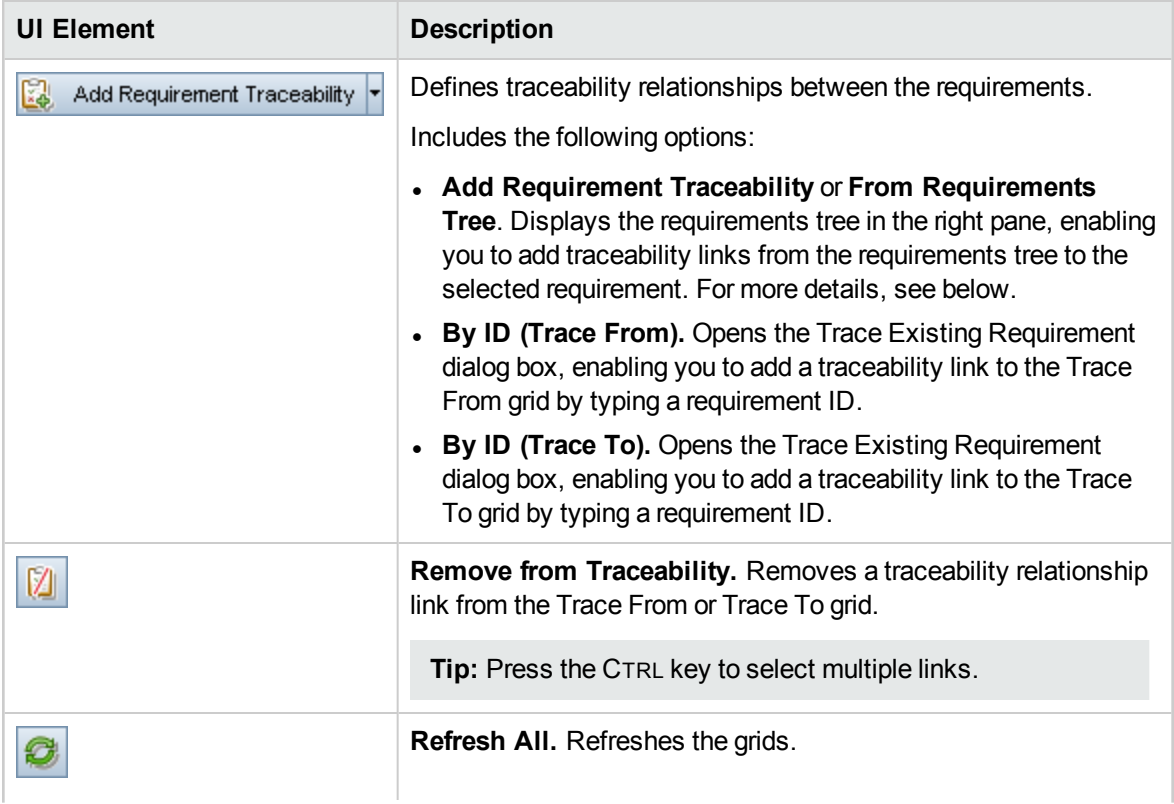

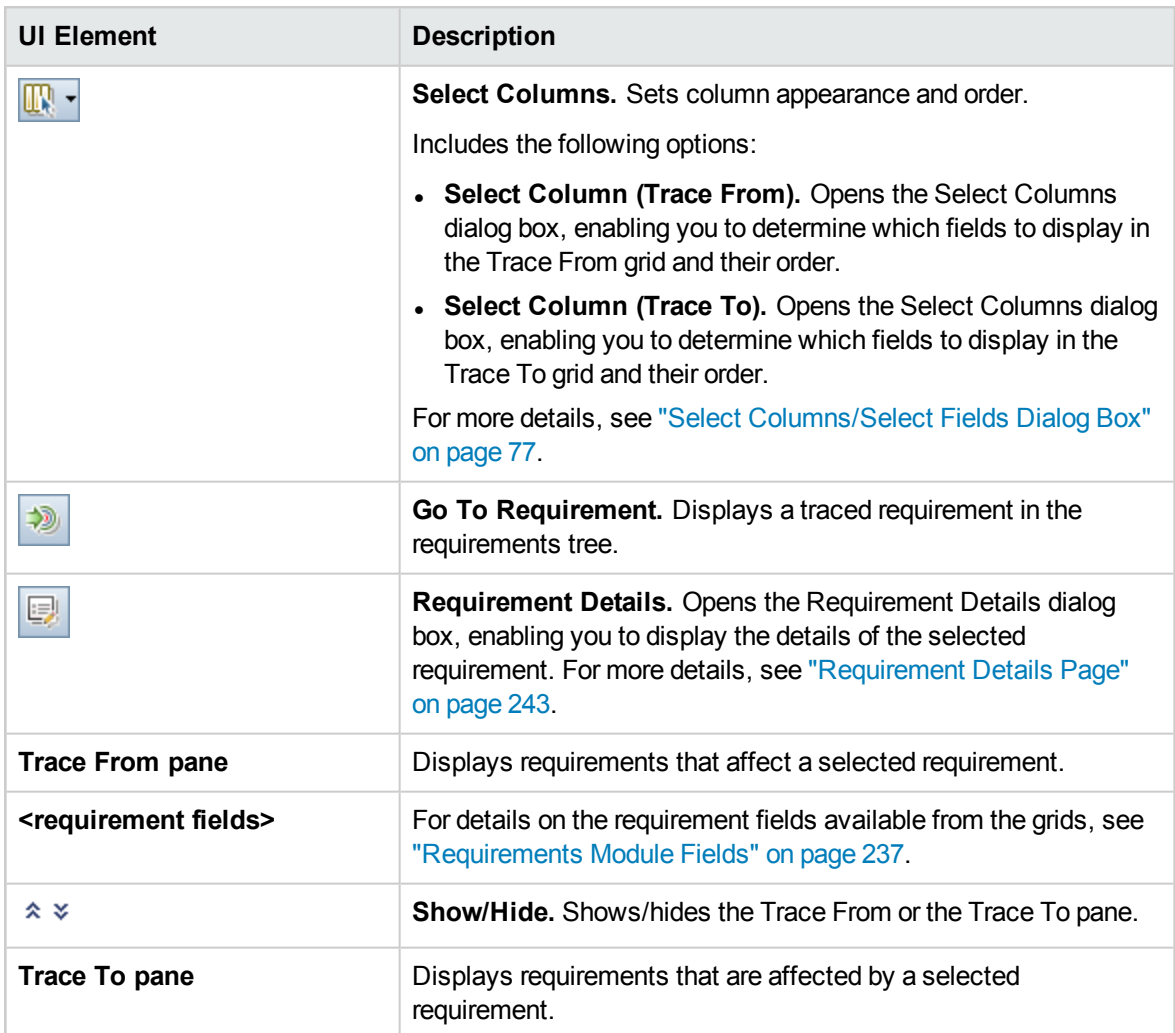

#### **Requirements Tree Pane**

This pane enables you to add traceability links from the requirements tree to the selected requirement.

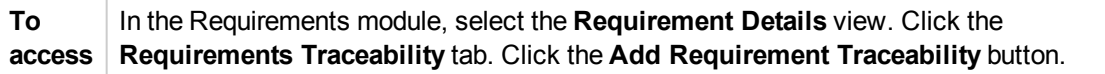

#### User interface elements are described below:

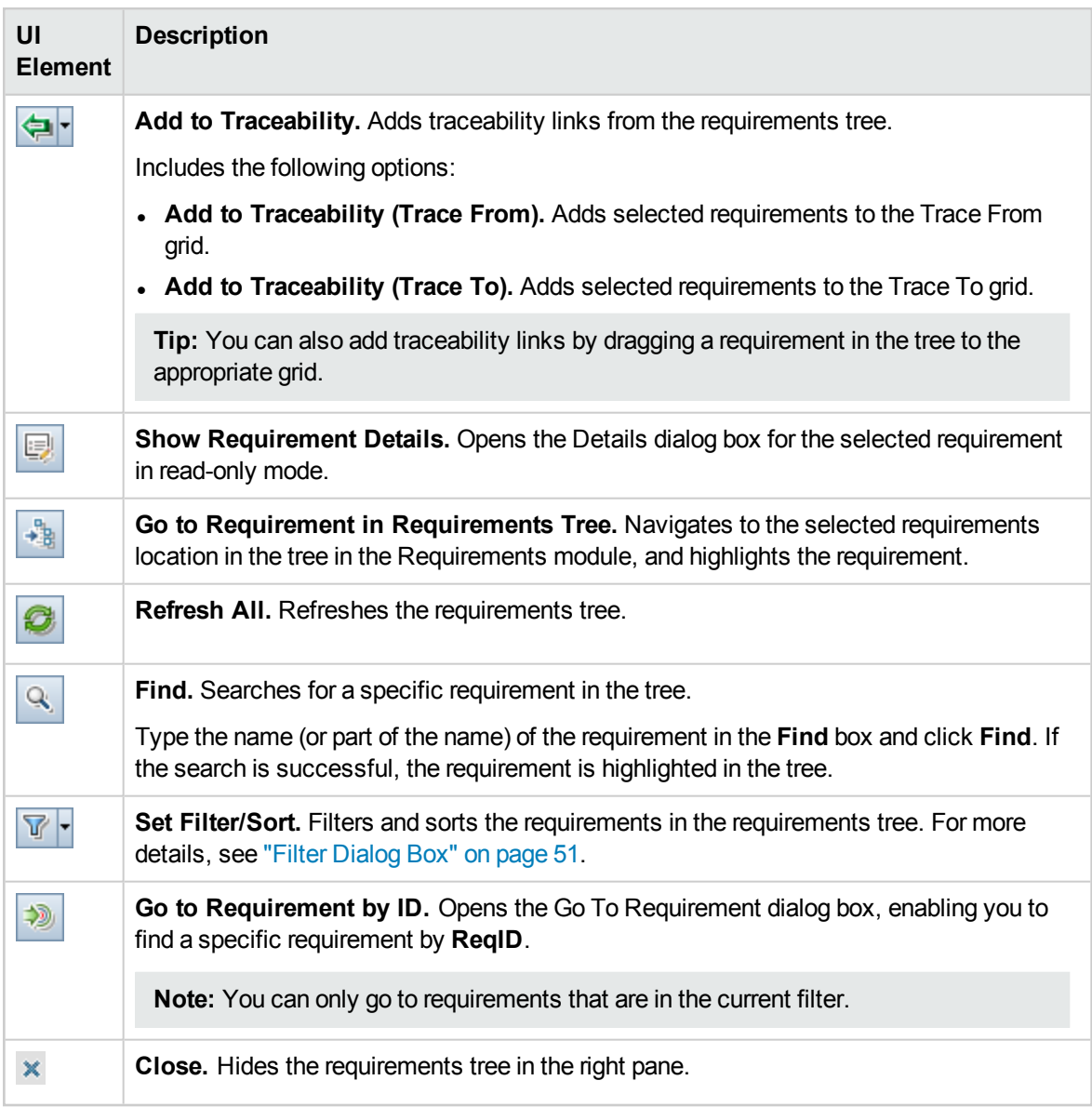

### <span id="page-255-0"></span>Impact Analysis Tab

This tab enables you to analyze the impact of requirement changes by reviewing the relationships. It helps you understand associations and dependencies that exist between the requirements by displaying them in a hierarchical tree structure.

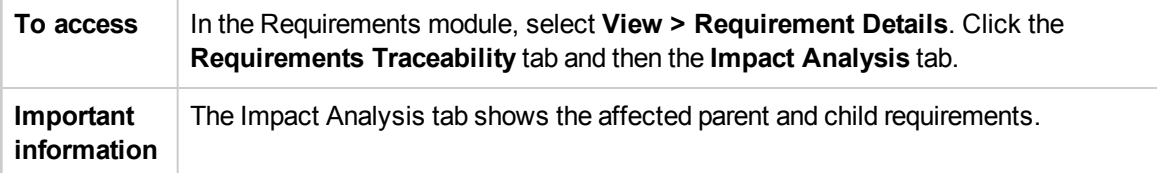

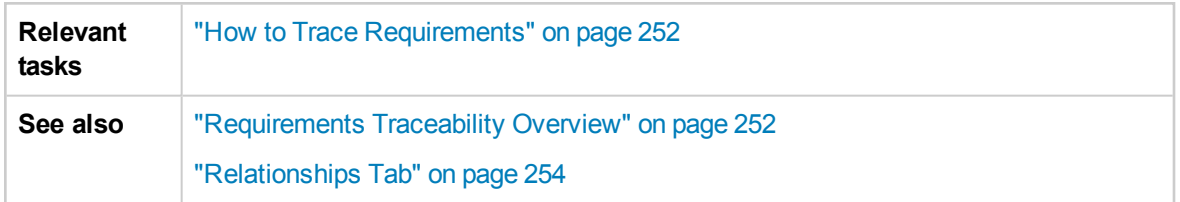

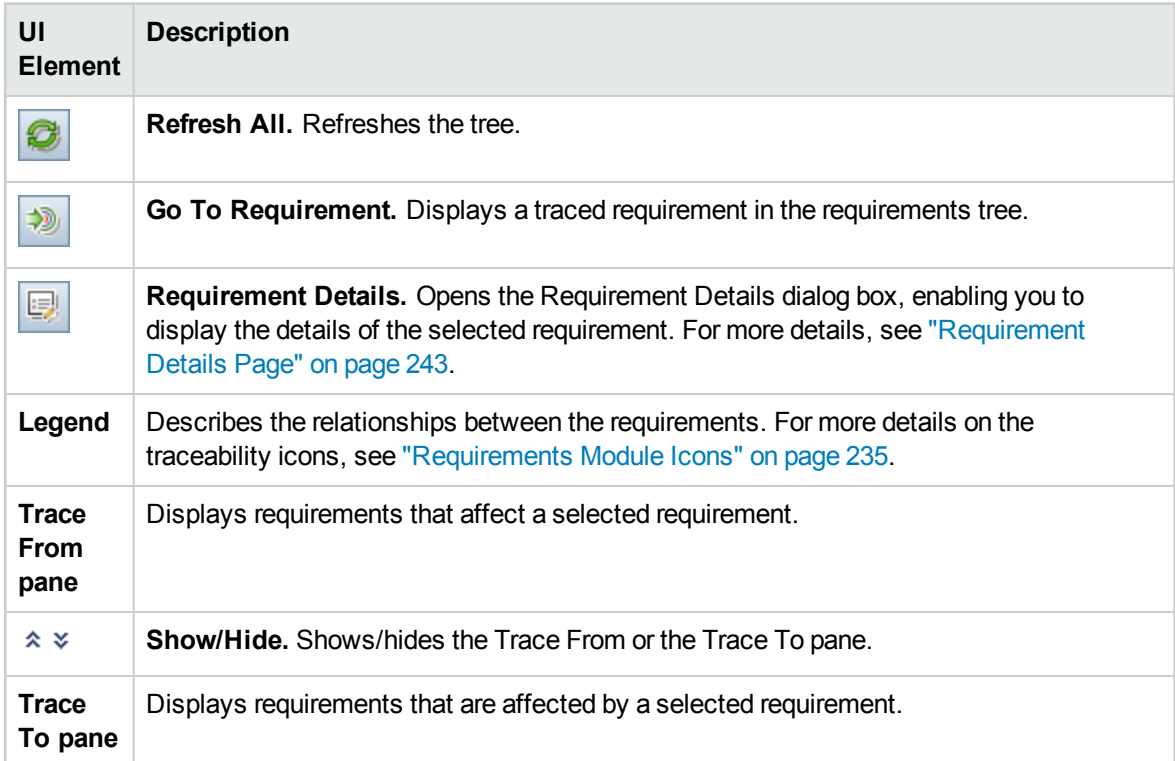

User Guide Chapter 15: Requirements Traceability

# Chapter 16: Traceability Matrix

This chapter includes:

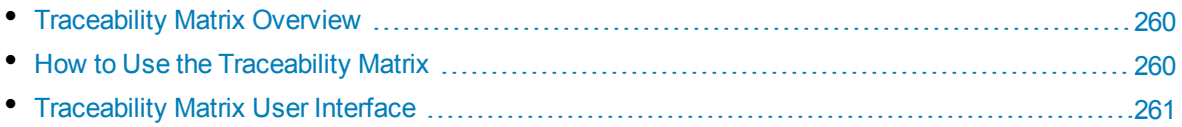

## <span id="page-259-0"></span>Traceability Matrix Overview

The traceability matrix enables you to determine the extent of relationships between requirements and other requirements and between requirements and tests. It helps you verify that all requirements are met and identify changes to the scope of your requirements when they occur.

The traceability matrix lists source requirements and their associated requirements and tests. The total number of relationships is listed for each source requirement. A low value may imply that the source requirement is not associated with enough requirements or tests. A high value may imply that the source requirement is too complex and can perhaps be simplified. A zero value indicates that no relationship exists.

<span id="page-259-1"></span>For task details, see "How to Use the [Traceability](#page-259-1) Matrix" below.

## Howto Use the Traceability Matrix

This task describes how to configure and display the traceability matrix.

To learn more about the traceability matrix, see ["Traceability](#page-259-0) Matrix Overview" above.

**Note: Product Feature Movie:** To view a movie that demonstrates how to create a traceability matrix, choose **Help > Movies** in the ALM main window.

This task includes the following steps:

- ["Prerequisites"](#page-259-2) below
- "Configure the [traceability](#page-259-3) matrix" below
- <span id="page-259-2"></span>• "View the [traceability](#page-259-4) matrix" below

#### 1. **Prerequisites**

- a. **Define requirement traceability links.** In the Requirements module, select **View > Requirement Details**. Click the **Requirements Traceability** tab. Define traceability links between requirements. For task details on how to trace requirements, see "How to [Trace](#page-251-0) [Requirements"](#page-251-0) on page 252.
- b. **Define requirement and test coverage.** Create coverage by linking requirements to tests. You can create coverage from the Requirements or the Test Plan module. For task details, see "How to Create [Coverage"](#page-375-0) on page 376.

#### <span id="page-259-3"></span>2. **Configure the traceability matrix**

- a. In the Requirements module, select **View > Traceability Matrix**.
- b. Click the **Configure Traceability Matrix** button. The Configure Traceability Matrix wizard opens. Define the matrix. For user interface details, see "Configure [Traceability](#page-264-0) Matrix Wizard" on [page 265.](#page-264-0)

#### <span id="page-259-4"></span>3. **View the traceability matrix**

In the Traceability Matrix view, analyze and review the traceability links between requirements,

and the links between requirements and tests. For user interface details, see ["Traceability](#page-261-0) Matrix [View"](#page-261-0) on the next page.

## <span id="page-260-0"></span>Traceability Matrix User Interface

#### This section includes:

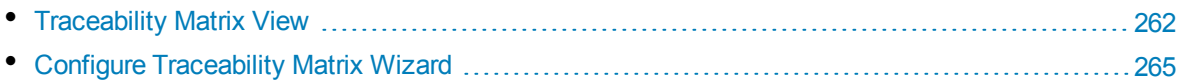

## <span id="page-261-0"></span>Traceability Matrix View

This view enables you to analyze the traceability matrix.

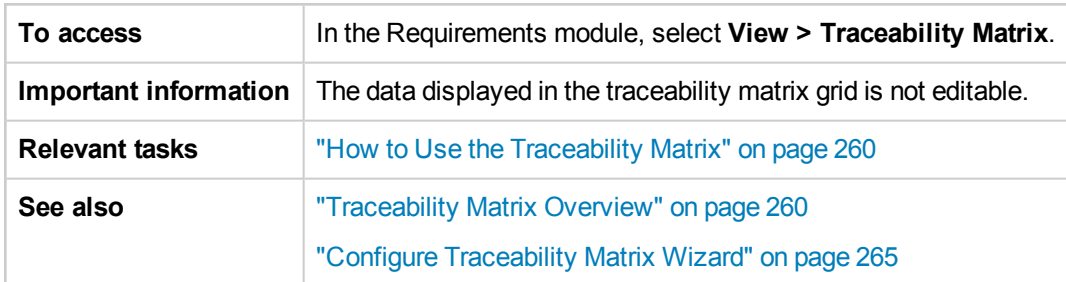

#### **Traceability Matrix Grid**

User interface elements are described below (unlabeled elements are shown in angle brackets):

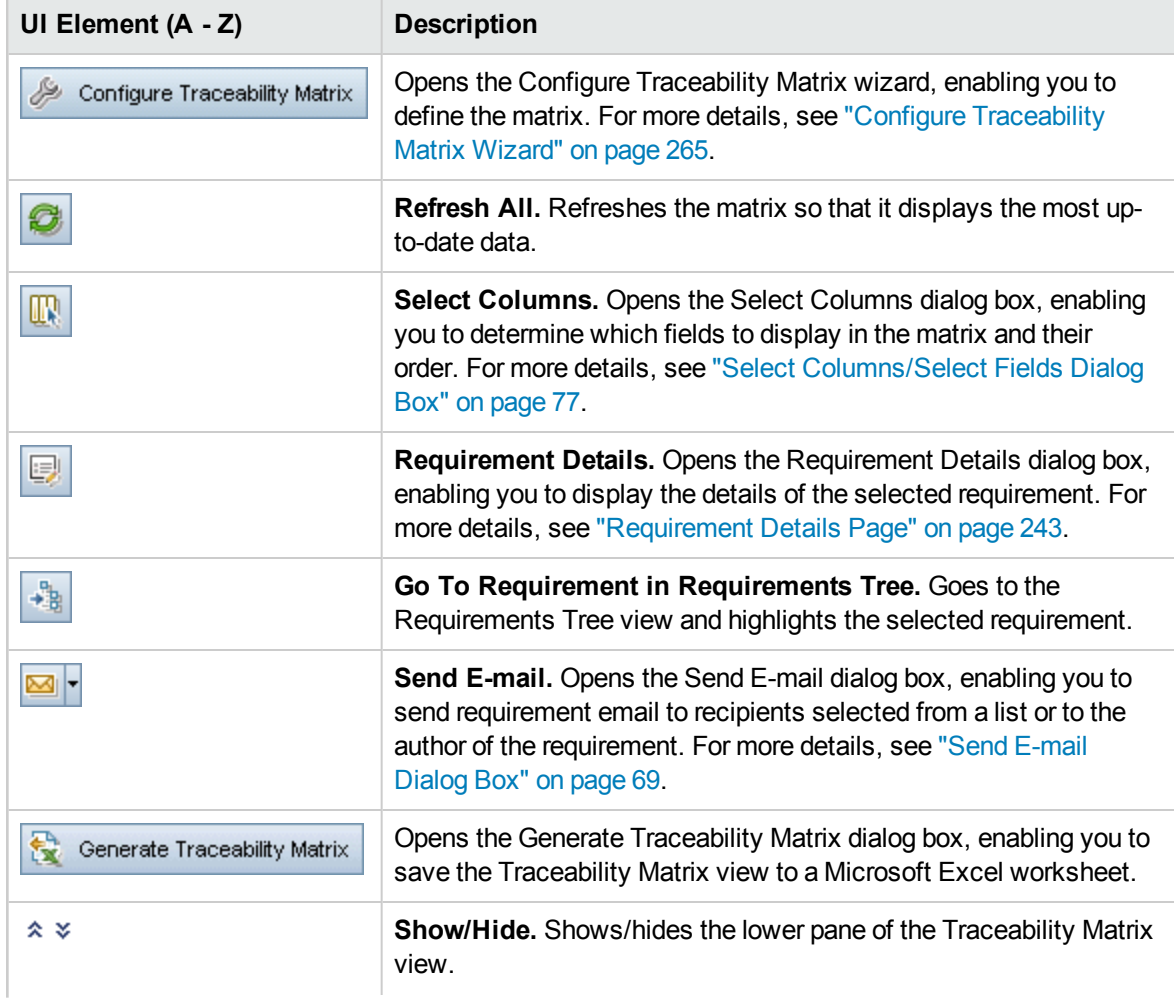

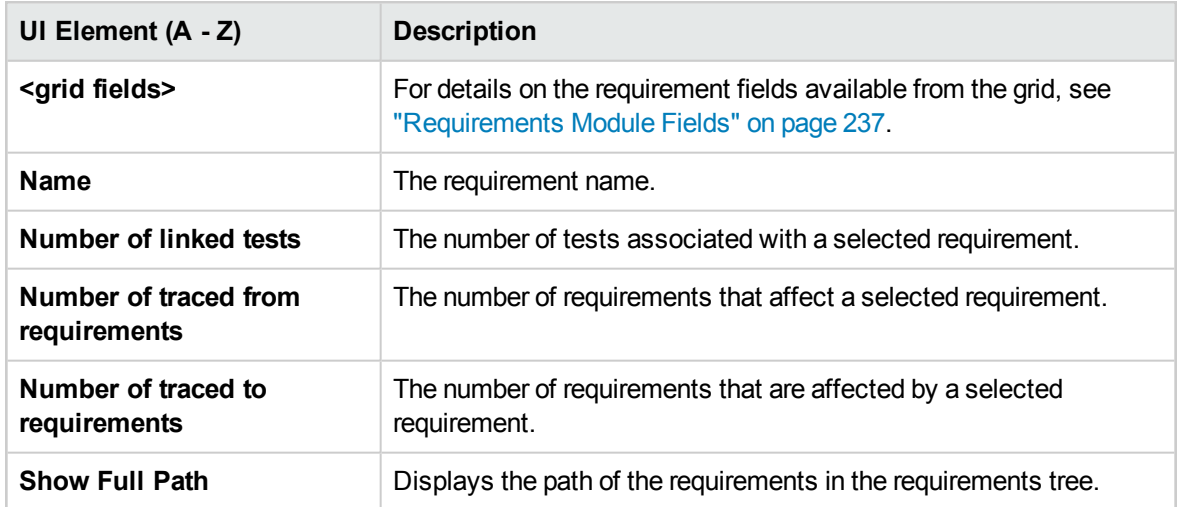

#### **Traced From Requirements Tab**

This tab displays requirements that affect a selected requirement.

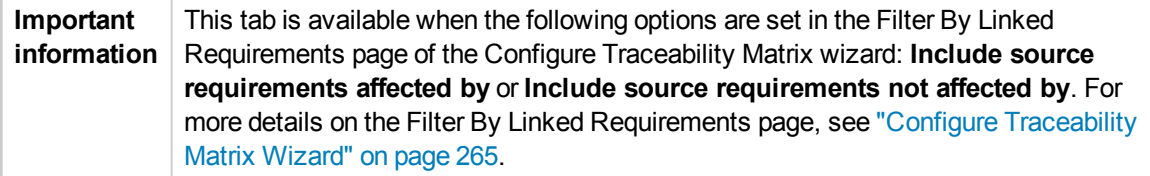

User interface elements are described below (unlabeled elements are shown in angle brackets):

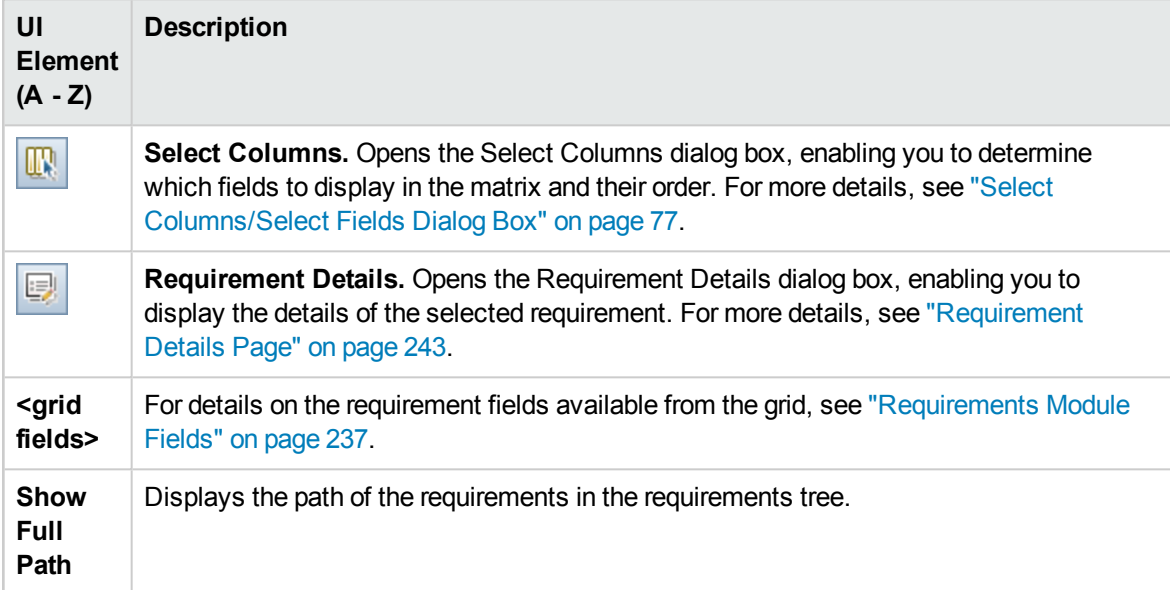

#### **Traced To Requirements Tab**

This tab displays requirements that are affected by a selected requirement.

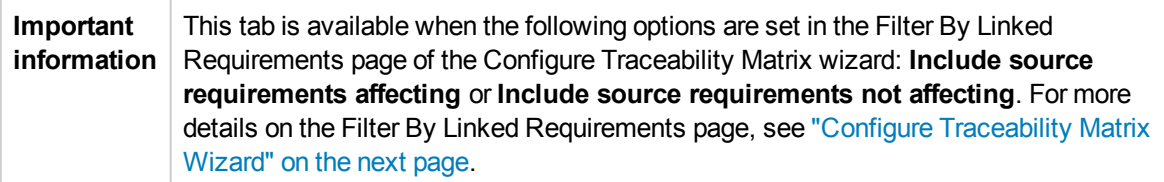

User interface elements are described below (unlabeled elements are shown in angle brackets):

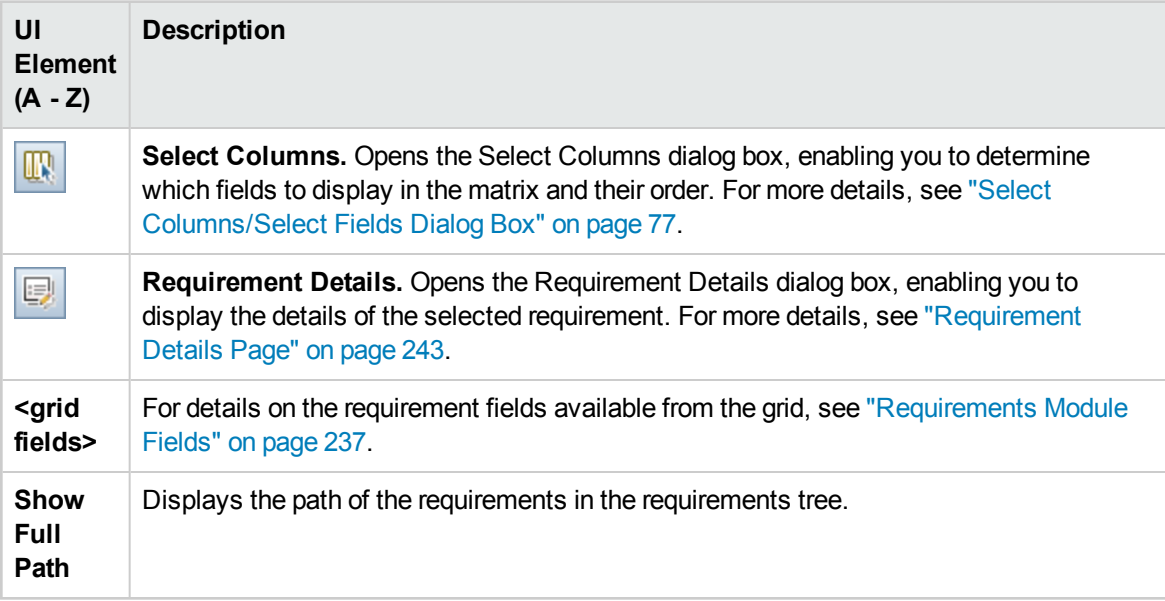

#### **Linked Tests Tab**

This tab displays tests that are linked to a selected requirement.

**Important information** This tab is available when the following options are set in the Filter By Linked Tests page of the Configure Traceability Matrix wizard: **Include source requirements linked to** or **Include source requirements not linked to**. For more details on the Filter By Linked Tests page, see "Configure [Traceability](#page-264-0) Matrix Wizard" on the next [page](#page-264-0).

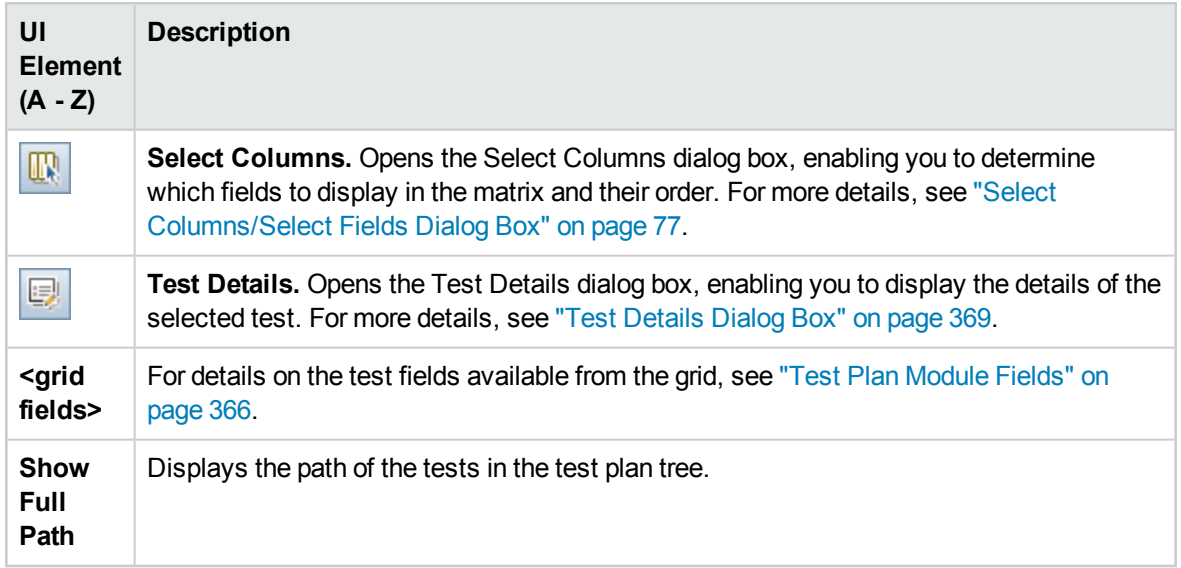

User interface elements are described below (unlabeled elements are shown in angle brackets):

## <span id="page-264-0"></span>Configure Traceability Matrix Wizard

This wizard enables you configure the traceability matrix.

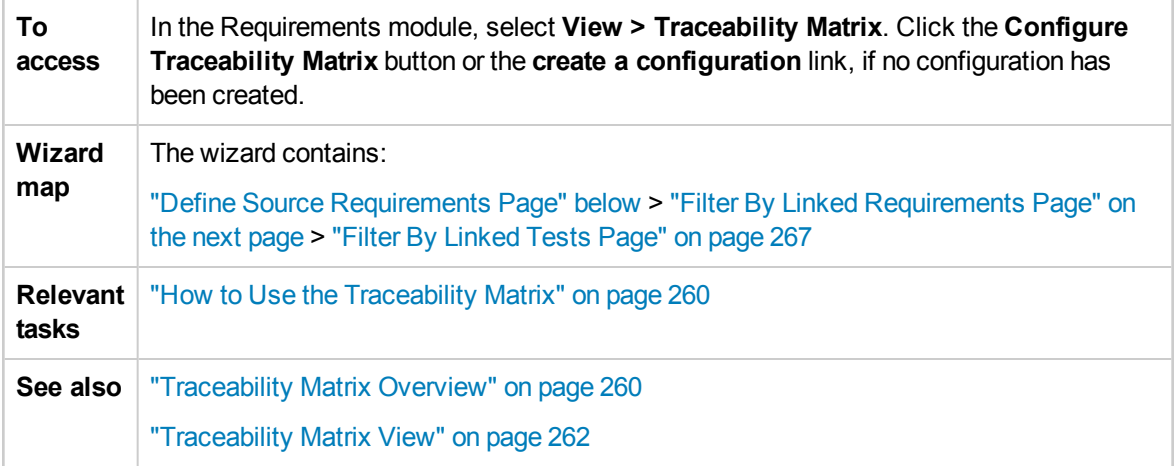

### <span id="page-264-1"></span>Define Source Requirements Page

This wizard page enables you to define the source requirements.

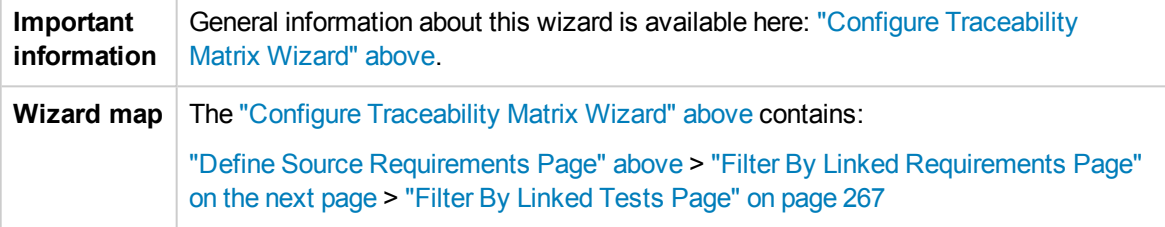

#### User interface elements are described below:

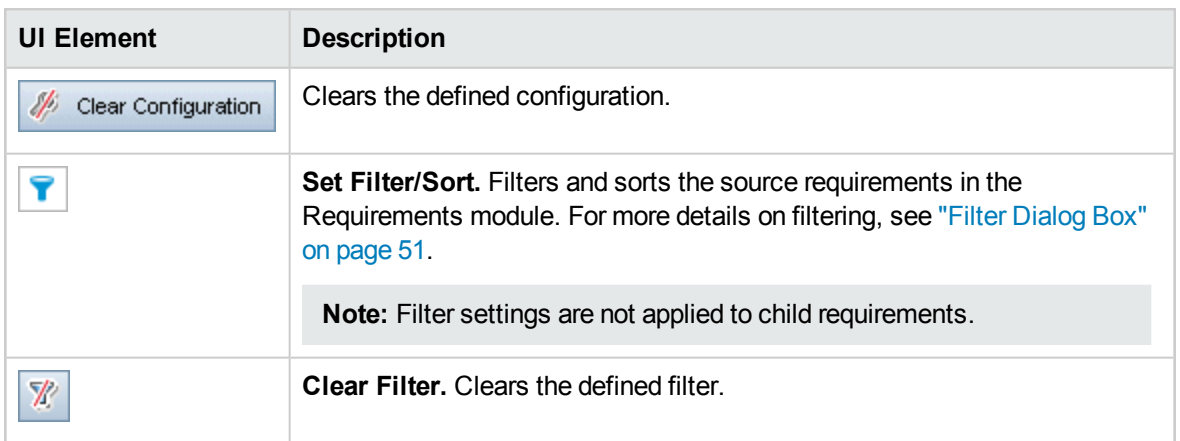

### <span id="page-265-0"></span>Filter By Linked Requirements Page

This wizard page enables you to define the requirements linked to and from the source requirements.

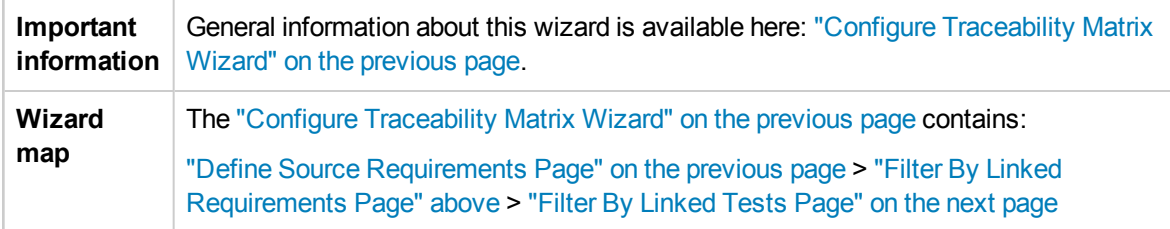

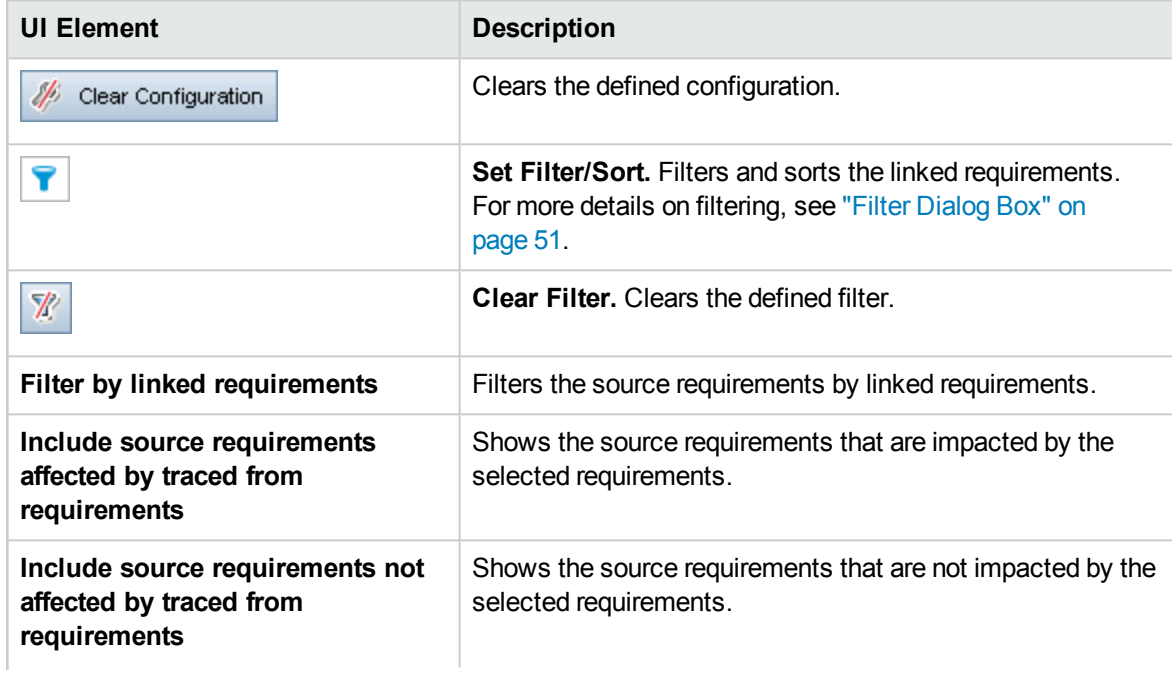

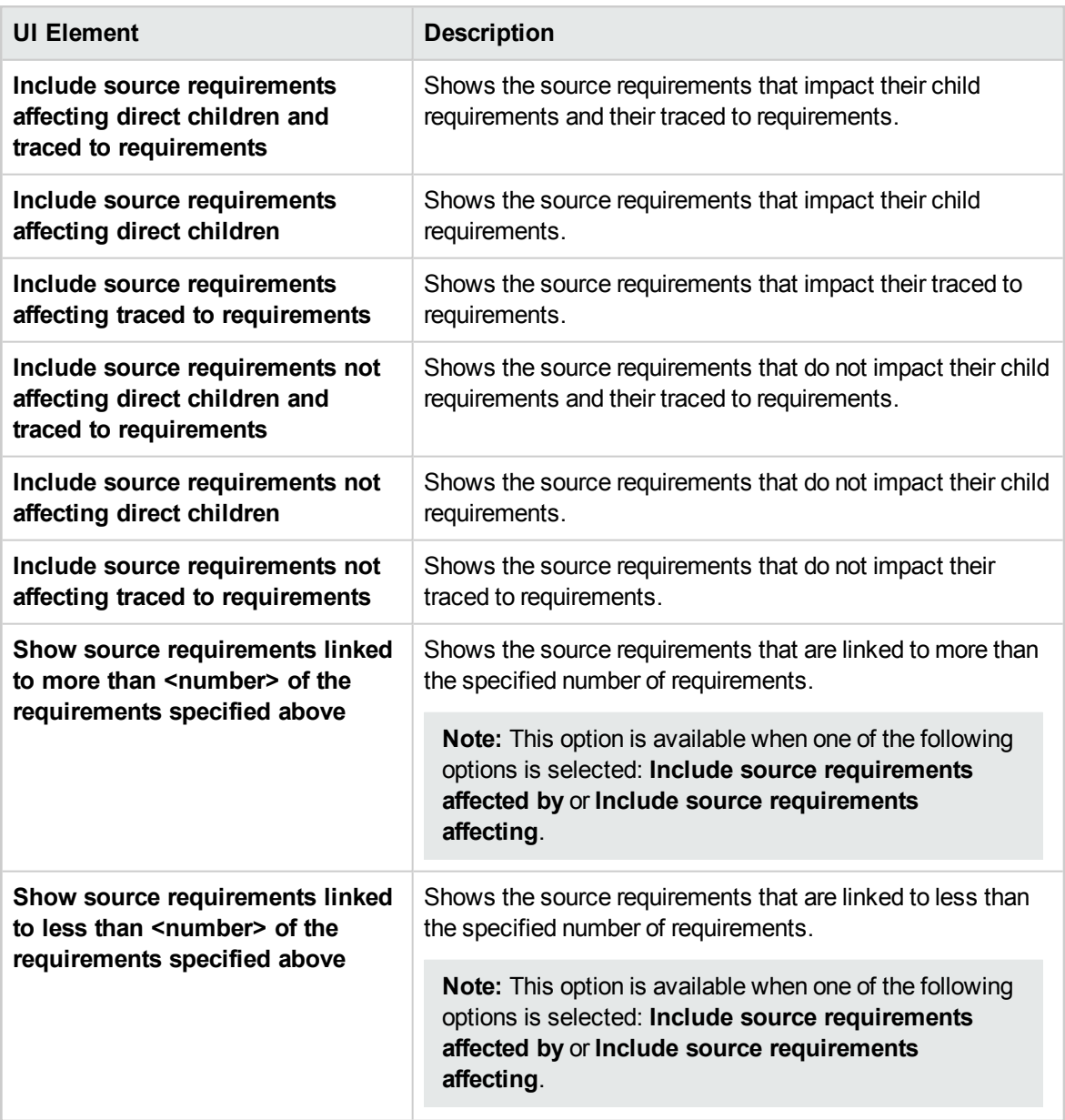

### <span id="page-266-0"></span>Filter By Linked Tests Page

This wizard page enables you to define the associated tests.

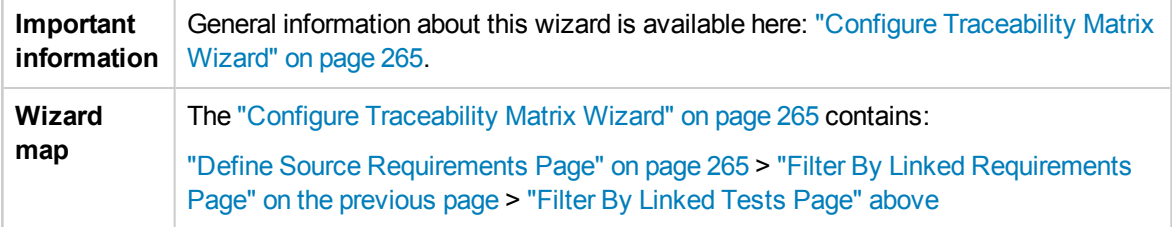

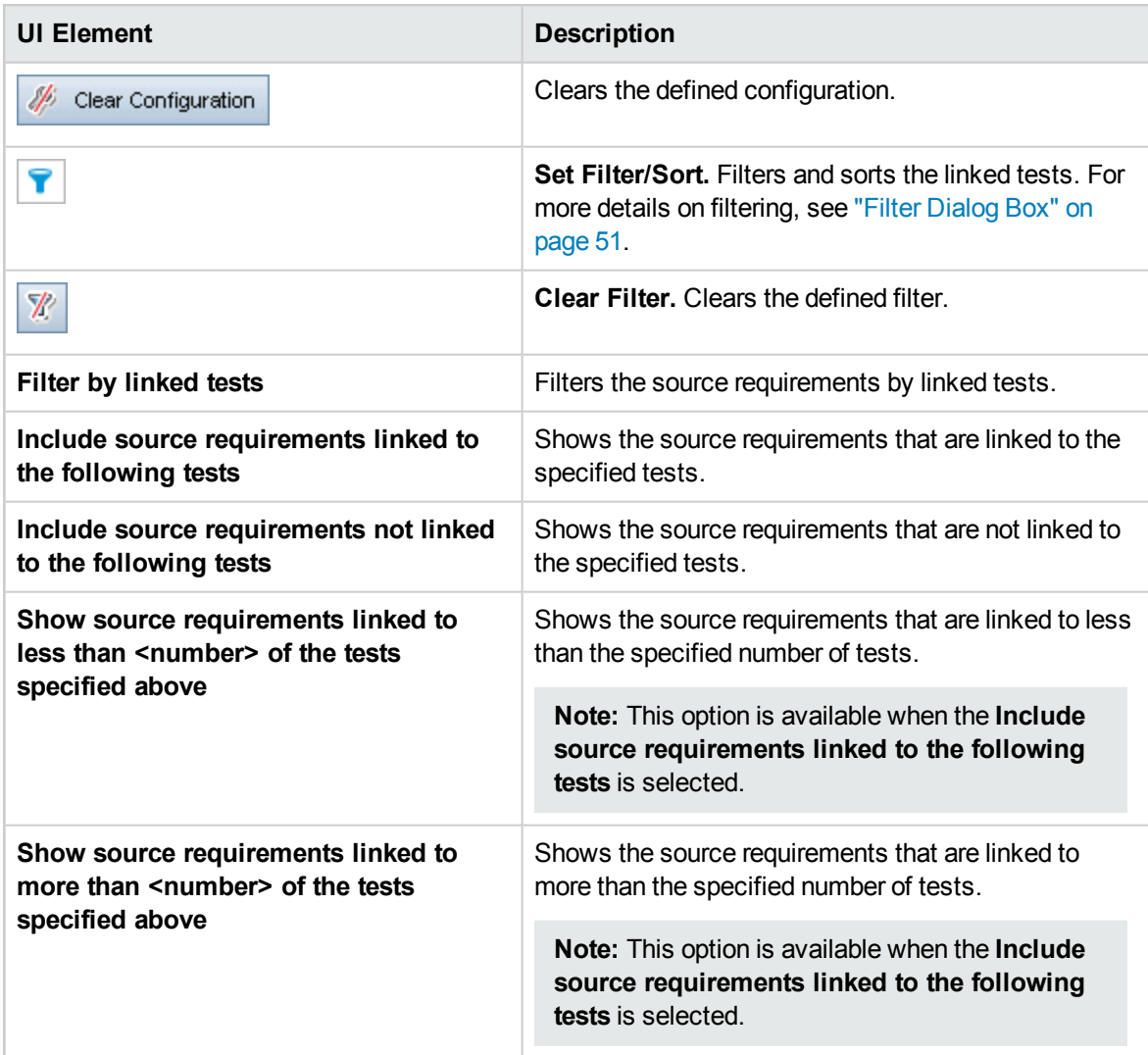

# Chapter 17: Risk-Based Quality Management

This chapter includes:

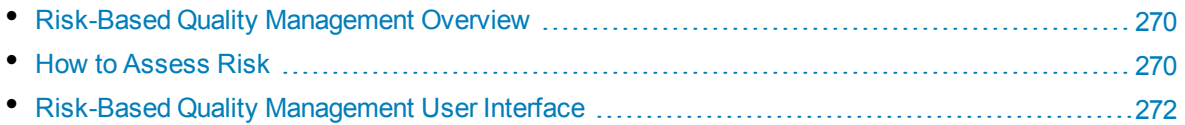

## <span id="page-269-0"></span>Risk-Based Quality Management Overview

When planning how to test your requirements, you generally do not have unlimited resources available, and are not able to fully test every requirement. You must make compromises and only partially test requirements that have low criticality to the business, or those that have only a minor risk associated with their implementation. The risk-based quality management feature enables you to calculate at which level to test each requirement, based on the nature of the requirement and the resources you have available. You can then plan your testing process based on these recommendations.

Each requirement type with risk-based quality management enabled can support either risk analysis that is referred to as an **analysis requirement**, or an individual risk assessment that is referred to as an **assessment requirement**.

**An analysis requirement** is a requirement belonging to a type that represents higher levels in the requirements tree hierarchy, such as the **Folder** type. You perform risk analysis on an analysis requirement based on the assessment requirements under it in the requirements tree.

The risk results of multiple assessment requirements are aggregated to give an overall risk analysis which can then be used to determine testing effort and test strategy.

• An **assessment requirement** is a requirement belonging to a type that represents requirements that are children of analysis requirements and at a lower level in the requirements tree hierarchy. Assessment requirements under a particular analysis requirement form the basis for risk analysis on that analysis requirement.

For each assessment requirement under the analysis requirement, you can assign or calculate the **Risk** and **Functional Complexity**.

Risk is composed of its **Business Criticality** and **Failure Probability**. Business Criticality measures how crucial a requirement is for the business. Failure Probability indicates how likely a test based on the requirement is to fail.

Functional Complexity indicates the complexity of the requirement's implementation.

You can enable each requirement type for risk-based quality management. For more information, see the *HP Application Lifecycle Management Administrator Guide*.

You can customize default settings for risk-based quality management. For more information, see the *HP Application Lifecycle Management Administrator Guide*.

<span id="page-269-1"></span>For task details, see "How to [Assess](#page-269-1) Risk" below.

## Howto Assess Risk

This task describes how to assess risk in ALM.

To learn more about assessing risk, see "Risk-Based Quality [Management](#page-269-0) Overview" above.

This task includes the following steps:

- "Assess [requirements"](#page-270-0) on the next page
- "Define testing policy [settings"](#page-270-1) on the next page
- ["Finalize](#page-270-2) the testing policy" on the next page
- ["Analyze](#page-270-3) the testing strategy" on the next page

#### <span id="page-270-0"></span>1. **Assess requirements**

- a. **Display the Risk Assessment tab.** In the Requirements module, choose **View > Requirement Details**. In the requirements tree, under an analysis requirement, select an assessment requirement. Click the **Risk Assessment** tab. For user interface details, see "Risk [Assessment](#page-272-0) Tab" on page 273.
- b. **Determine Risk and Functional Complexity.** Click the **Assessment Questions** tab. The following sub-tabs are displayed: **Business Criticality**, **Failure Probability**, and **Functional Complexity**. In each sub-tab, assign values to the set of criteria. For user interface details on the Assessment Questions tab, see "Risk [Assessment](#page-272-0) Tab" on page 273.

Instead of assigning values to each set of criteria in the Assessment Questions tab, you can assign custom values directly to each category in the **Assessment Results** tab. For user interface details on the Assessment Results tab, see "Risk [Assessment](#page-272-0) Tab" on page 273.

<span id="page-270-1"></span>c. For each assessment requirement under the analysis requirement, assign or calculate the Risk and Functional Complexity.

#### 2. **Define testing policy settings**

- a. In the requirements tree, select the analysis requirement. Click the **Risk Analysis** tab. For user interface details, see "Risk Analysis Tab" on [page 277](#page-276-0).
- b. Under **Analysis Constants**, define the initial settings for testing the analysis requirement and the assessment requirements under it. These settings include how much time to assign to a requirement of a specific Functional Complexity were you to test it fully and how long it would take you to perform partial or basic testing on a requirement. You also decide which level of testing you want to perform on requirements for each Risk and Functional Complexity.

For user interface details on the [Analysis](#page-276-0) Constants pane, see "Risk Analysis Tab" on [page 277.](#page-276-0)

#### <span id="page-270-2"></span>3. **Finalize the testing policy**

a. **Calculate the Testing Policy.** In the Risk Analysis tab, click the **Analyze** button to calculate the Testing Level and Testing Time for each assessment requirement under the analysis requirement. The **Total required test time**, **Total allocated testing time**, and **Total required development time** are updated.

For user interface details on the Risk Analysis tab, see "Risk Analysis Tab" on [page 277](#page-276-0).

b. **Adjust the Testing Policy.** Under **Analysis Constants**, you can make adjustments to the testing policy to ensure that you have enough time to perform all the testing, and that no resources are wasted.

For user interface details on the Analysis Constants pane, see "Risk [Analysis](#page-276-0) Tab" on [page 277](#page-276-0).

c. **Apply results for each assessment requirement.** Click the **Analysis and Apply to Children** button. The analysis is applied to all assessment requirements under the analysis requirement that match the current filter.

#### <span id="page-270-3"></span>4. **Analyze the testing strategy**

• To generate a report detailing the testing strategy of the analysis requirement, in the Risk Analysis tab, click the **Report** button. The Generate Report dialog box opens. For user

interface details, see ["Generate](#page-280-0) Report Dialog Box" on page 281.

• To analyze the testing strategy for an assessment requirement, select an assessment requirement from the requirements tree and click the **Risk Assessment** tab. The results are displayed in the Assessment Results sub-tab. For user interface details, see ["Risk](#page-272-0) [Assessment](#page-272-0) Tab" on the next page.

## <span id="page-271-0"></span>Risk-Based Quality Management User Interface

This section includes:

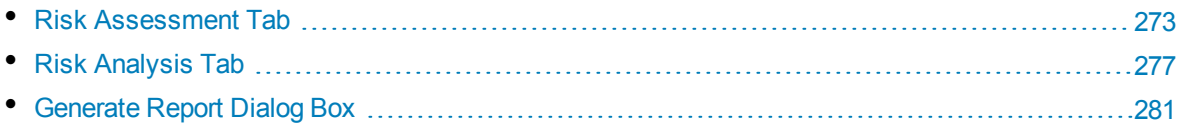

### <span id="page-272-0"></span>Risk Assessment Tab

This tab enables you to determine the Business Criticality, Failure Probability, and Functional Complexity of a requirement by assigning them values directly or by assigning values to a set of criteria.

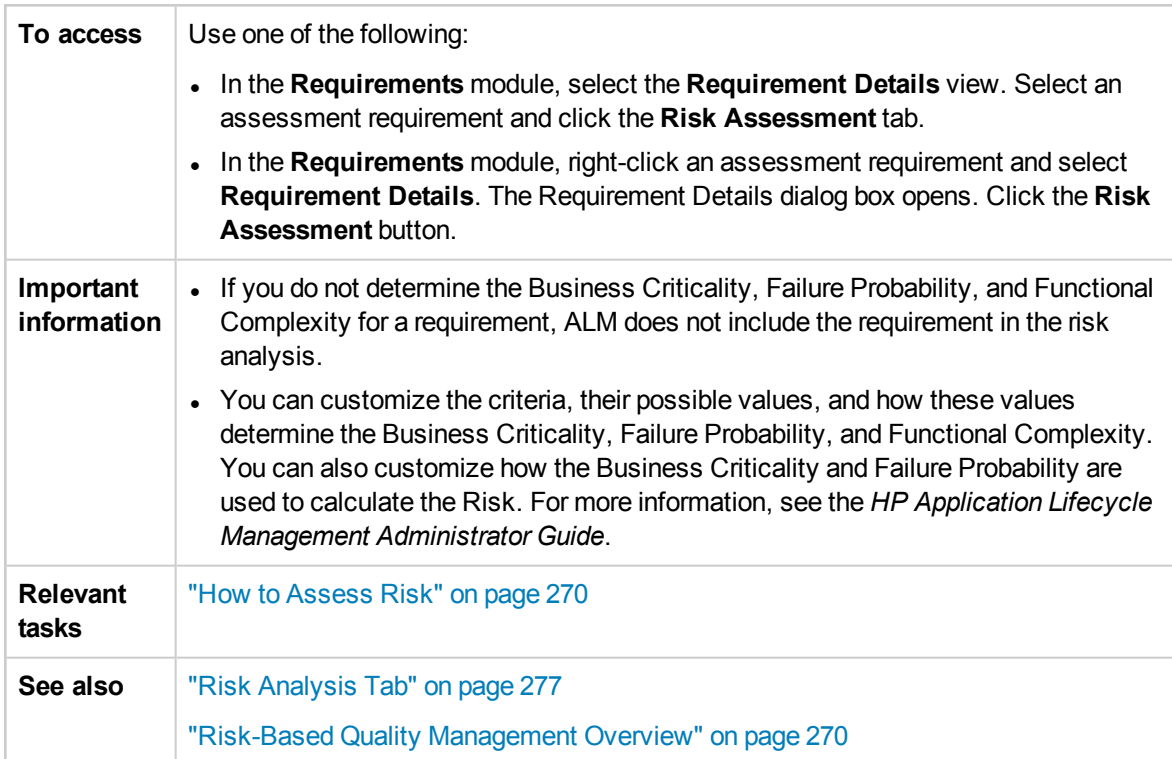

#### **Risk Assessment Tab Common Elements**

Common user interface elements are described below:

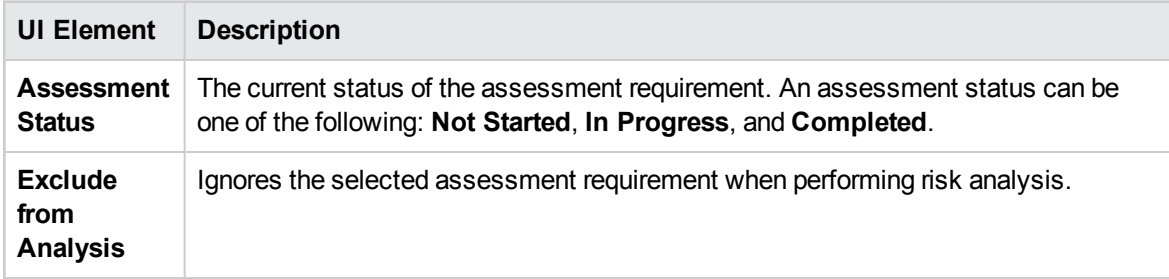

#### **Assessment Results Tab - Assessments Summary Area**

This area displays the assigned or calculated values of the Risk and Functional Complexity of an assessment requirement.

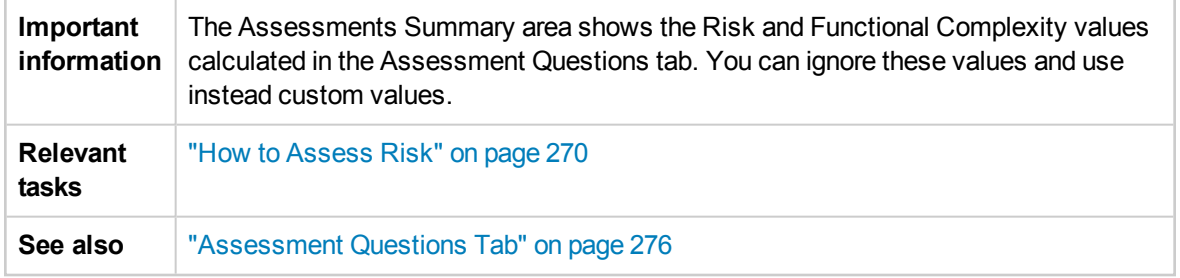

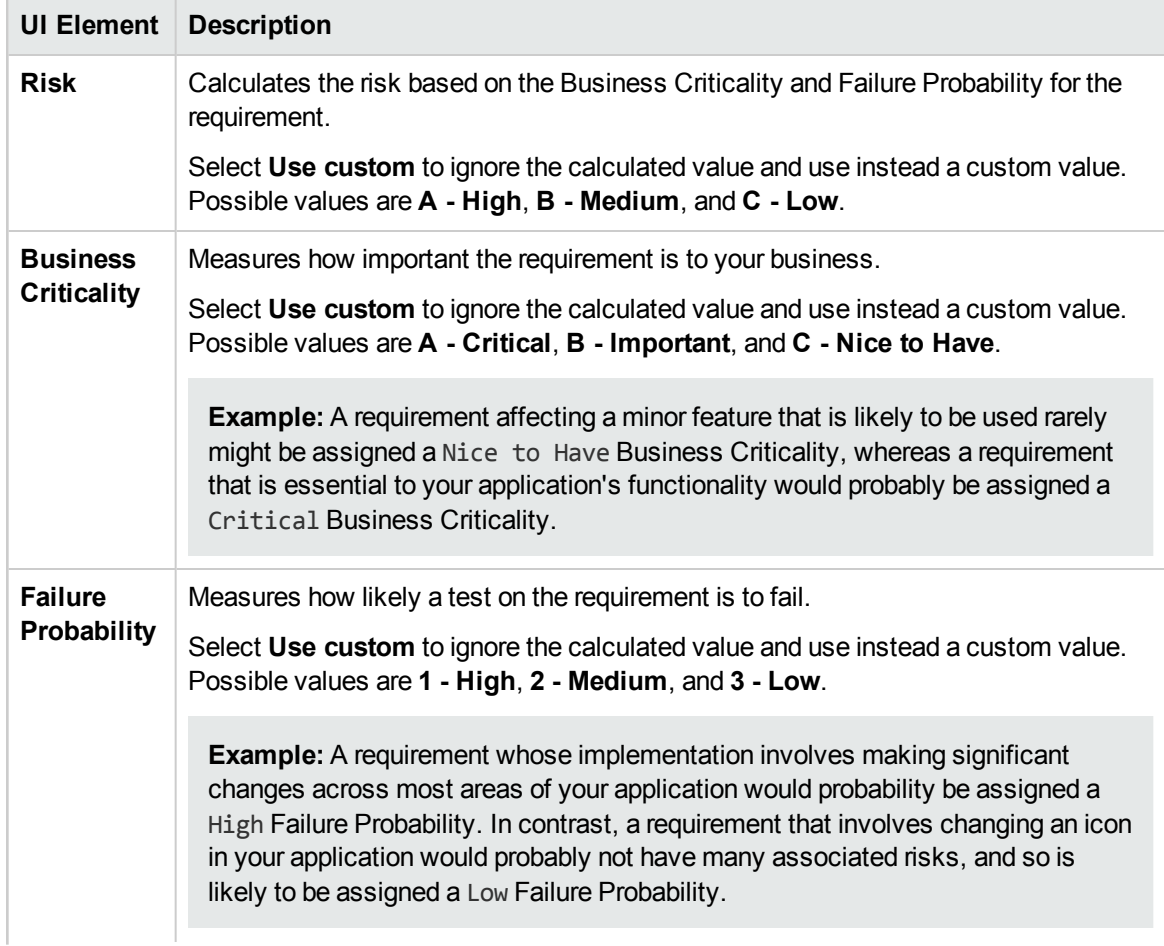

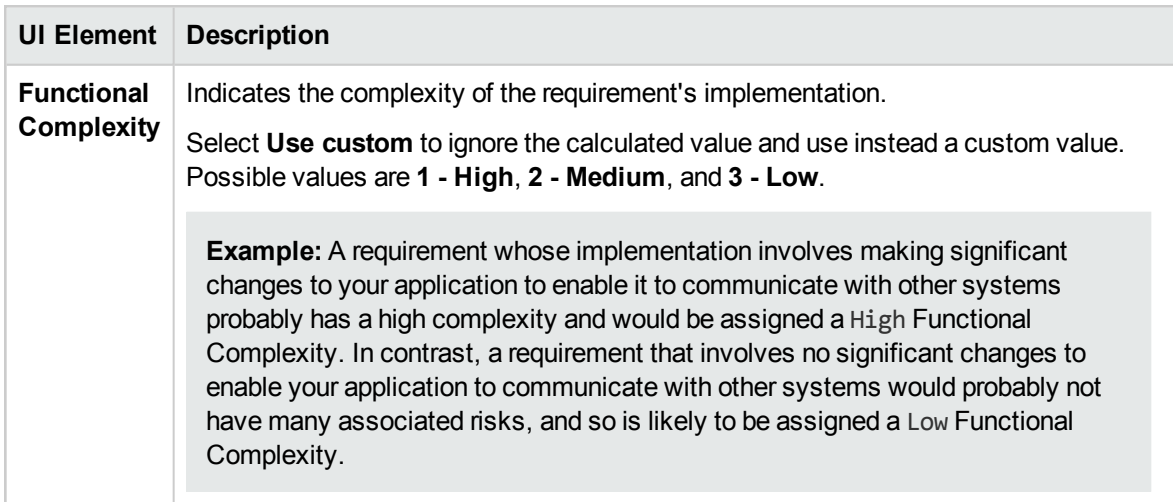

#### **Assessment Results Tab - Testing Policy Area**

This area displays the conclusions of the last analysis you performed on an analysis requirement that is the parent of the assessment requirement.

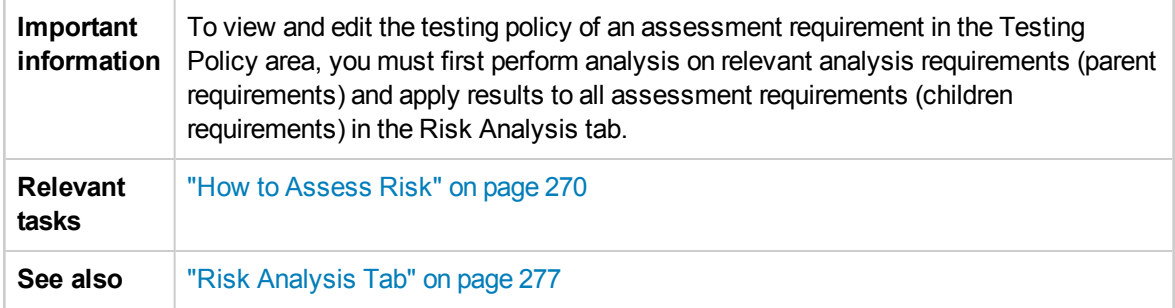

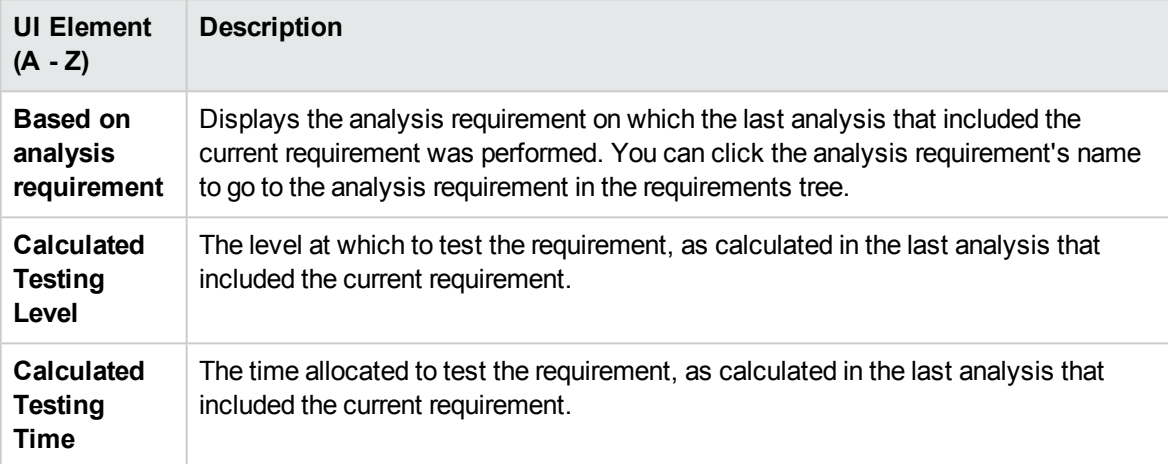

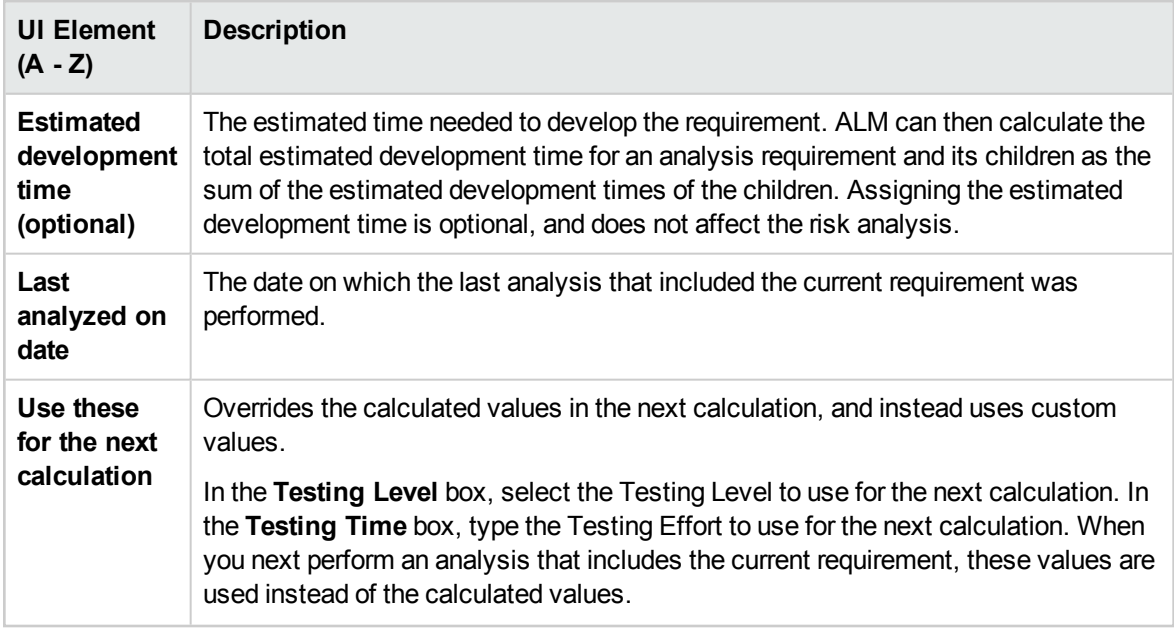

#### <span id="page-275-0"></span>**Assessment Questions Tab**

This tab displays lists of criteria used to determine Business Criticality, Failure Probability, and Functional Complexity.

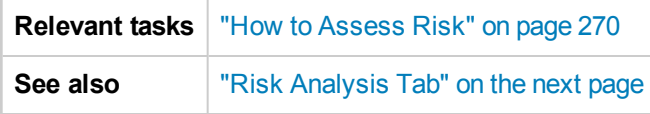

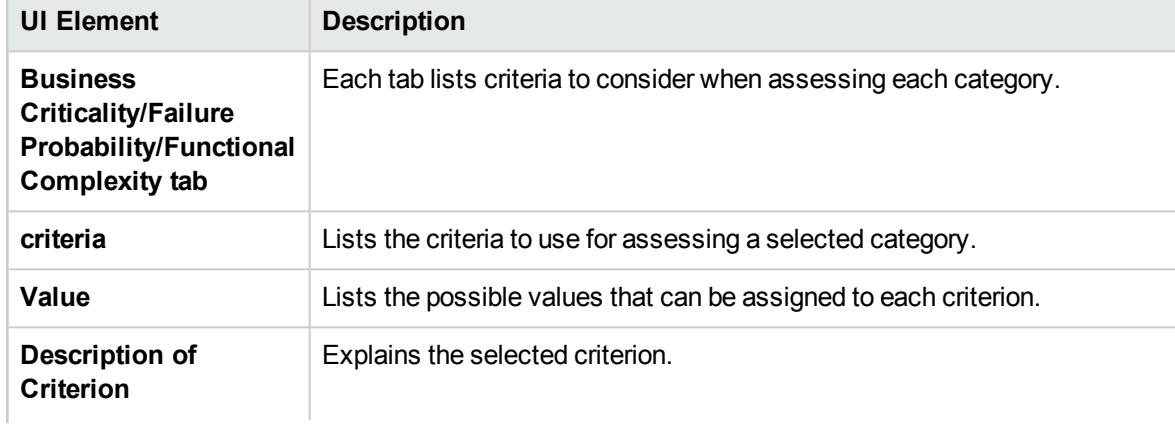

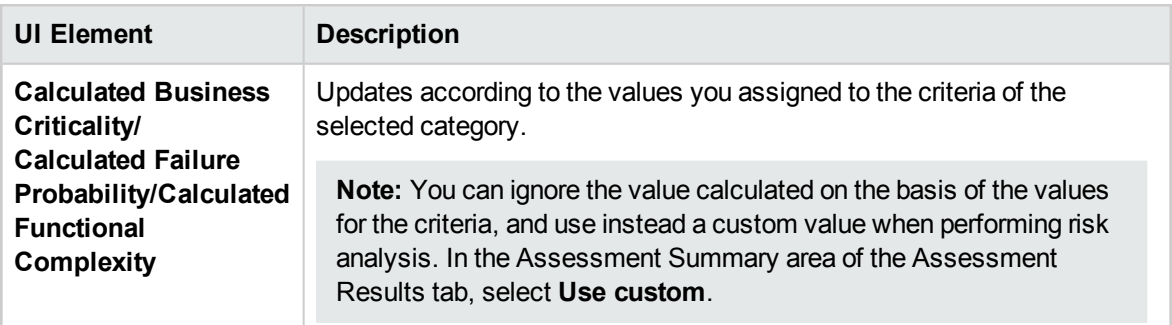

## <span id="page-276-0"></span>Risk Analysis Tab

This tab enables you to define the testing policy settings and to determine the total estimated testing time for the analysis requirement and the assessment requirements under it.

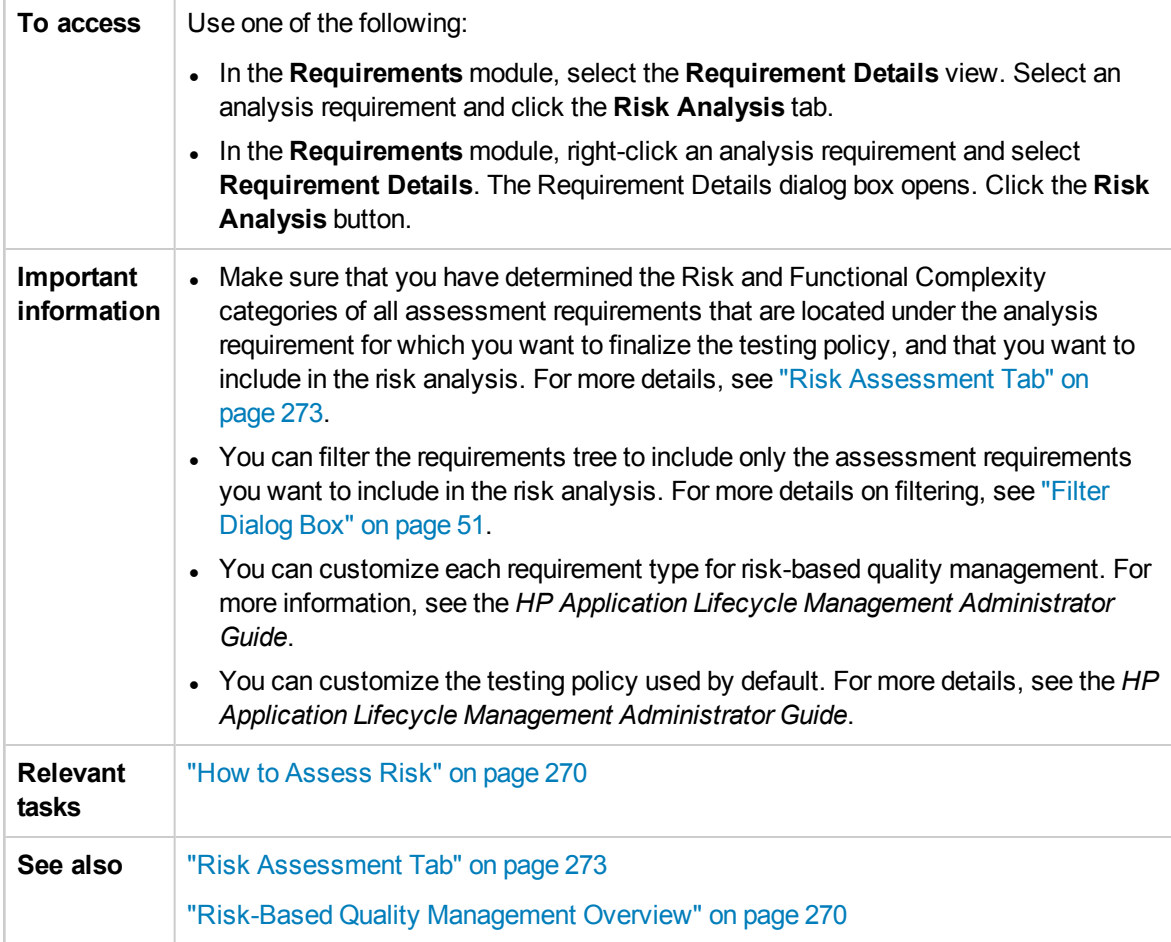

#### **Risk Analysis - main area**

This tab enables you to calculate the total estimated testing time for the analysis requirement and the assessment requirements under it. The calculation is based on the testing policy defined in the Analysis Constants pane.

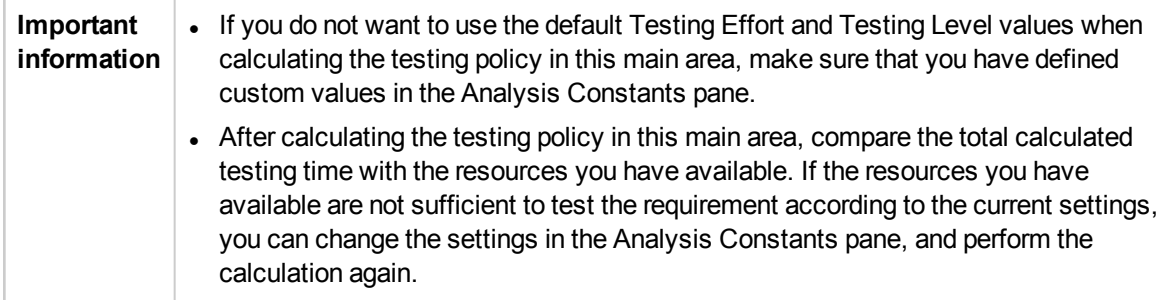

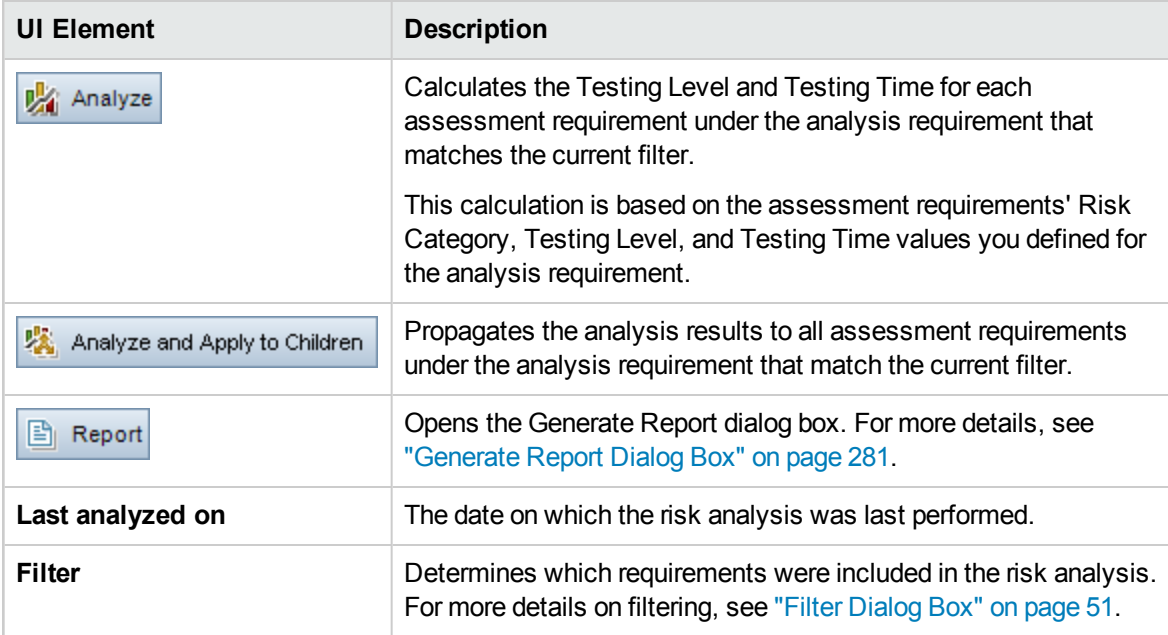

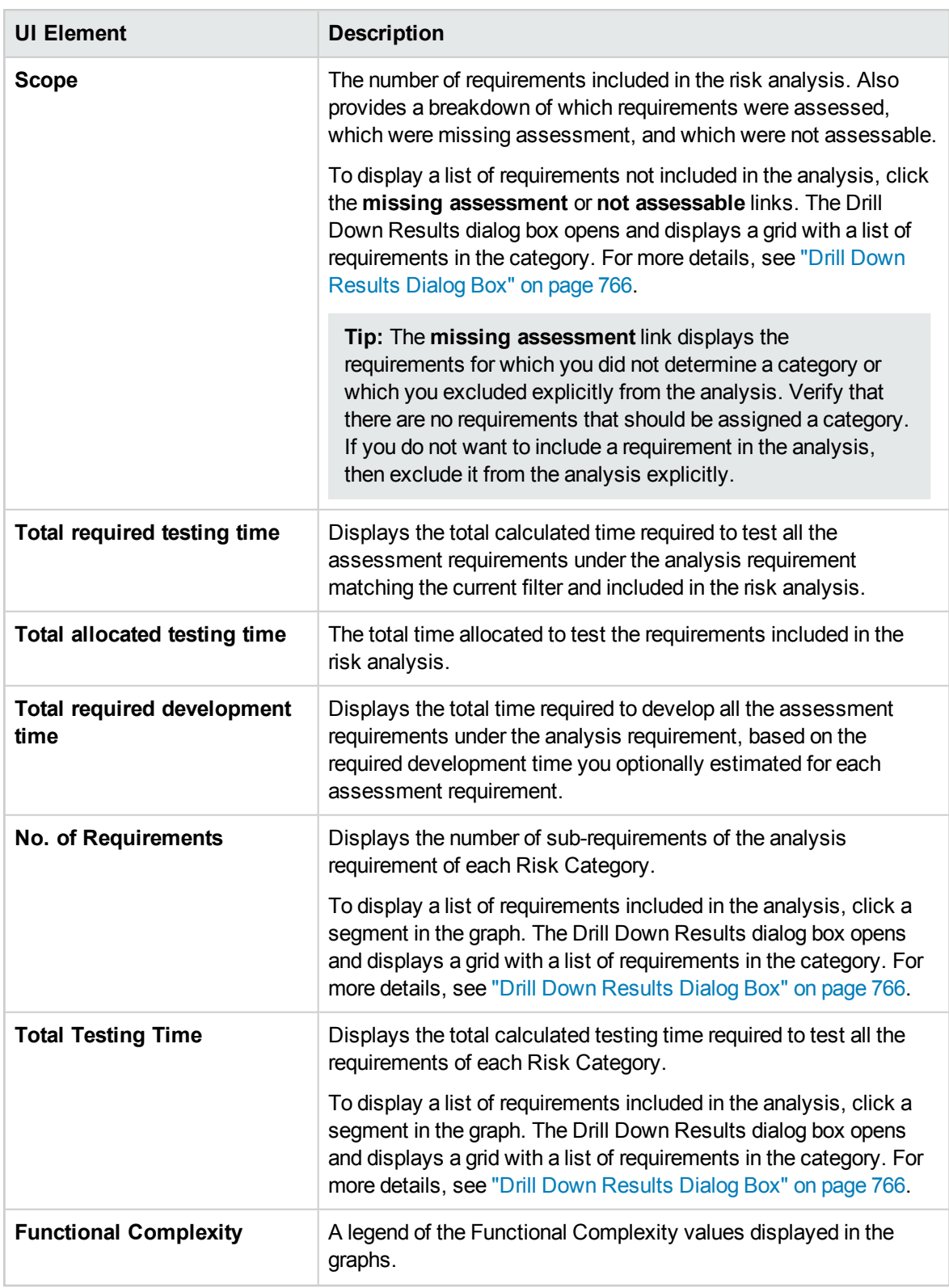

### **Analysis Constants Pane**

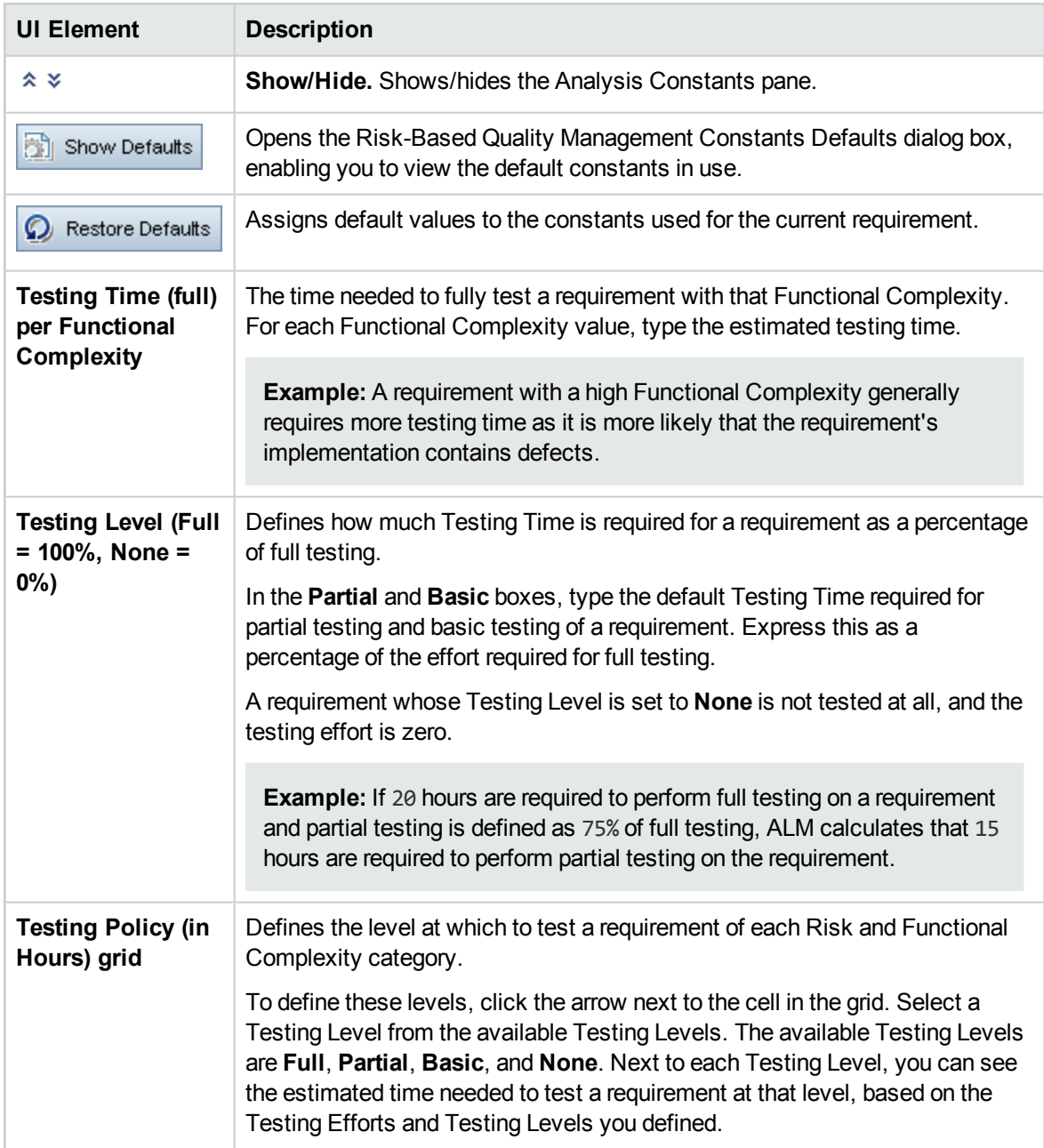

## <span id="page-280-0"></span>Generate Report Dialog Box

This dialog box enables you to generate a report for analyzing the testing strategy for the analysis requirement and for the assessment requirements under it.

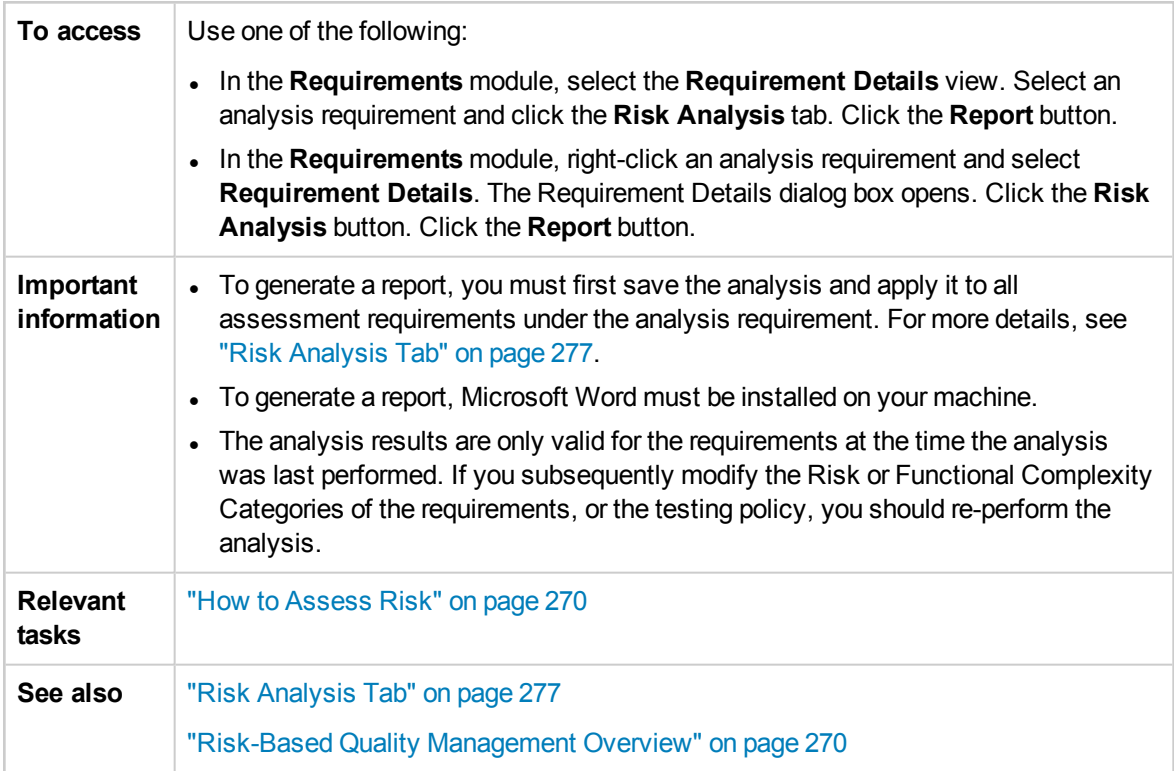

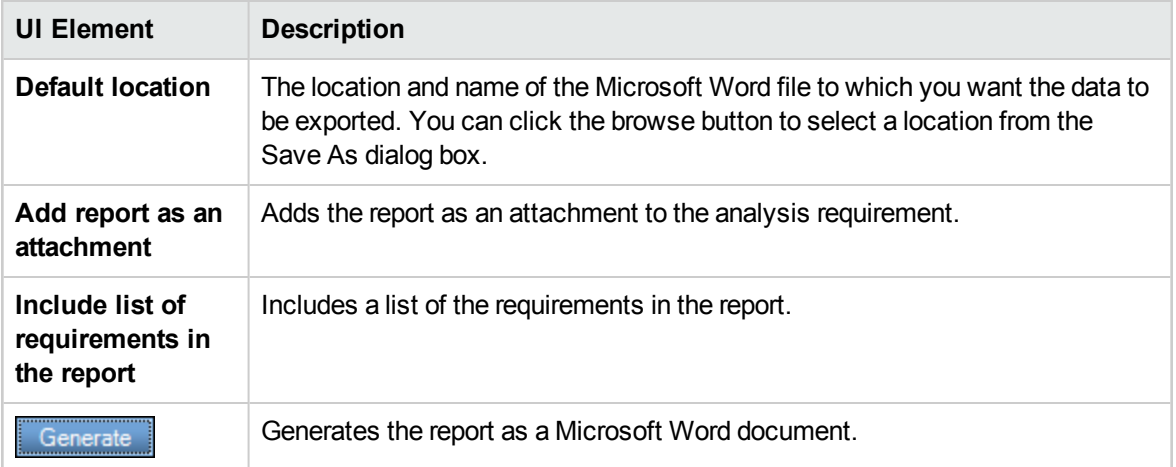

User Guide Chapter 17: Risk-Based Quality Management

# Chapter 18: Business Process Models

This chapter includes:

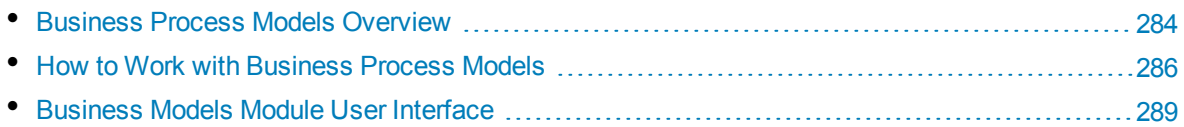

## <span id="page-283-0"></span>Business Process Models Overview

ALM Editions**:** The ALM Business Models module is available for ALM Edition and Quality Center Enterprise Edition. For more information about ALM editions and their functionality, see ["ALM](#page-114-0) Editions" on [page 115.](#page-114-0) To find out what edition of ALM you are using, ask your ALM site administrator.

The HP Application Lifecycle Management (ALM) Business Models module addresses the need for a stronger connection between business process modeling, quality assurance management, and requirement definitions. The module integrates business process models into the application lifecycle.

This integration fosters collaboration between the various roles involved in the business process modeling and testing lifecycles, thereby facilitating communication between business users and people in more technical departments. This collaboration facilitates better business outcomes by identifying high level activities, thus guiding the QA manager in determining the high level test requirements.

Integrating business process models into ALM involves importing business process models into ALM, and linking requirements and tests to models, activities, and end-to-end business flows. After executing tests, you can display quality status views on the business process model level.

To work with business process models in ALM, you must first design models with standard modeling tools, and import the models to ALM. For more details, see ["Business](#page-283-1) Process Models File Import" [below.](#page-283-1)

In addition to the standard business process model entities, ALM enables you to perform quality testing on end-to-end business flows ("**paths**"). For more details, see ["Business](#page-284-0) Process Model Paths" on the next [page](#page-284-0).

<span id="page-283-1"></span>For details on working with business process models, see "How to Work with [Business](#page-285-0) Process Models" on [page 286.](#page-285-0)

### Business Process Models File Import

To work with business process models in ALM, you must first create models in standard BPMN or EPC modeling tools, and export them to files.

ALM supports the following model and file formats:

- <sup>l</sup> **BPMN 1.1** models exported to **XPDL 2.0/2.1** files
- <sup>l</sup> **BPMN 2.0** models exported to **XPDL 2.2** files
- <sup>l</sup> **EPC 7.1** models exported to **AML** files (**.xml** extension)

During the import process, you can map model and activity attributes to ALM memo or string fields. This enables you to edit attribute values in ALM.

For each model that you import to ALM, business process model entities are created under the selected folder: an entity for the model as a whole, and an entity for each of the model's activities.

**Note:**

- <sup>l</sup> As **XPDL2.2** focuses on process modeling, it does not include all elements of the **BPMN 2.0** specification. Choreography and conversation diagrams are not defined in **XPDL 2.2**, and collaboration diagrams are covered only to the extent required to support modeling message flow between pools. Exporting models with these elements into **XPDL 2.2** files will cause gaps in the model.
- If you use Metastorm ProVision, you should export models using the **Independent Sub-Process** option.

In addition, **representative requirements** are created automatically for the model and for each of its activities in the Requirements module.

- <sup>l</sup> Representative requirements for models are created under the **Business Models** requirement folder.
- <sup>l</sup> Representative requirements for activities are created under the **Activities** sub-folder. If the same activity is included in several models, the same requirement is used to represent the activity.

Representative requirements are assigned the **Business Model** requirement type.

#### Re-importing models

If changes are made to a model in the model authoring tool, you can apply the changes to the model in ALM by re-importing the model. ALM automatically updates the model entities, as follows:

• Activities added or deleted in the re-imported model are added or deleted in the model in ALM.

**Note:** Activities are identified by the GUID assigned to them by the authoring tool. A reimported activity with a different GUID than the original activity is re-imported as a separate activity.

<span id="page-284-0"></span>• Paths are automatically updated in ALM, provided that alternative paths are found. If alternative paths cannot be found, you must assign a new path to the path entity, or delete the path entity.

## Business Process Model Paths

The quality of a business process model is determined not only by its activities, but also by the business flows within the model, or paths. A **path** is an end-to-end sequence of transitions between activities in a model.

A business process model that you create with standard modeling tools does not include path definitions. As paths are important for verifying the quality of a business process, ALM enables you to define paths in your imported models.

ALM automatically analyzes all possible end-to-end paths in a model, and allows you to select those paths that are important to test.

**Note:** Recursive paths that repeat the same activity are not supported.

For each path you create, a representative requirement is created automatically under the **Paths** group requirement, a child of the model representative requirement.

## <span id="page-285-0"></span>Howto Workwith Business Process Models

This task describes how to specify business process models in ALM.

To learn more about business process modeling in ALM, see "Business Process Models [Overview"](#page-283-0) on [page 284](#page-283-0).

**Product Feature Movie:** To view a movie that demonstrates how to integrate business process models into the application lifecycle, choose **Help > Movies** in the ALM main window.

This task includes the following steps:

- ["Prerequisites"](#page-285-1) below
- "Import or re-import [business](#page-285-2) process models" below
- ["Create](#page-286-0) paths" on the next page
- "Develop [requirements](#page-286-1) and tests" on the next page
- "Link [requirements](#page-286-2) and tests to model entities" on the next page
- ["Analyze](#page-286-3) the quality of business process models" on the next page
- <span id="page-285-1"></span><sup>l</sup> ["Generate](#page-287-0) a report of business process models" on page 288

#### 1. **Prerequisites**

- With standard modeling tools, create business process models, and export the business process models to files.
	- <sup>o</sup> **BPMN 1.1** models exported to **XPDL 2.0/2.1** files
	- <sup>o</sup> **BPMN 2.0** models exported to **XPDL 2.2** files
	- <sup>o</sup> **EPC 7.1** models exported to **AML** files (**.xml** extension)
- To enable mapping of model and activity attributes to ALM entities, add string or memo fields to the following entities:
	- <sup>o</sup> **Business Process Models**
	- <sup>o</sup> **Business Process Model Elements**

For more details on adding user-defined fields, refer to the *HP Application Lifecycle Management Administrator Guide*.

#### <span id="page-285-2"></span>2. **Import or re-import business process models**

For concept details, see ["Business](#page-283-1) Process Models File Import" on page 284.

- a. **Open the Business Models module.** On the ALM sidebar, under **Requirements**, select **Business Models**. In the **View** menu, select **Model Tree**.
- b. **Create a folder.** Right-click the **Models** root folder and select **New Folder**. To create a subfolder, right-click a folder and select **New Folder**.
- c. **Open the Import Models dialog box.** Right-click a folder and select **Import Model**. For user interface details, see "Import Models Dialog Box" on [page 304](#page-303-0).
- d. **Select a file and models.** In the Import Models dialog box, select a file to import. After the

file is analyzed, select the models you want to import from the file.

- e. **Map model and activity attributes to ALM fields.** In the Import Models dialog box, click **Import Attributes**. For user interface details, see "Map Imported [Attributes](#page-304-0) to User Fields Dialog Box" on [page 305](#page-304-0).
- <span id="page-286-0"></span>f. **Track import status.** Track the import status in the Import Models dialog box. When import is complete, click **OK** to close the Importing Models dialog box.

#### 3. **Create paths**

For concept details, see ["Business](#page-284-0) Process Model Paths" on page 285.

- a. In the Business Models module, select **View** > **Model Tree**.
- b. **Open the New Path dialog box.** Right-click a business process model and select **New Path**. For user interface details, see "New Model [Path/Model](#page-307-0) Path Details Dialog Box" on [page 308](#page-307-0).
- c. **Select a path.** In the Path drop-down list, select a path that is important to test. The activities along the path are highlighted in the model diagram, and a description of the path is displayed in the Path Description tab.

#### <span id="page-286-1"></span>4. **Develop requirements and tests**

To determine the quality of business process models in ALM, you must develop requirements and tests that cover all the critical aspects of the model.

To assist you in this, ALM automatically creates a structure of business model requirements that represent the models and activities that you import, and the paths that you create.

- a. Use one of the following:
	- $\circ$  Use the representative requirements as a basis for developing a detailed requirements tree and adding test coverage.
	- $\circ$  If you have existing requirements, not related to the representative requirements, you can continue developing them. Later, link them manually to the relevant model entities.
- b. Depending on your testing strategy, create test coverage for the requirements.

<span id="page-286-2"></span>For task details, see "How to Use [Requirements](#page-219-0) in ALM" on page 220.

#### 5. **Link requirements and tests to model entities**

For requirements and tests to be included in the quality analysis, you must link them to their respective model entities. For task details, see "Link [Requirements](#page-287-1) and Tests to Model Entities" on the next [page.](#page-287-1)

#### <span id="page-286-3"></span>6. **Analyze the quality of business process models**

After you run tests on your model entities, generate graphs that analyze the quality of a model entity.

- a. **Open the Model Analysis view.** In the Business Models module, select **View** > **Model Analysis**. For user interface details, see "Model Analysis View" on [page 292.](#page-291-0)
- b. **Select a model entity for the root of the analysis.** Use one of the following:
	- $\circ$  In the Models Map tab, select a model. The corresponding model node is highlighted in the business models tree.
	- $\circ$  In the business models tree, select a model entity.
- c. Click the **Quality Analysis** tab.
- d. In the **Depth** drop-down list, select the number of levels to include in the analysis.
- e. Depending on your requirements strategy, choose whether to include representative or child requirements in the analysis.
- <span id="page-287-0"></span>f. Click on graph bars to drill down to records represented by the bars. For task details, see "How to [Generate](#page-735-0) a Graph" on page 736.

#### 7. **Generate a report of business process models**

Include business process model entities in project reports. For task details, see "How to [Create](#page-775-0) Project Reports" on [page 776](#page-775-0).

### <span id="page-287-1"></span>Link Requirements and Tests to Model Entities

The following steps describe how to link requirements and tests to their respective model entities.

**Note:** This task is part of a higher-level task. For details, see "How to Work with [Business](#page-285-0) Process Models" on [page 286](#page-285-0).

This task includes the following steps:

- ["Prerequisites"](#page-287-2) below
- "Link [requirements](#page-288-1) and tests directly to model entities" on the next page
- "Link model [entities](#page-288-2) to tests" on the next page
- <span id="page-287-2"></span>• "Link model entities to [requirements"](#page-288-3) on the next page

#### **Prerequisites**

When creating model linkage, consider the following:

- If you developed your requirements under the representative requirements, the requirements and their covering tests are automatically linked to their respective model entities.
- If your requirements are not related to the representative requirements, you must link the requirements manually to their respective model entities.
- Tests that cover linked requirements are automatically linked to the same model entities. You can also manually link other tests directly to model entities.
- You cannot manually link representative requirements to model entities.
#### **Link requirements and tests directly to model entities**

- 1. In the Business Models module, select **View** > **Model Tree**.
- 2. Select a model entity, and click the **Linkage** tab. For user interface details, see ["Linkage](#page-308-0) Tab" on [page 309](#page-308-0).
- 3. Click either the **Requirements** or **Tests** tab.
- 4. Click **Select Requirements** or **Select Tests**, respectively.
- 5. In the **Requirements Tree/Test Plan Tree** pane, right-click requirements or tests and select **Add to Linkage**. For user interface details, see ["Requirements](#page-310-0) Tree and Test Plan Tree Pane" on [page 311](#page-310-0).
- 6. Alternatively, create linkage to any model entity by dragging requirements and tests to entities in the model diagram.

#### **Link model entities to tests**

- 1. In **Test Plan** > **Test Plan Tree** view, select a test and click the **Business Models Linkage** tab.
- 2. Click **Add to Linkage** to display the business models tree in the right pane.
- 3. Link model entities to tests. For user interface details, see ["Business](#page-383-0) Models Linkage Tab" on [page 384](#page-383-0).

#### **Link model entities to requirements**

- 1. In **Requirements** > **Requirement Details** view, select a requirement and click the **Business Models Linkage** tab.
- 2. Click **Add to Linkage** to display the business models tree in the right pane.
- 3. Link model entities to requirements. For user interface details, see ["Business](#page-383-0) Models Linkage Tab" on [page 384.](#page-383-0)

## Business Models Module User Interface

This section includes:

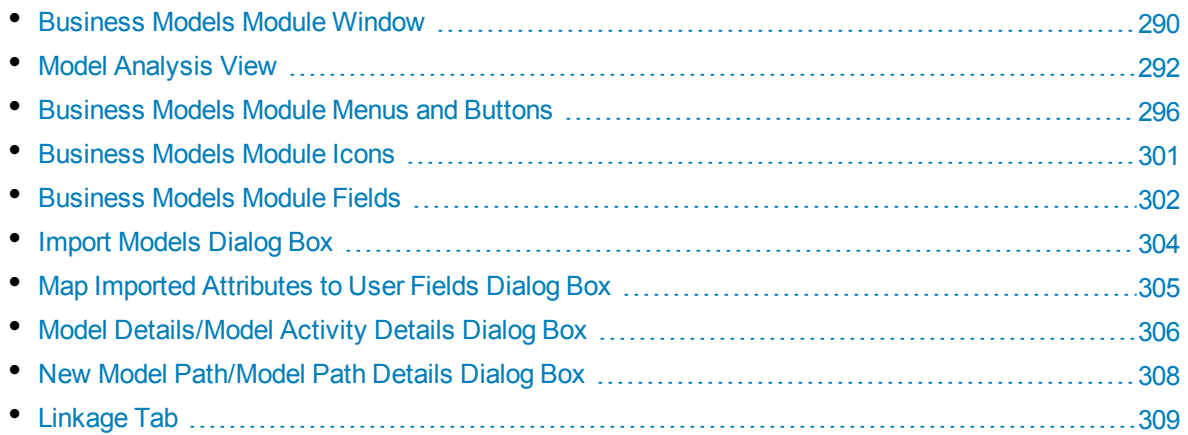

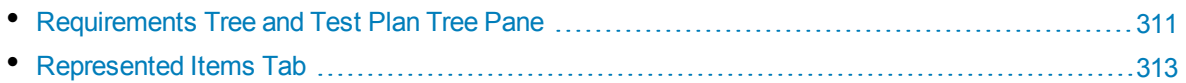

### <span id="page-289-0"></span>Business Models Module Window

This window enables you to define and maintain business process models in ALM.

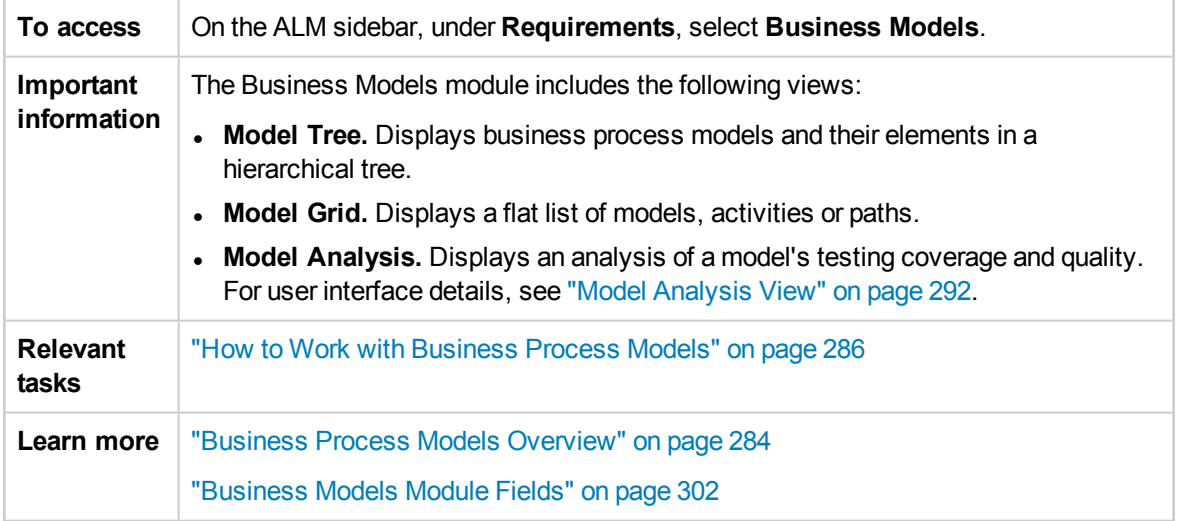

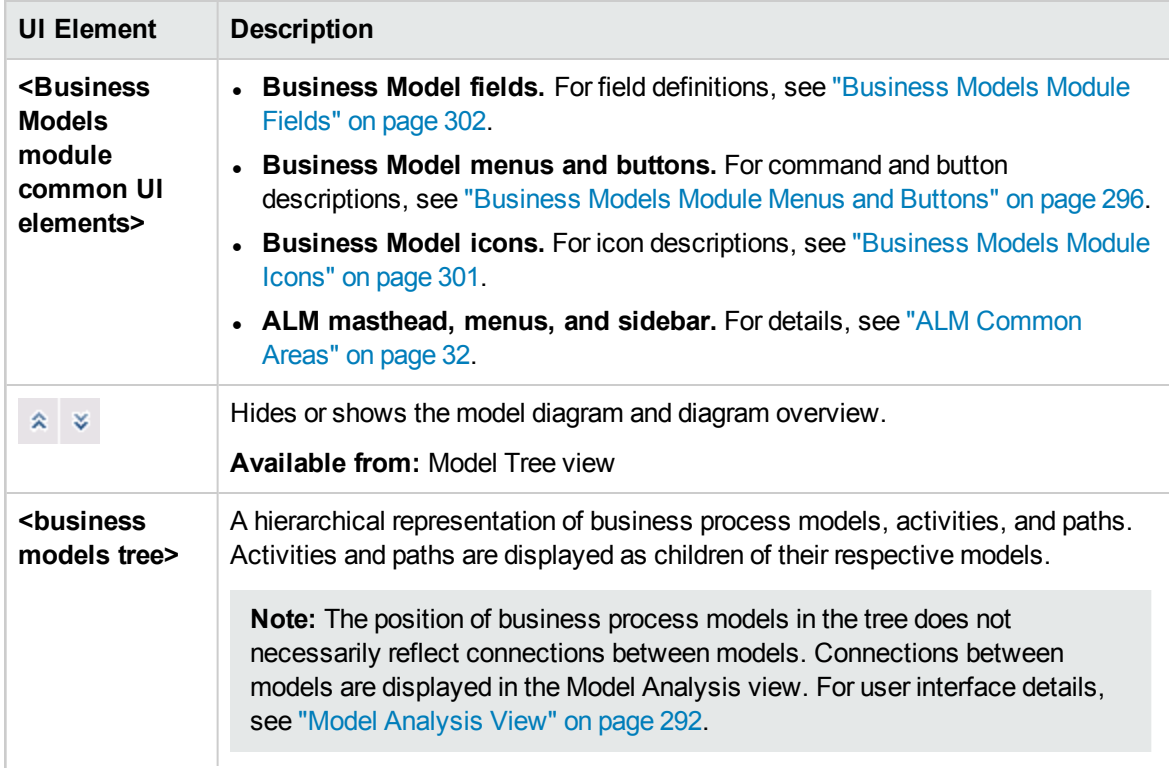

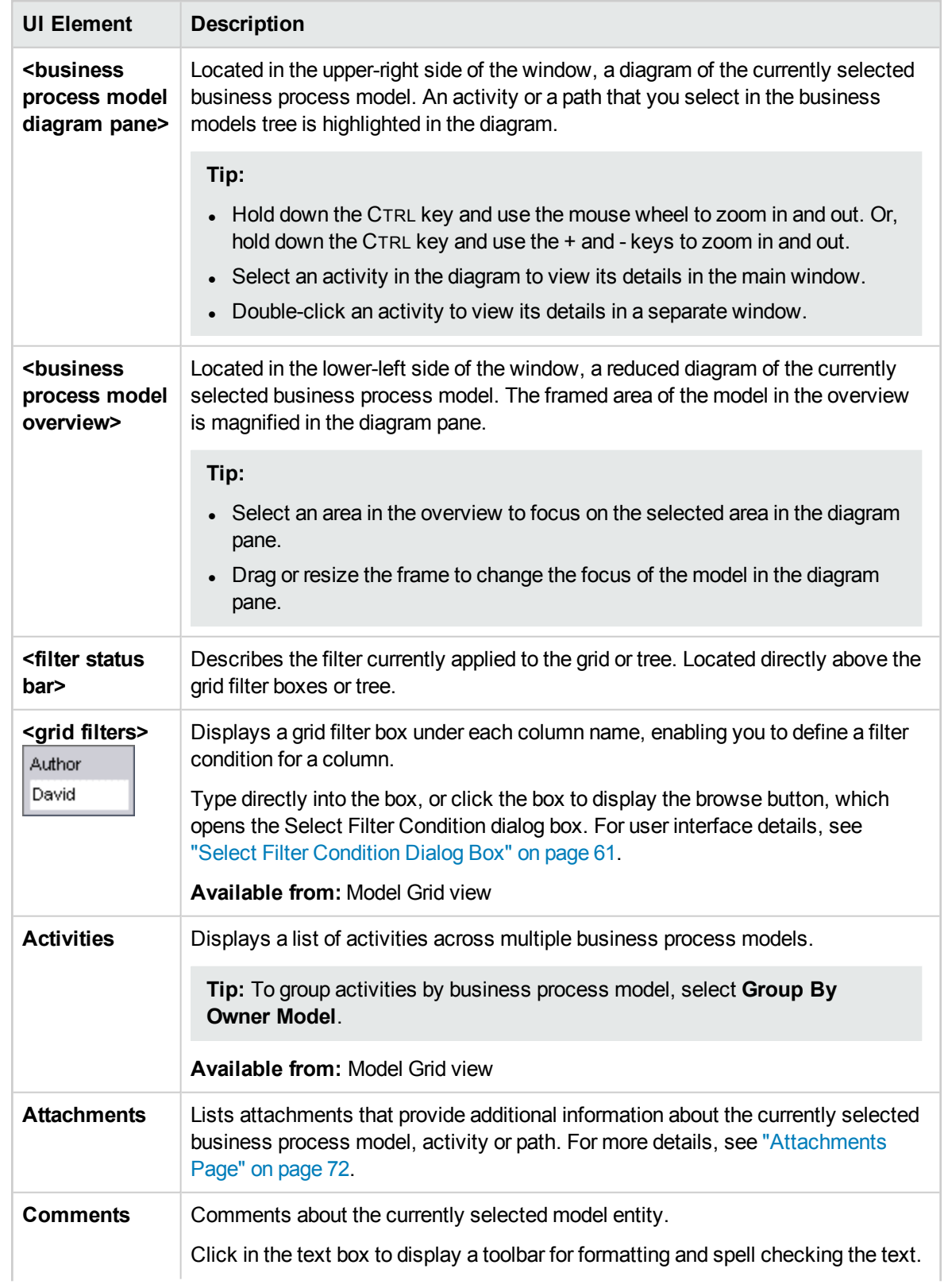

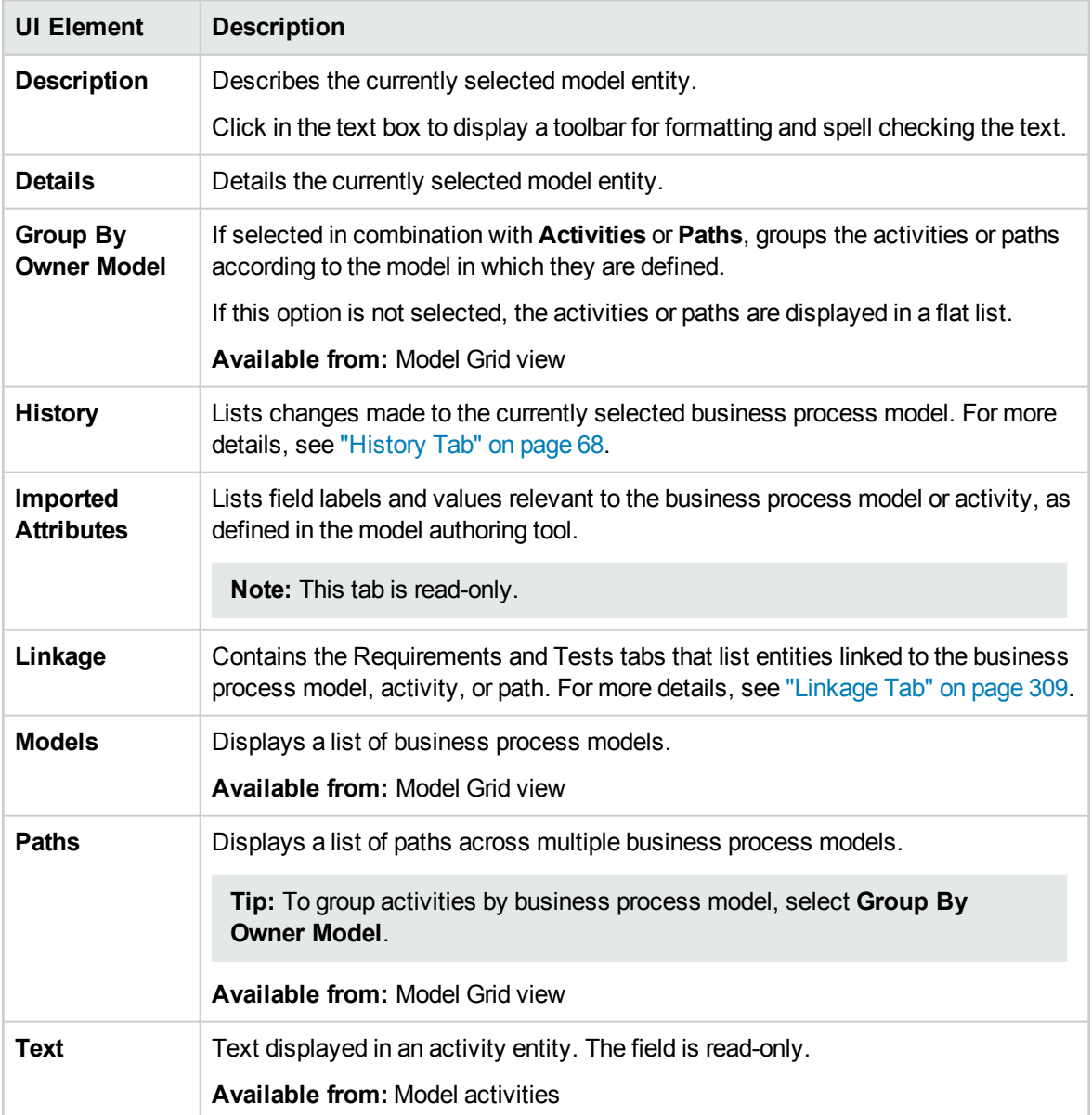

## <span id="page-291-0"></span>Model Analysis View

This view enables you to analyze the quality of business process models, activities, and paths.

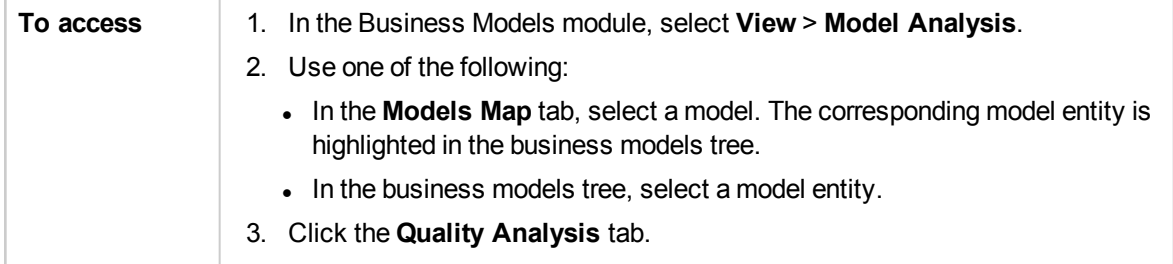

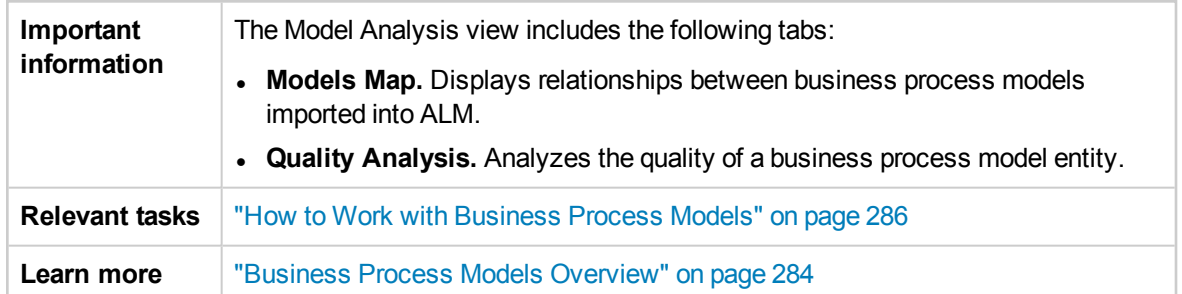

### **Models Map Tab**

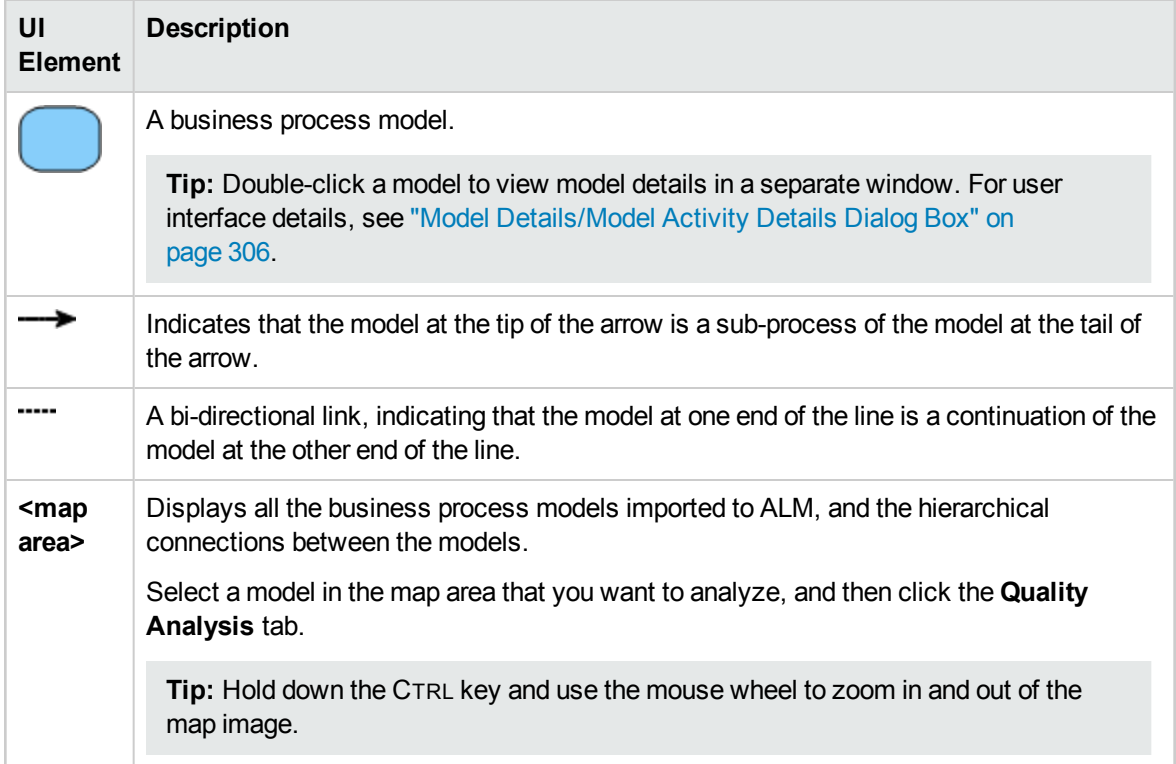

#### **Quality Analysis Tab Toolbar**

User interface elements are described below:

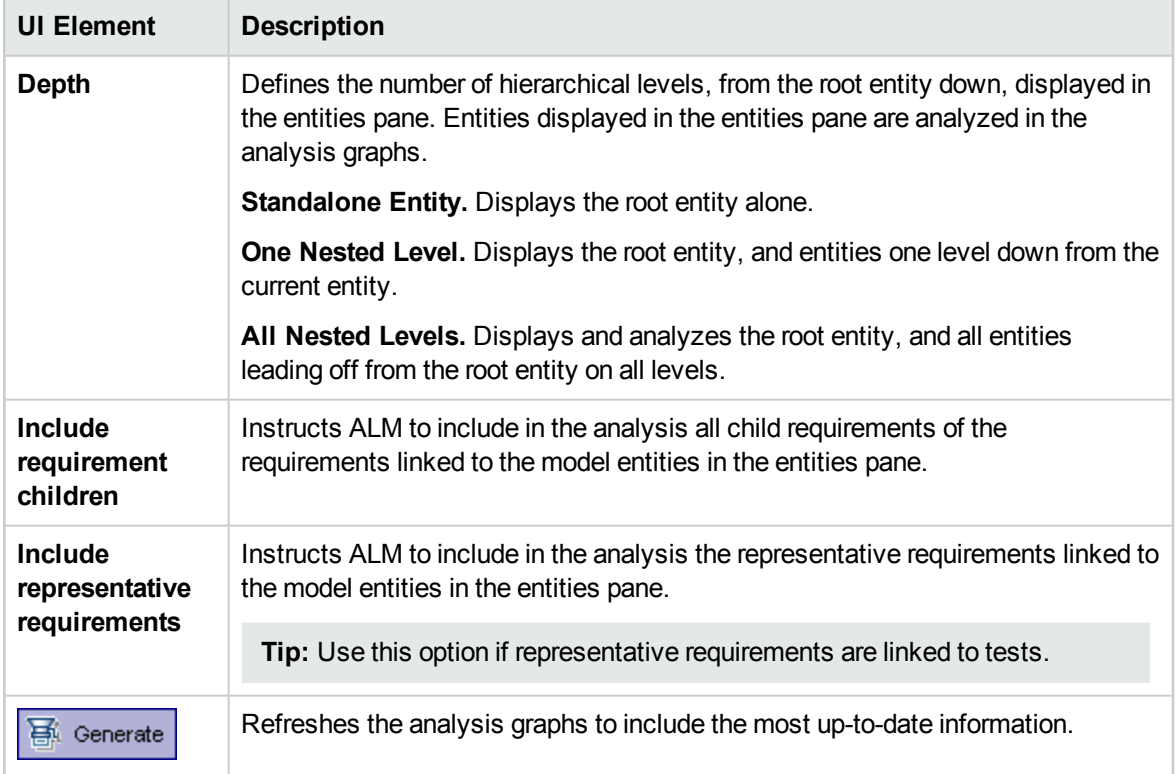

### **Quality Analysis Tab Entities Pane**

This pane displays the business process model entities that are analyzed in the graphs pane.

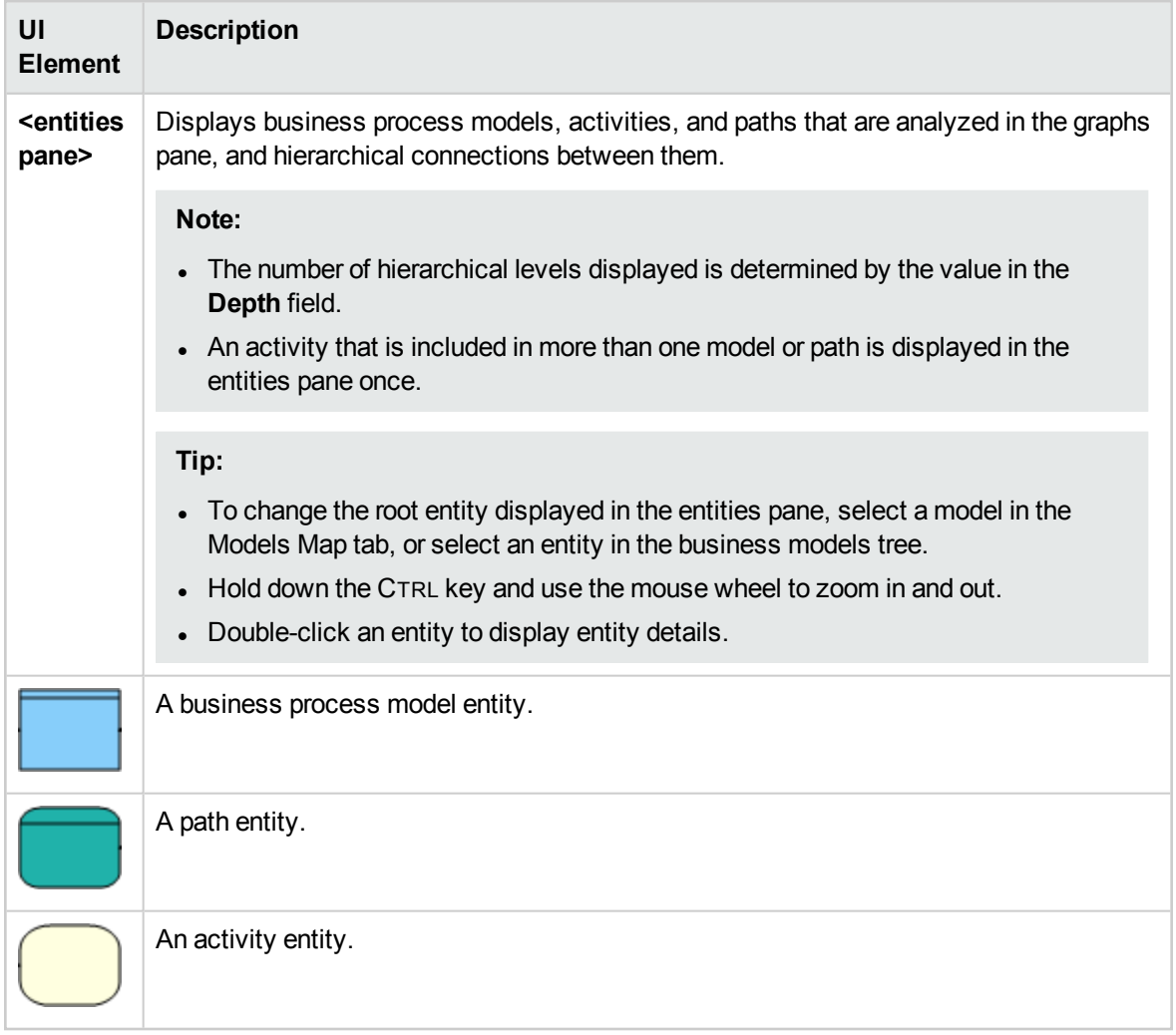

User interface elements are described below (unlabeled elements are shown in angle brackets):

#### **Quality Analysis Tab Graphs Pane**

This pane displays graphs that analyze the quality of the entities displayed in the entities pane.

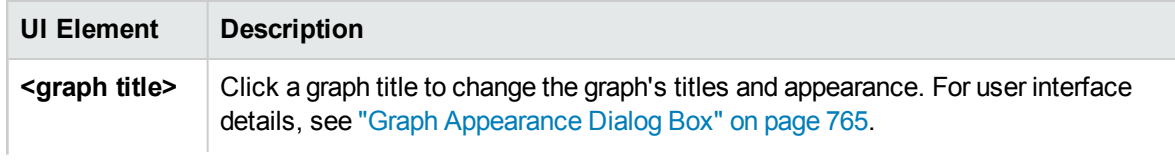

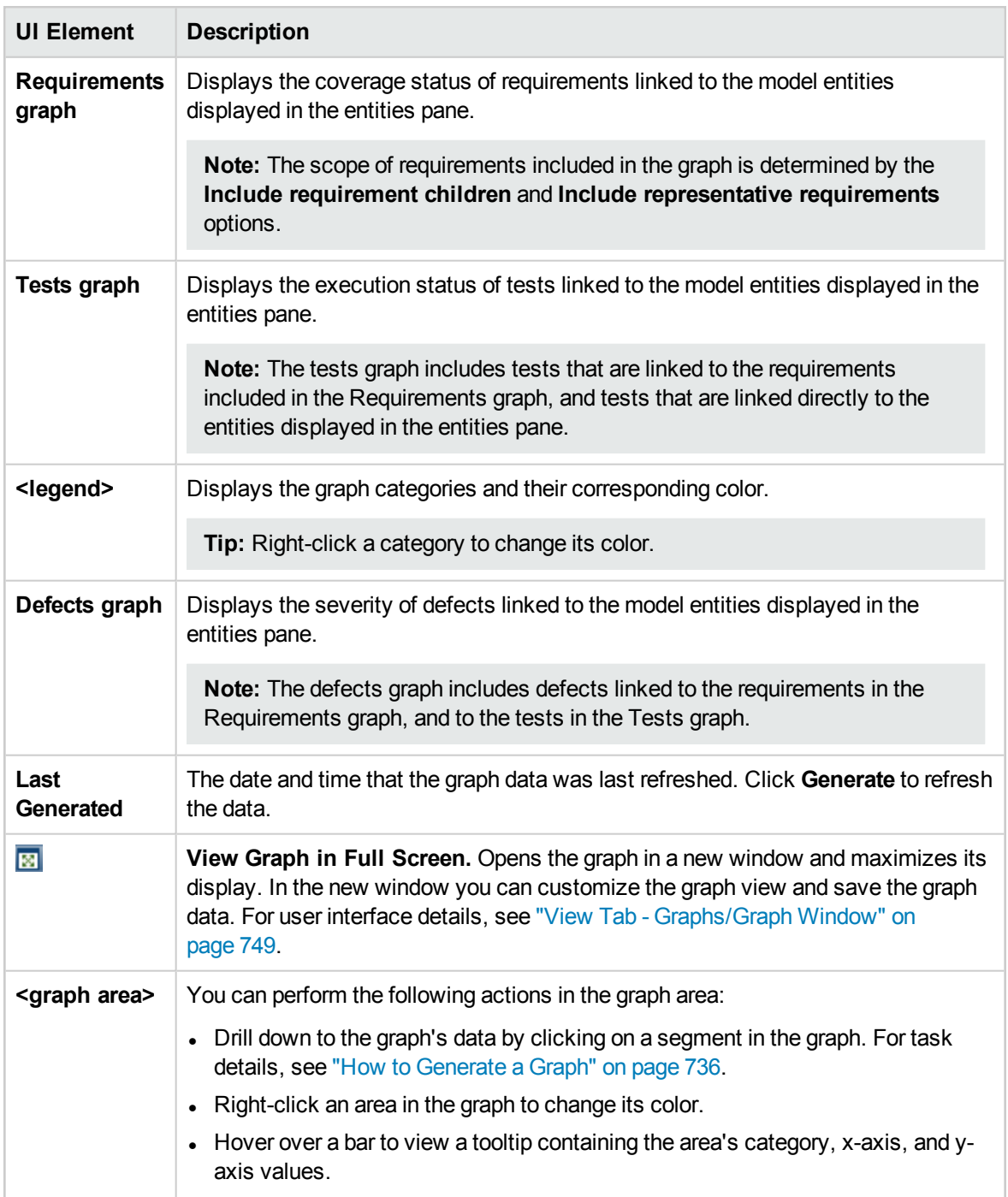

## <span id="page-295-0"></span>Business Models Module Menus and Buttons

This section describes the menus and buttons available in the Business Models module.

**To access** On the ALM sidebar, under **Requirements**, select **Business Models**.

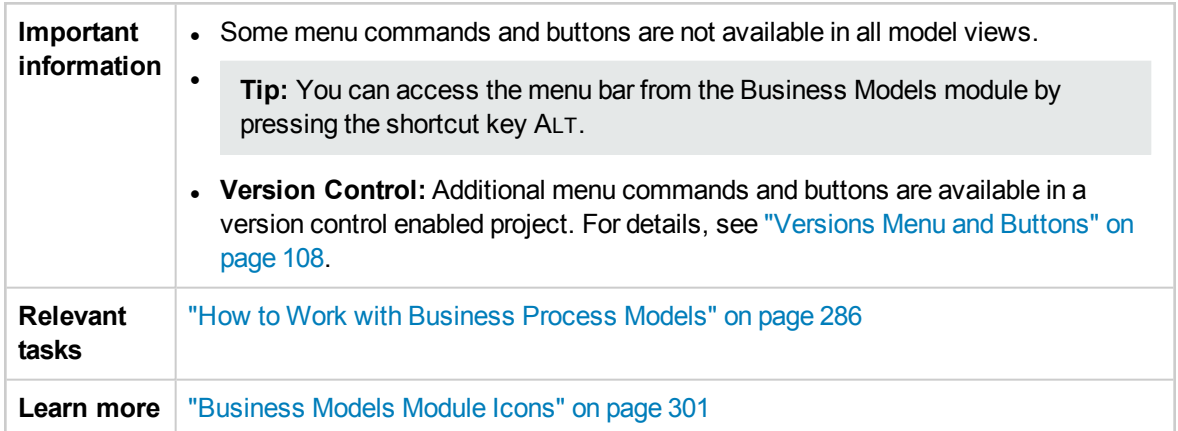

User interface elements are described below:

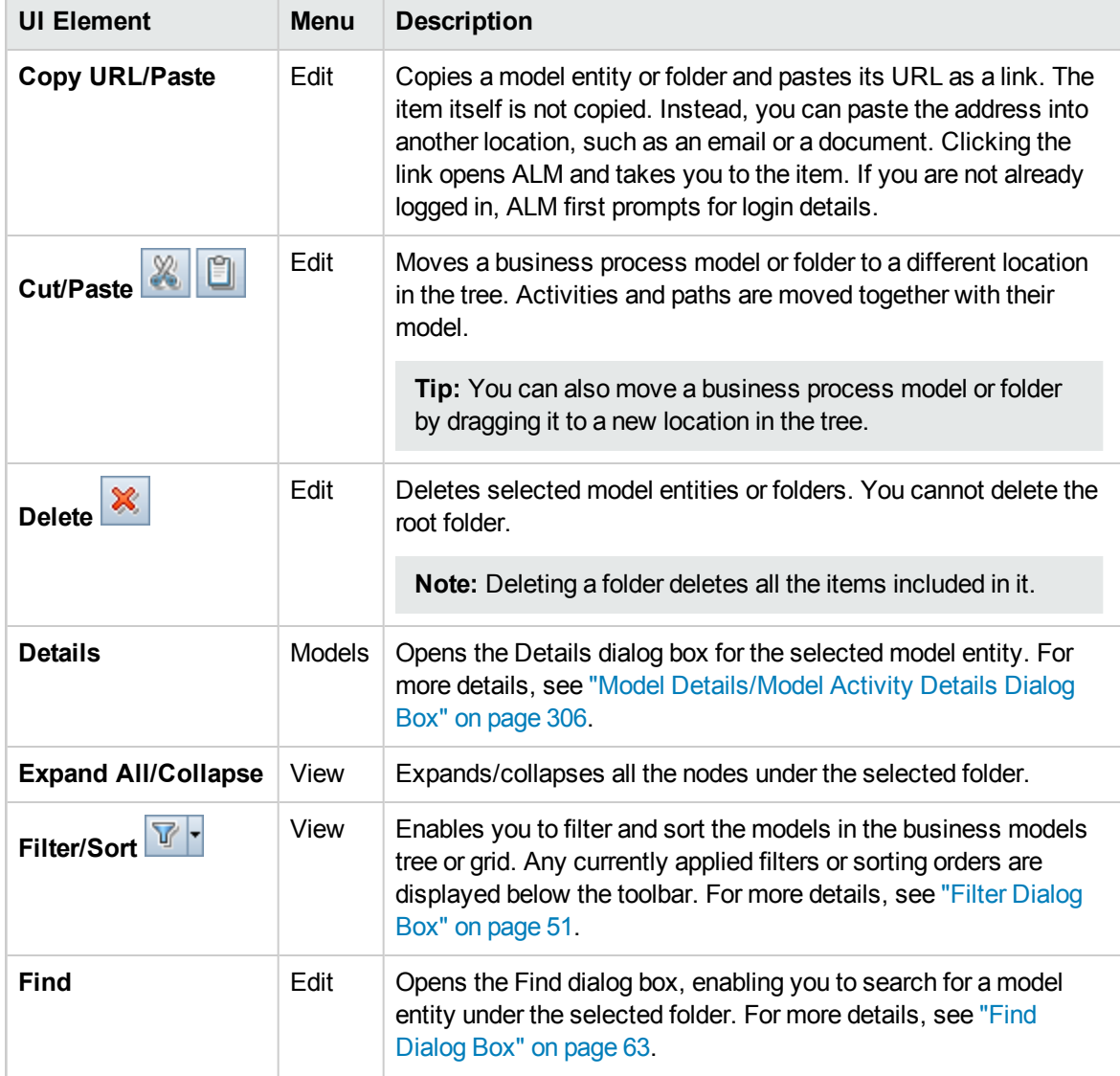

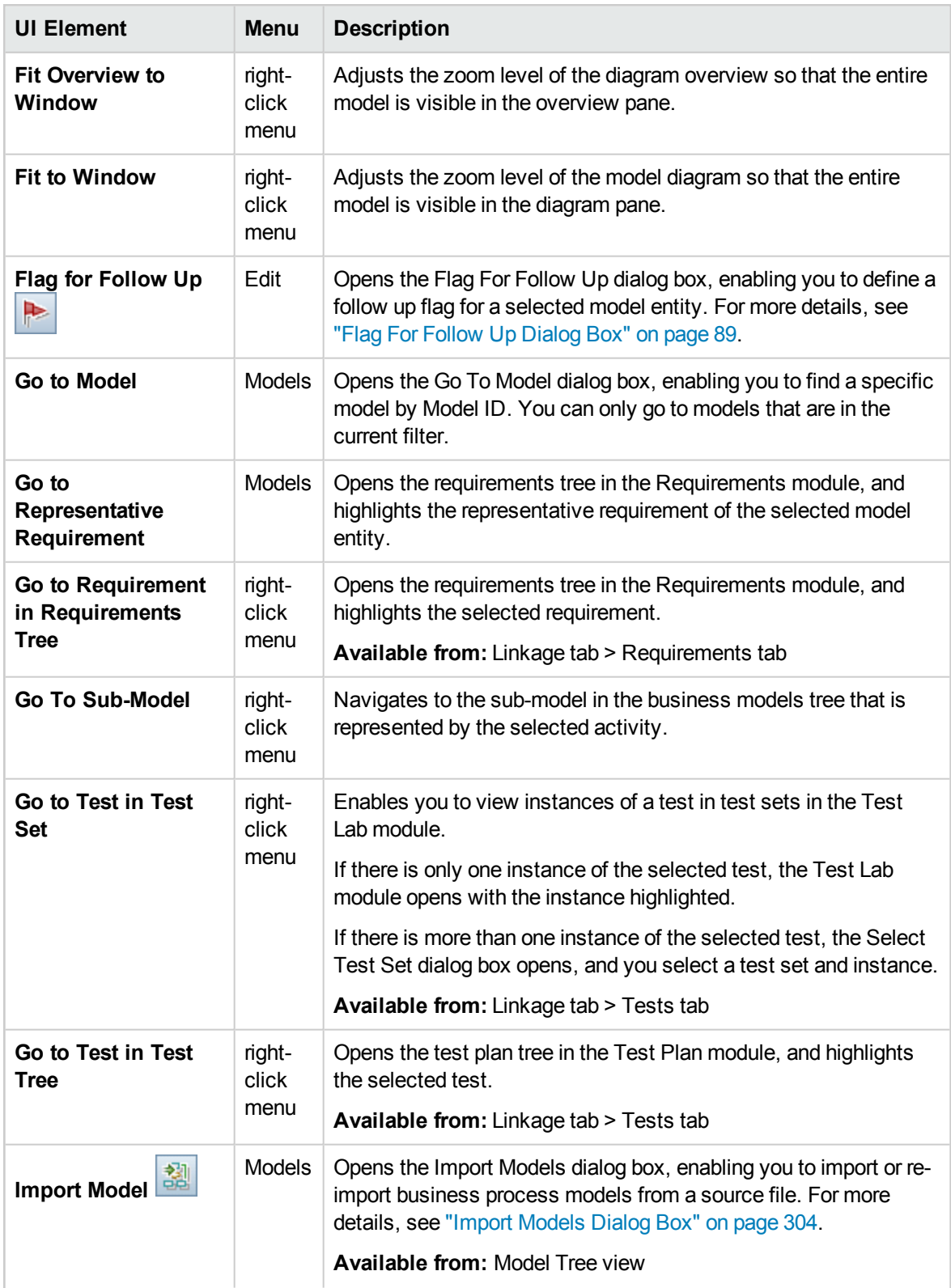

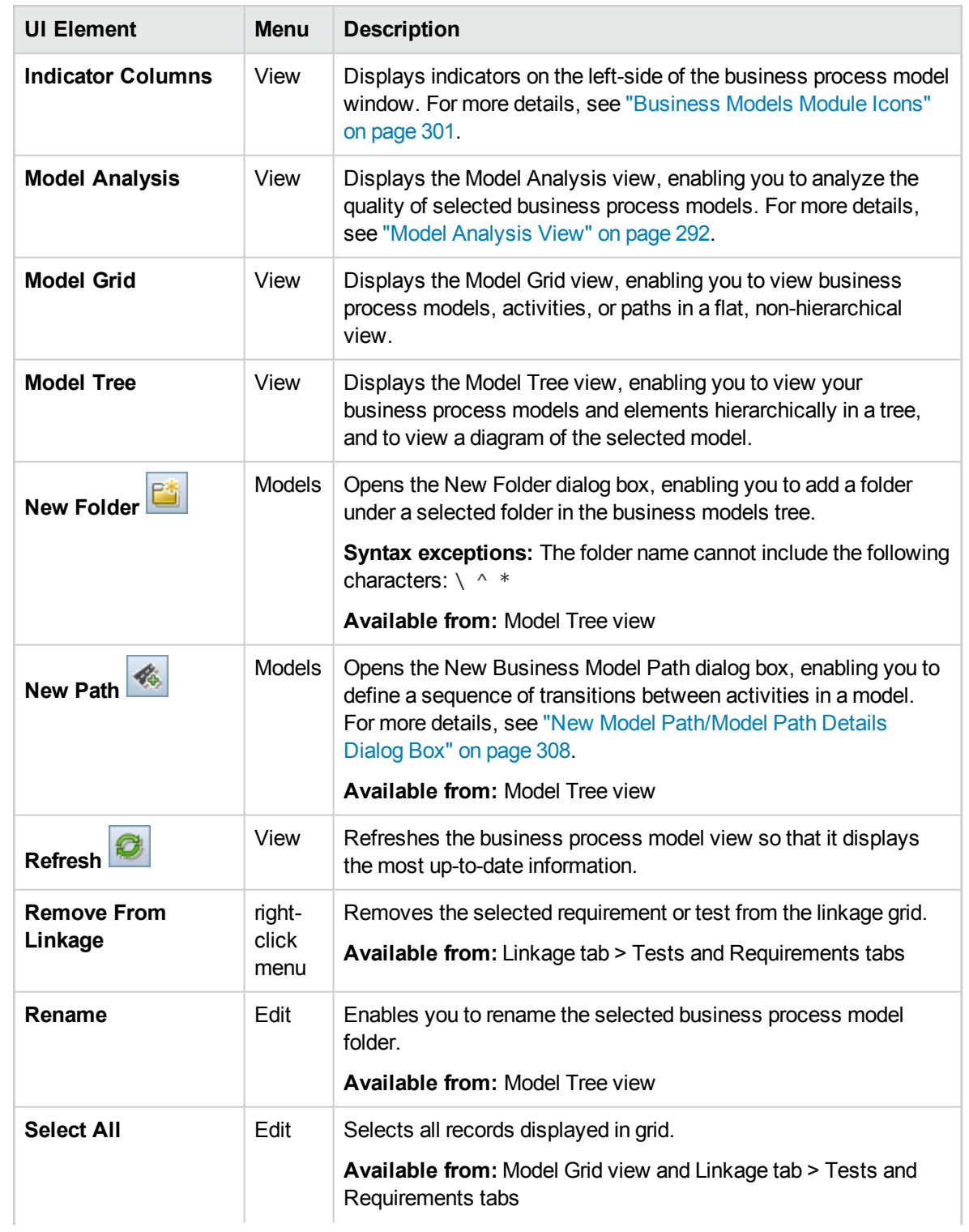

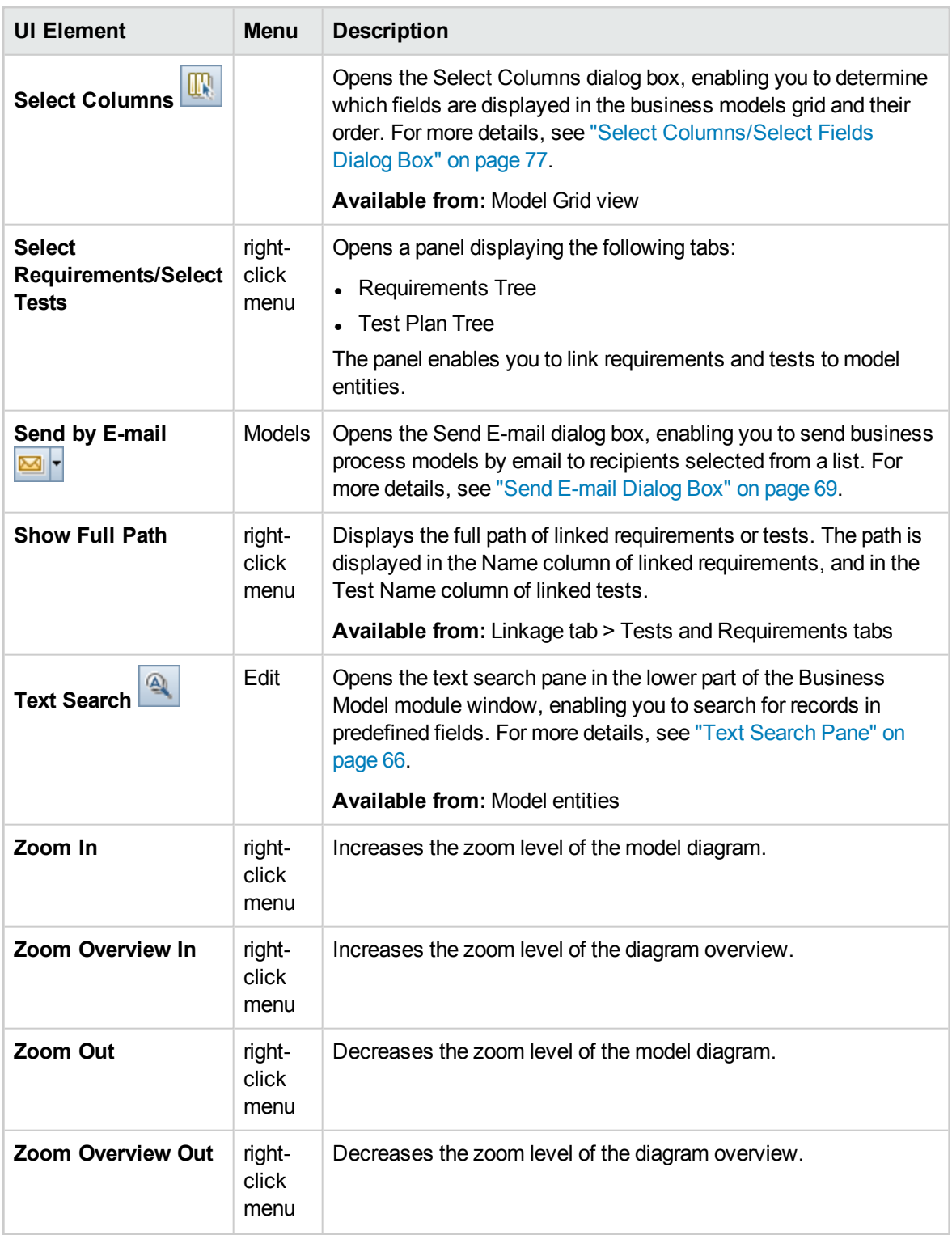

## <span id="page-300-0"></span>Business Models Module Icons

This section describes the icons available in the Business Models module.

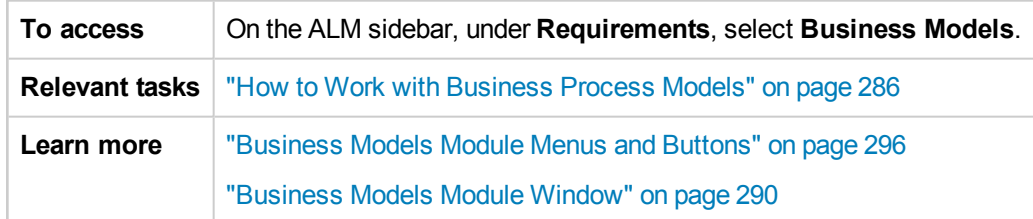

The icons are described below:

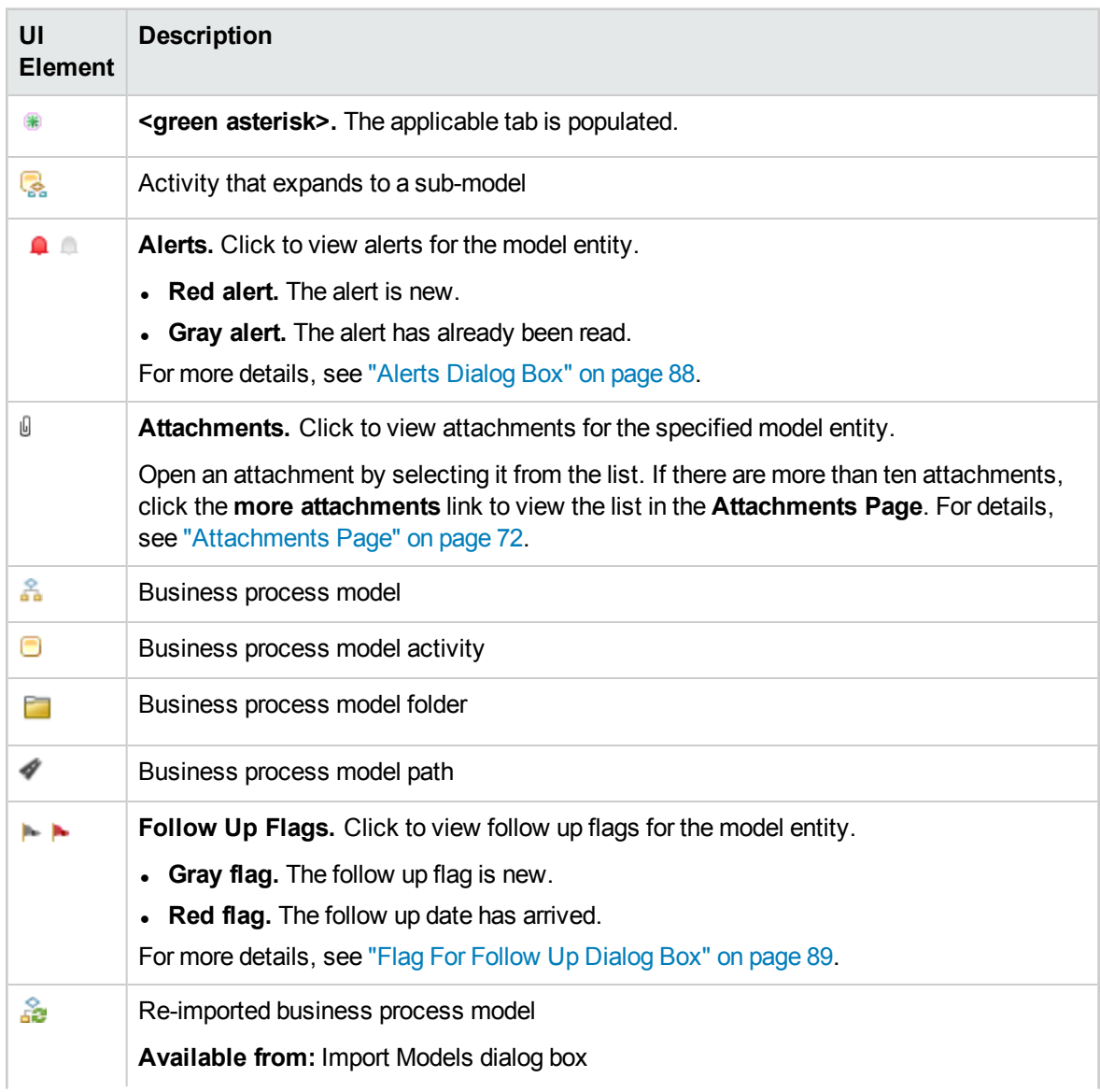

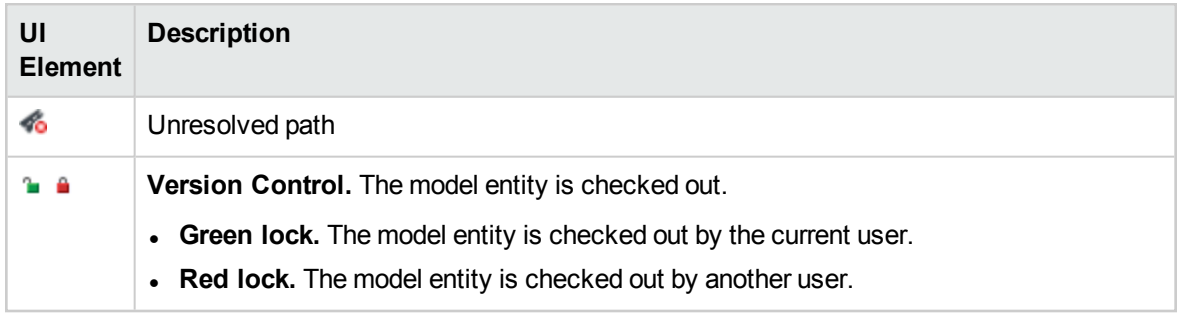

## <span id="page-301-0"></span>Business Models Module Fields

This section describes the Business Models module fields.

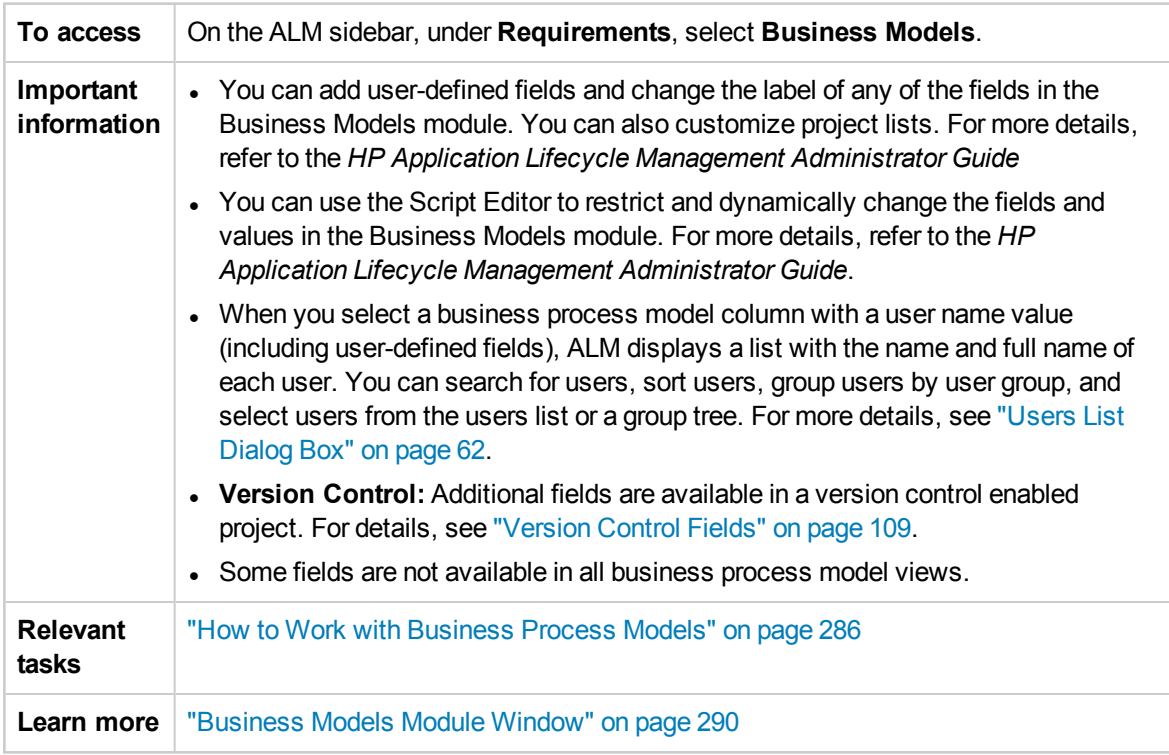

User interface elements are described below:

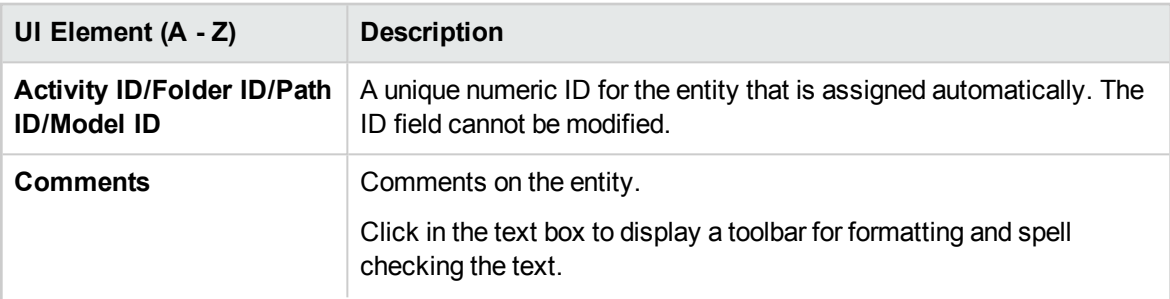

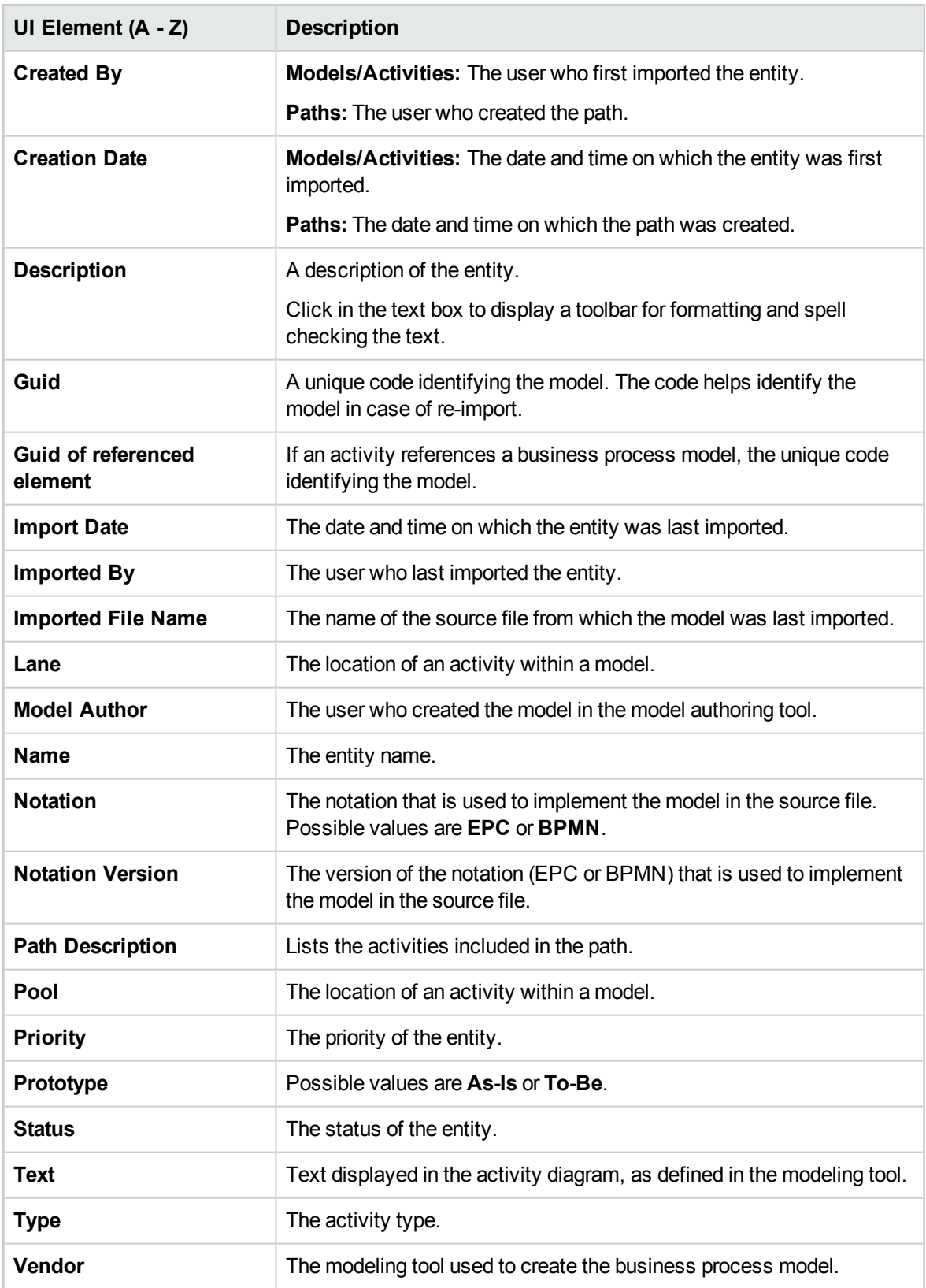

## <span id="page-303-0"></span>Import Models Dialog Box

This dialog box enables you to import business process models from a source file.

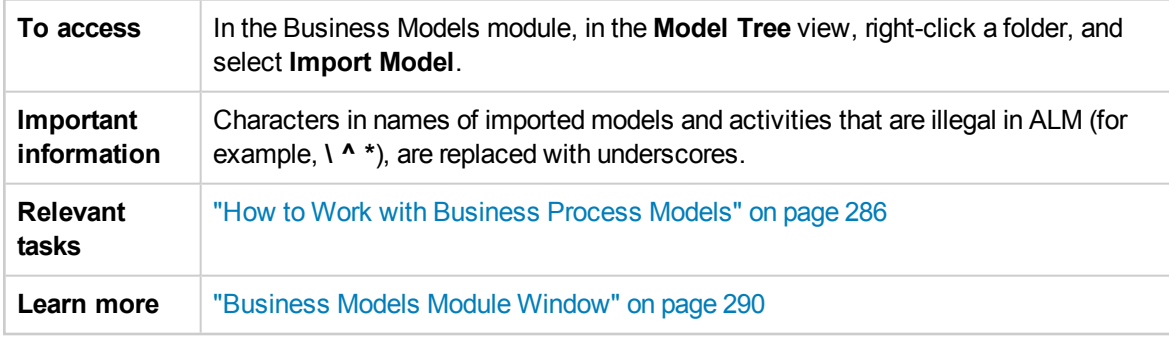

User interface elements are described below:

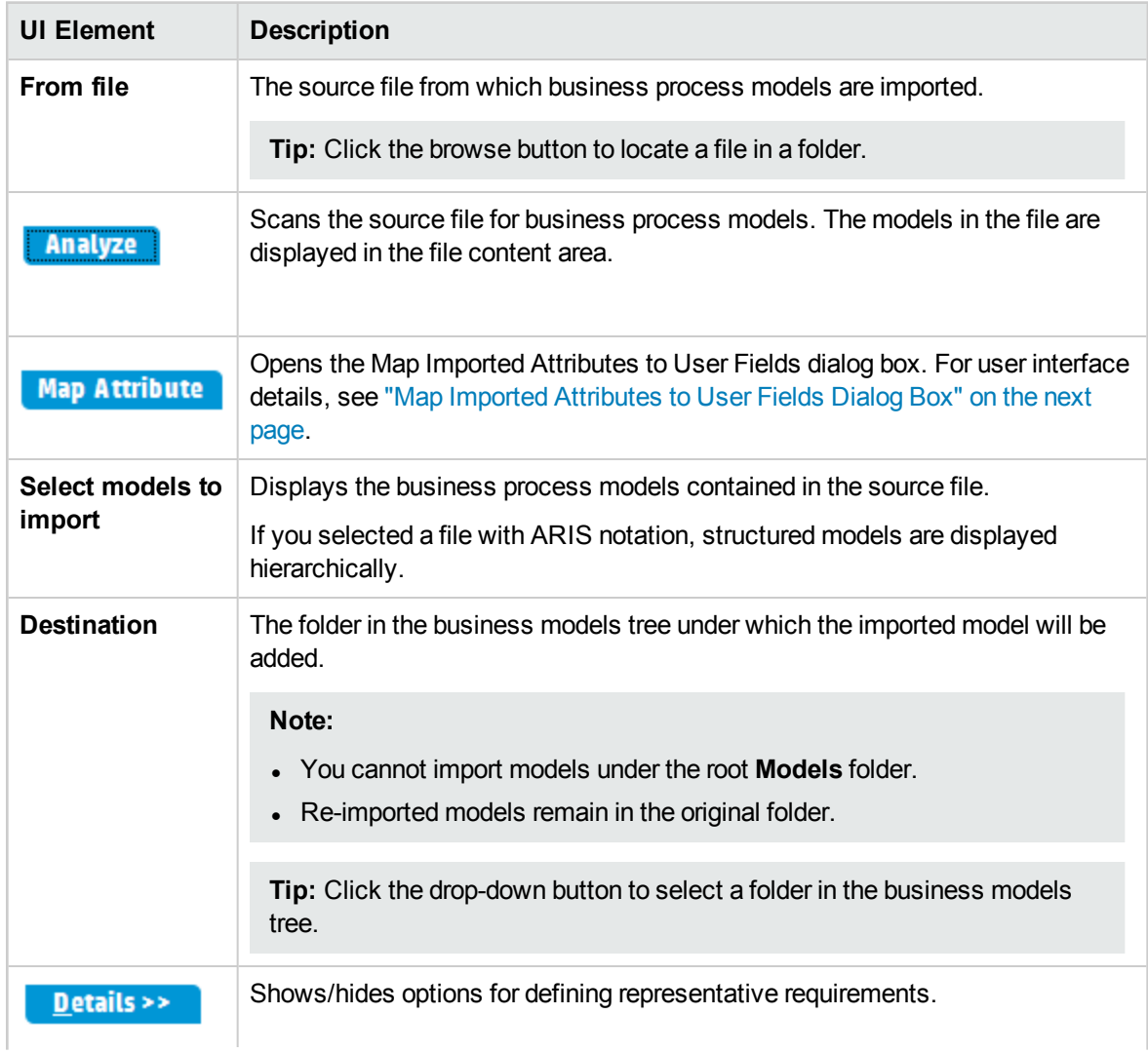

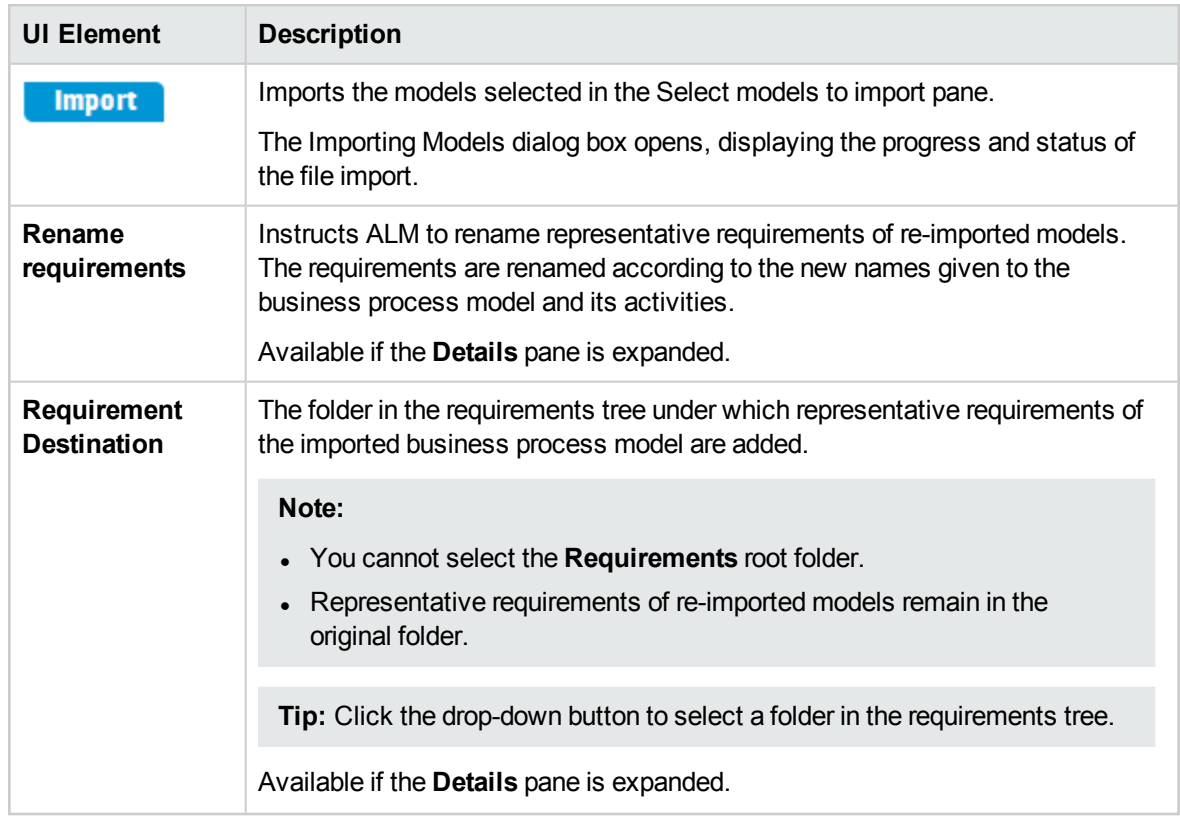

## <span id="page-304-0"></span>Map Imported Attributes to User Fields Dialog Box

This dialog box enables you to map model and activity attributes to ALM fields.

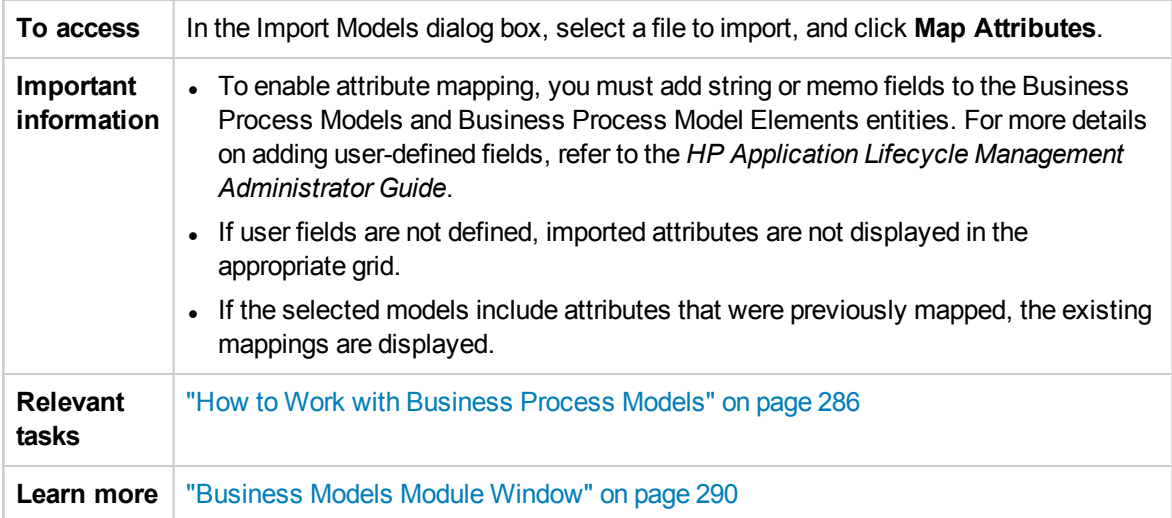

#### User interface elements are described below:

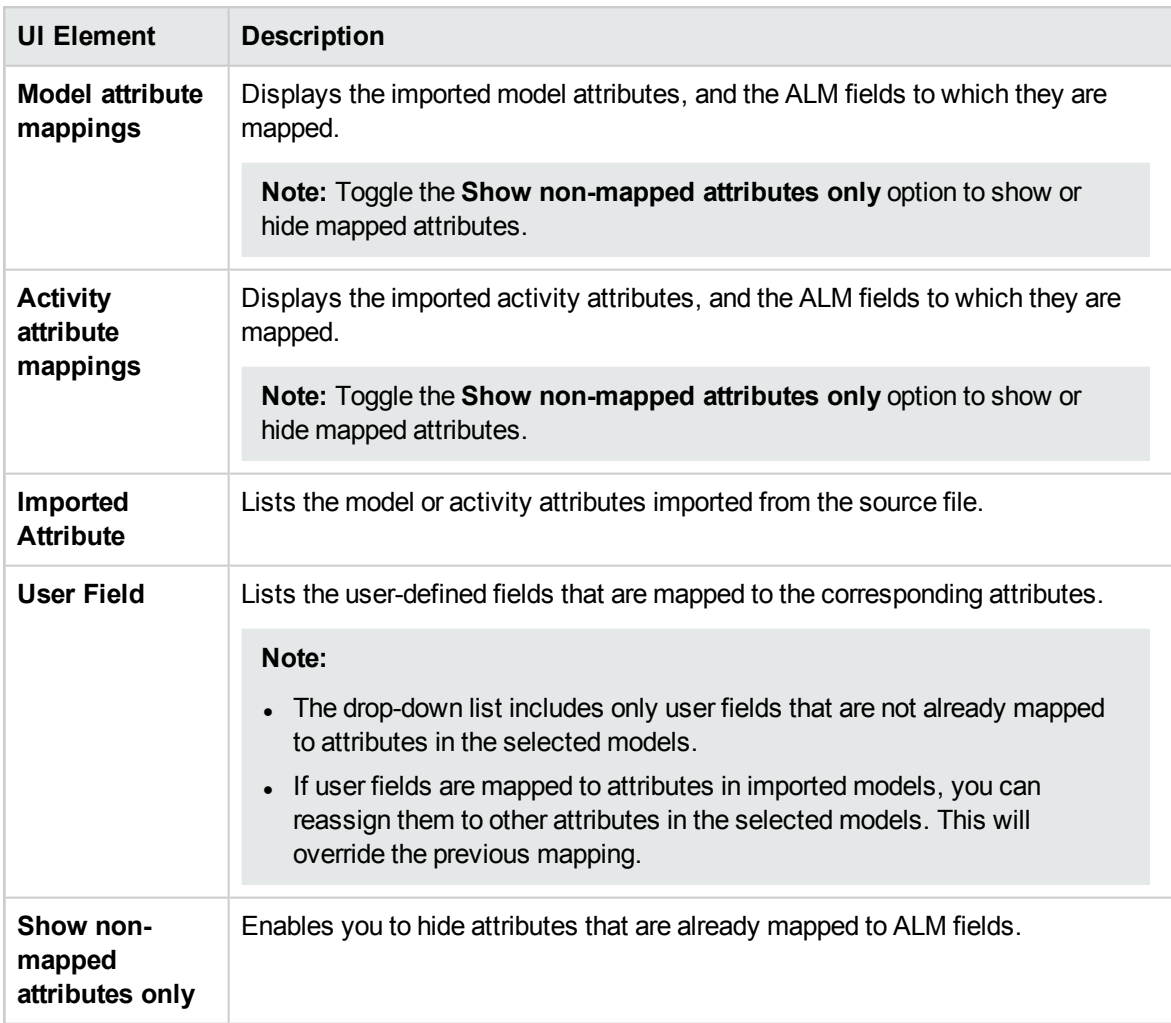

## <span id="page-305-0"></span>Model Details/Model Activity Details Dialog Box

The Model Details dialog box enables you to view and update details of a business process model.

The Model Activity Details dialog box enables you to view and update details of a business process model activity.

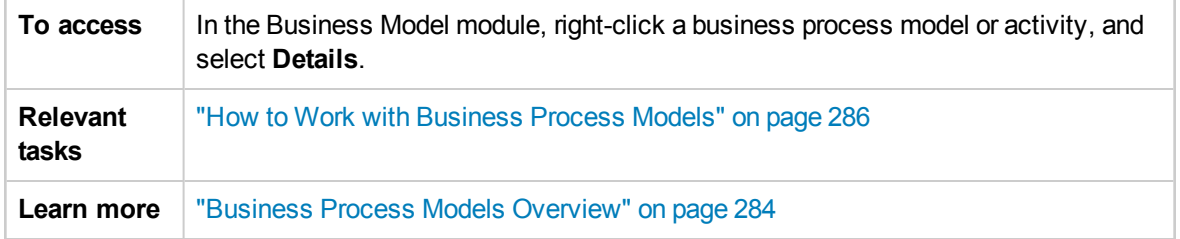

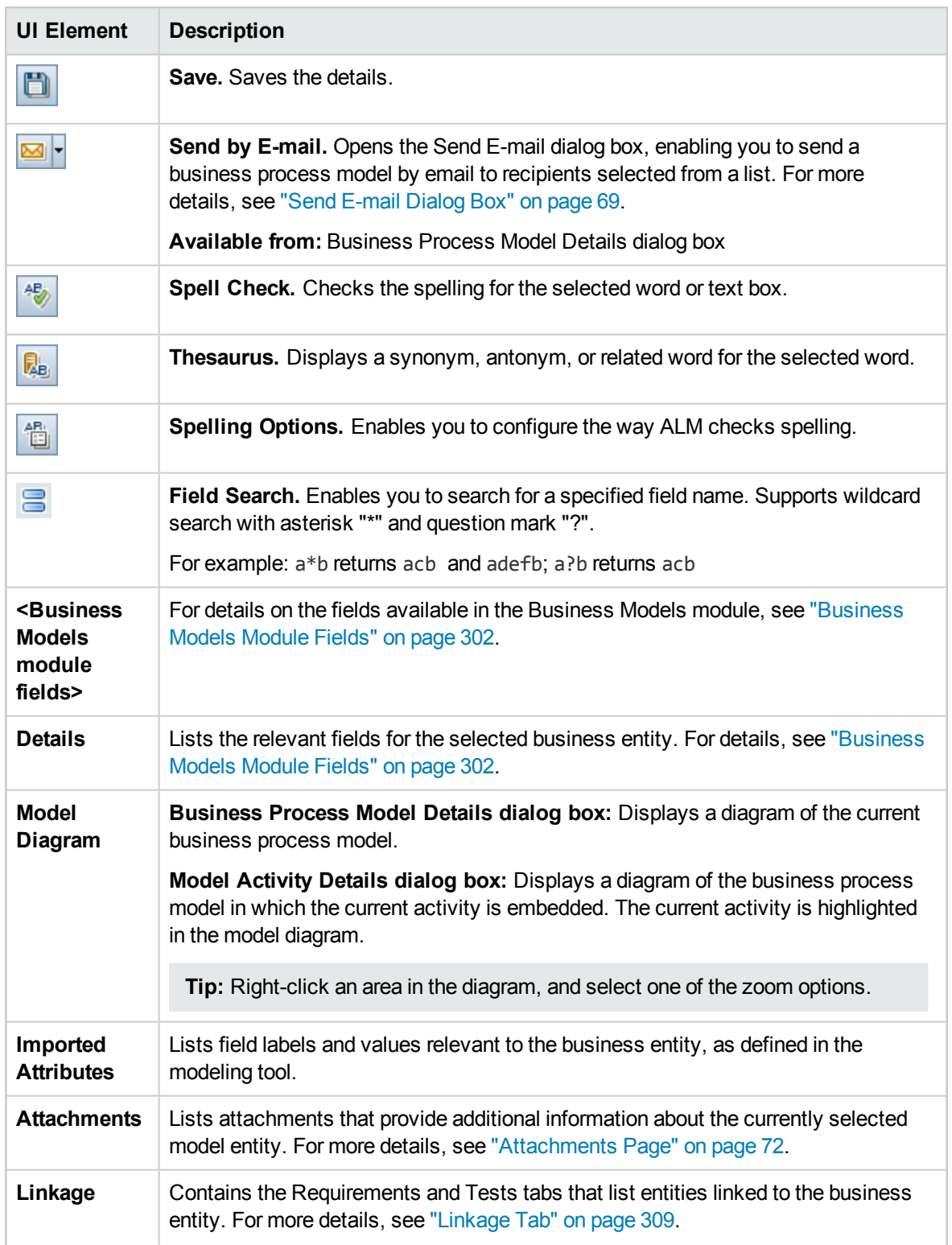

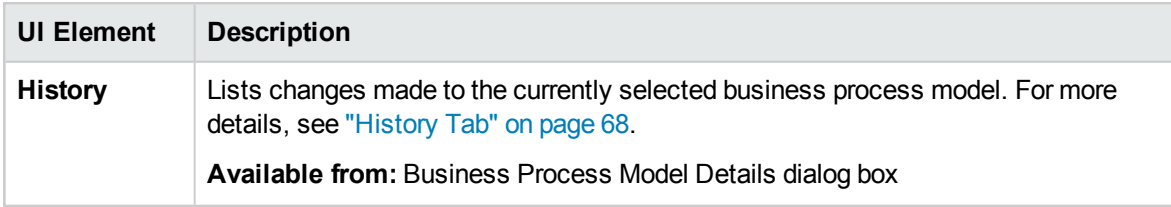

## <span id="page-307-0"></span>New Model Path/Model Path Details Dialog Box

The New Model Path dialog box enables you to define a path of transitions between activities in a business process model.

The Model Path Details dialog box enables you to view and update details of a business process model path.

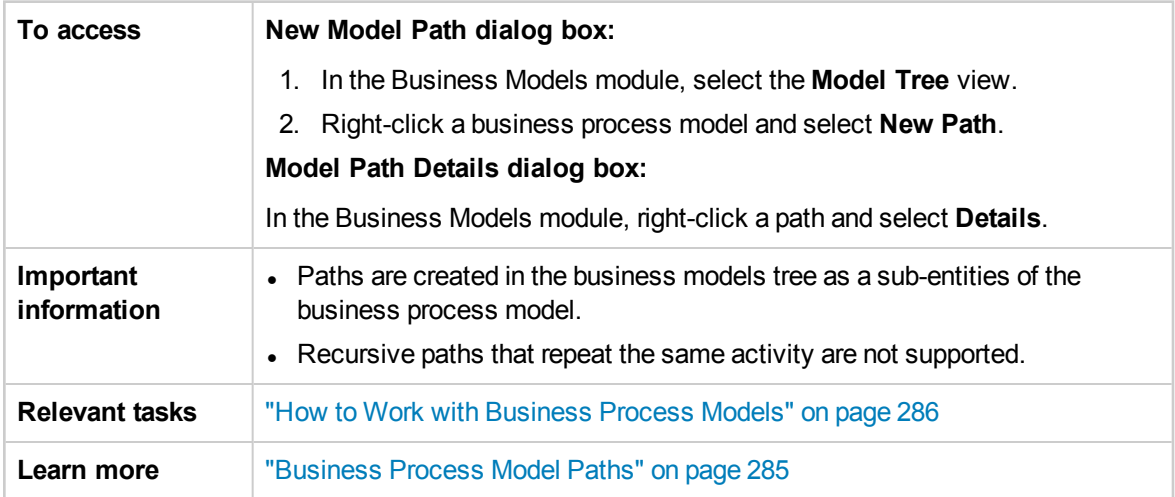

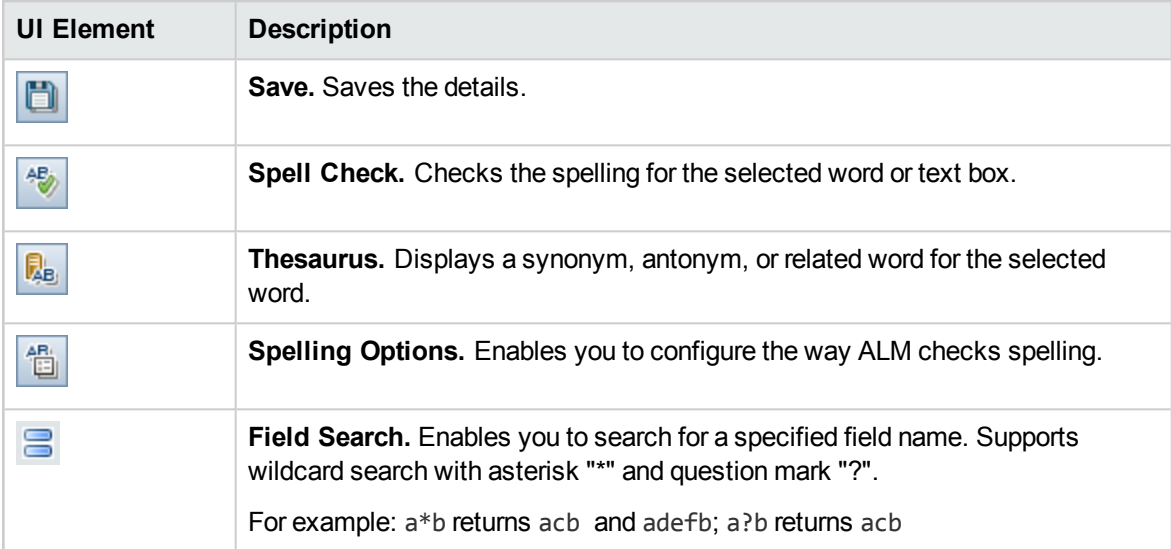

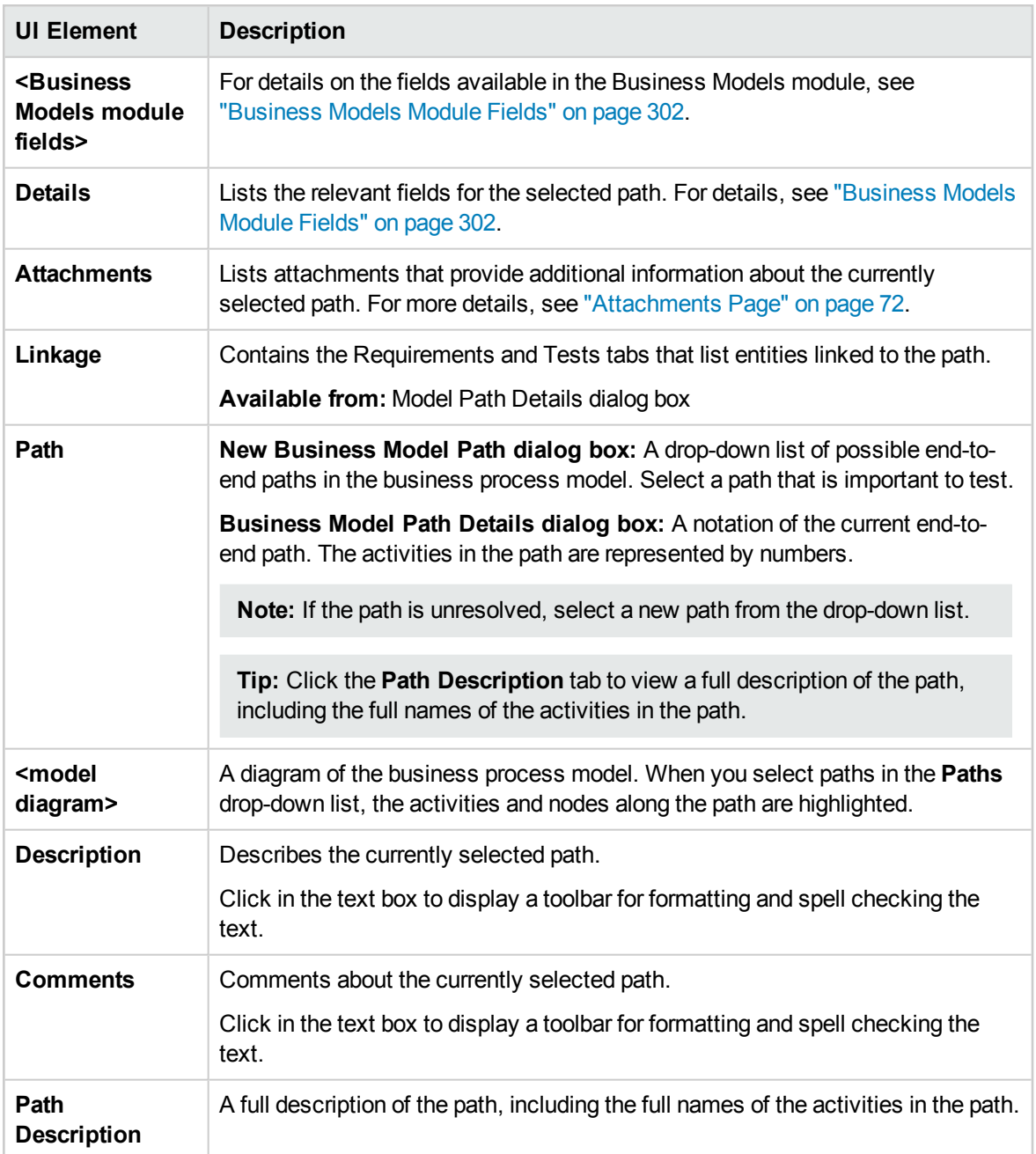

## <span id="page-308-0"></span>Linkage Tab

This tab enables you to link requirements and tests to a model entity.

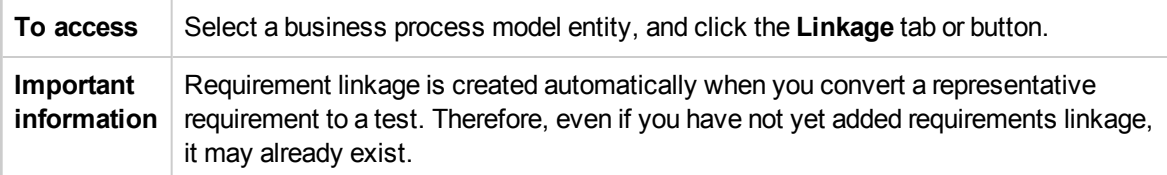

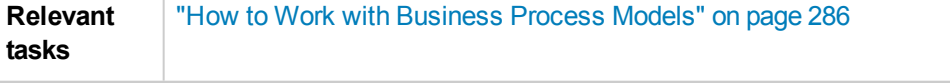

#### **Requirements Tab**

User interface elements are described below (unlabeled elements are shown in angle brackets):

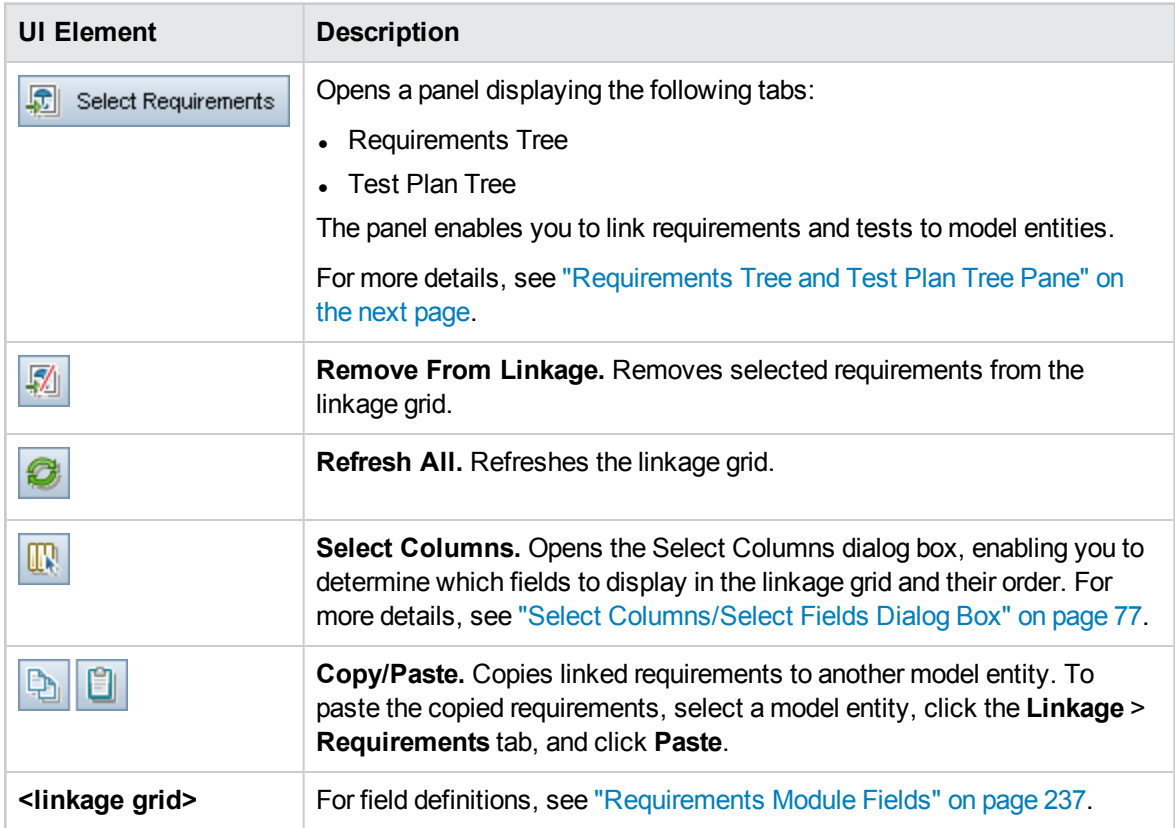

#### **Tests Tab**

User interface elements are described below:

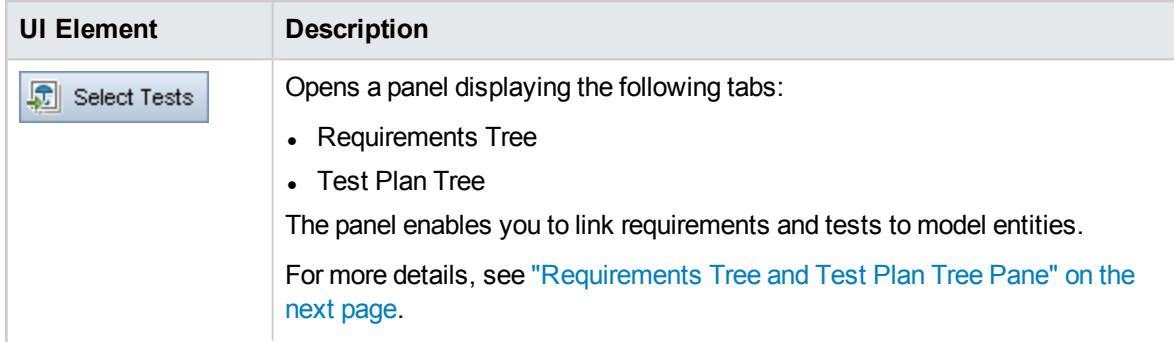

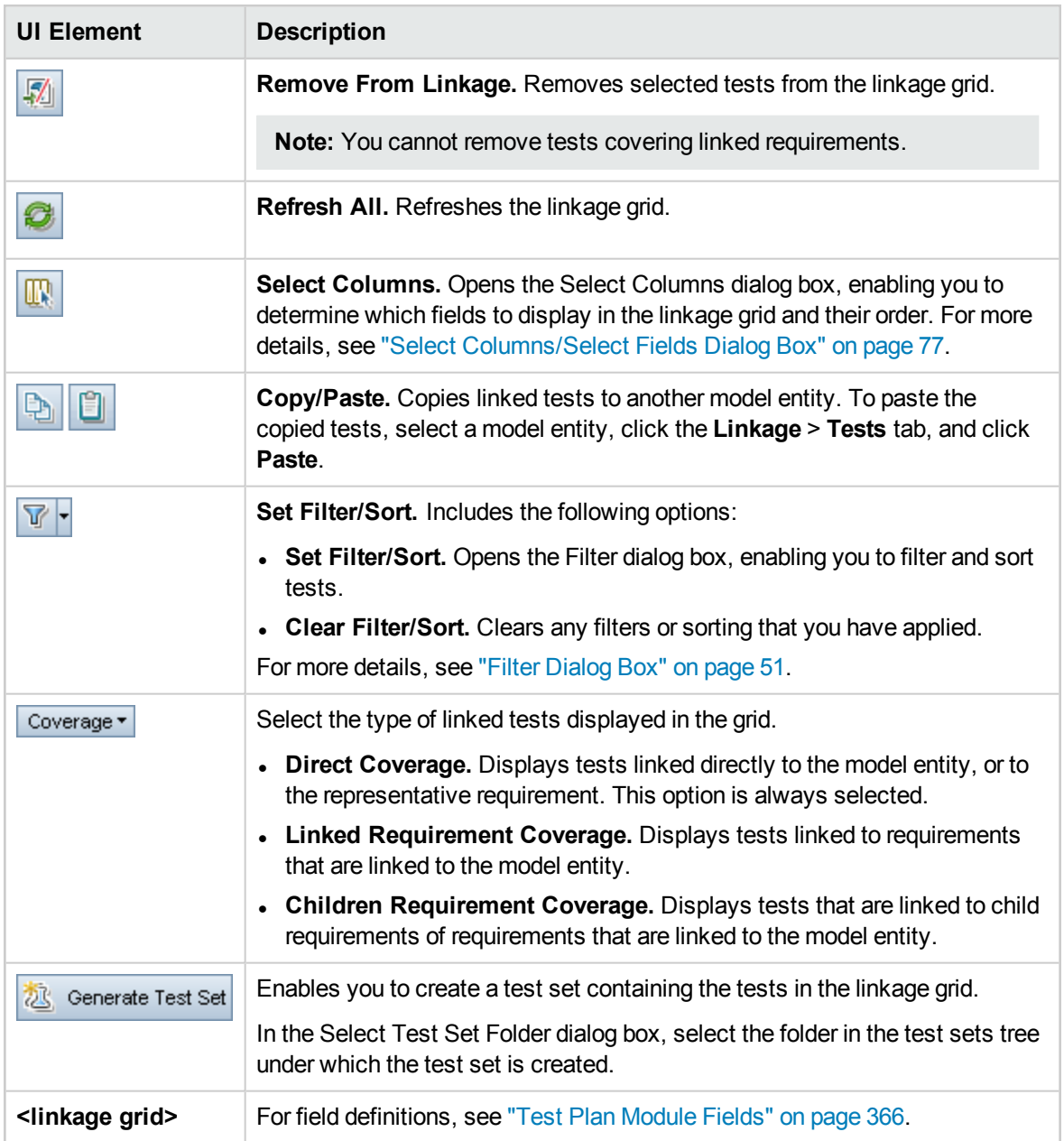

## <span id="page-310-0"></span>Requirements Tree and Test Plan Tree Pane

This pane enables you to link requirements and tests to a business process model entity.

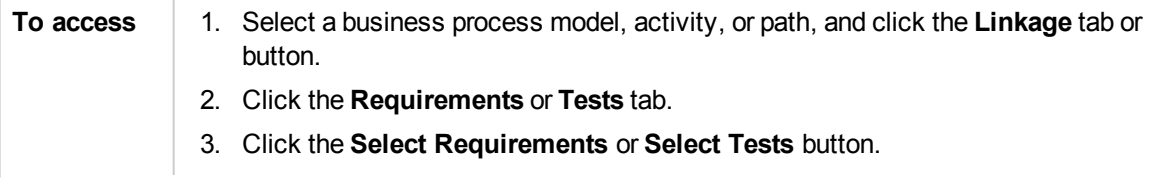

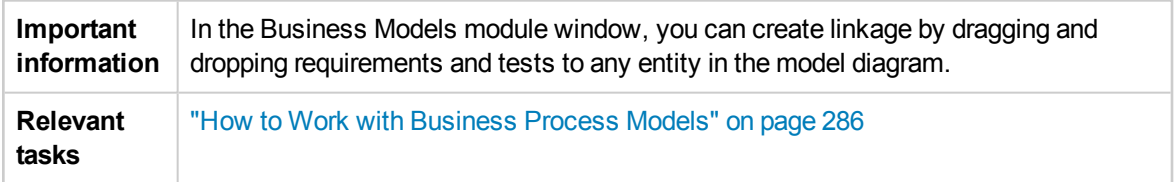

User interface elements are described below:

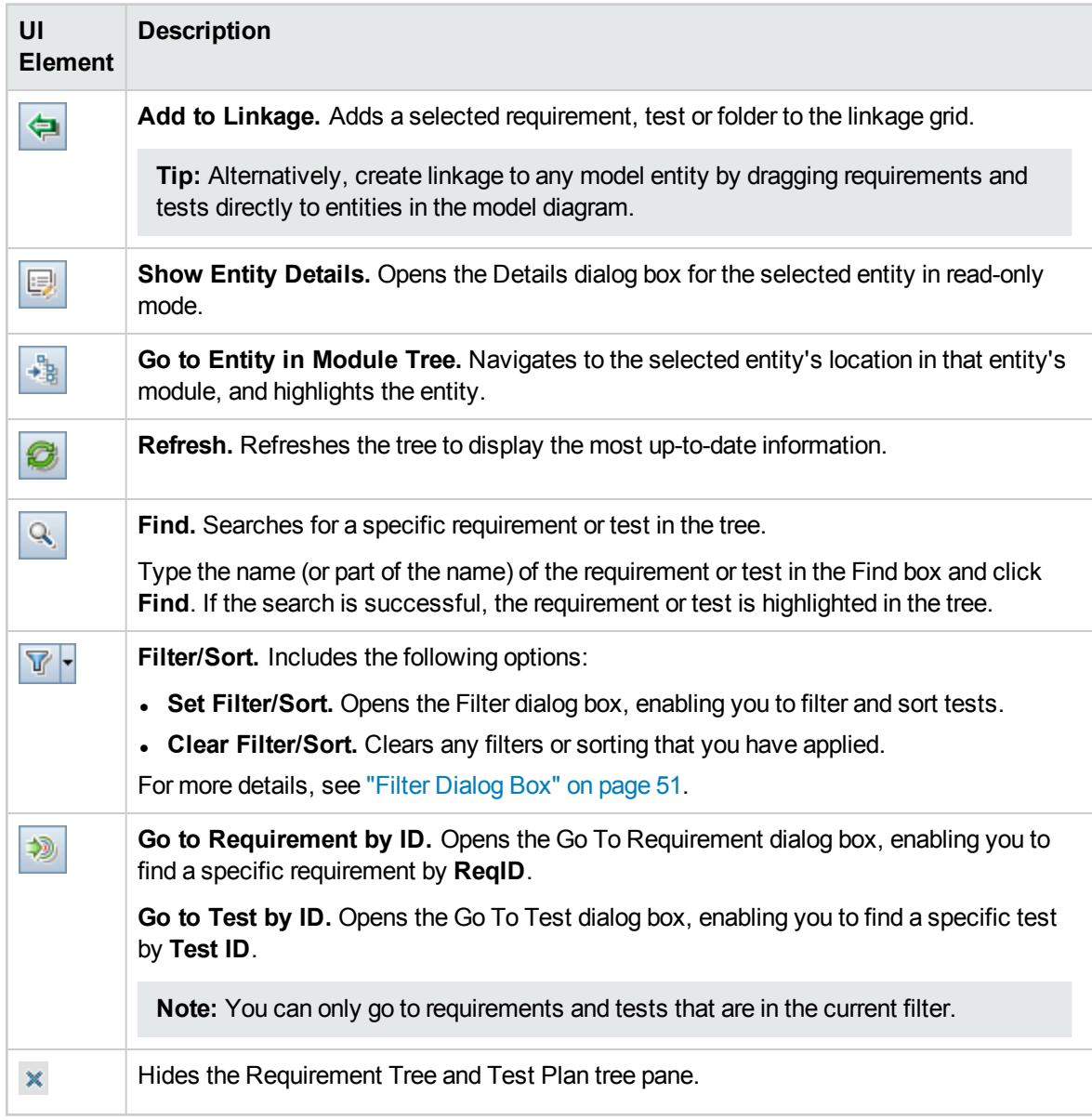

## <span id="page-312-0"></span>Represented Items Tab

This tab lists business process model entities represented by the selected requirement.

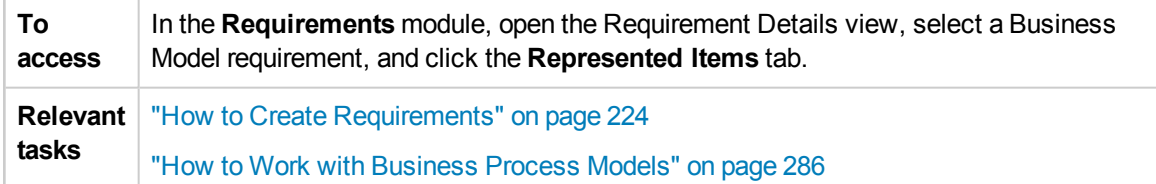

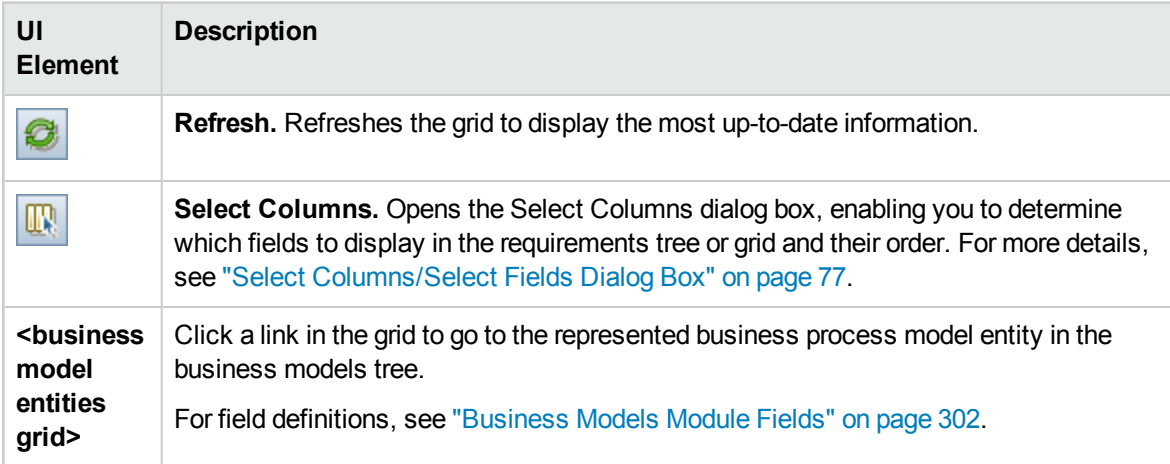

User Guide Chapter 18: Business Process Models

# Part 4: Cloud Settings

ALM allows you to provision cloud hosts for use in performance testing. This involves adding your cloud accounts to ALM, creating host templates, and provisioning hosts.

This section contains only a brief overview of Cloud Settings. For more information, see the *HP ALM Lab Management Guide*.

Cloud Settings contains the following modules:

#### <sup>l</sup> **Cloud Accounts**

Allows you to add cloud accounts to ALM. You must have an existing account with a cloud provider before you can add it to ALM. For more information, see the *HP ALM Lab Management Guide*.

#### <sup>l</sup> **Host Templates**

Allows you to create templates that are used to provision cloud hosts. For more information, see the *HP ALM Lab Management Guide*.

User Guide Part 4: Cloud Settings

# Part 5: Lab Resources

## Chapter 19: Introducing Lab Resources

This chapter includes:

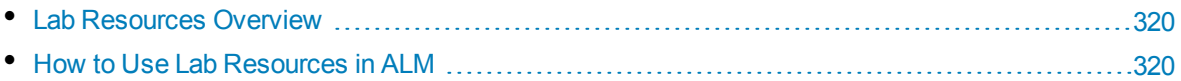

## <span id="page-319-0"></span>Lab Resources Overview

HP ALM Lab Management allows you to manage resources used for server-side Functional and Performance testing. The Lab Resources modules in ALM are used to view and manage testing resources and to automate deployment schemas.

ALM Editions**:** The Lab Resources modules are available only for ALM Edition. For more information about ALM editions and their functionality, see "ALM Editions" on [page 115.](#page-114-0) To find out what edition of ALM you are using, ask your ALM site administrator.

For task details, see "How to Use Lab [Resources](#page-319-1) in ALM" below.

Many of the administrative tasks you use to manage lab resources are only available from within Lab Management. From within the ALM project, you can view and manage only the resources that are allocated to your project.

<span id="page-319-1"></span>To learn more about Lab Management and Lab Resources, see the *HP ALM Lab Management Guide*.

## Howto Use Lab Resources in ALM

In ALM, you can view and use the lab resources allocated to your project.

- Using the Testing Hosts module, you can view and modify testing hosts. For task details, refer to the *HP ALM Lab Management Guide*. For information about Testing Hosts, see ["Testing](#page-321-0) Hosts [Overview"](#page-321-0) on page 322.
- Using the AUT Environments module, you can view and modify the environment parameters used by AUT hosts. If you are using an environment connected to CDA servers (HP Continuous Delivery Automation), you can also link your environment configurations to CDA to automate your deployment schemas. For details, see "How to Work with [AUT Environments"](#page-324-0) on page 325.

ALM Editions**:** The Lab Resources modules are available only for ALM Edition. For more information about ALM editions and their functionality, see "ALM Editions" on [page 115.](#page-114-0) To find out what edition of ALM you are using, ask your ALM site administrator.

For details about Lab Resource management, refer to the *HP ALM Lab Management Guide*.

To learn more about Lab Resources in ALM, see "Lab [Resources](#page-319-0) Overview" above.

# Chapter 20: Testing Hosts

This chapter includes:

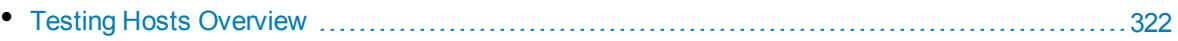

## <span id="page-321-0"></span>Testing Hosts Overview

The Testing Hosts module in ALM enables you to view and modify the properties of testing hosts. The testing hosts from the host pool of your project are displayed in the Testing Hosts module grid.

ALM Editions**:** The Testing Hosts module is available only for ALM Edition. For more information about ALM editions and their functionality, see "ALM [Editions"](#page-114-0) on page 115. To find out what edition of ALM you are using, ask your ALM site administrator.

You can use testing hosts for server-side functional and performance testing. Instead of launching a test from your computer's console, tests can be controlled by the ALM server. Server-side execution is available for both functional and performance test sets.

Each testing host is assigned a location, purpose, and attributes. Testing hosts can be located in your testing lab or can be provisioned on the cloud on an as-needed basis.

You can create public testing hosts only in Lab Management. Each testing host can be placed in a host pool and assigned to a project. You can also create private testing hosts for your project from within ALM. The private hosts you create in ALM are automatically added to your project's host pool in Lab Management.

To add a testing host to ALM, you must first create the host in the Testing Hosts module, and then register it using HP ALM Lab Service. For an overview about HP ALM Lab Service, see the *HP ALM Lab Management Guide*.

For details about testing hosts, see the *HP ALM Lab Management Guide*.

For details on creating and managing hosts and host pools, see the *HP ALM Lab Management Guide*.

For details about provisioning cloud hosts for performance testing, see the *HP ALM Lab Management Guide*.

For details about how to use remote testing hosts for running functional test sets in ALM, see ["How](#page-559-0) to Run [Functional](#page-559-0) Tests" on page 560.

# Chapter 21: AUT Environments

This chapter includes:

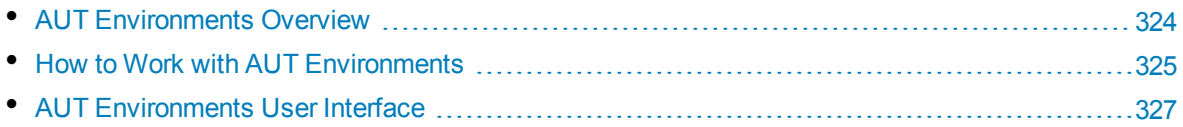

## <span id="page-323-0"></span>AUT Environments Overview

AUT Environments allows users to make Lab Management test execution more dynamic by parameterizing the environment data used for testing.

An AUT environment is a container for a set of AUT environment parameters. You can provide a default value for each AUT environment parameter.

Within an AUT environment, you create a set of AUT environment configurations. Each AUT environment configuration contains a set of the AUT environment parameters, which can all be overridden. Instead of defining and running several different tests that use the same logic but need different AUT environment parameters, you can simply provide a specific AUT environment configuration that ALM inserts into your test at run-time. ALM then uses the parameter values you defined in the AUT environment configuration when deploying the environment and executing the test.

ALM Editions**:** The AUT Environments module only available in ALM Edition. For more information about ALM editions and their functionality, see "ALM [Editions"](#page-114-0) on page 115. To find out what edition of ALM you are using, ask your ALM site administrator.

To make your environment parameter value definitions dynamic, you can link your AUT environment configurations to CDA. For more information, see "Link [AUT Environments](#page-323-1) to CDA" below.

AUT environment configurations are a key component in ALM's Continuous Delivery solution. They facilitate an automated, end-to-end deployment and testing framework that makes application development more efficient, reliable, and quick. For more information about how AUT environment configurations can be used as part of this process, see "Deploying and Testing your [Application](#page-491-0) in ALM" on [page 492](#page-491-0).

**Note:** Implementation of AUT environment configurations is currently available only for Performance Center Tests, Service Test, UFT GUI and API testing, and VAPI-XP.

<span id="page-323-1"></span>For task details, see "How to Work with [AUT Environments"](#page-324-0) on the next page.

### Link AUT Environments to CDA

Linking your project to HP Continuous Delivery Automation (CDA) enables you to dynamically provision and deploy your testing environments. You use Lab Management to configure CDA servers in ALM.

**Note:** For information about setting up CDA Servers in Lab Management, see the *HP ALM Lab Management Guide*.

ALM Editions**:** The AUT Environments module is available only for ALM Edition. For more information about ALM editions and their functionality, see "ALM Editions" on [page 115.](#page-114-0) To find out what edition of ALM you are using, ask your ALM site administrator.

To take advantage of dynamic provisioning and deployment, you first link your AUT environment configuration to CDA. Then, when you run a test set or build verification suite, instead of supplying
specific environment parameters, you implement the linked AUT environment configuration. CDA then automatically allocates an available set of the required resources from the cloud. When using an AUT environment configuration linked to CDA, you do not need to keep track of the values of multiple environment parameters, and you do not have to check the availability of environment resources before running a test.

<span id="page-324-0"></span>For task information, see "How to Work with [AUT Environments"](#page-324-0) below.

# Howto Workwith AUT Environments

This task describes how to work with AUT Environments.

ALM Editions**:** The AUT Environments module is available only for ALM Edition. For more information about ALM editions and their functionality, see "ALM Editions" on [page 115.](#page-114-0) To find out what edition of ALM you are using, ask your ALM site administrator.

- ["Prerequisites](#page-324-1)" below
- <sup>l</sup> "Create [AUT environments](#page-324-2) " below
- "Link AUT environment [configurations](#page-325-0) to CDA (optional)" on the next page
- "Run tests using [AUT environments](#page-325-1)" on the next page
- <span id="page-324-1"></span>**.** "Select a deployment and [provisioning](#page-326-0) option (CDA only)" on page 327

#### 1. **Prerequisites**

- Which AUT environments do you need to configure?
- What are the applications you intend to test?
- How many different environments will you have for each application?
- What details do you need for each environment? For example, do you have specific URLs, user names, and passwords for each environment?

#### <span id="page-324-2"></span>2. **Create AUT environments**

- a. **Open the AUT Environments module.** On the ALM sidebar, under **Lab Resources**, select **AUT Environments**.
- b. **Create folders.** Select the root AUT Environments folder or a sub-folder, and click the **New AUT Environment Folder** button.
- c. **Add AUT Environments to folders.** Select a folder and click the **New AUT Environment** button. Add an AUT environment for each of the applications you need to test.

For user interface details, see "New [AUT Environment](#page-333-0) Dialog Box" on page 334.

d. **Add AUT Parameters.** Select an AUT environment and click the **New AUT Parameter** button in the right pane. Add a parameter for each environment parameter you need for the application you are testing. Enter the parameter name and a value in the New AUT Parameter dialog box. The value you enter in the AUT parameter dialog box will be the default value for that parameter in the selected AUT environment.

For user interface details, see "New [AUT Parameter](#page-335-0) Dialog Box" on page 336.

e. **Add AUT Environment Configurations.** Select an AUT environment and click the **New**

**AUT Environment Configuration** button. Add an AUT environment configuration for each environment you might use while testing the selected application.

For user interface details, see "New [AUT Environment](#page-335-1) Configuration Dialog Box" on [page 336](#page-335-1).

f. **Modify AUT Environment Configurations.** Select an AUT environment configuration and override any of the default parameter values you need to adjust for this specific AUT environment configuration. You can modify the values in the right pane.

<span id="page-325-0"></span>For user interface details, see "AUT [Environments](#page-327-0) Module Window" on page 328.

### 3. **Link AUT environment configurations to CDA (optional)**

You can link your AUT environment configurations to HP Continuous Delivery Automation (CDA) to arrange for your tests to be provisioned and deployed dynamically. For more information, see "Link [AUT Environments](#page-323-0) to CDA" on page 324.

**Note:** To use CDA, you must configure a CDA server in Lab Management. For more details, see the *HP ALM Lab Management Guide*.

To link an AUT environment configuration to CDA, do the following:

- a. In the **AUT Environments** module, select an AUT environment configuration.
- b. Click the **Link to CDA** button.
- c. In the Link to CDA dialog box, use the drop-downs to select a CDA topology. For user interface details, see "Link to CDA Dialog Box" on [page 338](#page-337-0).
- <span id="page-325-1"></span>d. In the **AUT Environments** module, in the right pane, select a parameter in the **Values** tab. Select the CDA parameter to link to the selected AUT environment parameter.

### 4. **Run tests using AUT environments**

When running a functional or performance test, you can provide an AUT environment configuration to execute your test using specific environment parameters.

**Note:** AUT Environments are available only for Performance Center Tests, Service Test, API testing in UFT, and VAPI-XP tests.

Use one of the following methods to execute your test using an AUT environment configuration:

<sup>l</sup> **Schedule a timeslot.**

In the **Timeslots** module, create a new timeslot. Select a test set to run and then select an AUT environment configuration. For user interface details, see " Timeslot [Reservation](#page-646-0) Dialog Box" on [page 647.](#page-646-0)

<sup>l</sup> **As part of a functional test set or performance test execution.**

In the Test Lab module, go to the **Execution Grid** tab. Select a functional test set and click **Run Test Set**, or select a performance test set, then a performance test, and click **Run Test**. In the Run <Entity> dialog box, select an AUT environment configuration. For user interface details, see "" on [page 563](#page-562-0).

#### <sup>l</sup> **In a build verification suite.**

In the **Build Verification** module, select a build verification suite and click **Run**. In the Run Build Verification Suite dialog box, select an AUT environment configuration. For user interface details, see "" on [page 563](#page-562-0).

### <span id="page-326-0"></span>5. **Select a deployment and provisioning option (CDA only)**

**Deployment:** When your system is integrated with CDA, you can select deployment and provisioning actions for the application under test. ALM provides the following options in the Timeslot Reservation dialog box and the Run <Entity> dialog box for this purpose:

- **Provision and deploy.** Allocates machines on which to deploy an environment for the application under test, and prepares the required image so that the application can be installed. That is, the operating system, database server and all required software are installed based on CDA parameters. Following provisioning, the application under test itself is installed.
- **Redeploy**. Deploys and runs the application under test environment on machines that have already been provisioned.
- **Use deployed**. Uses an existing installation to run the test.

#### **Note:**

- When deciding which option to select, bear in mind that the provisioning and deployment actions can be very time consuming. For routine testing, it is advisable to select **Use Deployed**.
- You can arrange for an environment to be deployed and available for your run. Schedule a build verification suite or test set to run for the entire day, and select the environment you want to use.

**Available for:** All options are available for Build Verification Suite timeslots. For Functional test set timeslots, **Use Deployed** is selected by default. You cannot change this selection.

**Provisioning:** ALM also allows you to select the action to be taken after an environment has been deployed. ALM provides the following options:

- **Leave environment deployed.** Leaves the AUT environment deployed indefinitely. The deployed environment can be used for future tests.
- **Deprovision at end.** After the tests have completed running, the environment is undeployed and the machines are deprovisioned, freeing them up for other use.

**Available for:** Build Verification and Functional test set timeslots.

For user interface details, see " Timeslot [Reservation](#page-646-0) Dialog Box" on page 647 and the "" [on](#page-562-0) [page 563](#page-562-0).

# AUT Environments User Interface

This section includes:

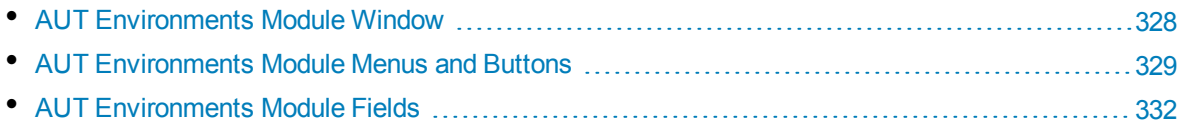

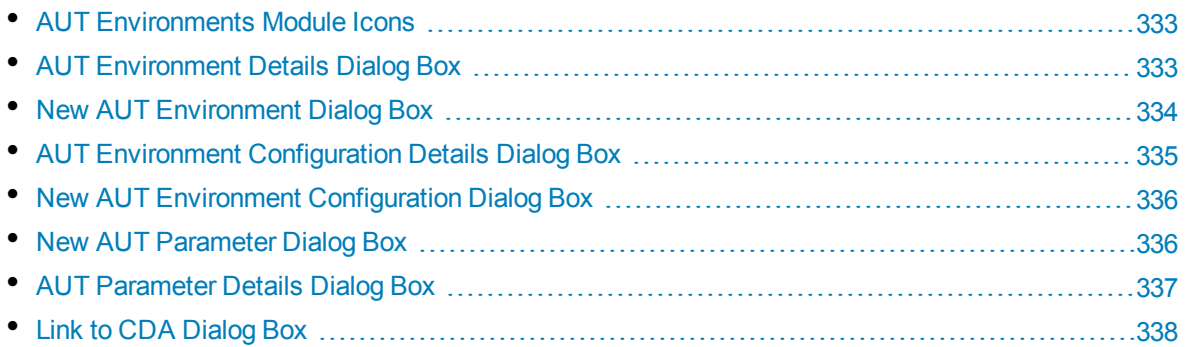

### <span id="page-327-0"></span>AUT Environments Module Window

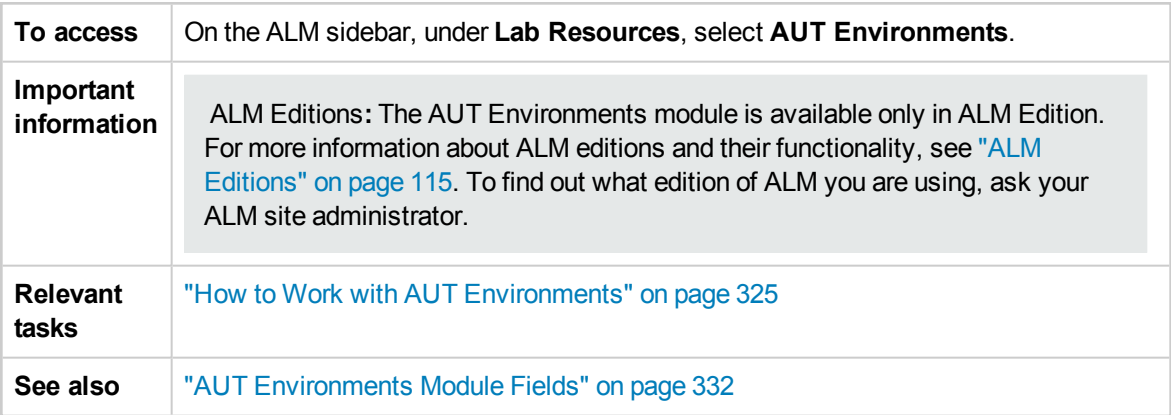

User interface elements are described below (unlabeled elements are shown in angle brackets):

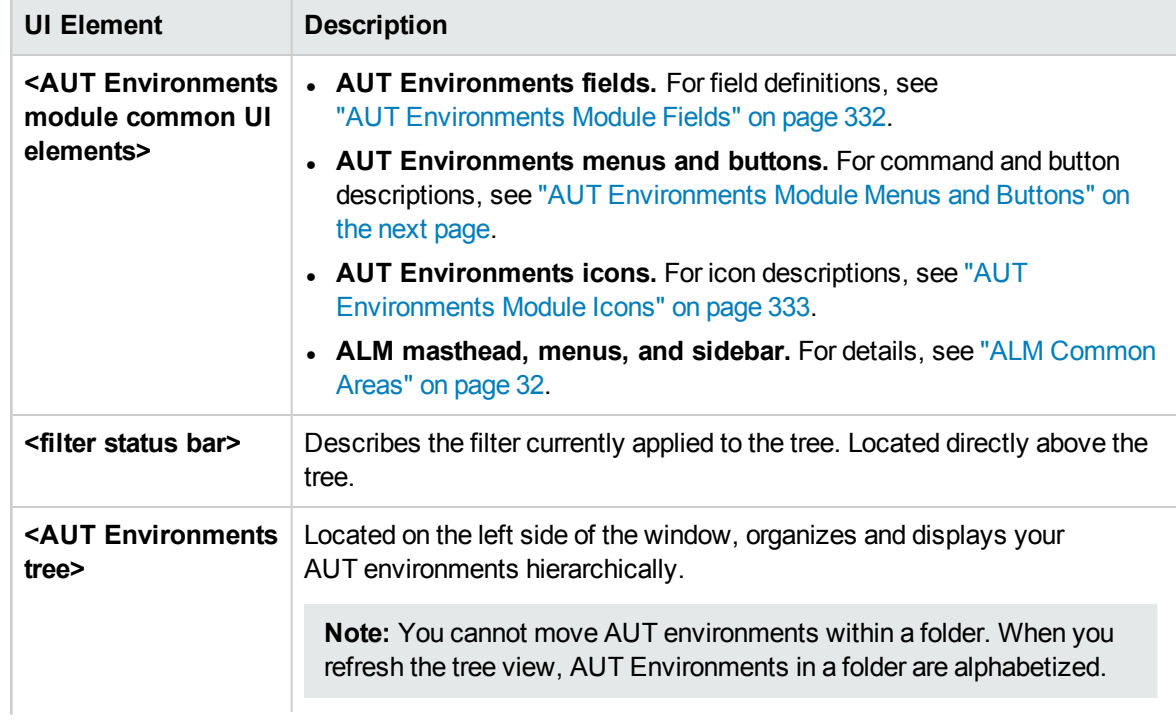

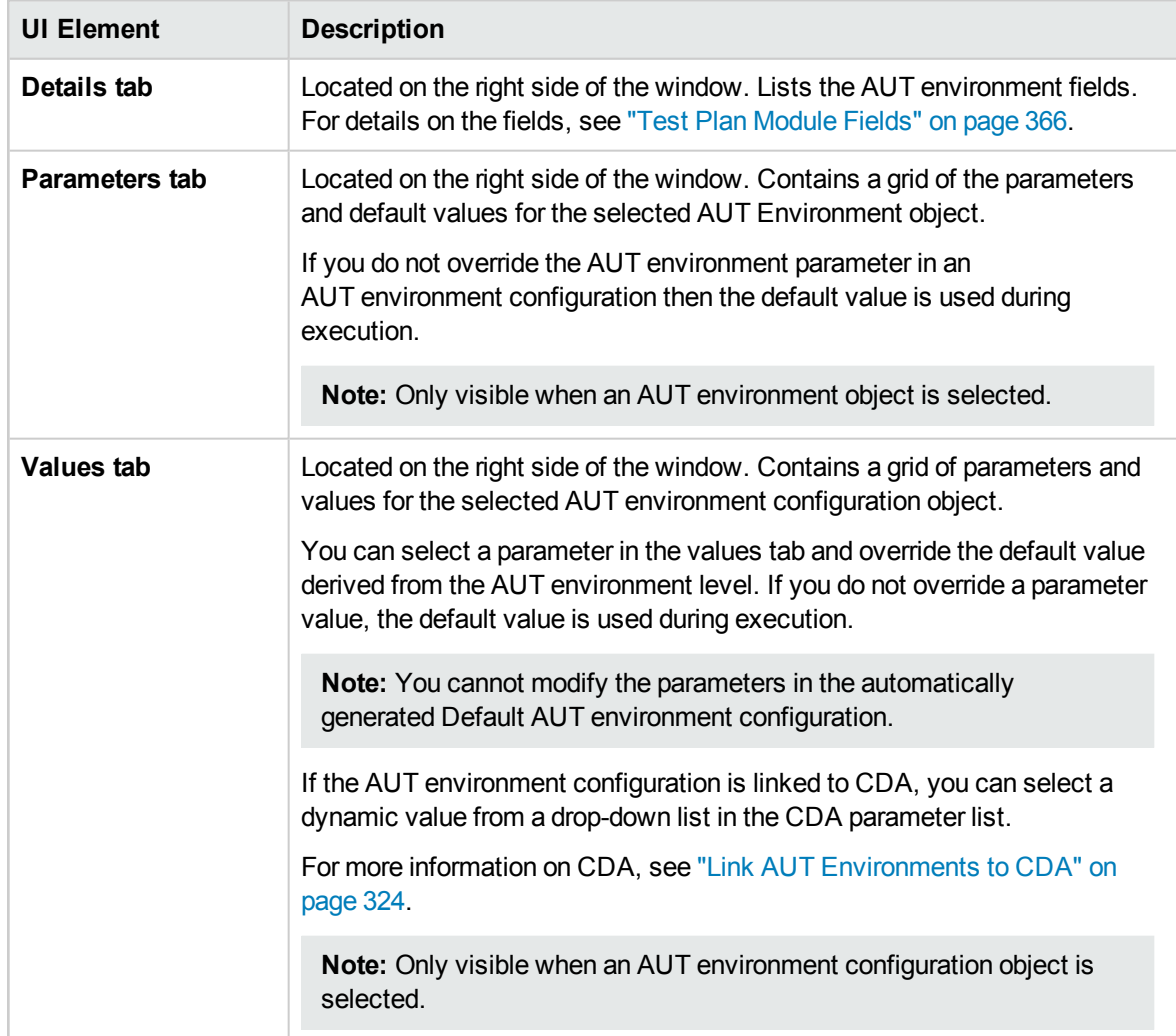

### <span id="page-328-0"></span>AUT Environments Module Menus and Buttons

This section describes the menus and buttons available in the AUT Environments module.

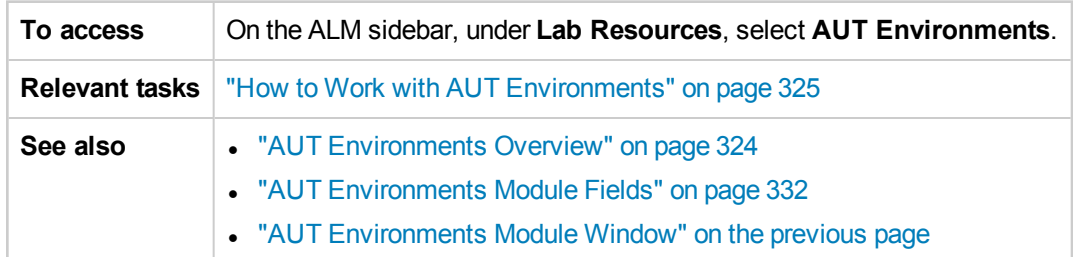

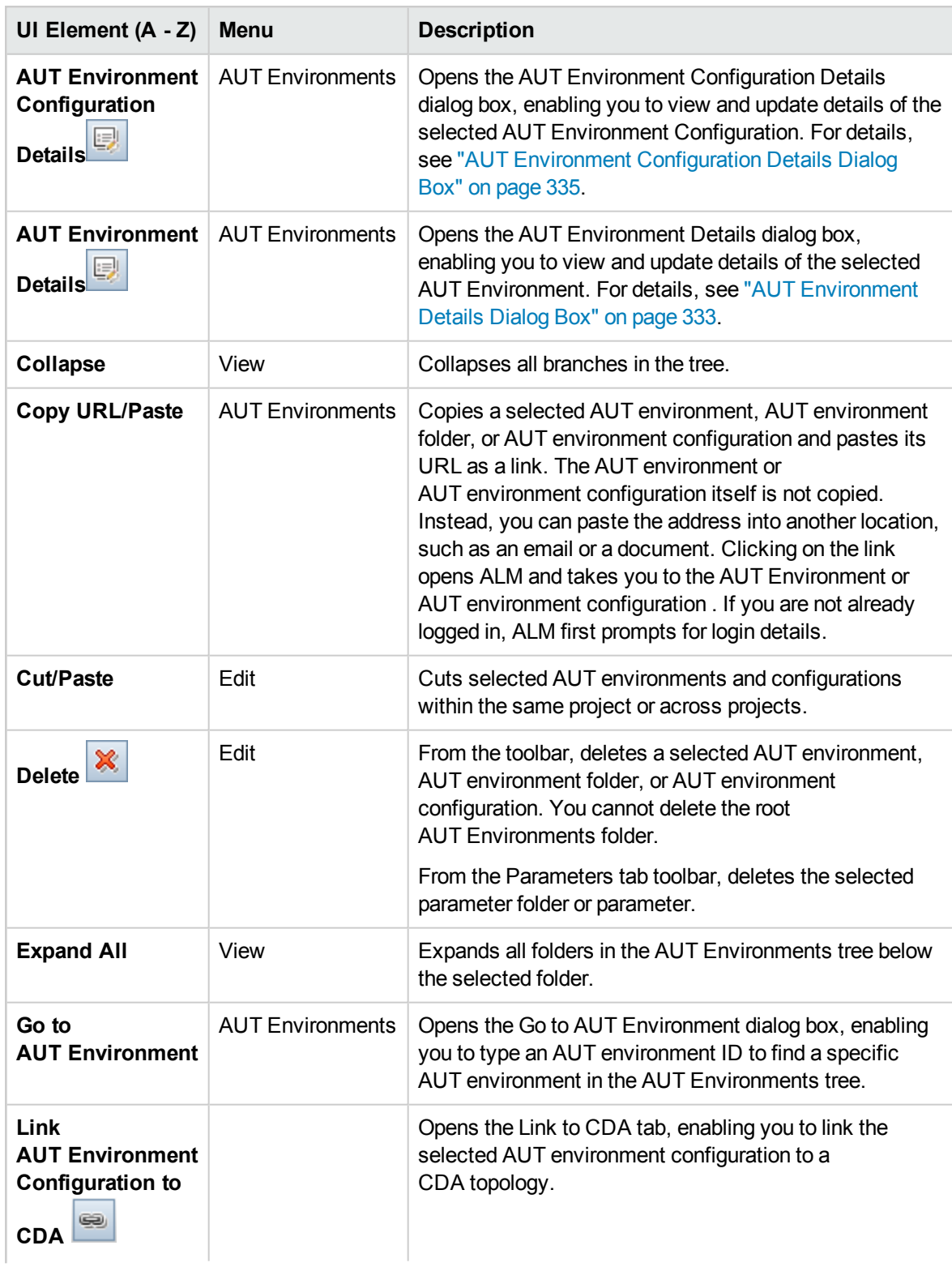

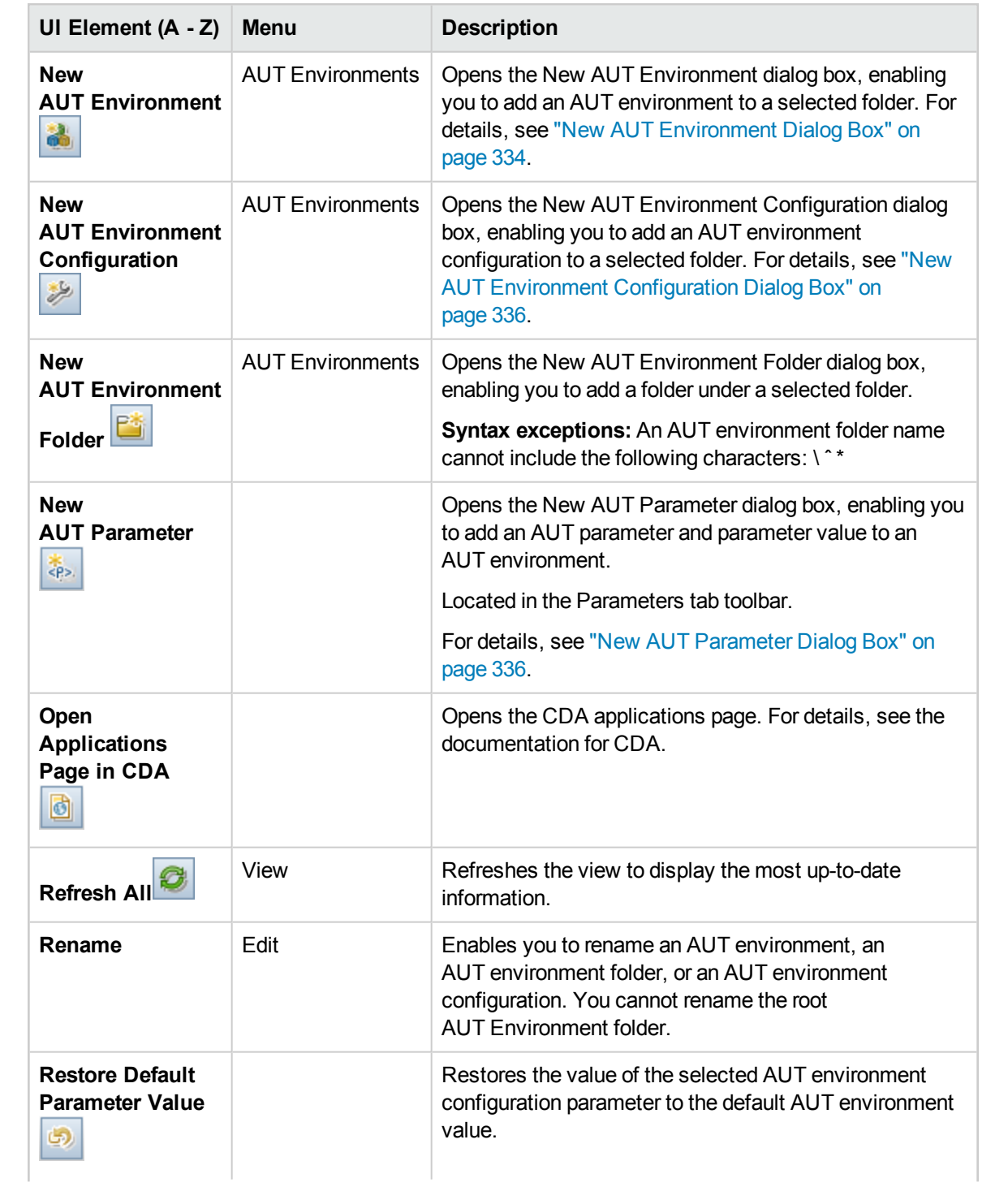

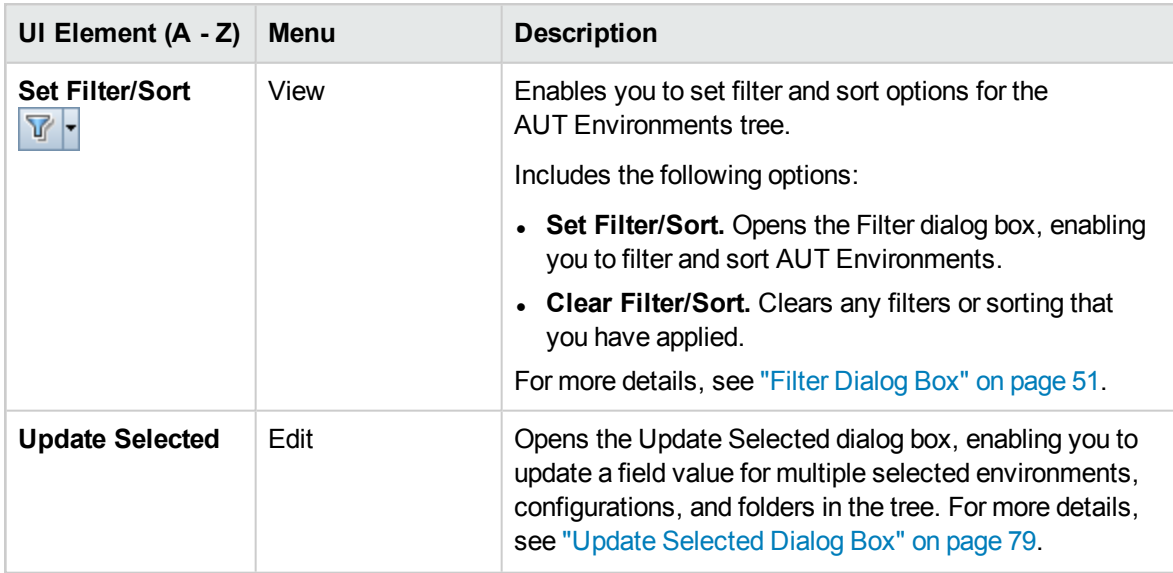

### <span id="page-331-0"></span>AUT Environments Module Fields

This section describes the AUT Environments module fields.

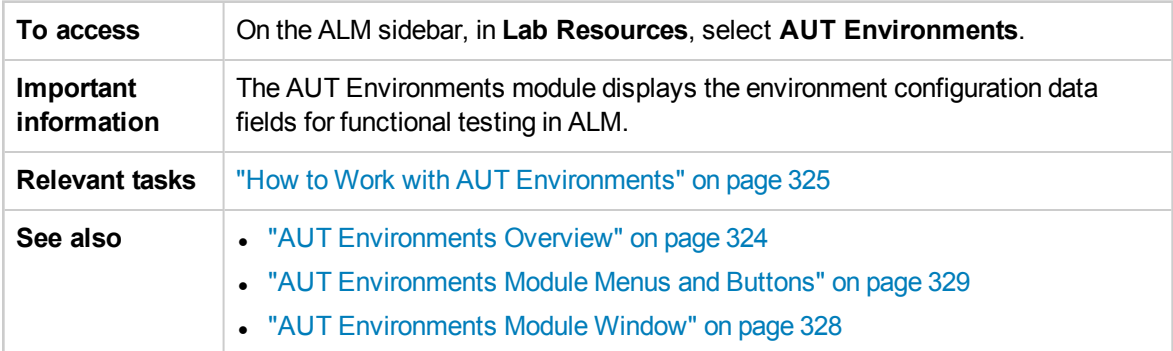

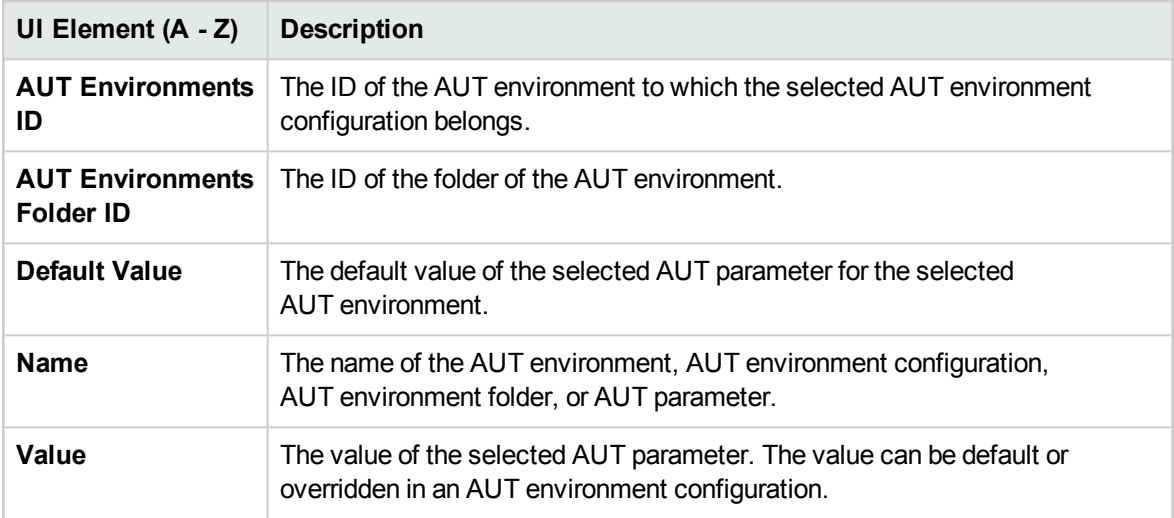

### <span id="page-332-0"></span>AUT Environments Module Icons

This section describes the icons available in the AUT Environments module.

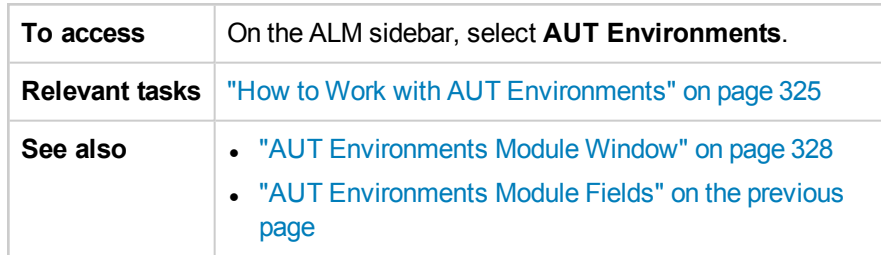

The icons are described below:

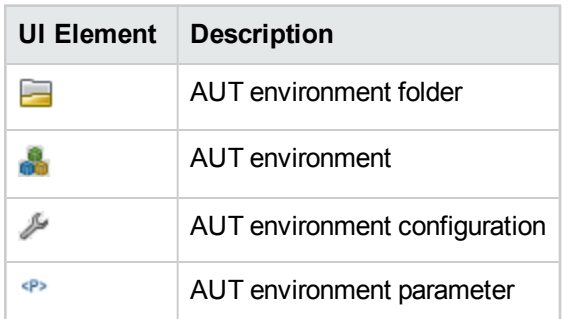

### <span id="page-332-1"></span>AUT Environment Details Dialog Box

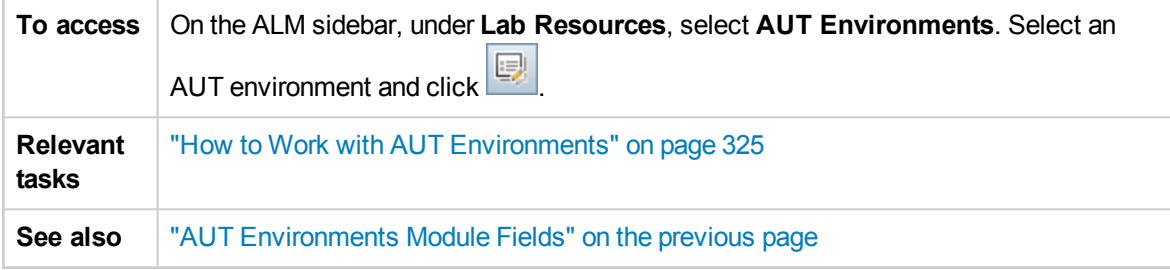

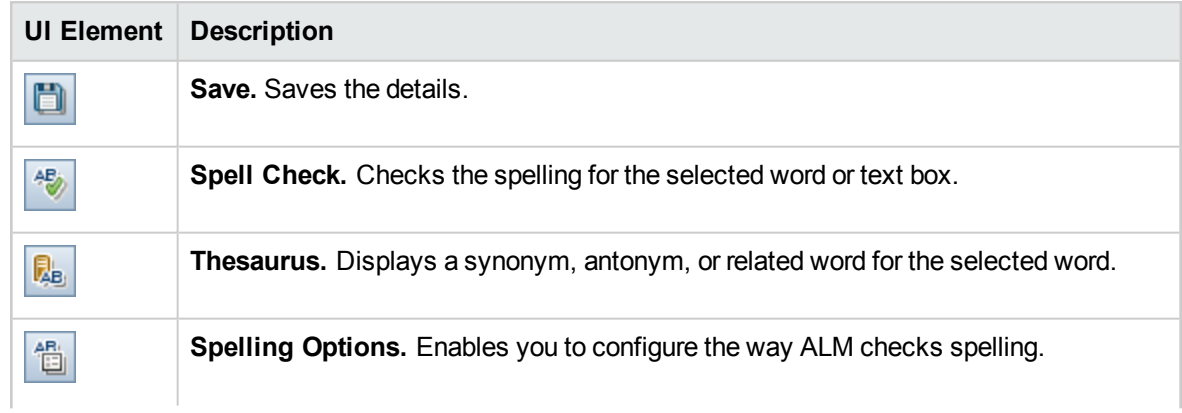

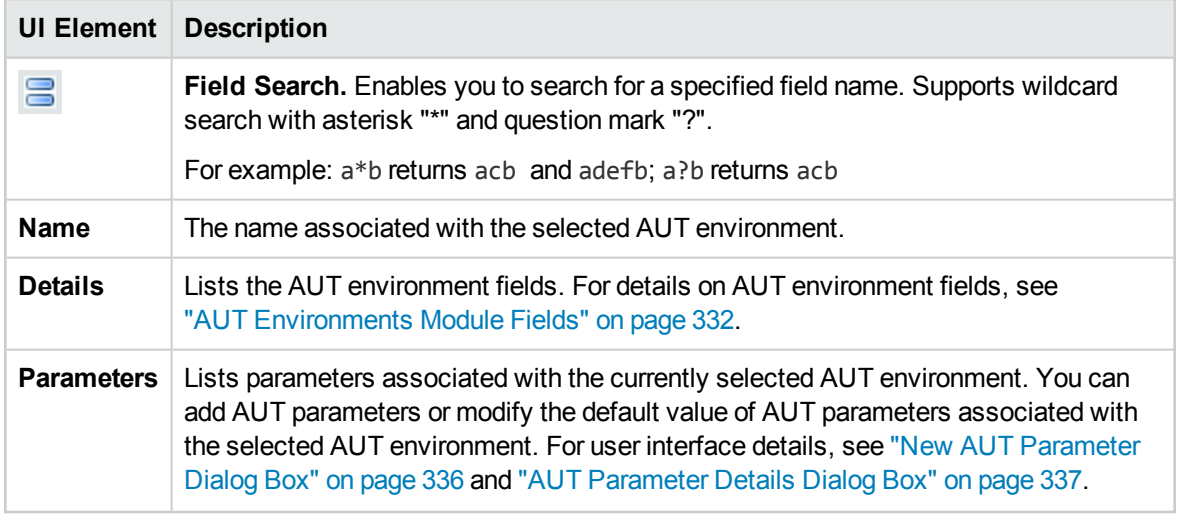

# <span id="page-333-0"></span>New AUT Environment Dialog Box

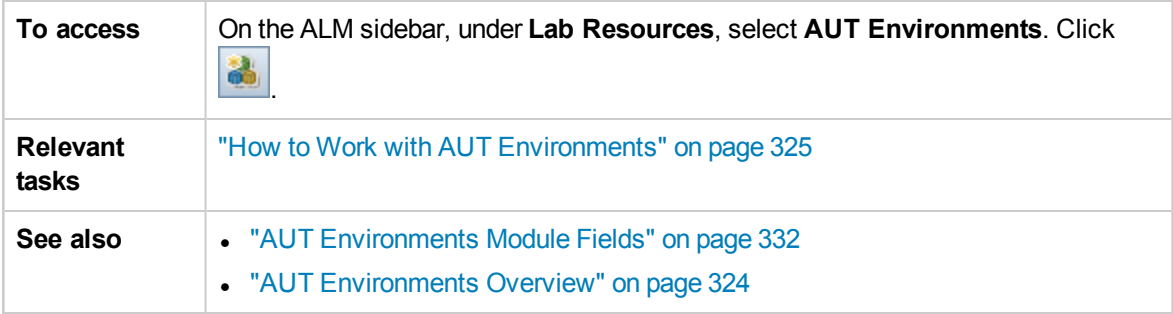

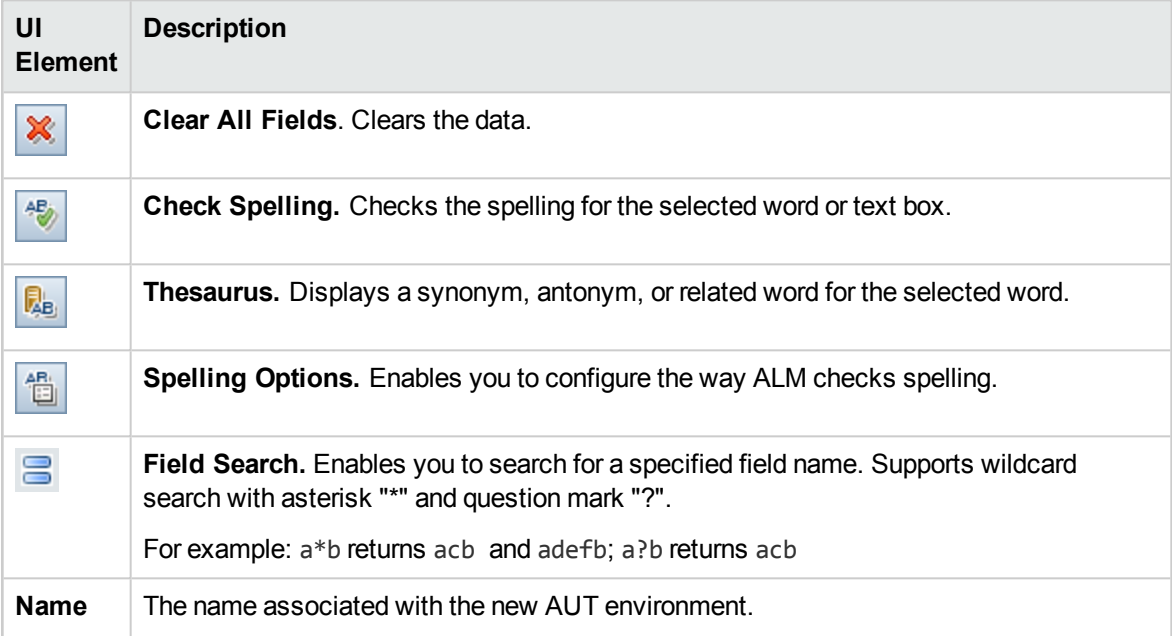

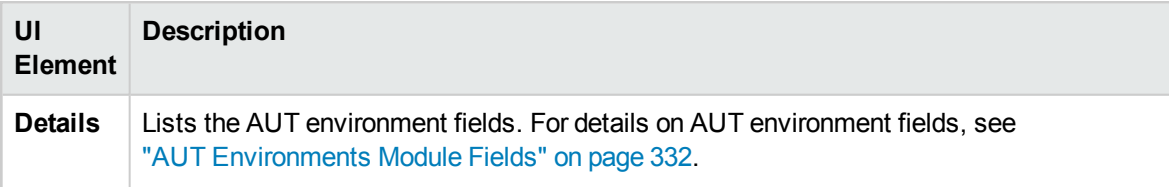

# <span id="page-334-0"></span>AUT Environment Configuration Details Dialog Box

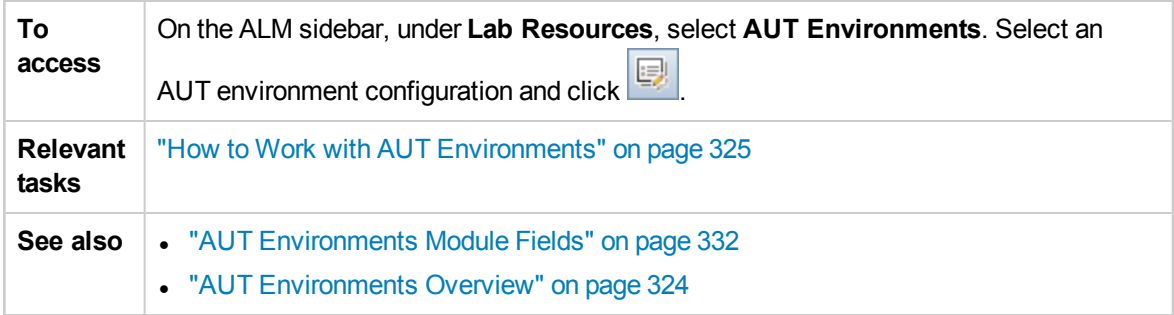

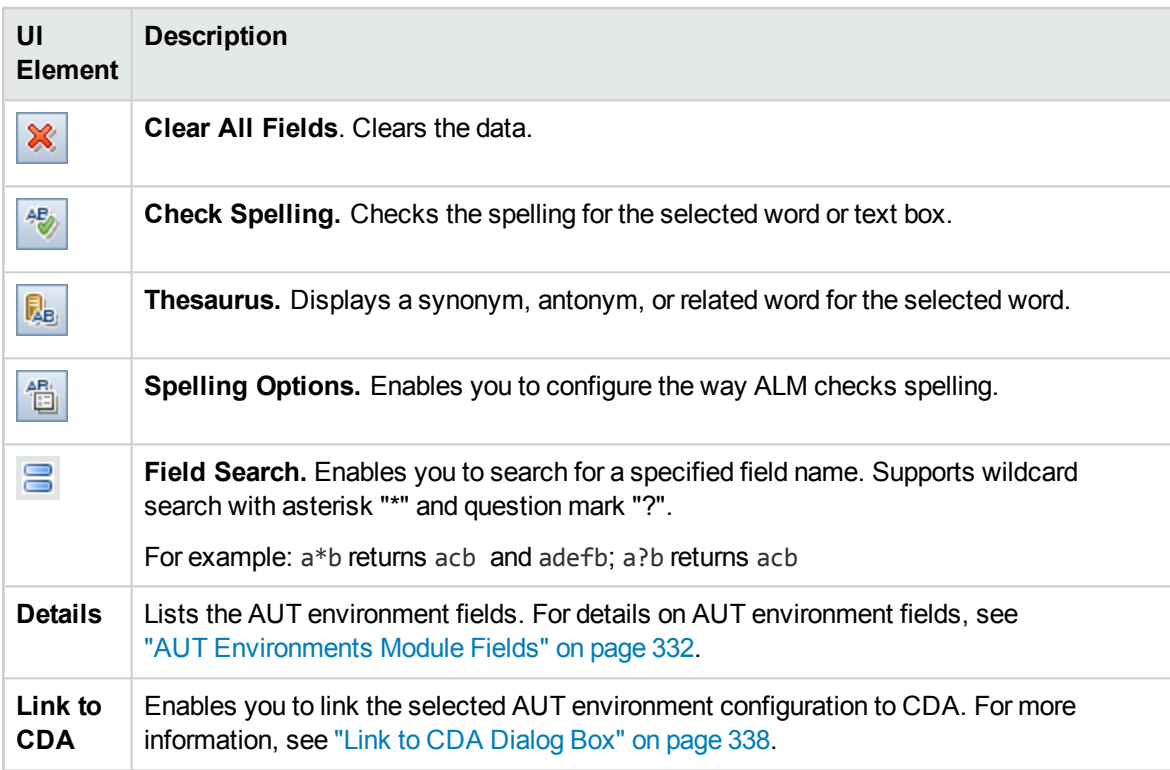

# <span id="page-335-1"></span>New AUT Environment Configuration Dialog Box

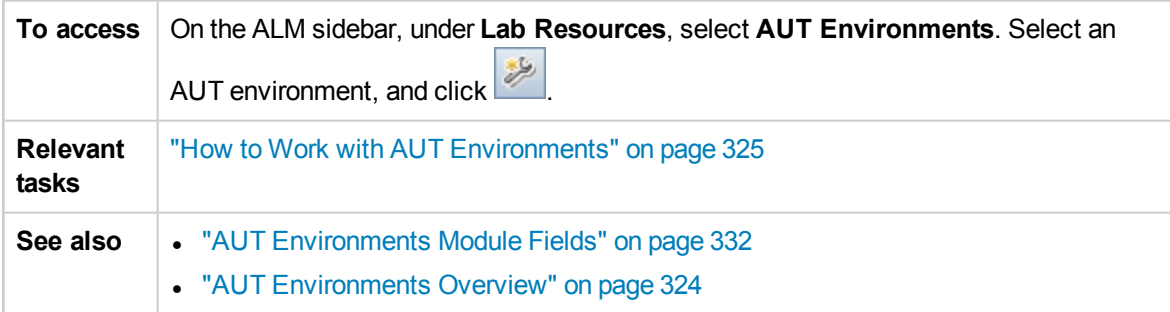

#### User interface elements are described below:

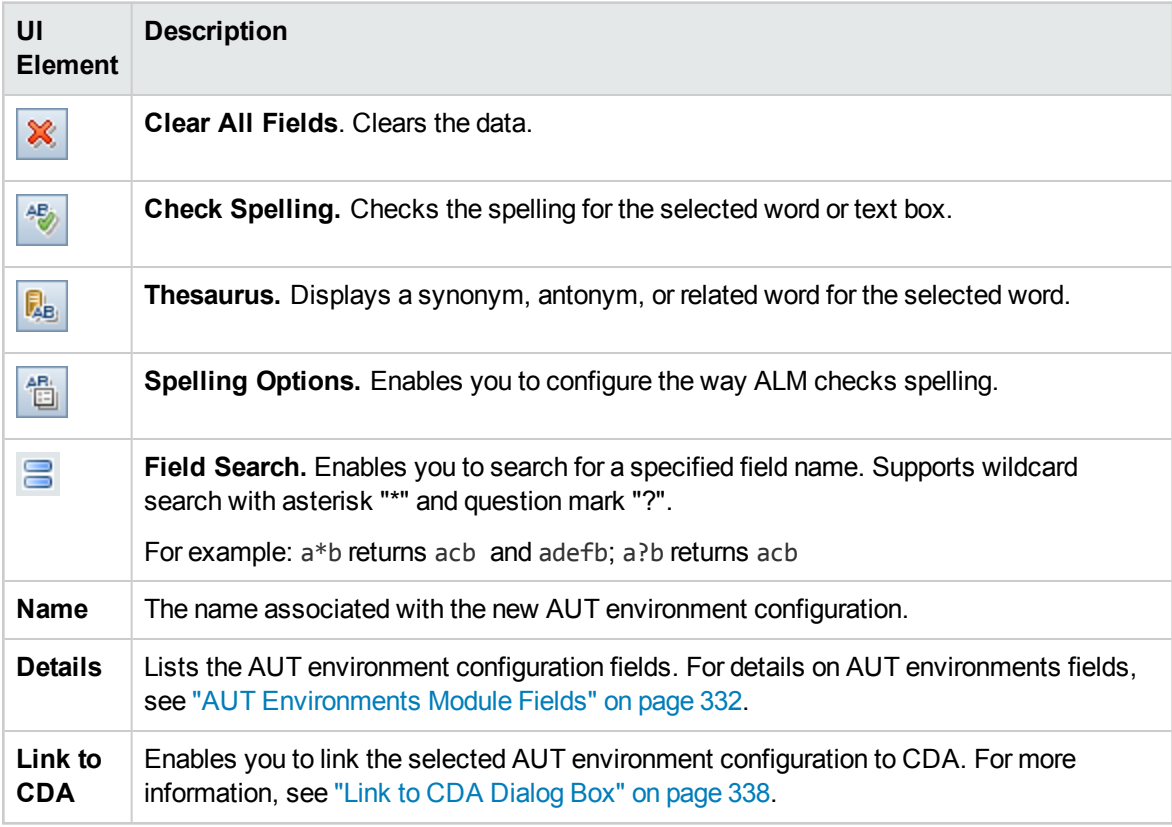

## <span id="page-335-0"></span>New AUT Parameter Dialog Box

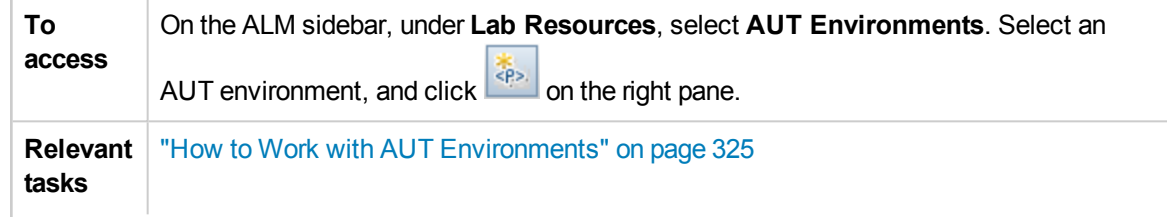

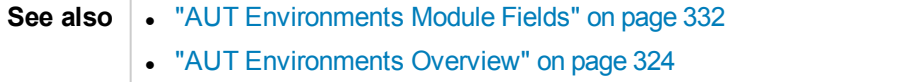

User interface elements are described below:

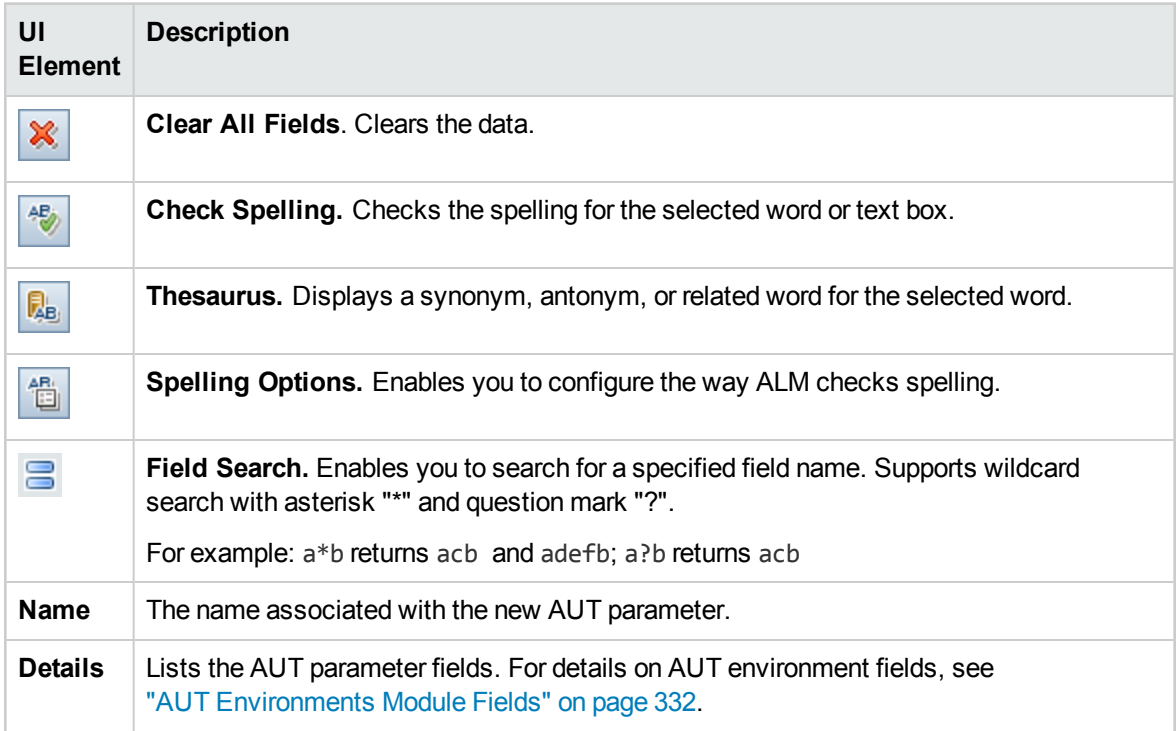

### <span id="page-336-0"></span>AUT Parameter Details Dialog Box

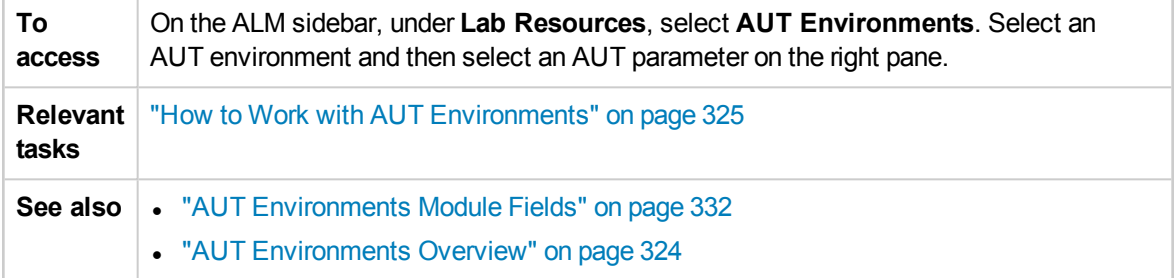

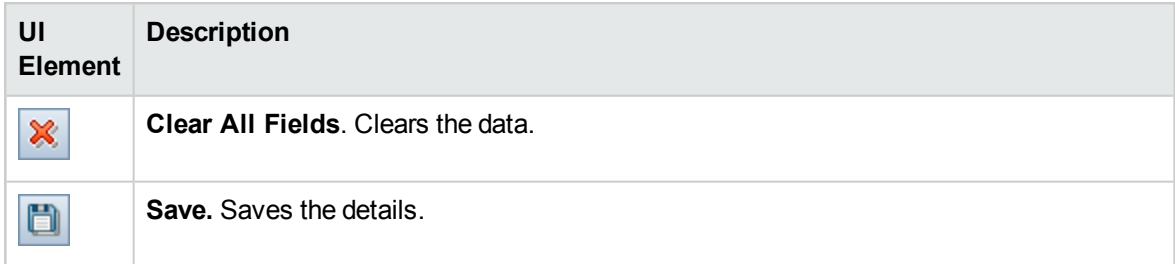

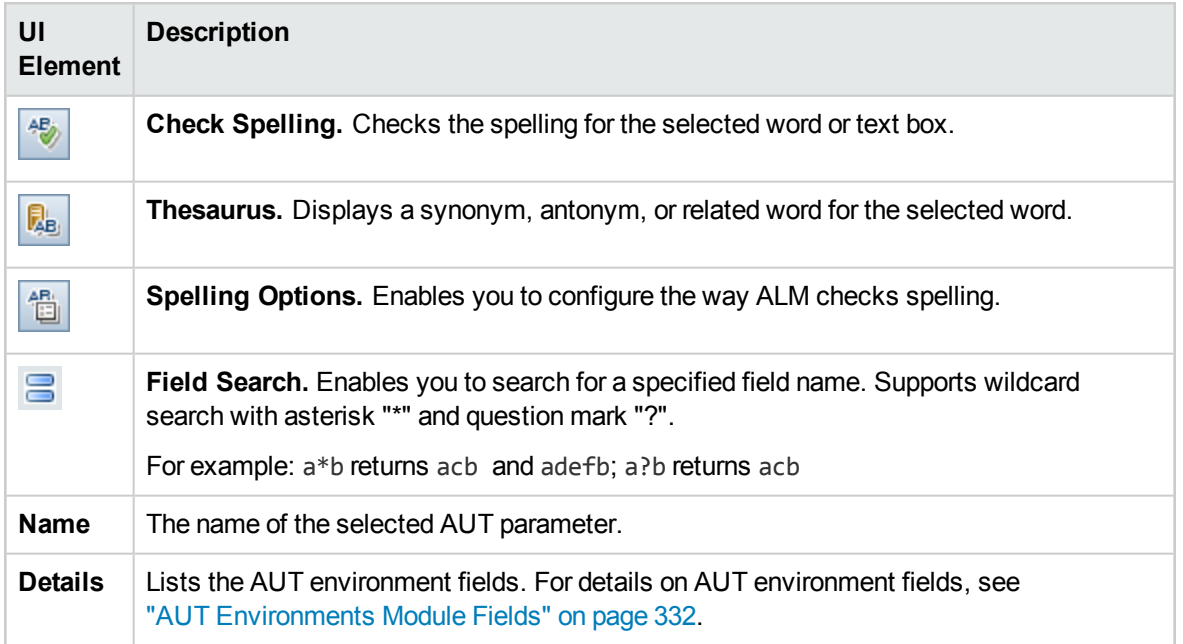

# <span id="page-337-0"></span>Link to CDA Dialog Box

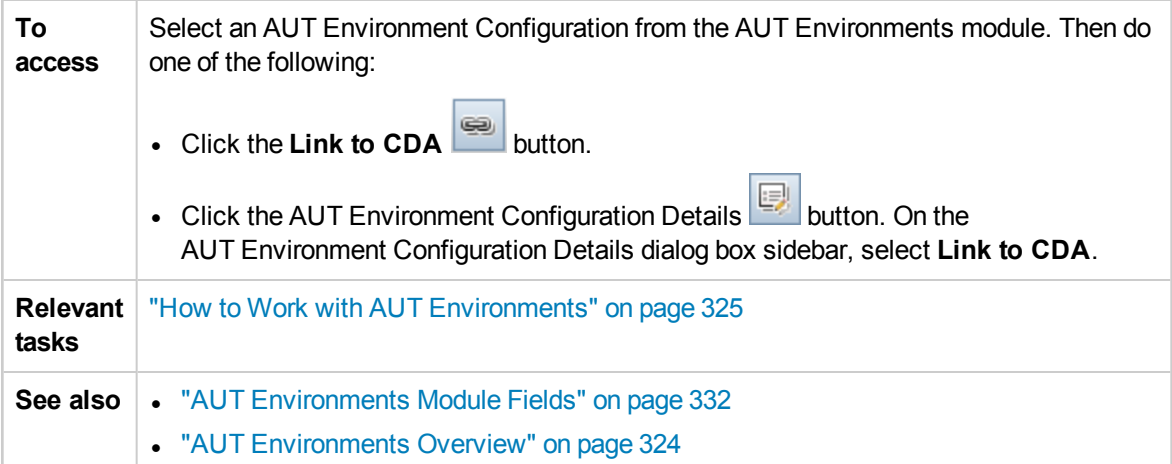

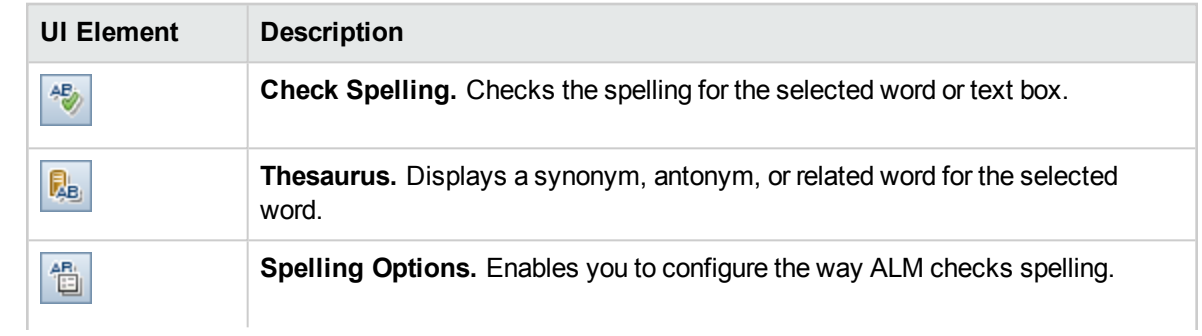

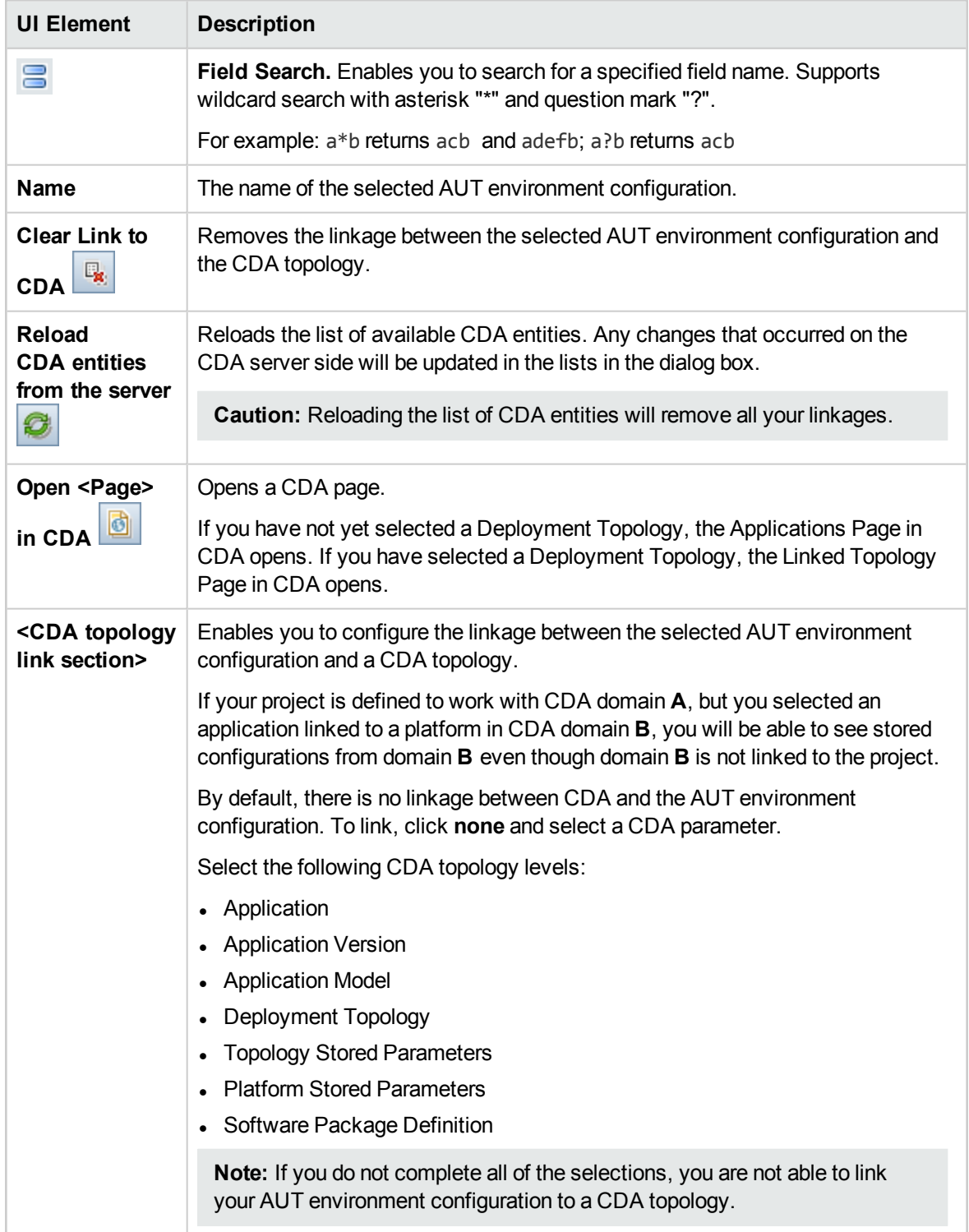

User Guide Chapter 21: AUT Environments

# Part 6: Test Plan

# Chapter 22: Introducing Test Planning

This chapter includes:

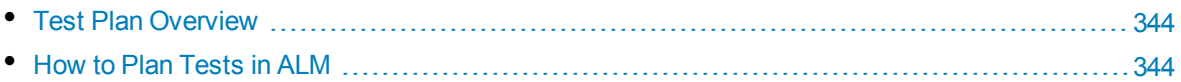

# <span id="page-343-0"></span>Test Plan Overview

Developing a clear and concise test plan is fundamental to successful application testing. A good test plan enables you to assess the quality of your application at any point in the application management process.

Outline a strategy for achieving your requirements, as defined in the Requirements module. Ask yourself two basic questions:

### How should you test your application?

- Which testing techniques will you use (stress tests, security tests, performance and load tests, etc.)?
- How will you handle defects (severity classification, authorization to open and close defects, etc.)?

### What resources do you require?

- What resources do you require to test (personnel, hardware, etc.)?
- When will the various tasks be completed?

#### **Example**

Consider a flight reservation application that lets you manage flight scheduling, passenger bookings, and ticket sales. Testing will require designing both manual and automated tests. You could assign testing personnel with programming experience the task of designing automated tests, while non-programmers could design manual tests.

# <span id="page-343-1"></span>Howto Plan Tests in ALM

This task describes how to work with tests in HP Application Lifecycle Management (ALM).

**Note:** This task is part of a higher-level task. For details, see "ALM Basic Flow" on [page 22.](#page-21-0)

This task includes the following steps:

- ["Prerequisites"](#page-344-0) on the next page
- ["Create](#page-344-1) a test plan tree" on the next page
- "Create [dependencies](#page-344-2) with test resources optional" on the next page
- <sup>l</sup> "Define test [parameters"](#page-344-3) on the next page
- "Define test [configurations"](#page-344-4) on the next page
- ["Create](#page-344-5) test steps" on the next page
- ["Automate](#page-344-6) tests" on the next page
- <sup>l</sup> "Create [requirements](#page-345-0) coverage" on page 346
- "Link a test to a [defect"](#page-345-1) on the next page
- ["Analyze](#page-345-2) test plan data" on the next page
- <span id="page-344-0"></span>• ["Establish](#page-345-3) a baseline" on the next page

### 1. **Prerequisites**

A set of requirements is defined in the Requirements tree.

For task details, see "How to Use [Requirements](#page-219-0) in ALM" on page 220.

**Tip:** You can automatically create tests based directly on your requirements in the Requirements module. For more details, see the step for converting requirements to tests in the "How to Create [Requirements"](#page-223-0) on page 224 task.

#### <span id="page-344-1"></span>2. **Create a test plan tree**

<span id="page-344-2"></span>Create a test plan tree of test subject folders and tests. For task details, see "How to [Create](#page-347-0) Tests" on [page 348.](#page-347-0)

### 3. **Create dependencies with test resources – optional**

You can associate tests with a set of resources that you upload to the ALM repository.

You can then view these dependencies and determine the resources that are in use. For task details, see "How to Use Test [Resources"](#page-448-0) on page 449.

<span id="page-344-3"></span>**Business Process Testing:** You can associate component design steps with application area resources that you upload.

### 4. **Define test parameters**

To make tests more flexible, you can include parameters in test steps. This enables you to run the same test repeatedly and assign different values to the parameters. For task details, see ["How](#page-393-0) to Use Test [Parameters"](#page-393-0) on page 394.

### <span id="page-344-4"></span>5. **Define test configurations**

To run tests for different use-cases, you can define test configurations. This enables you to run the same test under different scenarios. For task details, see "How to Work with Test [Configurations"](#page-419-0) on [page 420](#page-419-0).

#### <span id="page-344-5"></span>6. **Create test steps**

Create test steps describing the operations to perform and their expected results. After you define the test steps, decide whether to perform the test manually or to automate it. For task details, see "How to Design Test Steps" on [page 405](#page-404-0).

#### <span id="page-344-6"></span>7. **Automate tests**

After designing test steps, decide which tests to automate. Factors influencing test automation include frequency of execution, volume of data input, length of execution time, and complexity. For task details, see "How to Design Test Steps" on [page 405](#page-404-0).

**System Tests.** You can also create automated system tests that provide system information for a machine, capture a desktop image, or restart a machine. For task details, see "How to [Create](#page-443-0) System Tests" on [page 444.](#page-443-0)

### <span id="page-345-0"></span>8. **Create requirements coverage**

Link each test in the test plan tree with a requirement or requirements in the requirements tree. By defining requirements coverage for a test, you keep track of the relationship between the tests in your test plan and your original requirements. For task details, see "How to Create [Coverage"](#page-375-0) on [page 376](#page-375-0).

### <span id="page-345-1"></span>9. **Link a test to a defect**

Link a test to specific defects. This is useful, for example, when a new test is created specifically for a known defect. By creating a link, you can determine if the test should be run based on the status of the defect. For user interface details, see "Linked [Defects/Entities](#page-709-0) Page" on page 710.

### <span id="page-345-2"></span>10. **Analyze test plan data**

Analyze the test plan by generating reports and graphs.

Use one of the following:

- <sup>l</sup> **View dynamic graphs of test subjects.** In the test plan tree, select a test subject, and click the **Live Analysis** tab. For task details on generating live analysis graphs, see ["How](#page-831-0) to [Generate](#page-831-0) Live Analysis Graphs" on page 832.
- <sup>l</sup> **View test plan data in a graph.** On the Test Plan module menu, select **Analysis** > **Graphs**. For task details on generating graphs, see "How to [Generate](#page-735-0) a Graph" on page 736.
- <sup>l</sup> **Create a report of test plan data.** On the Test Plan module menu, select **Analysis** > **Project Report**. For task details on creating reports, see "How to Create Project Reports" on [page 776](#page-775-0).

<span id="page-345-3"></span>For details on additional analysis tools in ALM, see "How to Analyze Data in ALM" on [page 718.](#page-717-0)

#### 11. **Establish a baseline**

After your test plan has been reviewed and approved, you can create a baseline. A baseline provides you with a snapshot of your test plan at a specific point in time. Use a baseline to mark any significant milestone in the application lifecycle. The baseline then serves as a point of reference against which changes can be compared. For task details, see "How to Use [Libraries](#page-180-0) and [Baselines](#page-180-0) in ALM" on page 181.

# Chapter 23: Test Plan Specification

This chapter includes:

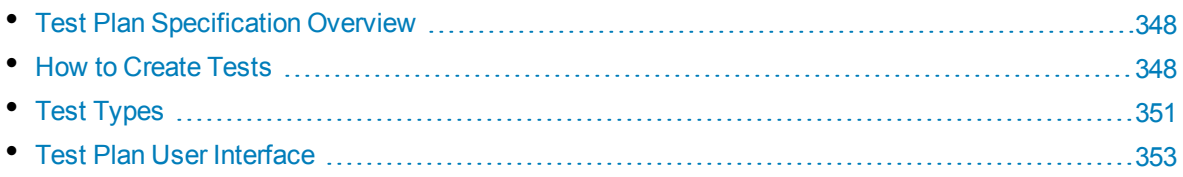

# <span id="page-347-1"></span>Test Plan Specification Overview

The typical application is too large to test as a whole. The Test Plan module enables you to divide your application according to functionality. You divide your application into units, or **subjects**, by creating folders in a test plan tree. This is a graphical representation of your test plan, displaying your tests according to the hierarchical relationship of their functions.

After you define subjects in the tree, you decide which tests to create for each subject and add them to the tree. At this stage, you define basic information about the test, such as its name, status, and the designer. You can also attach a file, URL, application snapshot or system information to illustrate a test. Afterwards, you define the test steps. **Test steps** contain detailed instructions on how to execute a test and evaluate the results.

ALM enables you to use the same test to test different use-cases, each with its own **test configuration**. Each test configuration uses a different set of data. You define the data by adding **test parameter** values for each test configuration. A test parameter is a variable that can be assigned a value.

During the application management process, you may need to modify your test plan. You can update the test plan tree at any time.

There are a number of methods for organizing your test plan by subject. For example, you could define subjects according to:

- Application functionality—such as editing, file operations, and reporting
- Type of testing—such as functional, user interface, performance, and load

**Note:** Developing and editing a test plan tree requires appropriate user permissions. For more information, refer to the *HP Application Lifecycle Management Administrator Guide*.

<span id="page-347-0"></span>For details on specifying tests, see "How to [Create](#page-347-0) Tests" below.

# Howto Create Tests

This task describes how to create folders of test subjects in the test plan tree, and add tests to the test subjects.

**Note:** This task is part of a higher-level task. For details, see "How to Plan [Tests](#page-343-1) in ALM" on [page 344.](#page-343-1)

To learn more about test specification, see "Test Plan [Specification](#page-347-1) Overview" above.

This task includes the following steps:

- "Create test [subjects"](#page-348-0) on the next page
- ["Create](#page-348-1) tests in the test plan tree" on the next page
- "Create tests from a testing tool optional" on [page 350](#page-349-0)
- <sup>l</sup> "Import tests optional" on [page 350](#page-349-1)
- "Create a manual template test optional" on [page 350](#page-349-2)
- "Create a UFT template GUI test optional" on [page 351](#page-350-1)
- <span id="page-348-0"></span>• "Add steps to tests" on [page 351](#page-350-2)

#### 1. **Create test subjects**

Create folders in the test plan tree. Each folder represents a **test subject** – a testing area in your application.

#### **To create a test subject:**

- a. On the ALM sidebar, under **Testing**, select **Test Plan**.
- b. Select **View** > **Test Plan Tree**.
- c. Select the **Subject** root folder or an existing test subject, and click **New Folder** .

#### **Example**

To test a flight reservation application that lets you manage flight scheduling, passenger bookings, and ticket sales, you might define the following subjects for the test plan tree:

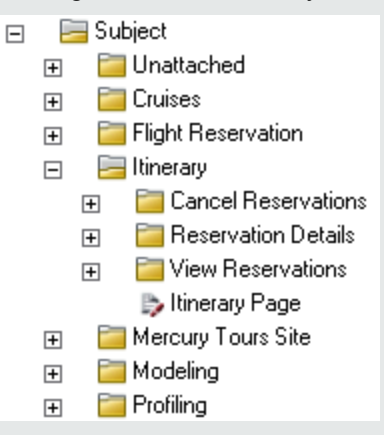

Notice how the **Itinerary** subject contains additional subject folders. These folders further categorize the tests in the test plan tree by creating additional levels of subjects. For the complete example, refer to the **ALM\_Demo** project.

#### <span id="page-348-1"></span>2. **Create tests in the test plan tree**

Create tests under test subject folders.

#### **To create tests:**

- a. In the Test Plan tree, right-click the folder, and select **New Test**.
- b. Fill in the fields in the New Test dialog box. For user interface details, see "New Test [Dialog](#page-370-0) Box" on [page 371](#page-370-0).

Each test should have a distinct objective, such as verifying a specific function or system requirement. The tests you define should be based on the goals you set at the beginning of the application management process.

#### **Example**

In the test plan tree shown in the previous step, you might assign tests to the **Itinerary** subject folders as follows:

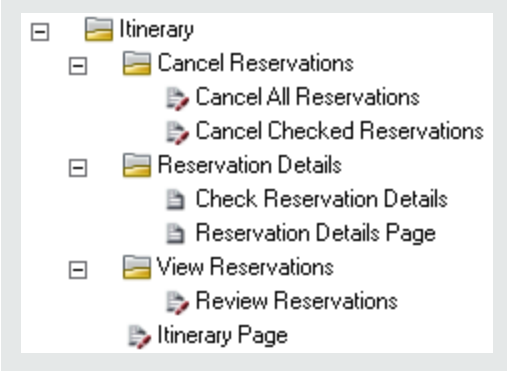

**Tip:** For test types that support test configurations, a test configuration is automatically created when you create the test. For details, see ["How](#page-419-0) to Work with Test [Configurations"](#page-419-0) on page 420.

**Note:** To create and edit Unified Functional Testing tests from within ALM, you must install the UFT add-in from the Add-ins page. You can access the Add-ins page in ALM from **Help > Add-ins**.

#### <span id="page-349-0"></span>3. **Create tests from a testing tool – optional**

You can add tests to the ALM Test Plan tree from supported testing software such as Unified Functional Testing. For more information, see the user guide for the appropriate testing tool.

**Note:** UFT tests can be added to ALM from within UFT without needing to install the UFT add-in. These tests can then be run normally from ALM.

#### <span id="page-349-1"></span>4. **Import tests – optional**

In addition to creating a test plan tree in the ALM Test Plan module, you can also import test plan data from Microsoft Word or Microsoft Excel to your ALM project. To import test plan data, you must first install the appropriate add-in. For more information, see "Data Import from [Microsoft](#page-25-0) Word and [Microsoft](#page-25-0) Excel " on page 26.

#### <span id="page-349-2"></span>5. **Create a manual template test – optional**

If there are common instructions that will be repeated in several tests, for example Log in to the application, you can create a manual template test of common instructions, that is then called by other manual tests.

**Note:** It is not essential to mark a test as a template test to be able to call it.

#### **To create a manual template test:**

- a. Create a manual test, as described in the step above for creating tests in the test plan tree.
- b. Right-click the new test in the test plan tree, and select **Mark as Template Test**. The test icon changes from gray to white, indicating that it is now a template test.

### <span id="page-350-1"></span>6. **Create a UFT template GUI test – optional**

HP Unified Functional Testing (UFT) comprises the product formerly known as HP QuickTest Professional and the product known as HP Service Test.

- Functionality provided by QuickTest is now known as GUI testing in UFT.
- Functionality provided by Service Test is also known as API testing in UFT.

The template test defines which UFT add-ins ALM associates with a new UFT GUI test. For details,see the Unified Functional Testing documentation and the relevant Unified Functional Testing add-in documentation.

In addition to the default UFT template GUI test that is provided with the ALM client, you can create other UFT template tests.

#### **To create a UFT template test:**

- a. Create a UFT GUI test, as described above in the step for creating tests in the test plan tree.
- <span id="page-350-2"></span>b. Right-click the new test in the test plan tree, and select **Mark as Template Test**. The test icon changes from gray to white, indicating that it is now a template test.

### 7. **Add steps to tests**

Add steps to tests, describing the actions a tester should perform to complete the tests. For task details, see "How to Design Test Steps" on [page 405](#page-404-0).

# <span id="page-350-0"></span>Test Types

The following test types are available in the Test Plan module.

ALM Editions**:** Not all test types are available with each edition. For more information about ALM editions and their functionality, see "ALM Editions" on [page 115.](#page-114-0) To find out what edition of ALM you are using, ask your ALM site administrator.

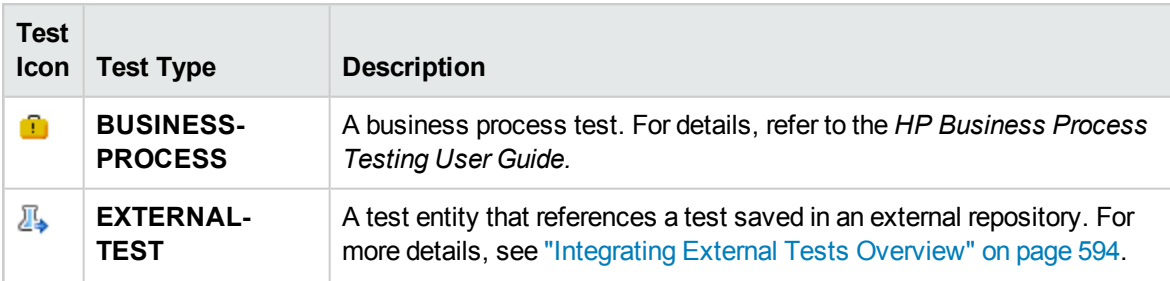

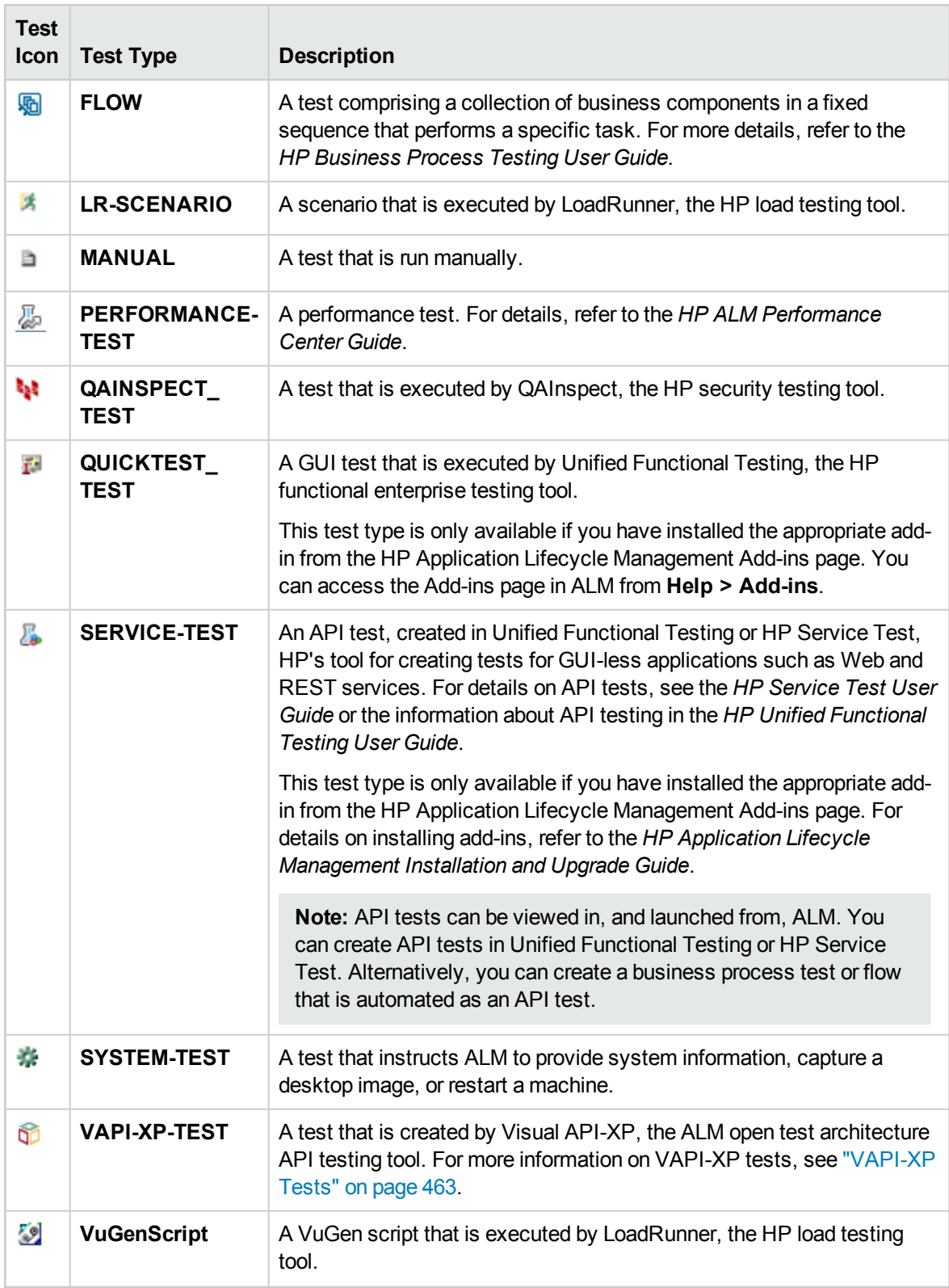

# <span id="page-352-0"></span>Test Plan User Interface

This section includes:

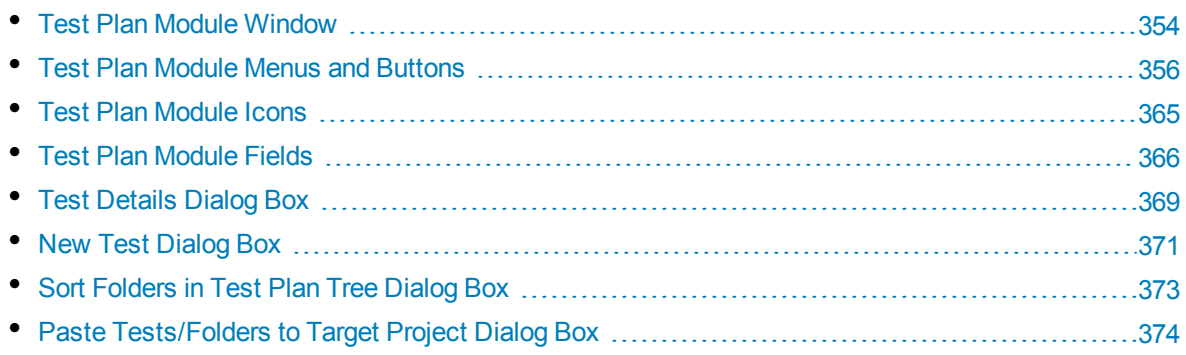

### <span id="page-353-0"></span>Test Plan Module Window

The test plan window enables you to define and maintain ALM tests, either in a Test Plan Tree, or a Test Plan Grid.

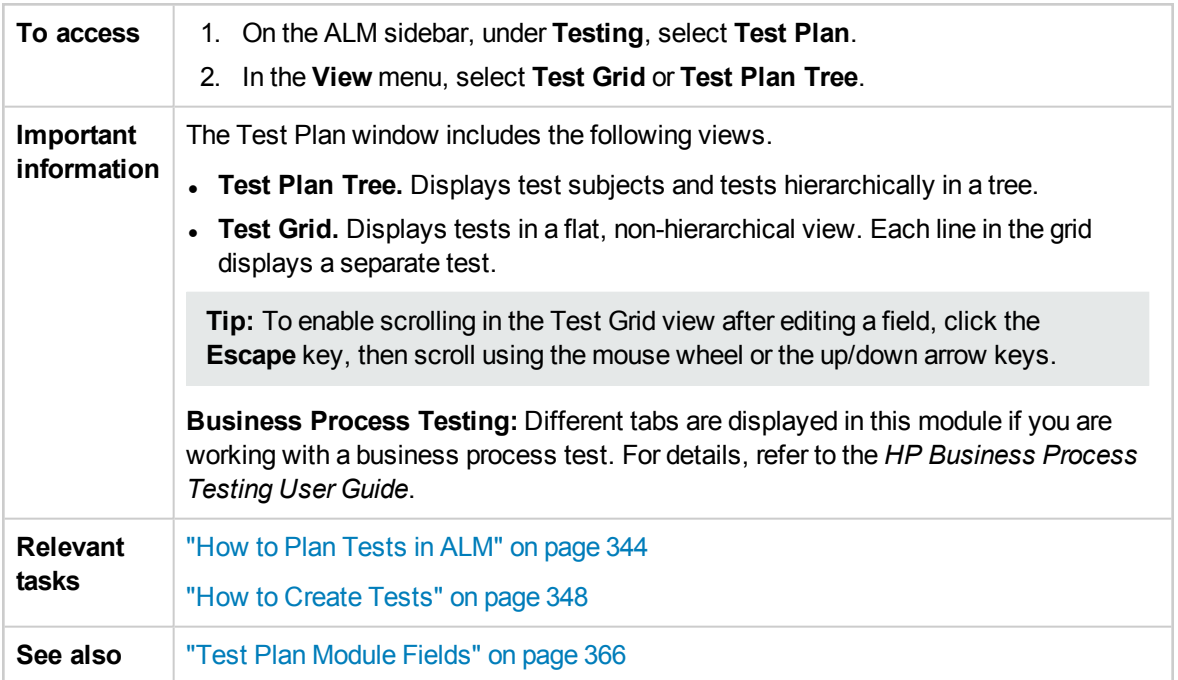

User interface elements are described below (unlabeled elements are shown in angle brackets):

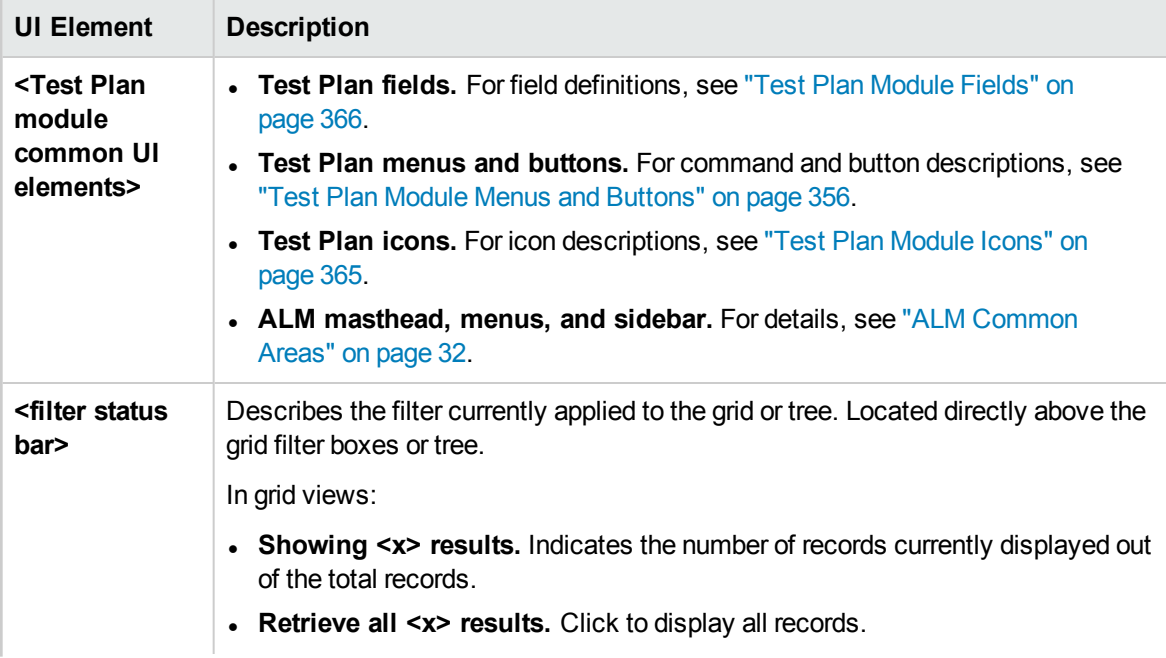

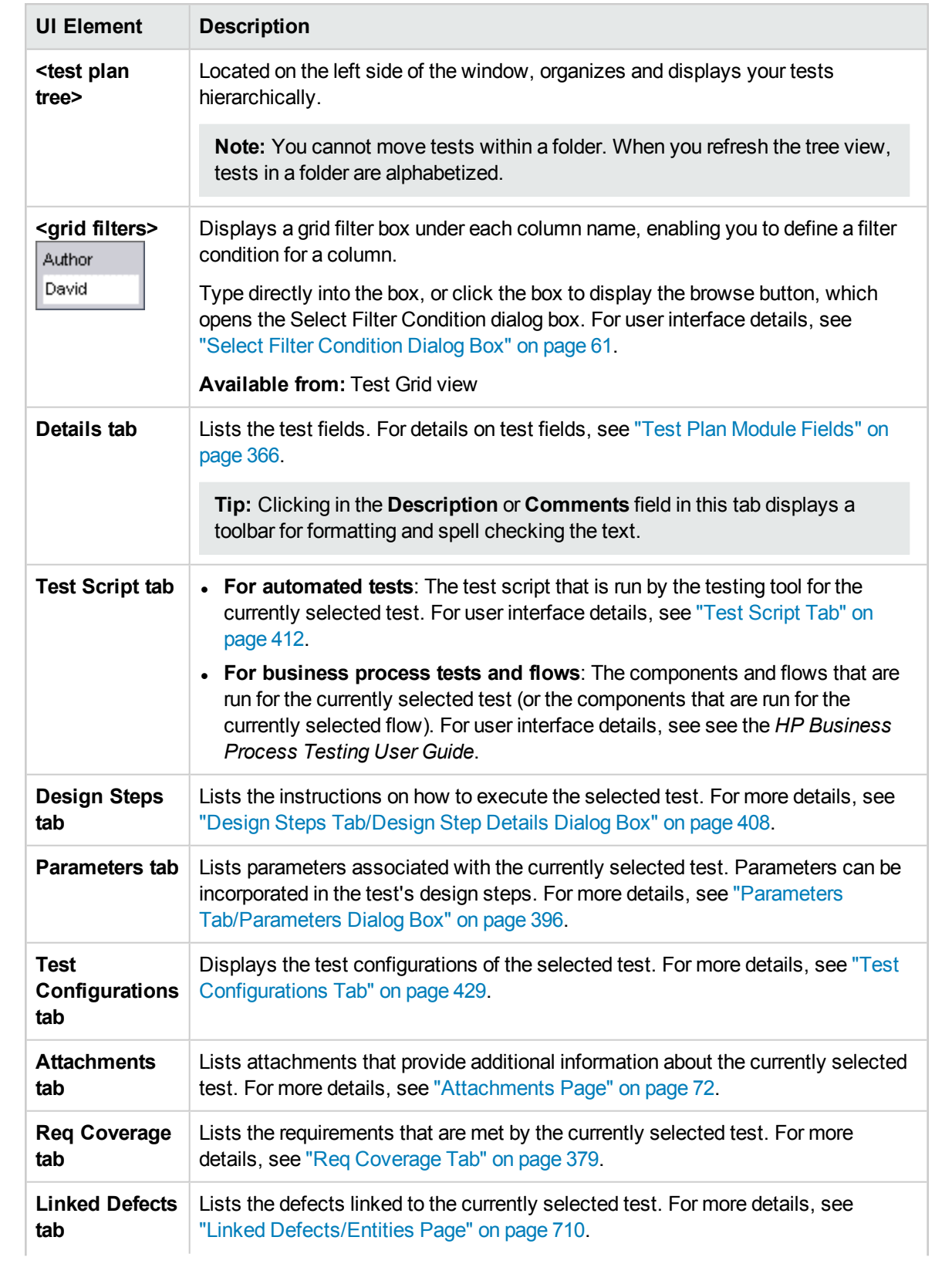

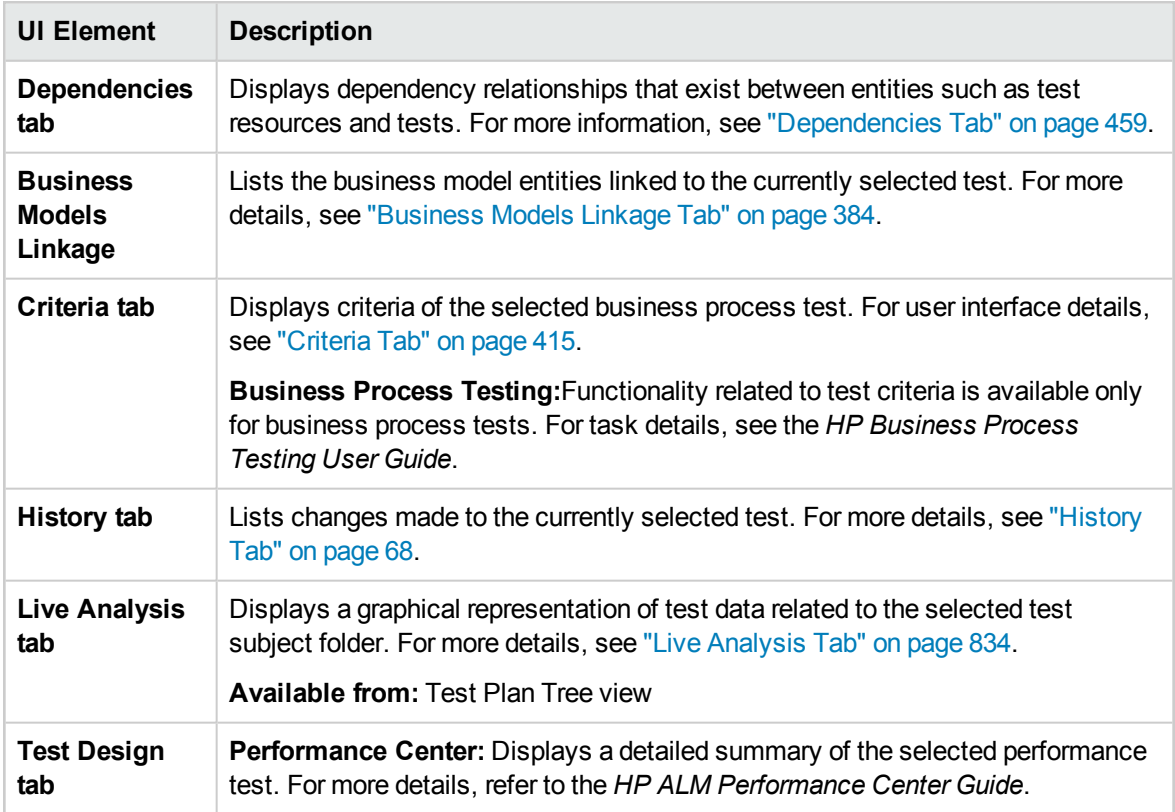

### <span id="page-355-0"></span>Test Plan Module Menus and Buttons

This section describes the menus and buttons available in the Test Plan module.

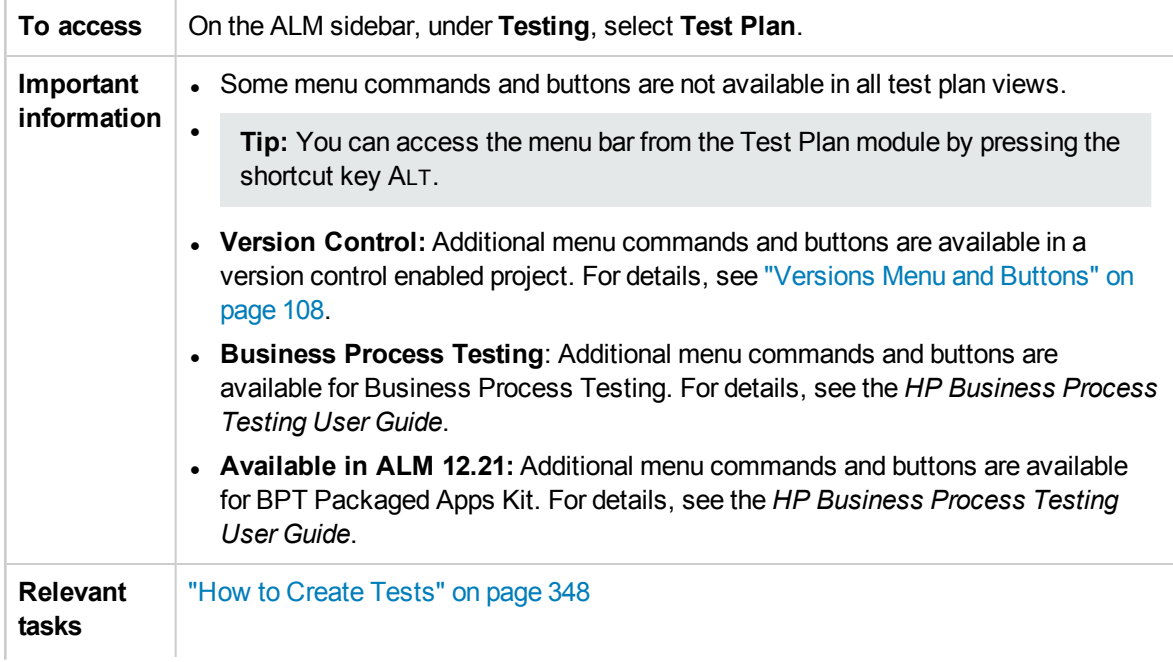

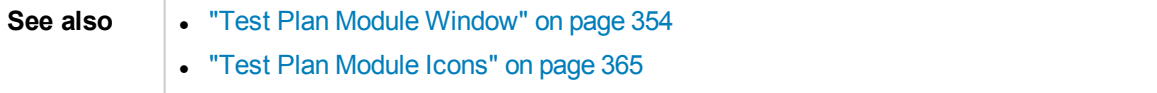

User interface elements are described below (unlabeled elements are shown in angle brackets):

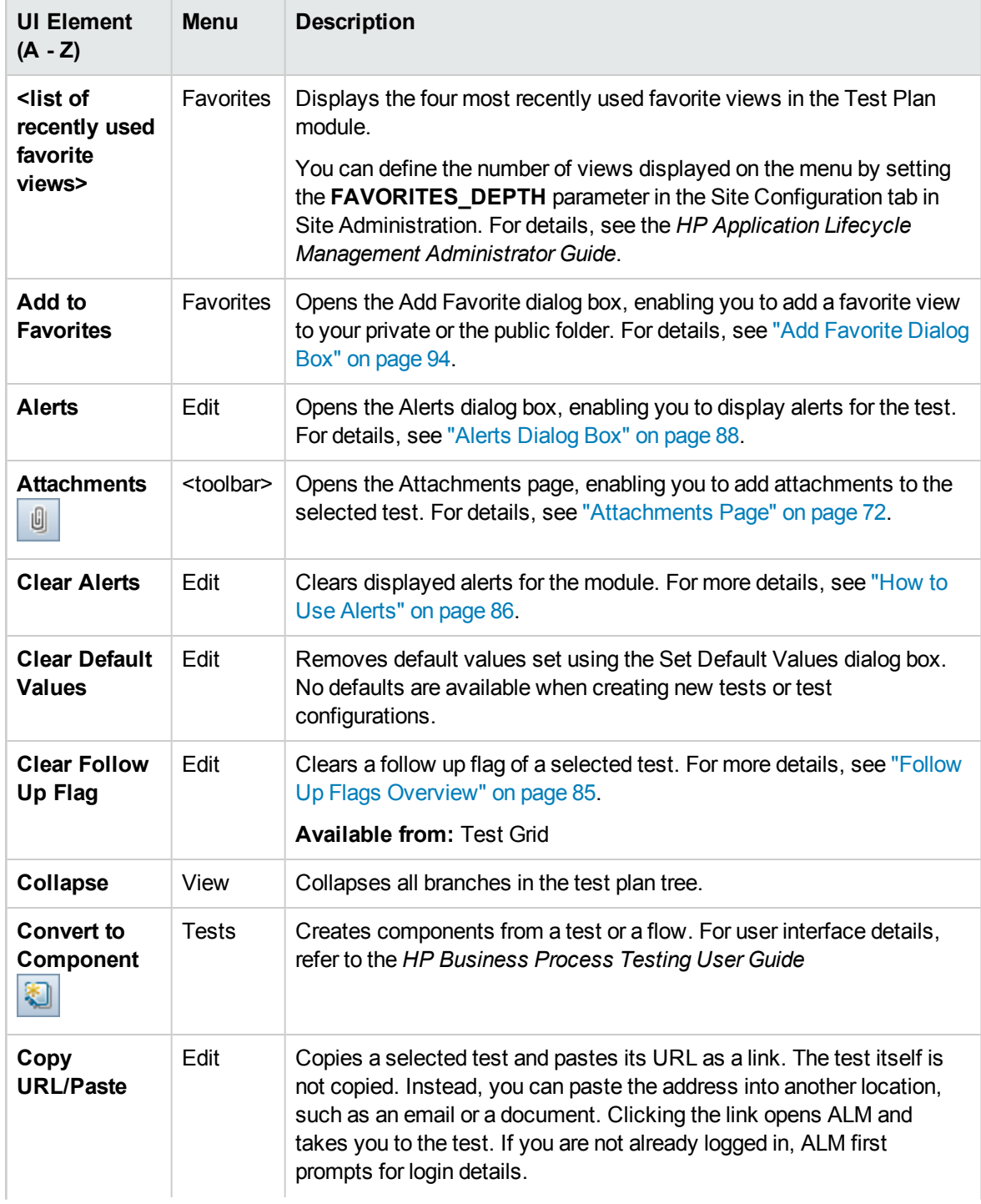

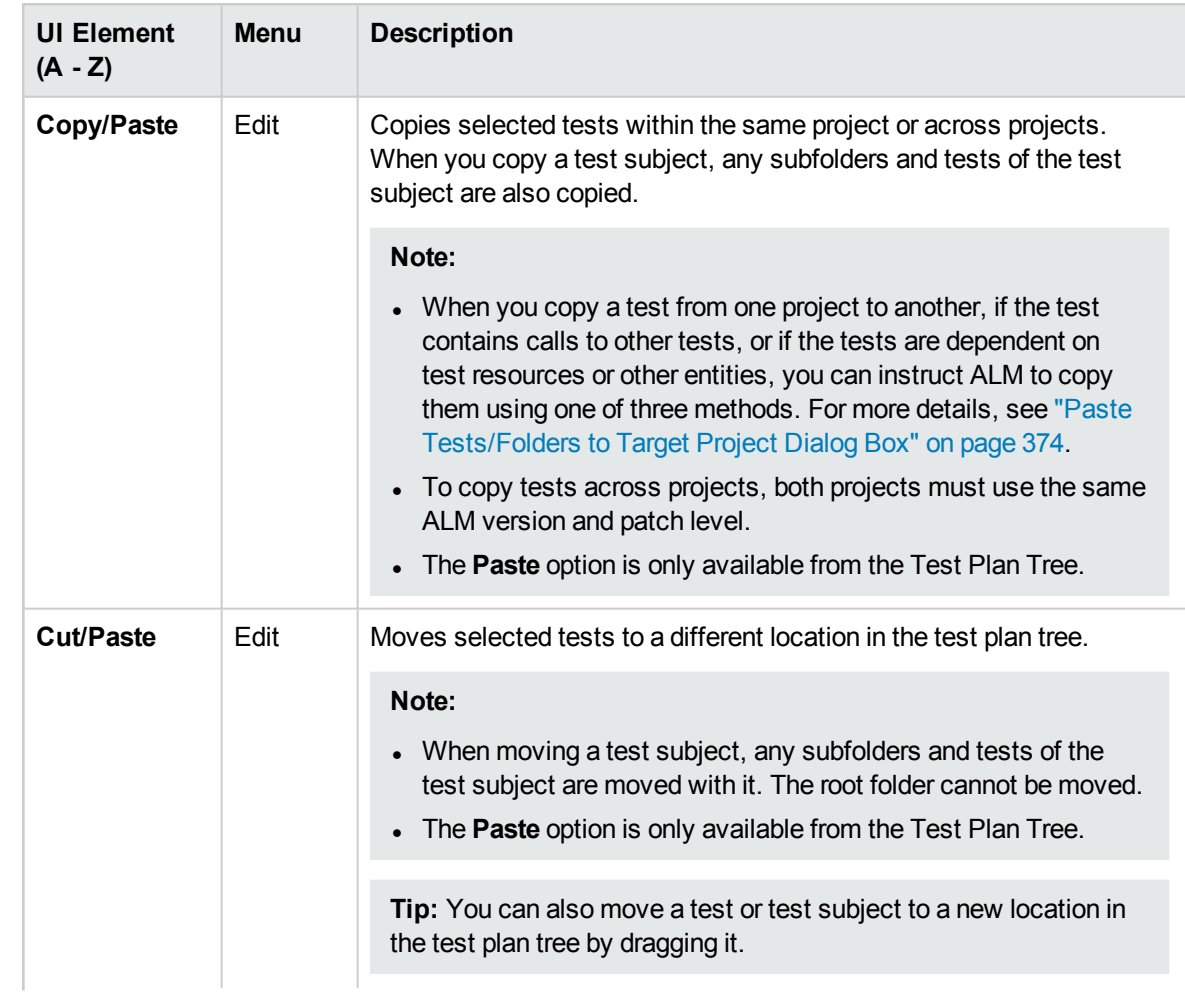

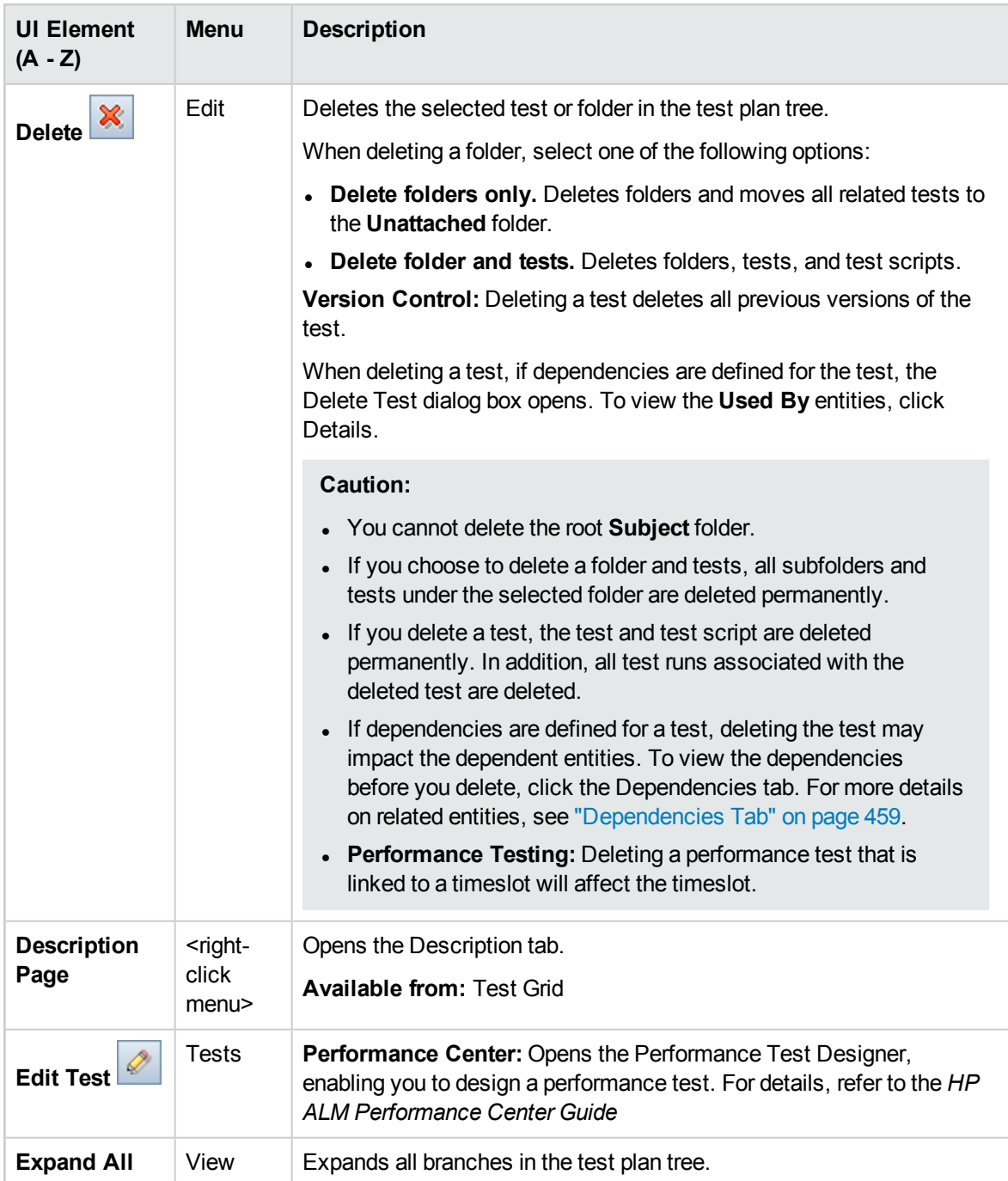

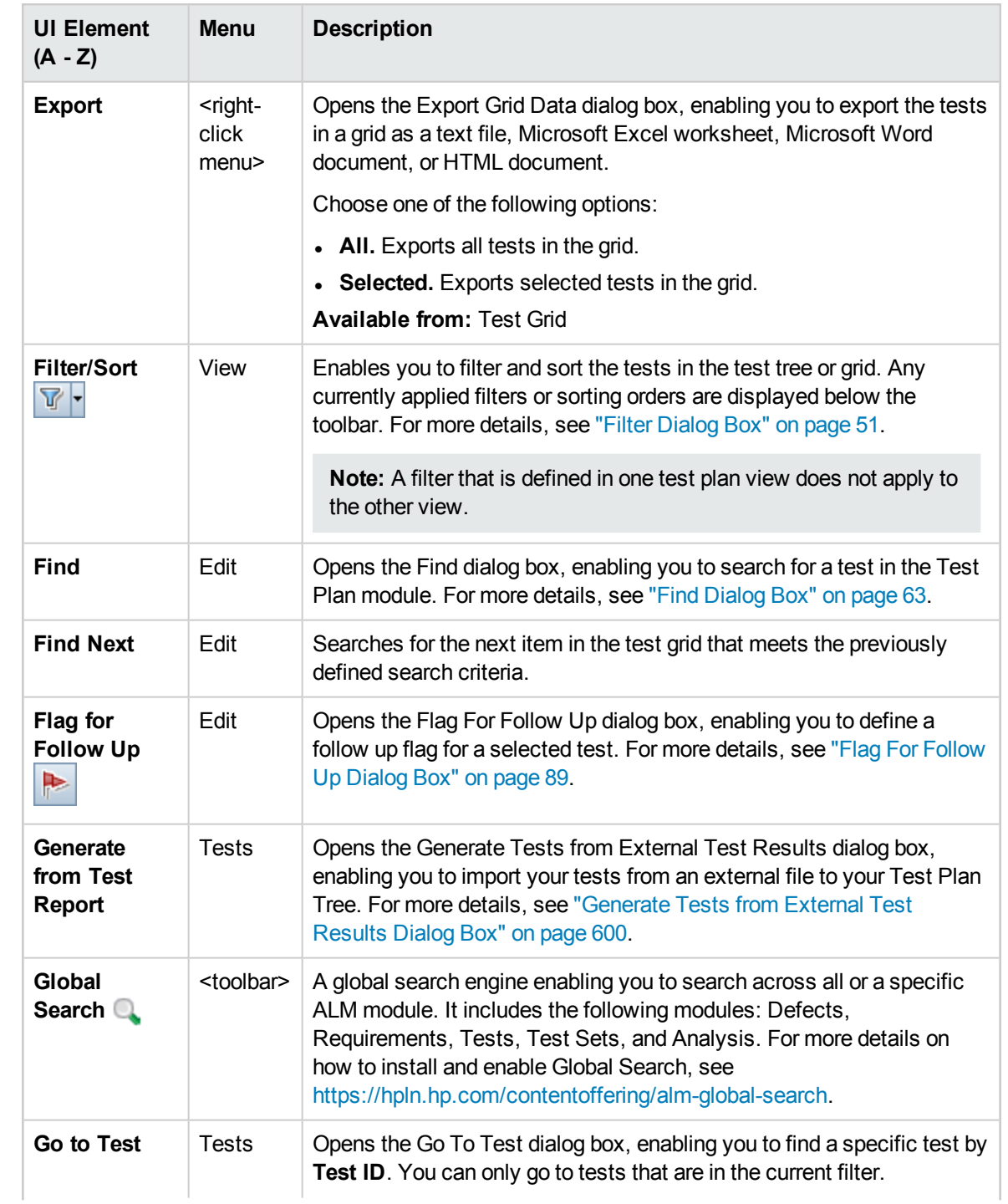
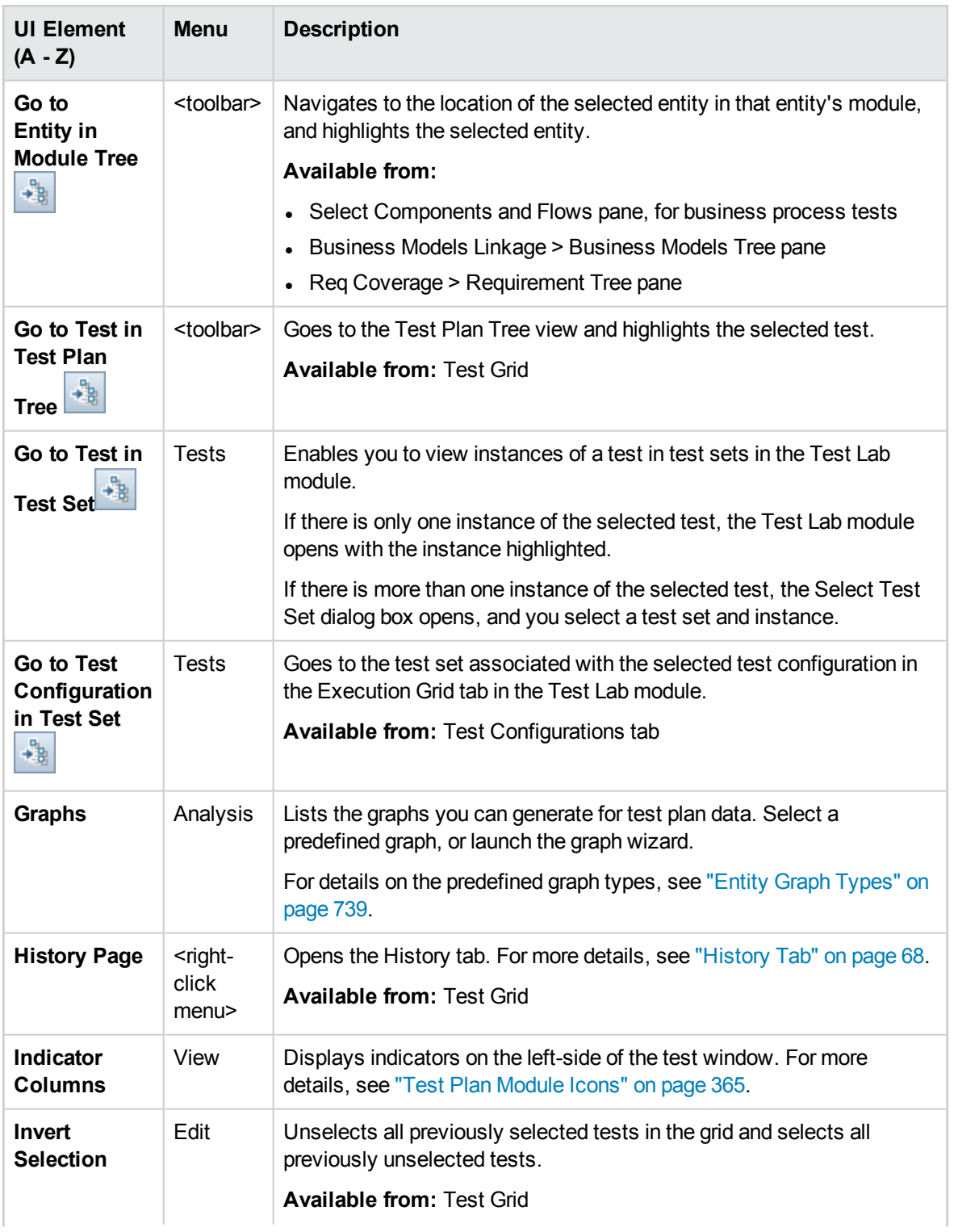

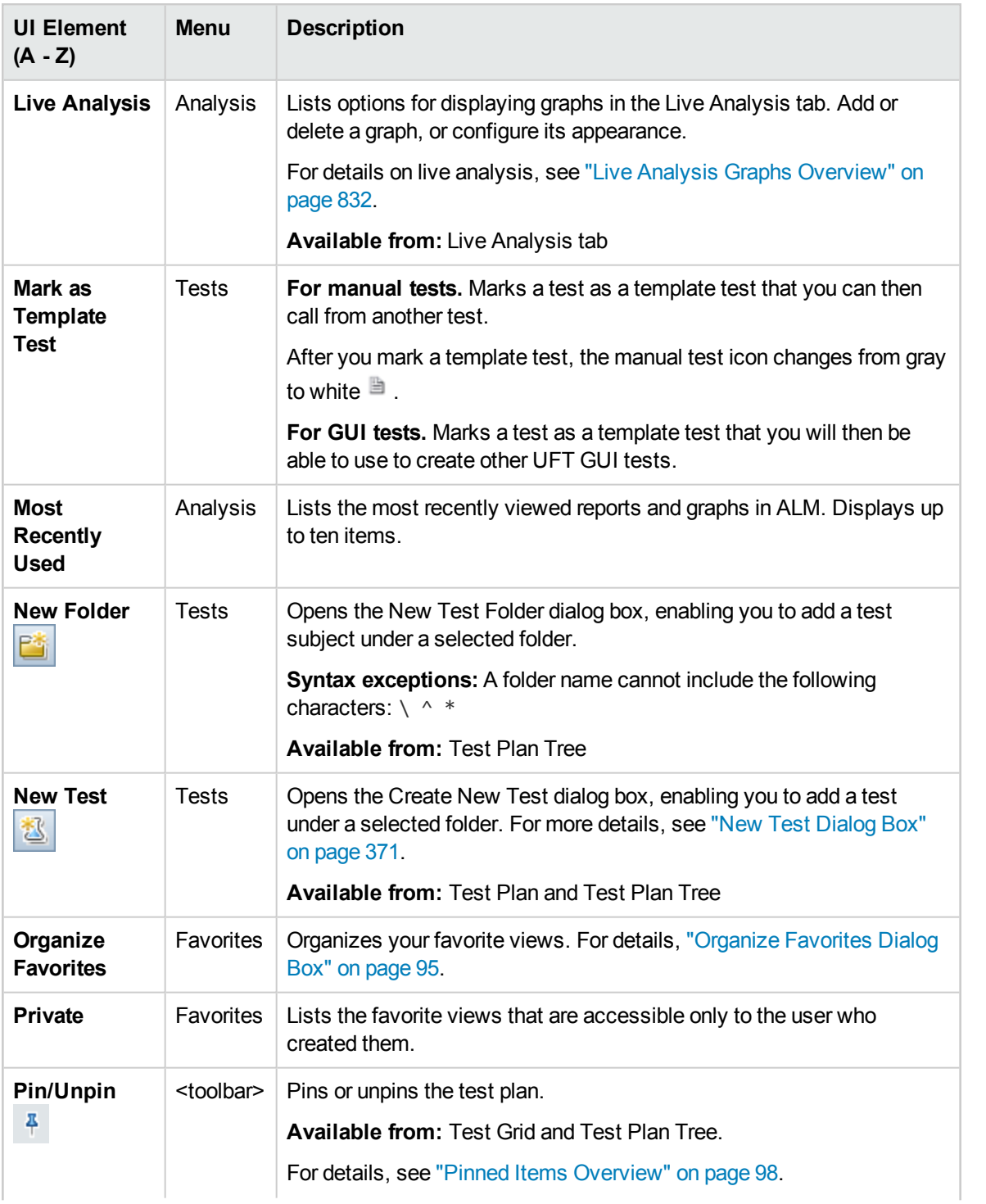

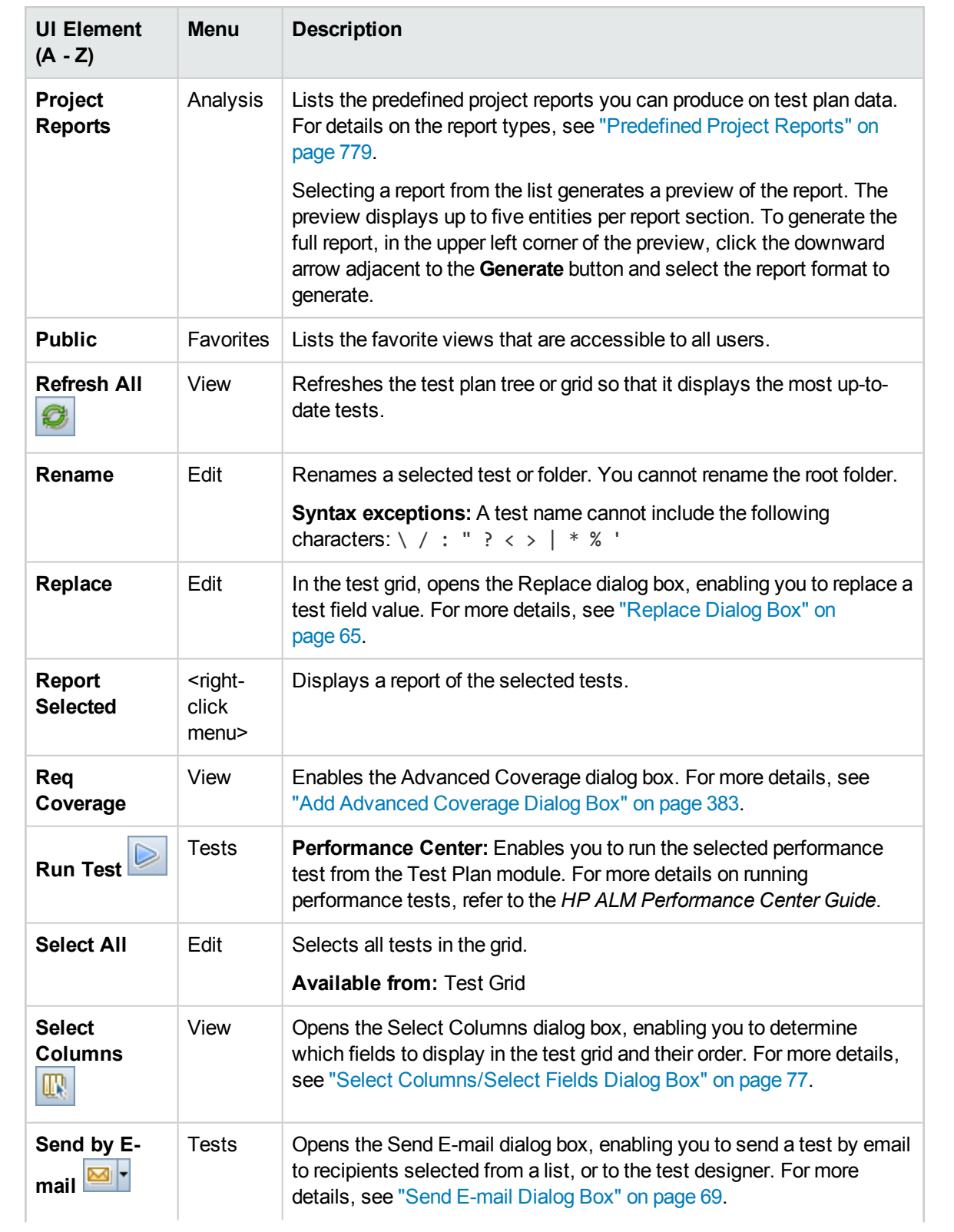

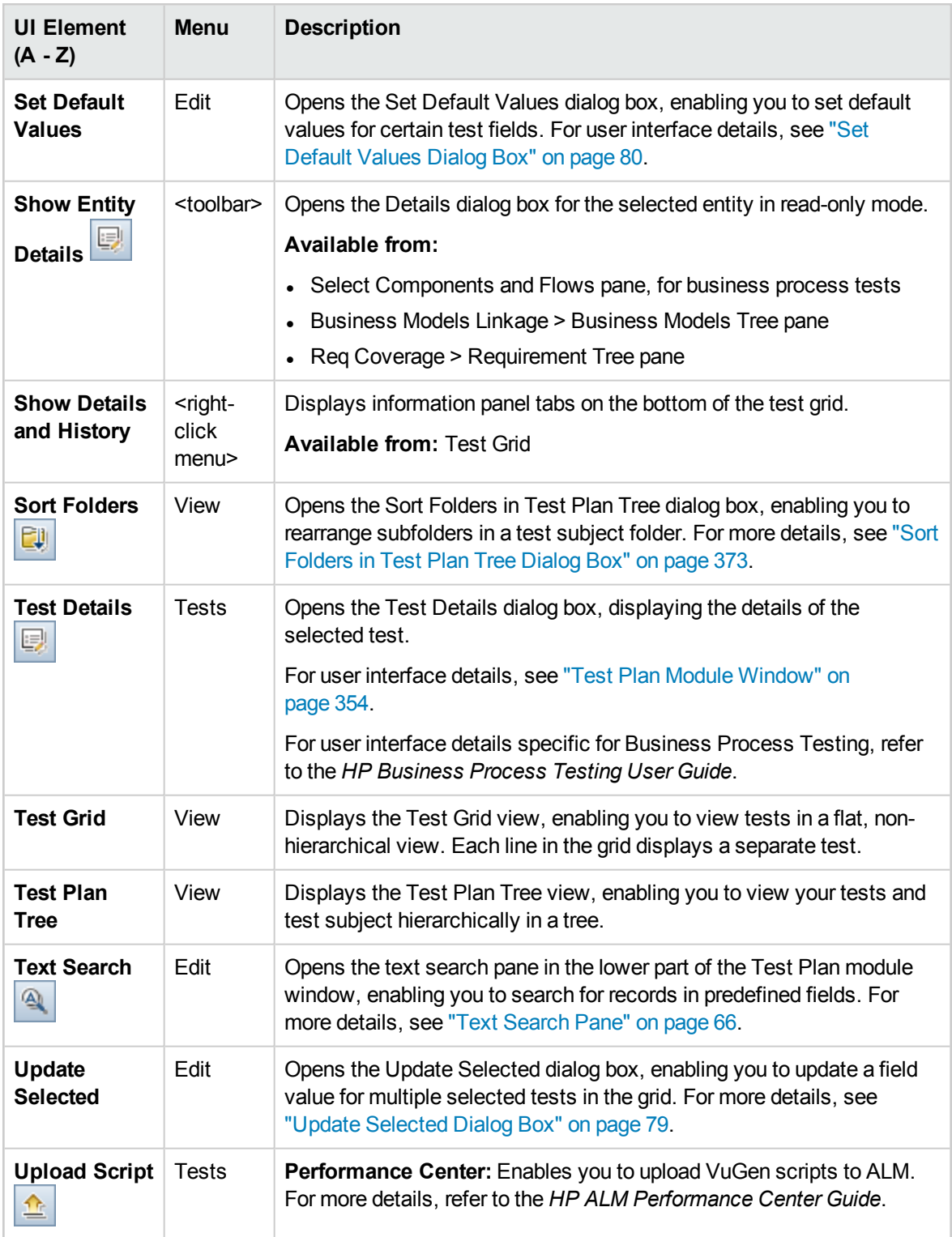

### <span id="page-364-0"></span>Test Plan Module Icons

This section describes the icons available in the Test Plan module.

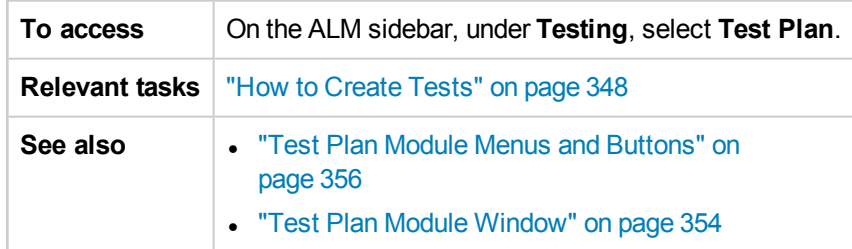

The icons are described below:

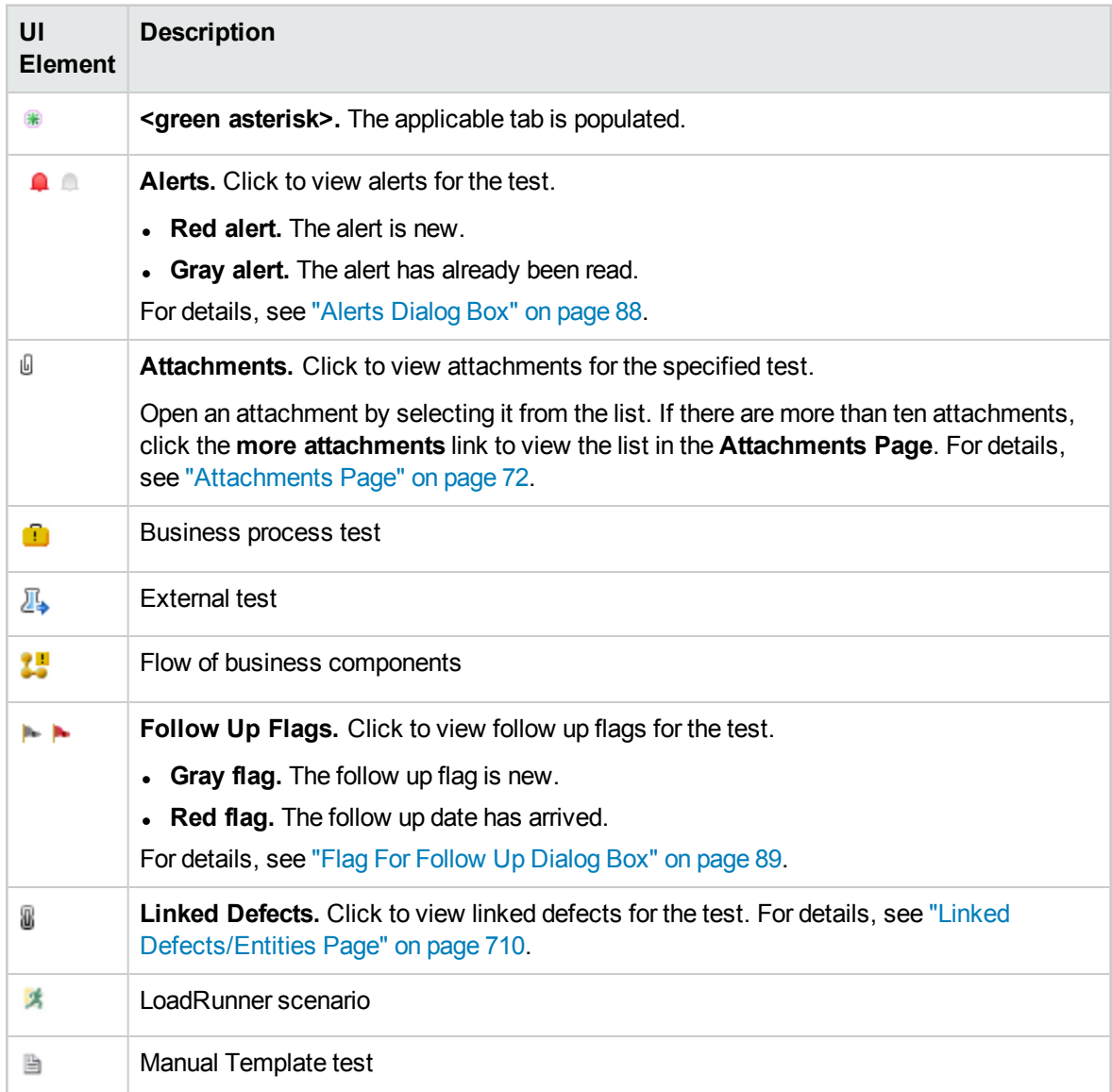

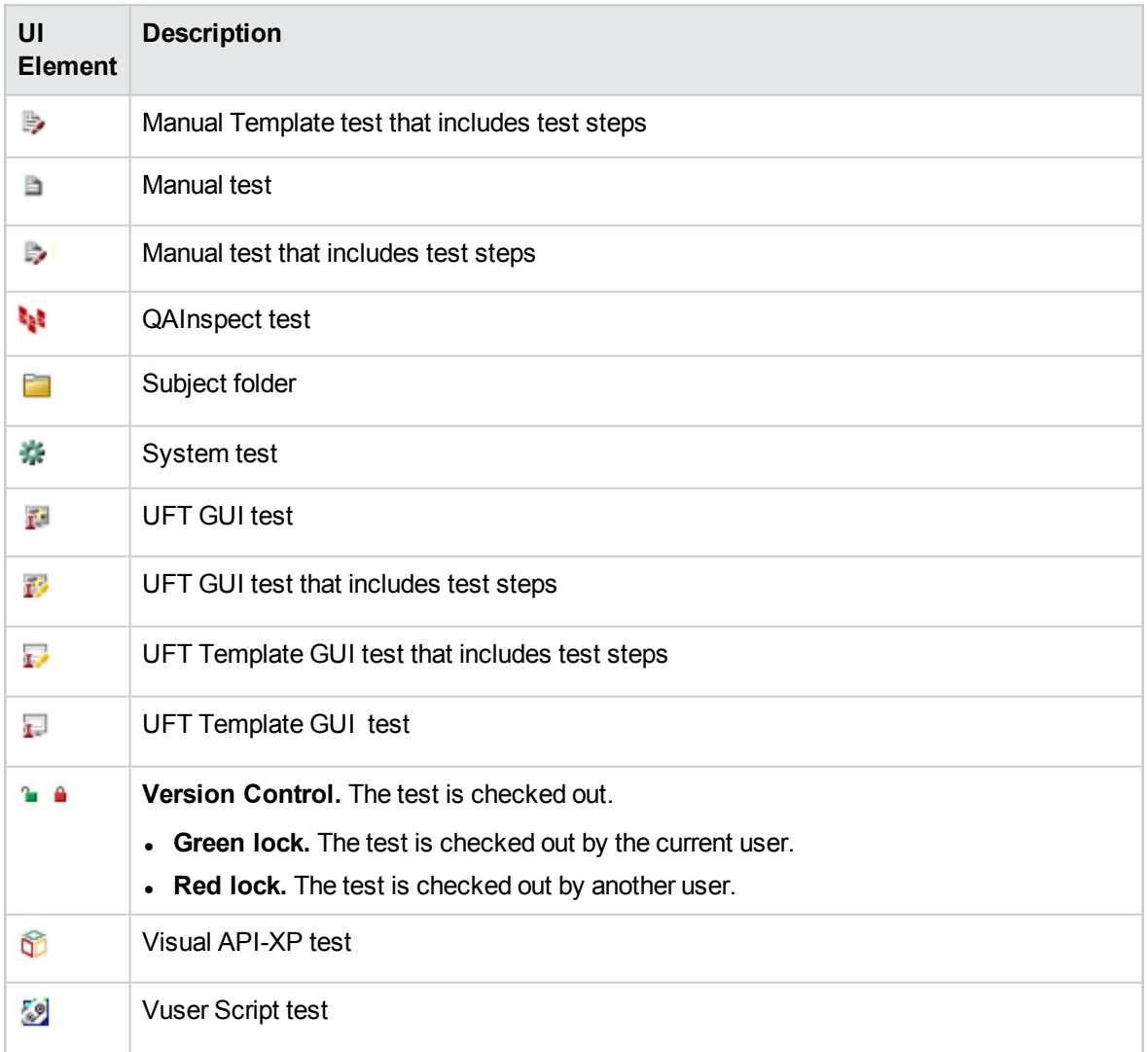

### <span id="page-365-0"></span>Test Plan Module Fields

This section describes the Test Plan module fields.

**To access** On the ALM sidebar, under **Testing**, select **Test Plan**.

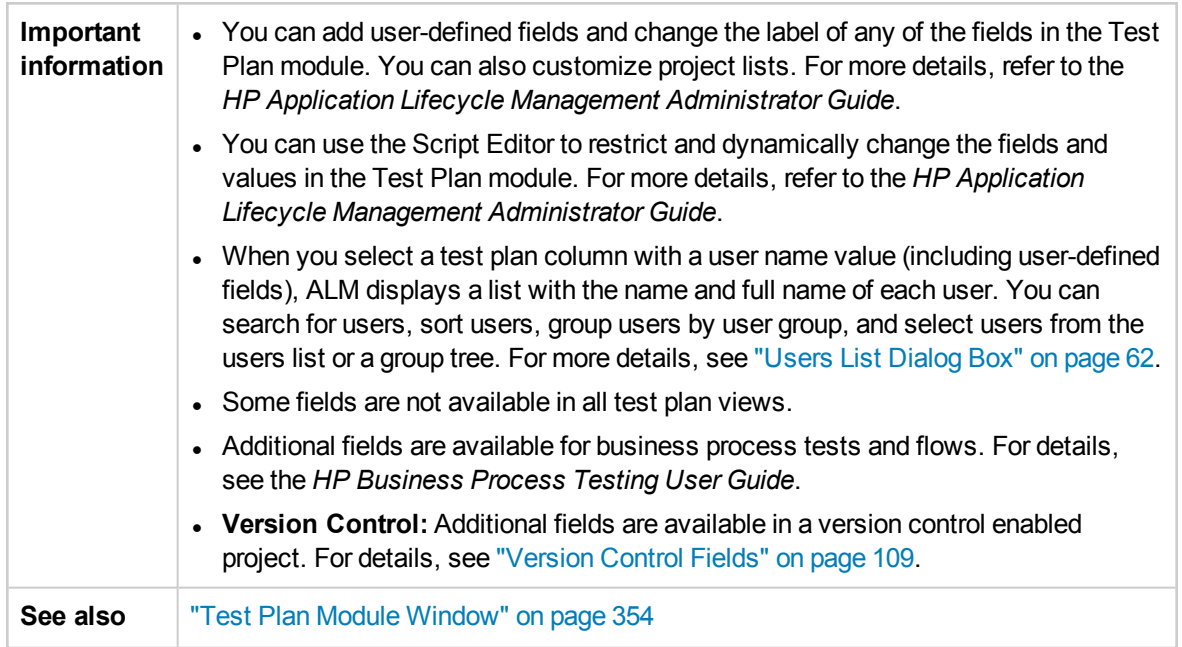

### **Test Plan Fields**

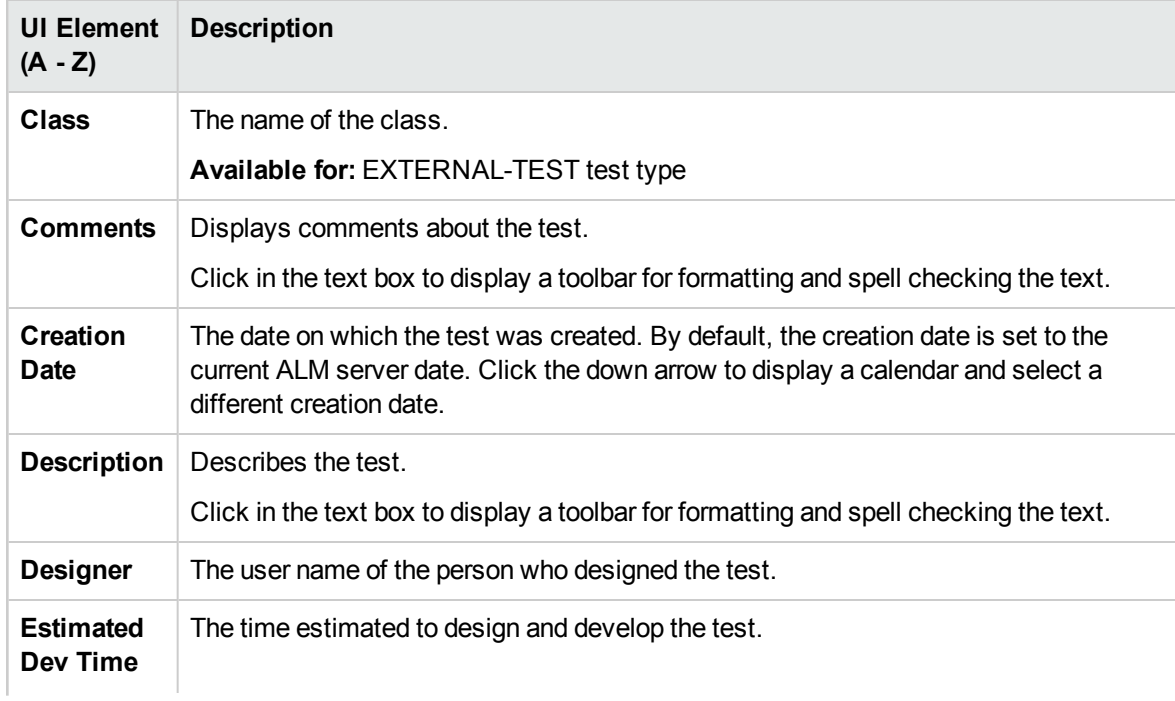

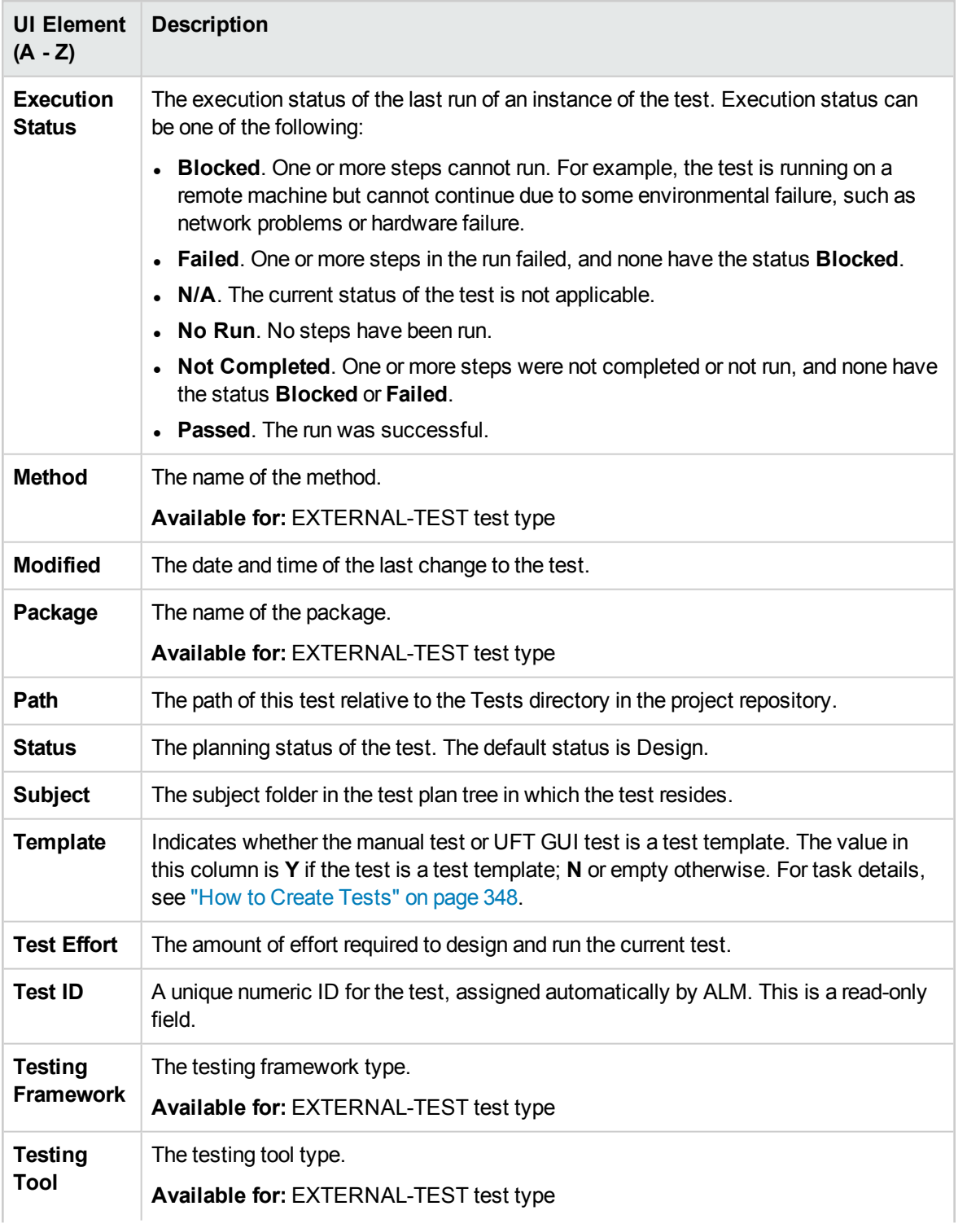

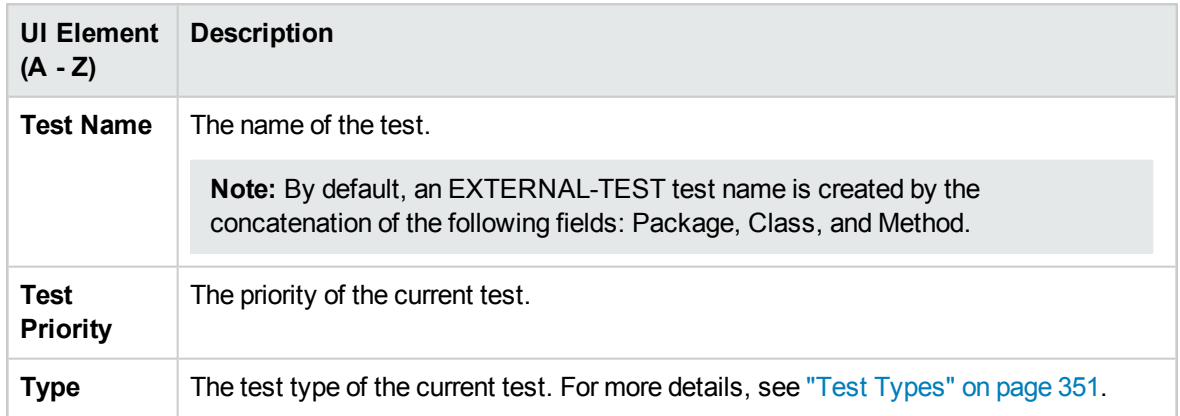

### **Test Parameter Fields**

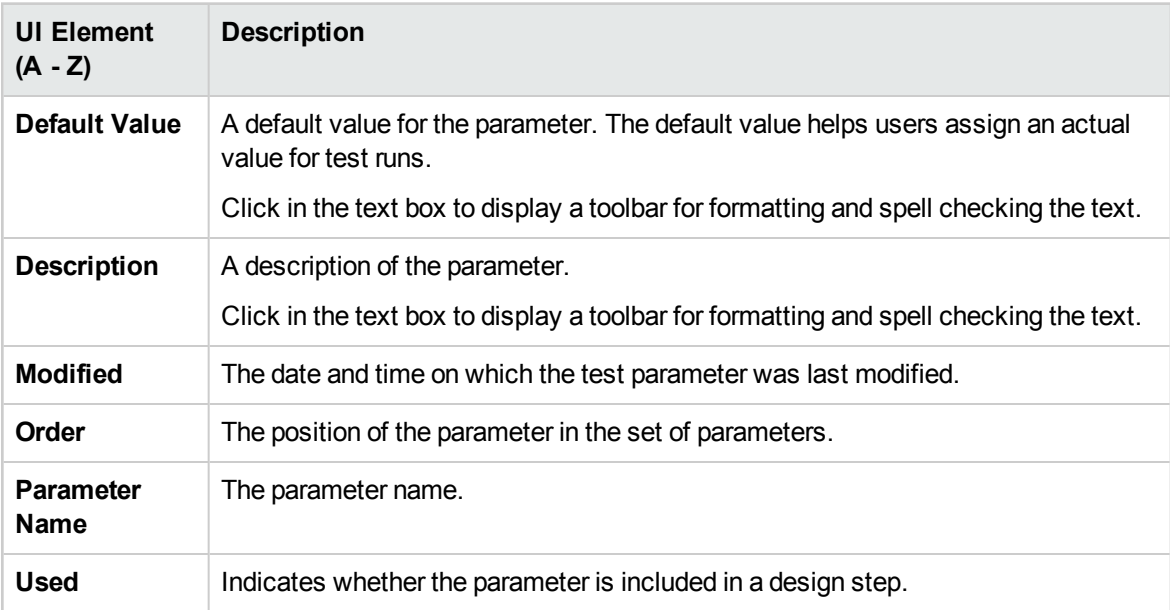

### Test Details Dialog Box

The Test Details dialog box enables you to view and update a single test.

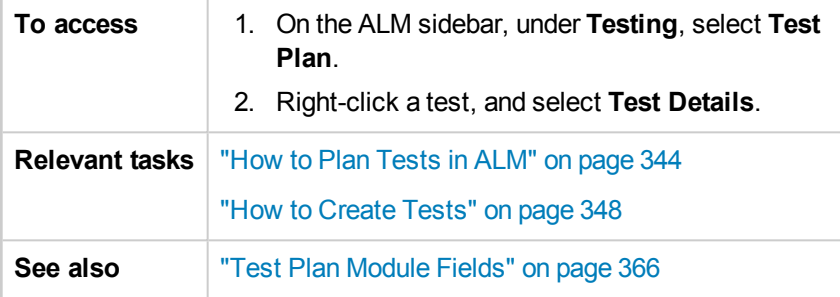

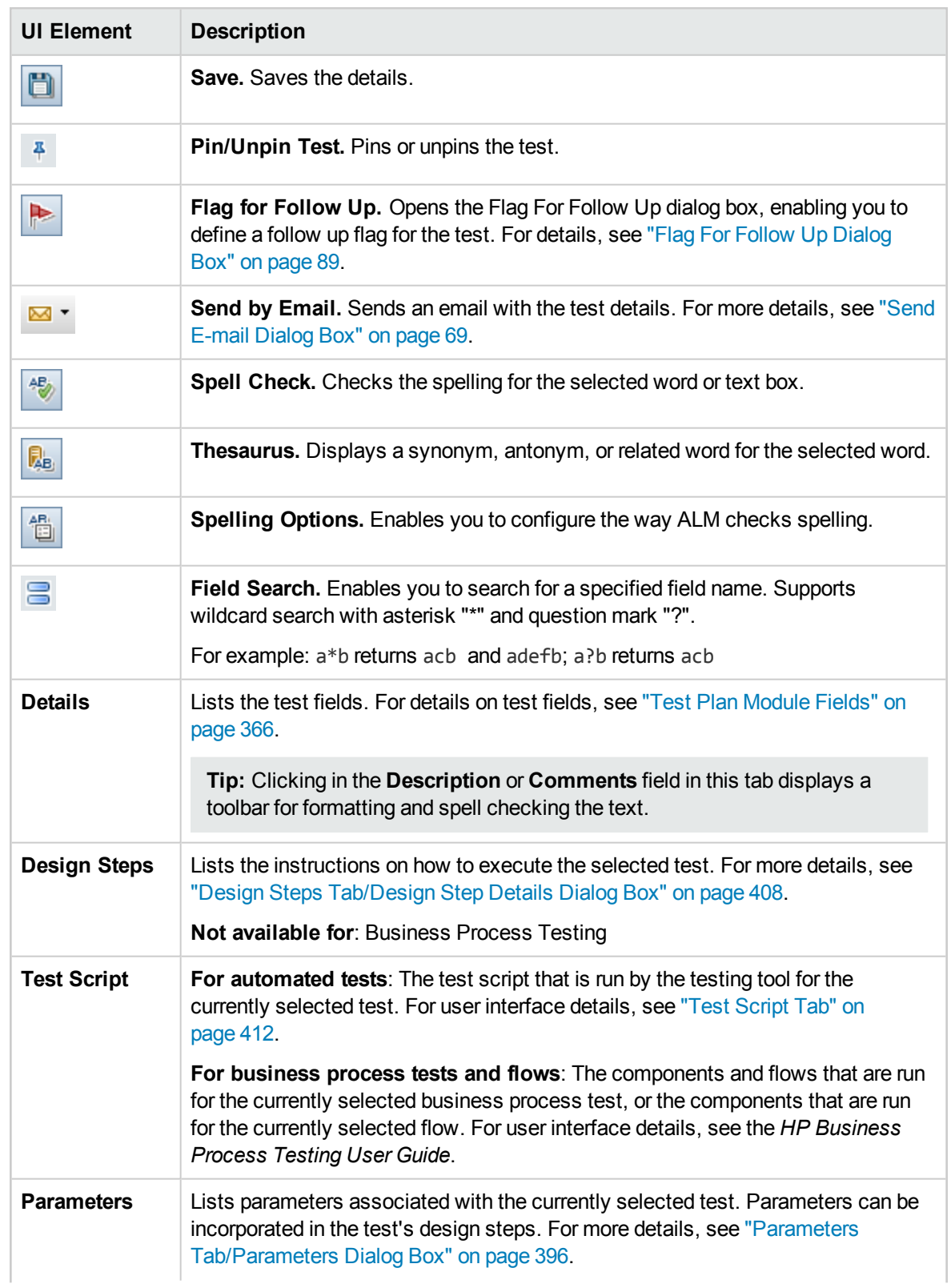

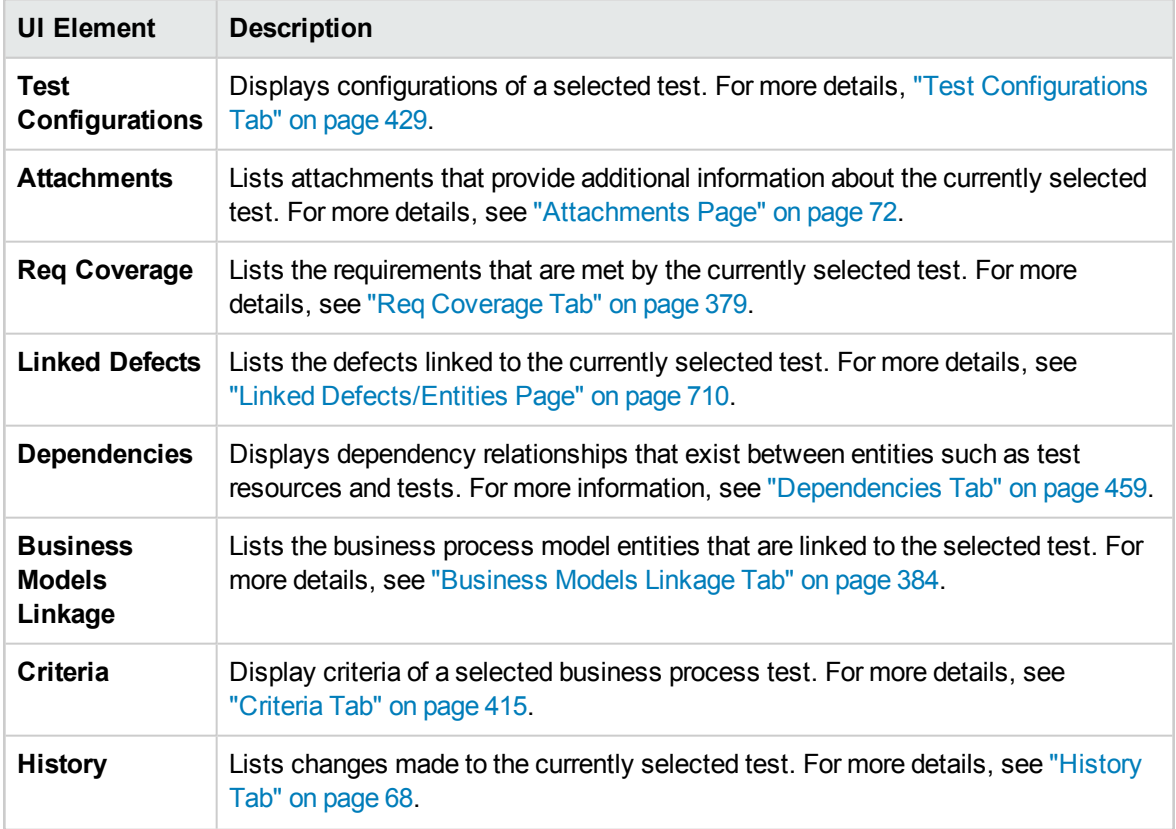

## <span id="page-370-0"></span>New Test Dialog Box

This dialog box enables you to add a new test to the test plan tree.

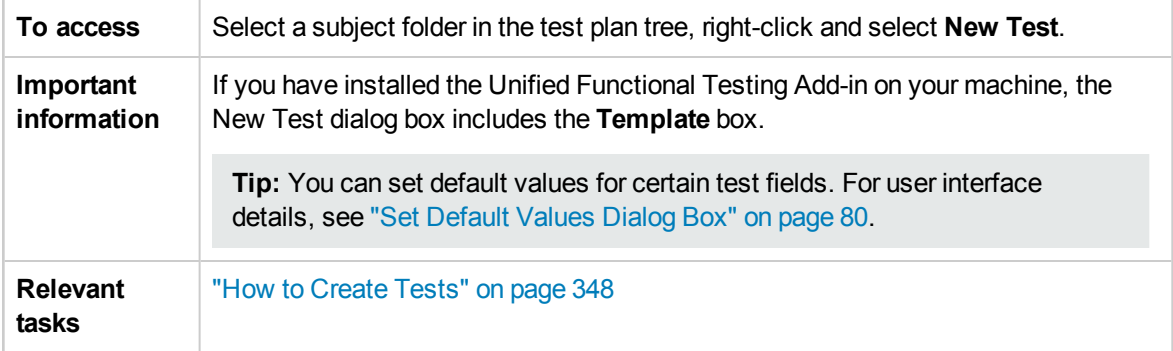

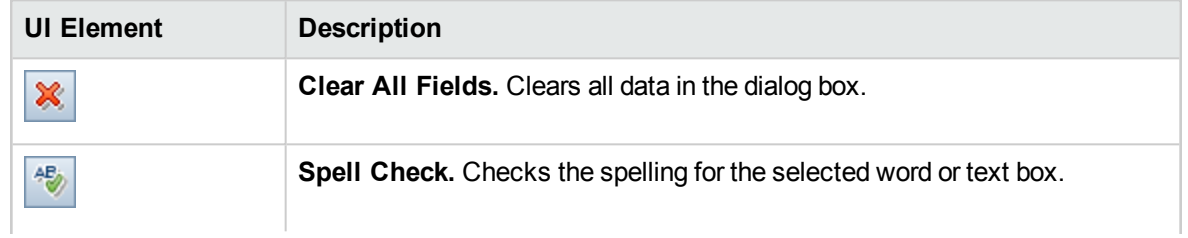

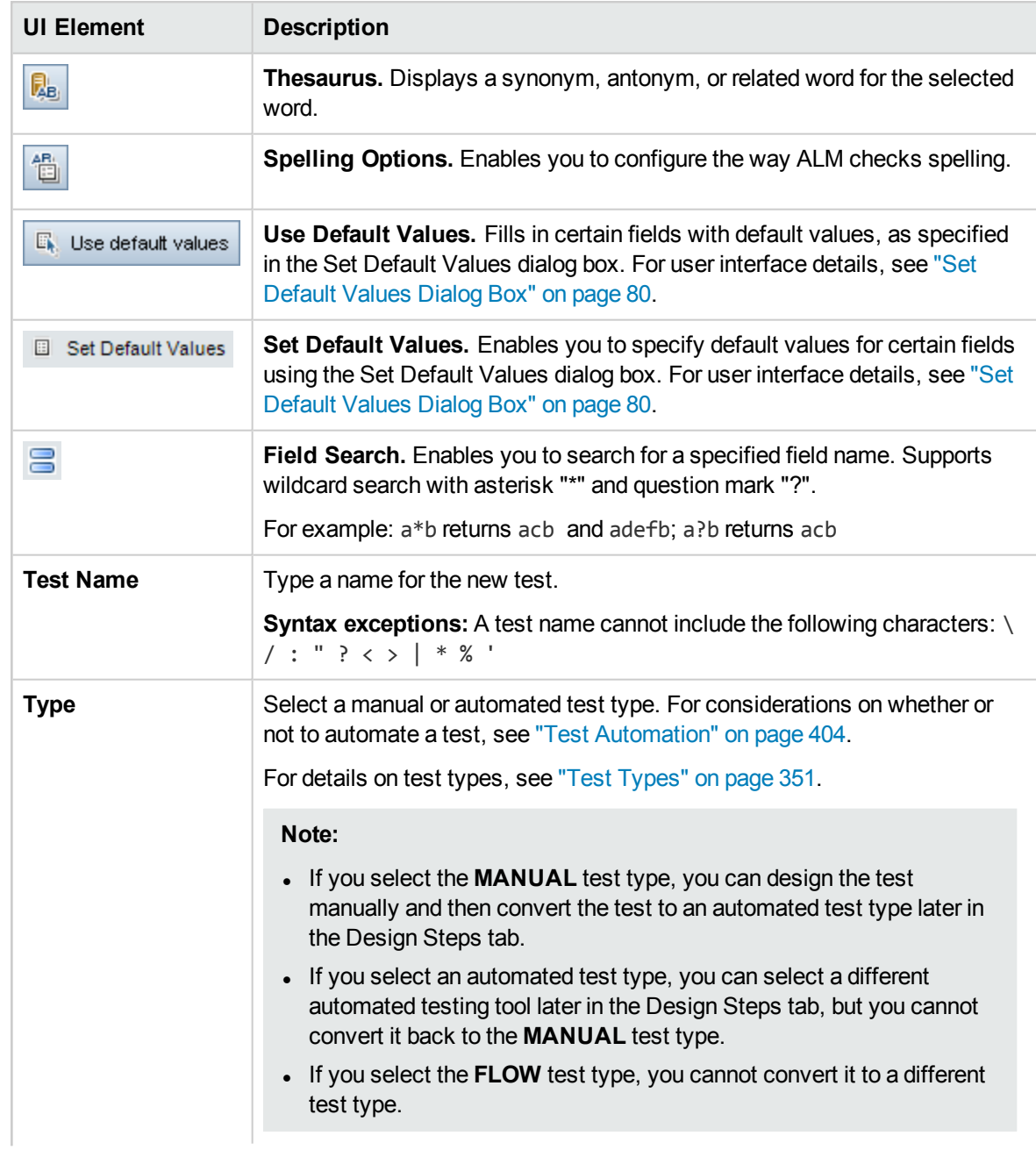

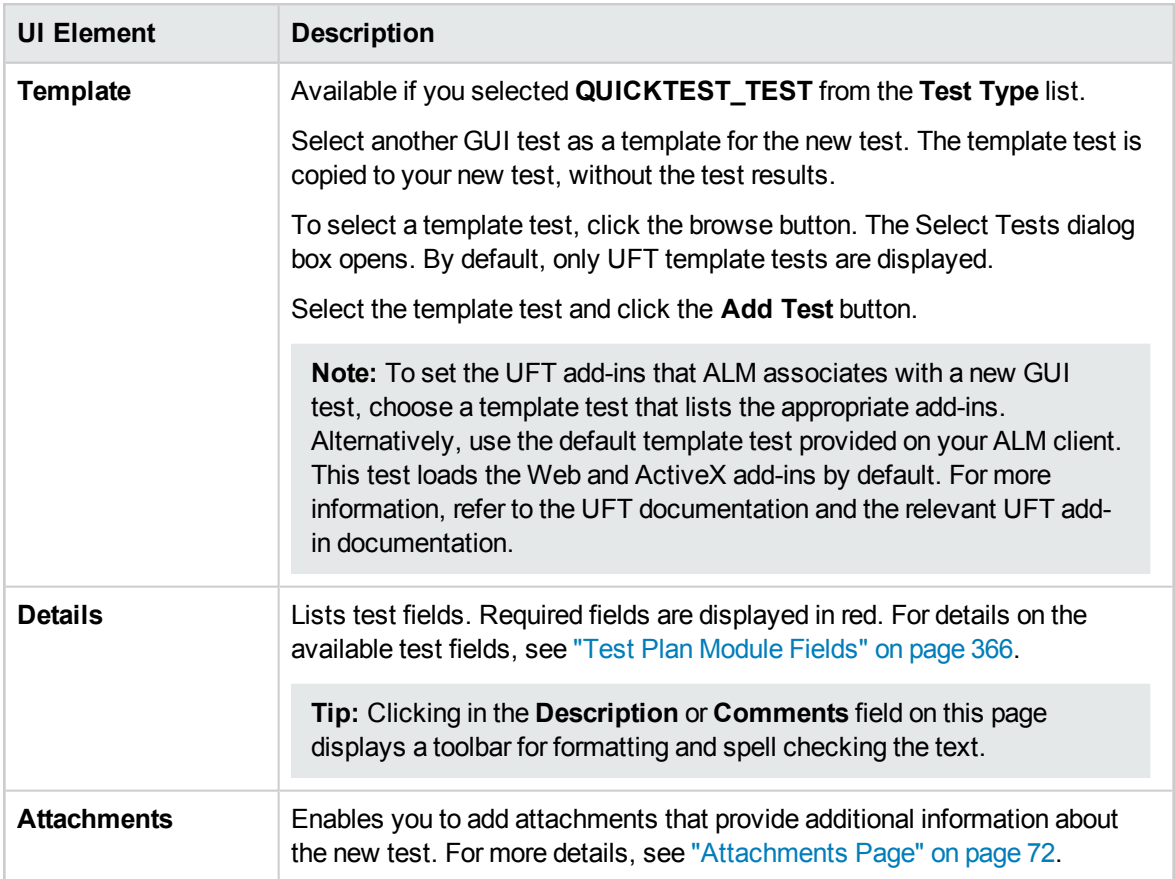

## <span id="page-372-0"></span>Sort Folders in Test Plan Tree Dialog Box

This dialog box enables you to sort folders in the test plan tree and create a custom sort according to your needs.

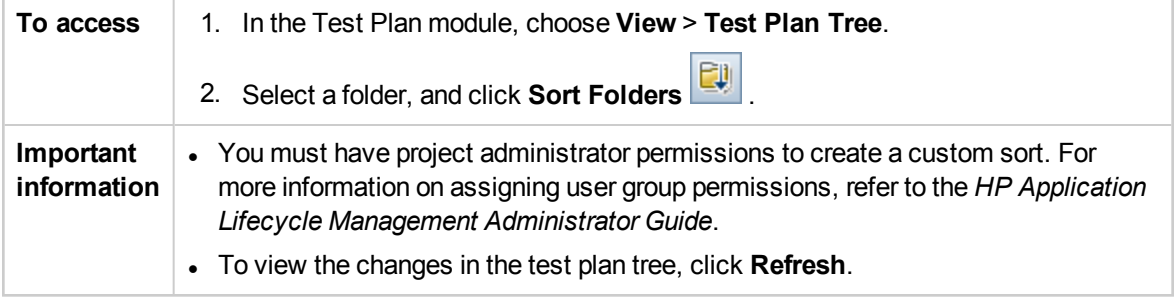

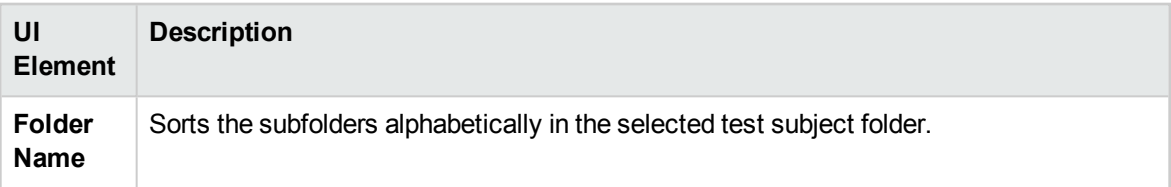

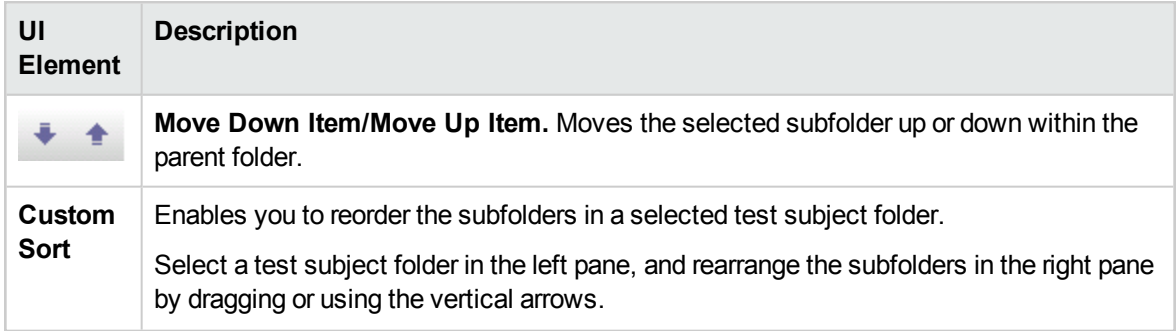

### Paste Tests/Folders to Target Project Dialog Box

This dialog box enables you to choose how ALM copies a test or test subject across projects.

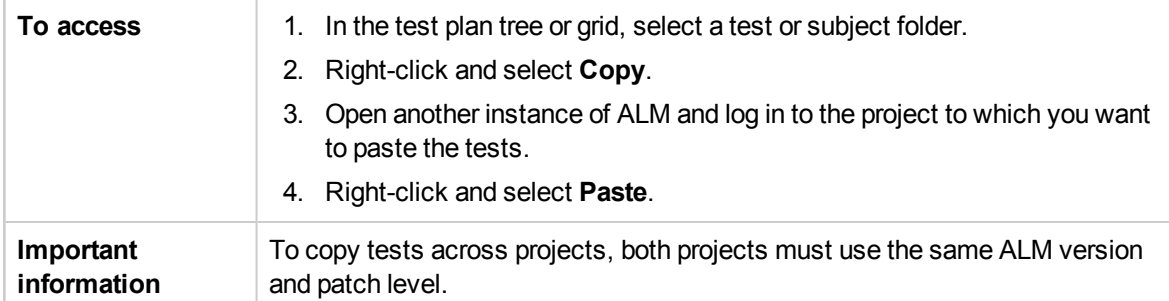

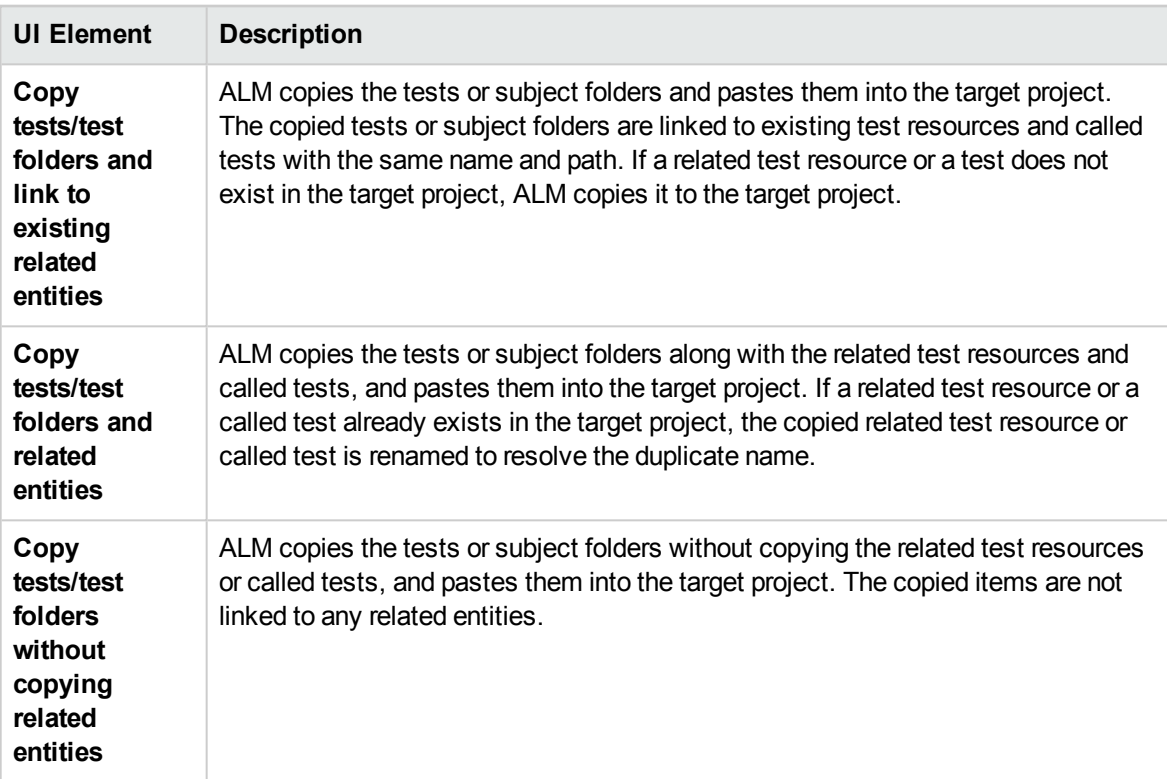

# Chapter 24: Requirement and Test Coverage

This chapter includes:

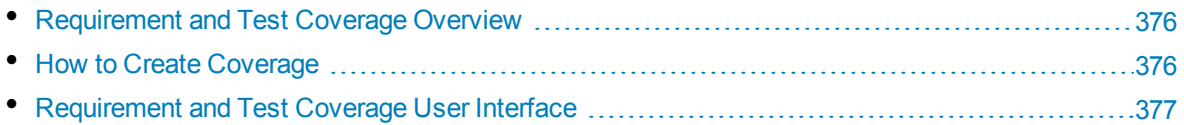

## <span id="page-375-0"></span>Requirement and Test Coverage Overview

It is essential that the tests in your test plan meet your original requirements. To keep track of the relationship between your requirements and tests, you add links between them.

In the Test Plan module, you create requirement coverage by selecting requirements to link to a test. Requirement coverage assists you in assessing the impact of a change in the test or requirement. A test can cover more than one requirement.

Alternatively, in the Requirements module, you create test coverage by linking tests to a requirement. Test coverage assists you in assessing the impact of a change in the test or requirement. A requirement can be covered by more than one test.

Instead of covering each requirement only at the level of the test, you can cover a requirement by test configurations. A **test configuration** represents a specific use-case of a test. For example, a test configuration can specify a subset of data or a run-time environment that the test should use. Covering test configurations with requirements provides finer granularity for requirement coverage by enabling coverage by different use-cases of a test. For more details on test configurations, see ["Test](#page-417-0) [Configuration](#page-417-0) Overview" on page 418.

If you work with the **Business Models** module, you can link model entities to tests, either in the Test Plan module or in the Business Models module.

**Business Process Testing:** When creating coverage between requirements and business process tests, instead of covering each requirement only at the level of a test and/or its test configurations, you can also define coverage by a criterion. HP Application Lifecycle Management (ALM) creates a criterion for each business component and flow. You decide whether to include the criterion for calculating coverage. For more details on criteria, see the *HP Business Process Testing User Guide*.

**Note:** You can link requirements and tests to defects. This can help you ensure compliance with your testing needs throughout the application management process. If a requirement changes, you can immediately identify which tests and defects are affected, and who is responsible. For more details, see "Defect Linkage" on [page 692](#page-691-0).

<span id="page-375-1"></span>For task details, see "How to Create [Coverage"](#page-375-1) below.

## Howto Create Coverage

The following steps describe how to create coverage by linking requirements to tests. Instead of covering each requirement only at the level of the test, you can cover a requirement by test configurations.

You can create coverage from the Requirements or the Test Plan module. It also describes how to examine the status of your requirements by understanding the breakdown of child requirements according to test coverage.

To learn more about creating coverage, see ["Requirement](#page-375-0) and Test Coverage Overview" above.

**Note:** This task is part of a higher-level task. For details, see "How to Plan [Tests](#page-343-0) in ALM" on [page 344.](#page-343-0)

- "Link [requirements](#page-376-1) to tests" below
- "Link tests to [requirements"](#page-376-2) below
- <span id="page-376-1"></span>• "Analyze [coverage"](#page-376-3) below

#### **Link requirements to tests**

- 1. In the Test Plan module, select the **Test Plan Tree** view.
- 2. Select a test and click the **Req Coverage** tab. Click the **Select Req** button to display the requirements tree in the right pane. Add coverage to your selected requirements. For user interface details, see "Req [Coverage](#page-378-0) Tab" on page 379.

To watch a movie on how to create requirement coverage, refer to this section in the ALM Online Help.

#### <span id="page-376-2"></span>**Link tests to requirements**

- 1. In the Requirements module, select the **Requirement Details** view.
- 2. Select a requirement and click the **Test Coverage** tab. Click the **Select** button to display the test plan tree in the right pane. Add coverage to your selected tests. For user interface details, see "Test [Coverage](#page-384-0) Page" on page 385.

#### **Tip:**

To add coverage to multiple tests grouped in the same folder, select the folder and click **Add To Coverage**.

To associate multiple tests with a requirement when the tests are not grouped in the same folder, in the **Test Coverage** tab, filter the test cases (for example by **Test Name**). Add the matching tests by selecting the root folder of the filter, and clicking **Add To Coverage**.

To watch a movie on how to create test coverage, refer to this section in the ALM Online Help.

#### <span id="page-376-3"></span>**Analyze coverage**

In the **Requirements** module, select **Coverage Analysis** from the **View** menu. Examine the status of your requirements and child requirements according to test coverage.

For user interface details, see ["Coverage](#page-377-0) Analysis View" on the next page.

<span id="page-376-0"></span>To watch a movie on how to analyze coverage, refer to this section in the ALM Online Help.

## Requirement and Test Coverage User Interface

This section includes:

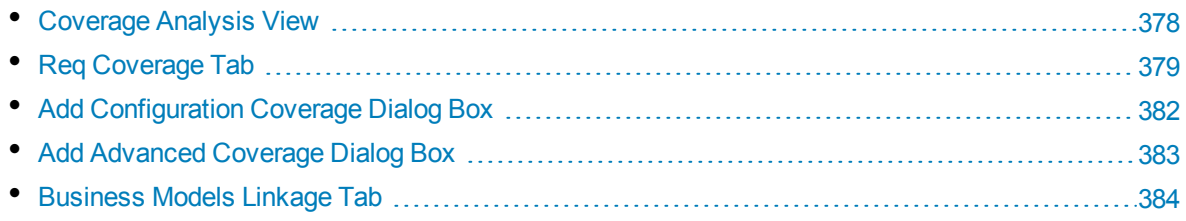

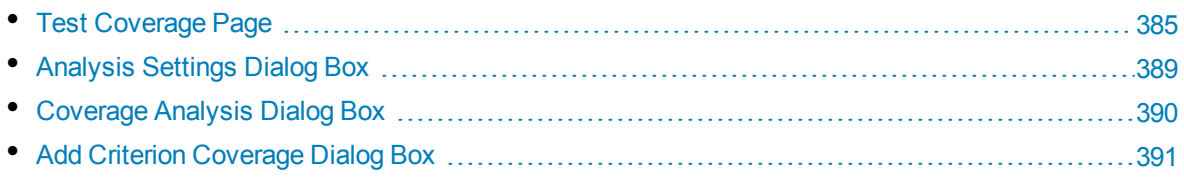

### <span id="page-377-0"></span>Coverage Analysis View

This view enables you to examine the status of your requirements by displaying the breakdown of child requirements according to test coverage. You can set the coverage analysis by cycle, enabling you to view in the analysis only the coverage of runs that are assigned to specific cycles.

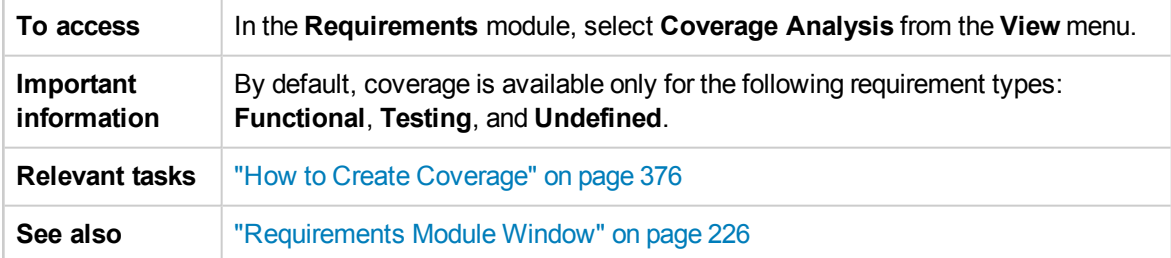

**UI Element Description <Coverage Analysis view common UI elements>** <sup>l</sup> **Coverage Analysis fields.** For field definitions, see ["Requirements](#page-236-0) Module Fields" on [page 237](#page-236-0). <sup>l</sup> **Coverage Analysis view menus and buttons.** For command and button descriptions, see ["Requirements](#page-227-0) Module Menus and Buttons" on page 228. <sup>l</sup> **Coverage Analysis icons.** For icon descriptions, see ["Requirements](#page-234-0) Module Icons" on [page 235](#page-234-0).

User interface elements are described below (unlabeled elements are shown in angle brackets):

Opens the Analysis Settings dialog box, enabling you to define the coverage Settings ... analysis settings. For more details, see ["Analysis](#page-388-0) Settings Dialog Box" on [page 389](#page-388-0).

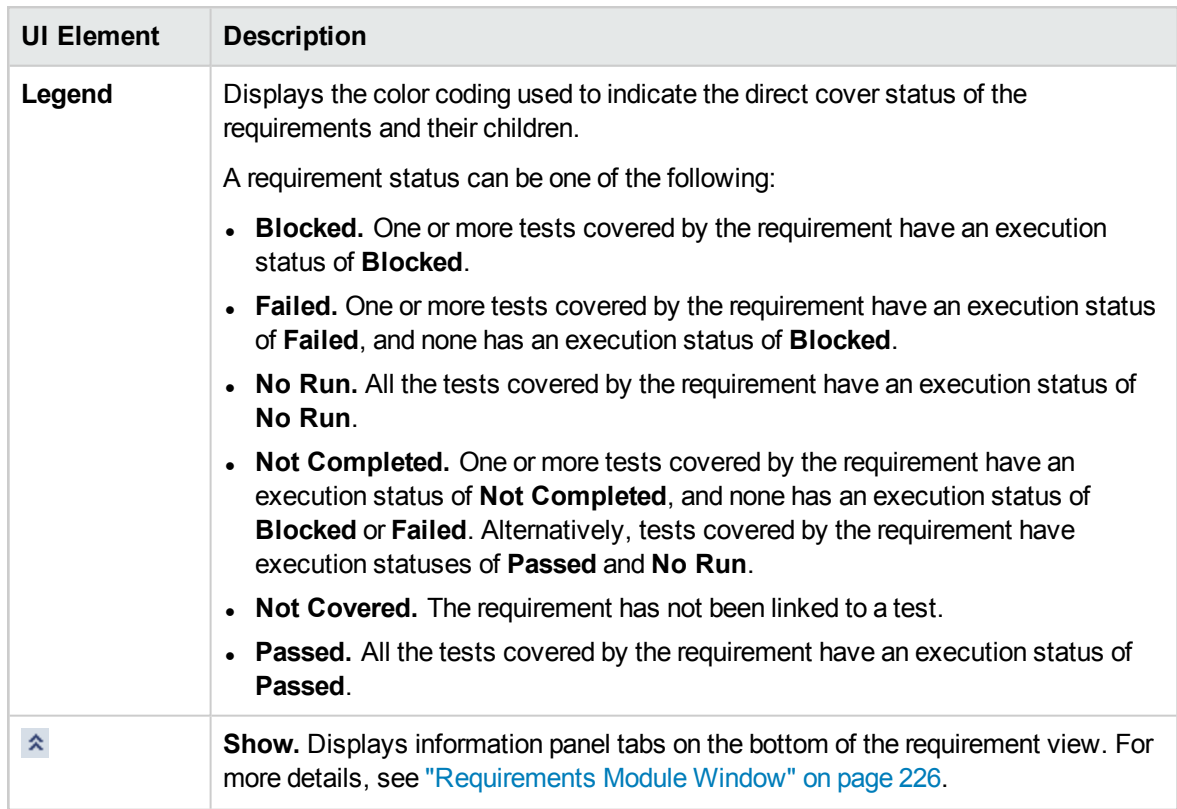

## <span id="page-378-0"></span>Req Coverage Tab

This tab enables you to view the requirements that are covered by a selected test in the test plan tree.

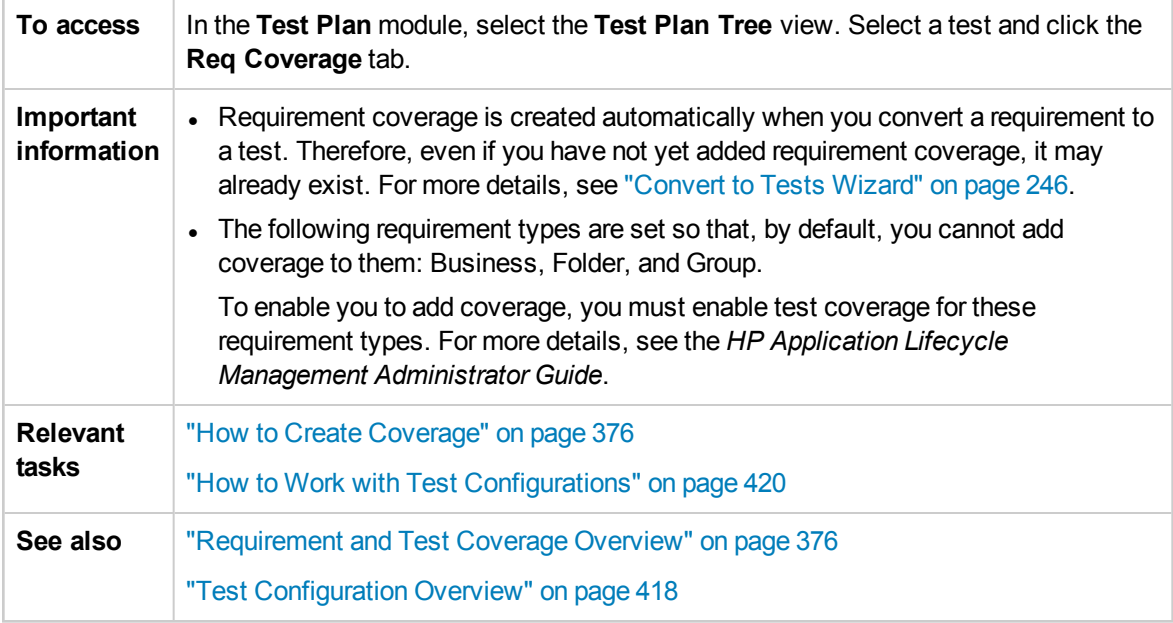

### **Requirement Coverage Grid**

User interface elements are described below (unlabeled elements are shown in angle brackets):

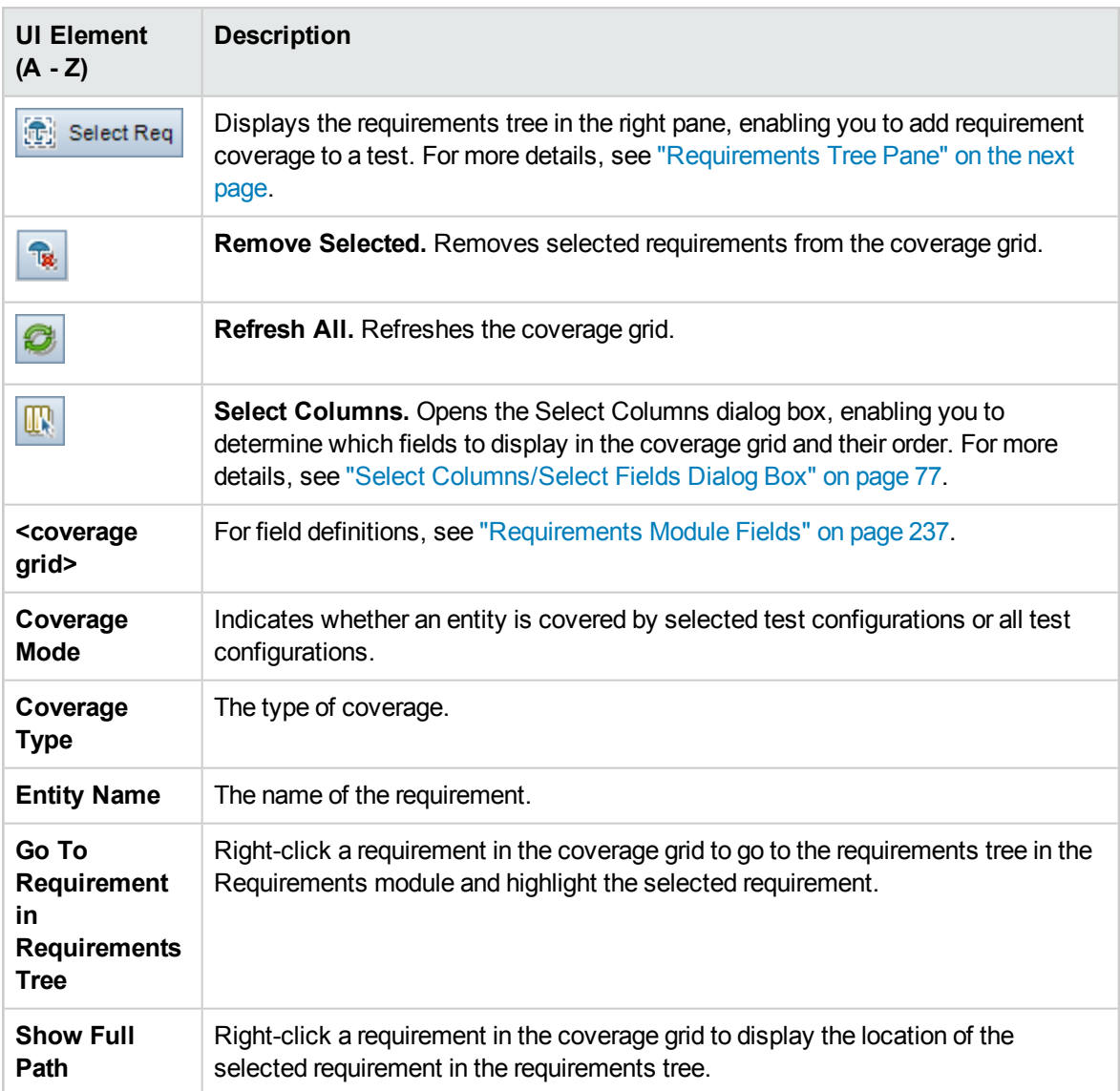

### <span id="page-380-0"></span>**Requirements Tree Pane**

User interface elements are described below:

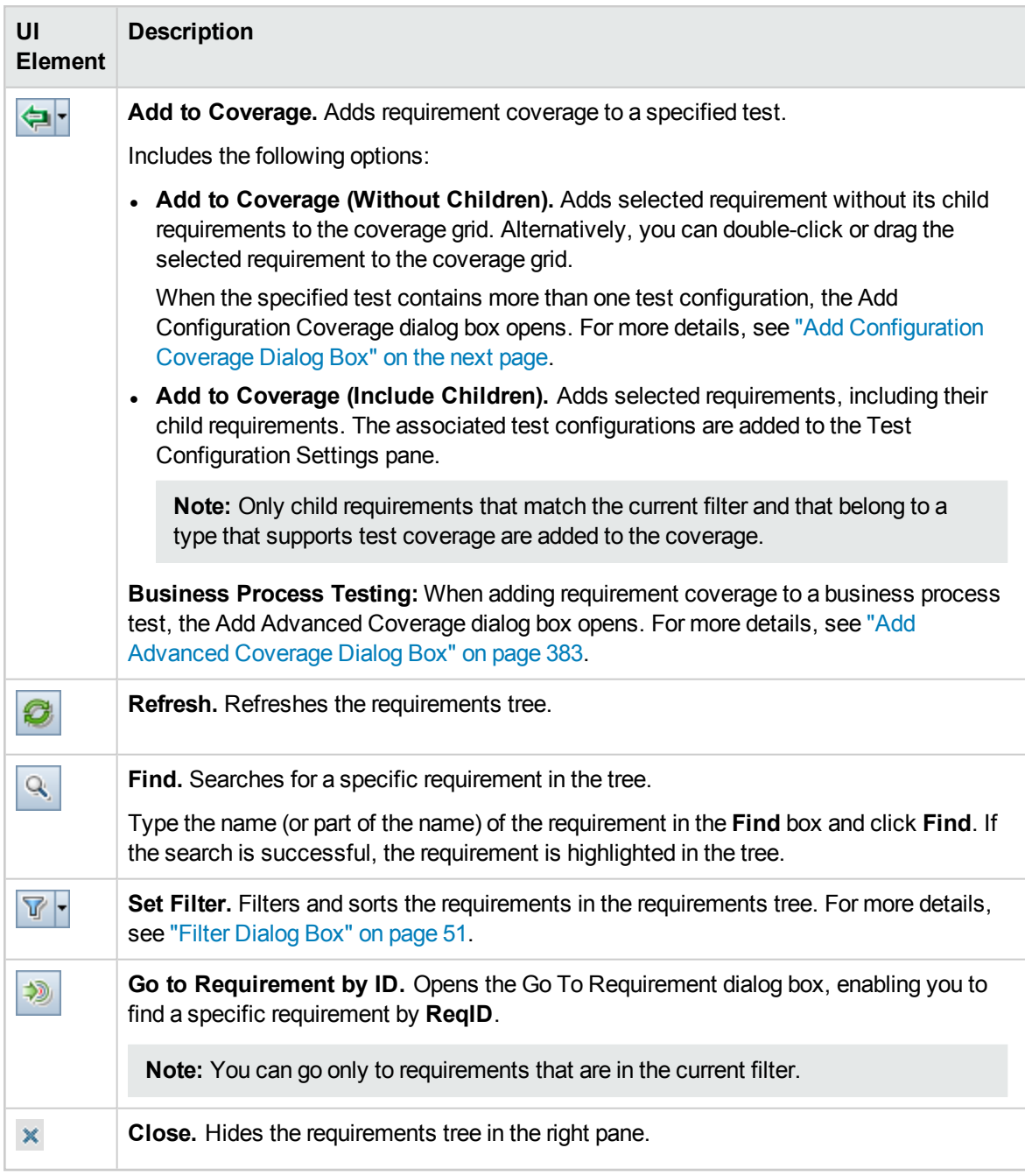

#### **Test Configuration Settings Tab**

This tab displays the test configurations associated with the requirement coverage. For more details, see "Test [Configuration](#page-434-0) Settings Tab " on page 435.

#### **Criterion Settings Tab**

This tab enables you to add or remove criterion of a selected covered test.

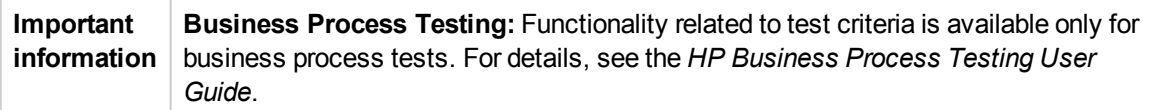

User interface elements are described below:

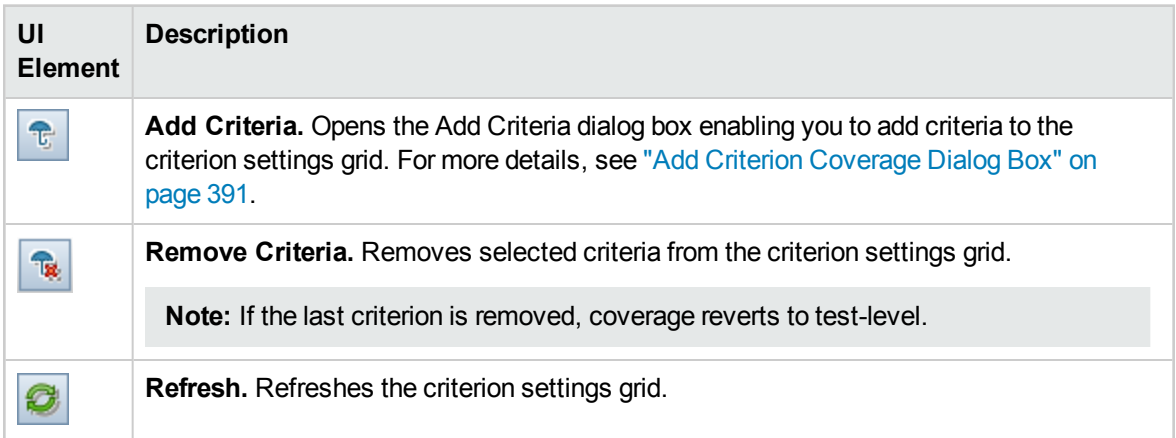

## <span id="page-381-0"></span>Add Configuration Coverage Dialog Box

This dialog box enables you to add test configurations to coverage.

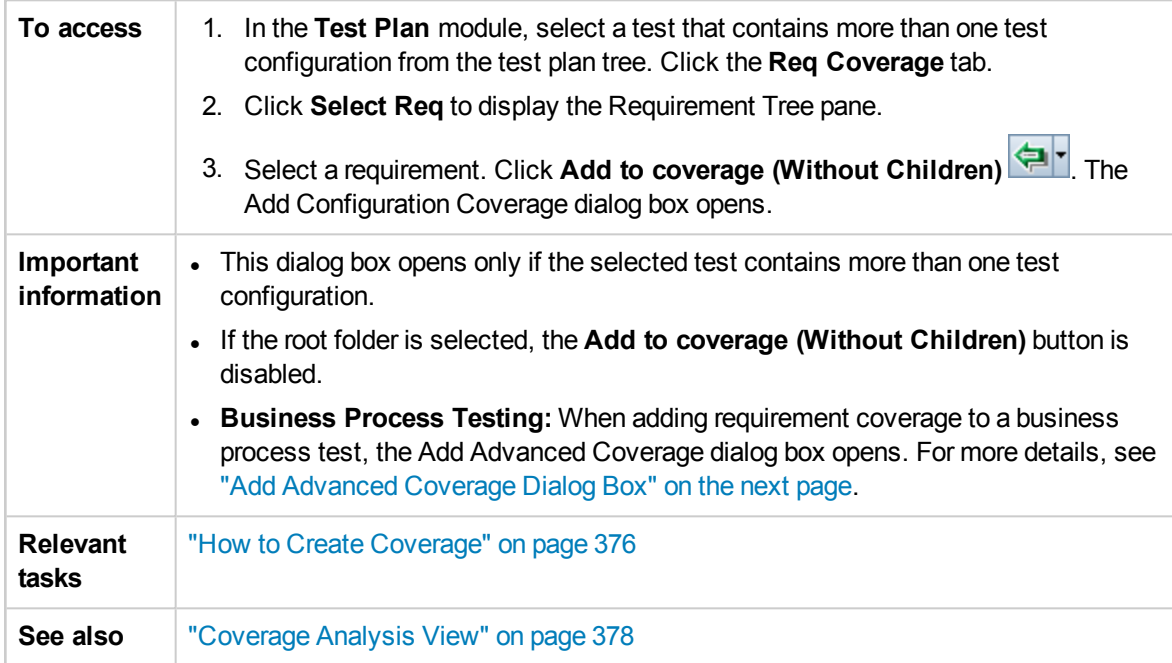

#### User interface elements are described below:

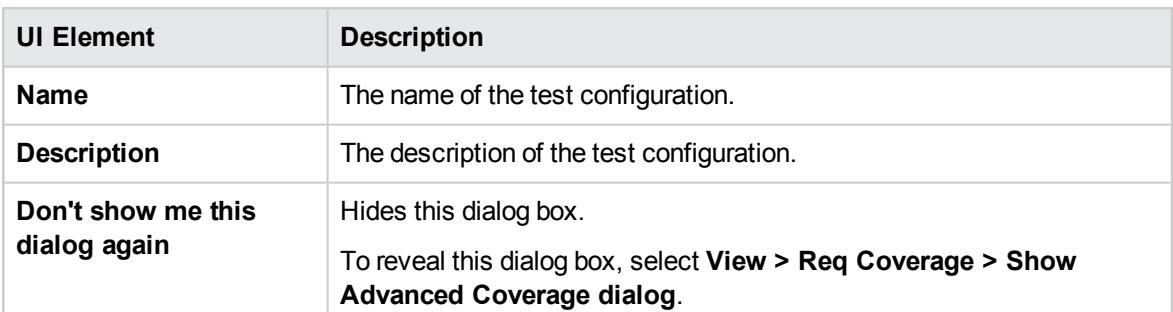

## <span id="page-382-0"></span>Add Advanced Coverage Dialog Box

This dialog box enables you to add criteria and test configurations to coverage.

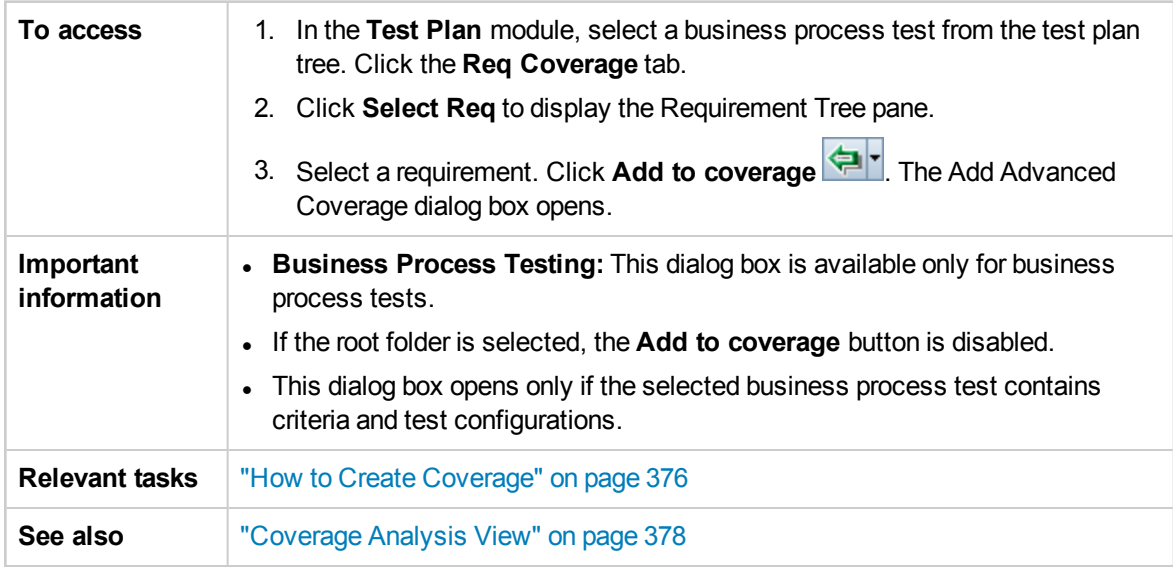

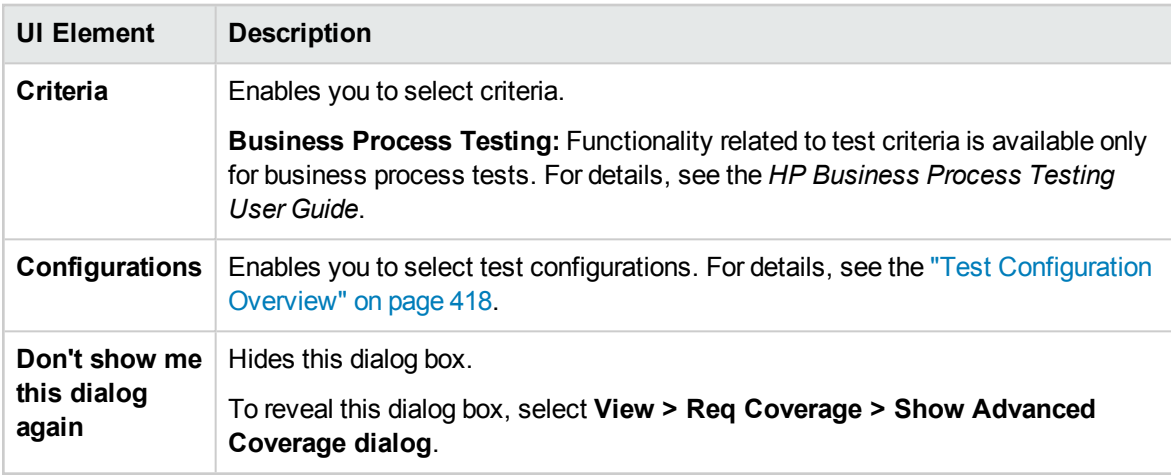

### <span id="page-383-0"></span>Business Models Linkage Tab

**Requirements module:** This tab enables you to view the business process model entities that are covered by a selected requirement in the requirements tree.

**Test Plan module:** This tab enables you to view the business process model entities that are covered by a selected test in the test plan tree.

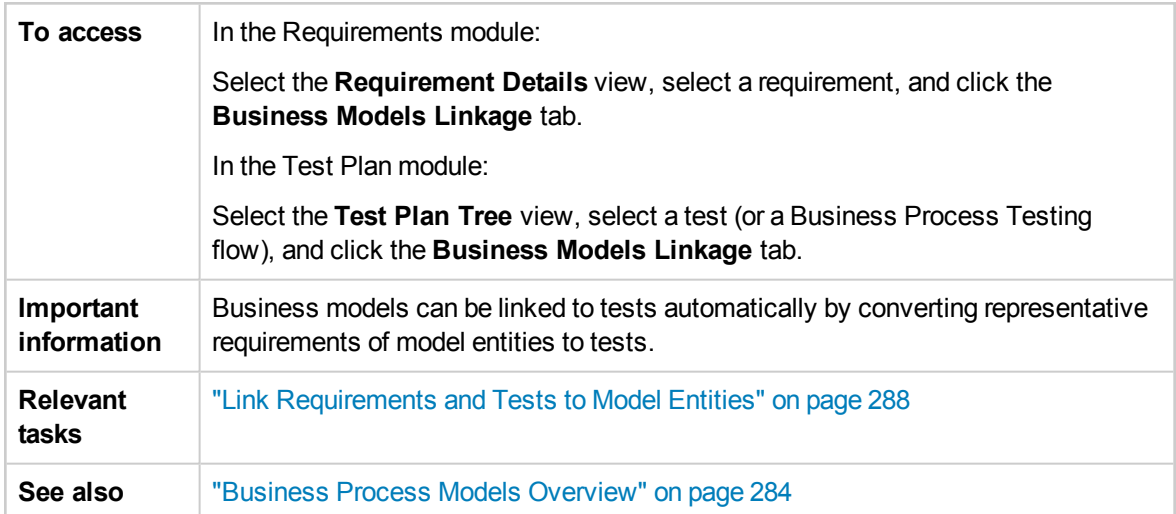

#### **Business Models Linkage Grid**

User interface elements are described below (unlabeled elements are shown in angle brackets):

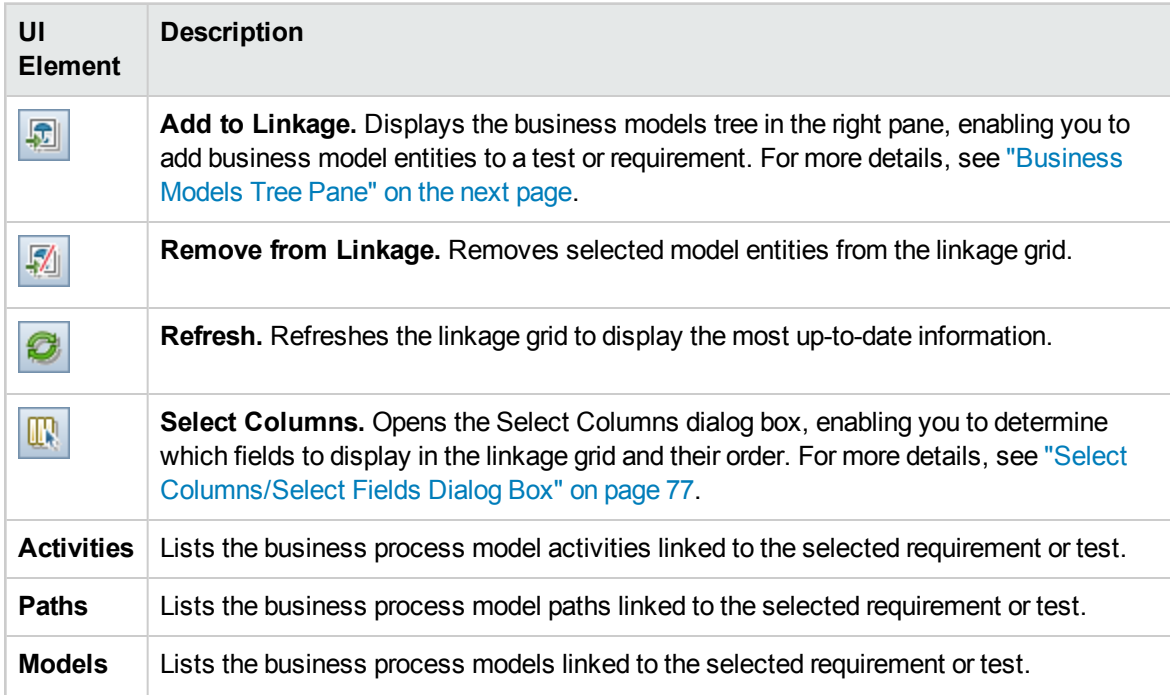

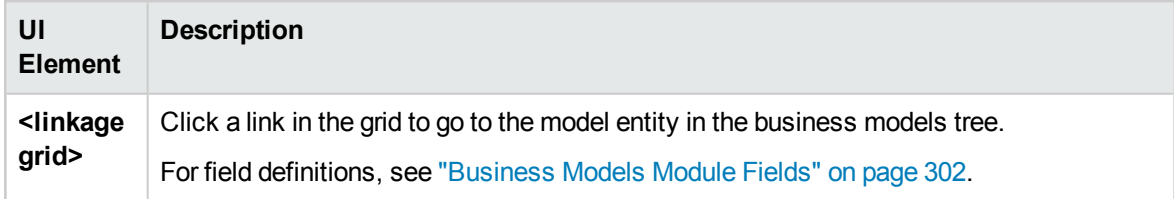

### <span id="page-384-1"></span>**Business Models Tree Pane**

User interface elements are described below:

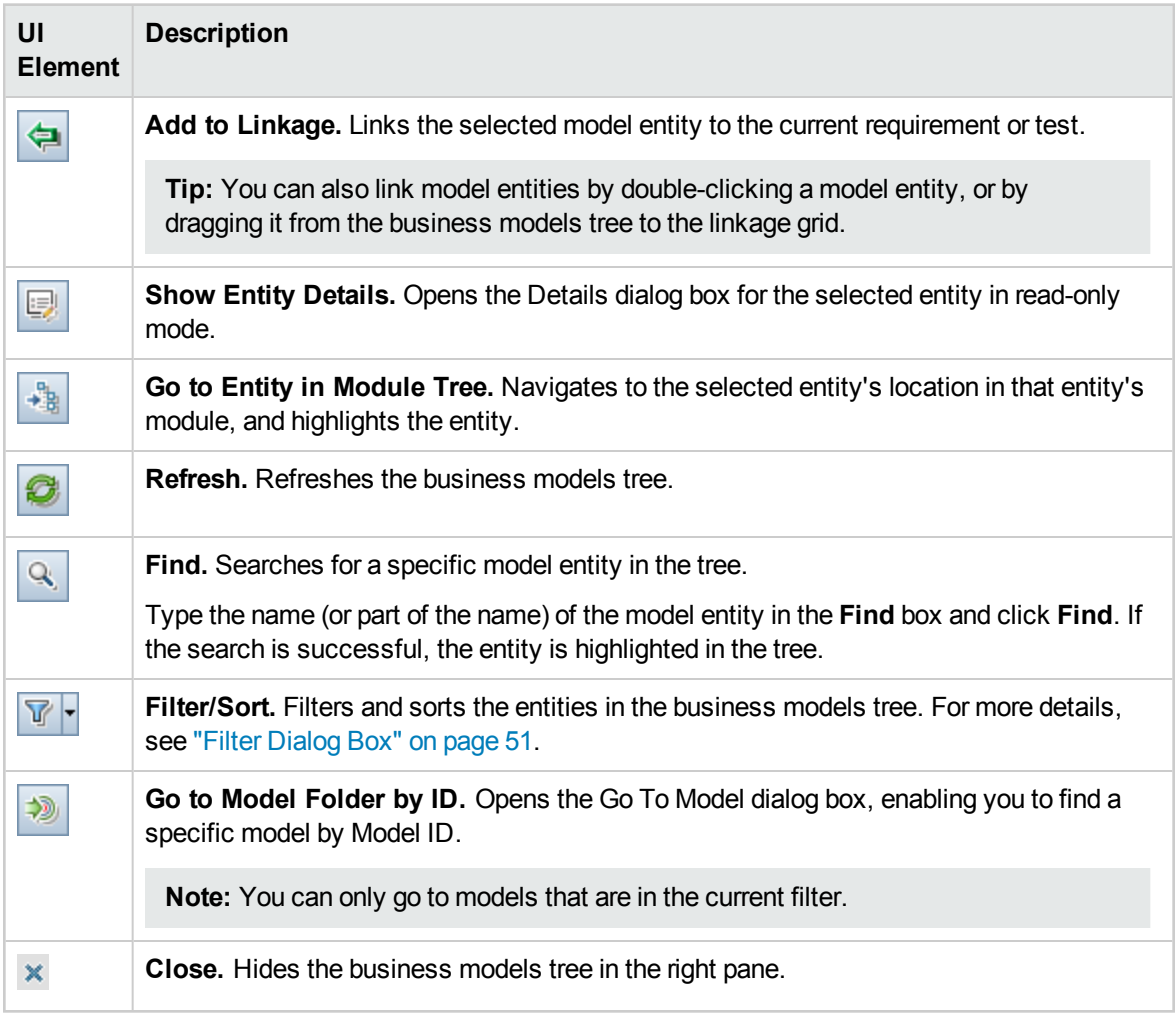

### <span id="page-384-0"></span>Test Coverage Page

This page enables you to view the tests that are covering a selected requirement in the requirements tree.

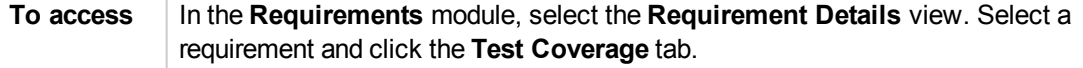

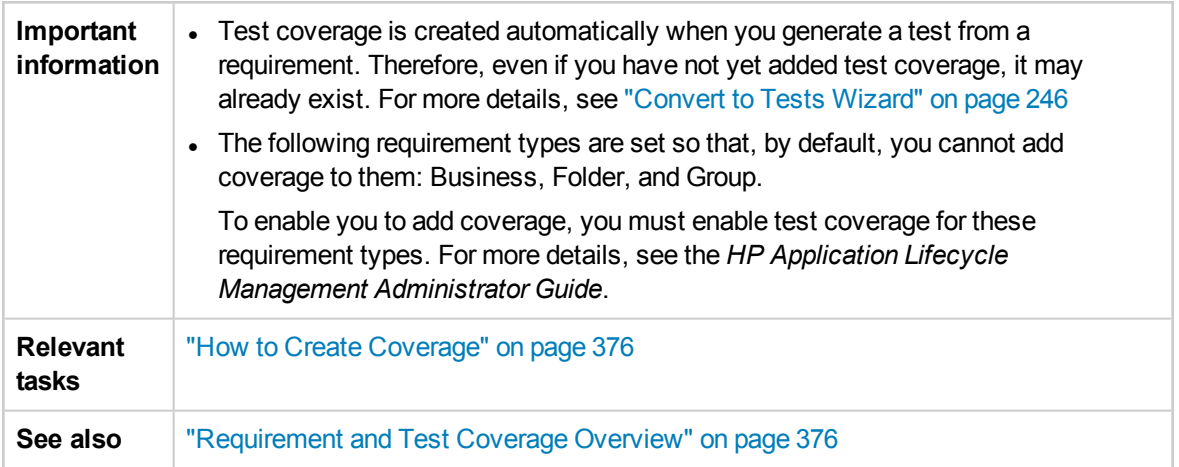

### **Test Coverage Grid**

User interface elements are described below (unlabeled elements are shown in angle brackets):

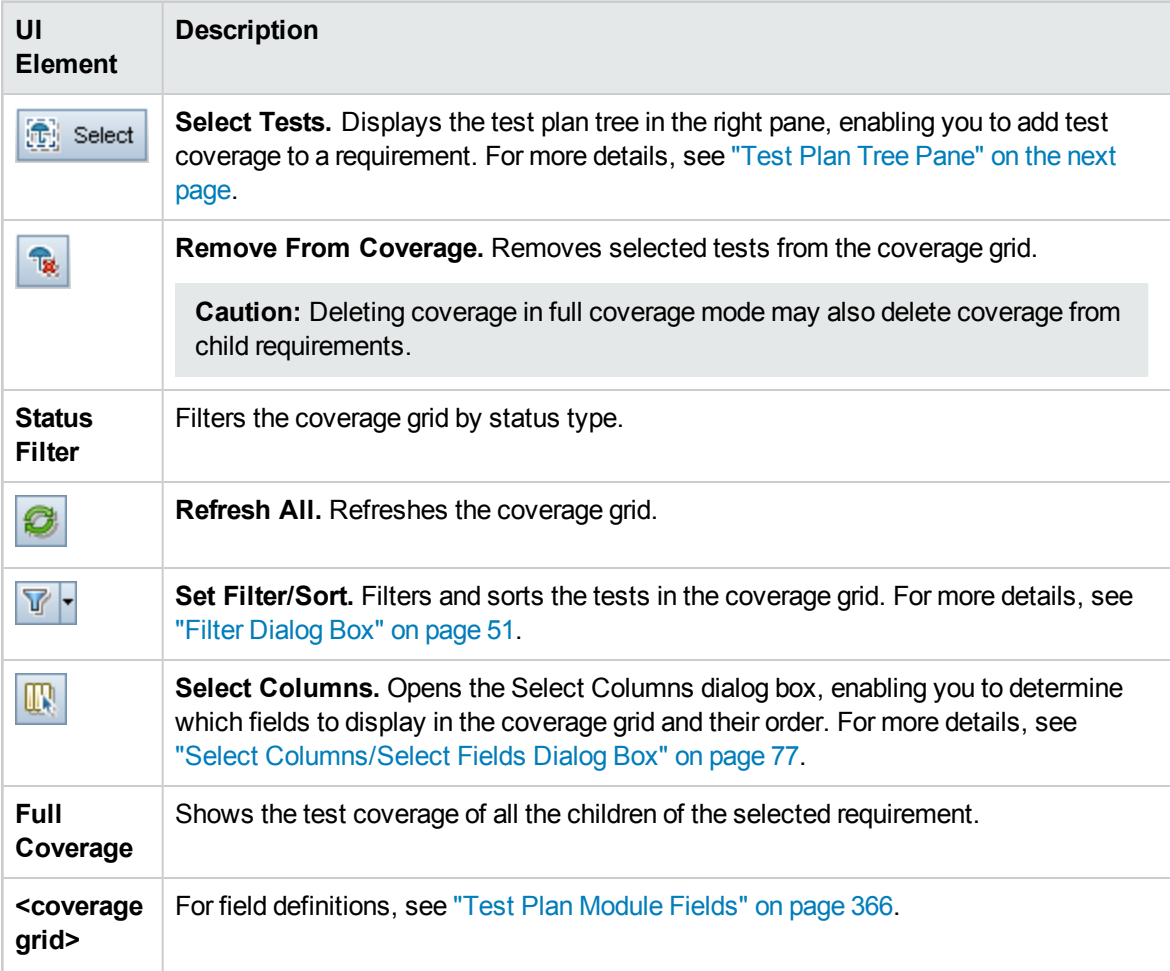

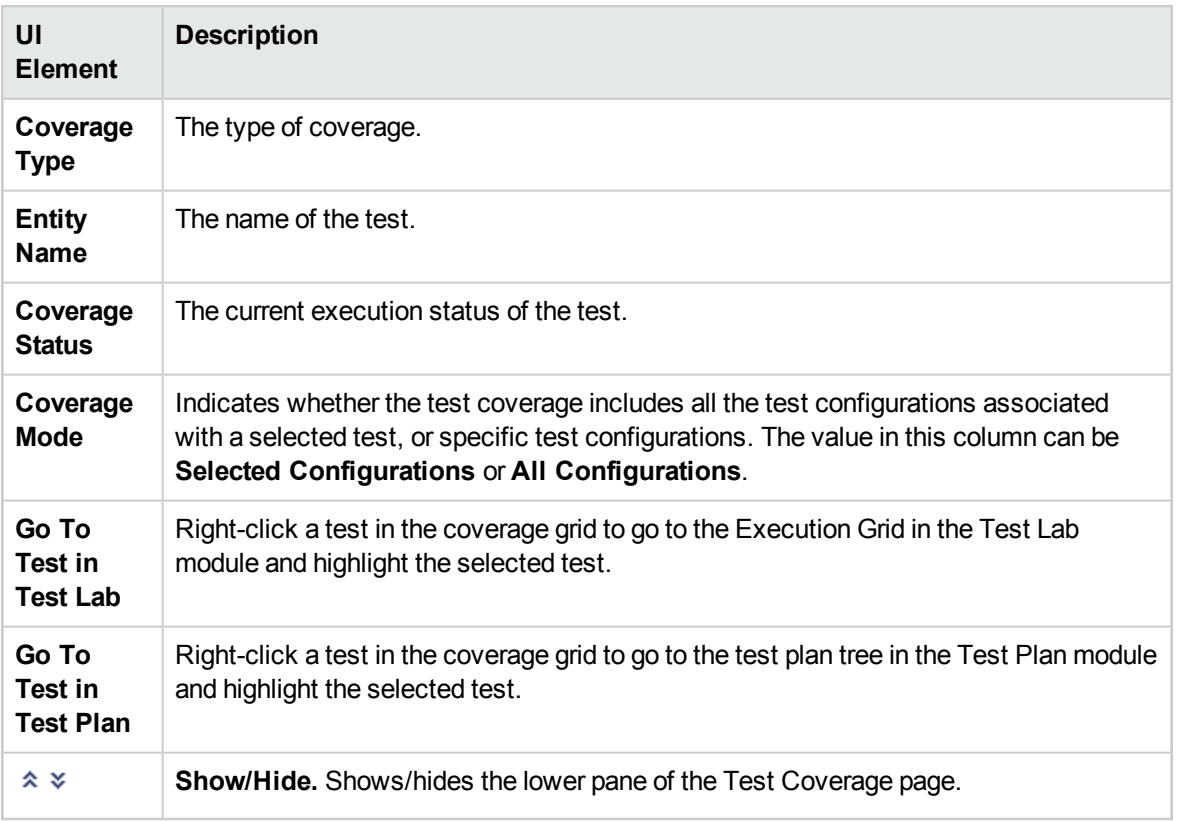

### <span id="page-386-0"></span>**Test Plan Tree Pane**

This pane enables you to add tests to the requirement's test coverage. When adding tests, ALM also adds the associated test configurations displayed in the Test Configurations pane.

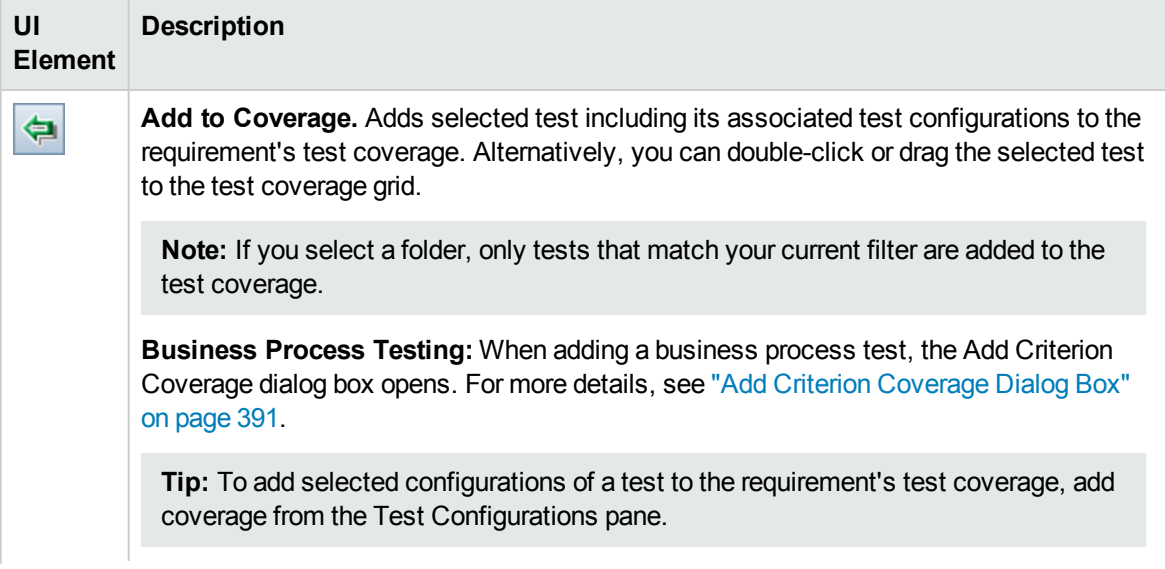

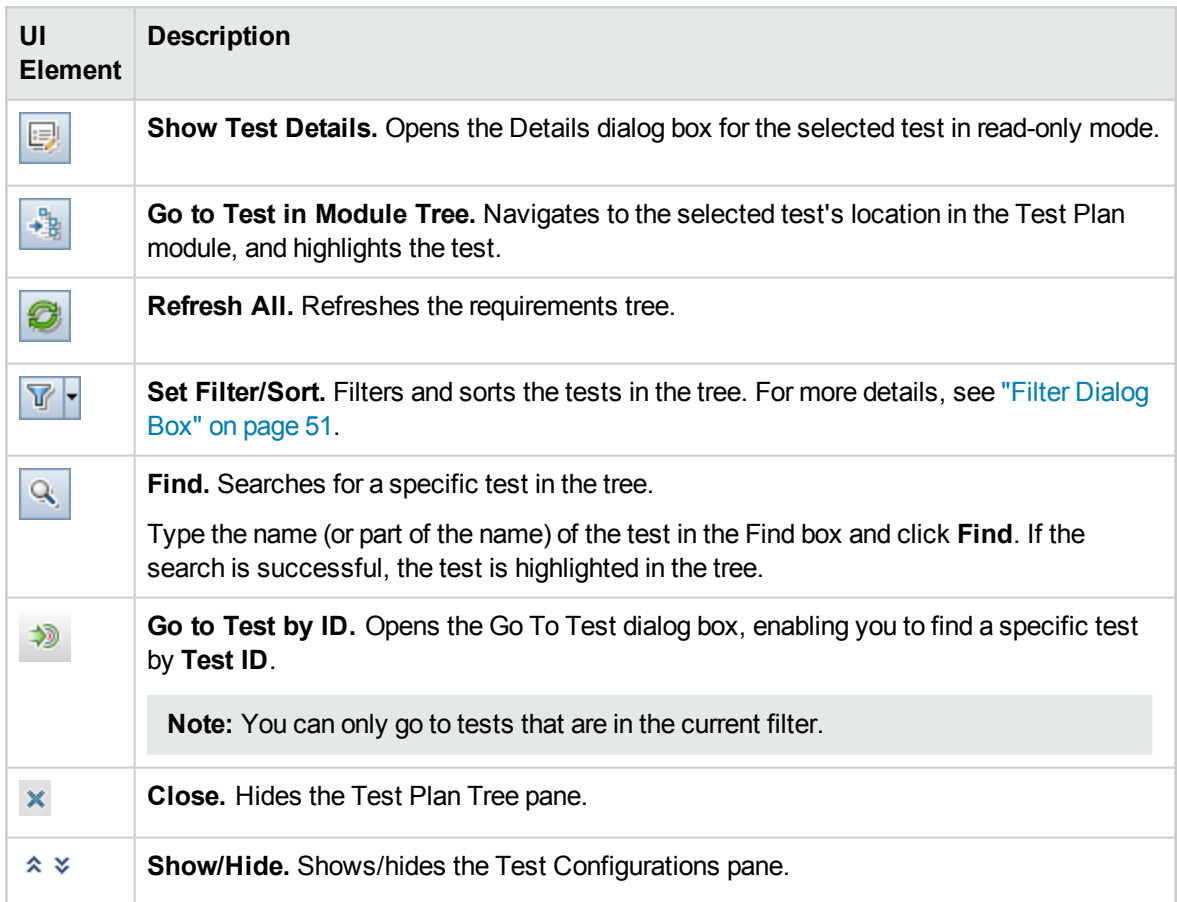

#### **Test Configurations Pane**

This pane enables you to add selected test configurations to the requirement's test coverage. For more details, see "Test [Configurations](#page-435-0) Pane" on page 436.

#### **Coverage Chart tab**

This tab displays a pie chart which graphically shows the run status of the tests in the coverage grid.

#### **Test Configuration Status tab**

This tab displays the status of the configurations associated with a covered test. For more details, see "Test [Configuration](#page-436-0) Status Tab" on page 437.

#### **Criterion Settings tab**

This tab enables you to add or remove criterion of a selected covered test.

**Important information** Functionality related to test criteria is available only for business process tests. For details, see the *HP Business Process Testing User Guide*.

#### User interface elements are described below:

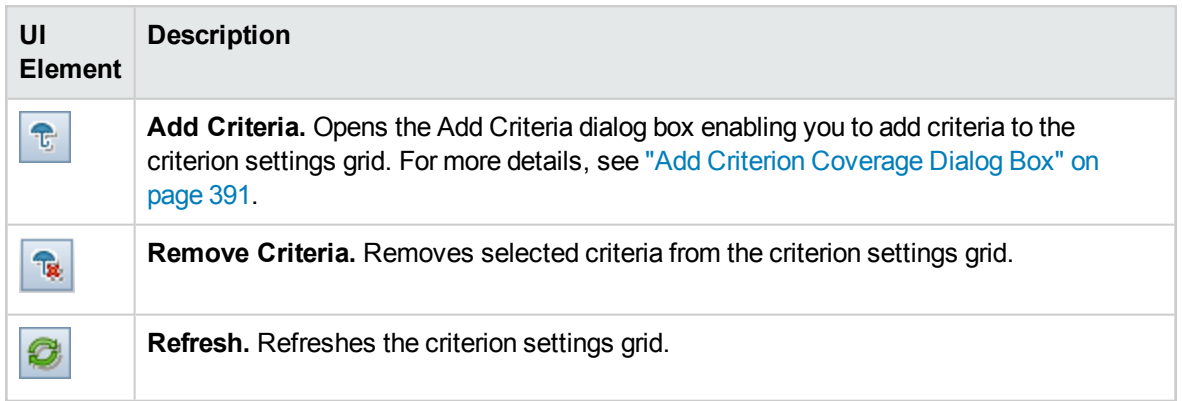

### <span id="page-388-0"></span>Analysis Settings Dialog Box

This dialog box displays the coverage status for a requirement and its children according to the current analysis settings.

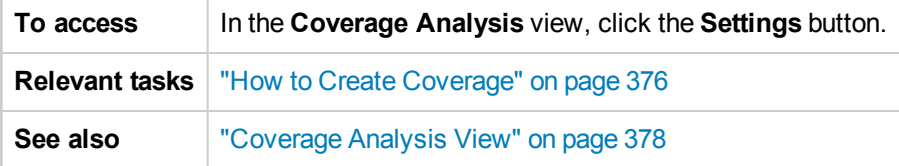

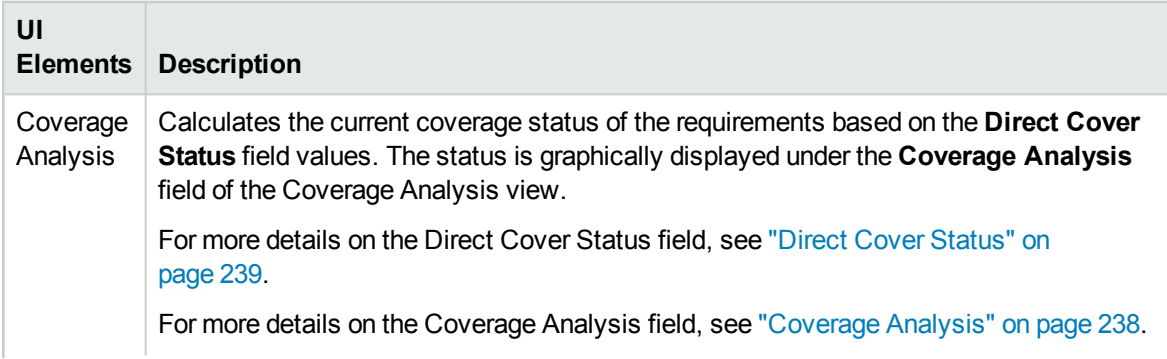

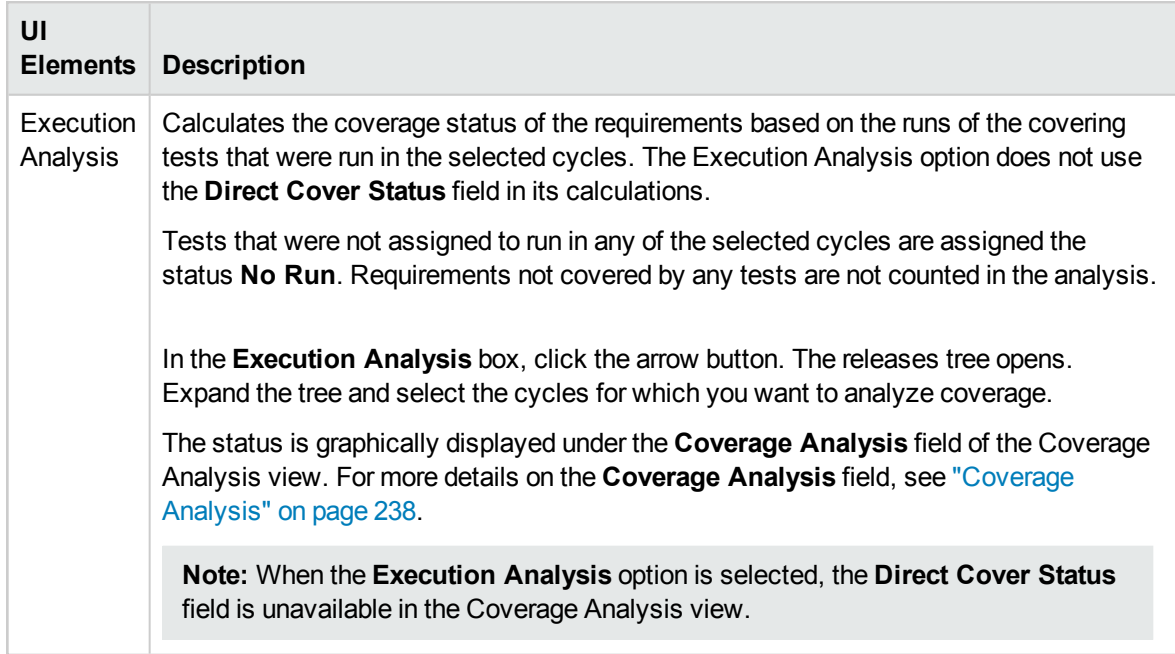

### <span id="page-389-0"></span>Coverage Analysis Dialog Box

This dialog box displays the coverage status for a requirement and its children according to the current filter.

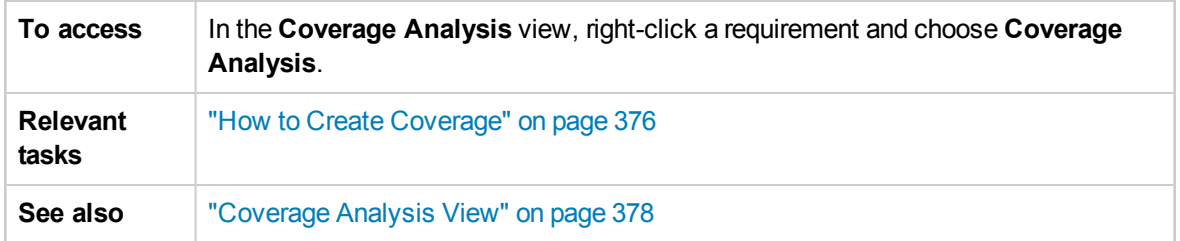

User interface elements are described below (unlabeled elements are shown in angle brackets):

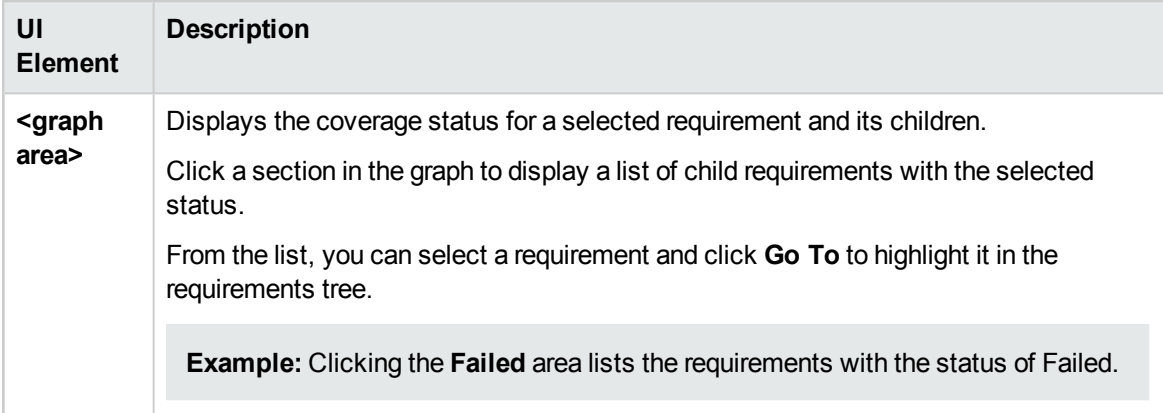

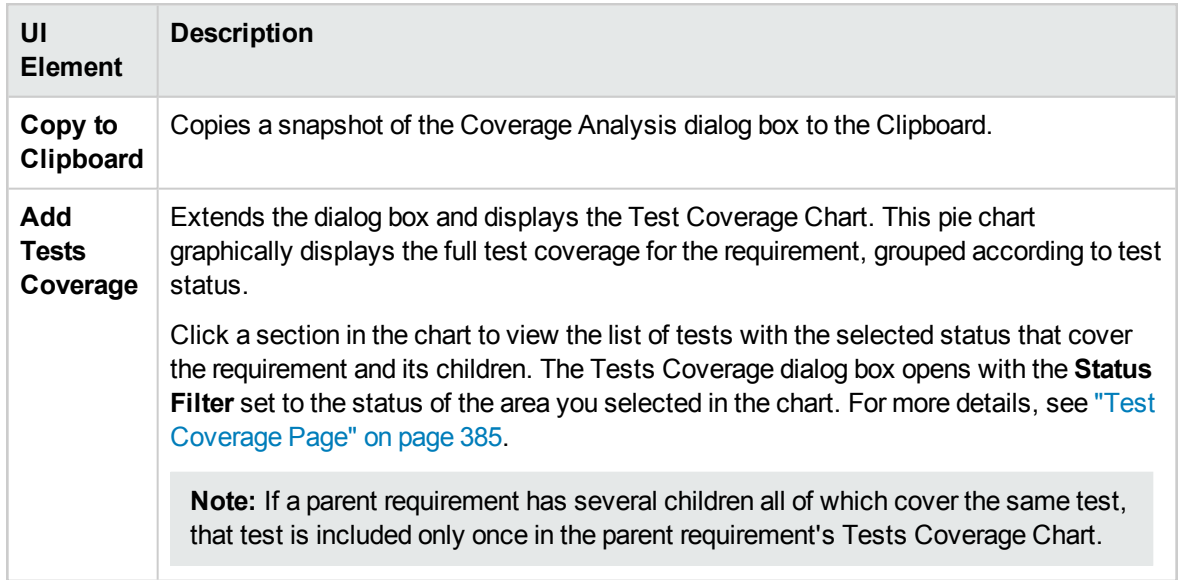

### <span id="page-390-0"></span>Add Criterion Coverage Dialog Box

This dialog box enables you to add criteria for a test.

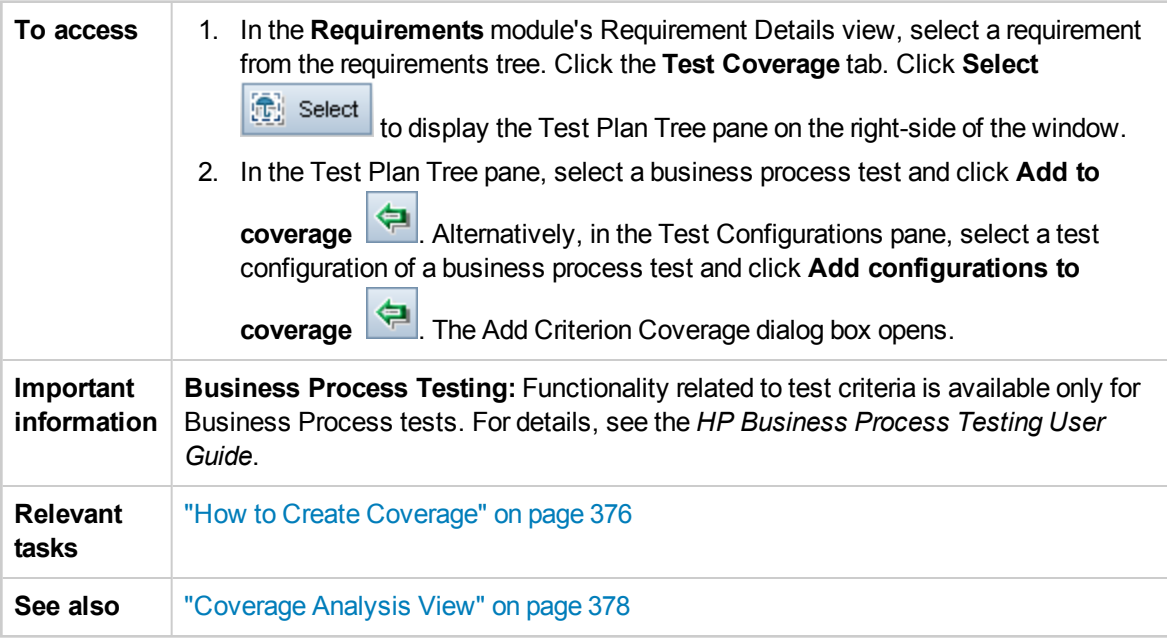

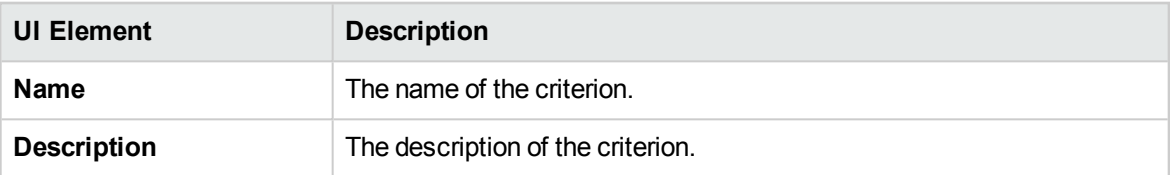

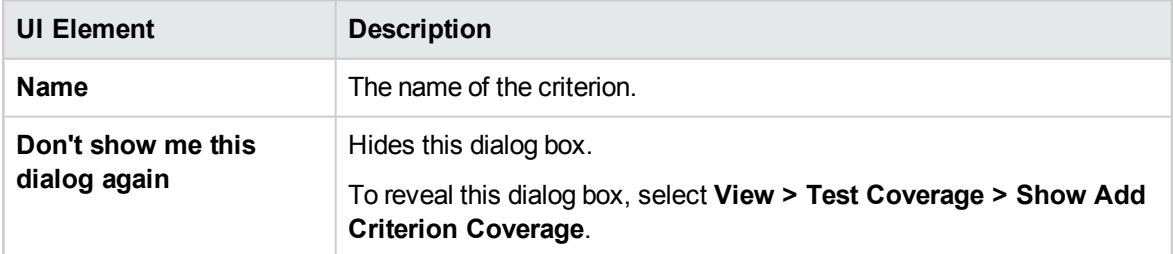

# Chapter 25: Test Parameters

This chapter includes:

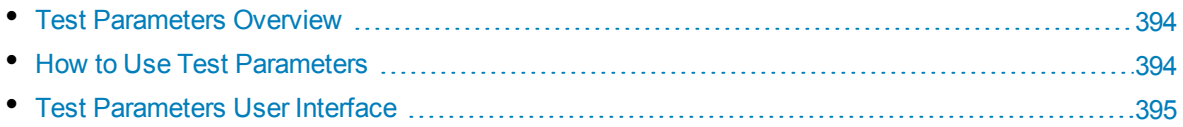

## <span id="page-393-0"></span>Test Parameters Overview

You can add parameters to your tests. A **test parameter** is a variable that can be assigned a value outside the test from which it is defined. Using parameters can increase the flexibility of your tests by enabling you to run the same test repeatedly with different data each time.

When working with a manual test, you can add parameters to the design steps from within the test or you can add parameters by calling them from other tests. This is useful if you have common steps you often want to perform as part of other tests. For example, you can create a template test **Login\_ Template** that logs a user in when you start the application. You need to call this test at the beginning of each test. In some cases, you will want to log in as a regular user while in others, you will need to log in as the project administrator.

For this purpose, you can create two parameters, <<<user name>>> and <<<password>>>, and change the values according to the type of test that is calling **Login\_Template**. If the most common login is a regular user, you can set the default values for the parameters to a regular user name and password. For more information on calling manual tests, see "How to Design Test Steps" on [page 405](#page-404-0).

When working with an automated test, you can define parameters for a test script from within the test or you can load parameters from a shared test resource file. For more information on using test resources, see "How to Use Test [Resources"](#page-448-0) on page 449.

<span id="page-393-1"></span>For task details, see "How to Use Test [Parameters"](#page-393-1) below

## Howto Use Test Parameters

This task describes how to work with test parameters.

To learn more about test parameters, see "Test [Parameters](#page-393-0) Overview" above.

**Business Process Testing/UFT:** When working with a **business-process** or **GUI-Test** test type, different options are available for working with test parameters. For more details, see the *HP Business Process Testing User Guide*, and the *HP Unified Functional Testing User Guide*.

This task includes the following steps:

- ["Prerequisites"](#page-393-2) below
- "Define test [parameters"](#page-393-3) below
- "Add [parameters](#page-394-1) to a design step" on the next page
- <span id="page-393-2"></span>• "Assign actual values to [parameters"](#page-394-2) on the next page

#### 1. **Prerequisites**

<span id="page-393-3"></span>A manual test is defined in the test plan tree. For more details, see "How to Plan [Tests](#page-343-0) in ALM" on [page 344](#page-343-0).

#### 2. **Define test parameters**

In the Parameters tab, plan and define the test parameters you will use in the test design steps. For user interface details, see "New Test [Parameter/Test](#page-398-0) Parameter Details Dialog Box" on [page 399](#page-398-0).

#### <span id="page-394-1"></span>3. **Add parameters to a design step**

While creating design steps, click **Insert Parameter (1998)** to add a parameter to a design step. The Parameters dialog box opens. For user interface details, see "Parameters [Tab/Parameters](#page-395-0) [Dialog](#page-395-0) Box" on the next page.

Alternatively, in the description or expected result of a design step, type a new or existing parameter name, using the syntax <<<parameter name>>>. If you typed a new parameter, it is automatically added to the test parameter grid.

If you apply formatting to a parameter name in a design step, you must apply the same formatting to the entire parameter name, including the <<< and >>> characters. For example, if you want to italicize the parameter <<<password>>>, you must italicize the entire string <<<password>>>> and not just the word password.

#### <span id="page-394-2"></span>4. **Assign actual values to parameters**

Before you run a test, ALM prompts you to assign actual values to the parameters included in the test. The **actual value** is the data that is used during the test run. You can take the parameter default values and use them as actual values.

ALM prompts you to assign actual values at three stages of designing your test. For user interface details, see "Called Test [Parameters/Parameters](#page-400-0) of Test Dialog Box" on page 401.

According to your testing policy, you can assign actual values at any of these stages:

- <sup>l</sup> **When you call a test with parameters.** If you assign actual values to parameters when you call a test, the values are automatically applied to each test instance that you create from the calling test.
- <sup>l</sup> **When you create a test instance.** If you assign actual values to parameters when you create a test instance, the values are automatically applied to each run of the test instance. You can also assign actual values to test instances in the Execution Settings view of a test instance. see "Test Instance Details - [Execution](#page-534-0) Settings View" on page 535.
- **When you run a test.** If you assign actual values to parameters for a test run, the values apply to that test run only. If you do not assign actual values at this stage, the test will run with null values.

At each of these stages, you can only assign values to parameters that have not already been assigned values.

## <span id="page-394-0"></span>Test Parameters User Interface

#### This section includes:

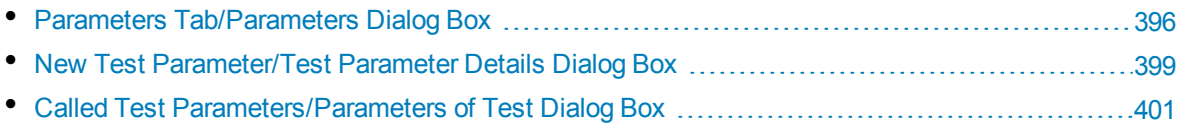

### <span id="page-395-0"></span>Parameters Tab/Parameters Dialog Box

The Parameters tab enables you to create and view test parameters.

The Parameters dialog box enables you to insert test parameters in a test step.

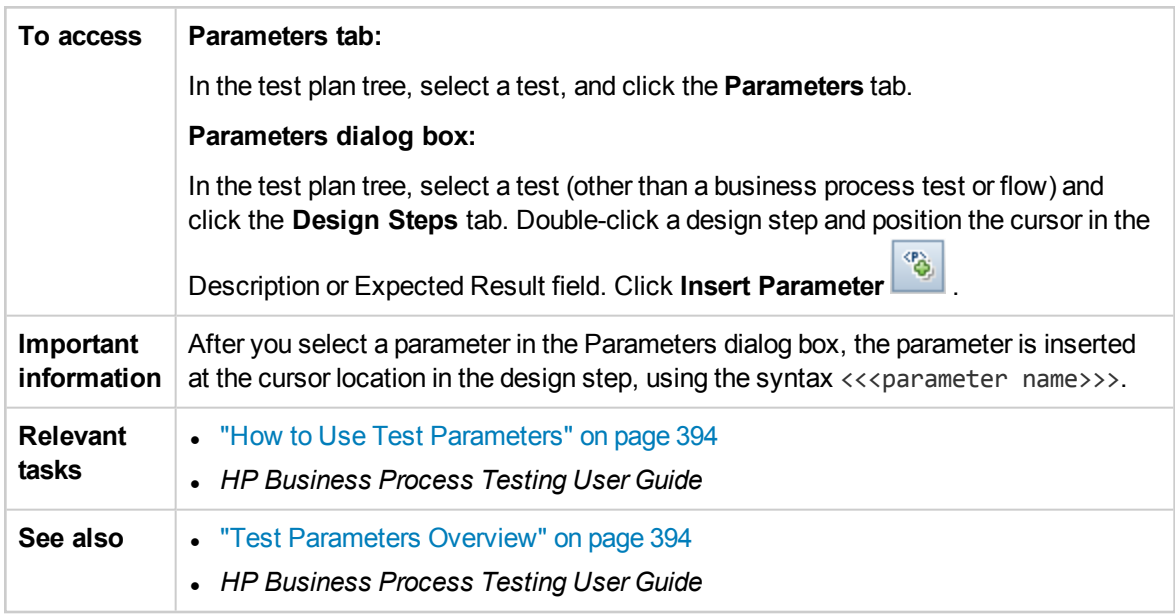

User interface elements are described below (unlabeled elements are shown in angle brackets):

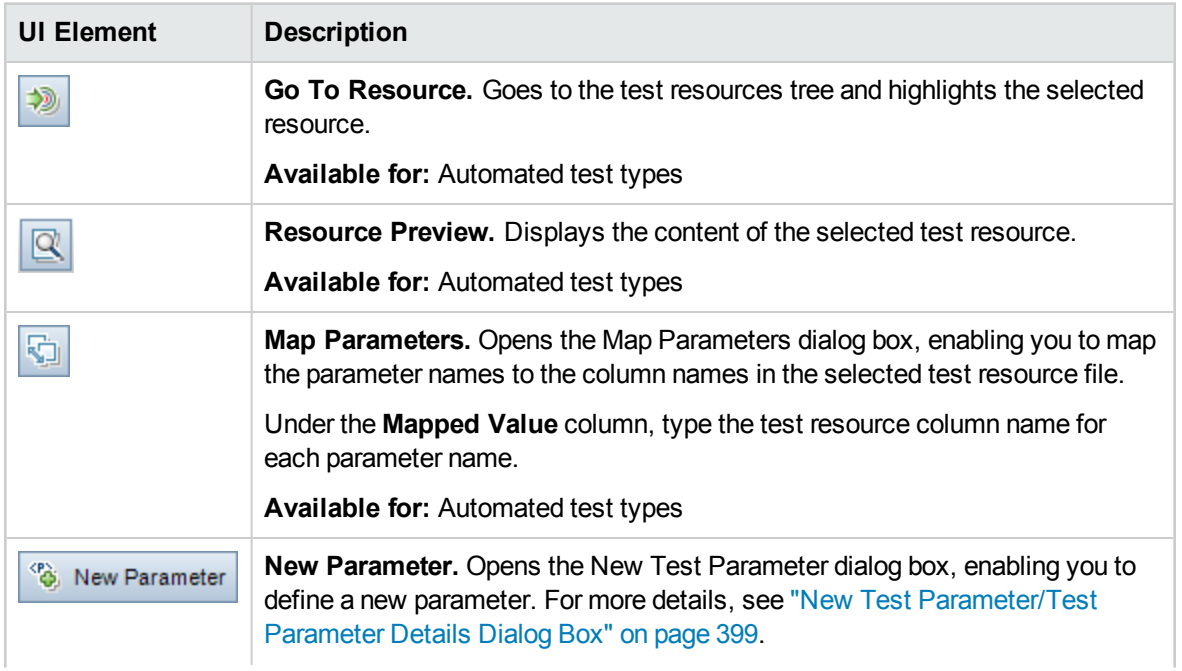
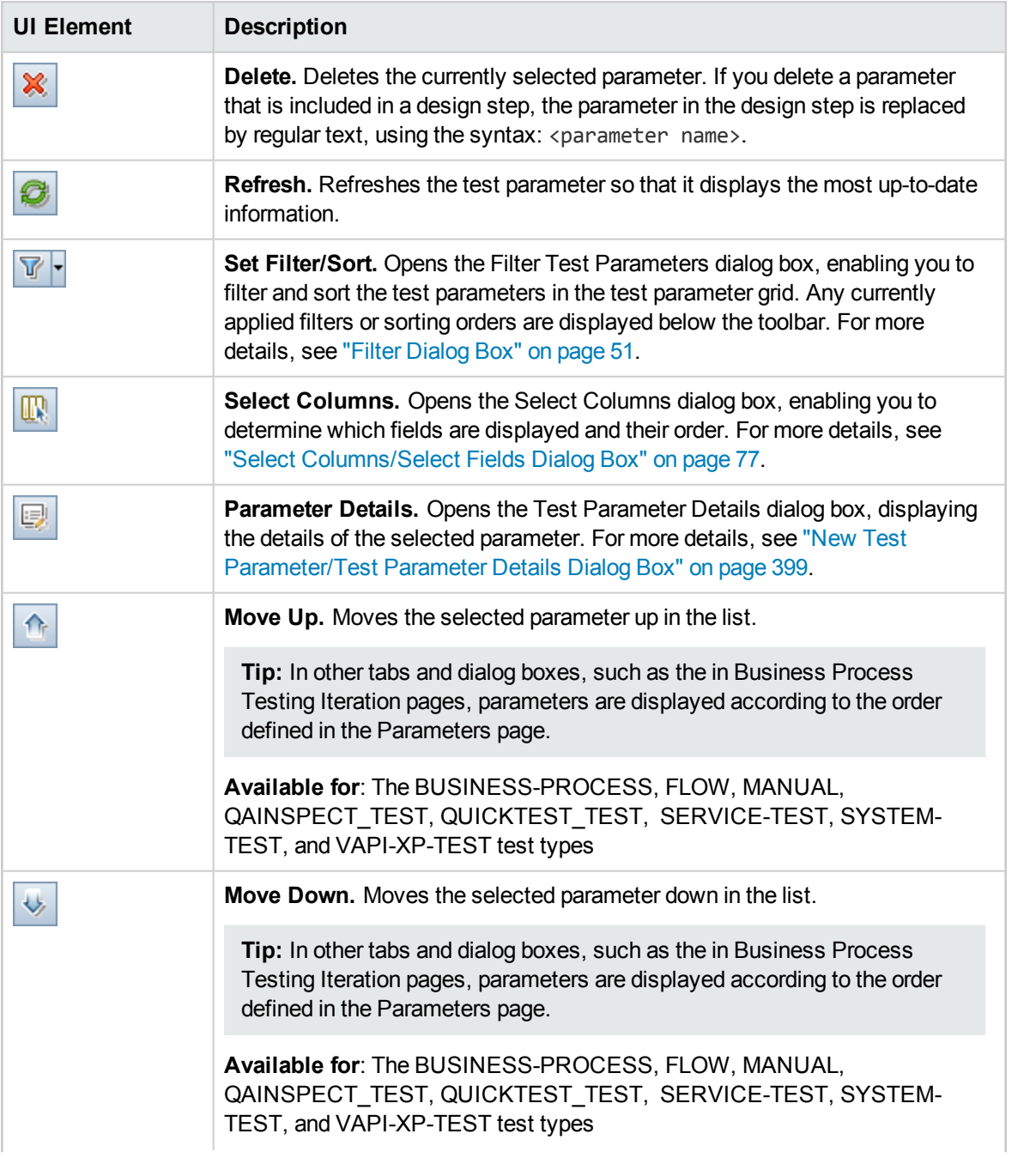

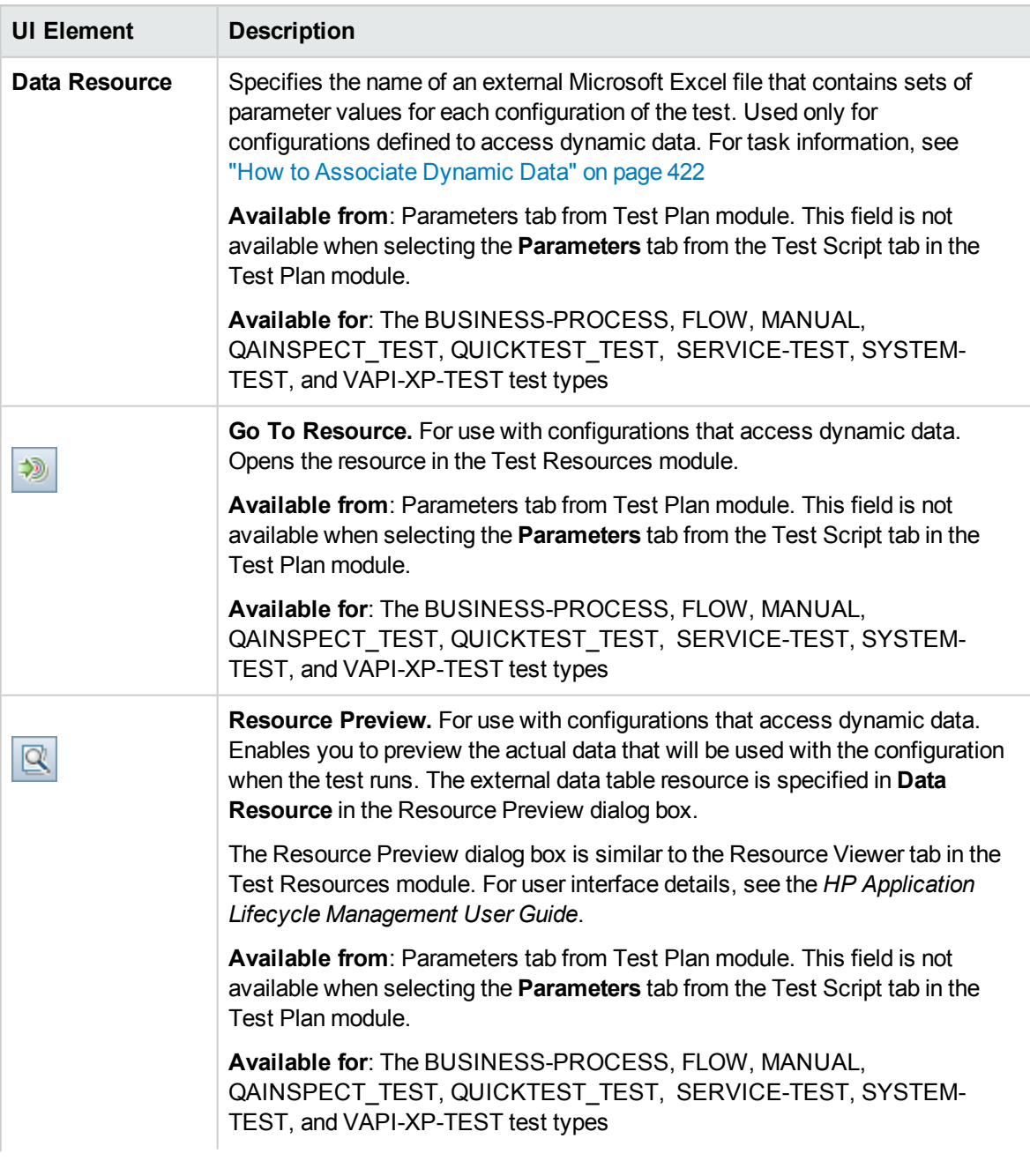

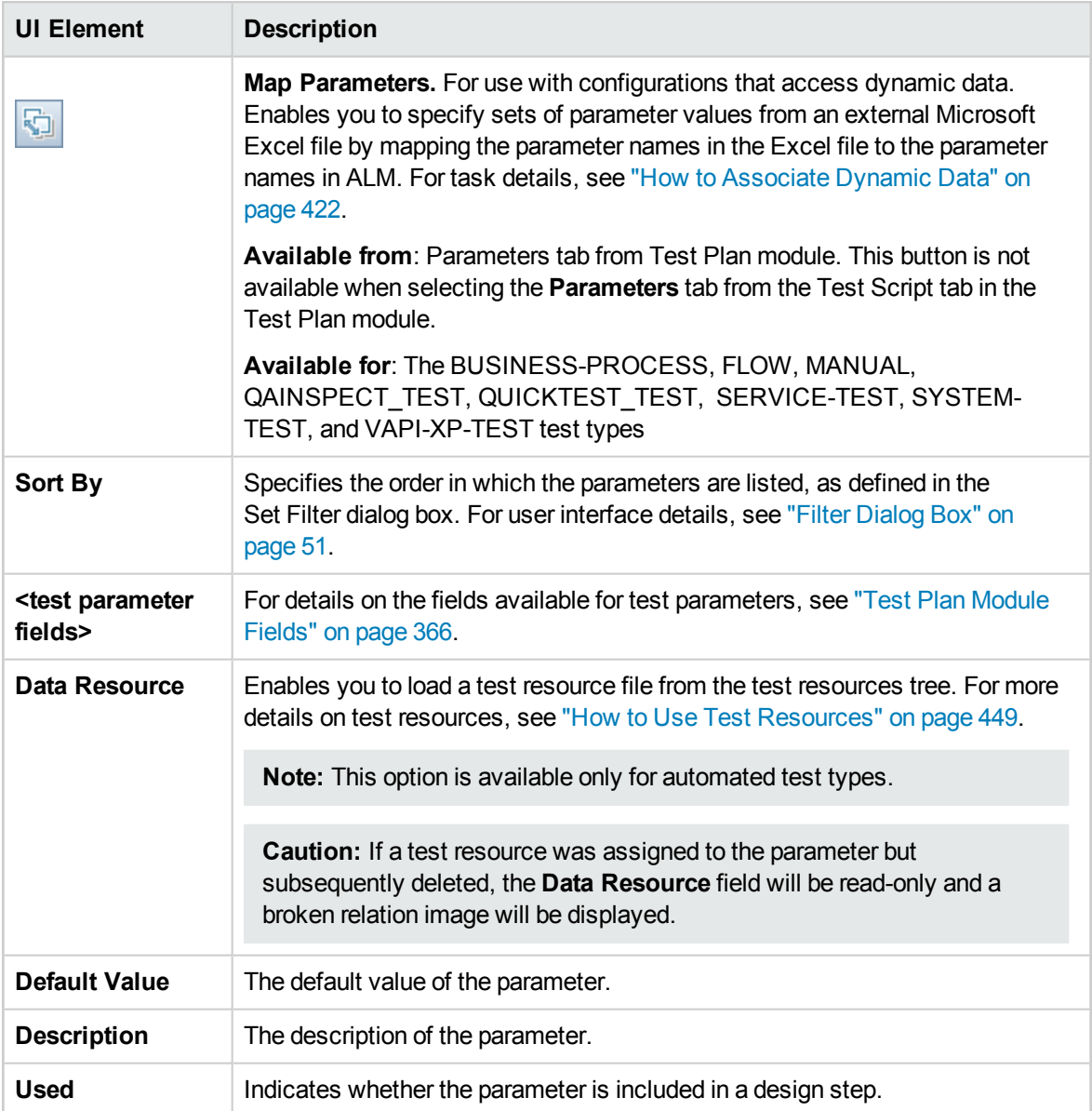

### <span id="page-398-0"></span>New Test Parameter/Test Parameter Details Dialog Box

The New Test Parameter dialog box enables you to define a test parameter.

The Test Parameter Details dialog box enables you to view and modify test parameter details.

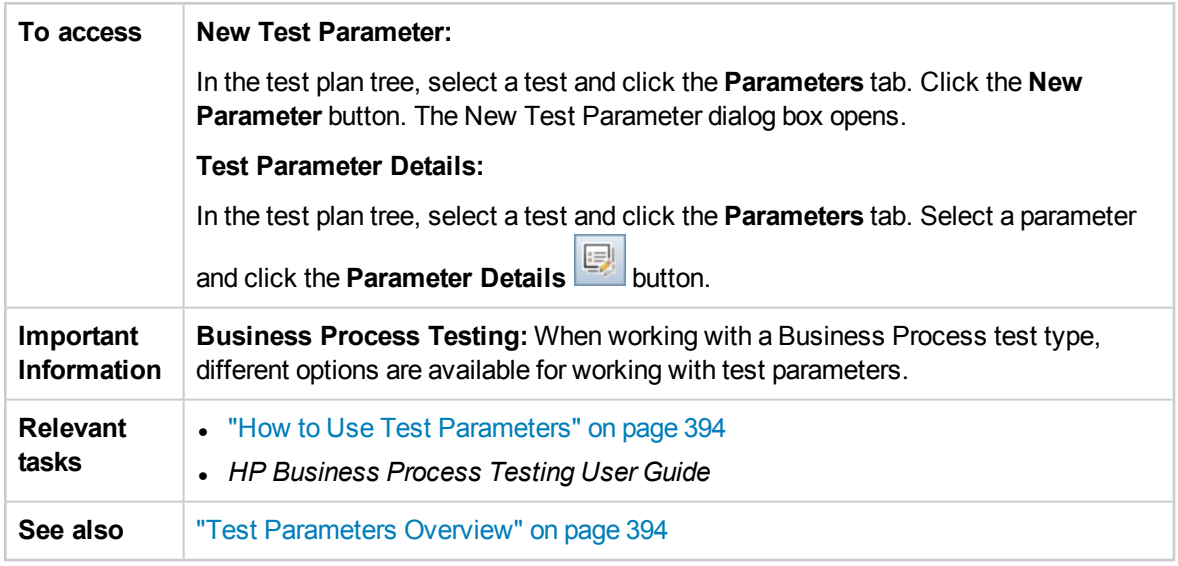

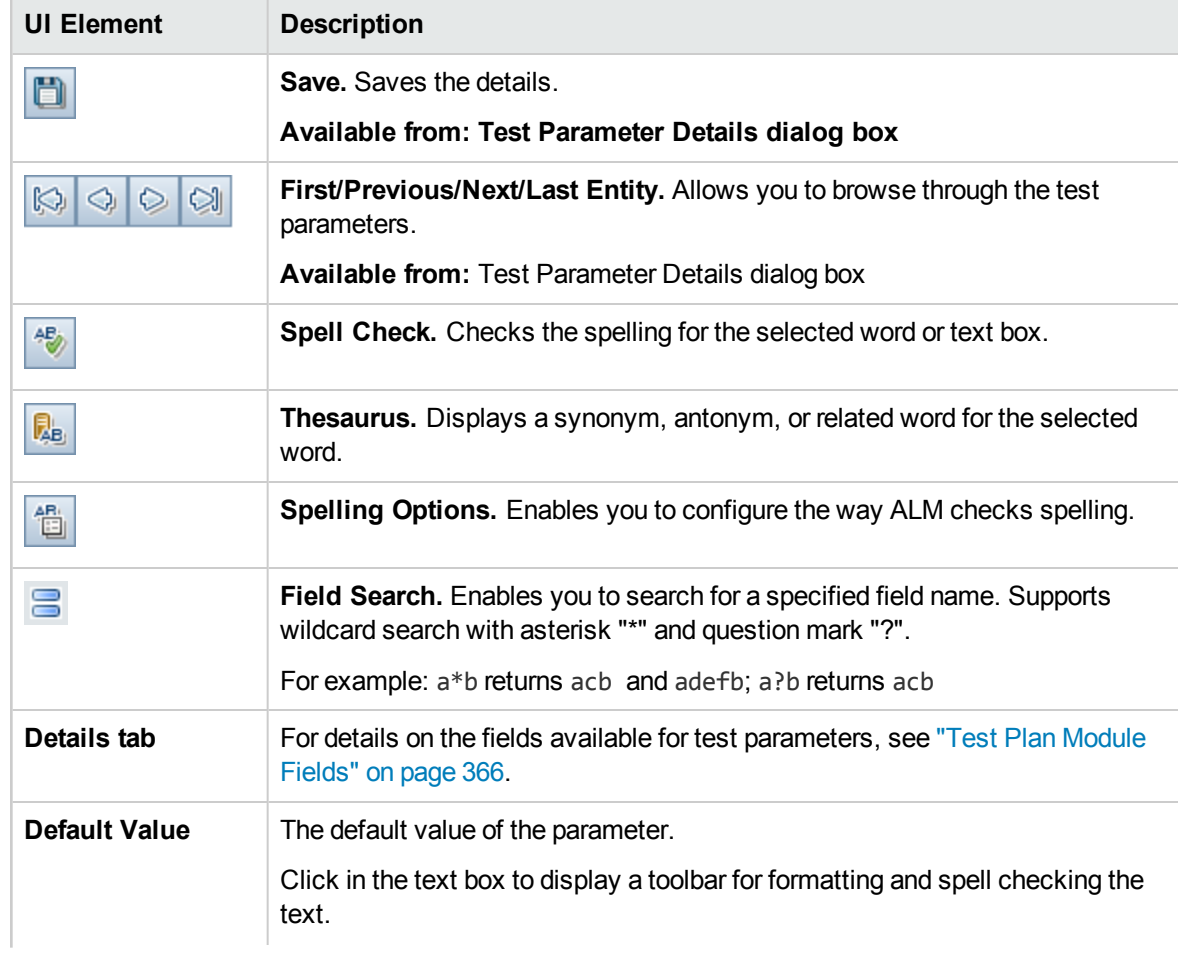

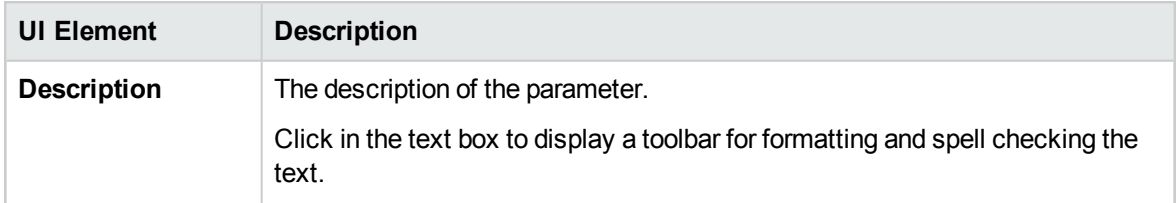

# <span id="page-400-0"></span>Called Test Parameters/Parameters of Test Dialog Box

The Called Test Parameters dialog box enables you to view and assign actual values for parameters included in a called test.

The Parameters of Test dialog box enables you to assign actual values for parameters in test instances or test runs.

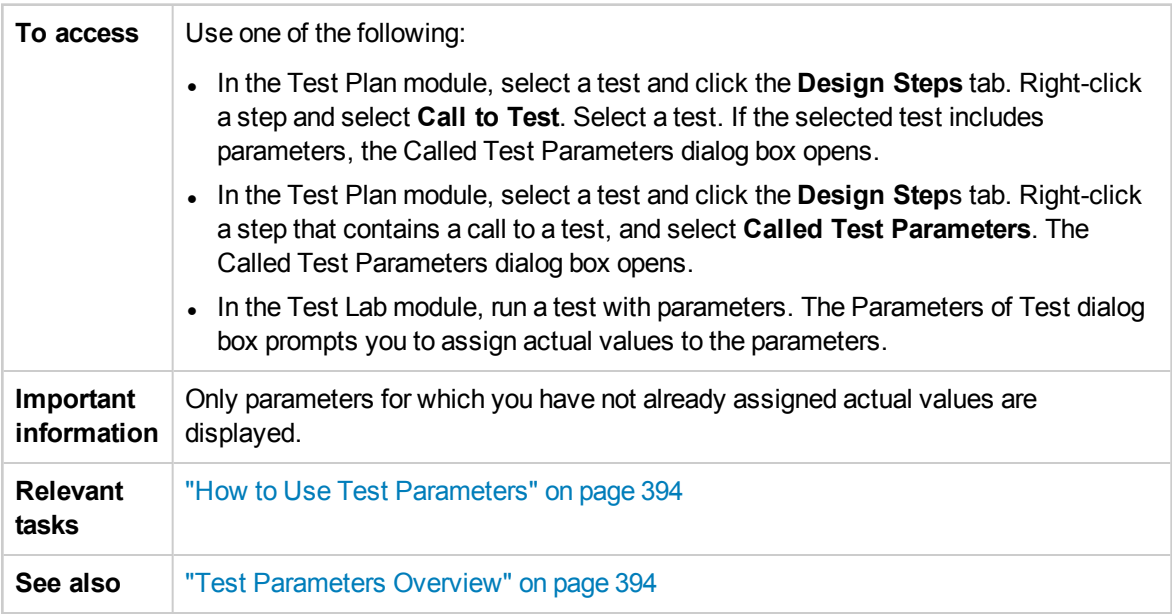

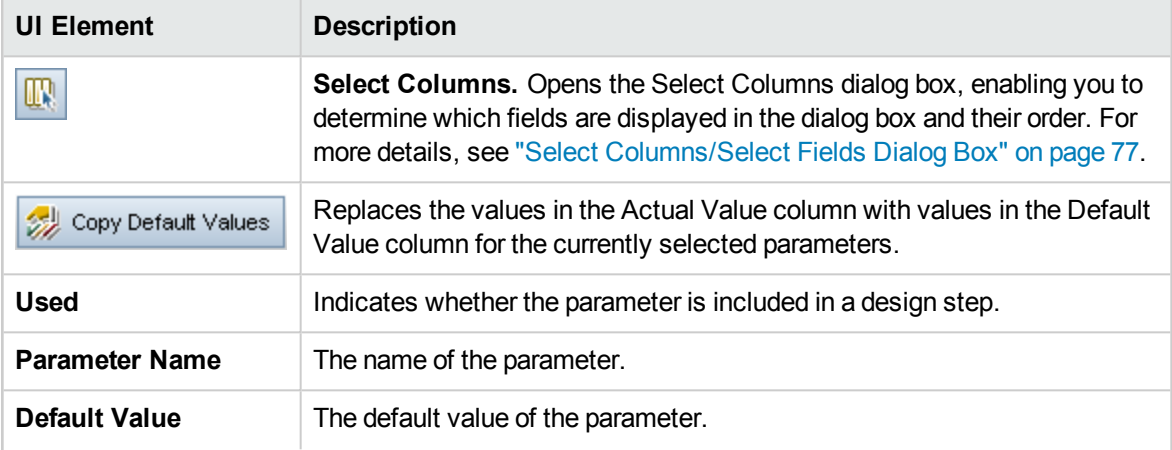

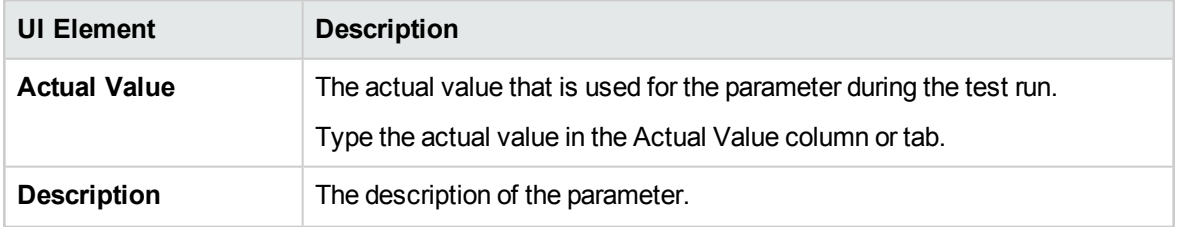

# Chapter 26: Test Design

This chapter includes:

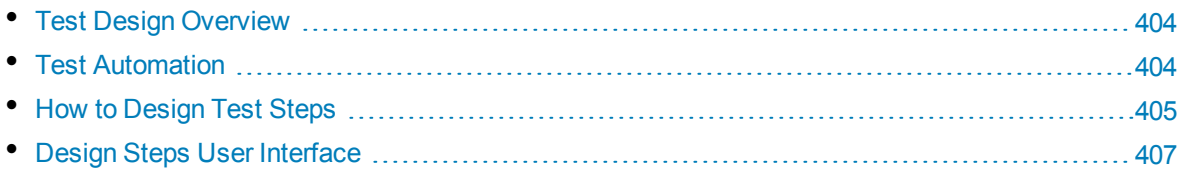

# <span id="page-403-0"></span>Test Design Overview

After you add a test to the test plan tree, you build the test by defining design steps. For details, see "How to [Design](#page-404-0) Test Steps" on the next page.

After you define the test steps, decide whether to perform the test manually or to automate it.

For manual tests you define steps, execute them on your application, and record the results of each step. Use manual tests in cases where the test requires a response by the tester, for usability tests, onetime tests, tests that need to be run immediately, tests requiring knowledge of the application, and tests without predictable results.

For example, in the flight reservation application, tests that check if a dialog box is user-friendly require user response. Therefore, you should make these tests manual.

For automated tests, the testing expert can use the design steps as the basis for creating the detailed test script. Automated tests require that you create automated test scripts using HP testing tools, or third-party testing tools. For details on automating tests, see "Test [Automation"](#page-403-1) below.

As part of test design, you can include a call to another manual test. When you run the calling test, it includes the steps from the called test. This is useful if you have common steps you often want to perform as part of other tests.

For example, suppose you want to include a login step in a number of different tests. You can create a test **Login\_Template** that logs in a user when you start your application. You can call this test at the beginning of each test.

Called tests can include test parameters. These are useful if you want to run the called test with different data according to the type of test that is calling it. For details on using parameters in manual tests, see "Test [Parameters](#page-393-1) Overview" on page 394.

<span id="page-403-1"></span>For task details, see "How to [Design](#page-404-0) Test Steps" on the next page.

# Test Automation

Test planning involves deciding which tests to automate. If you choose to automate a test, you can generate a test script and run the test using Unified Functional Testing, LoadRunner, or Visual API-XP.

Automating a test allows unattended execution of the test at high speed. It also makes the test reusable and repeatable. For example, you automate functional, benchmark, unit, stress and load tests, as well as tests requiring detailed information about applications.

Consider the following issues when deciding whether to automate a test.

### **Frequency of Execution**

Tests that will run with each new version of your application are good candidates for automation. These include sanity tests that check basic functionality across an entire application. Each time there is a new version of the application, you run these tests to check the stability of the new version, before proceeding to more in-depth testing.

Tests that use multiple data values for the same operation (data-driven tests) are also good candidates for automation. Running the same test manually—each time with a different set of input data—can be tedious and ineffective. By creating an automated data-driven test, you can run a single test with multiple sets of data.

### **Stress/Load Testing**

It is also recommended that you automate tests that are run many times (stress tests) and tests that check a multi-user client/server system (load tests). For example, suppose a test must be repeated a thousand times. Running the test manually would be extremely impractical. In this case, you can create a test that runs a thousand iterations.

### **When Not to Automate Tests**

Generally, the more user involvement a test requires, the less appropriate it is to automate. The following describes test cases that should not be automated:

- Usability tests—tests providing usage models that check how easy the application is to use.
- Tests that you only have to run once.
- Tests that you need to run immediately.
- Tests based on user intuition and knowledge of the application.
- <span id="page-404-0"></span>• Tests with no predictable results.

# Howto Design Test Steps

After adding tests to the test plan tree, describe the detailed, step-by-step instructions the tester should perform to complete a test. Each test step includes a description of an action.

**Note:** This task is part of a higher-level task. For details, see "How to Plan [Tests](#page-343-0) in ALM" on [page 344.](#page-343-0)

To learn more about test design, see "Test Design [Overview"](#page-403-0) on the previous page.

This task includes the following steps:

- ["Prerequisites"](#page-404-1) below
- ["Create](#page-404-2) test steps" below
- "Call a [template](#page-405-0) test optional" on the next page
- "Generate an [automated](#page-406-1) test optional" on page 407
- <span id="page-404-1"></span>• ["Results"](#page-406-2) on page 407

### 1. **Prerequisites**

Tests, and basic test information, are defined in the test plan tree. For task details on creating tests, see "How to Create Tests" on [page 348.](#page-347-0)

### <span id="page-404-2"></span>2. **Create test steps**

Describe the steps a tester must perform to run a test. A test step includes the actions to perform

on your application, the input to enter, and the expected results.

#### **To create test steps:**

- a. In the Test Plan module, select **View** > **Test Plan Tree**, and select a test.
- b. Click the **Design Steps** tab.
- c. If there are existing design steps, select the step below which you want to add a new step.
- d. Click **New Step** . Fill in the fields in the Design Step Details dialog box. For user interface details, see "Design Steps [Tab/Design](#page-407-0) Step Details Dialog Box" on page 408.
- e. To add a parameter to a design step, in the Design Step Details dialog box, click **Insert**

**Parameter** . For details on working with test parameters, see ["How](#page-393-0) to Use Test" [Parameters"](#page-393-0) on page 394.

#### **Example**

To test the Flight Booking feature in the Mercury Tours application, you might create design steps as follows:

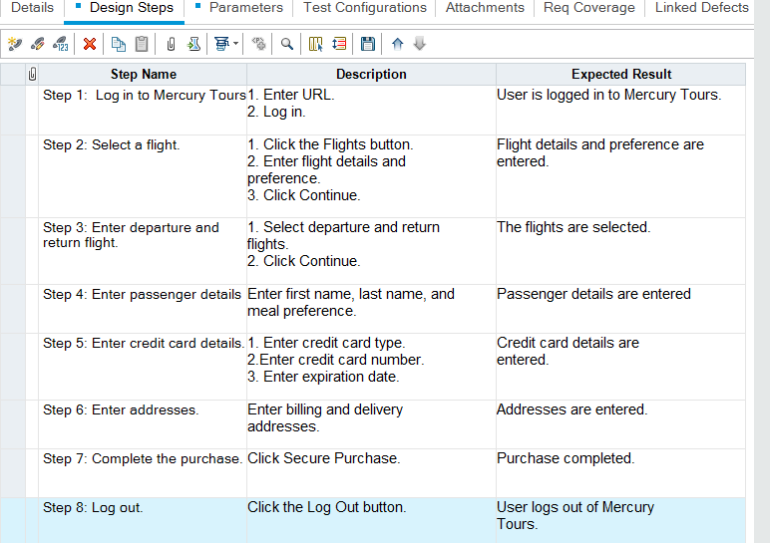

### <span id="page-405-0"></span>3. **Call a template test – optional**

To include commonly used instructions in your test, for example Log in to the application, you can call a template test from within your test that includes common instructions.

**Note:** For details on creating template tests, see "How to Create Tests" on [page 348.](#page-347-0)

**To call a template test:**

- a. Select the test in which you want to include a template test.
- b. Click the **Design Steps** tab.
- c. If there are existing design steps, select the step below which you want to call a template test.
- d. Click **Call to Test** .
- e. In the Select Test dialog box, select the test that you want to call. For user interface details, see "Select Test Dialog Box" on [page 413.](#page-412-0)

A call to the selected template test is inserted below the selected step. When you run the test, the template test's design steps are listed accordingly.

### <span id="page-406-1"></span>4. **Generate an automated test – optional**

After you have created steps for a manual test, you can generate a test script skeleton in which you can write scripts to run the test as an automated test.

**Note:**

- You can generate an automated test before designing test steps, or by selecting an automated test type when you create the test.
- For considerations on whether or not to automate a test, see "Test [Automation"](#page-403-1) on [page 404](#page-403-1).
- For a list of automated test types, see "Test Types" on [page 351](#page-350-0).

#### **To generate an automated test:**

In the Design Steps tab, click **Generate Script and choose an automated test type to** which to convert.

Any text that appeared in the steps of the manual test is listed as comments in the generated test script. If the manual test has parameters, they are also listed as comment text.

#### **Example**

In the flight reservation application, you can automate a test that checks whether the login mechanism works. After adding test steps, you create a test script. Then, using Unified Functional Testing GUI tests, you complete the automated test script.

### <span id="page-406-2"></span>5. **Results**

The design steps that you add appear in the Design Steps tab. The first time you add design steps to a test, a footprint  $\blacksquare$  appears in the test plan tree next to the test icon, indicating that steps were defined for the test.

# <span id="page-406-0"></span>Design Steps User Interface

### This section includes:

• Design Steps [Tab/Design](#page-407-0) Step Details Dialog Box [408](#page-407-0)

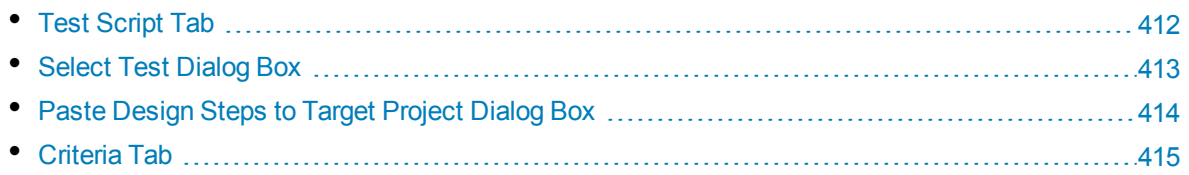

### <span id="page-407-0"></span>Design Steps Tab/Design Step Details Dialog Box

The Design Steps tab enables you to view and edit design steps for the selected test. The Design Step Details dialog box enables you to create and edit individual design steps.

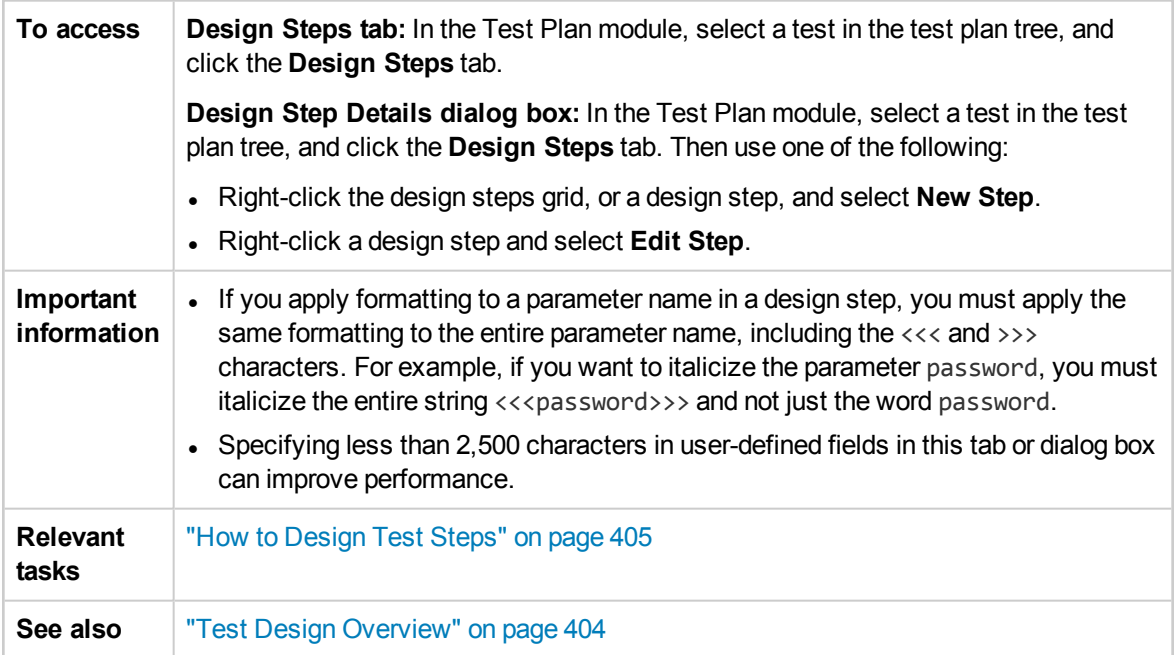

User interface elements are described below (unlabeled elements are shown in angle brackets):

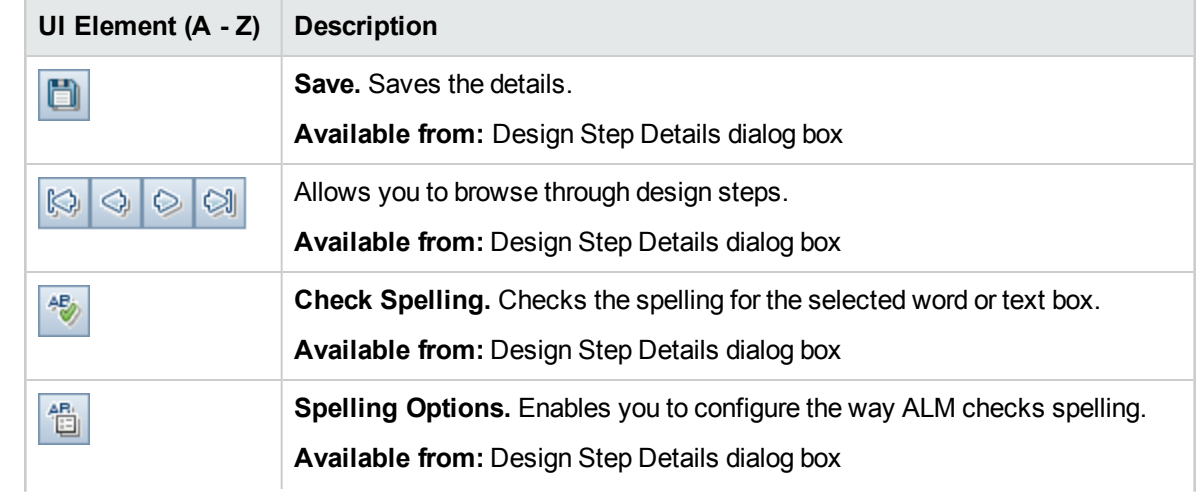

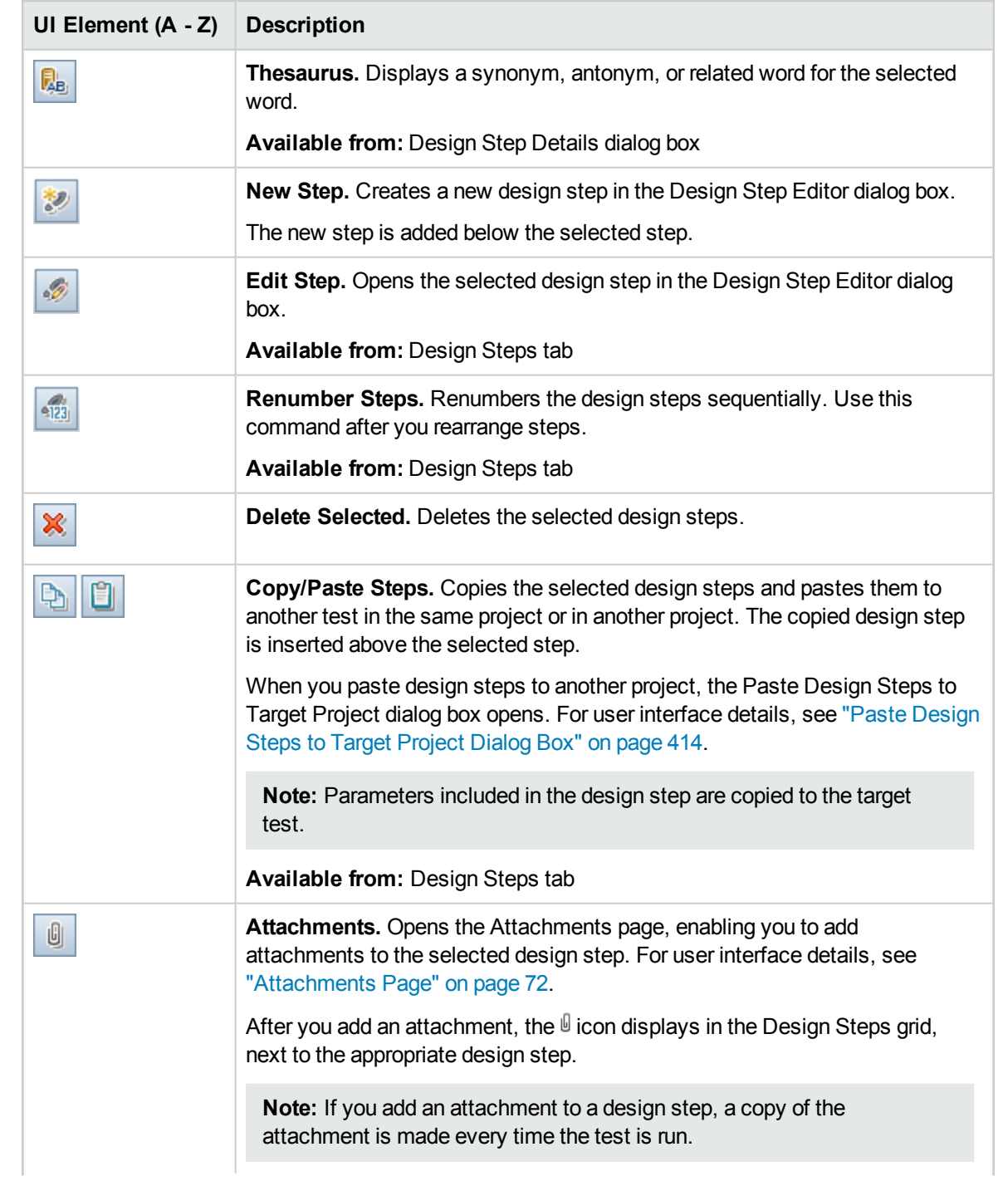

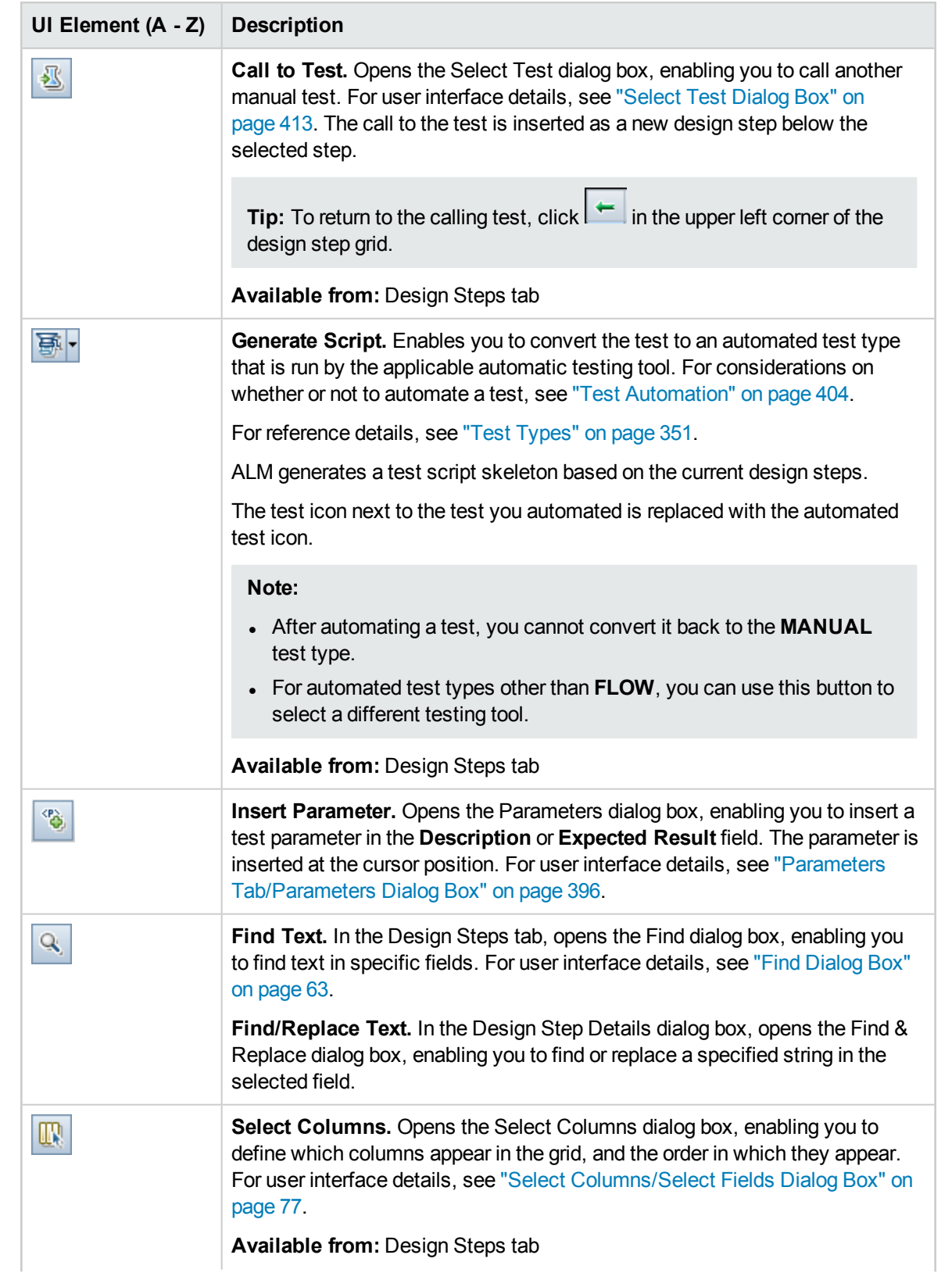

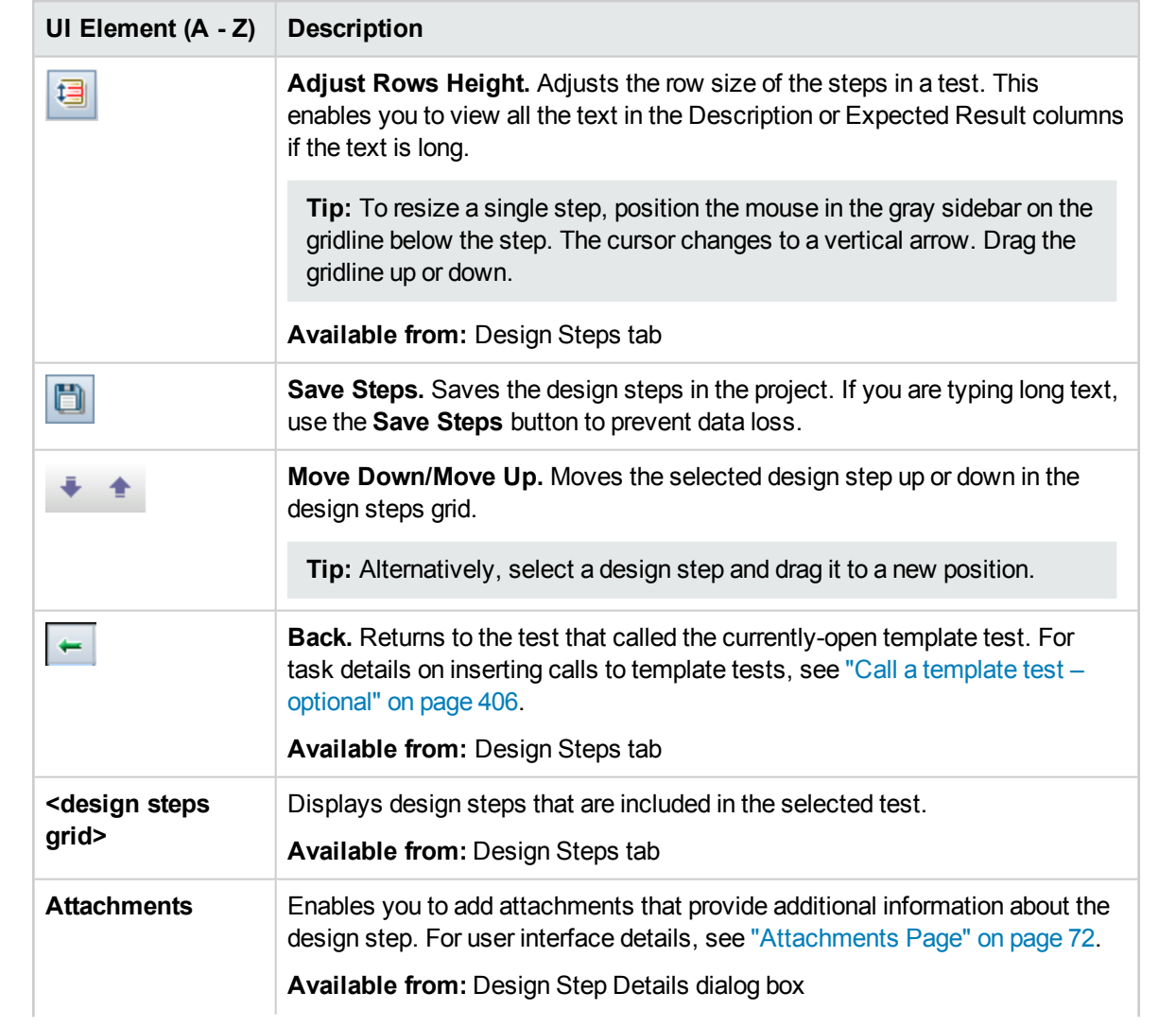

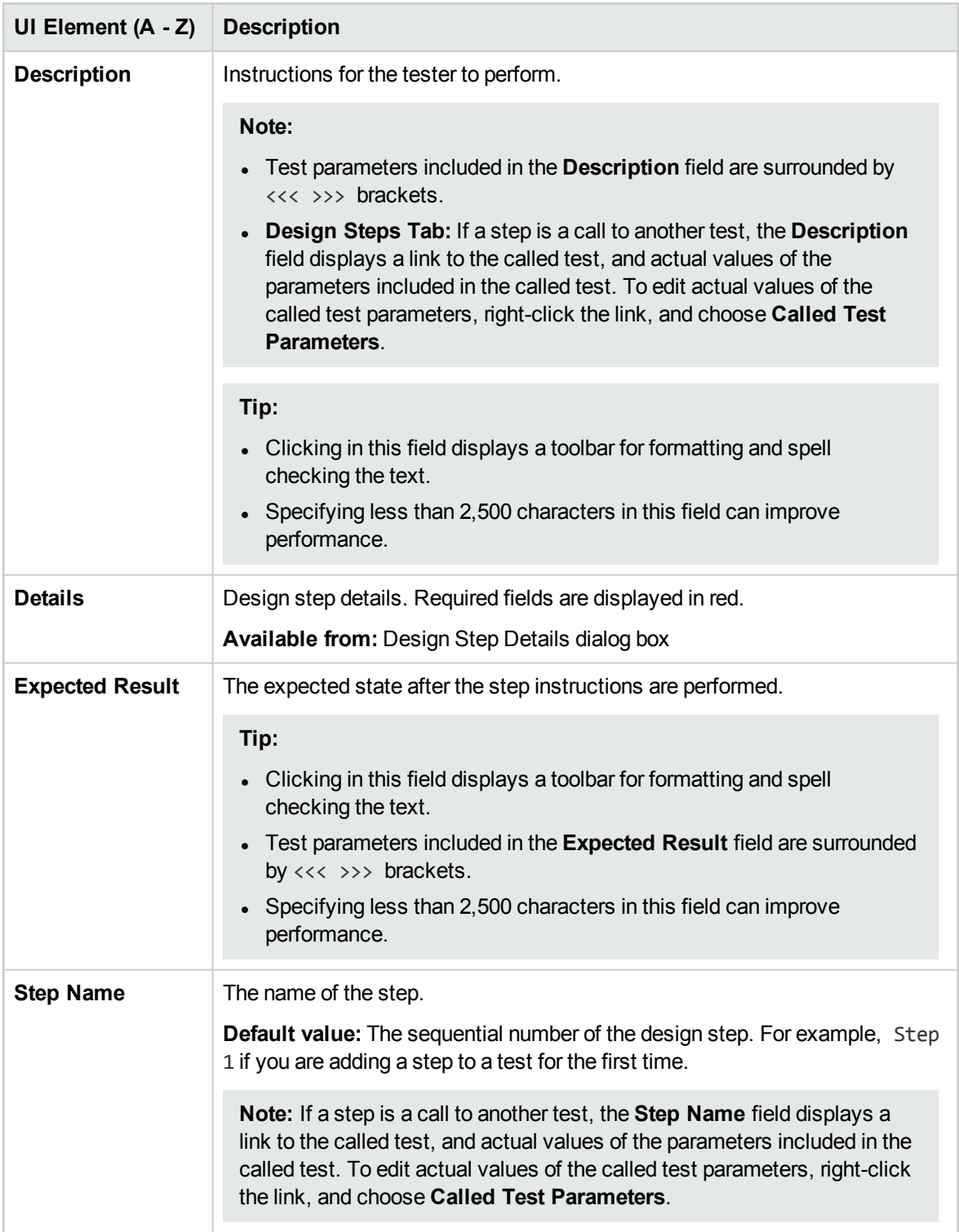

# <span id="page-411-0"></span>Test Script Tab

This tab contains the script run by the testing tool designated for the selected test.

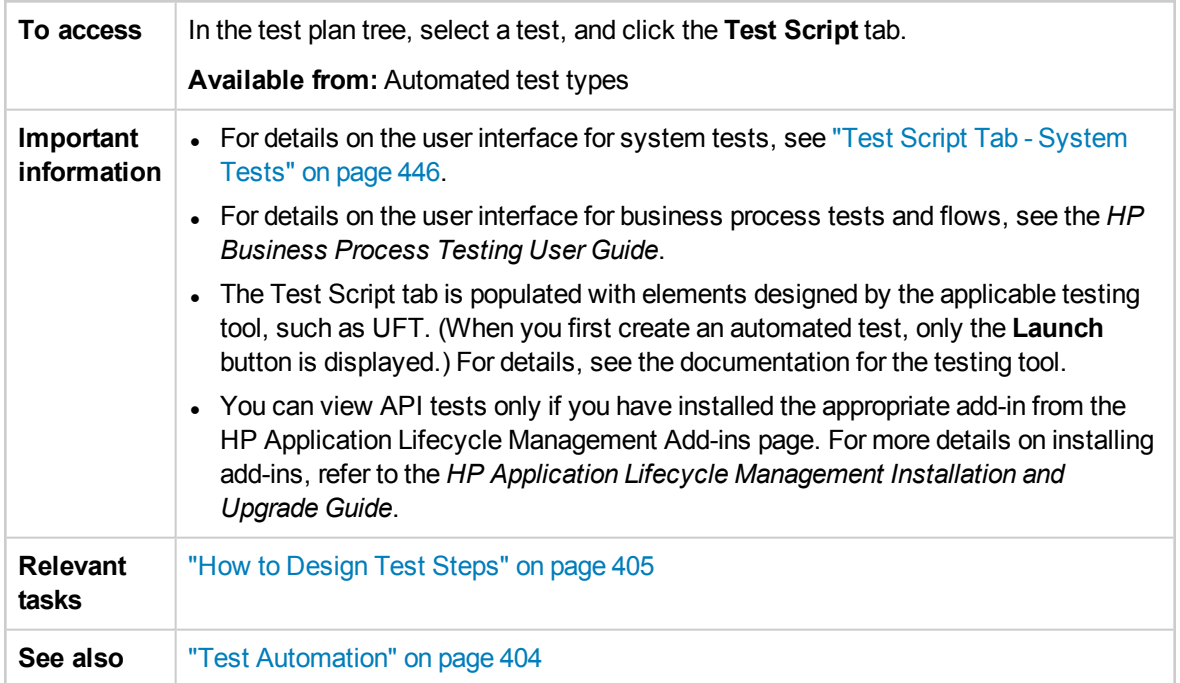

User interface elements are described below:

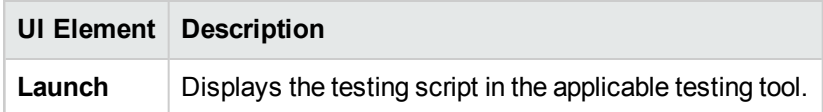

## <span id="page-412-0"></span>Select Test Dialog Box

This dialog box enables you to select a manual test that is called by a design step.

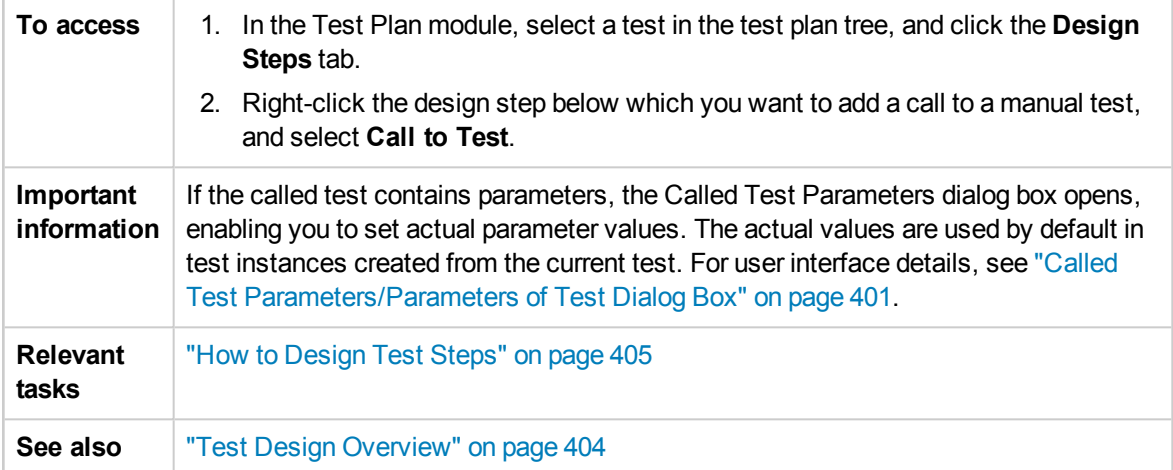

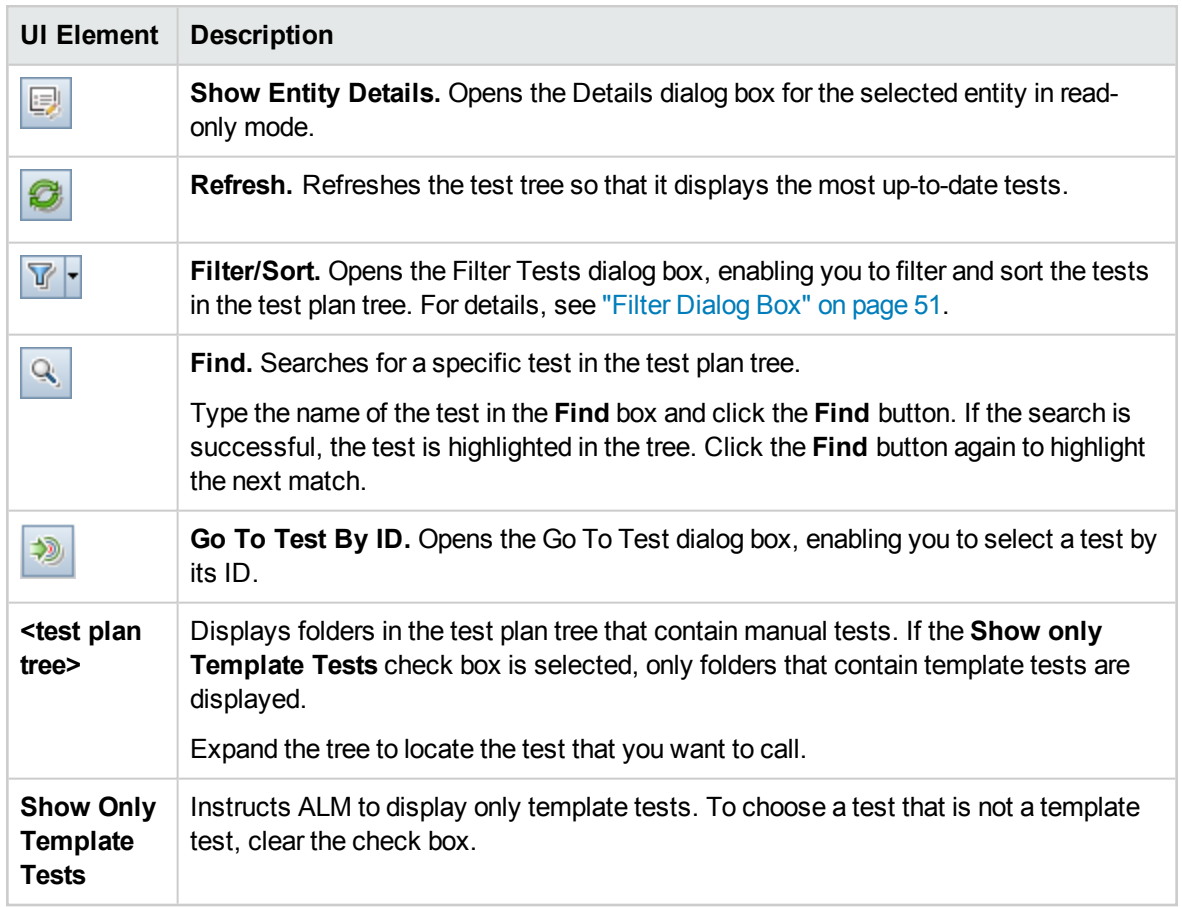

User interface elements are described below (unlabeled elements are shown in angle brackets):

### <span id="page-413-0"></span>Paste Design Steps to Target Project Dialog Box

This dialog box enables you to select the way in which design steps are copied from a test in one project to a test in another project.

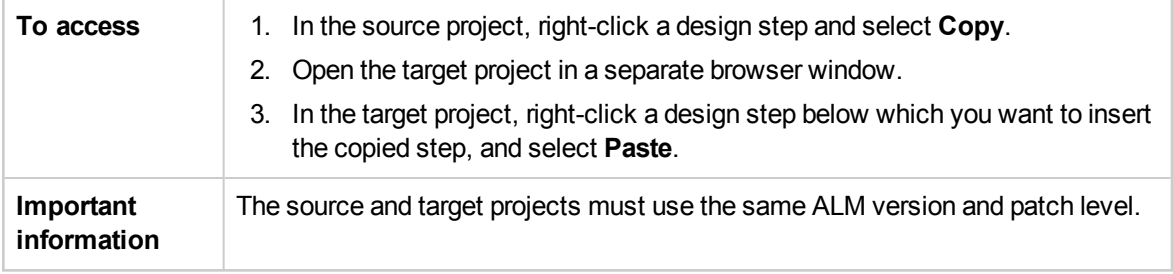

User interface elements are described below:

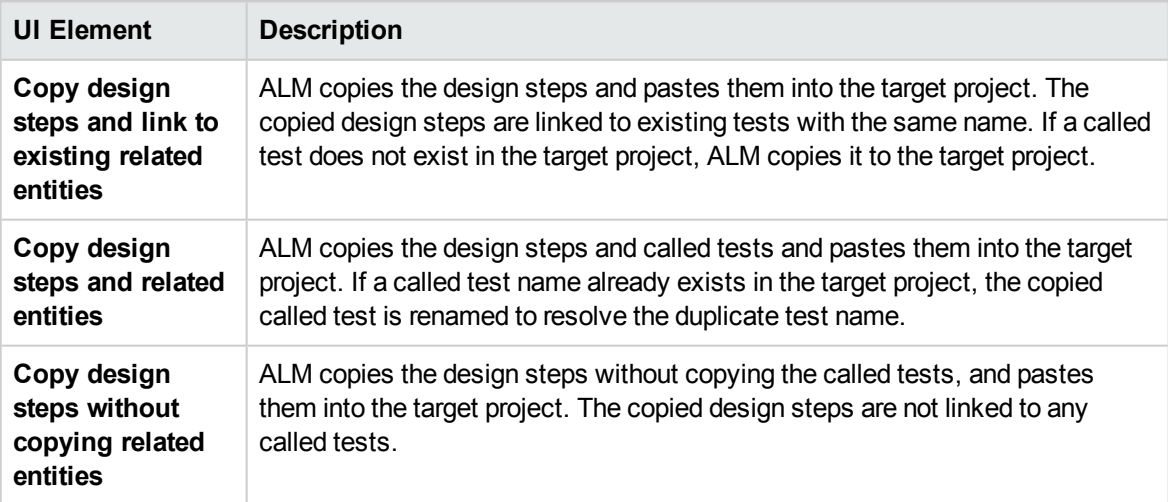

## <span id="page-414-0"></span>Criteria Tab

This tab enables you to view the criteria of the selected business process test.

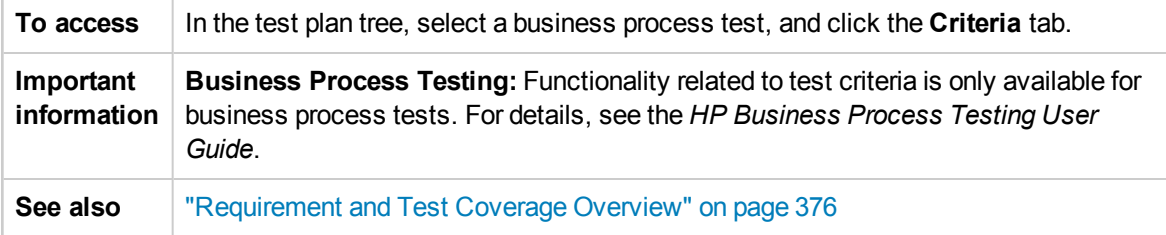

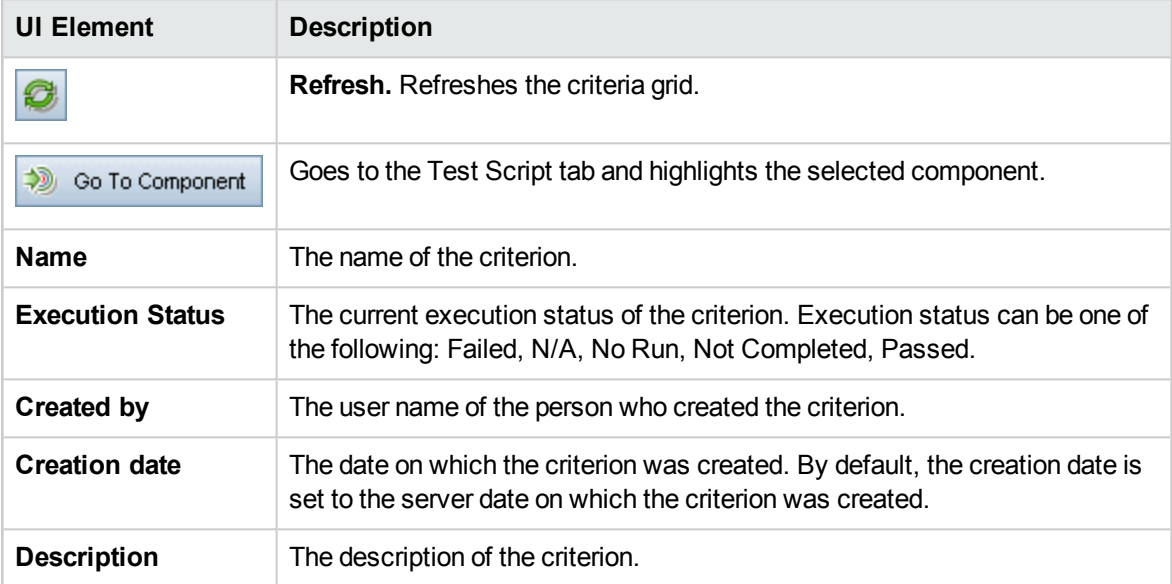

User Guide Chapter 26: Test Design

# Chapter 27: Test Configurations

This chapter includes:

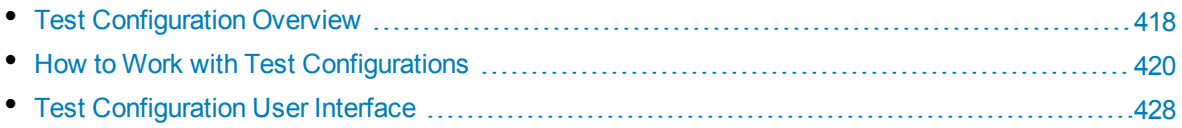

# <span id="page-417-0"></span>Test Configuration Overview

HP Application Lifecycle Management (ALM) provides data awareness capabilities that enable you to determine which datasets to use when running your test. One of these data awareness capabilities is the ability to define test configurations.

Test configurations:

- ["Facilitate](#page-417-1) Test Reuse" below
- <span id="page-417-1"></span><sup>l</sup> "Improve [Requirement](#page-417-2) Coverage" below

### **Facilitate Test Reuse**

Test configurations essentially unbind the data from the test, making the test generic and facilitating the test's reuse. Using test configurations, you can:

- Share common data sources across different tests.
- Test various use-cases, each time with a different set of data.

### **Example**

A test configuration can specify a subset of data or a run-time environment that the test should use.

You may want to check the same test in a Windows environment and again in a UNIX environment. In this case, you can define one test with two test configurations. The parameter values for the Windows configuration would contain Windows-specific values (for example, backslashes in a path name) while the UNIX configuration would contain UNIX-specific values (for example, forward slashes in a path name).

For conceptual information about the ways you can associate data with a test configuration, see ["Data](#page-418-0) for Test [Configurations"](#page-418-0) on the next page.

### <span id="page-417-2"></span>**Improve Requirement Coverage**

Test configurations provide finer granularity for requirement coverage. Instead of covering each requirement only at the level of the test, you can link a requirement to a specific test configuration.

#### **Example**

You can use a single test to cover multiple requirements by associating different test configurations in the same test with each requirement.

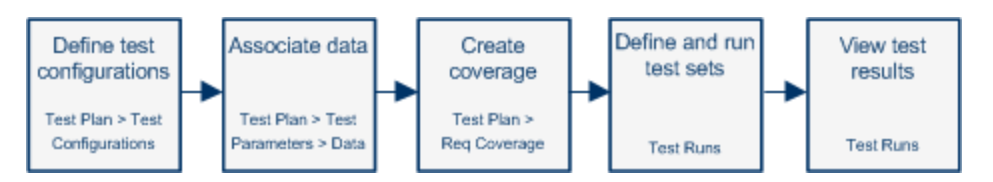

This topic also includes: "Data for Test [Configurations"](#page-418-0) on the next page.

For task details, see "How to Work with Test [Configurations"](#page-419-0) on page 420.

### <span id="page-418-0"></span>Data for Test Configurations

HP Application Lifecycle Management (ALM) enables you to determine which data to use when running test configurations. You can associate data with test configurations in several ways:

- ["Static"](#page-418-1) below
- <span id="page-418-1"></span>• ["Dynamic"](#page-418-2) below

### **Static**

Static data are supplied for the test configuration by entering the data in a grid directly from within ALM.

Use static data when the amount of data you intend to associate is small.

For task details on associating static data with test configurations, see "How to [Associate](#page-420-0) Static Data" on [page 421](#page-420-0).

### <span id="page-418-2"></span>**Dynamic**

Dynamic data are supplied for the test configuration by creating an external Microsoft Excel file, uploading it as a test resource into ALM, and associating it with the test configuration.

Use dynamic data to specify large amounts of data that are easier to maintain in an external file.

**Tip:** You can specify a default dynamic data set for all test configurations of a test. You can also override the default for a specific test configuration.

You can supply ALM with dynamic data resources:

- **At the test level.** You can supply a Microsoft Excel file that contains all parameter values at the test level. The Microsoft Excel file is uploaded as a data table in the Test Resources module, and associated with the test configuration in the Parameters tab of the Test Plan module.
- <sup>l</sup> **At the configuration level (overriding any test-level data resources).** You can supply an alternate Microsoft Excel file, overriding the default test-level data resources file that is associated with the test as a whole. The Microsoft Excel file is uploaded as a data table in the Test Resources module, and associated with a specific configuration of the in the Test Configurations tab of the Test Plan module.

For task details on associating dynamic data with test configurations, see "How to [Associate](#page-421-0) Dynamic Data" on [page 422](#page-421-0).

### <span id="page-418-3"></span>Test Types and Test Configuration Data Association

Different test types support different methods of test configuration data association.

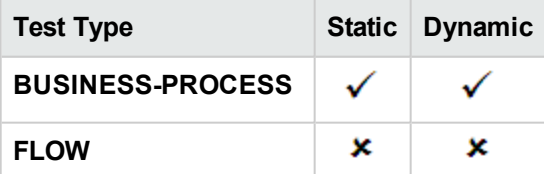

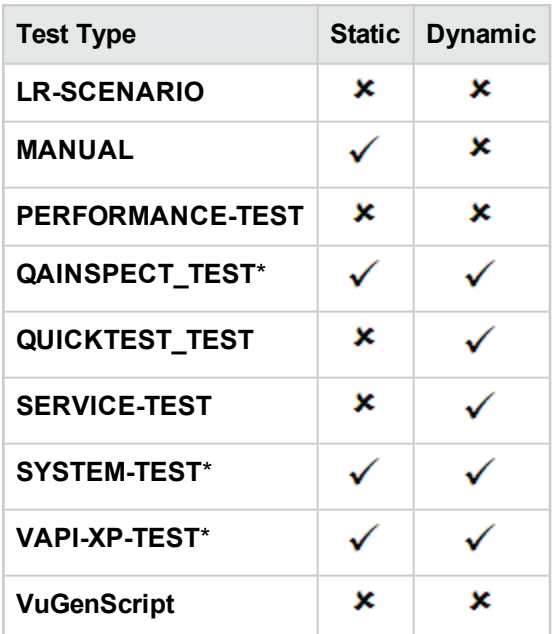

<span id="page-419-0"></span>\* You can associate test configuration data for this test type within ALM. However, to execute this type of test using its associated configuration data, run the test in other tools, such as the OTA API.

# Howto Workwith Test Configurations

This task describes how to work with test configurations.

**Note:** To view a movie that demonstrates how to work with test configurations, choose **Help > Movies** in the ALM main window.

#### This task includes the following steps:

- ["Prerequisites"](#page-419-1) below
- "Define test [configurations"](#page-420-1) on the next page
- "Associate data with each test [configuration"](#page-420-2) on the next page
- <sup>l</sup> "Create [coverage](#page-420-3) optional" on the next page
- ["Define](#page-420-4) test sets" on the next page
- <span id="page-419-1"></span>• "View test [results"](#page-420-5) on the next page

### 1. **Prerequisites**

- If using test configurations for finer granularity of test coverage, define requirements in the Requirements module. For task details, see "How to Create [Requirements"](#page-223-0) on page 224.
- Define tests in the Test Plan module. When you create a test in the Test Plan module, a test configuration with the same name as the test is created automatically.

For task details on creating tests, see "How to Create Tests" on [page 348](#page-347-0).

For task details on test parameters, see "How to Use Test [Parameters"](#page-393-0) on page 394.

### <span id="page-420-1"></span>2. **Define test configurations**

- a. In the test plan tree, select a test, and click the **Test Configurations** tab. For user interface details, see "Test [Configurations](#page-428-0) Tab" on page 429.
- b. Create configurations for the test. Click the **New Test Configuration** button and enter your test configuration details. For user interface details, see the ["New](#page-429-0) Test [Configuration/Test](#page-429-0) Configuration Details Dialog Box" on page 430.
- c. Select a test configuration and click the **Test Configuration Details** button.
- <span id="page-420-2"></span>d. In the **Test Configuration Details** dialog box, click the **Data** tab. The fields displayed in the Data tab vary depending on the test type.

### 3. **Associate data with each test configuration**

Depending on the test type, you can associate static data, dynamic data, or both for your test configuration. The Data tab accurately reflects your available options. For details, see ["Test](#page-418-3) Types and Test [Configuration](#page-418-3) Data Association" on page 419.

For task details on associating static data (data entered directly into a grid in ALM), see ["How](#page-420-0) to [Associate](#page-420-0) Static Data" below.

<span id="page-420-3"></span>For task details on associating dynamic data (data saved externally in data table resources), see "How to [Associate](#page-421-0) Dynamic Data" on the next page.

### 4. **Create coverage - optional**

<span id="page-420-4"></span>Link requirements to the test or to specific test configurations. For task details, see ["How](#page-375-1) to Create [Coverage"](#page-375-1) on page 376.

### 5. **Define test sets**

You define a test set in the Test Lab module. A test set can include any or all of the test configurations defined for a test, or it can include test configurations based on requirement coverage. When you run a test set, the parameter values are retrieved from the data set according to the settings defined for each test configuration.

<span id="page-420-5"></span>For task details, see "How to Create Test Sets" on [page 524](#page-523-0).

### 6. **View test results**

View the test set run results. For task details, see "How to View Test Runs" on [page 668](#page-667-0).

### <span id="page-420-0"></span>How to Associate Static Data

This task describes how to work with static test configurations in ALM.

Defining static data enables you to specify sets of parameter values for the test directly from within ALM.

You can create configurations that access static data from the Test Plan module, and modify the data from the Test Plan and Test Lab modules.

**Note:** This task is part of a higher-level task. For details, see ["How](#page-419-0) to Work with Test [Configurations"](#page-419-0) on page 420.

This task includes the following steps:

- **.** "Select a static [configuration"](#page-421-1) below
- "Create iterations [\(Business](#page-421-2) Process Testing)" below
- <span id="page-421-1"></span>• "Modify [parameter](#page-421-3) values" below

### 1. **Select a static configuration**

In the Test Plan module > Test Configurations tab, click the **Data** tab. Then, if the test type supports both static and dynamic data, select **Static**.

<span id="page-421-2"></span>For user interface details on the Data tab for static configurations, see "Data [Tab: Static](#page-431-0) View" on [page 432](#page-431-0).

### 2. **Create iterations (Business Process Testing)**

**Business Process Testing:** Existing iterations and the test parameter default values are displayed in a grid. Add /remove iterations as necessary.

<span id="page-421-3"></span>For user interface details on iterations, see the *HP Business Process Testing User Guide*.

### 3. **Modify parameter values**

Existing iterations and the test parameter default values are displayed in a grid. Modify parameter values as necessary.

To modify the value of a static parameter, select a parameter, click the **Actual Value** field, and enter the desired value of the parameter.

### <span id="page-421-0"></span>How to Associate Dynamic Data

This task describes how to work with test configurations in ALM that access dynamic data.

Defining dynamic data enables you to specify sets of parameter values for the test from an external Microsoft Excel file.

**Tip:** The same Microsoft Excel file can be used as a data resource for different tests.

#### **Note:**

This task is part of a higher-level task. For details, see "How to Work with Test [Configurations"](#page-419-0) on [page 420.](#page-419-0)

This task includes the following steps:

- ["Prerequisites"](#page-422-0) below
- "Create a data table in [Microsoft](#page-422-1) Excel" below
- "Create ALM test [resources](#page-425-0) by uploading the Excel file" on page 426
- <sup>l</sup> "Associate the data table test resource with the test and/or [configuration"](#page-425-1) on page 426
- . "Map test [parameters](#page-426-0) to resource parameters " on page 427
- "Filter the data by selecting iteration [ranges—optional"](#page-426-1) on page 427
- <span id="page-422-0"></span><sup>l</sup> "Associate an alternate data table with the test [configuration—optional"](#page-426-2) on page 427

### 1. **Prerequisites**

To work with dynamic data for UFT automated tests, make sure that the Unified Functional Testing Add-in for Business Process Testing is installed on the client computer. The Unified Functional Testing Add-in for Business Process Testing available from the HP Application Lifecycle Management Add-ins page (**Help > Add-ins**).

### <span id="page-422-1"></span>2. **Create a data table in Microsoft Excel**

This data table contains rows of values which become parameter values for each iteration of your test configuration.

- a. Create a spreadsheet:
	- <sup>o</sup> In Microsoft Excel.
	- o If working with business process tests, in Unified Functional Testing, you can export configuration values to a Microsoft Excel file, and use this file for your data table. See the information about exporting test iteration values into an Excel document in the *Unified Functional Testing User Guide*.
- b. Put test-level parameters in the first sheet. The entire test runs once for each row listed in the first sheet.

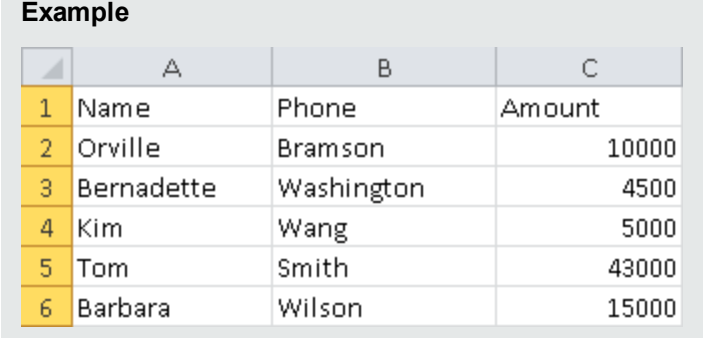

c. Business Process Testing users can use subsequent sheets in the Excel file to override the business component iterations defined in business process tests and flows, according to the following guidelines:

• The next sheets (meaning, all sheets but the first) represent components and their parameters.

**Note:** If a component does not contain parameters, the Excel does not contain a sheet for that component.

- $\circ$  In each sheet, the column headings (first row) containing the parameter names must be in one of the following formats:
	- <sup>l</sup> <COMPONENT NAME>.<COMPONENT PARAMETER NAME>

This format is the general, default format.

<sup>l</sup> <COMPONENT INSTANCE NAME>.<COMPONENT PARAMETER NAME>

This format is useful for keeping sheet names short.

<sup>l</sup> <COMPONENT PARAMETER NAME>

This format is useful if the name of the sheet is the same as the name of the component, and you need to keep the sheet names short.

#### **Notes**

- If the same component has been added to the same test multiple times, the numerical instance of the component in the test is listed between the component name and the parameter name. The component instances are listed according to their order in the test script, not necessarily in the order of the original numerical instance of the component when inserted.
- The sheet name cannot be more than 32 characters long and cannot contain special characters. (This is a Microsoft Excel limitation.)

**Tip:** When specifying column headings, it is helpful to use one of the last two formats listed above for parameter names in order to avoid this limitation.

○ Specify values for each parameter under the parameter names, each on a different row. Each row represents an iteration. Add iterations as necessary.

#### **Examples**

The first sheet, that corresponds to the **OrderingBooks** business process test. The test will run once, because it is designed to run only for one store, **BooksOnline**.

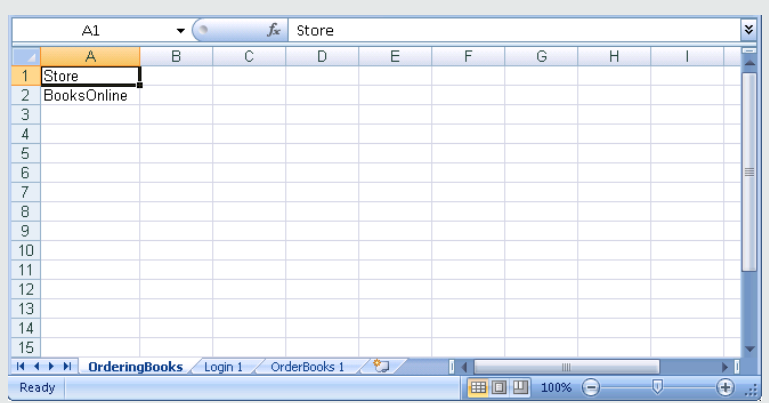

The second sheet corresponds to the **Login** business component. This business component will iterate only once, because only one user is listed as logging in.

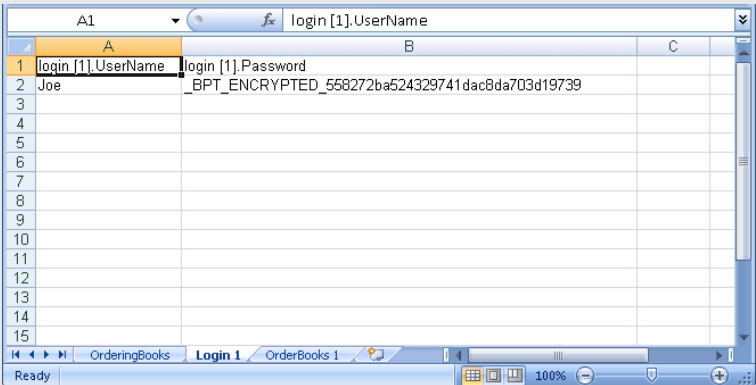

The third sheet corresponds to the **OrderBooks** business component. This business component currently iterates only once, because only book is listed.

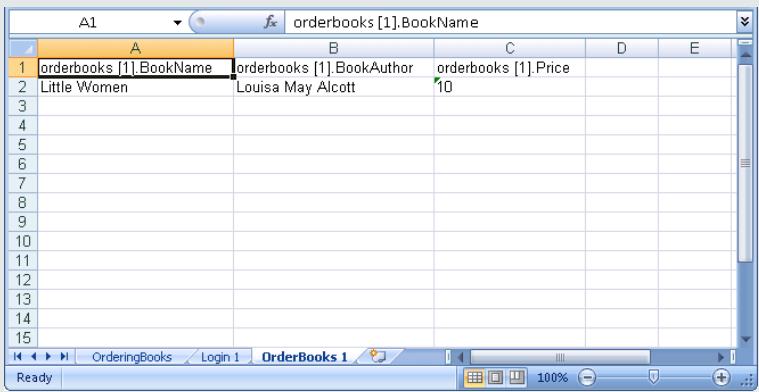

If we want to iterate the component multiple times, we could modify the third sheet (that corresponds to the **OrderBooks** business component) so that it more rows are added. This business component will iterate for every book listed—in this case, six times.

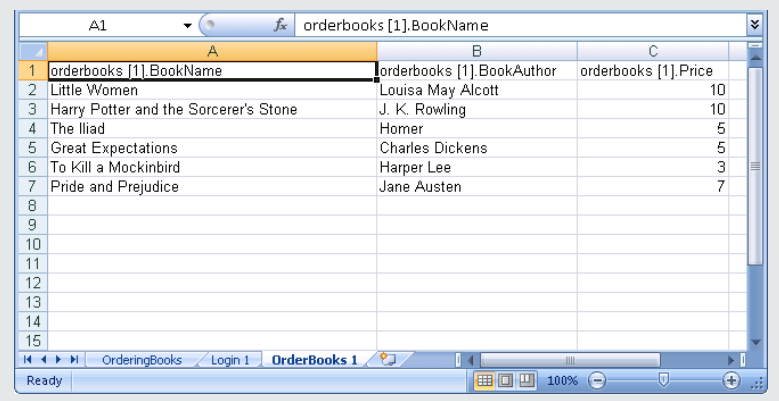

#### d. Save the file.

- o When editing the spreadsheet in Excel, if no values / iterations are specified for a particular parameter defined in the component, test, or flow, an exception will occur at run-time.
- o If a component, group, or flow has input parameters that reference the output parameters of a different business component or flow, differences between the number of iterations can result in an error. The parameter name in the Iterations dialog box is displayed in red, indicating an iteration range mismatch.

### <span id="page-425-0"></span>3. **Create ALM test resources by uploading the Excel file**

In ALM, upload the Microsoft Excel data table as a test resource. For task details, see ["How](#page-448-0) to Use Test [Resources"](#page-448-0) on page 449.

- a. Select the **Test Resources** module.
- b. Either create or select a test resource folder.
- c. Click **New Resource** to create a new test resource. The New Resource dialog box opens.
- d. Enter **Data Table** as the resource type and click **OK**.
- e. Click the **Resource Viewer** tab.
- f. Click the **Upload File** button.
- g. Navigate and select the Microsoft Excel file you created and click **Open**.
- h. Click **OK** when prompted that the upload completed successfully. The Resource Viewer lists the default Microsoft Excel sheets. The data is now available in ALM.

You can double-click the spreadsheet to view the data you created.

**Note:** The data in the Microsoft Excel file starts with row number 2. It is assumed that the first row in the Microsoft Excel file contains the names for the data columns, which are mapped to parameter names in ALM.

### <span id="page-425-1"></span>4. **Associate the data table test resource with the test and/or**

### **configuration**

Do one of the following:

Associate the data table with a test:

You can associate the data table with a test. All test configurations for the test will run using the data in this table (unless overridden in **Test Configurations > Data**).

To associate the data table with an entire test:

- a. In the Test Plan module Parameters tab for a test, click the down arrow next to the **Data Resource** field in the toolbar.
- b. Navigate to, and select, the data resource and click **OK**. The Microsoft Excel file is now the default external data file for the test.

Associate the data table with configurations:

You can associate the data table with a test configuration. Each test configurations in the test run using the data table specified for the individual configuration, overriding the data table specified in the Test Plan module Parameters tab.

<span id="page-426-0"></span>To associate the data table, see "Associate an alternate data table with the test configuration[optional"](#page-426-2) below.

### 5. **Map test parameters to resource parameters**

The test parameter names in the Excel data table do not have to match the parameter names defined in the test. They can be mapped.

- a. In the Parameters tab for the test, click **Map Parameters** . The Map Parameters dialog box is displayed. For user interface details on the Map Parameters dialog box, see ["Map](#page-438-0) [Parameters](#page-438-0) Dialog Box" on page 439.
- b. Do one of the following:
	- $\circ$  For each test parameter, click in the cell for its corresponding resource parameter. Type or select the corresponding resource parameter and click **OK**.
	- <sup>o</sup> **Business Process Testing:** Click **Automap** . ALM maps each test parameter to the corresponding resource parameter based on the column headings in the first row of the data table.

**Tip:** The mapping of resource parameters to test parameters facilitates reuse of the same resource file by different tests.

### <span id="page-426-1"></span>6. **Filter the data by selecting iteration ranges—optional**

To filter the data so that the test runs only on a subset of the parameter values, either by row or by value, click **Data Resource Settings**. The Data Resource Settings dialog box opens. For user interface details on the Data Resource Settings dialog box, see "Data [Resource](#page-439-0) Settings Dialog Box" on [page 440](#page-439-0).

<span id="page-426-2"></span>7. **Associate an alternate data table with the test configuration—**

### **optional**

You can create configurations that process alternate dynamic data resource files instead of the dynamic data resource file associated with the business process test.

**Tip:** The same file can be used as a data resource for different tests.

- a. In the **Data** tab, select **Dynamic**.
- b. Select **Override test data resource** and specify an alternate data resource.
- c. Click **Data Resource Settings** to map the test parameter names to the resource parameter names in the Data Resource Settings dialog box. For user interface details on the Data Resource Settings dialog box, see "Data [Resource](#page-439-0) Settings Dialog Box" on page 440.

**Tip:** You can have one business process test run the same component a different numbers of times. Do this by defining different numbers of iterations in each sheet of the data table for that component.

# <span id="page-427-0"></span>Test Configuration User Interface

This section includes:

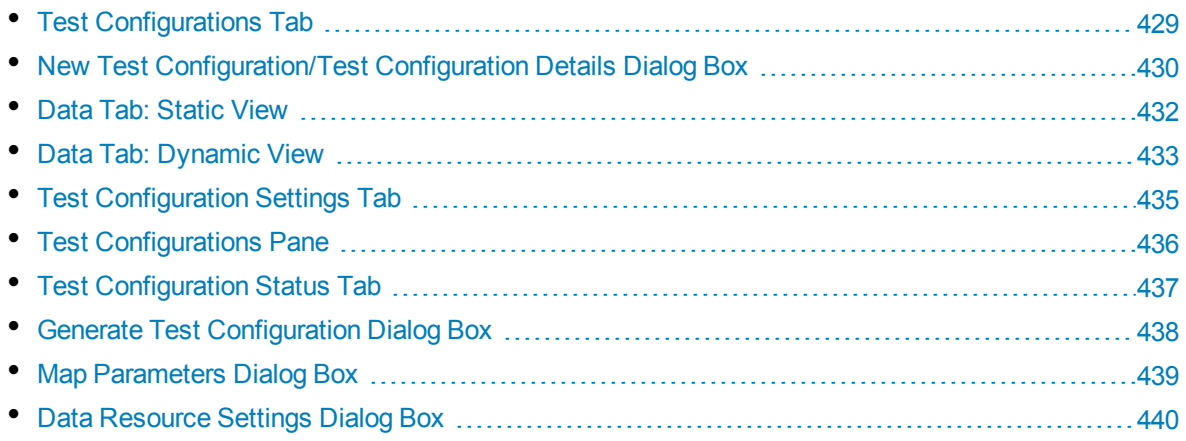

# <span id="page-428-0"></span>Test Configurations Tab

This dialog box enables you to define and update test configurations.

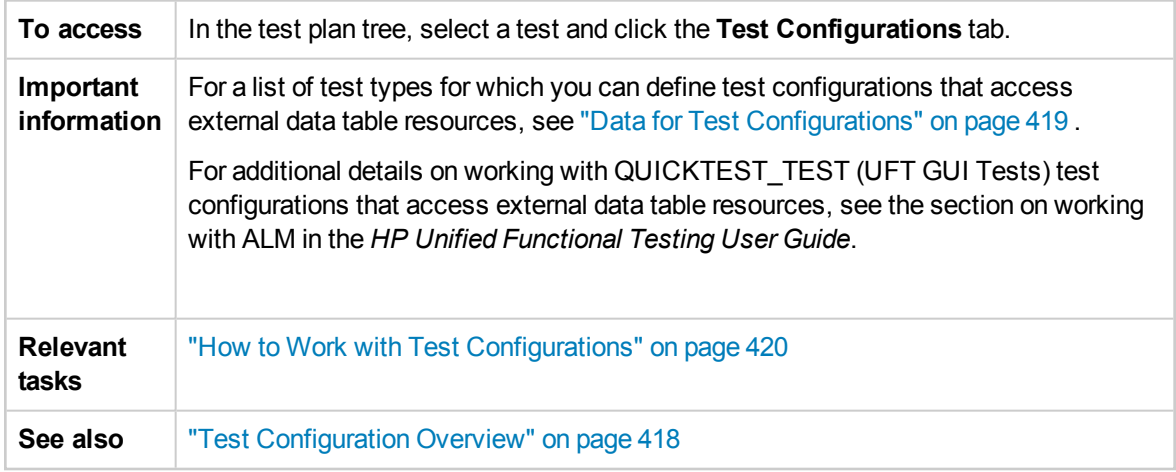

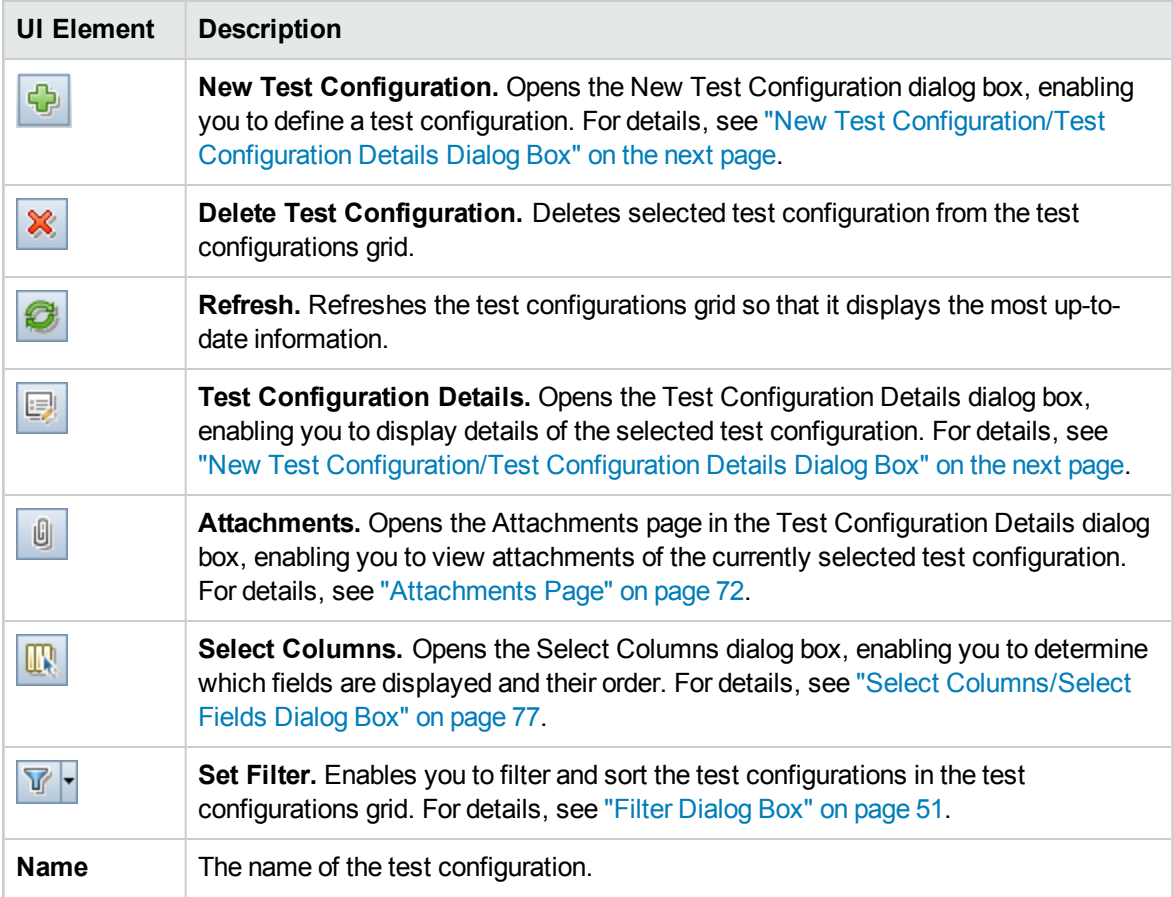

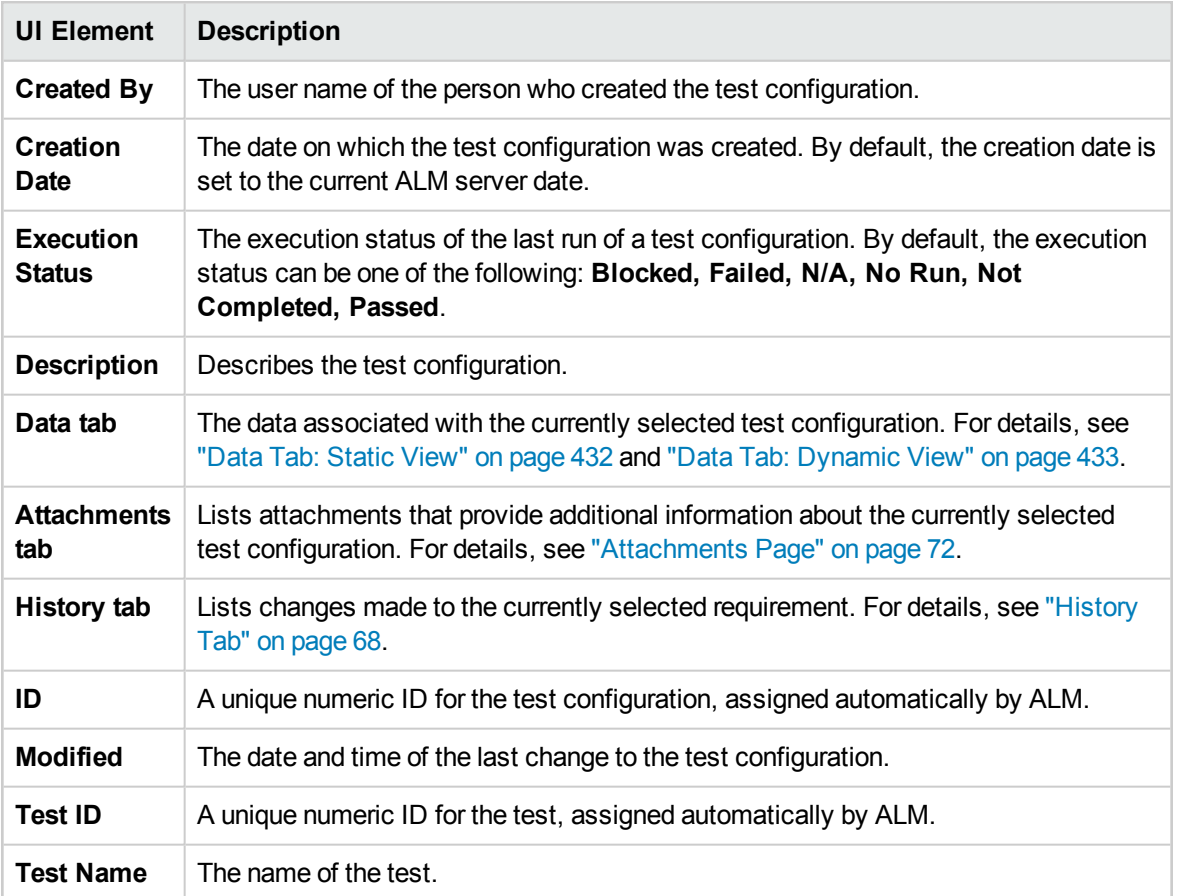

### <span id="page-429-0"></span>New Test Configuration/Test Configuration Details Dialog Box

This dialog box enables you to define and update test configurations.

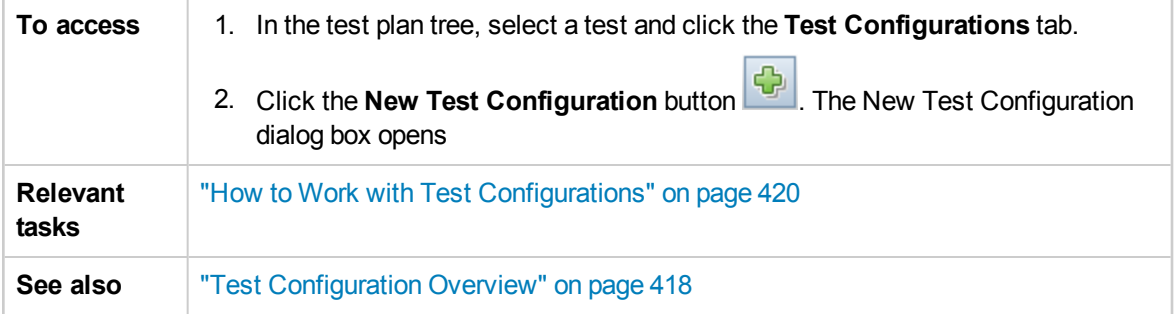

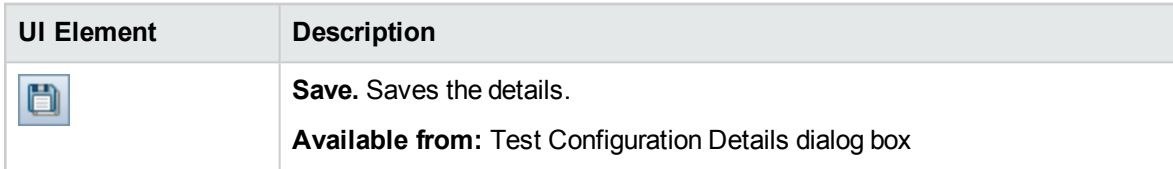

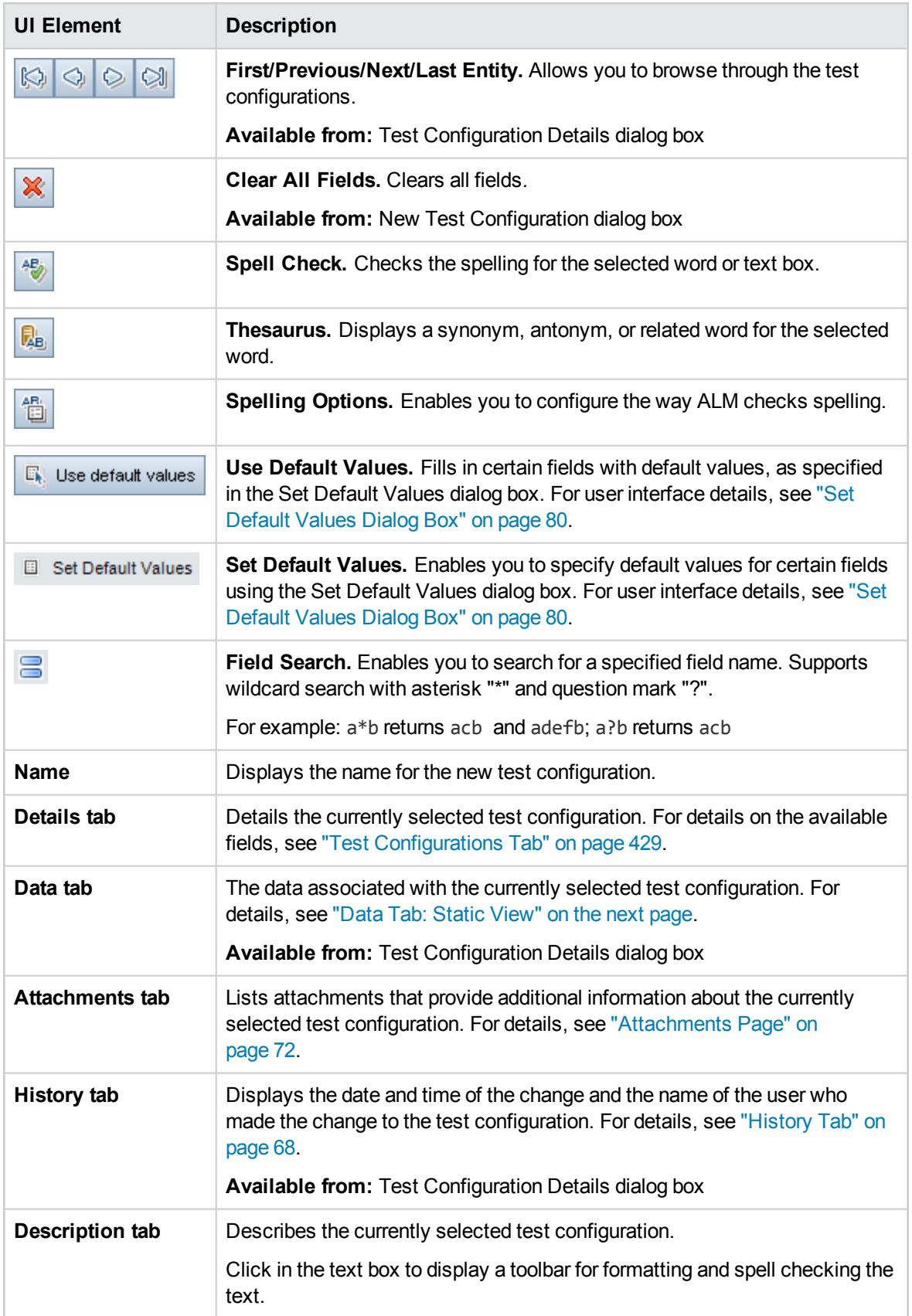

### <span id="page-431-0"></span>Data Tab: Static View

This dialog box shows the data defined for a selected test configuration directly within ALM.

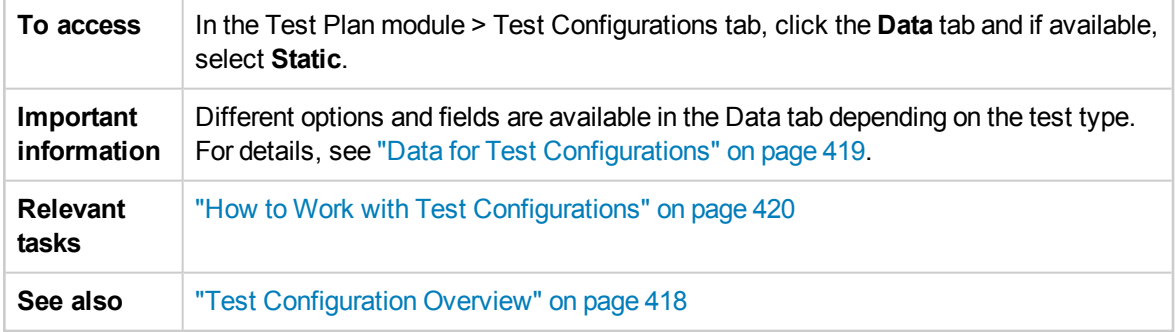

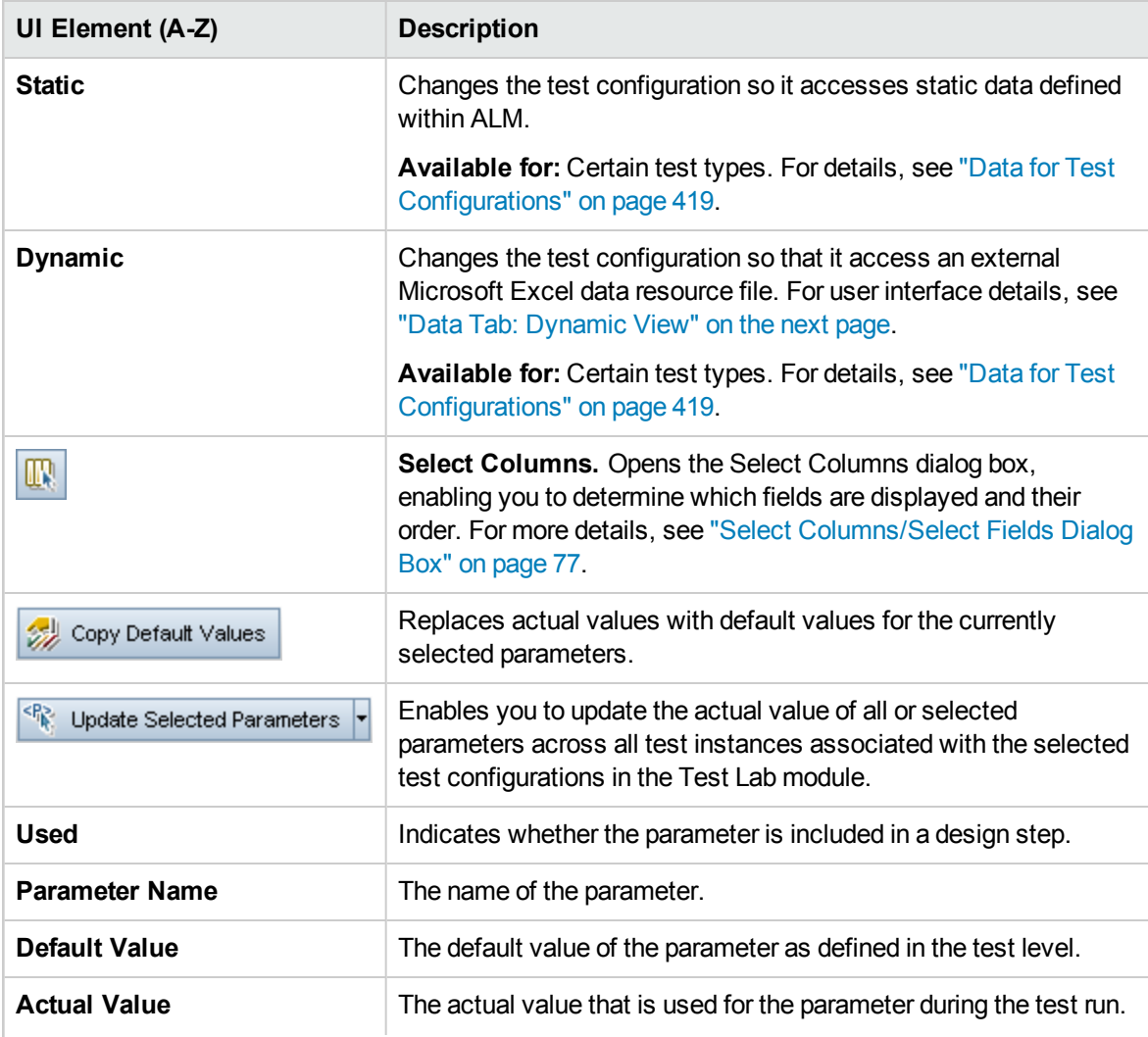
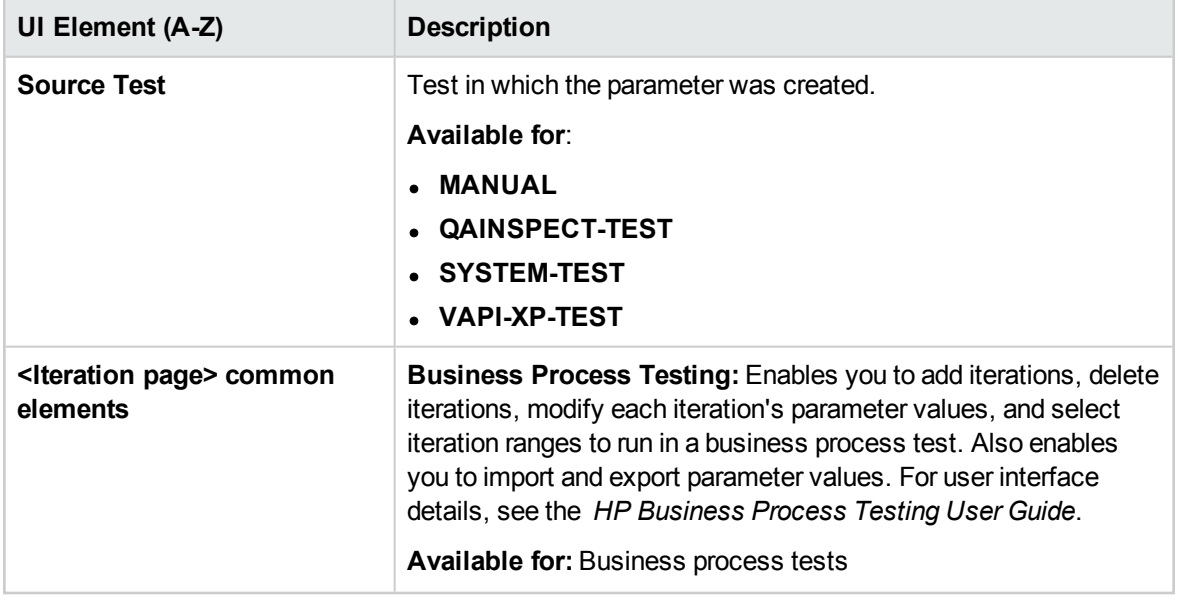

### Data Tab: Dynamic View

This tab enables you to modify test configurations so that they access dynamic data (data that resides outside of ALM in an external data resource).

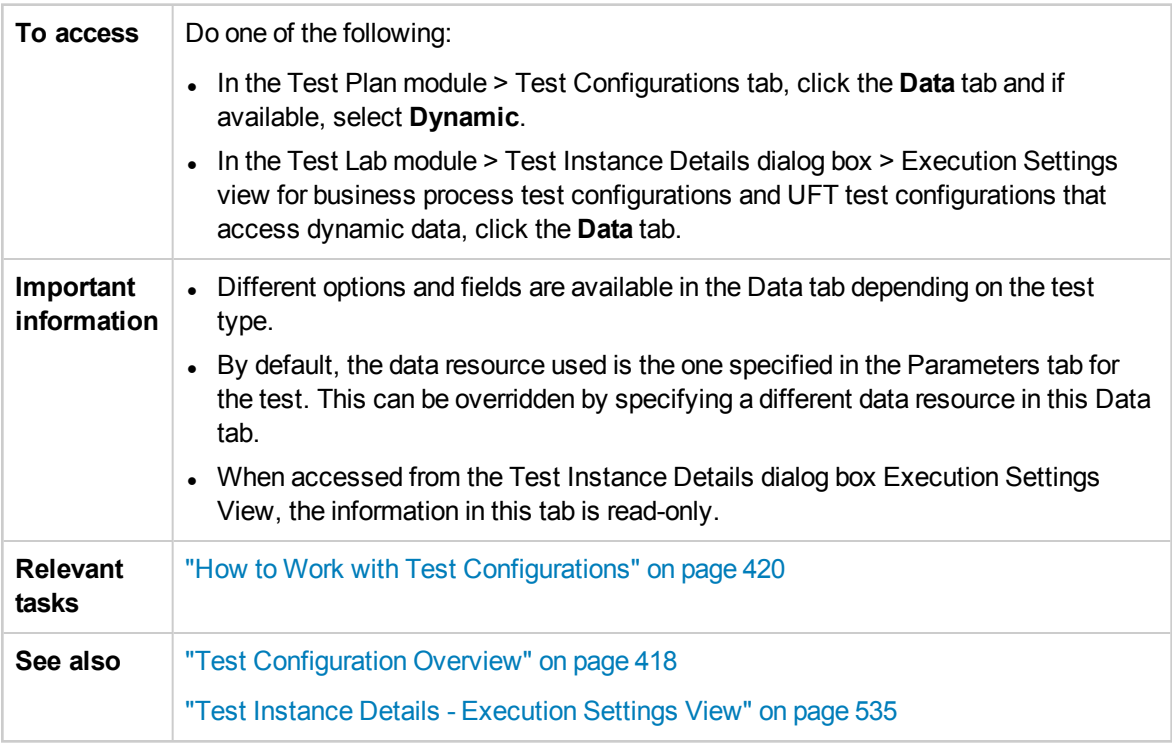

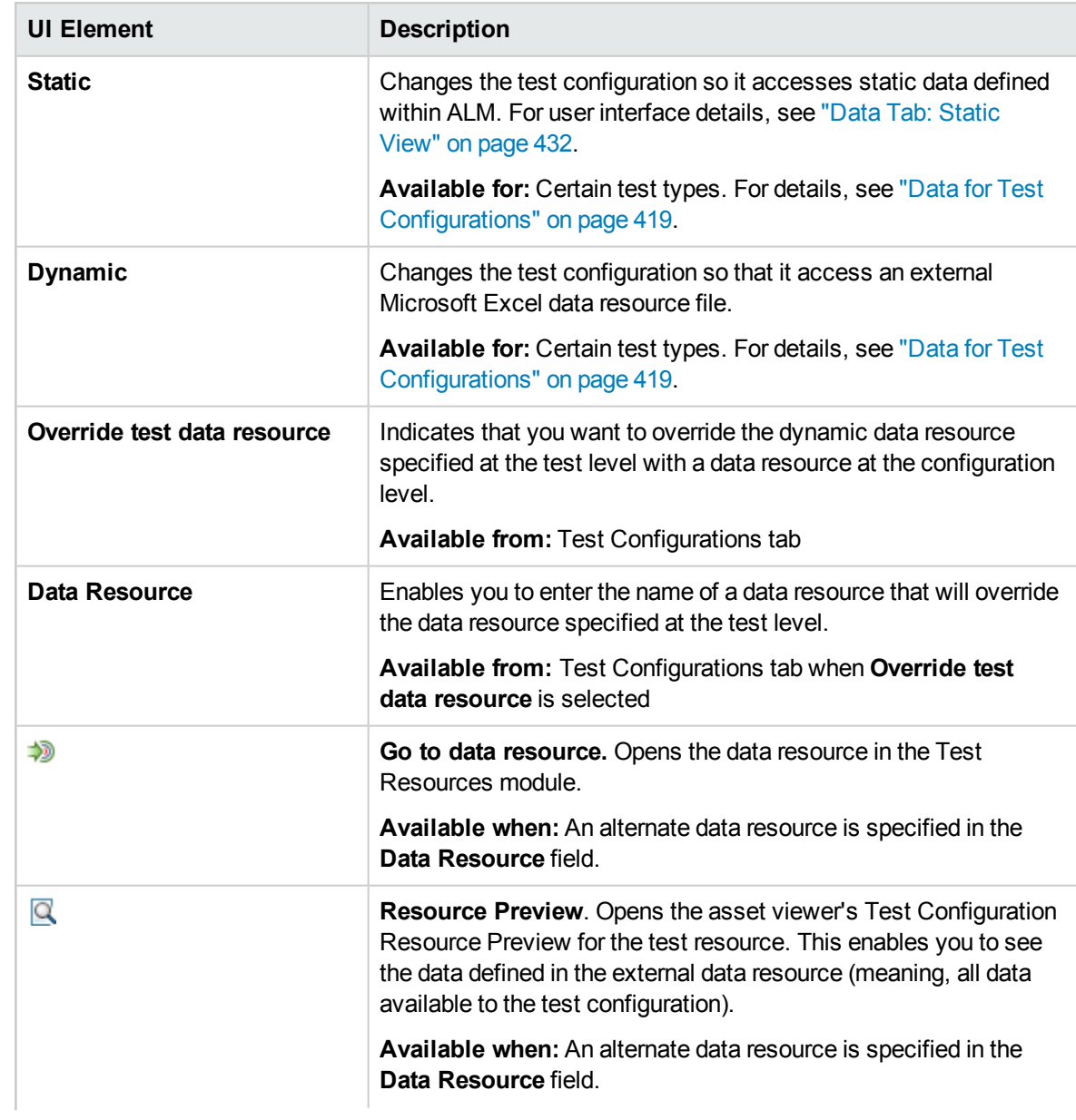

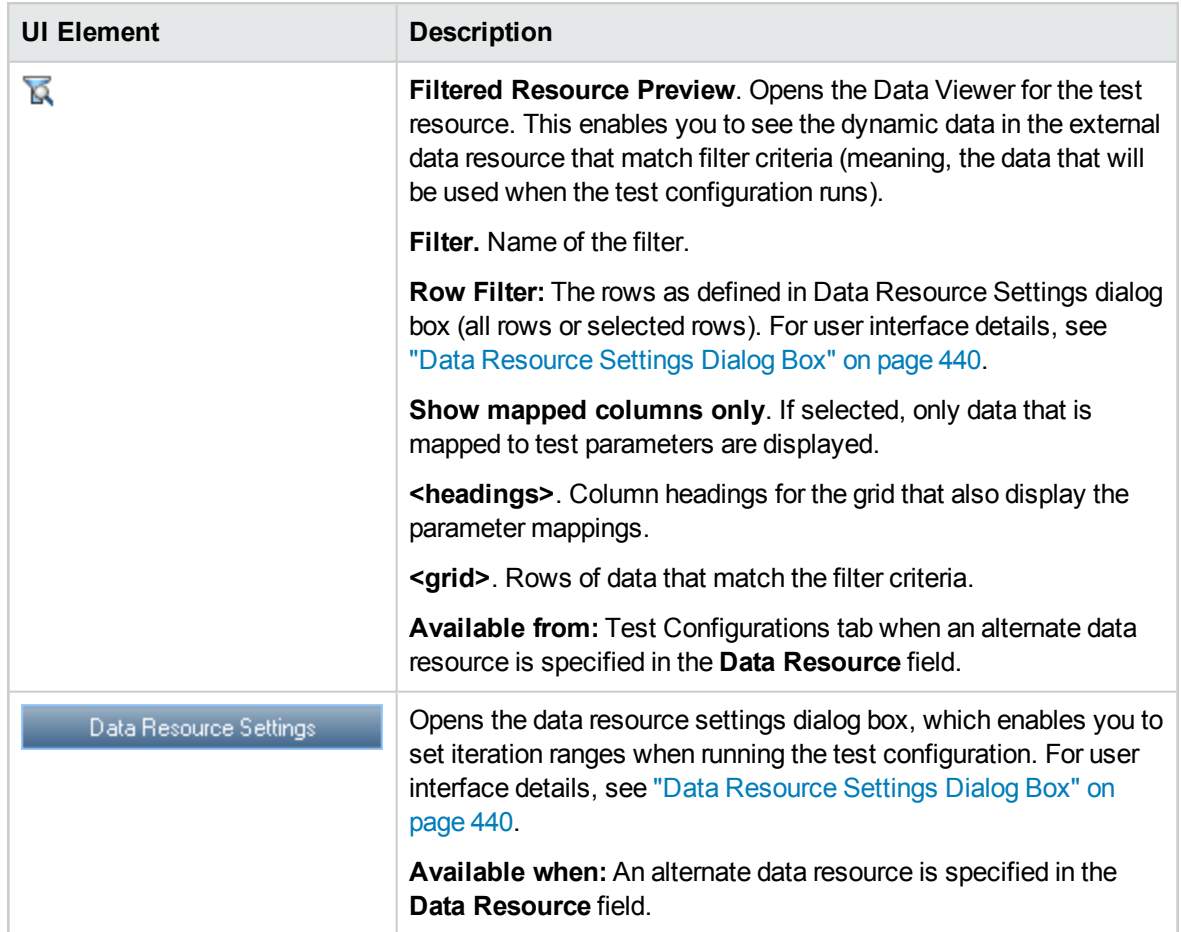

## Test Configuration Settings Tab

This tab displays the test configurations associated with the requirement coverage.

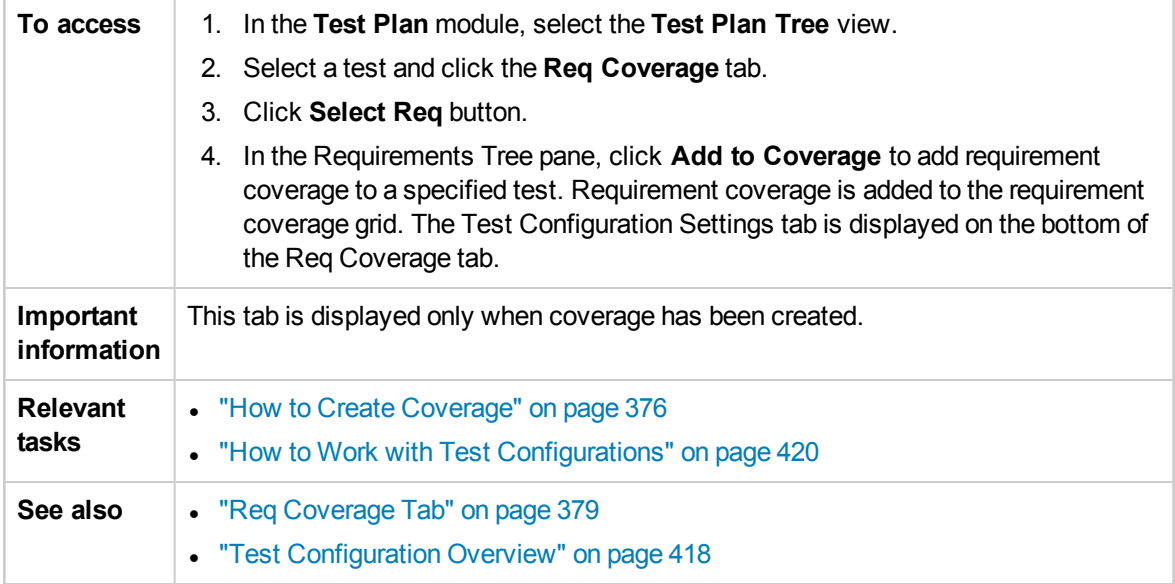

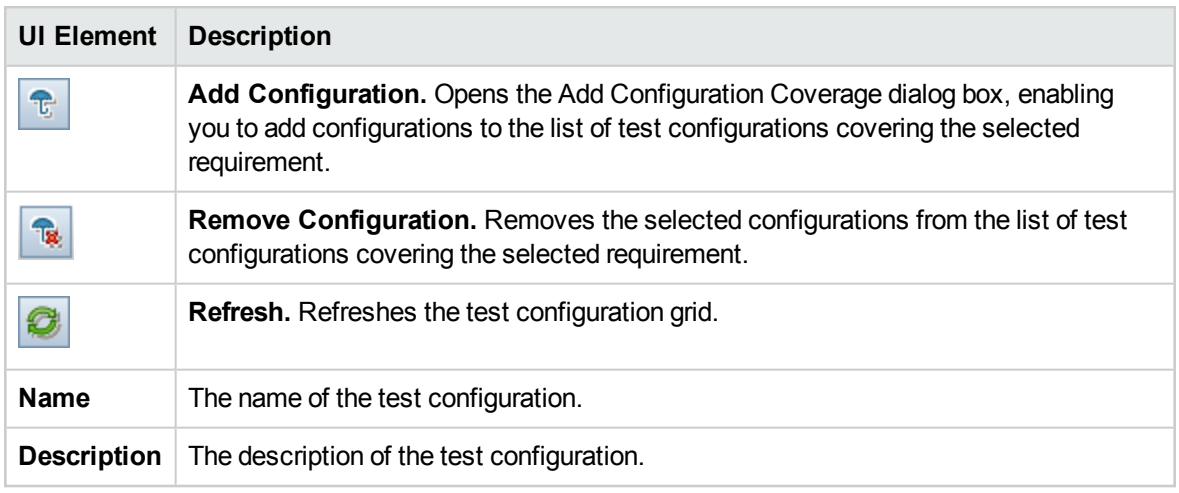

## Test Configurations Pane

This pane lists the test configurations of a selected test.

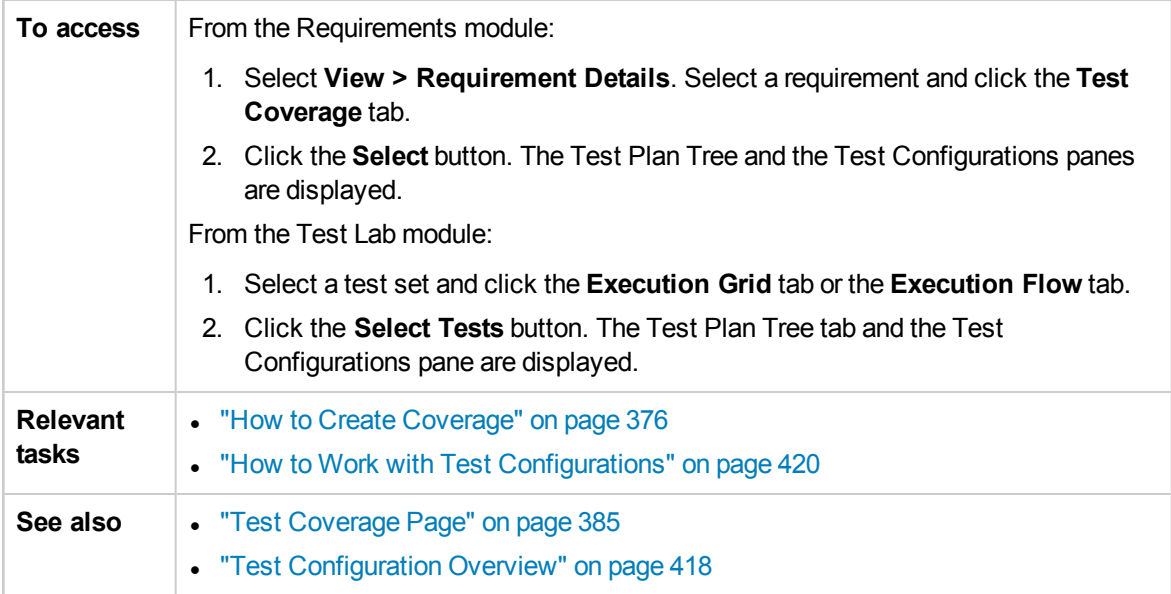

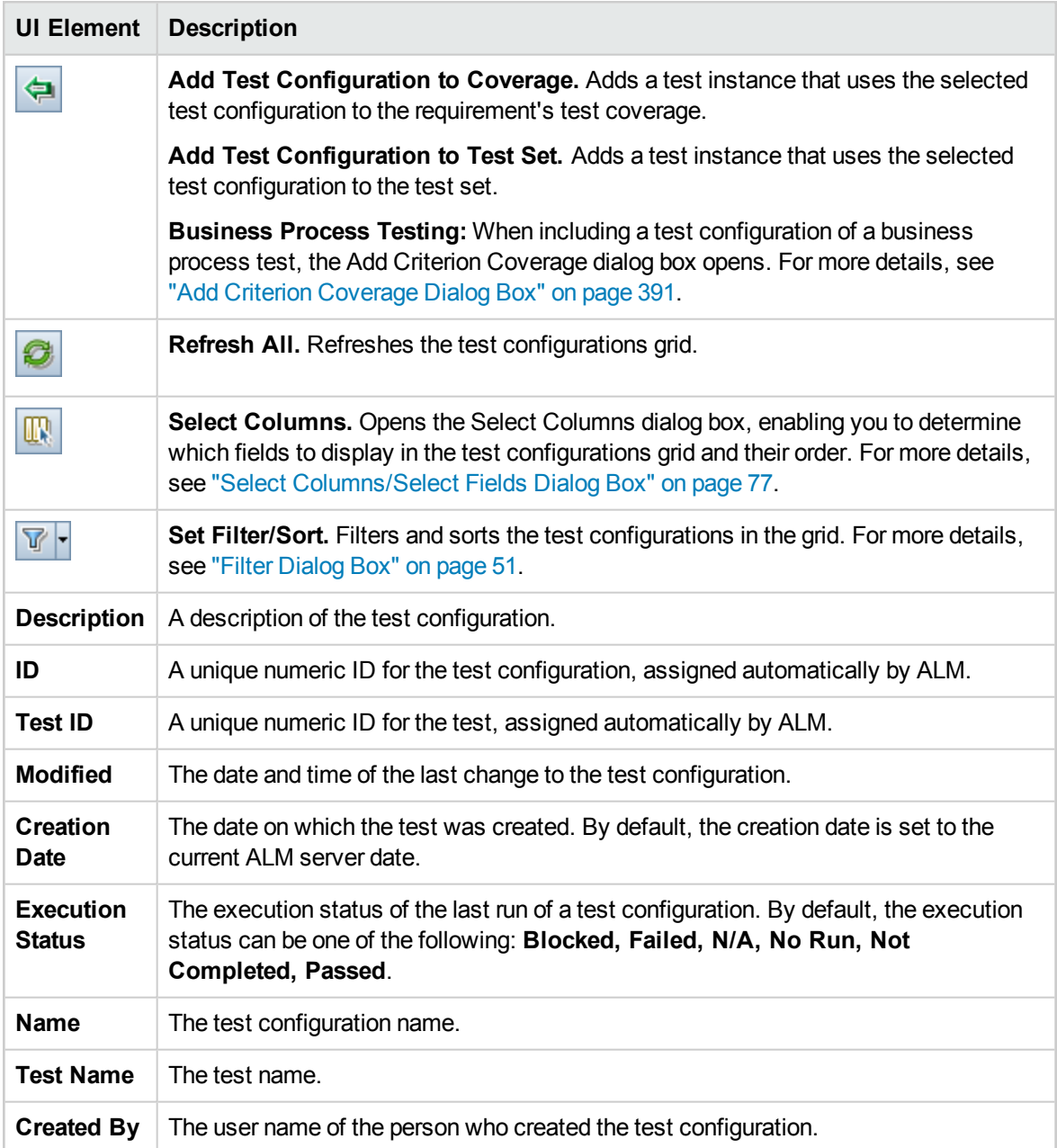

## Test Configuration Status Tab

This tab displays the status of the test configurations associated with a covered requirement.

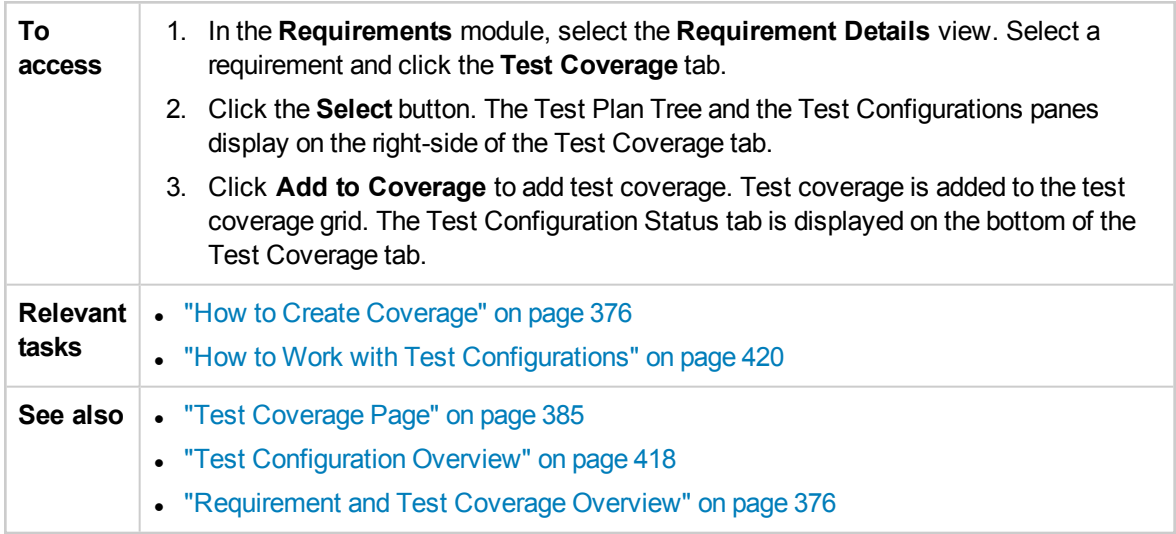

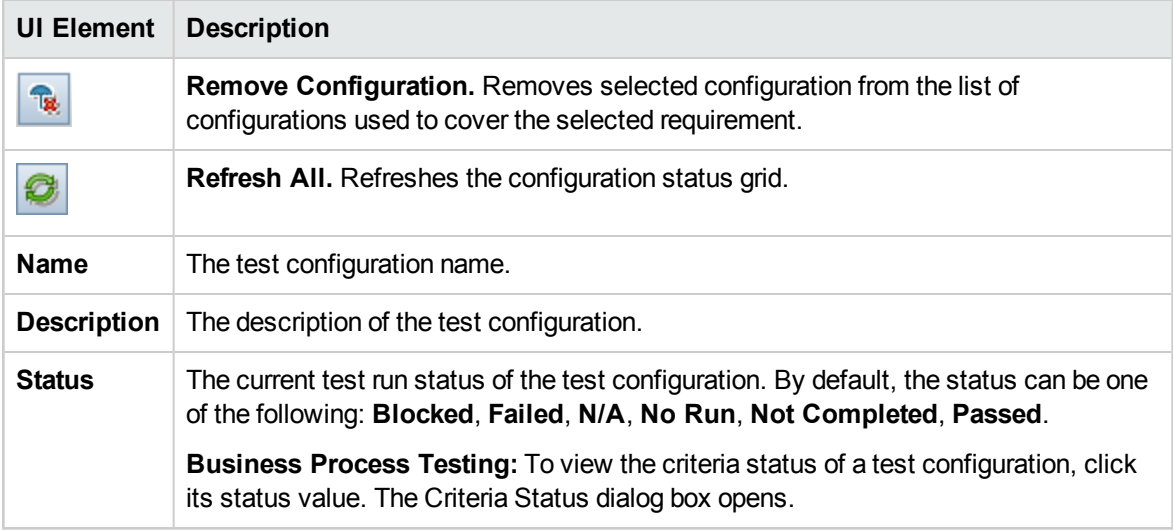

### Generate Test Configuration Dialog Box

After upgrading from a previous version of ALM, this dialog box enables you to create a test configuration from an existing test instance.

- **To access** 1. In the Test Lab module, select a test set and click the **Execution Grid** tab.
	- 2. In the grid, right-click a test instance and choose **Generate Test Configuration**.

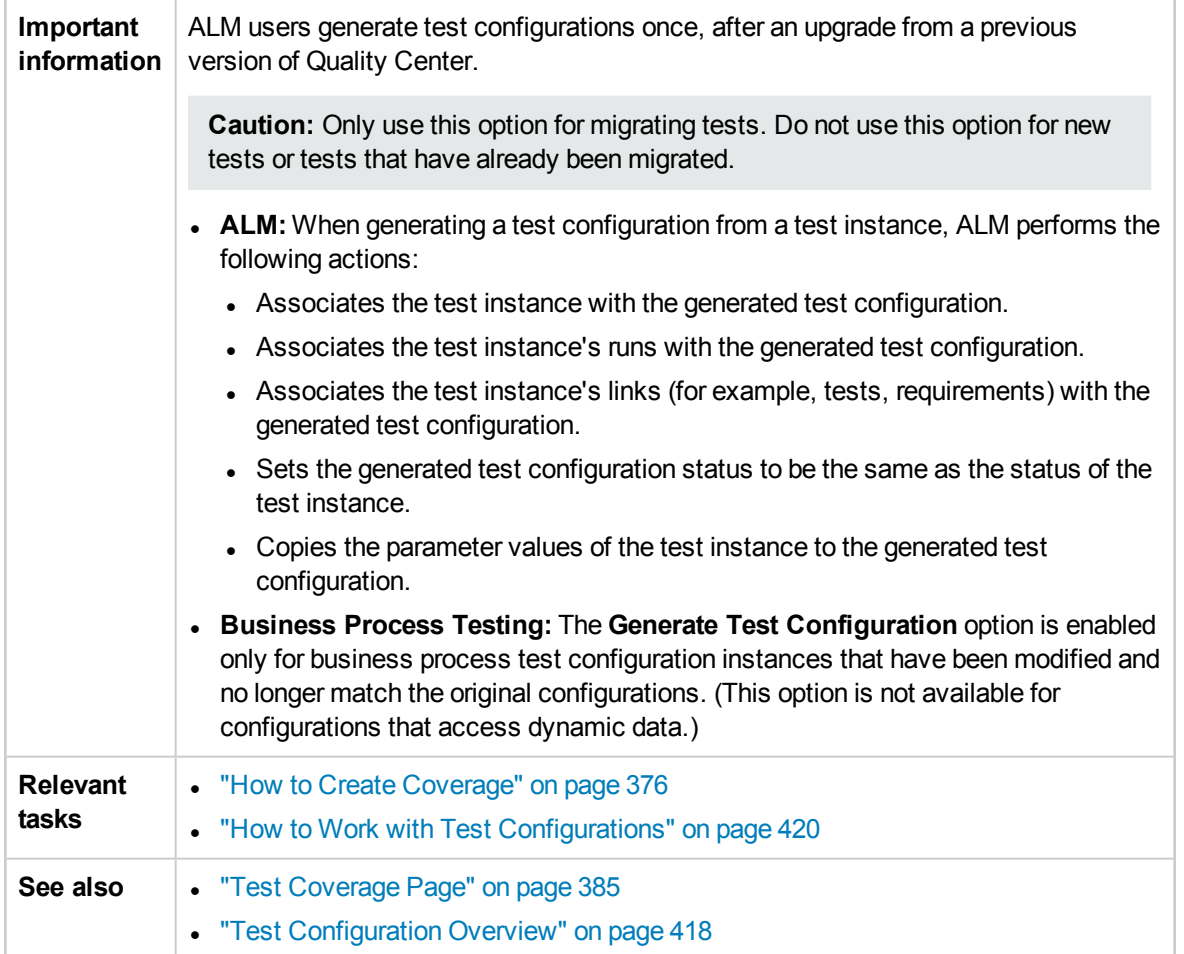

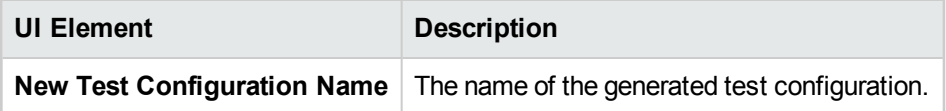

### Map Parameters Dialog Box

This dialog box enables you to associate data from an external data resource to the parameters for the test configuration in the test.

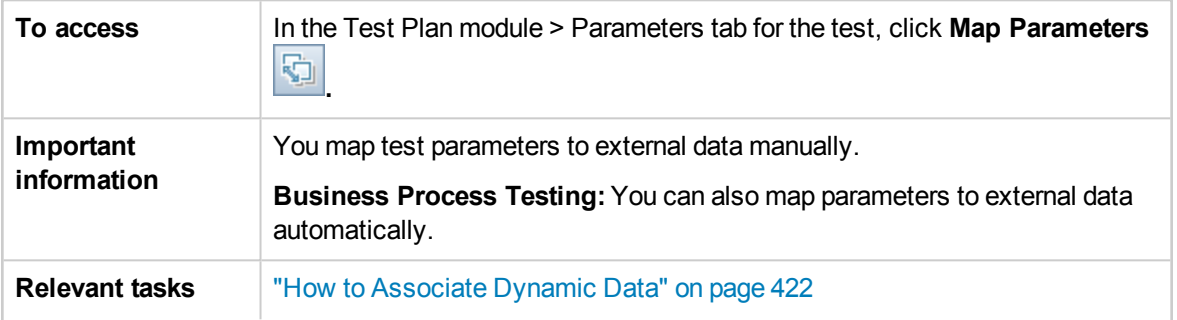

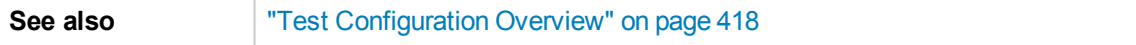

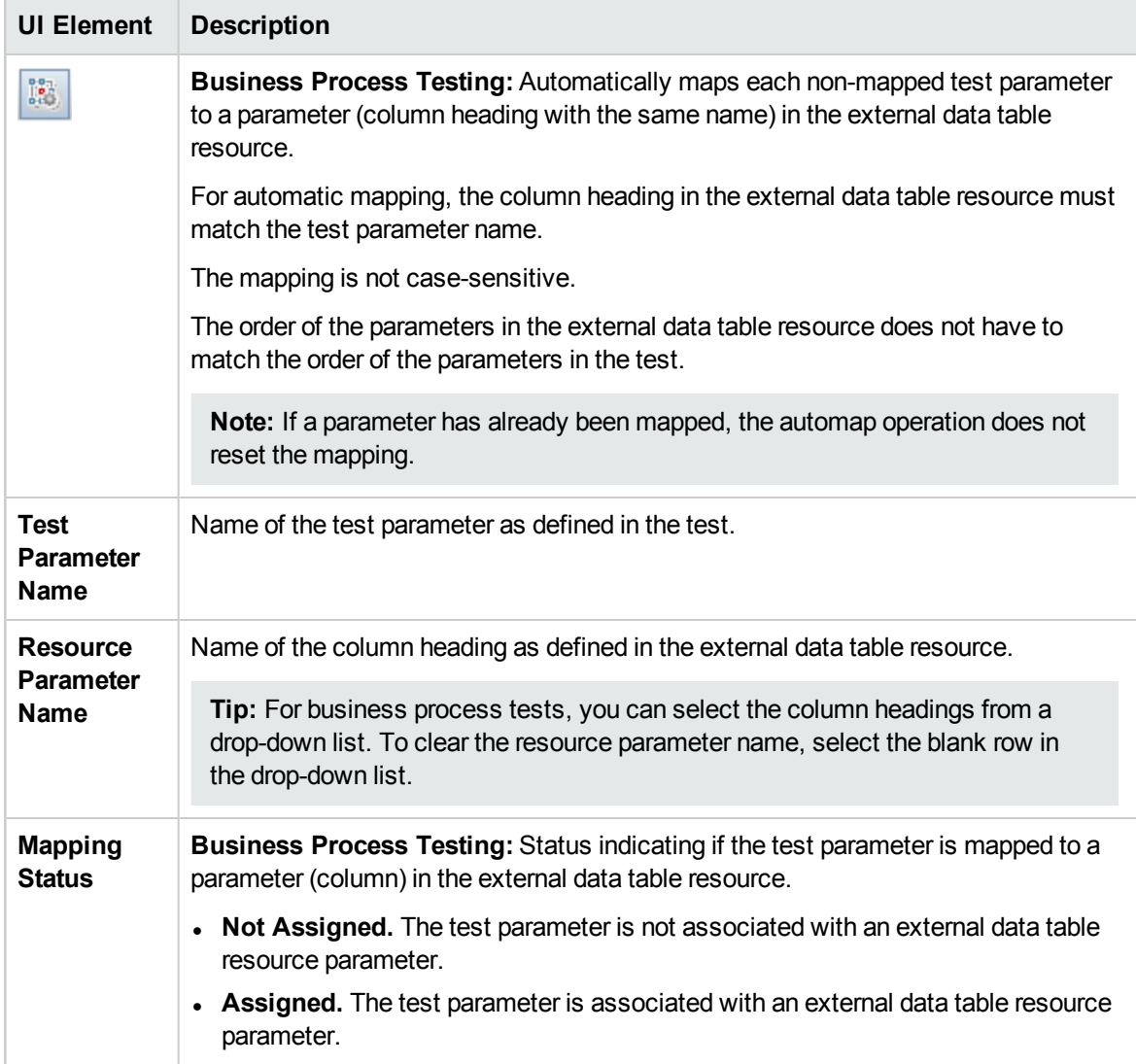

### <span id="page-439-0"></span>Data Resource Settings Dialog Box

This dialog box enables you to:

- Define a subset of the parameter values (an iteration range) to use for running the test when working with configurations that access dynamic data.
- Map test parameter names to alternate data resource parameter names when overriding the default data resource associated with the test.

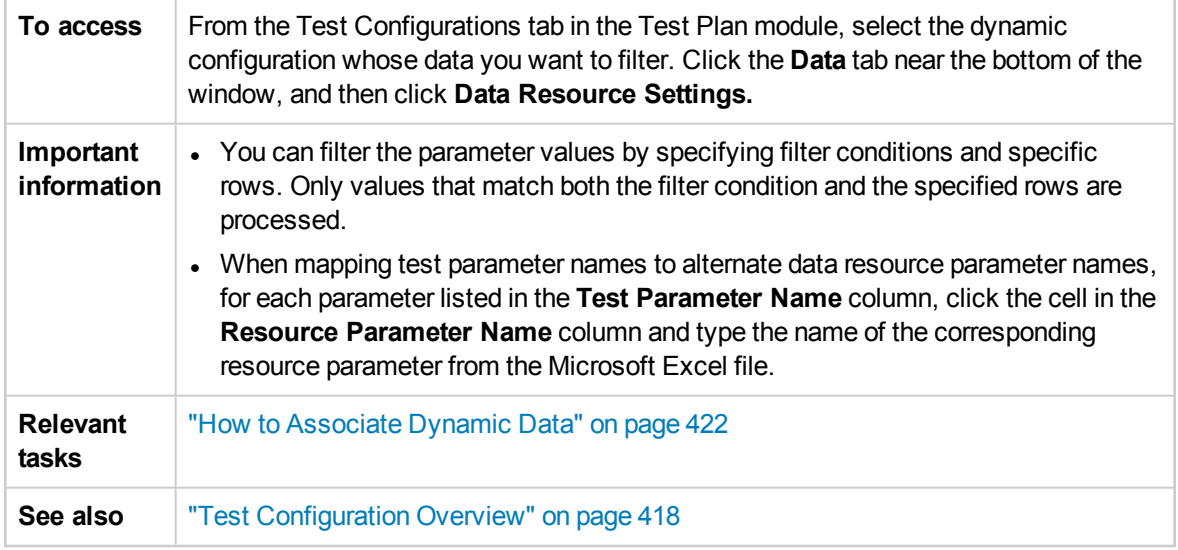

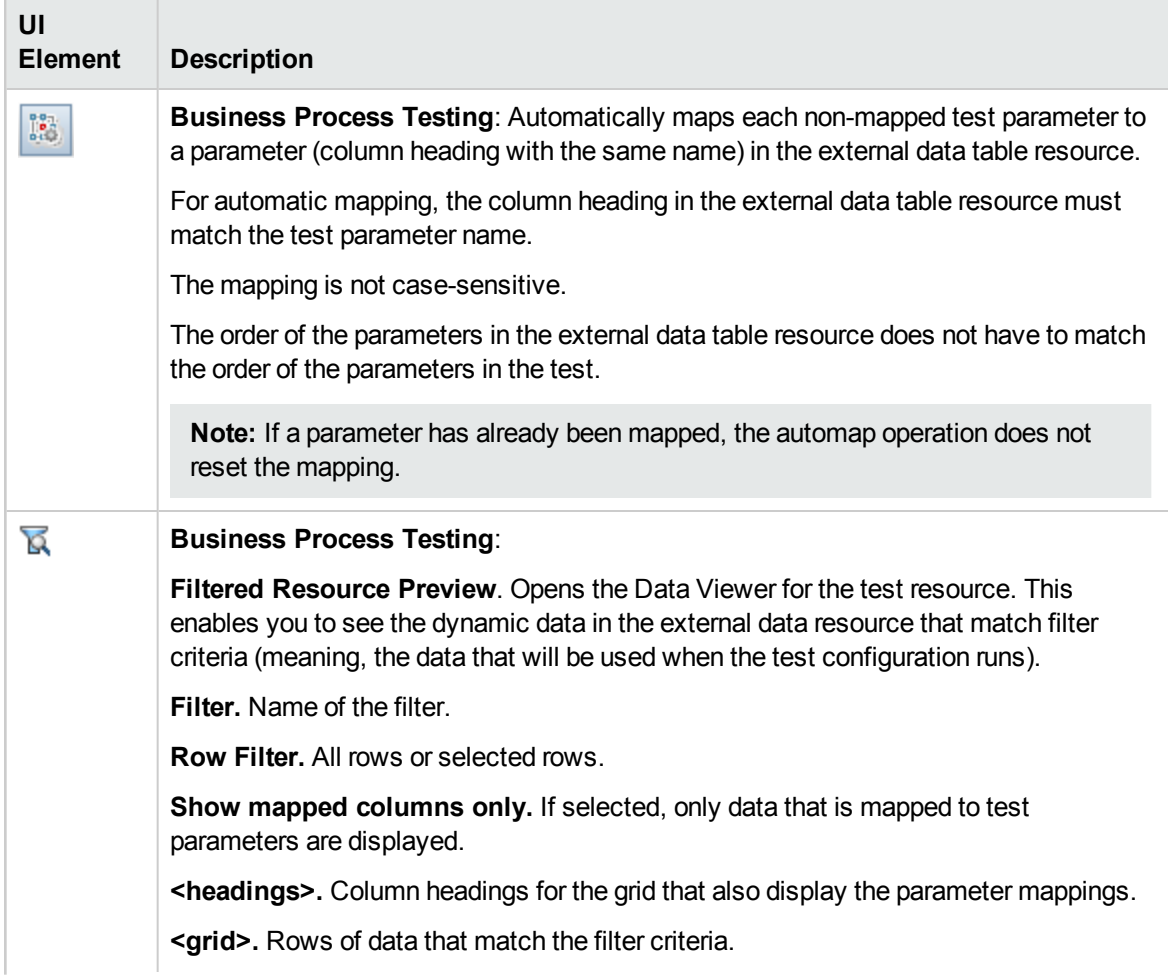

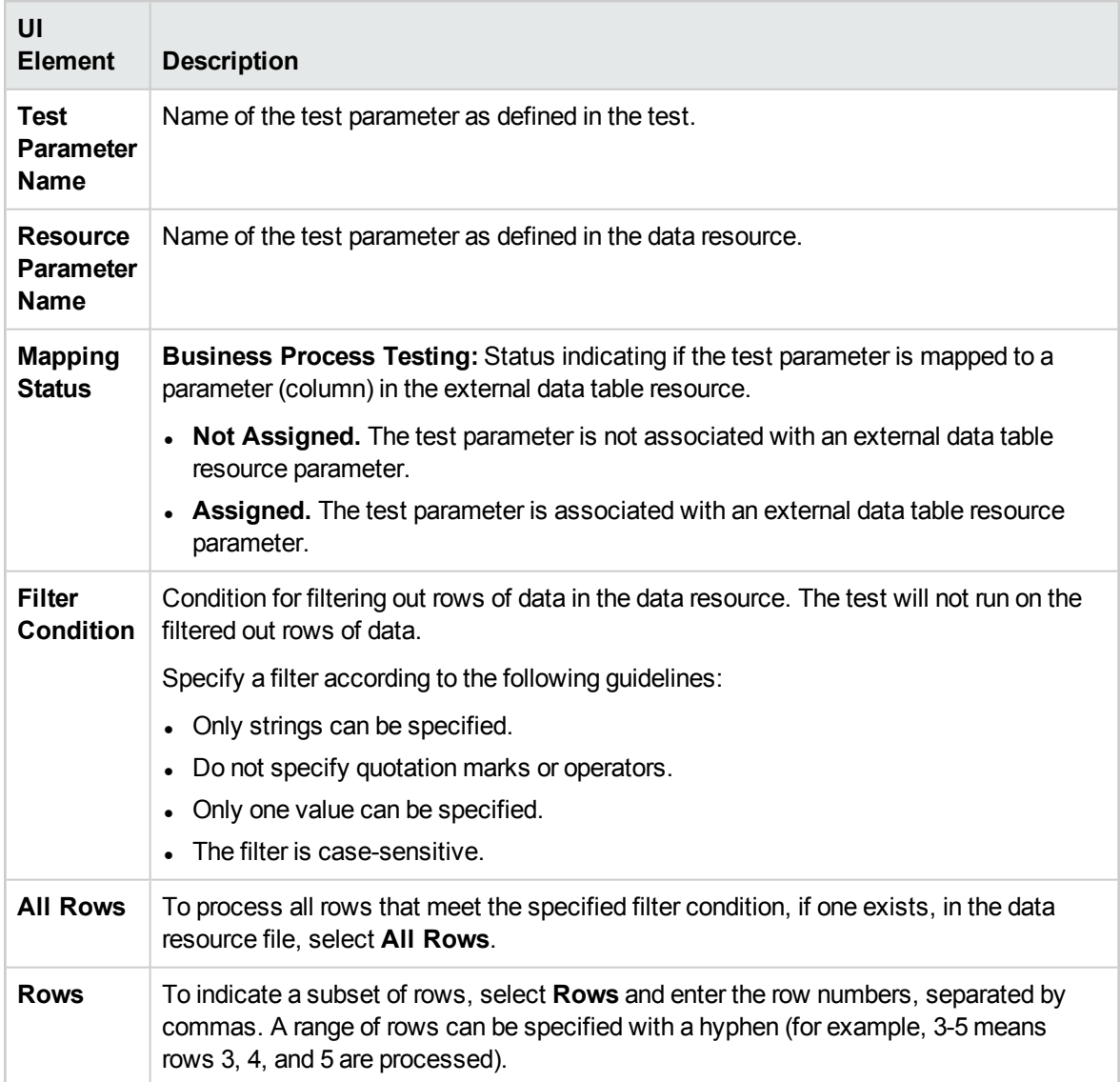

# Chapter 28: System Tests

This chapter includes:

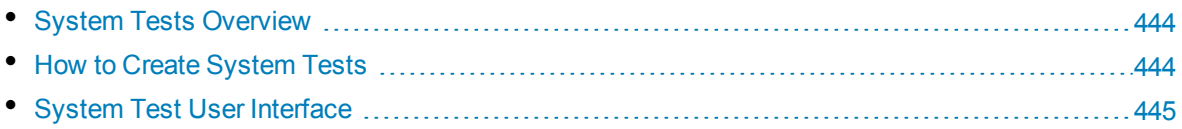

## <span id="page-443-0"></span>System Tests Overview

You can run a system test to retrieve a machine's system information, view a captured desktop image of a test run on a machine, or restart a machine. For example, you can run a system cleanup test that will restart the machine on which an automated test failed. You can also create a system test to retrieve information about a machine's resource usage before or after a test run.

You create a system test by adding a system test to a test subject folder, defining the test, and adding the test to a test set.

**Note:** To run a system test, you must install the following tool add-ins on the machine where the test is to be run:

- HP ALM System Test Remote Agent Add-in
- HP ALM Connectivity Add-in

For more information on HP Application Lifecycle Management (ALM) add-ins, refer to the *HP Application Lifecycle Management Installation and Upgrade Guide*.

When running a system test, the following steps can be created:

- **SysInfo.** Collection of system information
- **Snapshot.** Capture of desktop image
- <sup>l</sup> **Reboot Start** and **Reboot Finish.** Machine restart

You can view details for each of these steps after your system test has finished running. You can also view the system information that has been retrieved—such as CPU, memory, and processes running on the machine—and an image of the machine executing the system test.

<span id="page-443-1"></span>For task details, see "How to Create [System](#page-443-1) Tests" below.

## Howto Create System Tests

This task describes how to create and run a system test that instructs ALM to provide system information for a machine, capture a desktop image, or restart a machine.

**Note:** This task is part of a higher-level task. For details, see "How to Plan [Tests](#page-343-0) in ALM" on [page 344.](#page-343-0)

This task includes the following steps:

- ["Prerequisites"](#page-444-1) on the next page
- <sup>l</sup> ["Create](#page-444-2) a system test" on the next page
- ["Configure](#page-444-3) a system test" on the next page
- "Run [system](#page-444-4) tests" on the next page

#### <span id="page-444-1"></span>1. **Prerequisites**

Test subjects are defined in the test plan tree.

<span id="page-444-2"></span>For task details on creating test subjects, see the step on creating test subjects in the ["How](#page-347-0) to Create Tests" on [page 348](#page-347-0) task.

#### 2. **Create a system test**

Create a system test in a subject folder.

- a. In the Test Plan Tree view, right-click a test subject, and select **New Test**.
- b. In the New Test dialog box, select **SYSTEM-TEST** in the **Type** field.
- c. Fill in other fields in the New Test dialog box. For user interface details, see "New Test [Dialog](#page-370-0) Box" on [page 371](#page-370-0).

<span id="page-444-3"></span>A new test with the system test icon  $\mathcal{I}^*$  is added to the test plan tree under the subject folder you selected.

#### 3. **Configure a system test**

Select the operations a system test should perform.

- a. Select a system test in the test plan tree.
- <span id="page-444-4"></span>b. Click the **Test Script** tab to configure the system test settings. For user interface details, see "Test Script Tab - [System](#page-445-0) Tests" on the next page.

#### 4. **Run system tests**

Run system tests in the Test Lab module. For details on running tests, see "How to Run [Tests](#page-489-0) in ALM" on [page 490](#page-489-0).

## <span id="page-444-0"></span>System Test User Interface

This section includes:

• Test Script Tab - [System](#page-445-0) Tests [446](#page-445-0)

## <span id="page-445-0"></span>Test Script Tab - System Tests

This tab enables you to define settings for the system test.

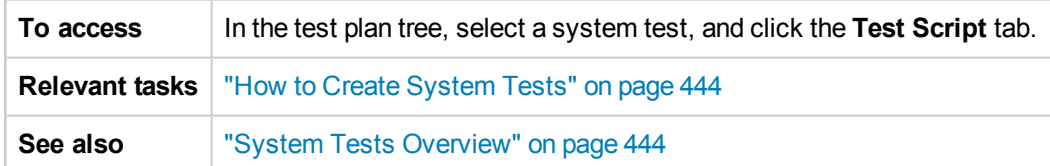

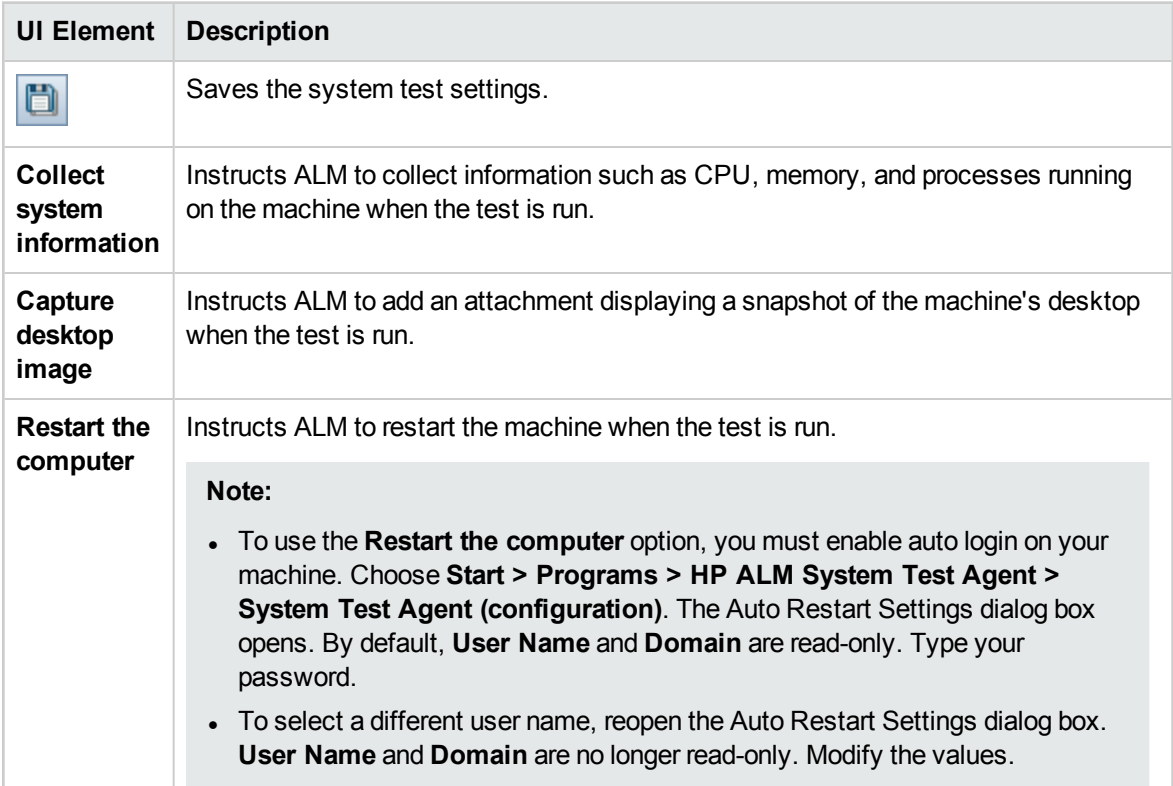

# Chapter 29: Test Resources

This chapter includes:

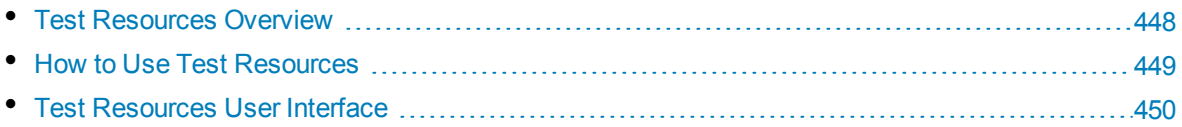

## <span id="page-447-0"></span>Test Resources Overview

The Test Resources module enables you to manage resources used by your tests. You can organize your resources by defining a hierarchical **test resource tree** containing resource folders and resources. For each resource in the tree, you select and upload a set of resource files to the HP Application Lifecycle Management (ALM) repository. These files can be used by one or more tests.

You can then define dependencies between resources and tests. For more details on dependencies, see "Entity [Dependencies](#page-447-1) Overview" below.

For task details, see "How to Use Test [Resources"](#page-448-0) on the next page.

#### **Example**

Michael, a QA tester, works with an external testing tool that stores its tests in ALM. Each test uses a shared configuration file that is common to a number of tests. He therefore wants a single point of maintenance for the configuration file, rather than saving separate copies of the file for each test.

Michael uses his testing tool to define the configuration file as a resource and define each test that uses the file as dependent on that resource. As only one copy of the resource exists in ALM, replacing the configuration file would replace it for all tests that depend on it.

After Michael defines dependencies, if he attempts to delete the resource, ALM will warn him that this may affect tests that depend on it. In addition, if he copies one of the tests that depend on the resource between projects, ALM will enable him to choose to copy the resource as well as the test.

### <span id="page-447-1"></span>Entity Dependencies Overview

Dependencies define relationships between entities such as tests, components, and test resources. When analyzing the impact of a change proposed to a specific entity, the dependencies indicate the other entities that the change might affect. For example, you may want to view dependencies before deleting or copying an entity.

Dependency relationships are displayed in the Dependencies tab. This tab is available from the Test Plan, Business Components, and Test Resources modules. You can view the entities used by a selected entity, and the entities that are using a selected entity.

You can define dependencies between entities using other HP testing tools, for example, Unified Functional Testing. For details, refer to the *HP Unified Functional Testing User Guide*.

You can also define dependencies between entities by writing your own application. For more information, refer to the *ALM Open Test Architecture API Reference*.

## <span id="page-448-0"></span>Howto Use Test Resources

This task describes how to manage test resources in the Test Resources module. Create a test resource tree, upload and download resources, and define dependencies between resources and other entities, such as tests.

**Note:** This task is part of a higher-level task. For details, see "How to Plan [Tests](#page-343-0) in ALM" on [page 344.](#page-343-0)

This task includes the following steps:

- ["Prerequisites"](#page-448-1) below
- "Create [resources"](#page-448-2) below
- "Upload [resource](#page-448-3) files" below
- ["Download](#page-448-4) resource files" below
- "Define [dependencies"](#page-449-1) on the next page
- <span id="page-448-1"></span>• "View [dependencies"](#page-449-2) on the next page

#### 1. **Prerequisites**

<span id="page-448-2"></span>For details on working with UFT resources, see the section on working with ALM in the *HP Unified Functional Testing User Guide.*

#### 2. **Create resources**

- a. **Open the Test Resources module.** On the ALM sidebar, under **Testing**, select **Test Resources**.
- b. **Create folders.** Right-click the **Resources** root folder and select **New Resource Folder**. To create a sub-folder, right-click a folder and select **New Resource Folder.**
- c. **Add resources to folders.** Right-click a folder or sub-folder and select **New Resource**. Fill in the fields in the New Resource dialog box. For user interface details, see ["New](#page-459-0) [Resource/Resource](#page-459-0) Details Dialog Box" on page 460.

#### <span id="page-448-3"></span>3. **Upload resource files**

You can upload files for each resource in the test resource tree to the ALM repository.

Select a resource in the test resource tree and click the **Resource Viewer** tab. For user interface details, see ["Resource](#page-456-0) Viewer Tab" on page 457.

**Business Process Testing:** When working with application areas, launch the testing tool in the **Application Area Viewer** tab to work with the resource. For user interface details, see ["Application](#page-457-0) Area Viewer Tab" on page 458.

#### <span id="page-448-4"></span>4. **Download resource files**

To view and edit your test resources, you can download them to a local directory.

Select a resource in the test resource tree and click the **Resource Viewer** tab. For user interface details, see ["Resource](#page-456-0) Viewer Tab" on page 457.

#### <span id="page-449-1"></span>5. **Define dependencies**

You define dependencies between entities from your testing tool, for example, UFT. For more information, refer to the *HP Unified Functional Testing User Guide*.

<span id="page-449-2"></span>You can also define dependencies between entities by writing your own application. For more information, refer to the *HP ALM Open Test Architecture API Reference*.

#### 6. **View dependencies**

View the relationships between entities such as tests, components, and test resources. You can view the entities that depend on a selected entity, and the entities on which a selected entity depends.

Select a resource (Test Resources module), test (Test Plan module) or component (Business Components module) and click the **Dependencies** tab. For user interface details, see ["Dependencies](#page-458-0) Tab" on page 459.

## <span id="page-449-0"></span>Test Resources User Interface

This section includes:

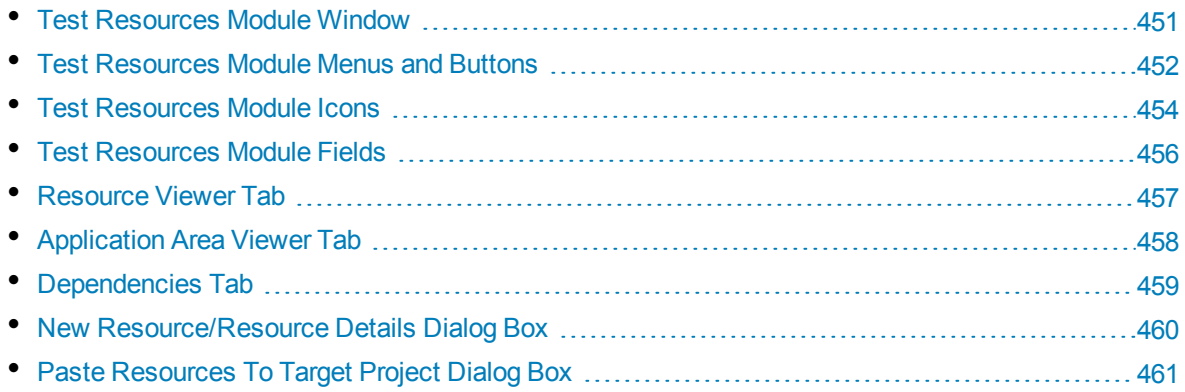

### <span id="page-450-0"></span>Test Resources Module Window

This window enables you to manage resources used by your tests.

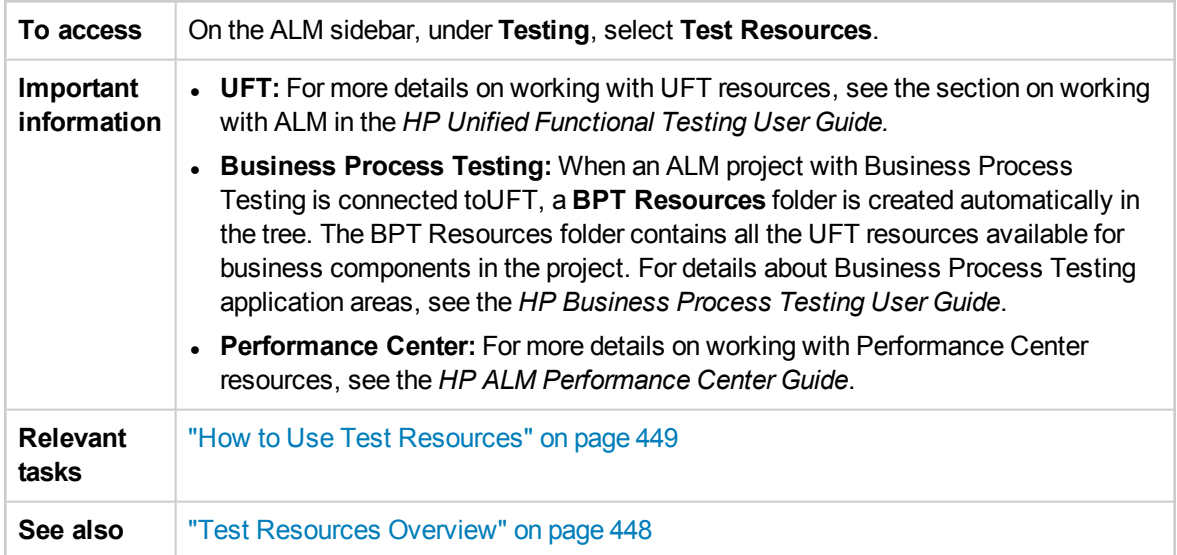

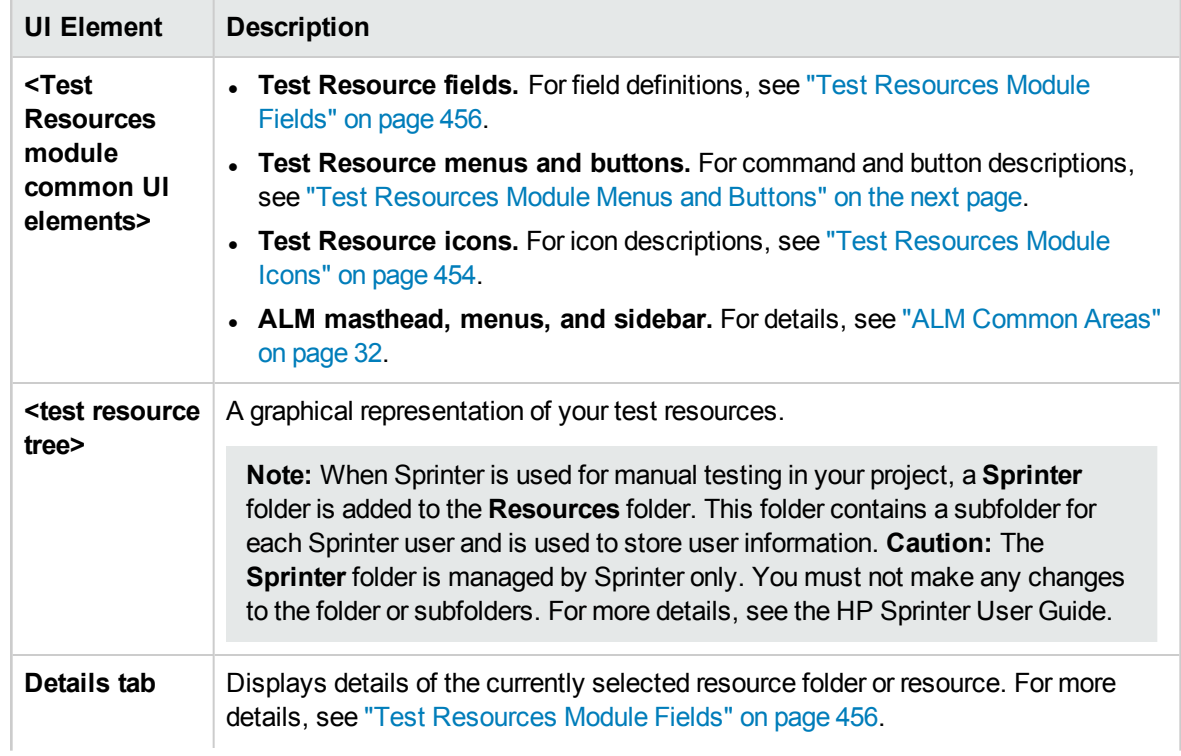

User interface elements are described below (unlabeled elements are shown in angle brackets):

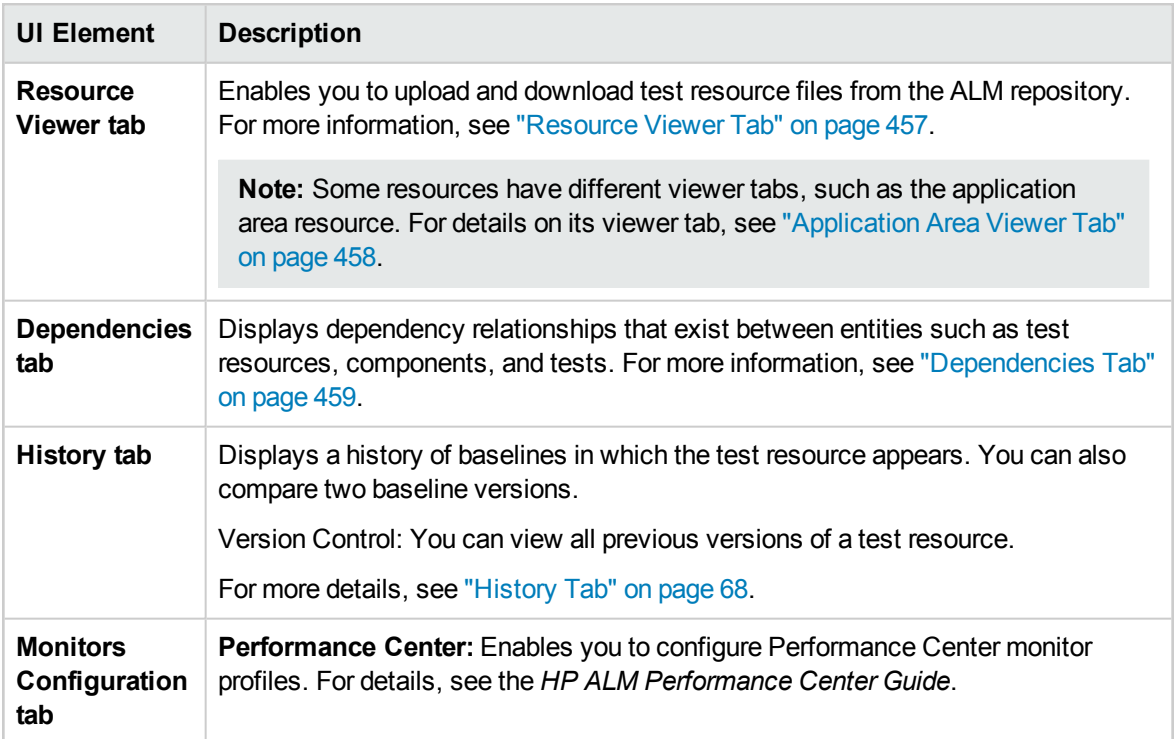

### <span id="page-451-0"></span>Test Resources Module Menus and Buttons

This section describes the menus and buttons available in the Test Resources module.

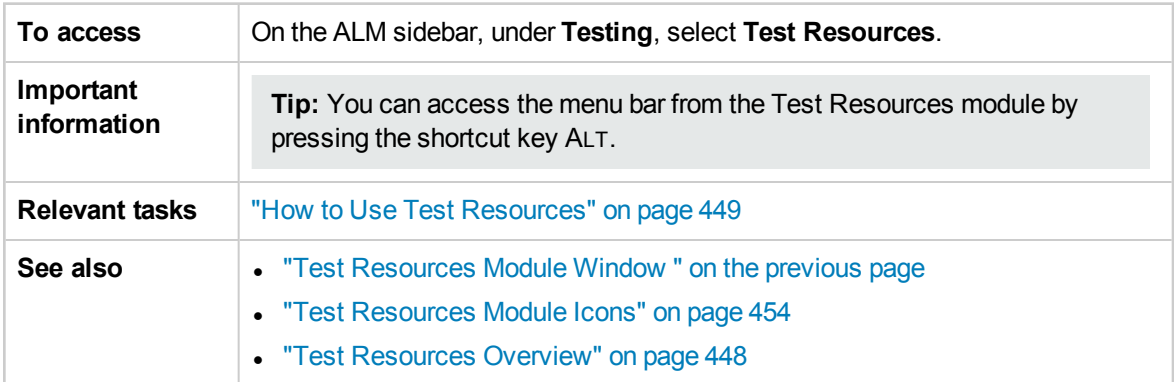

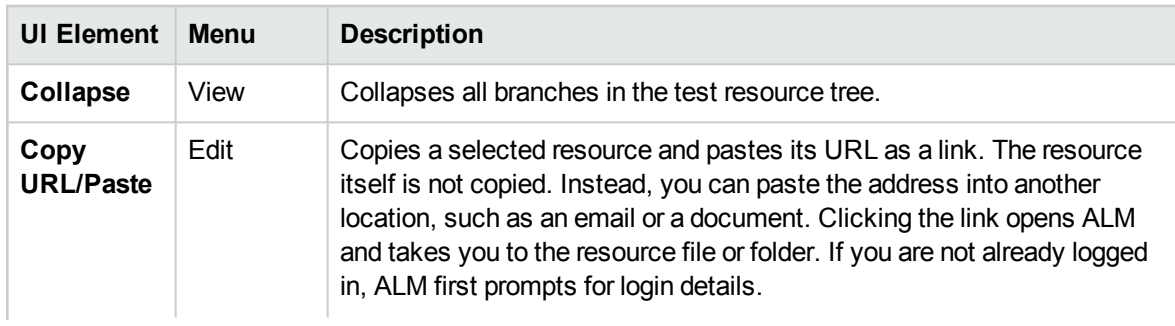

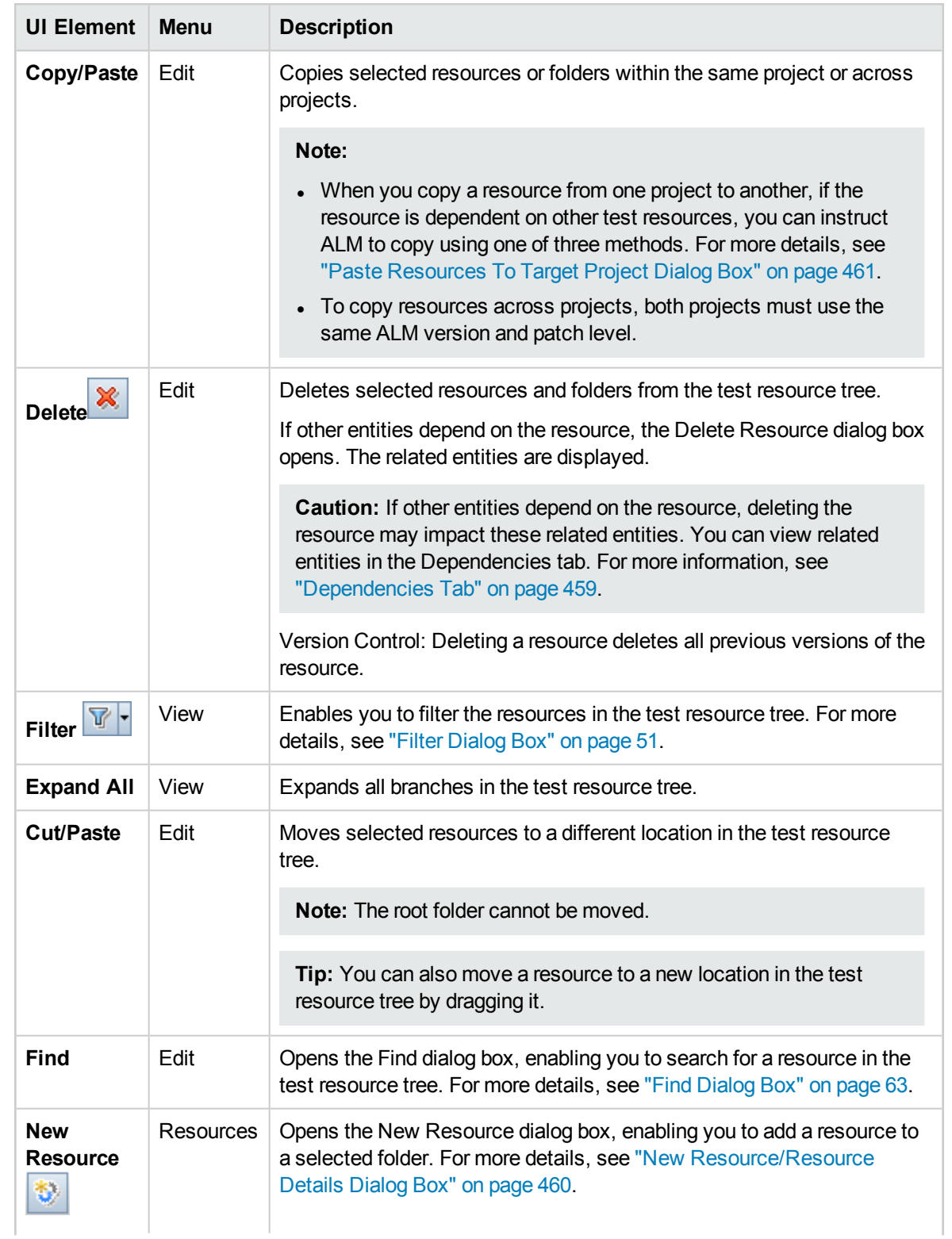

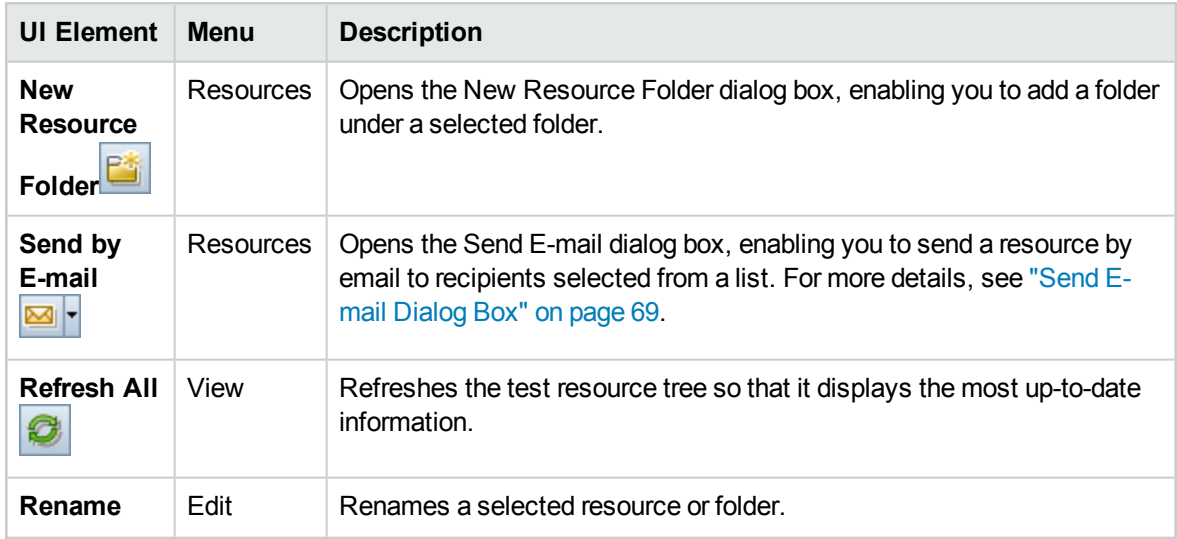

### <span id="page-453-0"></span>Test Resources Module Icons

This section describes the icons available in the Test Resources module.

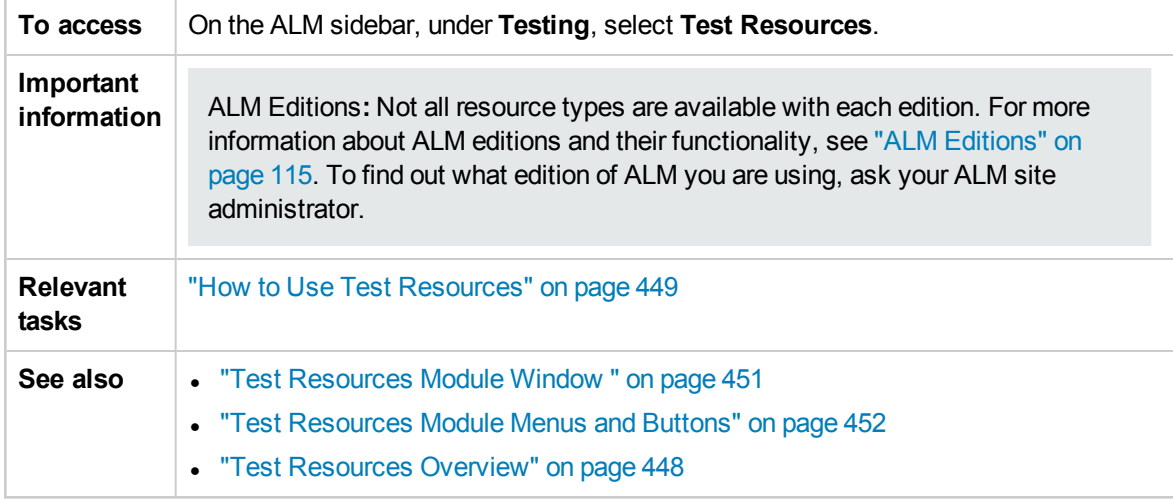

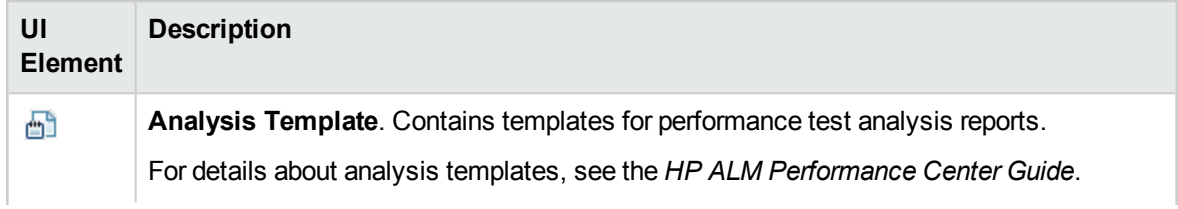

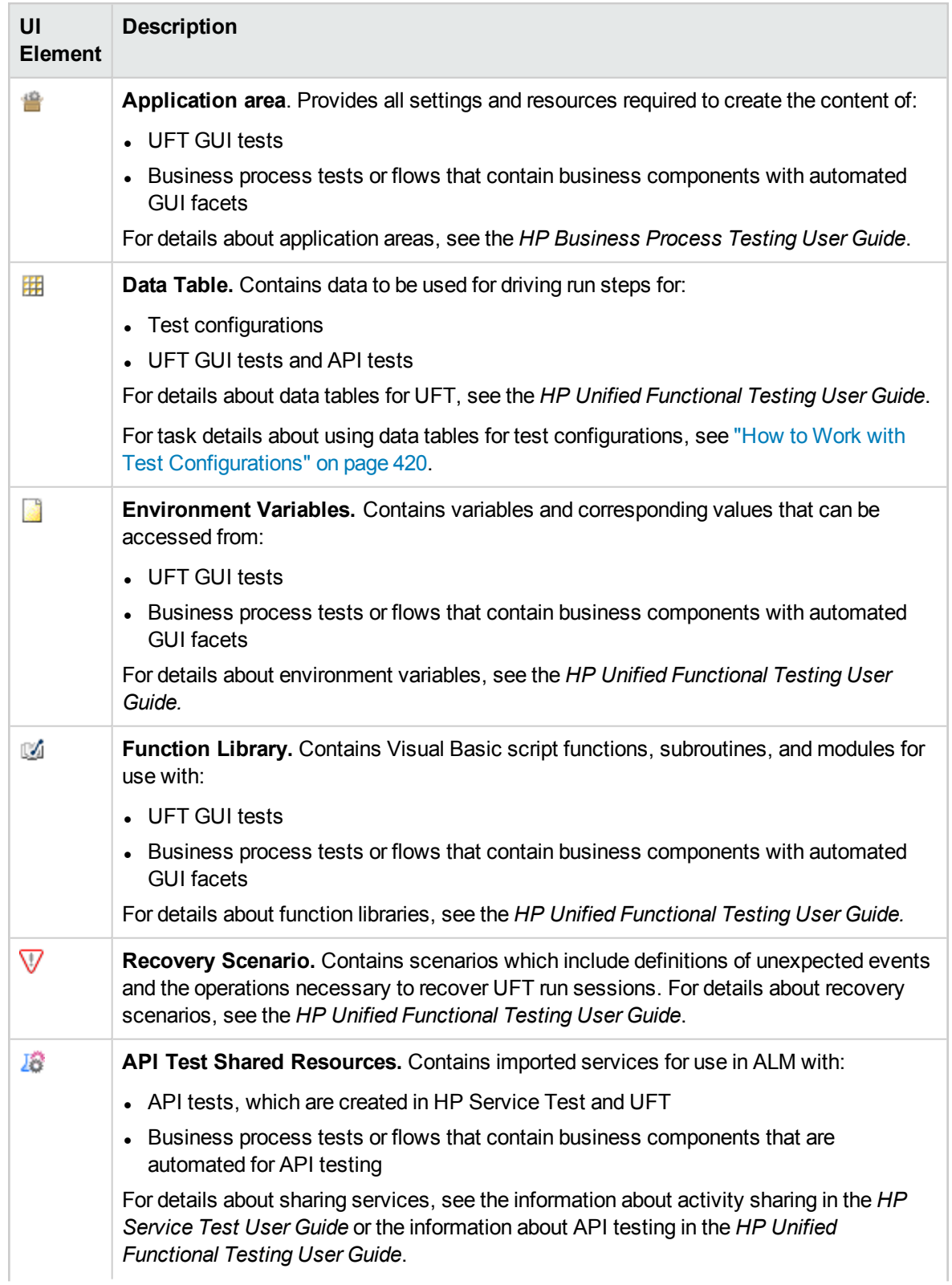

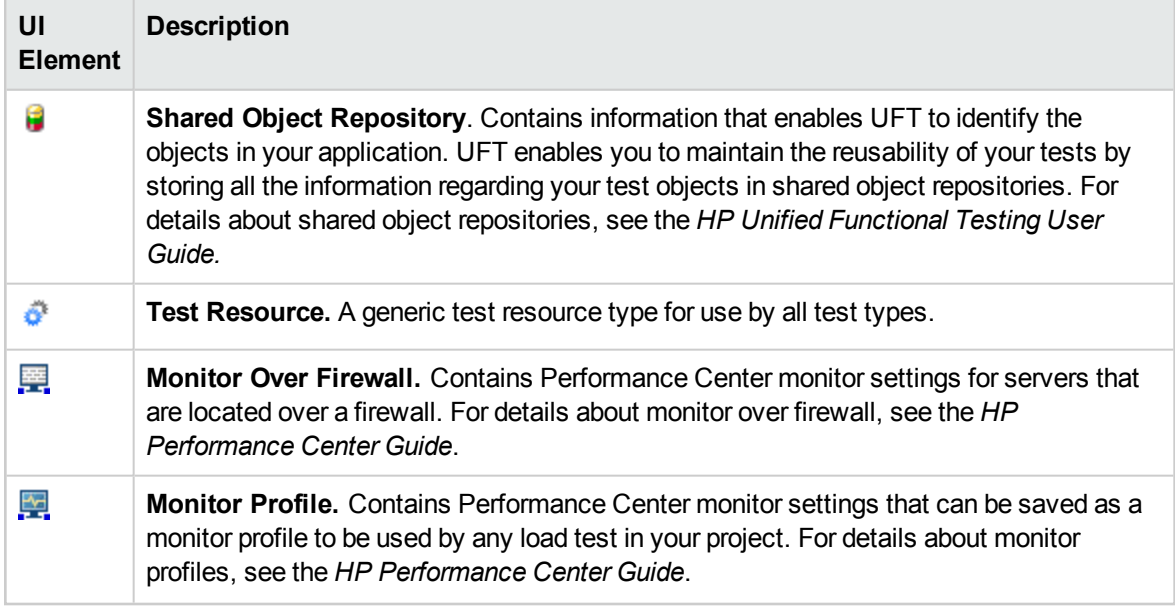

### <span id="page-455-0"></span>Test Resources Module Fields

This section describes the Test Resources module fields.

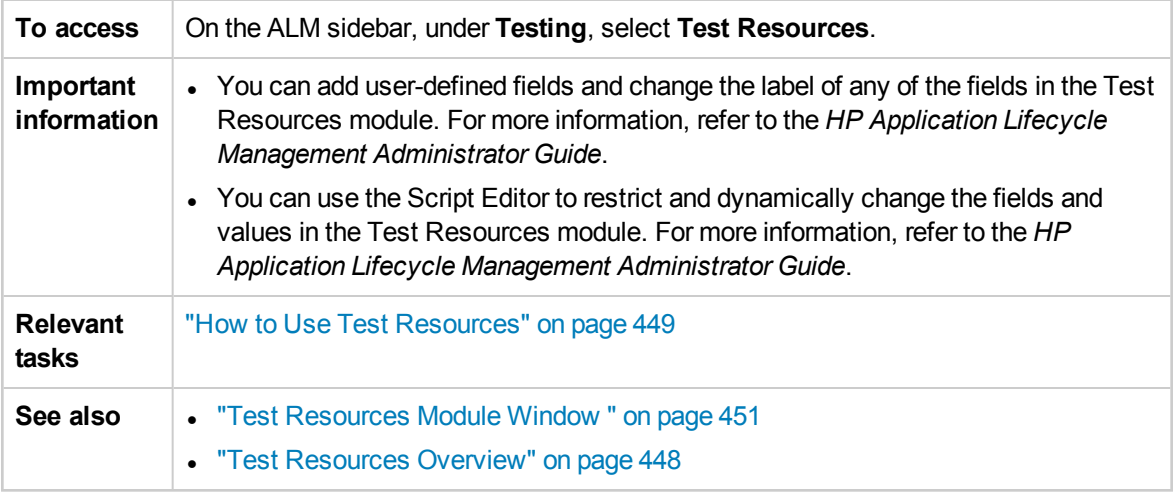

The fields are described below:

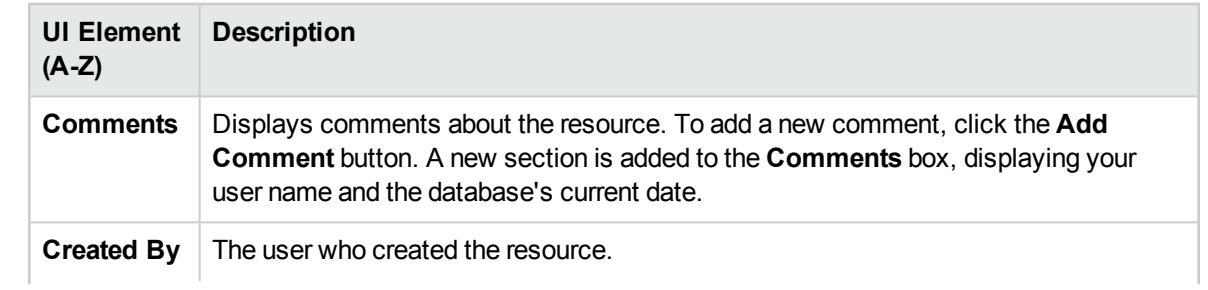

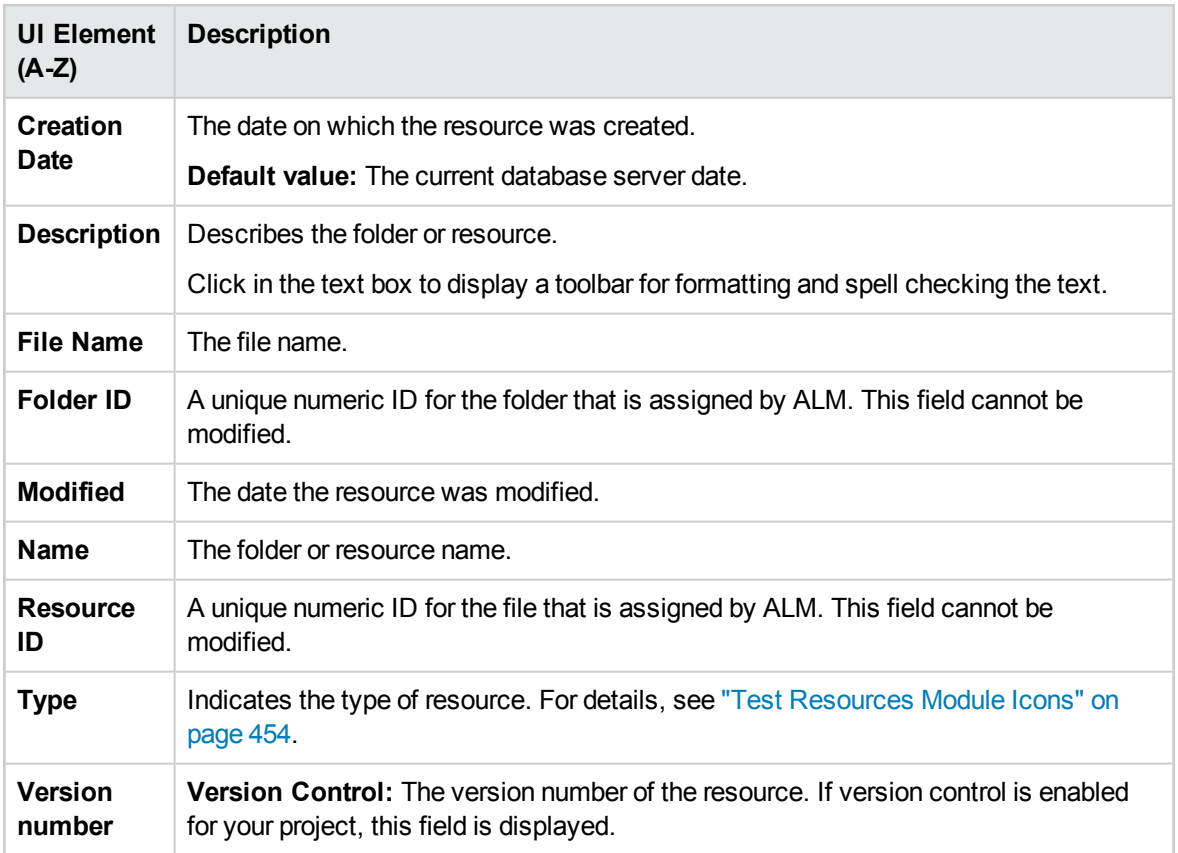

### <span id="page-456-0"></span>Resource Viewer Tab

This tab enables you to upload files for each resource in the test resource tree to the ALM repository. You can also download files to a local directory.

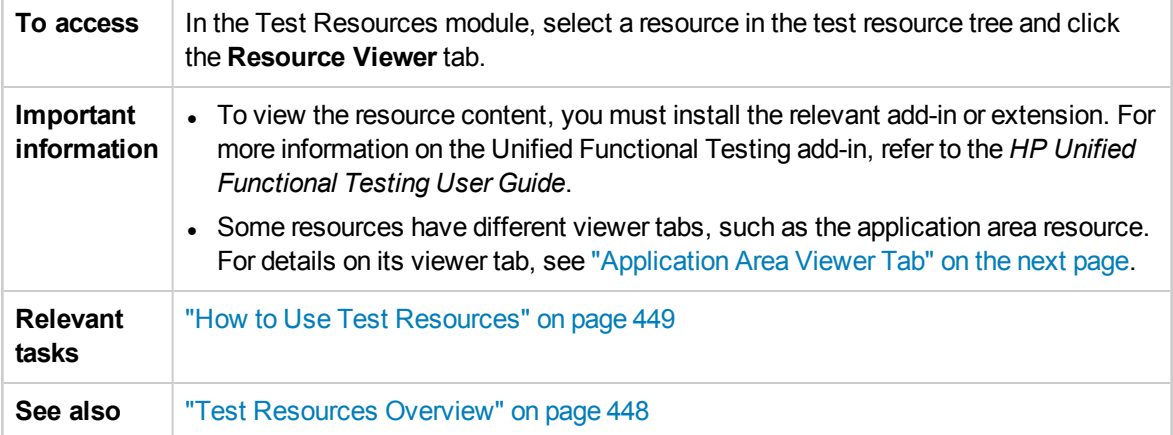

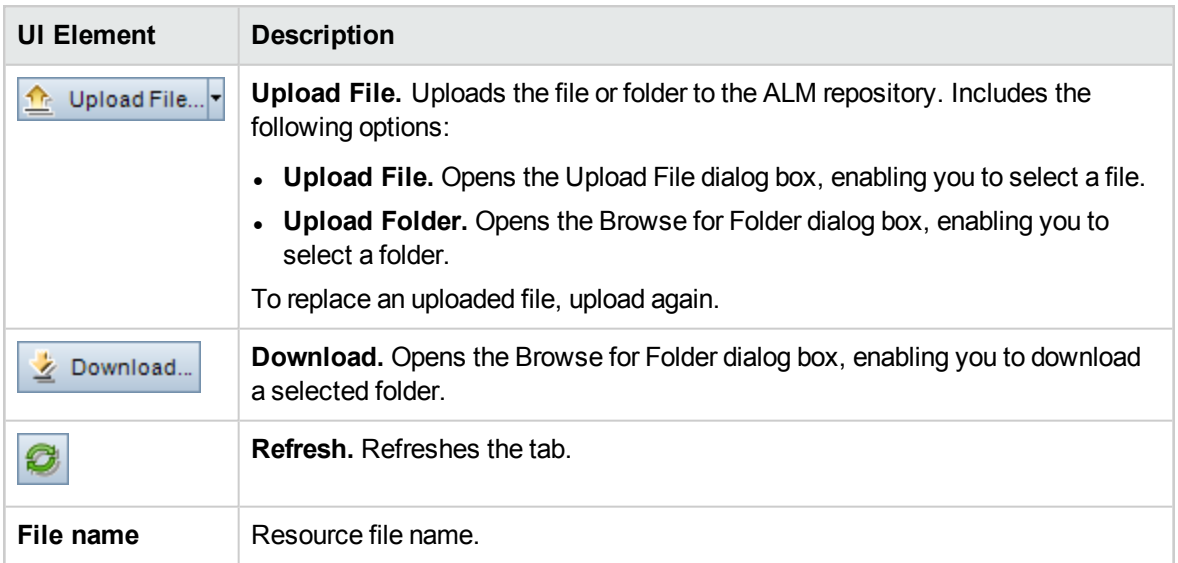

## <span id="page-457-0"></span>Application Area Viewer Tab

This tab enables you to launch the testing tool for the application area resource.

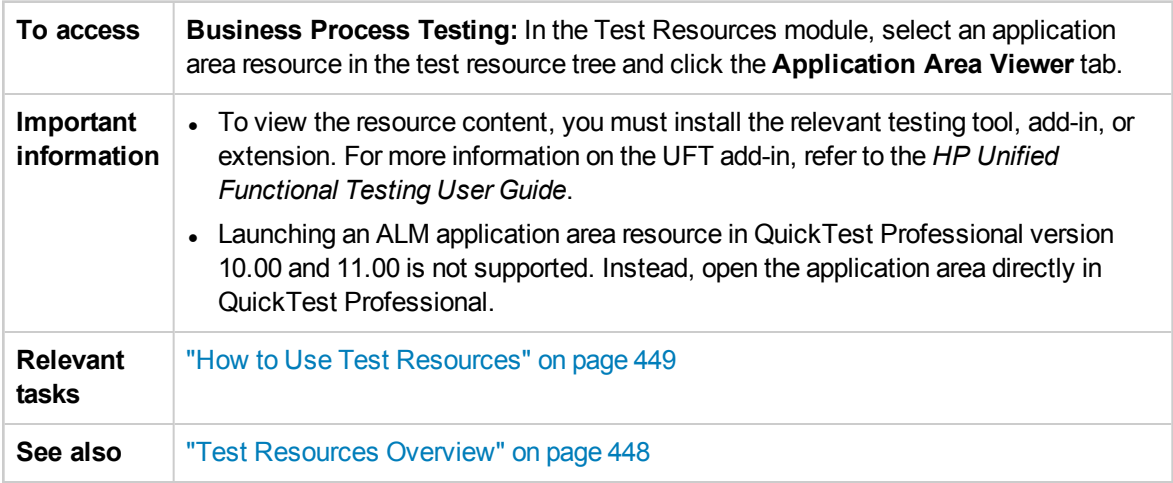

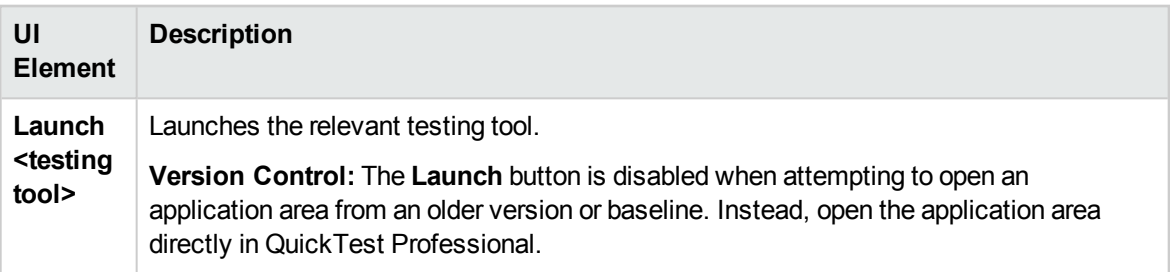

### <span id="page-458-0"></span>Dependencies Tab

This tab displays the relationships between entities such as tests, components, and test resources. You can view the entities that depend on a selected entity (**Used By** grid), and the entities that a selected entity depends on (**Using** grid).

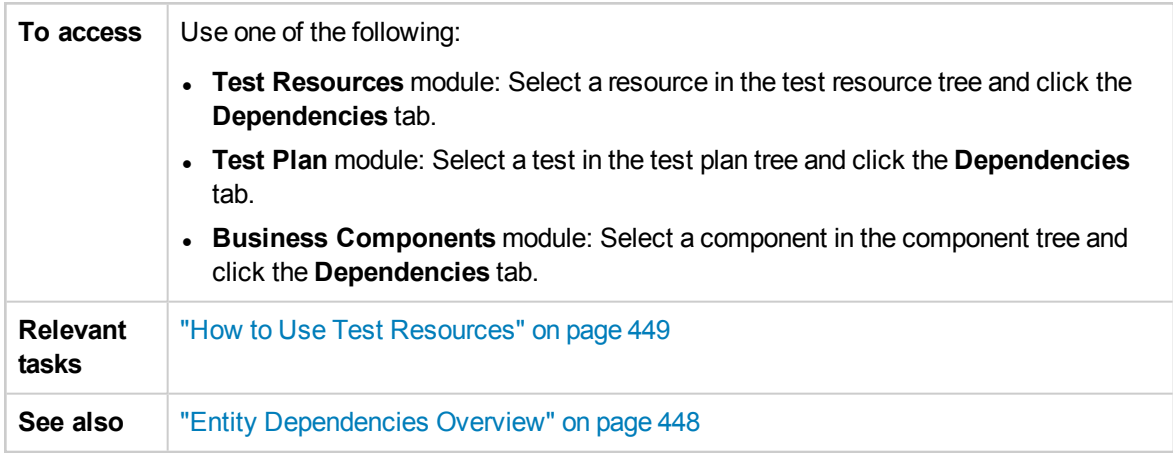

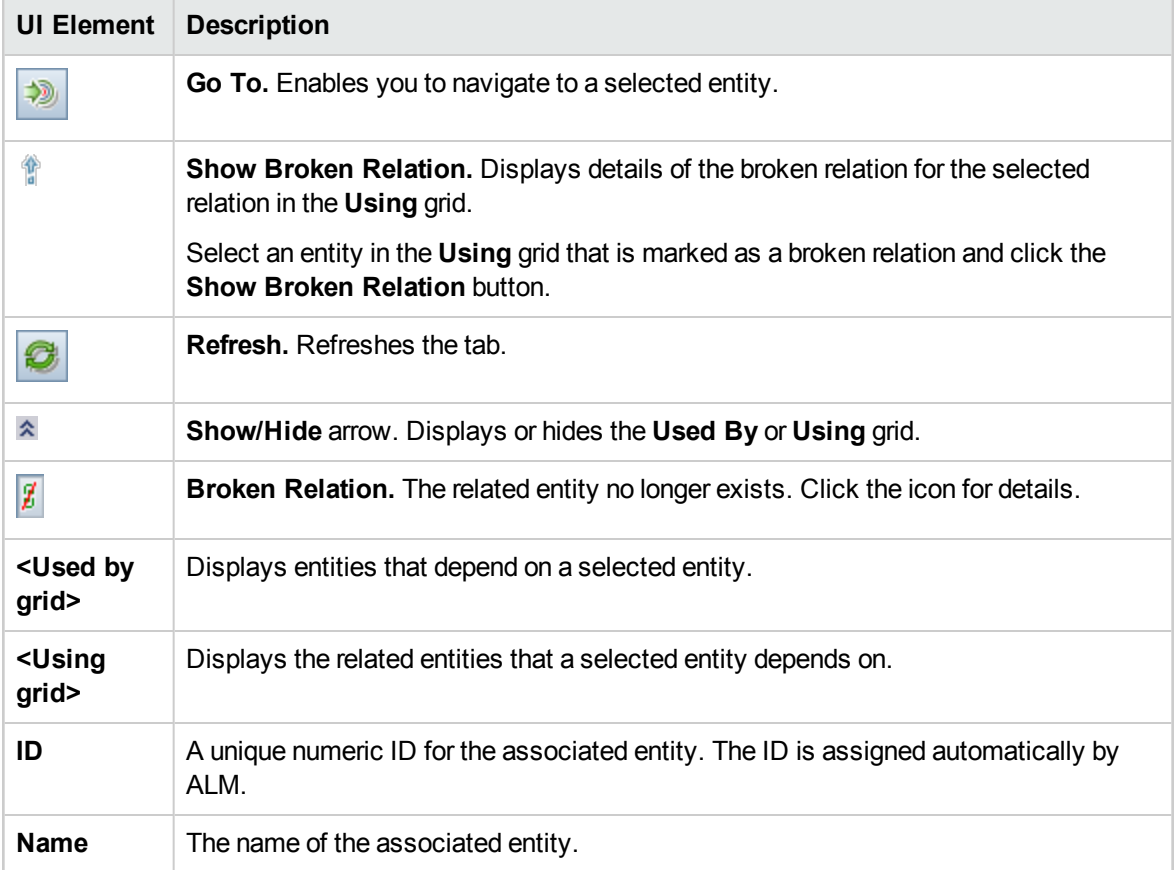

User interface elements are described below (unlabeled elements are shown in angle brackets):

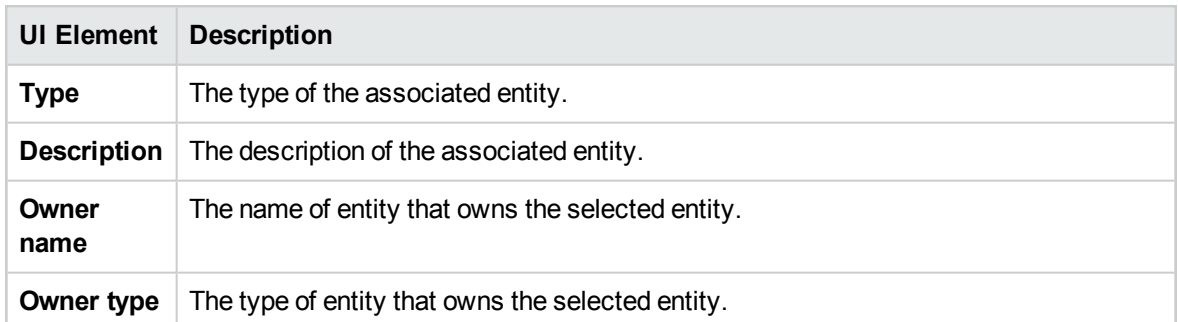

## <span id="page-459-0"></span>New Resource/Resource Details Dialog Box

This dialog box enables you to add and view resources.

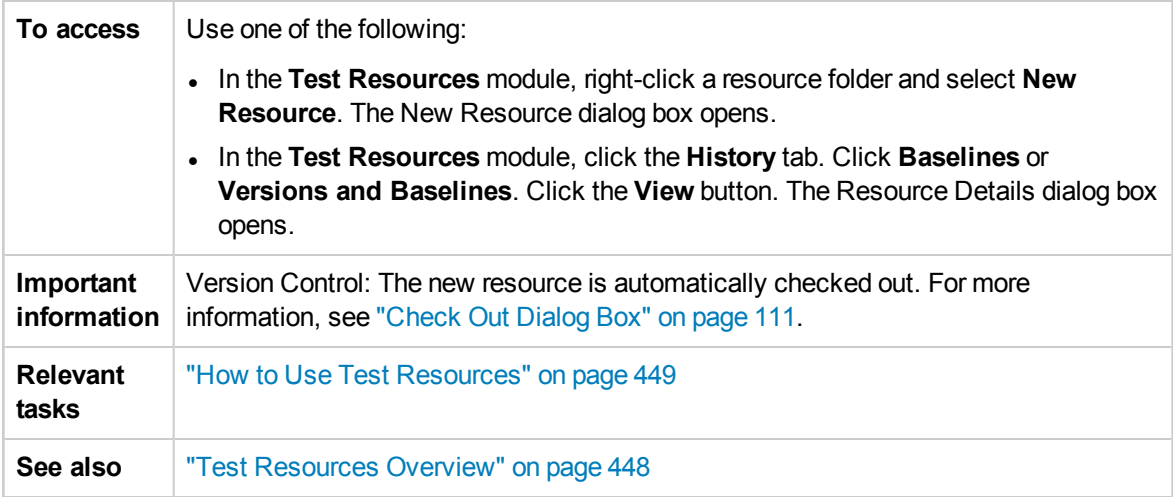

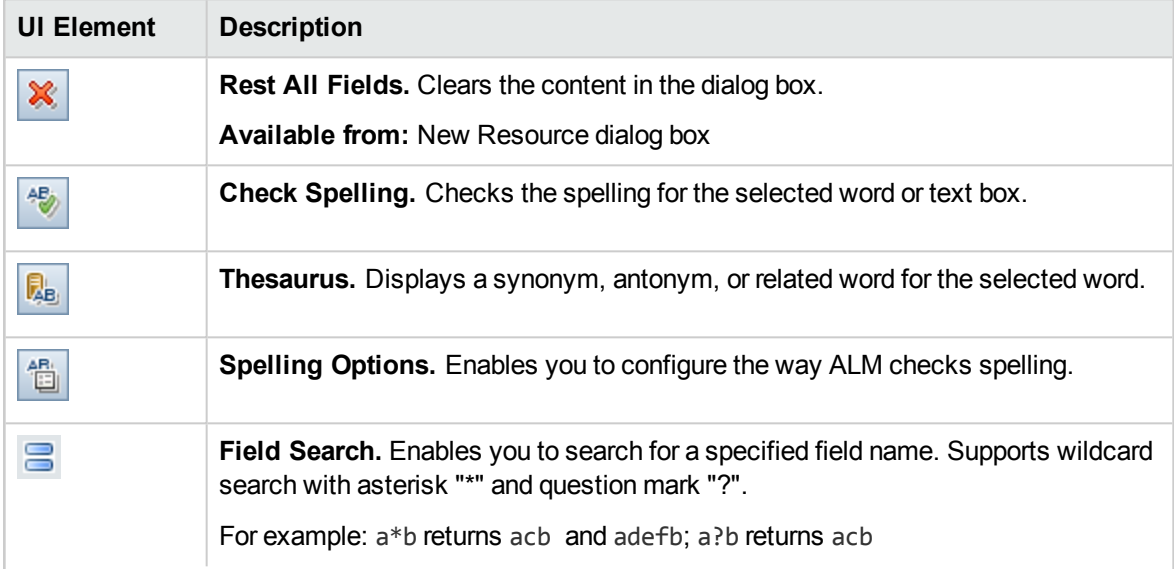

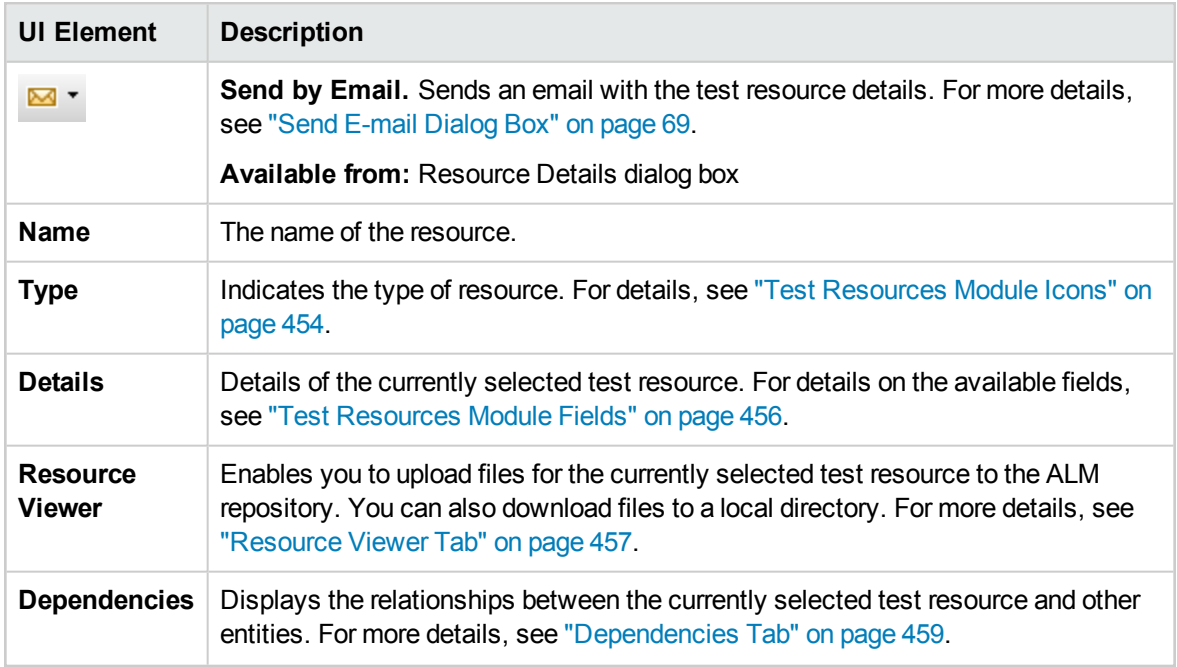

### <span id="page-460-0"></span>Paste Resources To Target Project Dialog Box

This dialog box enables you to choose how ALM copies test resources across projects.

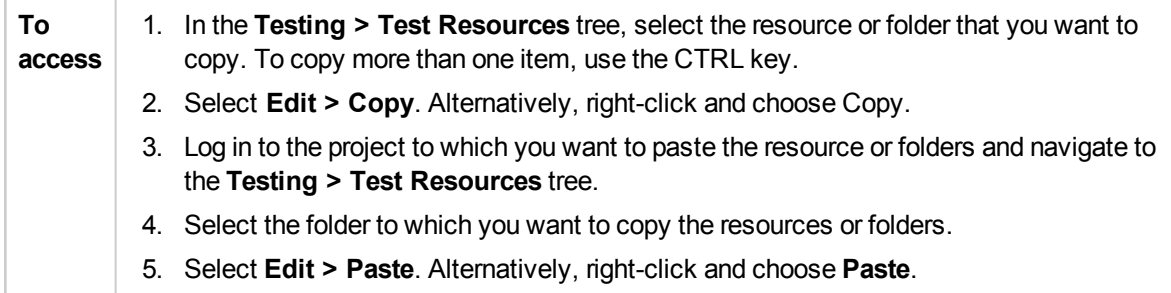

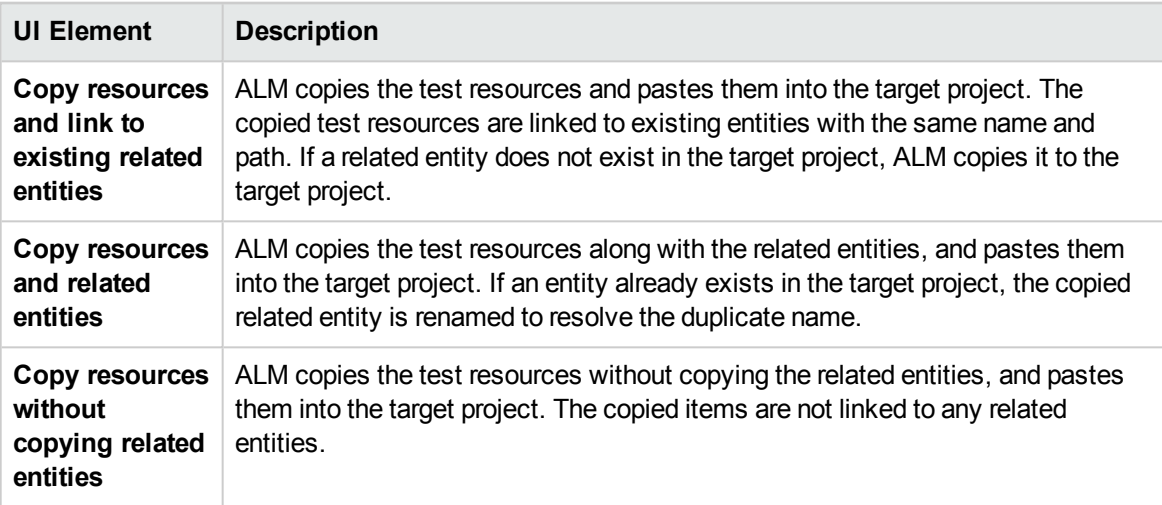

User Guide Chapter 29: Test Resources

# Chapter 30: VAPI-XP Tests

This chapter includes:

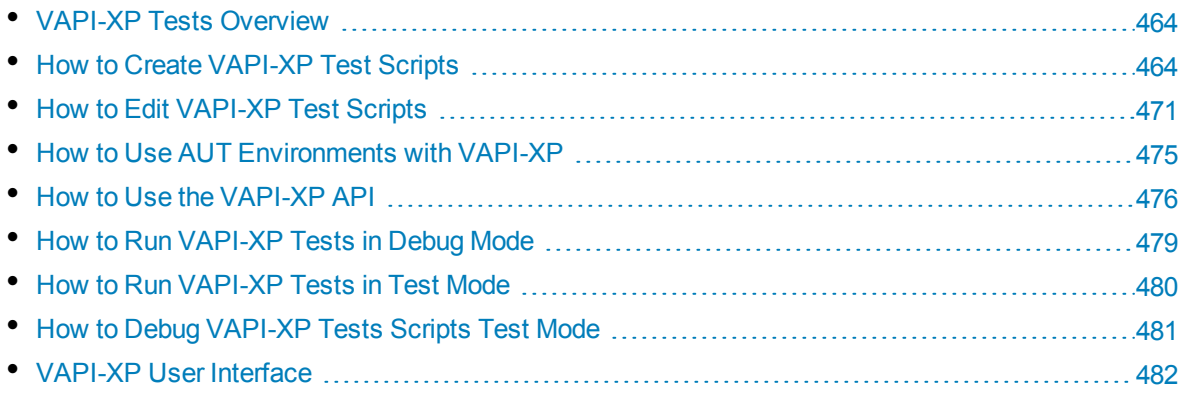

## <span id="page-463-0"></span>VAPI-XP Tests Overview

The VAPI-XP testing tool enables you to create new testing scripts using Microsoft VBScript, Microsoft JavaScript (JScript version), PerlScript, and PythonScript, and integrate these scripts into your application management process. Using VAPI-XP test scripts, you can test COM/DCOM servers, SOAP-based Web services, Java APIs (such as Java classes and EJBs), and console applications. You can also use VAPI-XP to create a LoadRunner virtual user.

In addition, VAPI-XP is fully integrated with HP Application Lifecycle Management (ALM), enabling you to design your VAPI-XP test script to call any ALM test or test set, and execute it as part of your own script. This allows you to build a more advanced test set execution flow, in which you can filter tests in a test set during execution, based on the status or type of each test.

VAPI-XP is also fully integrated with the ALM Open Test Architecture API. All open test architecture API classes and methods can be referenced from the VAPI-XP user interface so that you can easily include them in your test script.

**Note:** The VAPI-XP testing tool is installed on a testing host by performing HP ALM Client Registration. Instructions for performing client registration can be found in the HP Application Lifecycle Management Installation and Upgrade Guide.

For task details, see:

- "How to Create [VAPI-XP](#page-463-1) Test Scripts" below
- "How to Edit [VAPI-XP](#page-470-0) Test Scripts" on page 471
- "How to Use [AUT Environments](#page-474-0) with VAPI-XP" on page 475
- <sup>l</sup> "How to Use the [VAPI-XP](#page-475-0) API" on page 476
- "How to Run [VAPI-XP](#page-478-0) Tests in Debug Mode " on page 479
- "How to Run [VAPI-XP](#page-479-0) Tests in Test Mode" on page 480
- <span id="page-463-1"></span><sup>l</sup> "How to Debug [VAPI-XP](#page-480-0) Tests Scripts Test Mode " on page 481

## Howto Create VAPI-XP Test Scripts

You create a VAPI-XP test script from the test plan tree in the Test Plan module.

To learn more about VAPI-XP tests, see "VAPI-XP Tests [Overview"](#page-463-0) above.

**Note:** You can also convert a manual test to a VAPI-XP test. In the **Design Steps** tab, click the

Generate Script button  $\overline{\mathbb{S}^n}$  and select **VAPI-XP-TEST**. ALM creates a VAPI-XP test script that includes code for the steps that you defined. It also includes code for called tests that were part of the original manual test. For more information on manual tests, see "Test Design" on [page 403](#page-402-0).

#### **To create a VAPI-XP test script:**

- 1. Choose a subject folder in the test plan tree.
- 2. Click the **New Test** button **12.** or choose **Tests** > **New Test**. The New Test dialog box opens.
- 3. In the **Test Type** box, select **VAPI-XP-TEST**.
- 4. In the **Test Name** box, type a name for the test. Note that a test name cannot include the following characters: **\ / : " ? < > | \* % `**
- 5. Add test details in the Details tab. Click **OK**.

**Note:** If required test fields were defined in the Project Customization window, the Required Test Fields dialog box opens. Select values for the required fields, and click **OK**.

The HP VAPI-XP Wizard opens.

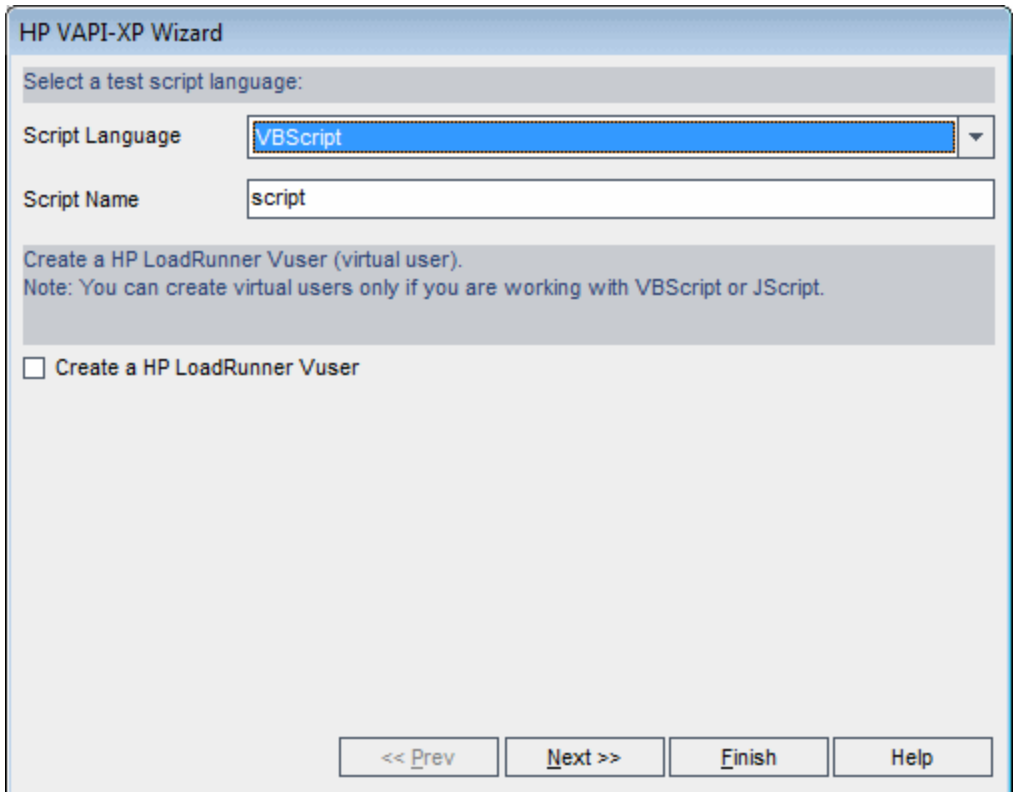

6. In the **Script Language** box, select a script language.

**Note:**

- To create a VAPI-XP test script using ActiveState's ActivePython or ActivePerl scripts, you must install the script language on your machine. From the **Help** menu in the Test Script tab, select **ActivePython Home Page** or **ActivePerl Home Page**, and follow the appropriate installation instructions.
- Microsoft's VBScript and JScript are usually installed with Internet Explorer. If they are not installed on your machine, select **VBScript Home Page** or **JScript Home Page** from the **Help** menu in the Test Script tab, and follow the appropriate installation instructions.
- 7. In the **Script Name** box, type a name for the VAPI-XP test script.

8. If you selected VBScript or JavaScript as your test scripting language, you can select **Create HP LoadRunner Vuser** to create a LoadRunner virtual user script that can be run in the LoadRunner Controller.

**Note:** To run this virtual user in the Controller, you must install the latest version of the HP ALM Connectivity Add-in on your LoadRunner client machine. This add-in is available from the HP Application Lifecycle Management Tools add-ins page. For more information, refer to the *HP Application Lifecycle Management Installation and Upgrade Guide*.

9. Click **Next** to continue creating the test script using the HP VAPI-XP Wizard. The following dialog box opens.

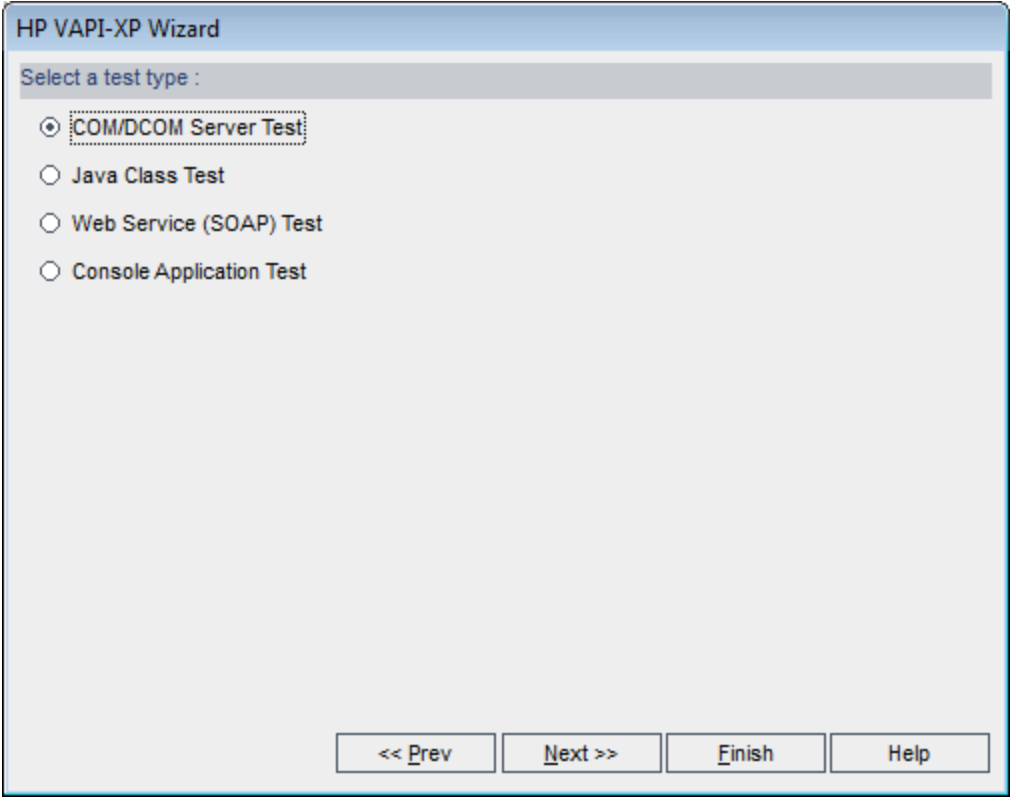

**Note:** In each dialog box, you can click **Finish** to close the Wizard and continue creating the test script in the Test Script tab.

- 10. Select the type of test you want to create.
- 11. Click **Next** to continue creating the test script using the HP VAPI-XP Wizard.

**.** If you selected COM/DCOM Server Test, choose the Program IDs of the COM/DCOM objects in your machine's registry that you want to test, and click the **+** button. Each selected COM/DCOM object and its description is displayed in the box below.

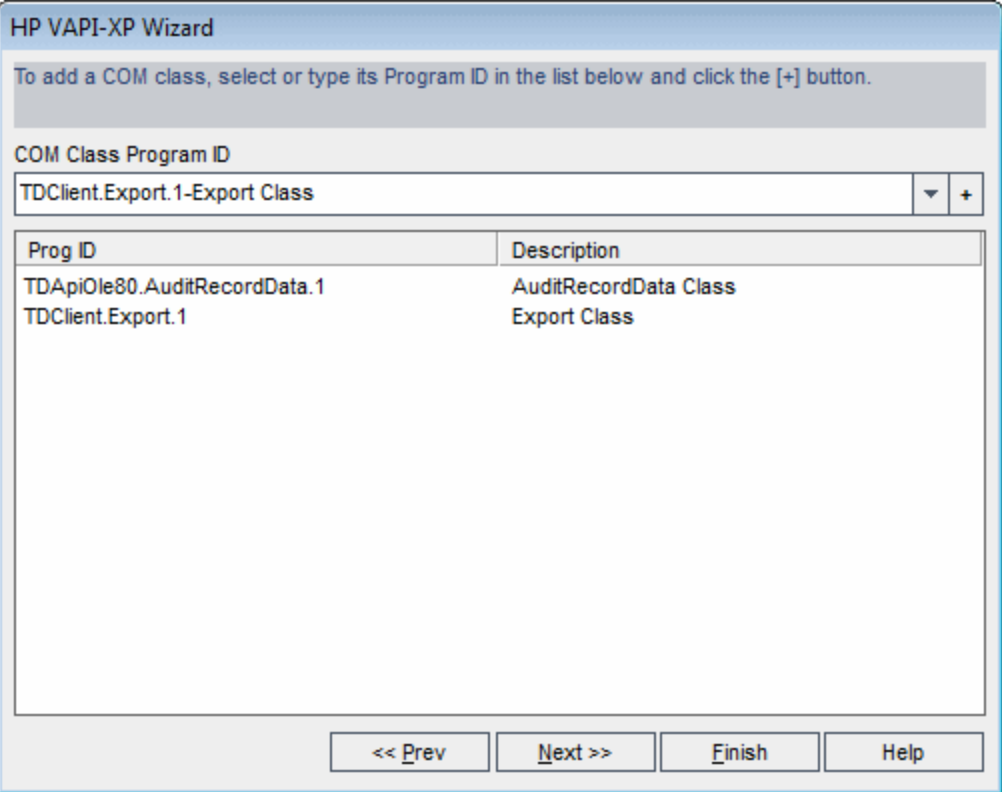

<sup>l</sup> If you selected **Java Class Test**, type the full name of the Java class that you want to test in the **Java Class Name** box, and click the **+** button. The Java class name you typed appears in the text box below.

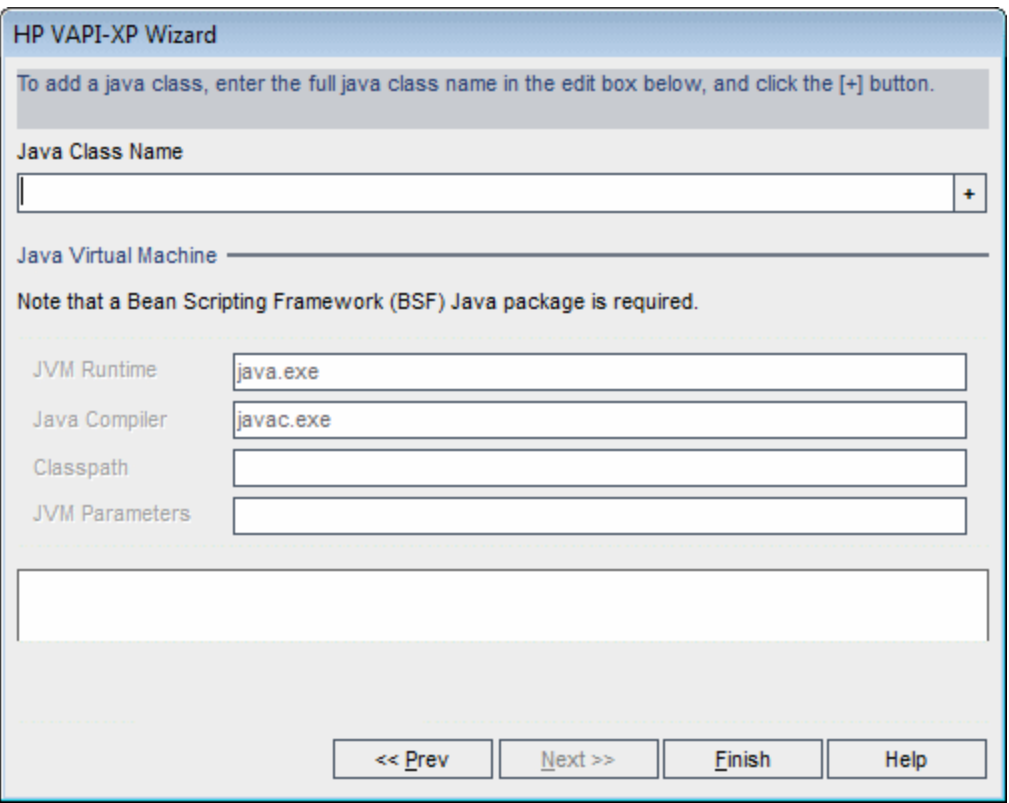

**Note:** You can only use a Java class that has a public constructor that does not take arguments.

Under **Java Virtual Machine**, specify the following:

- <sup>o</sup> **JVM Runtime.** The Java virtual machine runtime executable file (usually **java.exe**).
- <sup>o</sup> **Java Compiler.** The executable file that recompiles the bytecode at the execution platform (usually **javac.exe**).
- <sup>o</sup> **Classpath.** A list of additional (non-standard) Java libraries, separated by semi-colons (**;**), required to run the specified Java application. Note that if you do not specify the Java classpath, ALM uses the environment variable **CLASSPATH**.
- <sup>o</sup> **JVM Parameters.** The parameters for the Java virtual machine run-time executable file.

When working with Java virtual machines, add the location of the BSF DLLs to the system path, as follows: In the Control Panel, choose **System > System Properties**, and then click the **Advanced** tab. Click the **Environment Variables** button, and in the **System Variables** area, edit the **Path** parameter by adding the path of the following DLLs: **msvcp60.dll**, **bsfactivescriptengine.dll**, and **bsfactivescriptengine\_g.dll**. Click **OK**.

<sup>l</sup> If you selected **Web Service (SOAP) Test**, choose the SOAP client library from the **SOAP Client Library** list, and type or select the URL you want to test in the **Web Service Definition** box. Click the **+** button. The URL you typed appears in the text box below.
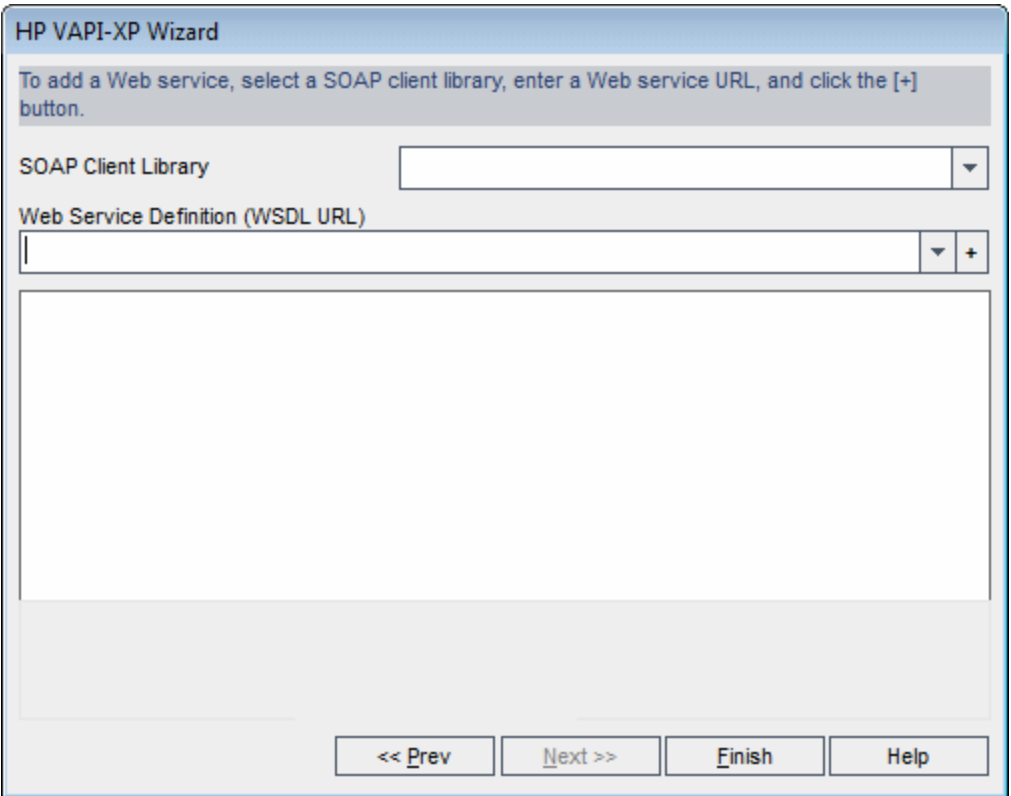

**Note:** Two SOAP client libraries are supported: Microsoft SOAP SDK and PocketSOAP. Note that even if you choose to work with PocketSOAP, you must install Microsoft SOAP SDK to parse Web services. If Microsoft SOAP SDK is not already installed on your machine, run the **SoapToolkit30.exe** file located in the **Redist** directory on your ALM installation DVD.

<sup>l</sup> If you selected **Console Application Test**, type the name of the application file you want to test in the **Application Executable File** box, and its parameters in the **Command Line Parameters** box.

Clear the **Use VAPI-XP Output instead of Standard Output** box if you do not want to replace the standard output with the VAPI-XP output window.

In the **Application Timeout** box, type the time, in milliseconds, for ALM to wait for the application to finish running. Note that if the timeout is set to **-1**, ALM waits an infinite amount of time for the application to finish running.

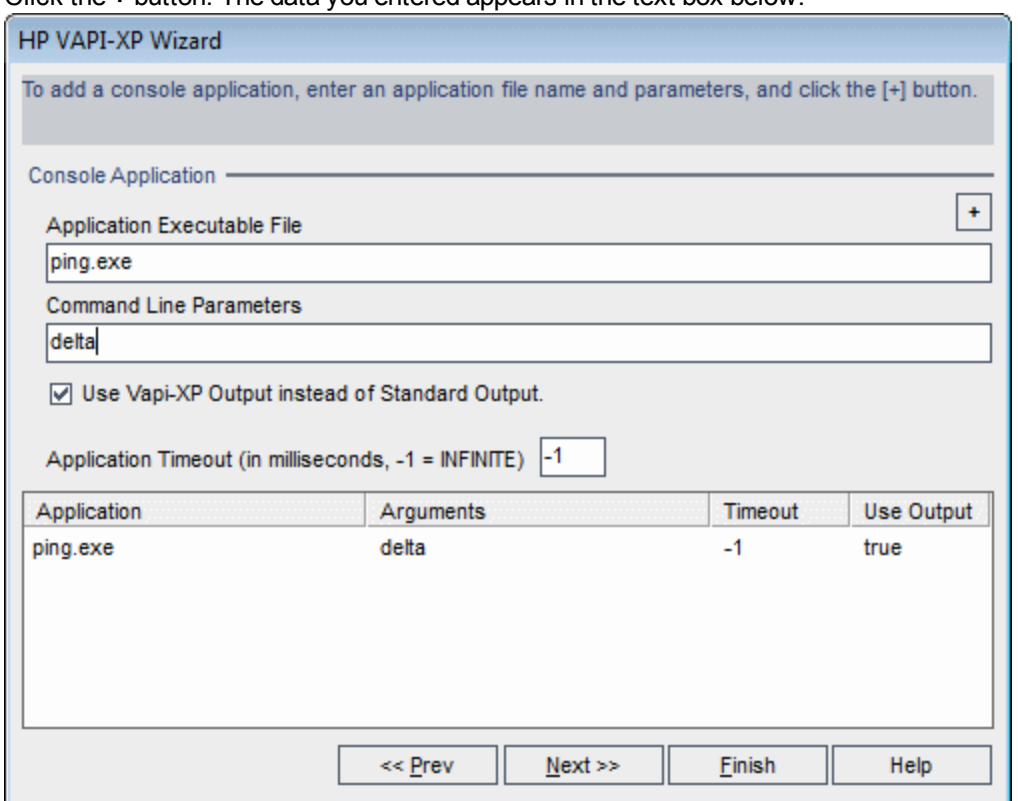

Click the **+** button. The data you entered appears in the text box below.

12. Click **Next** to continue creating the test script using the HP VAPI-XP Wizard. The following dialog box opens.

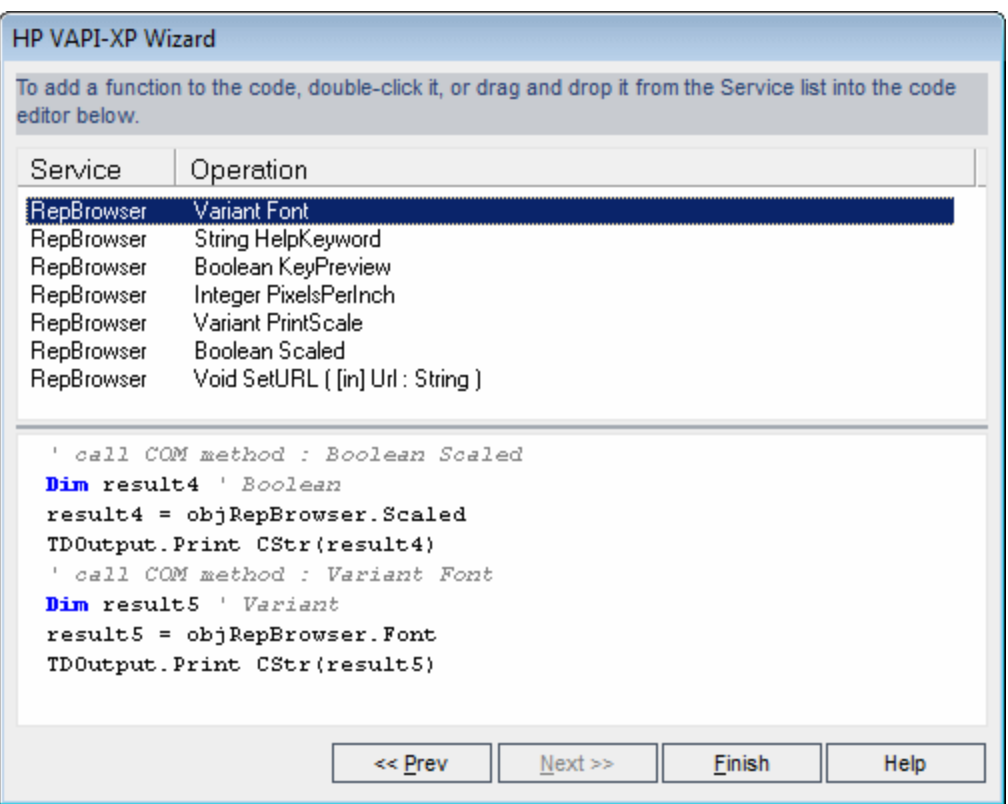

- 13. In the **Service** list, select the functions you want to add to your test script. Double-click each function, or drag and drop it, to add it to your script code. The function is added to the box below the Service list.
- 14. If required, enter additional parameters or add extra code to the script in the lower pane.
- 15. Click **Finish**. The new test appears in the test plan tree under the subject folder you selected.

**Note:** You can choose to add details and attachments to the VAPI-XP test you created, or define requirements coverage. For information, see "Test Plan [Specification"](#page-346-0) on page 347.

# <span id="page-470-0"></span>Howto Edit VAPI-XP Test Scripts

After you have created a VAPI-XP test script using the HP VAPI-XP Wizard, you can edit it in the Test Script tab.

To learn more about VAPI-XP tests, see "VAPI-XP Tests [Overview"](#page-463-0) on page 464.

**Tip:** You can display the Test Script tab in a separate window by selecting **View > Window**

**Screen**, or clicking the **Window Screen** button .

**To edit a VAPI-XP test script:**

1. In the test plan tree, select a VAPI-XP test, and click the **Test Script** tab. The test script is displayed.

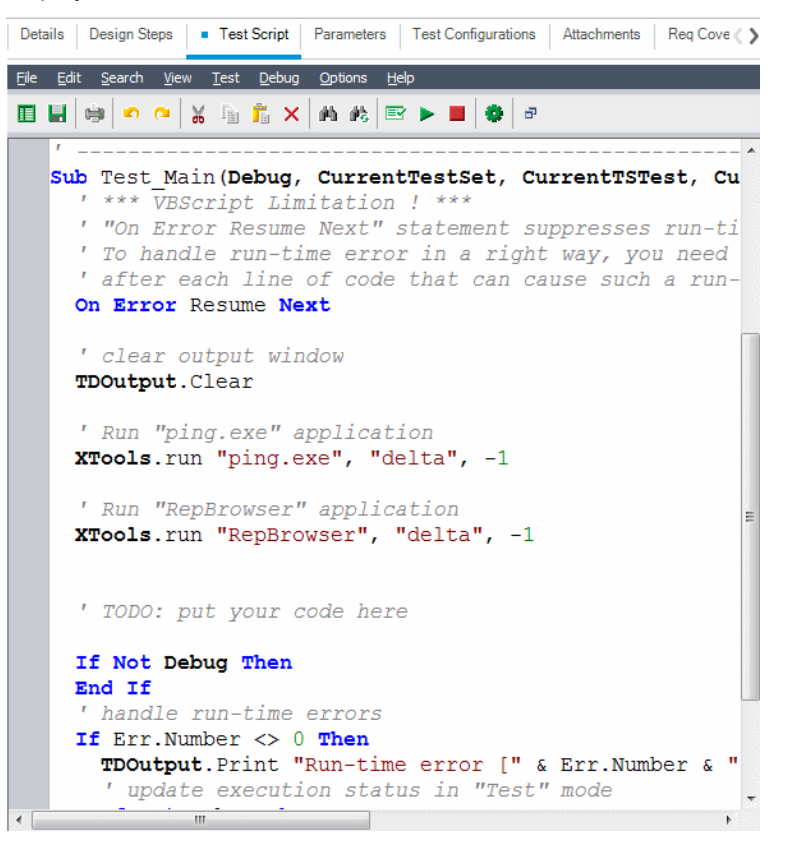

**Note:** To view or edit the properties of the test script you created, choose **Test > Properties**.

- 2. To view a list of object definitions, methods, and properties that you can add to your script, select one of the following options:
	- <sup>l</sup> **Test > References > COM Library References.** Opens the References dialog box in which you can choose the COM object definitions, methods, and properties you want to view.
	- <sup>l</sup> **Test > References > SOAP Web Service References.** Opens the Add Web Service Reference dialog box in which you can type the Web service object definition or method you want to view.
	- <sup>l</sup> **Test > References > Java Class References.** Opens the Add Java Class Reference dialog box in which you can type the Java class object definition or method you want to view.
- 3. Select **View > Browsers**, or click the **Show/Hide Browsers** button . The following tabs are displayed.

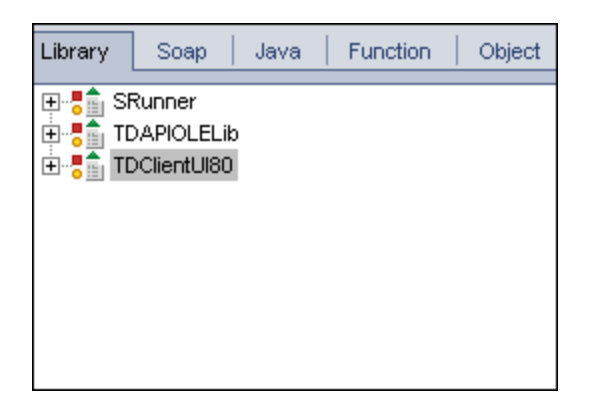

- **Library tab.** Displays a list of VAPI-XP (SRunner), ALM (TDAPIOLELib), and COM/DCOM object definitions, methods, and properties that you can add to your script. For an explanation of VAPI-XP object definitions, methods, and properties, see "How to Use the [VAPI-XP](#page-475-0) API" on [page 476](#page-475-0). For an explanation of ALM object definitions, methods, and properties, refer to the *HP ALM Open Test Architecture API Reference*.
- <sup>l</sup> **Soap tab.** Displays a list of Web service object definitions and methods that you can add to your script.
- Java tab. Displays a list of Java class object definitions and methods that you can add to your script.
- **Function tab.** Displays a list of functions contained in your script.
- **.** Object tab. Displays a list of objects with defined names that you can add to your script.

**Note:** For a description of each object definition, method, or property, select **View > Output**, and click the **Help** tab.

4. To add an object definition, method, or property to the current function in your script, place the cursor in the appropriate place in your code, and double-click the object definition, method, or property in the Library, Soap, or Java tabs.

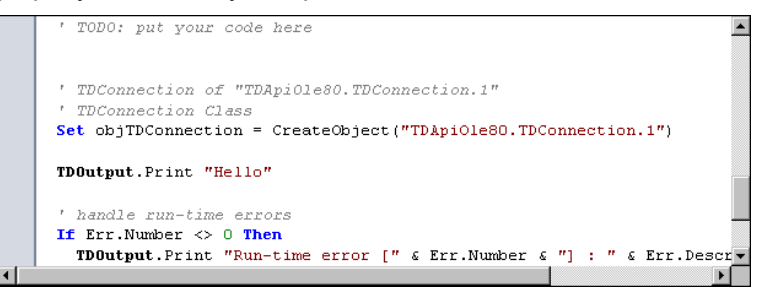

5. To add an object with a defined name, select the object definition, method, or property in the Library, Soap, or Java tabs, and choose **Test > Add Object**. In the Add Object dialog box, type the name you want to assign to the object and click **OK**. The object is added to the Object tab.

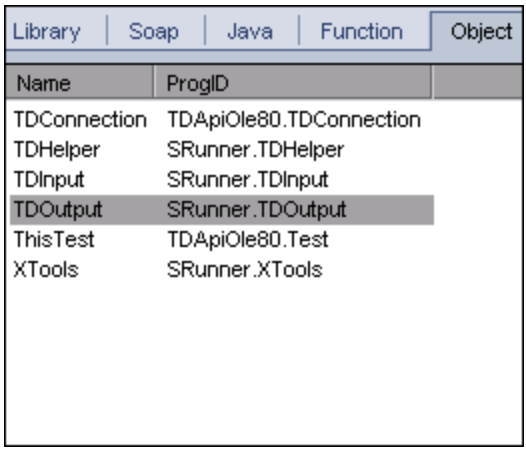

To add the object to your script, double-click the object, or right-click it and select **Insert into Script**.

6. To check the syntax of your code, choose **Test > Check Syntax**, or click the **Syntax Check EX** Select View > Output to view the verification results in the Output tab.

### Additional Editing Functions

You can perform the following editing functions in the Test Script tab:

- <sup>l</sup> To undo a previous action, click the **Undo** button . To restore an action that was undone, click the **Redo** button .
- To remove a section of code from one part of your script, and place it in another part of the script,

select the section and click the **Cut** and **Paste example 1** buttons.

- To copy a section of code from one part of your script, and place it in another part of the script, select the section and click the **Copy** and **Paste buttons**.
- **To delete a section of code, select it and click the Delete button**  $\frac{1}{20}$
- **l** To locate specific text within your script, click the Find in Script button . In the Find Text dialog box, type the text for which you want to search. Select the options, direction, scope, and origin for your search, and click **OK**.

To find another occurrence of the text within the script, choose **Search > Find Next**.

• To locate specific text within your script and replace it with different text, click the **Replace** button **15** In the Find Text dialog box, type the text you want to search for in the Text to find box. Type the text with which you want to replace this text in the **Replace with** box. Select the options,

direction, scope, and origin for your search, and click **OK**. To replace all instances of the text in the script, click the **Replace All** button.

<sup>l</sup> To locate a specific line number within your script, choose **Search > Go to Line Number**. In the Go to Line Number dialog box, type the line number you want to find, and click **OK**.

<sup>l</sup> To change the editor options, such as the margins, fonts, and screen/text colors, click the **Editor**

button **.** Set the properties you want in the Editor, Display, and Colors tabs, and click **OK**.

After you have finished editing your script, click the **Save** button **the save the changes you made.** 

# Howto Use AUT Environments with VAPI-XP

ALM Editions**:** AUT Environments and Functional test sets are available only for ALM Edition. For more information about ALM editions and their functionality, see "ALM Editions" on [page 115.](#page-114-0) To find out what edition of ALM you are using, ask your ALM site administrator.

VAPI-XP tests can be run using server-side execution when they are part of a Functional test set. When using server-side execution, you can take advantage of AUT Environments. AUT Environments allows users to make test execution more dynamic by parameterizing the environment data used for testing. Instead of defining and running several different VAPI-XP tests that use the same logic but need different environment parameters, you can simply program your VAPI-XP test to use an already defined AUT environment configuration that ALM inserts into your test at run-time.

For more information about Functional test sets, see "Test Set [Specification](#page-521-0) Overview" on page 522.

For information about setting up AUT environment configurations and environment parameters, see "How to Work with [AUT Environments"](#page-324-0) on page 325.

To use your AUT environment configuration in a VAPI-XP script, you use the following functions:

### **Post**

Invoke this function before calling functions that access AUT parameters.

*currentRun.post()*

### **getRunTimeParameterByName**

Returns the environment parameter value based on parameter name.

*currentRun.getRunTimeParameterByName(Name)*

**Name.** Environment parameter name.

### **getRunTimeParameterByGuid**

Returns the environment parameter value based on parameter Guid.

*currentRun.getRunTimeParameterByGuid(Guid)*

**Guid.** Environment parameter Guid.

### **isSSE**

Returns TRUE if the test is being run as a server-side execution test in a Functional test set. *currentRun.isSSE*

### **ReservationId**

Returns the timeslot ID of the test if the test is being run as a server-side execution test in a Functional test set.Otherwise, returns NULL.

<span id="page-475-0"></span>*currentRun.ReservationID*

# Howto Use the VAPI-XP API

The VAPI-XP tool contains a built-in library of VAPI-XP object definitions that you can reference as you are creating your test script.

To learn more about VAPI-XP tests, see "VAPI-XP Tests [Overview"](#page-463-0) on page 464.

### Using the TDHelper Object

The TDHelper object supplies the following functions that you can use to perform ALM-related tasks.

### **RunTestSet**

Executes the selected test set and returns the accumulated test set execution status.

*RunTestSet([Name =* "*default*"*], [Filter =* ""*], [Locally = FALSE], [Host =* ""*], [HostGroup =* ""*])*

Name. Test set name. Optional. Default = "default"

**Filter.** Test filter. Defines tests to run. If empty, instructs ALM to run all the tests in a specified test set. Optional. Default = ""

**Locally.** If set to TRUE, instructs ALM to run test set locally. Optional. Default = FALSE

**Host.** Host on which test set will be run. Optional. Default = ""

**HostGroup.** Host group in which test set will be run. Optional. Default = ""

### **RunTest**

Executes the selected test and returns the test execution status.

```
RunTest(Name, Instance, TestSet, [Locally = FALSE], [Host = ""], [HostGroup = ""])
```
**Name.** Test name.

**Instance.** Test instance.

**TestSet.** Test set name.

**Locally.** If set to TRUE, instructs ALM to run test set locally. Optional. Default = FALSE

**Host.** Host on which test set will be run. Optional. Default = ""

HostGroup. Host group in which test set will be run. Optional. Default = ""

### **AddDefect**

Adds a new defect to the current test, if the test is being run in debug mode. If the test is being run in

test mode, a new defect is added to the current run of the test instance in the current test set. Returns a created defect object.

*AddDefect([Fields], [stepKey])*

**Fields.** Two-dimensional array—the first dimension is for the field name, and the second for the field value. Optional.

stepKey. step ID for step related to new defect. Optional.

### **AddDefectUI**

Adds a new defect to the current test (in debug mode) or the current run (in test mode), using the ALM New Defect dialog box.

*AddDefectUI([stepKey])*

stepKey. step ID for step related to new defect. Optional.

### **AddStepToRun**

Adds a new step to the current run. Returns a created step object.

*AddStepToRun(Name, [Desc], [Expected], [Actual], [Status])*

**Name.** Step name.

**Desc.** Step description. Optional.

**Expected.** Expected step result. Optional.

**Actual.** Actual step result. Optional.

**Status.** Step status. Optional.

### **DownLoadAttachment**

Downloads the attachment associated with a test object. Returns the local path to which the download was performed.

*DownLoadAttachment(Name, item)*

**Name.** The attachment name.

**item.** Reference to the object with the attachment.

### **UpLoadAttachment**

Uploads an attachment and associates it with a test object.

*UpLoadAttachment(path, item)*

**path.** The local path (fully specified file name) of the item to upload.

**item.** Reference to the object to which to associate the attachment.

### Using the TDInput Object

The TDInput object supplies the following function that you can use to obtain an input value from an end user.

### **GetInput**

Displays the Input dialog box, enabling you to obtain an input value from an end user.

*GetInput([Caption],[Name])*

**Caption.** Dialog box caption. Optional.

**Name.** Name of the input value. Optional.

### Using the TDOutput Object

The TDOutput object supplies the following functions that you can use to control the VAPI-XP Output tab.

### **Clear Method**

Clears the Output tab.

*Clear*

### **Print Method**

Prints the text message to a new line in the Output tab.

*Print(Msg)*

### **HookDebug Property**

Sets or removes the hook for the OutputDebugString tab API function.

*HookDebug*

### **Text Property**

Gets or sets the Output tab text. *String Text*

### Using the XTools Object

The XTools object supplies the following functions that you can use to perform general tasks.

### **run**

```
Runs command line with passed attributes.
run(Command, [Args = ""], [Timeout = -1], [UseOutput = TRUE])
```
**Command.** Application executable file.

**Args.** Application arguments. Optional. Default = ""

**Timeout.** Timeout in milliseconds. If this is -1, ALM waits an infinite amount of time for the application to finish running.

**UseOutput.** If TRUE, ALM replaces the standard output with the VAPI-XP output window.

### **WrapArray**

Creates an array of variants from an array of objects. For example, if a called object returns as a method result an array of strings, none of the supported script engines is able to read the array. Calling the WrapArray function and passing the returned array as a function parameter creates an array of variants that can be understood by the scripting engine.

*WrapArray (array)*

**array.** Array to wrap.

### **Sleep**

Suspends script execution for a specified amount of time.

*Sleep(interval)*

<span id="page-478-0"></span>**interval.** Time (in milliseconds) for script execution suspension

# Howto Run VAPI-XP Tests in Debug Mode

After you have created and edited your VAPI-XP test script, you can run it in debug mode or test mode. Running a VAPI-XP test in debug mode enables you to execute the test without including it in a test set and without creating test run data in the ALM project. It is generally recommended that you use the debug mode while you are developing your test, and the test mode once you have completed creating your test.

To learn more about VAPI-XP tests, see "VAPI-XP Tests [Overview"](#page-463-0) on page 464.

#### **To run a VAPI-XP test in debug mode:**

- 1. In the Test Plan module, select a VAPI-XP test from the test plan tree, and click the **Test Script** tab.
- 2. Select **Test > Execute (Debug Mode)**, or click the **Execute Script** button **| >** ALM begins executing the test script you selected.
- 3. Select **View > Output** to view the output generated by the test script.

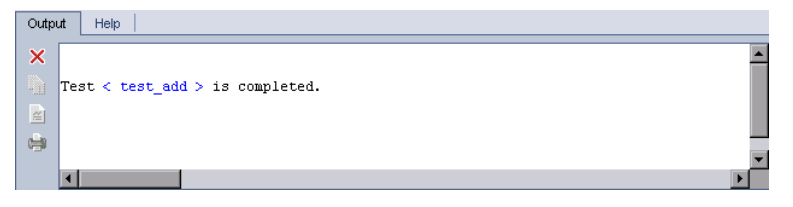

- $\cdot$  To clear the Output tab, click the **Clear Output** button  $\mathsf{X}$ .
- <sup>l</sup> To copy the output text to the clipboard, select it and click the **Copy Selected Text to Clipboard** button
- <sup>l</sup> To view the test script output in a Web browser, click the **Open Output Text in Web Browser** button  $\blacksquare$
- **.** To print the test script output, click the **Print Output** button
- 4. To stop executing the VAPI-XP test before it finishes running, select **Test > Stop**, or click the

**Stop** button  $\blacksquare$ .

# Howto Run VAPI-XP Tests in Test Mode

You can run your VAPI-XP test in test mode once you have added the test to a test set in the Test Lab module.

When you run a VAPI-XP test in test mode, test run data is created in the ALM project. You can run your VAPI-XP test in test mode from either the Test Plan or Test Lab module.

**Note:** To run VAPI-XP tests remotely, you must install the HP ALM Client Registration Add-in and the HP ALM Connectivity Add-in on the host machine on which the tests are executed. For more information on add-ins, refer to the *HP Application Lifecycle Management Installation and Upgrade Guide*.

To learn more about VAPI-XP tests, see "VAPI-XP Tests [Overview"](#page-463-0) on page 464.

### **To run a VAPI-XP test in test mode from the Test Plan module:**

- 1. Select a VAPI-XP test from the test plan tree, and click the **Test Script** tab.
- 2. Select **Test > Execute (Test Mode)**. The Select Test Set dialog box opens.
- 3. In the **Test Set** box, select the test set containing the current VAPI-XP test.
- 4. In the **Instance** box, select the test instance that you want to run.
- 5. In the **Run Name** box, type the name you want to assign to the test run.
- 6. Click **OK**. ALM begins executing the test you selected.
- 7. To view the output generated by the test script, select **View > Output**. For an explanation of the Output tab, see "How to Run [VAPI-XP](#page-478-0) Tests in Debug Mode " on the previous page.
- 8. To stop executing the VAPI-XP test before it finishes running, select **Test > Stop**, or click the

Stop button  $\blacksquare$ .

### **To run a VAPI-XP test in test mode from the Test Lab module:**

- 1. From the **Test Sets** tab, select the test set containing the VAPI-XP test you want to run.
- 2. In the **Execution Grid**, select the test you want to run, and click the **Run** button. The Automatic

Runner dialog box opens, displaying the selected test.

- 3. In the **Run on Host** column, select a host machine on which to run the VAPI-XP test, or choose **Run All Tests Locally** to run the test on your local machine.
- 4. Click the **Run** button. The VAPI-XP Test Script window opens as ALM begins executing the selected VAPI-XP test. When ALM finishes executing the test, the Automatic Runner dialog box displays the status of the test run.

# Howto Debug VAPI-XP Tests Scripts Test Mode

If your test run was not successfully completed, you can use VAPI-XP's Integrated Debugger to assist you in debugging your VAPI-XP test script.

**Note:** You cannot use the Integrated Debugger to debug PerlScript or PythonScript test scripts.

To learn more about VAPI-XP tests, see "VAPI-XP Tests [Overview"](#page-463-0) on page 464.

#### **To debug a VAPI-XP test script:**

- 1. In the **Test Script** tab of the Test Plan module, select **Debug > Integrated Debugger**. Additional buttons controlling the debugging process are displayed on the toolbar.
- 2. To set a breakpoint in a script, select the line in the script where you want to set the breakpoint,

and choose **Debug > Toggle Breakpoint** or click the **Toggle Breakpoint** button . Alternatively, click the gray margin next to the line in the script. The line you selected is highlighted in red.

3. Click the **Execute Script** button **Ally 2.** ALM begins executing the script, stopping at the defined breakpoint. The Output tab displays the following message.

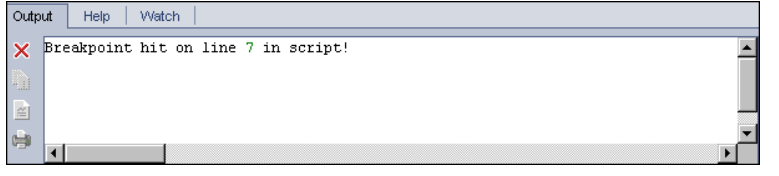

4. To instruct ALM to enter the script after the breakpoint, choose **Debug > step Into** or click the

step Into button  $\{\ast\}$ . The line in the script that follows the breakpoint is highlighted in blue.

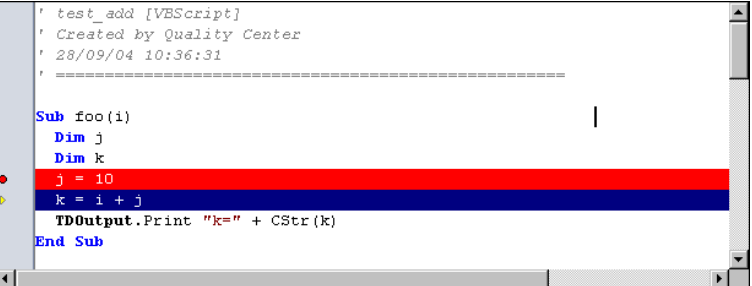

5. To instruct ALM to step over a line in the script, click the **step Over** button  $\overline{0}^1$  or choose **Debug > step Over.**

6. To instruct ALM to execute the script, choose **Debug > step Out** or click the **step Out** button . The output is displayed in the **Output** tab.

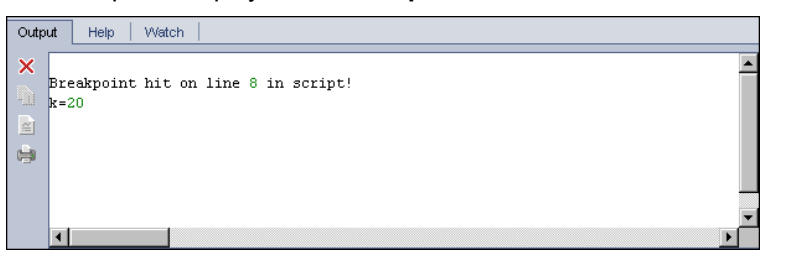

7. To view or edit the value of each variable in the script, choose **Debug > Variables** or click the

**Show Variables** button . The Variables dialog box opens, displaying the variables available in the current script. Select a variable to view its properties.

To change a variable's value, type the new value you want to assign to it in the **Value** box and click **Update**. Click **OK** to save your changes and close the Variables dialog box.

8. To view information about a specific variable while debugging, choose **Debug > Watch** or click

the **Show Watch Window** button **the Show Watch tab.** 

To add a variable to the Watch tab, click **+**, type a variable name in the **Prompt** box, and click **OK**. The variable and its values are displayed in the Watch tab.

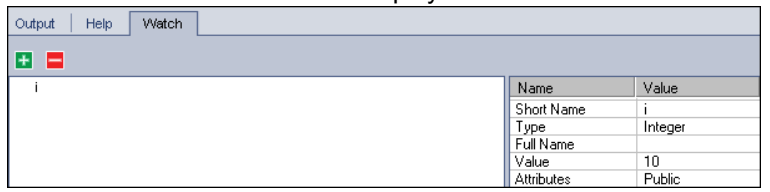

- 9. To instruct ALM to resume executing the script, choose **Debug > Resume Execution** or click the **Resume Execution button ...**
- 10. Choose **Debug > Stop Debugging**, or click the Stop Debugging button  $\frac{1}{2}$  to stop the Integrated Debugger from debugging your script.

# VAPI-XP User Interface

This section includes:

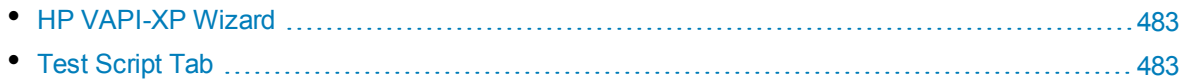

### <span id="page-482-0"></span>HP VAPI-XP Wizard

This wizard enables you to create VAPI-XP test scripts. For more details, see "How to [Create](#page-463-1) VAPI-XP Test Scripts" on [page 464](#page-463-1).

### <span id="page-482-1"></span>Test Script Tab

This tab enables you to view and edit your VAPI-XP test scripts. For more details, see:

- <sup>l</sup> "How to Edit [VAPI-XP](#page-470-0) Test Scripts " on page 471
- "How to Use the [VAPI-XP](#page-475-0) API" on page 476

User Guide Chapter 30: VAPI-XP Tests

# Part 7: Test Lab

User Guide Part 7: Test Lab

# Chapter 31: Introducing Test Execution

This chapter includes:

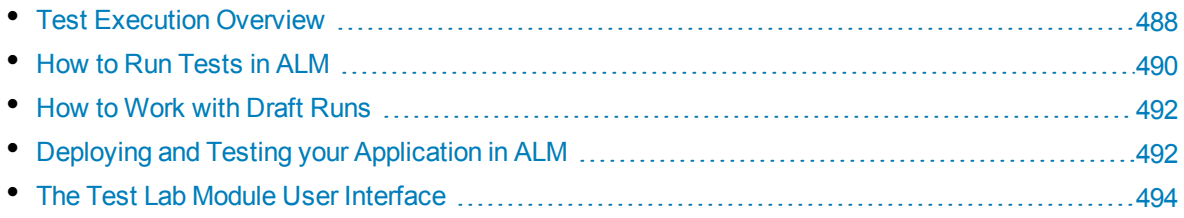

# <span id="page-487-0"></span>Test Execution Overview

You begin test execution by creating test sets and choosing tests to include in each set. A **test set** contains a subset of the tests in an HP Application Lifecycle Management (ALM) project designed to achieve specific test goals. As your application changes, you can run the manual and automated tests in your project to locate defects and assess quality.

You can run ALM tests in different ways.

- "Run Tests Using [Default](#page-487-1) Test Sets" below
- <span id="page-487-2"></span>**.** "Run Tests Using [Functional](#page-487-2) Test Sets" below

### **Run Tests Using Functional Test Sets**

ALM Editions**:** Functional test sets are available only for users with ALM Edition. For more information about ALM editions and their functionality, see "ALM Editions" on [page 115.](#page-114-0) To find out what edition of ALM you are using, ask your ALM site administrator.

Tests in Functional test sets are run using server-side execution. This means you do not have to be around to initiate and control the tests. Functional test sets are run via timeslots, so you can schedule a test set to be run immediately, or you can schedule it to be run at a future time. Once you schedule the test, ALM ensures that the necessary resources are reserved for the test set. The test set is launched without user intervention and run in sequence with the input you provide in advance.

- You can schedule the execution of Functional tests or Functional test sets in the Timeslots module. If there are currently available hosts for your test, you can also use the Execution Grid to arrange for tests to run immediately. For details, see "How to Run Tests in ALM" on [page 490](#page-489-0).
- Functional tests run on testing hosts that are configured in Lab Resources in ALM or Lab Management. To run tests in a Functional test set, you must have testing hosts available to your project. For more information about testing hosts, see "Testing Hosts [Overview"](#page-321-0) on page 322.
- When you schedule a test, an appropriate testing host is reserved for your test and that host cannot be reserved for another test unless another appropriate host can be found for your test.
- ALM manages host allocation dynamically. If the testing host reserved for your test becomes unavailable before your test can be run, ALM is able to automatically reshuffle the remaining testing hosts and, if possible, reallocate another suitable testing host for your test. For more details, see "Host [Allocation"](#page-626-0) on page 627.

Functional test sets are a key component in ALM's Continuous Delivery solution. They facilitate an automated, end-to-end deployment and testing framework that makes application development more efficient, reliable, and quick. For more information about how Functional test sets can be used as part of this process, see "Deploying and Testing your [Application](#page-491-1) in ALM" on page 492.

### <span id="page-487-1"></span>**Run Tests Using Default Test Sets**

Tests in Default test sets are run using client-side execution. You control the test directly from your local computer. You can run Default test sets manually or automatically in ALM.

#### **To run tests in Default test sets manually:**

**.** Use HP Sprinter. Provides enhanced functionality to assist you in the manual testing process.

ALM Editions**:** Sprinter functionality is not available with Performance Center Edition. For more information about ALM editions and their functionality, see "ALM Editions" on [page 115.](#page-114-0) To find out what edition of ALM you are using, ask your ALM site administrator.

<sup>l</sup> Use **Manual Runner**. If you don't use Sprinter, you can run tests manually using Manual Runner.

When you run a test manually, you follow the test steps and perform operations on the application under test. You pass or fail each step, depending on whether the actual application results match the expected output.

#### **To run tests in Default test sets automatically:**

- <sup>l</sup> You can run tests automatically from your local machine using **Automatic Runner**.
- When you run an automated test automatically, ALM opens the selected testing tool automatically, runs the test on your local machine or on remote hosts, and exports the results to ALM.
- You can also run manual tests automatically. When you run a manual test automatically and specify a remote host, ALM notifies a designated tester by email to run the test on the specified host.

#### For more details about running tests in ALM, see "How to Run [Tests](#page-489-0) in ALM" on the next page.

Following test runs, you review and analyze test results. Your goal is to identify failed steps and determine whether a defect has been detected in your application, or if the expected results of your test need to be updated. You can validate test results regularly by viewing run data and by generating reports and graphs. For details, see "Test Runs [Overview"](#page-667-0) on page 668.

You can also set a test as a draft run to instruct ALM to ignore the run results. For details, see ["Draft](#page-488-0) [Runs"](#page-488-0) below.

<span id="page-488-0"></span>For task details, see "How to Run [Tests](#page-489-0) in ALM" on the next page.

### Draft Runs

Setting a test as a draft run instructs ALM to ignore the run results. When you set a test instance as a draft run, the outcome of the run does not impact the execution status of the test, the status of the test instance, or the coverage status. ALM also ignores draft runs when calculating the remaining number of test instances to run, and when displaying results in coverage, progress, and live analysis graphs.

You can designate a test run as a draft before you perform the test. You can also mark a test run as a draft by modifying the **Draft Run** field at any time after the run. When you change the **Draft Run** value for a run, ALM recalculates all relevant statistics, and updates relevant status fields. Graphs display updated results.

Draft runs enable you to try tests while they are still in development, or after they have been modified. For example, you may want to test that each step description is formulated correctly, or try only a part of a large test script.

Setting a test run as a draft requires the appropriate user permissions. For more information, refer to the *HP Application Lifecycle Management Administrator Guide*.

For task details, see "How to Work with Draft Runs" on [page 492](#page-491-0).

# <span id="page-489-0"></span>Howto Run Tests in ALM

This task describes how to run tests in your project using the ALM Test Lab module.

**Note:** This task is part of a higher-level task. For details, see "ALM Basic Flow" on [page 22.](#page-21-0)

This task includes the following steps:

- ["Create](#page-489-1) test sets" below
- **"Run tests in a [Functional](#page-489-2) test set" below**
- <sup>l</sup> "Run tests in a [Default](#page-489-3) test set" below
- "Run [Performance](#page-490-0) tests" on the next page
- . "View and [analyze](#page-490-1) test results" on the next page
- <span id="page-489-1"></span>• "Link to a [defect"](#page-490-2) on the next page

#### 1. **Create test sets**

Create and define test sets in the Test Lab module. After you have created test sets, you can assign test set folders to cycles defined in the releases tree in the Releases module.

For task details, see "How to Create Test Sets" on [page 524](#page-523-0).

<span id="page-489-2"></span>To learn more about the different types of test sets, see "Test Set [Specification](#page-521-0) Overview" on [page 522](#page-521-0).

### 2. **Run tests in a Functional test set**

ALM Editions**:** Functional test sets are available only for ALM Edition. For more information about ALM editions and their functionality, see "ALM Editions" on [page 115.](#page-114-0) To find out what edition of ALM you are using, ask your ALM site administrator.

The tests in Functional test sets run using server-side execution. You can reserve resources for running functional test sets to ensure that they are available for the duration of the run. To run tests in a Functional test set, do one of the following:

- <sup>l</sup> To schedule a test set run for the future, reserve a timeslot in the **Timeslots** module. For more details, see "How to Reserve Testing [Timeslots](#page-631-0) in ALM" on page 632.
- <span id="page-489-3"></span><sup>l</sup> To arrange for a test to run in a timeslot immediately, use the **Execution Grid** tab in the **Test Lab** module. For more details, see "How to Run Tests [Automatically"](#page-584-0) on page 585.

#### 3. **Run tests in a Default test set**

The tests in Default test sets run using client-side execution. You control and run the tests from your machine by using the **Test Lab** module. To run tests in a Default test set, do one of the following:

- Run manual and automated tests manually, executing the test steps that you defined during test planning. For task details, see "How to Run Tests [Manually"](#page-575-0) on page 576.
- <span id="page-490-0"></span>• Arrange for manual and automated tests in a test set to run automatically. For task details, see "How to Run Tests [Automatically"](#page-584-0) on page 585.

### 4. **Run Performance tests**

**Performance Center:** You can run performance tests to create load on an application and test its performance. For details, refer to the *HP ALM Performance Center Guide*.

You can reserve the resources required for running performance tests to ensure that they are available for the duration of the test run.

- <sup>l</sup> To schedule a performance test run for the future, reserve a timeslot in the **Timeslots** module. For more details, see "How to Reserve Testing [Timeslots](#page-631-0) in ALM" on page 632.
- <sup>l</sup> To arrange for a test to run in an a timeslot immediately, use the **Execution Grid** tab in the **Test** Lab module. For more details, see "How to Run Tests [Automatically"](#page-584-0) on page 585.

ALM Editions**:** Performance test execution is available only for ALM Edition and Performance Center Edition. For more information about ALM editions and their functionality, see "ALM [Editions"](#page-114-0) on page 115. To find out what edition of ALM you are using, ask your ALM site administrator.

### <span id="page-490-1"></span>5. **View and analyze test results**

After you run tests, review results to determine if the actual results match the expected test results. For task details on viewing test results, see "How to View Test Runs" on [page 668.](#page-667-1)

You can also analyze run data by creating graphs and reports. Do one of the following:

- <sup>l</sup> **View dynamic graphs of test set folders.** In the test sets tree, select a test folder, and click the **Live Analysis** tab. For task details on generating live analysis graphs, see ["How](#page-831-0) to [Generate](#page-831-0) Live Analysis Graphs" on page 832.
- <sup>l</sup> **View test set data in a graph.** On the Test Lab module menu, select **Analysis** > **Graphs**. For task details on generating graphs, see "How to [Generate](#page-735-0) a Graph" on page 736.
- <sup>l</sup> **Create a report of test set data.** On the Test Lab module menu, select **Analysis** > **Project Report**. For task details on creating reports, see "How to Create Project Reports" on [page 776](#page-775-0).

<span id="page-490-2"></span>For details on additional analysis tools in ALM, see "How to Analyze Data in ALM" on [page 718.](#page-717-0)

#### 6. **Link to a defect**

If a defect has been detected, you can create a new defect and link it to the test set, test instance, test run, or run step, or you can link it to an already-existing defect.

For user interface details, see "Linked [Defects/Entities](#page-709-0) Page" on page 710.

# <span id="page-491-0"></span>Howto Workwith Draft Runs

This task describes how to set test runs as draft runs. You can set a test run as a draft in the following ways:

- **Before a test run.** You can mark a test that you are running manually as a draft run before performing the test. In the Manual Runner: Run Details page, set the value of the **Draft Run** field to **Y**. For user interface details, see "Manual Runner Wizard" on [page 580](#page-579-0).
- <span id="page-491-1"></span>**After a test run.** You can mark any test run as a draft by modifying the Draft Run field for the run. For details on accessing run details, see "How to View Test Runs" on [page 668.](#page-667-1)

# Deploying and Testing your Application in ALM

ALM Editions**:** Many of the tasks below include components available only for users with ALM Edition. For more information about ALM editions and their functionality, see "ALM [Editions"](#page-114-0) on [page 115.](#page-114-0) To find out what edition of ALM you are using, ask your ALM site administrator.

ALM enables you to completely automate the complicated process of taking a build of an application through deployment and testing. You can use ALM, in conjunction with the Lab Management features, to schedule deployments and test sets to be run nightly or hourly. This deployment and testing is run without user intervention and can be scheduled to run immediately following the completion of your build. You can also arrange for your build to be deployed on a specific environment that you define, or even integrate with HP Continuous Delivery Automation (CDA) to be deployed dynamically on a private or public cloud.

ALM and Lab Management provide the testing components which allow your application team to achieve a state of Continuous Delivery, where software can be developed, packaged, deployed, and tested in an automated fashion, resulting in the ability to provide software reliably, efficiently, and with great speed.

This section describes the different components ALM provides to facilitate end-to-end deployment and testing.

- Create [Automated](#page-491-2) Tests
- <sup>l</sup> [Create](#page-492-0) Test Sets
- Create Build [Verification](#page-492-1) Suites
- Define AUT Environment Configuration
- <span id="page-491-2"></span>**.** Schedule Timeslots for your [Deployments](#page-493-1) and Tests

#### 1. **Create Automated Tests**

ALM provides several different types of automated tests for testing the functionality of your application under test (AUT).

The two main categories of test types are Functional and Performance:

- Functional tests are used to check that the application works as it should.
- Performance tests are used to check that the application can withstand load and demand.

You create tests in the **Testing > Test Plan** module. For task information, see "How to [Create](#page-347-0) Tests" on [page 348.](#page-347-0)

For more information about the test types ALM provides and supports, see "Test [Types"](#page-350-0) on [page 351](#page-350-0).

<span id="page-492-0"></span>To make sure you create a comprehensive set of tests, first see "Test Plan [Overview"](#page-343-0) on [page 344](#page-343-0).

### 2. **Create Test Sets**

ALM provides a container for your tests, called a Test Set. ALM provides test set types for each type of automated test: Functional test sets and Performance test sets.

You can group your tests into test sets in different ways. You can group them in terms of features and aspects in the application. Alternatively, you can create groups of tests that check positive flow, and create groups of tests that check negative flow.

You create test sets in the **Testing > Test Lab** module. For task information, see "How to [Create](#page-523-0) Test Sets" on [page 524](#page-523-0).

<span id="page-492-1"></span>For more information about the test set types, see "Test Set [Specification](#page-521-0) Overview" on page 522.

### 3. **Create Build Verification Suites**

ALM provides a way to bundle several test sets together, regardless of their type, to create a Build Verification Suite. The build verification suite is used to check the overall status of your build. A build verification suite may contain both Functional test sets and a single Performance test set.

You can create multiple build verification suites to check the application at varying levels of comprehensiveness. One large build verification suite can be created and scheduled to run every night, and another build verification suite containing only the core test sets can be created and scheduled to run every hour, or manually every time a build is produced.

You create build verification suites in the **Testing > Build Verification** module. For task information, see "How to Work with Build [Verification](#page-605-0) Suites in ALM" on page 606.

For more information about build verification suites, see "Build [Verification](#page-605-1) Overview" on [page 606](#page-605-1).

### 4. **Define AUT Environment Configuration**

ALM provides a way to define a set of environment parameters that you can bundle with your build configuration suites and test sets, called an AUT Environment Configuration.

Instead of defining and running several different tests that use the same logic but need different environment parameters, you can simply bundle a set of environment parameters into an AUT environment configuration. When you run your build verification configuration suites or functional test sets, you can provide your AUT environment configuration, and ALM uses those parameters to run your tests.

If your application environment is dynamic and changing, you may want to use ALM and Lab Management to link your AUT environment configurations to CDA. Linking the environment parameters in your AUT environment configuration to CDA allows you to dynamically provision and deploy your application environment using a private or public cloud.

You create AUT environment configurations in the **Lab Resources > AUT Environments** module. For task information, see "How to Work with [AUT Environments"](#page-324-0) on page 325.

For more information about AUT Environments, see ["AUT Environments](#page-323-0) Overview" on page 324.

For more information about CDA servers, see the *HP ALM Lab Management Guide*.

For task information about managing CDA servers in Lab Management, see the *HP ALM Lab Management Guide*. For more information about linking AUT environment configurations and parameters to CDA in ALM, see "Link [AUT Environments](#page-323-1) to CDA" on page 324 and ["How](#page-324-0) to Work with [AUT Environments"](#page-324-0) on page 325.

### <span id="page-493-1"></span>5. **Schedule Timeslots for your Deployments and Tests**

ALM allows you to schedule deployment and testing of your application for the future using Timeslots. ALM ensures that the testing resources required for your timeslot are reserved ahead of time.

Instead of having to manually run a set of tests after producing a build, ALM allows you to automatically allocate resources and initiate provisioning, deployment, and testing of an application in an environment. You can use timeslots to reserve resources for a build verification suite or a test set run, and if you integrate CDA into your build verification suites, you can even arrange for scheduled dynamic provisioning and deployment.

There are a few ways to schedule a run. The simplest is to schedule a test and allocate resources in advance by creating a timeslot in the **Testing > Timeslots** module. Alternatively, if the testing resources are available, you can arrange for a run to be executed immediately.

For details about timeslot reservation, see "How to Reserve Testing [Timeslots](#page-631-0) in ALM" on [page 632](#page-631-0).

For task information about executing tests and test sets, see "How to Run Tests [Automatically"](#page-584-0) on [page 585](#page-584-0).

For task information about executing build verification suites, see ["How](#page-605-0) to Work with Build [Verification](#page-605-0) Suites in ALM" on page 606.

<span id="page-493-0"></span>For more information about timeslots, see ["Reserving](#page-621-0) Timeslots Overview" on page 622.

# The Test Lab Module User Interface

This section includes:

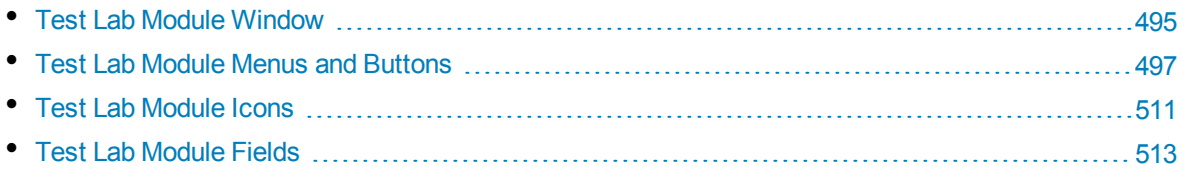

### <span id="page-494-0"></span>Test Lab Module Window

This window enables you to create test sets and perform test runs.

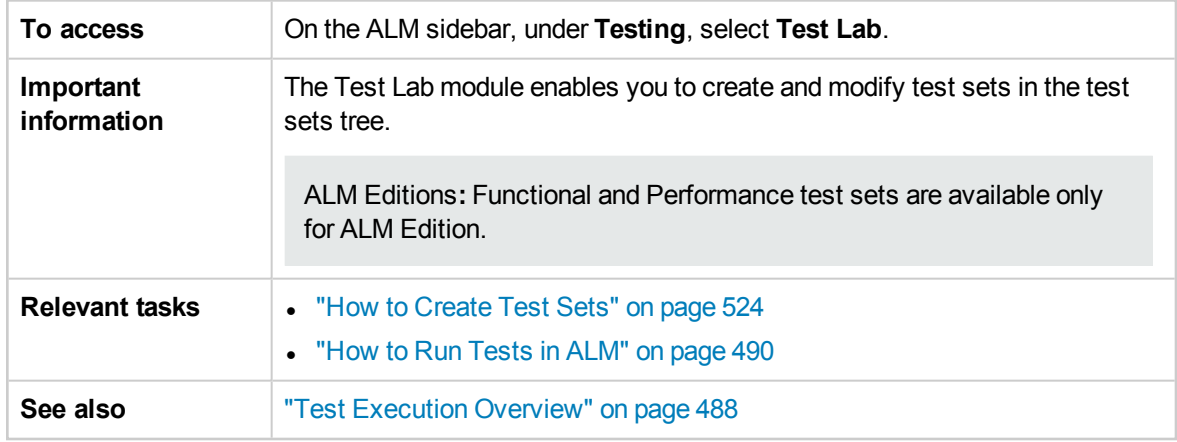

### **Test Lab Module Common Elements**

User interface elements are described below (unlabeled elements are shown in angle brackets):

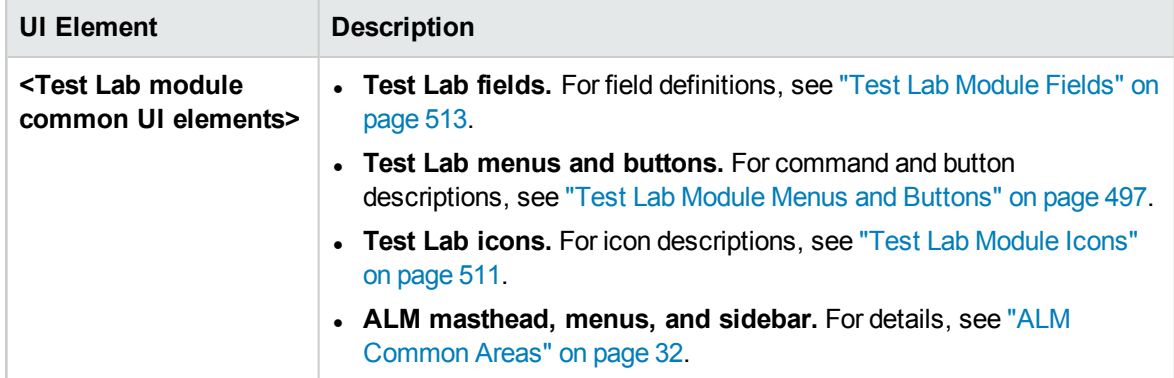

### **Test Sets Tab**

User interface elements are described below (unlabeled elements are shown in angle brackets):

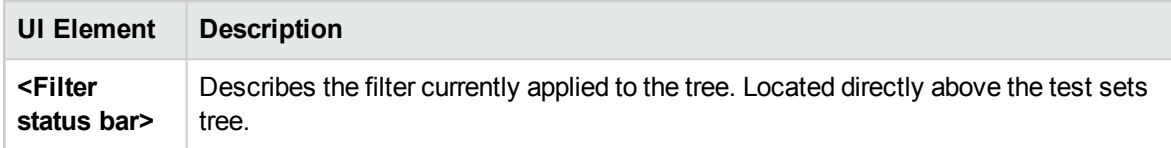

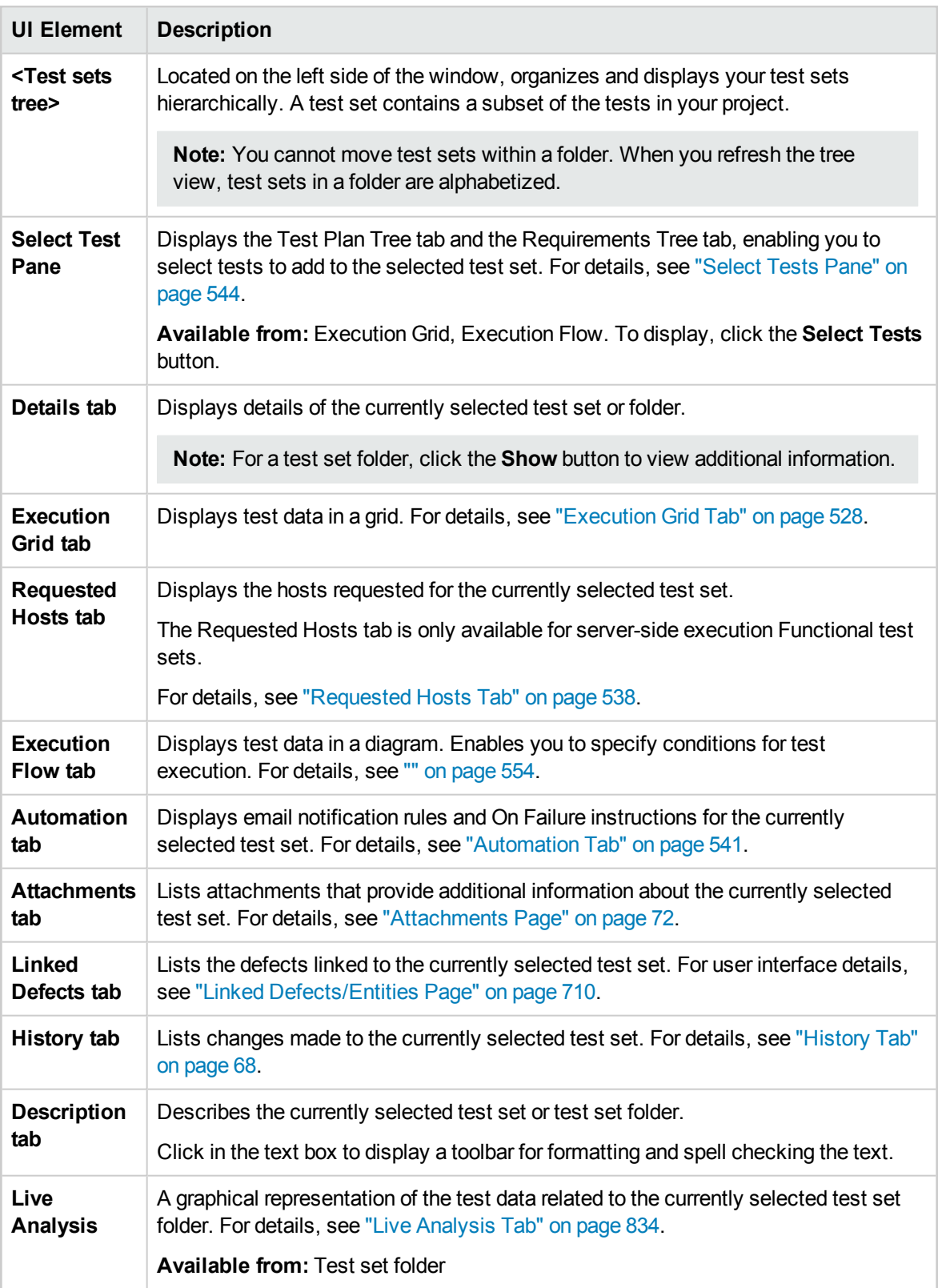

# <span id="page-496-0"></span>Test Lab Module Menus and Buttons

This section describes the menus and buttons available in the Test Lab module.

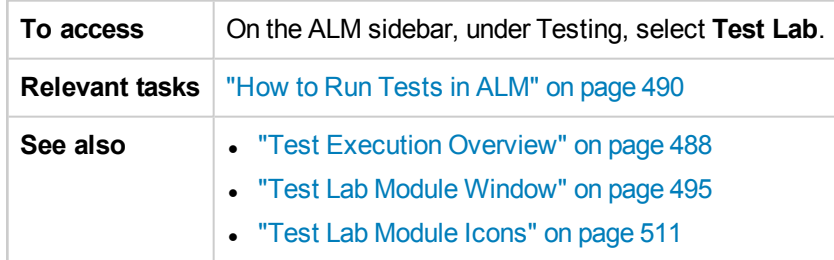

User interface elements are described below:

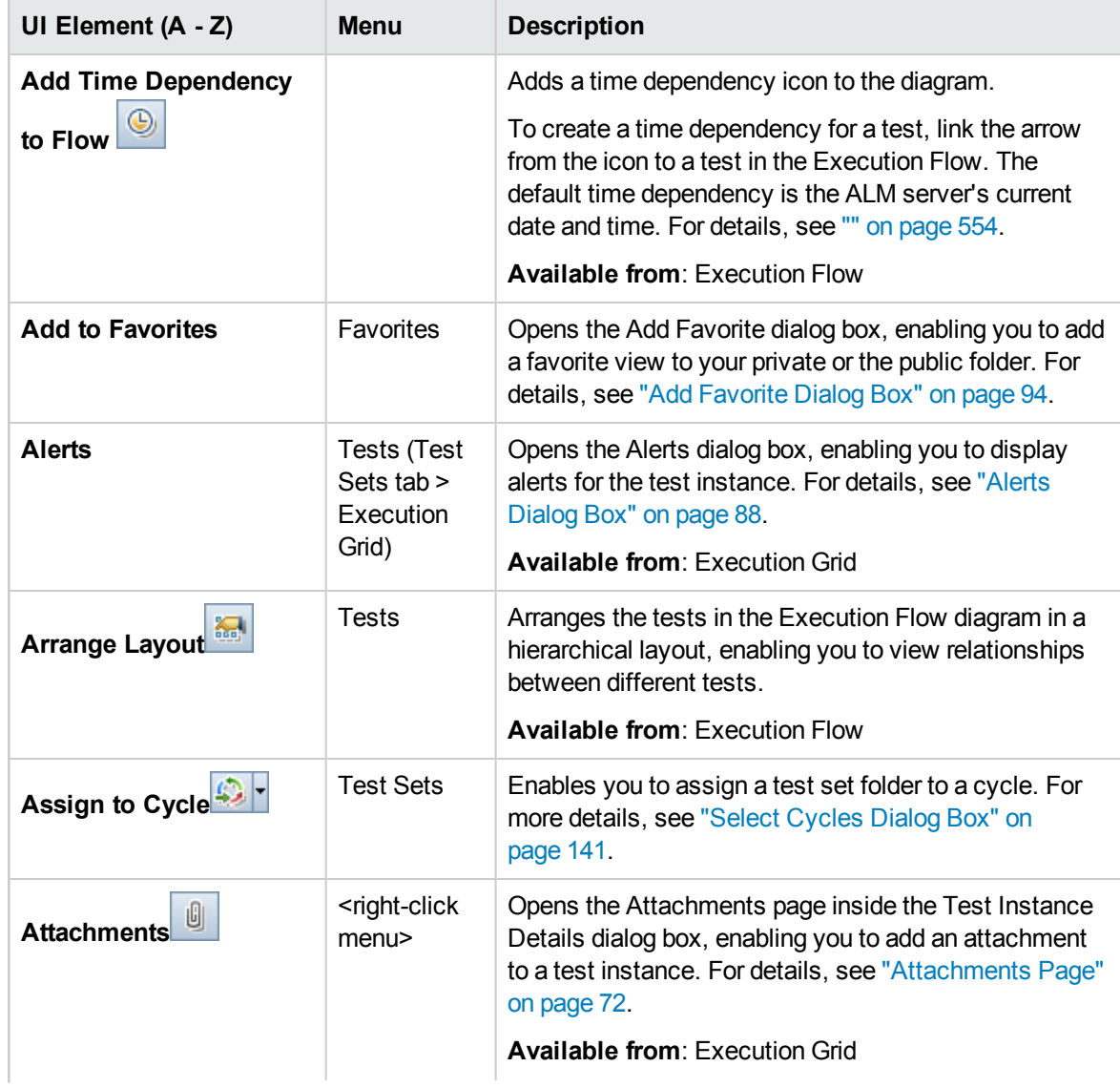

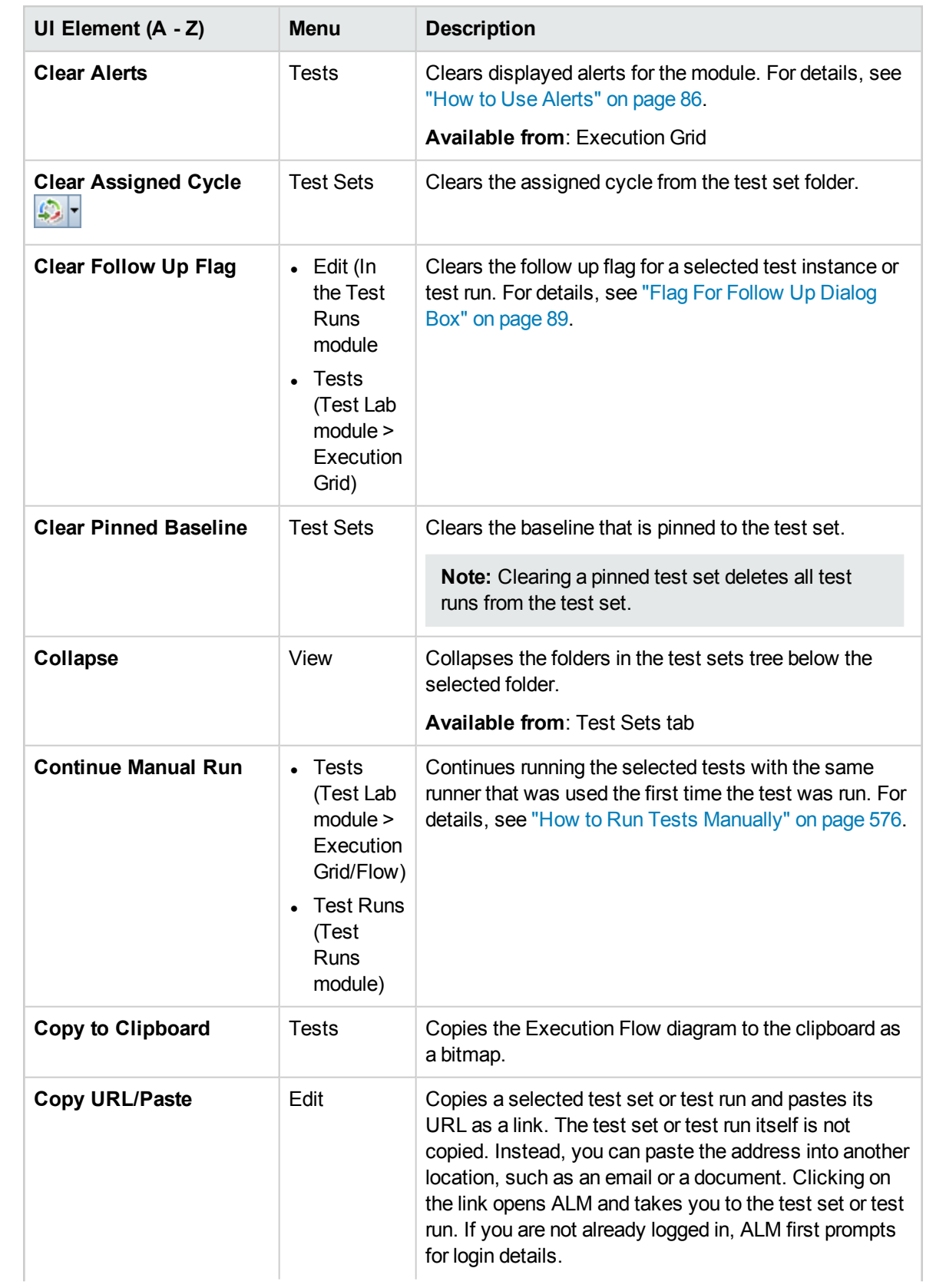

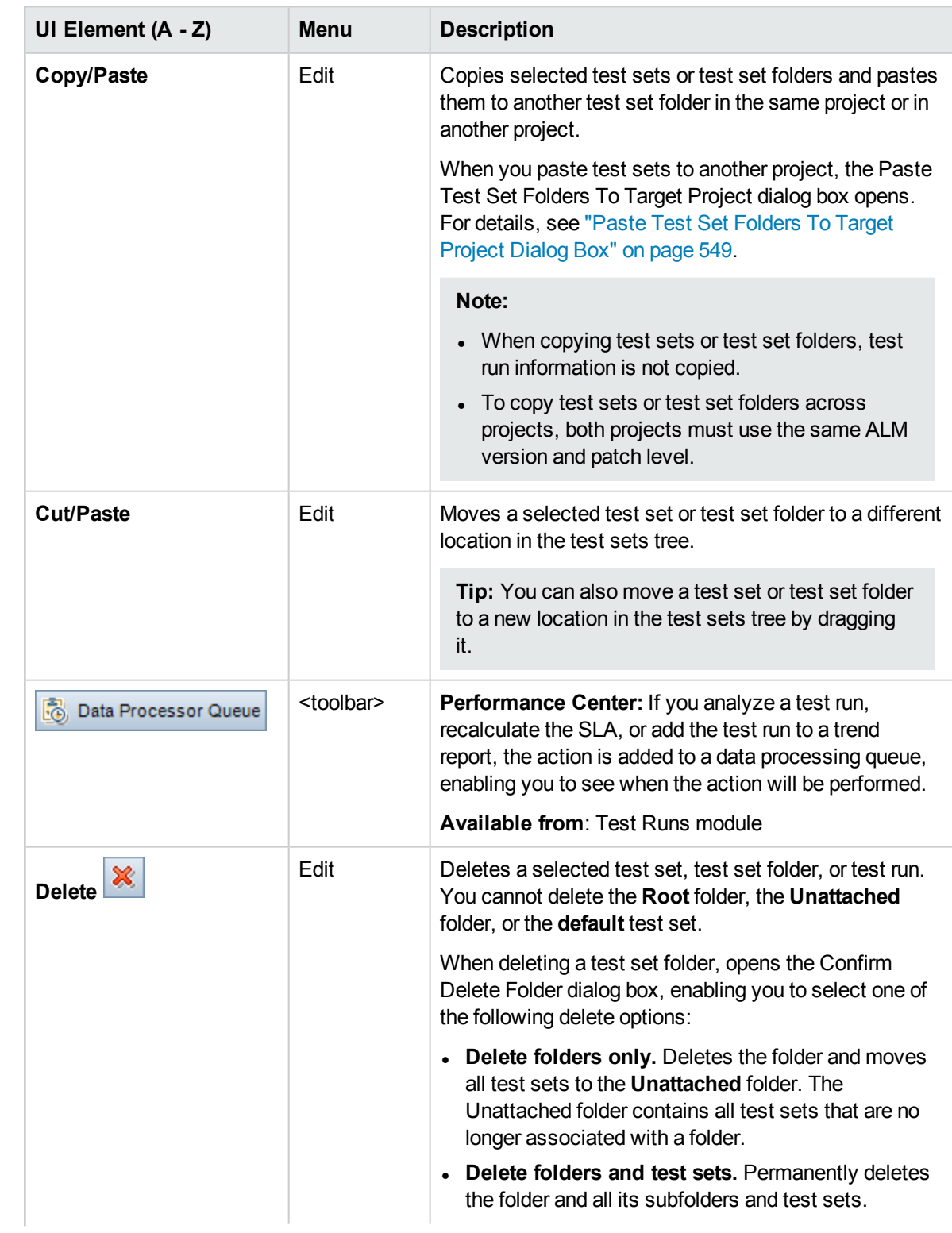

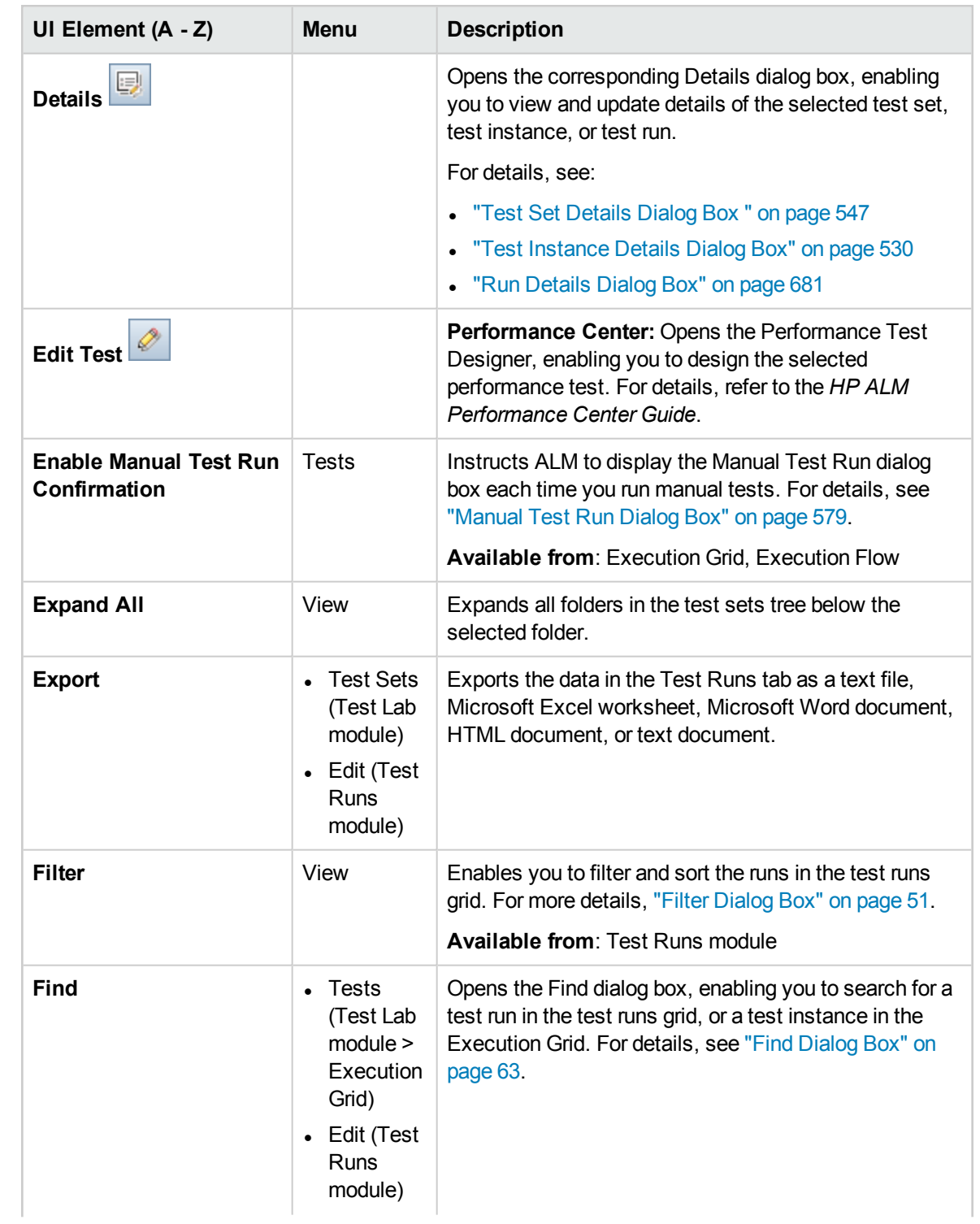

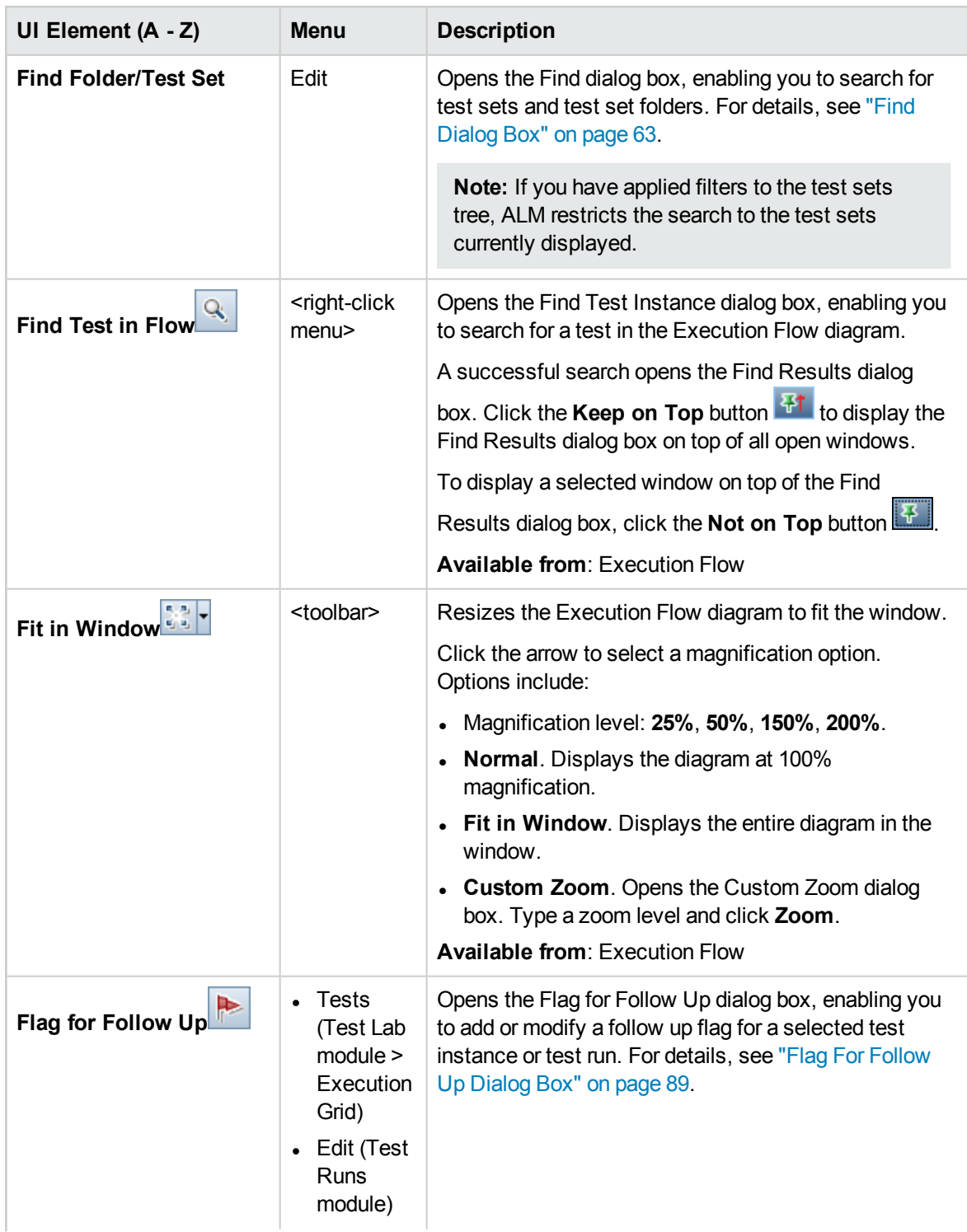

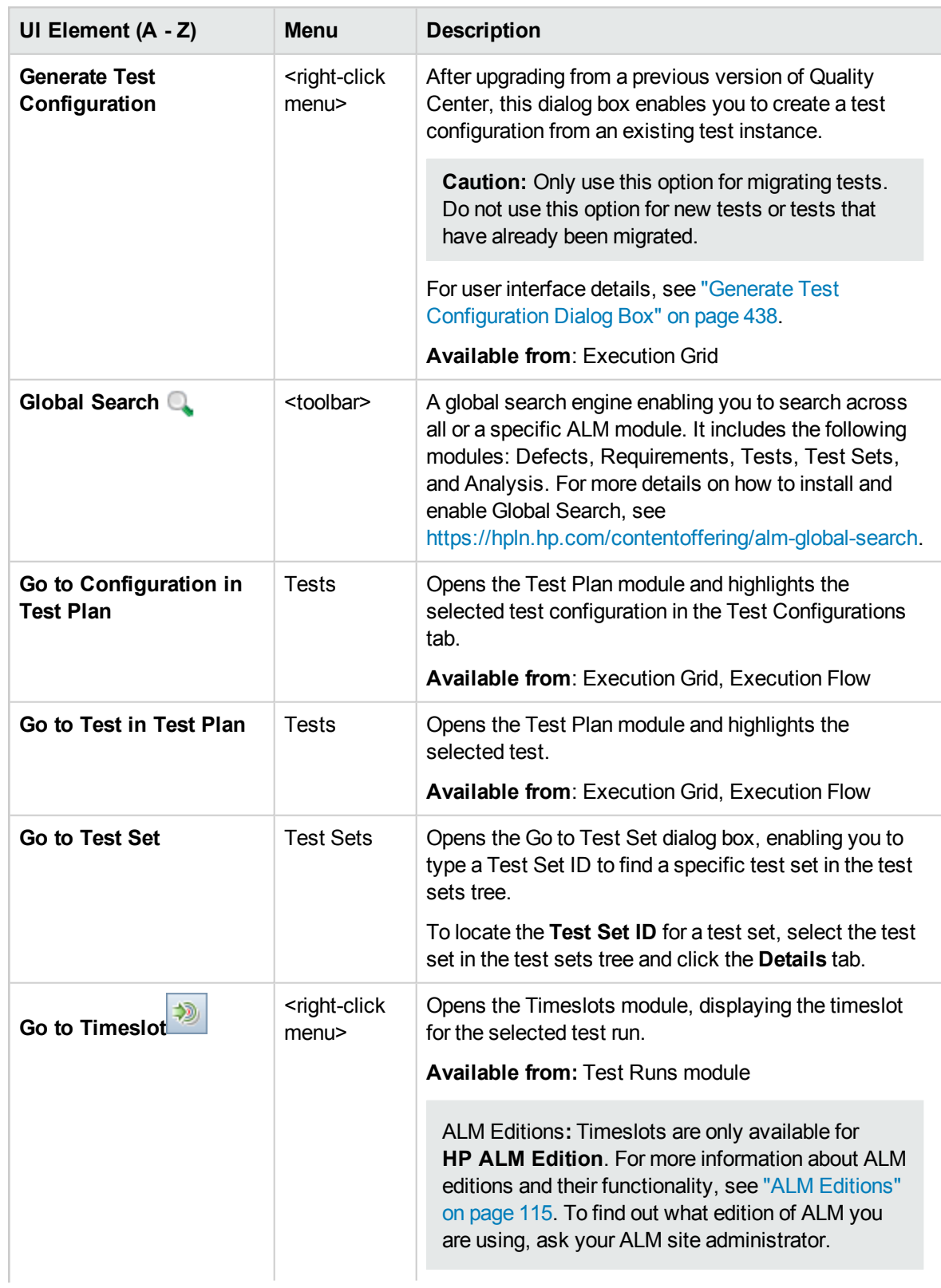

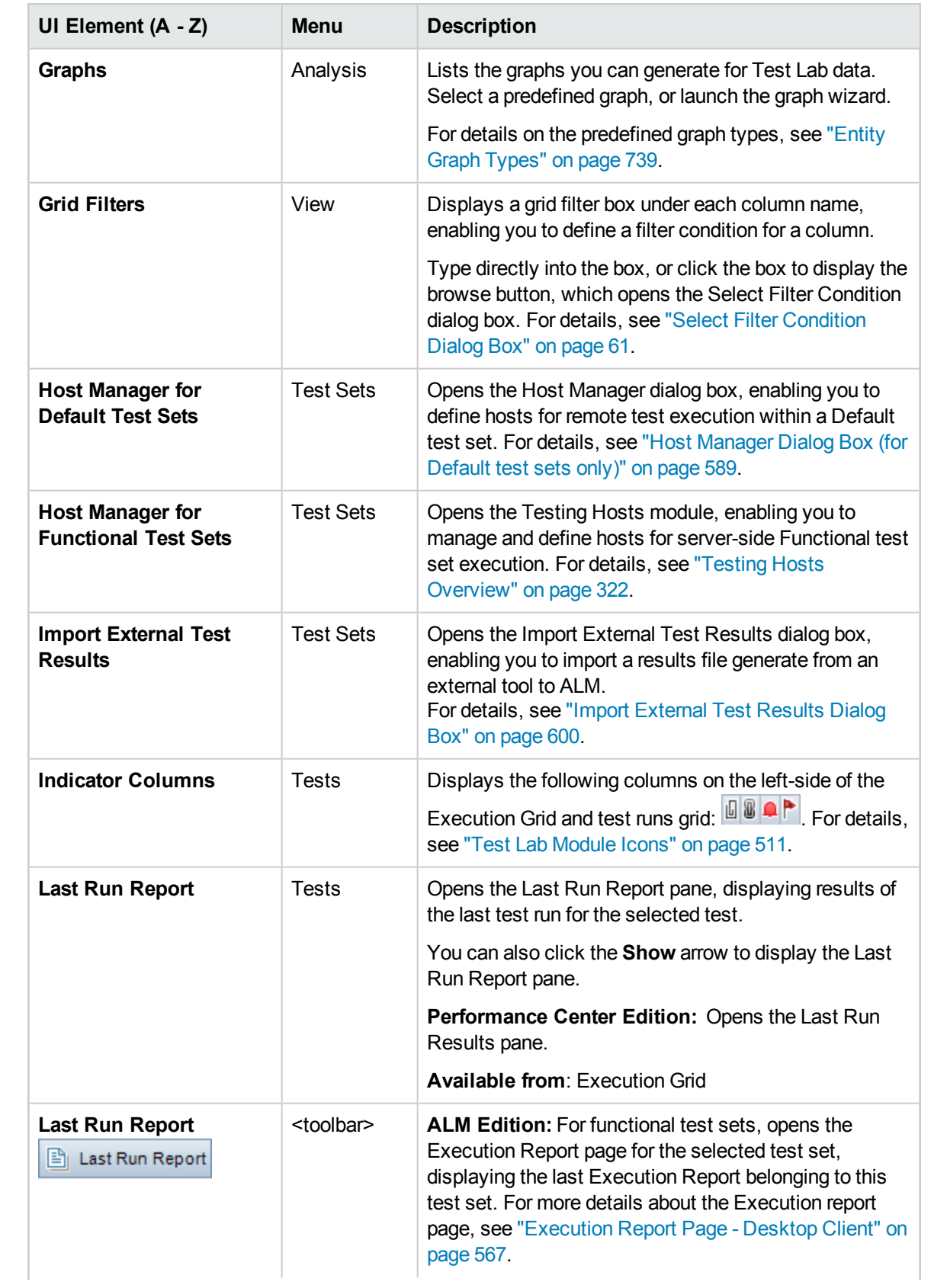

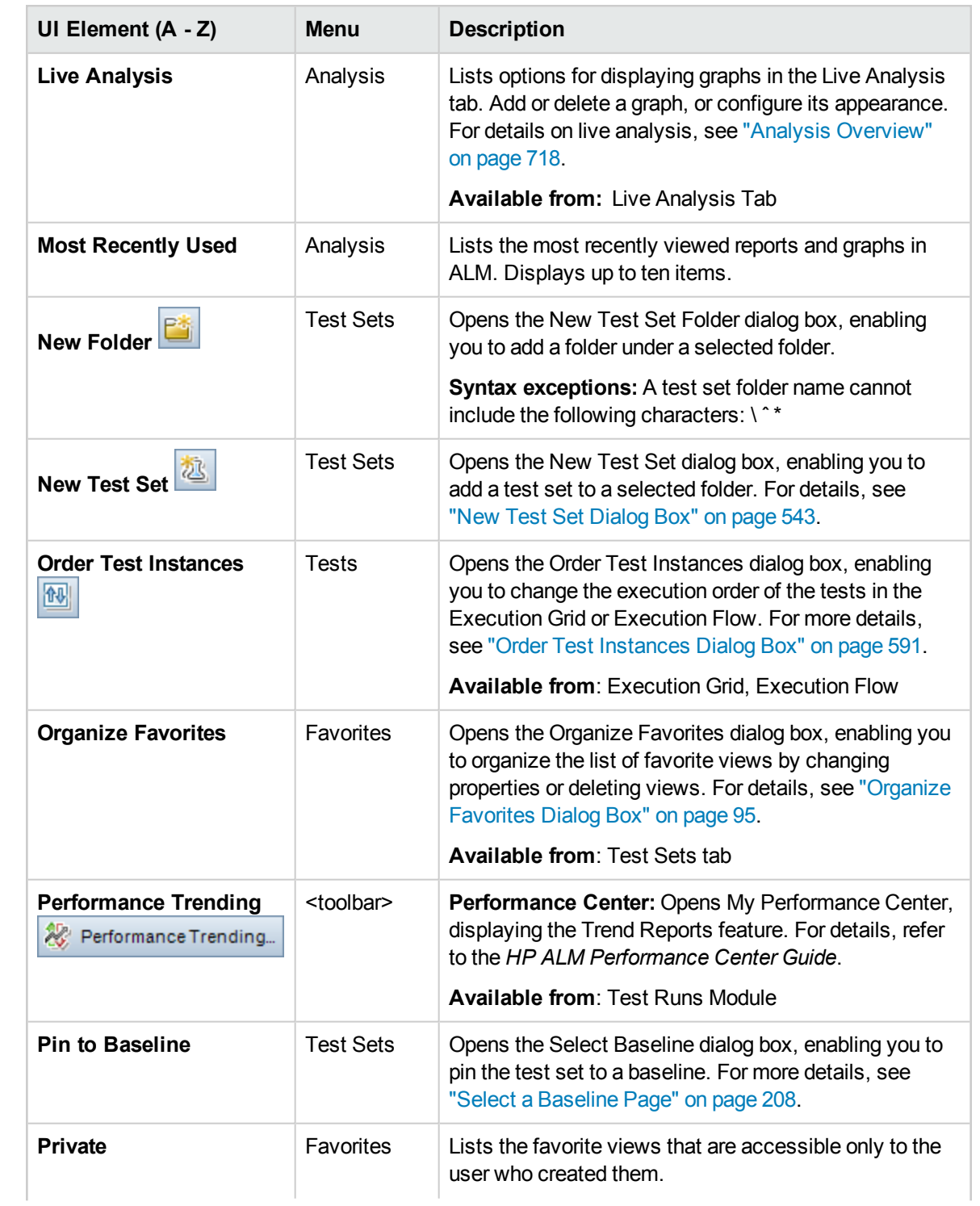
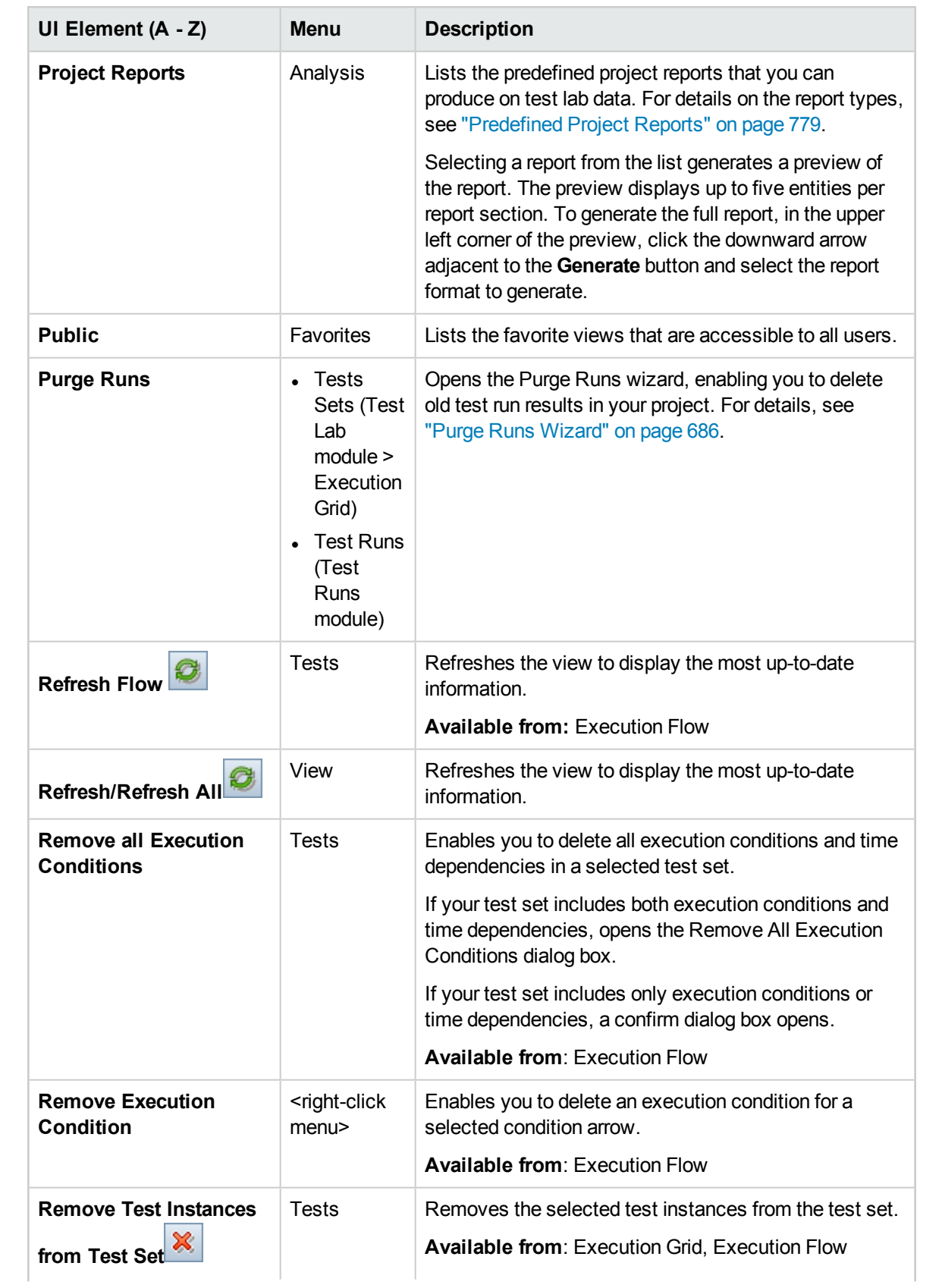

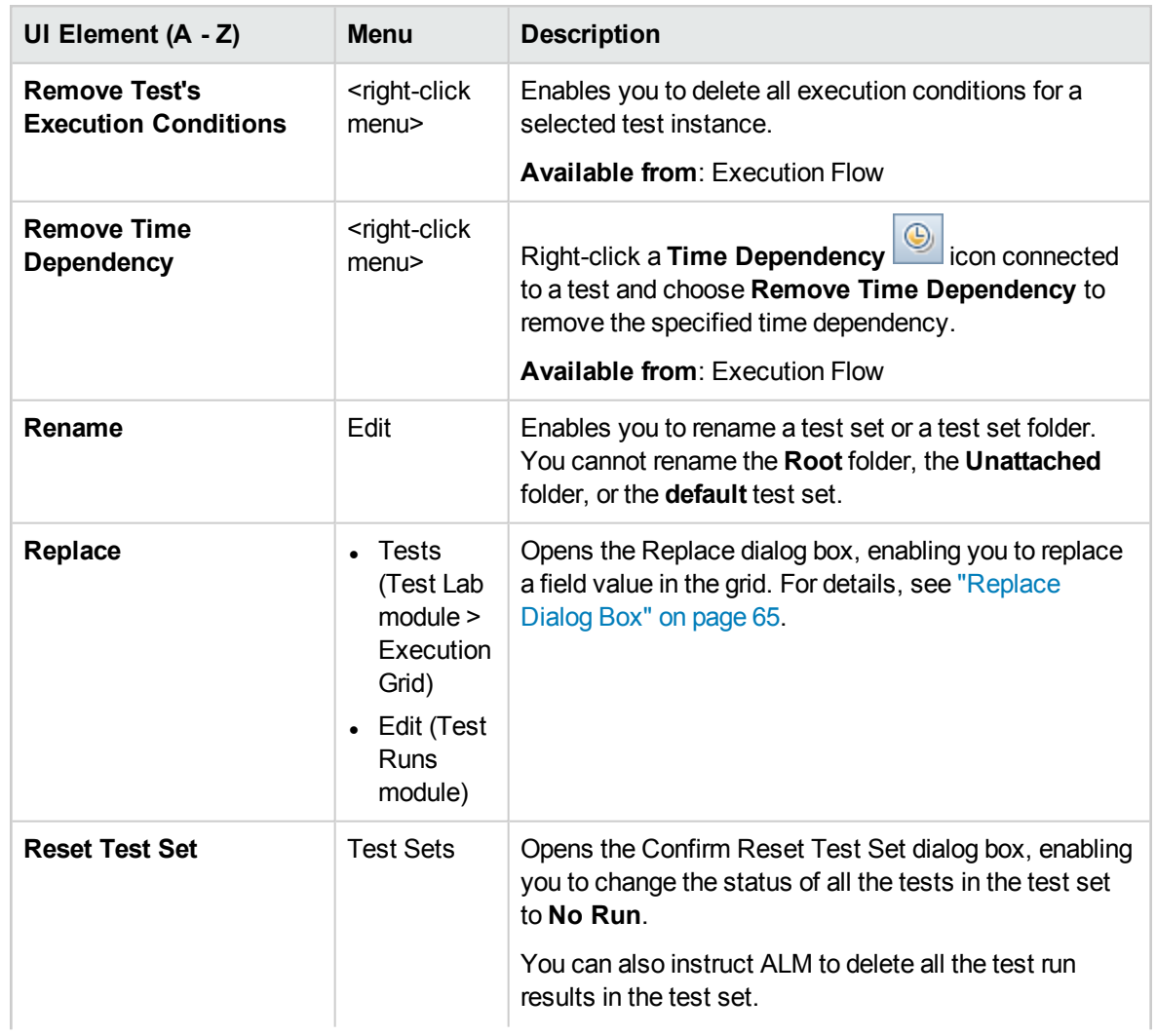

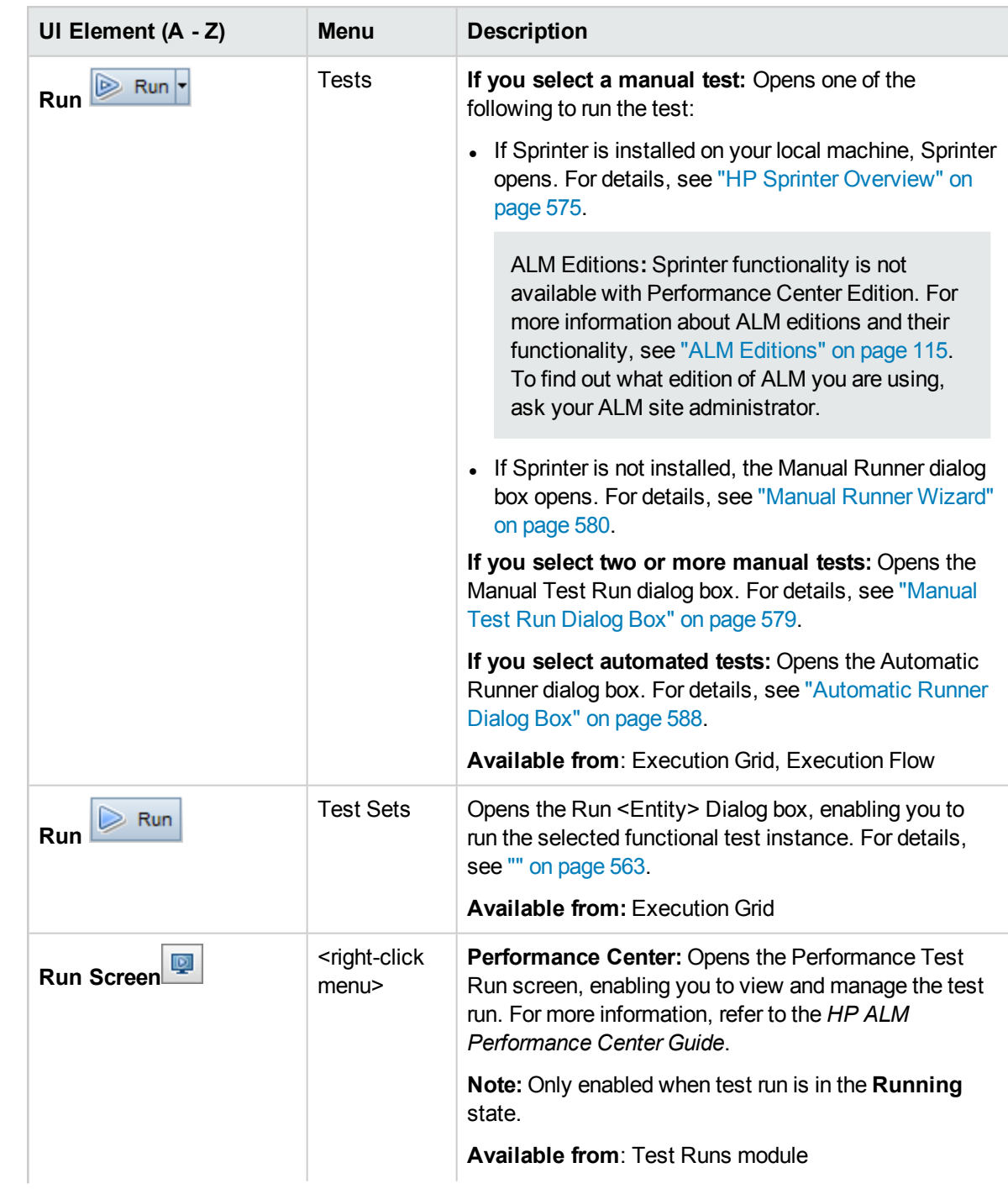

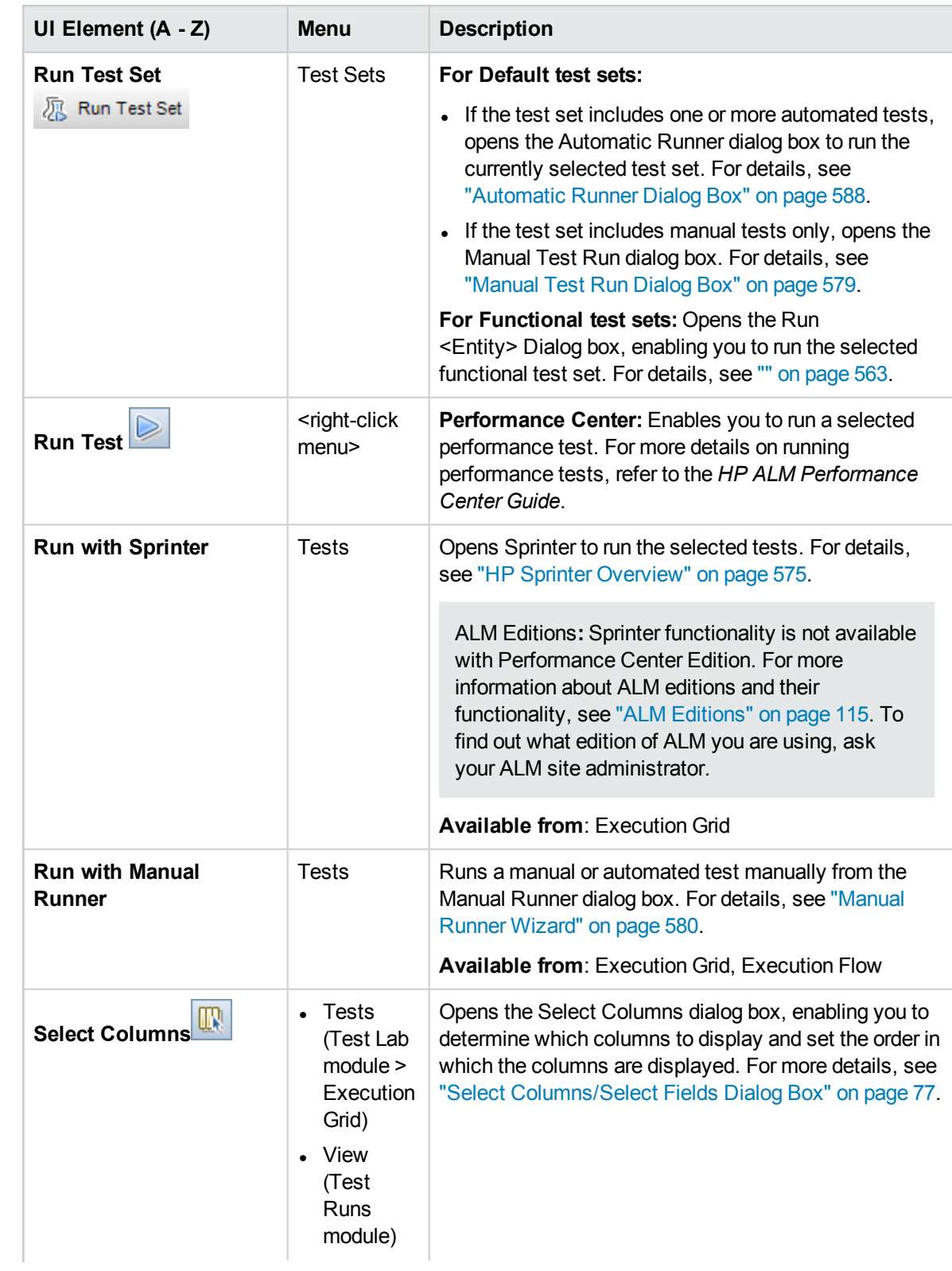

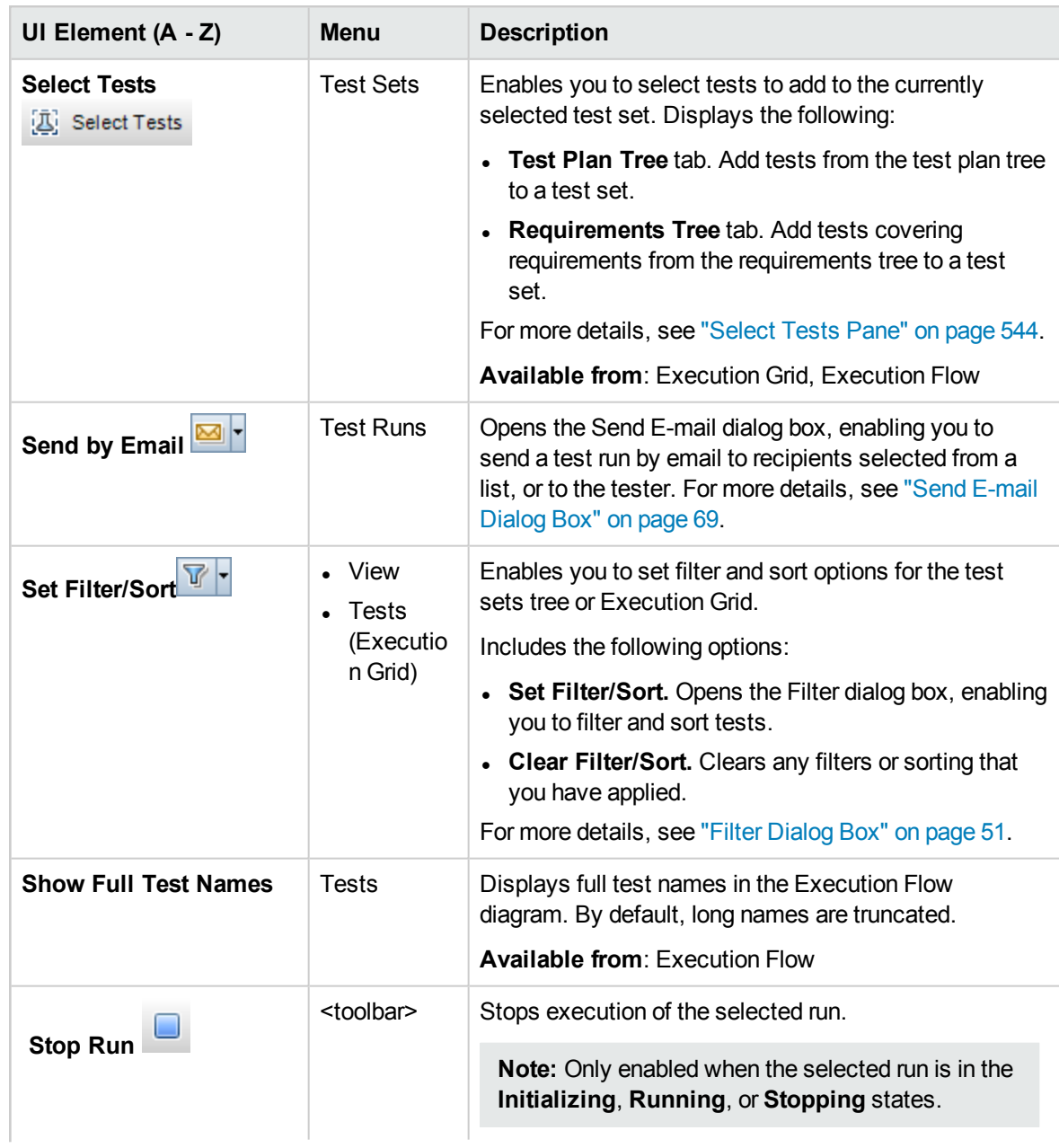

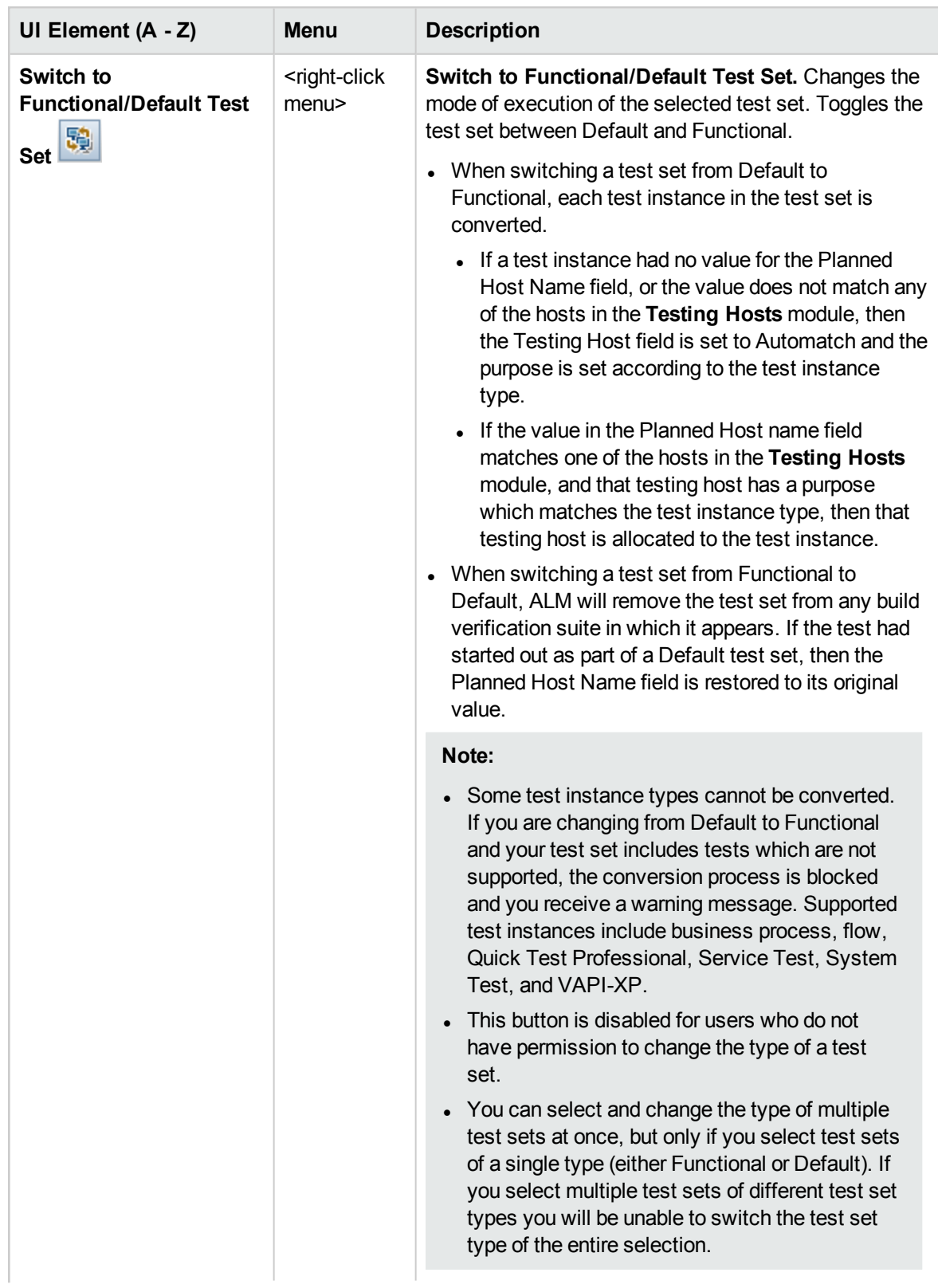

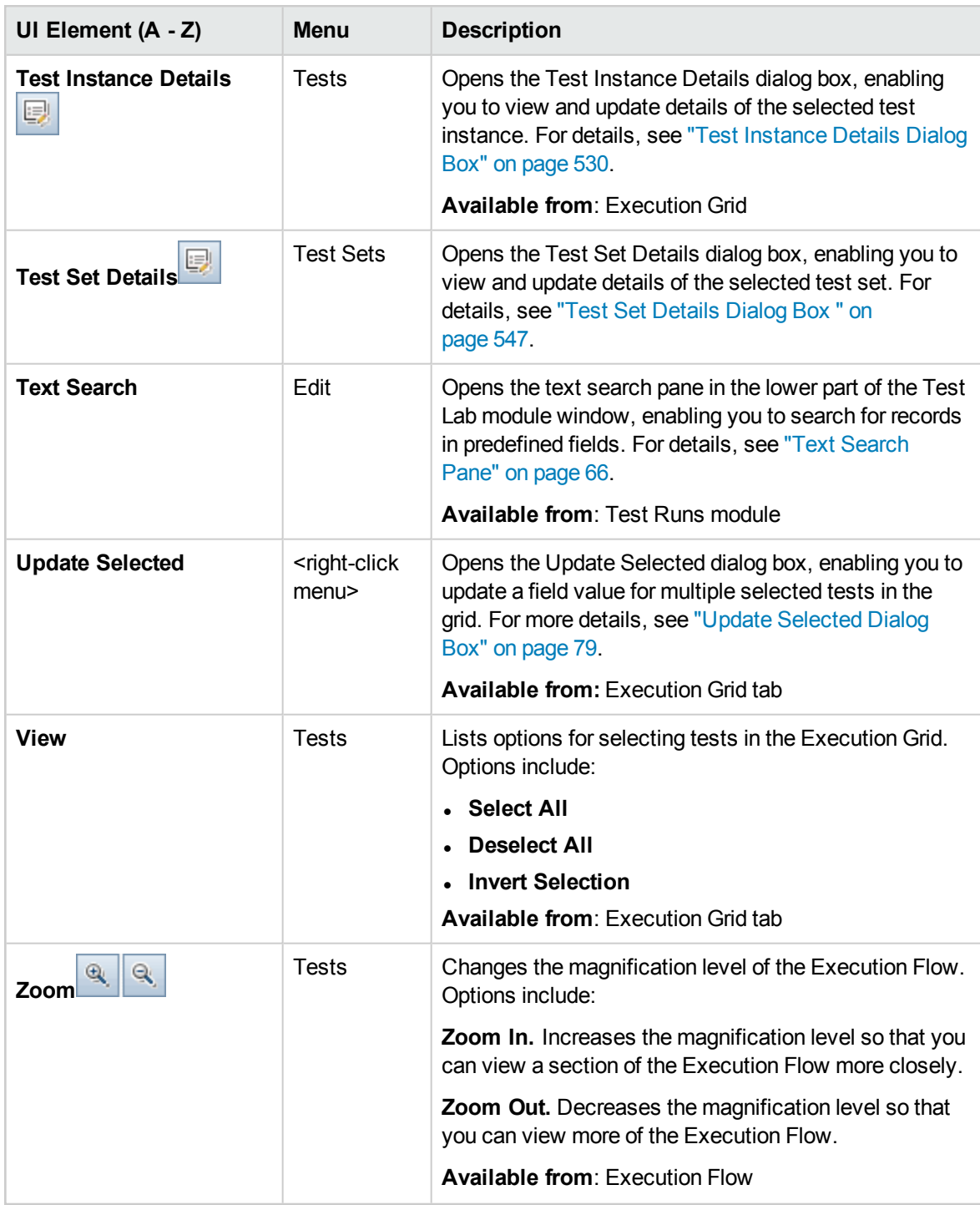

## <span id="page-510-0"></span>Test Lab Module Icons

This section describes the icons displayed in the Test Lab module.

**To access** On the ALM sidebar, under **Testing**, select **Test Lab**.

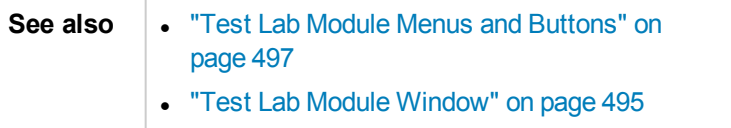

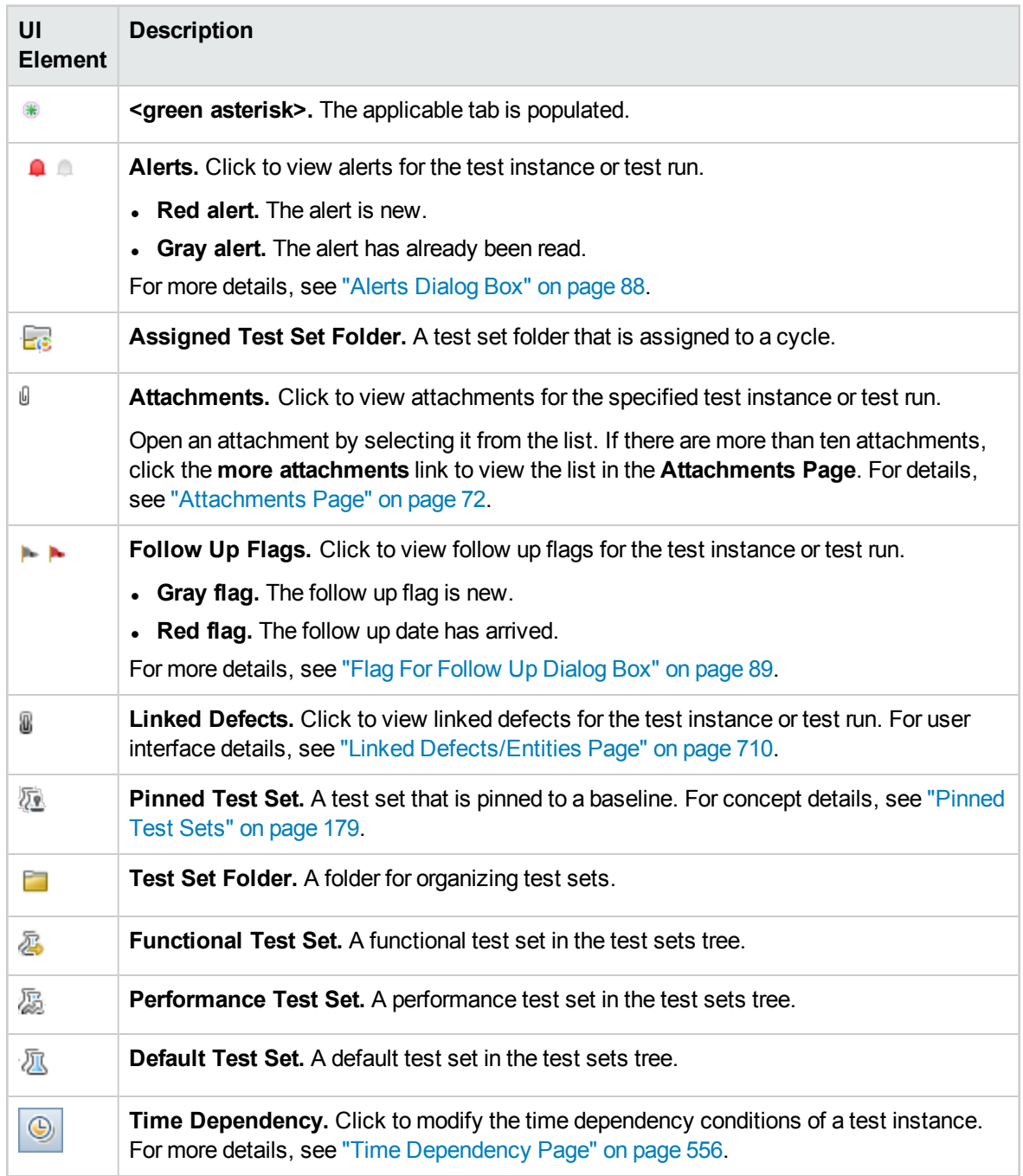

## <span id="page-512-0"></span>Test Lab Module Fields

This section describes the Test Lab module fields.

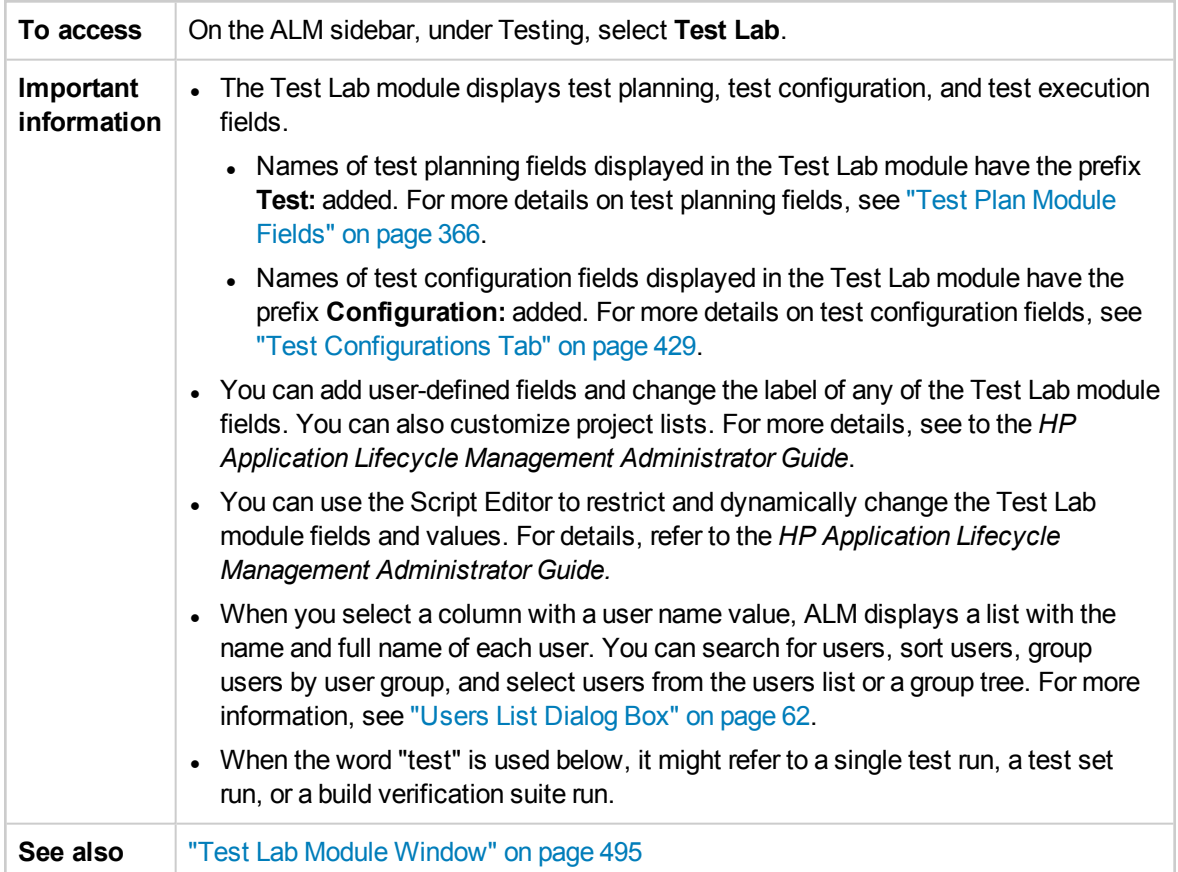

The fields are described below:

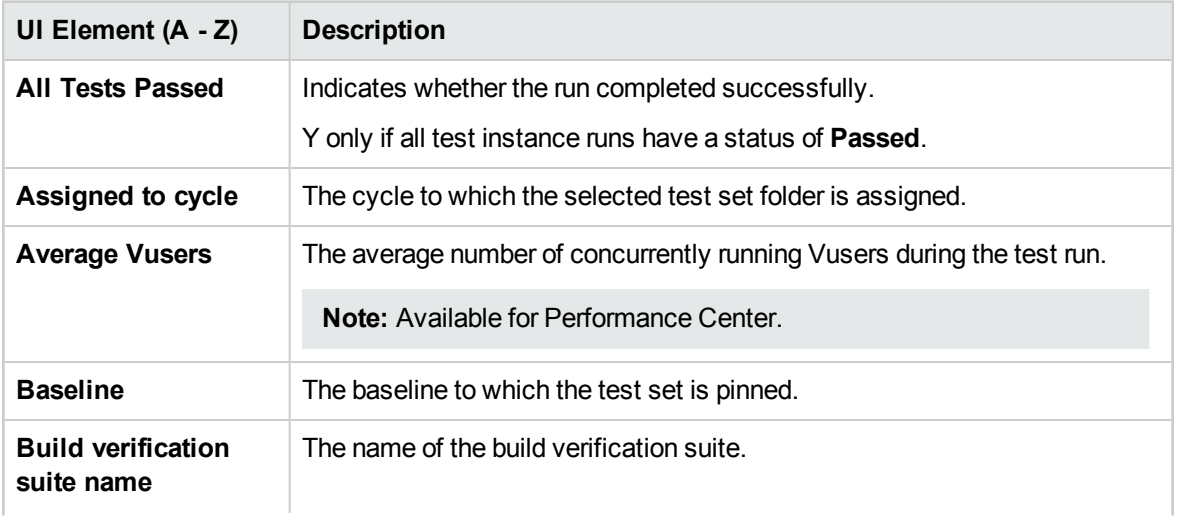

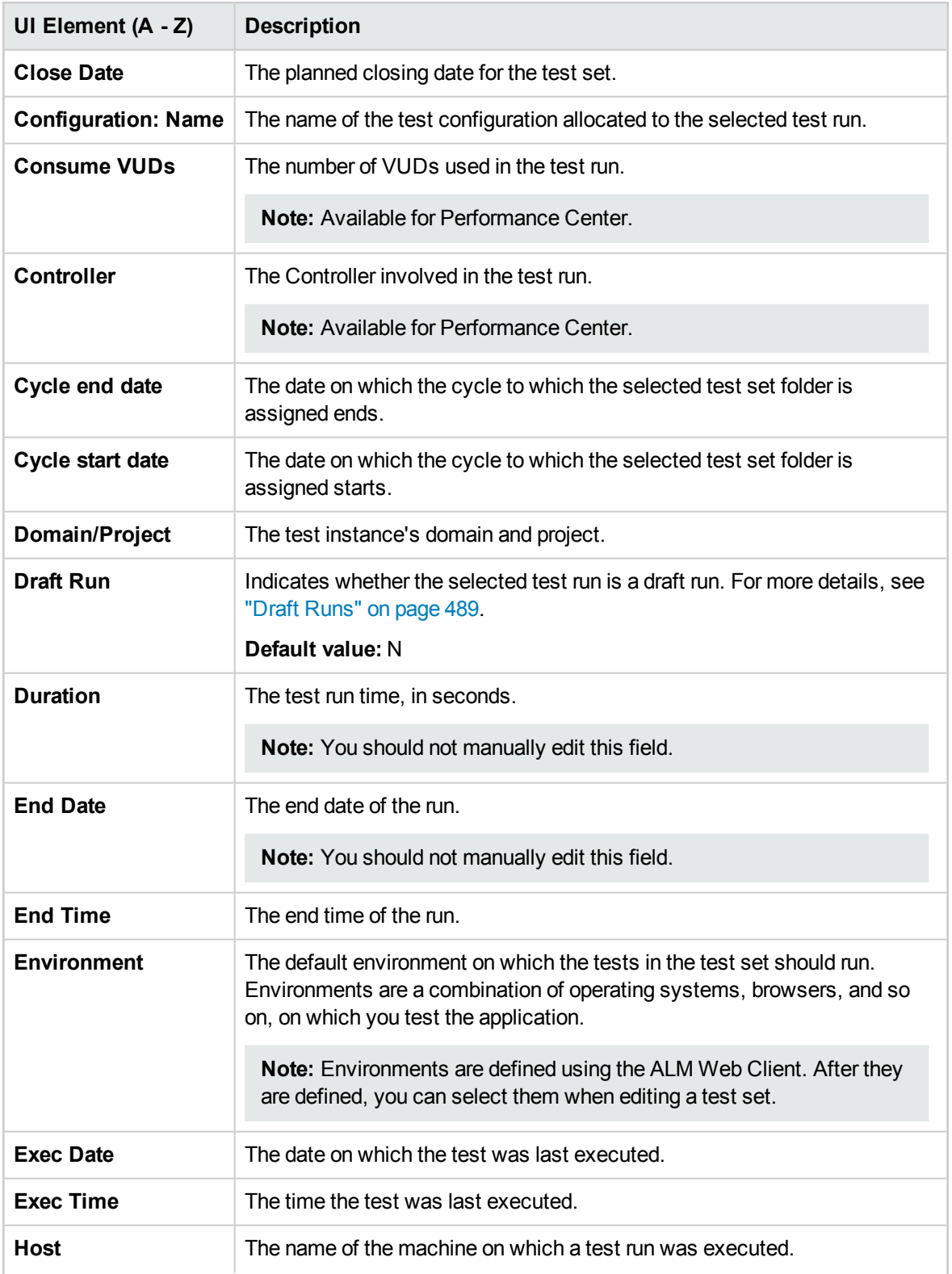

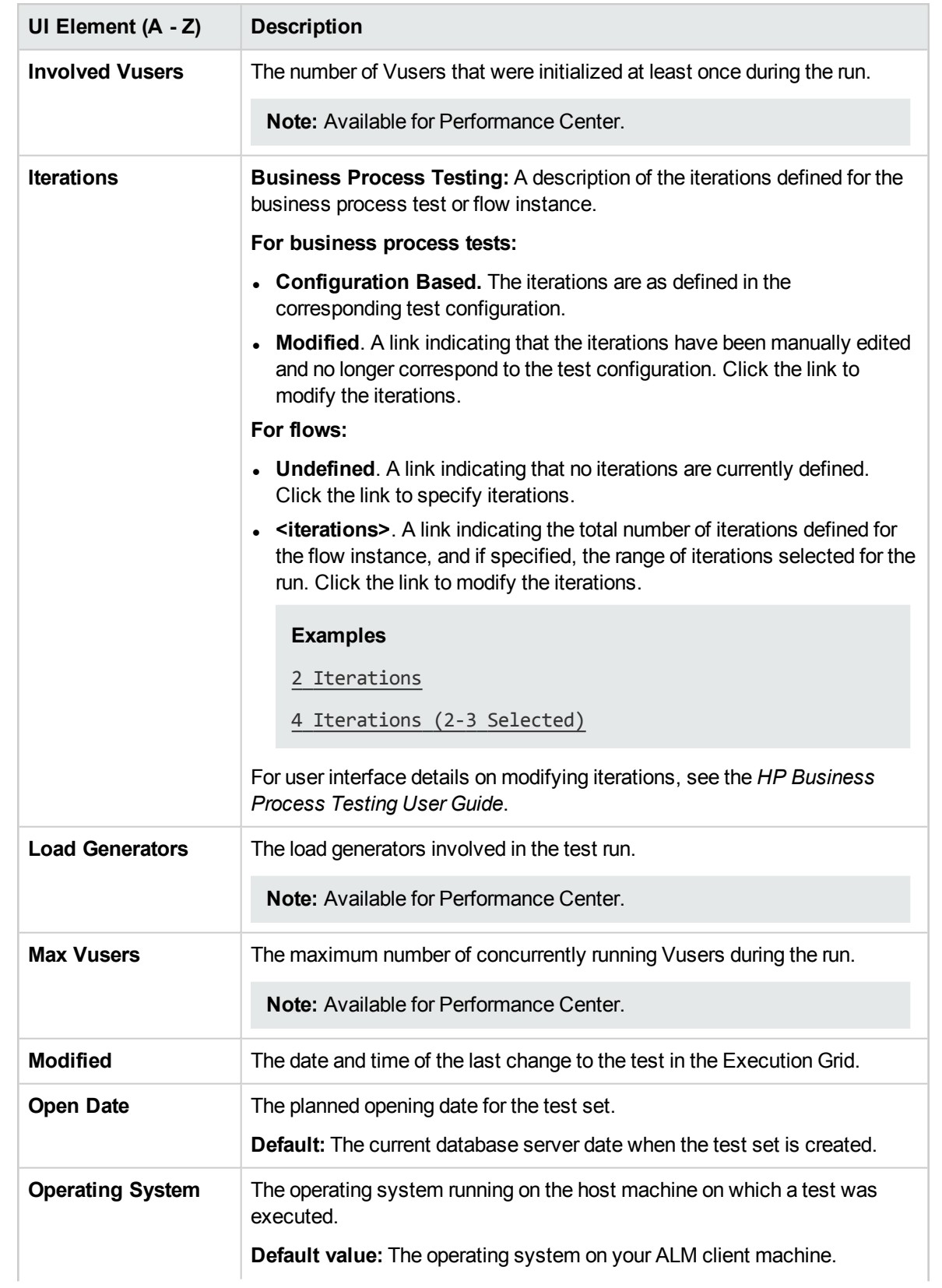

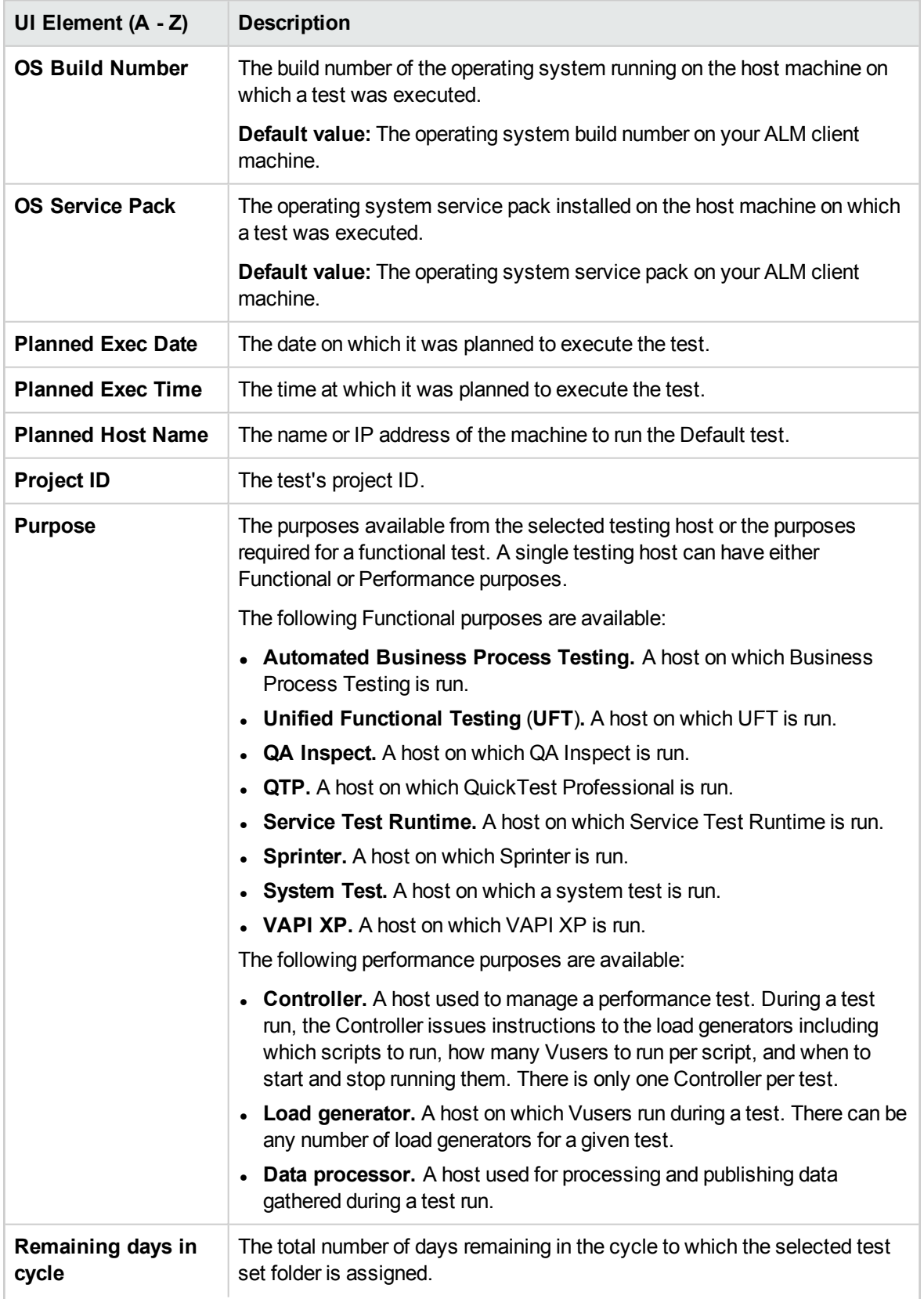

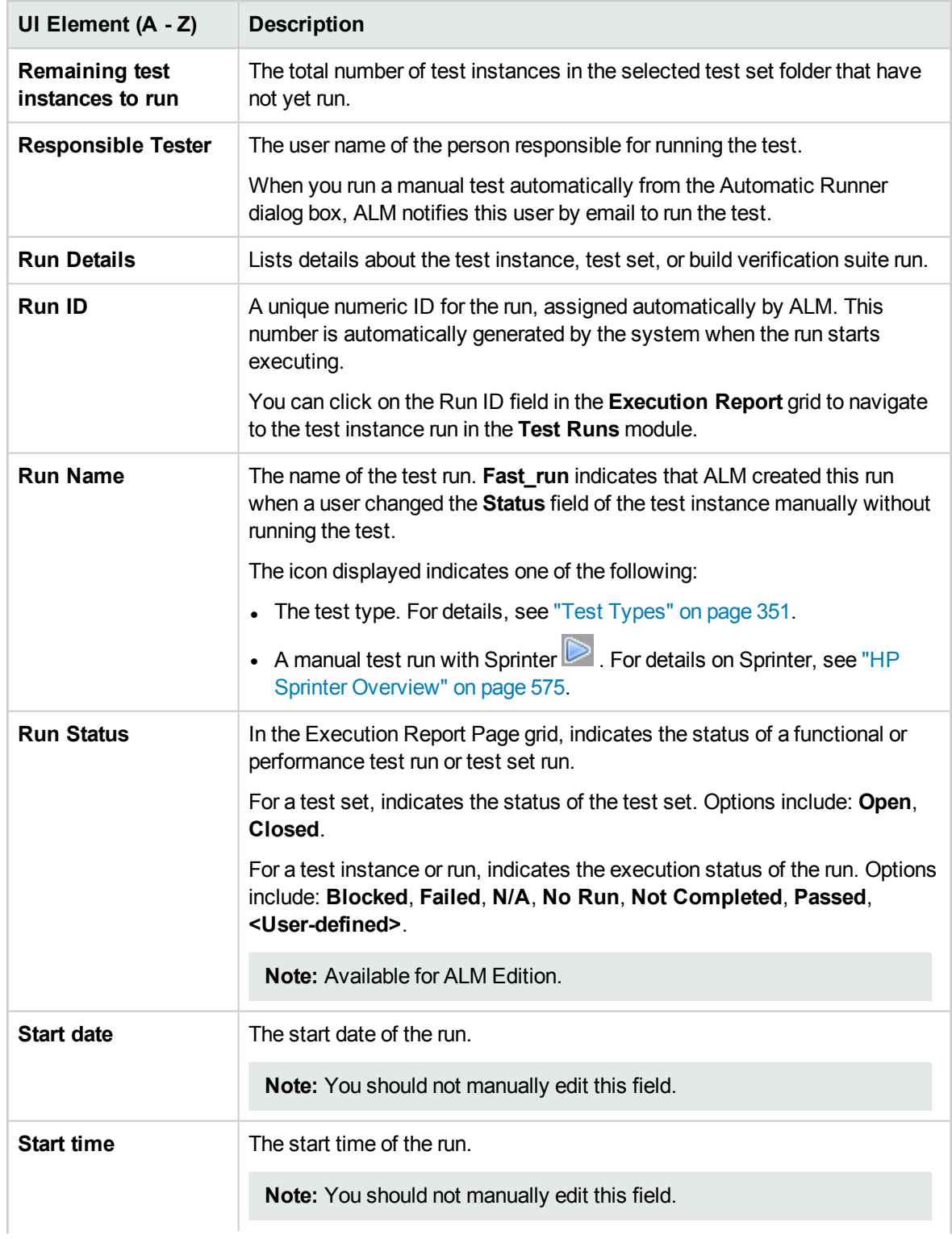

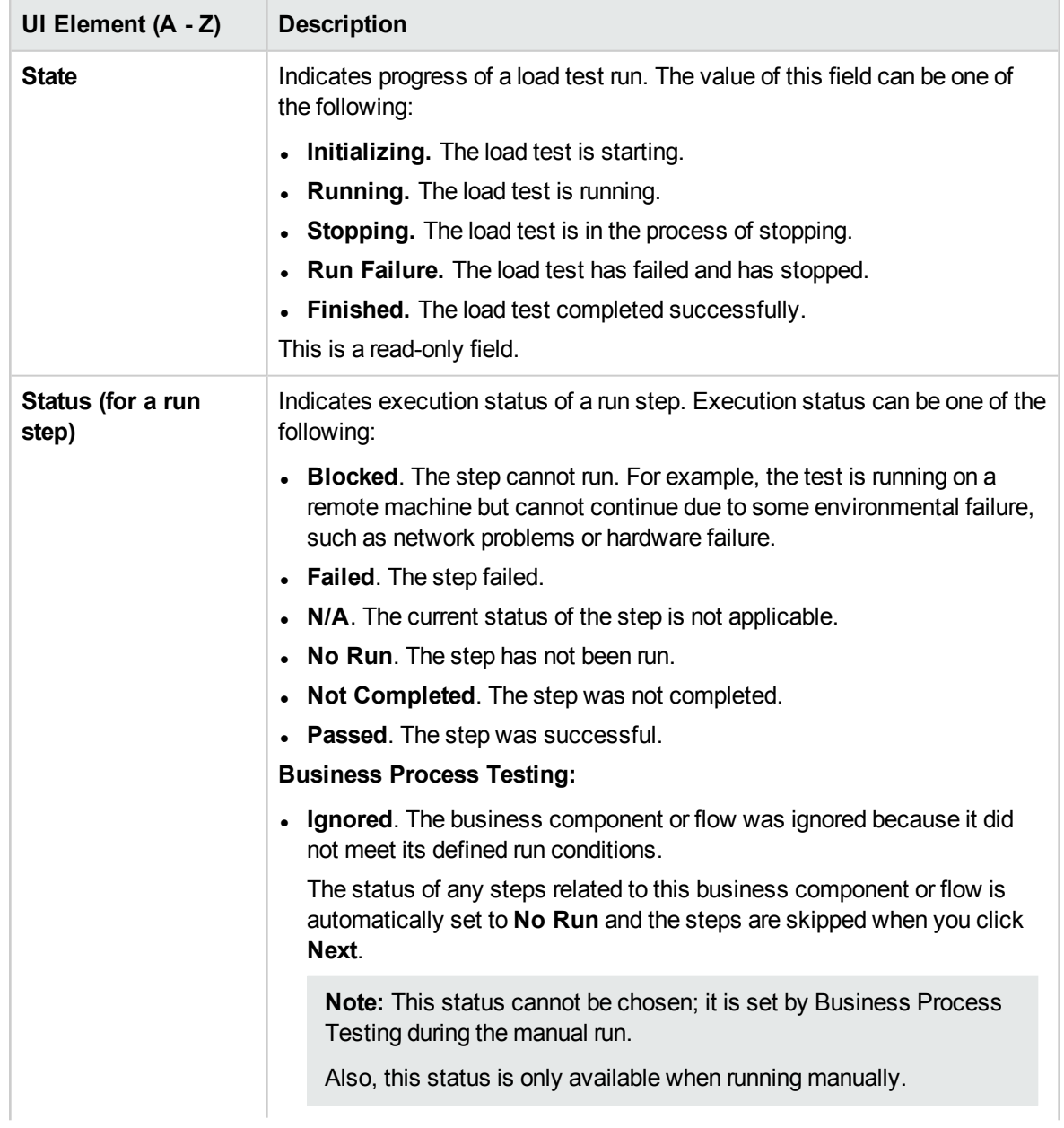

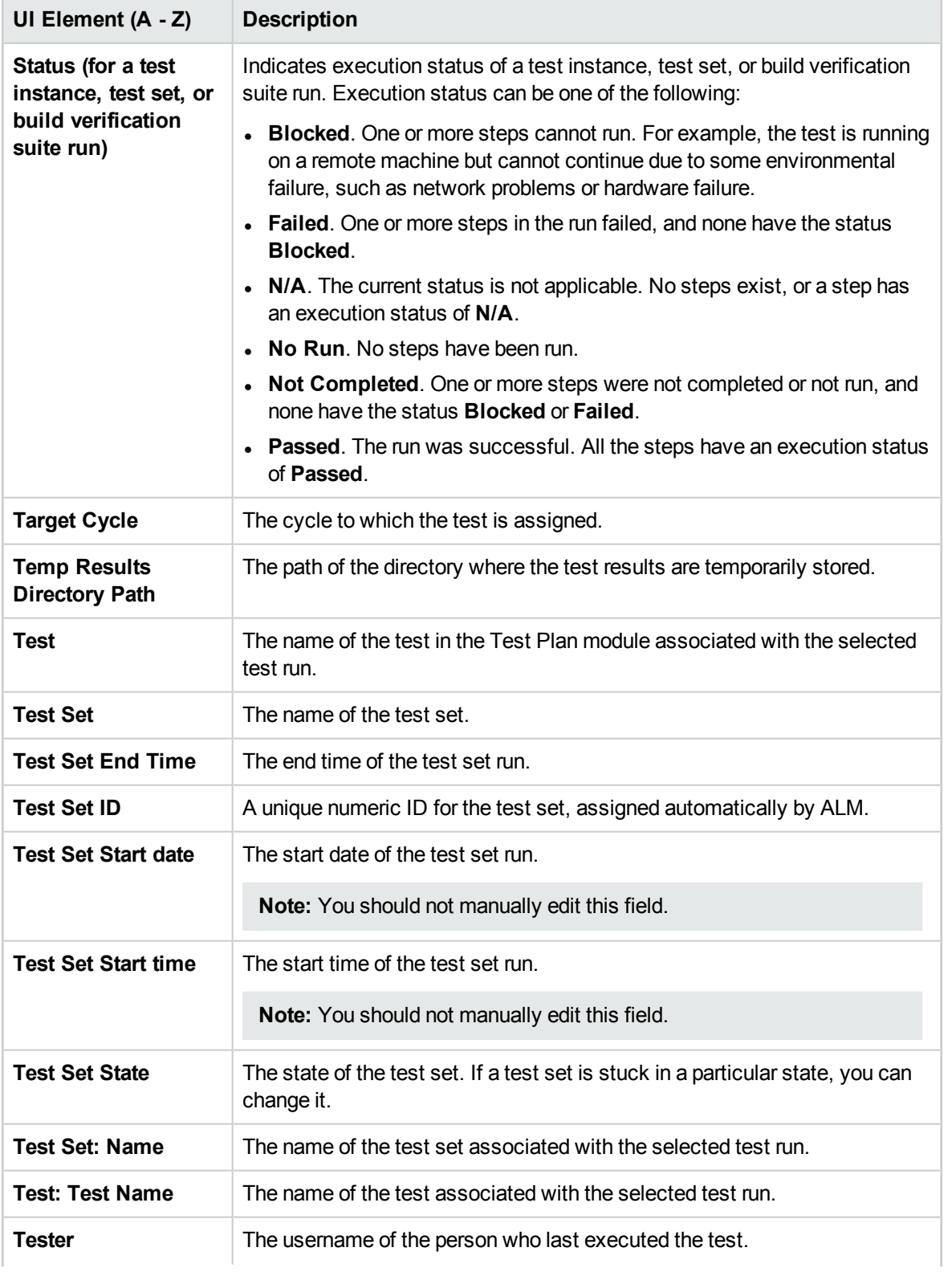

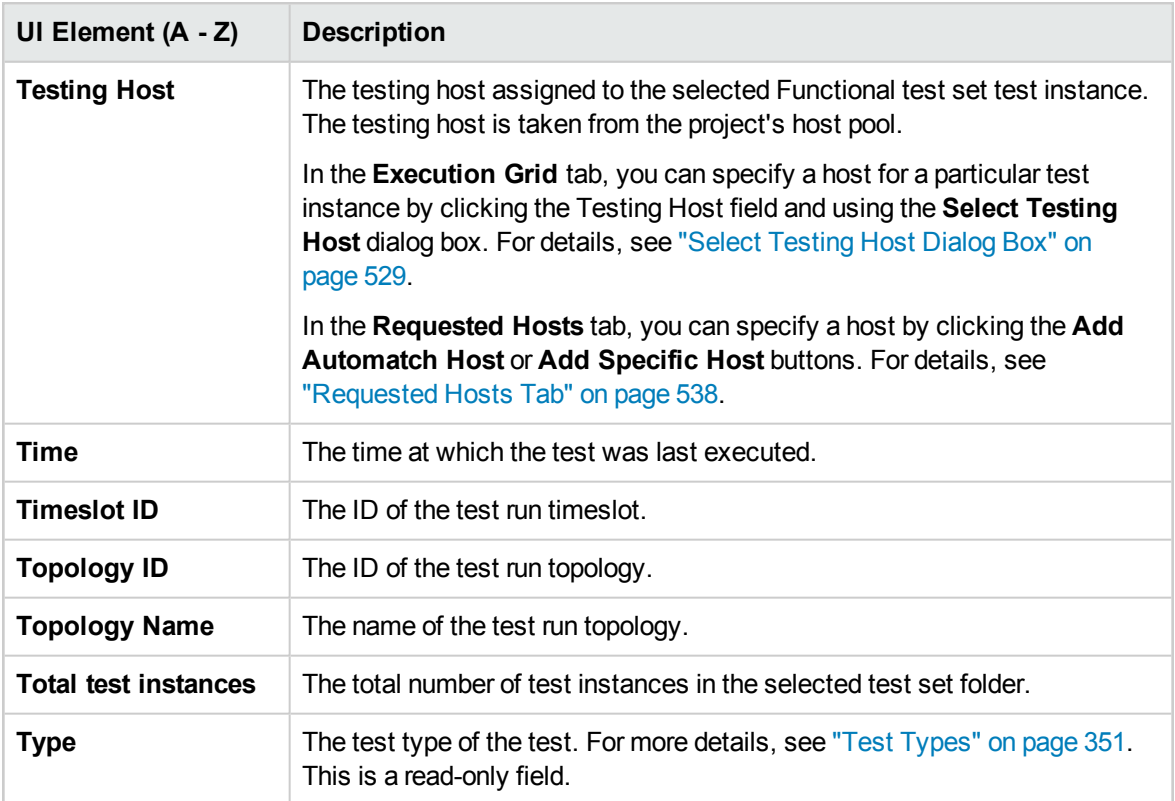

# Chapter 32: Test Set Specification

This chapter includes:

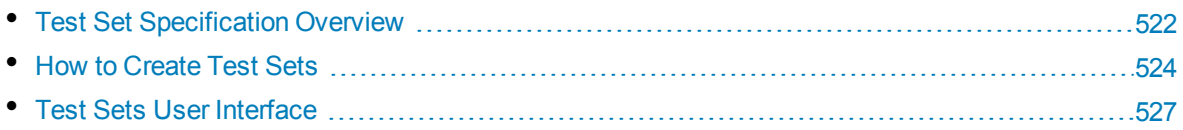

# <span id="page-521-0"></span>Test Set Specification Overview

After you design tests in the Test Plan module, you organize test execution by creating test sets in the Test Lab module. A test set contains a subset of the tests in your project designed to achieve specific test goals.

ALM supports different types of test sets. The following table describes each test set type:

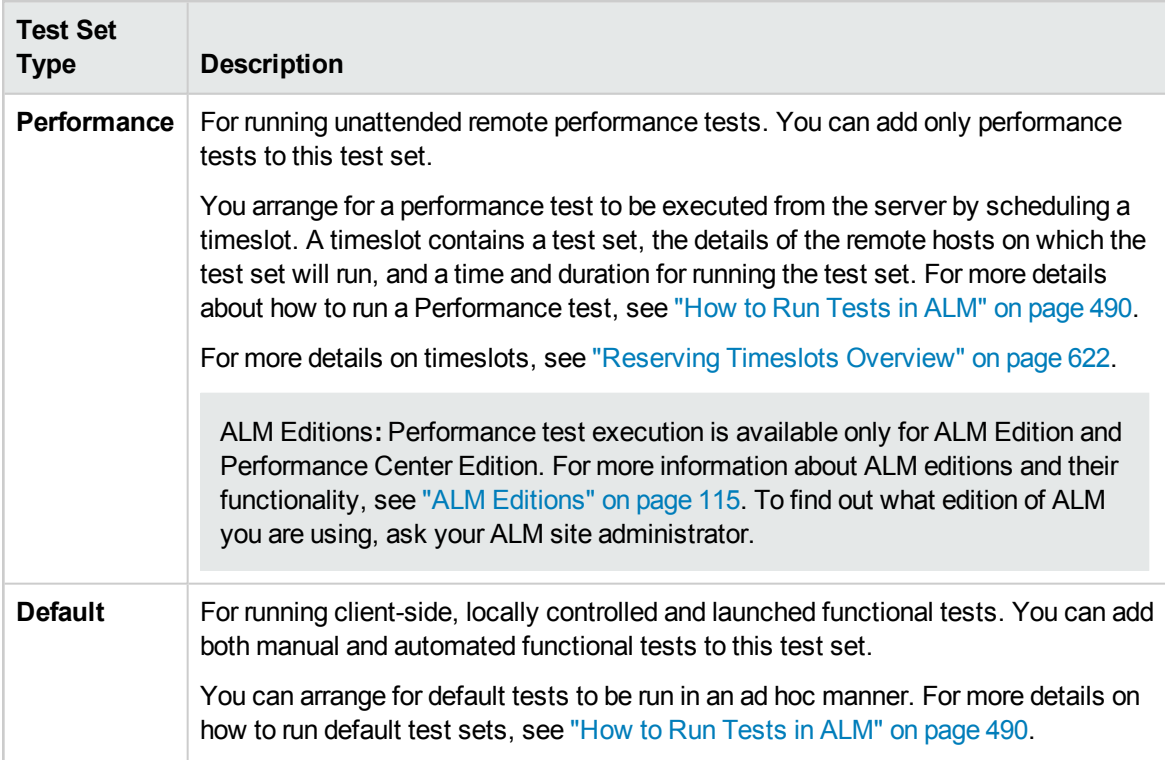

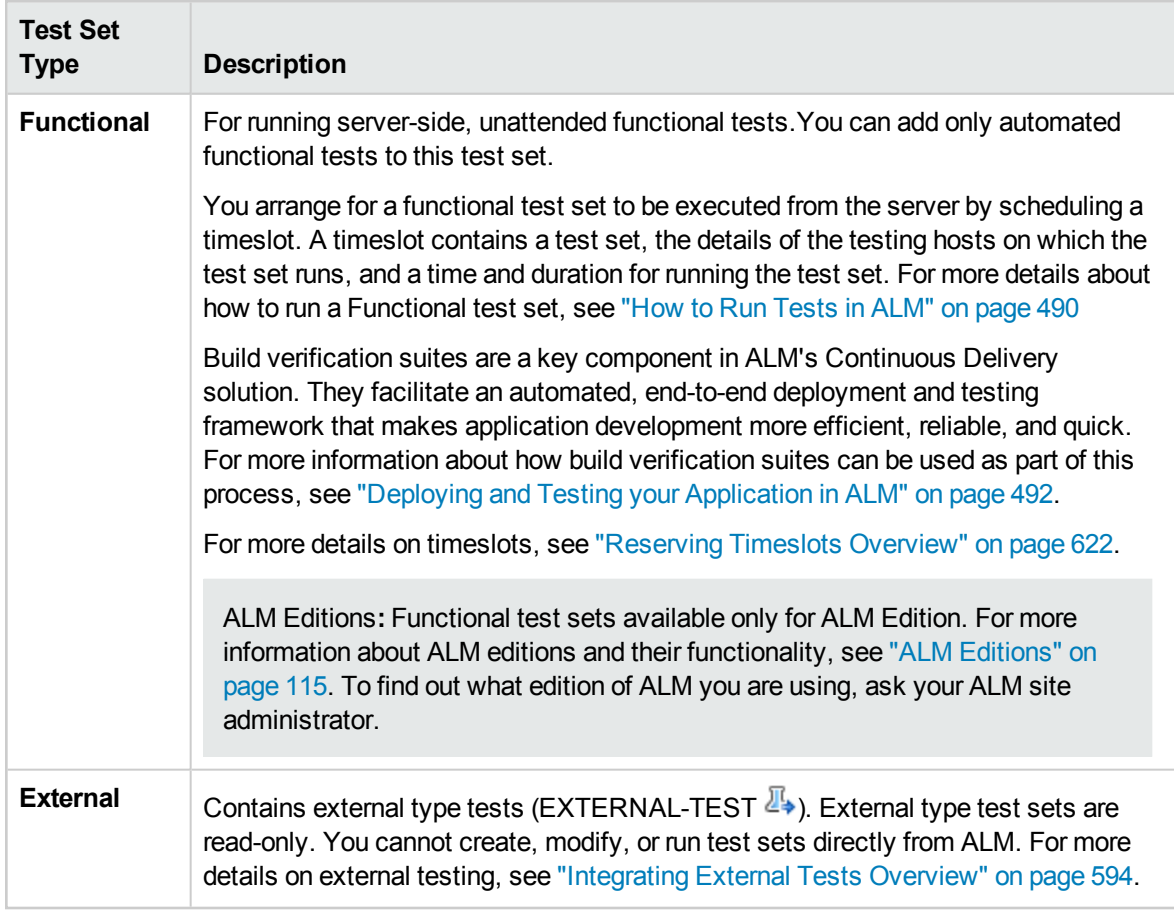

When defining a test set, ALM adds instances of your selected tests to the test set. Each test instance contains a defined test configuration. A **test configuration** enables you to run the same test under different scenarios. For more details on test configurations, see "Test [Configuration](#page-417-0) Overview" on [page 418](#page-417-0).

A **test sets tree** enables you to organize your application management process by grouping test sets in folders and organizing them in different hierarchical levels.

To decide which test sets to create, consider the goals you defined at the beginning of the application management process. Consider issues such as the current state of the application, and the addition or modification of new features.

#### **Examples**

Following are examples of general categories of test sets you can create:

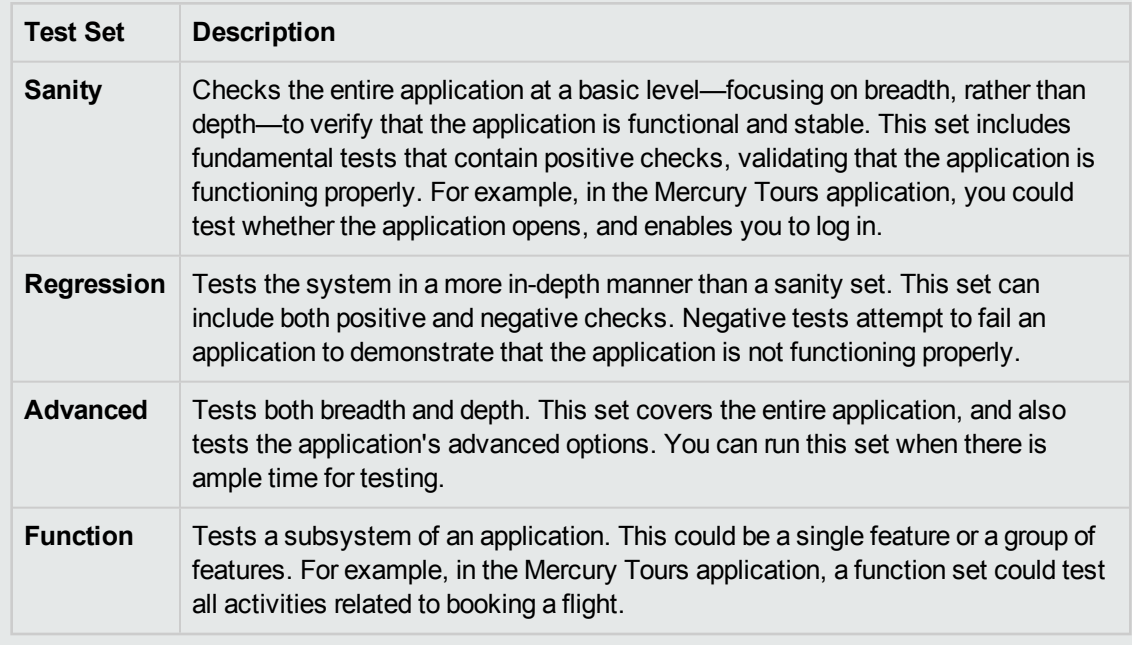

After you have created test sets, you assign test set folders to cycles defined in the releases tree in the Releases module. A cycle represents a development and QA cycle based on the project timeline.

You assign remote hosts to functional or performance test instances in a test set. For details, see "Testing Hosts [Overview"](#page-321-0) on page 322.

<span id="page-523-0"></span>For details on working with test sets, see "How to [Create](#page-523-0) Test Sets" below.

## Howto Create Test Sets

This task describes how to create and define test sets in the Test Lab module.

To learn more about test sets, see "Test Set [Specification](#page-521-0) Overview" on page 522.

**Note: Higher-level task:** This task is part of a higher-level task. For details, see ["How](#page-489-0) to Run Tests in ALM" on [page 490](#page-489-0).

This task includes the following steps:

- ["Define](#page-524-0) test sets" on the next page
- ["Assign](#page-524-1) test set folders to cycles" on the next page
- "Add tests to test sets" on [page 526](#page-525-0)
- ["Configure](#page-525-1) execution settings for a test instance" on page 526
- "Specify host criteria for a test instance in a [Functional](#page-525-2) test set" on page 526
- "Manage host requests for a [Functional](#page-525-3) test set" on the next page
- "Set [notification](#page-526-1) rules" on page 527
- "Set On Failure rules" on [page 527](#page-526-2)
- ["Request](#page-526-3) test result summary report" on page 527
- <span id="page-524-0"></span>• "Pin a test set to a baseline - optional" on [page 527](#page-526-4)

#### 1. **Define test sets**

Define a hierarchical framework for your test sets by creating a test sets tree that contains folders and subfolders.

- a. **Open the Test Lab module.** On the ALM sidebar, under **Testing**, select **Test Lab**.
- b. **Create folders.** Right-click the **Root** folder and select **New Folder**. To create a sub-folder, right-click a folder and select **New Folder**.
- c. **Add test sets to folders.** Right-click a folder and select **New Test Set**. For user interface details, see "New Test Set Dialog Box" on [page 543](#page-542-0).

To learn more about the different types of test sets, see "Test Set [Specification](#page-521-0) Overview" on [page 522](#page-521-0).

#### **Example**

Suppose you want to test new features added to Release 10.5 of the Mercury Tours application. Release 10.5 consists of four cycles, and you want to test the new features for the release in Cycle 1, Cycle 2, and Cycle 4. Because the tests you need to run to test the new features are the same for each of these cycles, you want to use the same test set as a basis for testing new features in each of the cycles.

In the test sets tree, you can create the folder, **Release 10.5**, for the release. Under this folder, you create the folder, **Cycle 1**, for the first cycle of the release. In the **Cycle 1** folder, you create a test set, **New Features**, containing the tests necessary to test new features for the release. After you create this test set and add its tests, you can copy and paste the **Cycle 1** folder and use it as a basis for the other cycles that test new features.

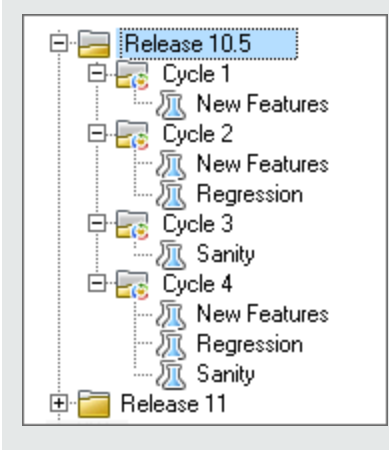

#### <span id="page-524-1"></span>2. **Assign test set folders to cycles**

Assign test set folders to cycles defined in the releases tree in the Releases module.

<span id="page-525-0"></span>Right-click a test set folder and select **Assign to Cycle**. For user interface details on the Select Cycles dialog box, see "Select Cycles Dialog Box" on [page 141.](#page-140-0)

#### 3. **Add tests to test sets**

In the **Test Lab > Test Sets** tab, select a test set and click the **Execution Grid** tab or the **Execution Flow** tab. Then click the **Select Tests** button. Add tests from the following tabs in the Select Tests pane:

- **Test Plan Tree**. Add tests from the test plan tree to the test set.
- <sup>l</sup> **Requirements Tree**. Add tests covering requirements from the requirements tree to the test set.

<span id="page-525-1"></span>For user interface details on the Select Tests pane, see "Select Tests Pane" on [page 544](#page-543-0).

#### 4. **Configure execution settings for a test instance**

**Note:** This option is not available for Performance test sets.

You can view or set the test parameter values for a manual or automated test instance. You can choose a remote host on which to run the manual or automatic test instance. You can also view and edit the On Failure rules for an automated test instance.

- a. In the Execution Grid or the Execution Flow, right-click a test and select **Test Instance Details**.
- b. In the **Test Instance Details** dialog box, click **Execution Settings** on the sidebar. For user interface details on the Execution Settings view, see "Test Instance Details - [Execution](#page-534-0) Settings View" on [page 535](#page-534-0).

#### <span id="page-525-2"></span>5. **Specify host criteria for a test instance in a Functional test set**

**Note:** This option is not available for Default test sets.

You allocate a testing host for a test by specifying criteria in a host reservation. You can reserve a particular host from the project host pool. Alternatively, you can provide ALM with criteria from which to dynamically select hosts from the host pool allocated to your project. Host criteria include host purpose, location, and attributes.

- a. Select a test instance.
- b. In the **Test Instance Details** dialog box, choose a set of criteria from the options listed in the **Testing Host** field.

For user interface details, see "Test Set [Specification](#page-521-0) Overview" on page 522.

<span id="page-525-3"></span>For details about testing hosts in ALM, and managing testing hosts in Lab Management, refer to the *HP ALM Lab Management Guide*.

#### 6. **Manage host requests for a Functional test set**

**Note:** This option is not available for Default test sets.

To alter the types of hosts you requested for an entire test set, use the **Requested Hosts** tab. You can modify, add, or delete host requests for the entire test set.

<span id="page-526-1"></span>Select a test set, and click the **Requested Hosts** tab. For user interface details, see ["Requested](#page-537-0) Hosts Tab" on [page 538](#page-537-0).

#### 7. **Set notification rules**

Set notification rules to instruct ALM to send email to a specified user if selected events occur for a test set.

<span id="page-526-2"></span>You set notification rules in the **Automation** tab, **Notification** area. For user interface details, see ["Automation](#page-540-0) Tab" on page 541.

#### 8. **Set On Failure rules**

Set On Failure rules to define what action ALM takes in the event that an automated test in the test set fails.

<span id="page-526-3"></span>You set notification rules in the **Automation** tab, in the **On Automated Test Failure** area. For user interface details, see ["Automation](#page-540-0) Tab" on page 541.

#### 9. **Request test result summary report**

You can request that a summary of test results is sent in an email to specified users when test set execution completes.

<span id="page-526-4"></span>Enter details in the **Automation** tab, in the **Execution Summary** area. For user interface details, see ["Automation](#page-540-0) Tab" on page 541.

#### 10. **Pin a test set to a baseline - optional**

You can pin a test set to a baseline to associate the test set with the versions of the tests stored in a baseline you select.

- <sup>l</sup> In the Test Lab module, right-click a test set and select **Pin to Baseline**. For user interface details on the Select Baseline dialog box, see "Select [Baselines](#page-198-0) Dialog Box" on page 199.
- <sup>l</sup> To clear a pinned baseline, right-click a test set and select **Clear Pinned Baseline**.

<span id="page-526-0"></span>For concept details on pinned test sets, see "Pinned Test Sets" on [page 179](#page-178-0).

## Test Sets User Interface

This section includes:

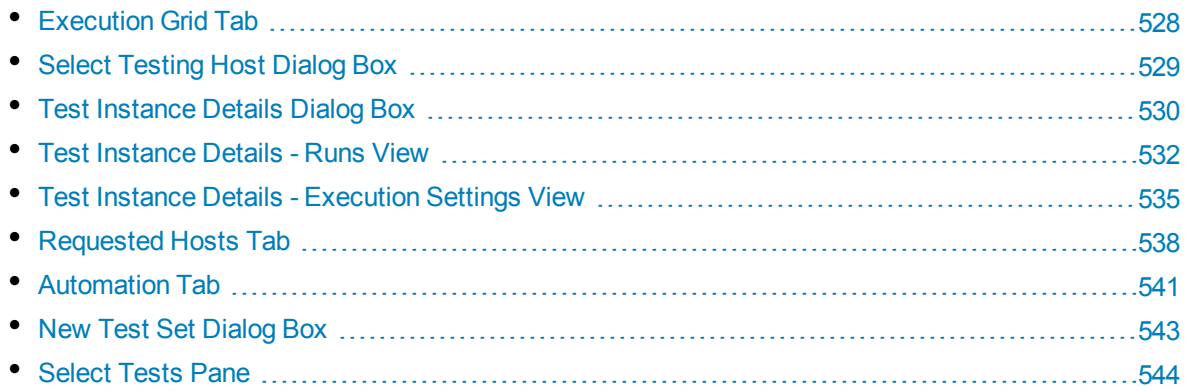

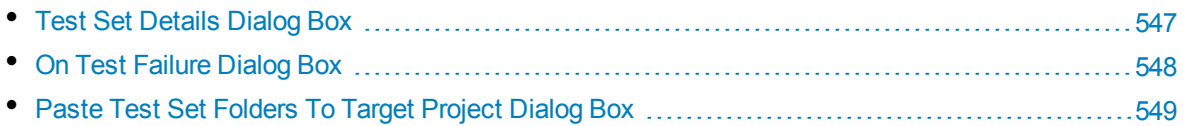

## <span id="page-527-0"></span>Execution Grid Tab

This tab displays test instance data in a grid. Each line in the grid displays a separate record. You can run and view tests in the Execution Grid.

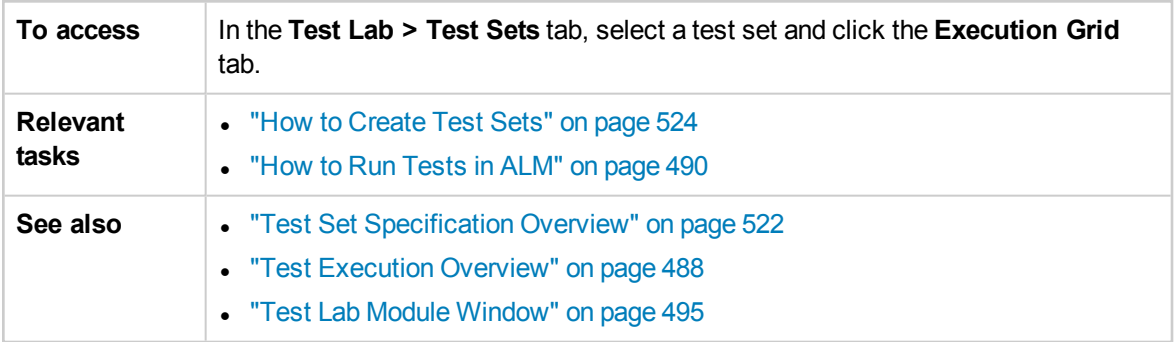

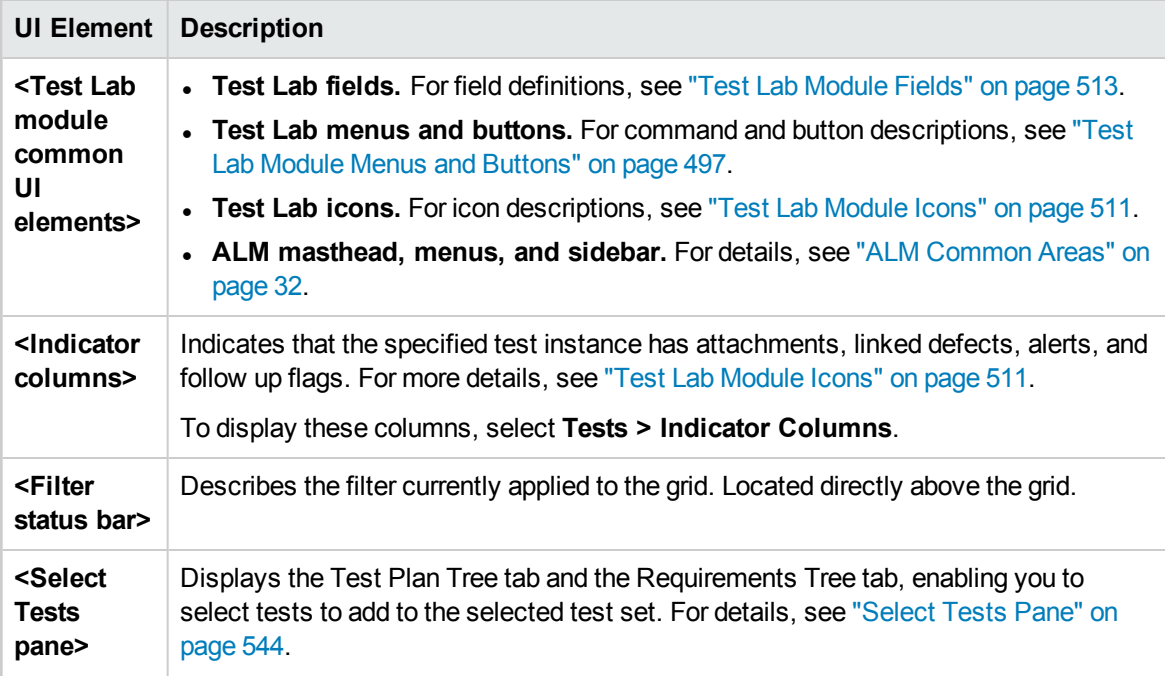

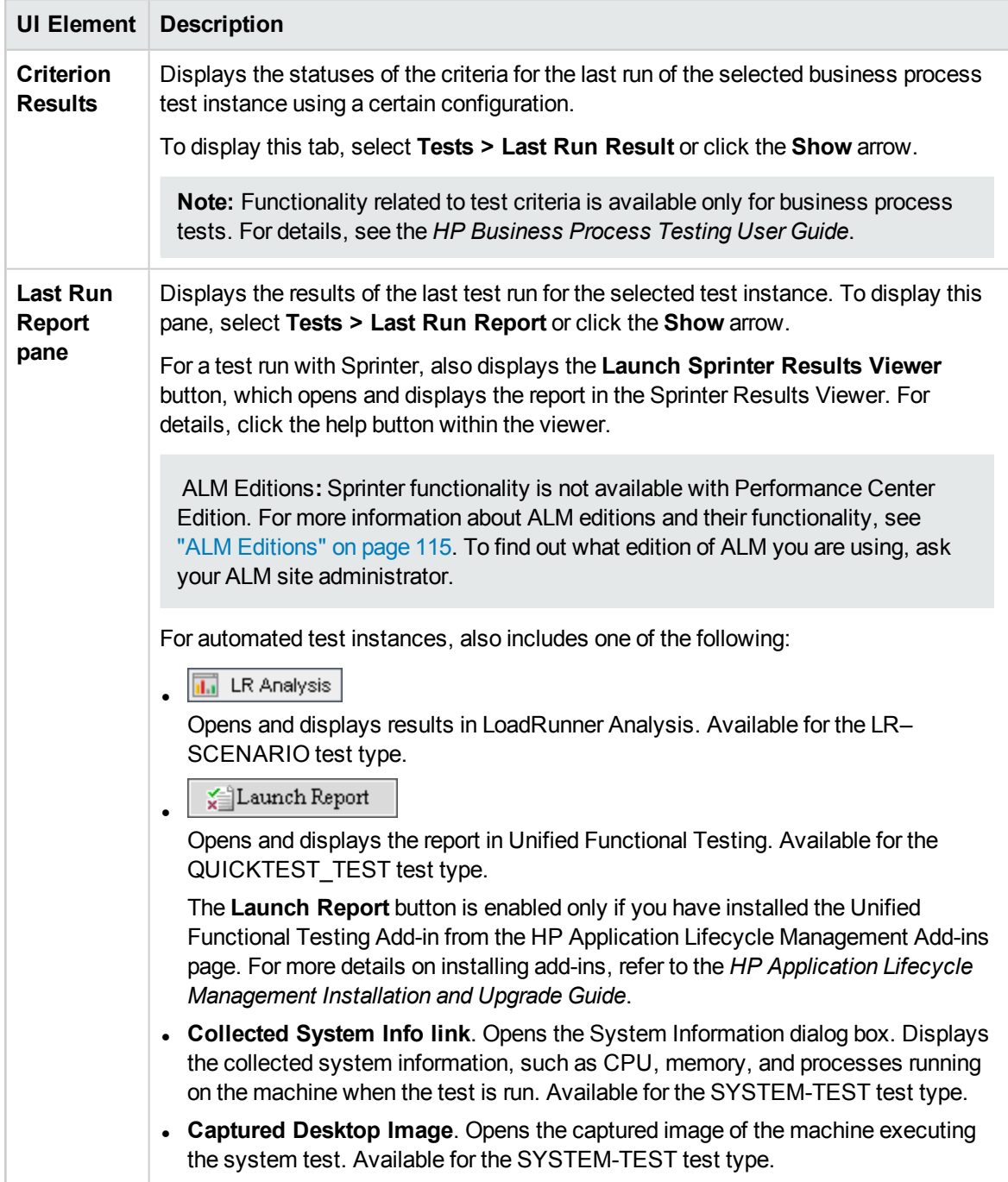

## <span id="page-528-0"></span>Select Testing Host Dialog Box

This dialog box enables you to select a testing host to run a test in a Functional test set.

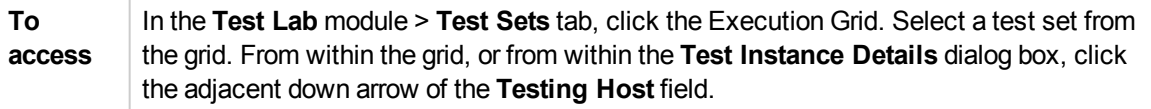

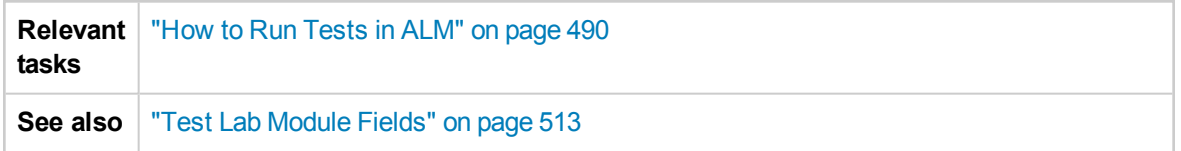

User interface elements are described below (unlabeled elements are shown in angle brackets):

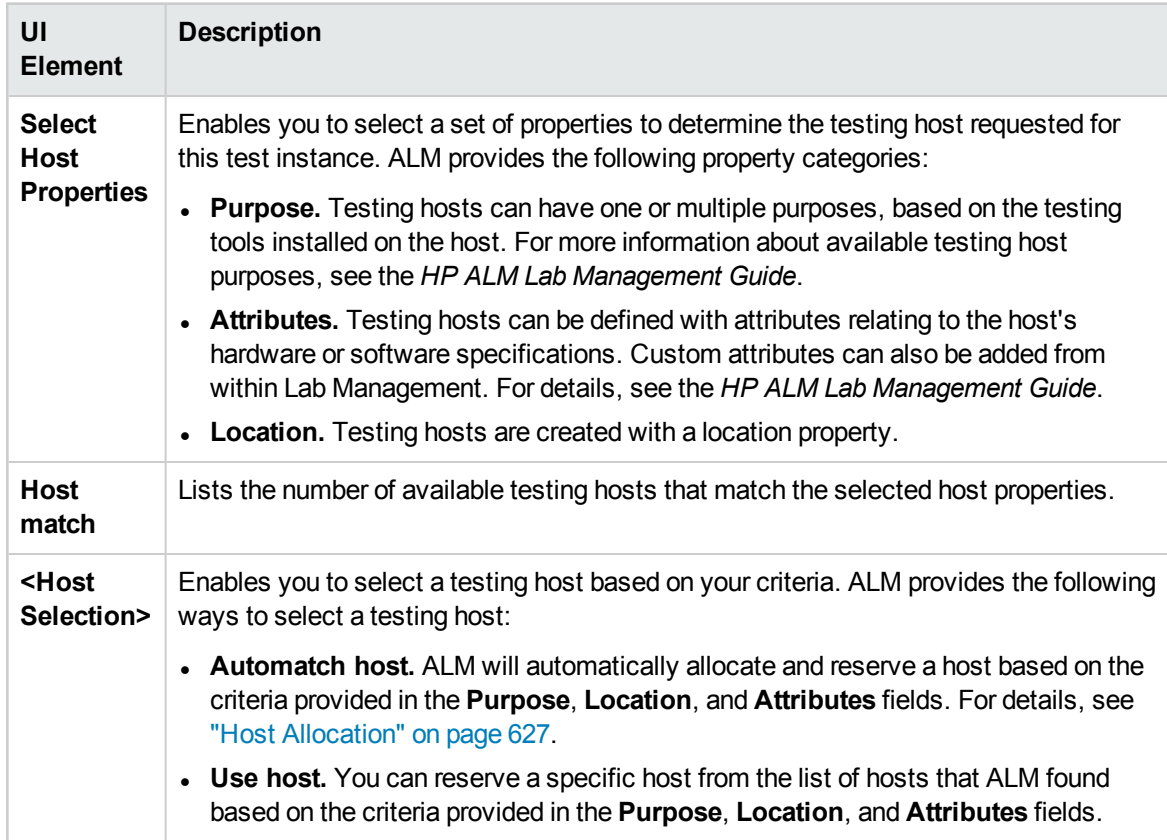

## <span id="page-529-0"></span>Test Instance Details Dialog Box

This dialog box enables you to view run details and results for a test instance. You can also view and set test run configuration information.

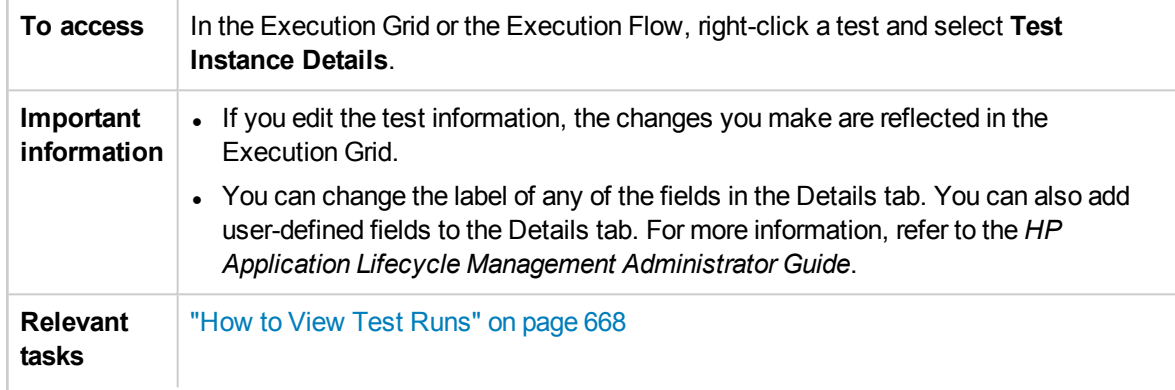

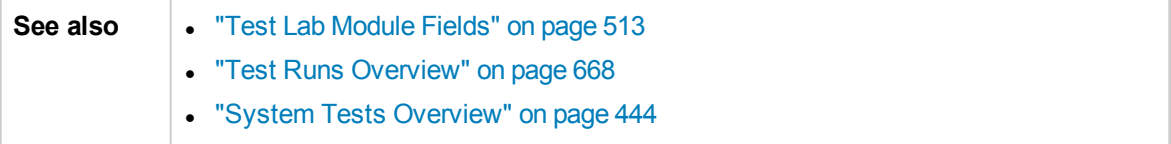

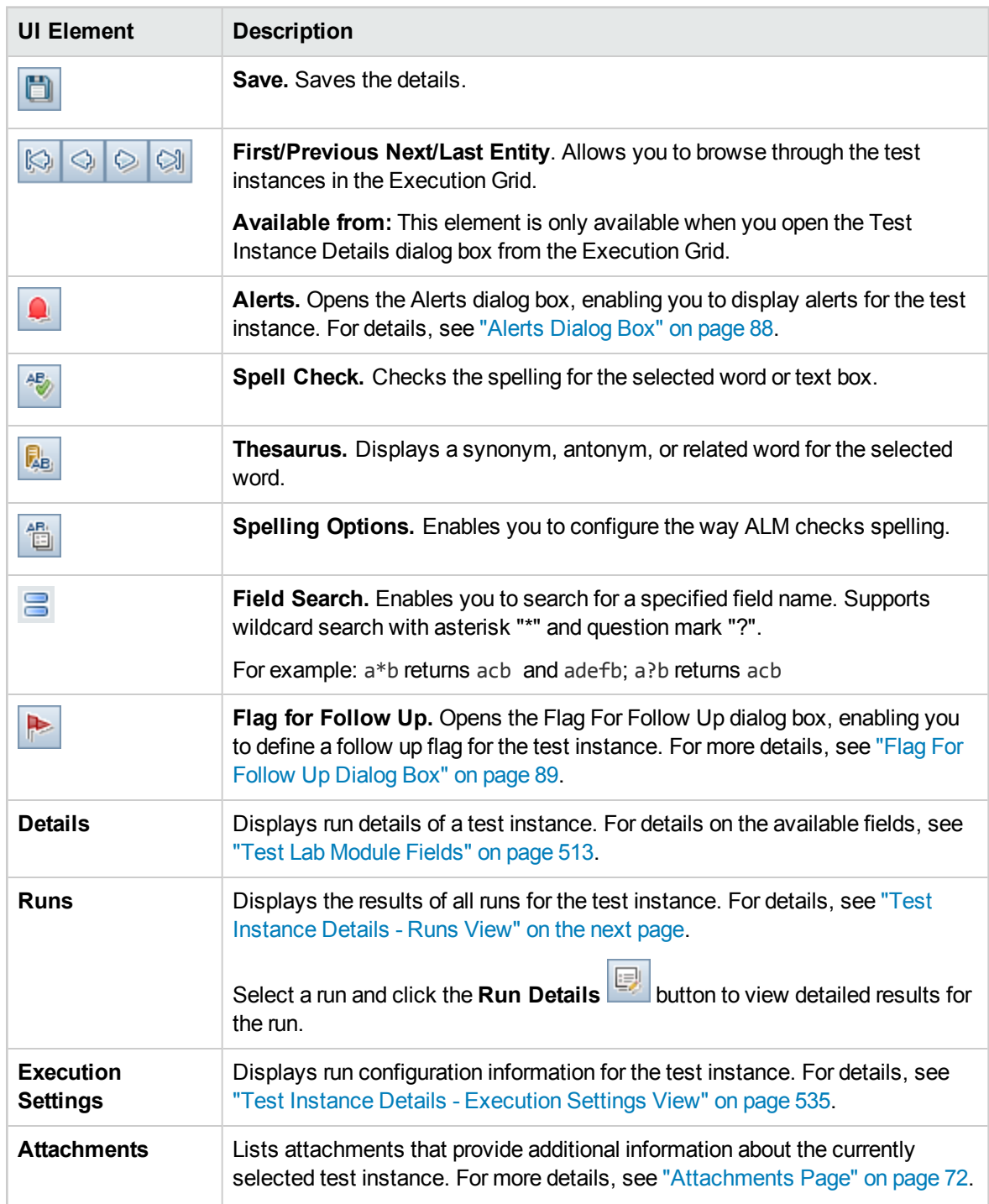

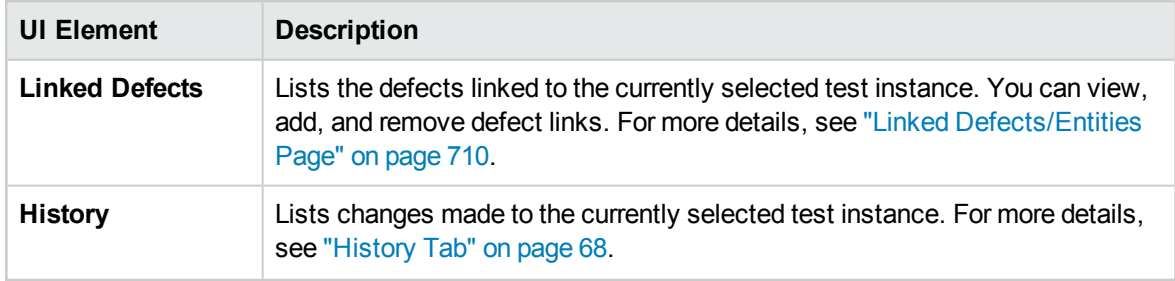

## <span id="page-531-0"></span>Test Instance Details - Runs View

This view enables you to compare the results of a test run with the results of previous runs. You can view run details and step results for all the runs of a selected test instance.

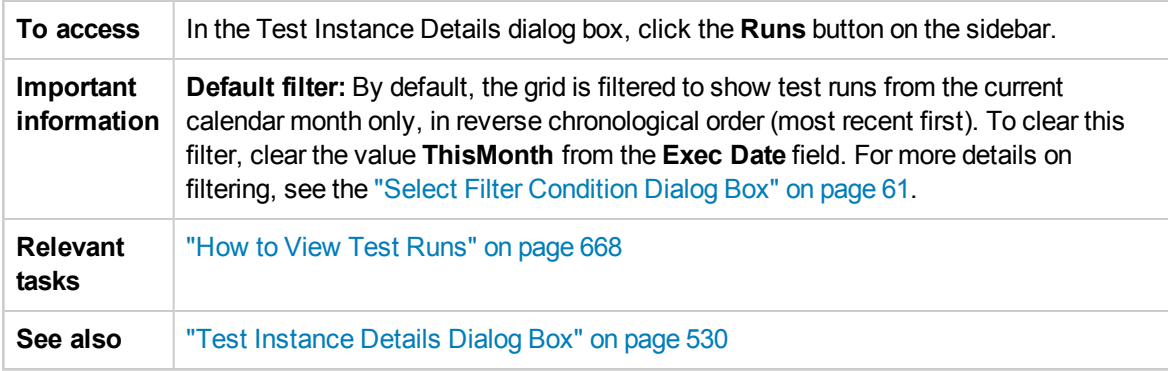

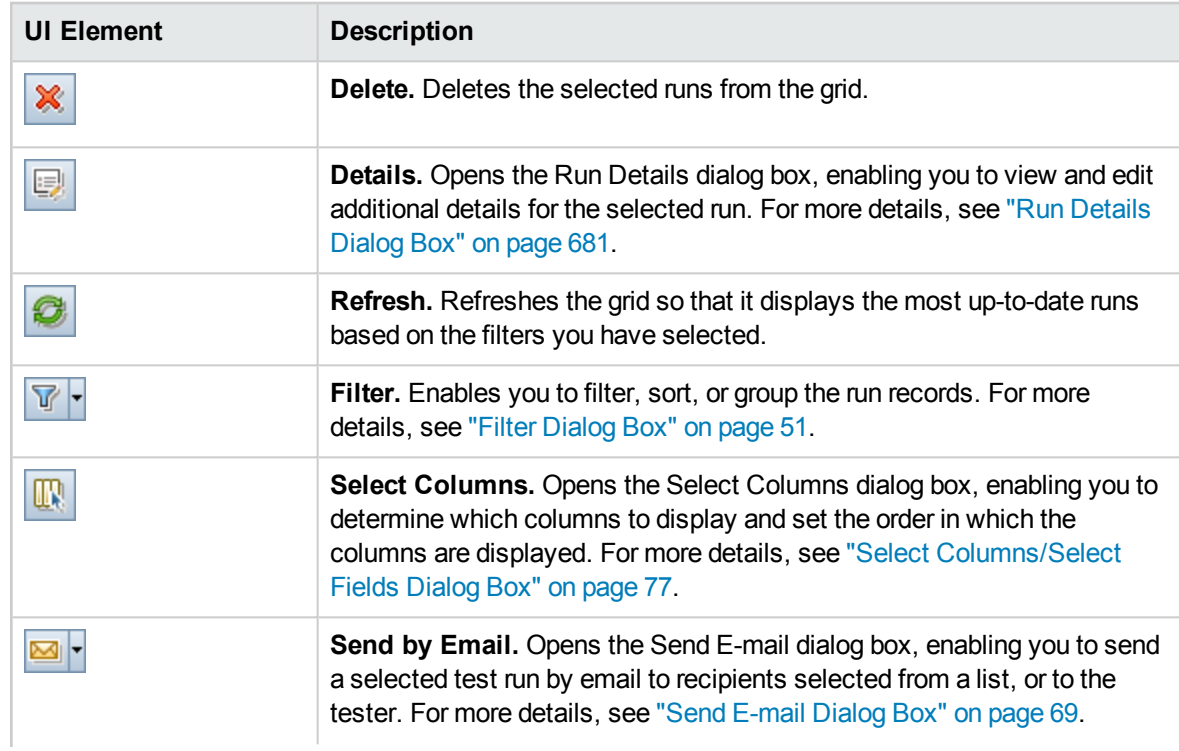

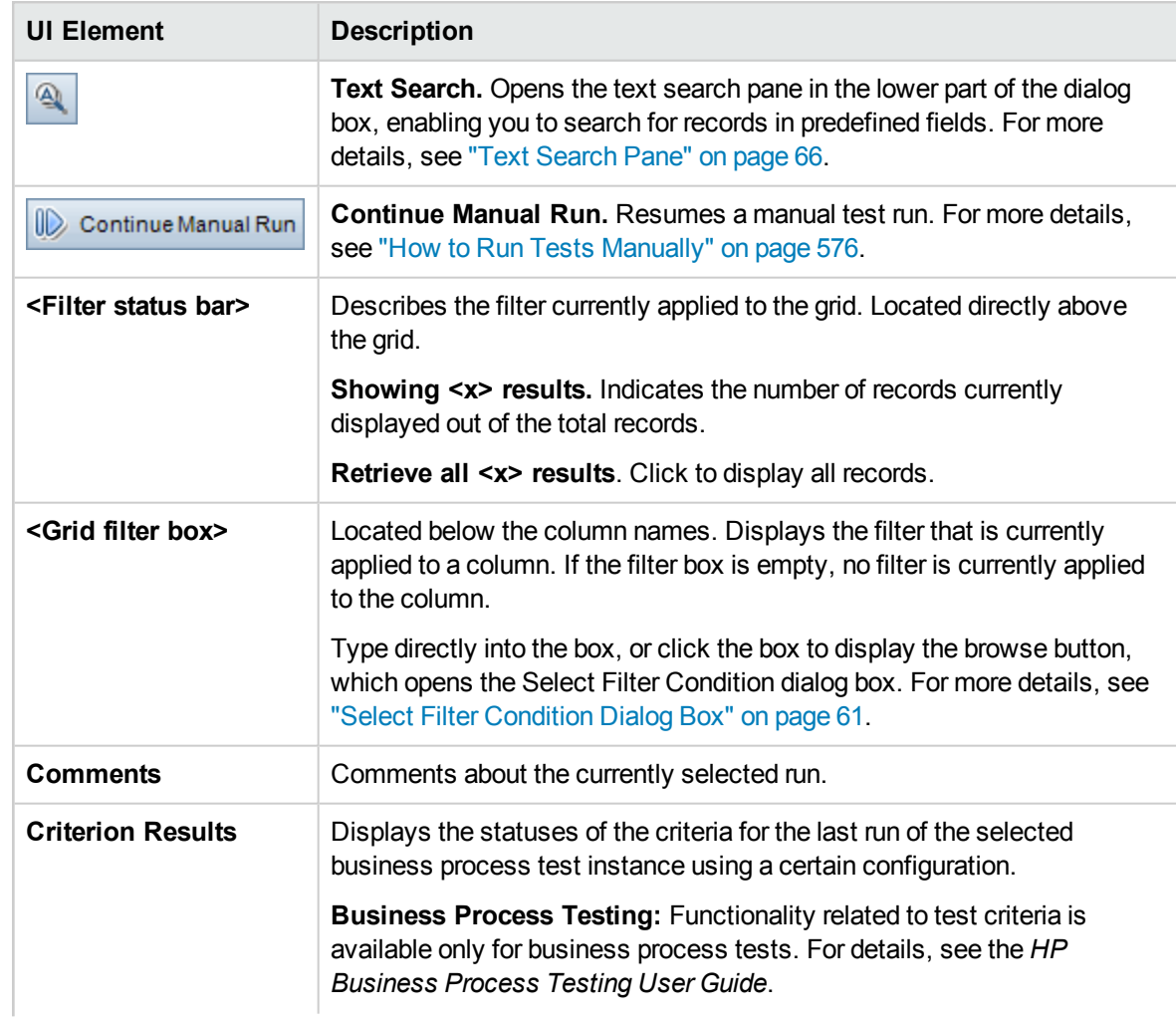

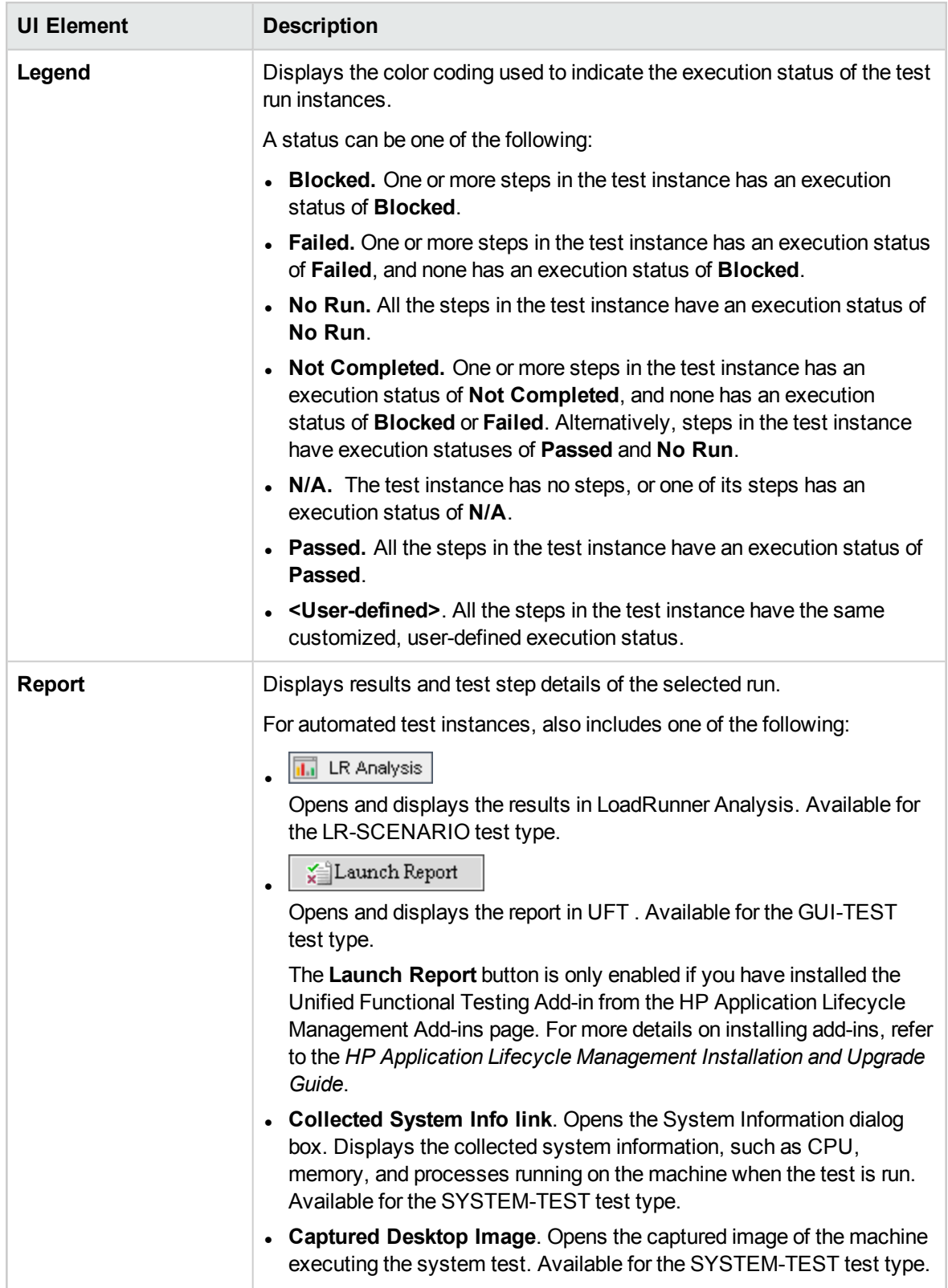

## <span id="page-534-0"></span>Test Instance Details - Execution Settings View

This view enables you to view or set the test parameter values for a manual test instance or an automated test instance. You can also view and edit the On Failure rules for an automated test instance.

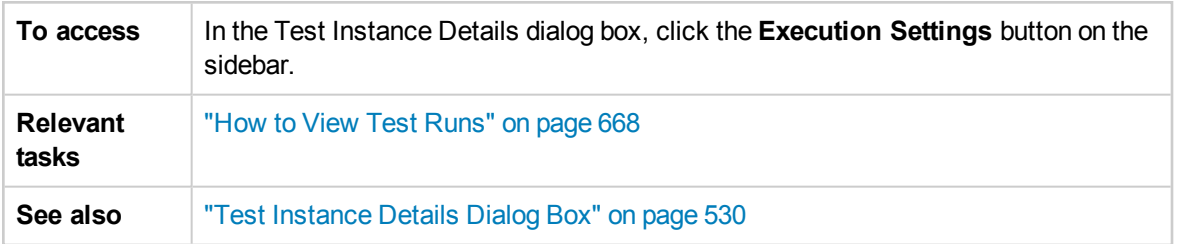

This section contains the following topics:

- ["Parameters](#page-534-1) Tab" below
- ["Automated](#page-535-0) Tab" on the next page
- "Run [Events](#page-535-1) Tab" on the next page
- "Test [Iterations](#page-536-0) Tab" on page 537
- <span id="page-534-1"></span>• "Data Tab" on [page 538](#page-537-1)

#### **Parameters Tab**

This tab enables you to view or set actual parameter values for manual test instances. The Parameters tab shows all the test parameters that are used in the test steps, including parameters of called tests that have not already been assigned actual values. Actual values that you assign for parameters in the test instance are used for all test runs of the test instance.

**Business Process Testing:** To view and edit additional parameters for business process test instances, see "Test [Iterations](#page-536-0) Tab" on page 537.

For more information, see "Test [Parameters](#page-393-0) Overview" on page 394

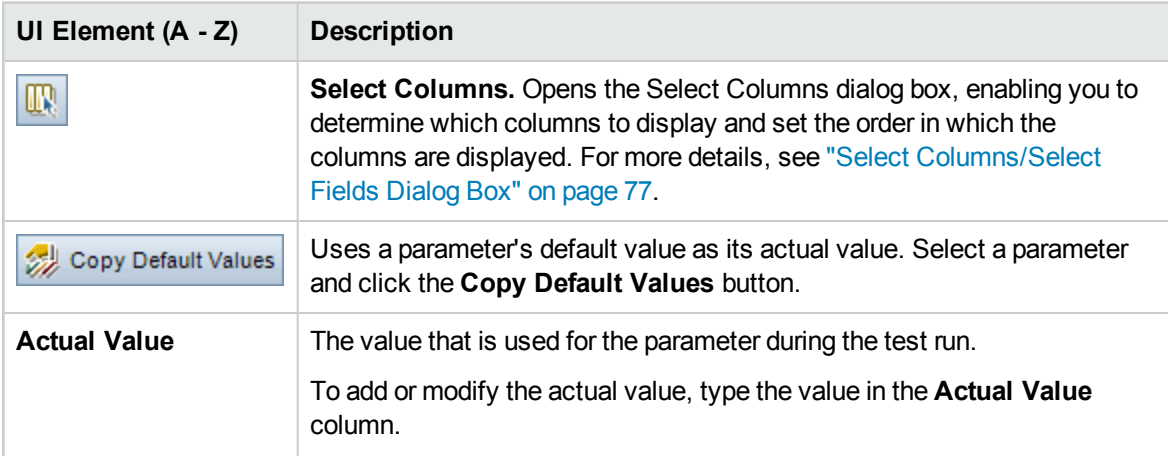

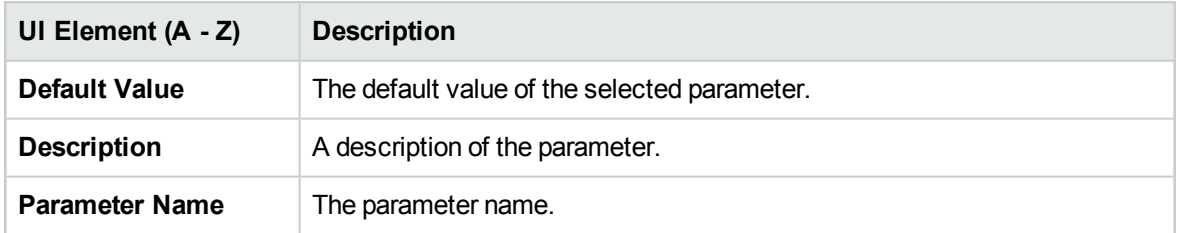

#### <span id="page-535-0"></span>**Automated Tab**

This tab enables you to set parameter values and other configuration options for automated test instances.

User interface elements are described below (unlabeled elements are shown in angle brackets):

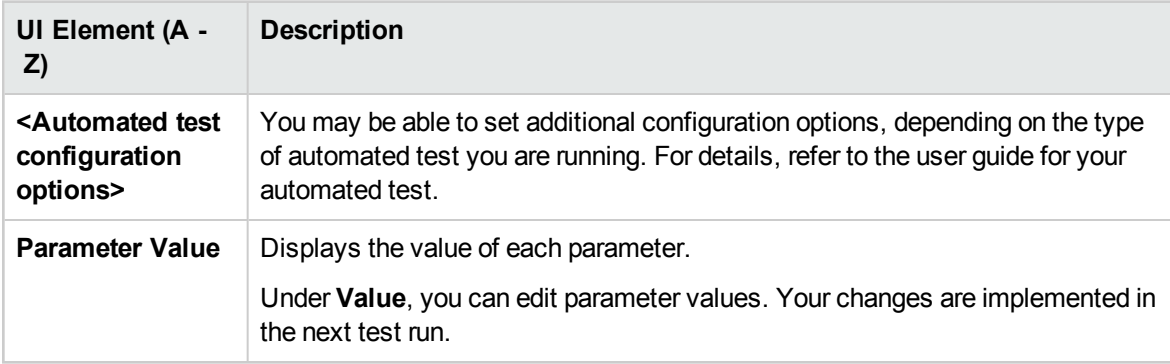

#### <span id="page-535-1"></span>**Run Events Tab**

This tab enables you to view and edit the On Failure rules for an automated test instance.

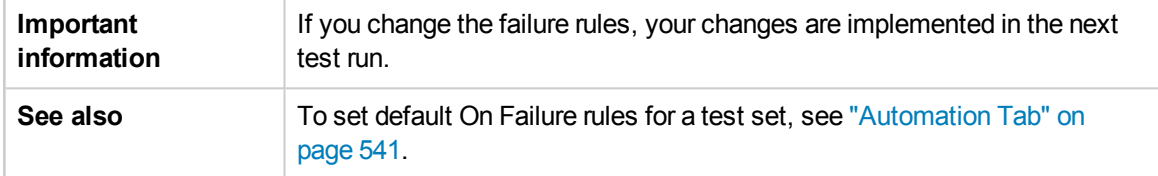

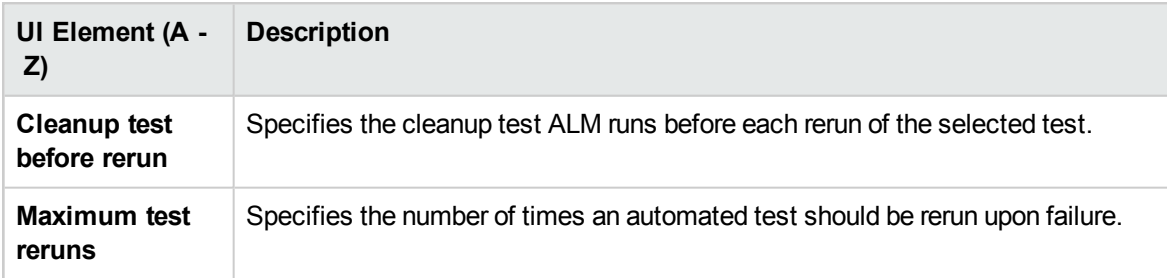

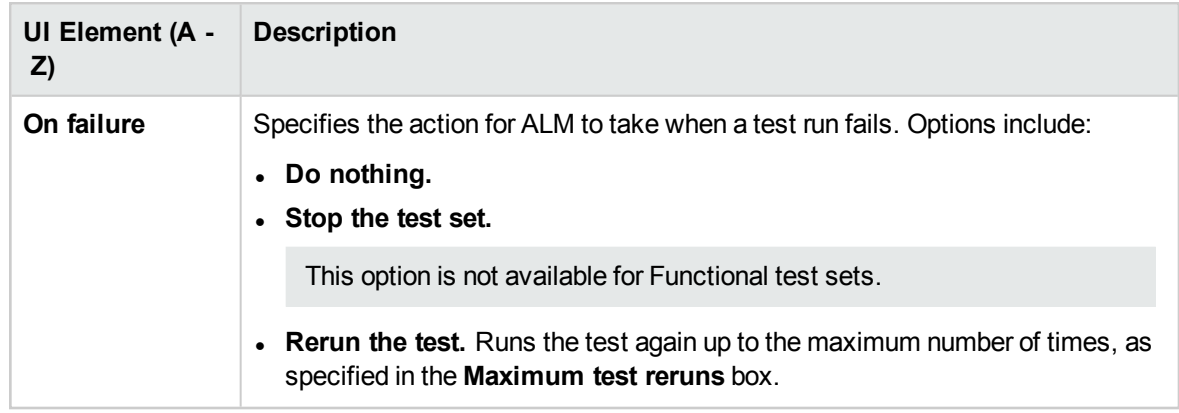

#### <span id="page-536-0"></span>**Test Iterations Tab**

This tab enables you to view and edit the run-time values for each parameter of each iteration of a business process test instance.

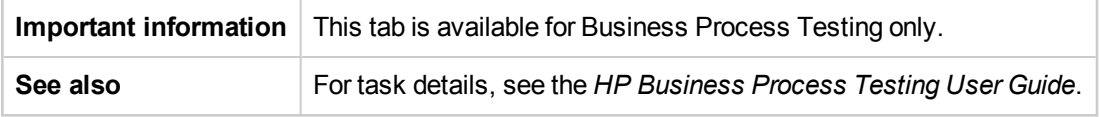

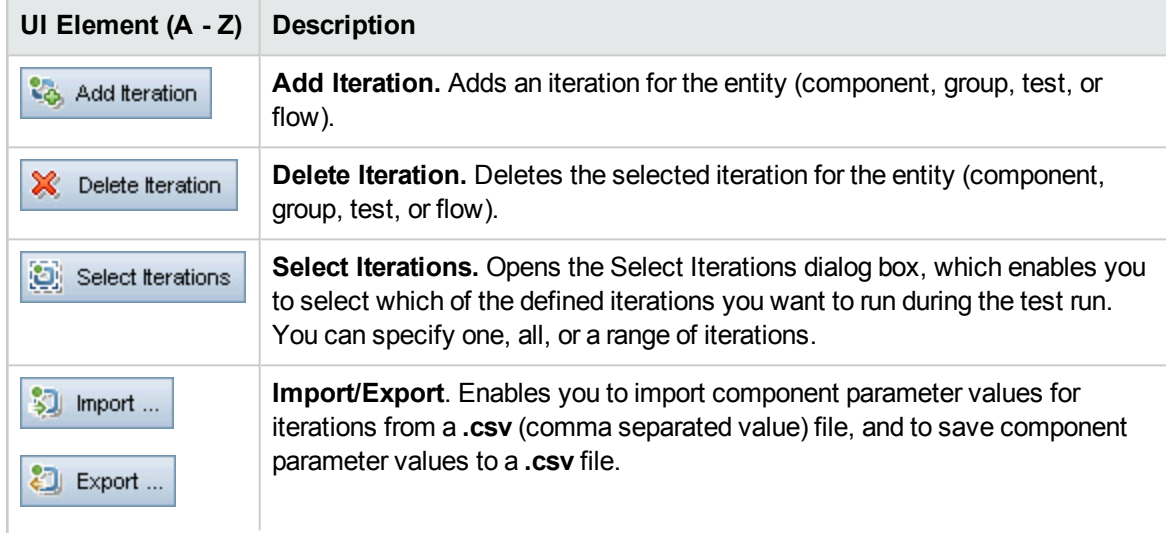

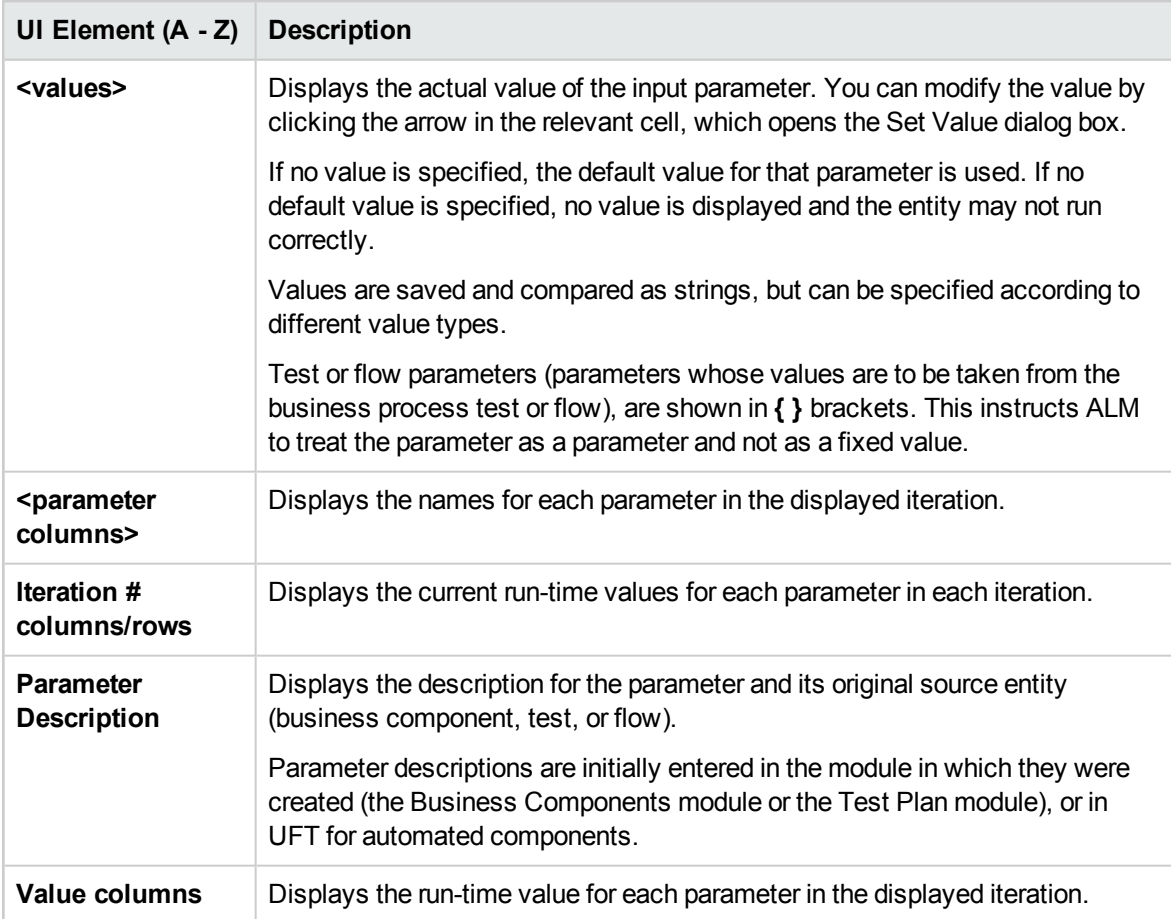

#### <span id="page-537-1"></span>**Data Tab**

This tab enables you to view dynamic data settings for business process and UFT test configurations.

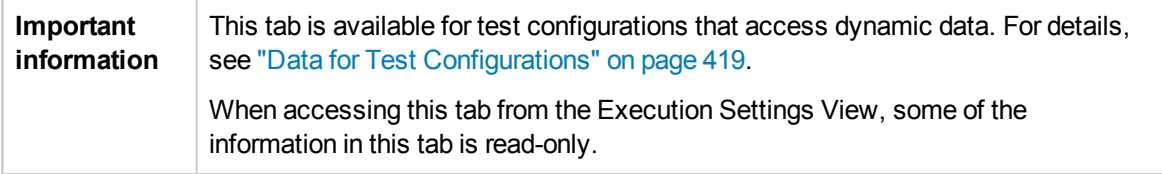

### <span id="page-537-0"></span>Requested Hosts Tab

This tab enables you to manage which hosts are requested for a Functional test set execution.

**To access .** In the **Test Lab** module > **Test Sets** tab, select a test set and click the **Requested Hosts** tab. **.** In the Build Verification module, select a build verification suite from the build verification suite's tree, and click the **Requested Hosts** tab.

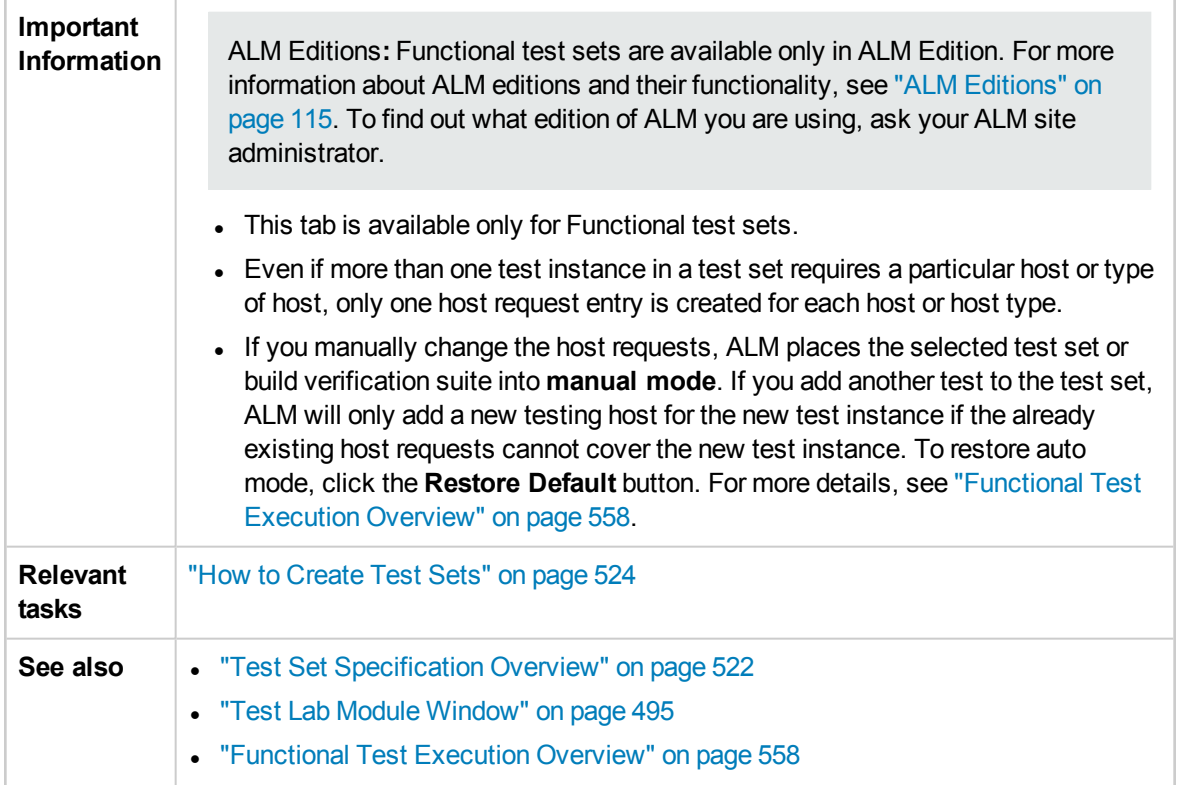

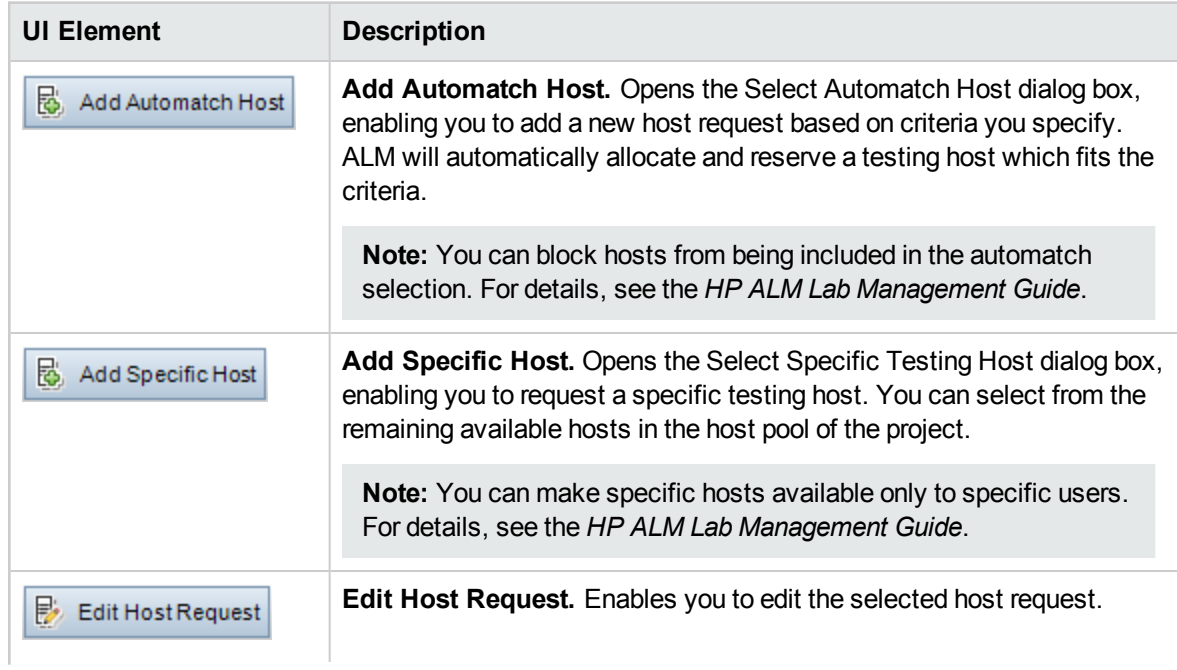

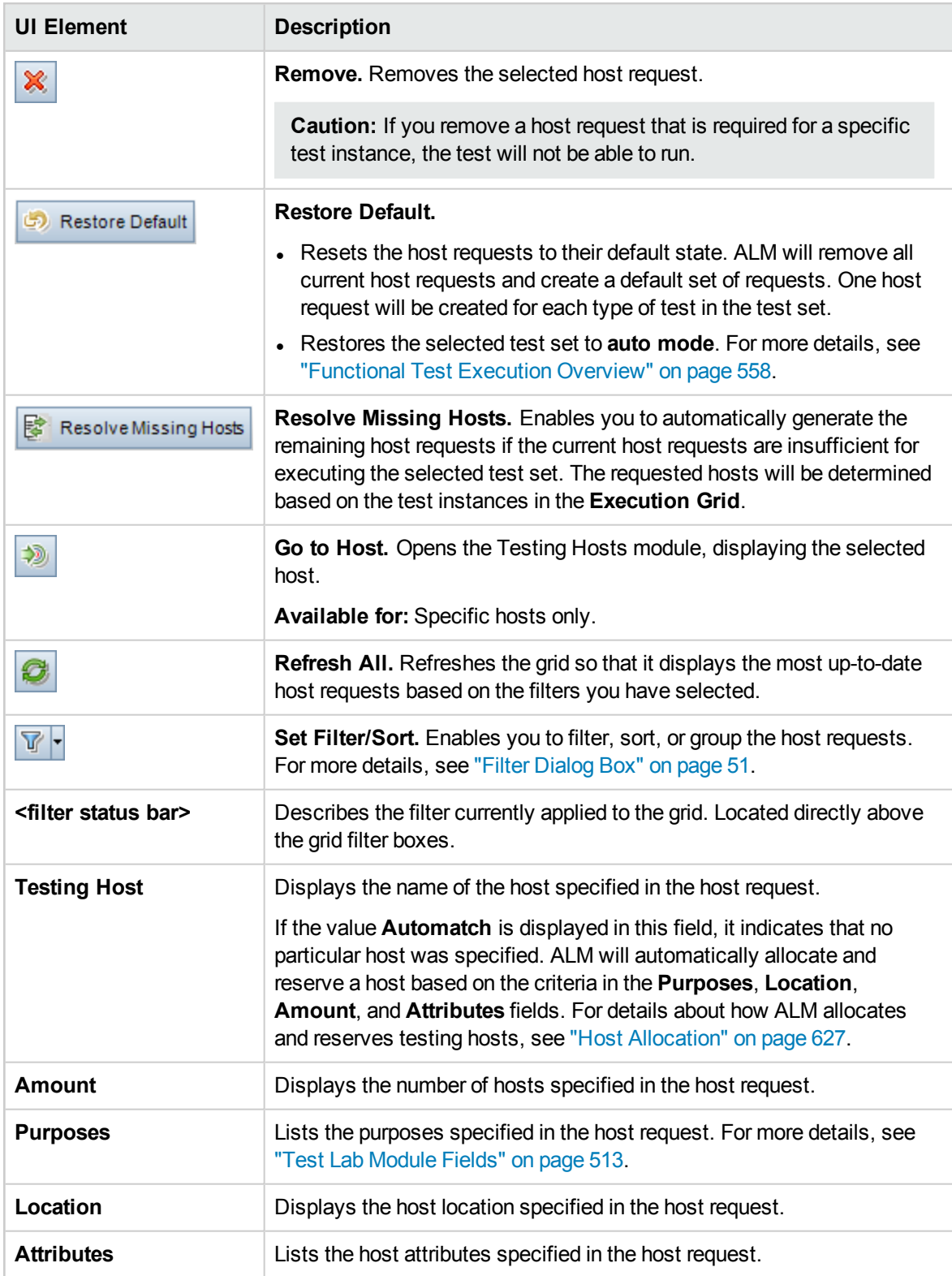
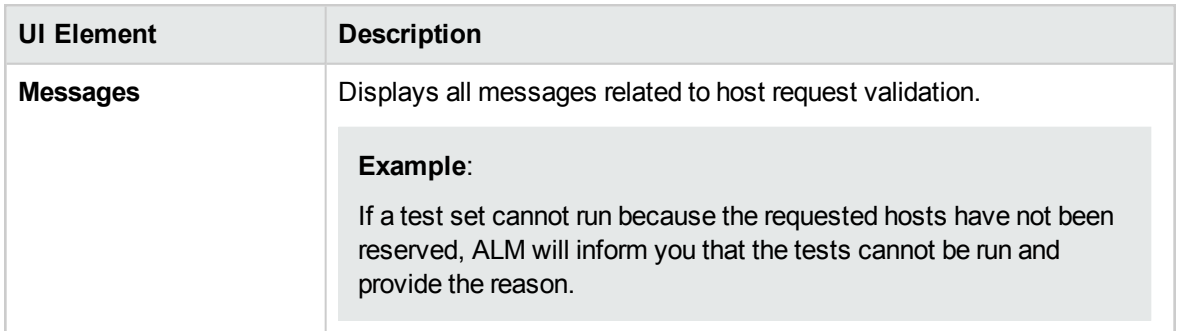

## <span id="page-540-0"></span>Automation Tab

This tab enables you to set test set notification rules and On Failure rules to define what action ALM takes when selected events occur during a test set run. For example, you can arrange for ALM to send email to specified users when a test fails, or to rerun a test upon failure.

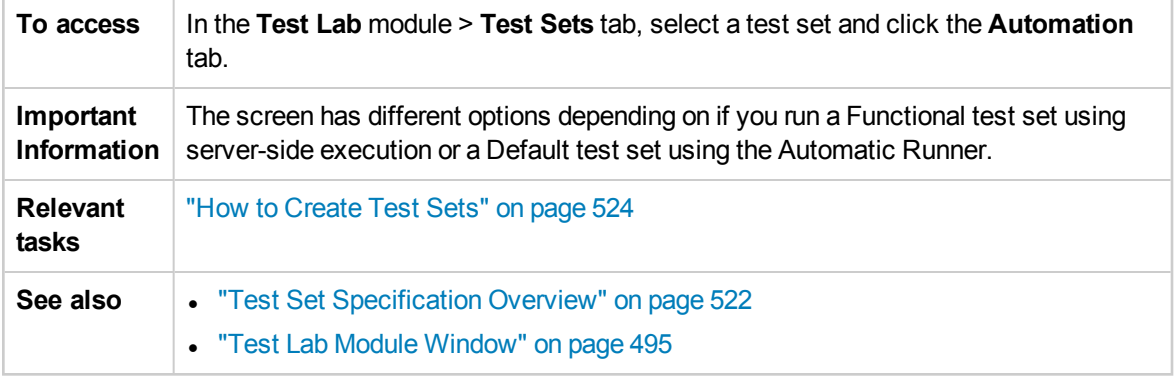

### **On Automated Test Failure Area**

You can set On Failure rules for a test set to instruct ALM in the event that an automated test in the test set fails.

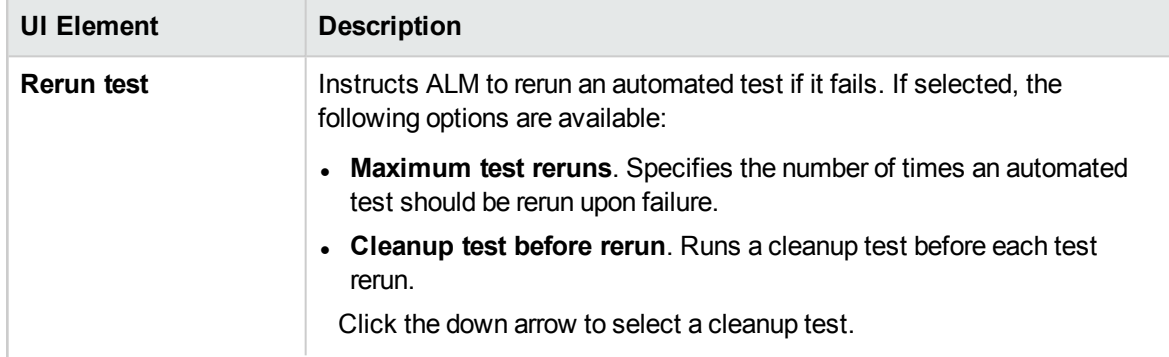

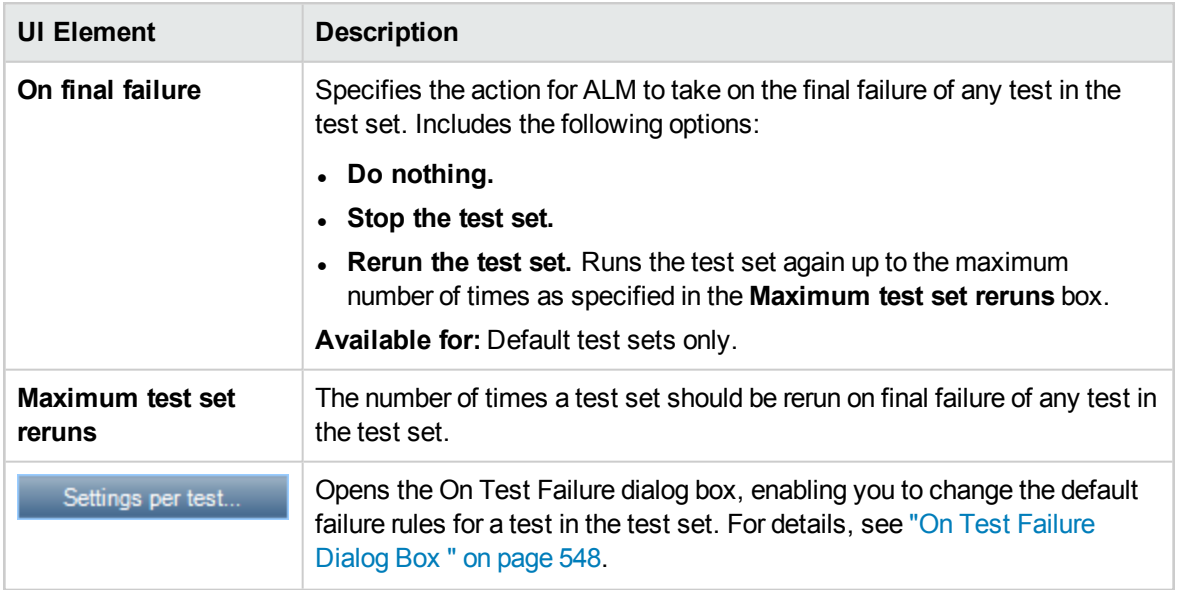

### **Notification Area**

You can instruct ALM to send an email to a specified user if certain events occur.

User interface elements are described below (unlabeled elements are shown in angle brackets):

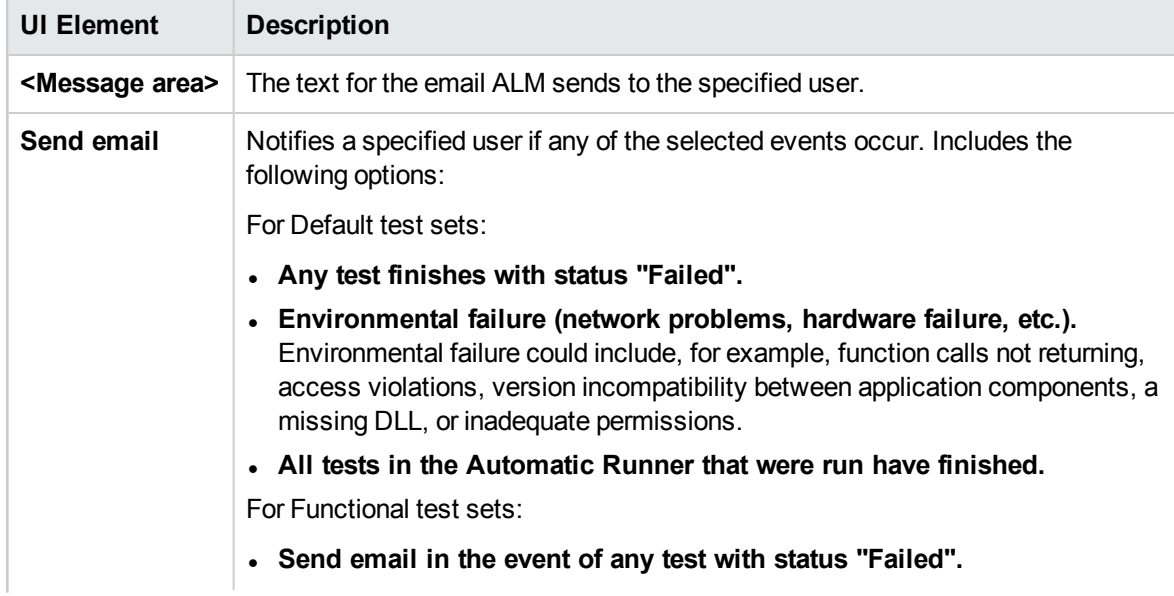

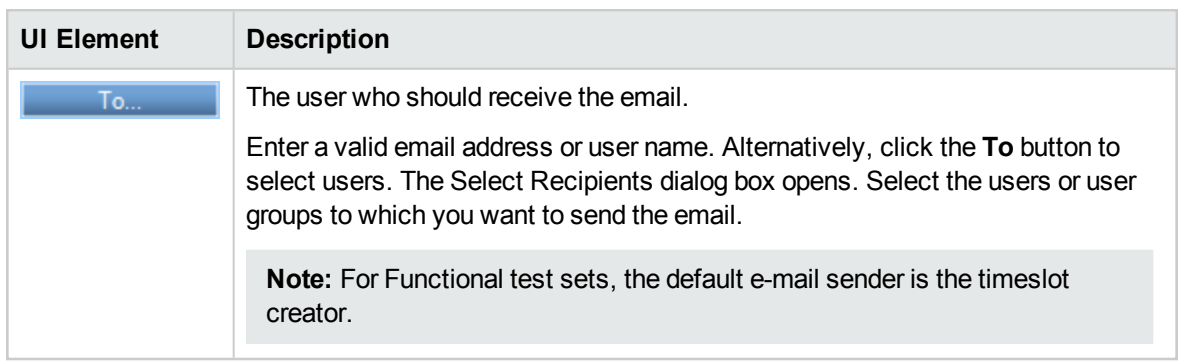

### **Execution Summary Area**

You can instruct ALM to send a summary of test results in an email to specified users when test set execution completes.

User interface elements are described below:

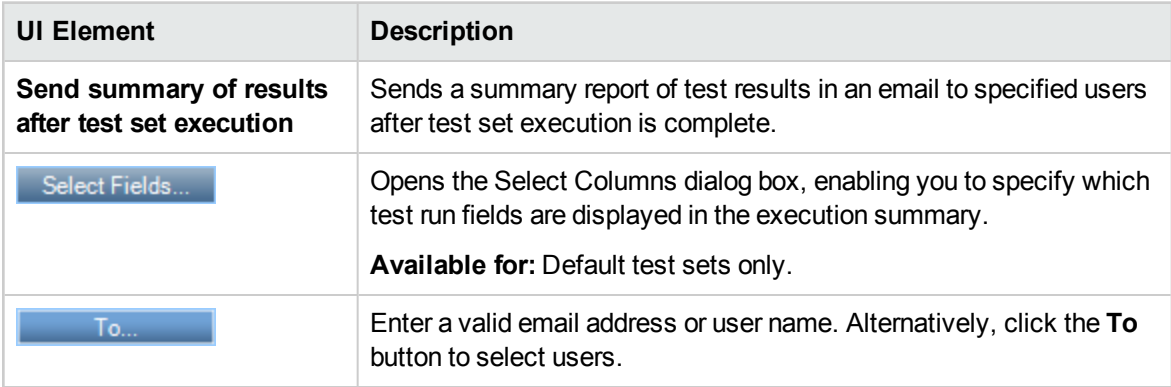

## <span id="page-542-0"></span>New Test Set Dialog Box

This dialog box enables you to add a test set to a test set folder.

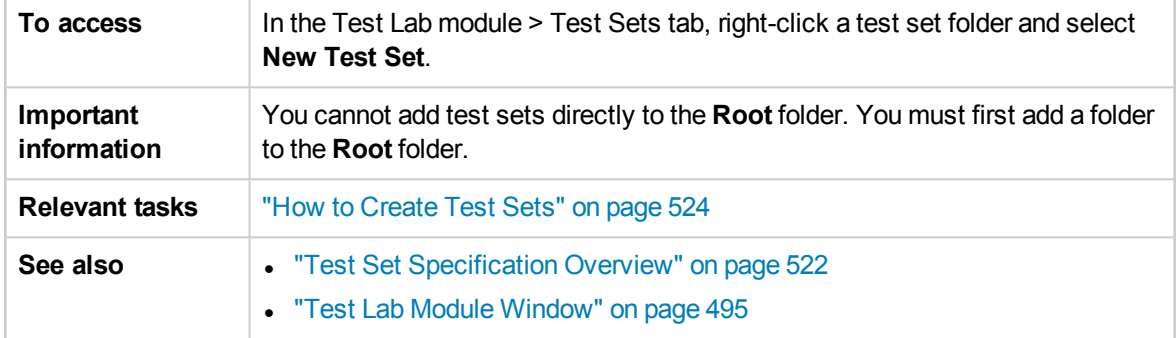

#### User interface elements are described below:

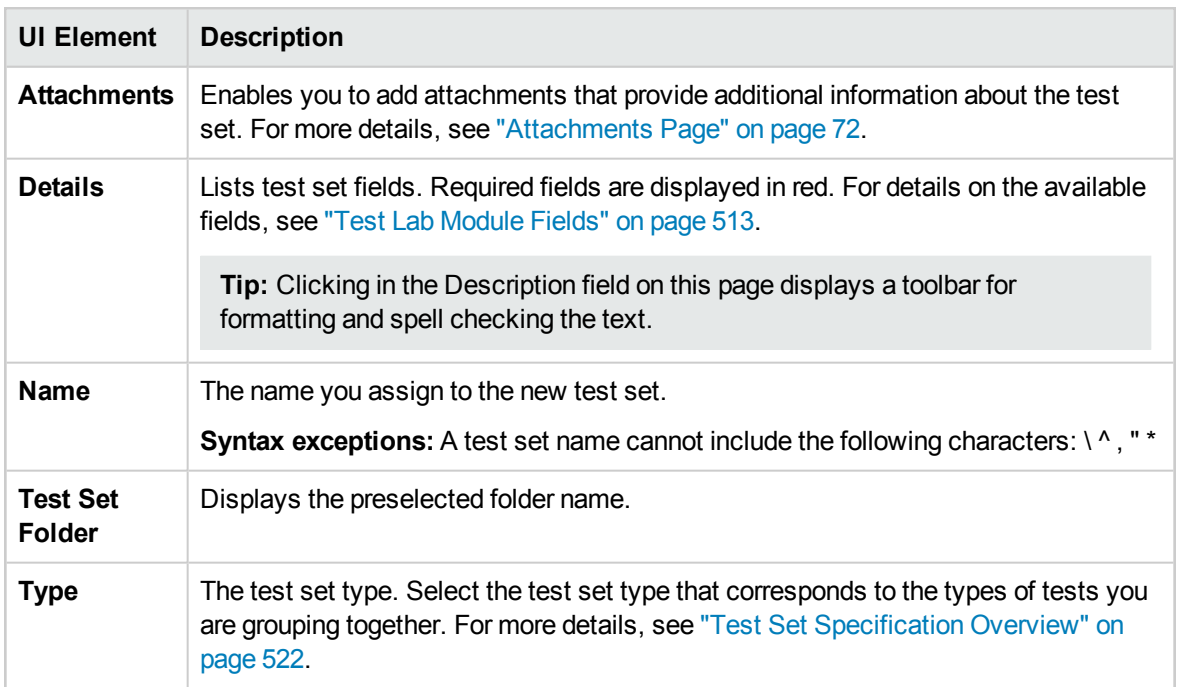

## <span id="page-543-0"></span>Select Tests Pane

This pane enables you to select tests for inclusion in a test set. ALM adds instances of the selected tests to the test set. Each instance contains a defined test configuration.

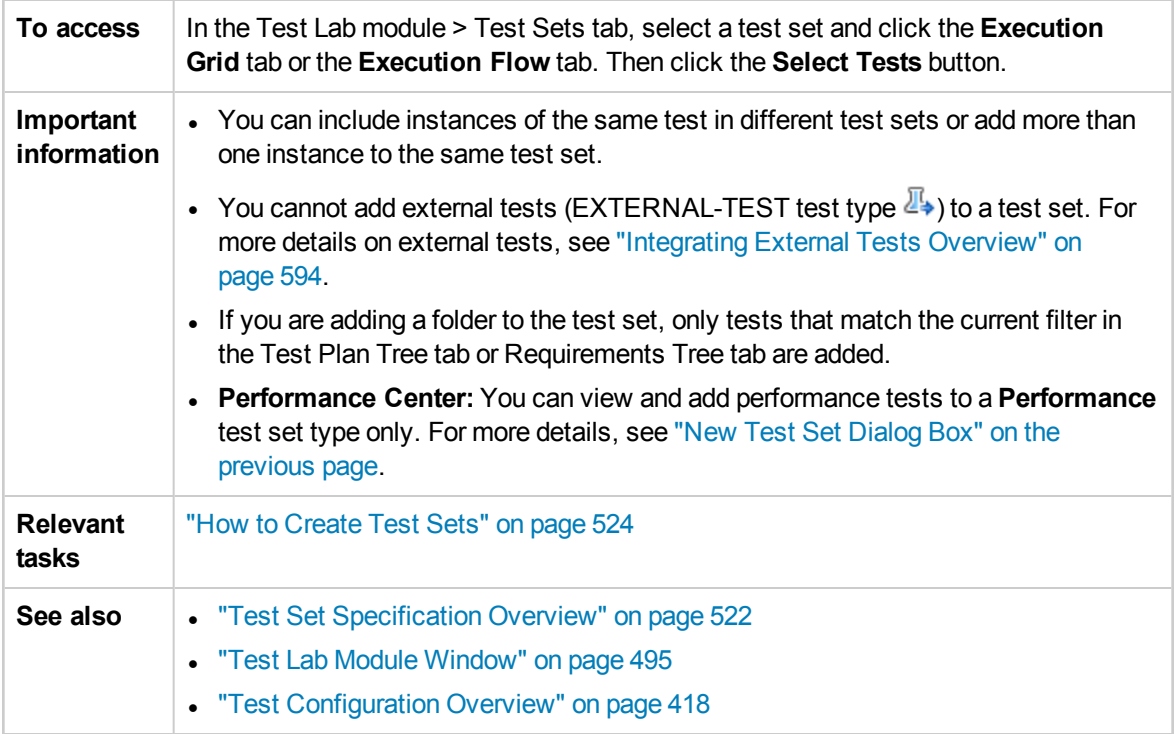

### **Test Plan Tree Tab**

Displays the test plan tree, enabling you to select tests to add to the test set.

User interface elements are described below (unlabeled elements are shown in angle brackets):

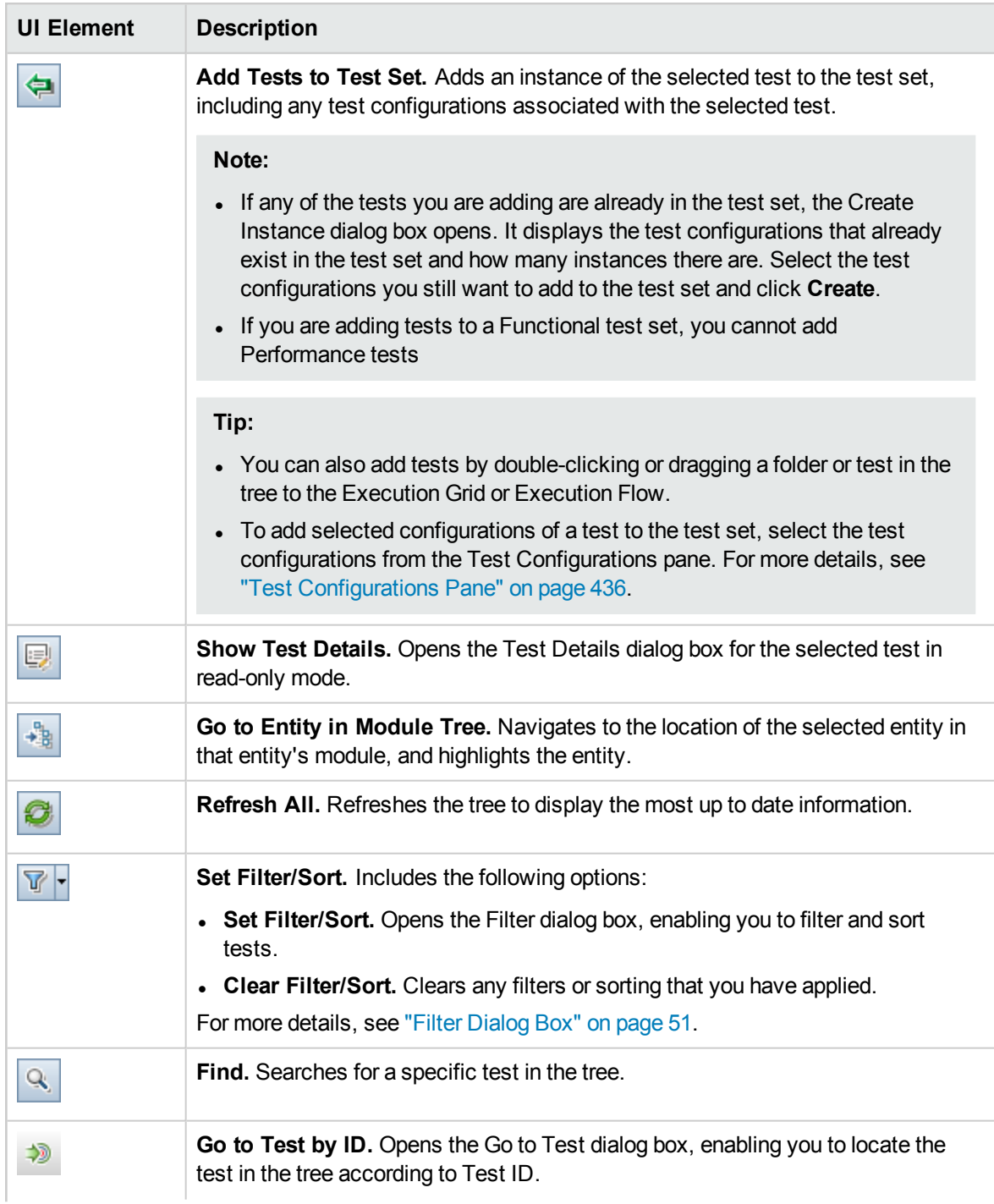

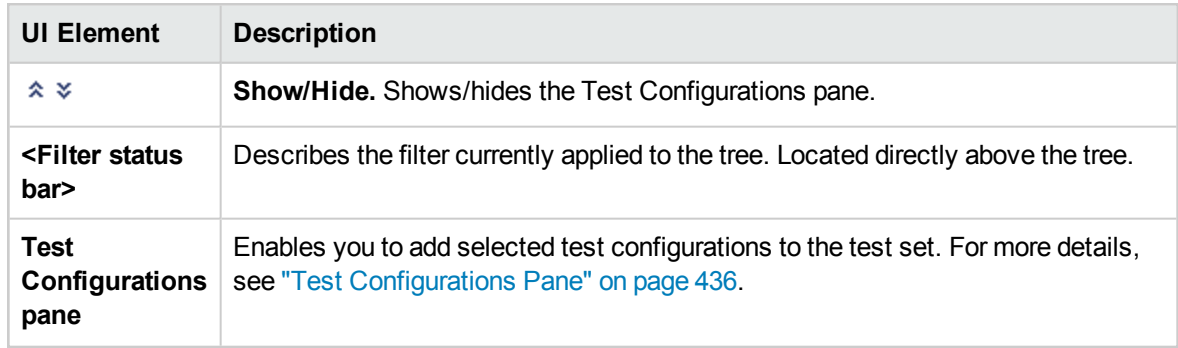

### **Requirements Tree Tab**

Displays the requirements tree, enabling you to select tests covering requirements to add to the test set.

User interface elements are described below (unlabeled elements are shown in angle brackets):

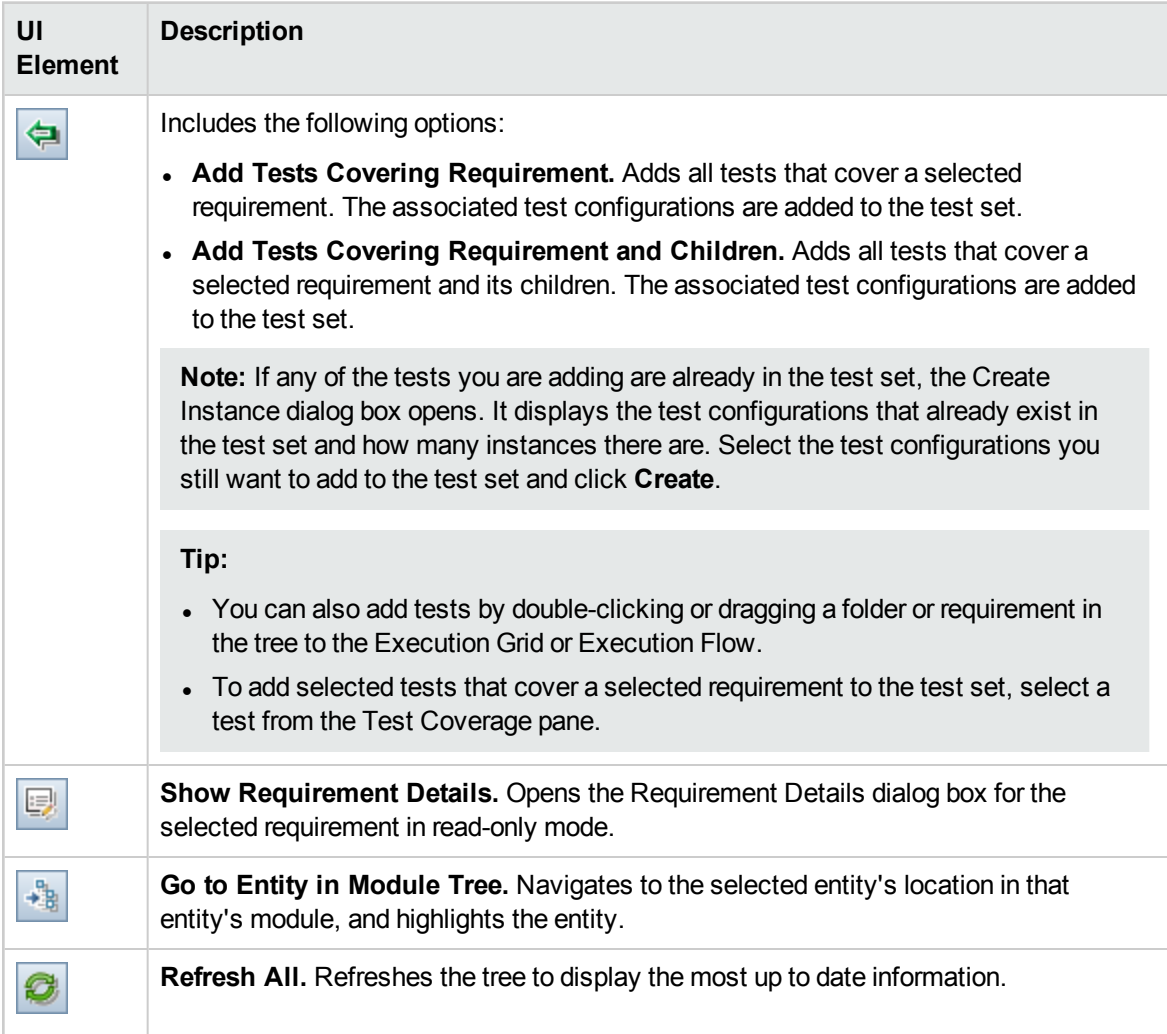

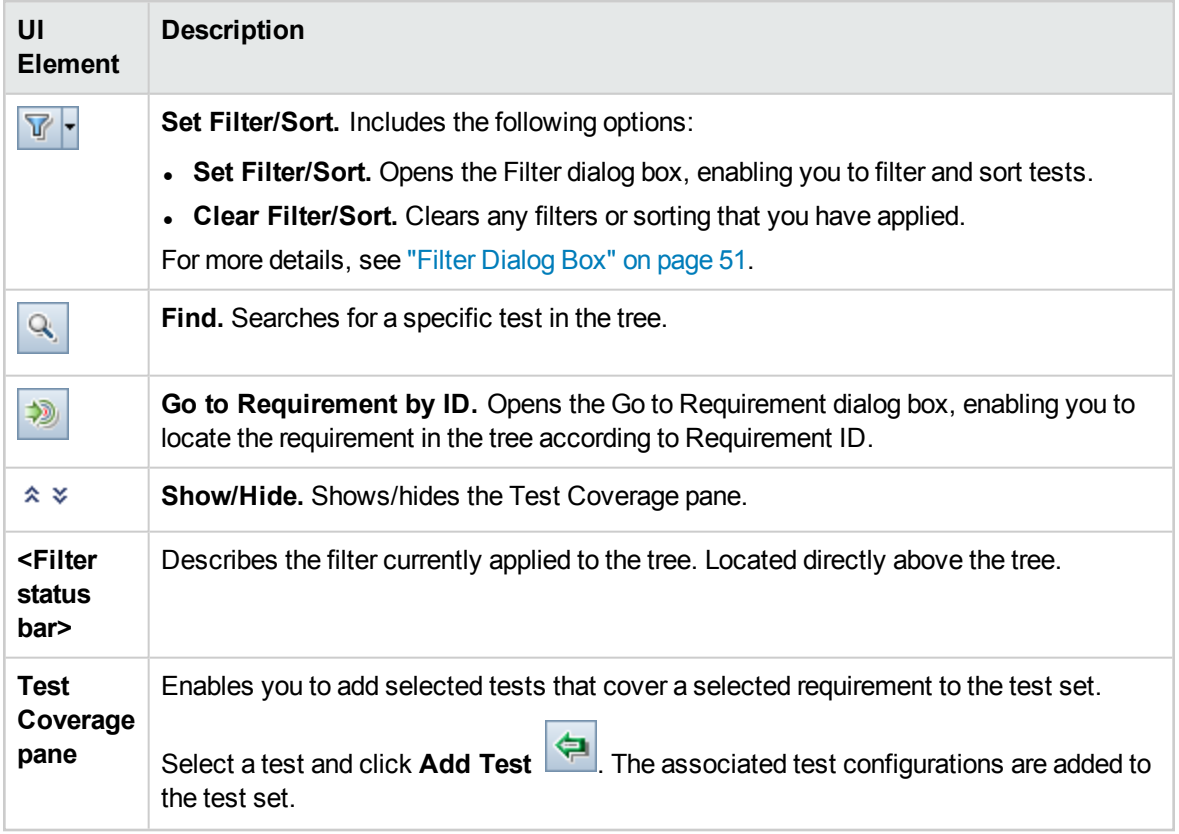

## Test Set Details Dialog Box

This dialog box enables you to view and update details of a test set.

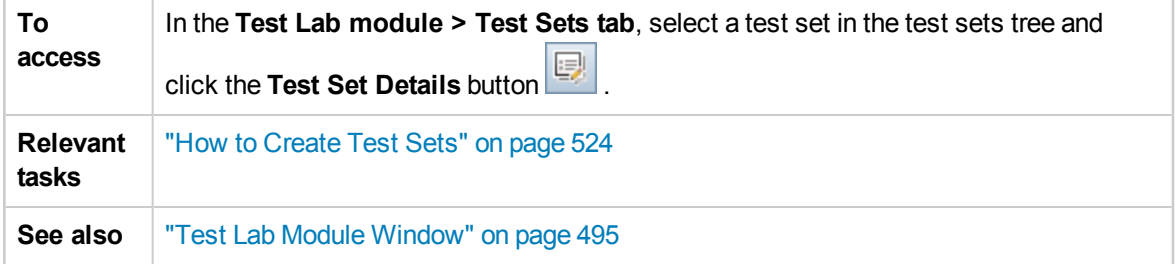

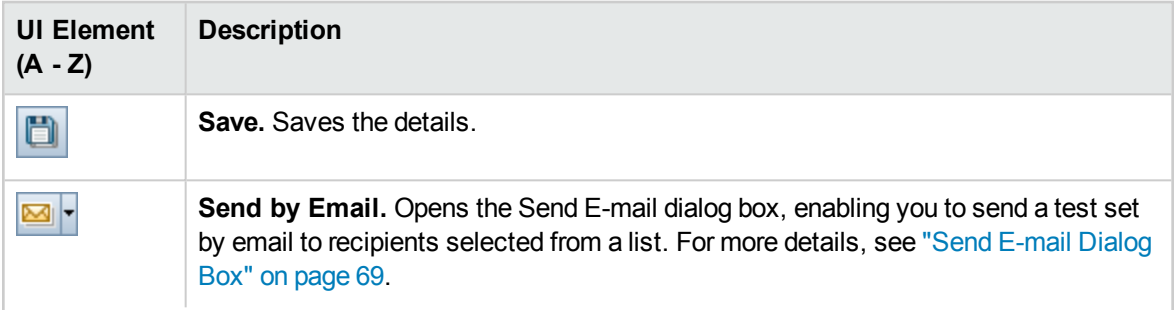

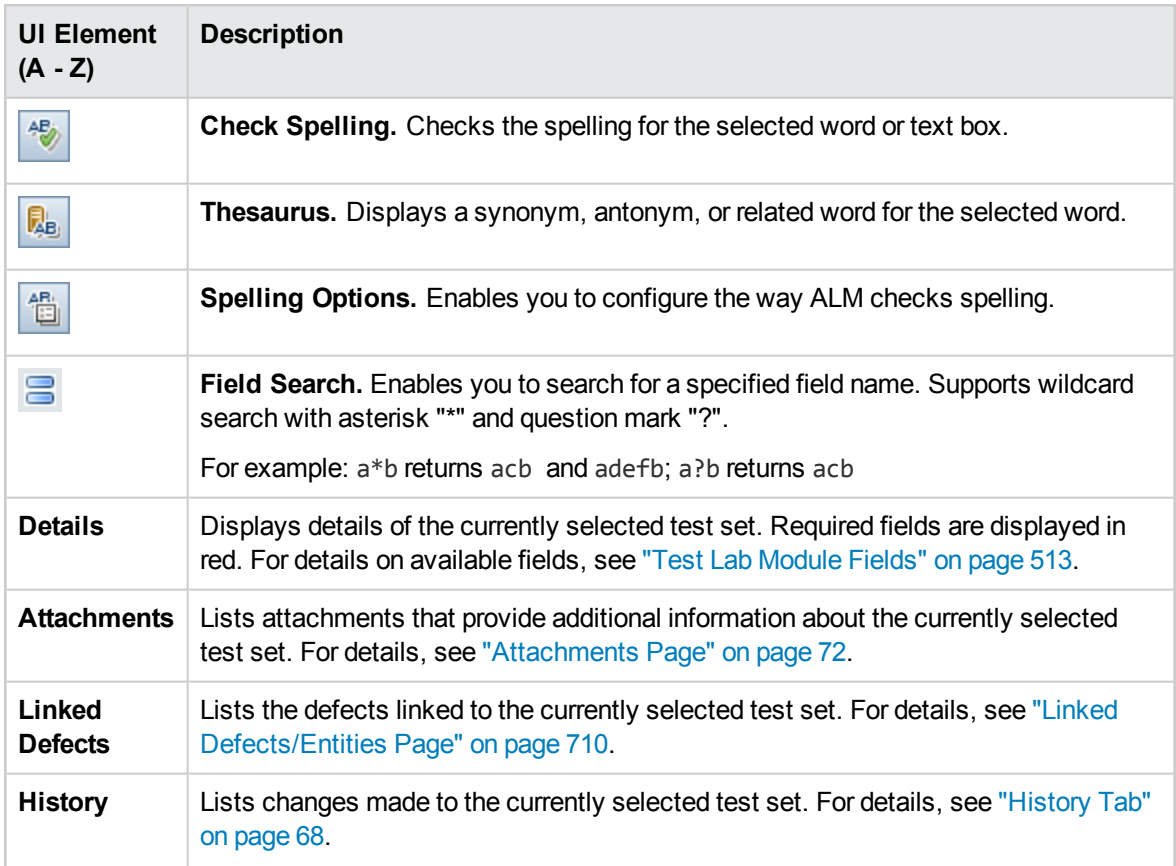

## <span id="page-547-0"></span>On Test Failure Dialog Box

This dialog box enables you to change the default failure rules for tests in a test set. These rules instruct ALM in the event that an automated test in the test set fails.

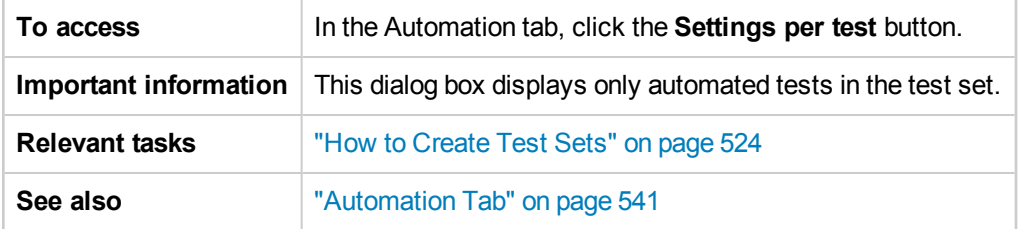

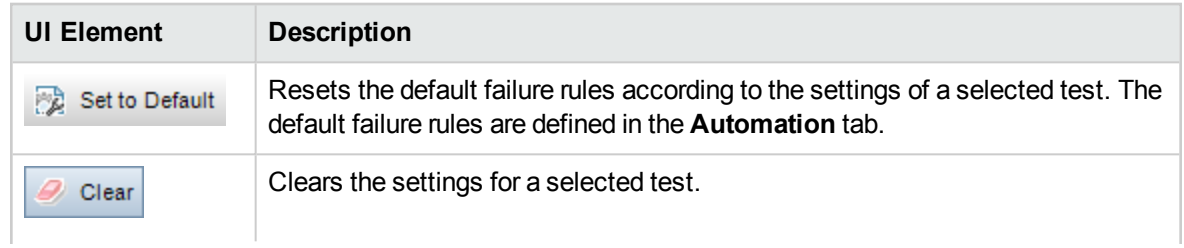

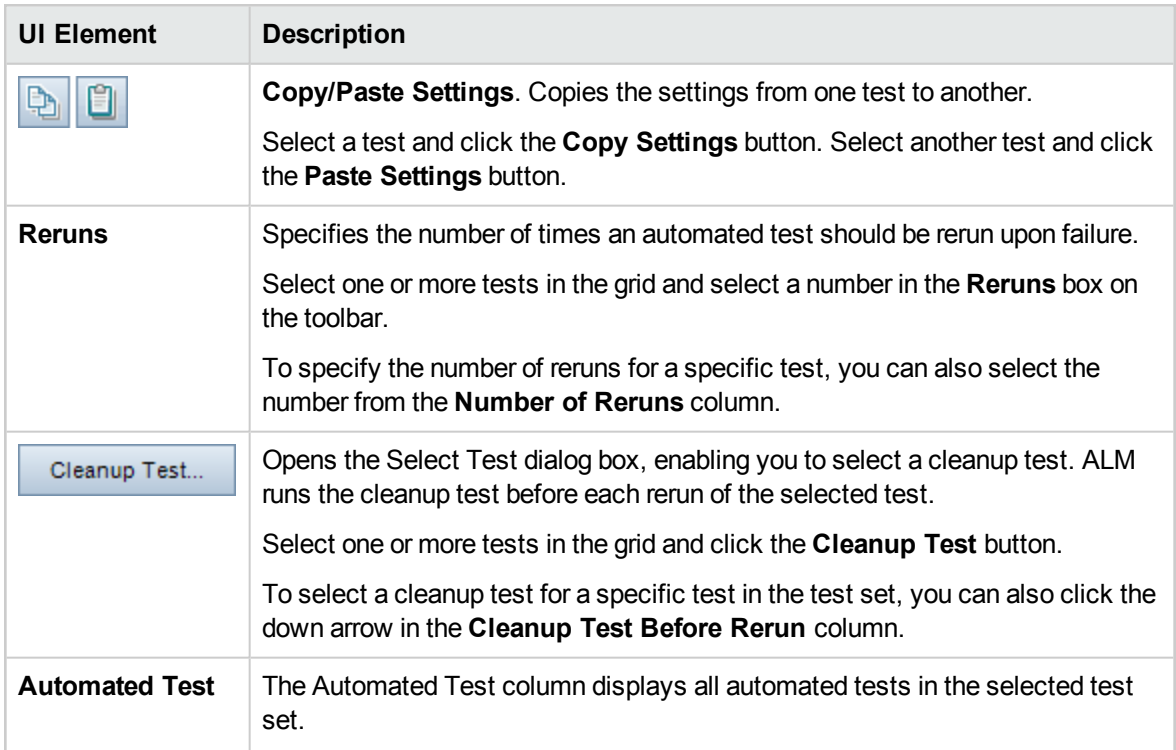

# Paste Test Set Folders To Target Project Dialog Box

This dialog box enables you to select the way in which test sets are copied from one project to another project.

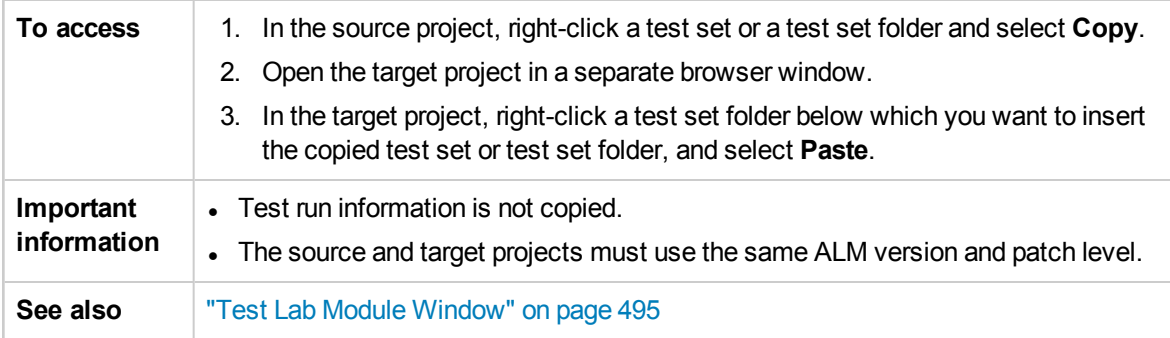

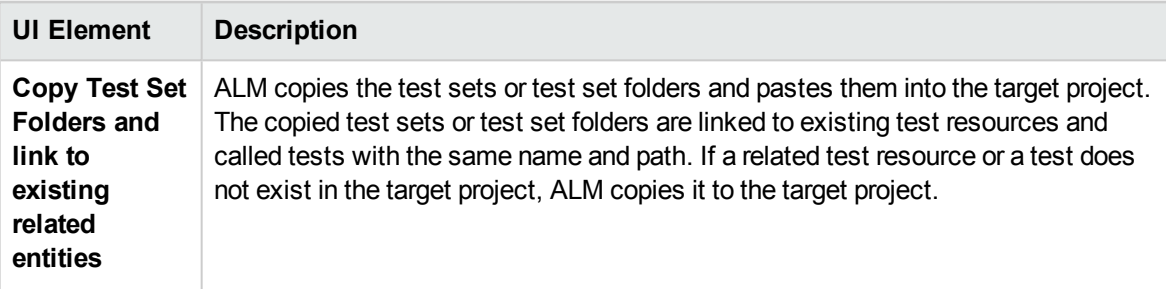

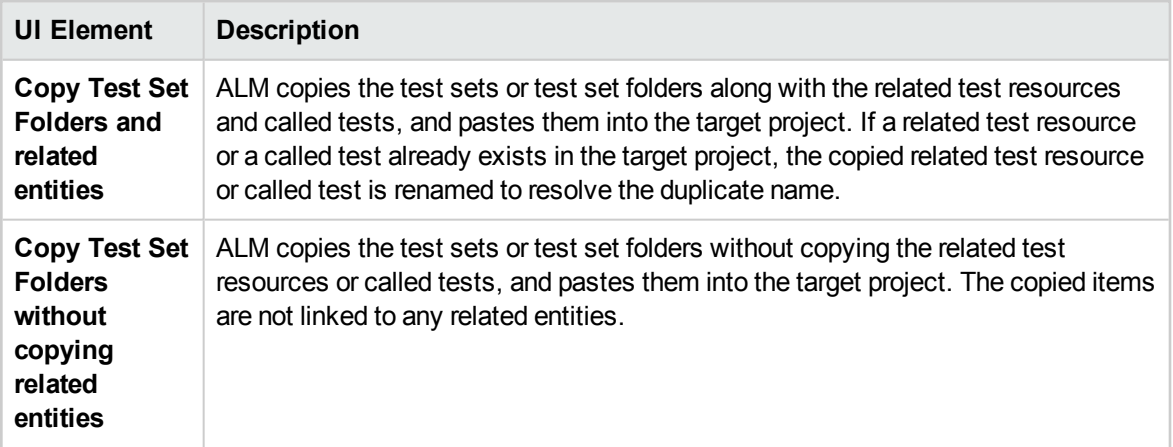

# Chapter 33: Test Run Schedules

This chapter includes:

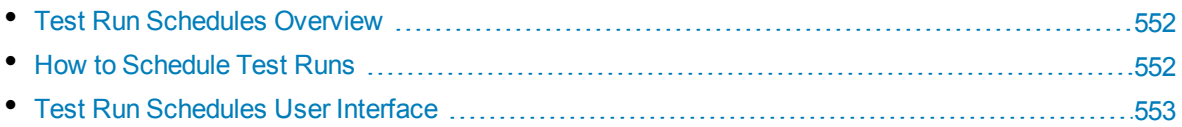

# <span id="page-551-0"></span>Test Run Schedules Overview

You can control the execution of test instances in a test set. Using the Execution Flow tab of the Test Lab module, you can specify a date and time, and set conditions for executing a test instance. A **condition** is based on the results of another specified test instance in the Execution Flow. By setting conditions, you can instruct the Test Lab module to postpone execution of the current test instance until the other specified test instance has either finished running or passed. You can also set the sequence in which to execute the test instances.

<span id="page-551-1"></span>For task details, see "How to [Schedule](#page-551-1) Test Runs" below.

# Howto Schedule Test Runs

This task describes how to schedule test runs in the Execution Flow tab.

To learn more about scheduling test run, see "Test Run [Schedules](#page-551-0) Overview" above.

**Note:** This task is part of a higher-level task. For details, see "How to Run [Tests](#page-489-0) in ALM" on [page 490.](#page-489-0)

This task includes the following steps:

- ["Display](#page-551-2) a test set" below
- ["Schedule](#page-551-3) a test run" below
- <span id="page-551-2"></span>• "View the [execution](#page-551-4) flow diagram" below

#### 1. **Display a test set**

<span id="page-551-3"></span>In the Test Lab module, select a test set from the test lab tree. Click the **Execution Flow** tab. For user interface details, see "" on [page 554](#page-553-0).

#### 2. **Schedule a test run**

- a. In the Execution Flow tab, right-click a test instance and choose **Test Run Schedule**. The Run Schedule dialog box opens.
- b. In the Execution Conditions tab, specify the execution conditions for the test instance. For user interface details, see ["Execution](#page-554-0) Condition Page" on page 555.
- c. In the Run Schedule dialog box, click the **Time Dependency** tab. Specify the date and time for running each test instance. For user interface details, see "Time [Dependency](#page-555-0) Page" on [page 556](#page-555-0).

#### **Example**

You can determine that **test\_2** will run only if **test\_1** passed, and **test\_3** will run only if **test\_2** passed. **test\_1** is scheduled to run at 9:00 AM.

#### <span id="page-551-4"></span>3. **View the execution flow diagram**

You can change the way the Execution Flow is displayed. This includes zooming in and out of the

diagram, rearranging the tests in a hierarchical layout, refreshing the diagram, and displaying full test names in the diagram. You can also copy the diagram to the Clipboard.

For user interface details on the menus and buttons available in the Execution Flow tab, see ["Test](#page-496-0) Lab Module Menus and Buttons" on [page 497](#page-496-0).

For user interface details on the various elements in the Execution Flow diagram, see "" on [the](#page-553-0) next [page](#page-553-0).

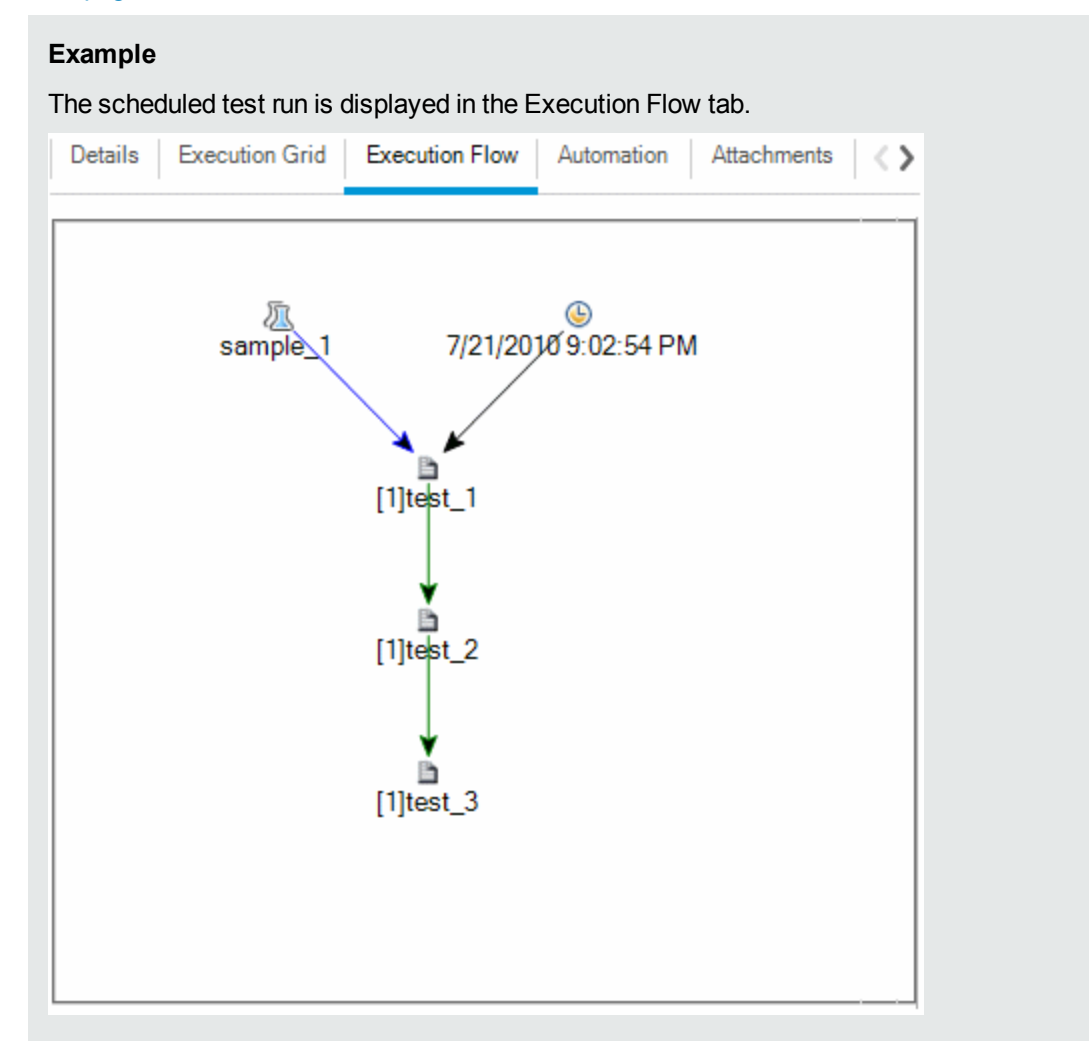

# <span id="page-552-0"></span>Test Run Schedules User Interface

This section includes:

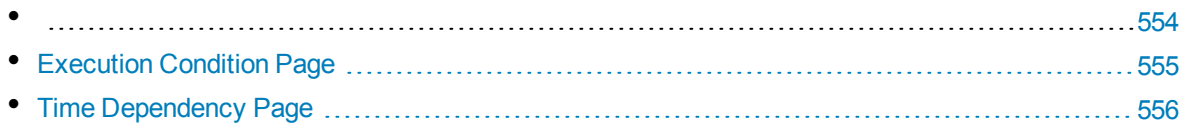

#### <span id="page-553-0"></span>Execution Flow Tab

This tab displays test data in a diagram. You use the Execution Flow to control the way your test instances are executed. You can specify when and under what conditions you want a test to be executed.

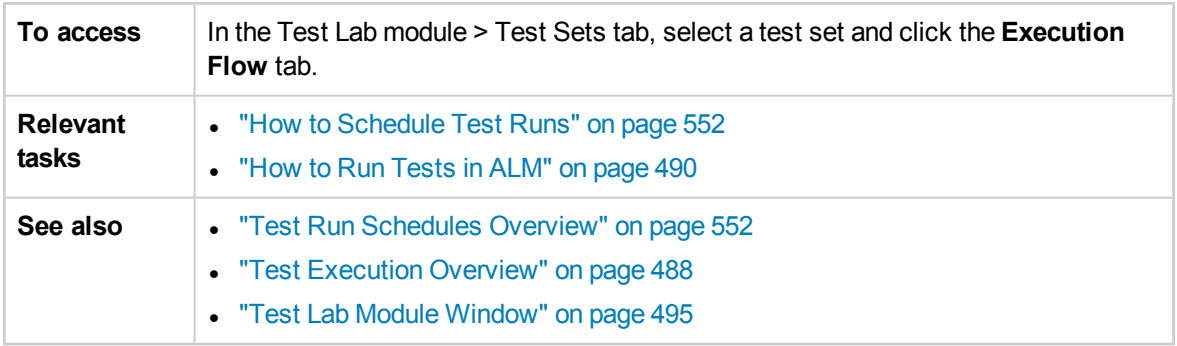

User interface elements are described below (unlabeled elements are shown in angle brackets):

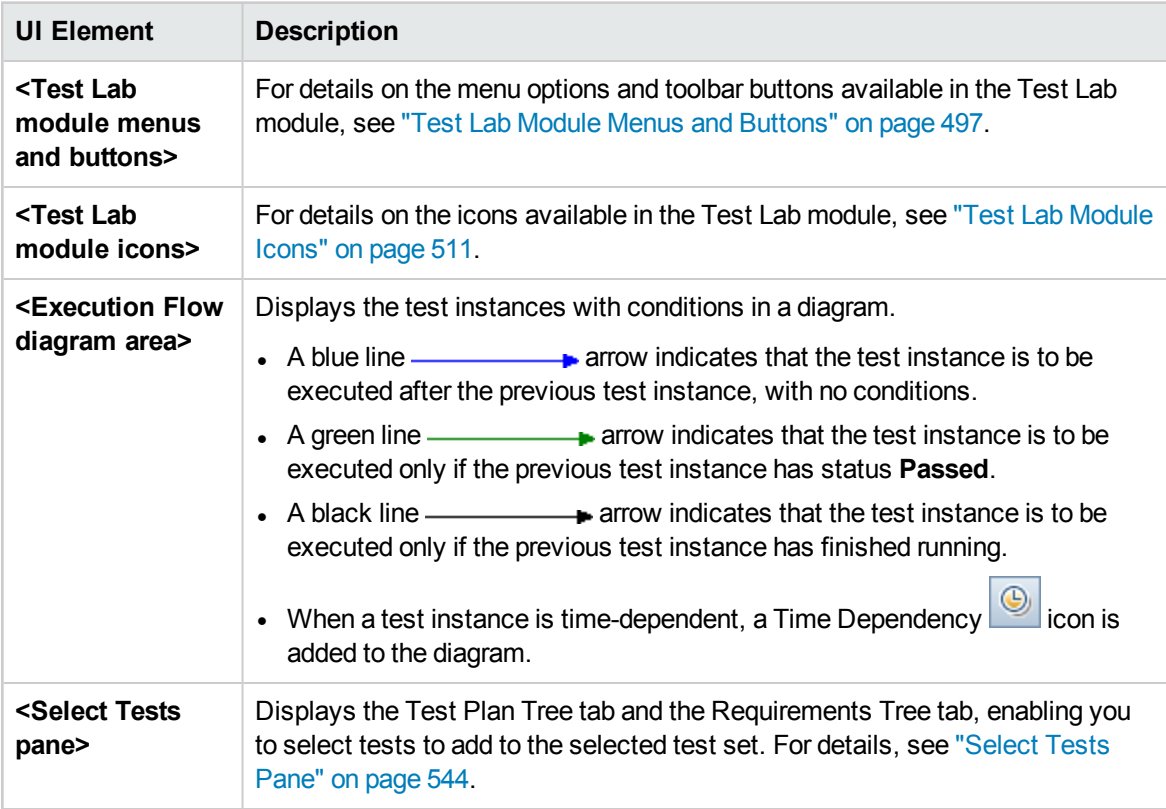

## <span id="page-554-0"></span>Execution Condition Page

This page enables you to specify under what conditions you want a test instance to be executed.

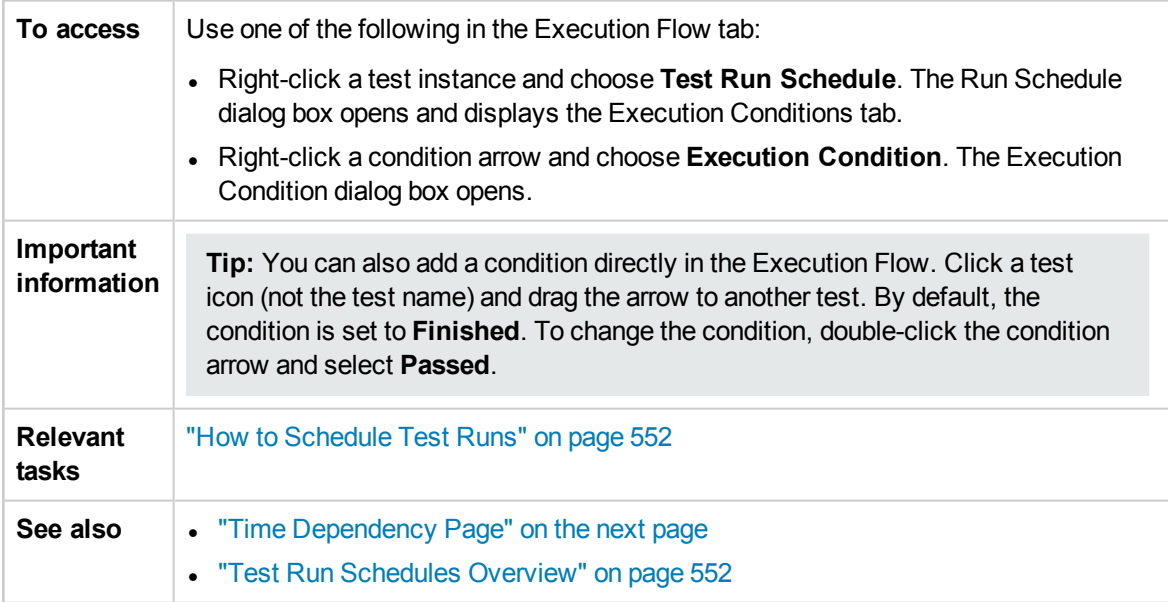

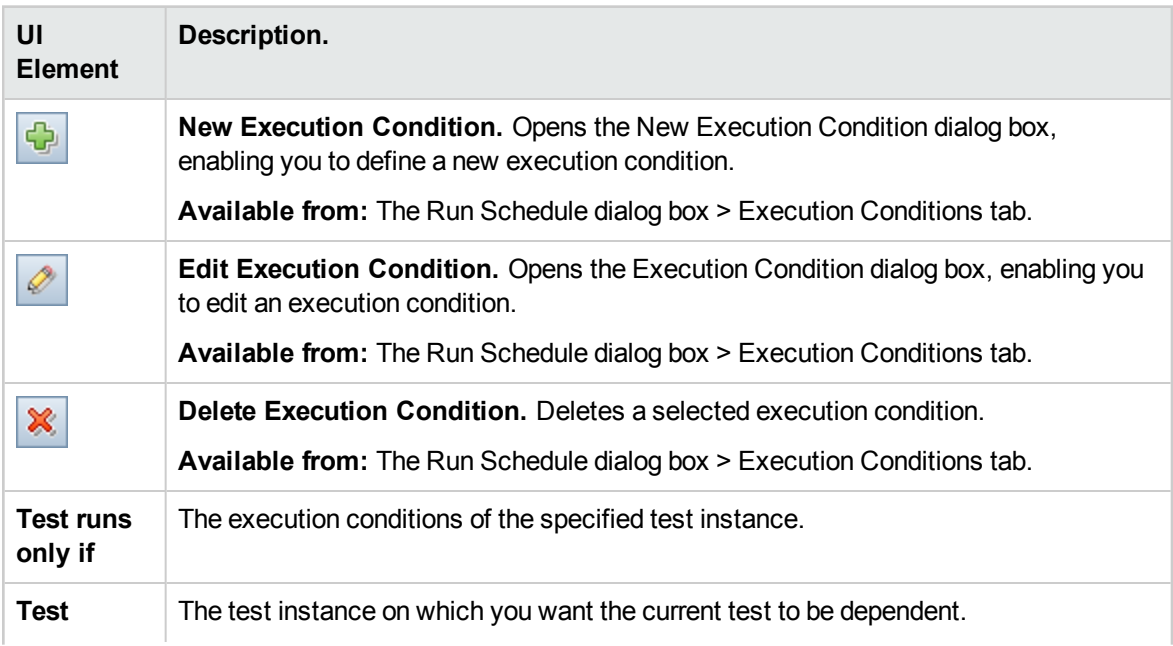

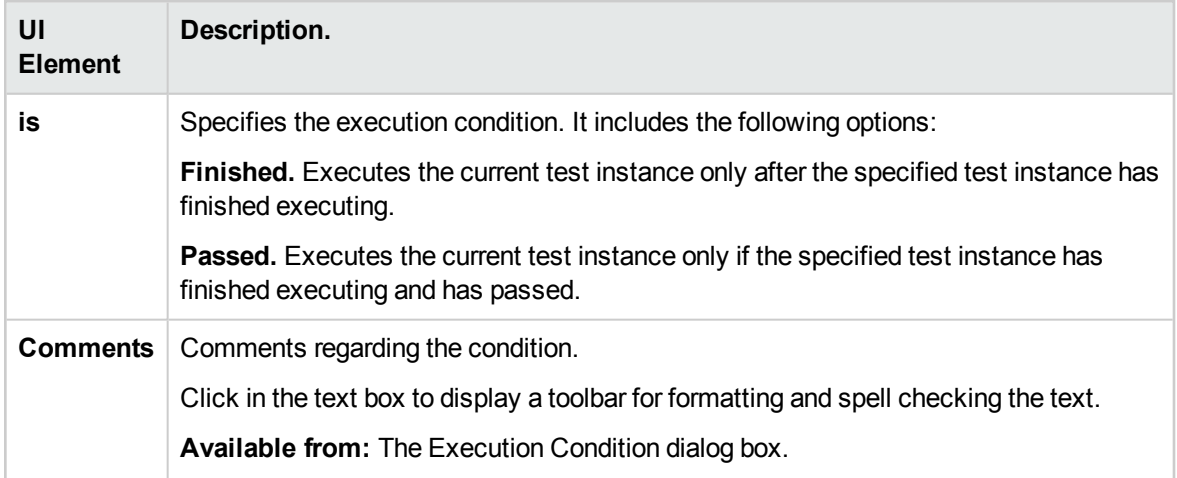

## <span id="page-555-0"></span>Time Dependency Page

This page enables you to specify when you want a test to be executed.

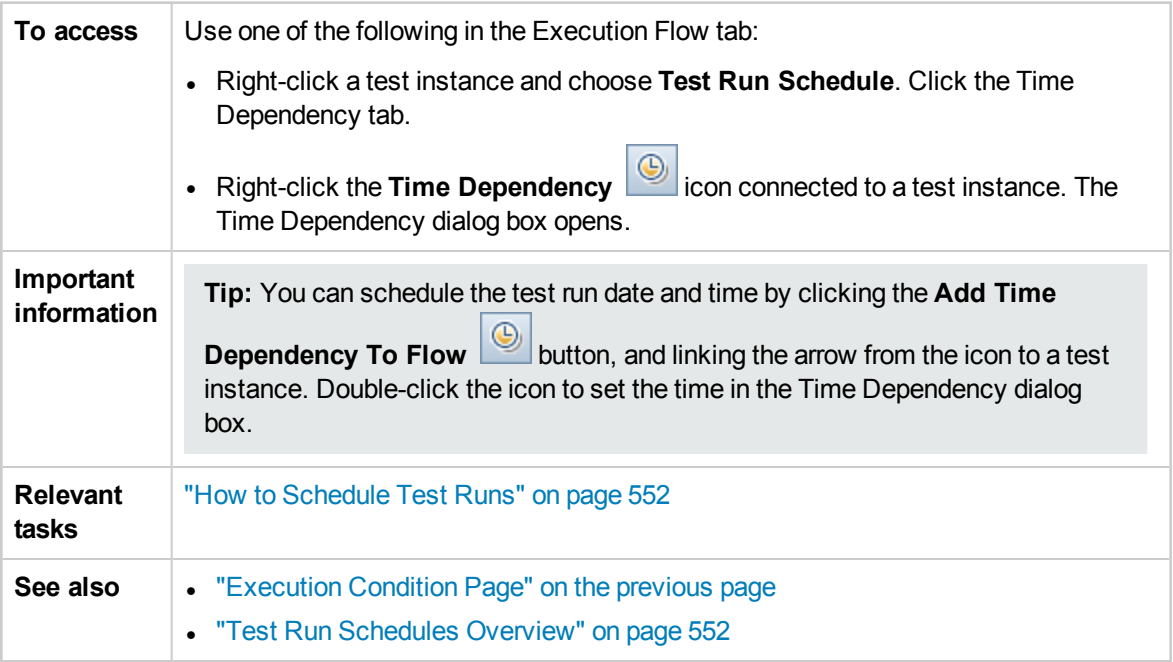

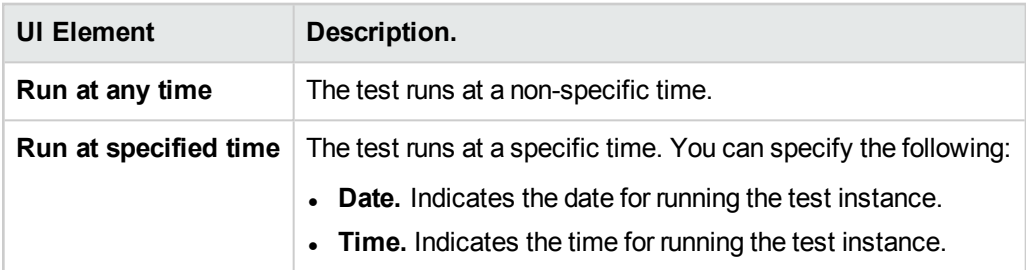

# Chapter 34: Functional Test Execution

This chapter includes:

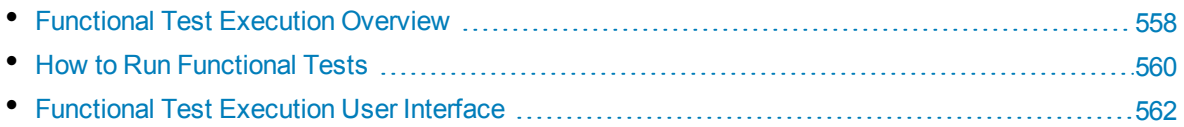

# <span id="page-557-0"></span>Functional Test Execution Overview

ALM Editions**:** Functional test execution is available only for users with ALM Edition. For more information about ALM editions and their functionality, see "ALM Editions" on [page 115.](#page-114-0) To find out what edition of ALM you are using, ask your ALM site administrator.

You can run server-side Functional and Performance tests from HP Application Lifecycle Management (ALM). Server-side tests run on remote testing hosts. A **testing host** is any machine registered with Lab Management on which a testing tool has been installed.

The following workflow diagram illustrates how functional test set execution occurs in ALM:

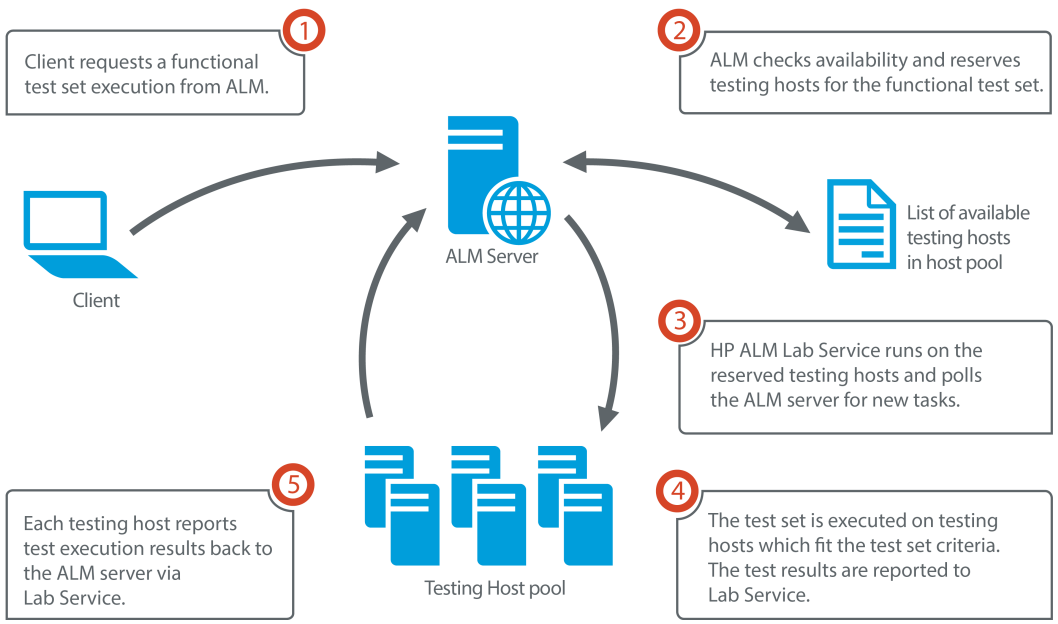

**Functional Test Execution in ALM** 

You can use ALM to run server-side tests immediately, or you can reserve resources for a test execution in the future.

For functional tests, you can run an entire test set, or run specific test instances from a test set.

Server-side tests are a key component in ALM's Continuous Delivery solution. They can be bundled into a build verification suite, making them part of an automated, end-to-end deployment and testing framework that makes application development more efficient, reliable, and quick. For more information about the build verification suites and the Continuous Delivery process, see ["Deploying](#page-491-0) and Testing your [Application](#page-491-0) in ALM" on page 492.

### **Testing Host Properties**

Test instances added to a functional test set have a **Testing Host** property field in the **Execution Grid**. You can use this field to require that the testing host used to execute the selected test instance has certain properties. ALM enables you to define the following properties: **Purpose**, **Attributes**, and

**Location**. For more information, see "Select Testing Host Dialog Box" on [page 529](#page-528-0).

ALM adds the required hosts for the test instance to the grid of the **Requested Hosts** tab.

### **Requested Hosts**

When ALM executes a server-side test or test set, it uses the testing hosts in the **Requested Hosts** tab (found in **Testing > Test Lab**). You can view, modify, add, or delete the testing hosts reserved for the selected test set in the **Requested Hosts** tab.

**Caution:** ALM adds host requests to the grid regardless of whether or not such a host exists in the testing host pool. If the grid includes a request for a host that is not in the testing pool, the test set becomes invalid.

ALM manages testing host requests in two different modes:

<sup>l</sup> **Auto mode.**

In ALM's default **auto mode**, each time you add a test instance to a test set, ALM checks if the host requested by this new test instance (whether it is a specific host or an automatch host) was already requested for the selected test set. If the new test instance contains a host request which does not already exist in the **Requested Hosts** grid, ALM automatically adds a new testing host to the test set. If the grid already contains the host being requested for the new test instance, no new hosts are added.

For example, if the test set already contains a host request for a host in London with a VAPI-XP purpose, and you add a new test instance which requires an automatch host with a VAPI-XP purpose, ALM adds a new host request to the grid for the automatch host. Even though the London host request technically covers the new automatch host, they are not the same, so ALM adds a new automatch host request to the grid.

#### <sup>l</sup> **Custom mode.**

You may decide to manually edit the hosts being requested for a selected test set. For example, you may have only one testing host available in your pool and it can cover a few different test instances. In that case, you modify the hosts in the **Requested Hosts** tab and arrange for only a single host. Once you make a change in the grid, ALM puts the test set into **custom mode**.

In custom mode, ALM automatically adds new host requests for additional test instances only when it is necessary to maintain the validity of the test set. This is the case when the added test instance cannot possibly be satisfied by the already existing host requests for that test set.

For example, if the test set already contains a host request for an automatch host with a VAPI-XP purpose, and you add a new test instance which requires a host in London with a VAPI-XP purpose,ALM adds a host request for the new test instance because the first automatch host request does not necessarily cover the London host request.

But if your test set already contains a host request for a host in London with a VAPI-XP purpose, and you add a new test instance which requires an automatch host with a VAPI-XP purpose, ALM does not add a new host request to the grid. The London host request suffices for the new test instance, therefore ALM does not add a new host request.

### **HP ALM Lab Service**

When executing a server-side test, ALMwith the HP ALM Lab Service agent installed on the assigned testing host and requests that the test be run. The Lab Service agent exports the test results back to ALM.

For more information about Lab Service, see the *HP ALM Lab Management Guide*.

### **Execution Report**

When you run a functional or performance test set, the **Execution Report** page opens, keeping you updated with the status of your test execution. You can also view the Execution Report page from the Test Runs module. For details, see ["Execution](#page-566-0) Report Page - Desktop Client" on page 567.

## <span id="page-559-0"></span>Howto Run Functional Tests

ALM Editions**:** Functional test execution is available only for users with ALM Edition. For more information about ALM editions and their functionality, see "ALM Editions" on [page 115.](#page-114-0) To find out what edition of ALM you are using, ask your ALM site administrator.

This task describes how to run server-side functional tests and test sets. To learn more about running functional tests, see ["Functional](#page-557-0) Test Execution Overview" on page 558.

**Note:** This task is part of a higher-level task. For details, see ["Deploying](#page-491-0) and Testing your [Application](#page-491-0) in ALM" on page 492.

This task includes the following steps:

- ["Prerequisites"](#page-559-1) below
- "Run Functional tests [immediately"](#page-559-2) below
- "Schedule [Functional](#page-560-0) tests for the future" on the next page
- <span id="page-559-1"></span>• ["Results"](#page-560-1) on the next page

#### 1. **Prerequisites**

- <sup>l</sup> **Set up testing hosts for server-side test execution.** Before running server-side tests, you must set up and register testing host machines for the remote execution of the tests included in your Functional test sets. For information on setting up testing hosts for server-side tests, see the *HP ALM Lab Management Guide*.
- <sup>l</sup> **Create automated tests and Functional test sets.** Use the Test Plan module to create automated tests and the Test Lab module to define and fill Functional test sets with your automated tests. For details, see "How to Create Tests" on [page 348](#page-347-0) and "How to [Create](#page-523-0) Test Sets" on [page 524.](#page-523-0)

### <span id="page-559-2"></span>2. **Run Functional tests immediately**

You can arrange for the tests in a Functional test set to run immediately on a remote testing host. In the **Test Lab** module > **Test Sets** tab, do one of the following:

- <sup>l</sup> To run selected Functional tests, select a test set in the Test Set tree. Click the **Execution Grid** tab, select one or more tests and click the **Run** button.
- <sup>l</sup> To run all the tests in a Functional test set, select a Functional test set and click the **Run Test Set** button.

In addition, if your system is integrated with HP Continuous Delivery Automation (CDA), you can instruct ALM to provision machines and deploy your build packages on a dynamic environment. For more information on the integration between ALM and CDA, see ["How](#page-324-0) to Work with [AUT Environments"](#page-324-0) on page 325.

<span id="page-560-0"></span>For user interface details, see "" on [page 563.](#page-562-0)

### 3. **Schedule Functional tests for the future**

You can arrange for the tests in a Functional test set to run in the future using timeslots. By scheduling a timeslot, you reserve the testing resources needed to run your test in advance.

For details, see "How to Reserve Testing [Timeslots](#page-631-0) in ALM" on page 632.

<span id="page-560-1"></span>For user interface details, see " Timeslot [Reservation](#page-646-0) Dialog Box" on page 647.

#### 4. **Results**

For Functional tests and test set runs, ALM generates an Execution Report. The Execution Report page provides general details about the run, overall information per test, as well as drilled-down run information for each individual test within the test set. For user interface details, see ["Execution](#page-566-0) Report Page - Desktop Client" on [page 567](#page-566-0).

After the test execution is complete, you can view a summary of test results in the Test Runs module. When you run a test set, the test set run is immediately displayed in the **Test Set Runs** tab. When a test instance completes, it is displayed in the **Test Runs** tab.

For more details on viewing test results, see "How to View Test Runs" on [page 668](#page-667-0).

## Troubleshooting Functional Testing

If the testing hosts being requested for a test set exceed the limits of the available testing hosts in the host pool of your project, the test set becomes invalid. A message will be displayed in the **Messages** panel (found in the **Requested Hosts** tab) indicating that the test set cannot be executed due to lack of testing resources.

**Workaround**: You can add more testing hosts to your host pool, or combine requested hosts in the **Requested Hosts** tab.

. In the Requested Hosts tab, if you remove a host request that is required for the test set, the test set becomes invalid. A message is displayed in the **Messages** panel indicating that the test set cannot be executed due to lack of testing resources.

#### **Workaround:**

- <sup>l</sup> Click **Resolve Missing Hosts**. ALM automatically adds the required testing hosts to the grid in the **Requested Hosts** tab.
- <sup>l</sup> Click **Restore Defaults**. ALM automatically resets the test set to **auto mode**, and adds the required testing hosts to the grid in the **Requested Hosts** tab.

# <span id="page-561-0"></span>Functional Test Execution User Interface

This section includes:

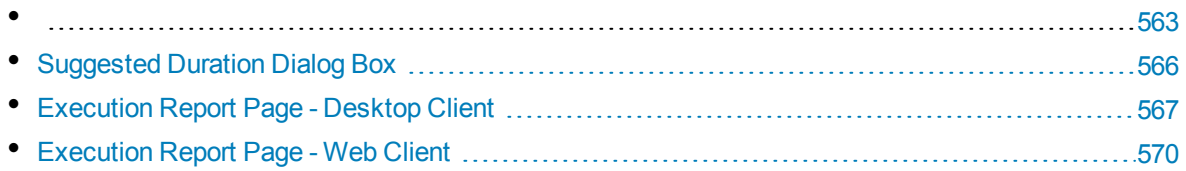

#### <span id="page-562-0"></span>Run <Entity> Dialog Box

This dialog box enables you to run **Functional** and **Performance** tests, test sets, and build verification suites.

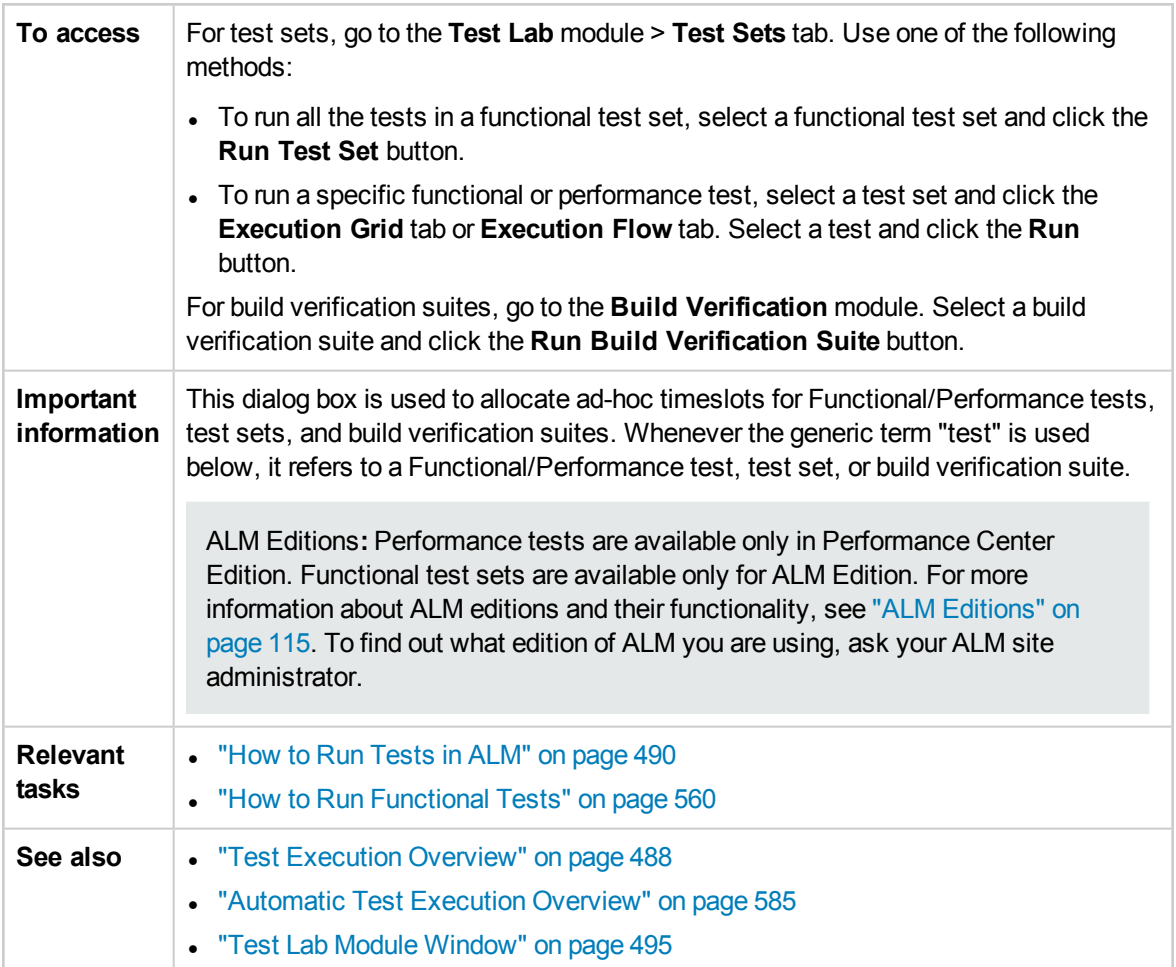

User interface elements are described below (unlabeled elements are shown in angle brackets):

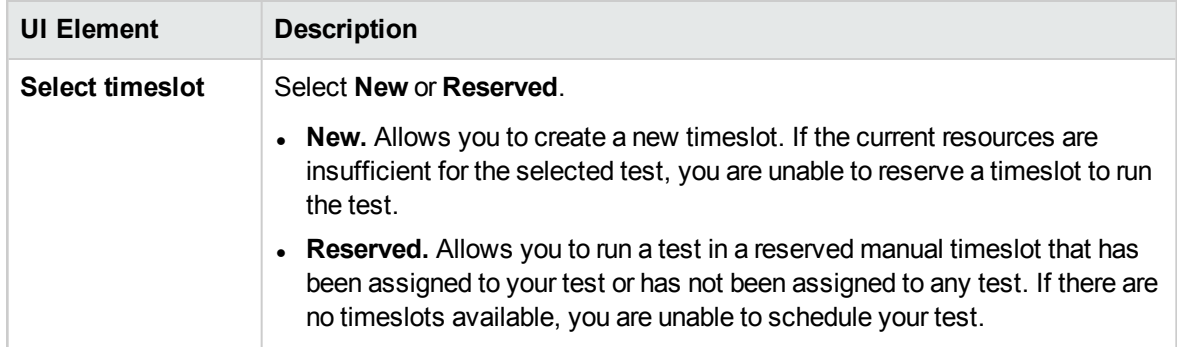

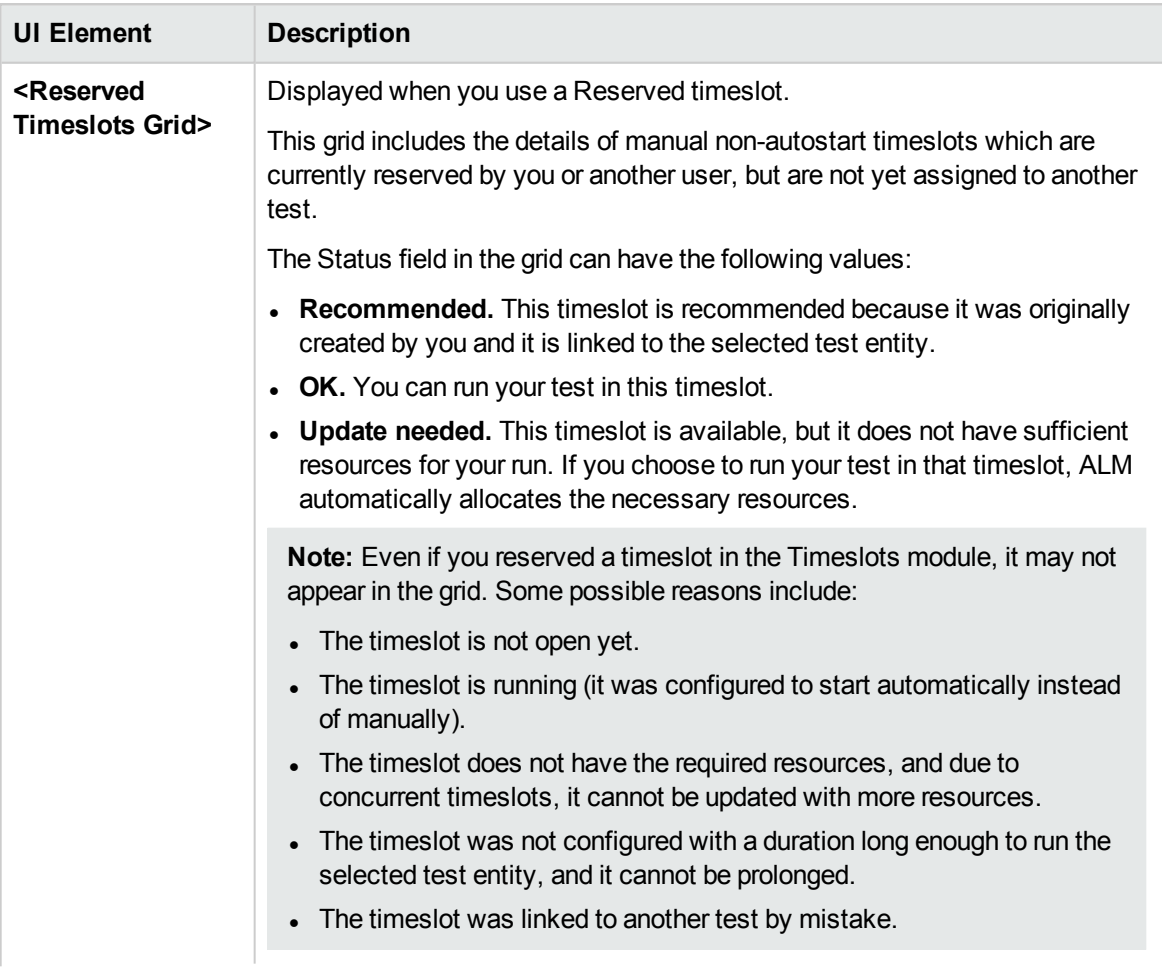

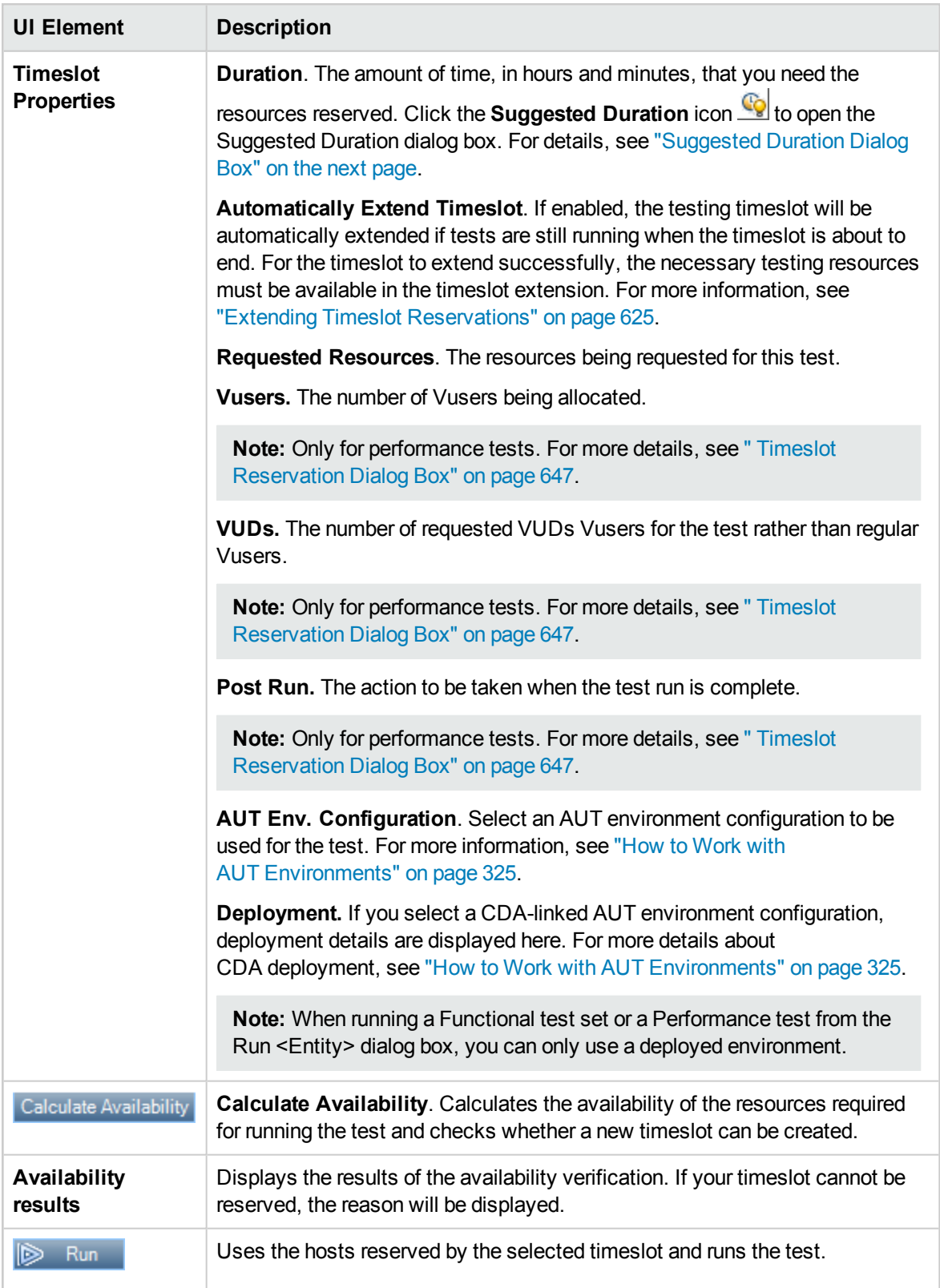

# <span id="page-565-0"></span>Suggested Duration Dialog Box

This dialog box enables you to use the recorded durations of previous server-side executions to get a suggested duration for your current run.

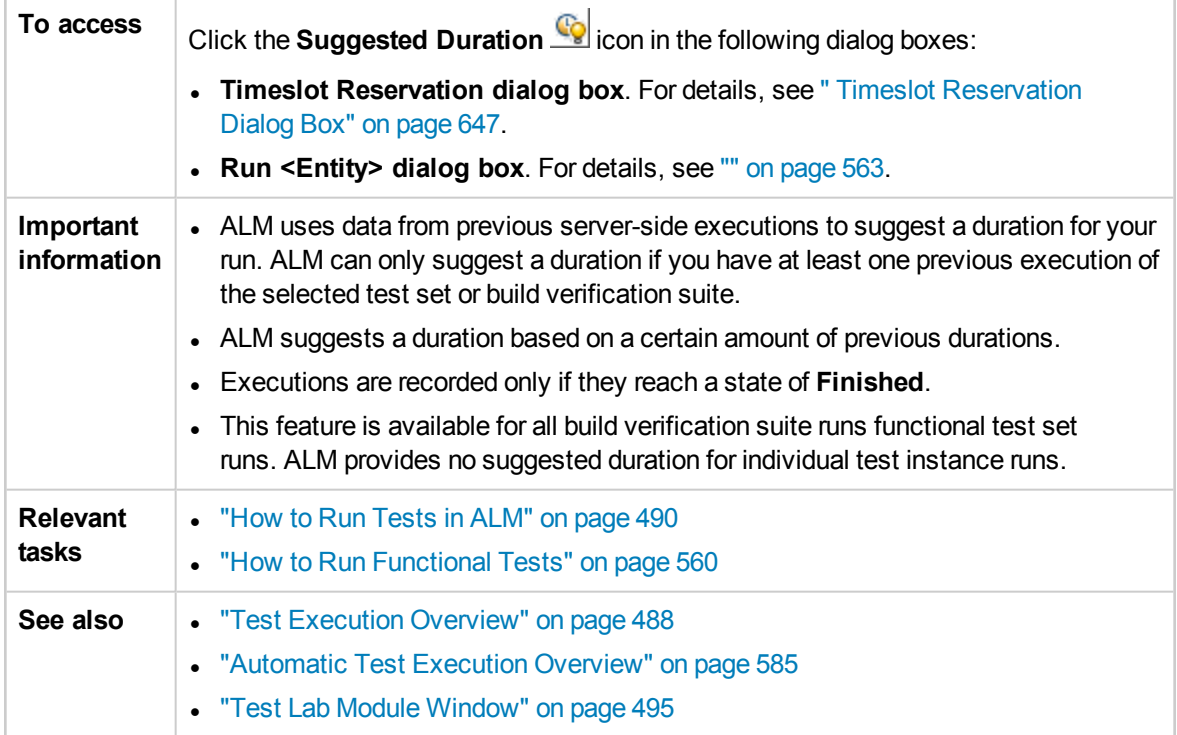

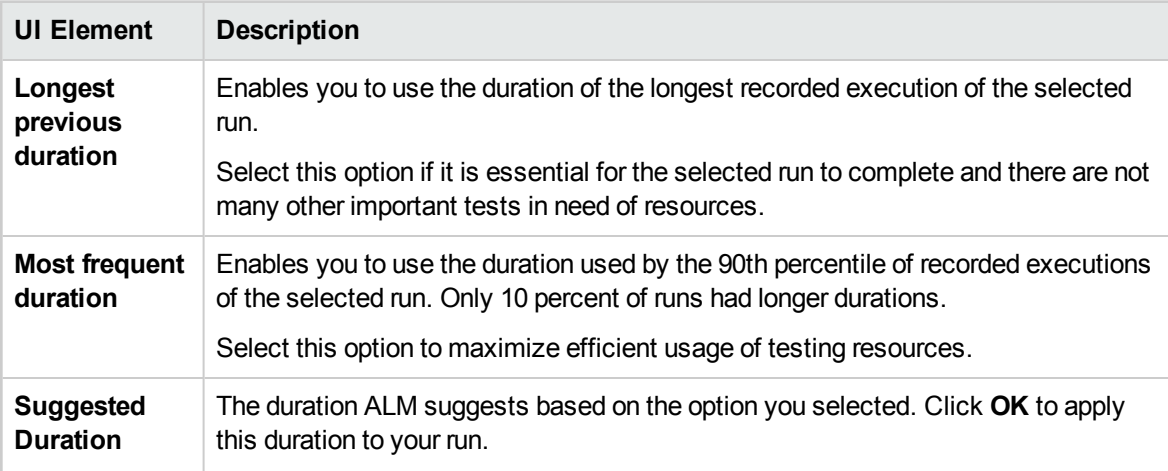

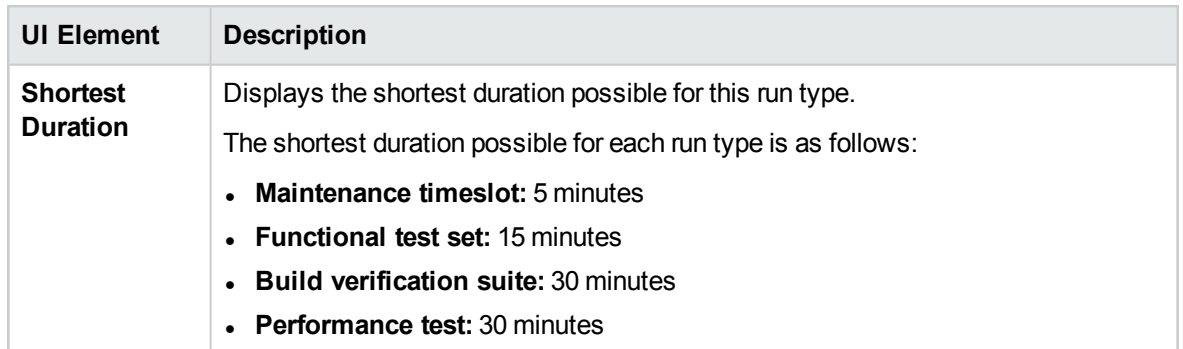

## <span id="page-566-0"></span>Execution Report Page - Desktop Client

This page enables you to view the current state of **Functional** tests, test sets, and build verification suite runs.

**Note:** If you have Internet Explorer 10 or later, the Execution Report appears in the ALM Web Client. For details, see ["Execution](#page-569-0) Report Page - Web Client" on page 570.

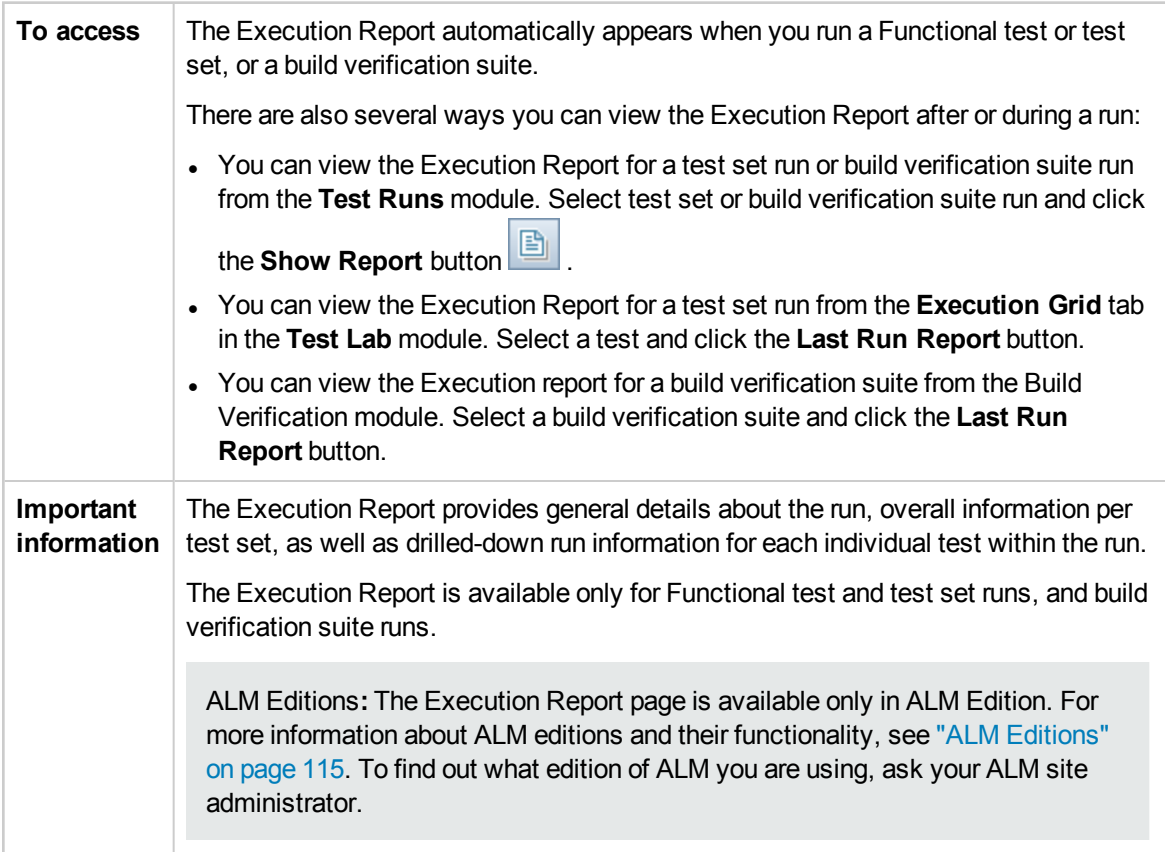

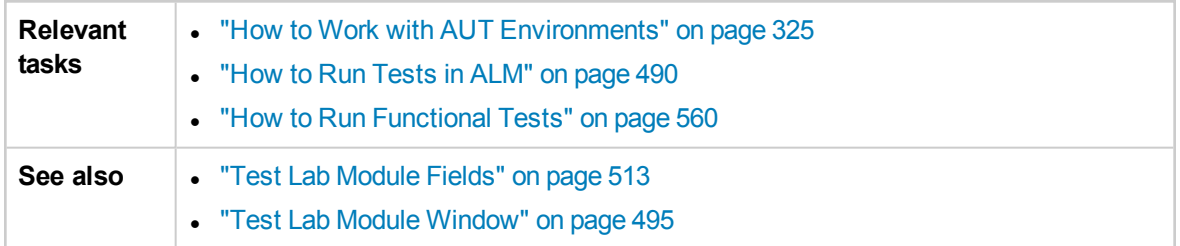

User interface elements are described below (unlabeled elements are shown in angle brackets):

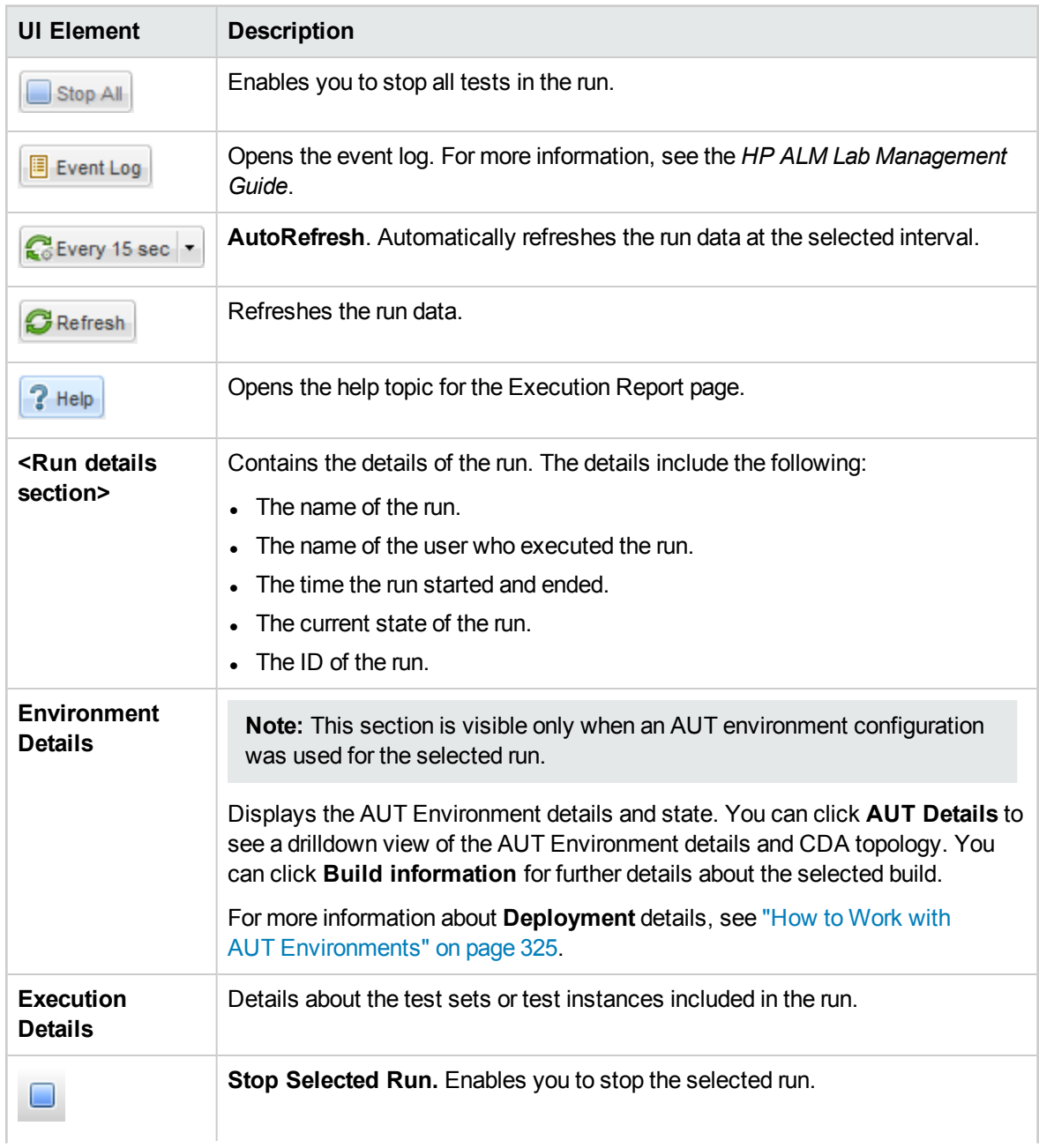

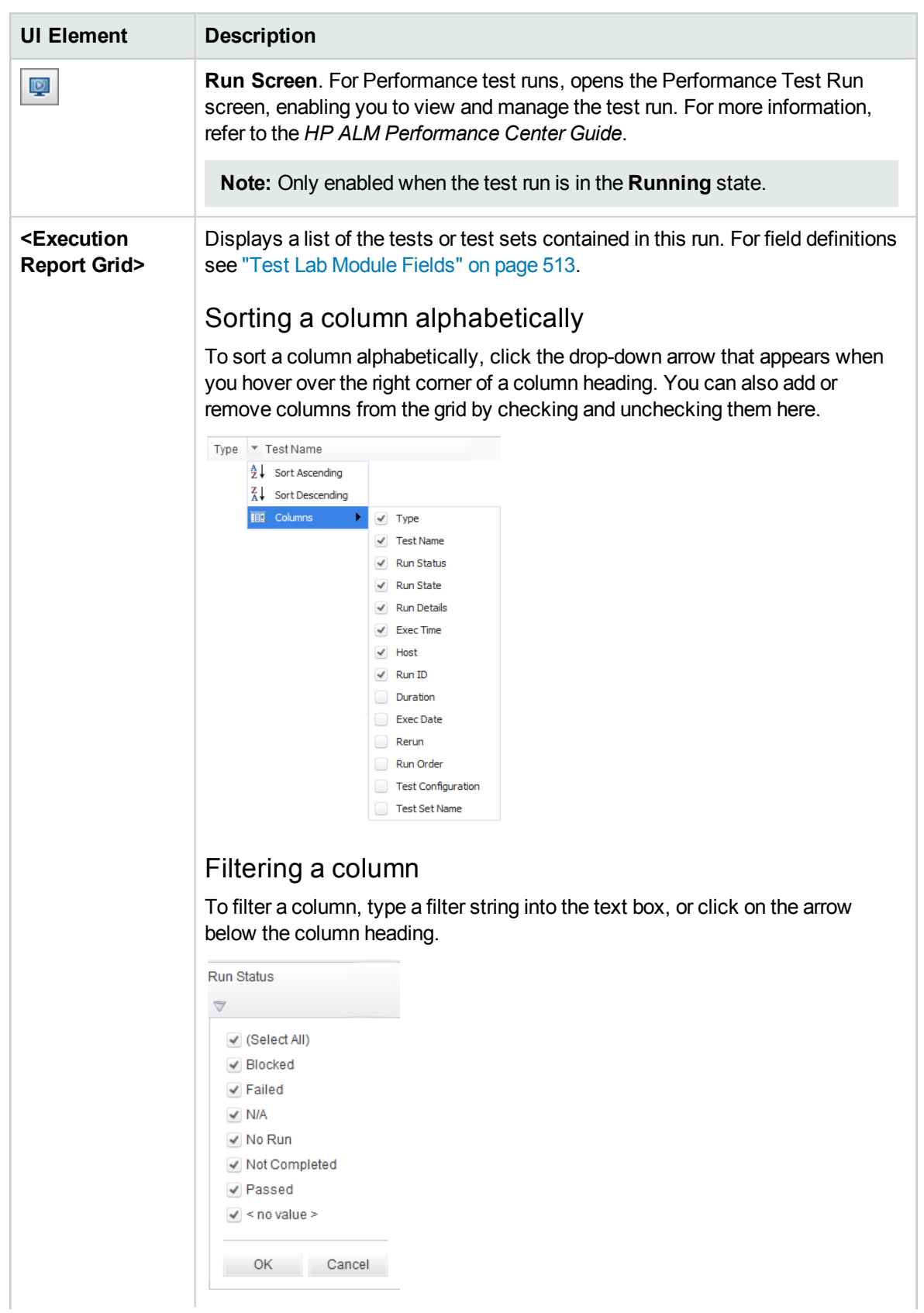

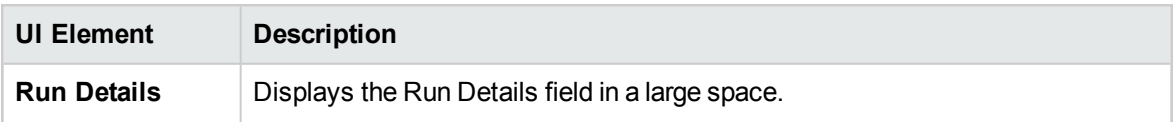

## <span id="page-569-0"></span>Execution Report Page - Web Client

The Execution Report automatically appears when you run a functional test or test set, or a build verification suite. You run these tests from the ALM Desktop Client, but the report appears in the ALM Web Client if you have Internet Explorer 10 or later.

**Note:** If you have Internet Explorer 9 or below, the Execution Report appears in the ALM Desktop Client. For details, see ["Execution](#page-566-0) Report Page - Desktop Client" on page 567.

### **What are the parts of the Execution Report?**

Here is an example of an Execution Report for a build verification suite:

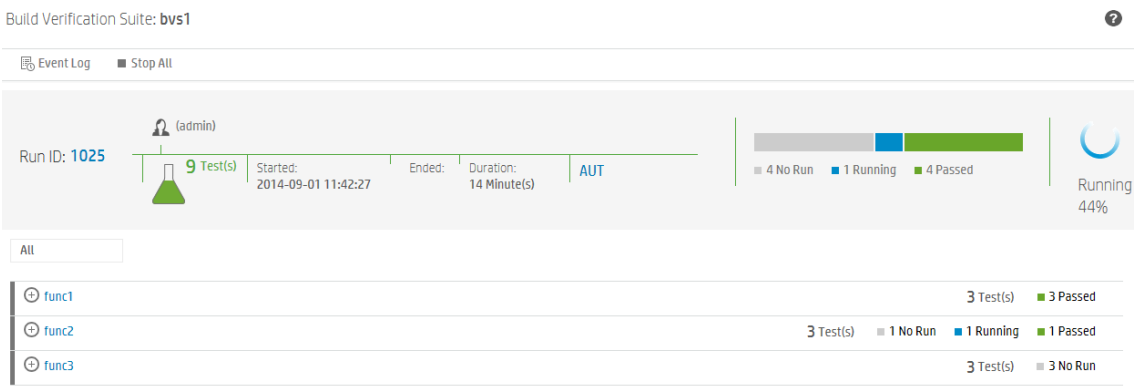

The top of the report shows the overall status of the build verification suite. In this example, there are nine tests being run. The first four tests have passed, the fifth test is running, and the other four tests have not started.

The lower section of the report shows details about the individual tests that comprise the build verification suite. Each test set is shown, with the status of the tests in the test set.

### **What can I do using the Execution Report?**

Using the Execution Report, you can:

• View the current state of the test runs:

Click one of the test sets to show its tests, then expand the specific test to see its details:

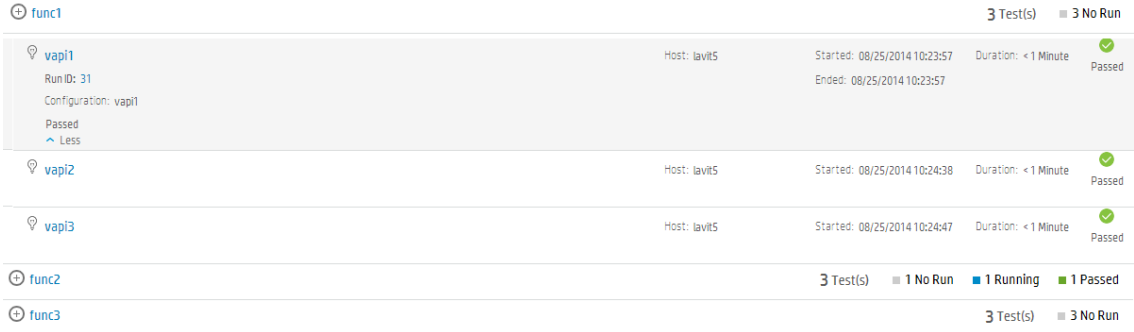

- Stop specific tests, or stop all tests:
	- <sup>l</sup> To stop the currently running test, hover on the test and click **Stop Run**.
	- <sup>l</sup> To stop the currently running test and all tests that have not yet run, click **Stop All**.
- Filter the tests you want to view:

Click the arrow next to **All**, and select the tests you want to view.

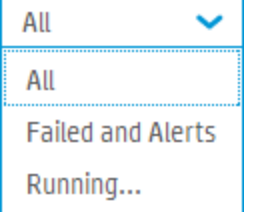

- View specific information, such as AUT parameters, build details, and event logs:
	- **.** If your test set includes AUT parameters, click AUT to view the parameters.
	- If your build verification suite links your environment configurations to CDA (HP Continuous Delivery Automation) servers to automate your deployment schemas, the lower section of the report includes an entry with the CDA details. Click **Build Information** to see the CDA build details. Click **Link to CDA server** to link to the CDA server.

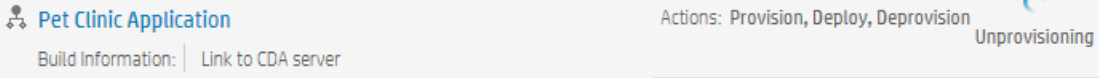

<sup>l</sup> To view event logs, click **Event Log**.

- Link to the test runs in the ALM Desktop Client.
	- In the top of the report, click the **Run ID** to go to that run in the grid of the Build Verification Suite Runs tab in the **Testing > Test Runs** module (for a Build Verification Suite) or the Test Set Runs tab in the **Testing > Test Runs** module (for a Functional test).
	- When you expand a specific test, click the **Run ID** to go to that run in the grid of the Test Runs tab in the **Testing > Test Runs** module.

User Guide Chapter 34: Functional Test Execution

# Chapter 35: Default Test Execution

This chapter includes:

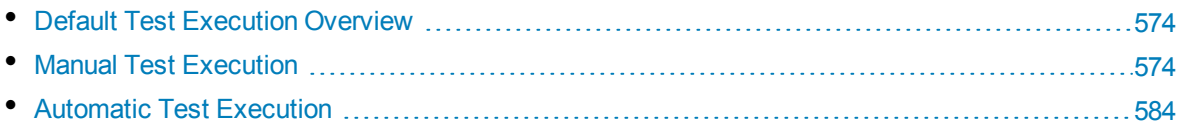

# <span id="page-573-0"></span>Default Test Execution Overview

You can run client-side automatic and manual tests and test sets from HP Application Lifecycle Management (ALM) regardless of which version of ALM you have.

You can run manual tests from a Default test set in ALM using Sprinter or the Manual Runner. For more information about manual test execution in ALM, see "Manual Test [Execution"](#page-573-1) below.

<span id="page-573-1"></span>You can run automatic tests from a Default test set in ALM using the Automatic Runner. For more information about automatic test execution in ALM, see ["Automatic](#page-583-0) Test Execution" on page 584.

# Manual Test Execution

This section includes:

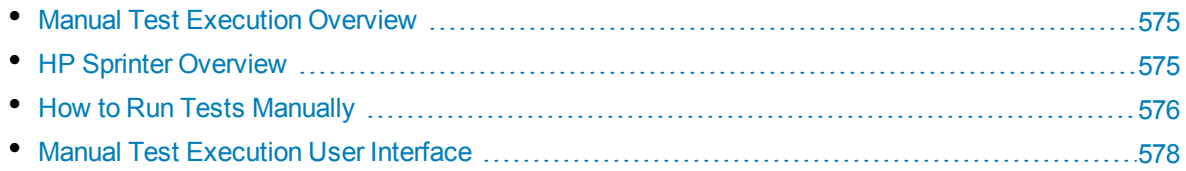

## <span id="page-574-0"></span>Manual Test Execution Overview

When you run tests in a Default test set manually, you follow the test steps and perform operations on the application under test. You pass or fail each step, depending on whether the actual application results match the expected output. You can run both manual and automated tests manually.

The following workflow diagram illustrates how functional test set execution occurs in ALM:

# **Manual Test Execution in ALM**

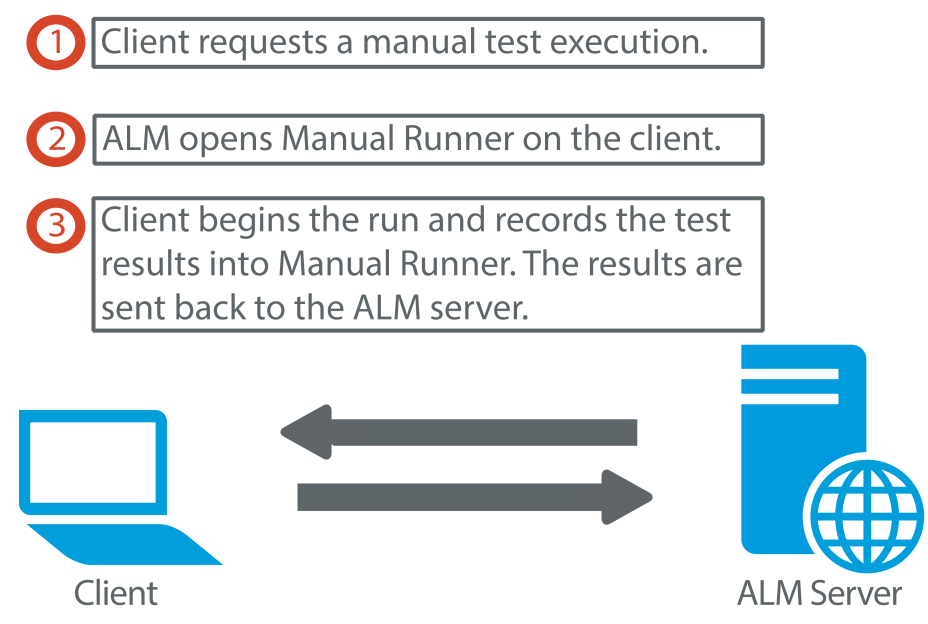

You can execute tests more than once in the same set. Each execution is considered a new test run. You can also resume a manual test run that was paused during execution.

If you decide to modify test steps during a test run, you can choose to save the modifications in the original test and in the test instance. Alternatively, you can save them for the current test run only.

After test execution is complete, you can view a summary of results for all test runs, and view more detailed results for each test instance.

You run tests manually in ALM using HP Sprinter, HP's solution for manual testing. For details, see "HP Sprinter [Overview"](#page-574-1) below.

If you are not working with Sprinter, you run tests manually using Manual Runner.

<span id="page-574-1"></span>For task details, see "How to Run Tests [Manually"](#page-575-0) on the next page.

### HP Sprinter Overview

You run tests manually from HP Application Lifecycle Management (ALM) using HP Sprinter. Sprinter provides advanced functionality and tools to assist you in the manual testing process. Sprinter is fully integrated with ALM, enabling you to get the maximum benefit from both solutions.

- **-** ALM Editions: Sprinter functionality is not available with Performance Center Edition. For more information about ALM editions and their functionality, see "ALM Editions" on [page 115.](#page-114-0) To find out what edition of ALM you are using, ask your ALM site administrator.
- If you are not working with Sprinter, you can run tests manually with the Manual Runner.

Manual testing often requires that you leave your testing application to accomplish tasks related to your test. For example, you may need to use graphic software to take a screen capture of your application, you may want to record a movie of the application during the test, and you need to switch to your defect tracking software to report defects.

Sprinter addresses these needs of the manual testing process, and enables you to accomplish these tasks without disrupting your test flow. With Sprinter, you can also perform many of the repetitive and tedious tasks of manual testing automatically. Sprinter includes many tools to help you detect and submit defects. These features ensure that you can perform all the tasks necessary for your manual test with minimum interruptions to your testing work.

With Sprinter you can:

- create and annotate screen captures
- capture movies of your run
- record and run macros on your test application
- automatically enter data into fields in your application
- automatically include the list of your steps or user actions in any defect you submit
- replicate your user actions on multiple machines with different configurations

For full details on installing and working with Sprinter, refer to the *HP Sprinter Readme* and the *HP Sprinter User Guide*, available on the HP Application Lifecycle Management Add-ins page. You can access the Add-ins page in ALM from **Help > Add-ins**.

For details on customizing ALM default settings for Sprinter, see the *HP Application Lifecycle Management Administrator Guide*.

<span id="page-575-0"></span>To run tests manually in ALM using Sprinter, see "How to Run Tests [Manually"](#page-575-0) below.

## How to Run Tests Manually

This task describes how to run tests manually.

To learn more about running tests manually, see "Manual Test Execution [Overview"](#page-574-0) on the previous [page](#page-574-0).

#### **Note:**

- This task is part of a higher-level task. For details, see "How to Run Tests in ALM" on [page 490](#page-489-0).
- ALM Editions: Sprinter functionality described in this section is not available with Performance Center Edition. For more information about ALM editions and their functionality, see ["ALM](#page-114-0) Editions" on [page 115.](#page-114-0) To find out what edition of ALM you are using, ask your ALM site administrator.
This task includes the following steps:

- ["Prerequisites"](#page-576-0) below
- "Run tests with [Sprinter"](#page-576-1) below
- "Run tests from the Manual [Runner](#page-576-2) dialog box" below
- "Edit test steps [during](#page-577-0) a test run" on the next page
- ["Resume](#page-577-1) a manual test run" on the next page
- <span id="page-576-0"></span>• ["Results"](#page-577-2) on the next page

#### 1. **Prerequisites**

For enhanced functionality and a variety of tools to assist in the manual testing process, run tests with HP Sprinter. To learn more about Sprinter, see "HP Sprinter [Overview"](#page-574-0) on page 575.

To run tests with Sprinter, you must install Sprinter on your client machine. To download and install Sprinter, select **Help > Add-ins** to open the HP Application Lifecycle Management Add-ins page.

#### <span id="page-576-1"></span>2. **Run tests with Sprinter**

If Sprinter is installed on your computer, you can run tests manually with Sprinter from the Test Lab module.

In the Test Lab module, select a test set and click the **Execution Grid** tab.

- It To run a single manual test, select the test and click the **Run** button **E** Run  $\overline{\phantom{a}}$
- $\cdot$  To run two or more manual tests, select the tests. Click the drop-down arrow  $\mathbb{I}$  next to the **Run** button and select **Run with Sprinter**.

<span id="page-576-2"></span>For details on working with Sprinter, refer to the *HP Sprinter User Guide*, available on the HP Application Lifecycle Management Add-ins page.

#### 3. **Run tests from the Manual Runner dialog box**

If you are not working with Sprinter, you can run tests manually from the Manual Runner dialog box.

a. In the **Test Lab** module > **Test Sets** tab, select a test set and click the **Execution Grid** tab or

**Execution Flow** tab. Select the tests, click the drop-down arrow **I** next to the **Run** button, and select **Run with Manual Runner**.

For user interface details on the Manual Runner wizard, see ["Manual](#page-579-0) Runner Wizard" on [page 580](#page-579-0).

For user interface details on the Manual Runner wizard for business process tests, see the *HP Business Process Testing User Guide*.

- b. Open the application being tested and execute the test steps. Follow the instructions detailed in the test step descriptions.
- c. Compare the actual results with the expected results. When performing the steps, decide whether the application responds according to the expected results.
- d. Assign a pass or fail status to each step, depending on whether the expected results match the actual results.

<span id="page-577-0"></span>e. If a step fails, explain how the application actually responded. A test fails if one or more steps fail.

#### 4. **Edit test steps during a test run**

While executing a test using the Manual Runner, you can add, delete, or modify test steps. After you finish executing the test, you can save your design steps with the changes you make.

<span id="page-577-1"></span>Edit test steps during a manual run from the **Manual Runner: Step Details** page. For user interface details, see "Manual Runner: Step Details Page" on [page 582.](#page-581-0)

#### 5. **Resume a manual test run**

If a manual test run was paused during execution, you can continue the run at a later stage. This continues the run using the same runner that was used the first time the test was run (Sprinter or the Manual Runner).

Use one of the following:

In the Execution Grid tab or Execution Flow tab, select the test you want to resume running, and select **Tests** > **Continue Manual Run**. Alternatively, click the **Run** arrow and choose **Continue Manual Run**.

**Note:** This continues the last run of the selected test. If you want to resume running a previous run, click the **Test Instance Details** button, click **Runs** on the sidebar, and select the test run you want to resume. Click the **Continue Manual Run** button.

<sup>l</sup> In the **Test Runs** module > **Test Runs** tab, select the test run you want to resume and click the **Continue Manual Run** button.

If you select multiple test instances in the Execution Grid, or multiple runs in the Test Runs tab, all selected runs continue. If, however, the last test selected in the grid was run with Sprinter, only that run continues.

#### <span id="page-577-2"></span>6. **Results**

After test execution is complete, you can view a summary of test results in the following modules:

- **Test Lab**. The updated status for each test run is displayed in the Execution Grid. Results for each test step appear in the **Last Run Report** pane. You can view more detailed results in the Test Instance Details dialog box.
- <sup>l</sup> **Test Runs**. The updated status for each test run in the project is displayed. You can generate reports based on test execution details.

For more details on viewing test results, see "How to View Test Runs" on [page 668](#page-667-0).

### Manual Test Execution User Interface

This section includes:

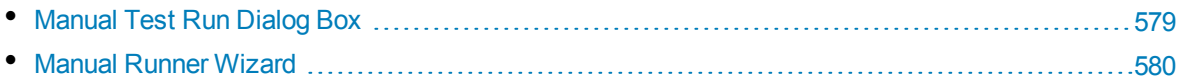

### <span id="page-578-0"></span>Manual Test Run Dialog Box

This dialog box enables you to select whether to run tests using Sprinter, the Manual Runner, or the Automatic Runner.

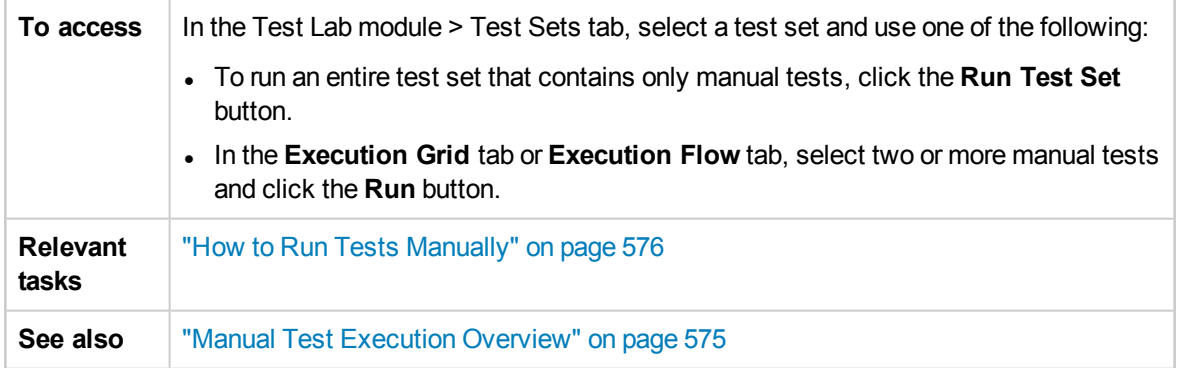

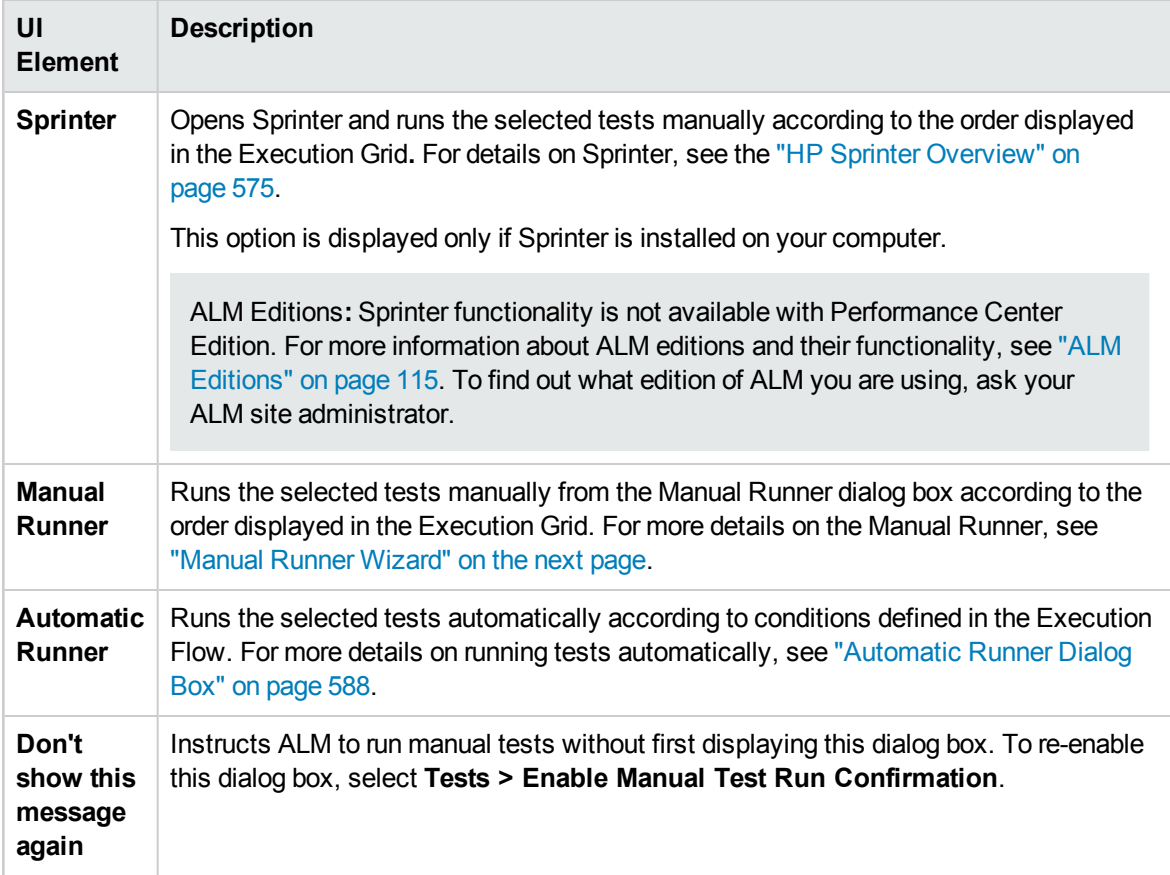

### <span id="page-579-0"></span>Manual Runner Wizard

This wizard enables you to run tests manually. You can run both manual and automated tests manually.

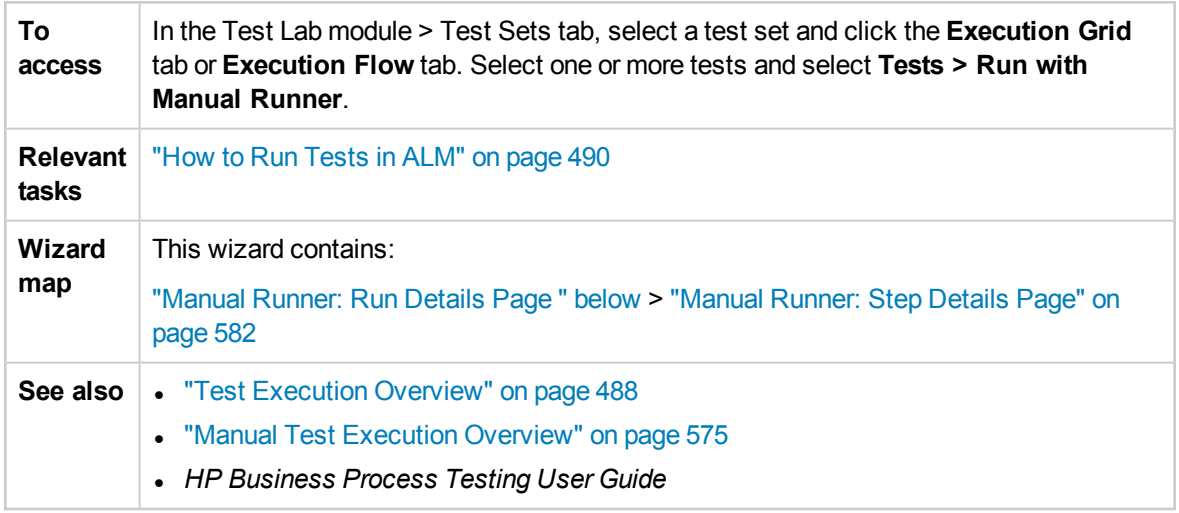

#### <span id="page-579-1"></span>Manual Runner: Run Details Page

This wizard page enables you to review run details and run tests manually.

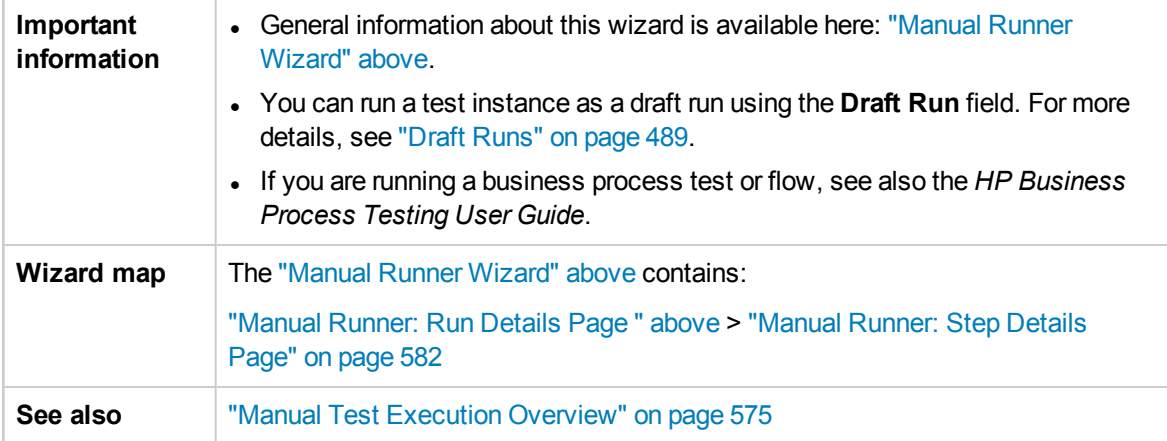

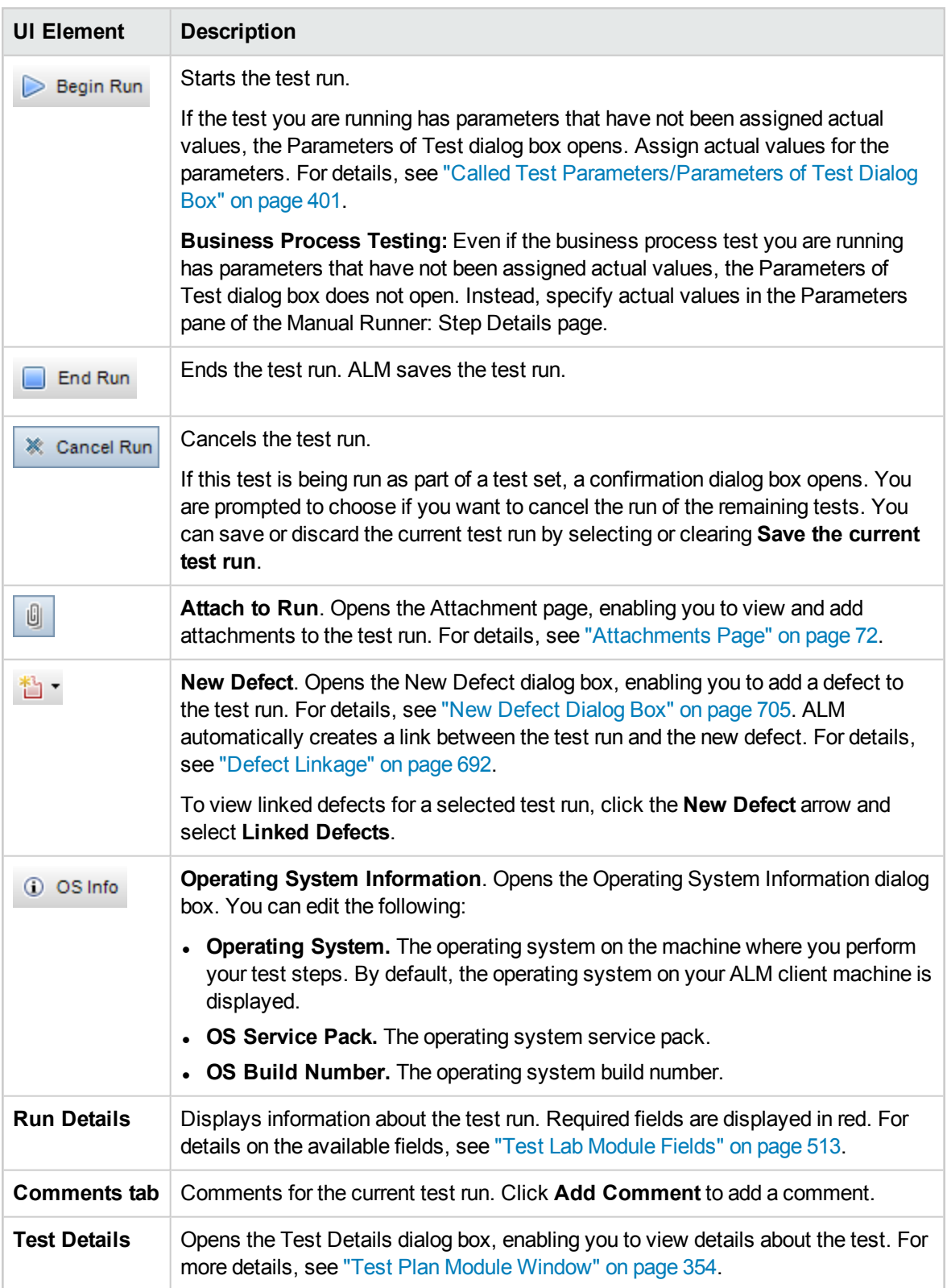

#### <span id="page-581-0"></span>Manual Runner: Step Details Page

This wizard page enables you to set the pass/fail status for each step, and add, delete, or modify steps during the run. After you finish executing the test, you can save your design steps with the changes you make.

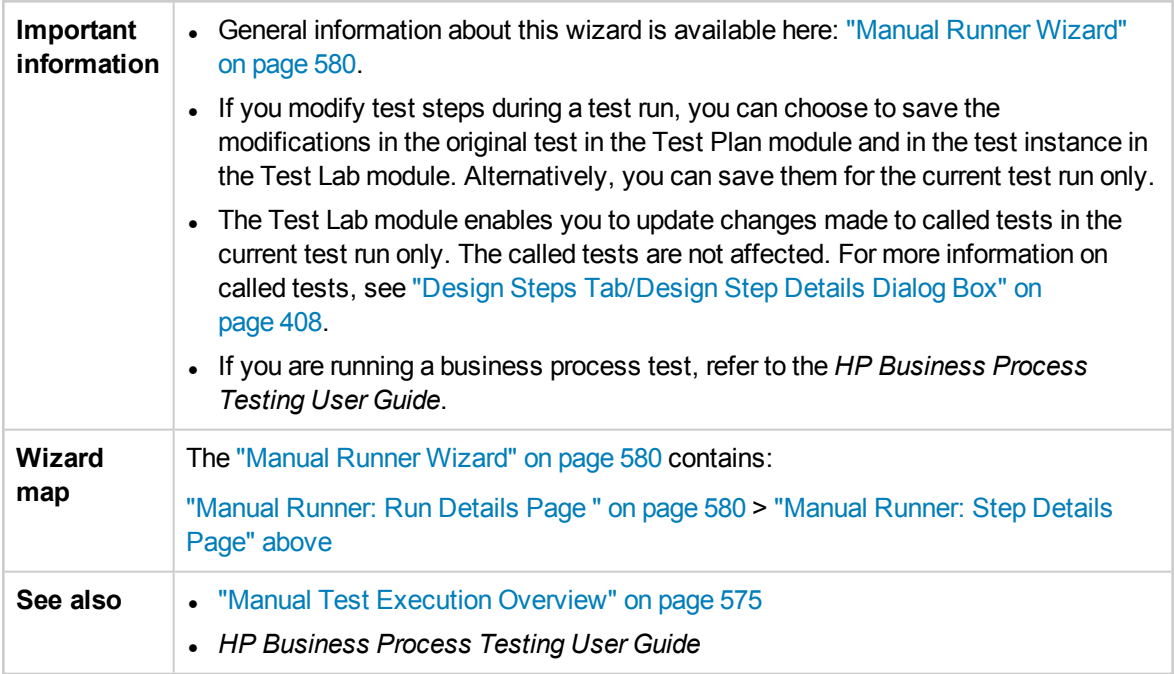

User interface elements are described below (unlabeled elements are shown in angle brackets):

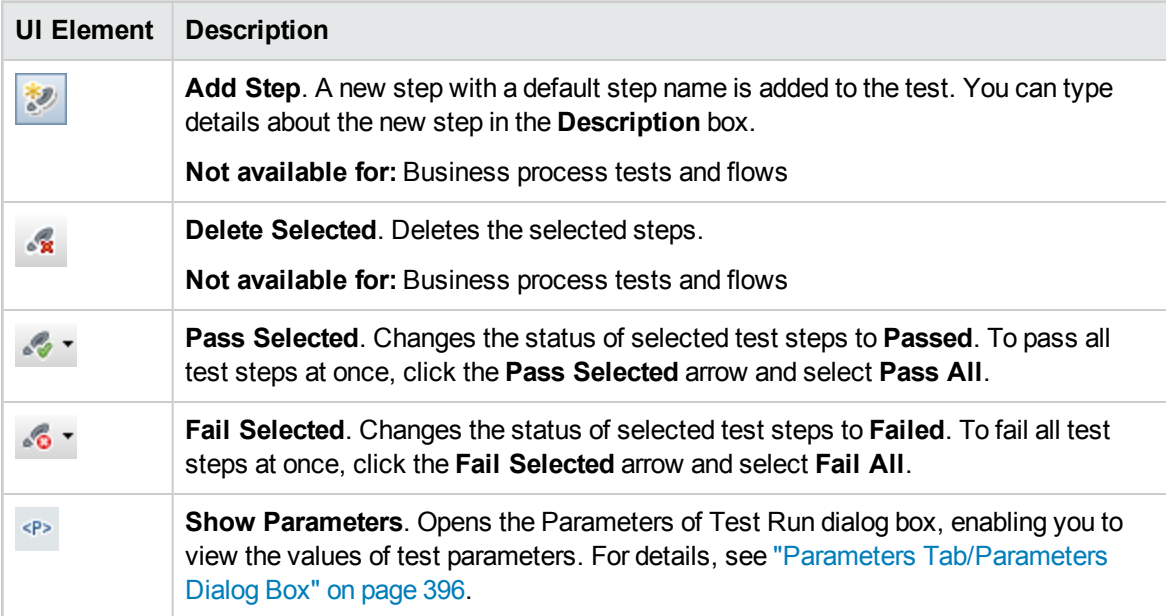

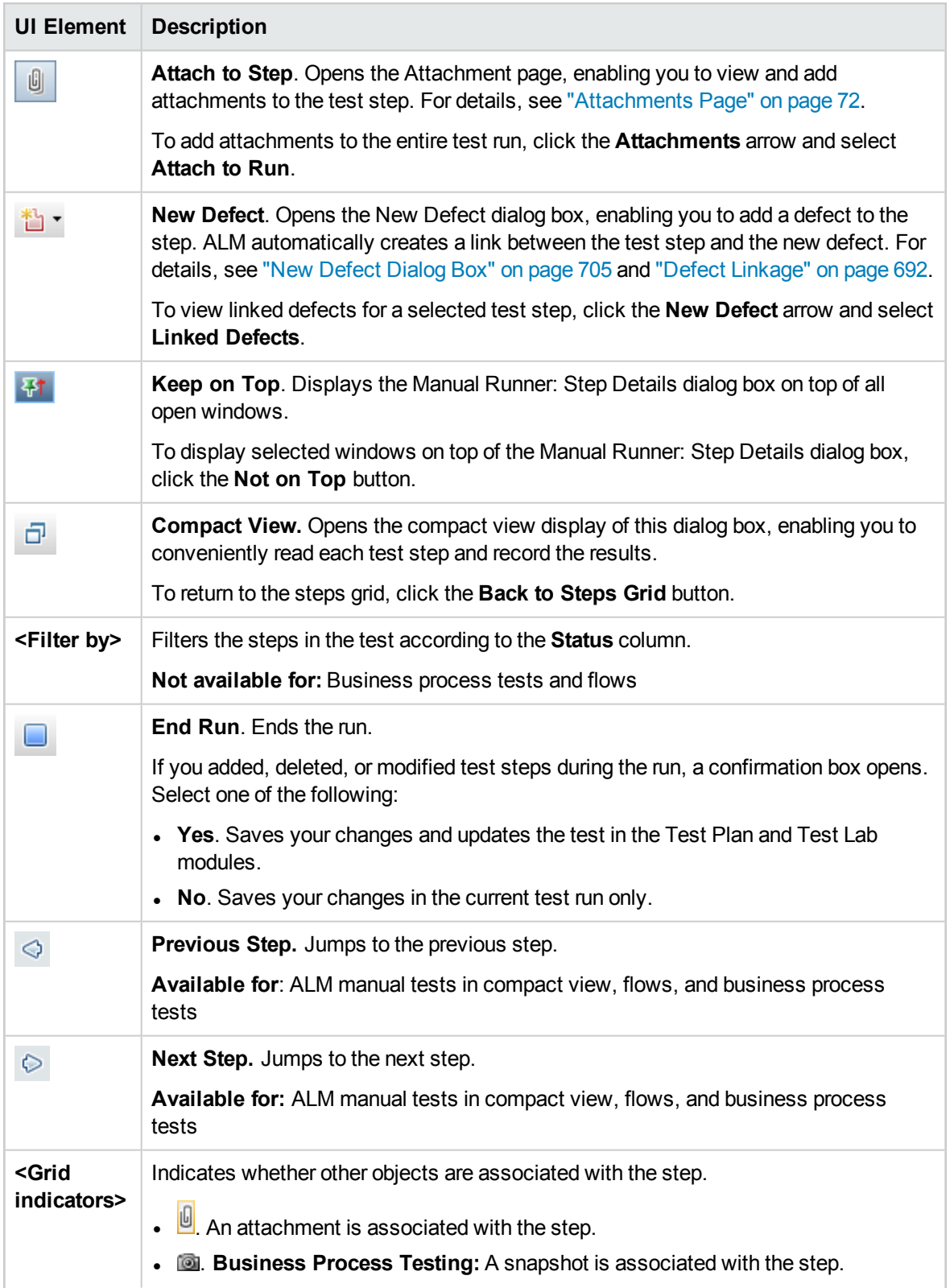

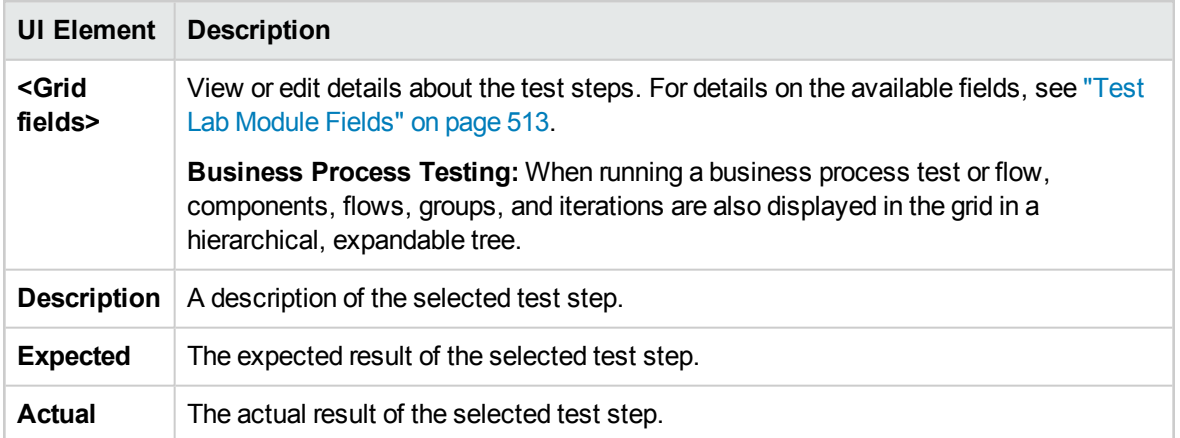

# Automatic Test Execution

This section includes:

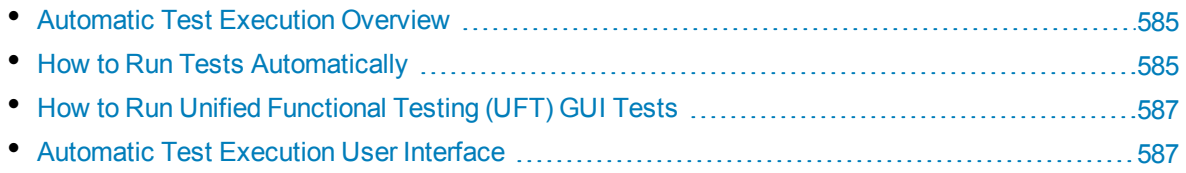

### <span id="page-584-0"></span>Automatic Test Execution Overview

You can run tests in a Default test set automatically from HP Application Lifecycle Management (ALM). You can choose to run tests on your machine or on remote testing hosts. A **testing host** is any machine connected to your network on which a testing tool has already been installed.

As opposed to Functional test sets, which use server-side execution and do not require user intervention during test execution, Default test sets use client-side execution, where the user must start and manage test execution.

You can choose to run all of the tests in a test set, or specific tests, including both automated and manual tests.

- When you run an automated test, ALM opens the selected testing tool automatically, runs the test on your local machine or on remote hosts, and exports the results to ALM.
- When you run a manual test from the Automatic Runner dialog box and specify a remote host, ALM notifies a designated tester by email to run the test on the specified host.

You can also run an automated system test to provide system information, capture a desktop image, or restart a machine. For details on system tests, see "System Tests [Overview"](#page-443-0) on page 444.

<span id="page-584-1"></span>For task details, see "How to Run Tests [Automatically"](#page-584-1) below.

### How to Run Tests Automatically

This task describes how to run Default test sets automatically. To learn more about running tests automatically, see ["Automatic](#page-584-0) Test Execution Overview" above.

**Note:** This task is part of a higher-level task. For details, see "How to Run [Tests](#page-489-0) in ALM" on [page 490.](#page-489-0)

This task includes the following steps:

- ["Prerequisites"](#page-584-2) below
- "Schedule and order test [execution"](#page-585-0) on the next page
- "Run Default test sets [automatically"](#page-585-1) on the next page
- <span id="page-584-2"></span>• ["Results"](#page-585-2) on the next page

#### 1. **Prerequisites**

<sup>l</sup> **Set up hosts for remote test execution.** Before running tests automatically, you must set up host computers for the remote execution of automated tests, and assign testers for the execution of manual tests.

**Note:** For important information about running UFT GUI tests, see "How to Run [Unified](#page-586-0) Functional Testing (UFT) [GUI Tests"](#page-586-0) on page 587.

- <sup>l</sup> **Enable communication between ALM and the testing host.** When running default test sets on remote hosts, ALM communicates directly with the testing host to initiate the test. Refer to the documentation for your required testing tool for more information about what ports must be opened and what other security settings must be adjusted to enable this communication.
- <sup>l</sup> **Designate testers for running manual tests.** When you run a manual test automatically and specify a remote host, ALM notifies a designated tester by email to run the test. This notification can be sent only if you have designated a tester for the test with a valid email address.

To designate a tester, locate the test in the Execution Grid tab, and select a user in the **Responsible Tester** column.

#### <span id="page-585-0"></span>2. **Schedule and order test execution**

You can decide how and when tests are run using the following methods:

- **Scheduling.** You can specify the date and time, and set conditions for executing your tests. For task details on scheduling Default test sets, see "How to [Schedule](#page-551-0) Test Runs" on [page 552.](#page-551-0)
- **Ordering.** You can set the order in which you want your tests to be executed, using the Order Test Instances dialog box. Use one of the following:
	- $\circ$  In the Execution Flow, press the CTRL key and select two or more tests. Right-click a test and select **Order Test Instances**.
	- <sup>o</sup> In the Execution Grid, select **Tests > Order Test Instances**.

<span id="page-585-1"></span>For user interface details on the Order Test Instances dialog box, see "Order Test [Instances](#page-590-0) Dialog Box" on [page 591](#page-590-0).

#### 3. **Run Default test sets automatically**

Run manual and automated default tests automatically on your machine using the Automatic Runner.

In the **Test Lab** module > **Test Sets** tab, do one of the following:

- <sup>l</sup> Select a Default test set that includes one or more automated tests and click the **Run Test Set** button.
- <sup>l</sup> To run selected tests, select a Default test set and click the **Execution Grid** tab or **Execution Flow** tab. Select one or more automated tests and click the **Run** button.
- To run only manual tests, select the tests and click the **Run** button. In the Manual Test Run dialog box, select **Automatic Runner** and click **OK**.

To run the same test concurrently on multiple remote hosts, add multiple instances of the test to your test set. For user interface details on adding test instances to test sets, see ["Select](#page-543-0) Tests Pane" on [page 544.](#page-543-0)

<span id="page-585-2"></span>For user interface details on the Automatic Runner, see ["Automatic](#page-587-0) Runner Dialog Box" on [page 588](#page-587-0).

#### 4. **Results**

For Default test sets, you can view details about the automatic test execution after execution is complete. In the Automatic Runner dialog box, select **Run > View Execution Log**. For user interface details, see ["Execution](#page-591-0) Log Dialog Box" on page 592.

After the test execution is complete, you can view a summary of test results in the following modules:

- **Test Lab**. The updated status for each test run is displayed in the Execution Grid. Results for each test step appear in the Last Run Result pane. You can view more detailed results in the Test Instance Details dialog box.
- **Test Runs**. The updated status for each test run in the project is displayed. You can generate reports based on test execution details.

<span id="page-586-0"></span>For more details on viewing test results, see "How to View Test Runs" on [page 668](#page-667-0).

### How to Run Unified Functional Testing (UFT) GUI Tests

**Note:** HP Unified Functional Testing (UFT) comprises the product formerly known as HP QuickTest Professional and the product known as HP Service Test.

- Functionality provided by QuickTest is now known as GUI testing in UFT.
- <sup>l</sup> Functionality provided by Service Test is also known as API testing in UFT.

When running UFT GUI tests, consider the following:

- To enable ALM to run GUI tests on a remote host, open the relevant application on the remote host and select the required option. For details, see the *HP Unified Functional Testing User Guide*.
- <sup>l</sup> Before running a GUI test, ALM loads the UFT add-ins that are associated with the selected GUI test. You must ensure that you run the GUI test on a machine on which the required UFT add-ins are installed. For details on working with add-ins and associated add-in lists in UFT, refer to the documentation and the relevant add-in documentation.
- <sup>l</sup> When you run GUI tests from the Test Lab module, they are automatically run in **Fast** mode. They cannot be run in **Normal** mode.
- By default, ALM closes UFT at the end of a test set run. This ensures that the UFT license is released at that point and made available for other UFT users. To keep UFT open after a test set run, you can edit the **SUPPORT\_TESTSET\_END** parameter in the Site Configuration tab in Site Administration. For details, see the *HP Application Lifecycle Management Administrator Guide*.

### <span id="page-586-1"></span>Automatic Test Execution User Interface

#### This section includes:

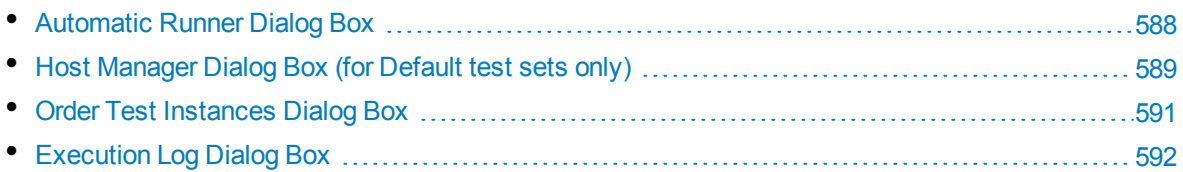

### <span id="page-587-0"></span>Automatic Runner Dialog Box

This dialog box enables you to run tests from a **Default** test set automatically. You can run an entire test set or specific tests, including both automated and manual tests.

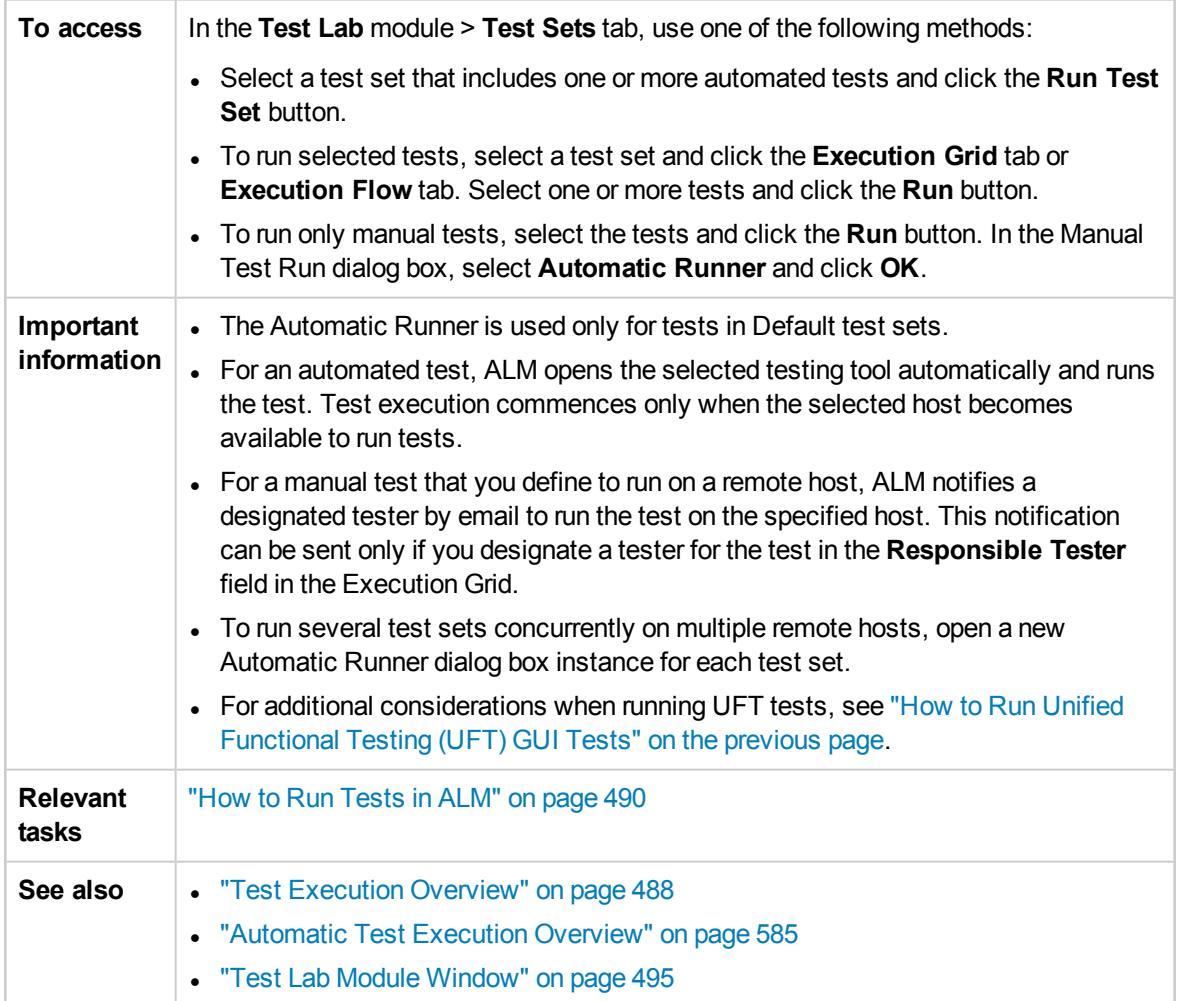

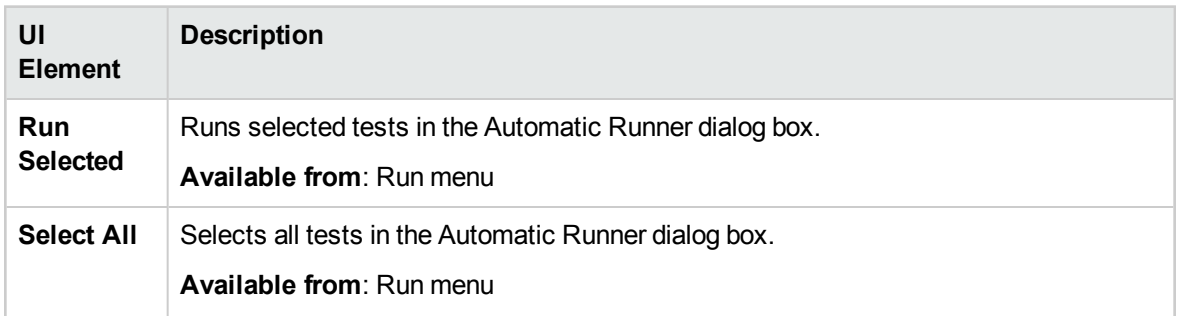

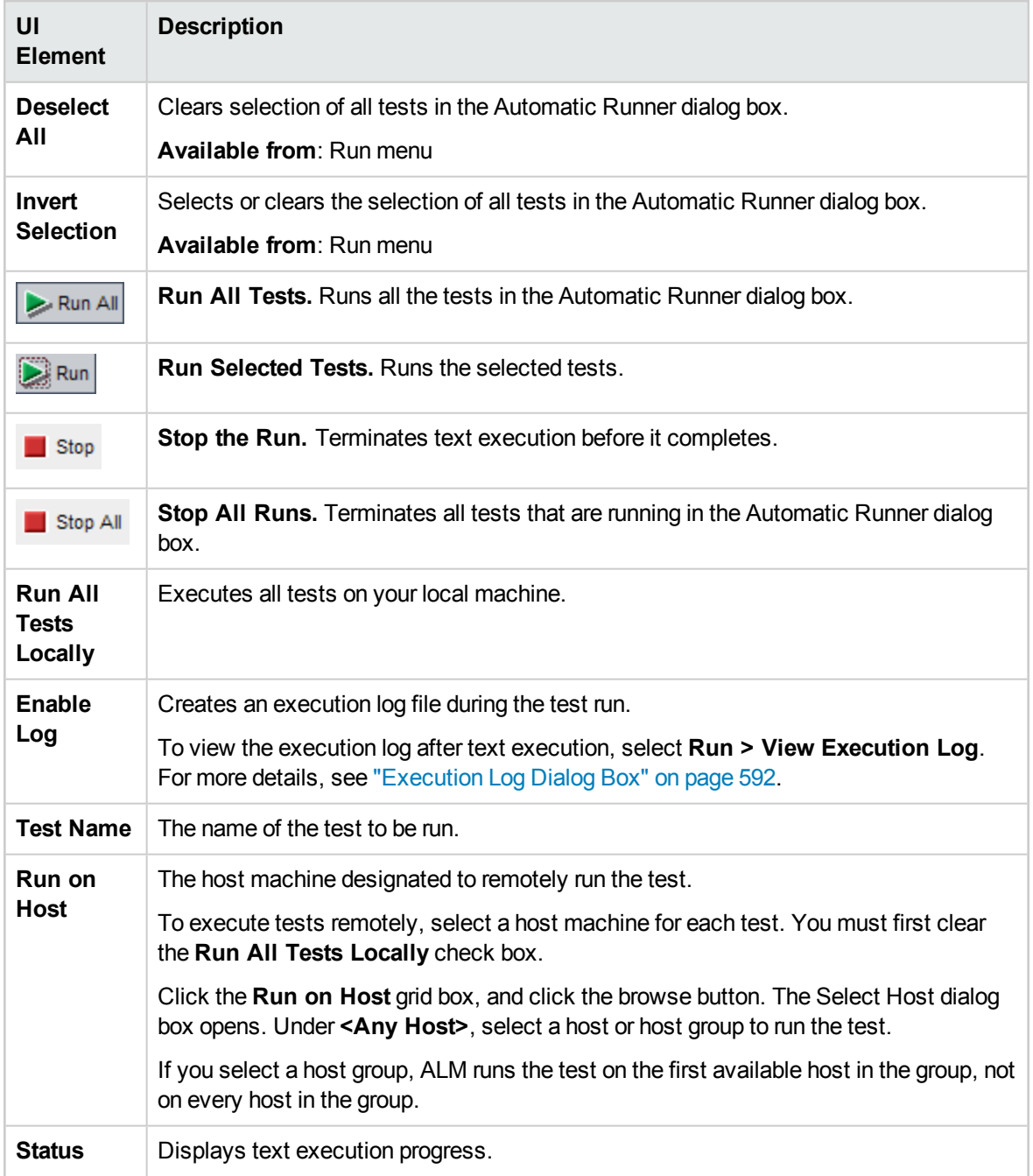

### <span id="page-588-0"></span>Host Manager Dialog Box (for Default test sets only)

This dialog box enables you to create a list of available hosts for remote test execution within a **Default** test set. You can also organize hosts into groups to be used for a specific project.

**To access** In the Test Lab module, Test Sets tab, select **Test Sets > Host Manager**.

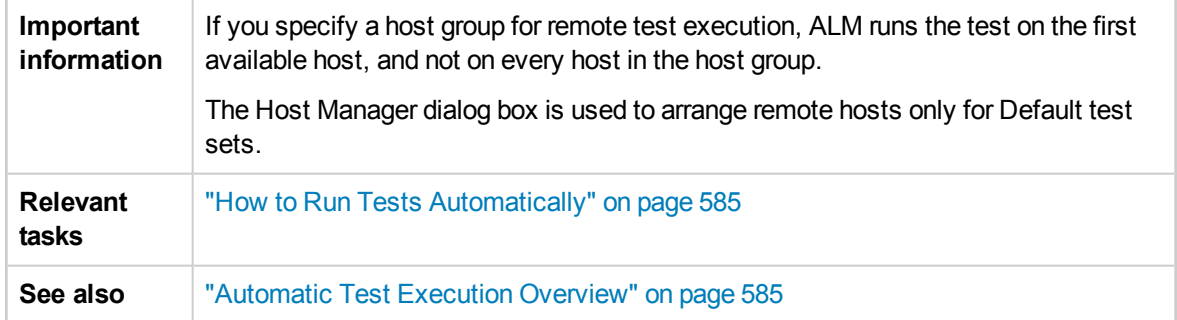

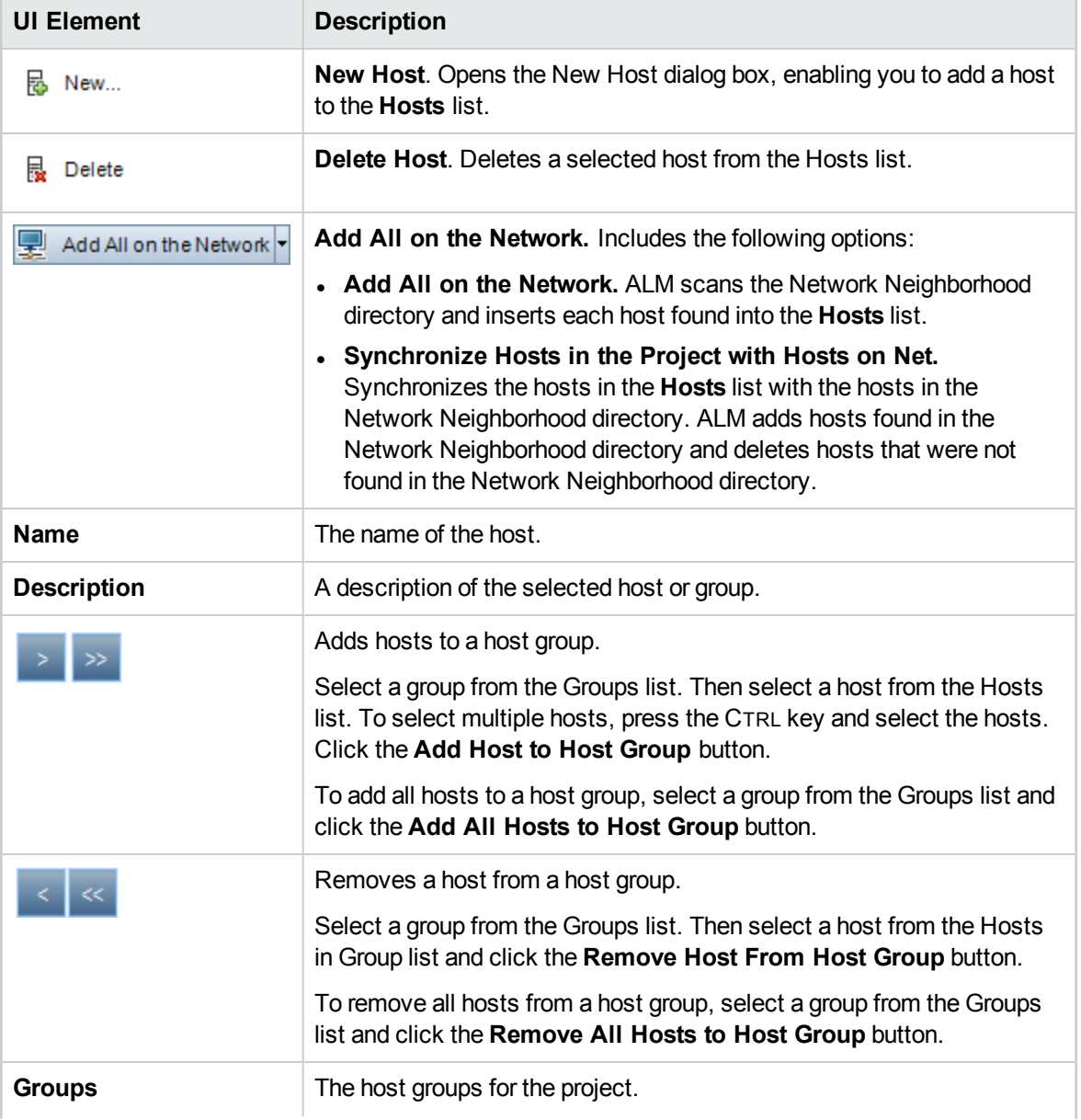

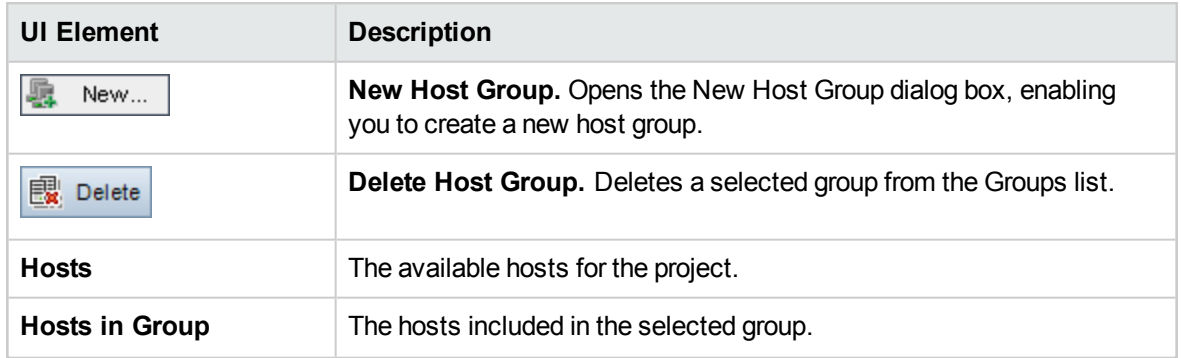

### <span id="page-590-0"></span>Order Test Instances Dialog Box

This dialog box enables you to change the execution order of the tests in the Execution Grid or Execution Flow.

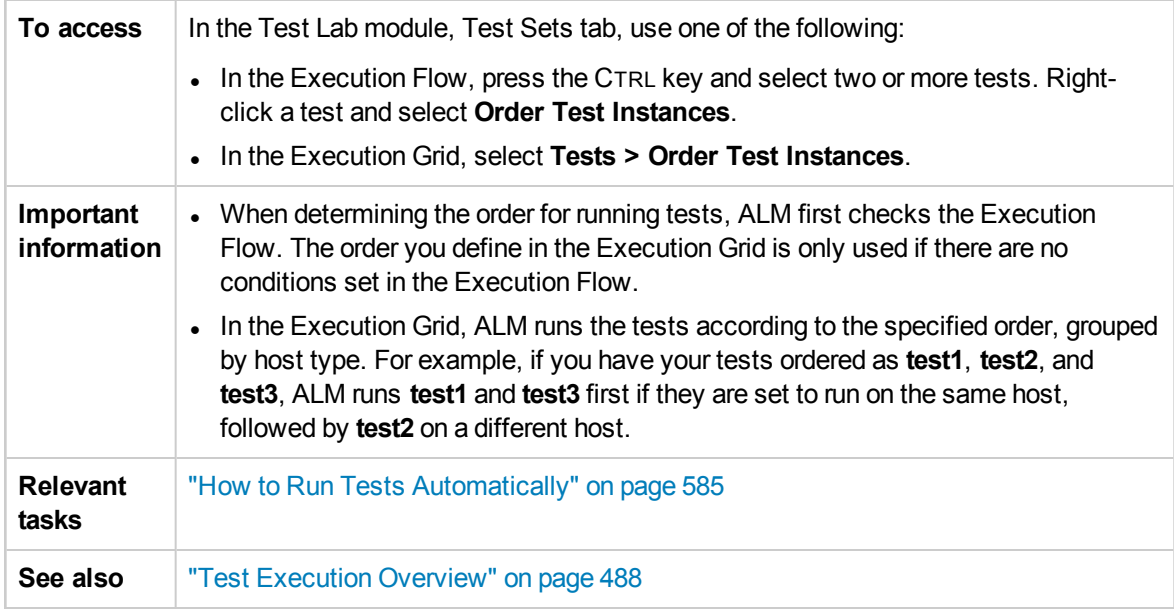

User interface elements are described below (unlabeled elements are shown in angle brackets):

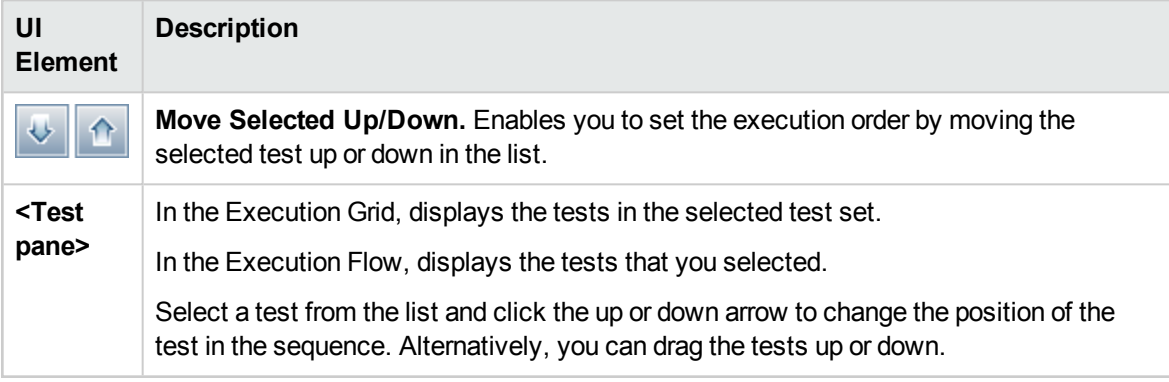

### <span id="page-591-0"></span>Execution Log Dialog Box

This dialog box enables you to view details about **Default** tests executed by the Automatic Runner.

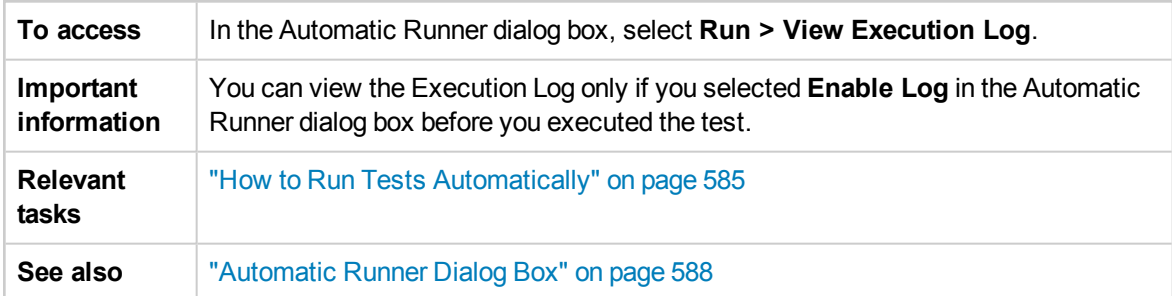

User interface elements are described below (unlabeled elements are shown in angle brackets):

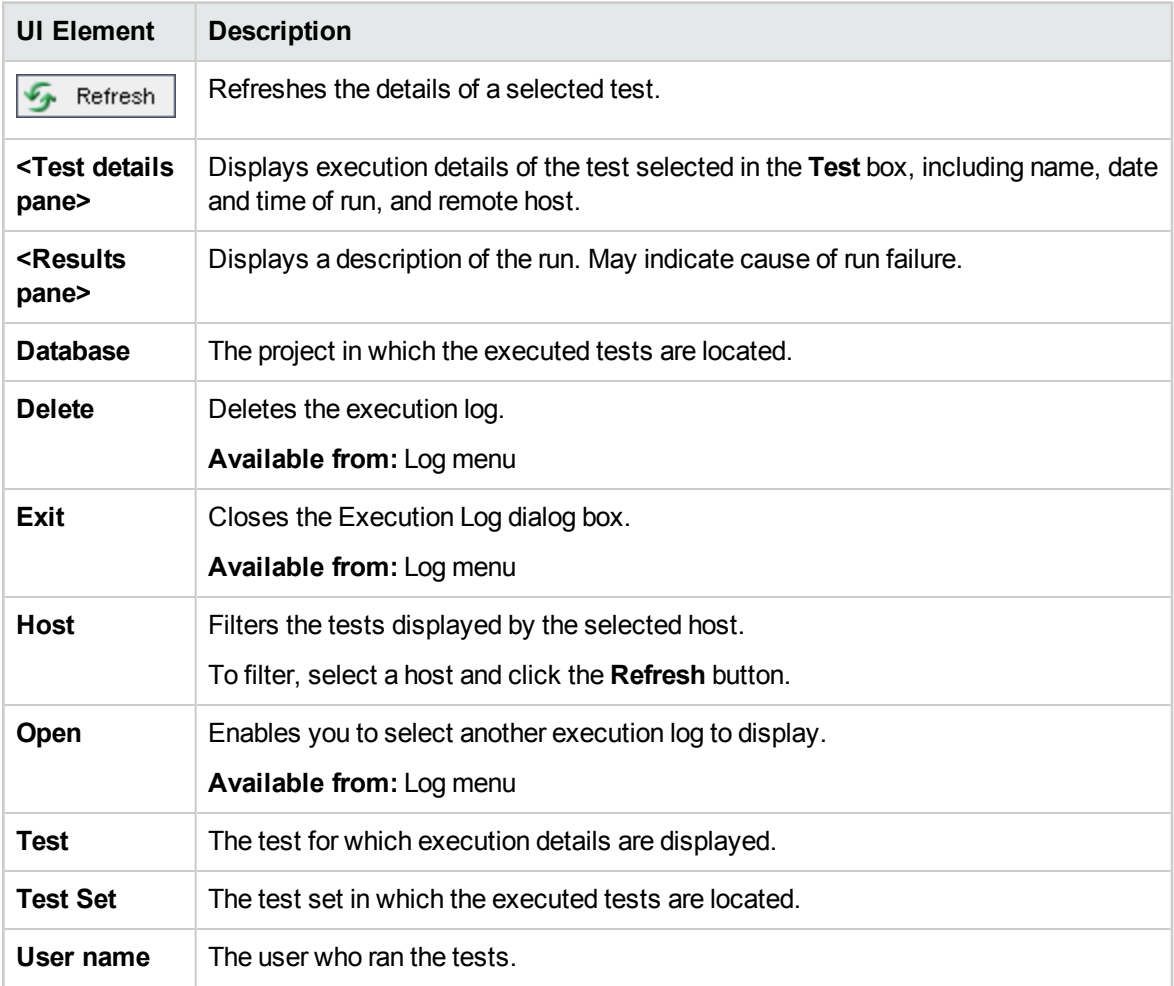

# Chapter 36: Integrating External Tests

This chapter includes:

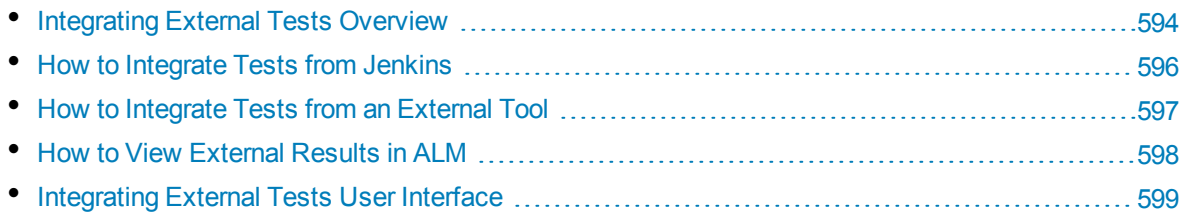

# <span id="page-593-0"></span>Integrating External Tests Overview

ALM enhances your testing capabilities by enabling you to synch externally executed test results with ALM. Automation tests executed by Jenkins or other testing frameworks will be integrated into ALM along with the latest test runs, giving quality teams comprehensive quality coverage. When working with Jenkins, this integration enhances the Continuous Testing process.

When synchronizing externally executed test results, ALM creates entities in the following modules:

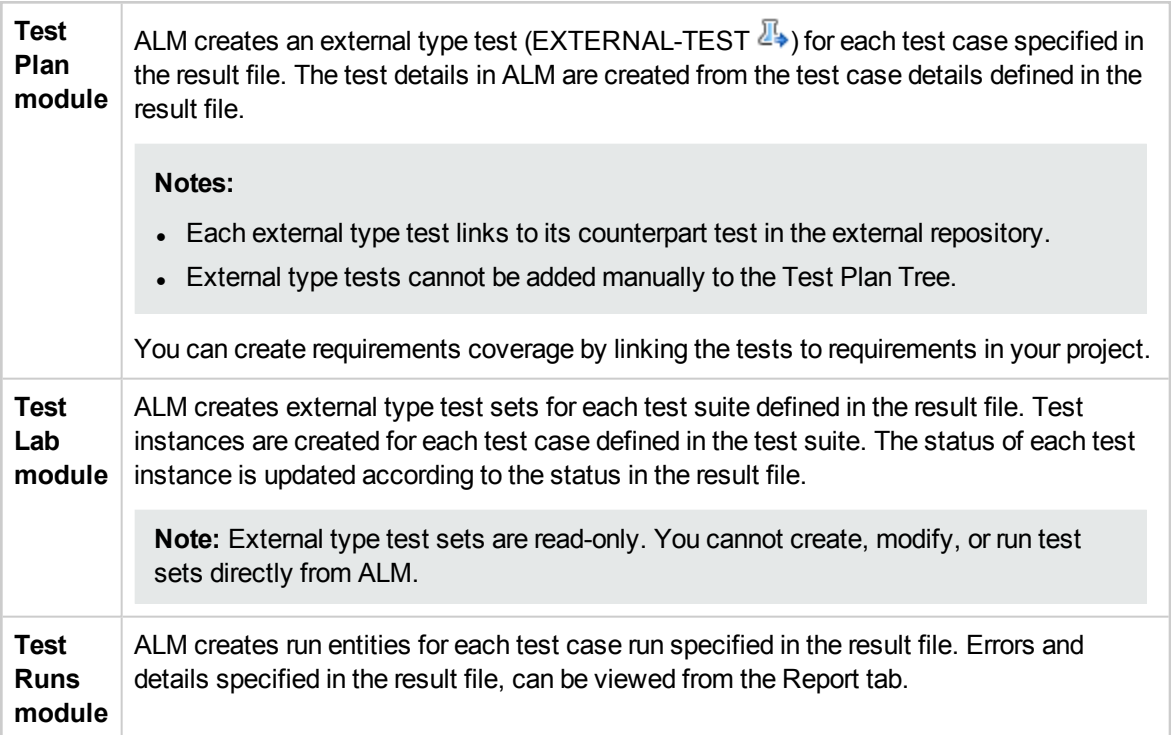

ALM provides two methods for synchronizing external results with your ALM project:

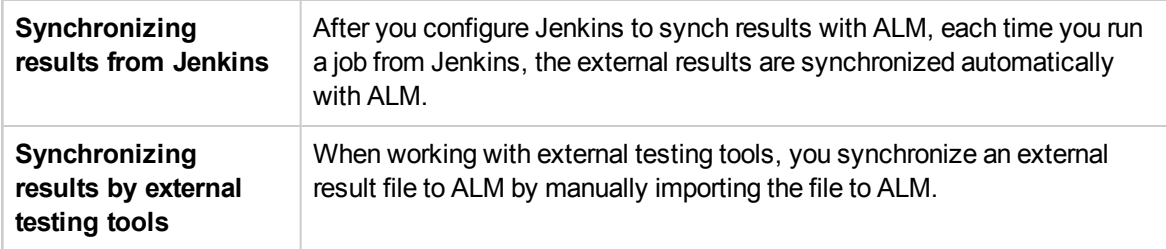

### Workflow for Integrating Results with ALM

The section describes the flow for integrating external results with ALM.

#### **Integrating Results from Jenkins:**

The following diagrams illustrates how to integrate Jenkins results with ALM:

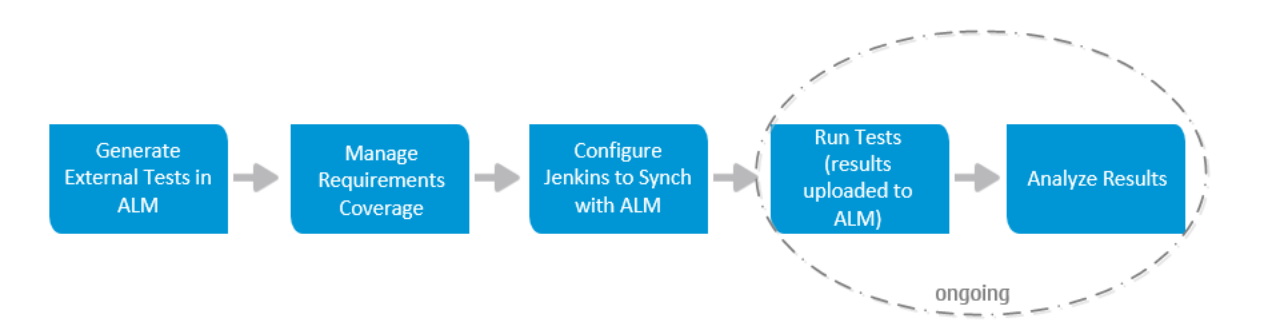

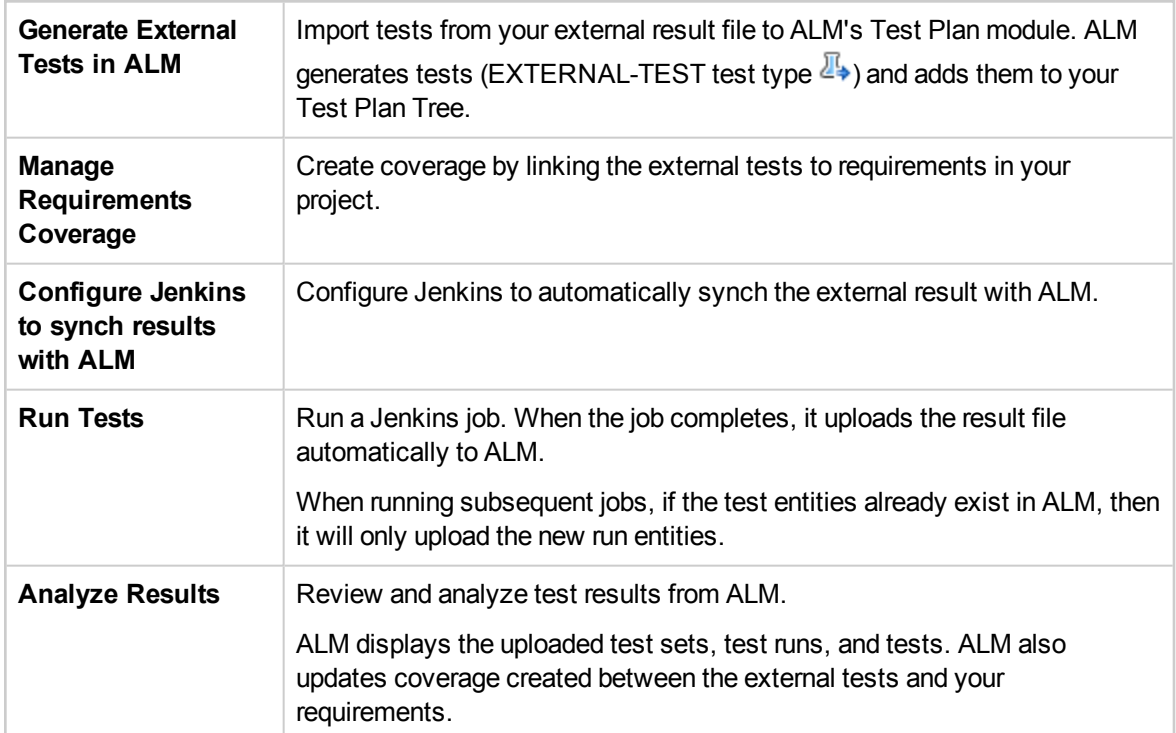

#### **Integrating Results from Other Tools:**

The following diagrams illustrates how to integrate external results with ALM:

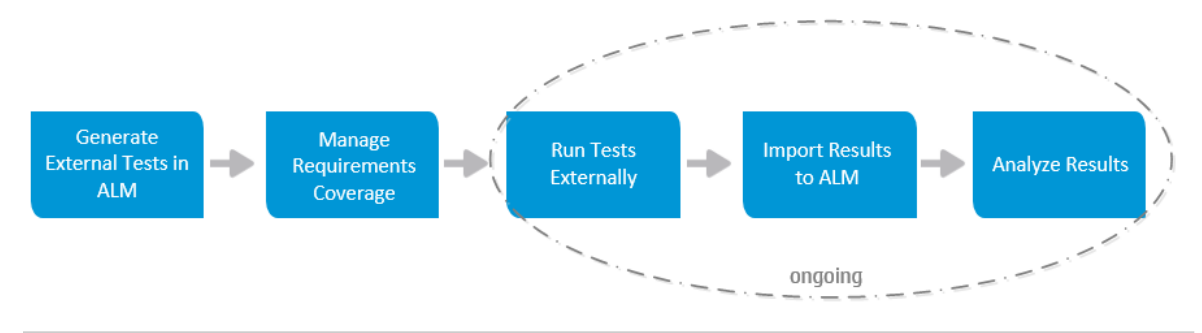

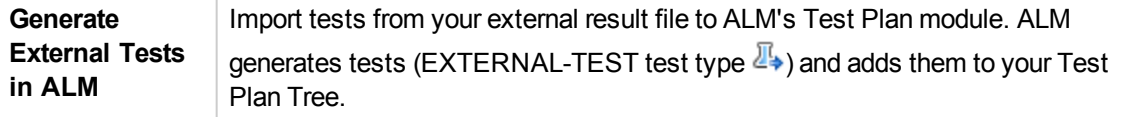

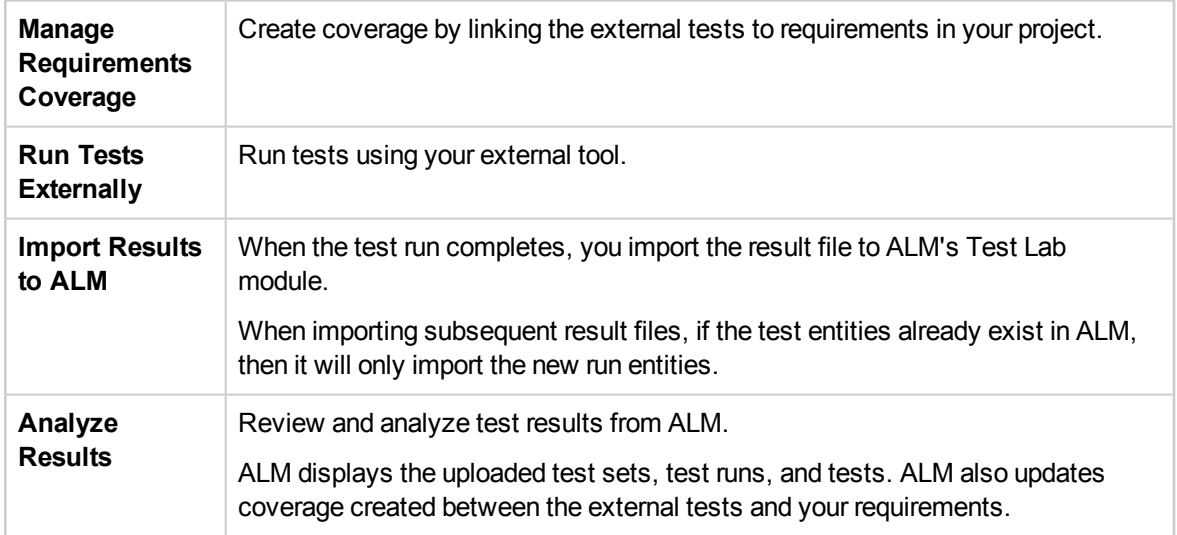

For task details about integrating test results with ALM, see:

- "How to [Integrate](#page-595-0) Tests from Jenkins" below
- "How to [Integrate](#page-596-0) Tests from an External Tool" on the next page
- <span id="page-595-0"></span>• "How to View External Results in ALM" on [page 598](#page-597-0)

## Howto Integrate Tests from Jenkins

This task describes how to integrate test results from Jenkins to ALM.

To learn more about integrating external test results with ALM, see ["Integrating](#page-593-0) External Tests [Overview"](#page-593-0) on page 594.

#### 1. **Import result file from Jenkins to the Test Plan module.**

- a. On the ALM sidebar, under **Testing**, select **Test Plan**.
- b. Right-click a folder in the Test Plan Tree and select **Generate Tests from External Test Results**. For user interface details, see ["Generate](#page-599-0) Tests from External Test Results Dialog Box" on [page 600](#page-599-0)

**Note:** ALM supports the following XML formats: JUnit/XUnit, Nunit, and TestNG.

c. ALM adds the imported tests (EXTERNAL-TEST test type  $\mathbb{Z}_*$ ) to your Test Plan Tree.

#### 2. **Create coverage between your imported tests and the requirements in your project.**

You can create coverage from the Test Plan module or from the Requirements module. For task details, see "How to Create [Coverage"](#page-375-0) on page 376**.**

3. **Configure Jenkins to work with ALM.**

For information on how to configure Jenkins to synch results with ALM, see HP [Software](http://h20230.www2.hp.com/selfsolve/document/KM01698877) Selfsolve knowledge base article [KM01698877](http://h20230.www2.hp.com/selfsolve/document/KM01698877) [\(http://h20230.www2.hp.com/selfsolve/document/KM01698877](http://h20230.www2.hp.com/selfsolve/document/KM01698877)).

4. **Run the Jenkins job.**

Run your job from Jenkins. When the job completes, the results are synchronized automatically with ALM.

5. **View external test results in ALM.**

For details, see "How to View [External](#page-597-0) Results in ALM" on the next page**.**

# <span id="page-596-0"></span>Howto Integrate Tests from an External Tool

This task describes how to integrate test results from an external tool to ALM.

**Note:** If you are working with Jenkins, see "How to [Integrate](#page-595-0) Tests from Jenkins" on the previous [page.](#page-595-0)

To learn more about integrating external test results with ALM, see ["Integrating](#page-593-0) External Tests [Overview"](#page-593-0) on page 594.

- 1. **Import result file from your external tool to the Test Plan module.**
	- a. On the ALM sidebar, under **Testing**, select **Test Plan**.
	- b. Right-click a folder in the Test Plan Tree and select **Generate Tests from External Test Results**. For user interface details, see ["Generate](#page-599-0) Tests from External Test Results Dialog Box" on [page 600](#page-599-0).

**Note:** ALM supports the following XML formats: JUnit/XUnit, Nunit, and TestNG.

- c. ALM adds the tests (EXTERNAL-TEST test type  $\mathbb{Z}_2$ ) to your Test Plan Tree.
- 2. **Create coverage between your imported tests and the requirements in your project.**

You can create coverage from the Test Plan module or from the Requirements module. For task details, see "How to Create [Coverage"](#page-375-0) on page 376**.**

- 3. **Run tests using your external tool.**
- 4. **Synchronize external results with ALM.**

When the test run completes, perform the following steps:

- a. On the ALM sidebar, under **Testing**, select **Test Lab**.
- b. Under the **Root** folder, select or create a folder.
- c. Right-click the folder and select **Import External Test Results**. For user interface details, see "Import External Test Results Dialog Box" on [page 600](#page-599-1).

**Tip:** Instead of synchronizing your results manually, you can use HP ALM REST API to automate this process. For information on how to configure Jenkins to synch results with ALM, see HP Software Self-solve knowledge base article [KM01698878](http://h20230.www2.hp.com/selfsolve/document/KM01698878) [\(http://h20230.www2.hp.com/selfsolve/document/KM01698878](http://h20230.www2.hp.com/selfsolve/document/KM01698878)).

#### 5. **View external test results in ALM.**

For task details, see "How to View [External](#page-597-0) Results in ALM" on the next page**.**

# <span id="page-597-0"></span>Howto ViewExternal Results in ALM

This task describes how to view external test results in ALM.

To learn more about integrating external test results with ALM, see ["Integrating](#page-593-0) External Tests [Overview"](#page-593-0) on page 594.

- <sup>l</sup> **View results in the Test Lab module.**
	- a. On the ALM sidebar, under **Testing**, select **Test Lab**. Select a test set and click the **Execution Grid** tab.
	- b. Select the relevant test set folder to displays the associated test instances in the grid. For more details on the Execution Grid, see ["Execution](#page-527-0) Grid Tab" on page 528.

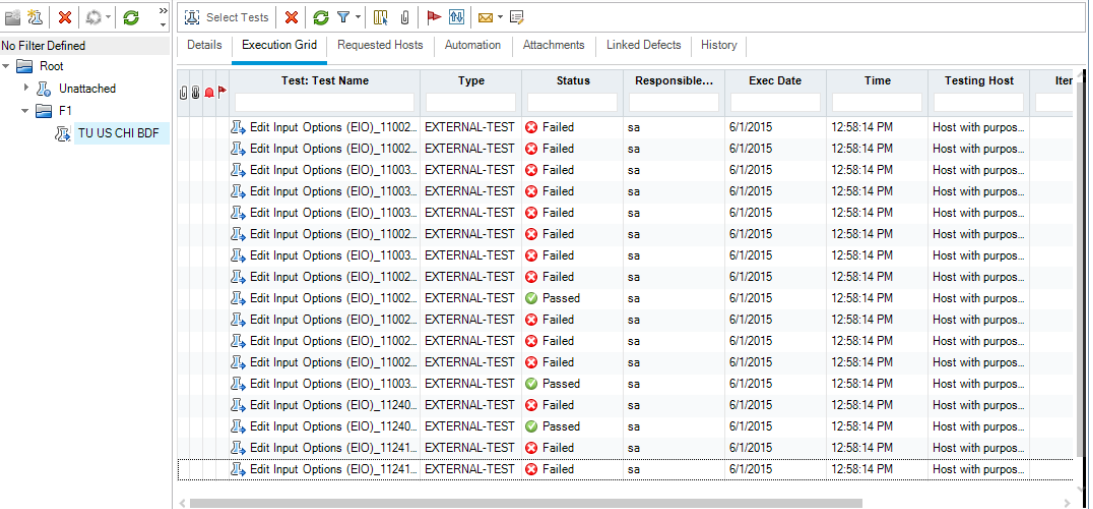

- <sup>l</sup> **View results in the Test Runs module.**
	- a. On the ALM sidebar, under **Testing**, select **Test Runs**. For more details on the Test Runs module, see "Test Runs Module Window" on [page 672.](#page-671-0)
	- b. View the results of all the test runs in the Test Runs grid. The Report tab displays detailed messages of a selected run.

When working with Jenkins, you can click the view to view the run results from Jenkins.

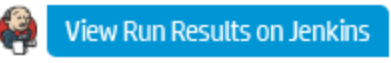

When working with tools other than Jenkins, you can click

Open External Run Results Path

to open the file system and display the run results and additional test data (for example, snapshots). This path is defined in the Importing External Test Results dialog box. For more details, see "Import [External](#page-599-1) Test Results Dialog Box" on [page 600](#page-599-1).

- <sup>l</sup> **View coverage of external test runs in the Requirements module.**
	- a. In the **Requirements** module, select the **Requirement Details** view. Select a requirement and click the **Test Coverage** tab.
	- b. View the external tests that are covering a selected requirement in the requirements tree. You can also view a graphical representation of the run status of the tests in the coverage grid. For more details on test coverage, see "Test [Coverage](#page-384-0) Page" on page 385.

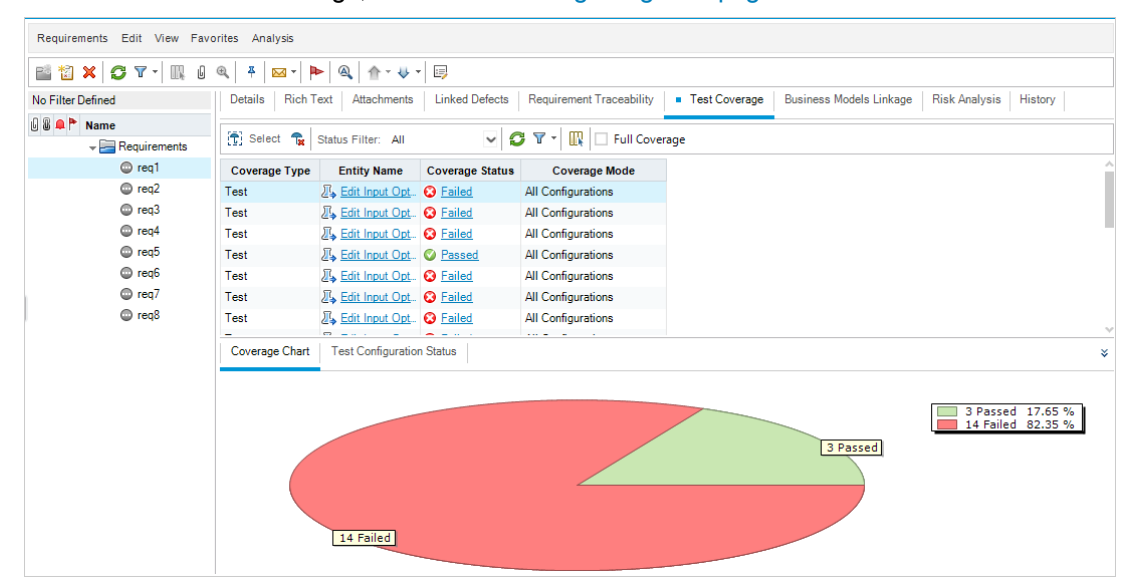

# <span id="page-598-0"></span>Integrating External Tests User Interface

This section includes:

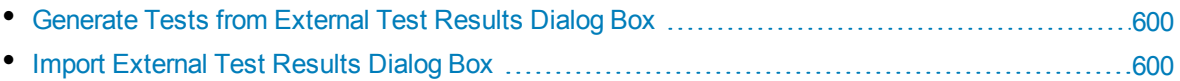

### <span id="page-599-0"></span>Generate Tests from External Test Results Dialog Box

This dialog box enables you to import your tests from an external file to your Test Plan Tree.

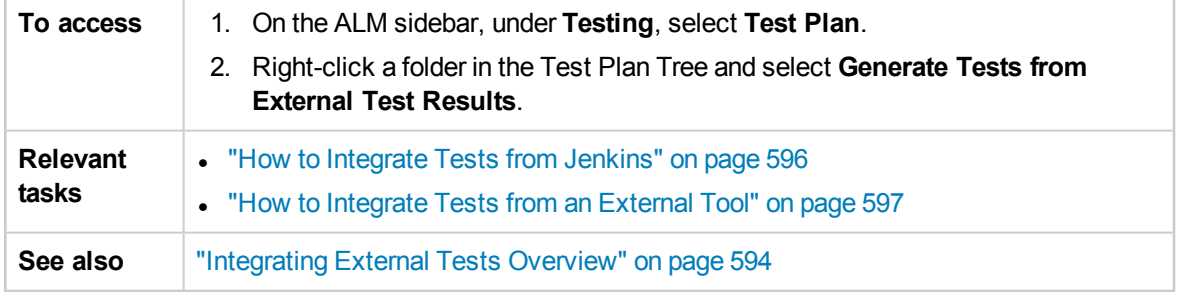

User interface elements are described below:

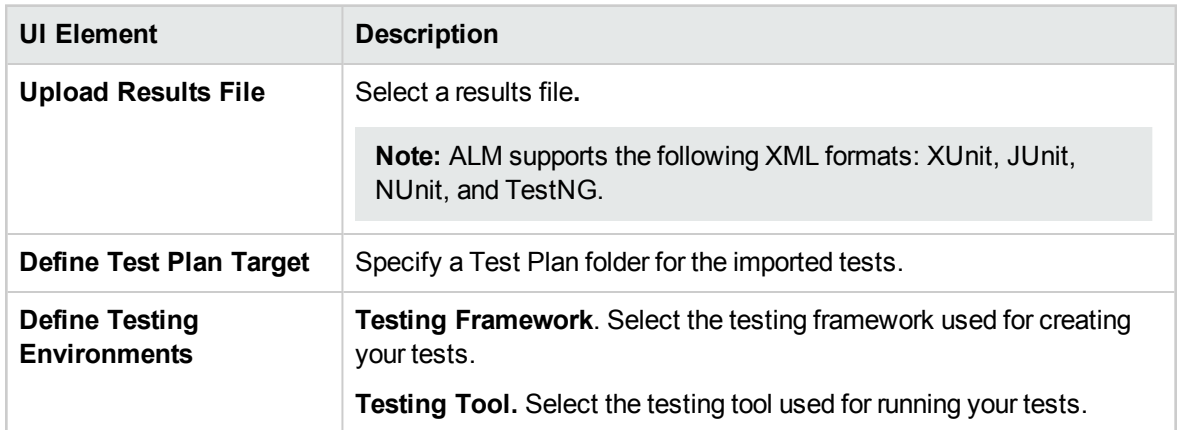

### <span id="page-599-1"></span>Import External Test Results Dialog Box

This dialog box enables you to import a results file generate from an external tool to ALM.

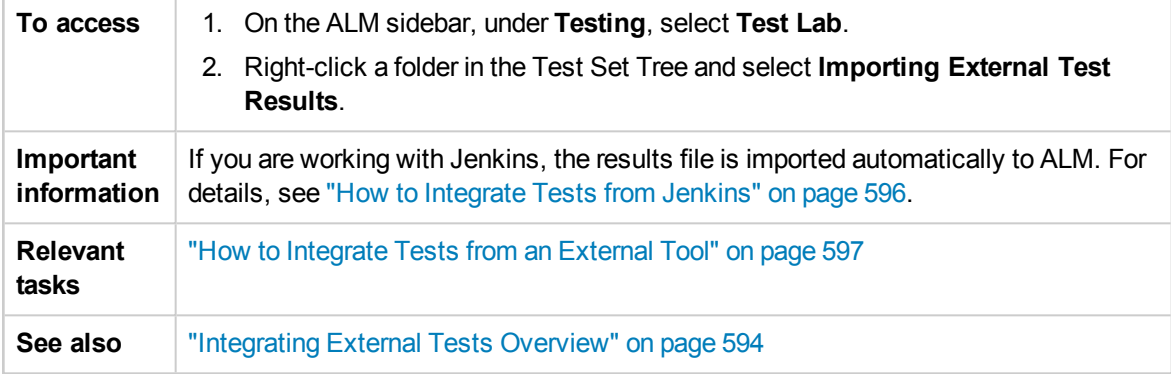

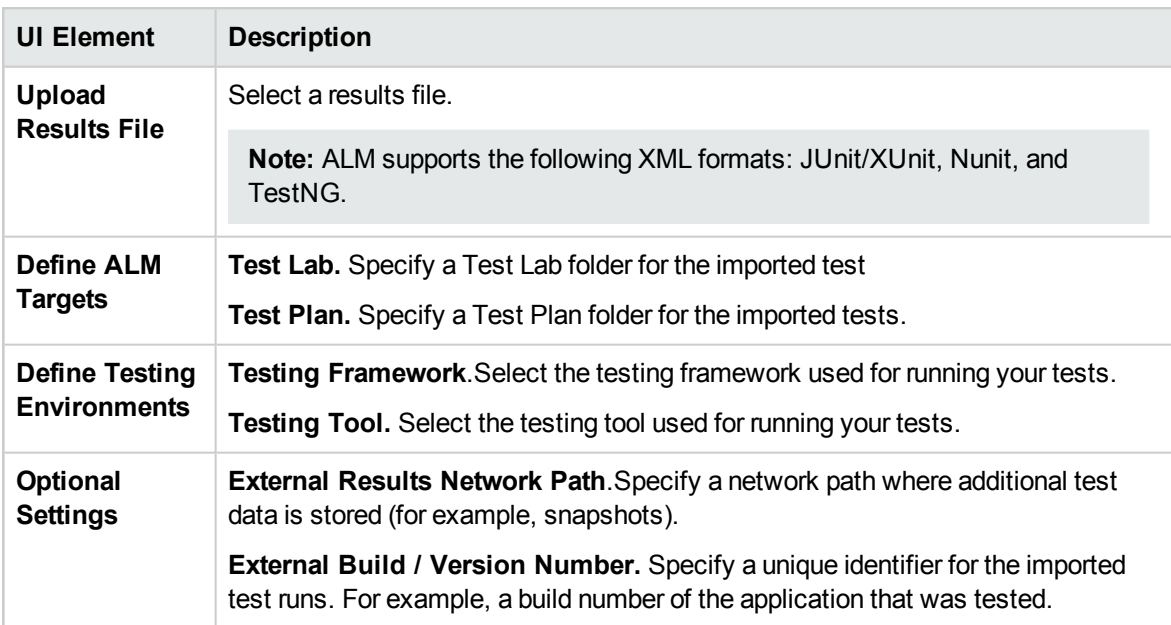

User Guide Chapter 36: Integrating External Tests

# Part 8: Build Verification

User Guide Part 8: Build Verification

# Chapter 37: Build Verification Suites

This chapter includes:

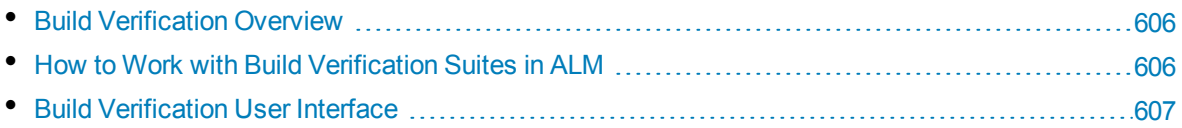

# <span id="page-605-0"></span>Build Verification Overview

The Build Verification module enables you to define a suite of automated functional test sets bundled together with a single performance test (called a build verification suite). When run together, the build verification suite checks the overall status of your build.

When defining a build verification suite, you can select an AUT environment configuration which represents the build on which ALM checks the status. For more information about AUT environment configuration, see ["AUT Environments"](#page-322-0) on page 323.

If your system is integrated with HP Continuous Delivery Automation (CDA), you can instruct ALM to provision machines and deploy the build on a dynamic environment. For more information on the integration between ALM and CDA, see "How to Work with [AUT Environments"](#page-324-0) on page 325.

Build verification suites are a key component in ALM's Continuous Delivery solution. They facilitate an automated, end-to-end deployment and testing framework that makes application development more efficient, reliable, and quick. For more information about how build verification suites can be used as part of this process, see "Deploying and Testing your [Application](#page-491-0) in ALM" on page 492.

<span id="page-605-1"></span>For task details, see "How to Work with Build [Verification](#page-605-1) Suites in ALM" below.

# Howto Workwith Build Verification Suites in ALM

This task describes how to create a build verification suite, which enables you to test the status of a particular build of your application under test.

To learn more about build verification, see "Build [Verification](#page-605-0) Overview" above.

This task includes the following steps:

- [Prerequisites](#page-605-2)
- Create a build [verification](#page-605-3) suite
- Add Functional Test Sets and [Performance](#page-606-1) Tests to the Suite
- Run the [Suite](#page-606-2)
- <span id="page-605-2"></span>• View Test Results

#### 1. **Prerequisites**

In the Test Lab module, create the functional test sets that will be included in the build verification suite. For more information about creating test sets, see "How to Create Test Sets" on [page 524](#page-523-0).

Create the performance test to be added to the build verification suite. For information about creating performance tests, refer to the *HP ALM Performance Center Guide*.

**Note:** You can include existing functional test sets and performance tests in the build verification suite. You do not need to create new ones specifically for this purpose.

#### <span id="page-605-3"></span>2. **Create a build verification suite**

a. On the ALM sidebar, under **Testing**, select **Build Verification**.

- b. Click the **Build Verification Suites** folder and on the toolbar click the **New Build Verification Suite Folder** button.
- c. Click the **New Build Verification Suite** button and enter a name for your build verification suite. Click **OK**. The build verification suite is added to the tree.

#### <span id="page-606-1"></span>3. **Add Functional Test Sets and a Performance Test to the Suite**

Add functional test sets to the suite from the Functional Test Sets tab. For user interface details, see ["Functional](#page-611-0) Test Sets Tab" on page 612.

<span id="page-606-2"></span>Add a performance test to the suite from the Performance Test tab. For user interface details, see ["Performance](#page-612-0) Test Tab" on page 613.

#### 4. **Run the Suite**

Use one of the following methods:

- <sup>l</sup> **Run the suite immediately.** On the Build Verification Suites page toolbar, click **Run**. The Run Build Verification Suite dialog box opens, enabling you to select immediate timeslot for the suite. For user interface details, see "" on [page 563.](#page-562-0)
- <sup>l</sup> **Run the suite at a specified time.** Reserve a future timeslot for the suite to enable you to run it at a later date. For more information, see ["Reserving](#page-620-0) Timeslots" on page 621.

#### 5. **View Test Results**

For each build verification suite that runs, ALM generates an Execution Report. The Execution Report provides general details about the suite, overall information per test set, as well as drilleddown run information for each individual test within the suite.

If you ran the suite from within the Build Verification module via an ad-hoc timeslot, you can view the Execution Report details in real time. Irrespective of which method you use to run the suite, you can access the report by clicking the **Last Run Report** button on the Build Verification Suites page toolbar.

<span id="page-606-0"></span>For user interface details, see ["Execution](#page-566-0) Report Page - Desktop Client" on page 567.

# Build Verification User Interface

This section includes:

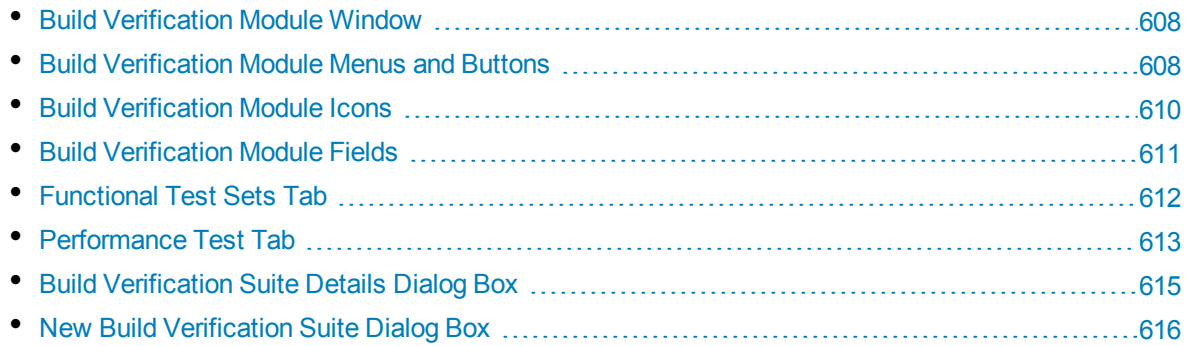

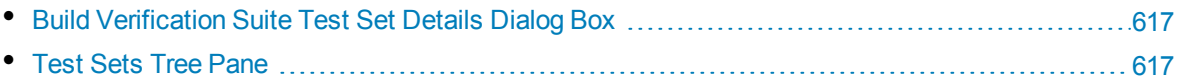

### <span id="page-607-0"></span>Build Verification Module Window

This window enables you to create and manage build verification suites.

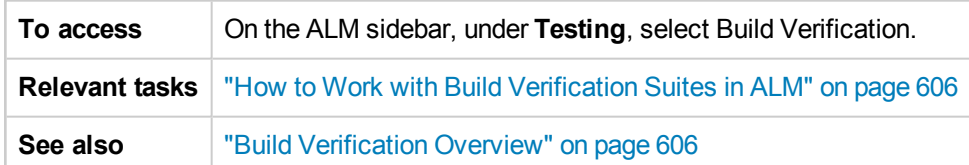

User interface elements are described below (unlabeled elements are shown in angle brackets):

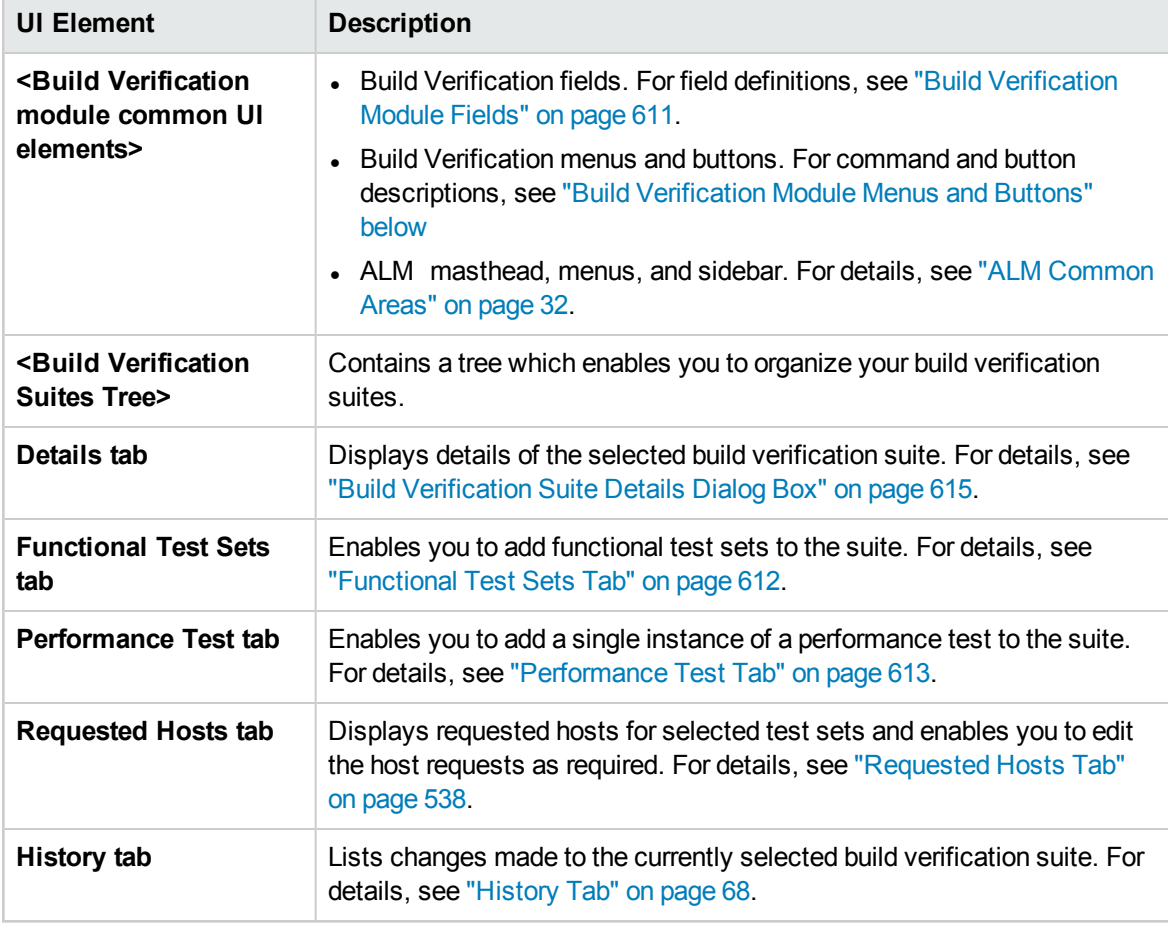

### <span id="page-607-1"></span>Build Verification Module Menus and Buttons

This section describes the menus and buttons available in the Build Verification module.

**To access** On the ALM sidebar, under **Testing**, select **Build Verification**

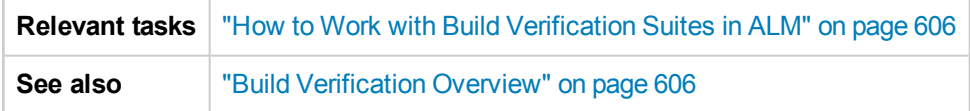

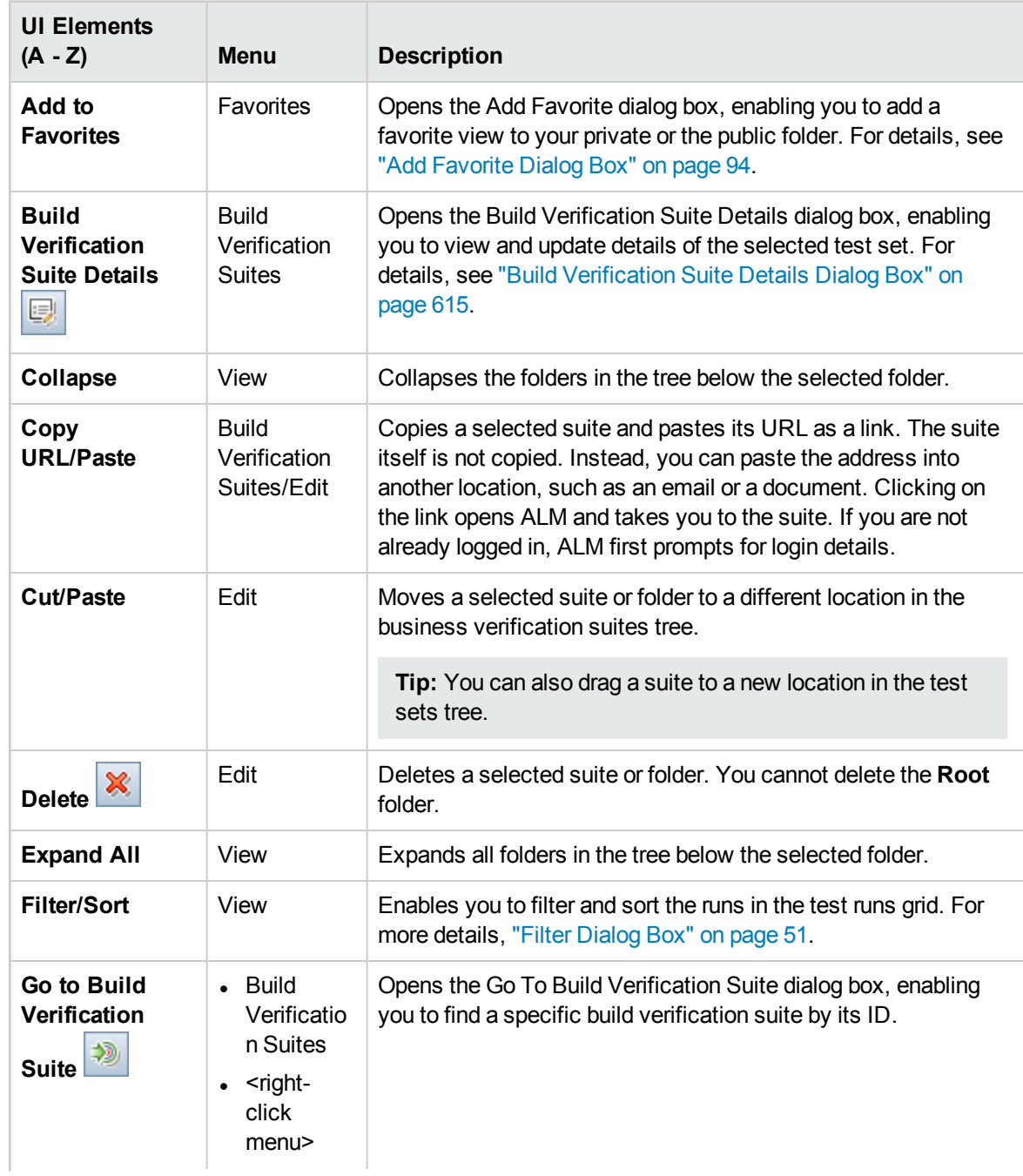

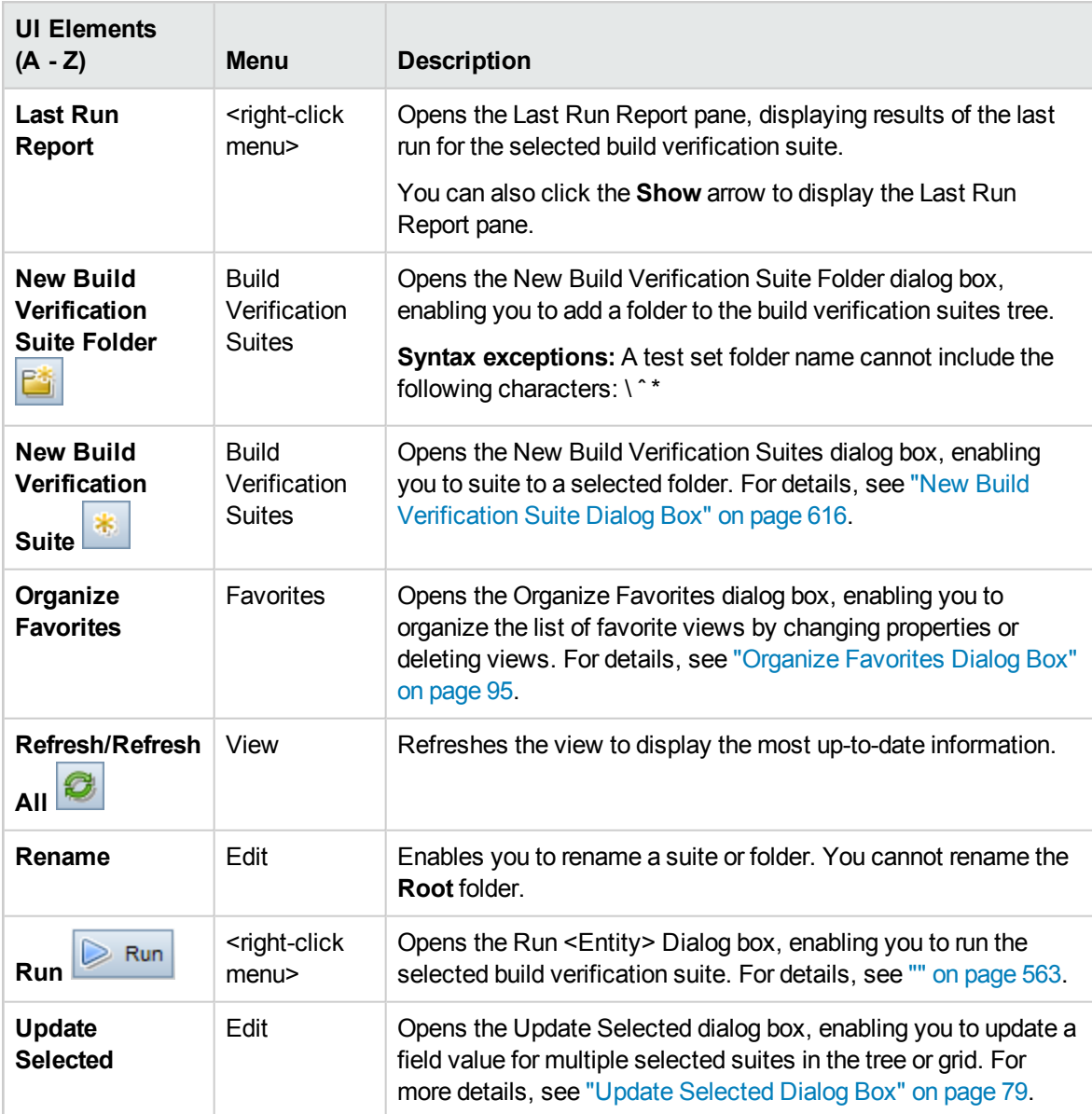

## <span id="page-609-0"></span>Build Verification Module Icons

This section describes the icons displayed in the Test Lab module.

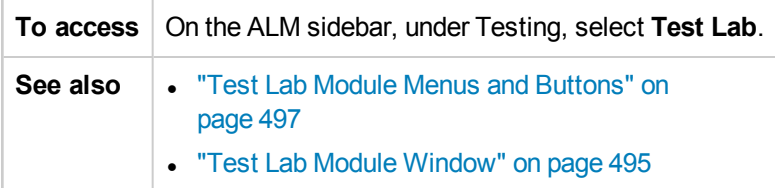

#### User interface elements are described below:

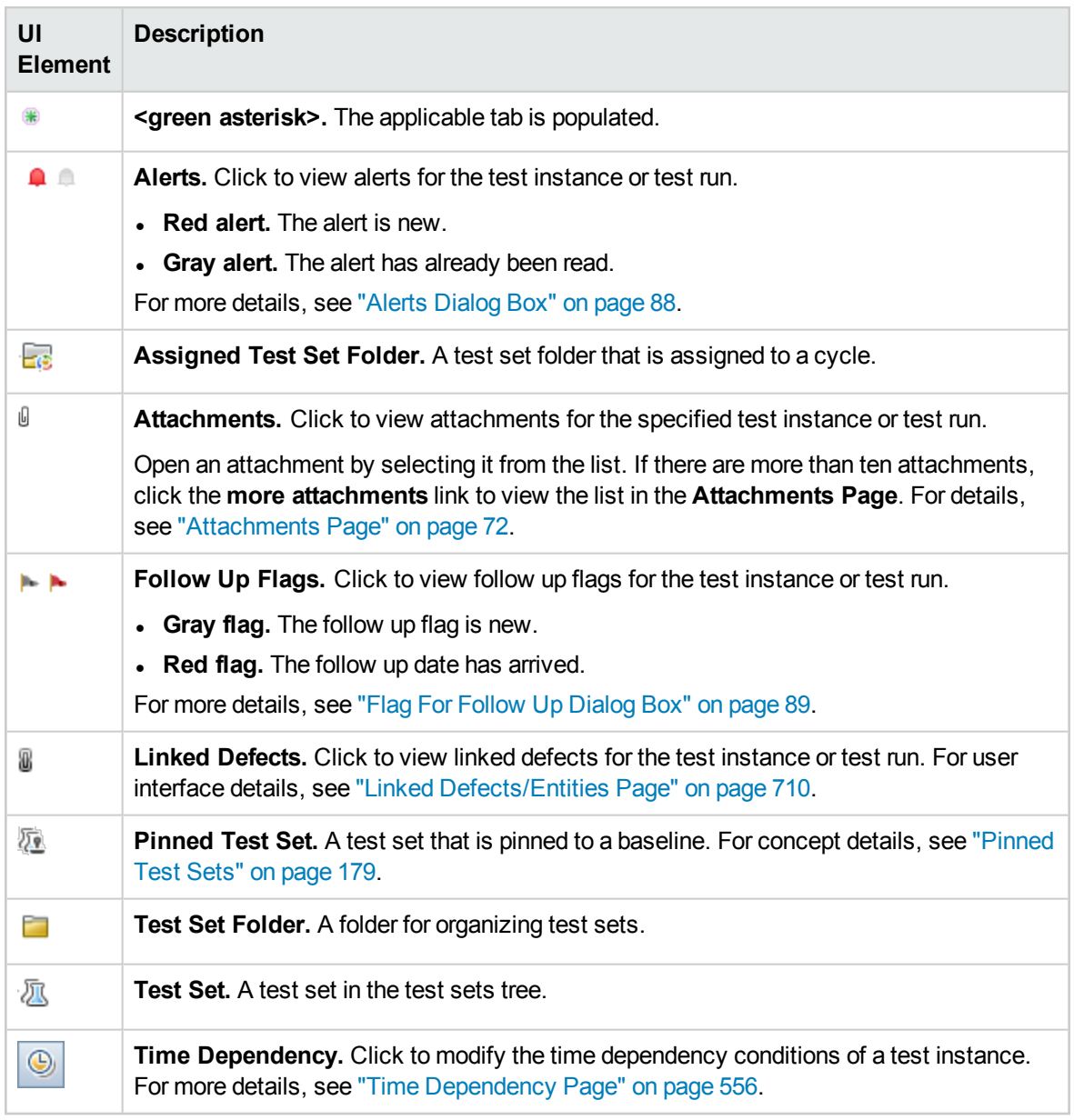

### <span id="page-610-0"></span>Build Verification Module Fields

This section describes the Build Verification module fields.

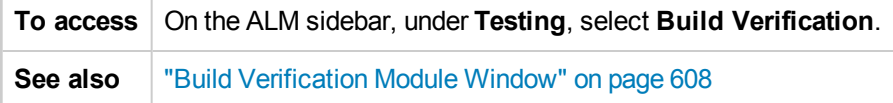

The fields are described below:

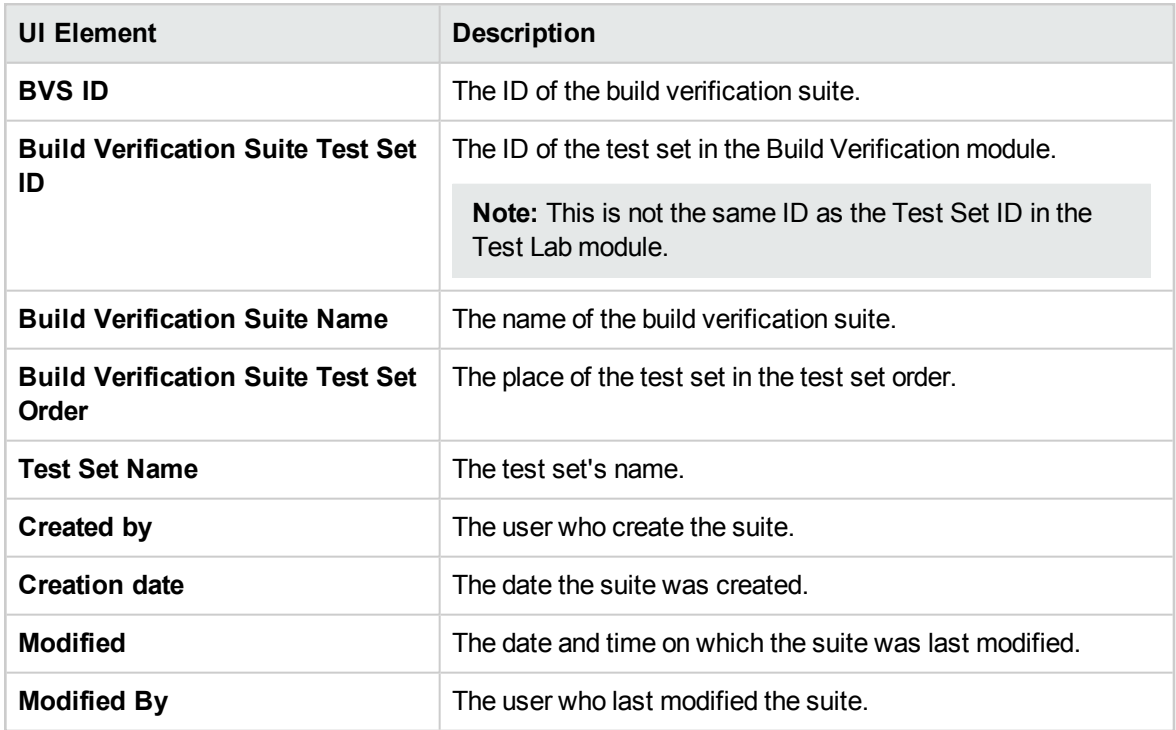

### <span id="page-611-0"></span>Functional Test Sets Tab

This tab enables you to add functional test sets to a build verification suite.

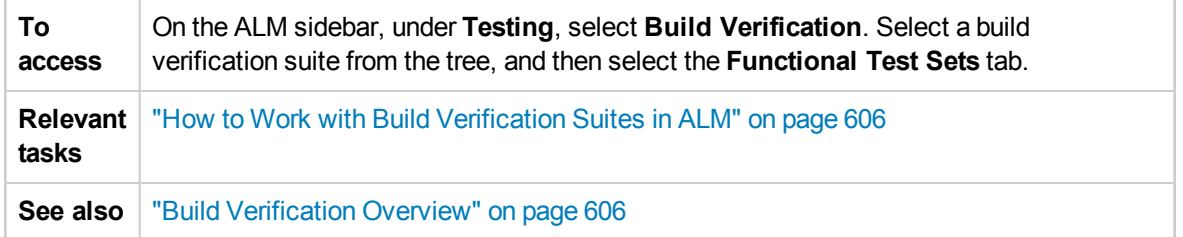

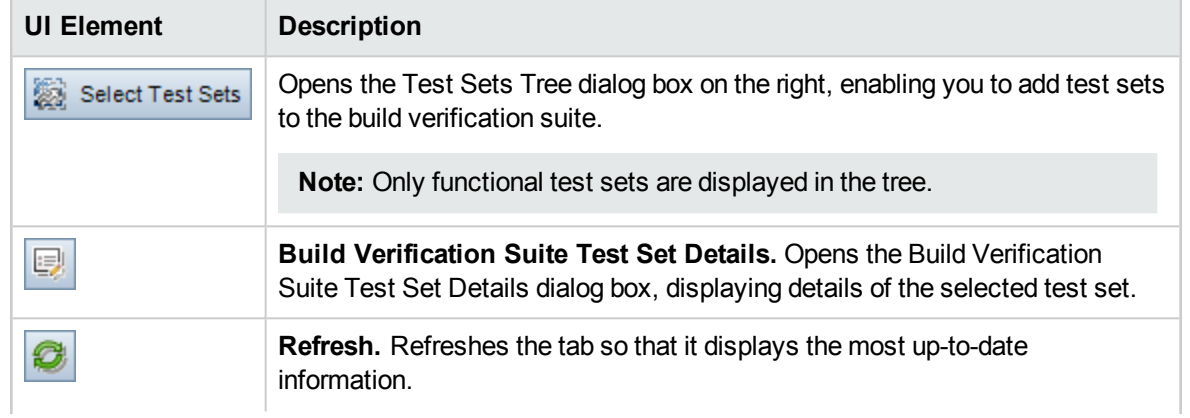
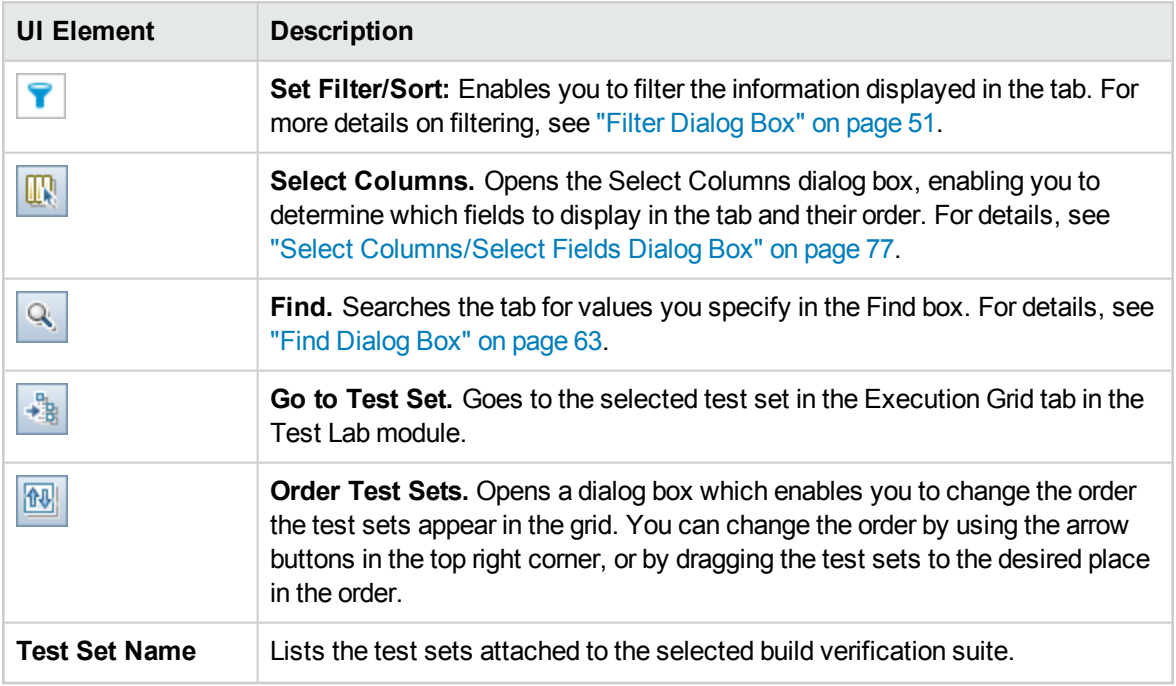

### <span id="page-612-0"></span>Performance Test Tab

This dialog box enables you to add a performance test to a build verification suite.

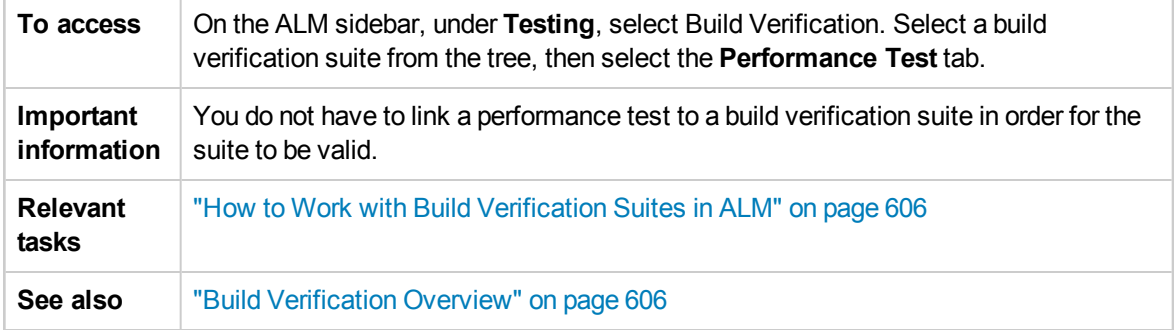

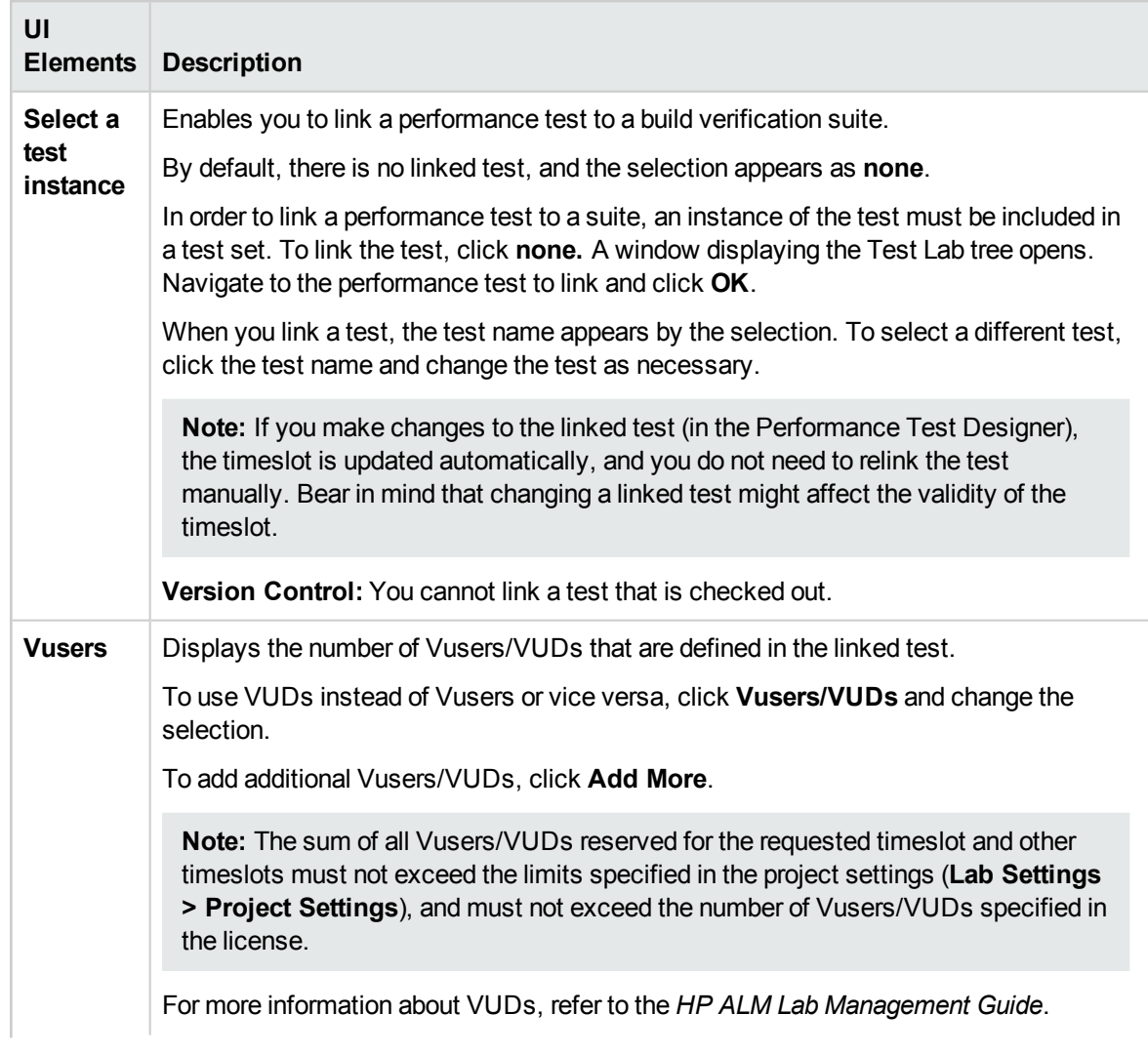

User interface elements are described below (unlabeled elements are shown in angle brackets):

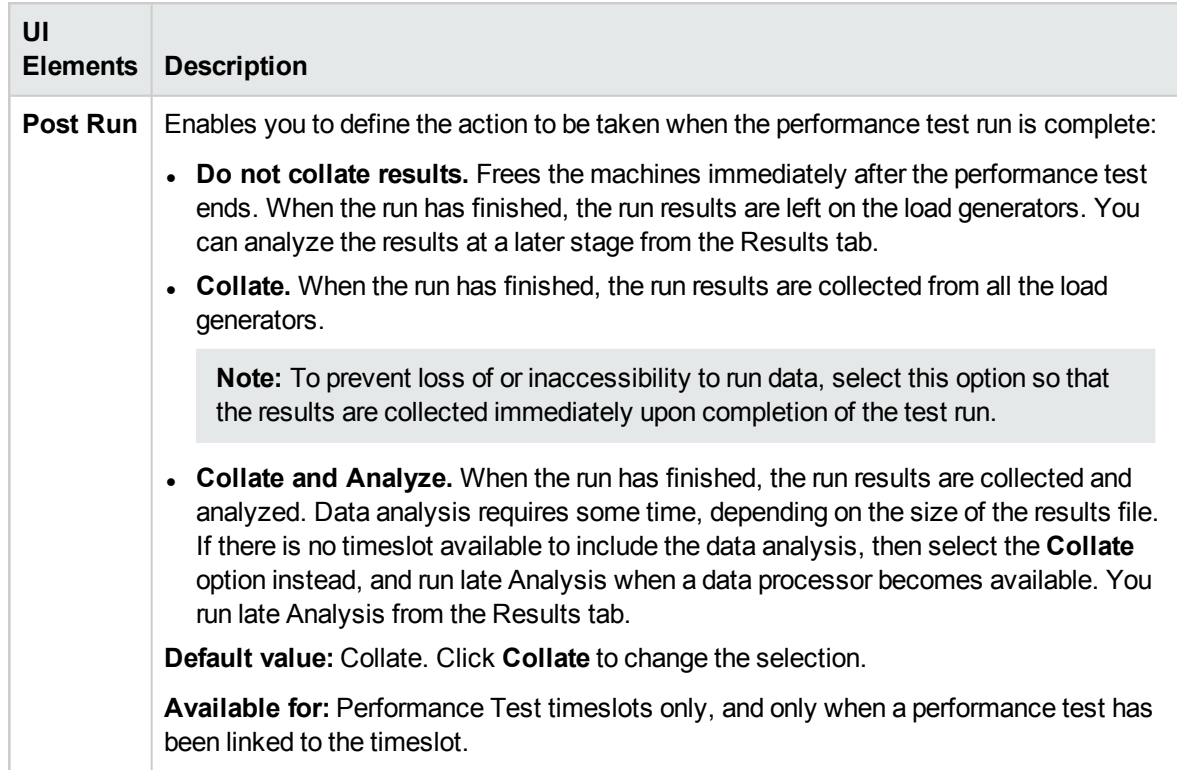

# Build Verification Suite Details Dialog Box

This dialog box enables you to view and update details for a build verification suite.

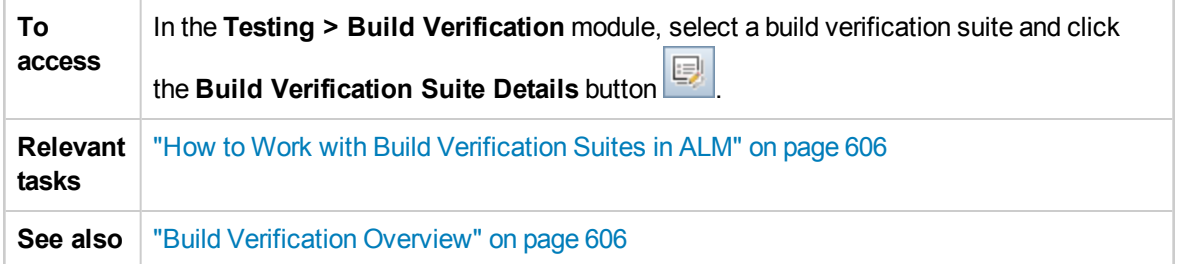

User interface elements are described below:

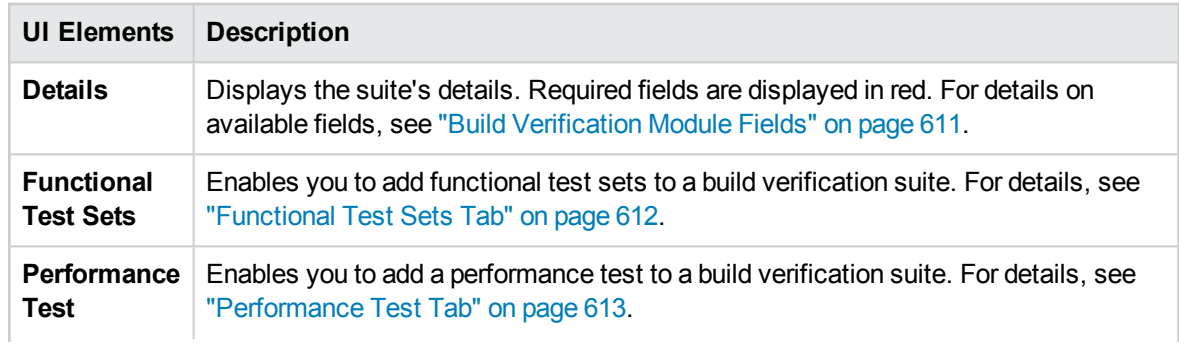

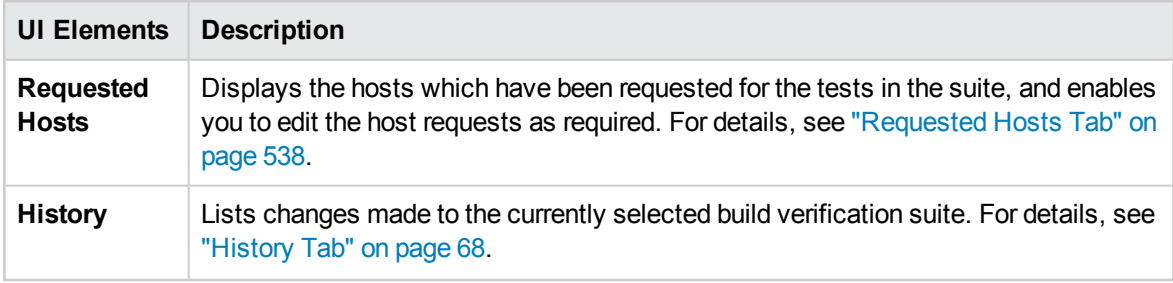

# New Build Verification Suite Dialog Box

This dialog box enables you to create a build verification suite.

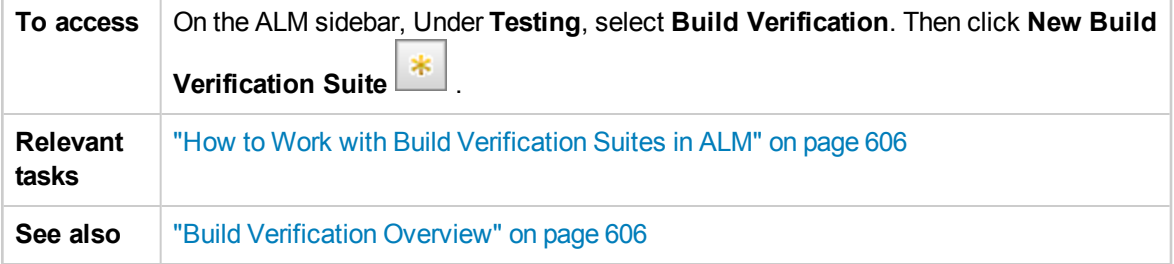

User interface elements are described below (unlabeled elements are shown in angle brackets):

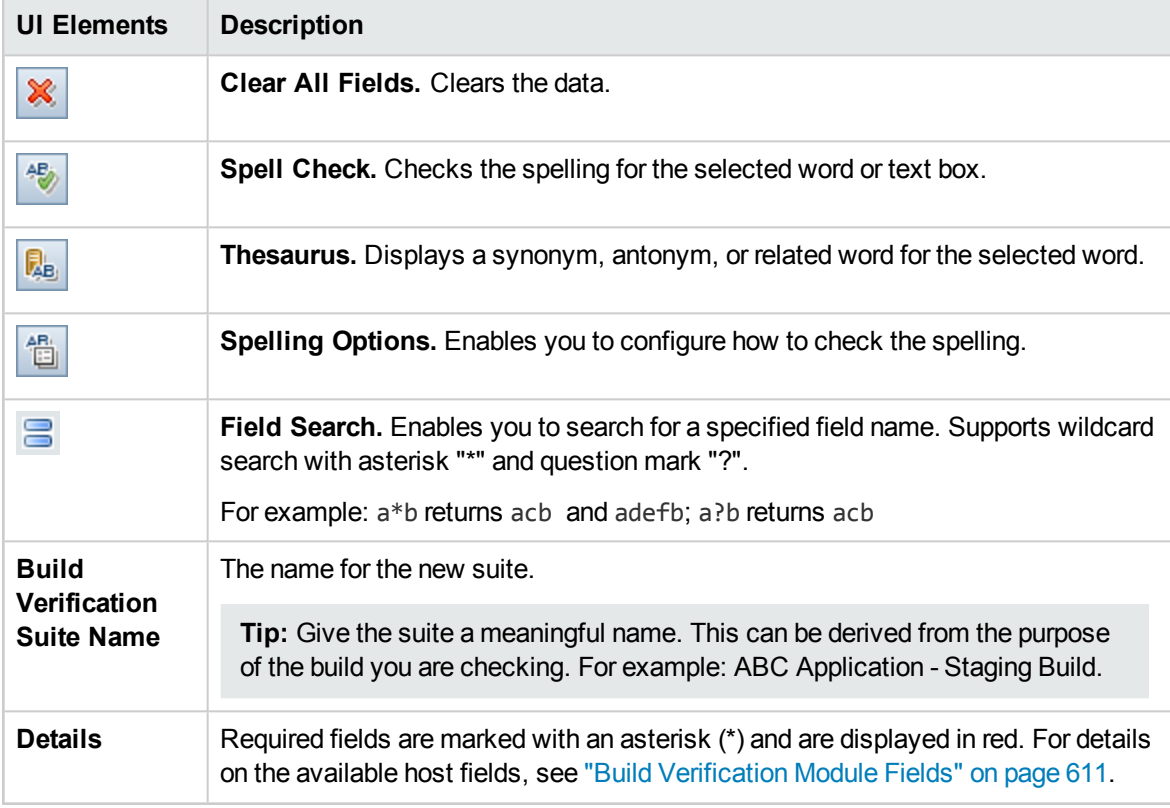

### Build Verification Suite Test Set Details Dialog Box

This dialog box enables you to view the details of a build verification suite Functional test set.

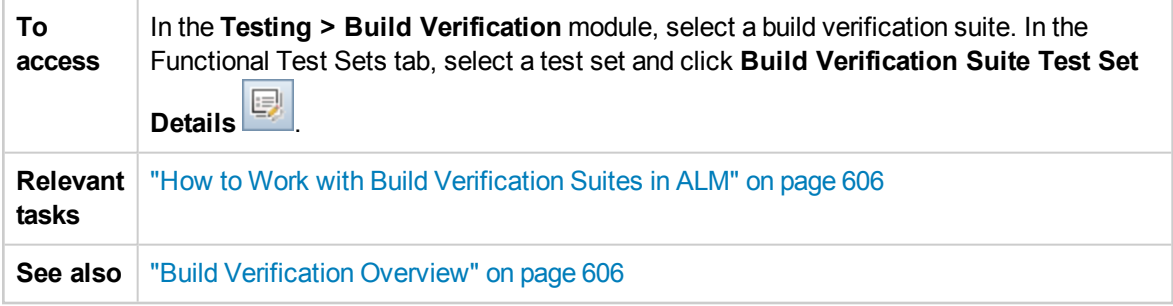

User interface elements are described below:

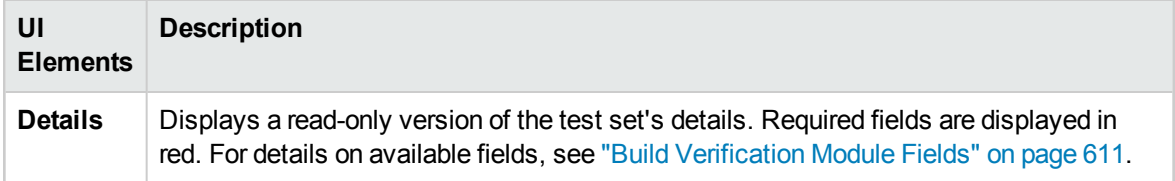

### Test Sets Tree Pane

This pane enables you to select functional test sets for inclusion in a build verification suite.

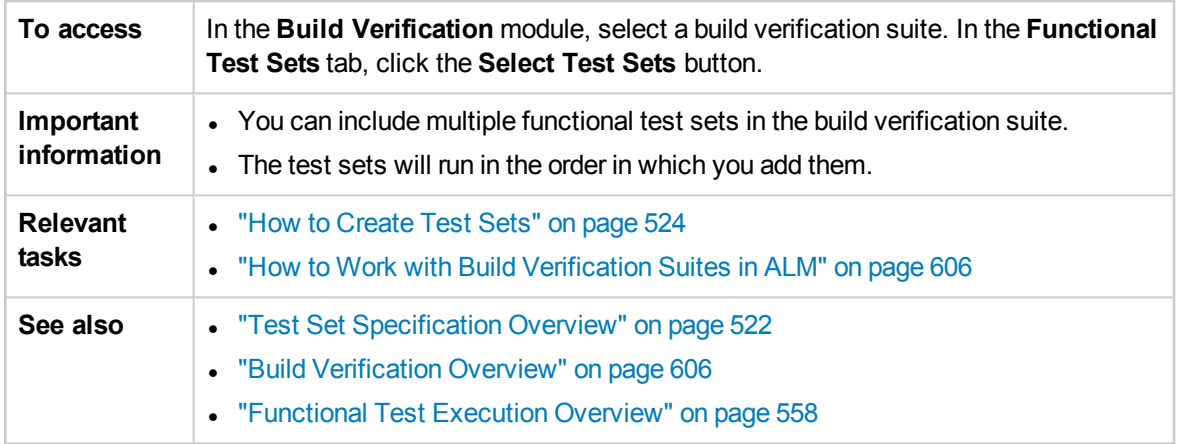

User interface elements are described below (unlabeled elements are shown in angle brackets):

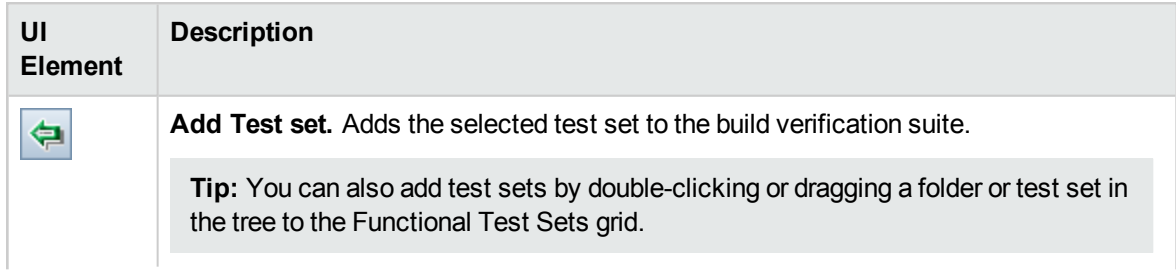

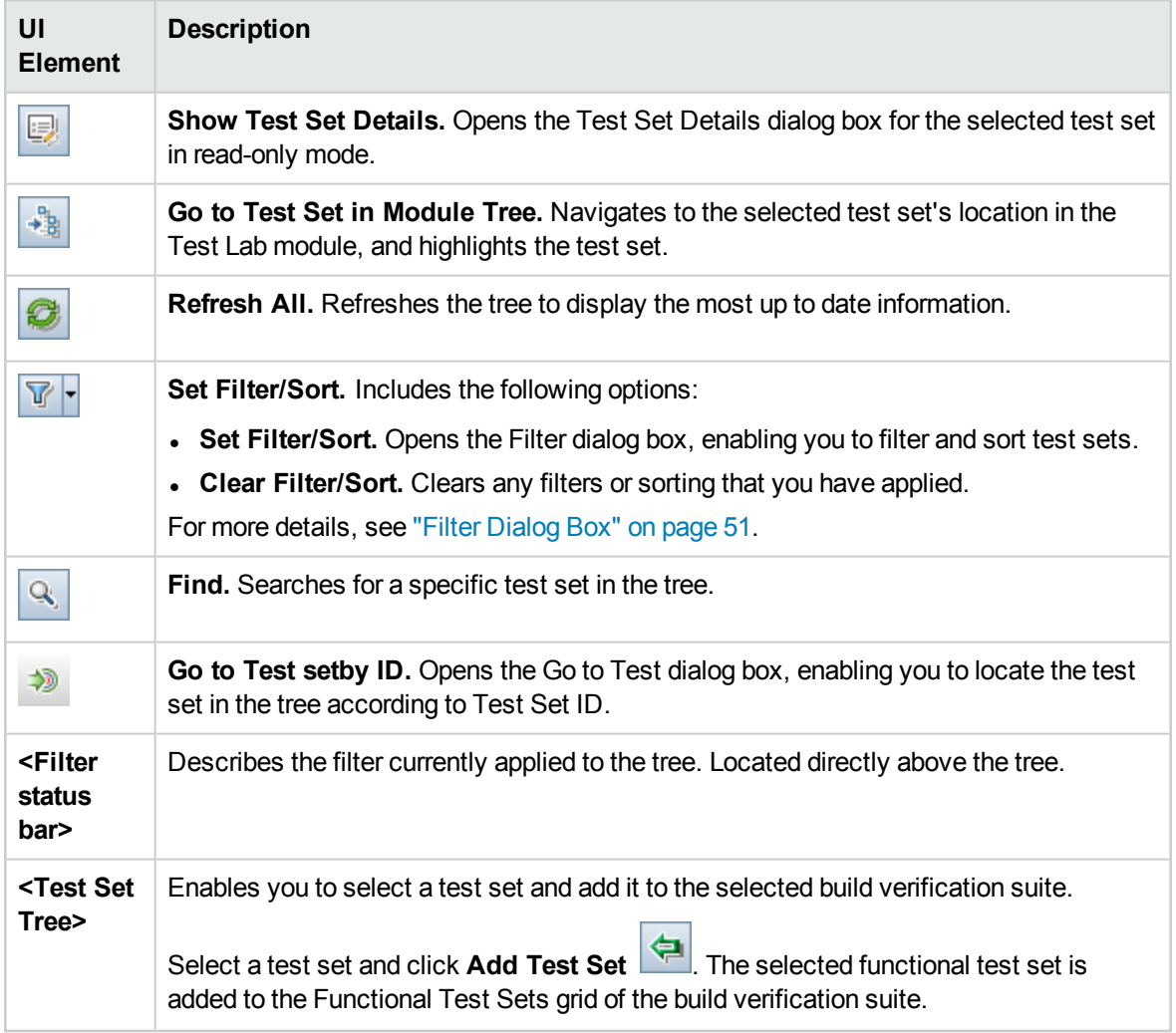

# Part 9: Timeslots

User Guide Part 9: Timeslots

# Chapter 38: Reserving Timeslots

This chapter includes:

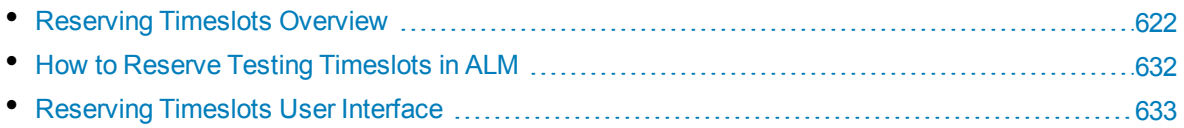

# <span id="page-621-0"></span>Reserving Timeslots Overview

When running tests, or performing maintenance on host machines (administrators only), the resources needed for these tasks must be available, and must fall within the project and license limits. ALM's timeslots feature enables you to reserve resources in advance to ensure that the required resources are available when you are ready to perform these tasks.

ALM reserves timeslots automatically:

- When working with Performance Center projects, ALM itself also reserves resources needed for data processing tasks.
- When certain host operations are executed, maintenance timeslots are automatically created.

Timeslots are a key component in ALM's Continuous Delivery solution. They facilitate an automated, end-to-end deployment and testing framework that makes application development more efficient, reliable, and quick. For more information about how timeslots can be used as part of this process, see "Deploying and Testing your [Application](#page-491-0) in ALM" on page 492.

This section includes:

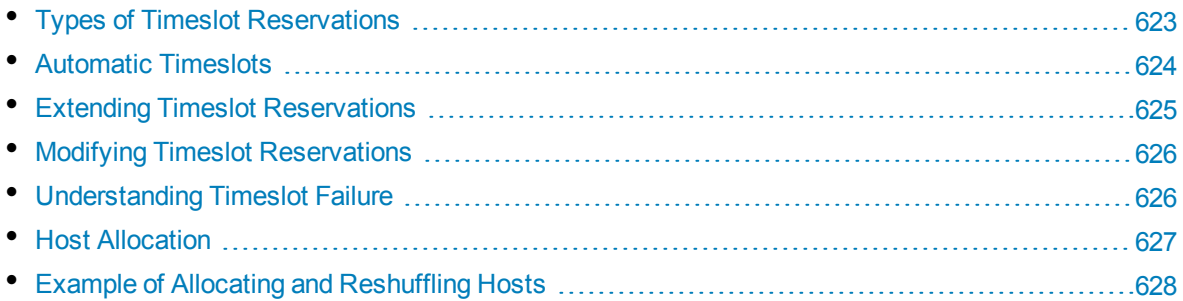

### <span id="page-622-0"></span>Types of Timeslot Reservations

Timeslots can be reserved for immediate use or they can be reserved in advance for future use. This section describes these two types of timeslot reservations.

#### **Immediate Timeslot Reservations**

Scheduling an immediate timeslot reserves resources for a task at hand.

- **Administration:** If you want to perform administrative tasks on particular hosts, such as installing patches, when you start the task—and provided that the hosts are currently available—ALM automatically reserves the requested hosts in a maintenance timeslot so that the hosts cannot be used for any other purpose for the duration of your task.
- <sup>l</sup> **Testing:** When you execute a test using server-side execution (such as from within a functional test set), before the test starts to run, you specify the time and resources you need for the test. ALM checks if the required resources are currently available for the required amount of time. If the resources are not available, you cannot run the test at that time and need to try again later.

#### **Example**

When running a performance test, ALM checks if the required number of hosts and Vusers exceeds the license/project limits. If the limits are exceeded, you will not be able to run the test.

When running a functional test set which includes a VAPI-XP test instance, ALM checks if there is a currently available testing host with the VAPI-XP purpose assigned. If there is no VAPI-XP testing host, you will not be able to run the test.

**Data Processing:** When working with Performance Center projects, tasks such as test result analysis, SLA status publication, and trending are performed on a data processor host. ALM estimates how long a data processor host is needed for the task at hand. As soon as a data processor becomes available for this task, an immediate timeslot reservation is automatically made.

#### **Advance Timeslot Reservations**

If you know which testing resources you need for running a test, or you know the hosts on which you need to perform maintenance, you can reserve the resources for your test in advance for a specified amount of time.

When reserving resources for a testing timeslot, there are three types of timeslot reservations:

- <sup>l</sup> **Functional Test Set.** Enables you to reserve the resources needed for running a single functional test set containing several automatic test instances. The tests are executed consecutively.
- **Performance Test.** Enables you to reserve the resources needed for running a single instance of a performance test.
- <sup>l</sup> **Build Verification Suite.** Enables you to reserve the resources needed for running several functional test sets together with a single instance of a performance test with the purpose of checking the overall status of your build. The tests in the test set are executed consecutively, followed by the single performance test. This type of timeslot reservation enables you to integrate your system with HP Continuous Delivery Automation (CDA) for provisioning, deployment, and so on. For more information, see "Build [Verification"](#page-602-0) on page 603.

When reserving a testing timeslot, you can request either specific hosts or automatch hosts. That is, you can specify the exact hosts which will run your test or test set, and if those hosts are available, ALM reserves them for you. Alternatively, you can request automatch hosts, which allows ALM to allocate any available host with properties that match your selected criteria.

When you add a test instance to a test set in the Test Lab module, ALM automatically allocates automatch hosts to the test instance based on the test type. You can use the Test Lab module's Requested Hosts tab to change the testing host allocation before reserving the timeslot. Alternatively, you can change the allocation as part of the timeslot reservation.

For performance test timeslots, you must select at least one Controller and one load generator. For more details, see the *HP ALM Performance Center Guide*.

For functional test set and maintenance timeslots, you must select at least one host.

A timeslot can be reserved successfully only if all of the requested resources are available.

**Tip:** All users in your project can use the timeslot that you have reserved.

It is important to note that many conditions and changes in the system can affect host allocation, and can cause a shuffling around of the hosts. For more details about host allocation and examples of resource shuffling, see "Host [Allocation"](#page-626-0) on page 627.

### <span id="page-623-0"></span>Automatic Timeslots

Some tests might require a lot of time and many resources. The **Timeslot** feature enables you to reserve these resources when resources are more readily available, and/or when you might not be available to run the test manually. This allows for maximum resource usage because your resources can then be used around the clock.

#### **Example**

Suppose a project has a total of eight hosts for allocation and the employees assigned to the project work a standard 09:00-17:00 day. The hours between 09:00 and 17:00 are peak hours for host usage, during which time all the hosts are usually reserved for testing, data processing, and maintenance tasks. Because of this, there may be periods during the day that employees cannot perform tasks because there are no available hosts. In contrast, the non-standard work hours pass with very little host resource usage.

To extend host resource usage, employees might come in early or stay late to run tests, but this only extends the peak usage by one or two hours at the beginning and end of the day.

Reserving timeslots during non-standard work hours and setting the tests to run during these timeslots allows for maximum resource usage.

#### Best Practices for Reserving Automatic Timeslots

This section describes some best practices to follow when reserving an automatic timeslot:

- Where possible, run the test manually first to get an indication as to how long it takes for the test to run. This information can assist you when selecting the timeslot duration.
- The following suggestions apply to running automatic Performance tests:

**Note:** When a performance test is added to a Build Verification Suite timeslot, the performance test runs only after all included functional tests have completed running.

- Always ensure that the Scheduler is set to stop as soon as all the Vusers have stopped running. This allows more time for post-run actions during the duration of the timeslot. For details on setting test options, refer to the *HP ALM Performance Center Guide*.
- If you want to analyze the test results straight after the run, take into account that the analysis process can take a long time, so be sure to reserve enough time for this operation.
- If you want to perform auto-collate and analyze operations at the end of the run, you should take the time required for these operations into account when reserving the timeslot.

**Note:** To prevent loss of run data, it is recommended, whenever possible, to collate the results immediately after the run finishes. If your timeslot ends before result collation is completed, collation continues as it does not require reserved resources.

• 15 minutes before the end of a timeslot, ALM automatically stops the test run. Five minutes before the end of the timeslot, even if all the Vusers have not yet finished running, ALM aborts the run. To ensure that the test ends properly as designed, make sure that you reserve more time than defined in the test schedule.

### <span id="page-624-0"></span>Extending Timeslot Reservations

There may be times when you do not allocate enough time for a test set to finish. For example, when running a test set for the first time, you may be unsure how long the tests will take to complete. You can extend timeslots to allow your tests to finish running.

To extend a timeslot, all necessary testing resources must be available during the extension time. If any of the testing resources are reserved for a different timeslot immediately following yours, you cannot extend the timeslot and tests stop without completing properly.

There is one method for prolonging Functional and BVS tests and a different method for prolonging Performance tests.

#### Extending Functional Test and Build Verification Suite Timeslot Reservations

Functional test sets and build verification suites (BVS) are extended using the **Automatically Extend Timeslot (Auto-Extend)** option. If Auto-Extend is enabled, a functional test set or BVS that reaches the end of its timeslot before all tests complete will have its timeslot automatically extended so that the tests can finish.

Auto-Extend is enabled on a per-timeslot basis. You enable Auto-Extend either when reserving a timeslot from the Timeslot Reservation Dialog Box or when running a test set from the Run <Entity> Dialog Box. For more information, see " Timeslot [Reservation](#page-646-0) Dialog Box" [on](#page-562-0) page 647 and "" on [page 563](#page-562-0).

#### **Note:**

- Timeslots are extended 5 minutes before the end of the timeslot.
- If a test set finishes early and a timeslot is split, the Auto-Extend setting for the initial timeslot is copied to the new, split timeslot.
- Auto-Extend attempts can be seen in the Execution Report Event Log for a test set.

You can configure both the number of minutes by which to extend timeslots and the maximum number of times a timeslot can be extended. These settings are controlled on a per-project basis. To configure Auto-Extend settings for a project: Open **Lab Management** > **Project Settings** module > **Details** tab for your desired project. See the *HP ALM Lab Management Guide* for more information.

#### Extending Performance Test Timeslot Reservations

A performance test is extended manually while the test is running. If you see that a performance test will reach the end of its timeslot before it completes, you can enter a number of minutes to extend the timeslot. For more information, see the *HP ALM Performance Center Guide*.

**Note:** For performance tests, if the Vusers are in the process of stopping gradually, the system will prolong the timeslot automatically for 15 minutes, provided the resources are still available.

### <span id="page-625-0"></span>Modifying Timeslot Reservations

When you modify an open timeslot, depending on the modification, the timeslot might split into two separate timeslots.

A timeslot splits when:

- You stop a run and select to keep the reserved resources for the remaining time (for performance test timeslots only).
- The run ends more than 30 minutes before the timeslot ends (for performance test timeslots that are not "NEW" ad-hoc timeslots).
- You modify an open timeslot that is not active, i.e., no tests are currently running.

**Note:** When a performance test is running, the timeslot can be modified from within the tests' Test Run Page only. Changes that can be made include: prolonging a timeslot, adding Vusers, and adding hosts. For more information, refer to the *HP ALM Performance Center Guide*.

## <span id="page-625-1"></span>Understanding Timeslot Failure

Timeslots can be reserved successfully only when all the requested resources are available for the requested duration of time.

Many factors render a timeslot invalid. Such factors include:

- Changes to the ALM licenses (This does not affect maintenance timeslots)
- Resources become unavailable
- A test linked to a timeslot becomes invalid

In some cases, such as where there is a conflict between hosts, the system can perform a reshuffle of hosts to try to rectify the situation and revalidate the timeslot. For more information, see ["Host](#page-626-0) [Allocation"](#page-626-0) below. Other factors, such as test invalidation, can be corrected manually.

**Tip:** You can configure the system to alert you by email when a timeslot becomes invalid. The alert provides details about the cause of the failure. For details on configuring timeslot alerts, refer to the *HP ALM Lab Management Guide*.

### <span id="page-626-0"></span>Host Allocation

When reserving a timeslot, the system calculates the availability of all the requested hosts and, in the case of a Performance Test timeslot, Vusers. A timeslot can be reserved successfully only if all of the requested hosts can be allocated, and in the case of a Performance Test timeslot, if all the requested Vusers are available.

**Note: Performance Testing.** You must request at least one Controller and one Load Generator. If you have linked a test to the timeslot, the hosts and Vusers defined in the test are automatically requested for the timeslot.

Hosts are allocated as follows:

<sup>l</sup> A **specific host** defined in the Testing Host grid can be allocated for testing as long as it is available and operational. A **specific host** can be allocated for maintenance even if it is non-operational.

**Note:** You can make specific hosts available only to specific users. For details, see the *HP ALM Lab Management Guide*.

- An **Automatch** host is matched up with a specific host that has the requested properties. A host is allocated after the following criteria have been checked:
	- Lab Management and ALM create a list of all the hosts in the host pool of the project that are operational and available, and that match the requested properties of the automatch host.
	- From this list of candidate hosts, the system allocates the host that best fits the requested properties, taking into account the host priority, the number of pools the host belongs to, the purposes assigned to the host, and the host's attributes. The hosts are then allocated in such a way that other hosts with similar but also additional properties may still be available for allocation to other test executions.

**Note:** You can block hosts from being included in the automatch selection. For details, see the *HP ALM Lab Management Guide*.

It is important to note that many conditions and changes in the system can occur that can affect host allocation. At such times, the system attempts to optimize the overall resource usage by reshuffling the hosts that are available among the timeslots.

It is not always possible to shuffle the hosts appropriately. When this happens, a timeslot might become **partially allocated**, and thus invalid. As soon as the requested host becomes available again or another host can be allocated instead, the timeslot becomes valid again.

#### **Example**

- If an allocated host becomes non-operational, then the system will try to find another host to replace the non-operational host.
- In a version-enabled project, if a test is linked to an automatic timeslot and is checked out, modified, and checked in again before the timeslot starts, the timeslot recalculates the availability of the updated resources.

<span id="page-627-0"></span>To view an example of how hosts are allocated, and how they are reshuffled when necessary, see "Example of Allocating and [Reshuffling](#page-627-0) Hosts" below.

### Example of Allocating and Reshuffling Hosts

There are many factors that can affect the allocation of hosts among timeslots. Consider the following scenarios which illustrate how hosts are allocated among performance timeslots and how changes in the available testing hosts can affect the host allocation. You will see that Lab Management attempts to optimize the overall resource usage by reshuffling the hosts that are available among the timeslots.

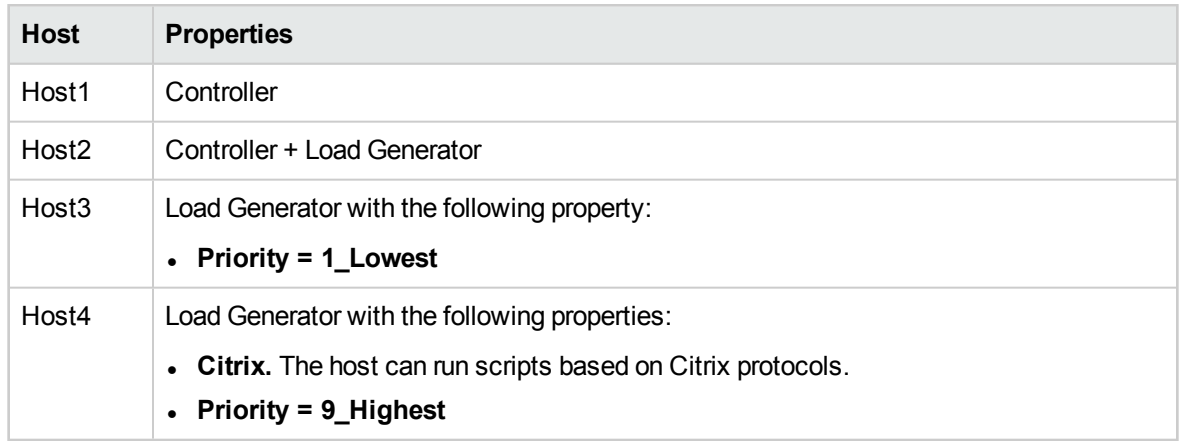

Assume the following hosts belong to the host pool of the project:

At 07:00 am, John reserves the following timeslot:

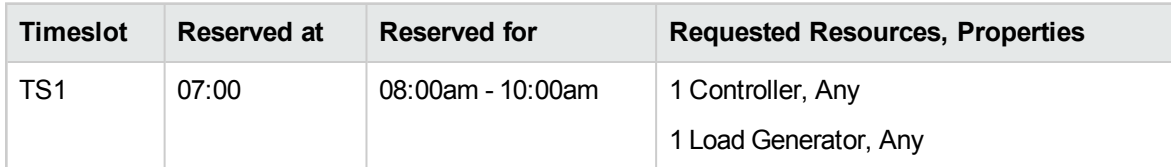

John submits the request. The system allocates Host1 as the Controller, leaving Host2 available to serve as either load generator or Controller in other timeslots. Additionally, the system allocates Host4 as the load generator, since it has higher priority than both Host2 and Host3. The following hosts are allocated successfully:

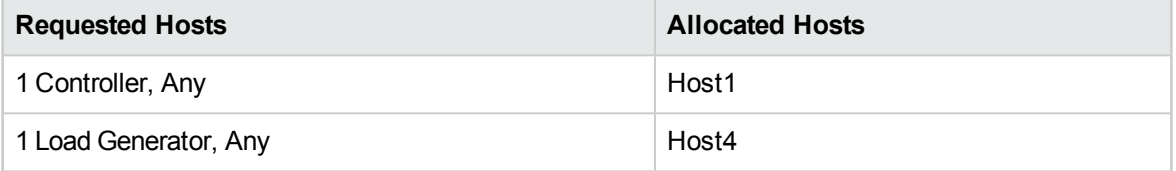

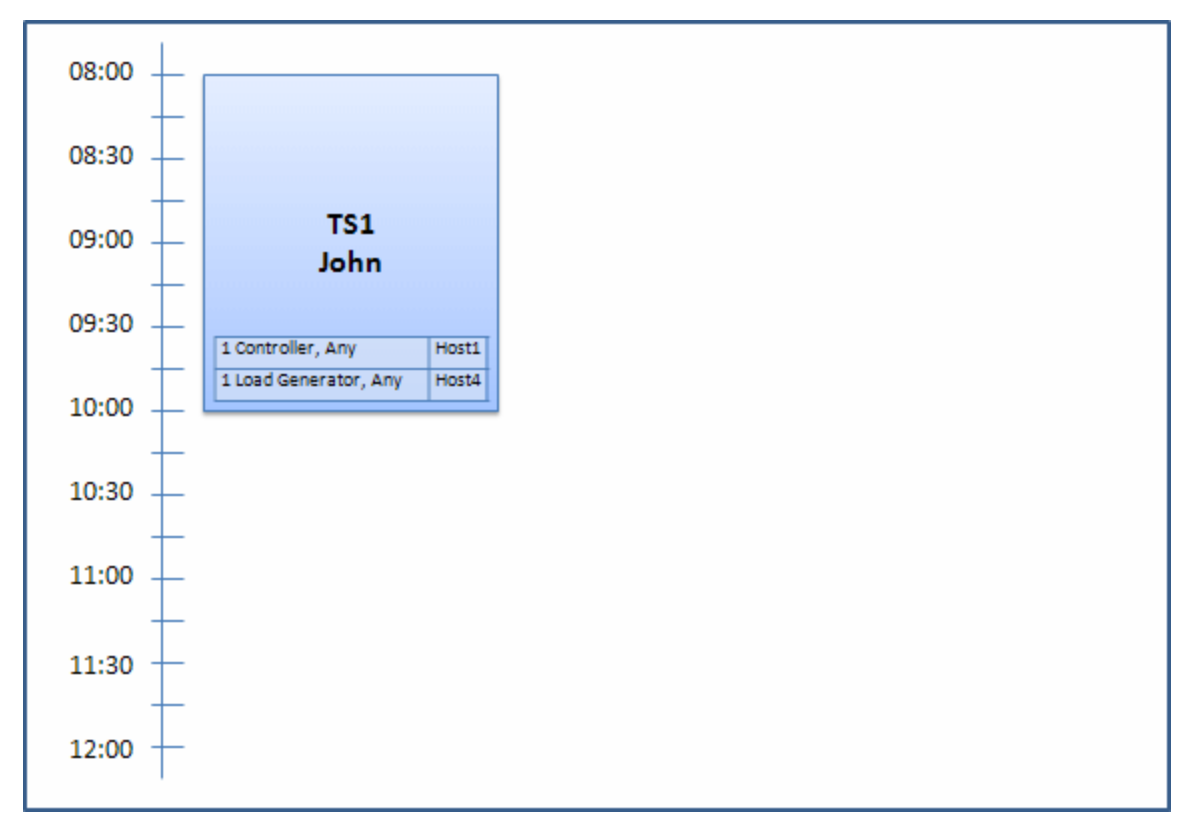

At 07:30 am, Sue submits the following timeslot reservation:

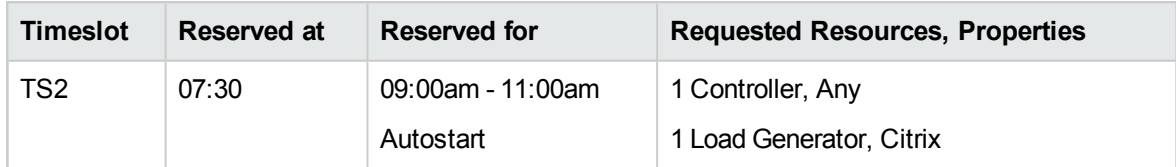

Because Host4 is the only Citrix load generator, the system checks if it can allocate a different load generator to John's timeslot so that Host4 can be allocated to Sue's timeslot instead.

The necessary hosts are available, so the following reshuffle occurs:

- Host3 is allocated to John; Host4 is allocated to Sue
- John's Controller, Host1 remains allocated to John; Host2, also a Controller, (not yet allocated), is allocated to Sue

Sue successfully submits the request. The new host allocation looks as follows:

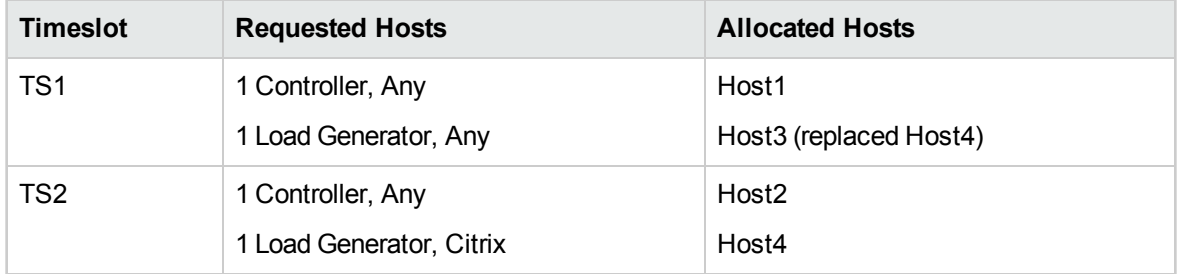

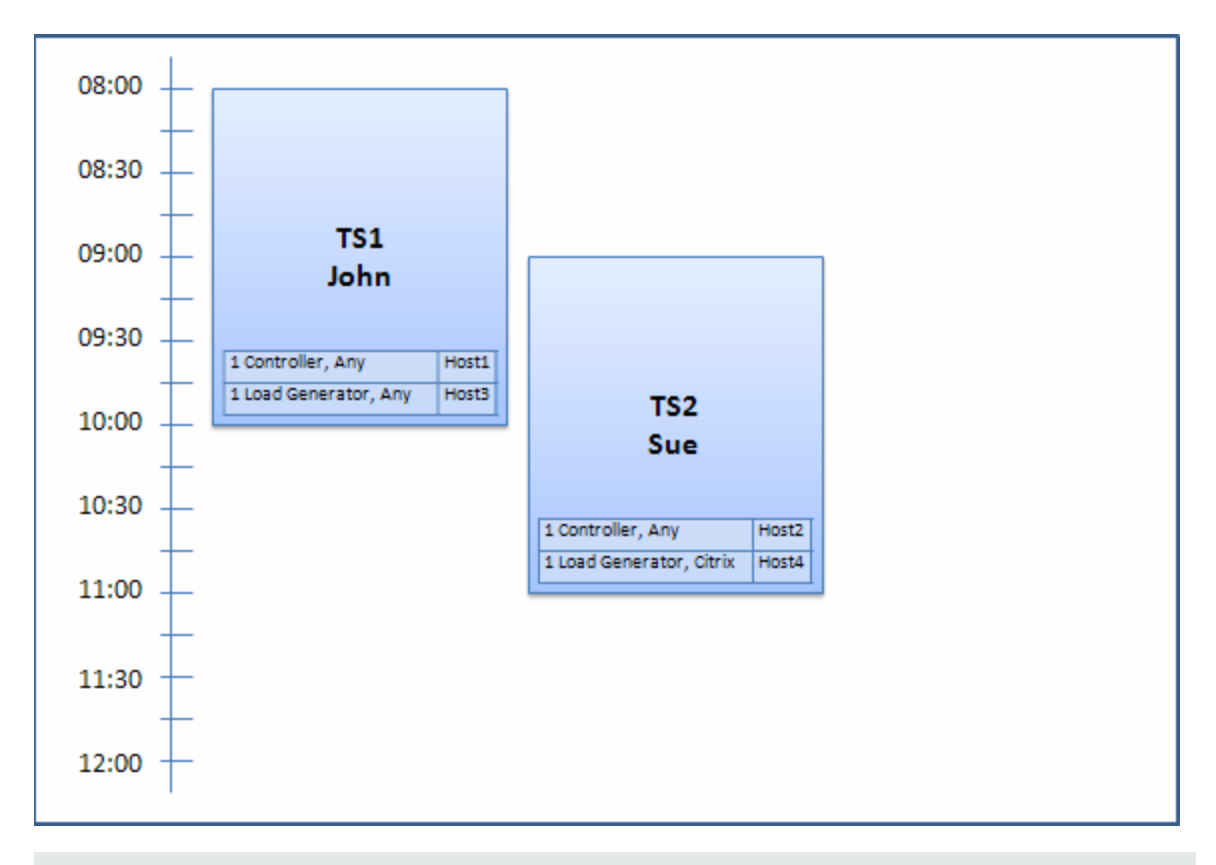

**Note:** Host allocation works on a "first-come, first-served" basis. Since John reserved Host4 first, if there had been no other host to allocate to his timeslot, Host4 would have remained allocated to John, and Sue would not have been able to reserve her timeslot successfully.

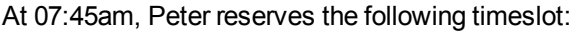

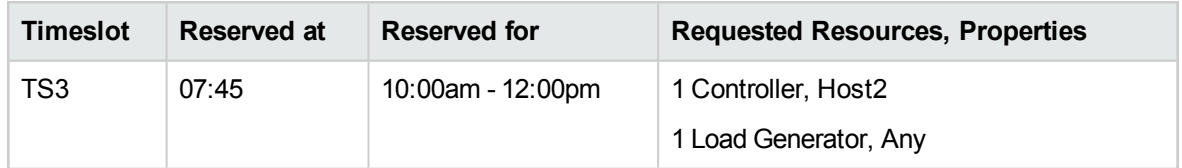

Peter is specifically requesting Host2 for his Controller, and any load generator. The system checks if the requested hosts can be allocated, taking into consideration requests and timing of the other timeslots:

- To allocate Host2 to Peter's timeslot, it must be available by 10:00.
- Sue is willing to have any Controller.
- John's timeslot will end at 10:00 and free resources.

The following reshuffle occurs so that all the timeslots can be accommodated:

- Sue's timeslot gives up Host2, and is allocated Host1 instead; Host4 (Citrix) remains allocated to Sue's timeslot
- Host2 is allocated to John's timeslot; Host3 remains allocated to John's timeslot
- Host2 and Host3 can then be allocated to Peter's timeslot because John's timeslot will be finished by 10:00 when Peter's starts.

Peter successfully submits his request. The new host allocation looks as follows:

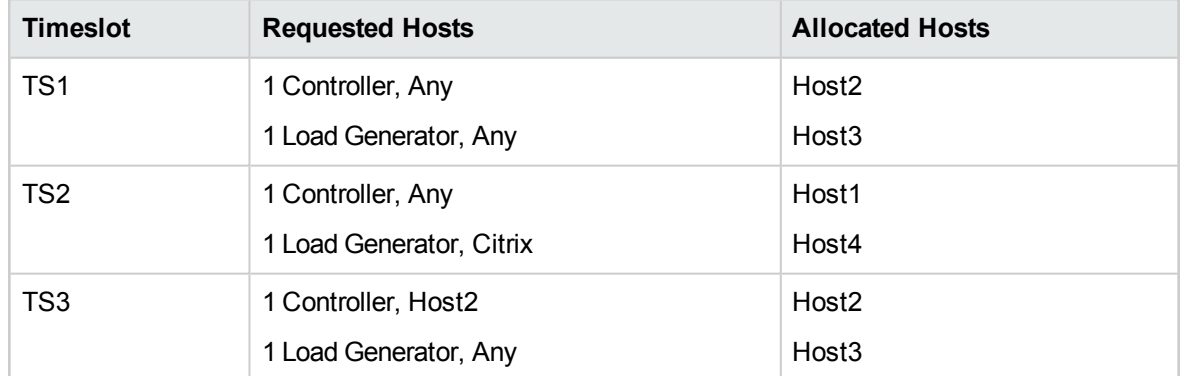

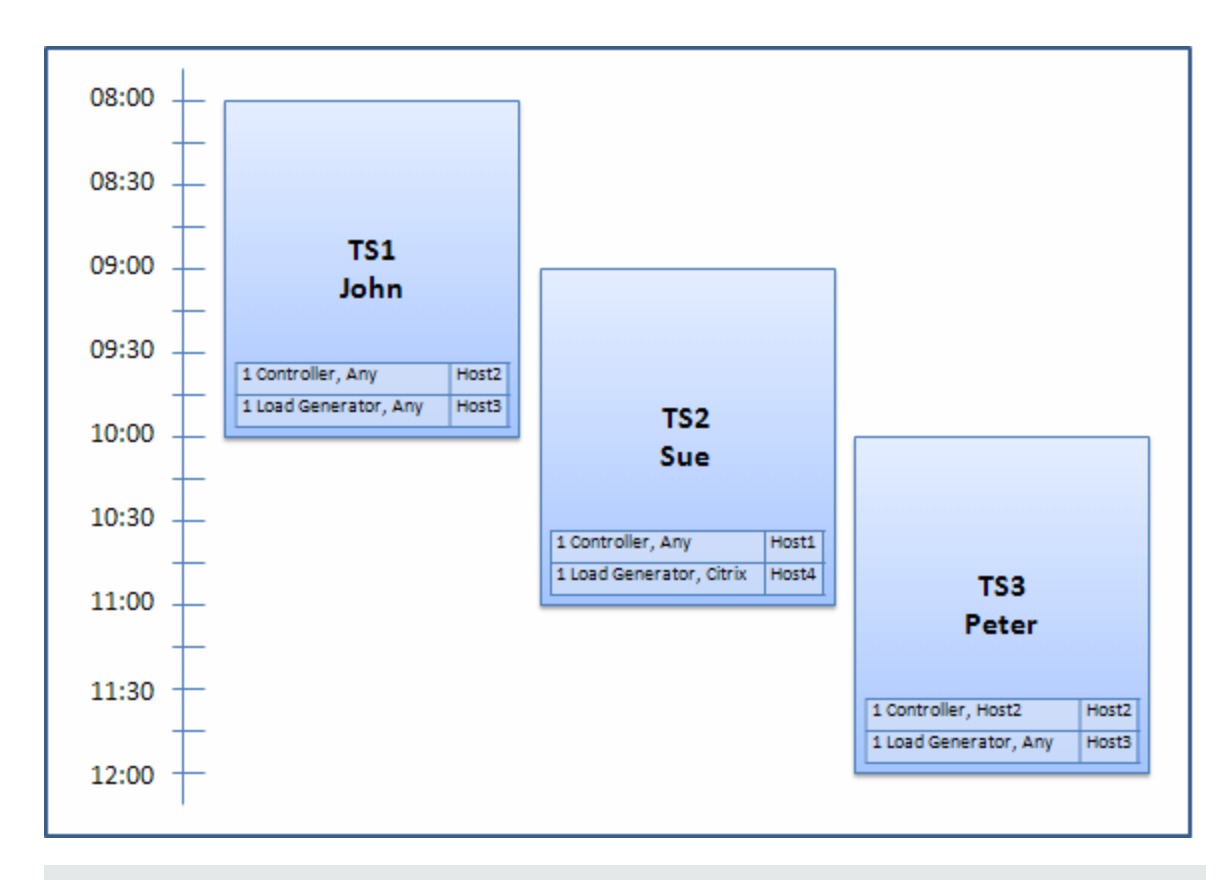

**Note:** If John and Peter's timeslots had overlapped, Host2 would not have been available for part of Peter's timeslot. In this case, the reshuffle would not have been possible and Peter would not have been able to reserve his timeslot successfully.

Now let's say at 07:55 Host2 becomes non-operational. As a result, TS1 takes back Host1, and starts at 08:00. It follows from the information above, that TS2 and TS3 both become invalid as their resources have become partially allocated.

Then, at 09:05, Host2 becomes operational again. It is allocated to TS2, and TS2 starts, though five minutes late, but still during the specified retries period. (For details about configuring retries, refer to the *HP ALM Lab Management Guide*.)

<span id="page-631-0"></span>At 11:00, TS3 remains invalid (partially allocated) and is unable to start because Host2 is still being used by TS2.

# Howto Reserve Testing Timeslots in ALM

This task describes how to reserve resources for running tests.

#### **Note:**

- This task is part of higher-level tasks. For details, see "Deploying and Testing your [Application](#page-491-0) in ALM" on [page 492.](#page-491-0)
- **Product Feature Movie.** To view a movie that demonstrates how to reserve timeslots, select **Help > Movies** in the ALM main window.

To learn more about timeslot reservations, see ["Reserving](#page-621-0) Timeslots Overview" on page 622.

#### 1. **Prerequisites**

Ensure that there is a host pool defined and allocated to the project. For information about managing host pools in Lab Management, see the *HP ALM Lab Management Guide*.

If you want to run a particular test during the timeslot, ensure that an instance of that test is included in a test set.

For Performance tests, make sure that at least one of the hosts in the host pool can be designated as a Controller, and that Host, Vuser, and Concurrent Run limits are defined in the project settings.

#### 2. **Create a timeslot**

- a. On the ALM sidebar, under **Testing**, select **Timeslots**.
- b. On the Timeslots toolbar, click **New Timeslot** .
- c. Enter the details of the timeslot and select resources. For user interface details, see ["](#page-646-0) Timeslot [Reservation](#page-646-0) Dialog Box" on page 647.

#### 3. **Verify availability of requested resources**

Do one of the following:

<sup>l</sup> (Recommended) Click **Calculate Availability**. The system checks the availability of the requested resources. The results of this calculation are displayed in the Timeslot Status tab and graphically on the resource availability timeline.

The availability timeline displays all timeslots when the requested hosts can be reserved. Even if the requested hosts cannot be reserved for the selected timeslot, they may be available at other times.

If the timeslot cannot be reserved, consider the reasons displayed in the **Timeslot Status** tab when reselecting your resources. If the timeslot can be reserved, you can click Submit to save the timeslot.

<sup>l</sup> Click **Submit**. The system calculates the availability of the requested resources during the selected timeslot. If all of the resources are available, the Timeslot Reservation dialog box closes and the timeslot is reserved and displayed in the Timeslots module. If the timeslot cannot be reserved, the reasons are displayed in the Timeslot Status tab.

# <span id="page-632-0"></span>Reserving Timeslots User Interface

This section includes:

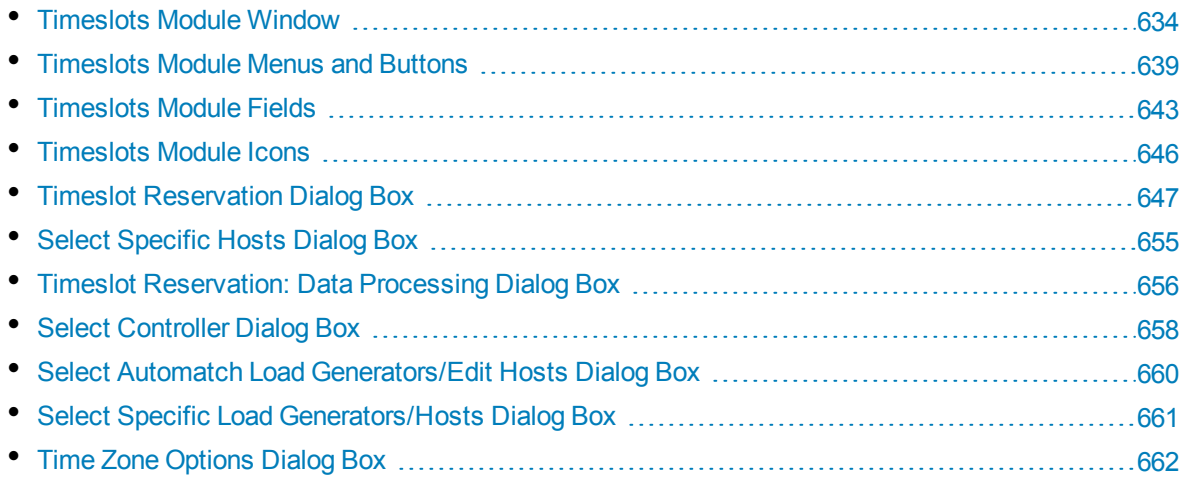

### <span id="page-633-0"></span>Timeslots Module Window

This module enables you to reserve timeslots for running Functional and Performance test sets and tests or performing maintenance tasks.

The module contains the following views: Calendar View, Grid View.

You select a view from the **View** menu.

#### **Calendar View**

This view enables you to view the timeslots in a calendar view.The Calendar view is time-oriented. It allows you to view your timeslots scheduled for the same day, and to get a visual indication of overlapping timeslots.

#### **Grid View**

Enables you to view timeslots in a flat, non-hierarchical view. Each line in the grid displays a separate timeslot. This view is useful for filtering the timeslots and for viewing the details of multiple timeslots simultaneously.

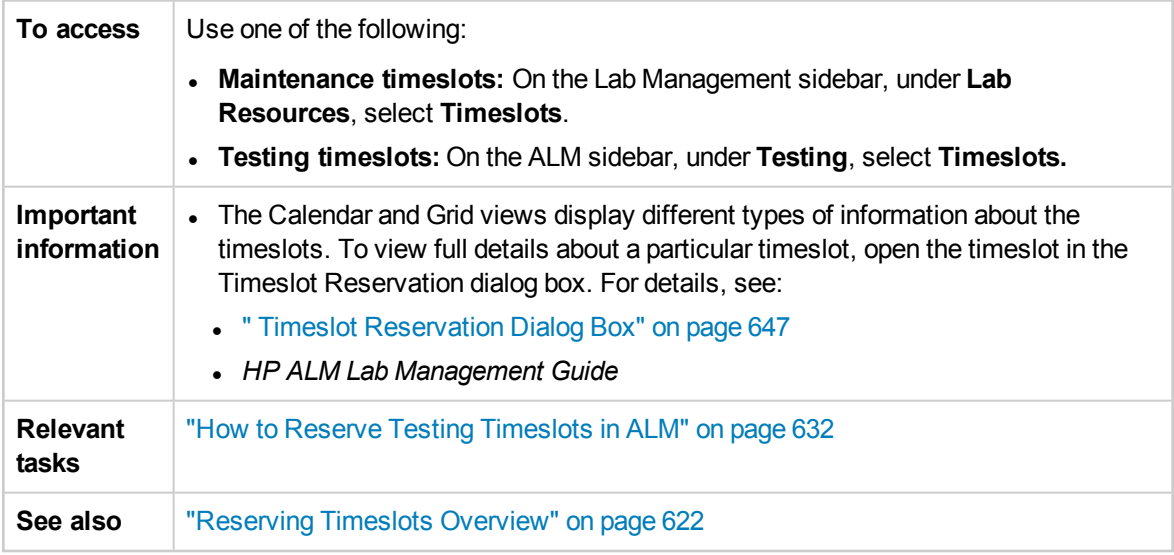

#### **Main Timeslots Area**

User interface elements are described below (unlabeled elements are shown in angle brackets):

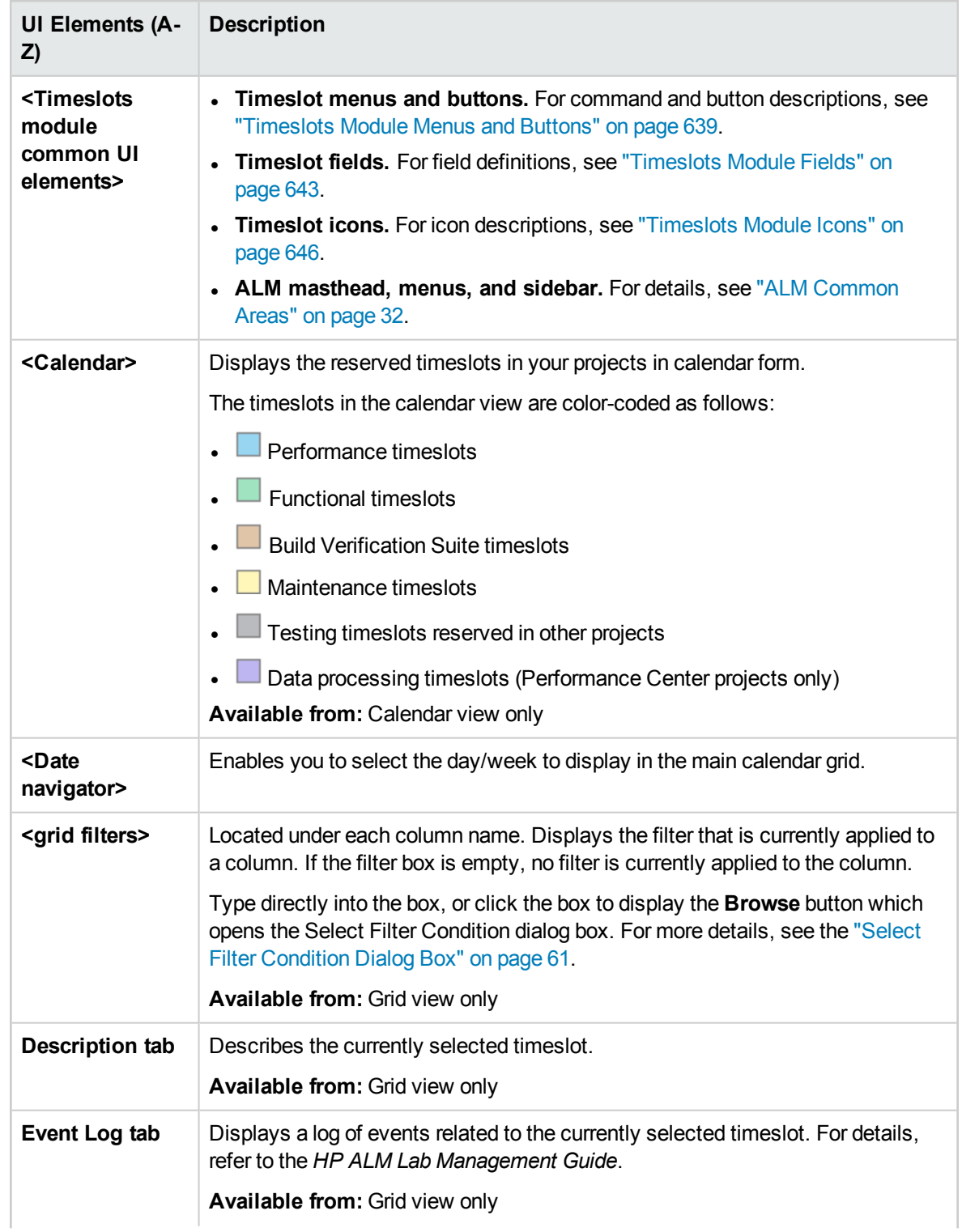

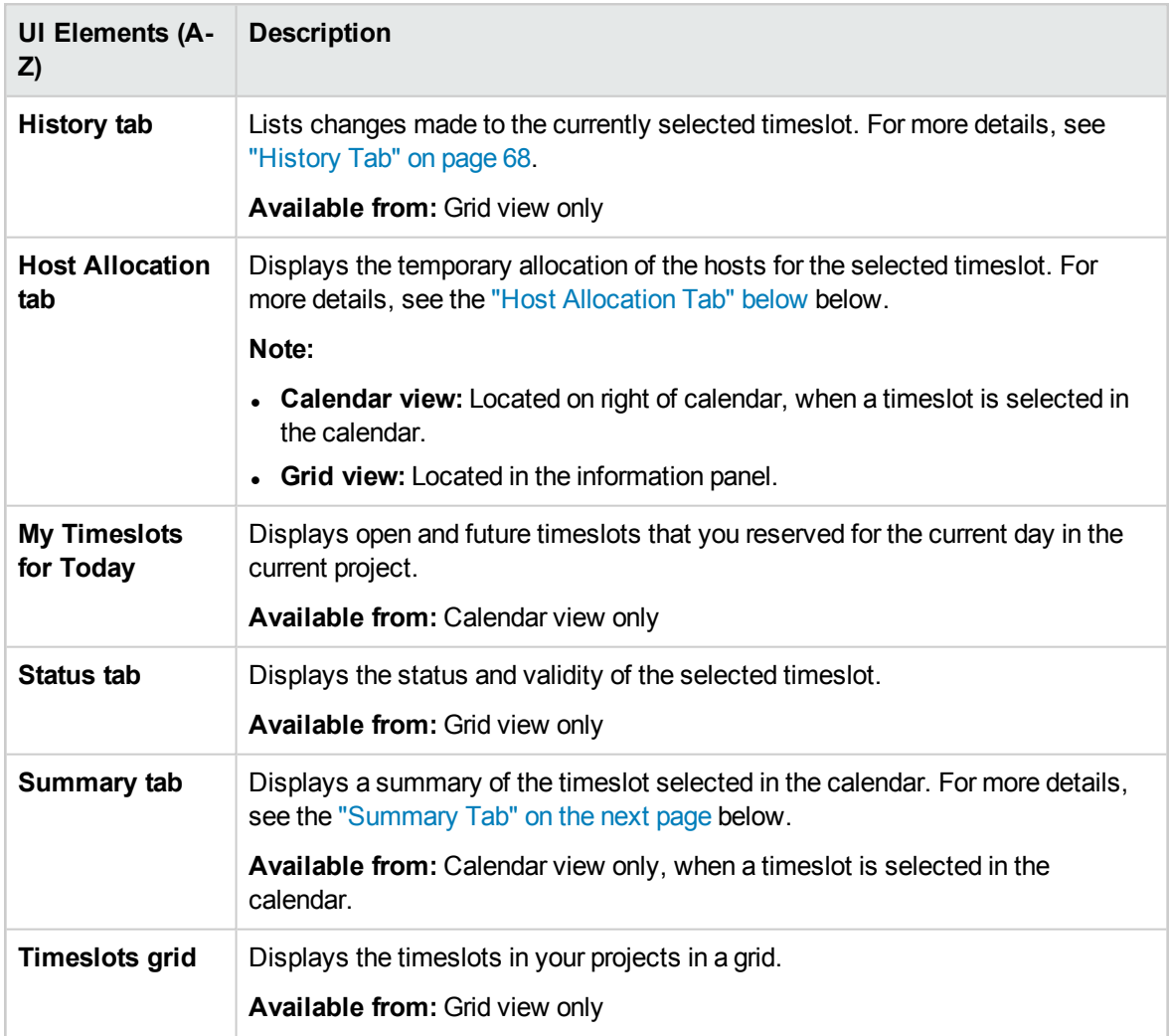

#### <span id="page-635-0"></span>**Host Allocation Tab**

This tab displays the allocation of hosts for the selected timeslot. For future timeslots, the host allocation is a temporary allocation.

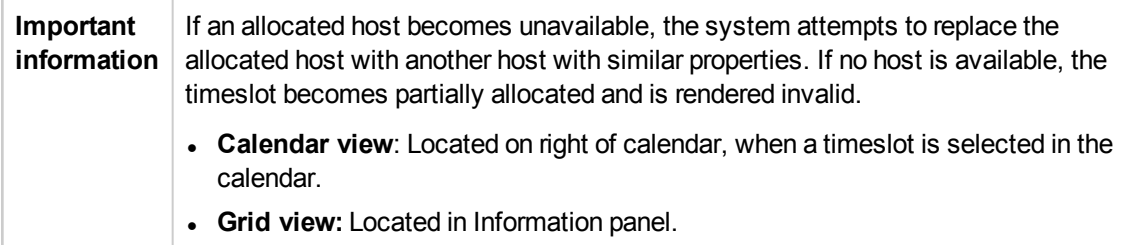

#### User interface elements are described below:

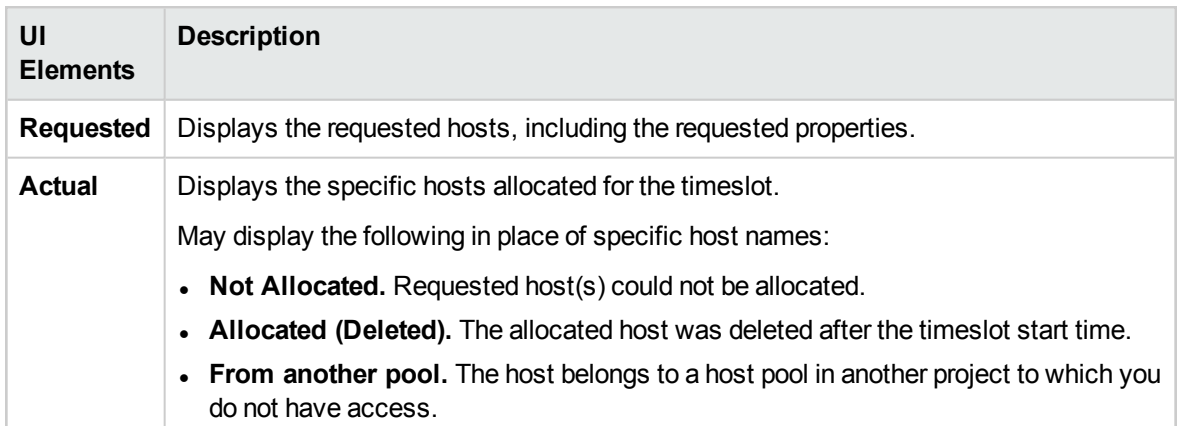

#### <span id="page-636-0"></span>**Summary Tab**

This tab displays a summary of the timeslot details.

User interface elements are described below in alphabetical order :

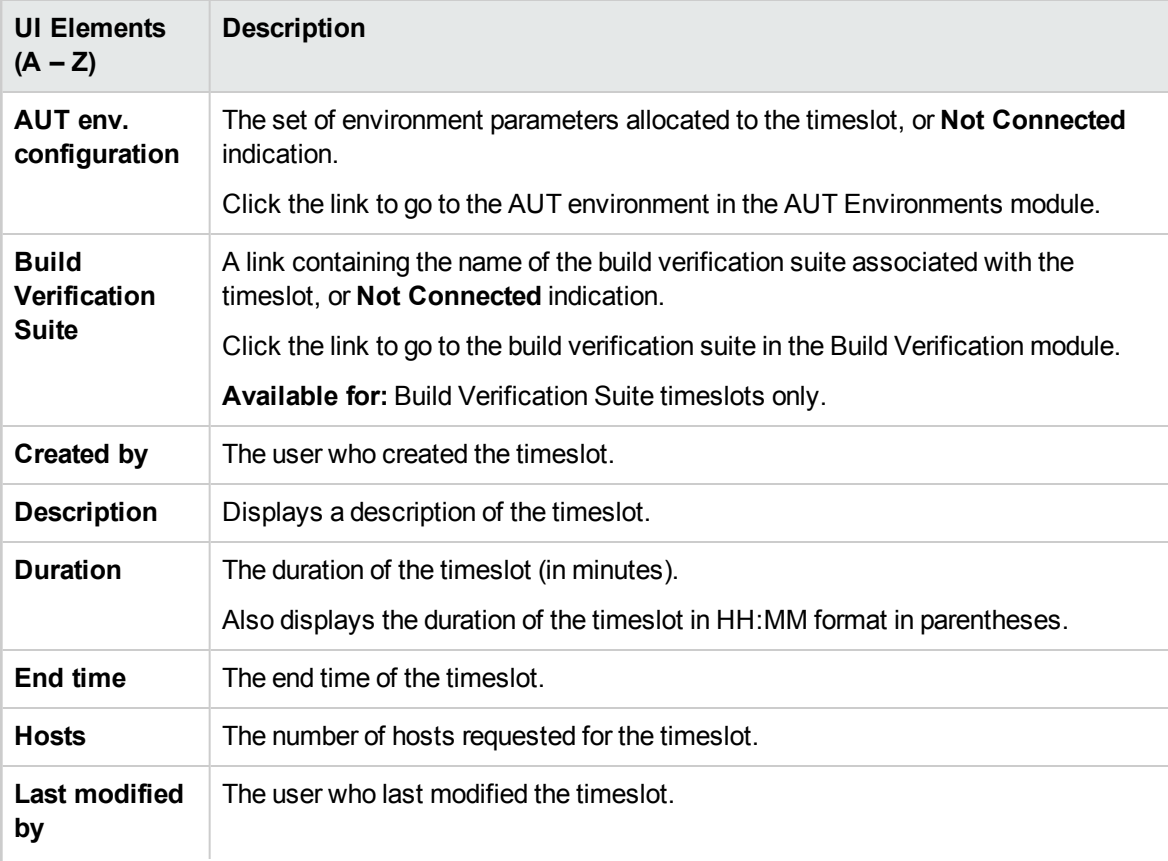

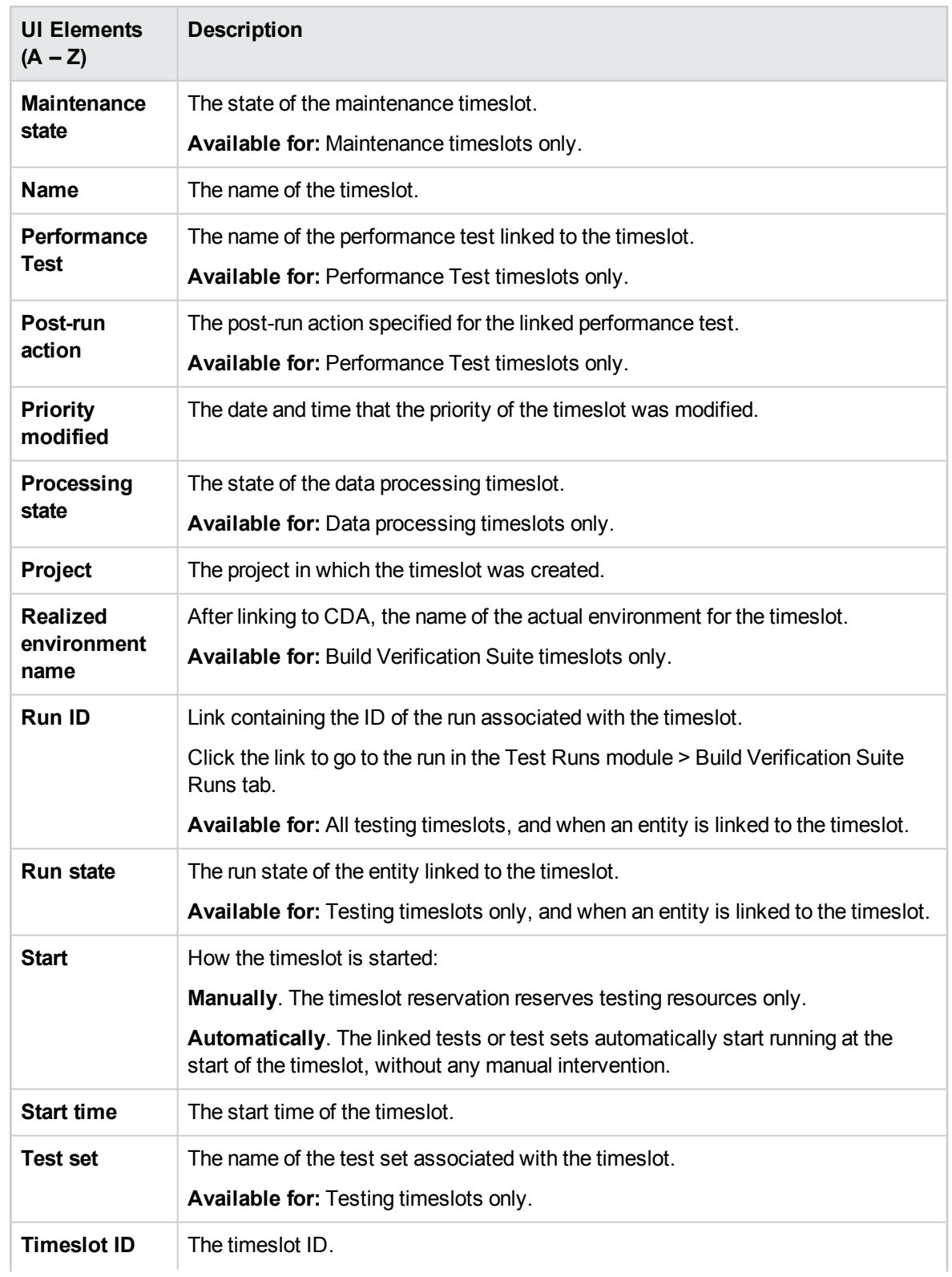

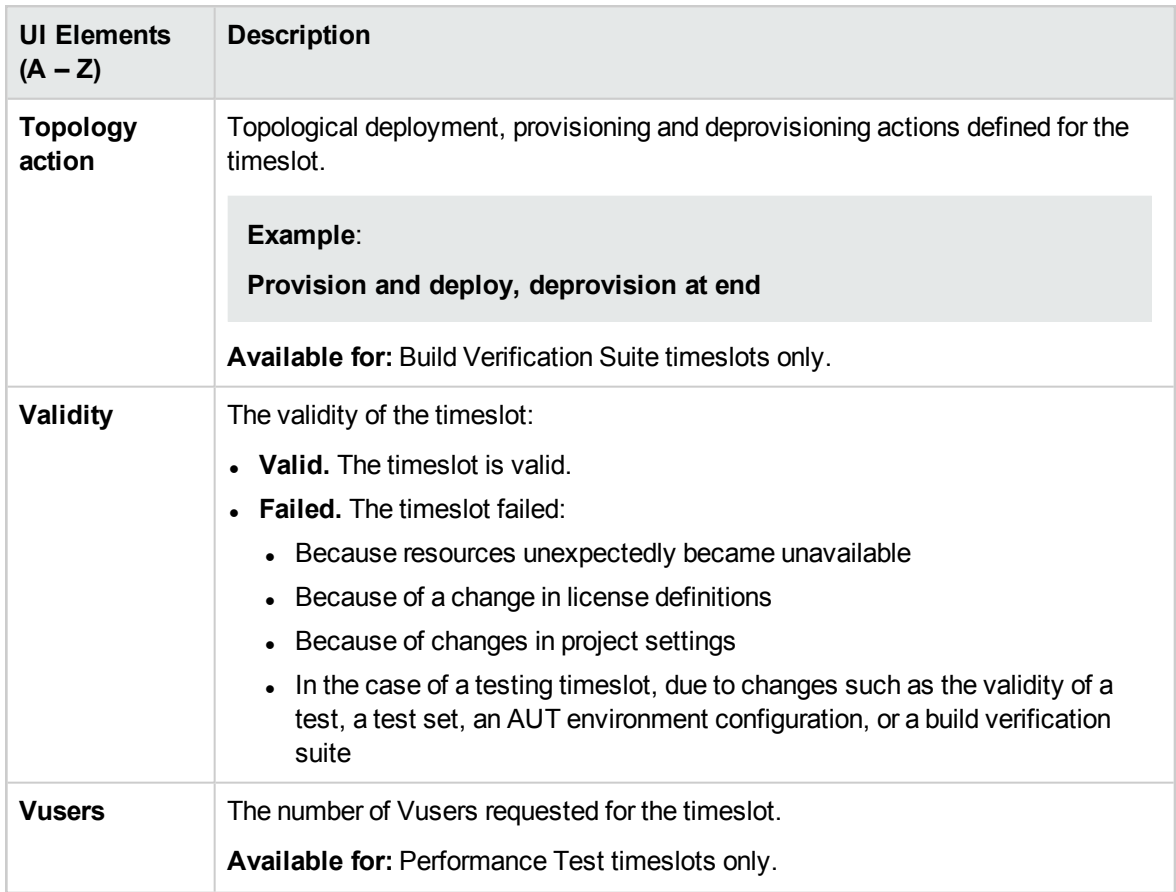

## <span id="page-638-0"></span>Timeslots Module Menus and Buttons

The section describes the menus and buttons available in the Timeslots module.

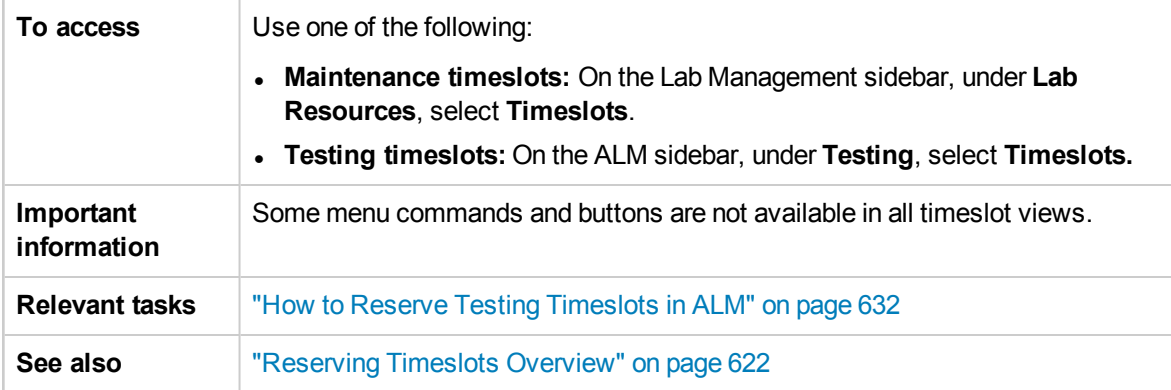

#### User interface elements are described below :

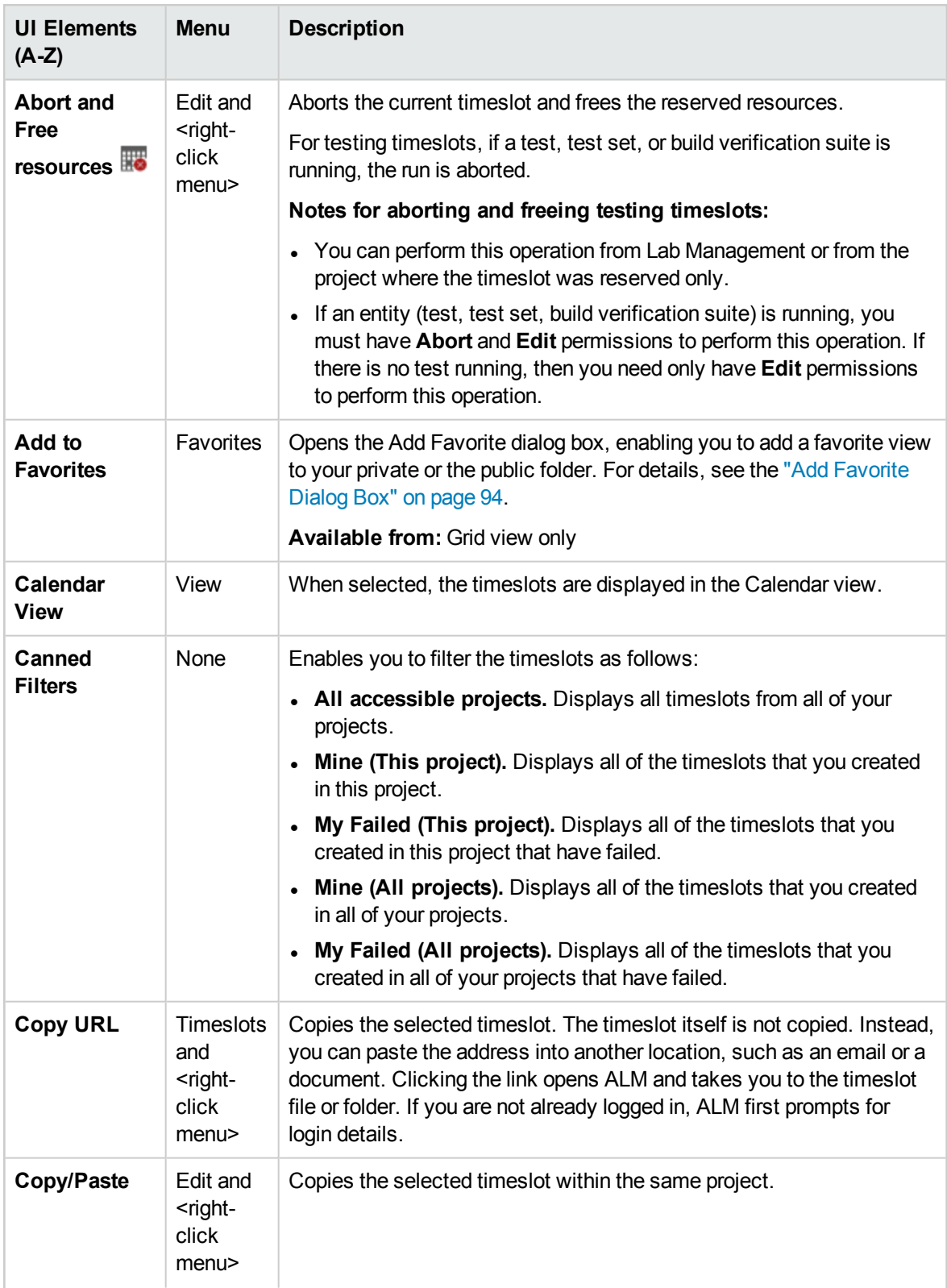

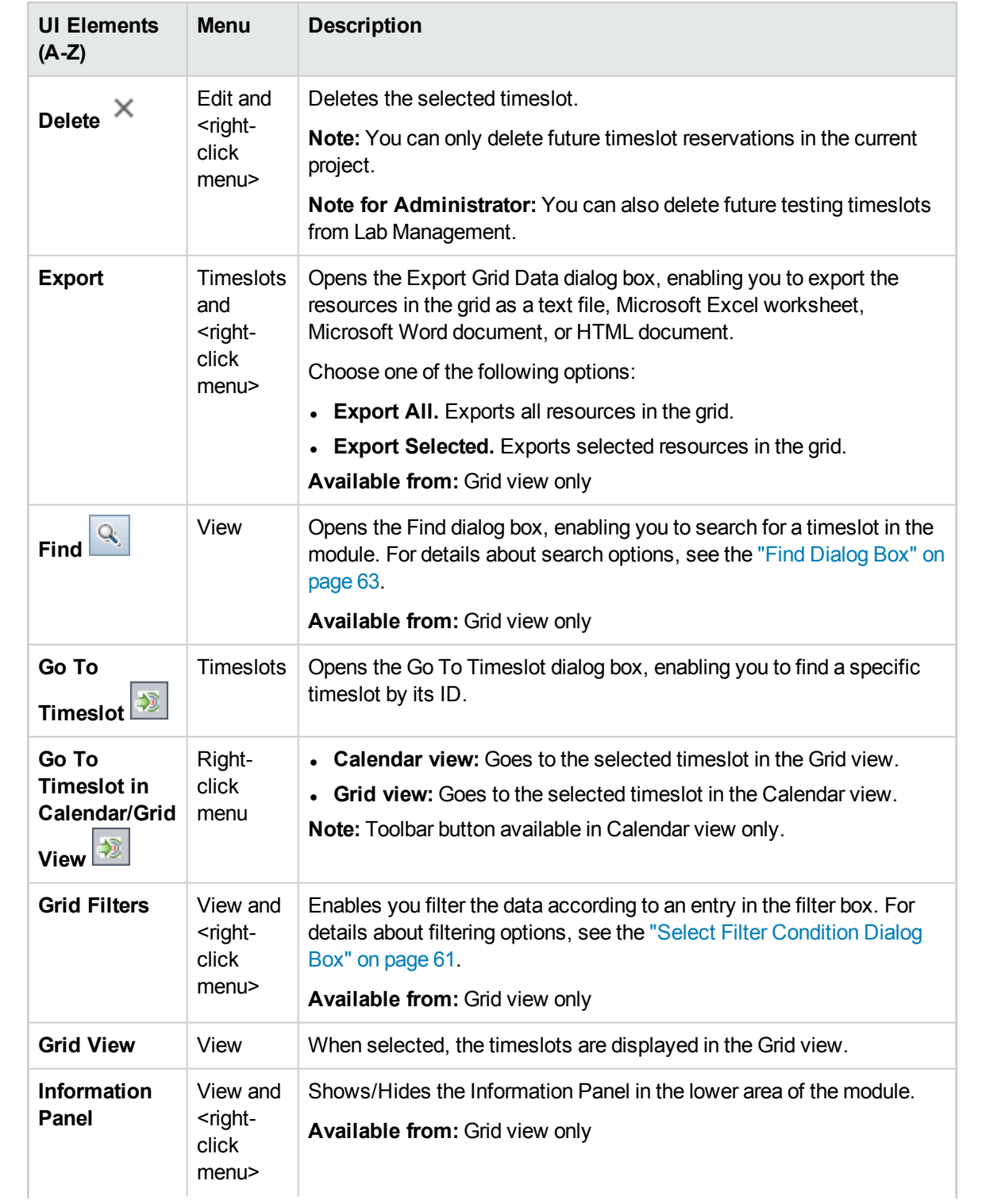

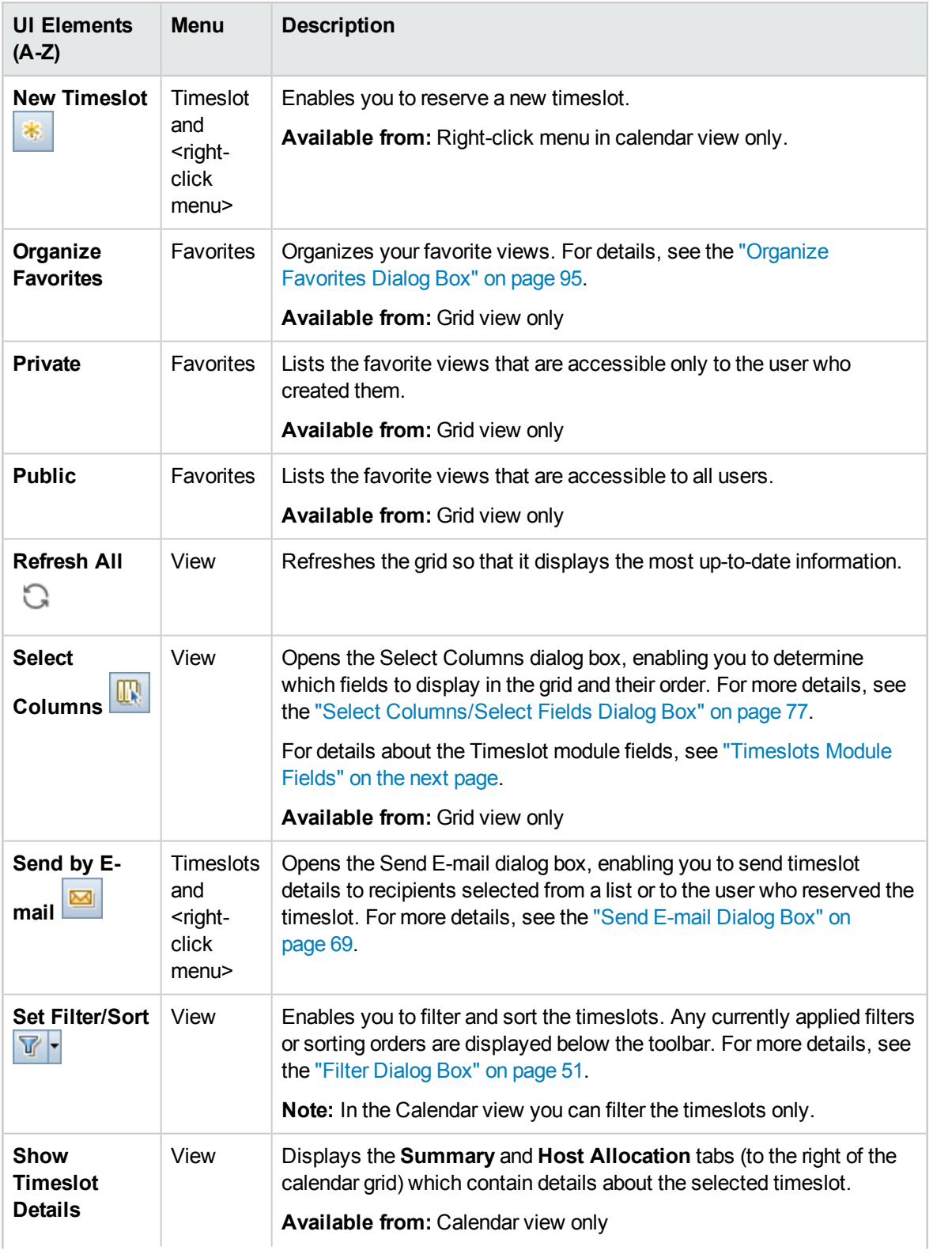

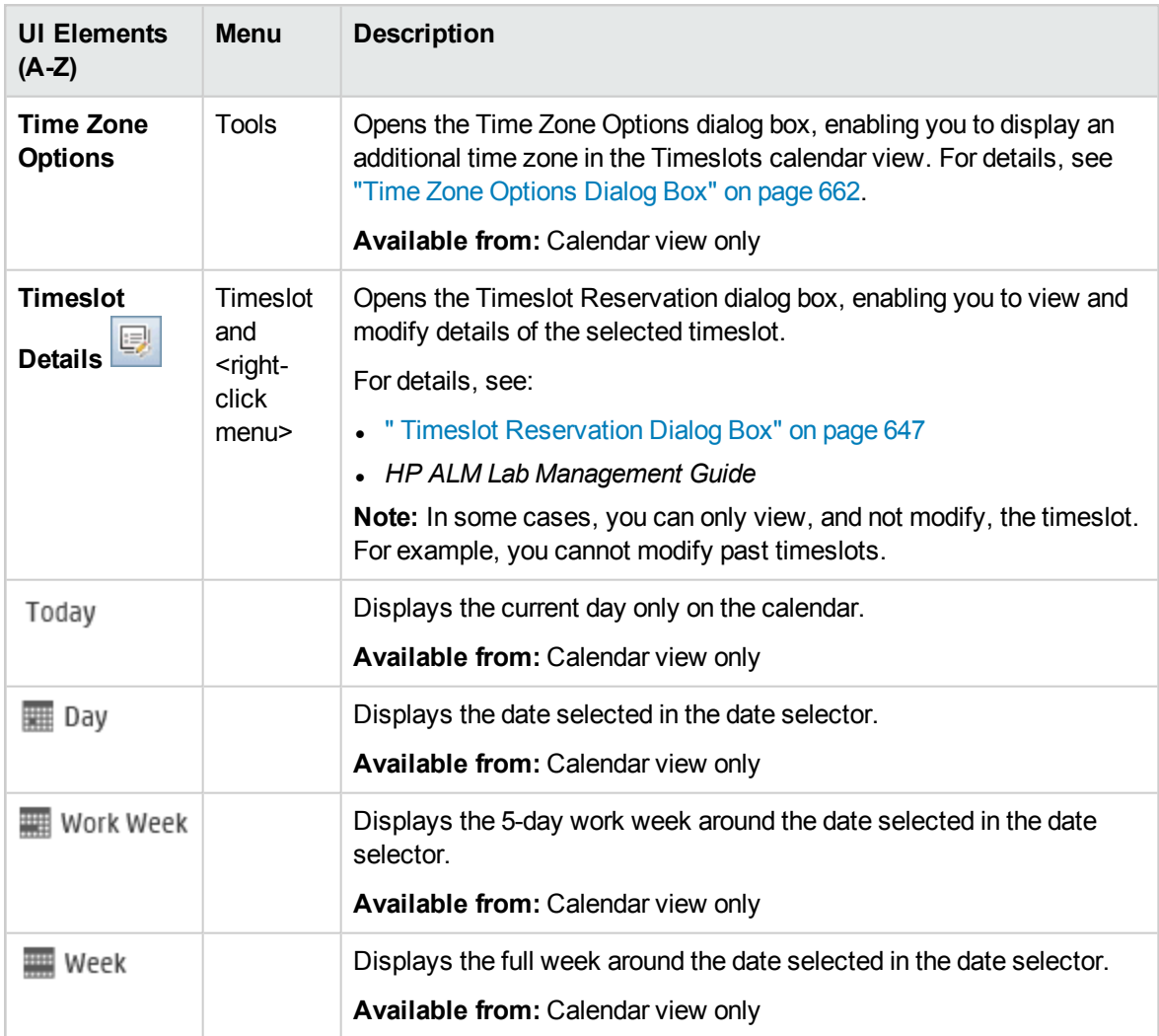

## <span id="page-642-0"></span>Timeslots Module Fields

This section describes the fields in the Timeslots module.

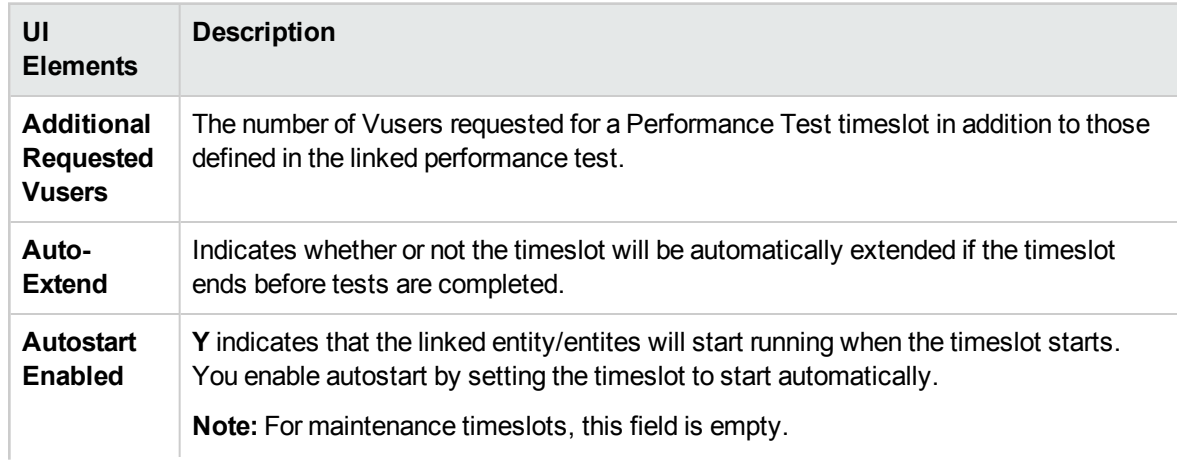

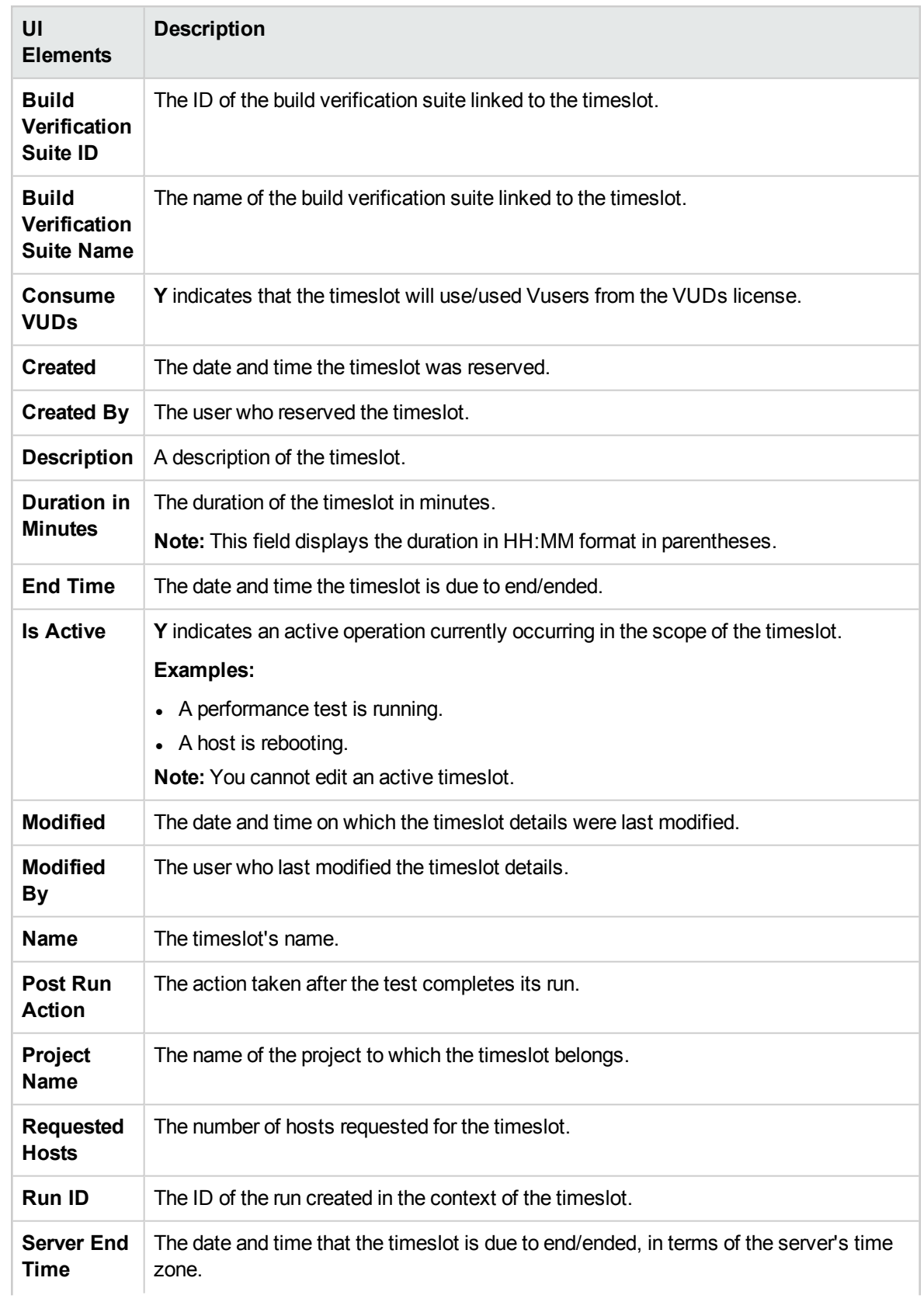

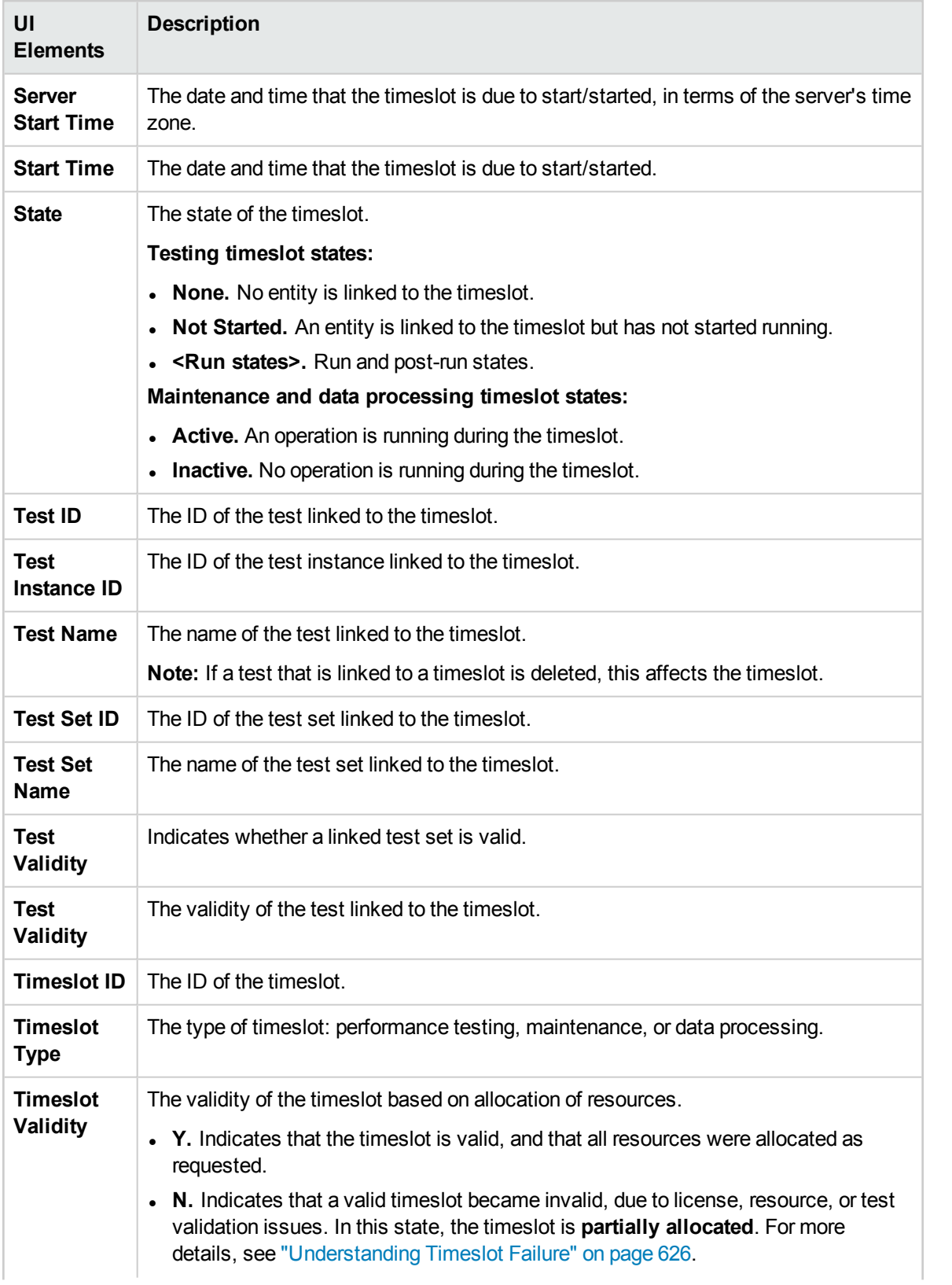

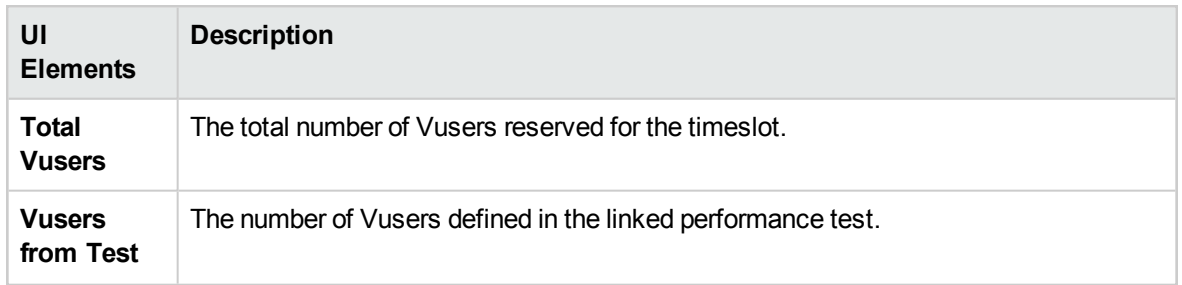

### <span id="page-645-0"></span>Timeslots Module Icons

This section describes the icons available in the Timeslots module.

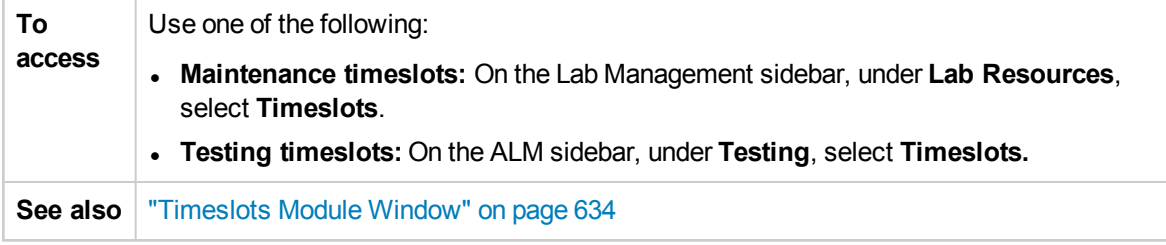

The icons are described below:

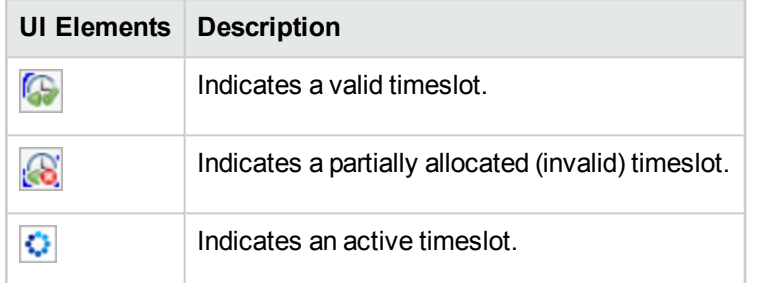

## <span id="page-646-0"></span>Timeslot Reservation Dialog Box

This dialog box enables you to reserve a testing timeslot and view details of a reserved testing timeslot.

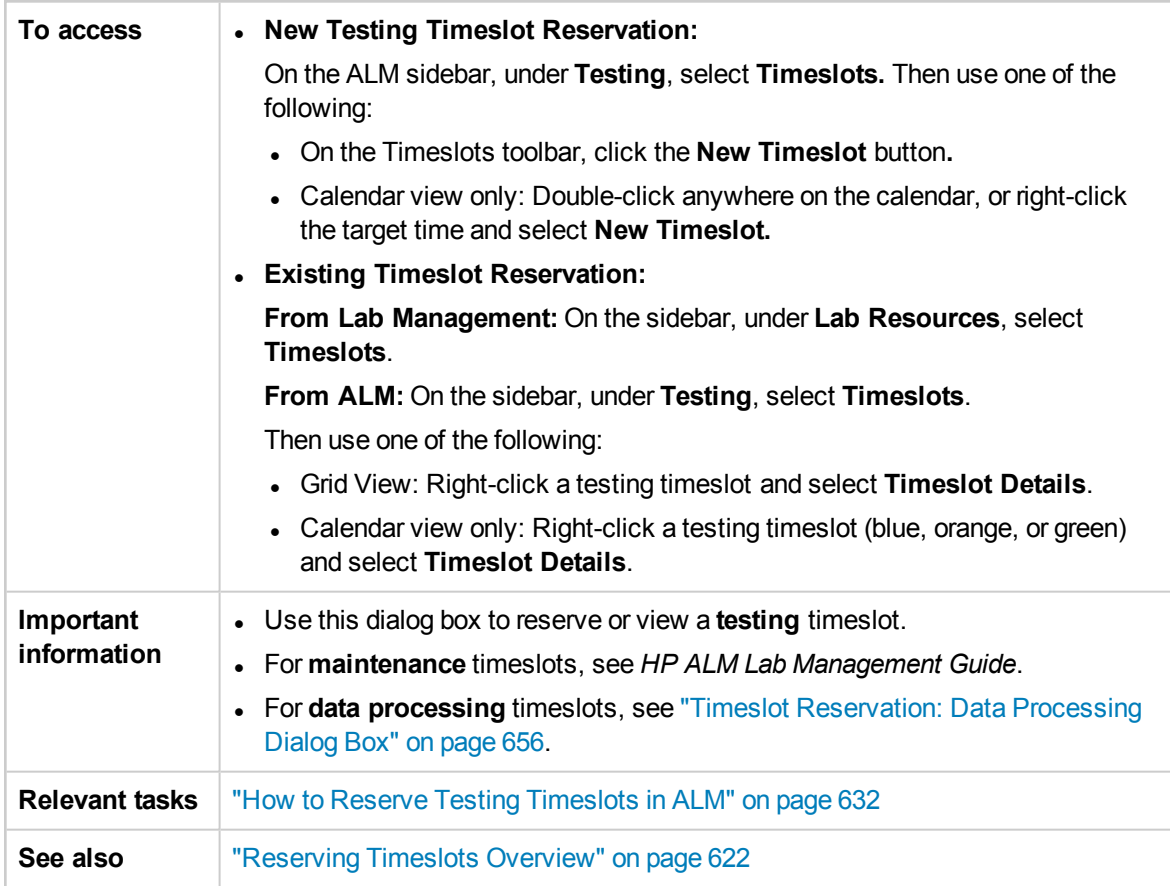

User interface elements are described below (unlabeled elements are shown in angle brackets):

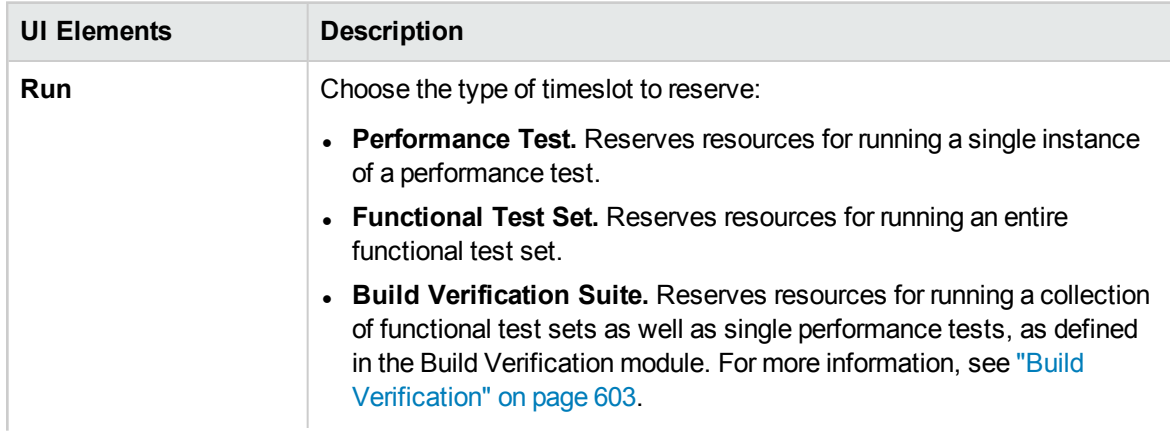

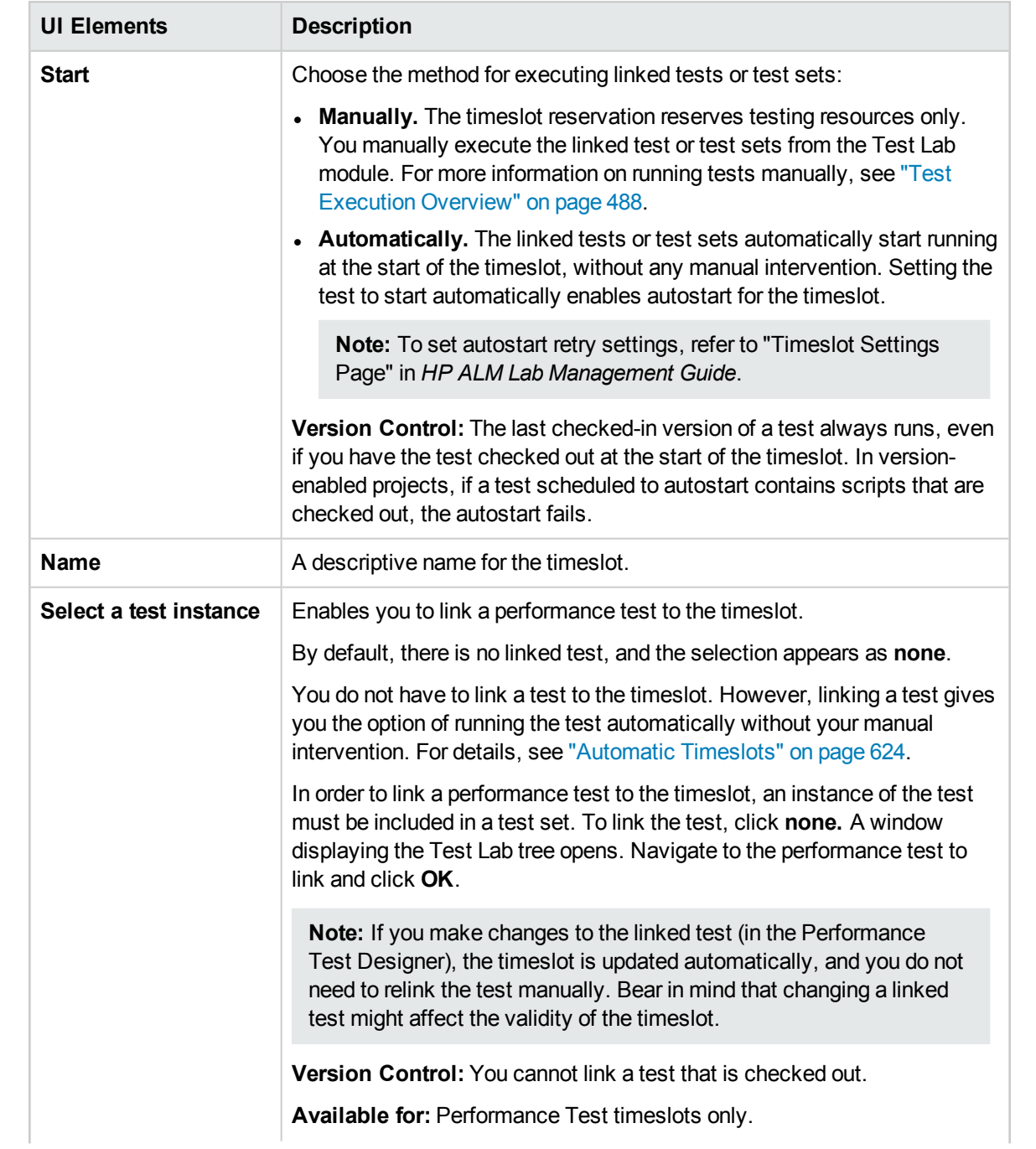
<span id="page-648-0"></span>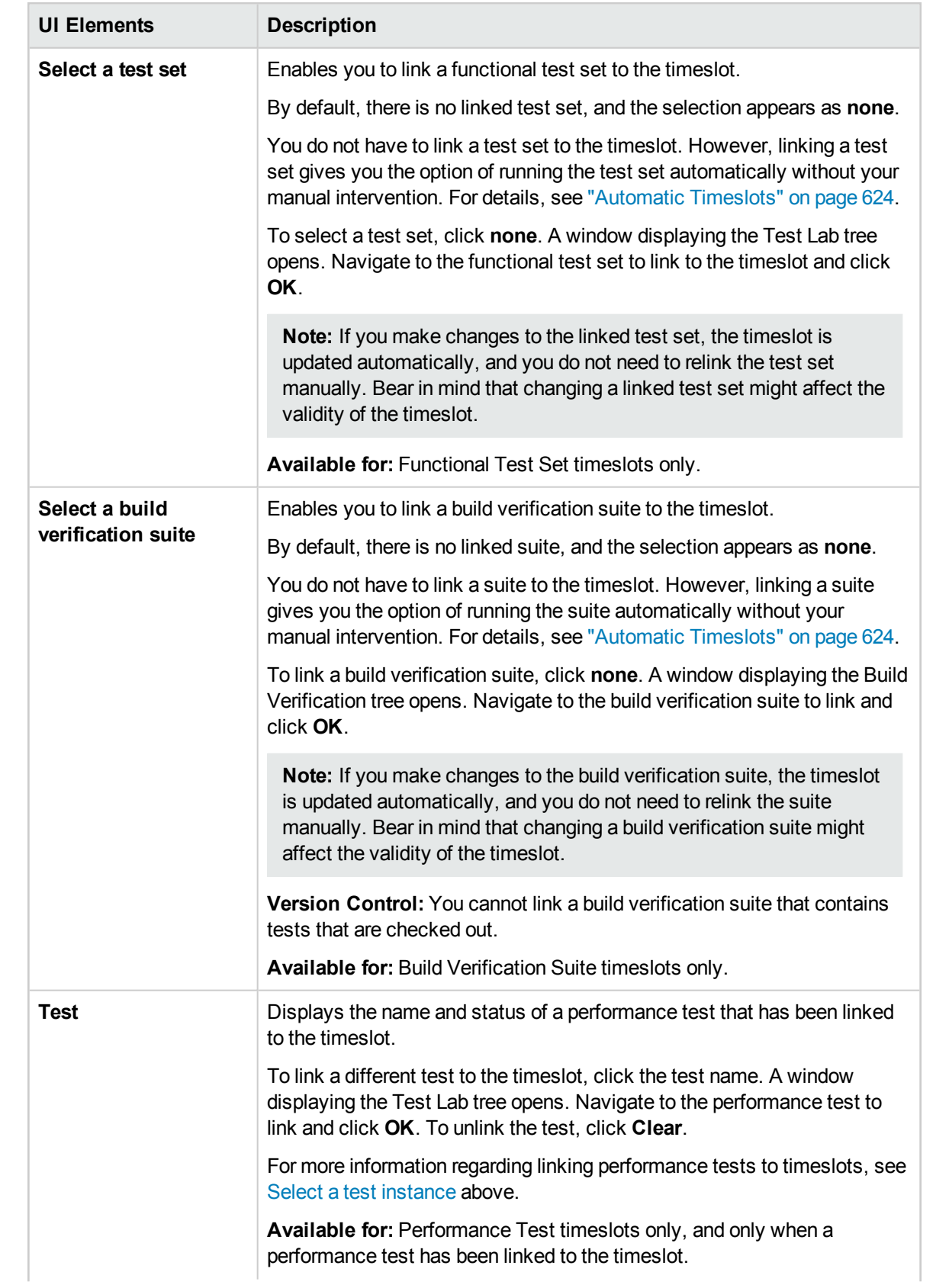

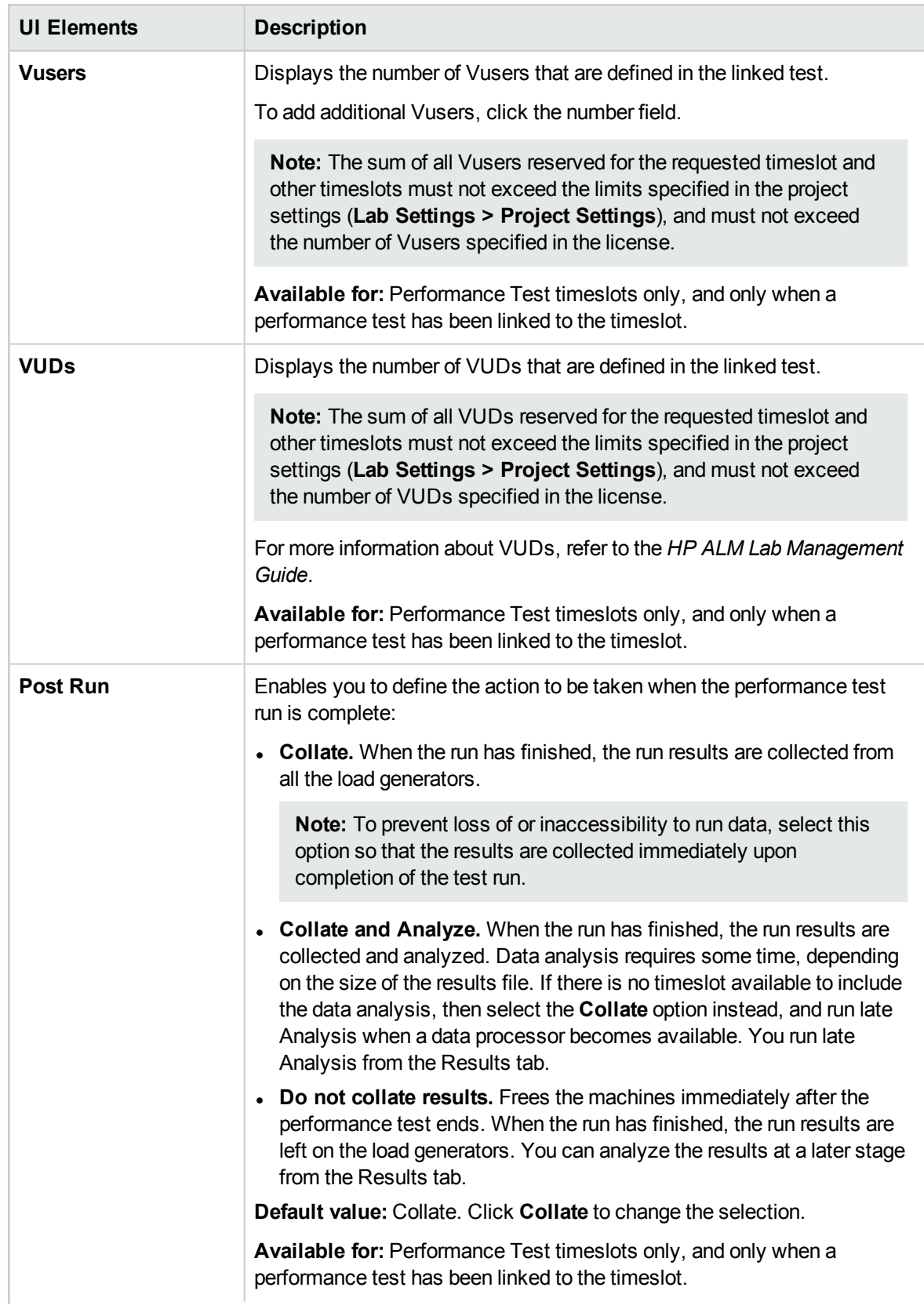

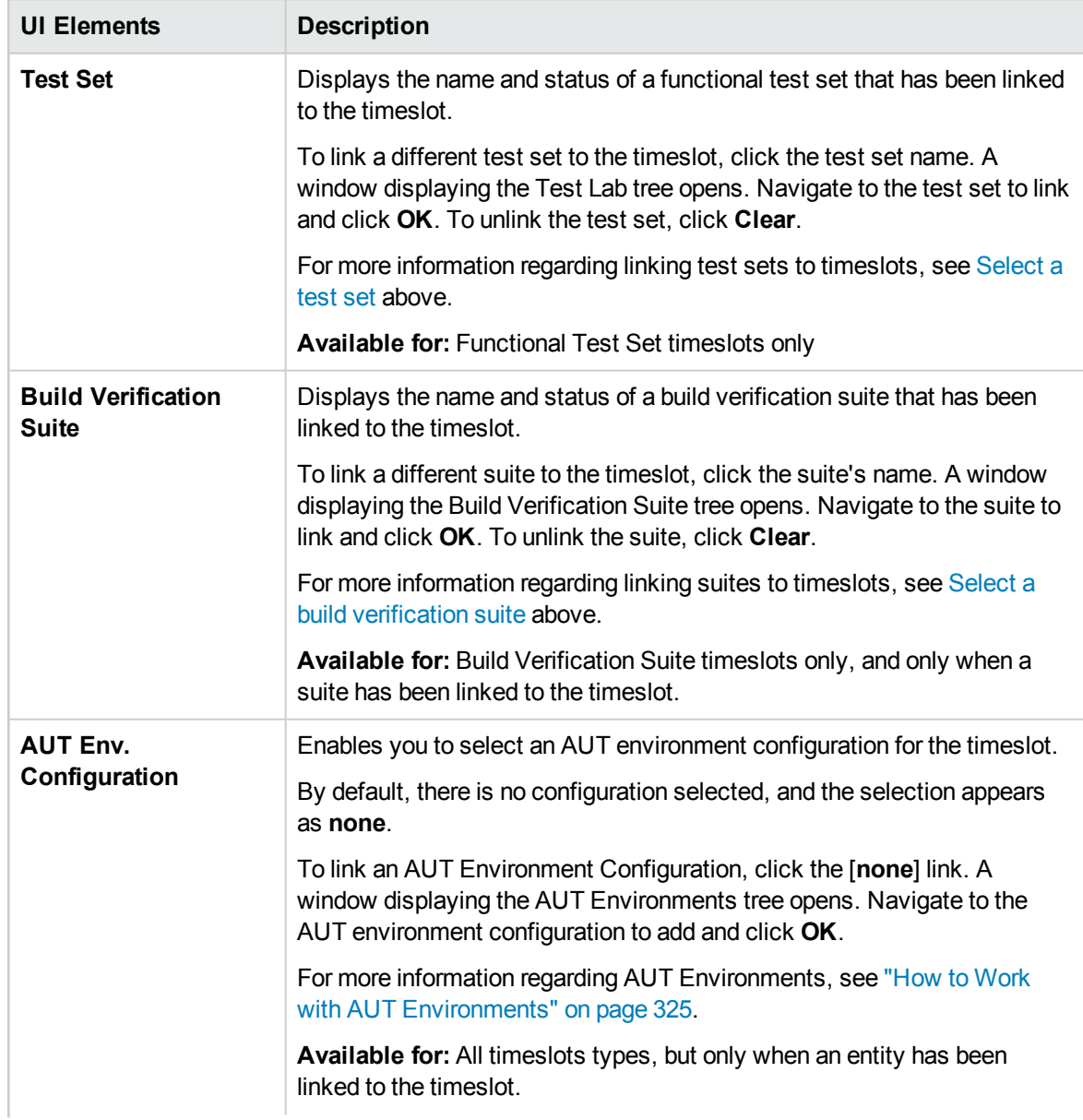

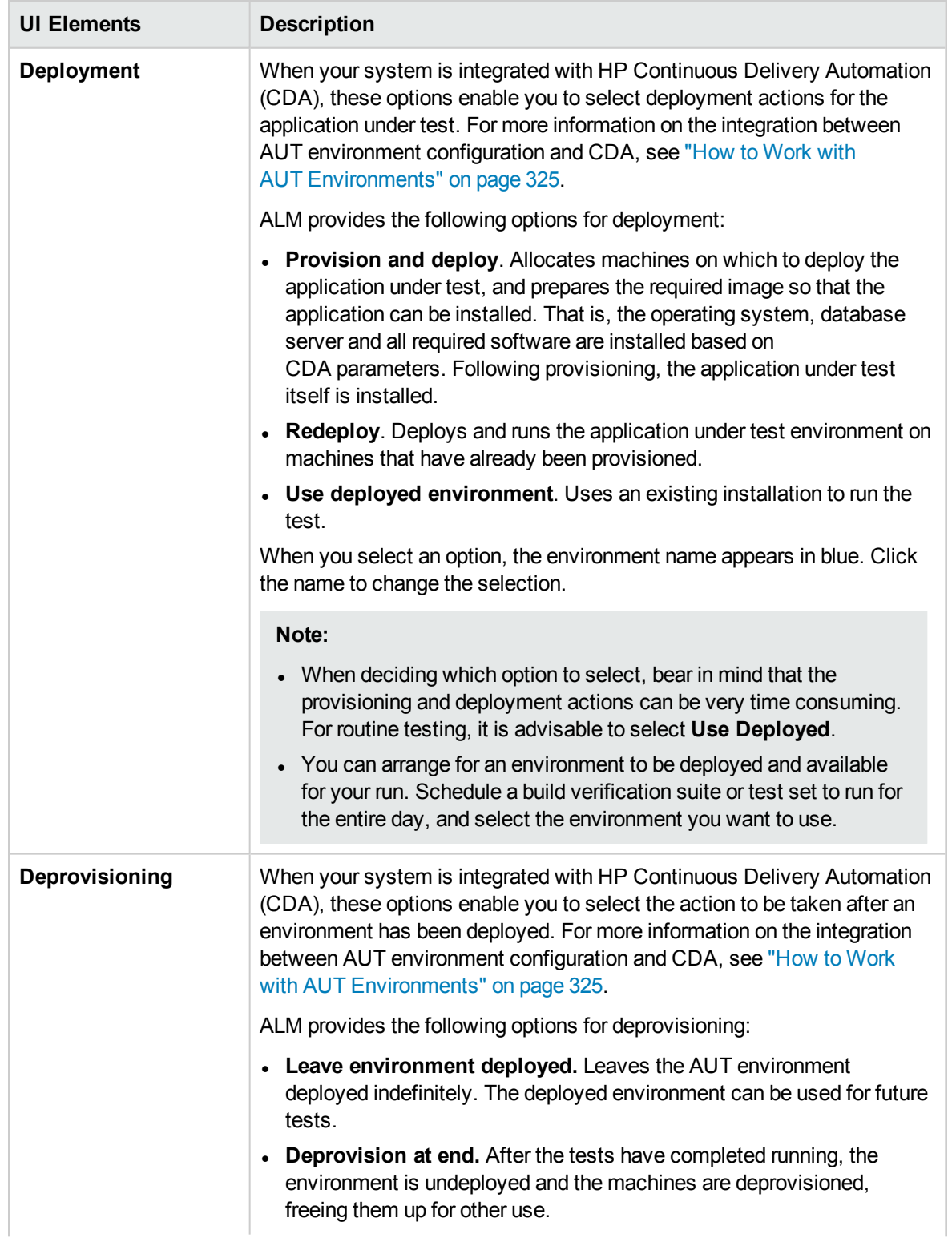

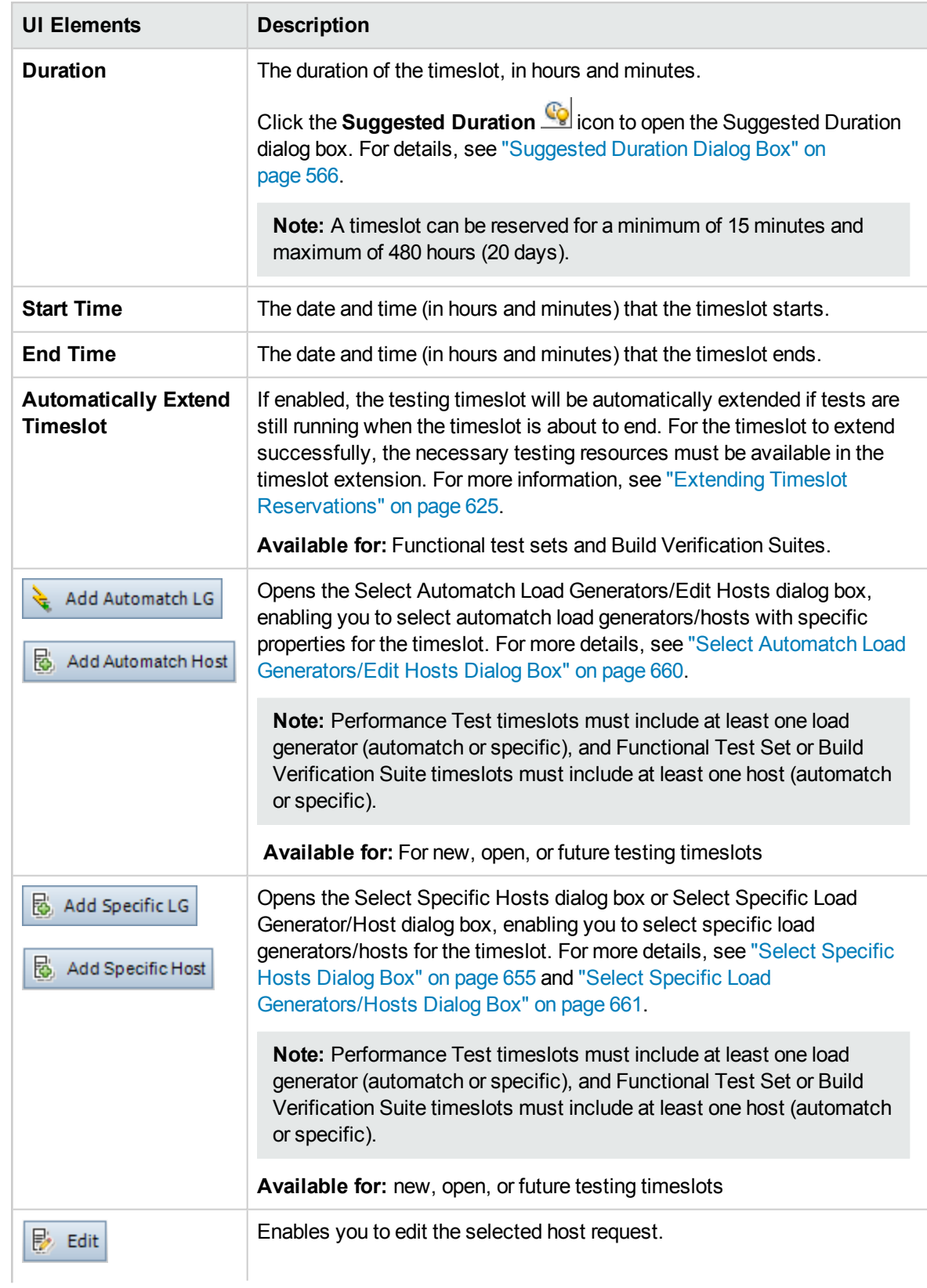

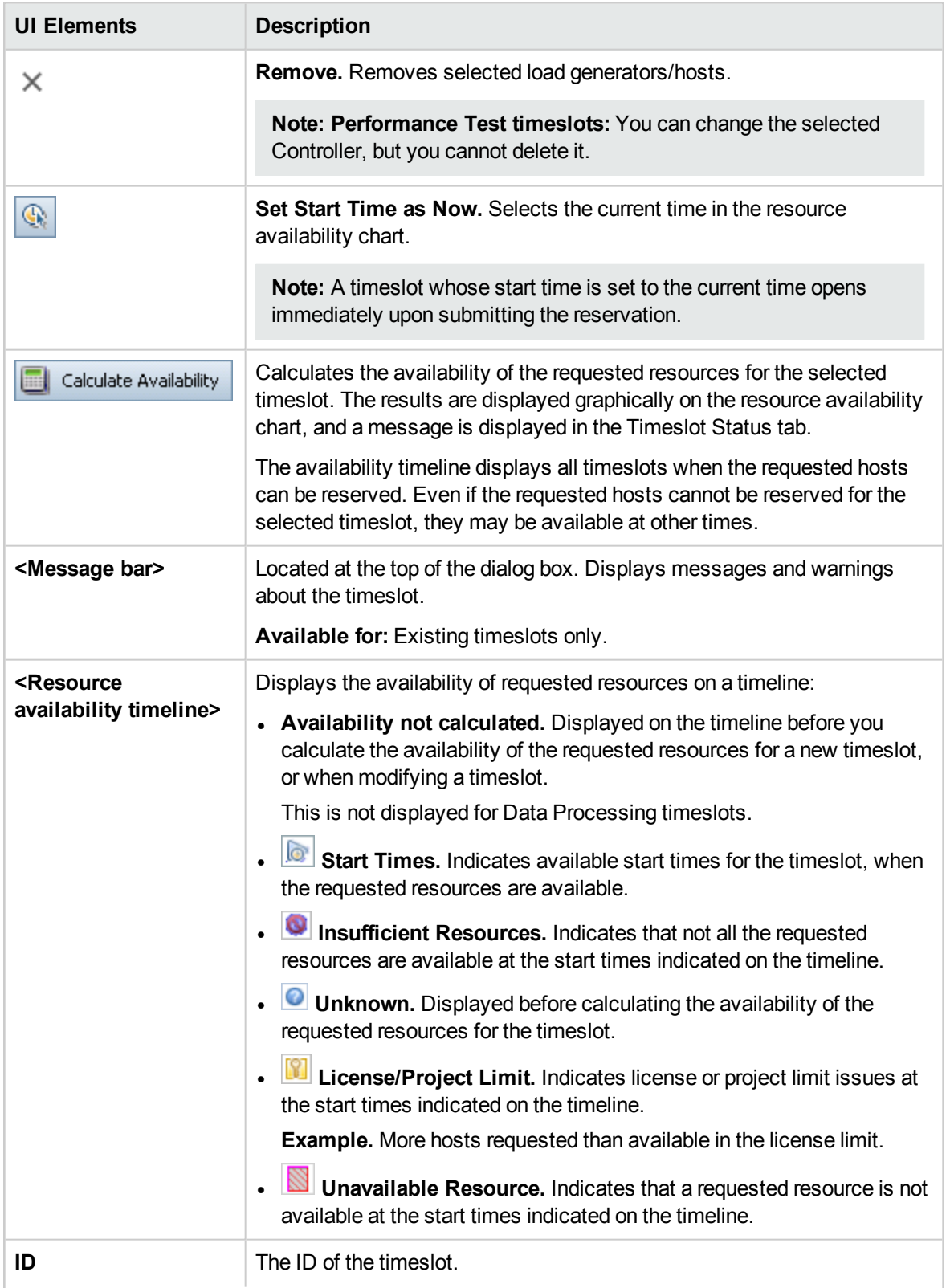

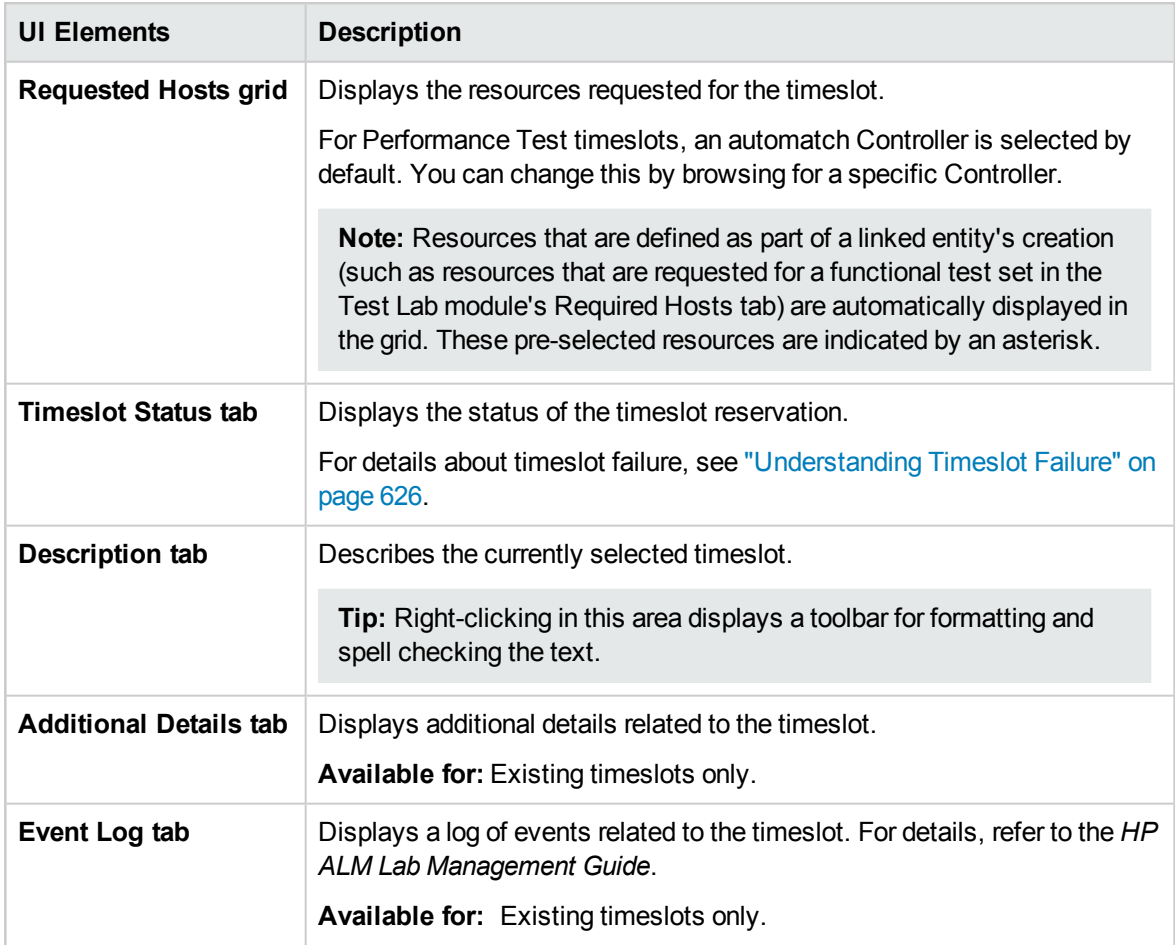

### <span id="page-654-0"></span>Select Specific Hosts Dialog Box

This dialog box enables you to reserve specific hosts for a timeslot.

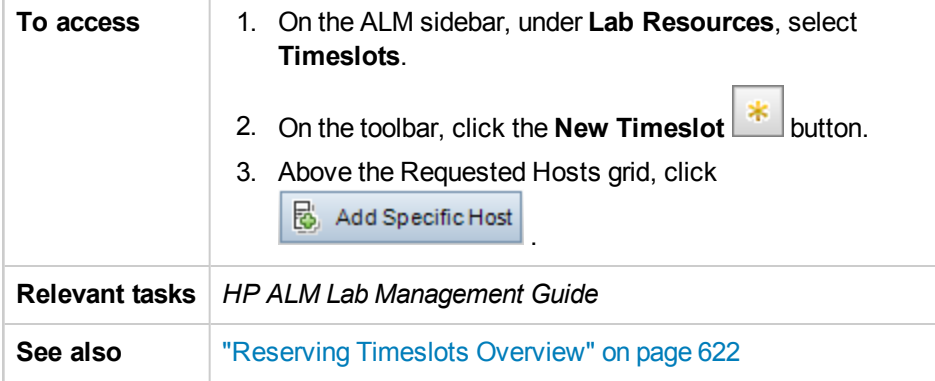

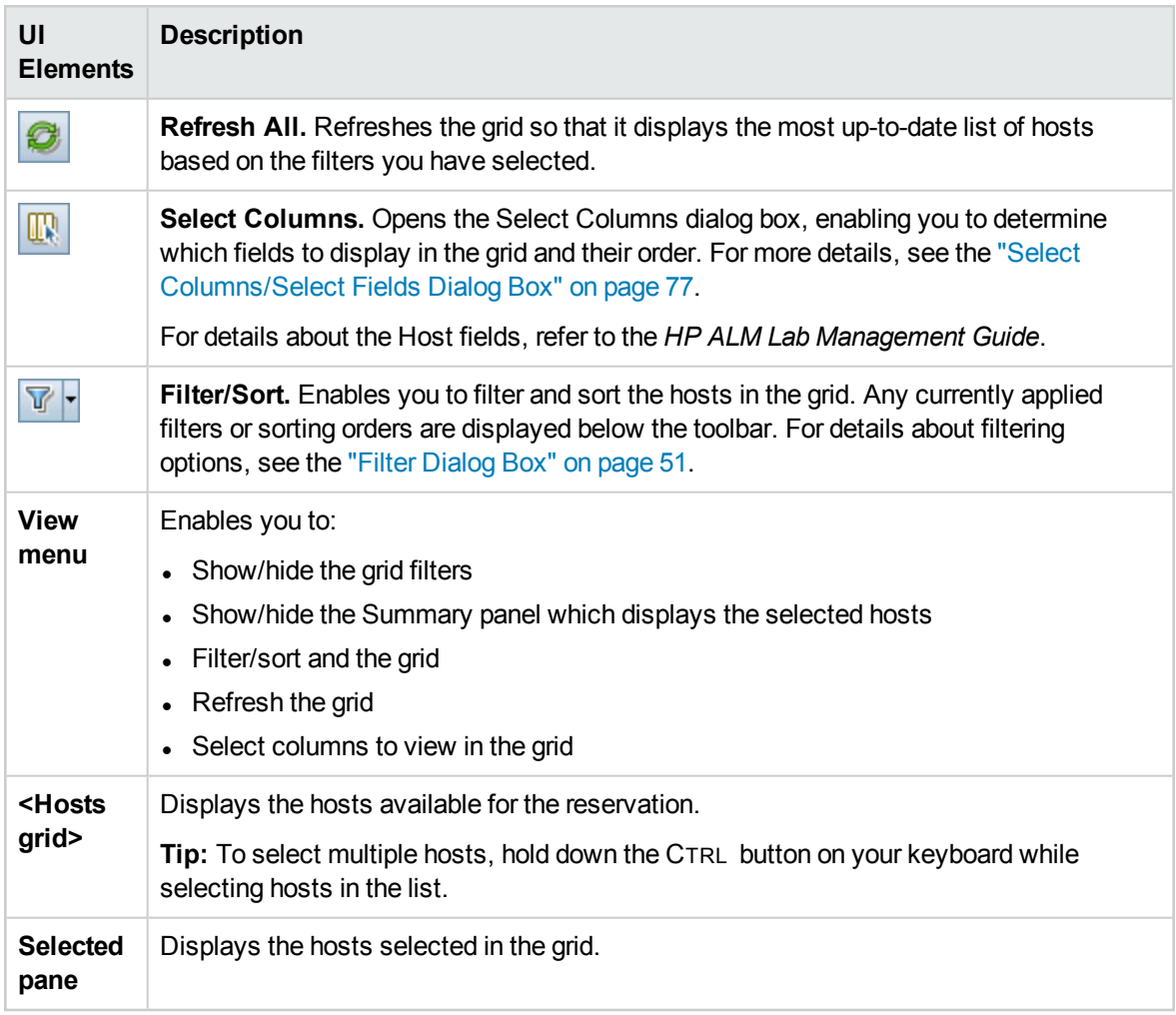

User interface elements are described below (unlabeled elements are shown in angle brackets):

### Timeslot Reservation: Data Processing Dialog Box

This dialog box enables you to view the details of an open or past data processing timeslot.

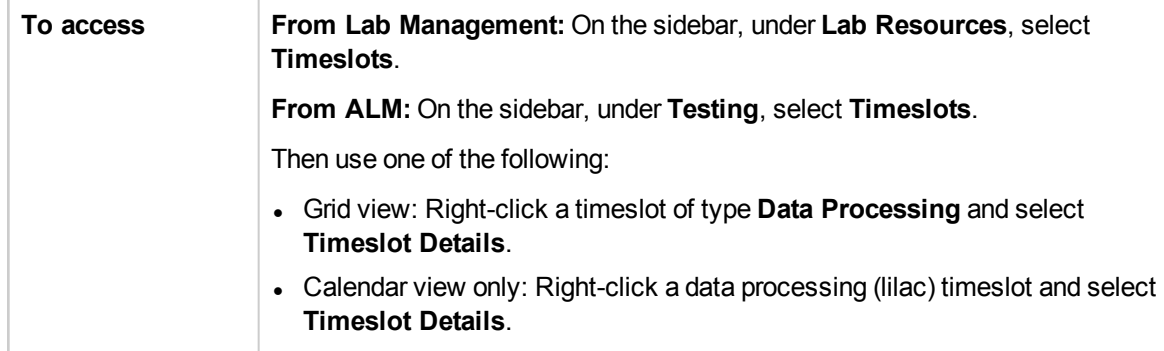

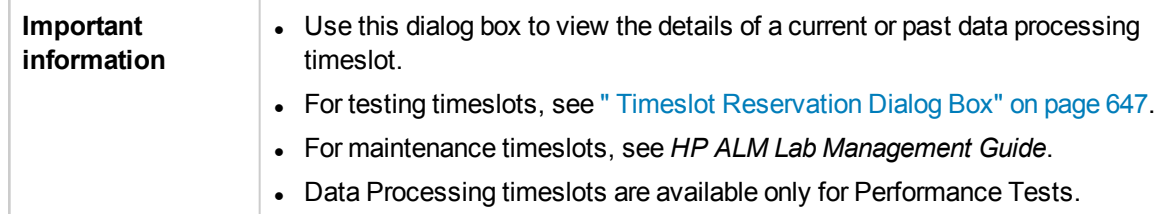

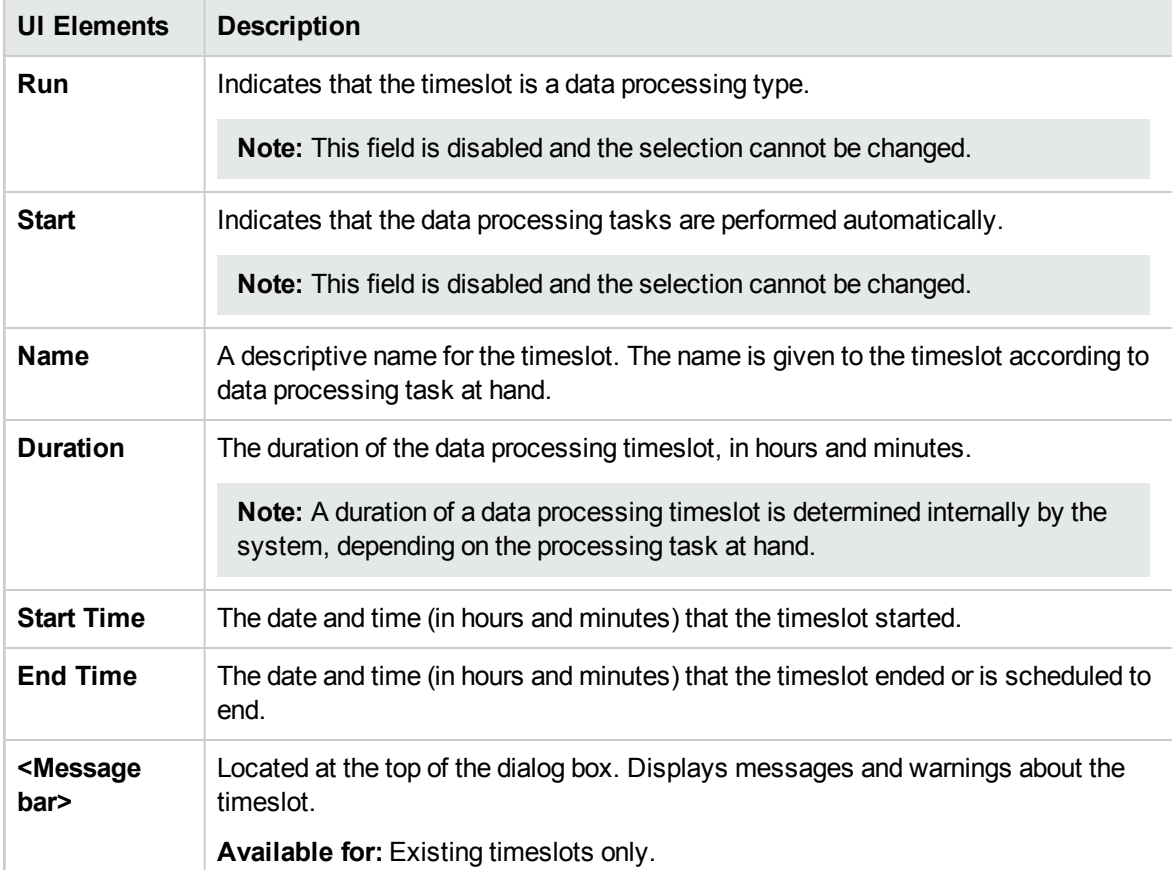

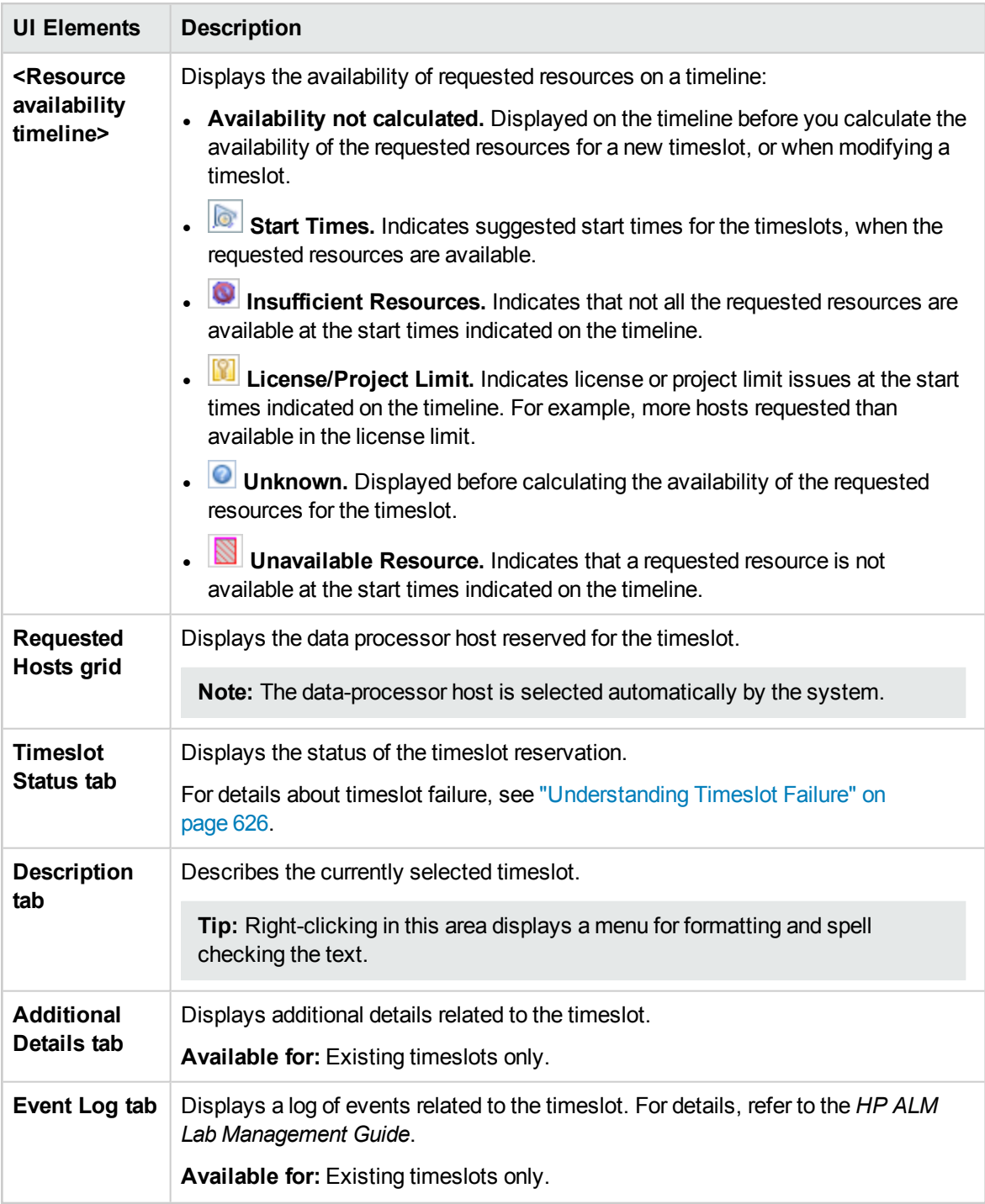

### Select Controller Dialog Box

This dialog box enables you to select a Controller for a performance testing timeslot.

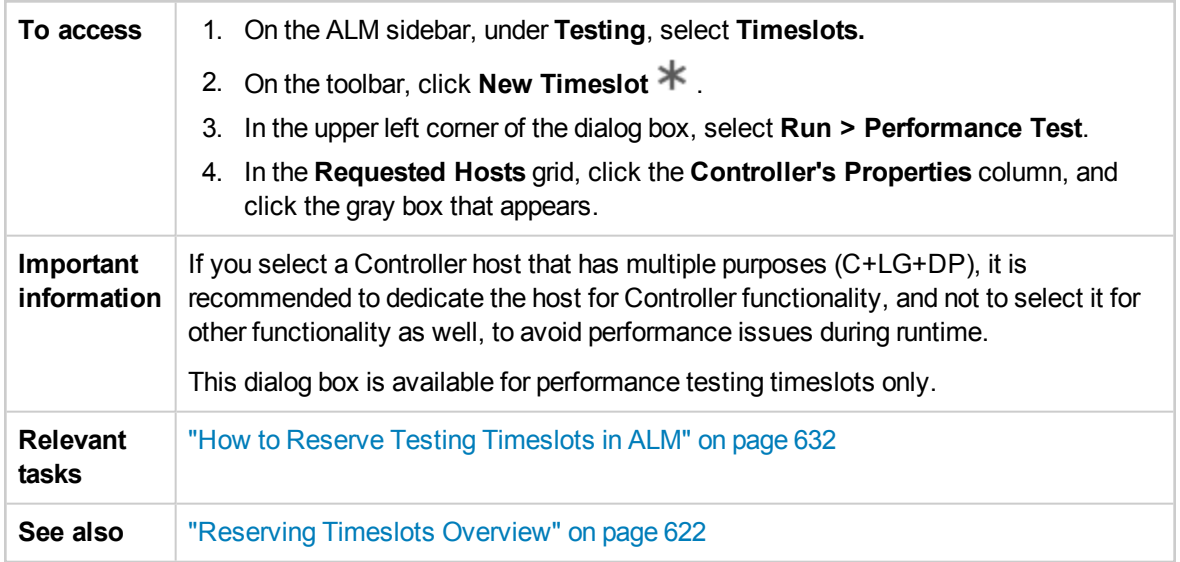

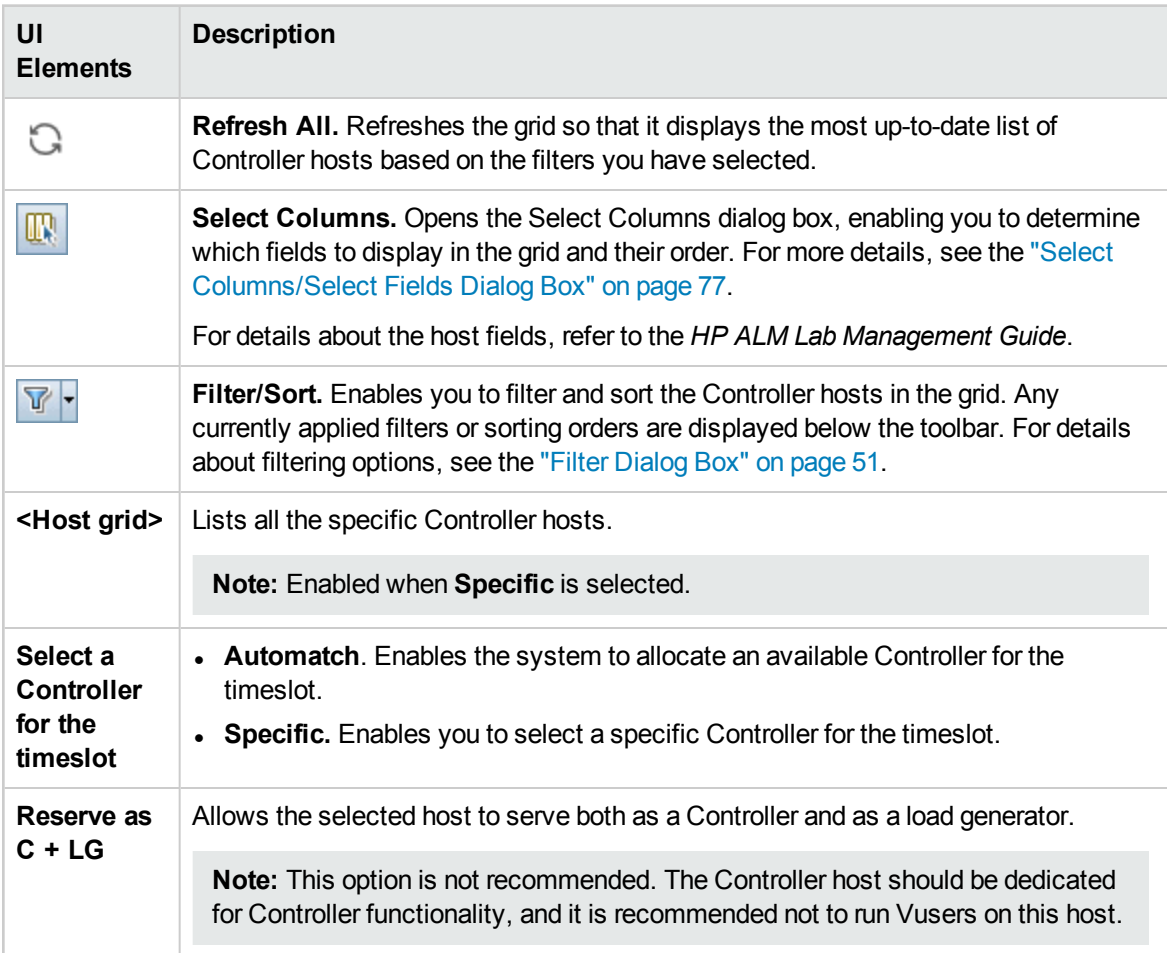

### <span id="page-659-0"></span>Select Automatch Load Generators/Edit Hosts Dialog Box

This dialog box enables you to select automatch load generators for a Performance Test timeslot, or automatch hosts for Functional test Set or Build Verification Suite timeslots.

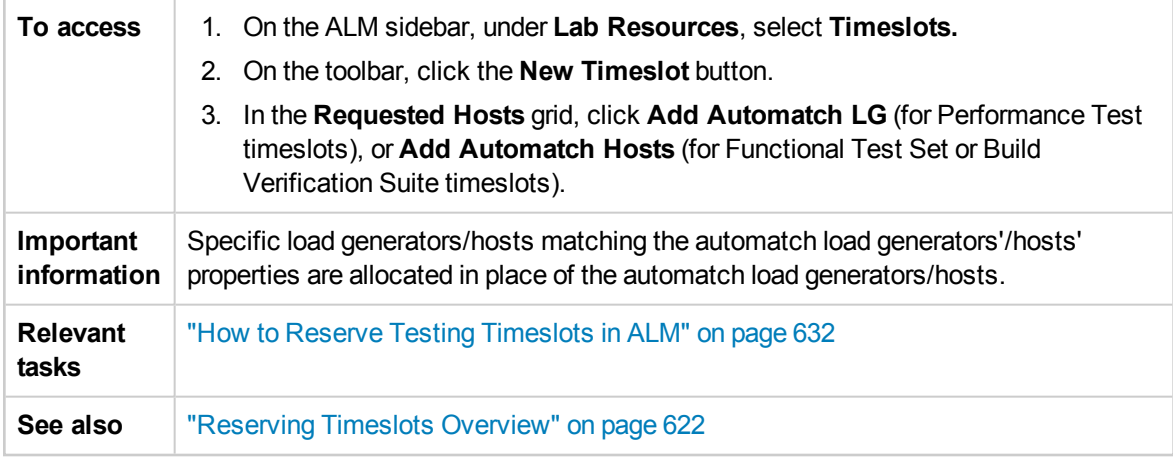

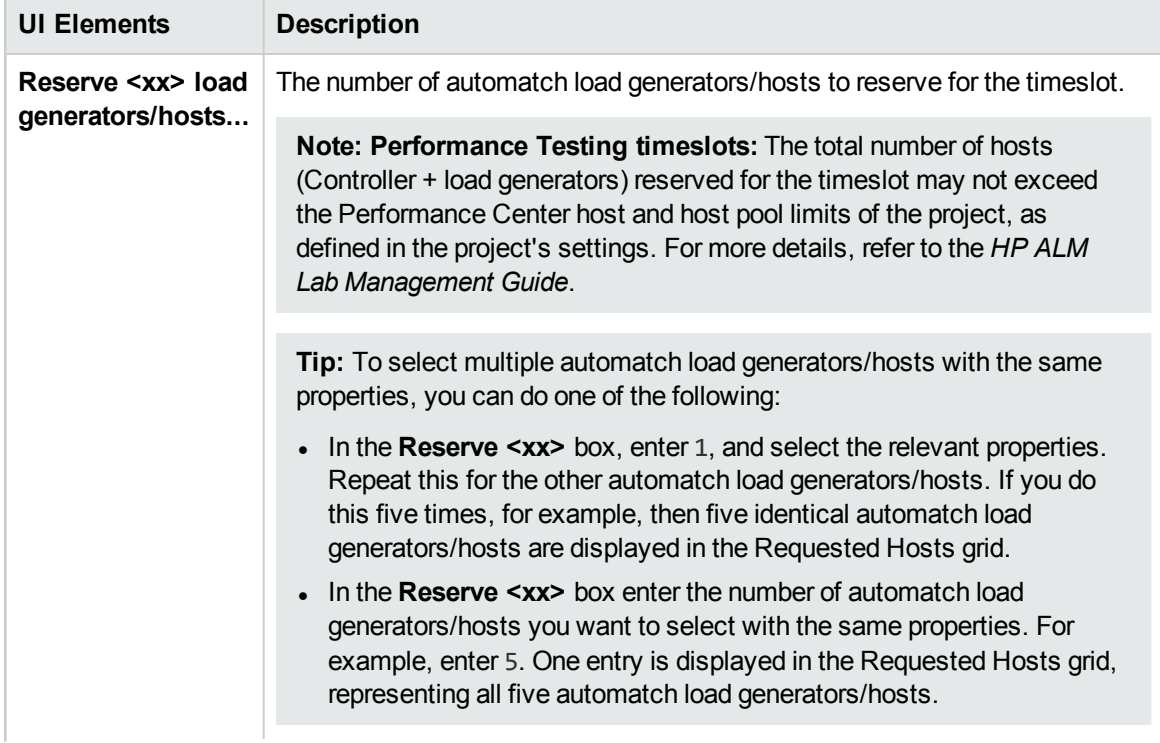

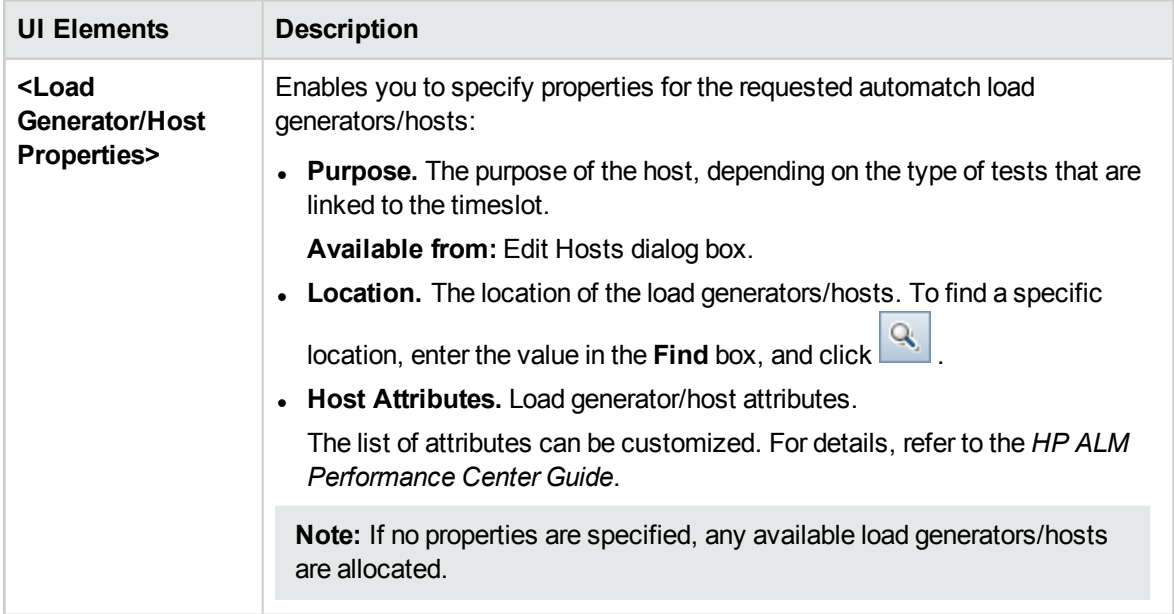

### <span id="page-660-0"></span>Select Specific Load Generators/Hosts Dialog Box

This dialog box enables you to reserve specific load generators/hosts for a testing timeslot.

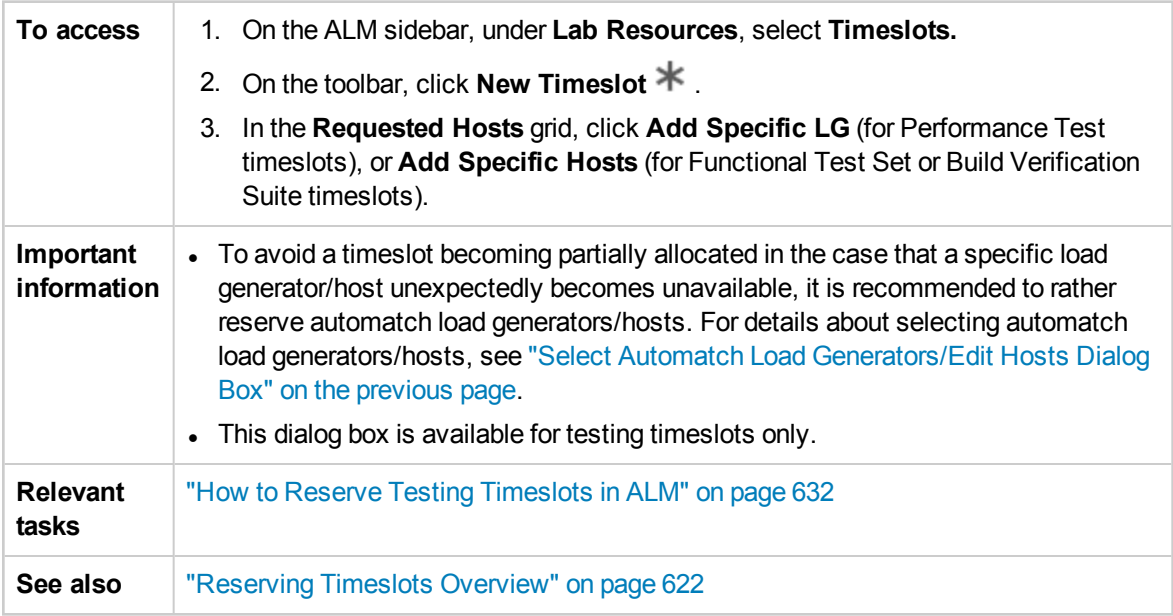

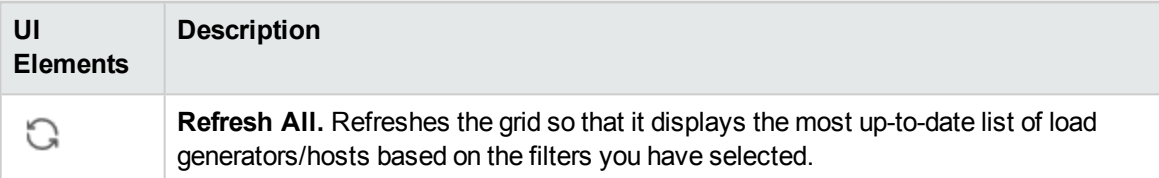

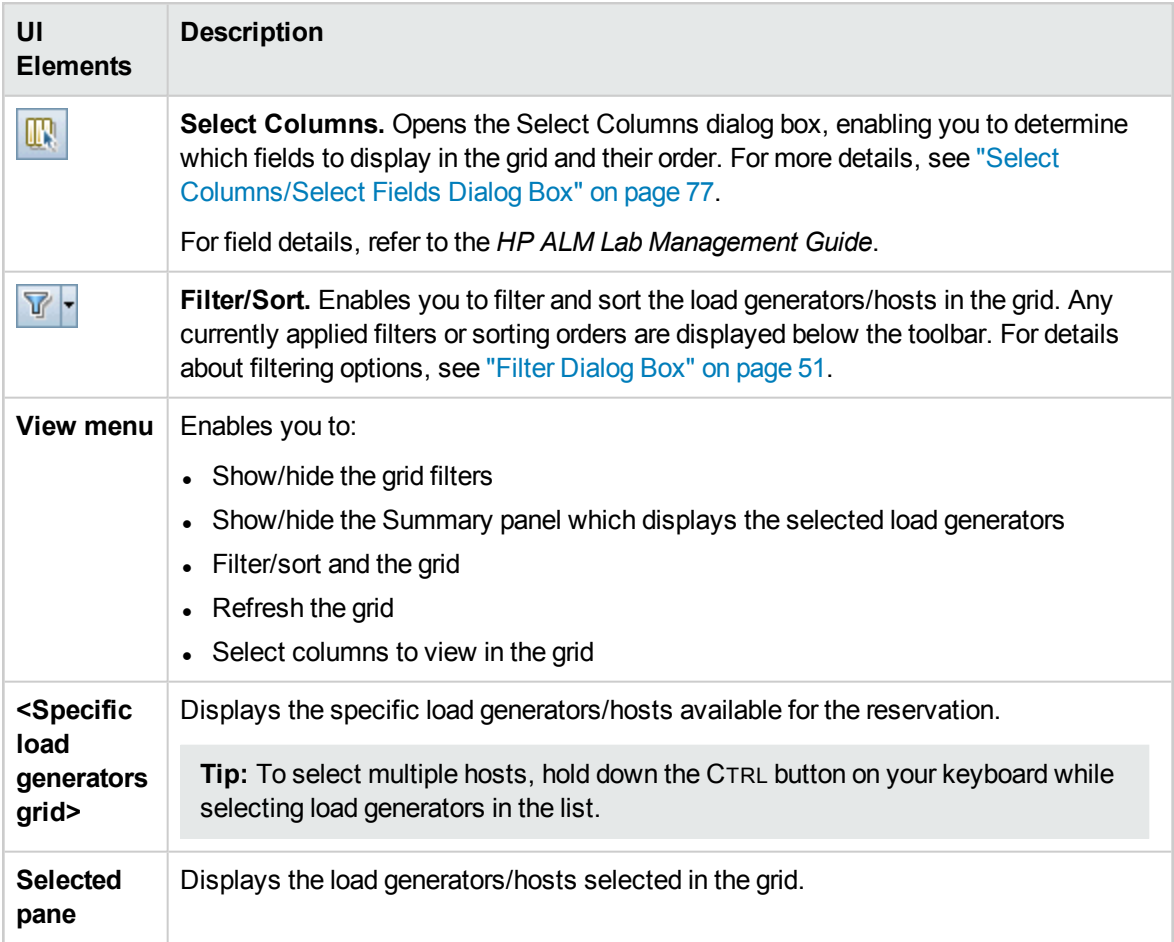

### Time Zone Options Dialog Box

This dialog box enables you to display an additional time zone in the Timeslots module calendar view.

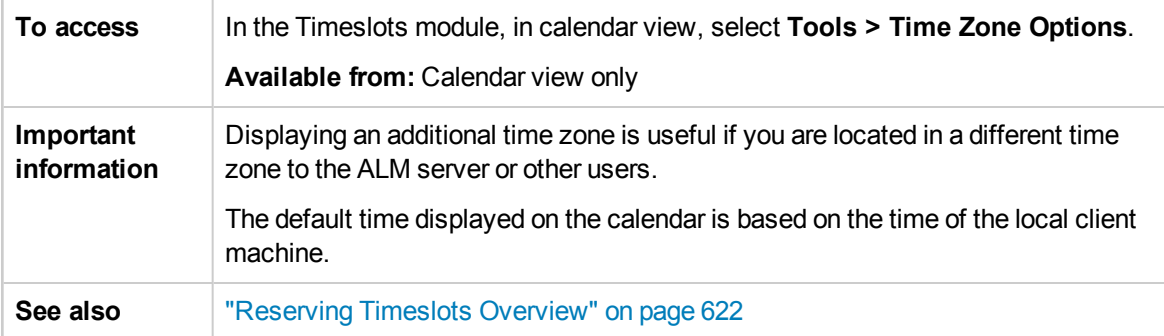

#### User interface elements are described below:

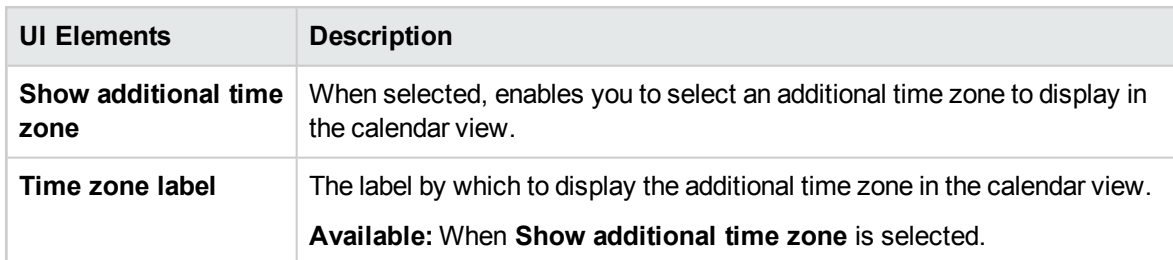

User Guide Chapter 38: Reserving Timeslots

# Part 10: Test Runs

User Guide Part 10: Test Runs

# Chapter 39: Viewing Test Runs

This chapter includes:

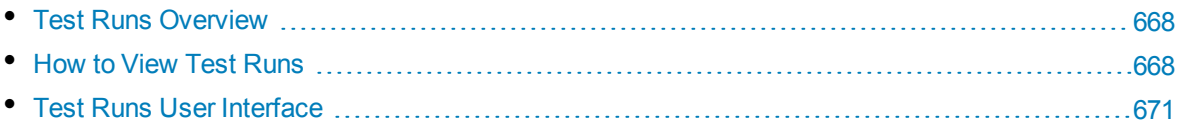

## <span id="page-667-0"></span>Test Runs Overview

After running tests, you can view the results in the **Test Runs** module in HP Application Lifecycle Management (ALM). The **Test Runs** module contains tabs which let you study the results of test instance runs, test set runs, and build verification suite runs.

ALM Editions**:** The **Test Set Runs** and **Build Verification Suite Runs** tabs are available only for ALM Edition. For more information about ALM editions and their functionality, see "ALM [Editions"](#page-114-0) on [page 115.](#page-114-0) To find out what edition of ALM you are using, ask your ALM site administrator.

In the **Test Runs** tab, you can view the results of test executions.

- Manual test results consist of the overall pass/fail status of a test and the pass/fail status of each step in a test run.
- The results available for automatic tests vary depending on the test type.

These results help you determine whether a defect was detected in your application. In some cases, you may decide that a step failed because the expected results are no longer valid and need to be updated.

Following the execution of manual and automated tests, you can view results and general information for a test run. You can view test run details, compare the results of the most recent test run with previous runs, manage attachments, view and edit test run configuration information, manage linked defects, and view a history of test run changes.

You can also view and compare the results of all runs in your project displayed in a grid. You can then filter the grid to display only those runs that meet the criteria that you define.

In the **Test Set Runs** and **Build Verification Suite Runs** tabs, you can view the results of functional test set and build verification suite executions. You can also stop a functional test set or build verification suite run, or go to a specific functional test set or build verification suite.

In addition, you can analyze the progress of a test set or of overall test execution in your project by periodically generating execution reports and graphs. For details, see "How to [Analyze](#page-717-0) Data in ALM" on [page 718](#page-717-0).

<span id="page-667-1"></span>For related task details, see "How to View Test [Runs"](#page-667-1) below.

### Howto ViewTest Runs

This task describes how to view test run results. To learn more about test results, see ["Test](#page-667-0) Runs [Overview"](#page-667-0) above.

**Note:** This task is part of a higher-level task. For details, see "How to Run [Tests](#page-489-0) in ALM" on [page 490.](#page-489-0)

This task includes the following steps:

- <sup>l</sup> "View results for a test [instance](#page-668-0) run" below
- "View results for a [Functional](#page-668-1) test set run" below
- "View results for a build [verification](#page-668-2) suite run" below
- ["Manage](#page-669-0) linked defects" on the next page
- <span id="page-668-0"></span>• "Purge test runs - [optional"](#page-669-1) on the next page

#### **View results for a test instance run**

After running a test, you can analyze the execution results to determine which steps succeeded and which tests failed.

1. On the ALM sidebar, under **Testing**, select **Test Runs**. Go to the **Test Runs** tab. For user interface details on the Test Runs tab, see "Test Runs Module Window" on [page 672](#page-671-0).

Filter and sort the grid to display only those runs that meet your criteria. For example, you can define filters to display:

- Tests that are currently running
- Failed runs
- Runs executed this month

For user interface details on filtering data, see "Filter Dialog Box" on [page 51](#page-50-0).

2. Select a test run and click **Details** to view detailed run results. For user interface details on the **Run Details** dialog box, see "Run Details Dialog Box" on [page 681](#page-680-0).

#### <span id="page-668-1"></span>**View results for a Functional test set run**

ALM Editions**:** The **Test Set Runs** tab is available only for ALM Edition. For more information about ALM editions and their functionality, see "ALM [Editions"](#page-114-0) on page 115. To find out what edition of ALM you are using, ask your ALM site administrator.

After running a test set, you can analyze the test set results to determine which tests in a test set failed, and which steps caused the failure.

- 1. On the ALM sidebar, under **Testing**, select **Test Runs**. Go to the **Test Set Runs** tab. For user interface details on the Test Set Runs tab, see "Test Runs Module [Window"](#page-671-0) on page 672.
- 2. To see the execution report of a test set run, select the run and click **Show Report**. To see a soft copy of an executed run, select the run and click **Export Run**. You can also see the execution report of a test set run by clicking the **Last Run Report** button in the **Execution Grid** tab in the **Test Lab** module.

For more information on the execution report, see ["Execution](#page-566-0) Report Page - Desktop Client" on [page 567](#page-566-0).

<span id="page-668-2"></span>For user interface details on the Test Runs tab, see "Test Runs Module [Window"](#page-671-0) on page 672.

#### **View results for a build verification suite run**

ALM Editions**:** The **Build Verification Suite Runs** tab is available only for ALM Edition. For more

information about ALM editions and their functionality, see "ALM Editions" on [page 115.](#page-114-0) To find out what edition of ALM you are using, ask your ALM site administrator.

After running a build verification suite, you can analyze the build verification suite results to determine which test runs in a build verification suite failed, and which steps caused the failure.

- 1. On the ALM sidebar, under **Testing**, select **Test Runs**. Go to the **Build Verification Suite Runs** tab. For user interface details on the Build Verification Suite Runs tab, see "Test Runs [Module](#page-671-0) [Window"](#page-671-0) on page 672.
- 2. To see the execution report of a build verification suite run, select the run and click **Show Report**. To see a soft copy of an executed run, select the run and click **Export Run**. You can also see the execution report of a build verification suite run by clicking the **Last Run Report** button in the **Build Verification** module.

For more information on the execution report, see ["Execution](#page-566-0) Report Page - Desktop Client" on [page 567](#page-566-0).

<span id="page-669-0"></span>For user interface details on the Test Runs Module, see "Test Runs Module [Window"](#page-671-0) on page 672.

### **Manage linked defects**

You can view, add, and remove defect links for test runs and test run steps. In the Test Details dialog box, the Run Details dialog box, or the Run Step Details dialog box, click the **Linked Defects** button on the sidebar.

- For user interface details on linking defects, see "Linked [Defects/Entities](#page-709-0) Page" on page 710.
- For user interface details on the Test Details dialog box, see "Test [Instance](#page-529-0) Details Dialog Box" on [page 530](#page-529-0).
- For user interface details on the Run Details dialog box, see "Run Details Dialog Box" on [page 681.](#page-680-0)
- For user interface details on the Run Step [Details](#page-683-0) dialog box, see "Run Step Details Dialog Box" on [page 684](#page-683-0).

### <span id="page-669-1"></span>**Purge test runs - optional**

You can delete old runs from your project.

Select a run and then click the **Delete**  $\mathbb{X}$  button.

**Note:**

- You can only use purge runs for test runs, not test set or build verification suite runs.
- You cannot delete test runs which are part of a currently running test set run or build verification suite run.
- If you delete a test set run or build verification suite run, the underlying test runs will be deleted. Similarly, if you delete a build verification suite run, the underlying test set runs will be deleted.

Alternatively, the Purge Runs wizard enables you to select one or more runs to delete. Use one of the following:

- <sup>l</sup> In the **Test Lab > Test Sets** tab**,** select **Test Sets > Purge Runs.**
- <sup>l</sup> In the **Test Runs > Test Runs** tab**,** select **Test Runs > Purge Runs.**

<span id="page-670-0"></span>For user interface details on the Purge Runs wizard, see "Purge Runs Wizard" on [page 686](#page-685-0).

## Test Runs User Interface

This section includes:

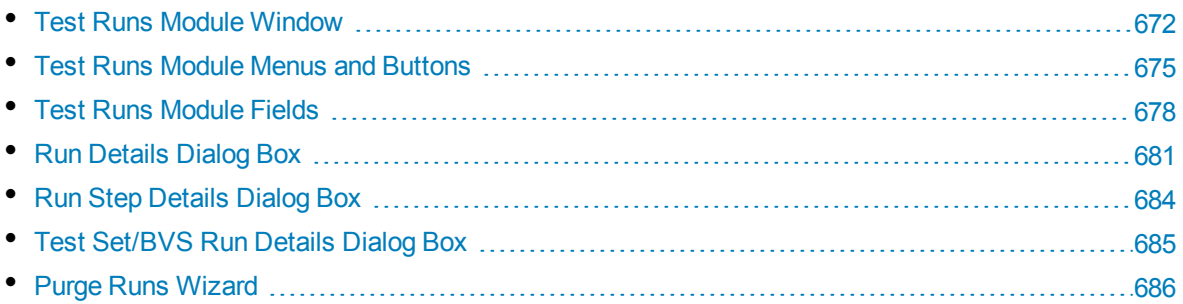

### <span id="page-671-0"></span>Test Runs Module Window

This module enables you to view the results of test runs, test set runs, and build verification suite runs.

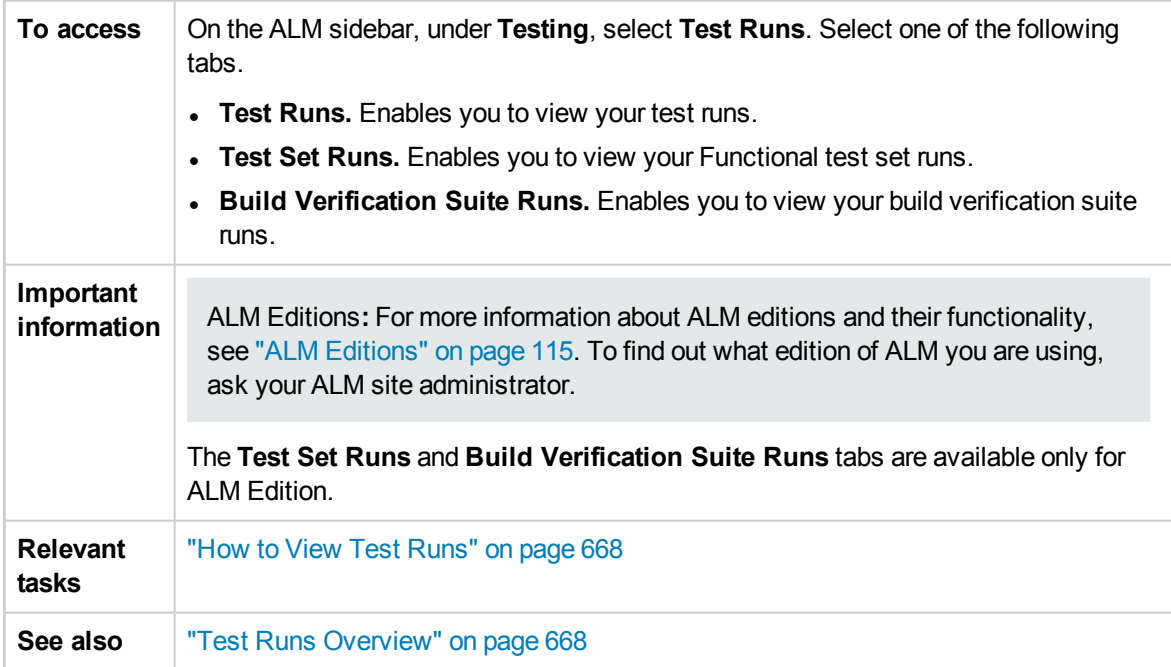

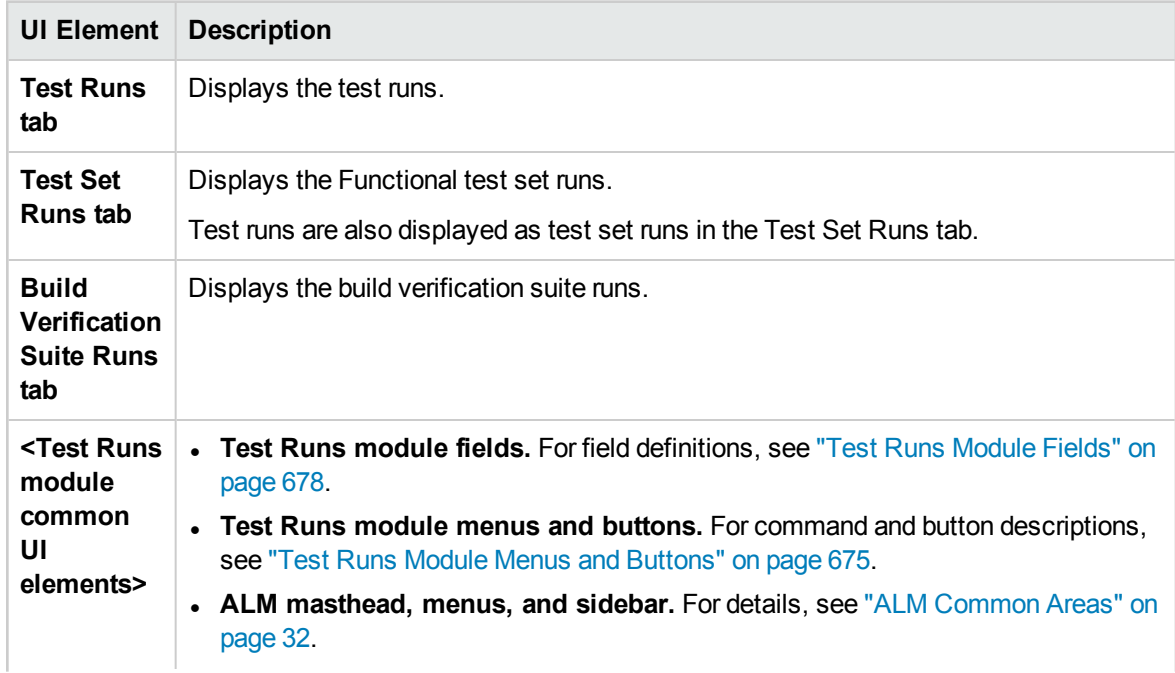

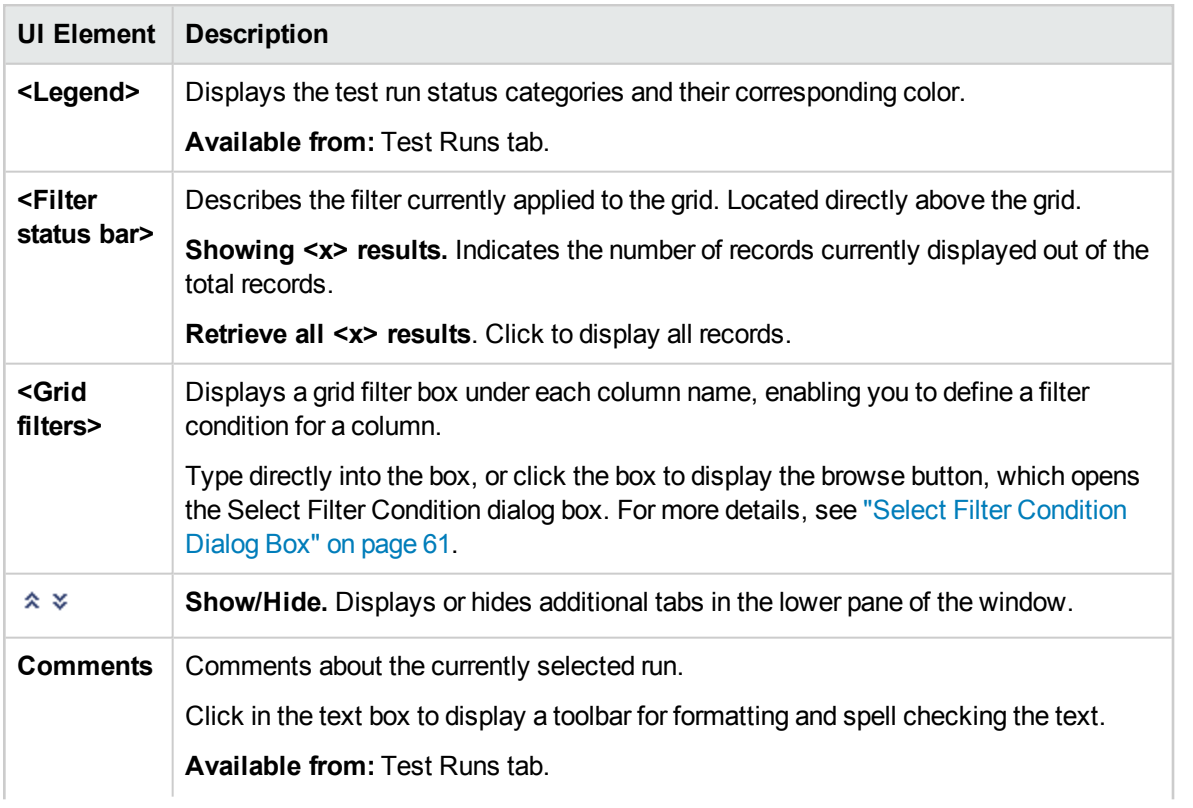

Г

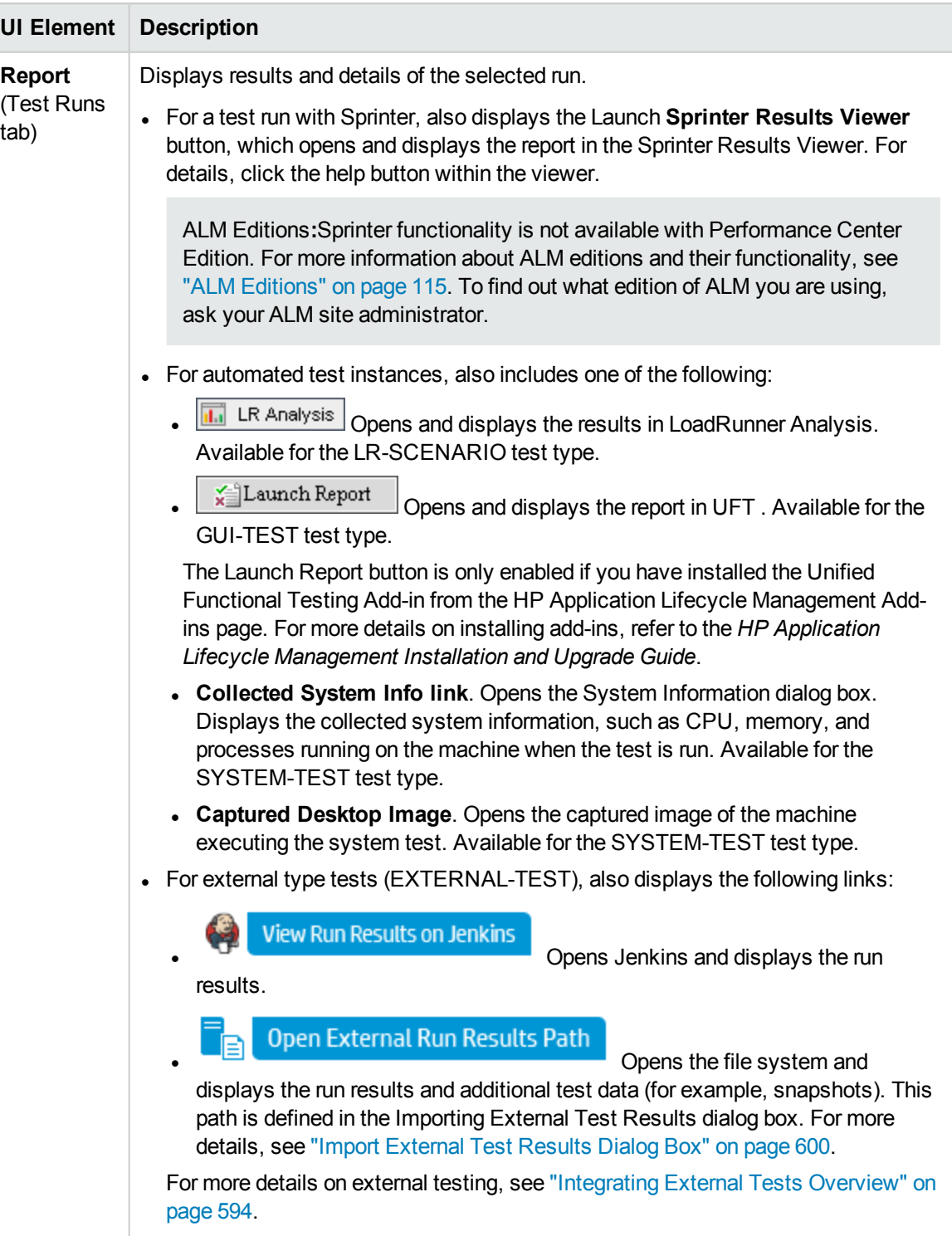

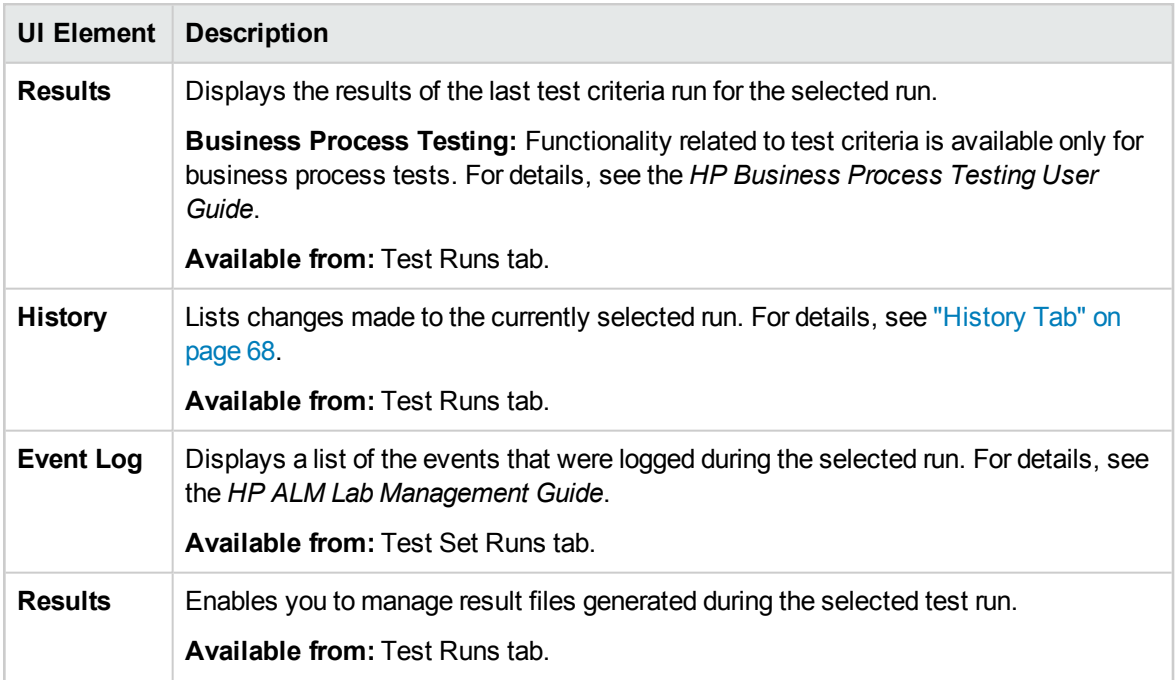

### <span id="page-674-0"></span>Test Runs Module Menus and Buttons

This section describes the menus and buttons available in the Test Runs module.

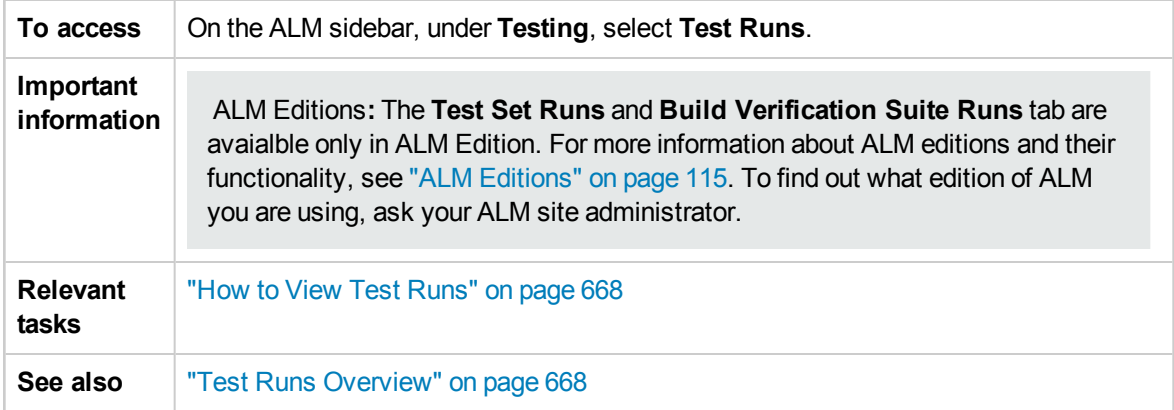

Common menus and toolbars of the Test Runs module are described below:

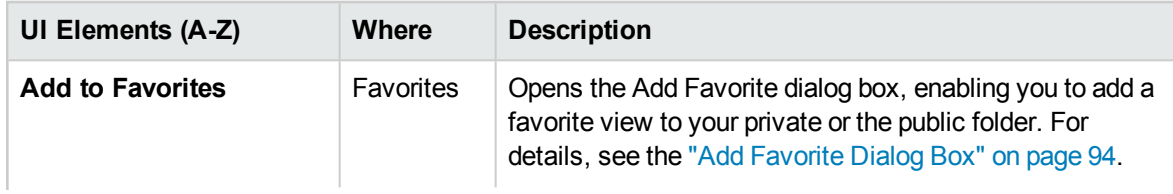

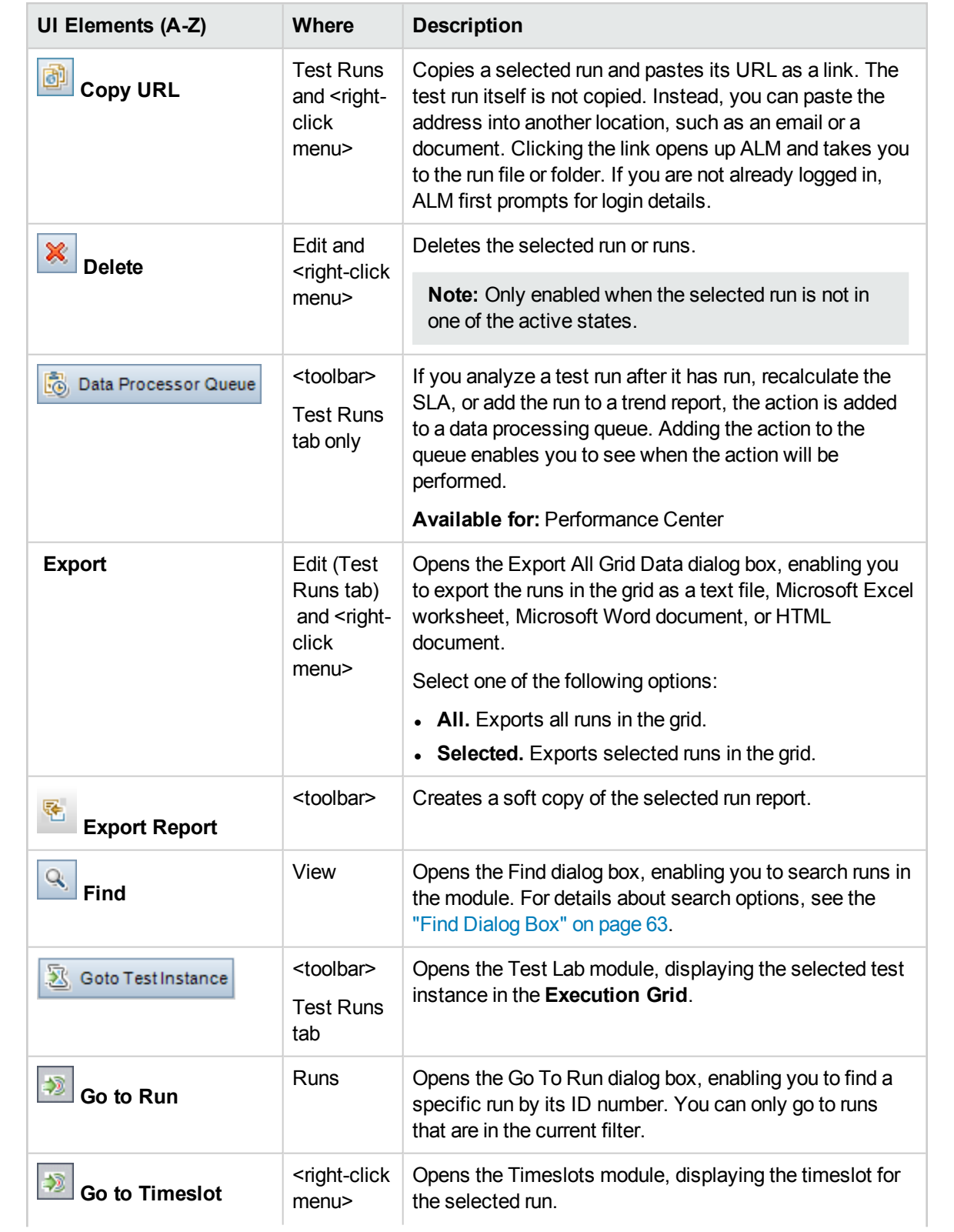

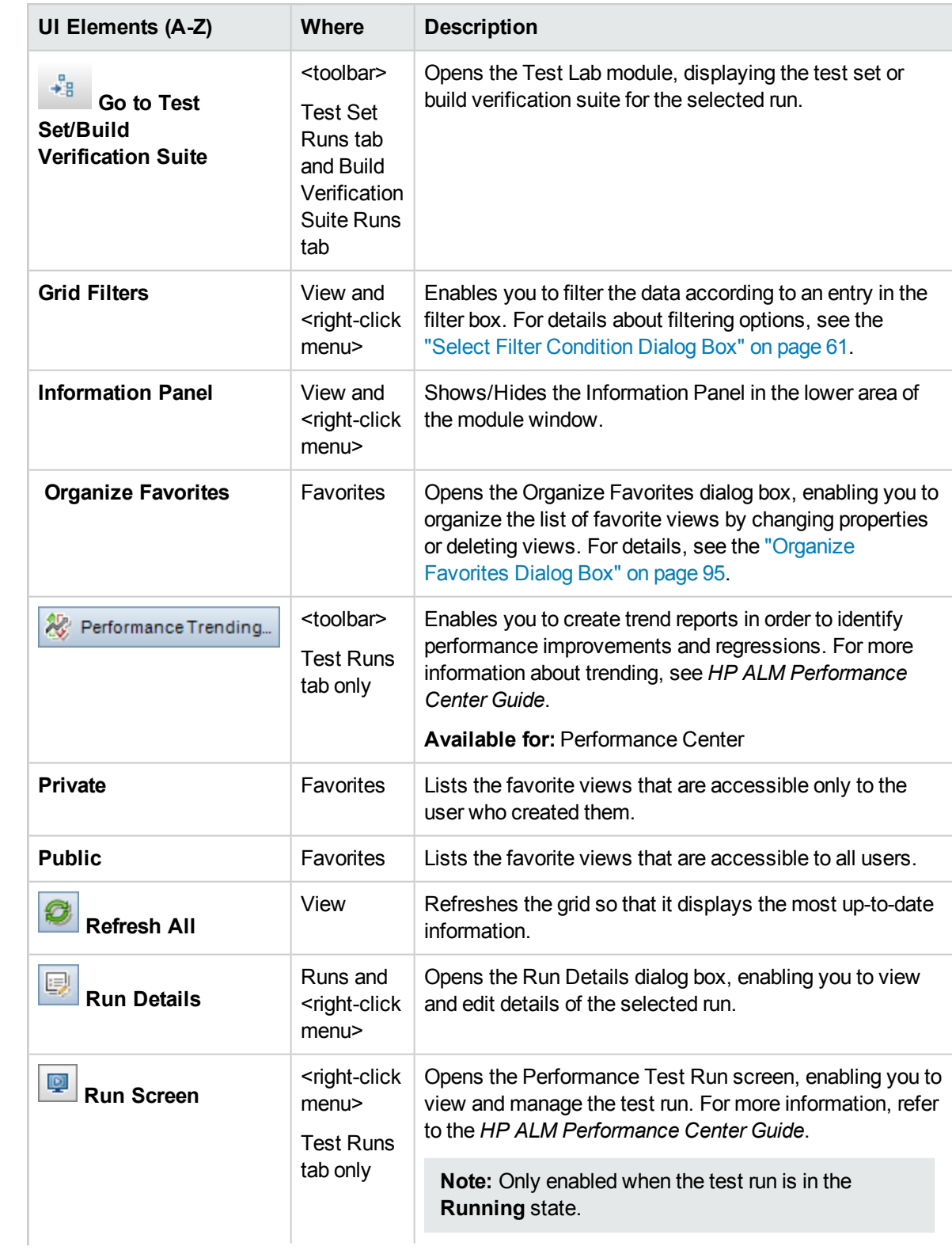

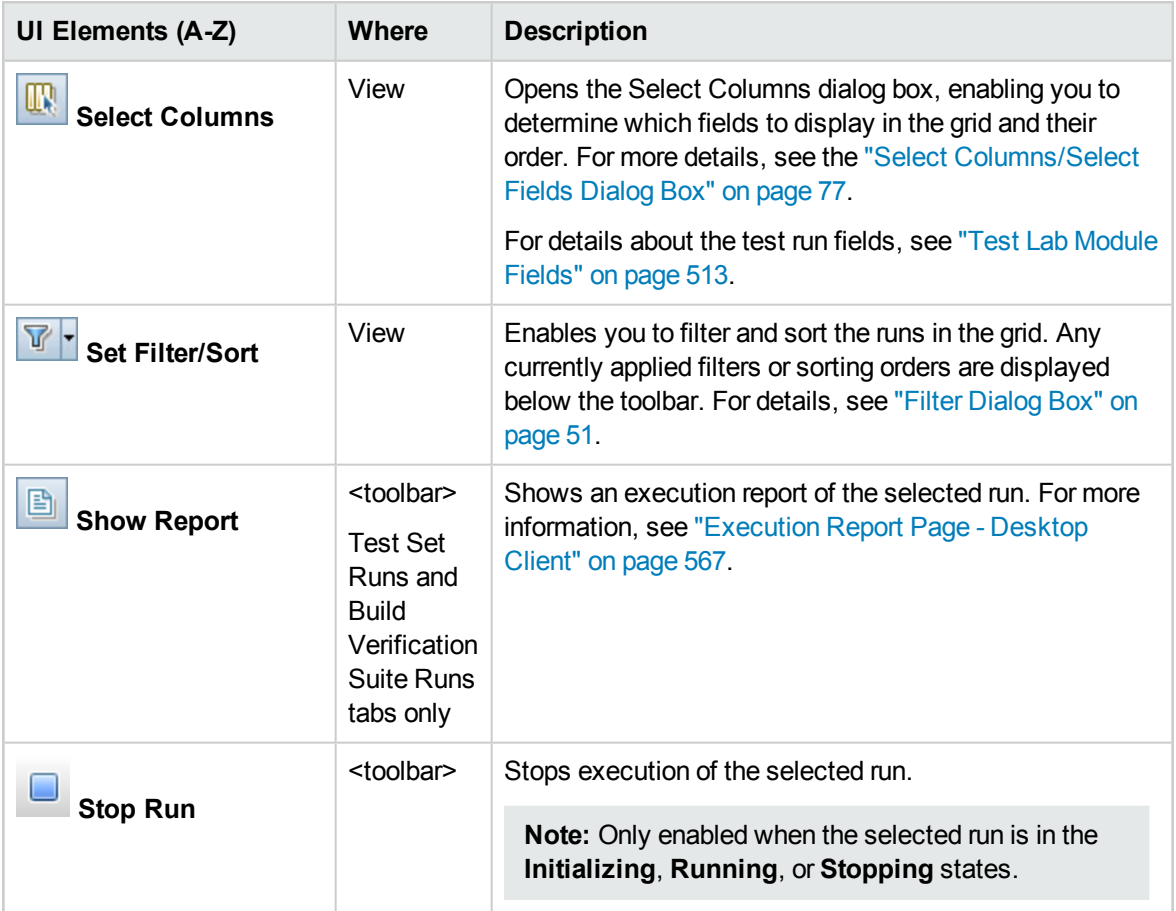

### <span id="page-677-0"></span>Test Runs Module Fields

This section describes the Test Runs module fields.

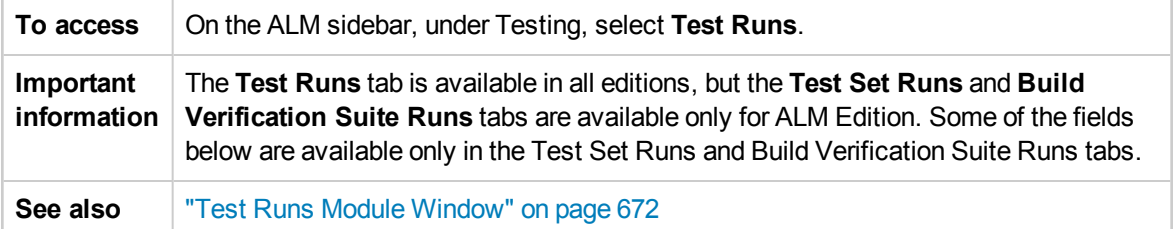

The fields are described below:

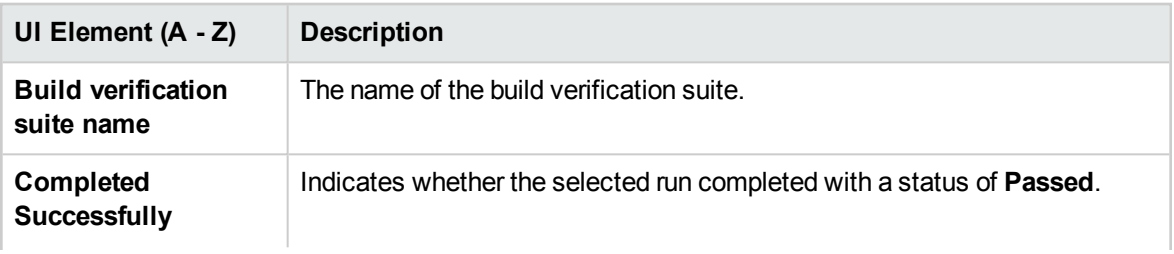

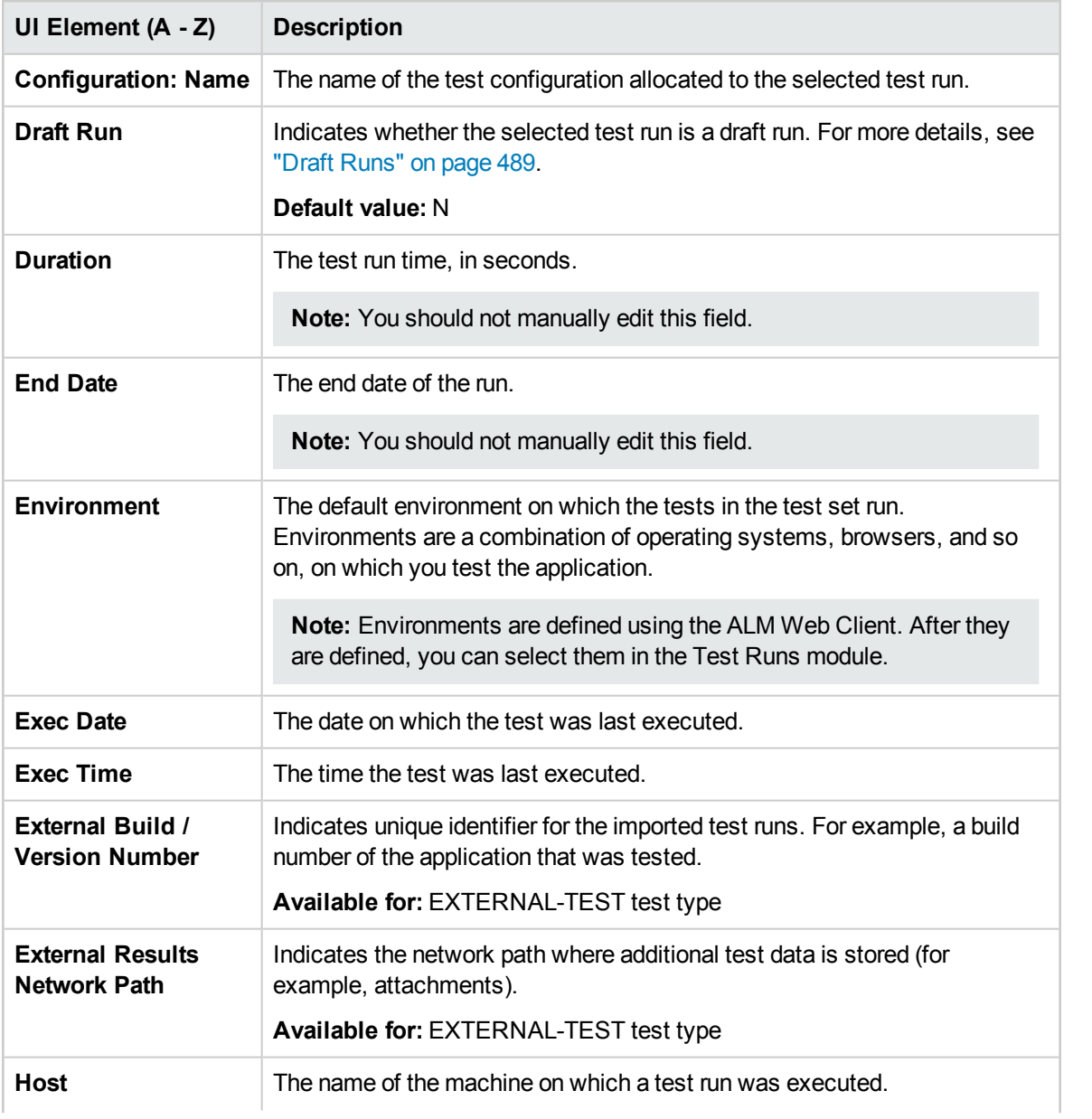

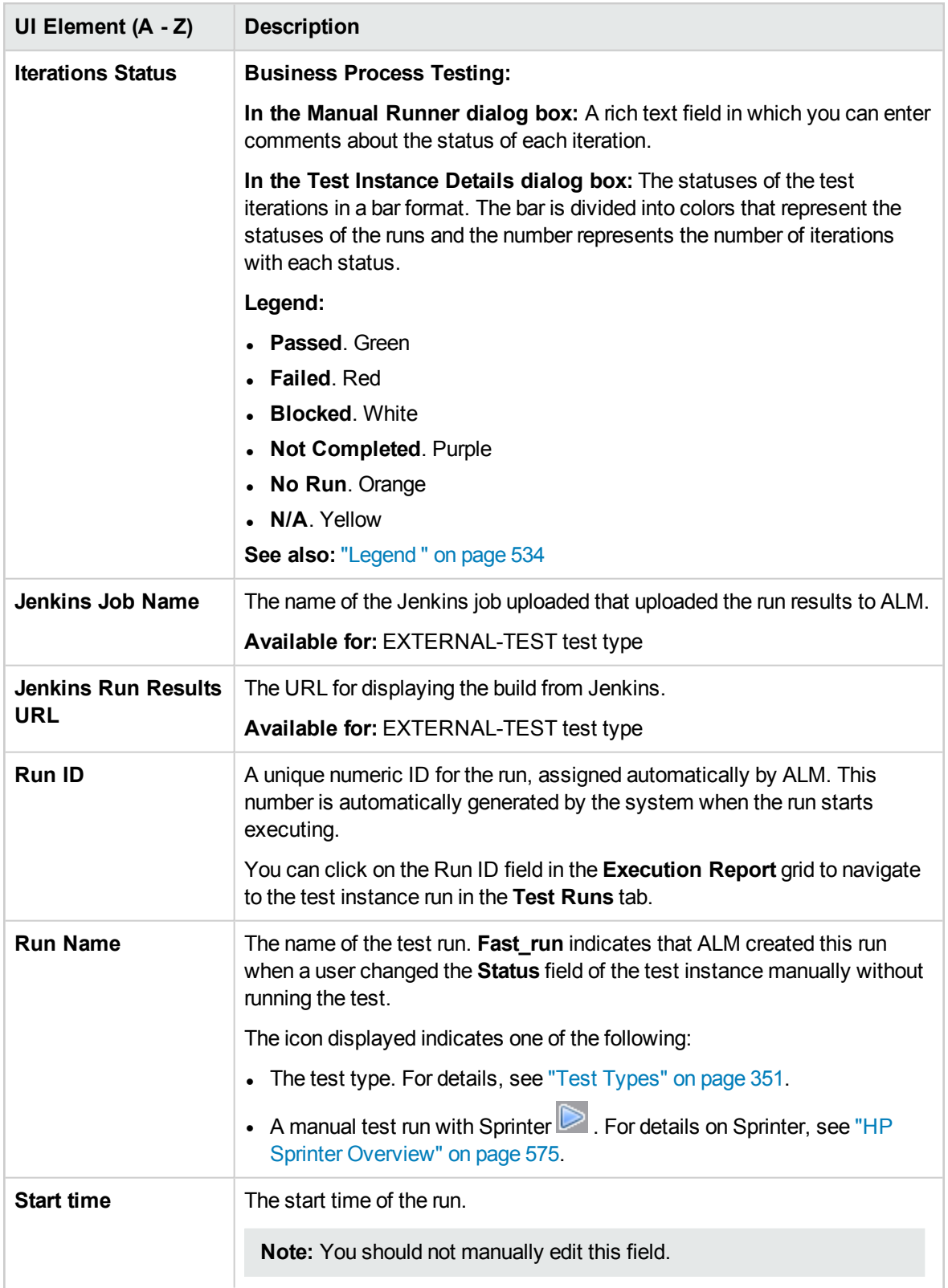

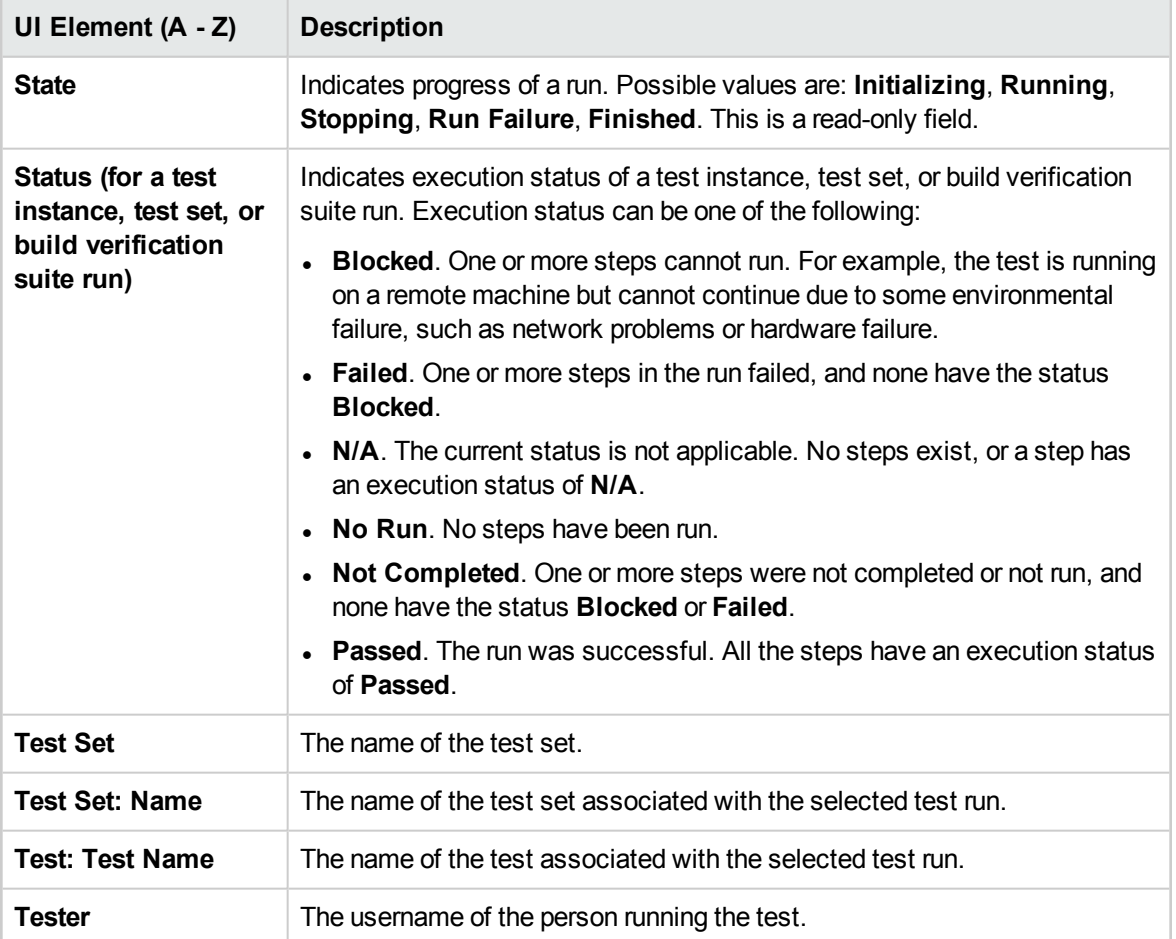

### <span id="page-680-0"></span>Run Details Dialog Box

This dialog box displays test and step details for a test run.

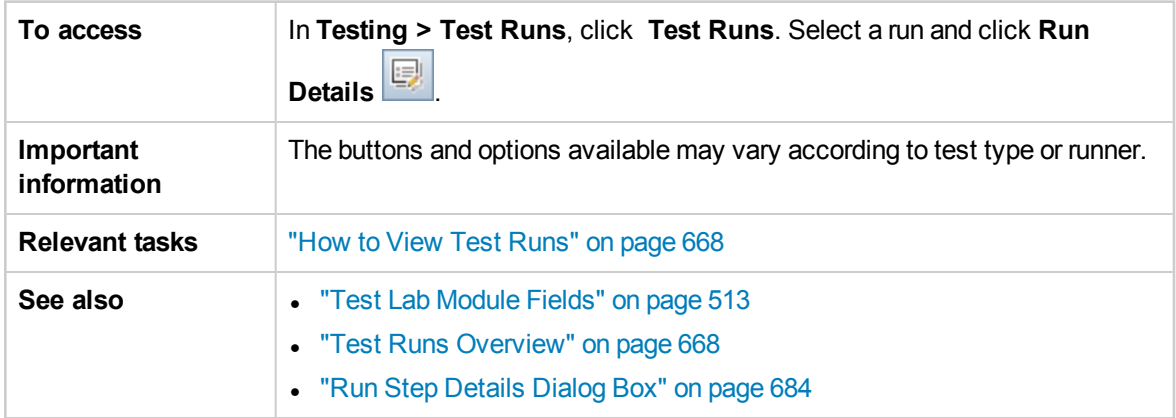

#### User interface elements are described below:

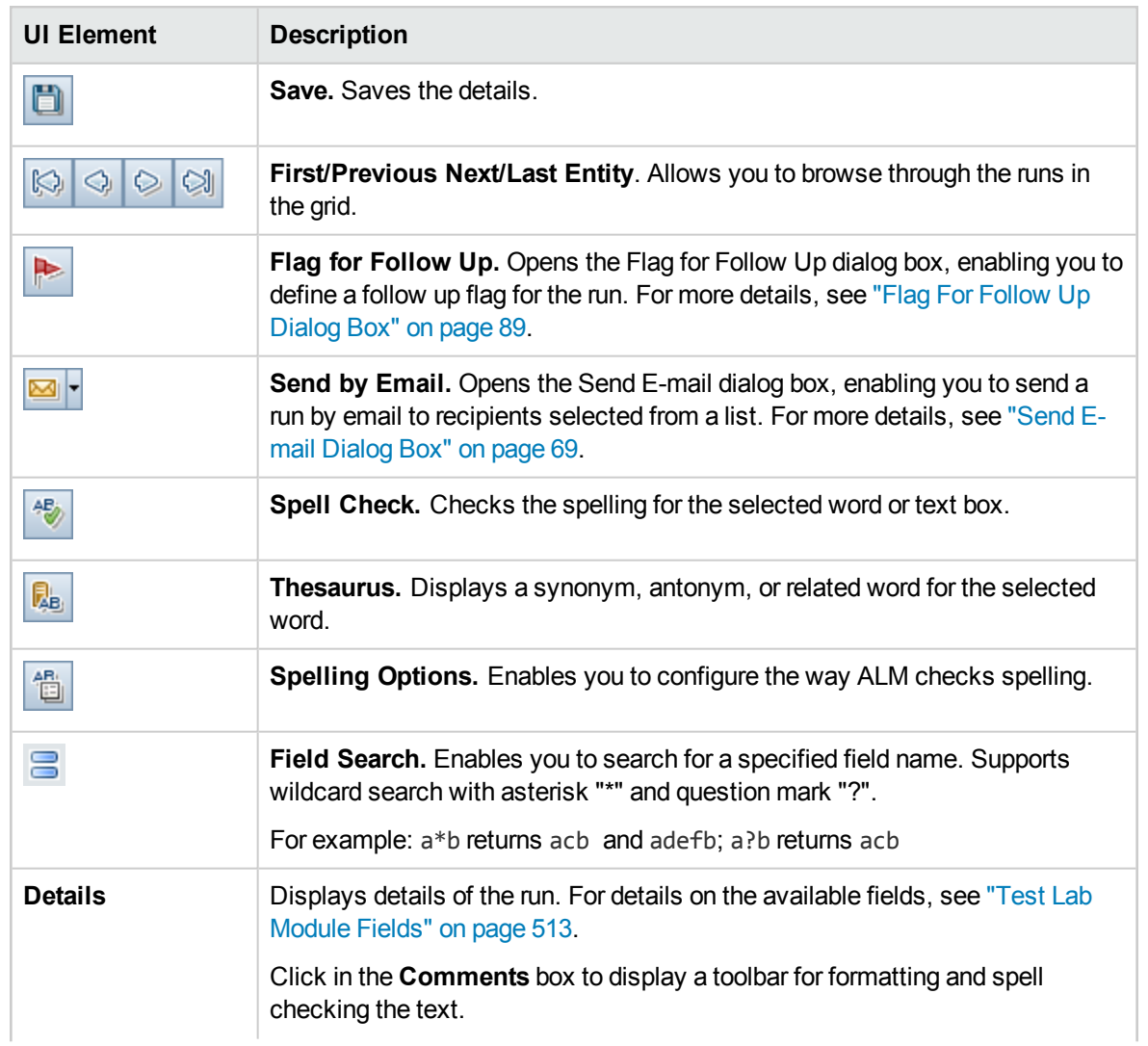

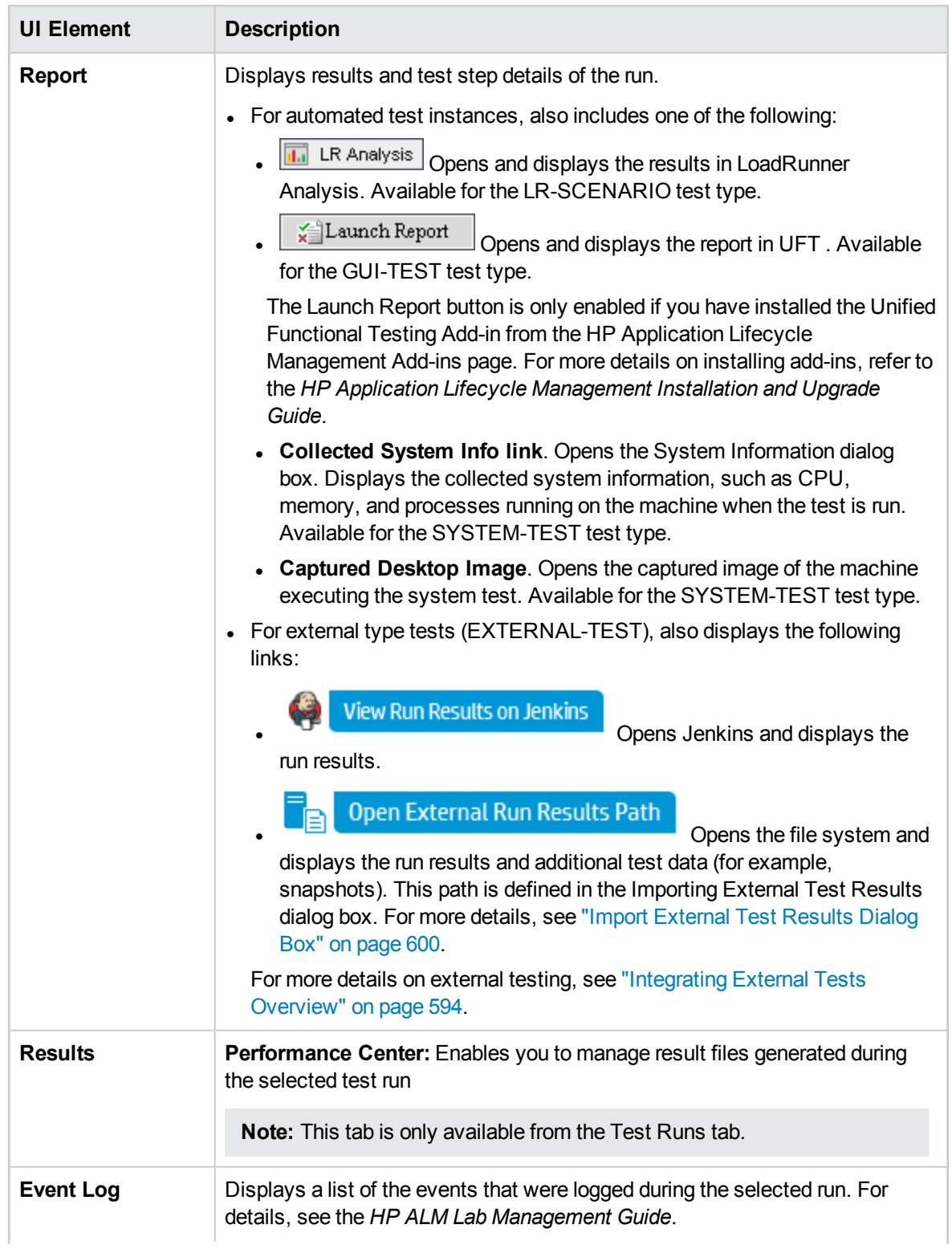

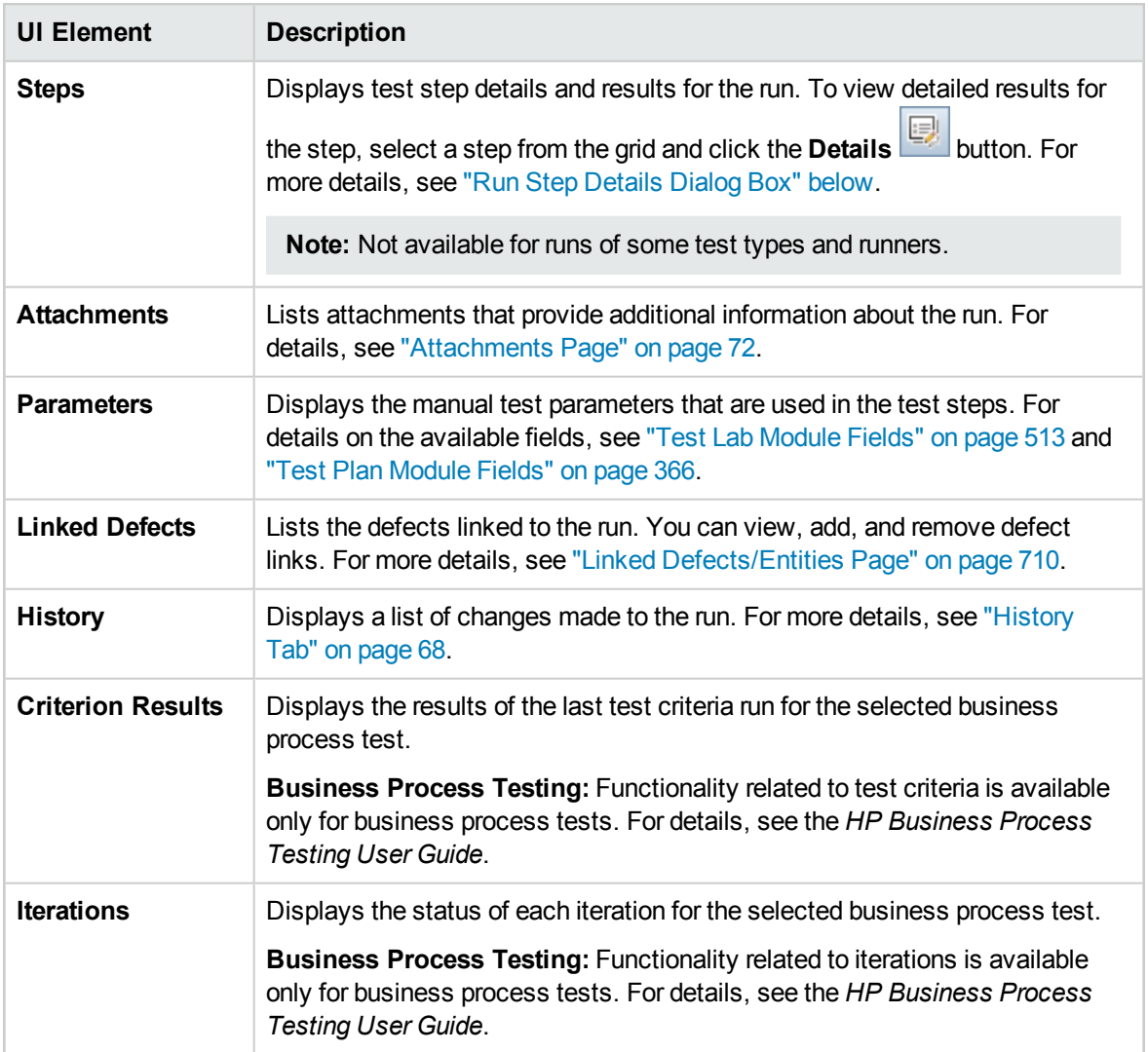

### <span id="page-683-0"></span>Run Step Details Dialog Box

This dialog box displays test step details for the run.

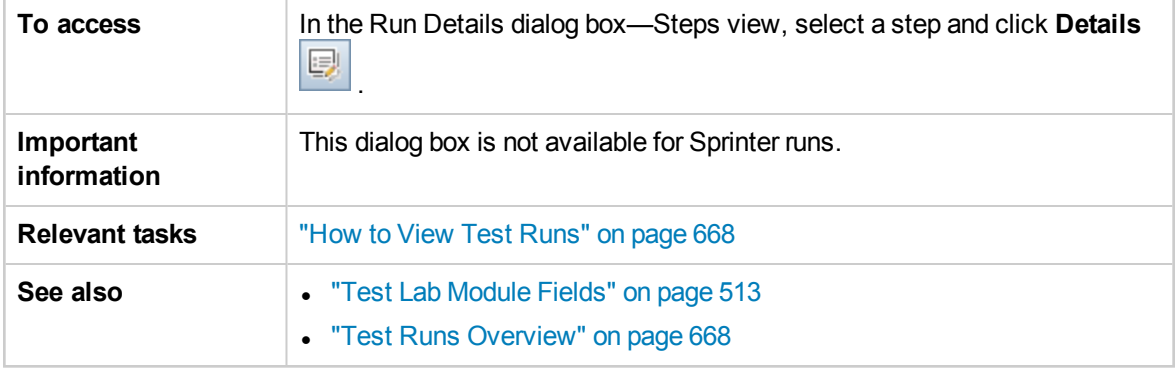
#### User interface elements are described below:

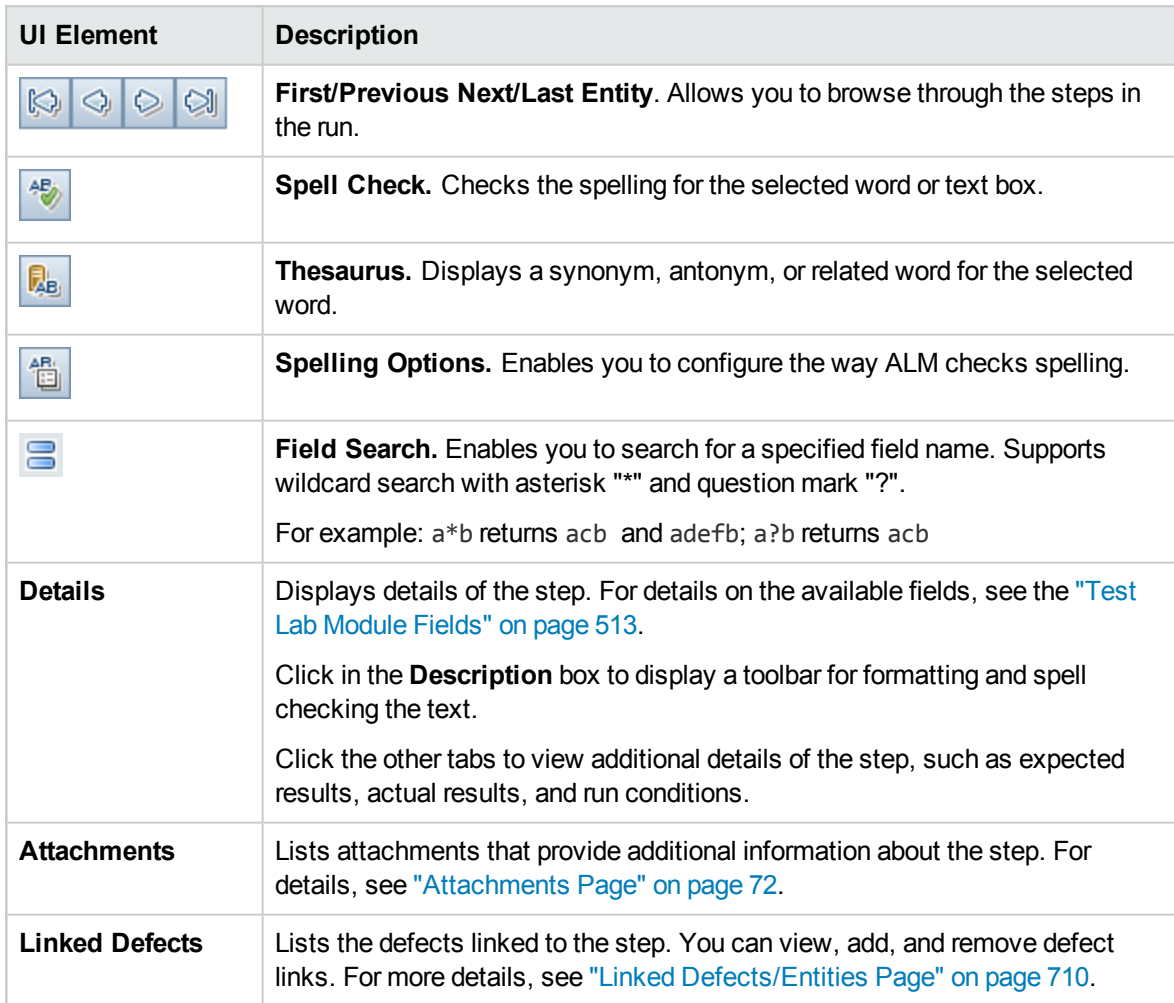

# Test Set/BVS Run Details Dialog Box

This dialog box displays details for a test set run or build verification suite run.

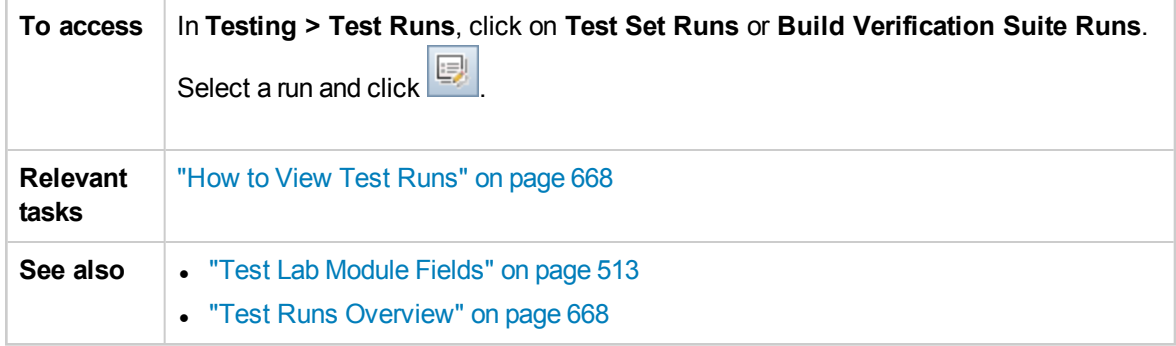

#### User interface elements are described below:

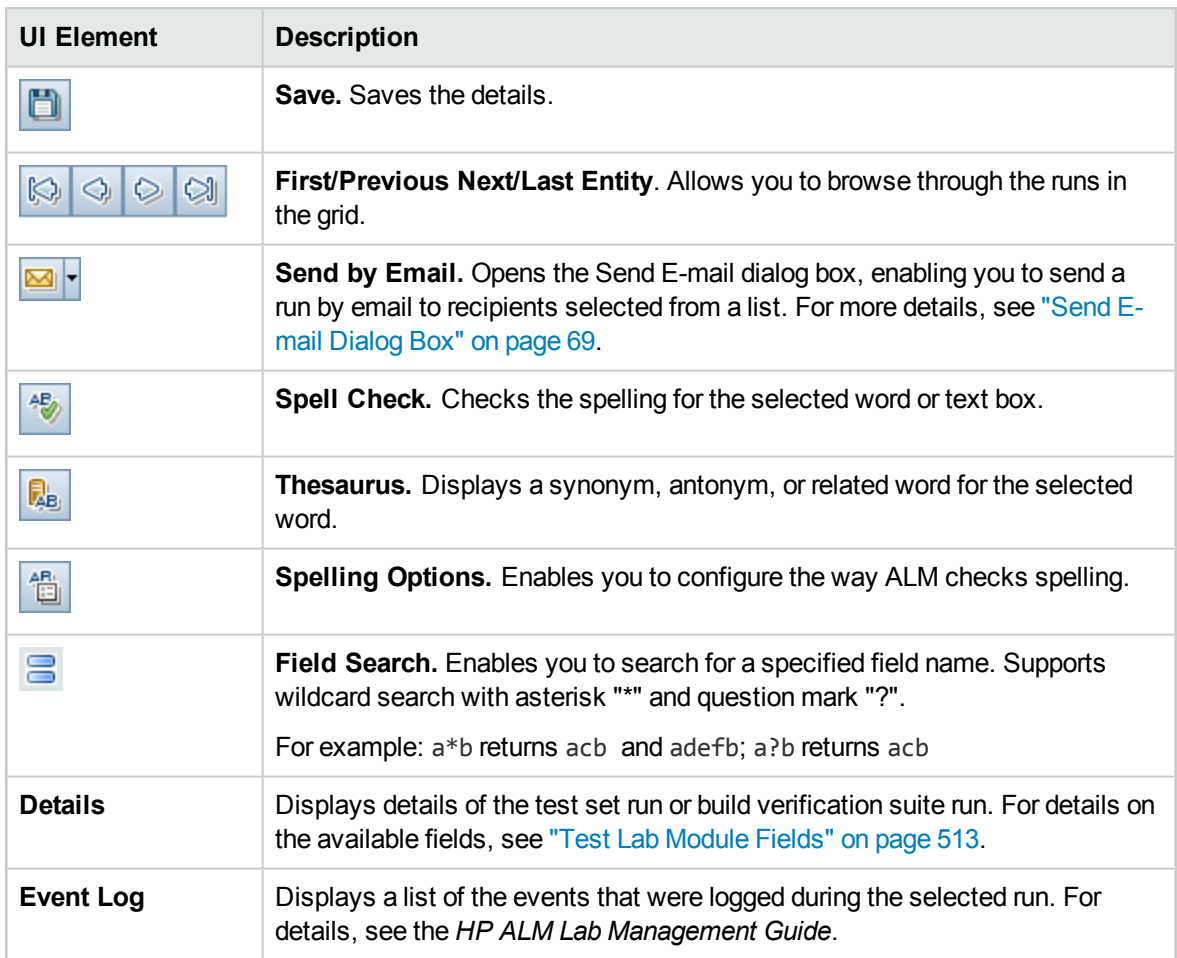

### <span id="page-685-0"></span>Purge Runs Wizard

This wizard enables you to delete old test run results in your project.

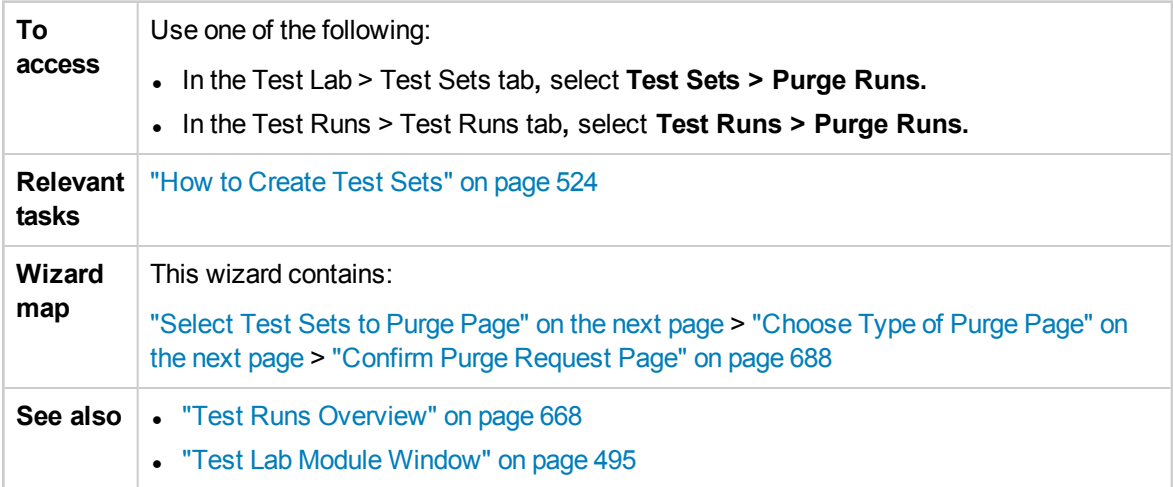

### <span id="page-686-0"></span>Select Test Sets to Purge Page

This wizard page enables you to select test sets to purge.

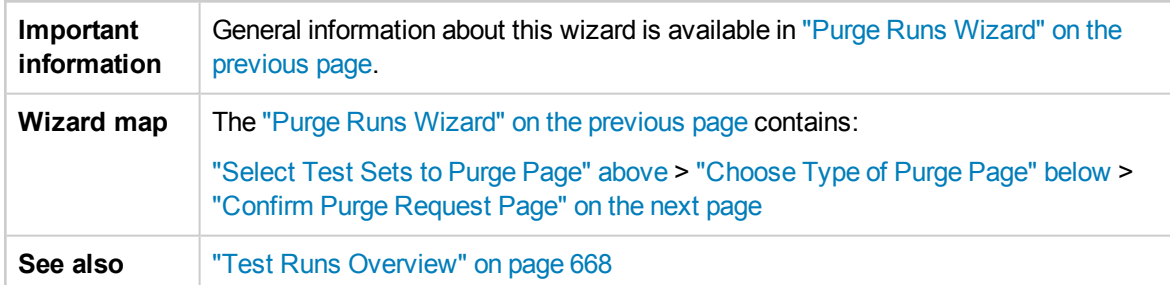

User interface elements are described below:

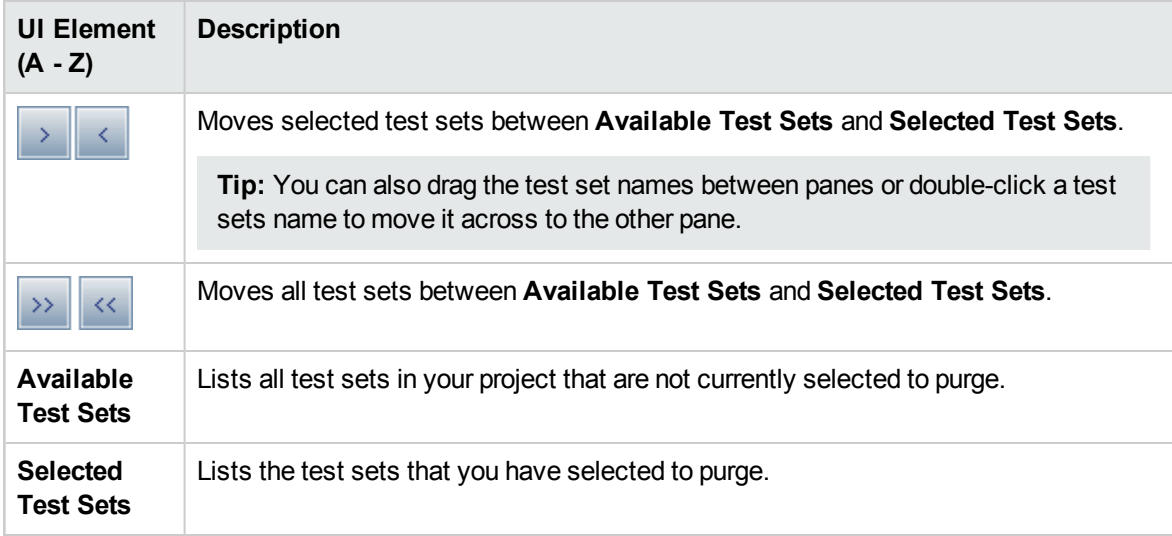

### <span id="page-686-1"></span>Choose Type of Purge Page

This wizard page enables you to select the purge type and define the purge conditions.

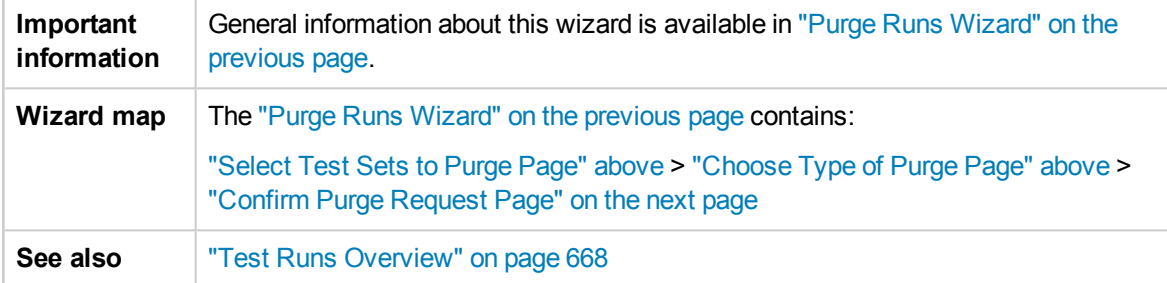

#### User interface elements are described below:

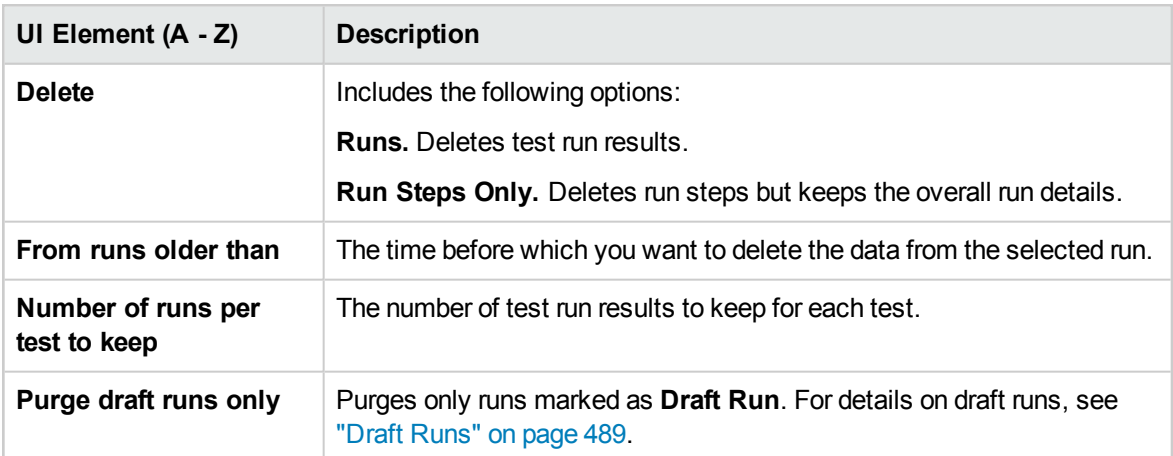

### <span id="page-687-0"></span>Confirm Purge Request Page

This wizard page enables you to review a summary of your request and confirm the purge.

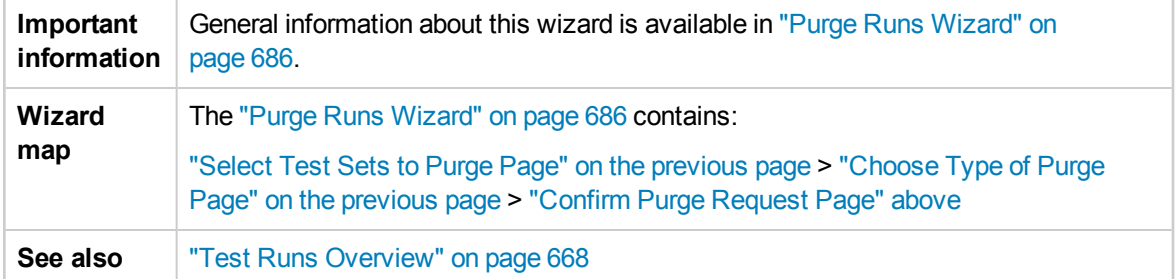

User interface elements are described below (unlabeled elements are shown in angle brackets):

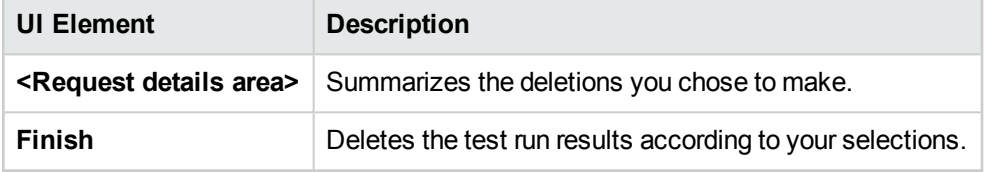

# Part 11: Defects

# Chapter 40: Defect Tracking

This chapter includes:

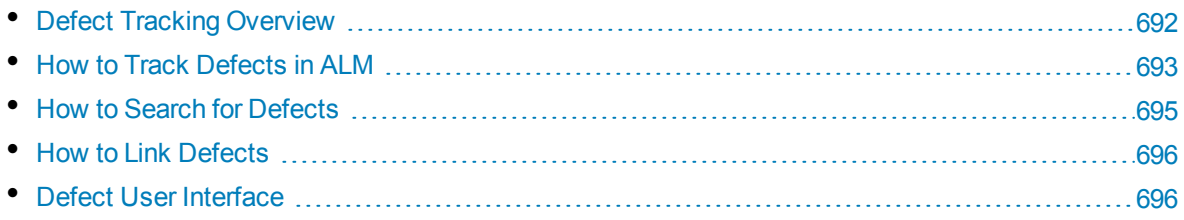

# <span id="page-691-0"></span>Defect Tracking Overview

Locating and repairing application defects efficiently is essential to the development process. Using the HP Application Lifecycle Management (ALM) Defects module, you can report design flaws in your application and track data derived from defect records during all stages of the application management process.

You use the Defects module to:

- Create application defects for an ALM project.
- Track defects until application developers and testers determine that the defects are resolved.

Defect records inform members of the application development and quality assurance teams of new defects discovered by other members. As you monitor the progress of defect repair, you update the information in your project.

You can share defects across multiple ALM projects. You share and synchronize defects using the HP ALM Synchronizer. For more information, see the *HP ALM Synchronizer User Guide*, available from the Adds-ins Page.

ALM Editions**:** Sharing defects across multiple ALM projects is available for ALM Edition only. For more information about ALM editions and their functionality, see "ALM Editions" on [page 115.](#page-114-0) To find out what edition of ALM you are using, ask your ALM site administrator.

This section also includes "Defect [Linkage"](#page-691-1) below.

<span id="page-691-1"></span>For task details about working with defects, see "How to Track [Defects](#page-692-0) in ALM" on the next page.

### Defect Linkage

You can link a defect to the following ALM entities: requirements, tests, test sets, business process tests, flows, test instances, runs, run steps, and other defects.

Examples of when defect linkage is useful include:

- A new test is created specifically for a defect. By creating a link between the test and the defect, you can determine if the test should be run based on the status of the defect.
- During a manual test run, if you add a defect, ALM automatically creates a link between the test run and the new defect.

You can link defects directly to other defects or entities. When you add a defect link to an entity, ALM adds a direct link to the entity and indirect links to related entities.

Indirect linkage is a one-directional flow; ALM indirectly links higher-level related entities only.

#### The diagram below shows the indirect links that ALM creates if a defect is linked to a run step.

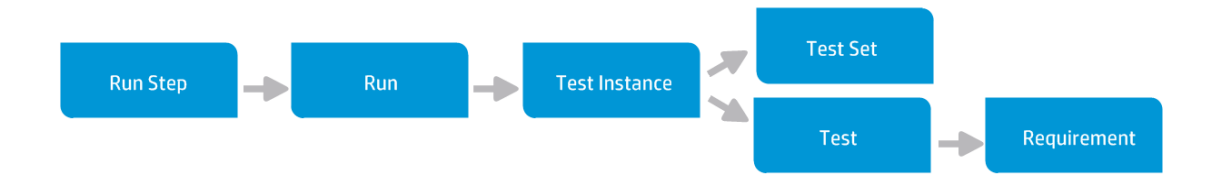

To learn more about defects, see "Defect Tracking [Overview"](#page-691-0) on the previous page. For task details, see "How to Link Defects" on [page 696.](#page-695-0)

### **Example**

If you link a defect to a run:

- The defect is indirectly linked to the run, the run's test instance, the test set, and the test.
- If the corresponding test is covered by a requirement, an indirect link is also added to the requirement.
- The defect is not indirectly linked to the run's steps, because the run steps are lower-level related entities.

<span id="page-692-0"></span>**Note:** Only direct links to defects from an entity can be deleted.

# Howto Track Defects in ALM

This task describes how to track application defects during the development process.

To learn more about defects, see "Defect Tracking [Overview"](#page-691-0) on the previous page.

#### **Note:**

**Higher-level task:** This task is part of a higher-level task. For details, see "ALM Basic [Flow"](#page-21-0) on [page 22.](#page-21-0)

This task includes the following steps:

- "Create [defects"](#page-693-0) on the next page
- <sup>l</sup> "Import defects [optional"](#page-693-1) on the next page
- "Link defects and other [entities"](#page-693-2) on the next page
- **"Search for [defects"](#page-693-3) on the next page**
- ["Assign,](#page-693-4) repair, and update defects" on the next page
- ["Analyze](#page-694-1) defects" on page 695

### <span id="page-693-0"></span>1. **Create defects**

- a. On the ALM sidebar, select **Defects**.
- b. Click **New Defect** in the Defects grid toolbar to open the New Defect dialog box. For user interface details on the New Defect dialog box, see "New Defect Dialog Box" on [page 705.](#page-704-0)

**Tip:** Creating a defect can be an ongoing process that may require switching between the New Defect dialog box, other ALM modules, and possibly the browser itself.

To switch to another module while creating a defect, click **Close** without submitting the defect. To return to the defect you are creating, click **New Defect** from the Defects module again. ALM retains the data so you can continue working on the same defect.

If you want to start work on a different defect, click the **Clear All Fields** button to clear the retained data.

<span id="page-693-1"></span>c. In the New Defect dialog box, fill in the fields.

#### 2. **Import defects - optional**

In addition to creating defects directly in ALM, you can also import defects to your ALM project from Microsoft Excel. To import defects, you must first install the appropriate add-in. For more information, see "Data Import from [Microsoft](#page-25-0) Word and Microsoft Excel " on page 26.

### <span id="page-693-2"></span>3. **Link defects and other entities**

You can link defects to requirements, tests, test sets, test instances, runs, run steps, business process tests, flows, and other defects.

<span id="page-693-3"></span>For task details on how to link defects, see "How to Link Defects" on [page 696](#page-695-0).

#### 4. **Search for defects**

In the Defects module, you can search for defects from:

- The Defects grid, for example, to find defects related to a specific issue, or to modify a specific defect.
- The New Defect dialog box, for example, to avoid creating duplicate defects.

<span id="page-693-4"></span>For task details on how to search for defects, see "How to Search for [Defects"](#page-694-0) on the next page.

### 5. **Assign, repair, and update defects**

Periodically review defects in the project, decide which ones to fix, and modify defect statuses, target releases, target cycles, and other fields accordingly.

5 In the Defects module, select a defect in the Defects grid and click the **Defect Details** button. In the Defect Details dialog box, fill in the fields. For user interface details on the Defect Details dialog box, see the "Defect Details Dialog Box" on [page 707](#page-706-0).

Among other tasks, you can:

- <sup>l</sup> Change the status of defects that are candidates to be fixed to **Open**, and assign the defects to members of the development team.
- $\bullet$  In the Target Release and Target Cycle fields, assign the open defects to the releases and cycles in which they are targeted to be fixed.
- Fix the open defects. This involves identifying the cause of the defects, modifying and rebuilding the application, and rerunning your tests. For example, if a defect does not recur, you can assign to the defect the status **Closed**. If a defect is detected again, you can reassign to the defect the status **Open**. When a defect is repaired, you can assign it the status **Fixed**.

#### <span id="page-694-1"></span>6. **Analyze defects**

Analyze defect data by generating reports and graphs.

Use one of the following:

- <sup>l</sup> **View defect data in a graph.** On the Defects module menu, select **Analysis** > **Graphs**. For task details on generating graphs, see the "How to [Generate](#page-735-0) a Graph" on page 736.
- <sup>l</sup> **Create a report of defect data.** On the Defects module menu, select **Analysis** > **Project Report**. For task details on creating reports, see "How to Create Project Reports" on [page 776](#page-775-0).

For task details on additional analysis tools in ALM, see the "How to [Analyze](#page-717-0) Data in ALM" on [page 718](#page-717-0).

## <span id="page-694-0"></span>Howto Search for Defects

This task describes how to search for defects using the Similar Defects Dialog Box/Pane. You can search for defects at any time from the Defects grid, for example, to find defects related to a specific issue, or to modify a specific defect.

When creating a new defect, you can search for similar defects, for example, to avoid creating duplicate defects.

To watch a movie on how to check for duplicate defects, refer to this section in the ALM Online Help.

For user interface details on the Similar Defects Dialog Box/Pane, see "Similar [Defects](#page-707-0) Dialog [Box/Pane"](#page-707-0) on page 708.

#### 1. **Display the defect**

Display the defect for which you want to find similar defects by doing one of the following:

- Select a defect from the Defects grid.
- While creating a new defect in the New Defect dialog box, enter descriptive information in the **Summary** and **Description** fields.

#### 2. **Start the search**

**Click the Find Similar Defects button.** 

- **.** Select Find Similar Defects to find defects similar to the current defect.
- <sup>l</sup> Select **Find Similar Text** to find defects whose summary or description is similar to a specified text string.

# <span id="page-695-0"></span>Howto Link Defects

The following steps describe how to link defects to ALM entities (requirements, tests, test sets, test instances, runs, run steps and other defects).

For user interface details on the Linked Defects/Entities page, see the "Linked [Defects/Entities](#page-709-0) Page" on [page 710](#page-709-0).

### 1. **Link the defect**

From the module of the entity to which you want to link a defect, select the Linked Defects or Linked Entities page, and do one of the following:

- **Add new defect:** Create the defect to which to link.
- **.** Select existing defect: Select an existing defect to which to link.

**Tip:** From the Defects module, you can link defects and requirements to defects.

#### 2. **View results**

You can view the linked entity from the corresponding defect, and you can view the linked defect from the corresponding entity.

In grid views, when an entity is linked to a defect, ALM adds the Linked Defects is icon to the entity.

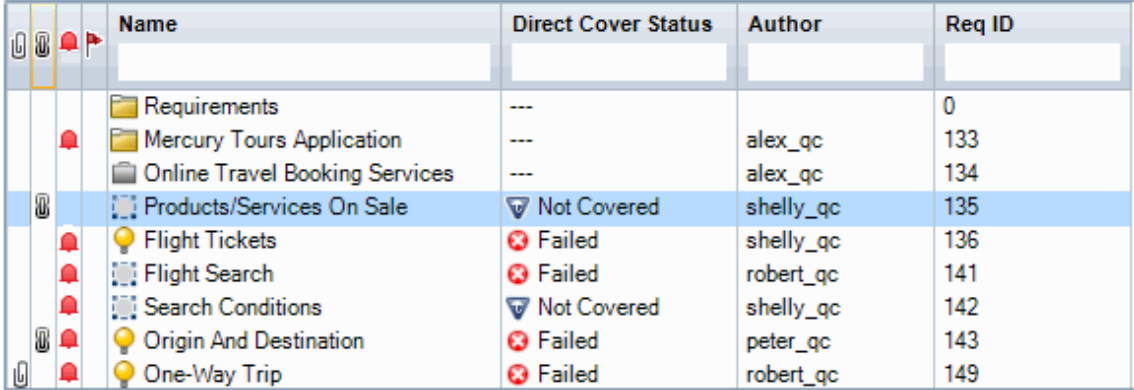

# <span id="page-695-1"></span>Defect User Interface

This section includes:

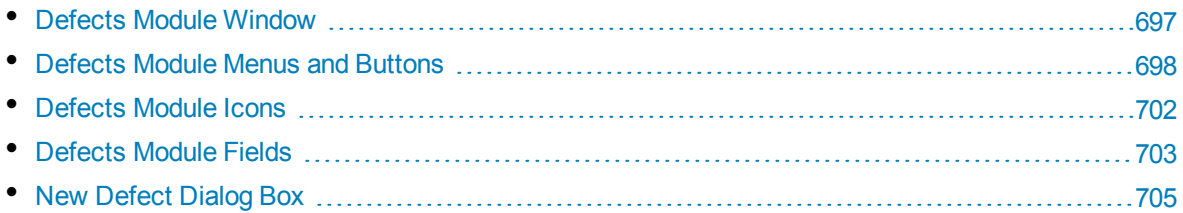

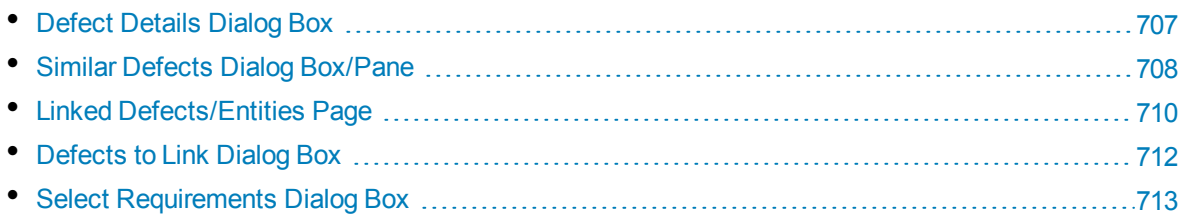

### <span id="page-696-0"></span>Defects Module Window

This window enables you to define and maintain ALM defects. ALM organizes and displays defect data in the Defects grid.

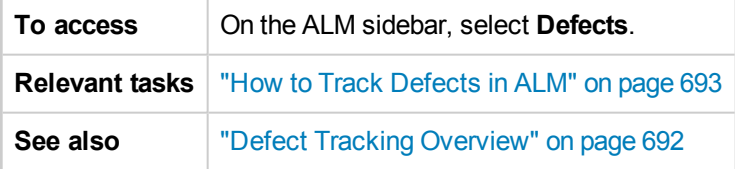

User interface elements are described below (unlabeled elements are shown in angle brackets):

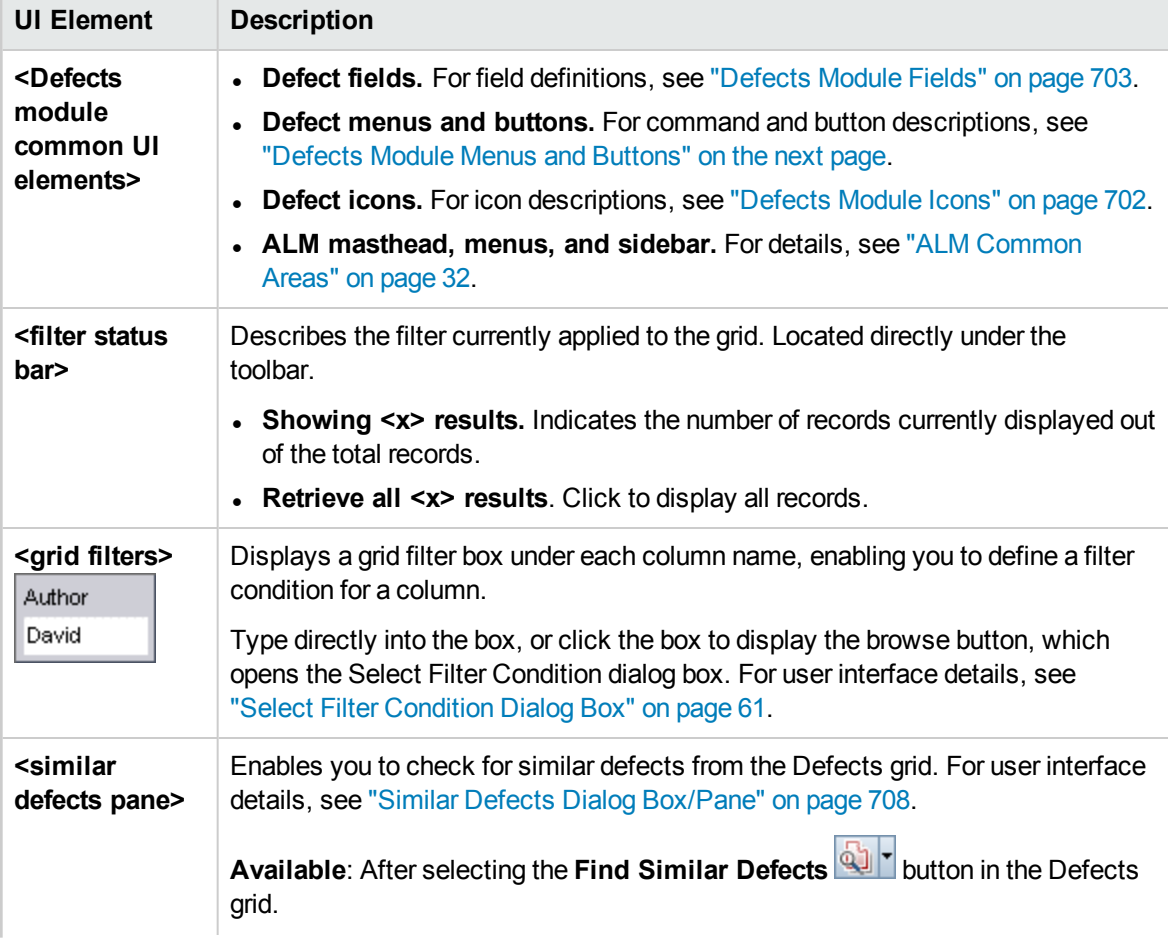

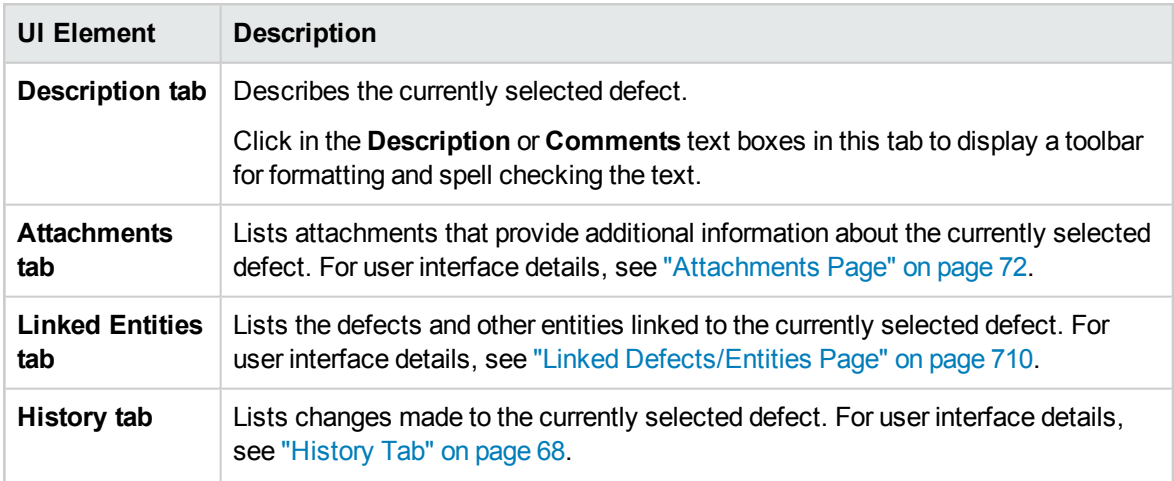

## <span id="page-697-0"></span>Defects Module Menus and Buttons

This section describes the menus and buttons available in the Defects module.

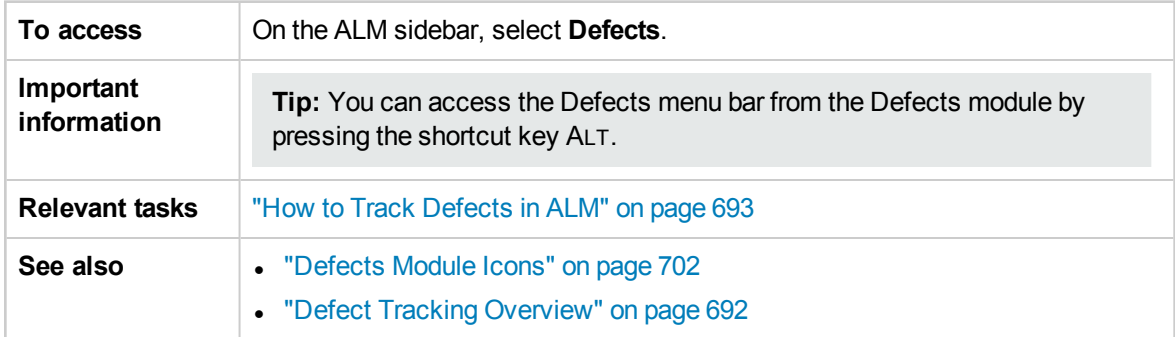

#### User interface elements are described below:

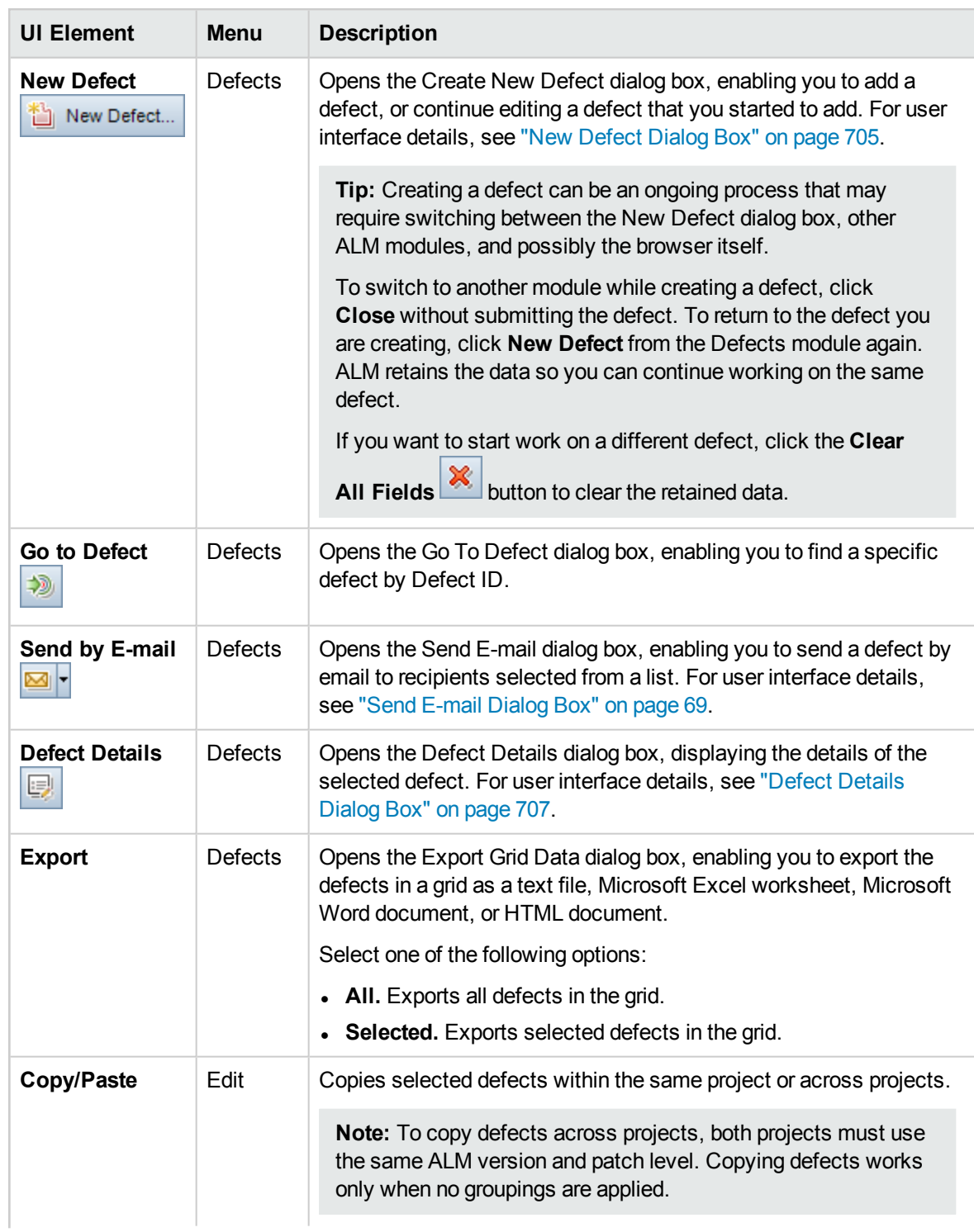

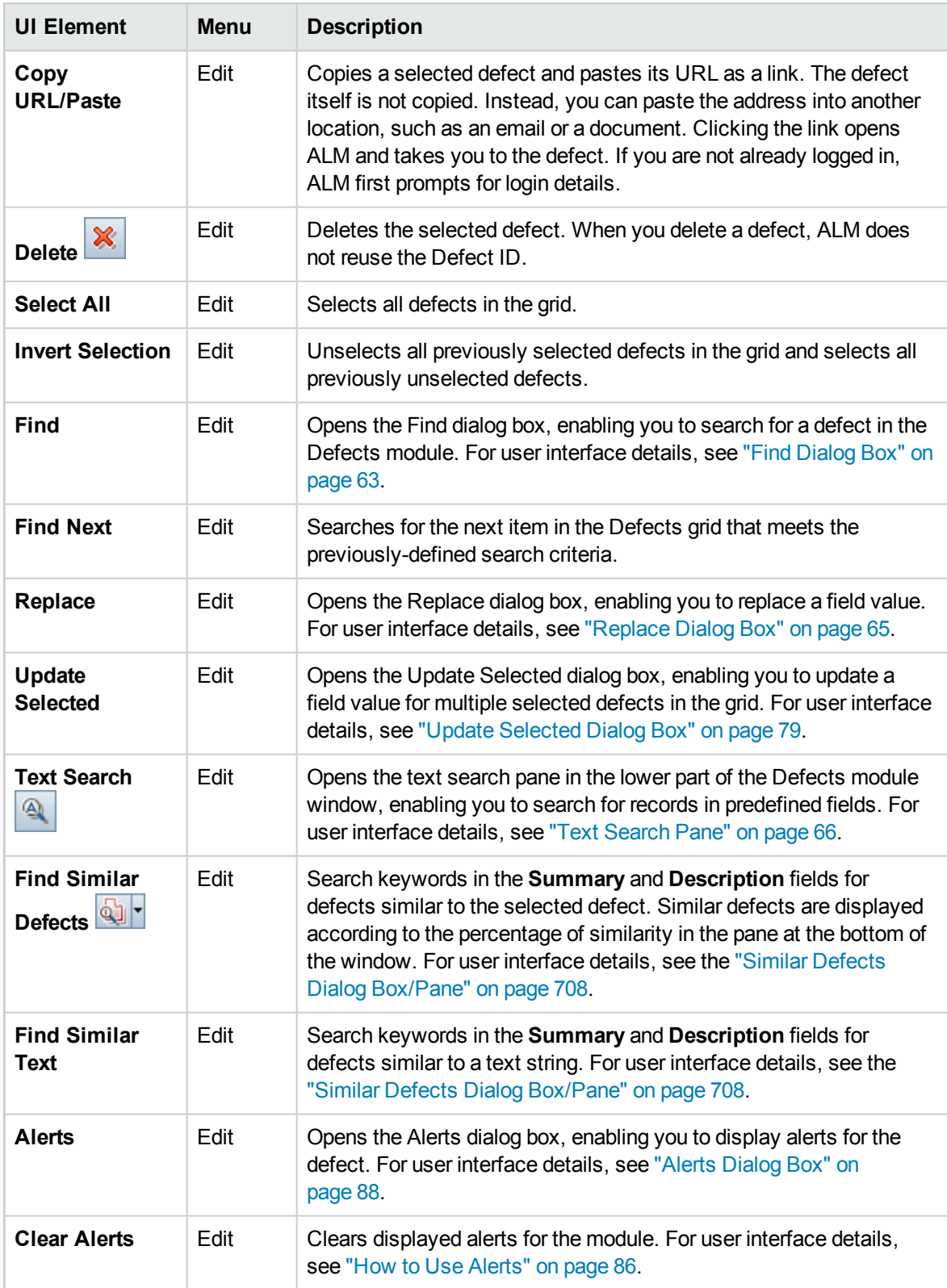

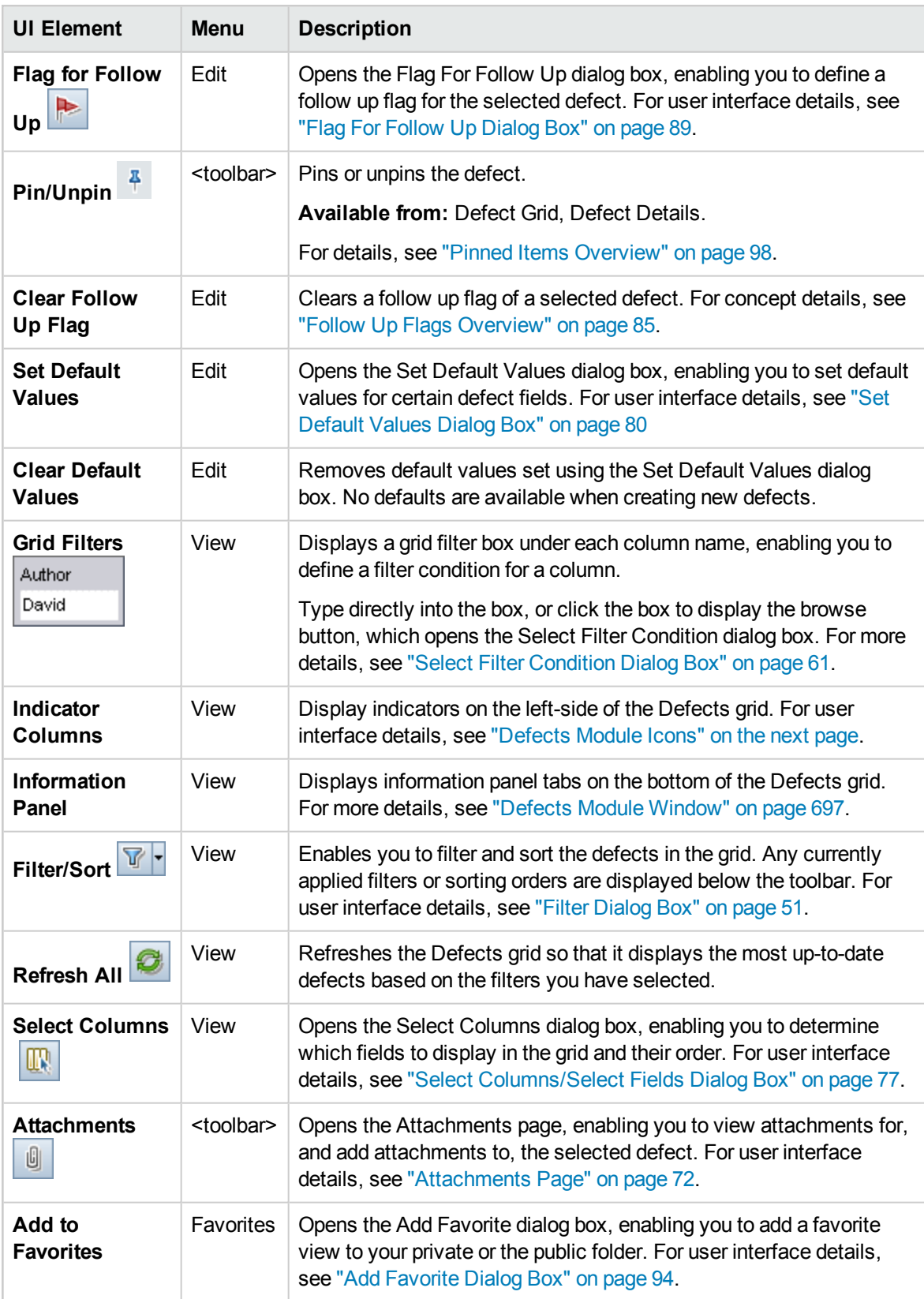

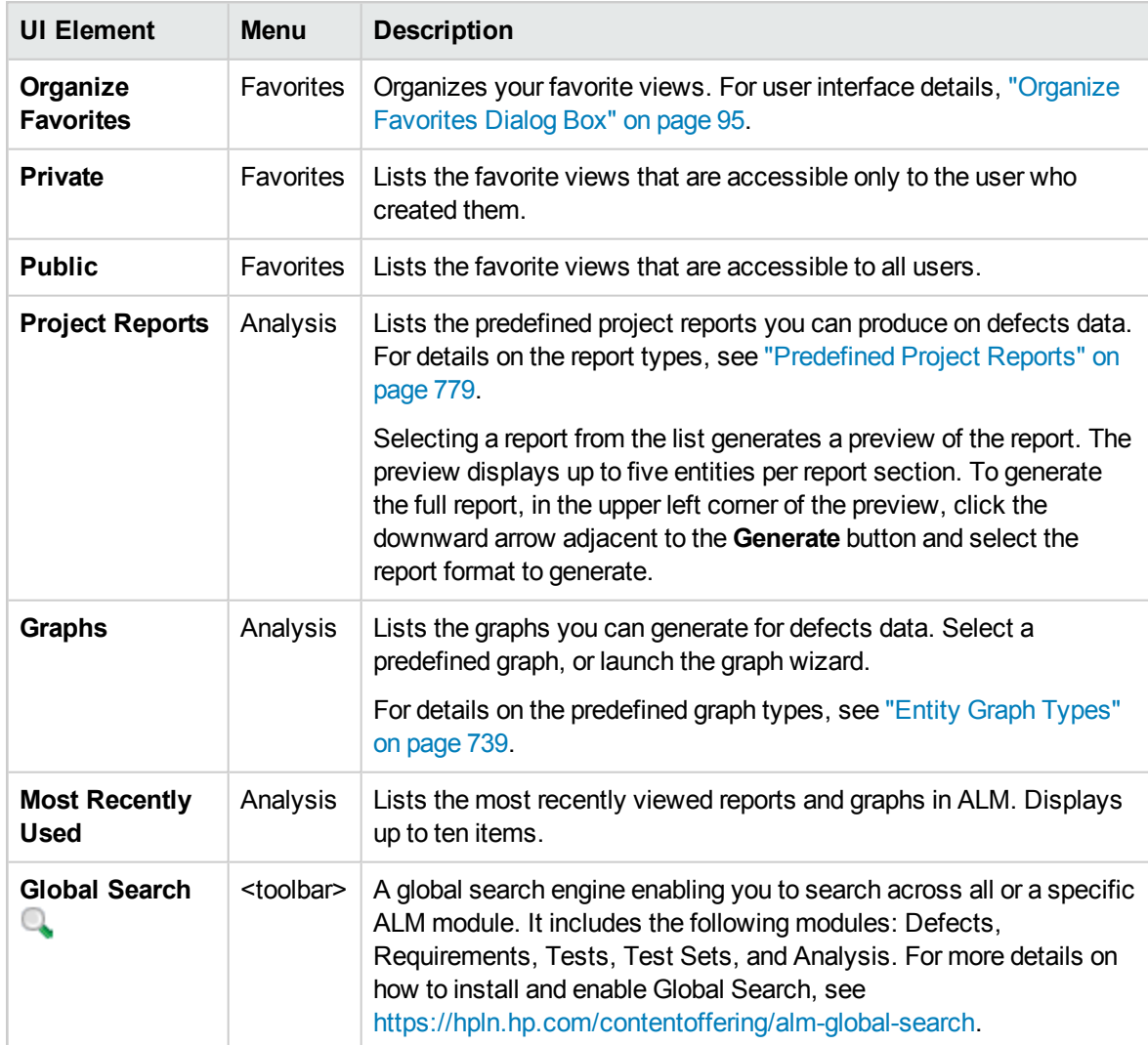

### <span id="page-701-0"></span>Defects Module Icons

This section describes the icons available in the Defects module.

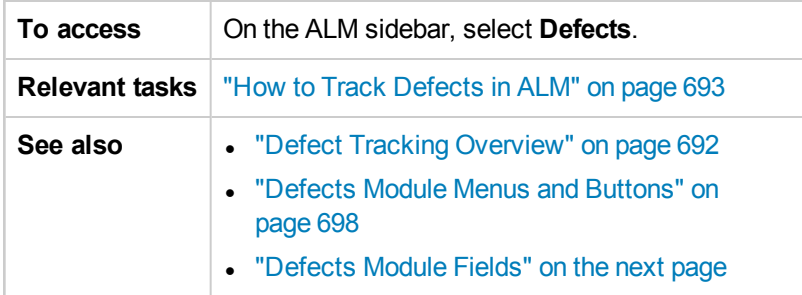

#### The icons are described below:

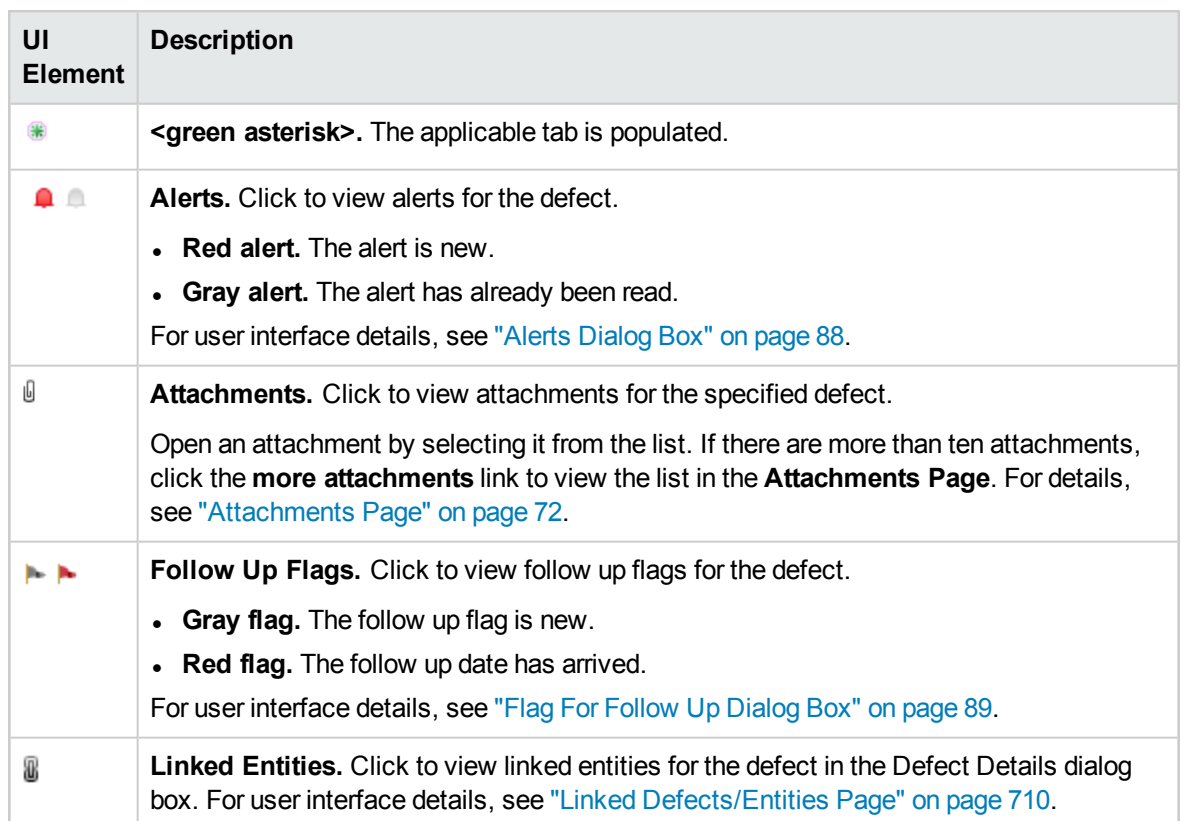

### <span id="page-702-0"></span>Defects Module Fields

This section describes the Defects module fields.

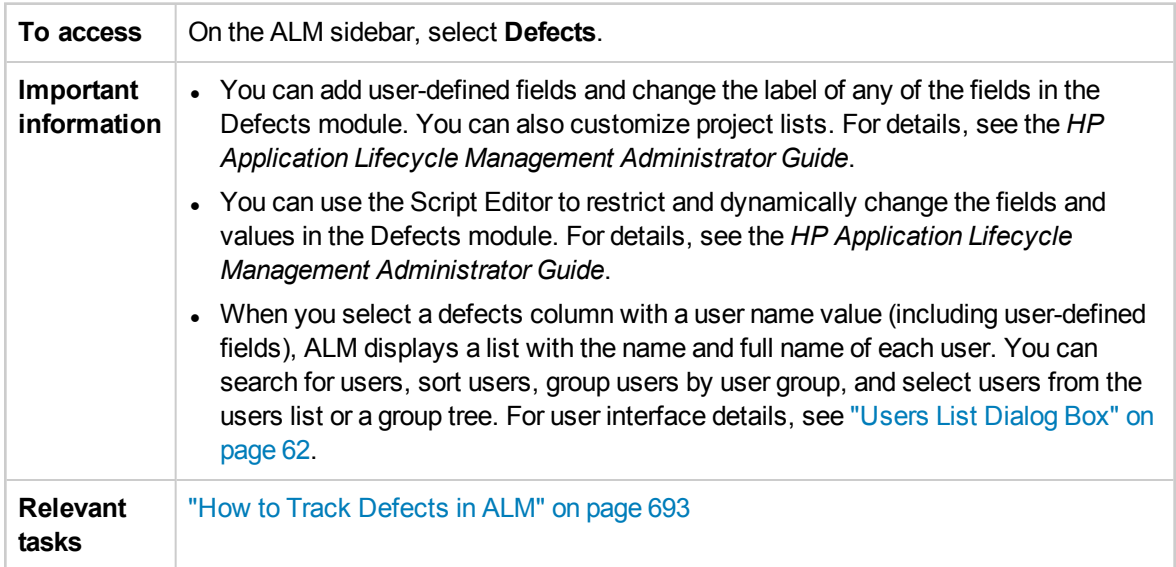

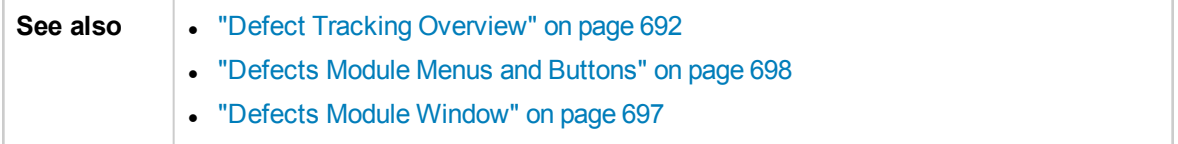

User interface elements are described below:

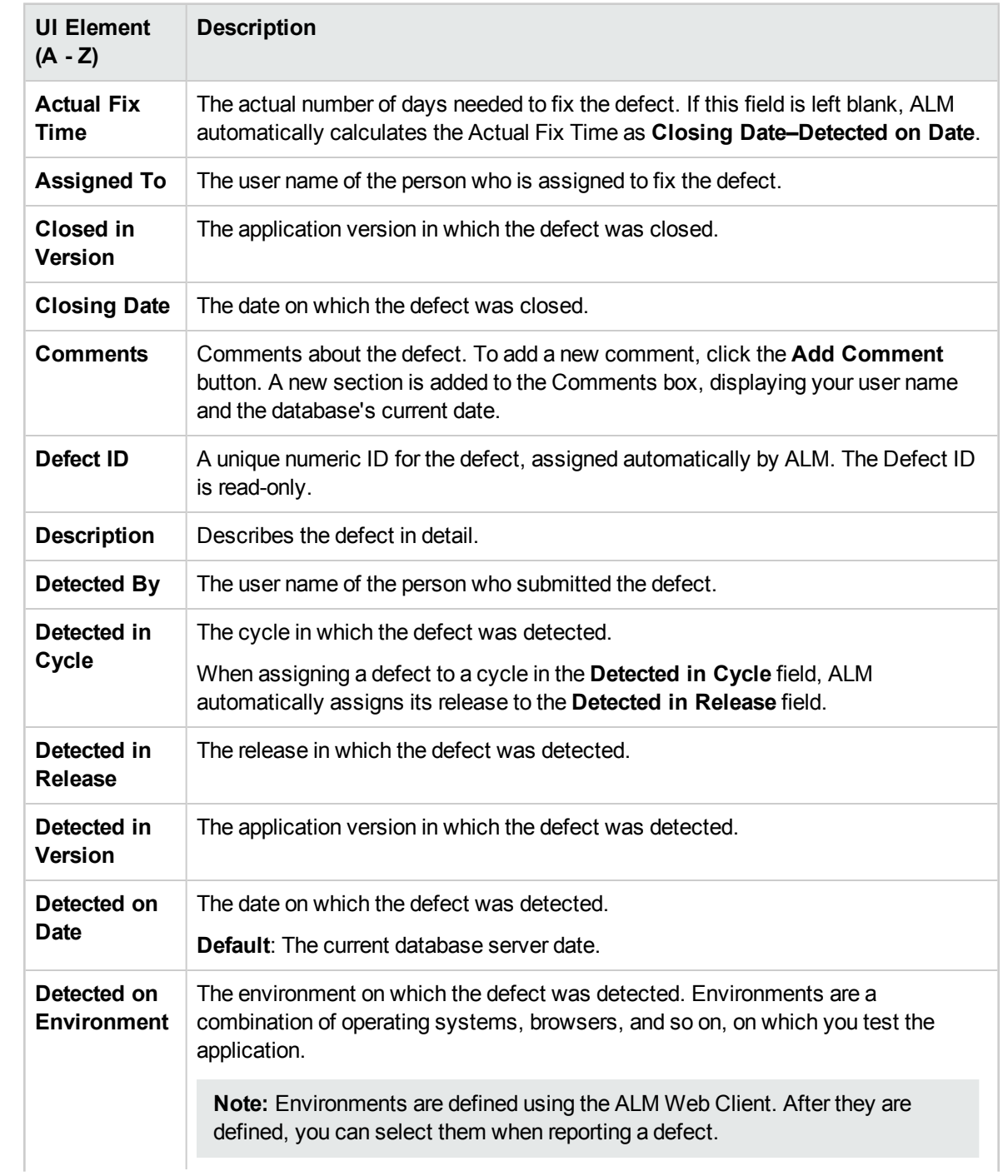

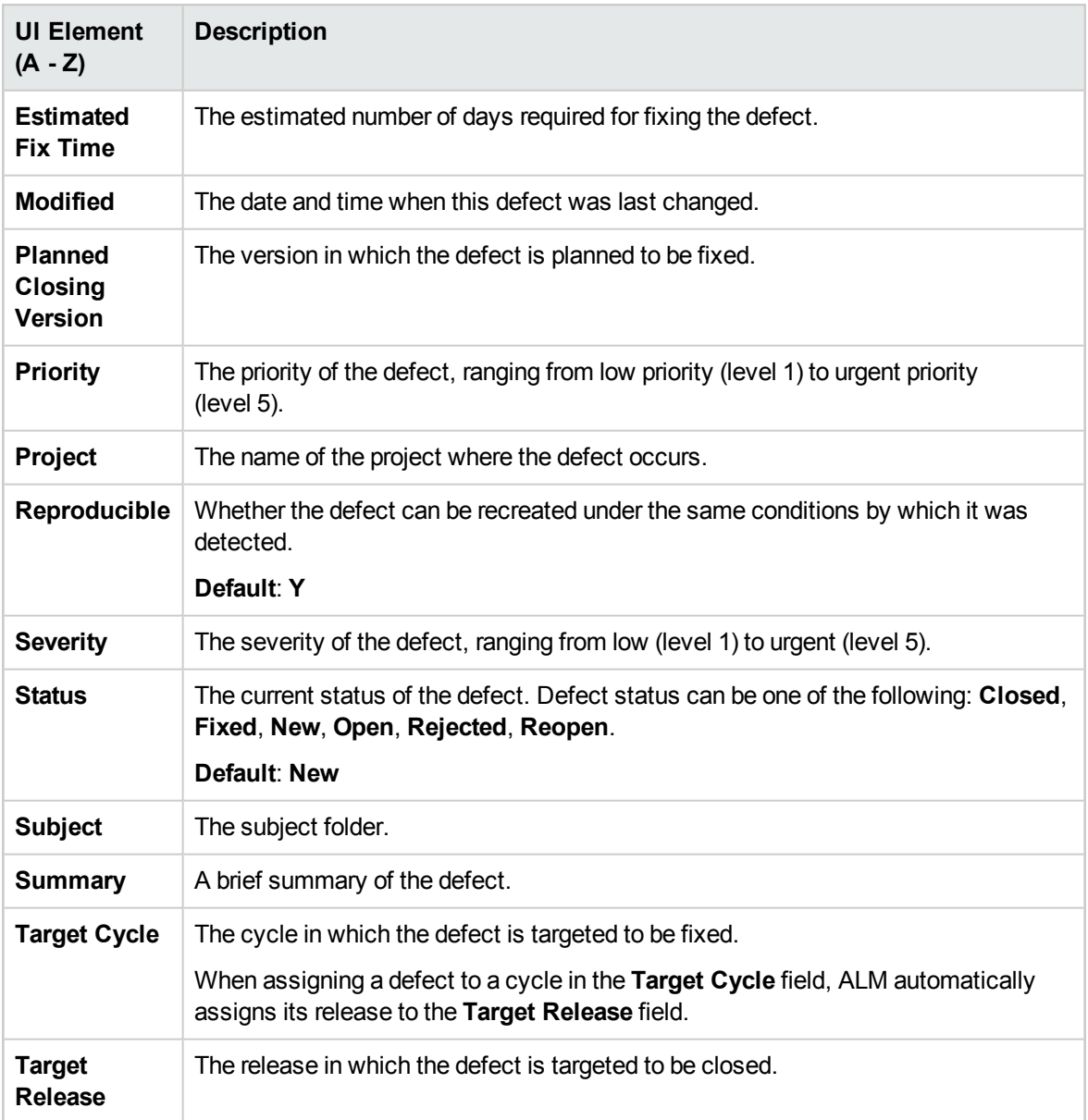

# <span id="page-704-0"></span>New Defect Dialog Box

This dialog box enables you to create defects.

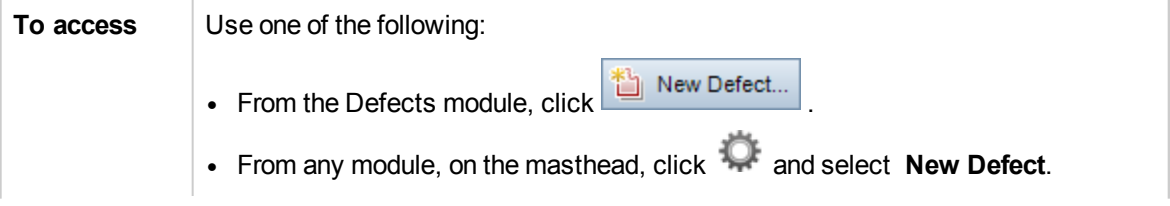

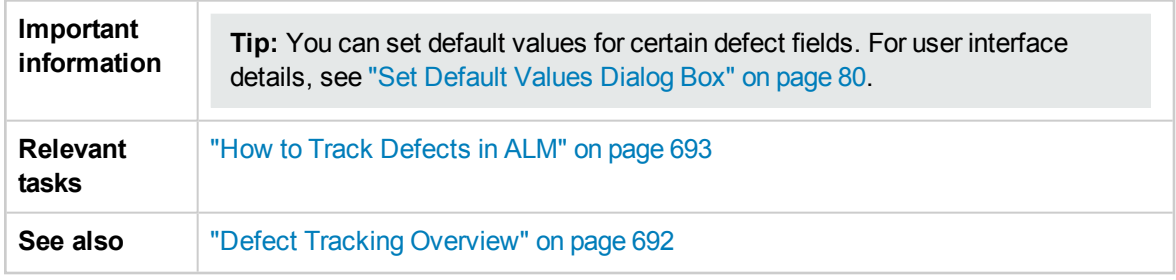

User interface elements are described below:

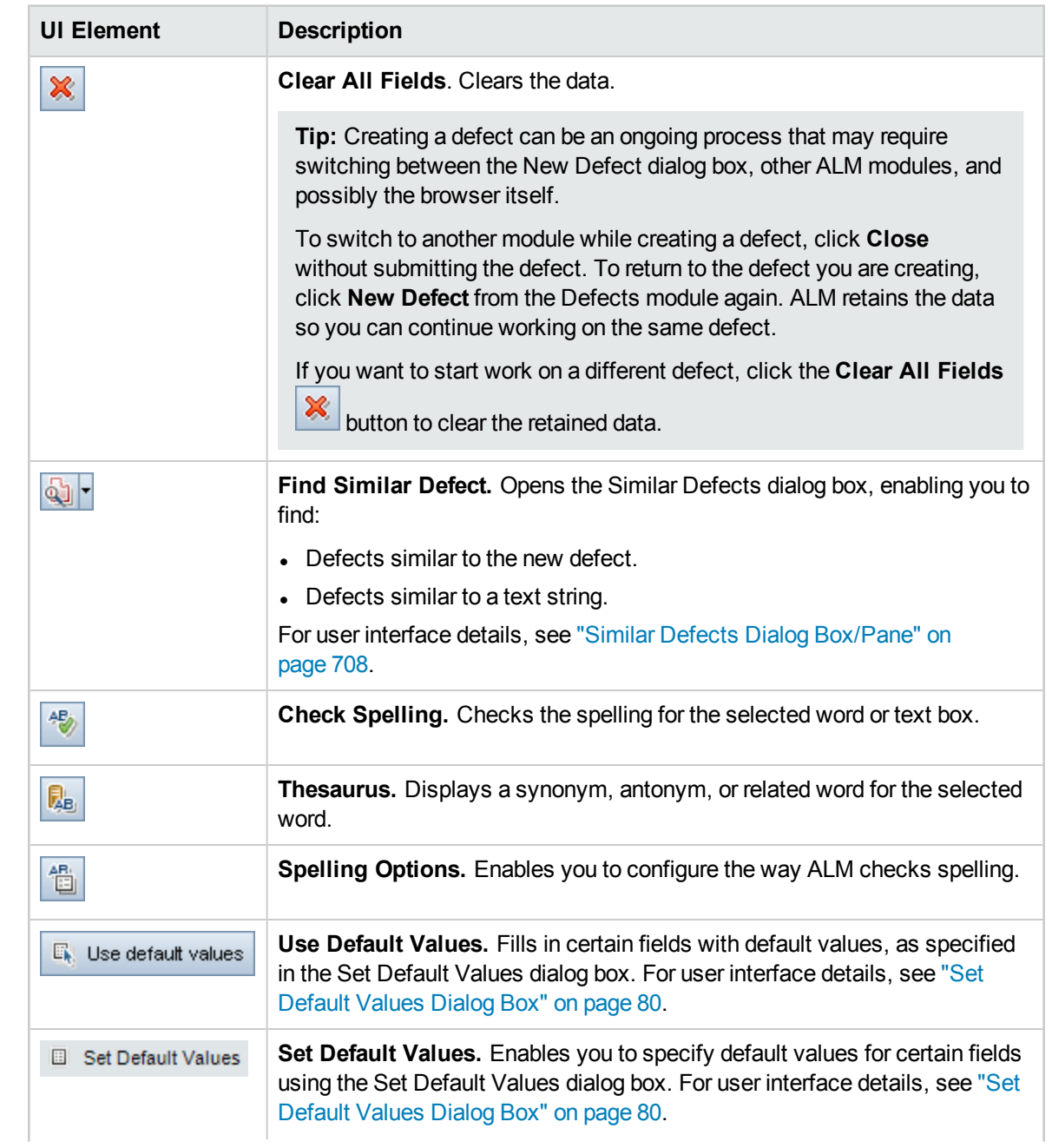

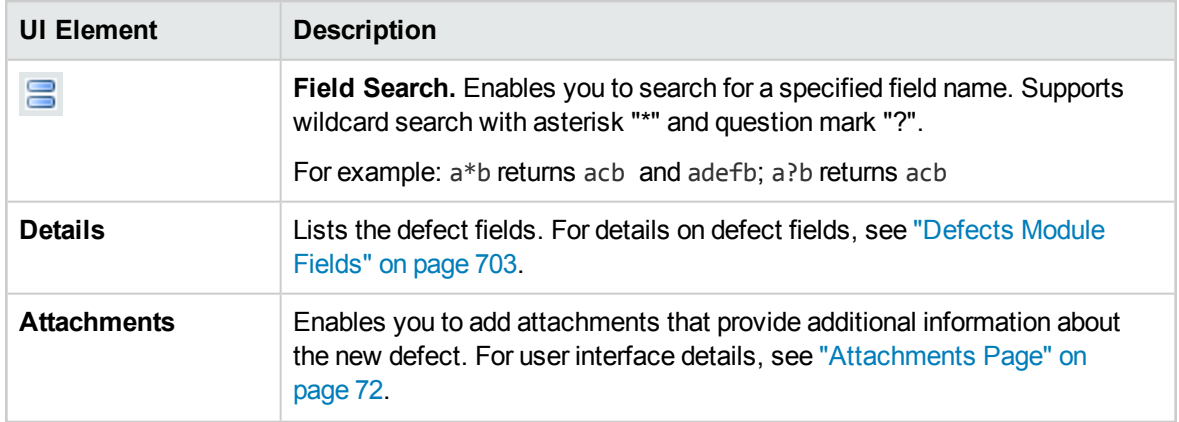

### <span id="page-706-0"></span>Defect Details Dialog Box

This dialog box enables you to update defect details, add attachments, view defect history, and link to other defects. You can also view other entities that are linked to the defect.

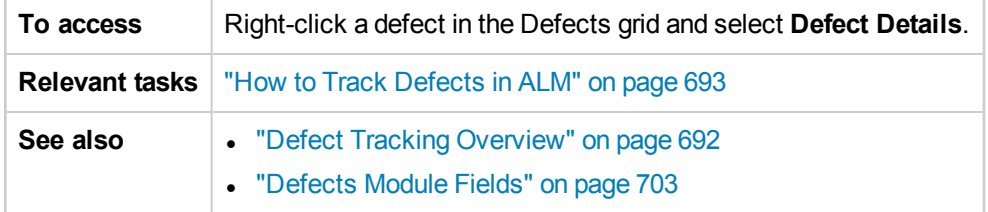

User interface elements are described below:

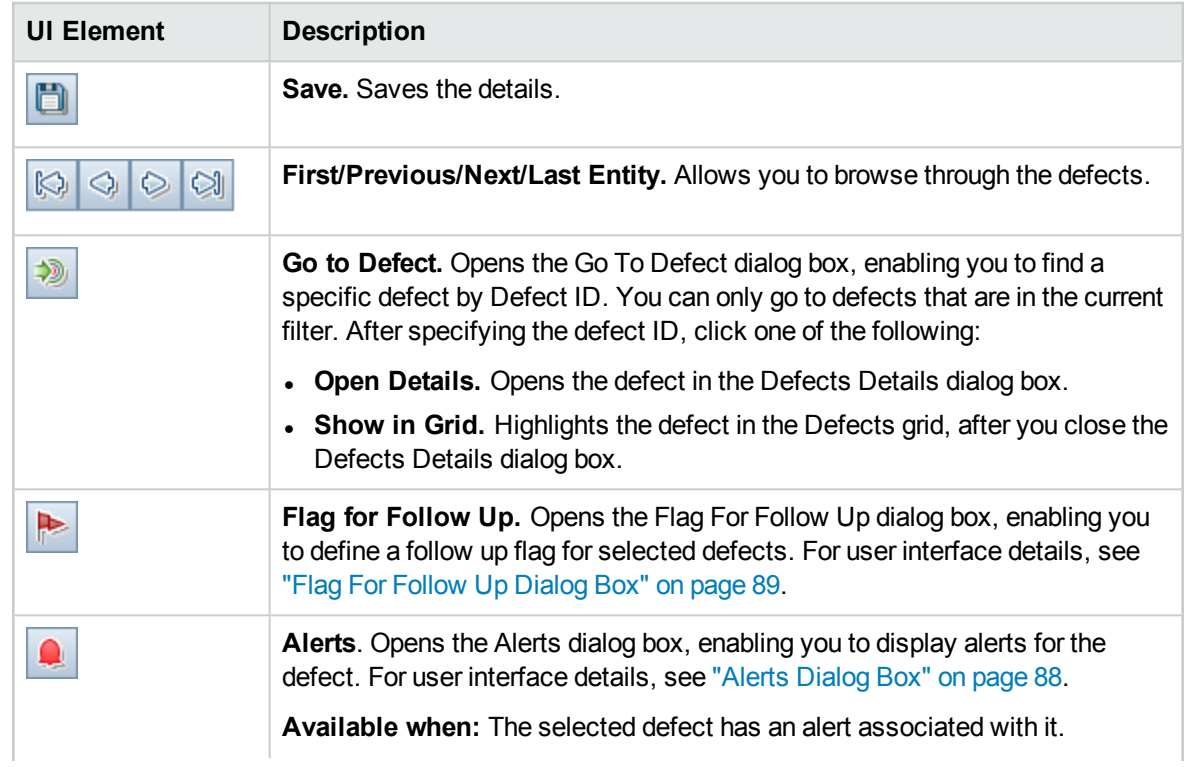

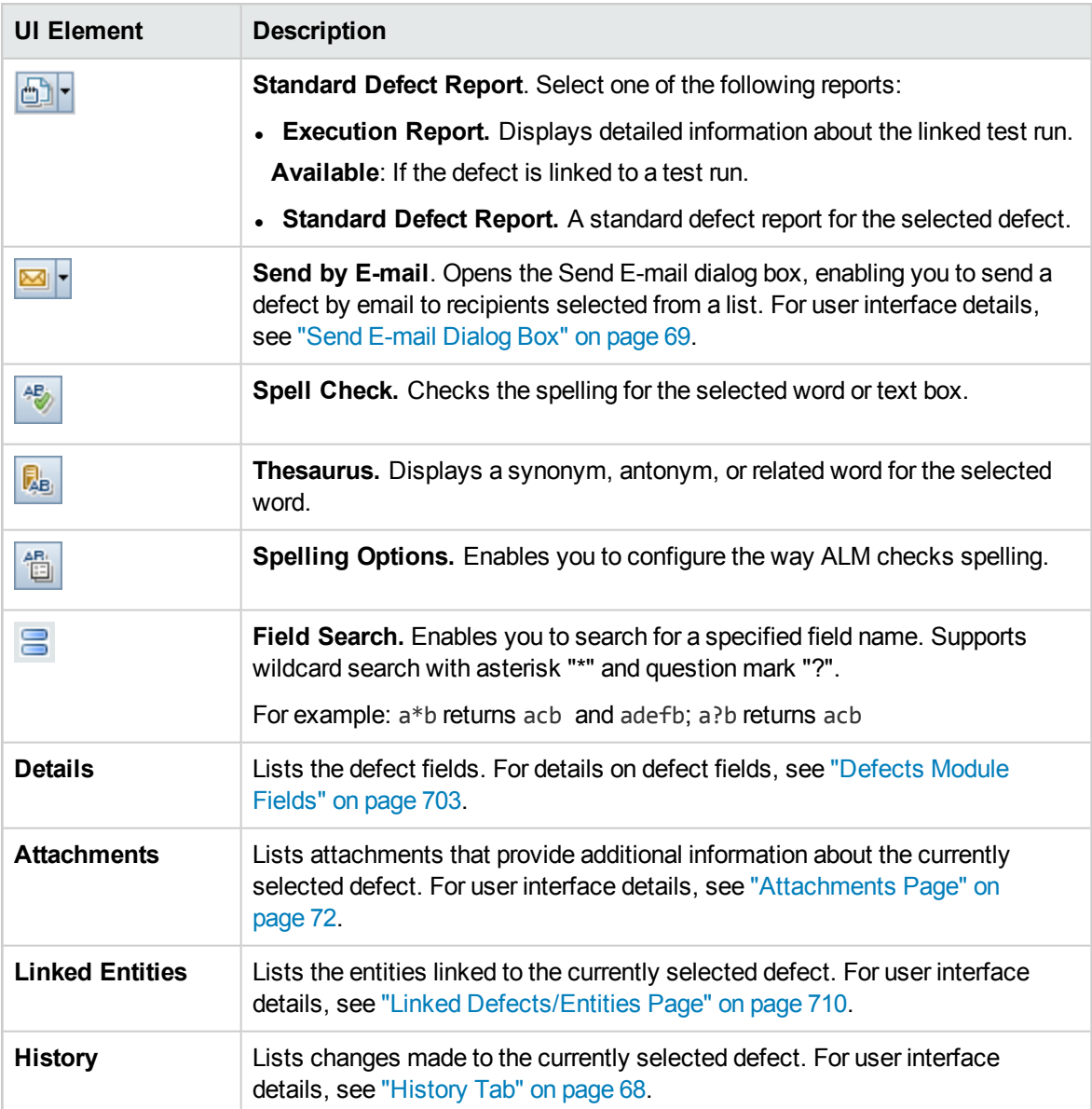

### <span id="page-707-0"></span>Similar Defects Dialog Box/Pane

The Similar Defects dialog box enables you to check for similar defects before submitting a new defect. The Similar Defects pane enables you to check for similar defects at any time from the Defects grid.

**To access** In the Defects grid or the New Defect dialog box, select a defect and click the Find **Similar Defects Q1 button.** Select either **Find Similar Defects** or **Find Similar Text**.

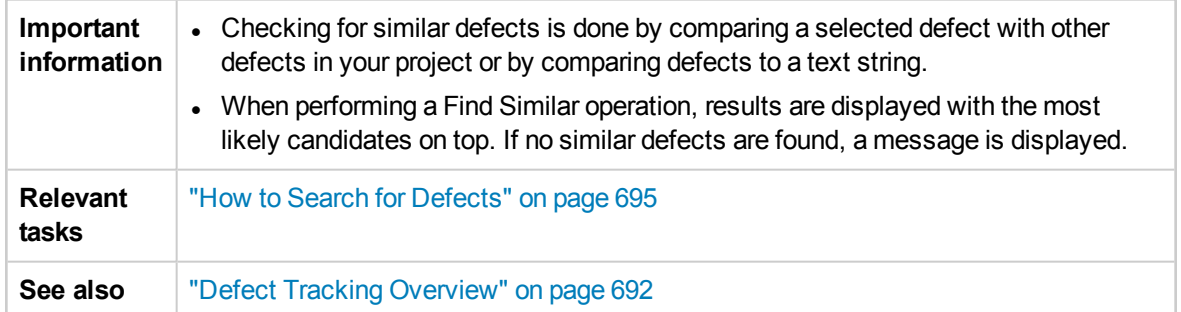

User interface elements are described below (unlabeled elements are shown in angle brackets):

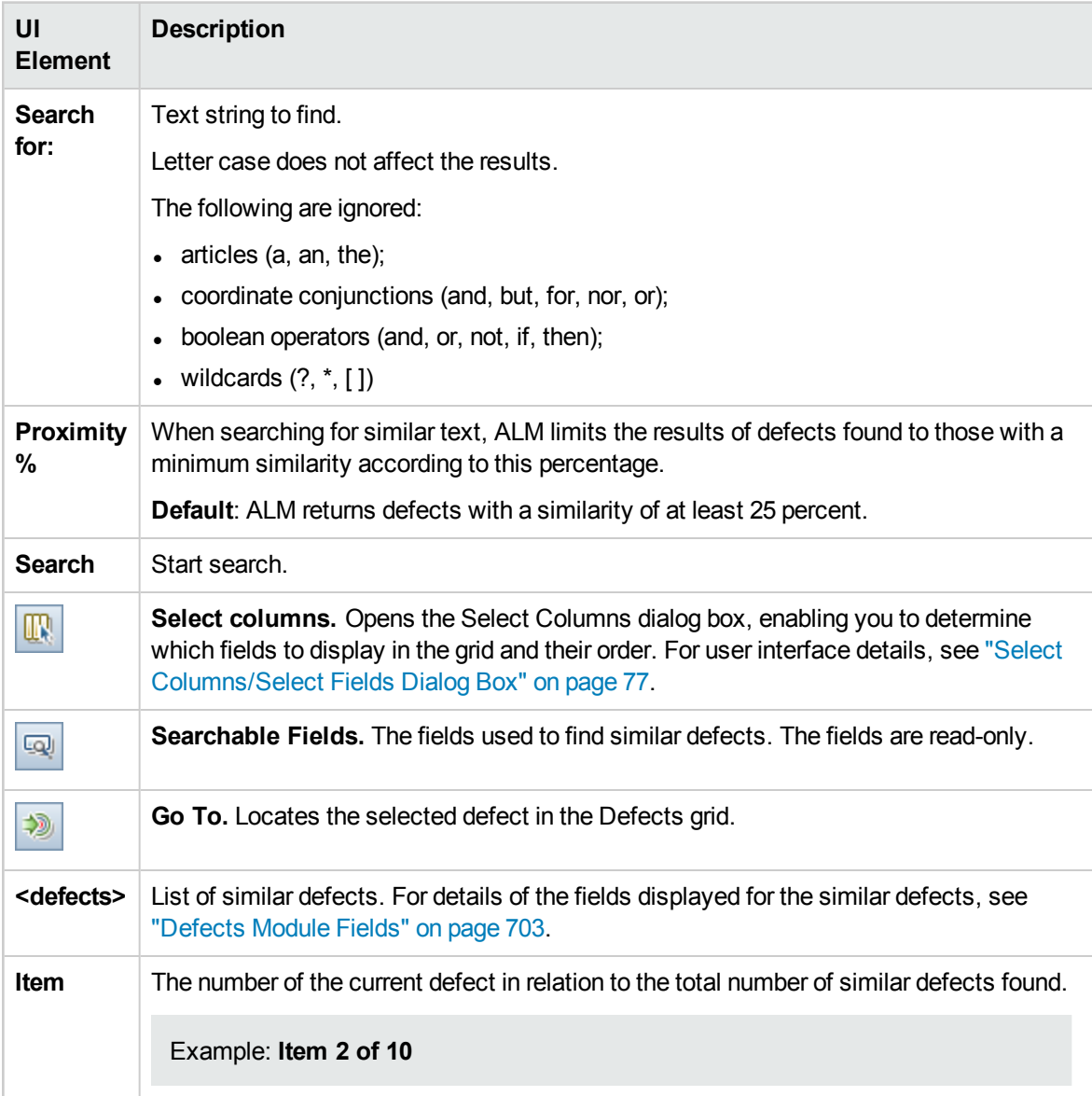

### <span id="page-709-0"></span>Linked Defects/Entities Page

This page enables you to define and maintain links to defects from defects and other entities.

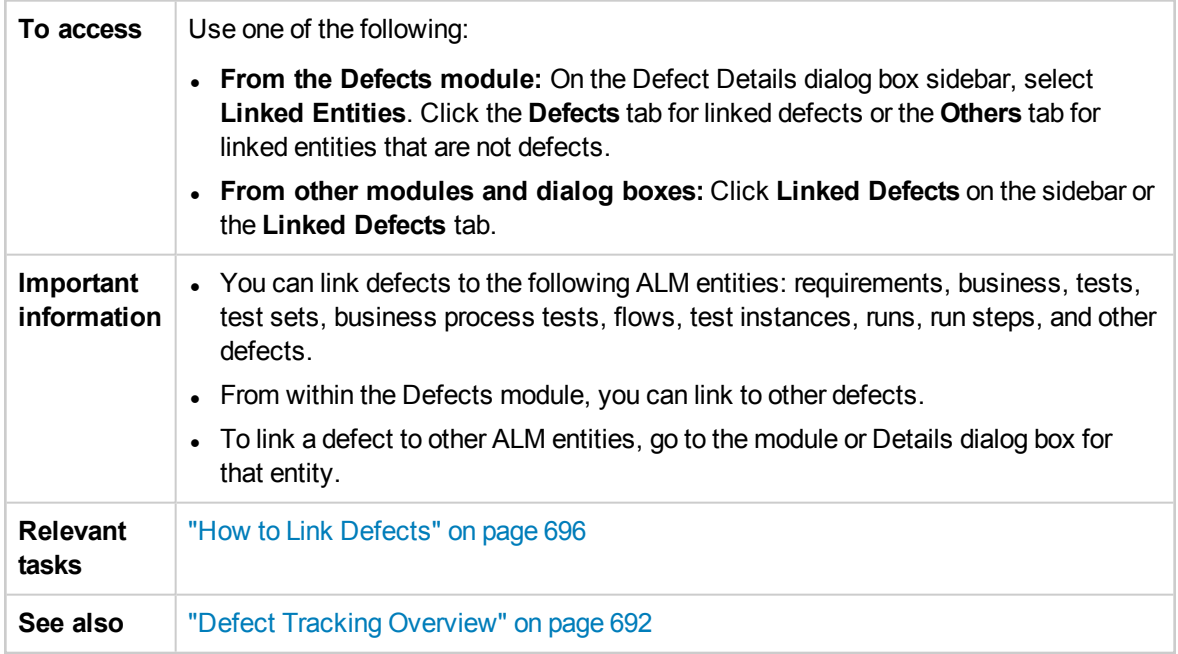

User interface elements are described below (unlabeled elements are shown in angle brackets):

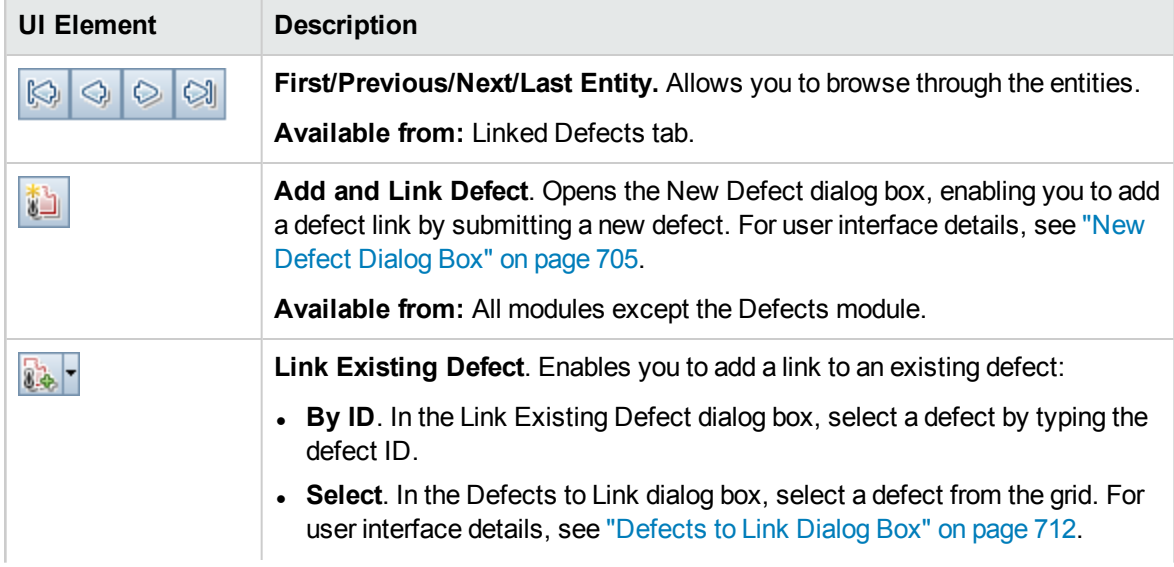

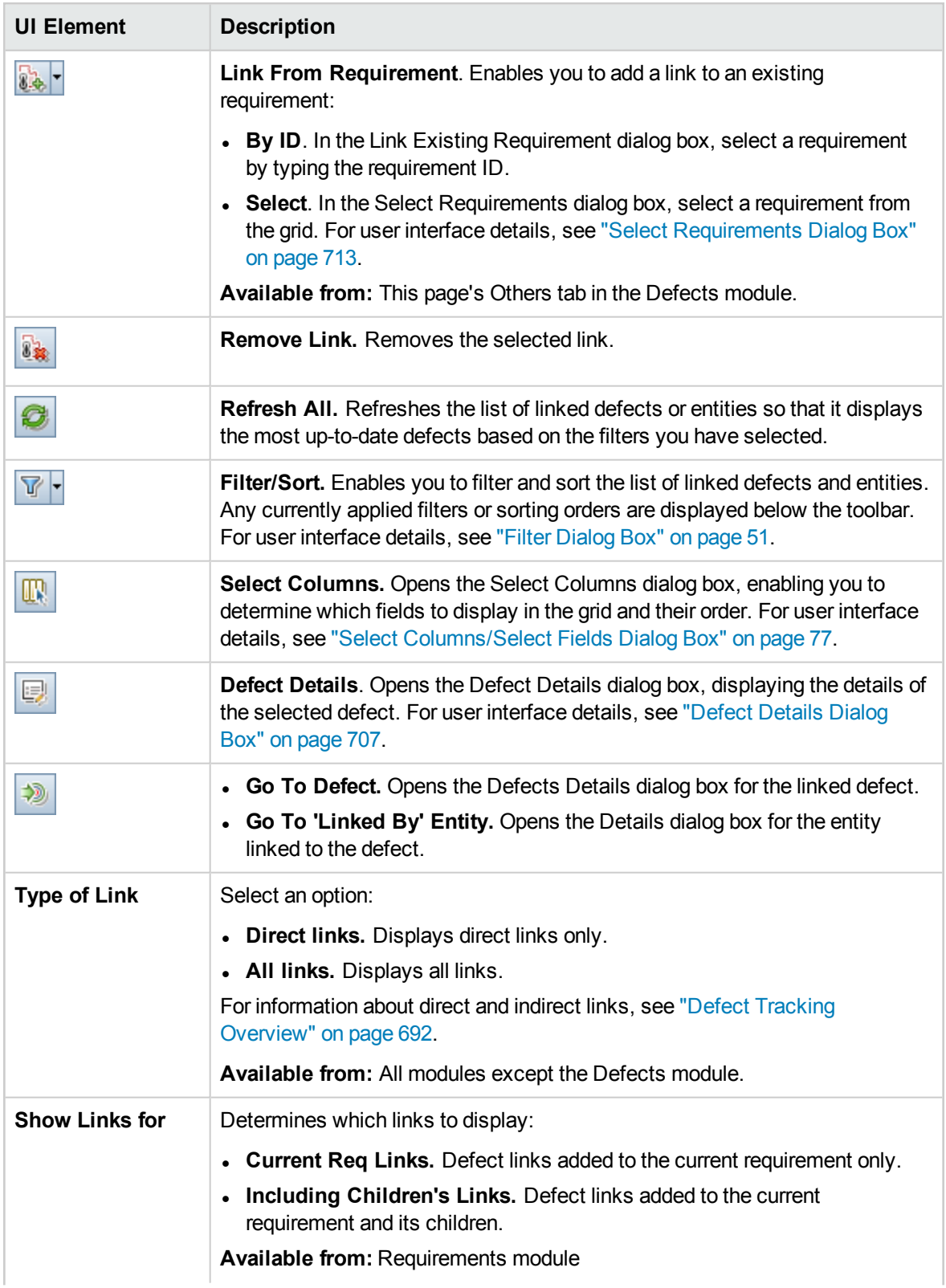

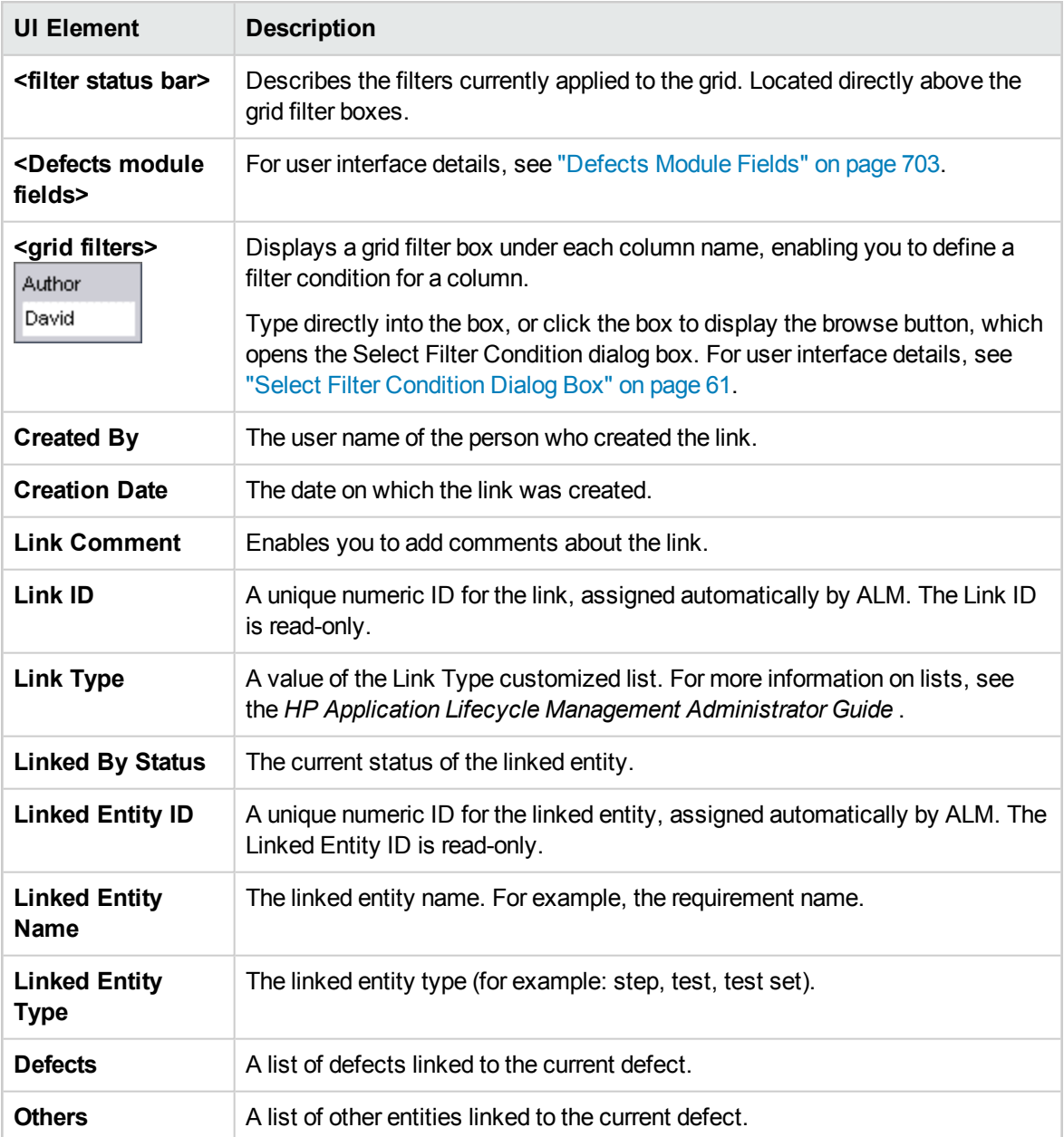

### <span id="page-711-0"></span>Defects to Link Dialog Box

This dialog box enables you to link defects to other defects in the Defects module.

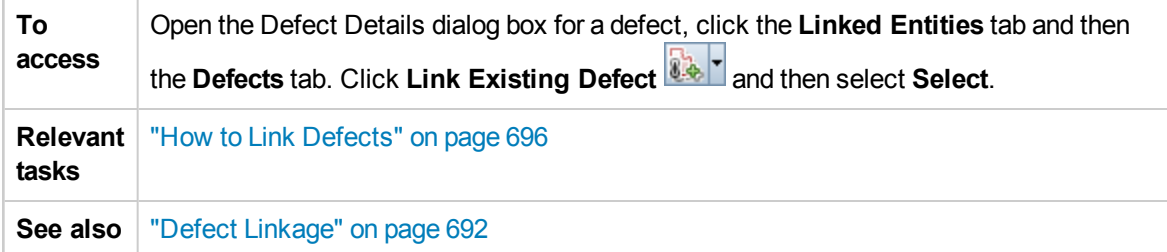

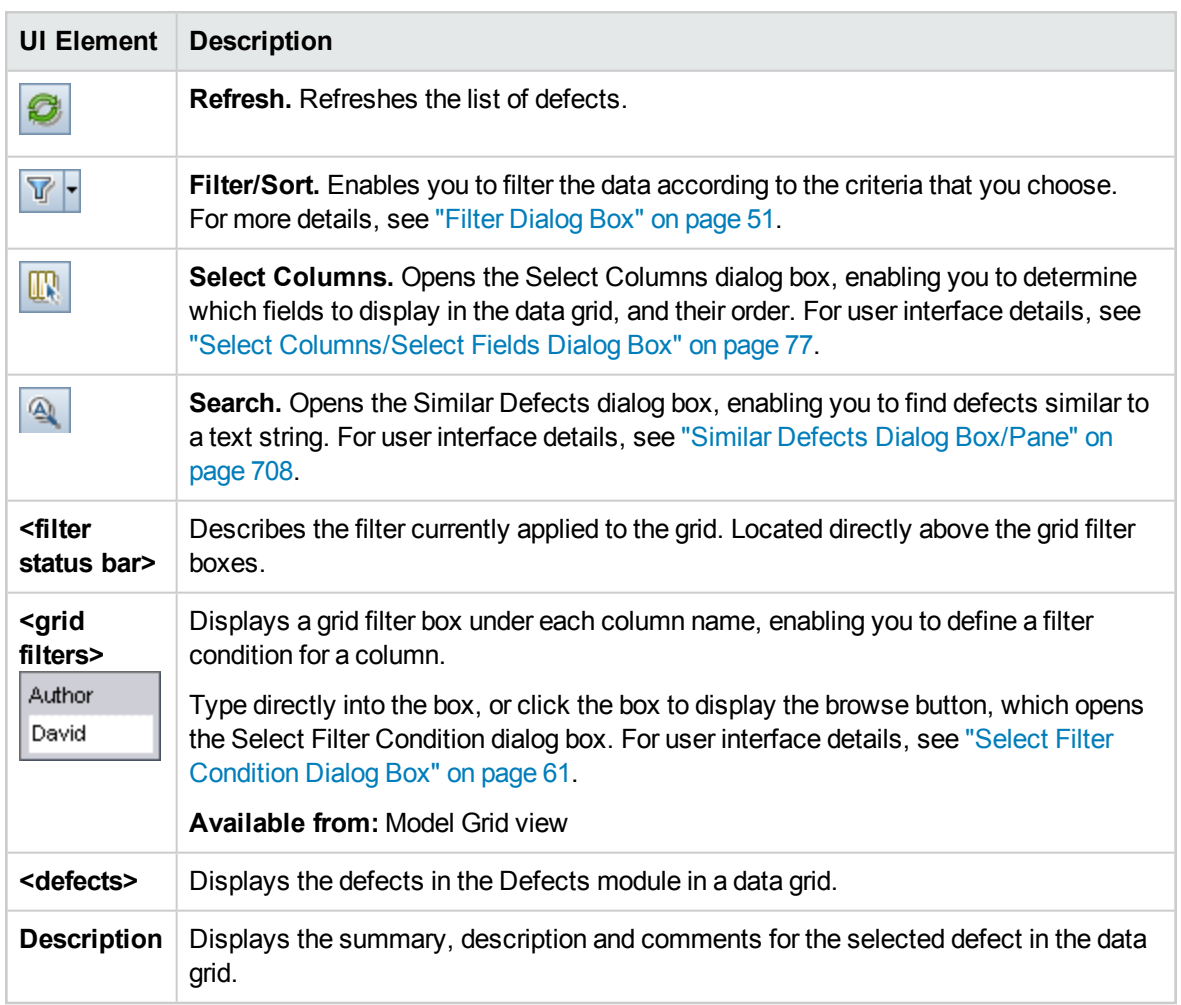

User interface elements are described below (unlabeled elements are shown in angle brackets):

### <span id="page-712-0"></span>Select Requirements Dialog Box

This dialog box enables you to link requirements to defects in the Defects module.

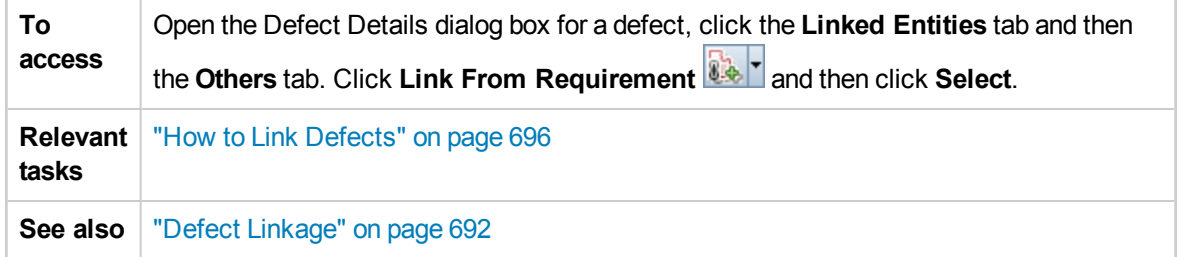

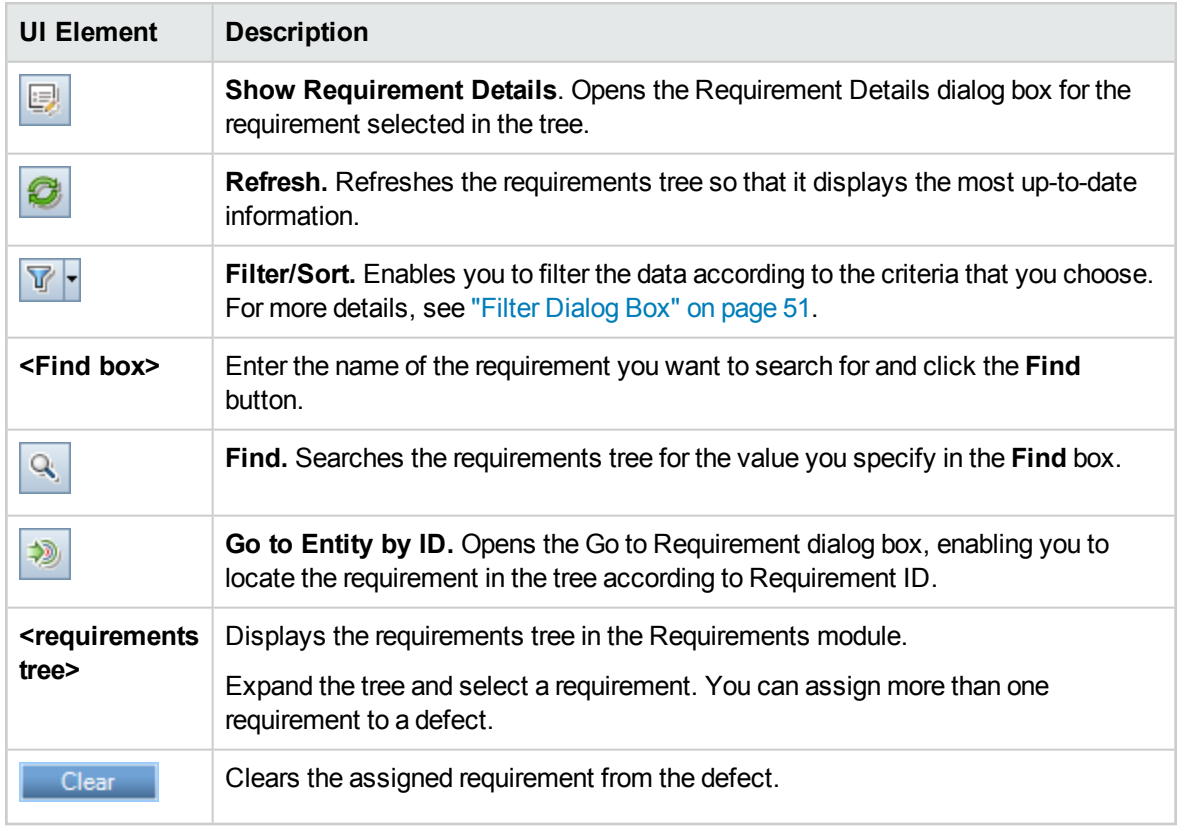

User interface elements are described below (unlabeled elements are shown in angle brackets):

# Part 12: Analysis

# Chapter 41: Introducing Analysis

This chapter includes:

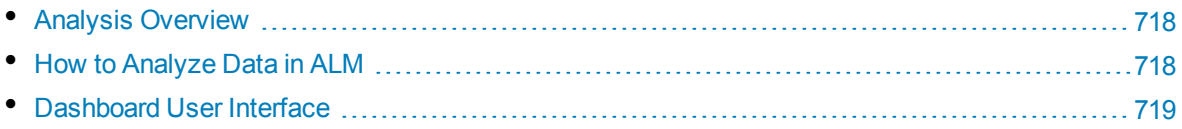

## <span id="page-717-1"></span>Analysis Overview

HP Application Lifecycle Management (ALM) provides you with analysis tools enabling you to analyze and display ALM data in various formats.

### **Dashboard Modules**

In the Dashboard modules, you analyze ALM data by creating graphs, project reports, and Excel reports. You can also create dashboard pages that display multiple graphs side-by-side.

Dashboard contains the following modules:

**Analysis View module**. Contains the analysis tree in which you organize all of your analysis items. Analysis items can be any of the following analysis types: graphs, project reports, and Excel reports.

Users with the required administrator permissions also have access to the Analysis Menus tab. This tab enables you to manage the analysis items that are generated from within the Analysis menu in specific modules, such as Requirements and Test Lab.

**Dashboard View module**. Contains the dashboard tree in which you organize dashboard pages. In **dashboard pages** you arrange multiple graphs that you created in the analysis tree, and display them in a single view.

### **Additional Analysis Tools**

<sup>l</sup> **Live Analysis graphs.** Enables you to create and display a dynamic graphic representation of data related to test plans and test sets. For more details, see "Live Analysis Graphs" on [page 831](#page-830-0).

For task details, see "How to [Analyze](#page-717-0) Data in ALM" below.

**Note:** Run step information of runs executed in Sprinter are not included in any of the reporting tools.

### <span id="page-717-0"></span>Howto Analyze Data in ALM

This task describes how to analyze data in ALM using various analysis tools.

To learn more about data analysis, see "Analysis [Overview"](#page-717-1) above.

**Note:** This task is part of a higher-level task. For details, see "ALM Basic Flow" on [page 22.](#page-21-0)

This task includes the following steps:

- ["Generate](#page-718-1) a graph (including business view graphs)" on the next page
- "Generate a [dashboard](#page-718-2) page" on the next page
- ["Generate](#page-718-3) a project report" on the next page
- ["Generate](#page-718-4) an Excel report" on the next page
- <sup>l</sup> ["Generate](#page-718-5) a Business View Excel report" on the next page
- . "Manage analysis items and [dashboard](#page-718-6) pages" below
- <span id="page-718-1"></span>**.** ["Generate](#page-718-7) a Live Analysis graph" below

### **Generate a graph (including business view graphs)**

- View selected data in a graph format. For task details, see "How to [Generate](#page-735-0) a Graph" on page 736.
- View selected Project Planning and Tracking data in a graph format. For task details, see ["How](#page-767-0) to [Generate](#page-767-0) a PPT Graph" on page 768.

### <span id="page-718-2"></span>**Generate a dashboard page**

Group together selected graphs and view them in a single display.

<span id="page-718-3"></span>For task details, see "How to Generate a [Dashboard](#page-737-0) Page" on page 738.

### **Generate a project report**

Produce a project report of selected data.

<span id="page-718-4"></span>For task details, see "How to Create Project Reports" on [page 776](#page-775-0).

### **Generate an Excel report**

Extract data from the project database with SQL queries, and format the data in Microsoft Excel.

<span id="page-718-5"></span>For task details, see "How to [Generate](#page-795-0) an Excel Report" on page 796.

### **Generate a Business View Excel report**

In Microsoft Excel, extract data from the project database with DQL queries and format the data.

<span id="page-718-6"></span>For task details, see "How to Generate a [Business](#page-809-0) View Excel Report" on page 810.

#### **Manage analysis items and dashboard pages**

Organize analysis items and dashboard pages in the analysis and dashboard trees. Create folders, move, copy, rename, and delete items.

<span id="page-718-7"></span>For user interface details, see ["Analysis](#page-721-0) View Menus and Buttons" on page 722.

#### **Generate a Live Analysis graph**

Live Analysis graphs enable you to create and display dynamic graphs related to test plan subjects and test sets.

<span id="page-718-0"></span>For task details, see "How to [Generate](#page-831-0) Live Analysis Graphs" on page 832.

# Dashboard User Interface

This section includes:

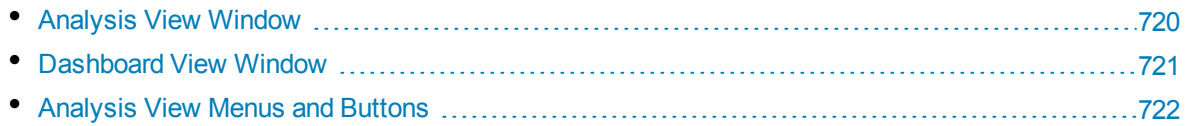

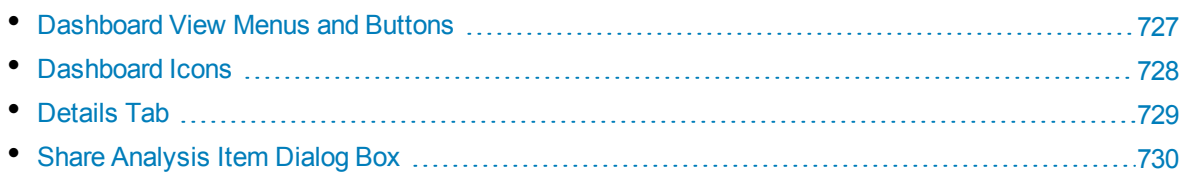

### <span id="page-719-0"></span>Analysis View Window

This window enables you to create, manage and view analysis items. Analysis items include graphs, project reports, and Excel reports.

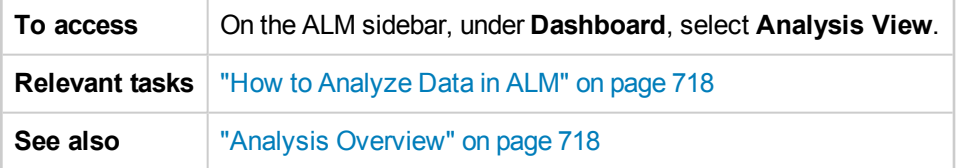

User interface elements are described below (unlabeled elements are shown in angle brackets):

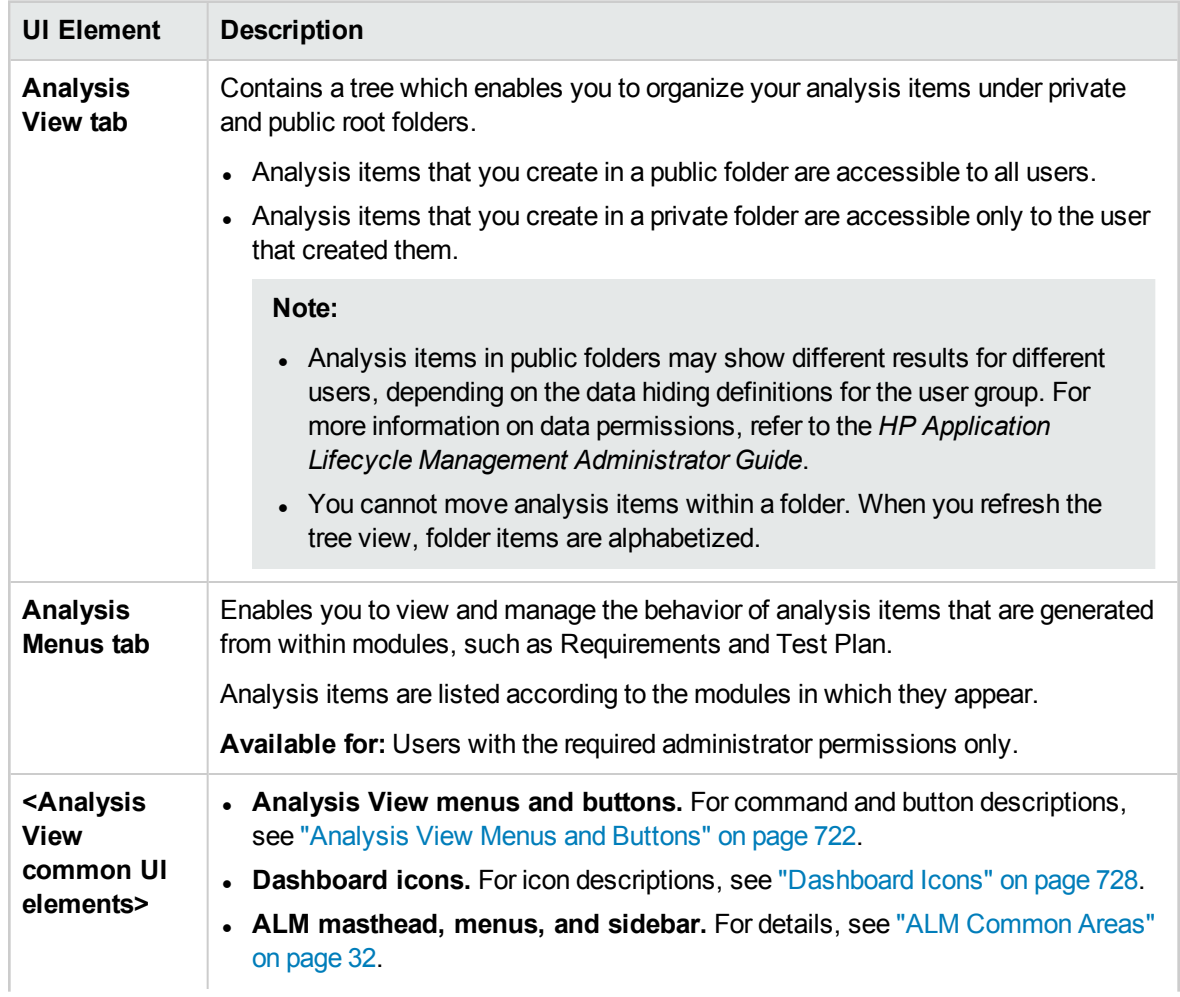
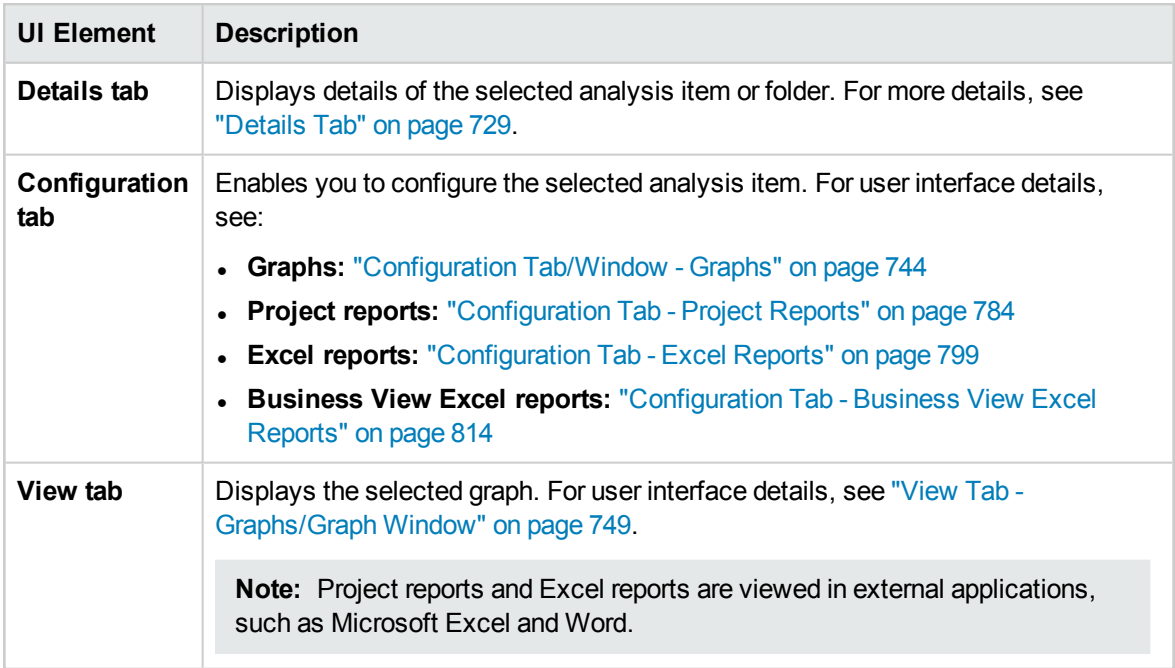

# <span id="page-720-0"></span>Dashboard View Window

This window enables you to create, manage, and view dashboard pages.

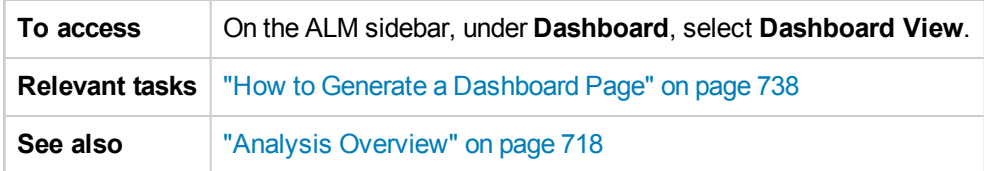

User interface elements are described below (unlabeled elements are shown in angle brackets):

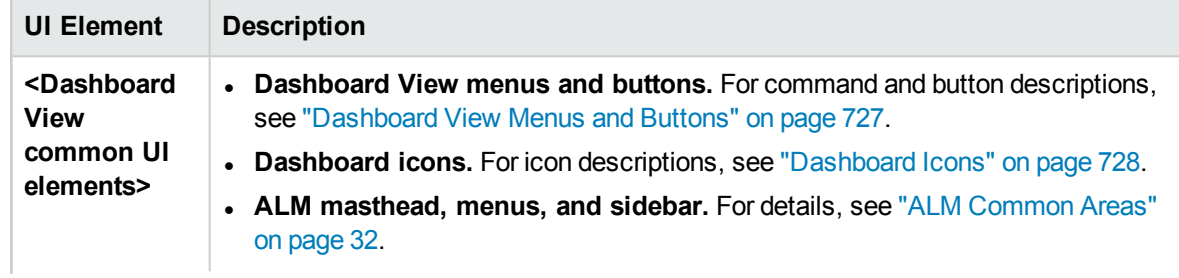

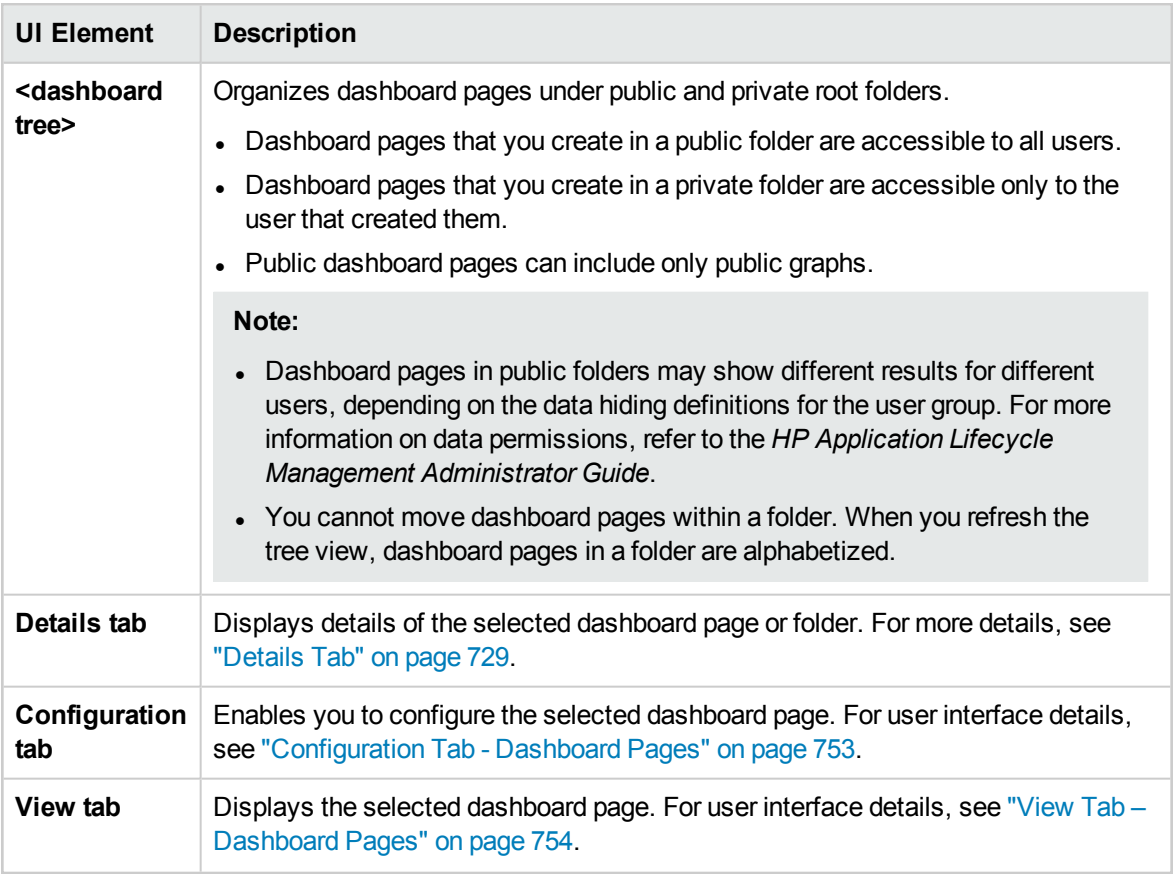

## Analysis View Menus and Buttons

This section describes the menus and buttons available in the Analysis View module.

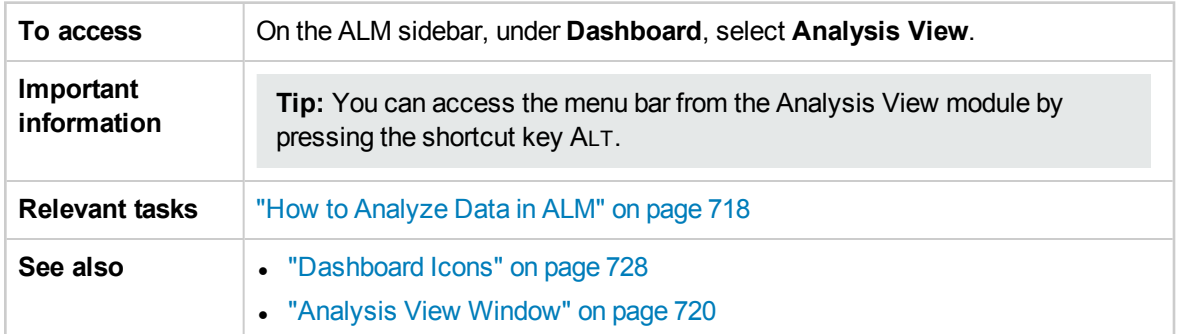

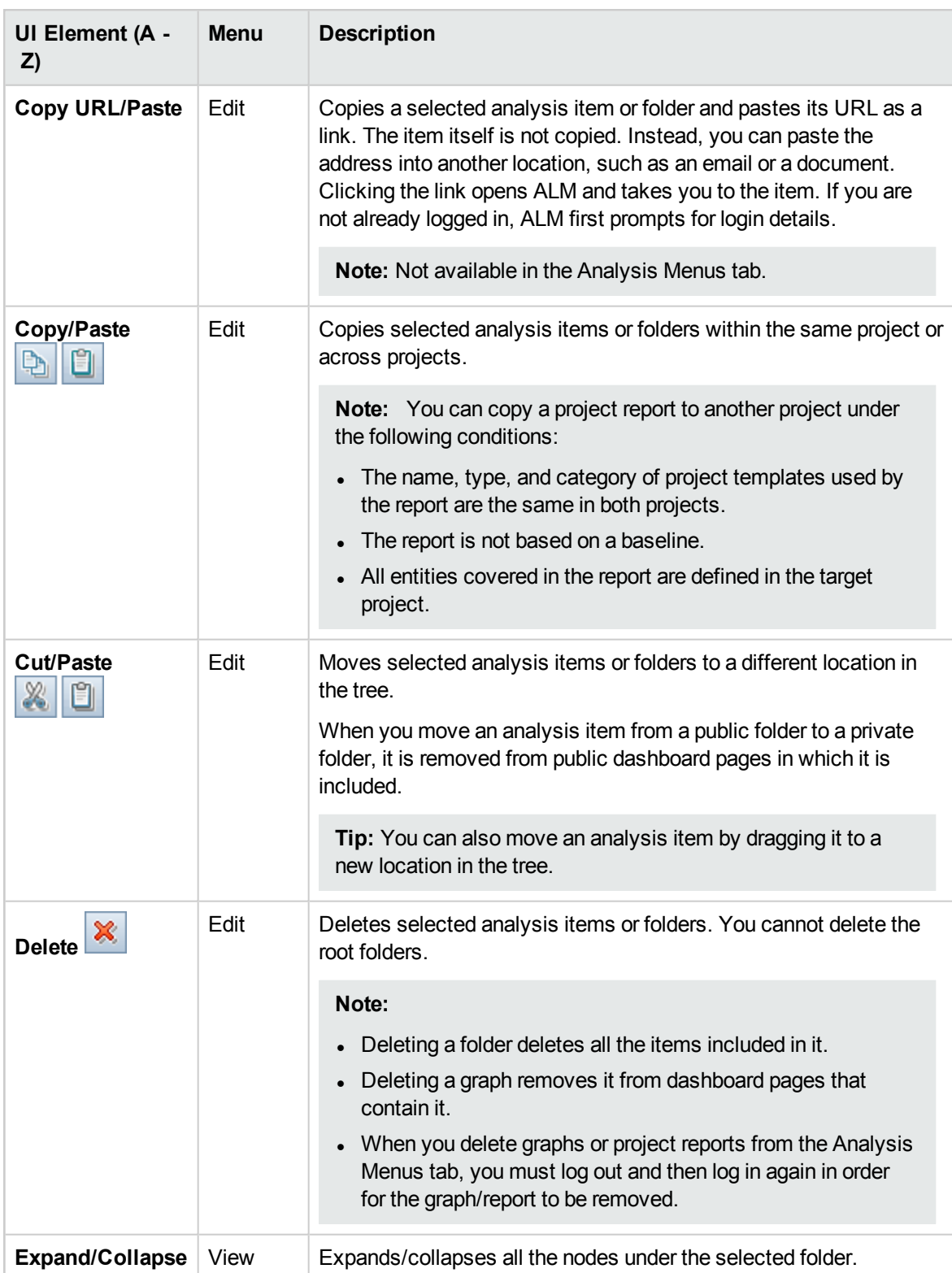

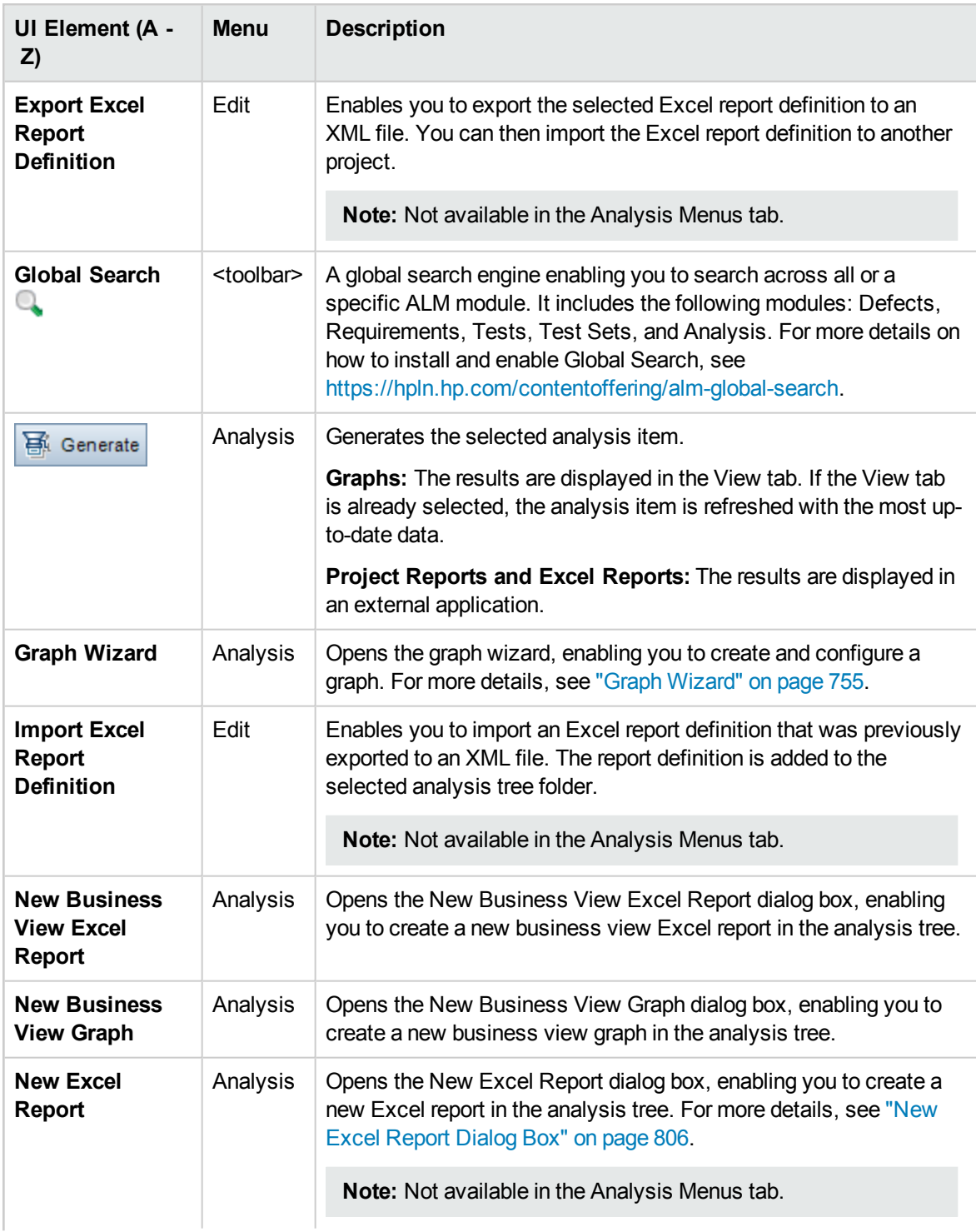

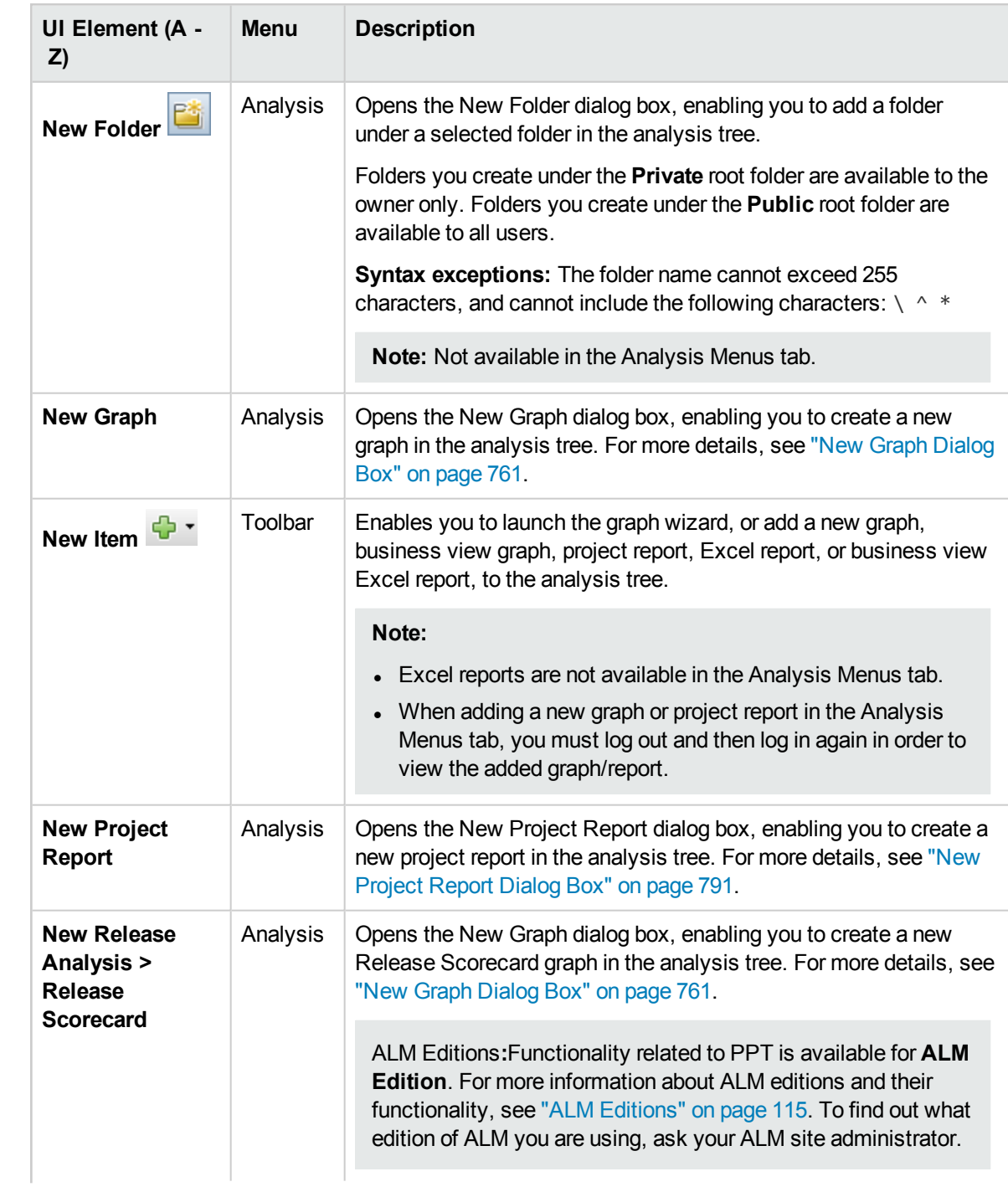

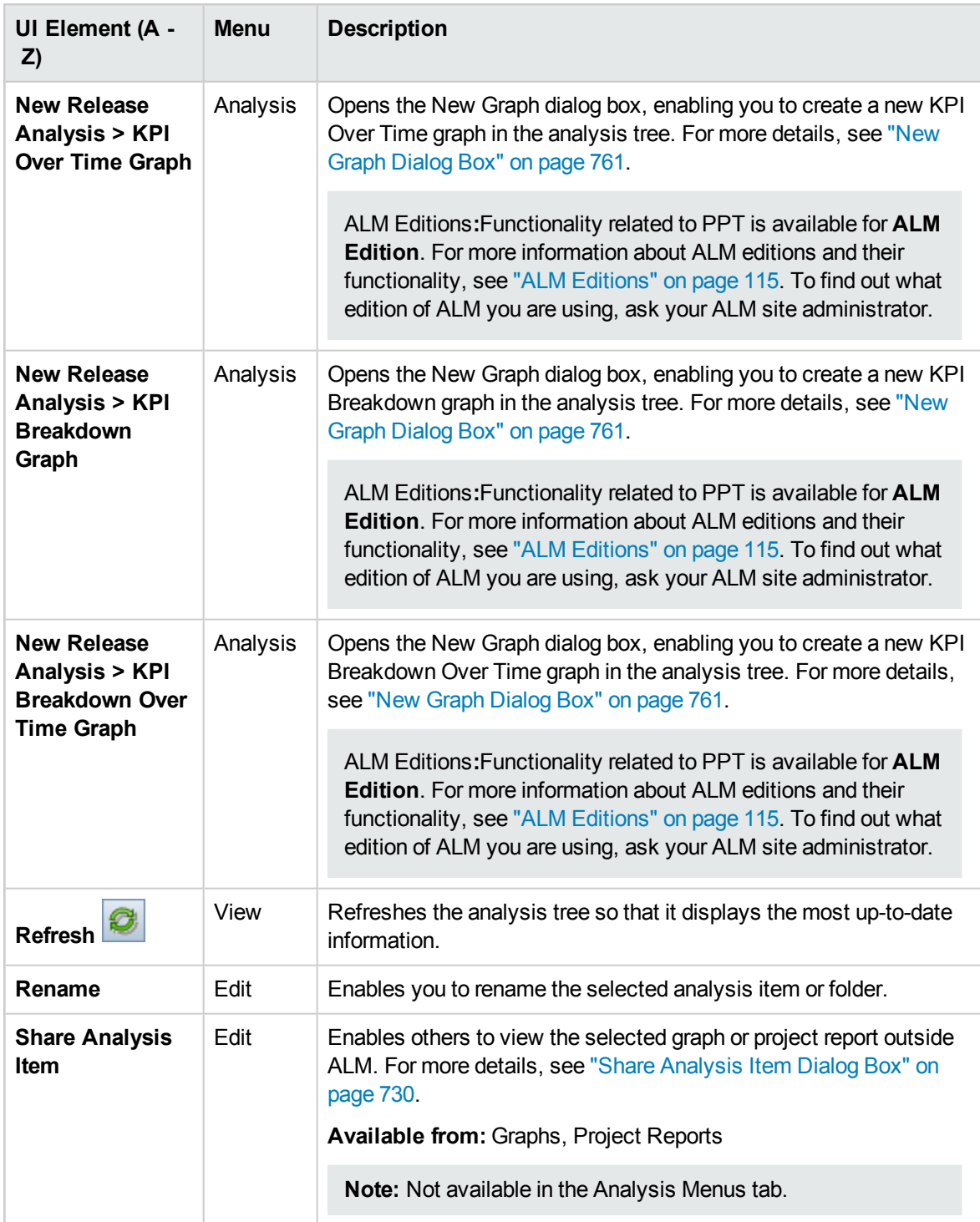

# <span id="page-726-0"></span>Dashboard View Menus and Buttons

This section describes the menus and buttons available in the Dashboard View module.

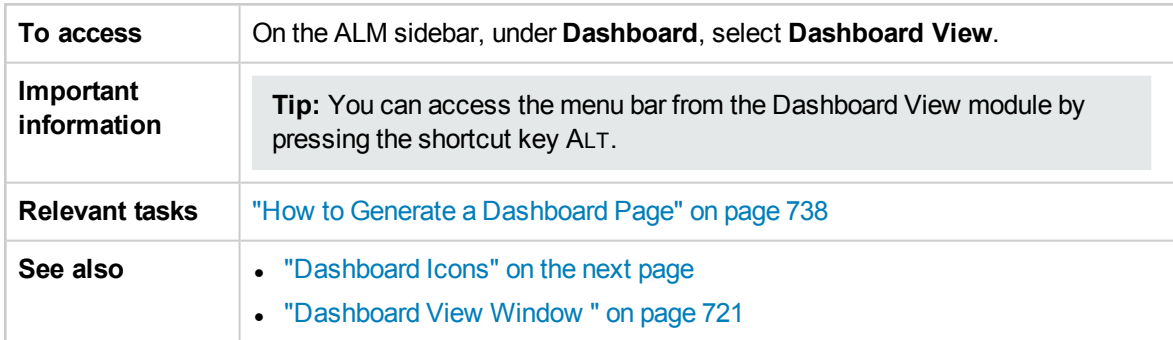

User interface elements are described below:

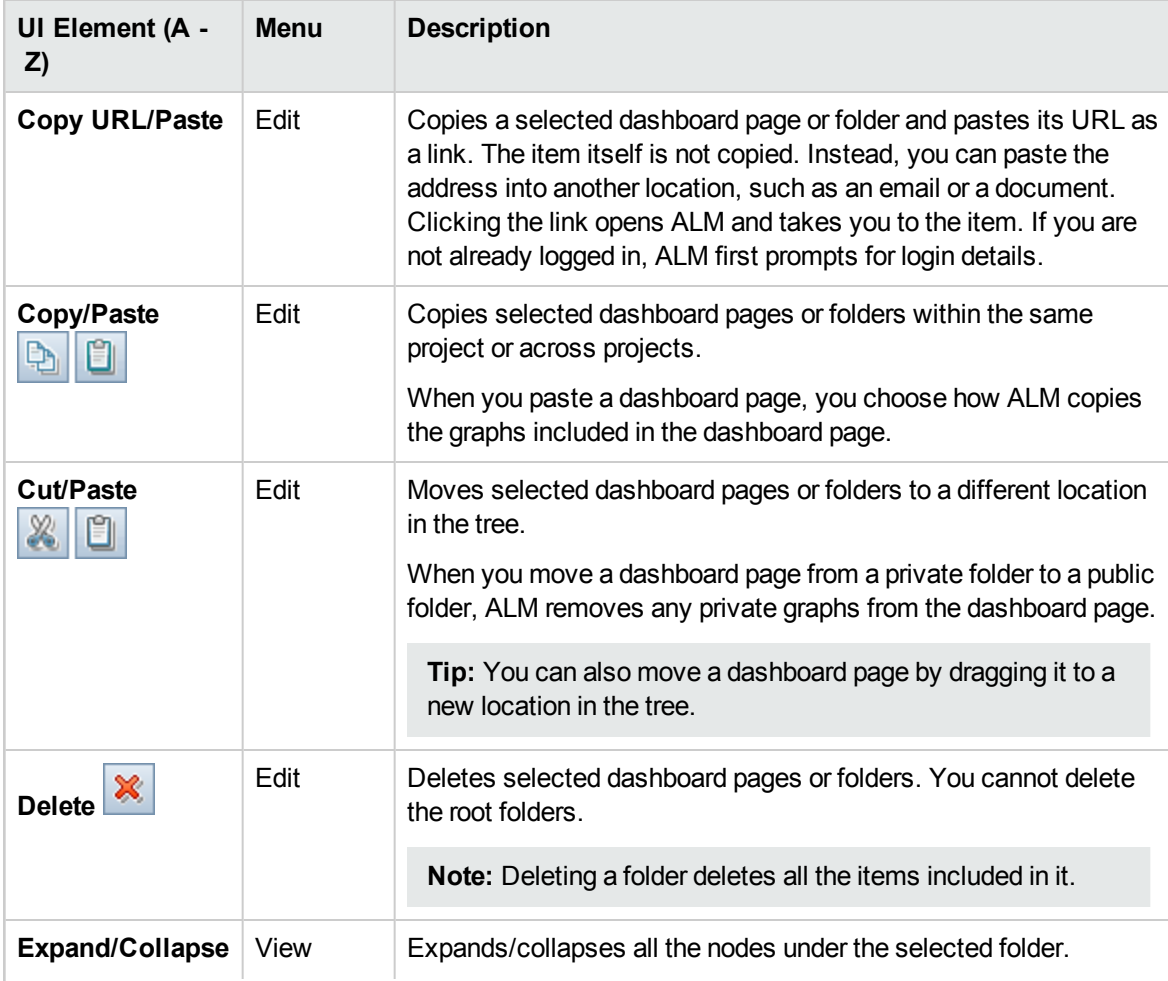

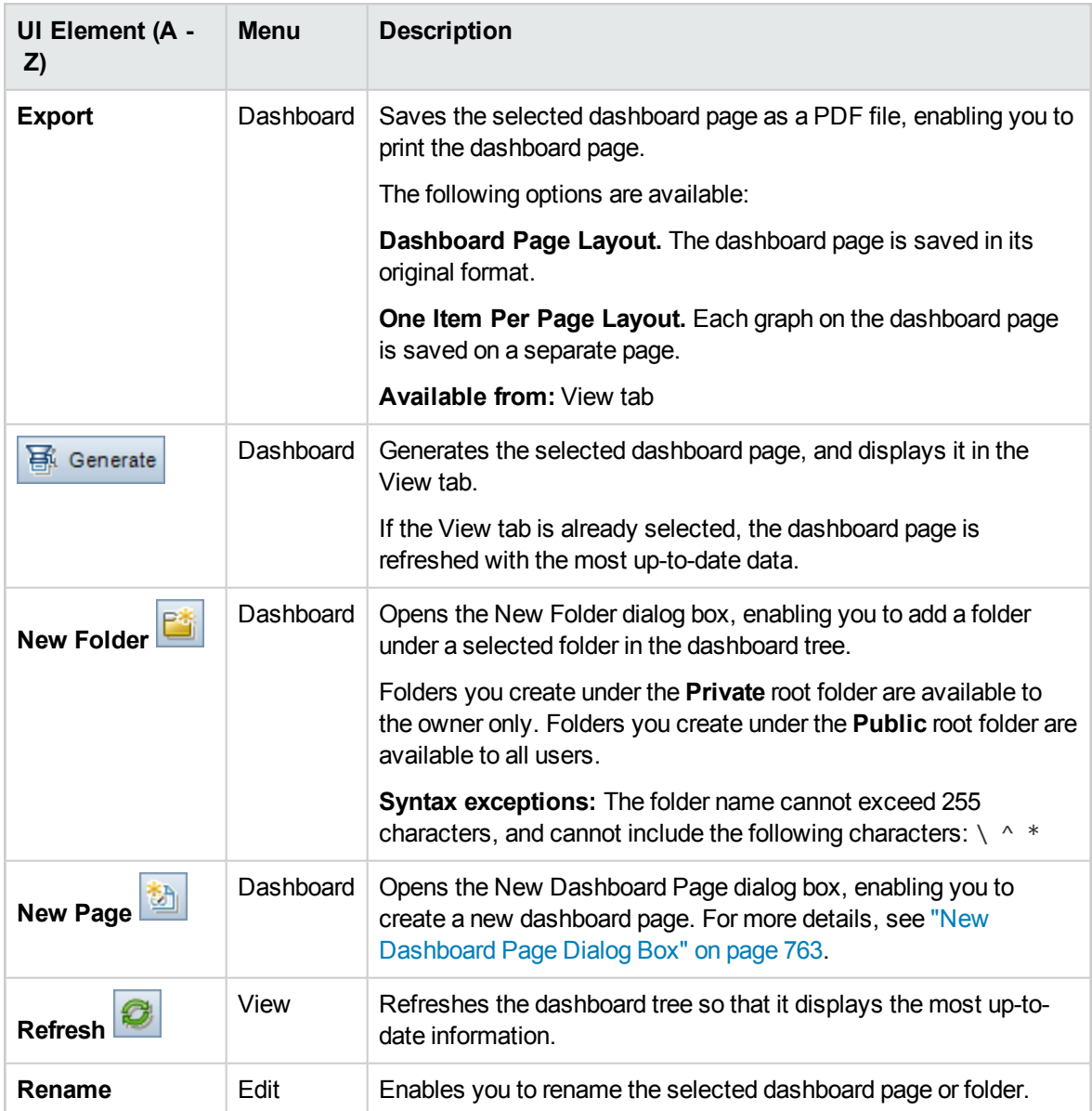

# <span id="page-727-0"></span>Dashboard Icons

This section describes the icons displayed in the Dashboard modules.

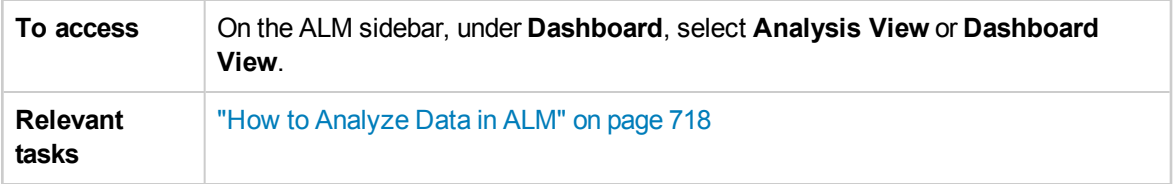

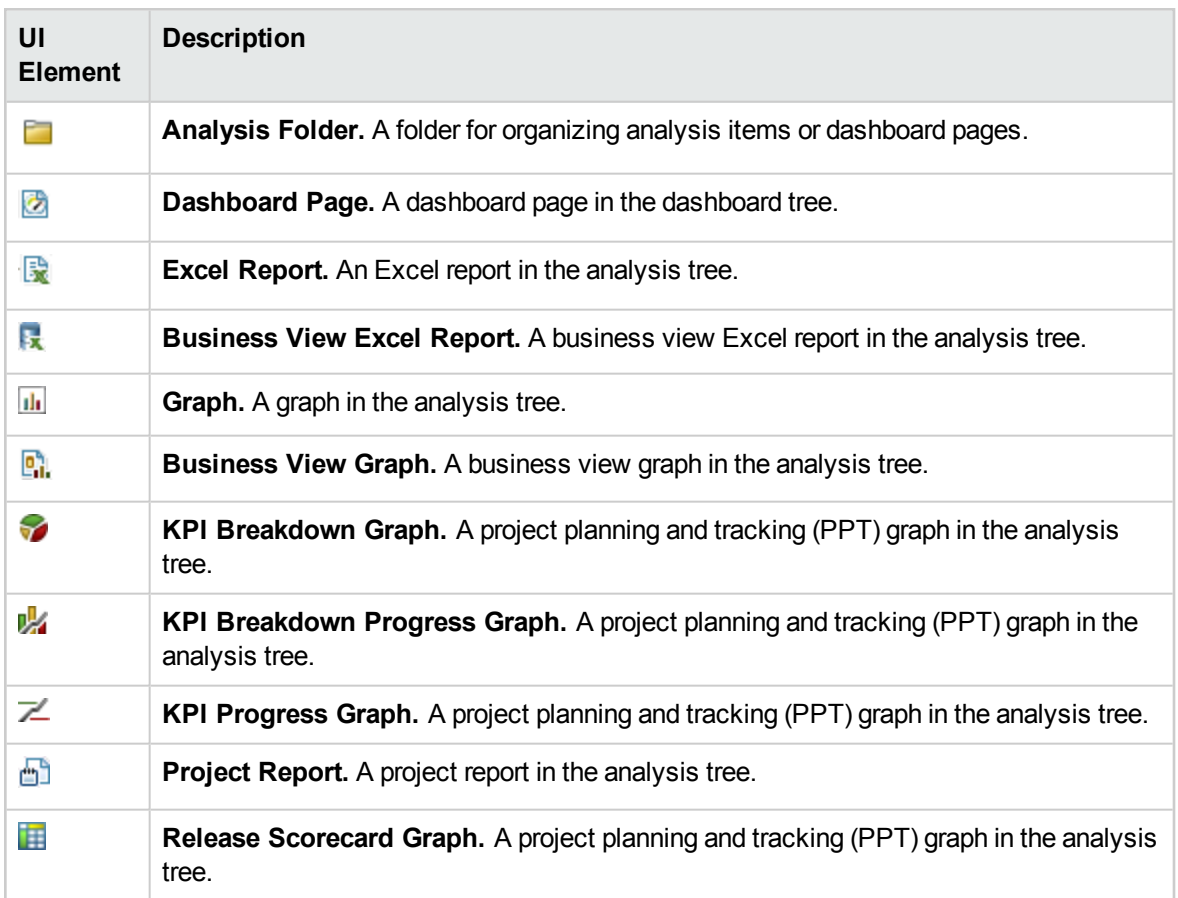

## <span id="page-728-0"></span>Details Tab

This tab displays details of the selected analysis item, dashboard page, or folder.

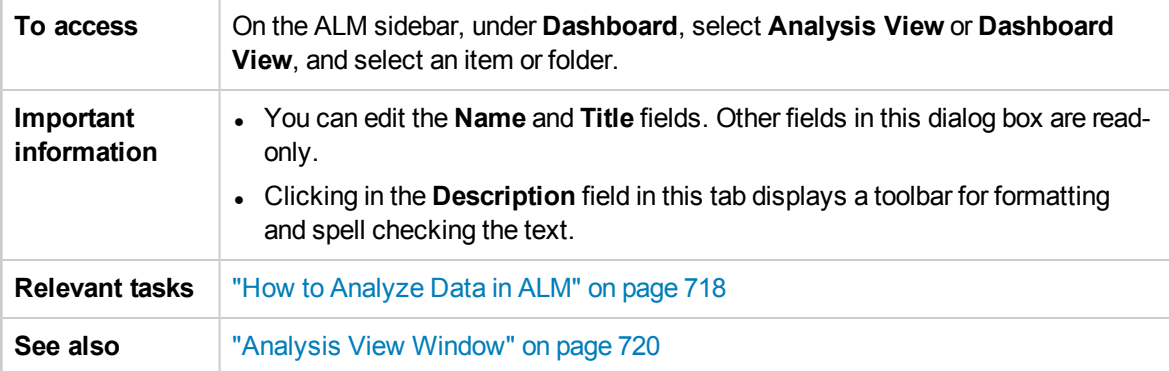

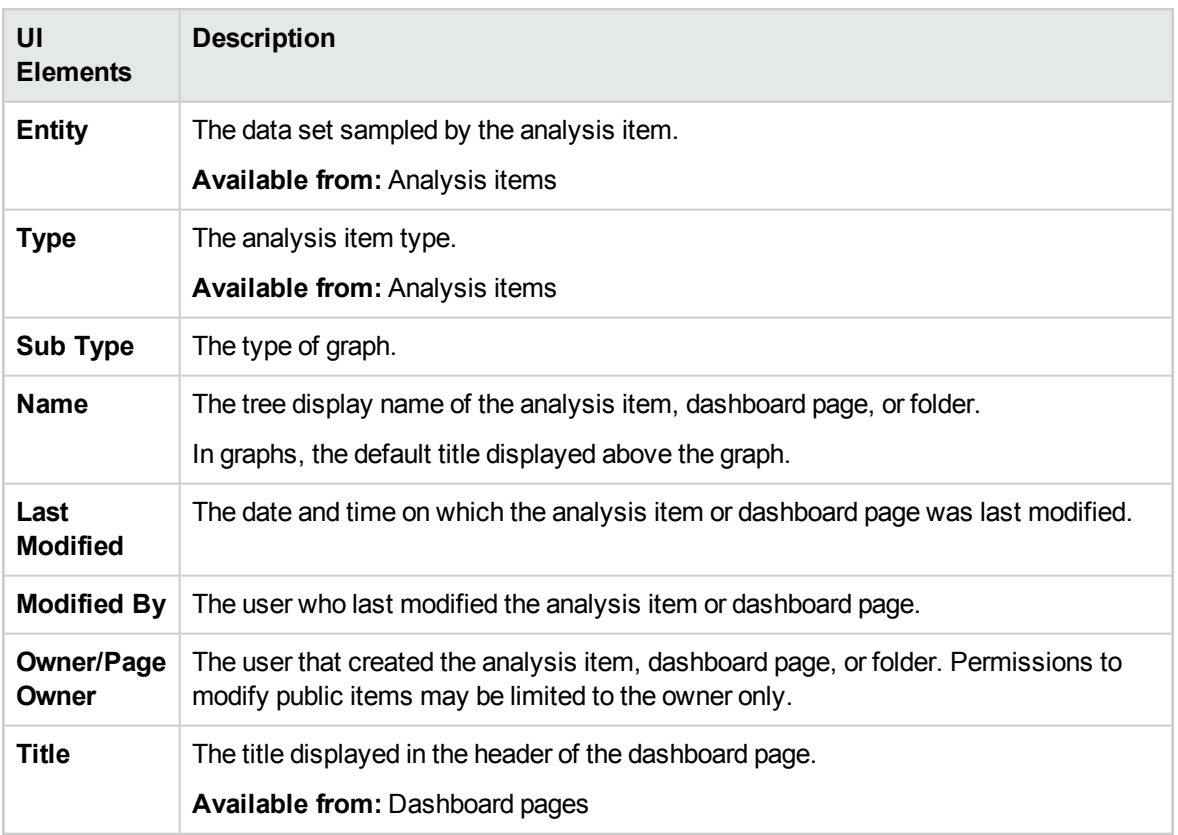

## <span id="page-729-0"></span>Share Analysis Item Dialog Box

This dialog box enables you to share a graph or a project report for viewing outside ALM client.

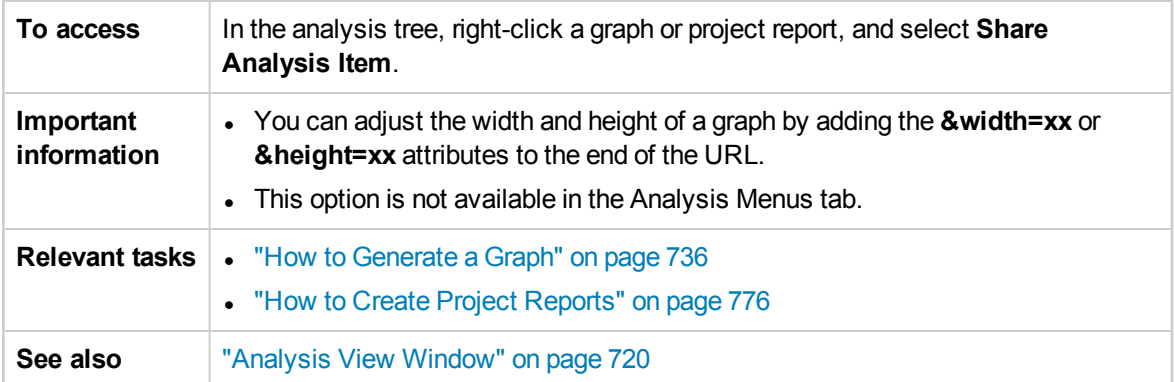

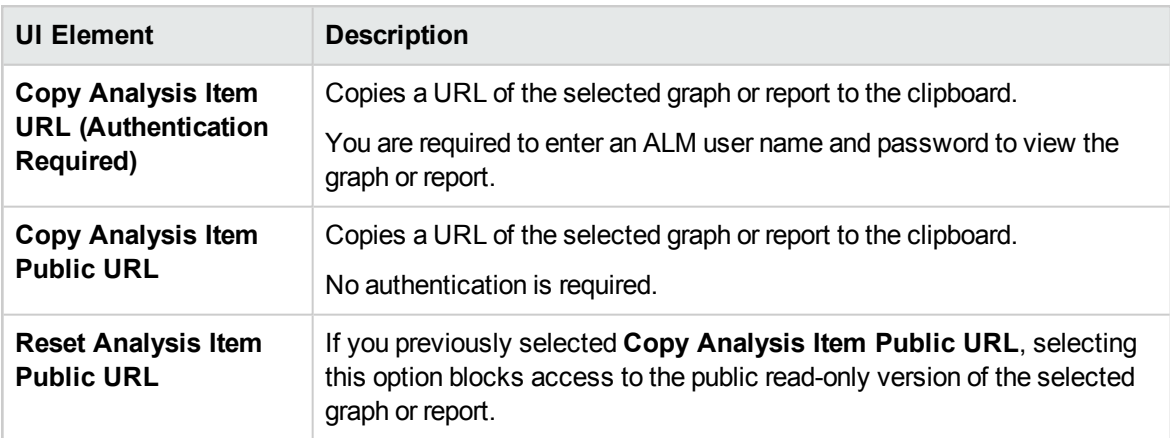

User Guide Chapter 41: Introducing Analysis

# Chapter 42: Graphs and Dashboard Pages

This chapter includes:

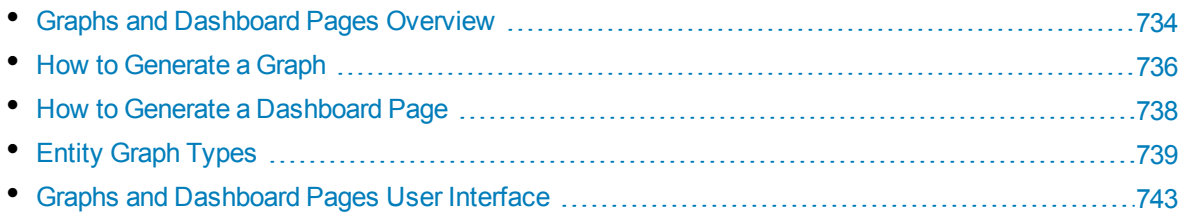

# <span id="page-733-0"></span>Graphs and Dashboard Pages Overview

HP Application Lifecycle Management (ALM) graphs help you analyze and view the relationships between different types of data.

You can create the following types of graphs in ALM:

- **Business View Graphs.** A graph based on a business view represents either a single entity or multiple entities, and reflects business value information only. For more information about business view graphs, see "Business View Graphs [Overview"](#page-734-0) on the next page.
- <sup>l</sup> **Entity Graphs.** Each graph is based on a single entity only, such as requirements or defects, and enables you to view any of the entity's attributes.

When creating an Entity graph, you can use several graph types. For more information on available types, see "Entity Graph Types" on [page 739](#page-738-0).

When viewing Entity graphs, you can drill down to the records represented by each bar or segment.

After you have created graphs in the Analysis View module, you can select and arrange multiple graphs, and view them side-by-side in a **dashboard page**.

You can create graphs that include data from multiple ALM projects.

### **Creating Graphs**

The following table lists the various options for creating graphs:

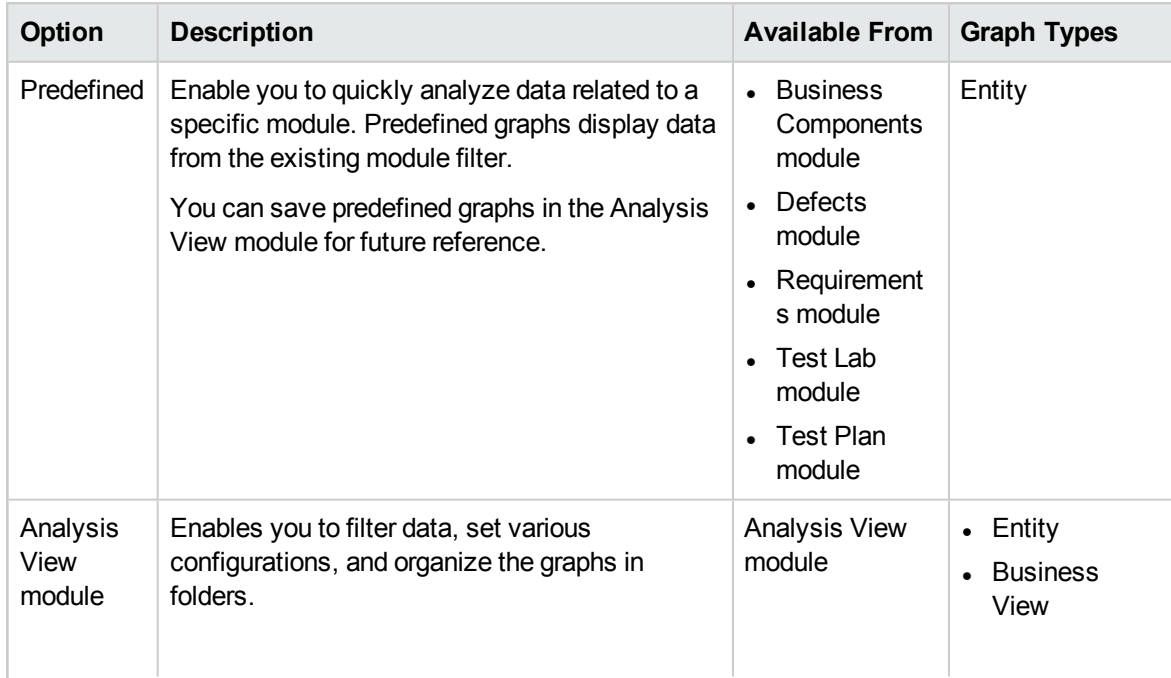

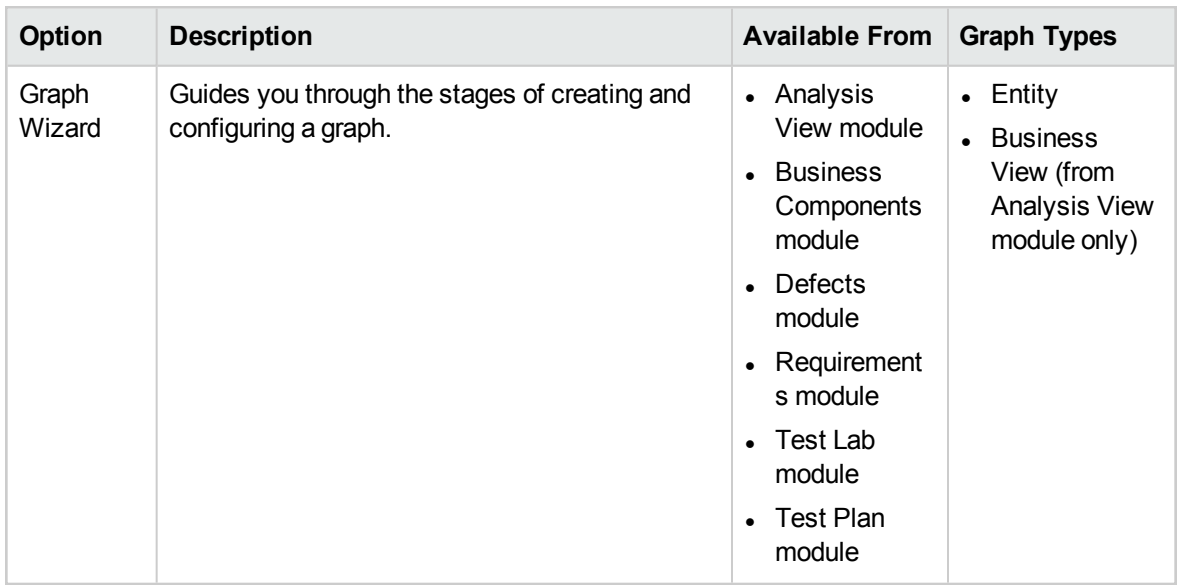

ALM Editions**:** Cross-project graphs are not available for Quality Center Enterprise Edition or Performance Center Edition. For more information about ALM editions and their functionality, see "ALM Editions" on [page 115](#page-114-0). To find out what edition of ALM you are using, ask your ALM site administrator.

For related tasks, see "How to [Generate](#page-735-0) a Graph" on the next page and "How to Generate a [Dashboard](#page-737-0) Page" on [page 738](#page-737-0).

## <span id="page-734-0"></span>Business View Graphs Overview

A business view is a data layer that exists on top of the database and which reflects only those project entity fields that represent information that is useful from a business perspective.

#### **Example**

A business view based on the Baselines entity could contain the **Name**, **Description**, and **Baseline ID** fields. This is because these fields convey information that could be of importance to the graph consumer who needs to understand baseline information from a business perspective only. By the same logic, the same business view would not include the **Attachment** and **Auto complete type** fields, as they are of little business significance.

Business views can be based on single entities, such an **Baselines** or **Defects**, while others can represent more complex relationships between entities, such as **Defects With Linked Requirements**.

The advantage of creating graphs based on business views is that it ensures a standardization across the graphs. Different graphs based on the same business view reflect a common frame of reference. This provides genuine business value to the graphs' consumer, thereby making them more meaningful. In addition to the pre-defined business views, additional views can be created in Project Customization. For more information, refer to the *HP Application Lifecycle Management Administrator Guide*.

Business View graphs are always the Summary graph type.

By default, Business View graphs display 100MB of data. You can change this setting by modifying the **MAX\_GRAPH\_RESULT\_DATA\_TABLE\_VOLUME** parameter in the Site Configuration tab. For more information, refer to the *HP Application Lifecycle Management Administrator Guide.*

# <span id="page-735-0"></span>Howto Generate a Graph

This task describes how to analyze data in ALM using graphs.

To learn more about graphs, see "Graphs and [Dashboard](#page-733-0) Pages Overview" on page 734.

This section contains:

- ["Create](#page-735-1) a graph" below
- ["Configure](#page-736-0) a graph" on the next page
- "View a [graph"](#page-736-1) on the next page
- "Edit graph [categories"](#page-736-2) on the next page
- "Entity [graphs:](#page-736-3) Drill down to graph data" on the next page
- <sup>l</sup> "Share a graph outside ALM" on [page 738](#page-737-1)
- <sup>l</sup> "Create a [dashboard](#page-737-2) page" on page 738

### <span id="page-735-1"></span>1. **Create a graph**

Use one of the following:

#### <sup>l</sup> **Launch the Graph Wizard**

The Graph Wizard guides you through the steps involved in creating a Business View or an Entity graph and configuring its settings. You launch the graph wizard either from the Analysis View module, or while working in one of the other ALM modules.

**In the Analysis View module.** On the ALM sidebar, under **Dashboard**, select **Analysis View**, right-click a folder, and select **Graph Wizard**. You use this method to create Business View and Entity graphs.

**In other modules.** In the Requirements, Business Components, Test Plan, Test Lab, or Defects module, select **Analysis** > **Graphs** > **Graph Wizard**. This method creates Entity graphs only.

For user interface details, see "Graph Wizard" on [page 755](#page-754-0).

#### <sup>l</sup> **Entity graphs: Create a predefined graph**

While working in the Requirements, Business Components, Test Plan, Test Lab, or Defects module, generate an impromptu graph to analyze the module data.

In any of the above modules, select **Analysis** > **Graphs** and select one of the predefined graphs. For user interface details, see "View Tab - [Graphs/Graph](#page-748-0) Window" on page 749.

<sup>l</sup> **Create a graph in the Analysis View module**

- i. **Open the Analysis View module.** On the ALM sidebar, under **Dashboard**, select **Analysis View**.
- ii. **Add a folder to the analysis tree.** Right-click a folder under the Private or Public root folder, and select **New Folder**.
- iii. **Create a new graph.** Right-click a folder, and select the graph type. For entity graphs, select **New Graph**, and for business view graphs select **New Business View Graph**. Fill in the fields in the New Graph dialog box or New Business View Graph dialog box respectively.

For New Graph dialog box user interface details, see "New Graph [Dialog](#page-760-0) Box" on [page 761.](#page-760-0)

### <span id="page-736-0"></span>2. **Configure a graph**

Configure graph settings, such as data filtering, grouping, and x-axis values.

Click the **Configuration** tab. For user interface details, see ["Configuration](#page-743-0) Tab/Window - Graphs" on [page 744](#page-743-0).

<span id="page-736-1"></span>**Available from:** Analysis View module

### 3. **View a graph**

Use one of the following:

- <sup>l</sup> **In the Analysis View module.** Click the **View** tab.
- <sup>l</sup> **In other modules.** From the module menu, select **Analysis > Most Recently Used** and select a recently used graph. The selected graph opens in the Analysis View module.

<span id="page-736-2"></span>For user interface details, see "View Tab - [Graphs/Graph](#page-748-0) Window" on page 749.

### 4. **Edit graph categories**

You can group together values in the grouped-by or x-axis field, and display the combined data as a single category.

- a. In the View tab or graph window, click the **Edit Categories** arrow  $\mathbb{R}$ , and select one of the available options.
- b. Create or change existing categories. For user interface details, see "Edit <Type> [Categories](#page-763-0) Dialog Box" on [page 764](#page-763-0).

### **Example**

Suppose the **Priority** field is selected in the graph **Grouped By** field, and the **Priority** field has five values: Low, Medium, High, Very High, and Urgent. You might combine the values Medium and High into a category Important, and the values Very High and Urgent into a category Critical. The graph would then display data divided into three categories: Low, Important, and Critical.

### <span id="page-736-3"></span>5. **Entity graphs: Drill down to graph data**

In bar and pie charts, you can drill down to the records represented by a selected bar or segment, and view details of individual records.

ALM Editions**:** Cross-project graphs are not supported in Quality Center Enterprise Edition. For more information about ALM editions and their functionality, see "ALM [Editions"](#page-114-0) on [page 115.](#page-114-0) To find out what edition of ALM you are using, ask your ALM site administrator.

- a. In the View tab or graph window, click a segment or bar in the graph.
- b. If the segment or bar represents records from multiple projects, the Project Selection dialog box opens. Select a project.
- c. If you selected to view data from another project, or if the segment or bar represents records from only another project, the project opens in a separate browser window. If applicable, you are prompted to log in. The records are displayed in the relevant ALM module.
- d. If the segment or bar represents records from only the current project, or if you selected to view data from the current project, the records are displayed in the Drill Down Results dialog box. For user interface details, see "Drill Down Results Dialog Box" on [page 766](#page-765-0).

### <span id="page-737-1"></span>6. **Share a graph outside ALM**

Allow ALM users or others to view read-only versions of graphs outside ALM.

- a. In the analysis tree, right-click a graph, and select **Share Analysis Item**.
- b. In the Share Analysis Item dialog box, select a share option. For details of the options, see "Share Analysis Item Dialog Box" on [page 730](#page-729-0).

A URL of the selected graph is copied to the clipboard.

- c. Paste the URL in a website or email.
- d. Click the URL to open a read-only version of the graph in a Web browser. Each time you access the graph, after set intervals, it displays the most up-to-date information.

**Note:** You can change the frequency at which graph data is updated by adding and configuring the **GRAPH\_RESULT\_LIFESPAN** site configuration parameter. For more details, refer to the *HP Application Lifecycle Management Administrator Guide*.

<span id="page-737-2"></span>Available from: Analysis View module

### 7. **Create a dashboard page**

View several graphs together in a dashboard page. For task details, see "How to [Generate](#page-737-0) a [Dashboard](#page-737-0) Page" below.

# <span id="page-737-0"></span>Howto Generate a Dashboard Page

This task describes how to generate a dashboard page in which you can arrange multiple graphs in a single view.

To watch a movie on how to generate a dashboard page, refer to this section in the ALM Online Help.

This task includes the following steps:

- ["Prerequisites"](#page-738-1) below
- "Create a [dashboard](#page-738-2) page" below
- ["Configure](#page-738-3) a dashboard page" below
- <span id="page-738-1"></span>• "View a [dashboard](#page-738-4) page" below

### 1. **Prerequisites**

<span id="page-738-2"></span>Graphs are defined in the Analysis View module. For task details on how to create graphs, see "How to [Generate](#page-735-0) a Graph" on page 736.

### 2. **Create a dashboard page**

Add a dashboard page to a folder in the dashboard tree.

- a. **Open the Dashboard View module.** On the ALM sidebar, under **Dashboard**, select **Dashboard View**.
- b. **Add a folder to the dashboard tree.** Right-click a folder under the Private or Public root folder, and select **New Folder**.
- c. **Create a new dashboard page.** Right-click a folder, and select **New Page**. Type a name for the dashboard page. For user interface details, see "New [Dashboard](#page-762-0) Page Dialog Box" on [page 763](#page-762-0).
- <span id="page-738-3"></span>d. Click the **Details** tab, and add a description of the dashboard page. For user interface details, see "Details Tab" on [page 729](#page-728-0).

### 3. **Configure a dashboard page**

Arrange the graphs you want to include on a dashboard page.

<span id="page-738-4"></span>In the Dashboard View module, select a dashboard page, and click the **Configuration** tab. For user interface details, see ["Configuration](#page-752-0) Tab - Dashboard Pages" on page 753.

### 4. **View a dashboard page**

Generate and view dashboard pages.

In the Dashboard View module, select a dashboard page, and click the **View** tab. For user interface details, see "View Tab – [Dashboard](#page-753-0) Pages" on page 754.

# <span id="page-738-0"></span>Entity Graph Types

ALM enables you to generate graphs for requirements, tests, test instances, test runs, defects, and business components. For each entity, different graph types are available.

This section includes:

- ["Requirements](#page-739-0) Graphs" on the next page
- "Test Plan [Graphs"](#page-739-1) on the next page
- <sup>l</sup> "Test Lab Graphs" on [page 741](#page-740-0)
- "Defects Graphs" on [page 742](#page-741-0)
- <sup>l</sup> "Business [Component](#page-741-1) Module Graphs" on page 742

### <span id="page-739-0"></span>**Requirements Graphs**

You can generate the following graphs for requirements:

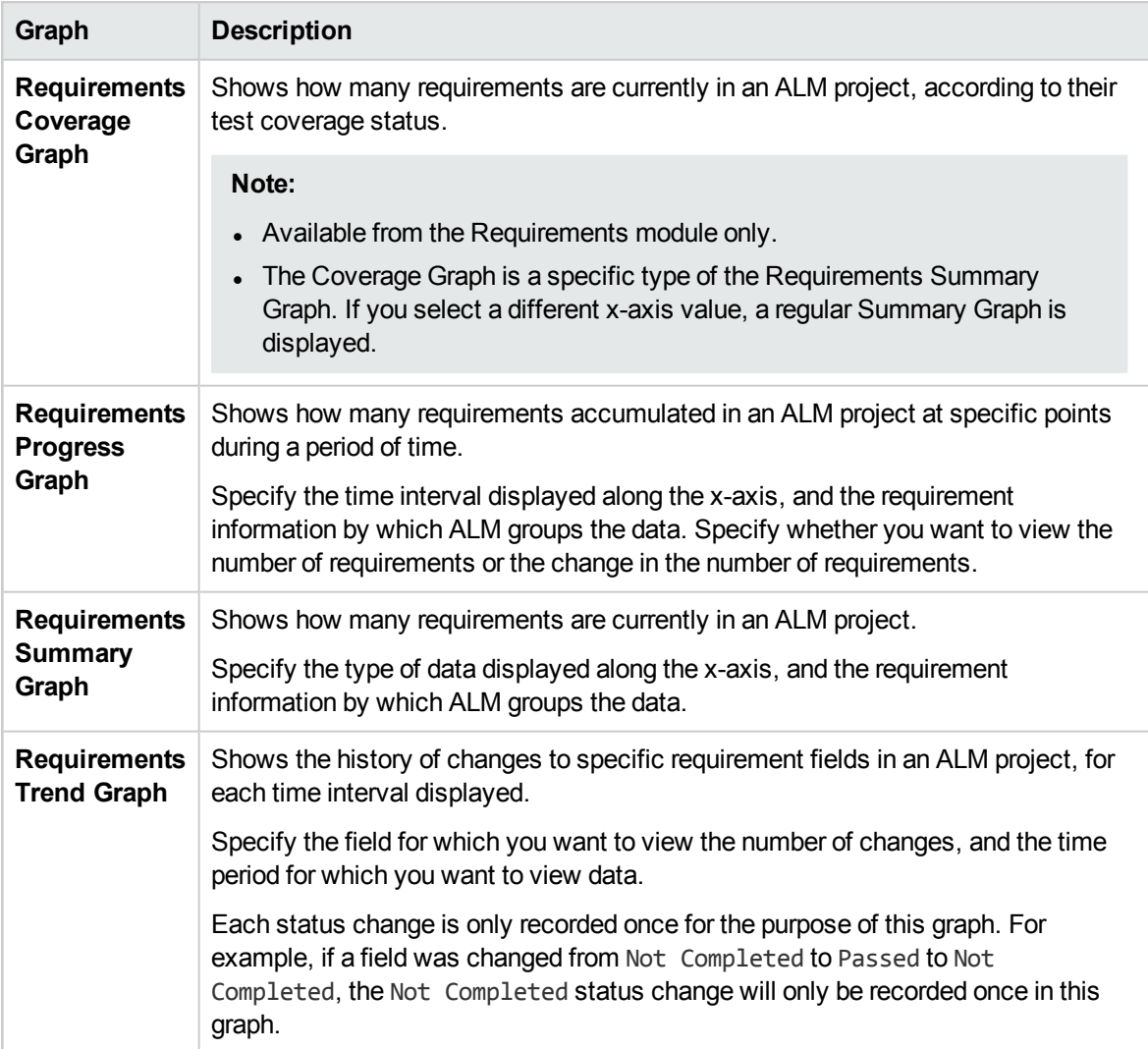

### <span id="page-739-1"></span>**Test Plan Graphs**

You can generate the following graphs for tests:

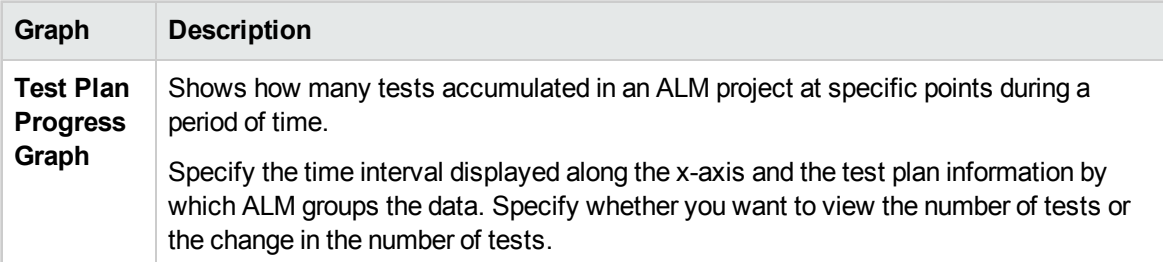

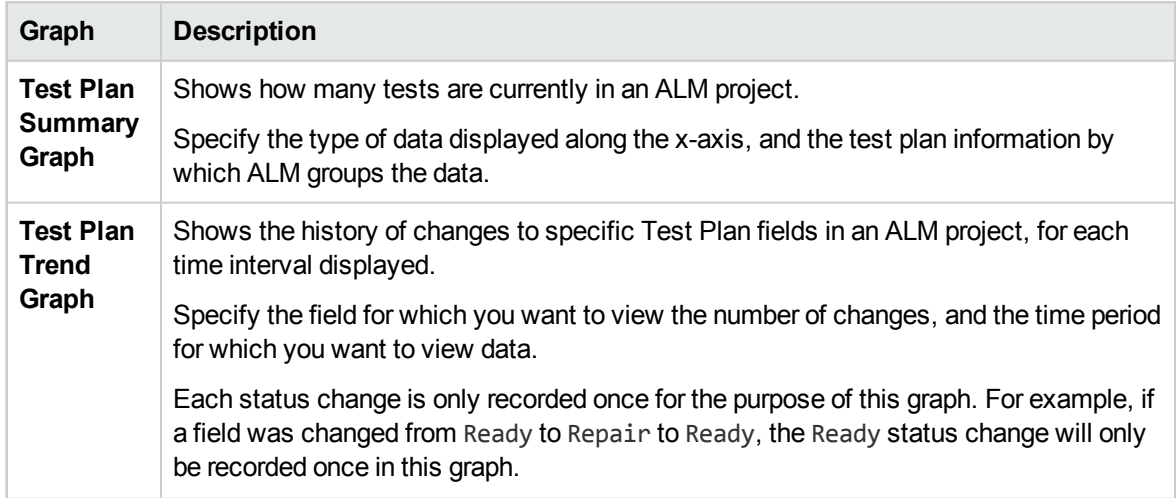

### <span id="page-740-0"></span>**Test Lab Graphs**

You can generate the following graphs for test instances and runs:

### **Test Set Graphs**

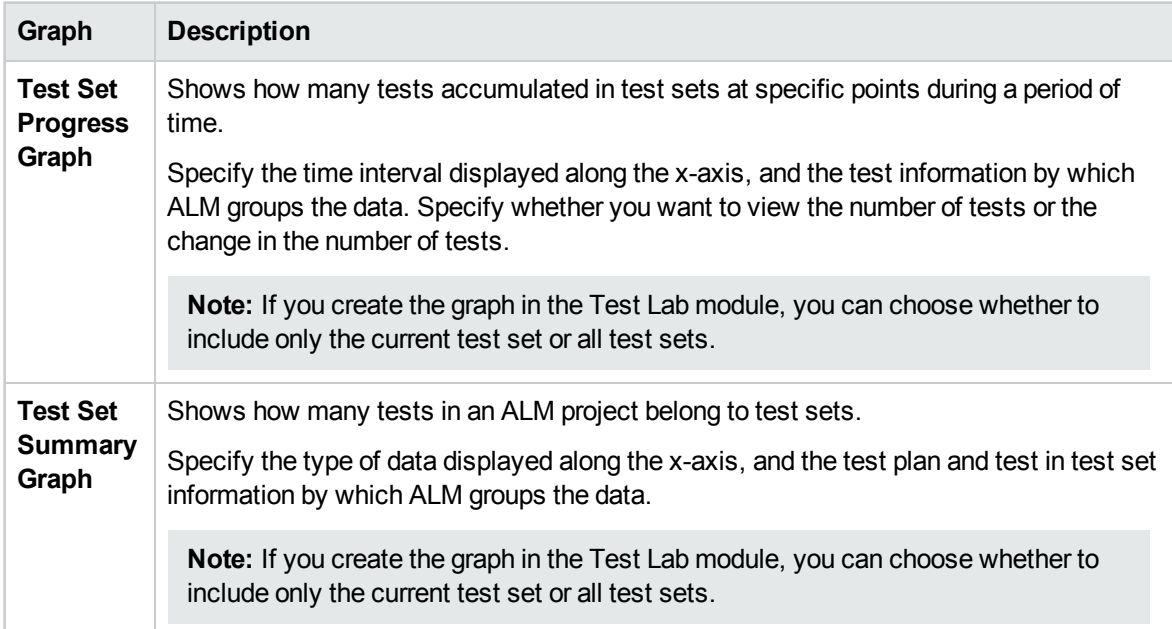

### **Test Run Graphs**

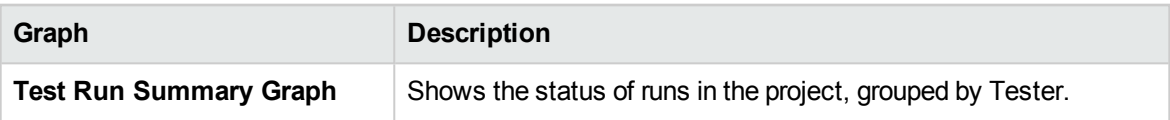

### <span id="page-741-0"></span>**Defects Graphs**

You can generate the following graphs for defects:

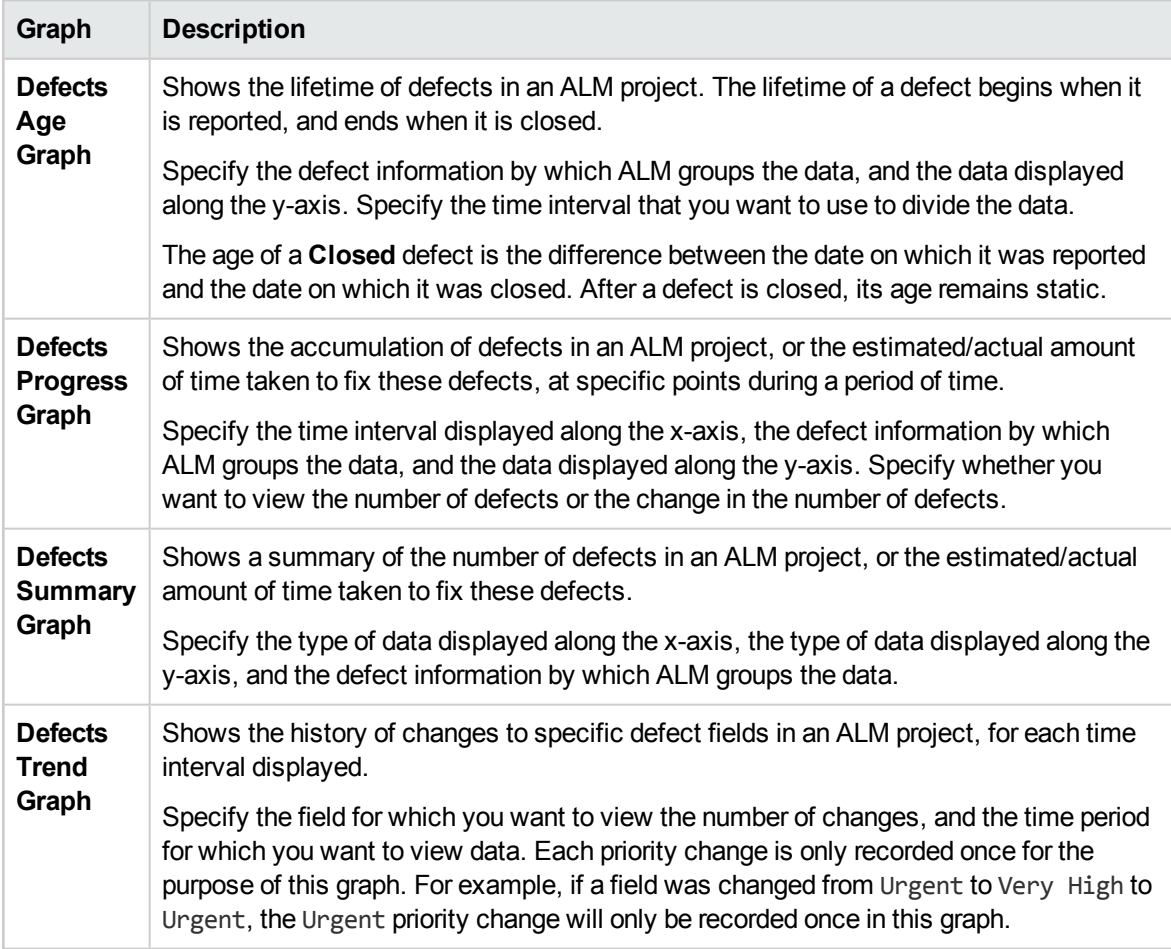

### <span id="page-741-1"></span>**Business Component Module Graphs**

You can generate the following graphs for business components:

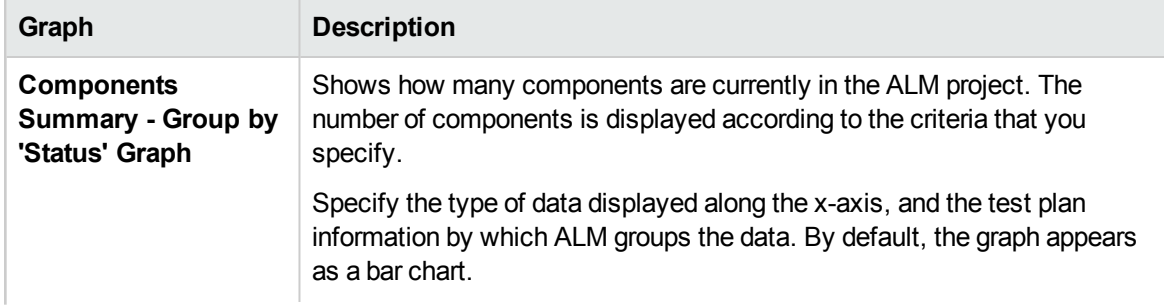

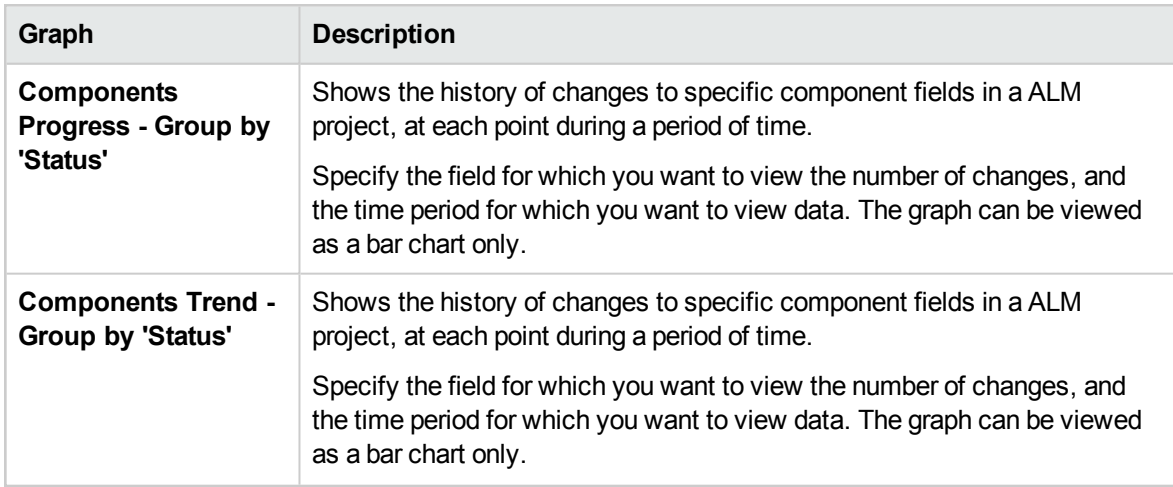

# <span id="page-742-0"></span>Graphs and Dashboard Pages User Interface

This section includes:

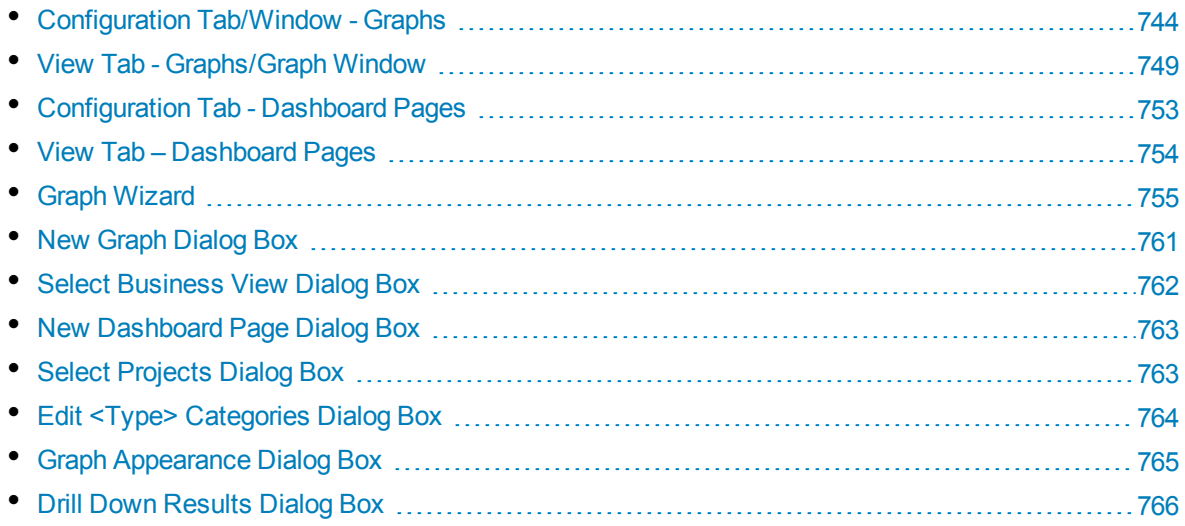

## <span id="page-743-0"></span>Configuration Tab/Window - Graphs

The Configuration tab in the Analysis View module and the graph configuration window in the project reports' Configuration tab enable you to select data to be included in a graph.

ALM Editions**:** Cross-project graphs are not supported in Quality Center Enterprise Edition. For more information about ALM editions and their functionality, see "ALM Editions" on [page 115.](#page-114-0) To find out what edition of ALM you are using, ask your ALM site administrator.

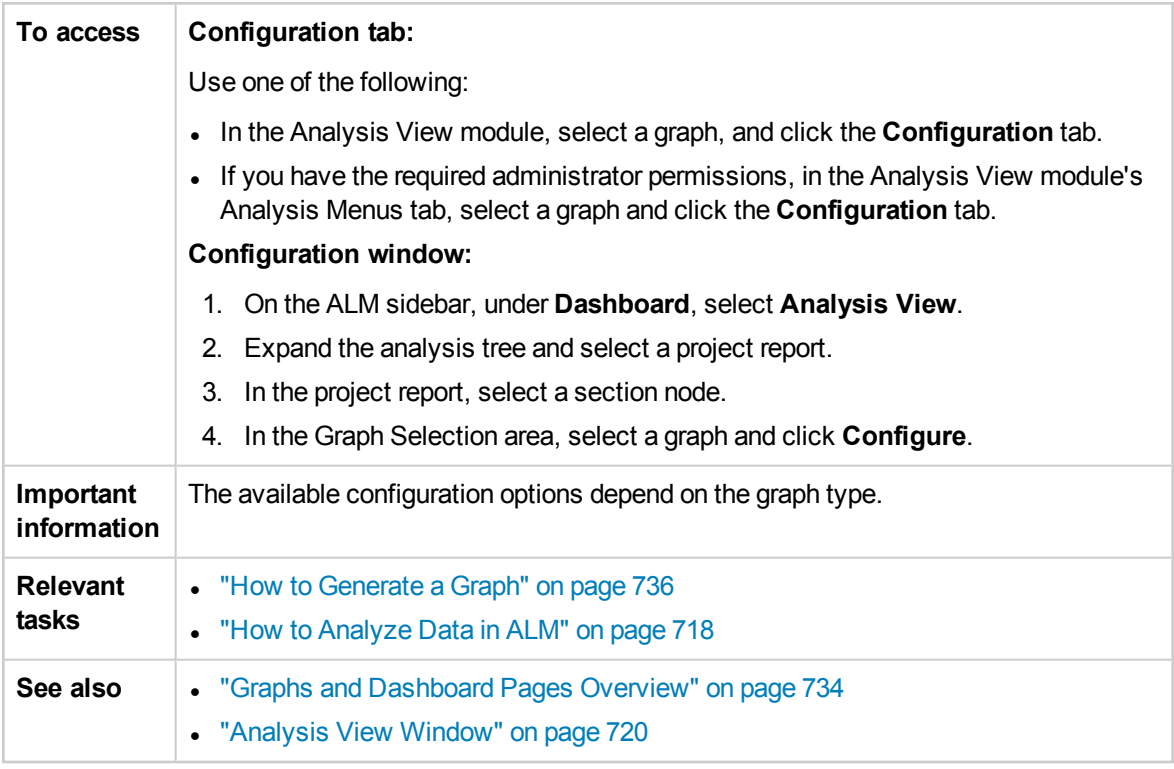

User interface elements are described below:

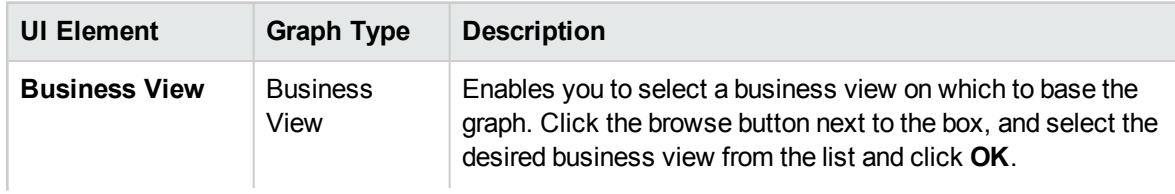

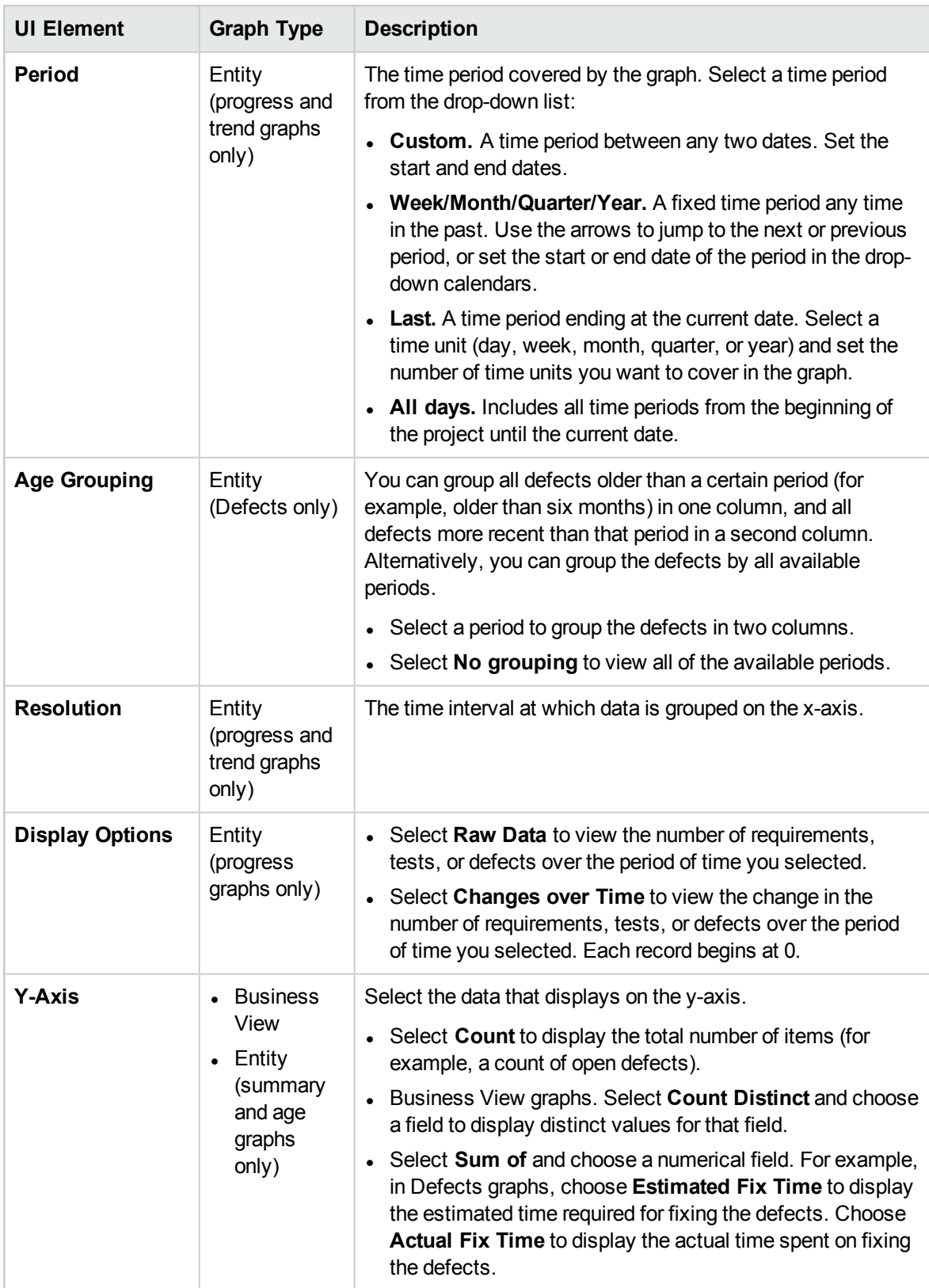

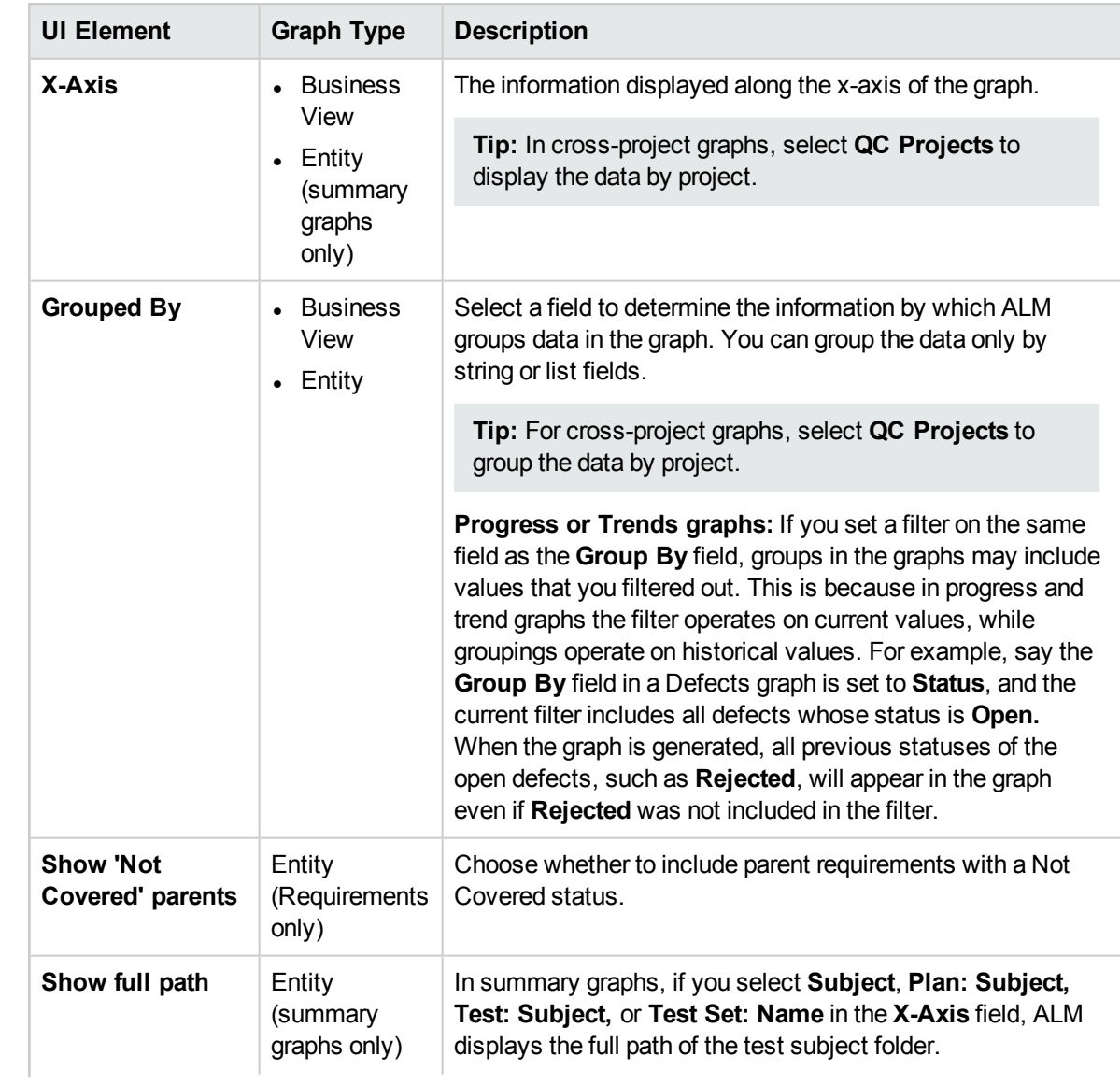

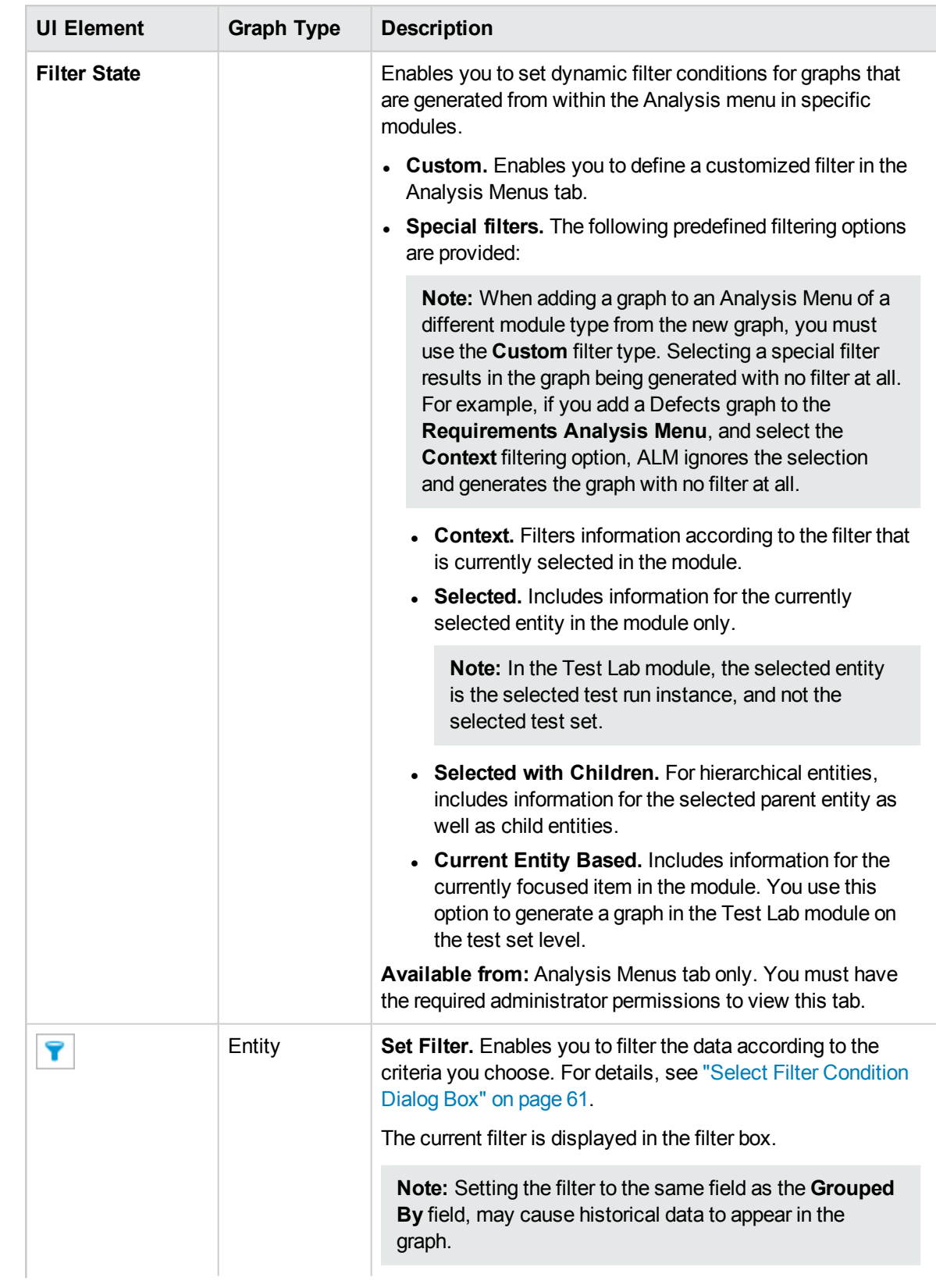

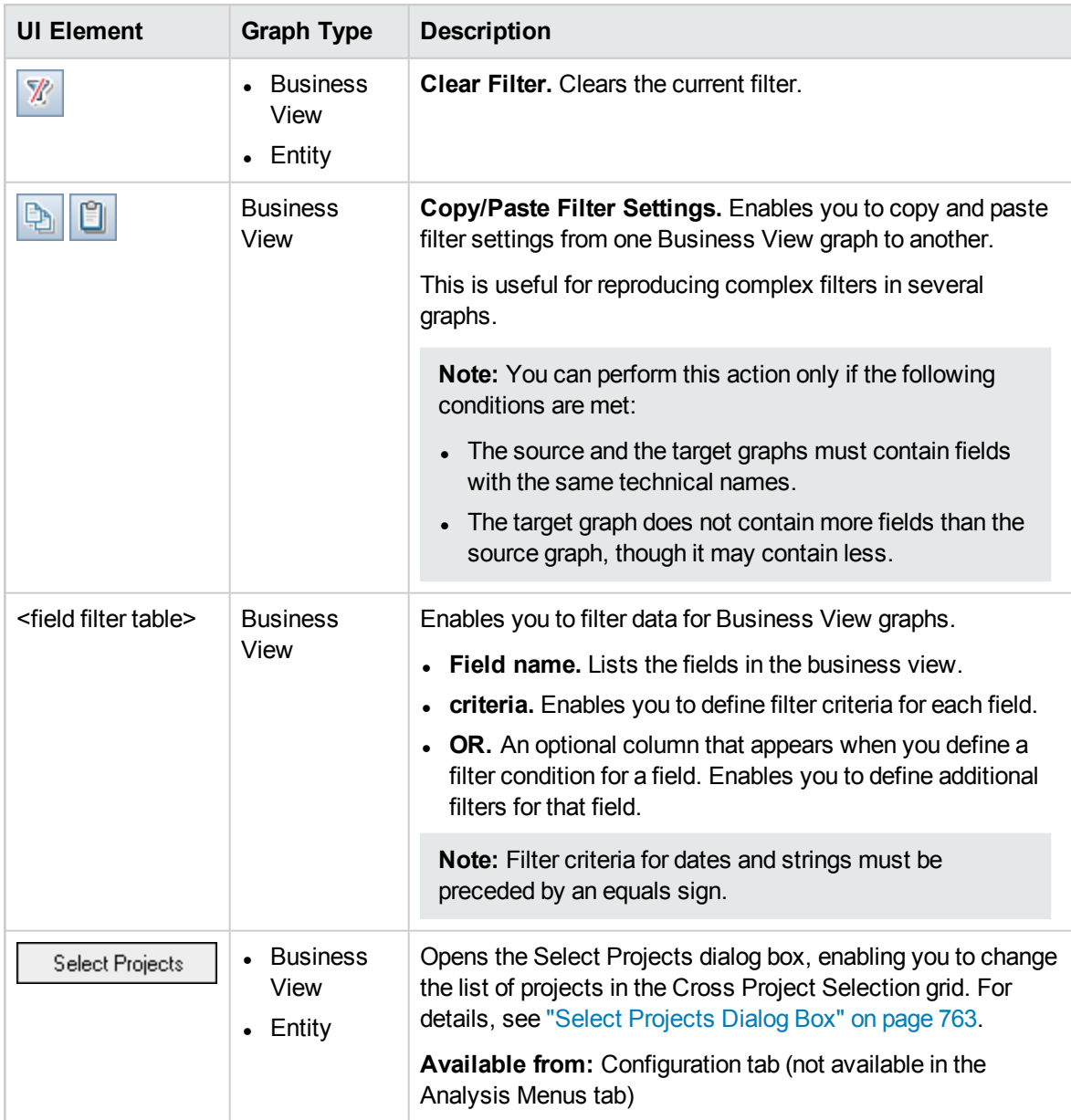

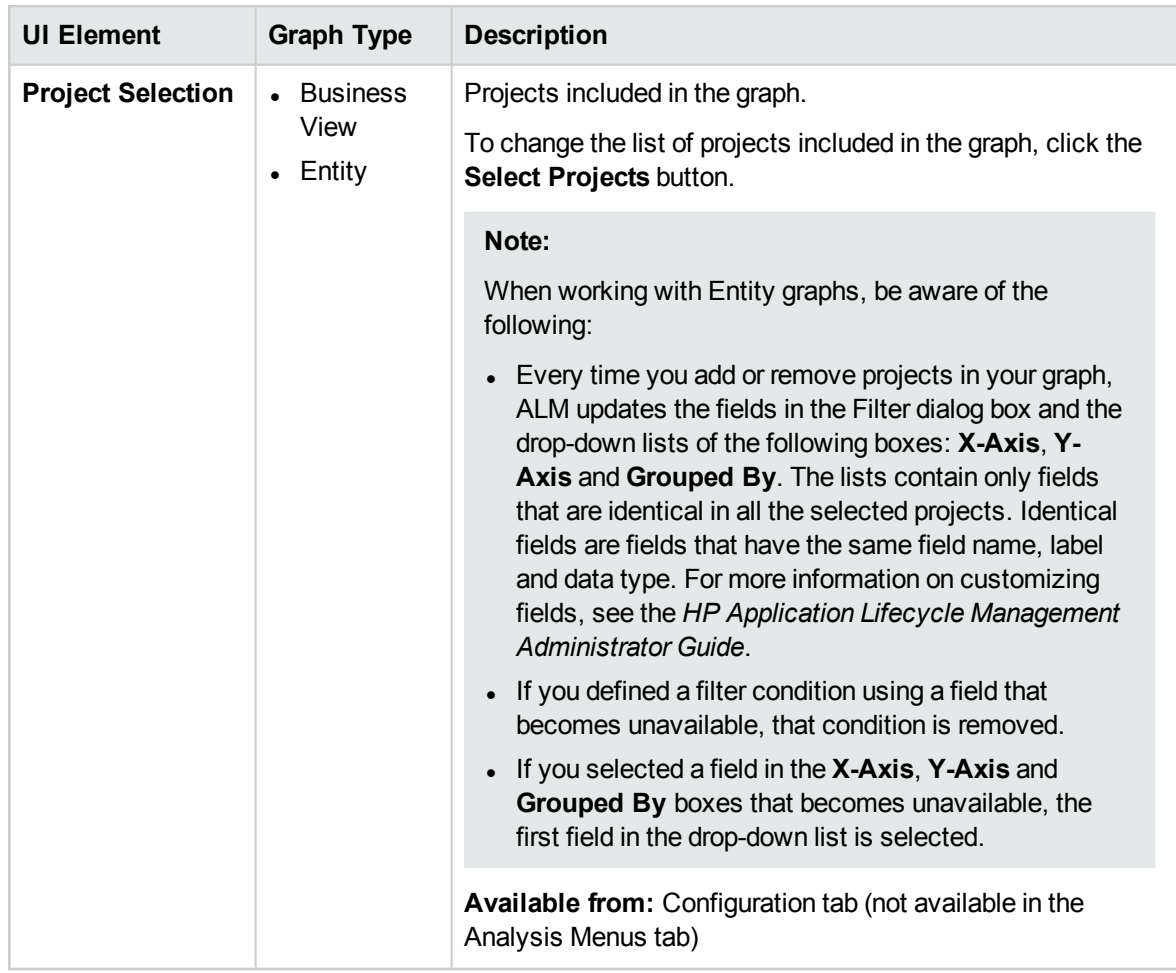

## <span id="page-748-0"></span>View Tab - Graphs/Graph Window

The View tab enables you to view saved graphs in the Analysis View module, and analyze the graph data.

The graph window in the Requirements, Business Components, Test Plan, Test Lab, and Defects modules enables you to view predefined graphs to analyze data during your work in those modules.

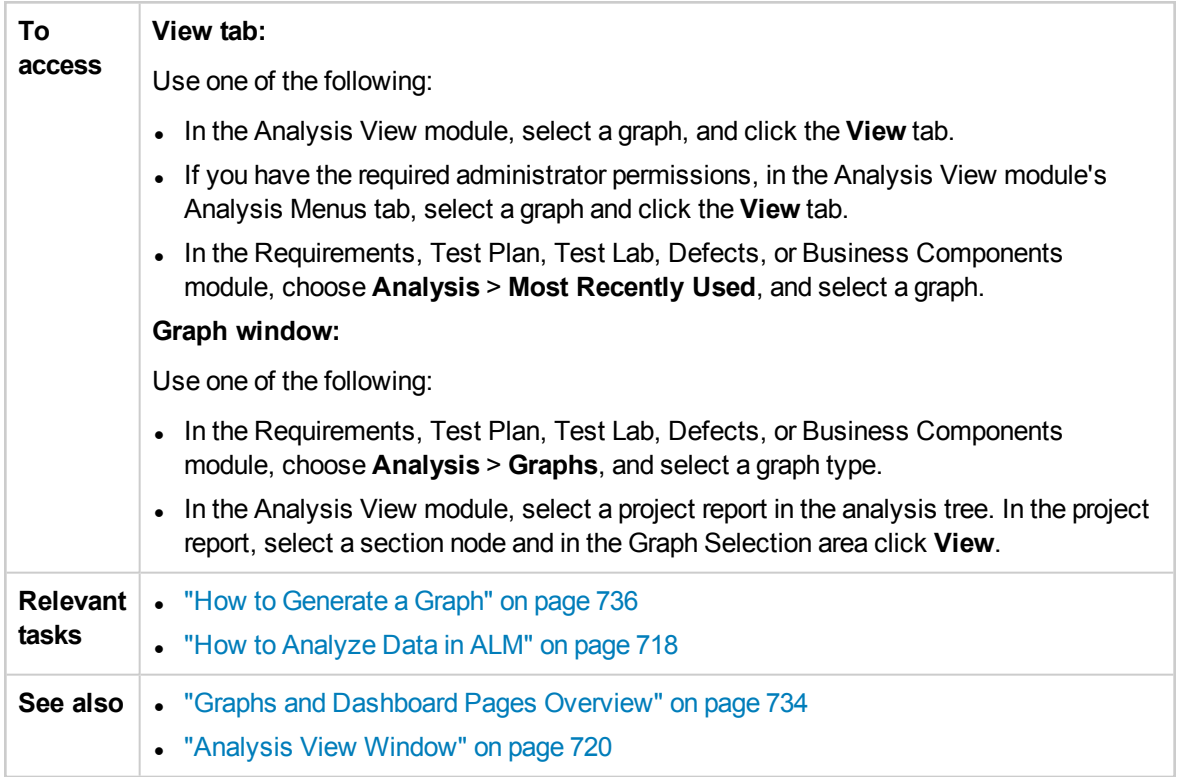

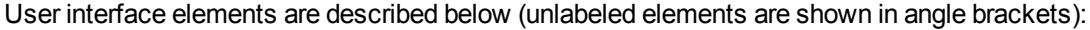

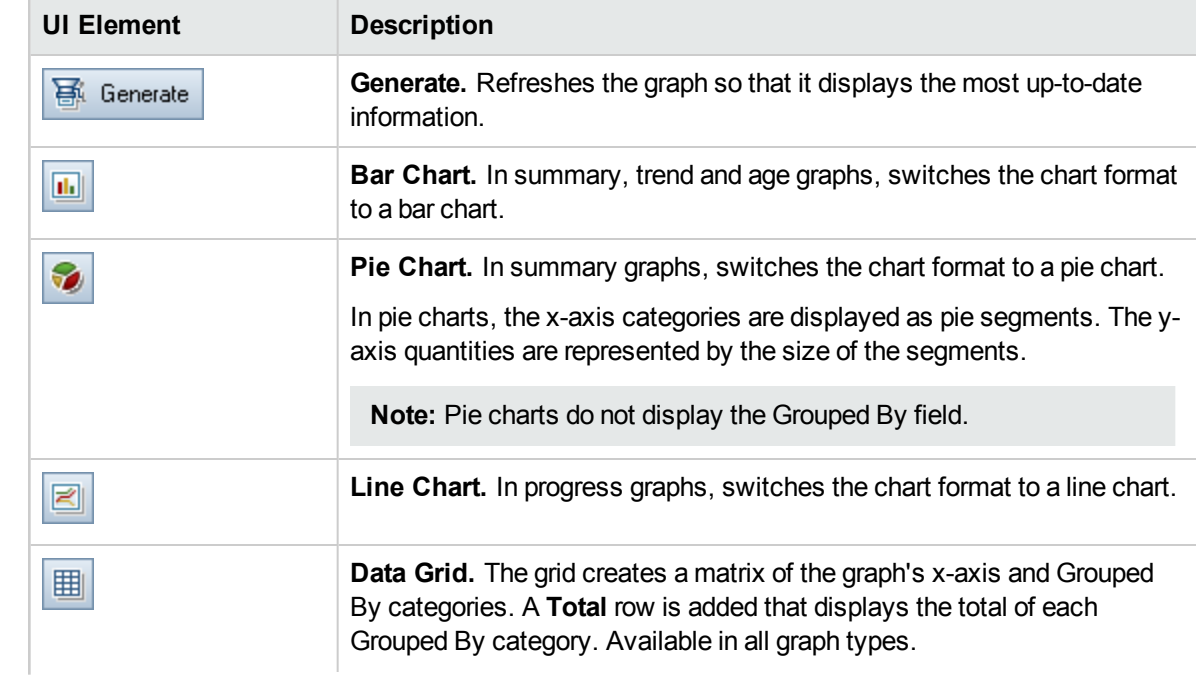

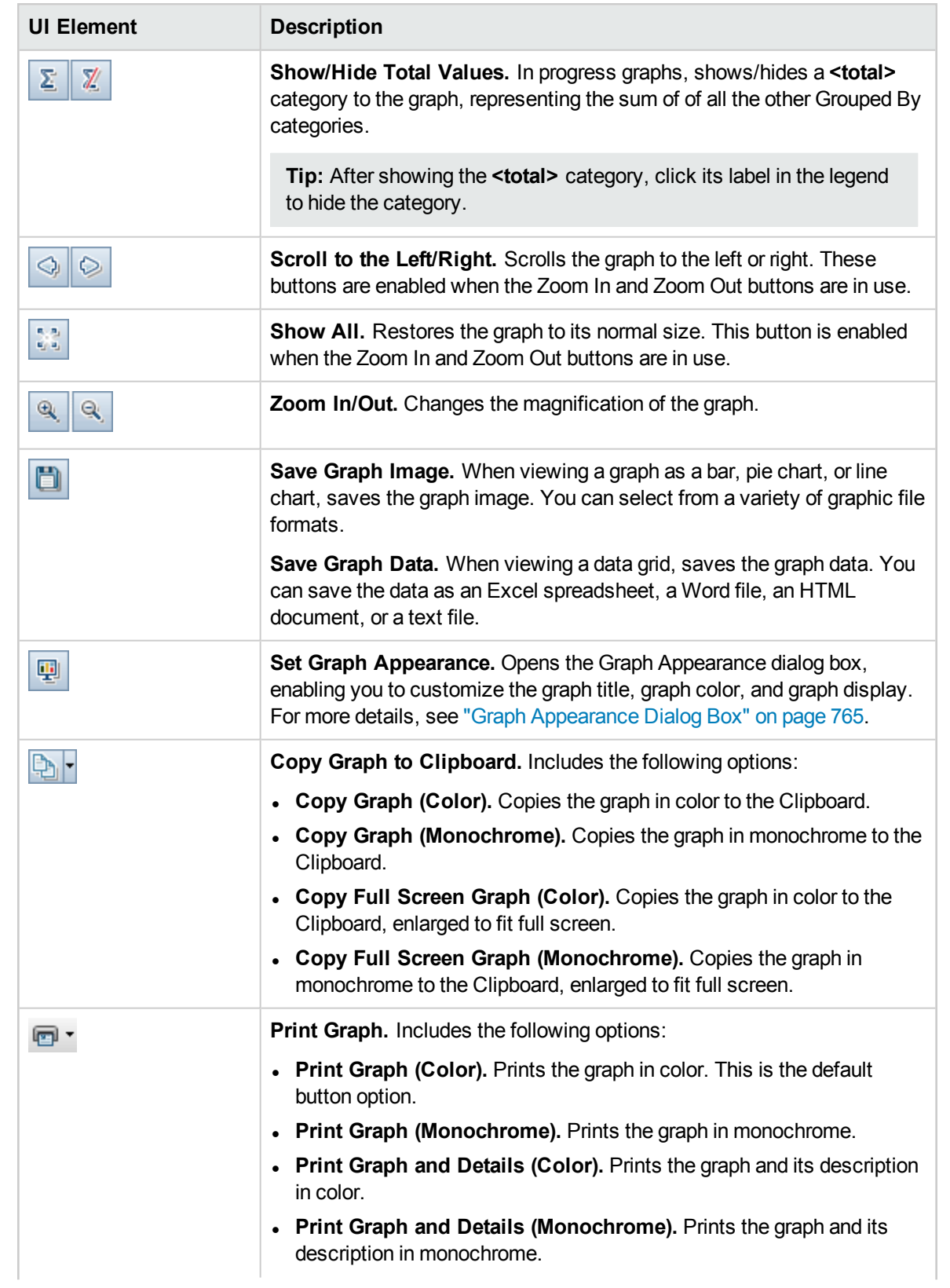

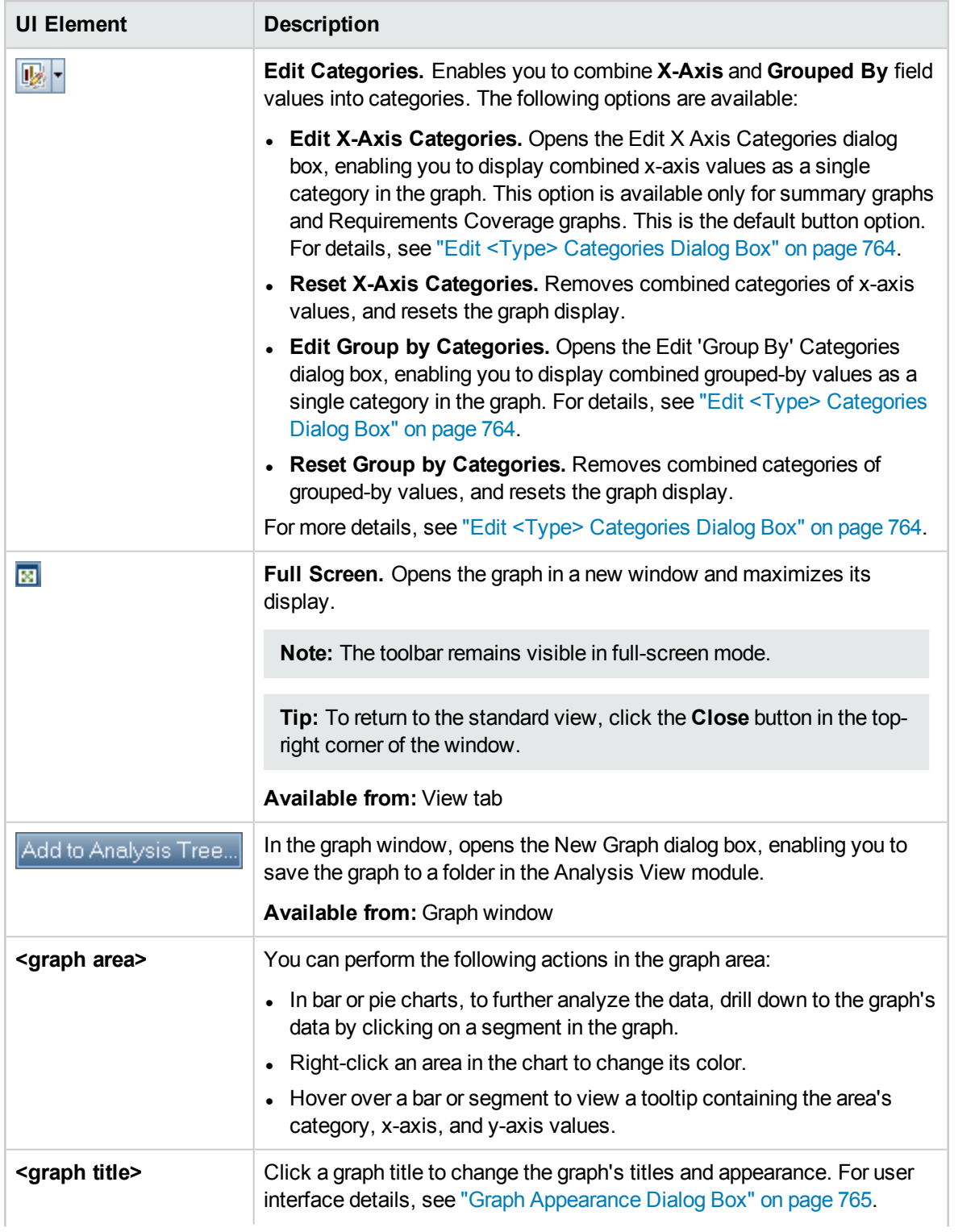

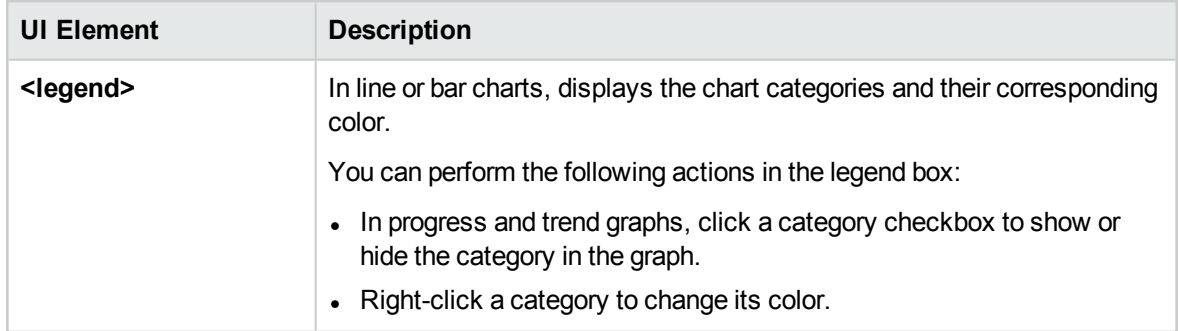

# <span id="page-752-0"></span>Configuration Tab - Dashboard Pages

This tab enables you to design a dashboard page by selecting and arranging graphs on the page.

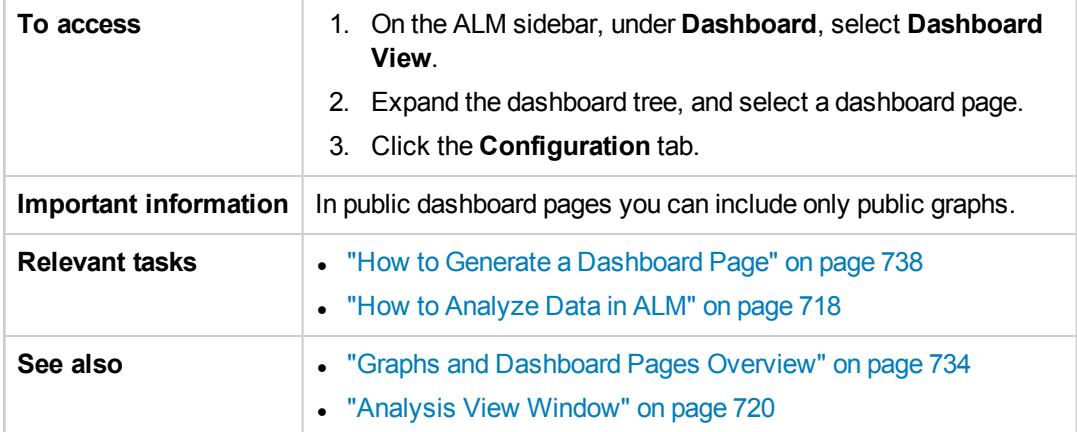

User interface elements are described below (unlabeled elements are shown in angle brackets):

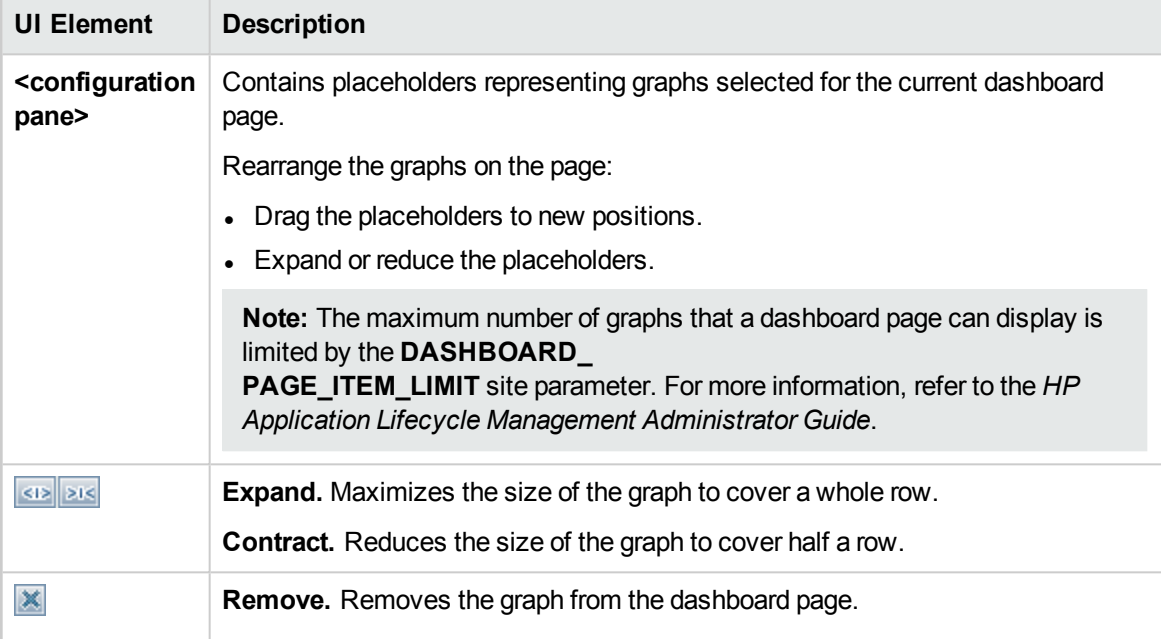

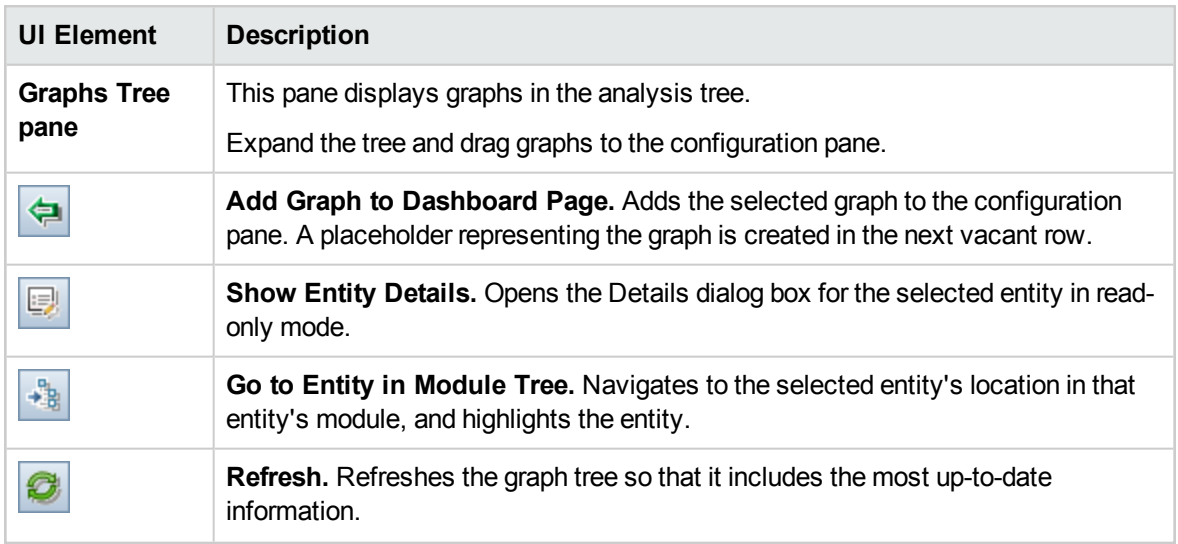

## <span id="page-753-0"></span>View Tab – Dashboard Pages

This tab enables you to view a dashboard page, and drill down to the graph data.

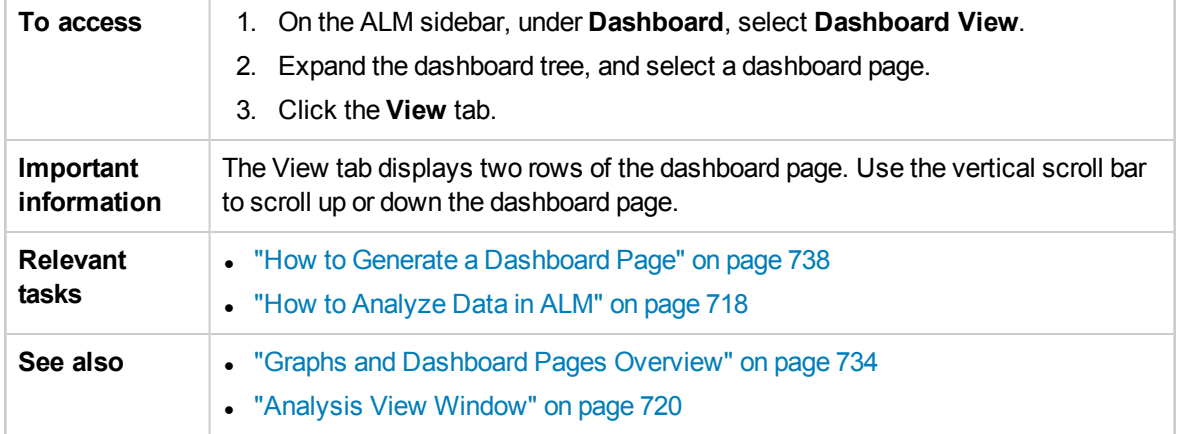

User interface elements are described below (unlabeled elements are shown in angle brackets):

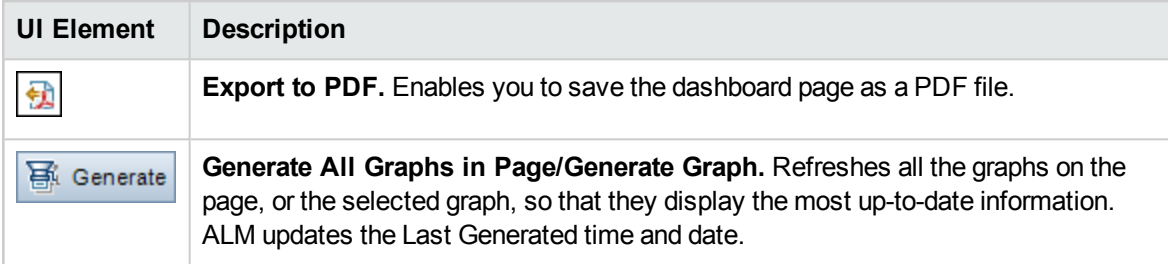

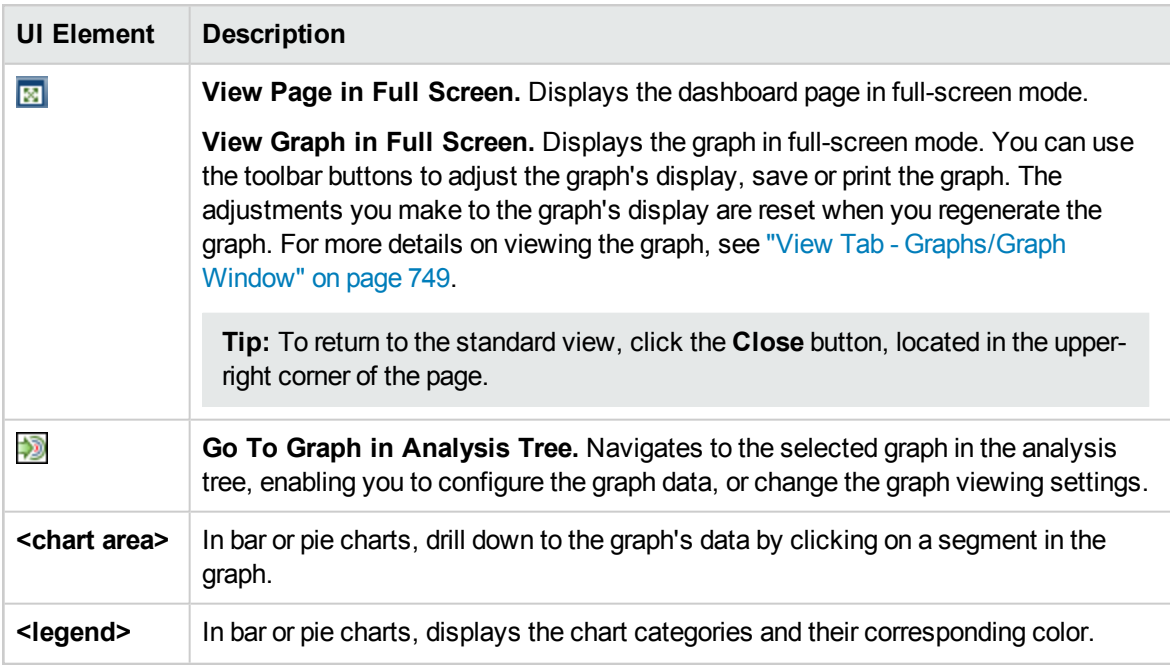

# <span id="page-754-0"></span>Graph Wizard

This wizard enables you to create and configure a new graph in the Analysis View module.

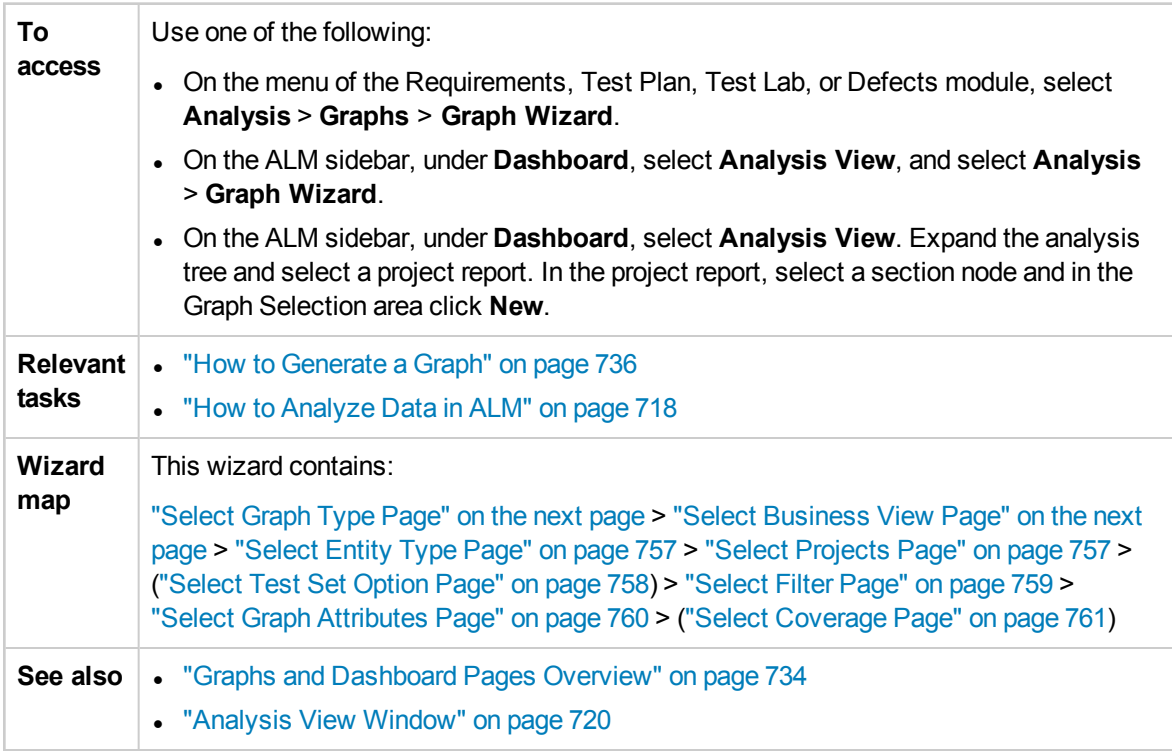

## <span id="page-755-0"></span>Select Graph Type Page

This wizard page enables you to select the type of graph to create.

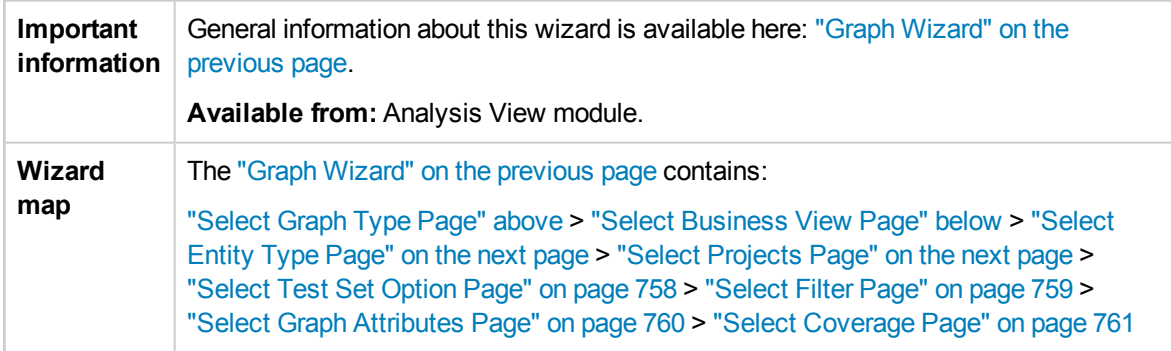

User interface elements are described below:

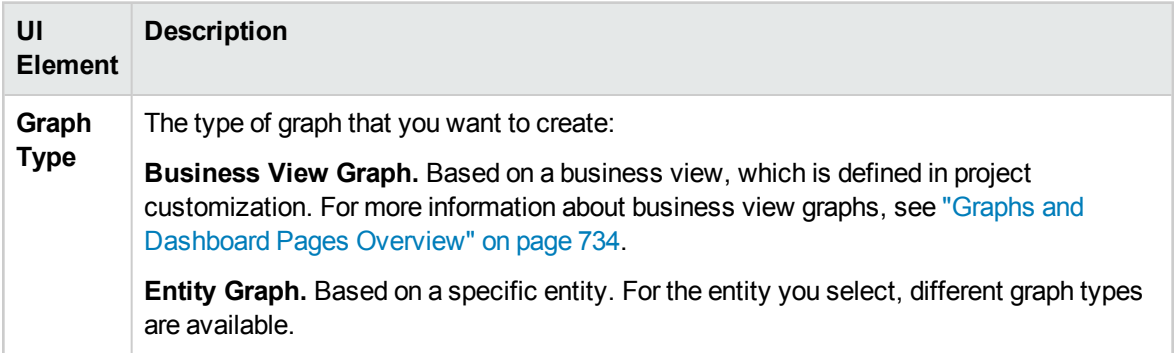

## <span id="page-755-1"></span>Select Business View Page

This wizard page enables you to select the business view on which to base the graph.

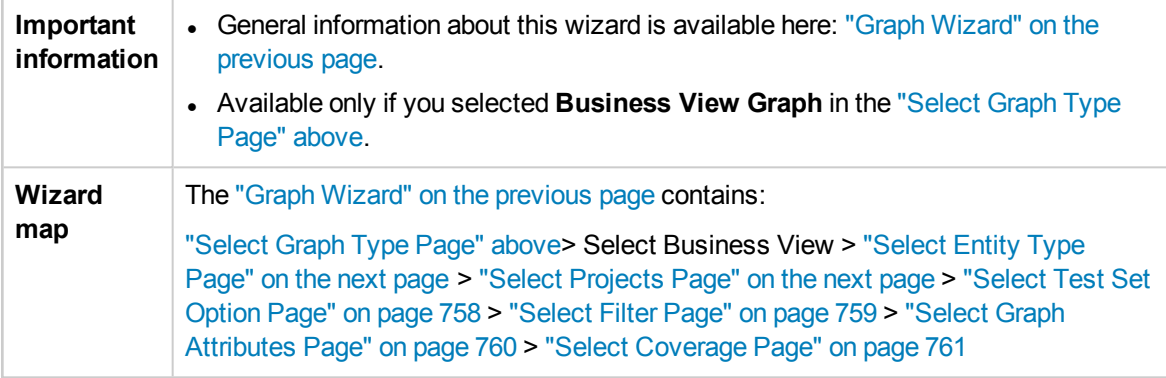

User interface elements are described below:

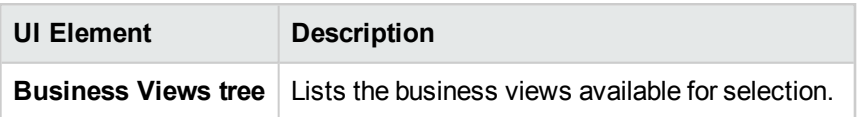
## <span id="page-756-1"></span>Select Entity Type Page

This wizard page enables you to set the entity and type.

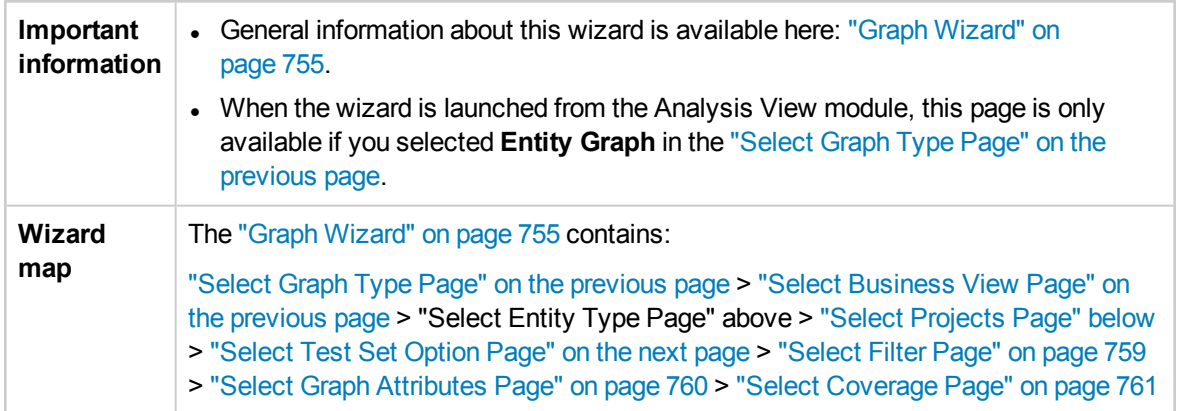

User interface elements are described below:

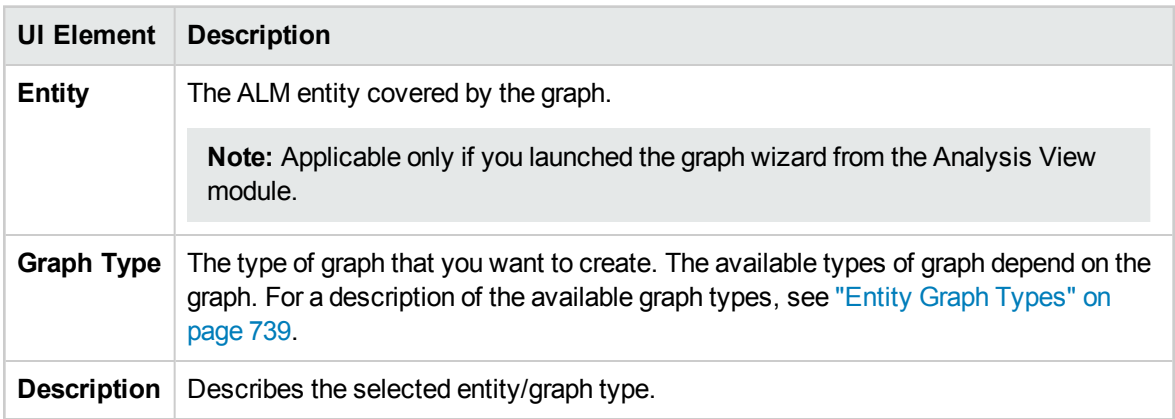

## <span id="page-756-0"></span>Select Projects Page

This wizard page enables you to select the projects that are included in the graph.

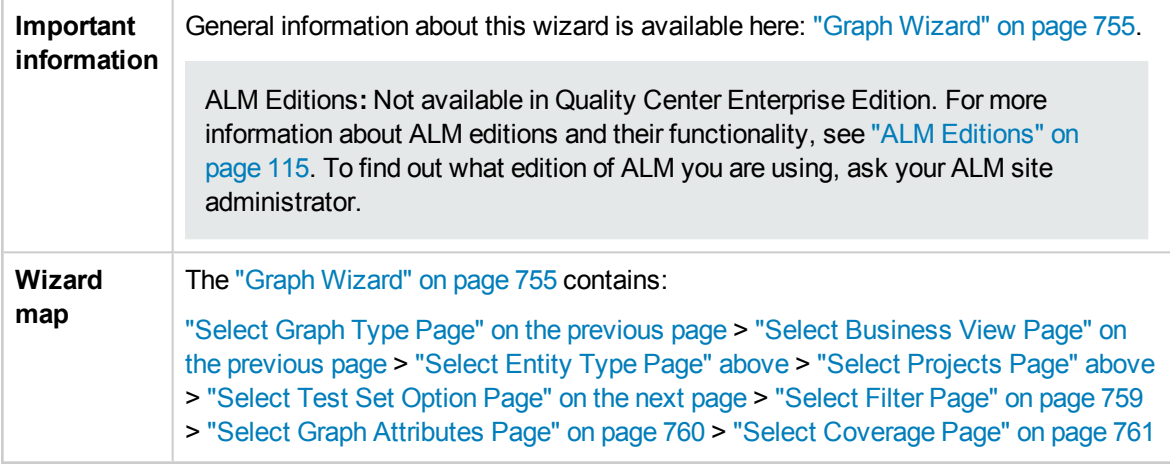

#### User interface elements are described below:

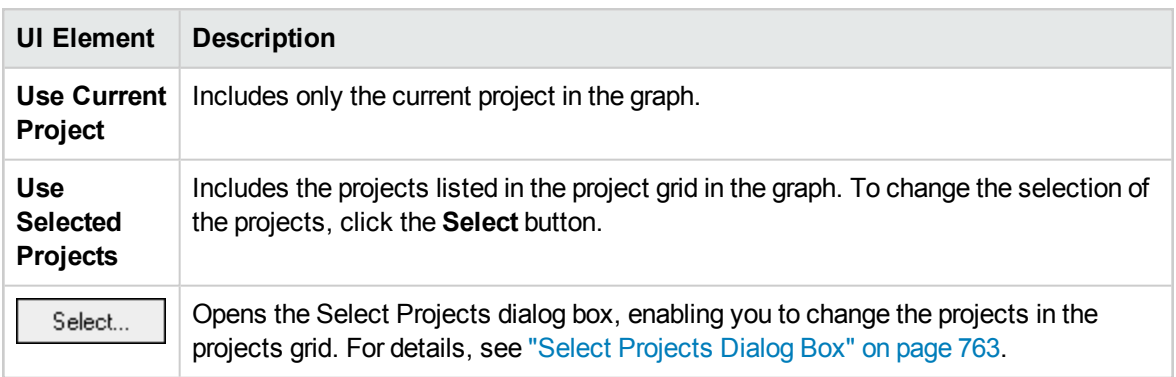

## <span id="page-757-0"></span>Select Test Set Option Page

This wizard page enables you to choose which test sets are included in the graph.

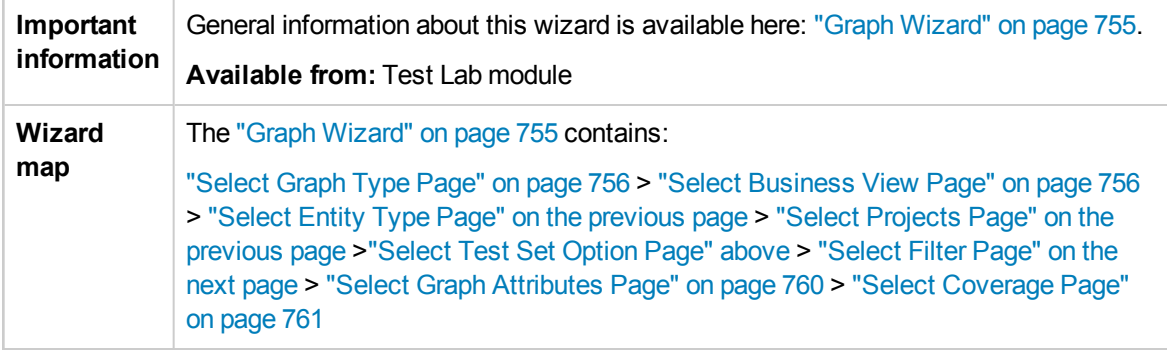

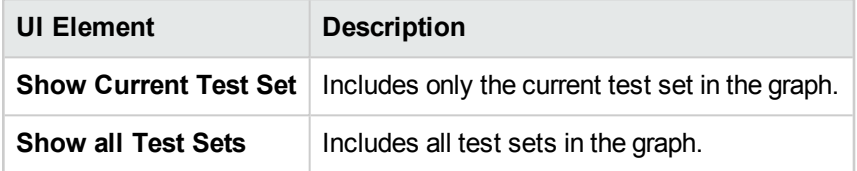

## <span id="page-758-0"></span>Select Filter Page

This wizard page enables you to set the filter that is applied to the graph data.

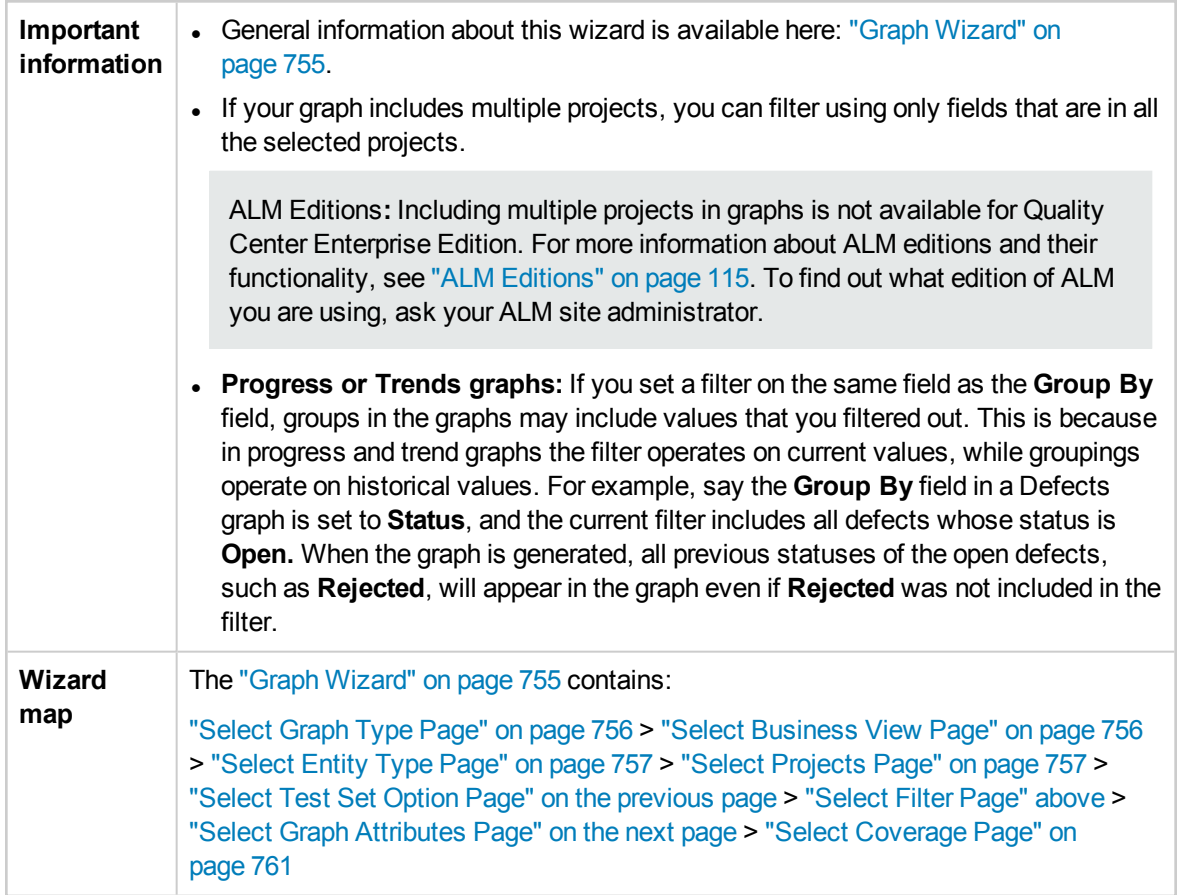

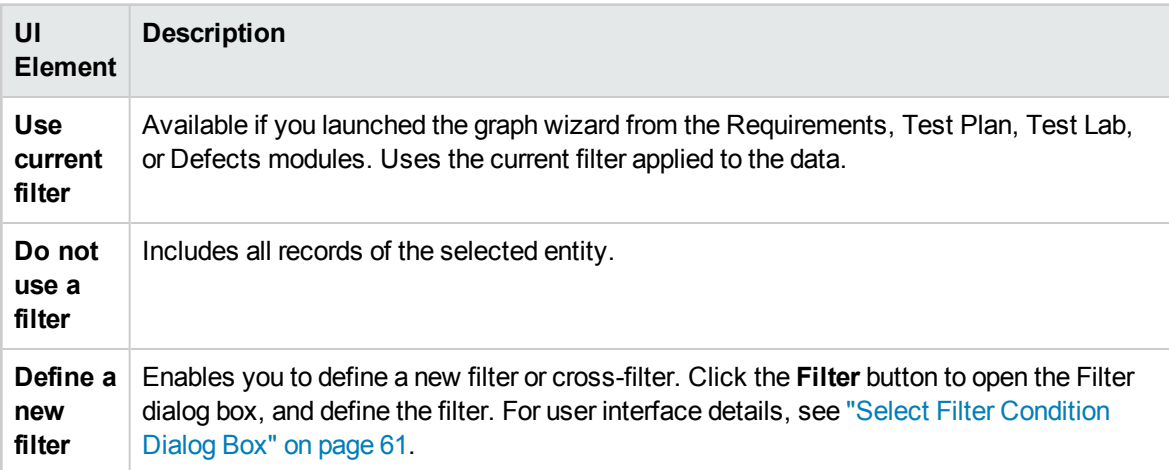

## <span id="page-759-0"></span>Select Graph Attributes Page

This wizard page enables you to set the **Group By** and **X-Axis** attributes in the graph.

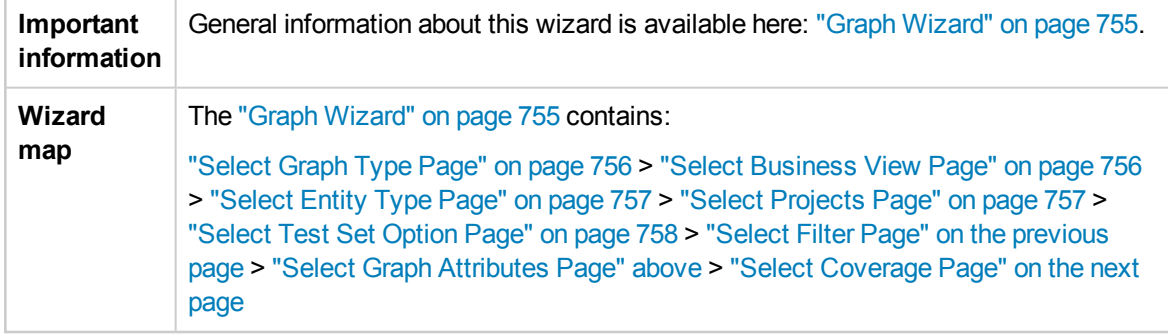

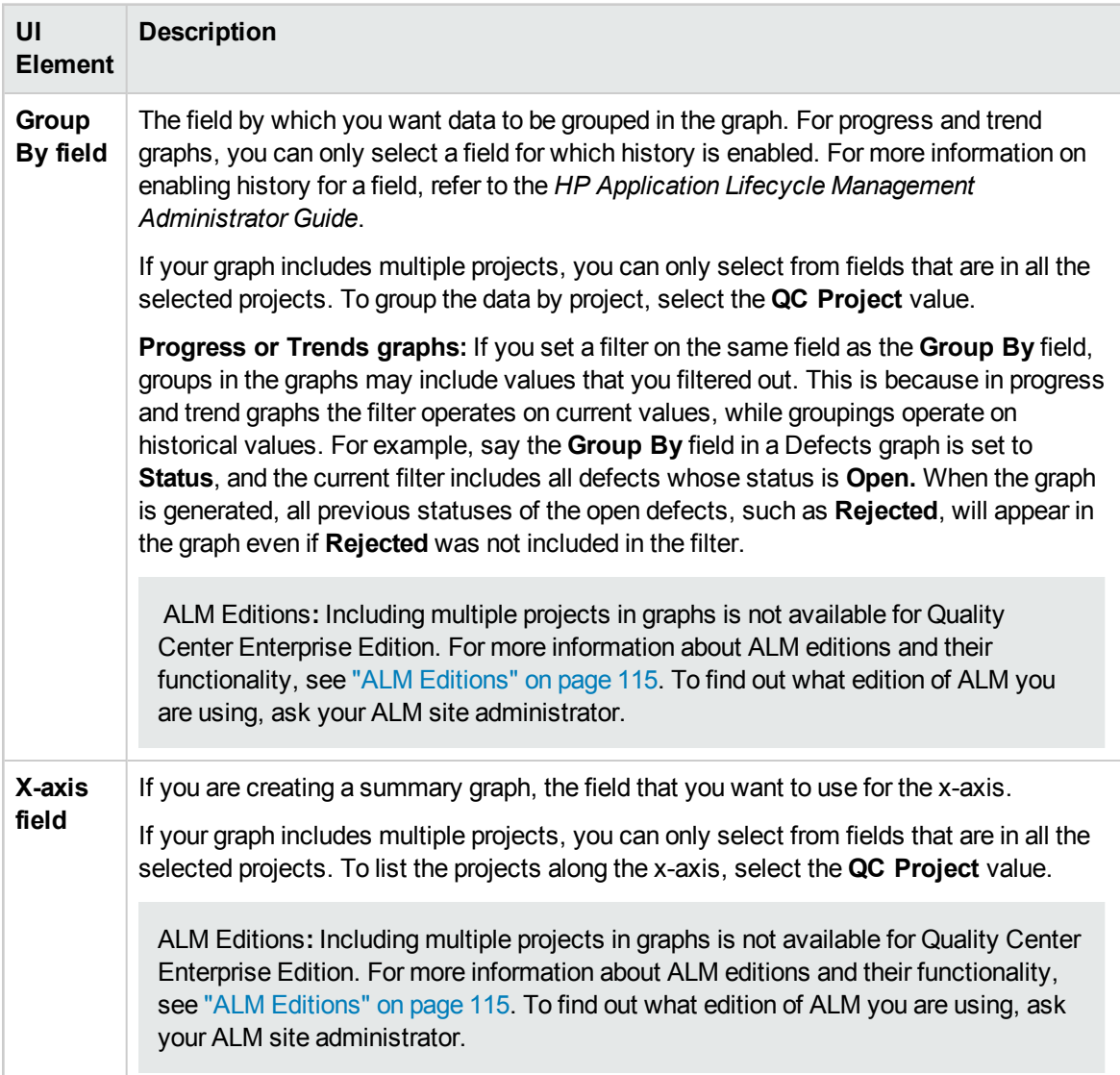

# <span id="page-760-0"></span>Select Coverage Page

This wizard page enables you to choose whether to display requirements with no coverage.

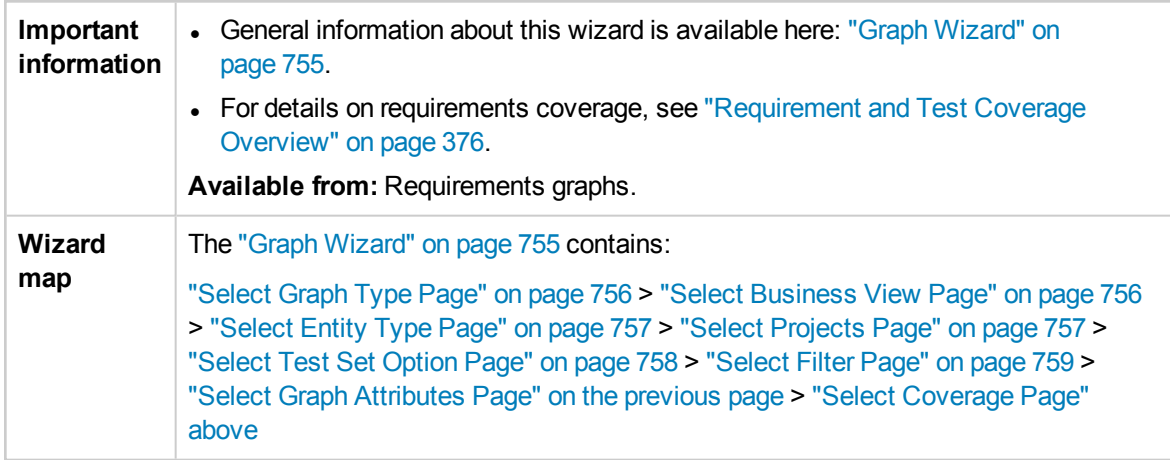

User interface elements are described below:

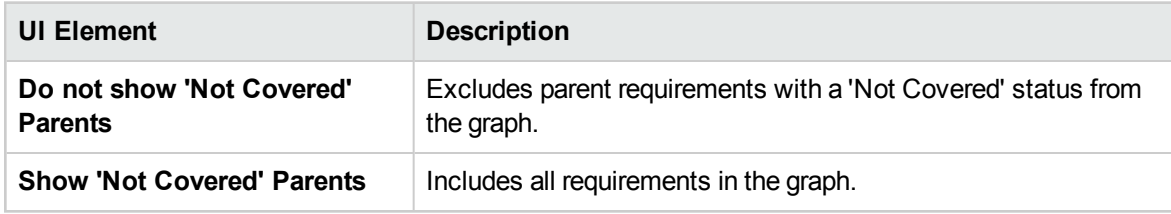

## New Graph Dialog Box

This dialog box enables you to add a new Entity graph to the analysis tree.

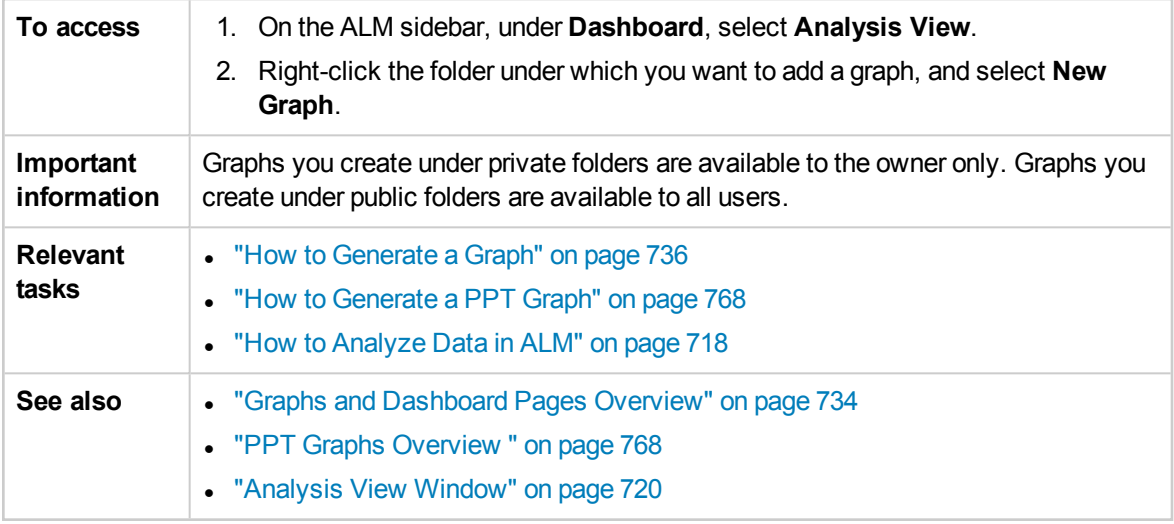

#### User interface elements are described below:

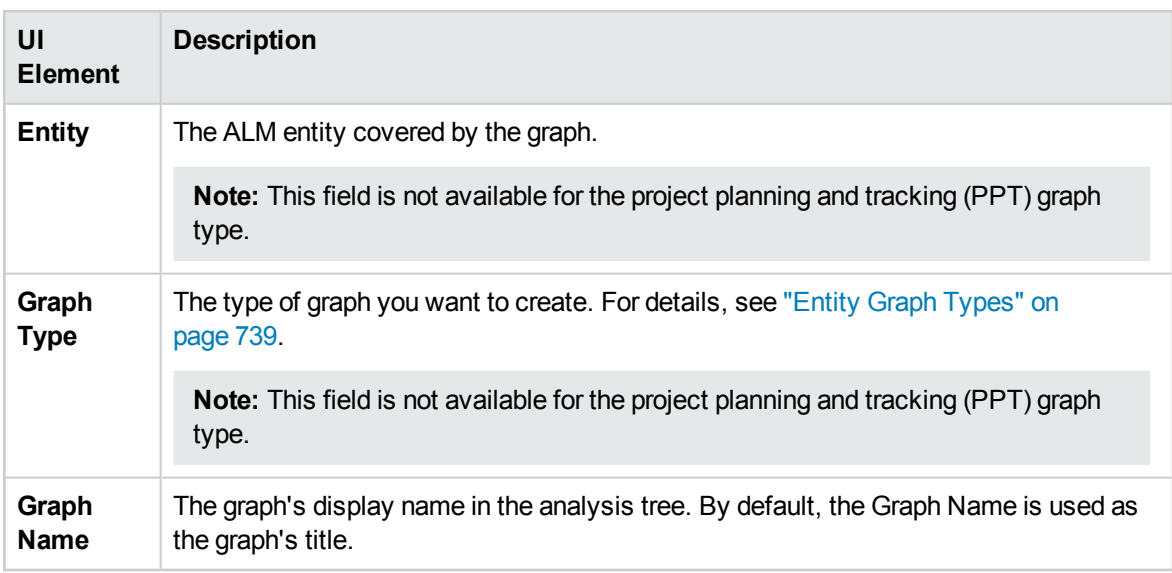

## Select Business View Dialog Box

This dialog box enables you to select the business view on which to base the business view graph or the business view Excel report.

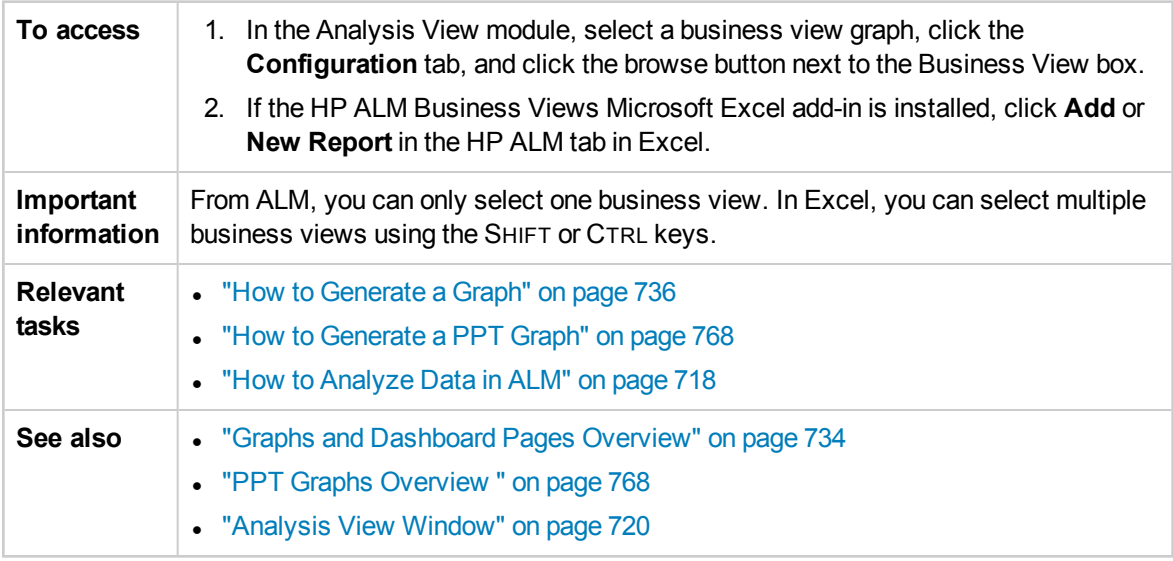

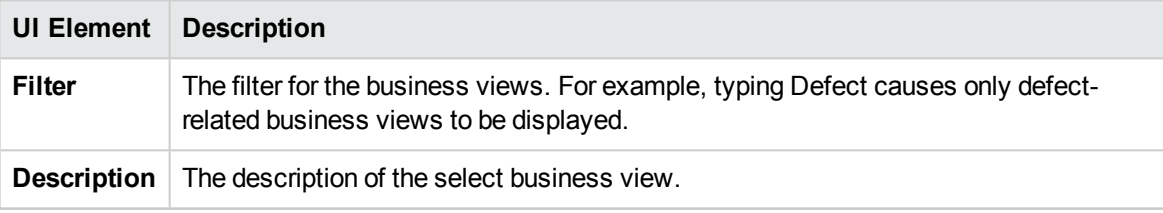

# New Dashboard Page Dialog Box

This dialog box enables you to add a new dashboard page to the dashboard tree.

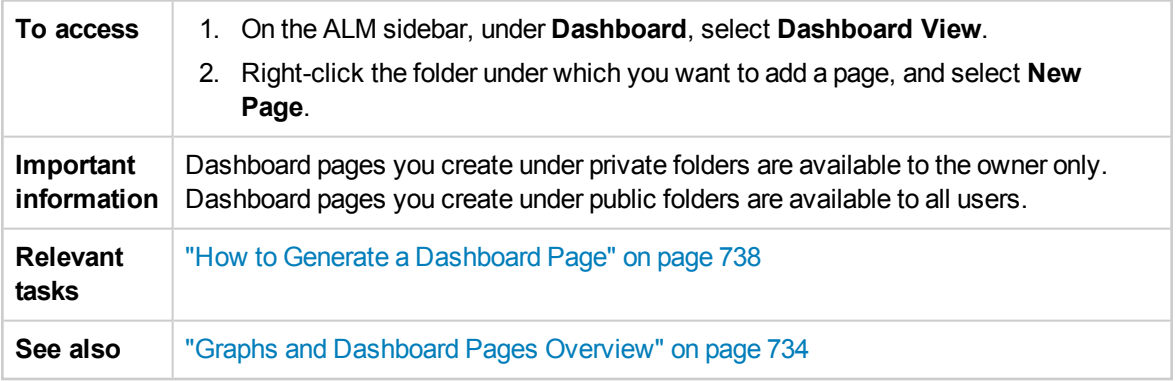

User interface elements are described below:

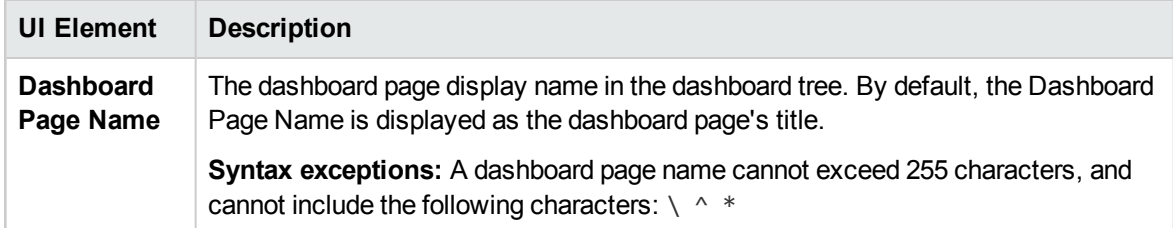

## <span id="page-762-0"></span>Select Projects Dialog Box

This dialog box enables you to select projects that are included in cross-project graphs.

ALM Editions**:** This dialog box is not available for Quality Center Enterprise Edition. For more information about ALM editions and their functionality, see "ALM Editions" on [page 115.](#page-114-0) To find out what edition of ALM you are using, ask your ALM site administrator.

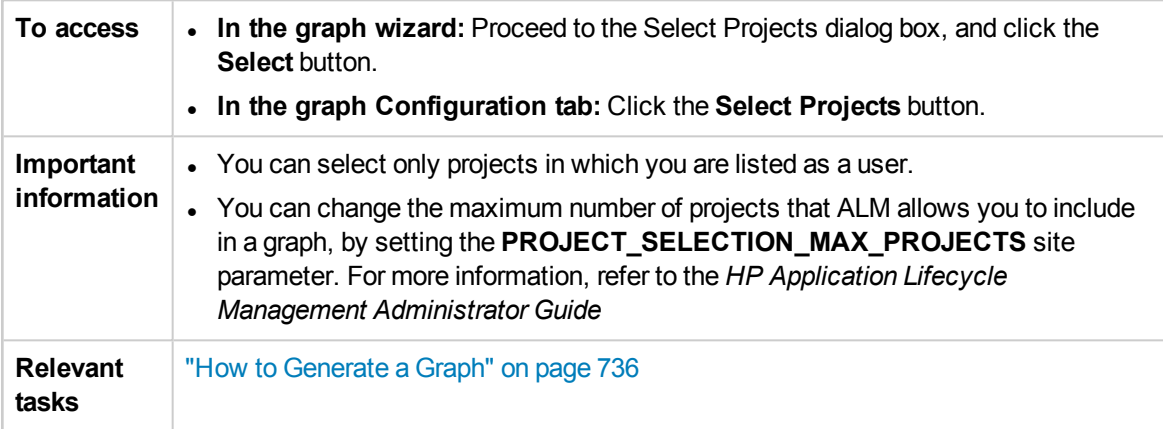

#### User interface elements are described below:

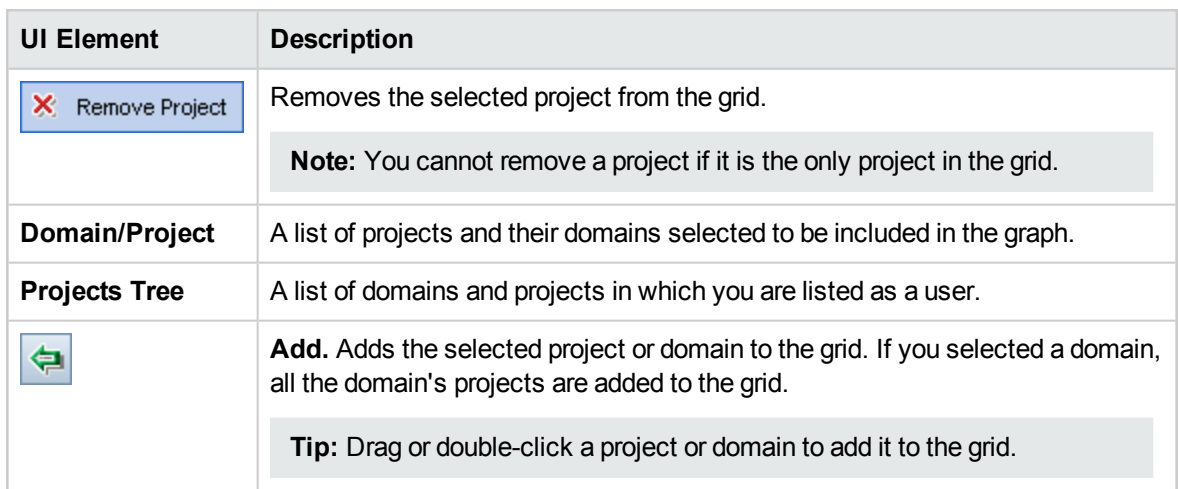

# Edit <Type> Categories Dialog Box

The Edit Group By Categories dialog box enables you to group together values of the field selected in the **Grouped By** field, and display the combined data as one category.

The Edit X Axis Categories dialog box enables you to group together values of the field selected in the **X-axis** field, and display the combined data as one category.

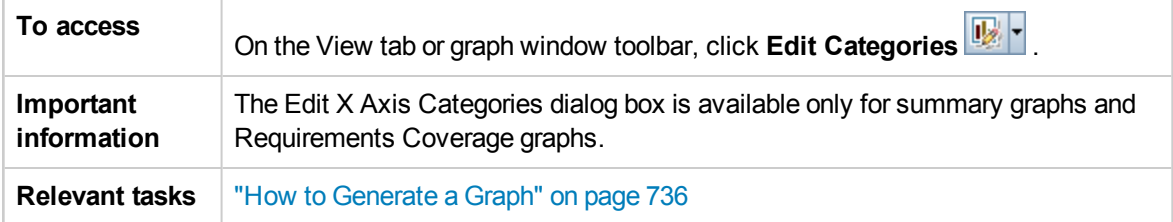

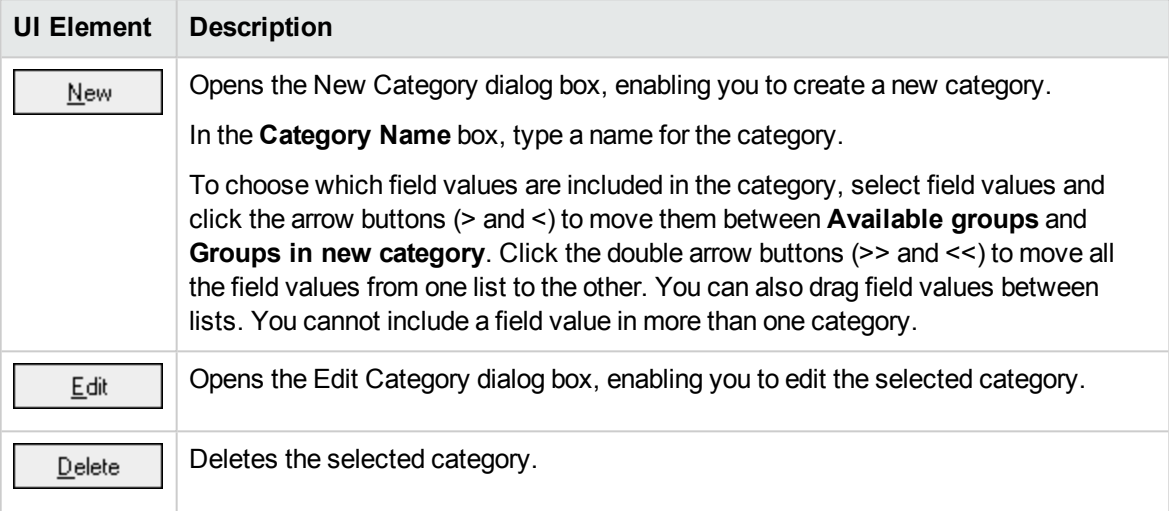

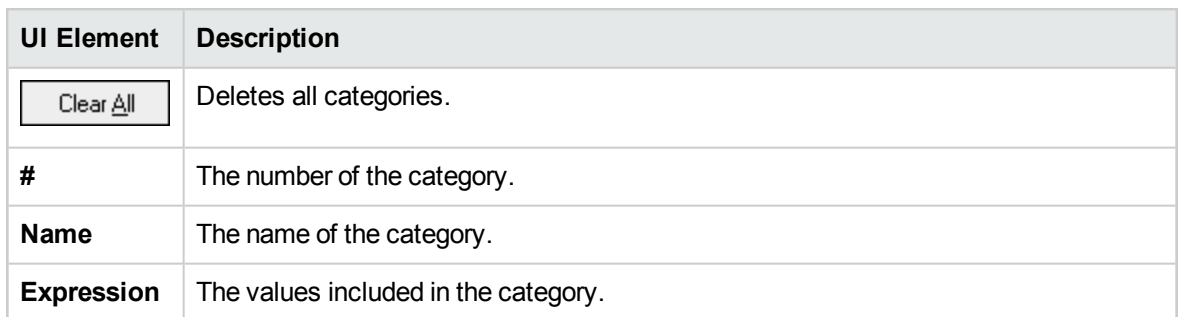

# <span id="page-764-0"></span>Graph Appearance Dialog Box

This dialog box enables you to change a graph's titles and appearance. For a bar chart, you can specify the display parameters for the bars. For a line chart, you can specify the display parameters for the lines.

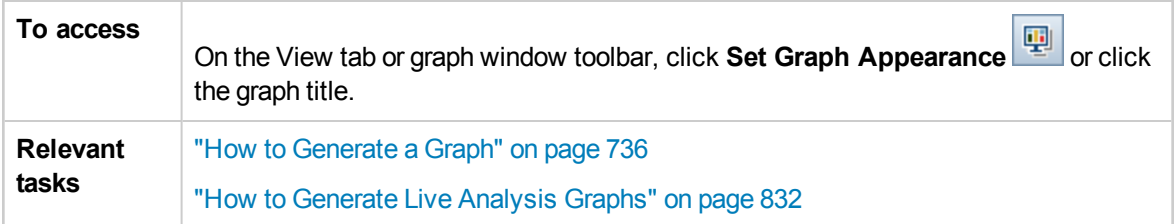

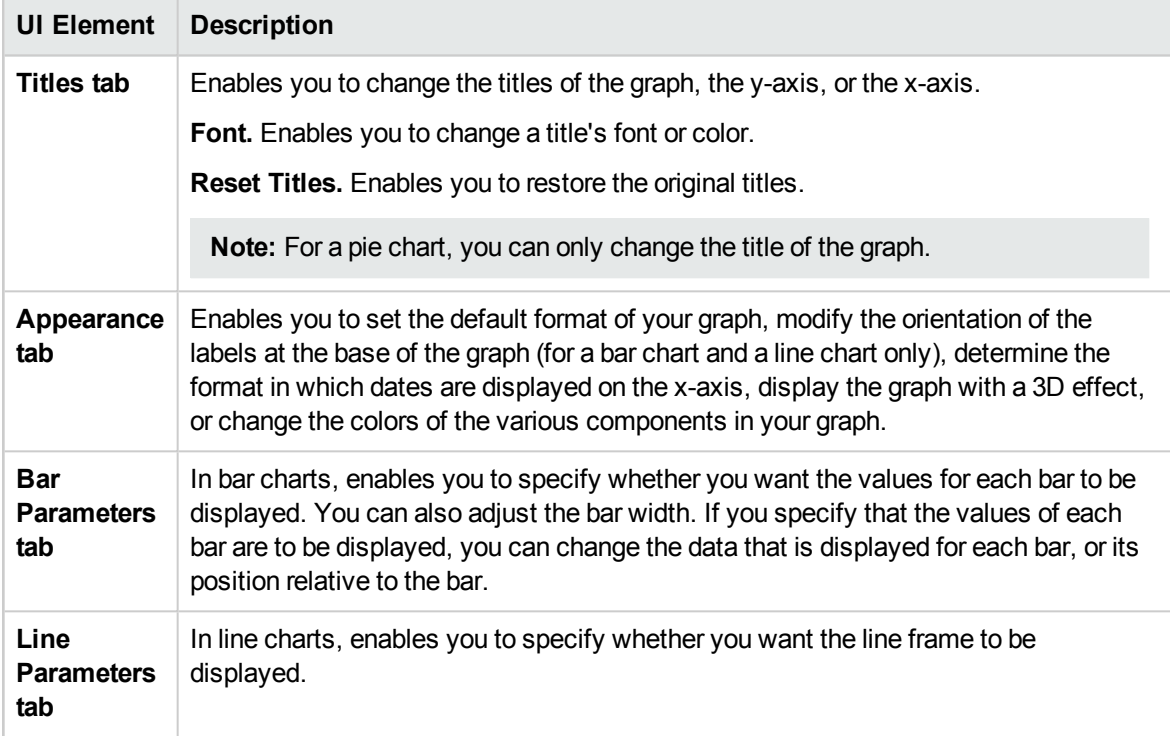

# Drill Down Results Dialog Box

This dialog box enables you to view the records that constitute a graph bar or segment.

**To access** Click a bar or segment on the graph.

User interface elements are described below (unlabeled elements are shown in angle brackets):

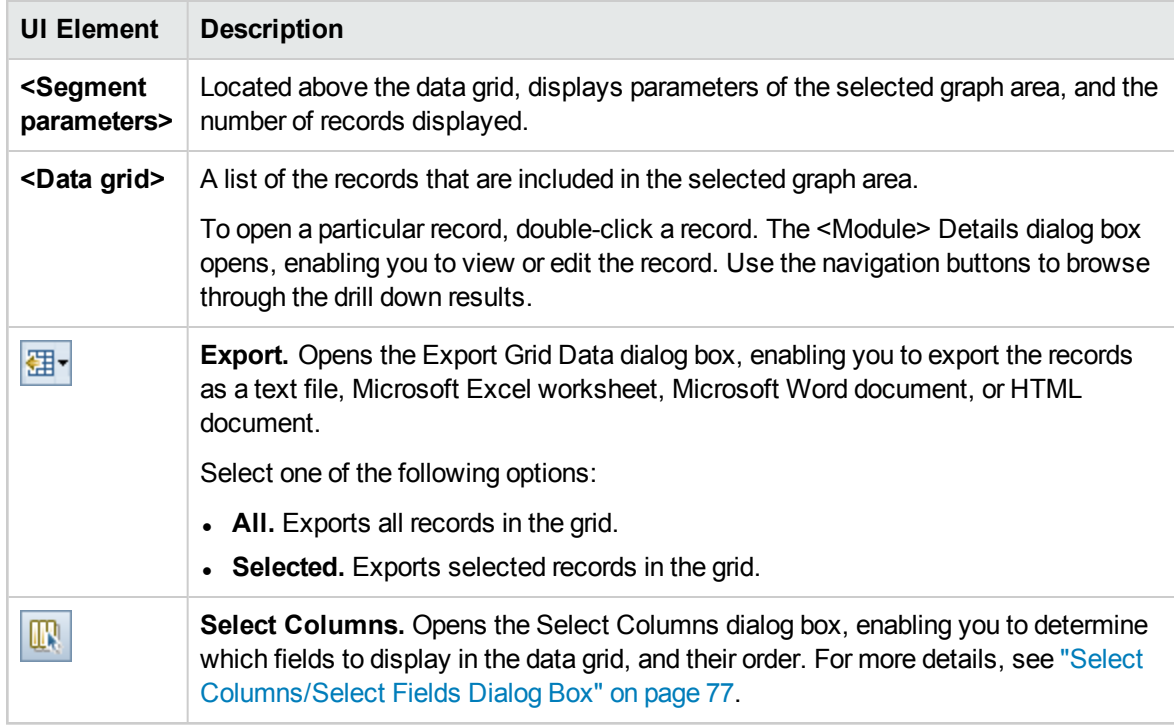

# Chapter 43: Project Planning and Tracking (PPT) Graphs

This chapter includes:

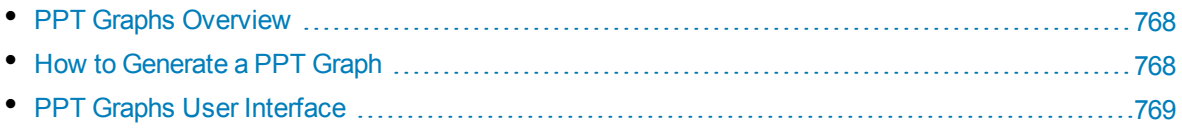

# <span id="page-767-1"></span>PPT Graphs Overview

When working with PPT, you can create and customize graphs in the Analysis View module, relating to KPI data in the Releases module. Creating graphs in the Analysis View module enables you to filter the data, set various configurations, and organize the graphs in folders.

When viewing graphs, you can drill down to the records represented by each bar or segment.

After you have created graphs in the Analysis View module, you can select and arrange multiple graphs, and view them side-by-side in a **dashboard page**.

ALM Editions**:** Functionality related to PPT is available with ALM Edition only. For more information about ALM editions and their functionality, see "ALM Editions" on [page 115.](#page-114-0) To find out what edition of ALM you are using, ask your ALM site administrator.

<span id="page-767-0"></span>For related tasks, see "How to [Generate](#page-767-0) a PPT Graph" below and "How to Generate a [Dashboard](#page-737-0) Page" on [page 738](#page-737-0).

# Howto Generate a PPT Graph

This task describes how to generate PPT data in ALM using graphs.

ALM Editions**:** Functionality related to PPT is available with ALM Edition only. For more information about ALM editions and their functionality, see "ALM Editions" on [page 115.](#page-114-0) To find out what edition of ALM you are using, ask your ALM site administrator.

This task includes the following steps:

- ["Prerequisites"](#page-767-2) below
- "Create a graph in [Analysis](#page-767-3) View" below
- ["Configure](#page-768-1) a graph" on the next page
- "View a [graph"](#page-768-2) on the next page
- "Share a graph [outside](#page-768-3) ALM" on the next page
- <span id="page-767-2"></span>• "Create a [dashboard](#page-768-4) page" on the next page

#### 1. **Prerequisites**

<span id="page-767-3"></span>Under **Management**, select **Releases**. Define a release, release scope items, milestones, and KPIs. For task details, see "How to Work with PPT" on [page 146](#page-145-0).

### 2. **Create a graph in Analysis View**

Create a graph in the Analysis View module.

- a. **Open the Analysis View module.** On the ALM sidebar, under **Dashboard**, select **Analysis View**.
- b. **Add a folder to the analysis tree.** Right-click a folder under the Private or Public root folder, and select **New Folder**.
- <span id="page-768-1"></span>c. **Create a new graph.** Right-click a folder. Select **New Release Analysis** and choose a PPT graph. The New Graph dialog box opens. Enter the graph name and click **OK**.

### 3. **Configure a graph**

<span id="page-768-2"></span>In the Analysis View module, select a graph, and click the **Configuration** tab. For user interface details, see ["Configuration](#page-769-0) Tab - PPT Graphs" on the next page.

#### 4. **View a graph**

<span id="page-768-3"></span>Select a graph in the analysis tree, and click the **View** tab. For user interface details, see ["View](#page-771-0) Tab - PPT Graphs" on [page 772](#page-771-0).

### 5. **Share a graph outside ALM**

<span id="page-768-4"></span>Allow ALM users or others to view read-only versions of graphs outside ALM. For task details, see "How to [Generate](#page-735-0) a Graph" on page 736.

#### 6. **Create a dashboard page**

View several graphs together in a dashboard page. For task details, see "How to [Generate](#page-737-0) a [Dashboard](#page-737-0) Page" on page 738.

# <span id="page-768-0"></span>PPT Graphs User Interface

This section includes:

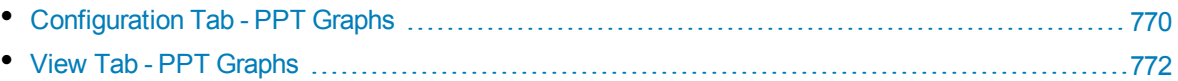

# <span id="page-769-0"></span>Configuration Tab - PPT Graphs

This tab enables you to select project planning and tracking (PPT) data to be included in a graph, and set graph display options.

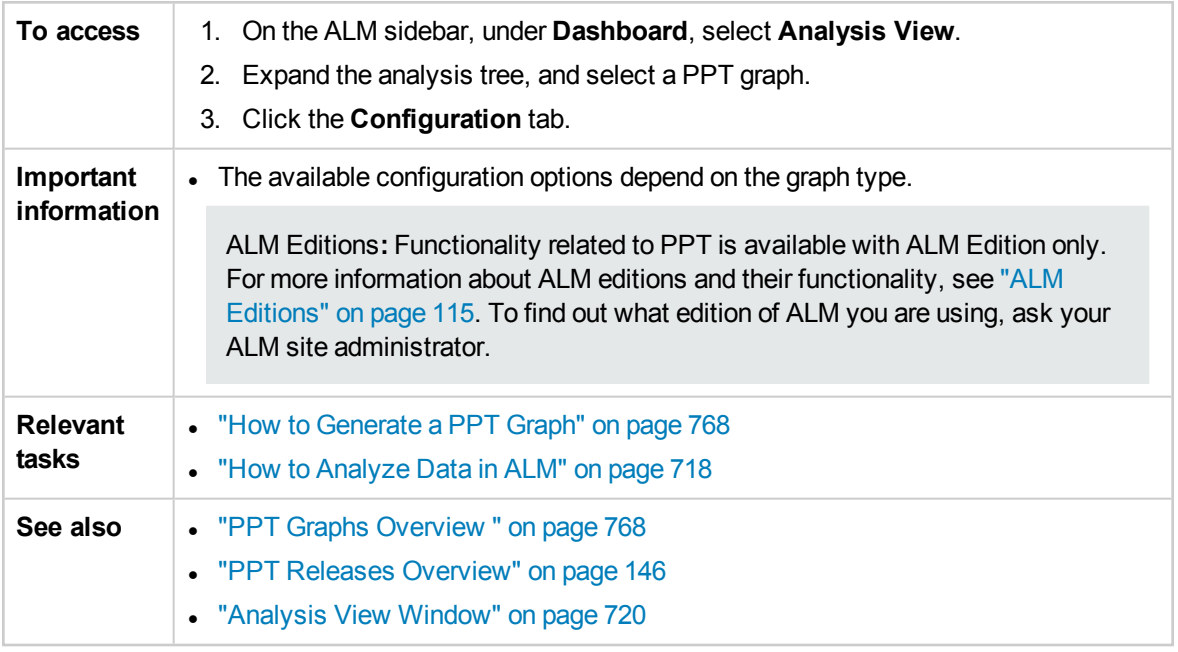

## **Configuring KPI Graphs**

**Important information** Some fields are not available in all graphs.

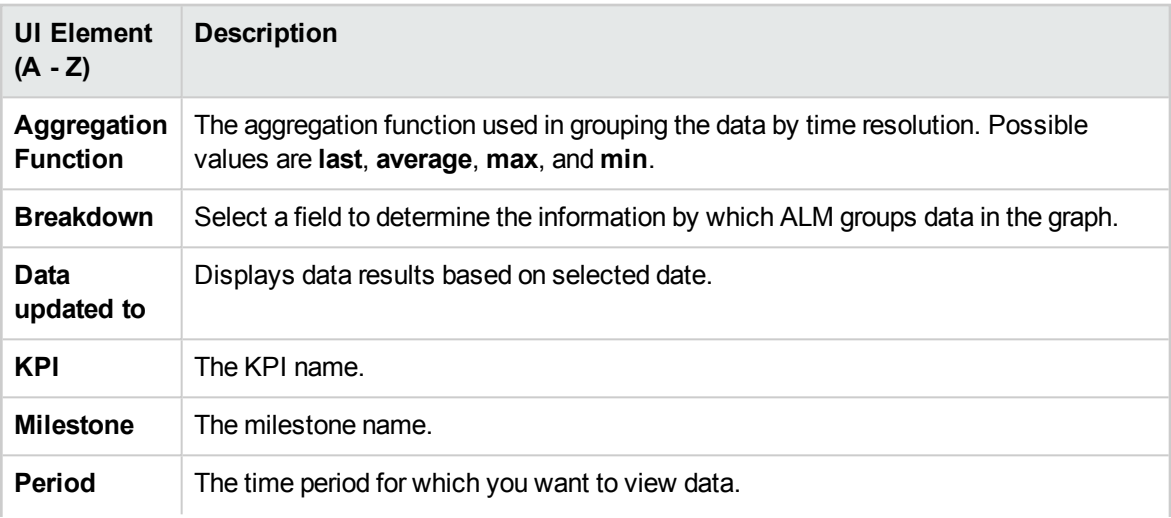

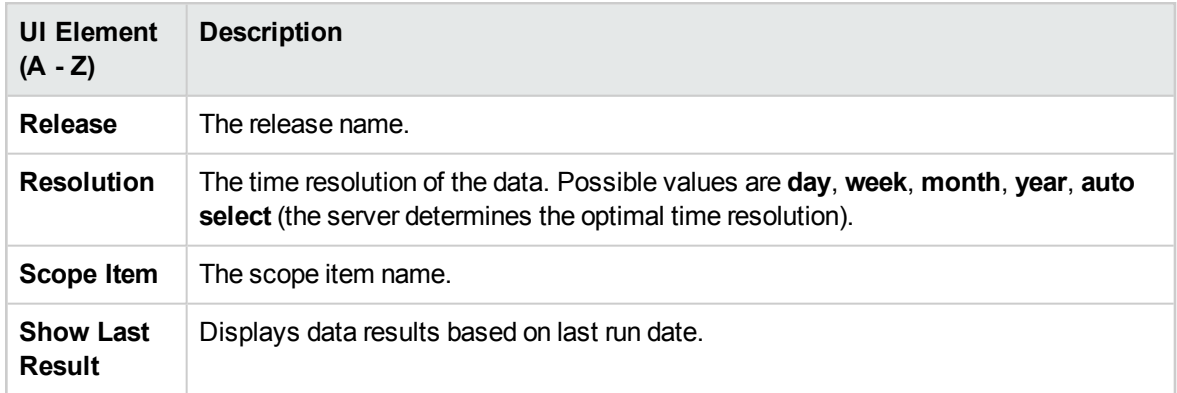

## **Configuring Scorecard Graph**

User interface elements are described below (unlabeled elements are shown in angle brackets):

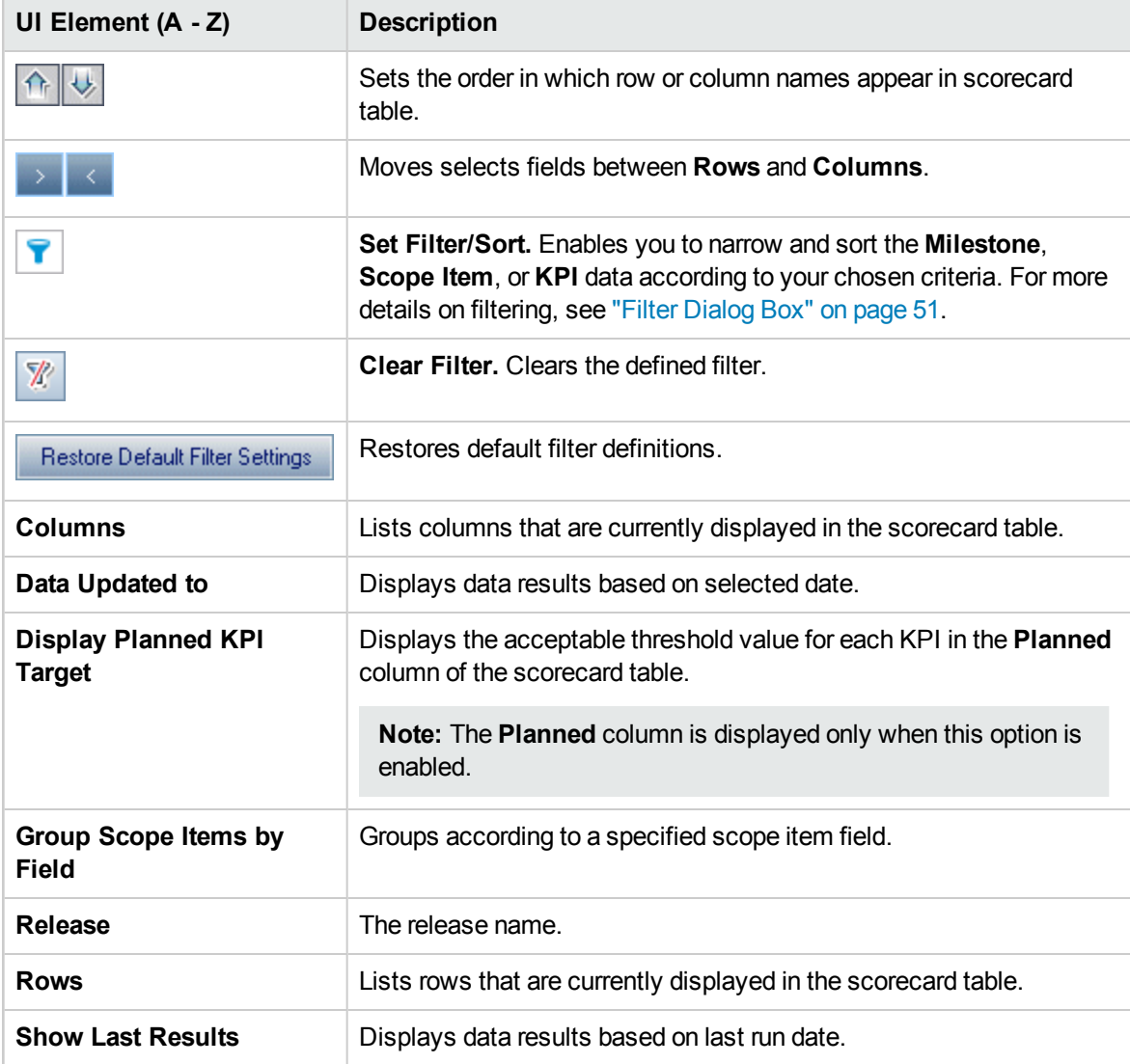

# <span id="page-771-0"></span>View Tab - PPT Graphs

This tab enables you to view project planning and tracking (PPT) graphs.

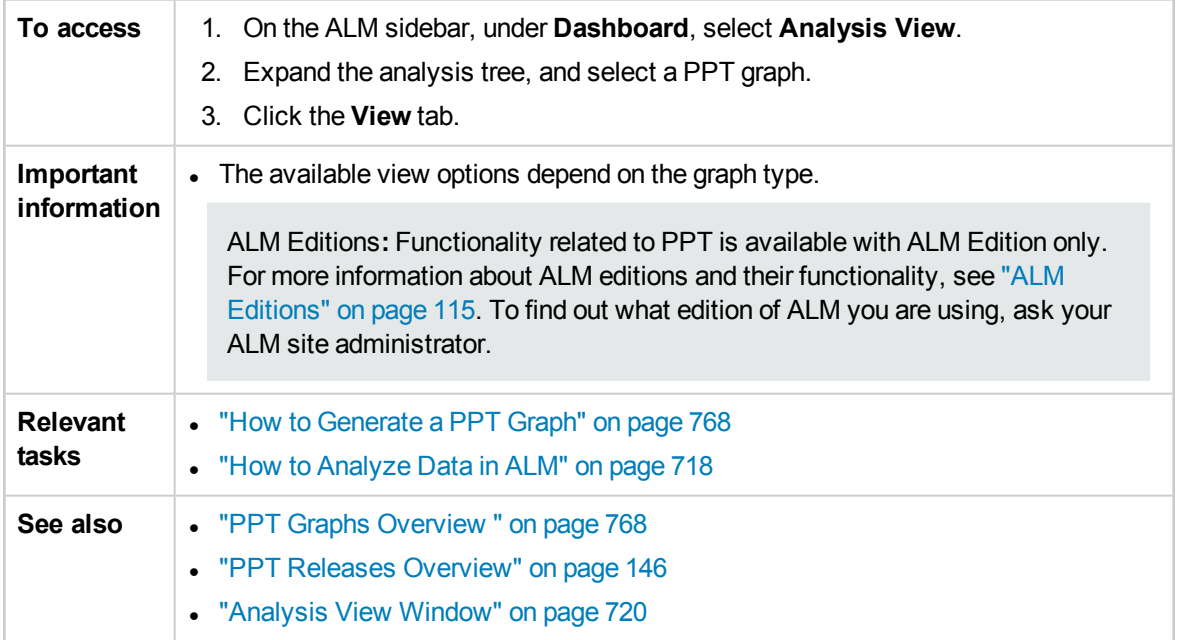

User interface elements are described below (unlabeled elements are shown in angle brackets):

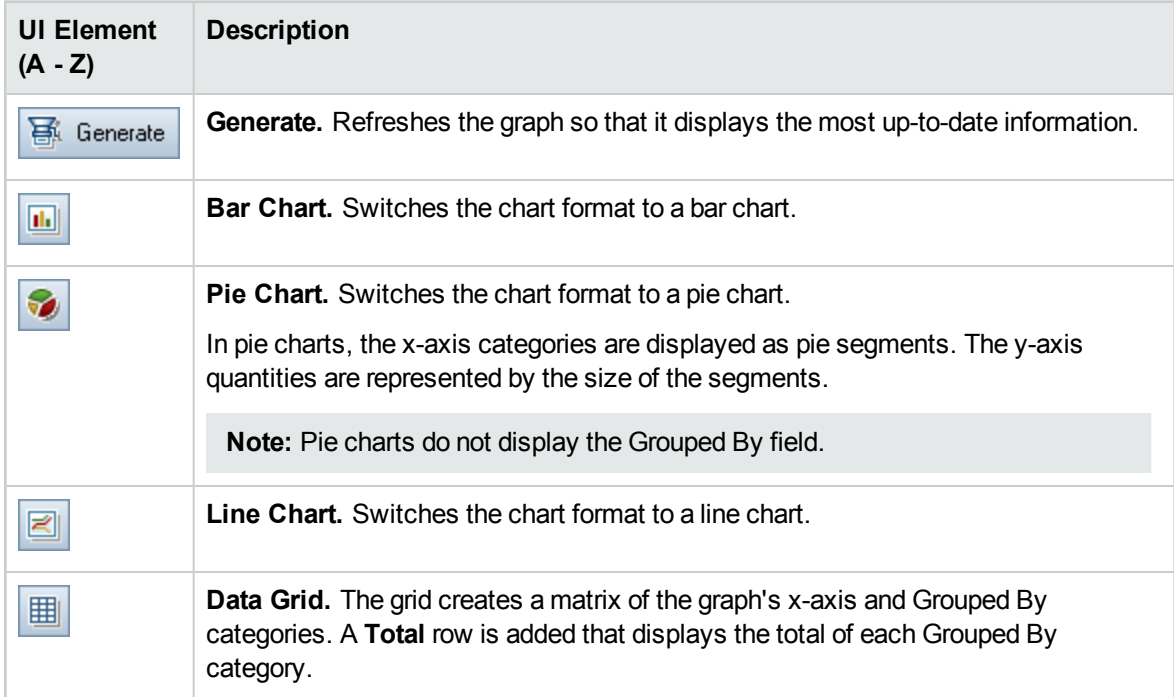

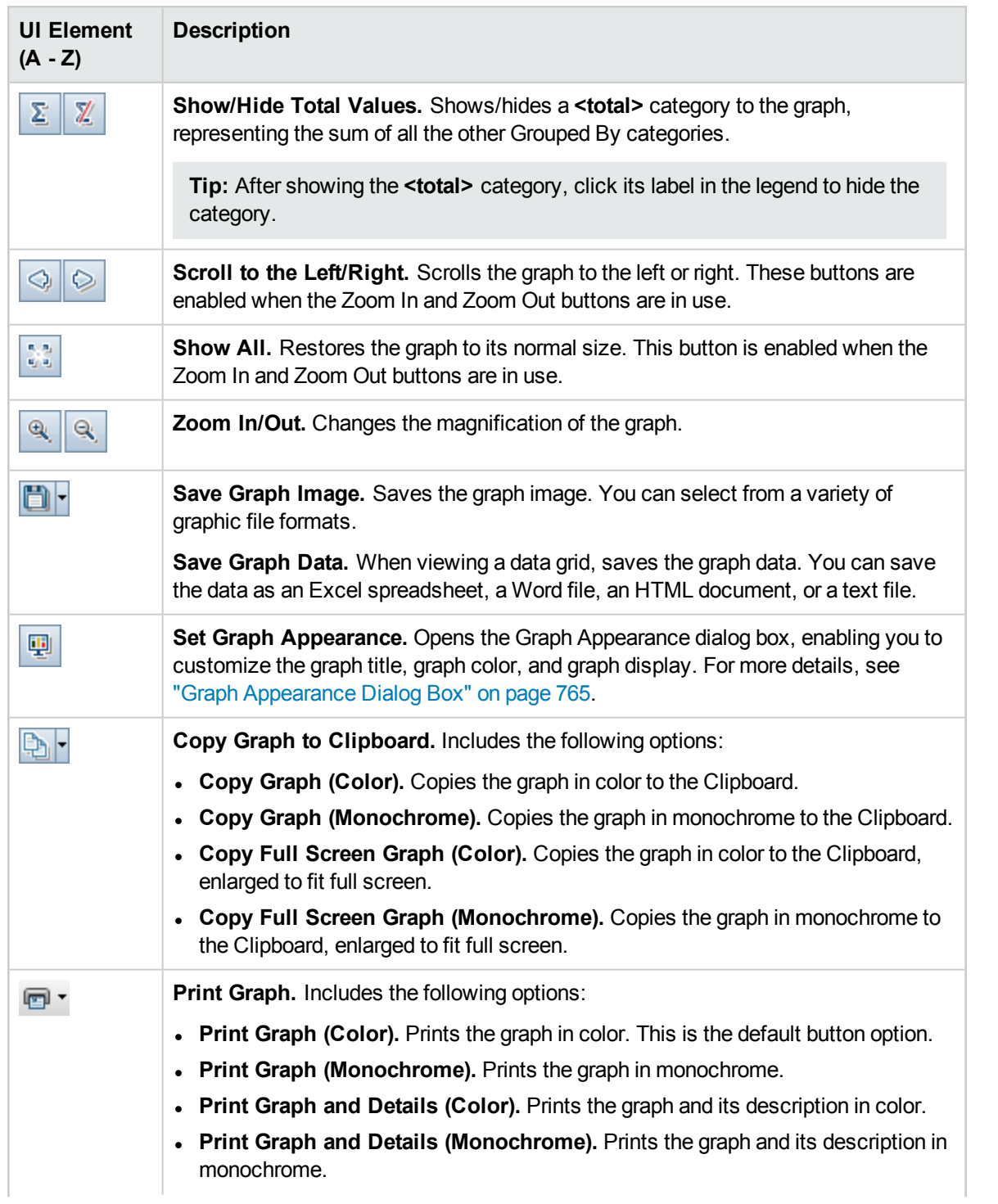

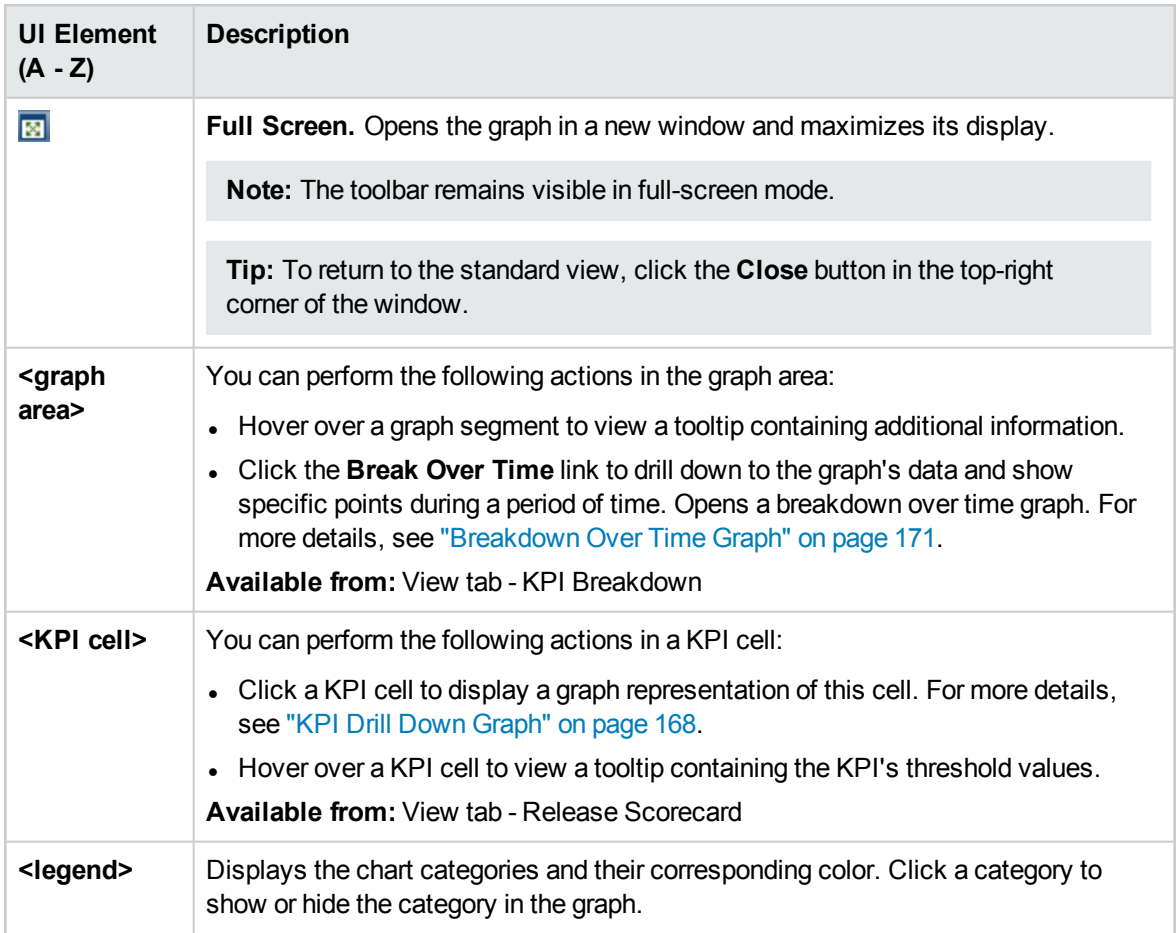

# Chapter 44: Project Reports

This chapter includes:

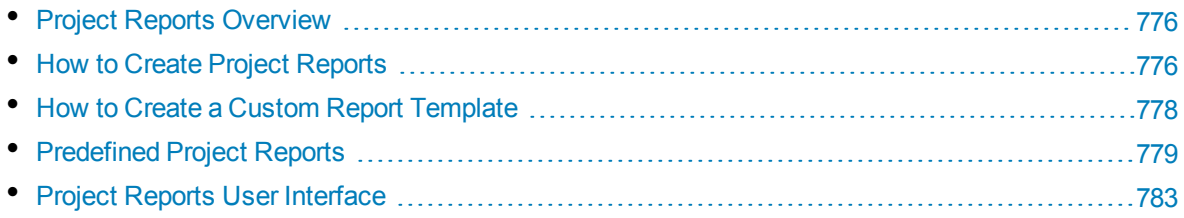

# <span id="page-775-0"></span>Project Reports Overview

Project reports enable you to design and generate comprehensive reports containing information from your HP Application Lifecycle Management (ALM) project.

In a project report, you define sections and sub-sections, each listing records of a specified ALM entity. You can choose to display data of a selected baseline.

To each report section, you assign a template that determines the fields and layout of the section. You also assign document and style templates that determine the overall report appearance.

**Note:** Report templates are managed in Project Customization. For more details, refer to the *HP Application Lifecycle Management Administrator Guide*.

You can generate project reports in HTML, Microsoft Word, or PDF formats.

<span id="page-775-1"></span>For details on creating project reports, see "How to Create Project [Reports"](#page-775-1) below.

# Howto Create Project Reports

This task describes how to create project reports.

To learn more about project reports, see "Project Reports [Overview"](#page-775-0) above.

This task includes the following steps:

- ["Create](#page-775-2) a project report" below
- "Define [sections"](#page-775-3) below
- "Configure [document-level](#page-776-0) settings" on the next page
- ["Configure](#page-776-1) sections" on the next page
- "Preview a template report" on [page 778](#page-777-1)
- <sup>l</sup> ["Generate](#page-777-2) a template report" on page 778
- <span id="page-775-2"></span>**.** "Share a report outside ALM" on [page 778](#page-777-3)

#### 1. **Create a project report**

- a. **Open the Analysis View module.** On the ALM sidebar, under **Dashboard**, select **Analysis View**.
- b. **Add a folder to the analysis tree.** Right-click a folder under the Private or Public root folder, and select **New Folder**.
- <span id="page-775-3"></span>c. **Create a new project report.** Right-click a folder, and select **New Project Report**. Fill in the New Project Report dialog box.

#### 2. **Define sections**

- a. **Select a project report.** In the Analysis View module, select a project report, and click the **Configuration** tab.
- b. **Add a section.** Right-click the **Document** root node, and select **Add Report Section**.

Select an ALM entity to include in the report.

c. **Add a sub-section.** You can add a sub-section of related information. For example, add a sub-section of defects linked to requirements, or a sub-section of defect attachments.

Each section can have multiple sub-sections and, where applicable, you can add further subsections to sub-sections.

Right-click a section in the report tree, and select **Add Report Section**.

**Note:** You can add sub-sections only to sections that are assigned a full-page template. For more details on full-page templates, refer to the *HP Application Lifecycle Management Administrator Guide*.

### <span id="page-776-0"></span>3. **Configure document-level settings**

At the **Document** root level, you assign templates and define settings that apply to the overall design and content of the project report.

- a. In the Configuration tab, select the **Document** root node. For user interface details, see ["Configuration](#page-783-0) Tab - Project Reports" on page 784.
- b. Set the document output format.
- c. Assign document, style and history templates, or keep the default templates. For details on the template types, refer to the *HP Application Lifecycle Management Administrator Guide*.
- d. Click **Edit Document Field Values** to type values for custom fields in areas such as the title page, headers and footers, as defined in the document template.
- e. To create a baseline report, select **Select a Baseline**, and select a baseline.

To create a baseline report, all report sections must support baselines.

f. Select **Embed Text and Image Attachments**, to embed text and image attachments in the report.

To display attachments, you must add attachment sub-sections to the report.

**Note:** If you do not select this option, links to text and image attachments are inserted in the report, that open the files in a separate window. ALM opens the most up-to-date version of the attachments and if they have changed since the report was first generated, the information displayed may contradict other information contained in the report.

g. Select **Auto-Update Table of contents** to instruct ALM to update table of contents entries in the report output.

<span id="page-776-1"></span>To display a table of contents, the document template must include a **TOC** field.

#### 4. **Configure sections**

- a. In the Configuration tab, select a section or sub-section in the report tree. For user interface details, see ["Configuration](#page-783-0) Tab - Project Reports" on page 784.
- b. Optionally, rename the section title.
- c. Assign a project template, or keep the default template.

**Note:** Depending on your user group permissions, you can assign a custom template. For details on creating a custom template, see "How to Create a Custom Report [Template"](#page-777-0)

on the next [page.](#page-777-0)

- d. Define a data filter, where applicable, to define the records that are included in the section.
- e. For top-level sections that include entities that are listed hierarchically (for example, requirements, tests), select whether records are ordered hierarchically in the report.
- <span id="page-777-1"></span>f. Add existing graphs to the report, or create new graphs directly in the report.

#### 5. **Preview a template report**

Click **Preview** to display a preview of your report.

<span id="page-777-2"></span>A preview contains up to five records of each section in the report. The preview is displayed in the output format you selected for the **Document** root node.

#### 6. **Generate a template report**

Click **Generate**. The report generation process begins.

When the report generation is complete, it is displayed in the output format you selected for the **Document** root node.

The report is saved on the client machine, under the following directory:

#### **%Temp%\TD\_80\<ALM\_PATH>\<Project\_id>\Reports**

<span id="page-777-3"></span>Where <Project id> is a string representing your ALM project.

#### 7. **Share a report outside ALM**

Allow ALM users or others to view read-only versions of reports outside ALM.

- a. In the analysis tree, right-click a report, and select **Share Analysis Item**.
- b. In the Share Analysis Item dialog box, select a share option. For details of the options, see "Share Analysis Item Dialog Box" on [page 730](#page-729-0).

A URL of the selected report is copied to the clipboard.

- c. Paste the URL in a website or email.
- d. Click the URL to open a read-only version of the report in a Web browser. Each time you access the report, after set intervals, it displays the most up-to-date information.

**Note:** You can change the frequency at which report data is updated by adding and configuring the **REPORT\_RESULT\_LIFESPAN** site configuration parameter. For more details, refer to the *HP Application Lifecycle Management Administrator Guide*

**Available from:** Analysis View module

# <span id="page-777-0"></span>Howto Create a Custom Report Template

This task describes how to create a custom template for your personal use. Depending on your user group permissions, you can assign custom templates to report sections and sub-sections.

- "Create a copy of an existing report [template"](#page-778-1) on the next page
- "Create a new custom report [template"](#page-778-2) on the next page

### <span id="page-778-1"></span>**Create a copy of an existing report template**

- 1. In the report tree, select a report section, and click the **Download Template** button **Formal** next to the project or custom template that you want to modify. A copy of the template is saved on your computer file system, and opens in Microsoft Word.
- 2. Modify the template in Microsoft Word using commands in the Template Creator tab. For details on the Template Creator tab, refer to the *HP Application Lifecycle Management Administrator Guide*.
- 3. Save and close the template file.
- 4. To assign the new custom template to a report section, select a report section. Then select

**Custom Template** or click **Upload Custom Template** , and select the template file.

#### <span id="page-778-2"></span>**Create a new custom report template**

- 1. In the report tree, select a report section for which you want to create a custom template.
- 2. Click **Template Creator**. Microsoft Word opens with the **Template Creator** tab. Design a new template file for the selected report section. For details on working with the Template Creator, refer to the *HP Application Lifecycle Management Administrator Guide*.
- 3. Save and close the template file.
- 4. To assign the new custom template to a report section, select a report section. Then select

<span id="page-778-0"></span>**Custom Template** or click **Upload Custom Template** , and select the template file.

# Predefined Project Reports

The following predefined reports are available in the Requirements, Test Plan, Test Lab, Defects, and Business Components modules.

#### **Note:**

- If you have the required administrator permissions, you can configure the predefined reports in the Analysis View module's Analysis Menus tab. You can also add reports or delete predefined reports.
- By default, predefined project reports do not display filter information. To include filter information, edit the current template to include the **Section Filter** field, or create a new template for the report where this field is included. For more information, refer to the *HP Application Lifecycle Management Administrator Guide*.

#### This section includes:

- ["Requirements](#page-779-0) Module Reports" on the next page
- "Test Plan Module [Reports"](#page-779-1) on the next page
- <sup>l</sup> "Test Lab Module Reports" on [page 781](#page-780-0)
- <sup>l</sup> "Defects Module Reports" on [page 782](#page-781-0)
- <sup>l</sup> "Business [Component](#page-782-1) Module Reports" on page 783

## <span id="page-779-0"></span>**Requirements Module Reports**

The following reports are available for the Requirements module:

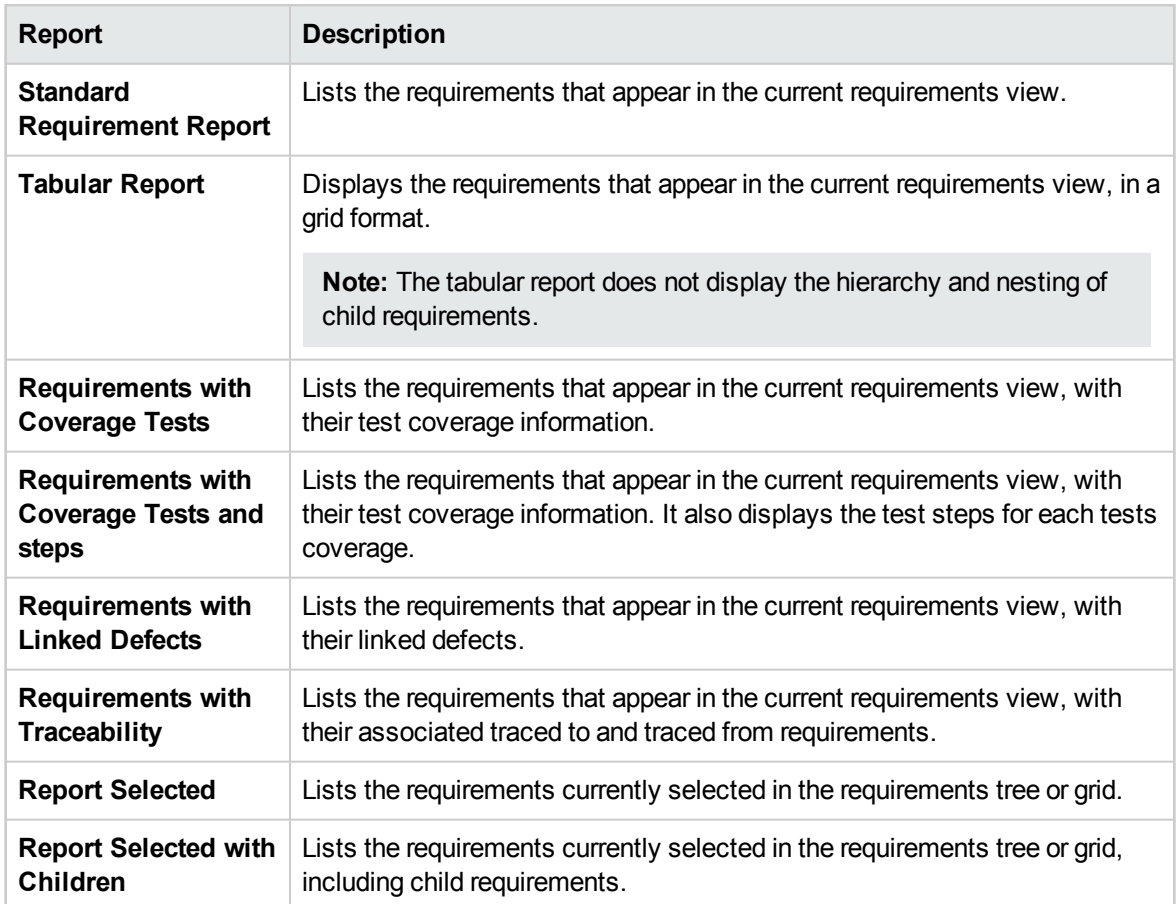

## <span id="page-779-1"></span>**Test Plan Module Reports**

The following reports are available for the Test Plan module:

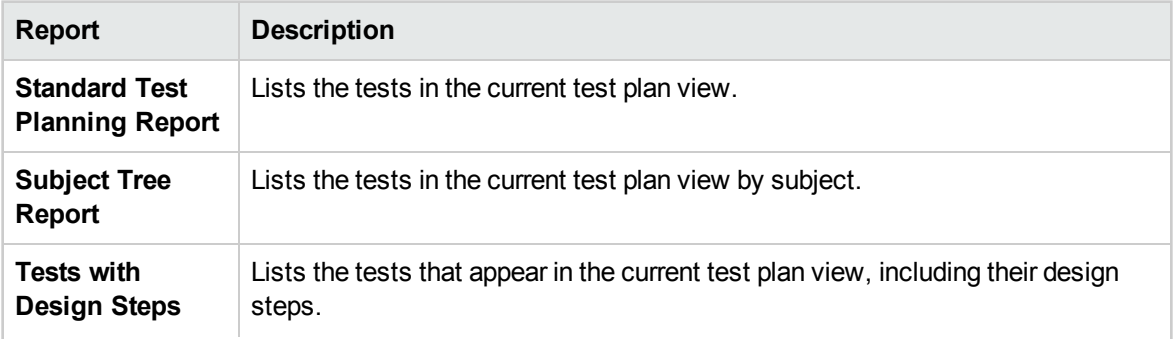

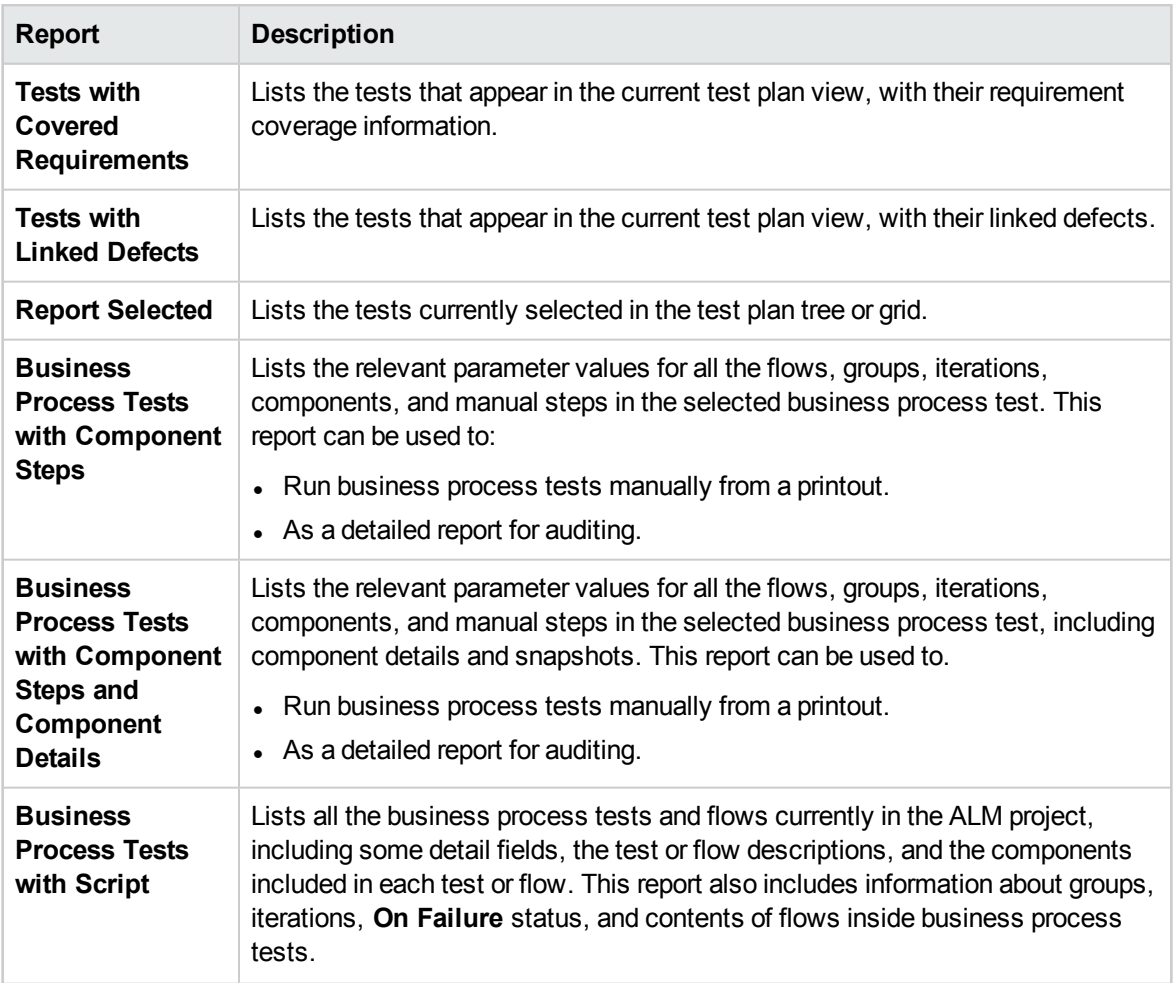

## <span id="page-780-0"></span>**Test Lab Module Reports**

The following reports are available for the Test Lab module:

Test Set Reports

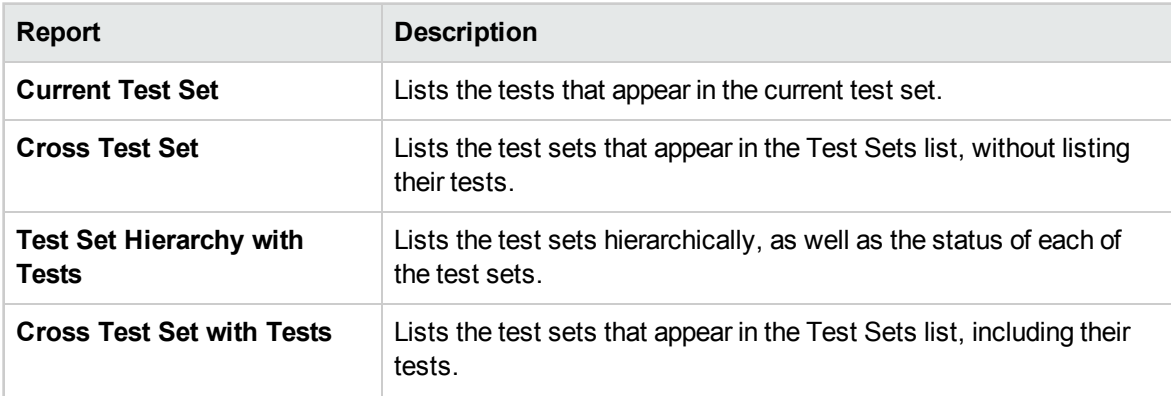

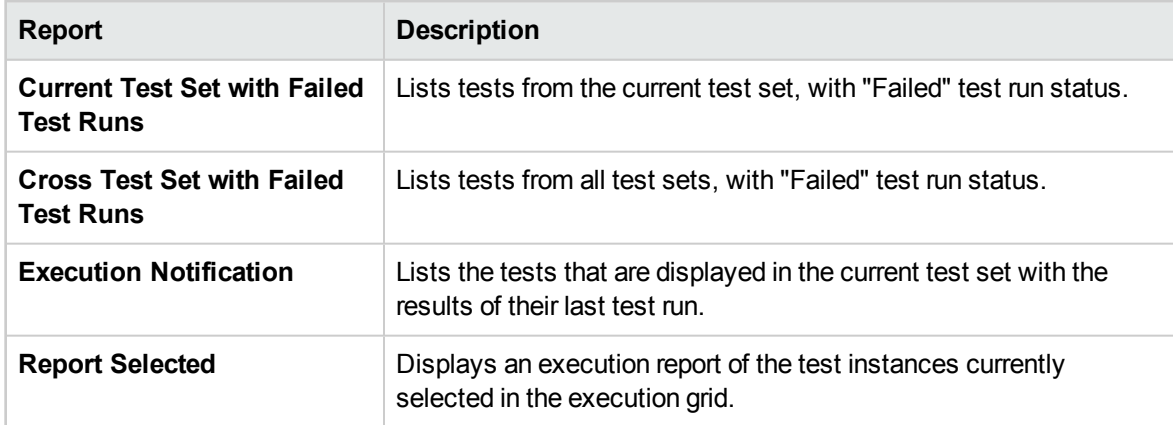

#### Test Run Reports

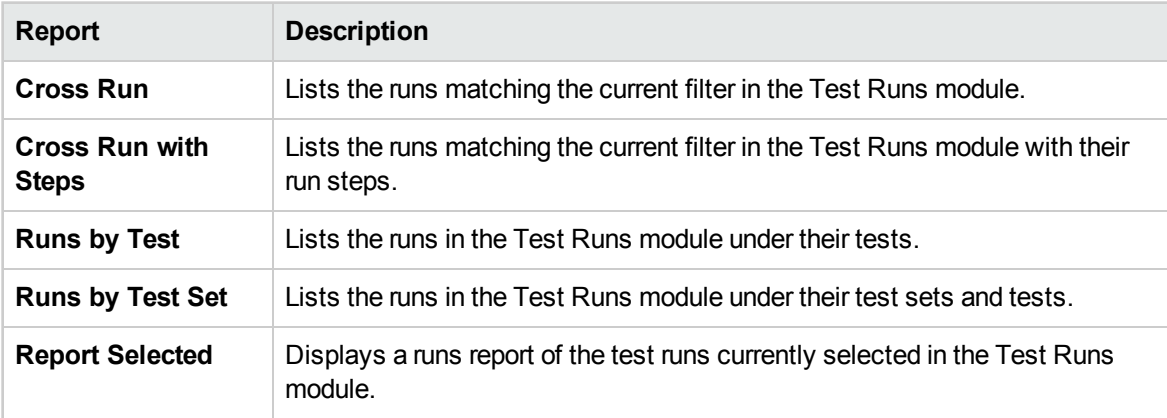

## <span id="page-781-0"></span>**Defects Module Reports**

The following reports are available for the Defects module:

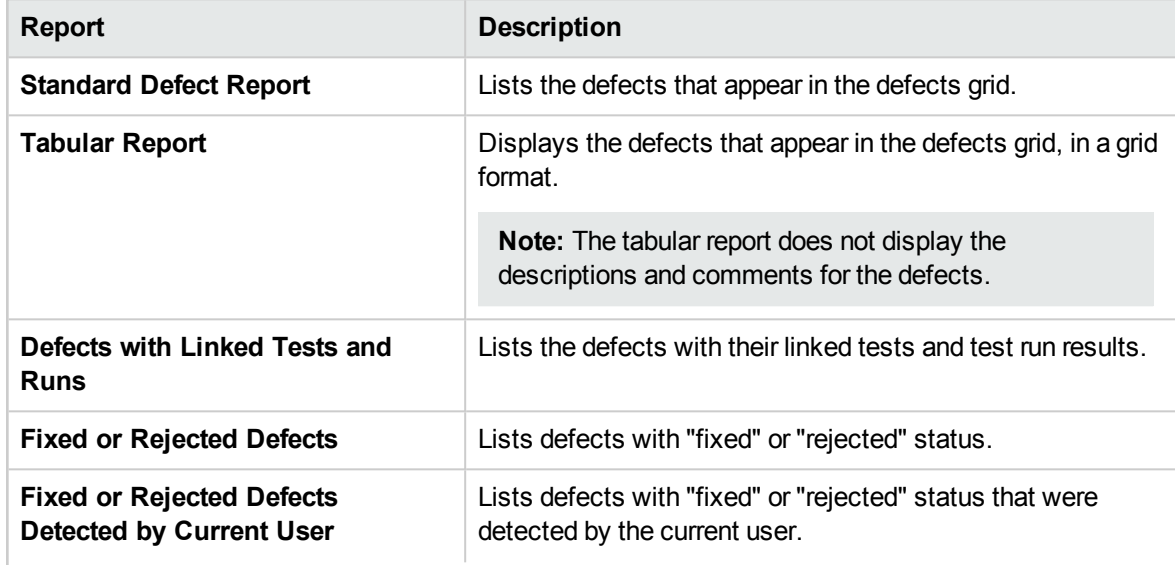

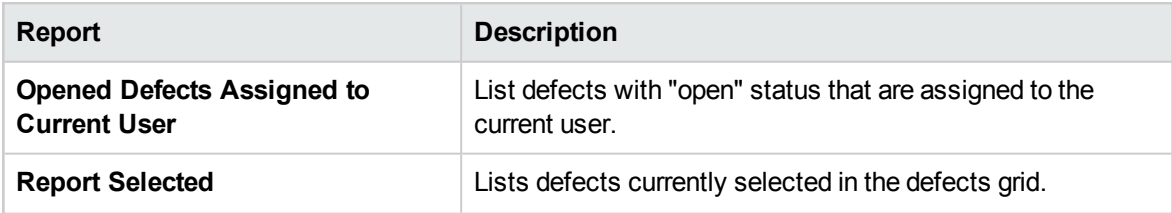

### <span id="page-782-1"></span>**Business Component Module Reports**

The following reports are available for the Business Components module:

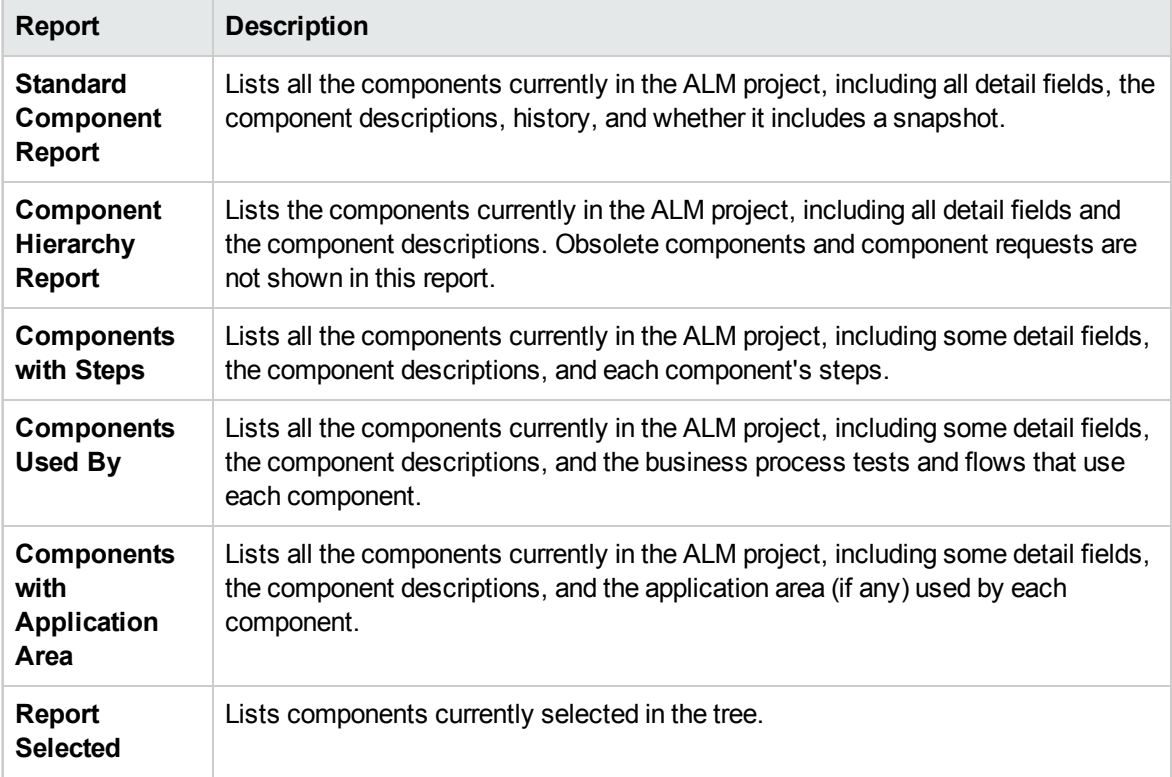

# <span id="page-782-0"></span>Project Reports User Interface

This section includes:

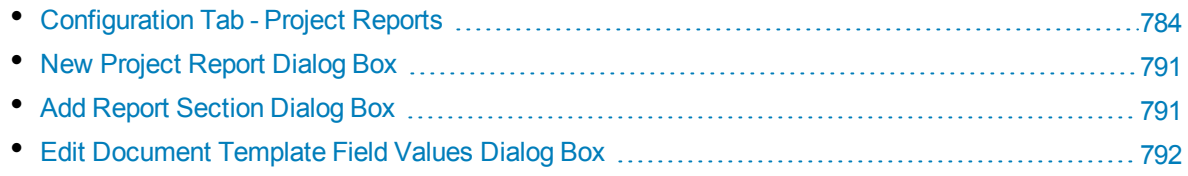

# <span id="page-783-0"></span>Configuration Tab - Project Reports

This tab enables you to define document-level settings, and configure report sections.

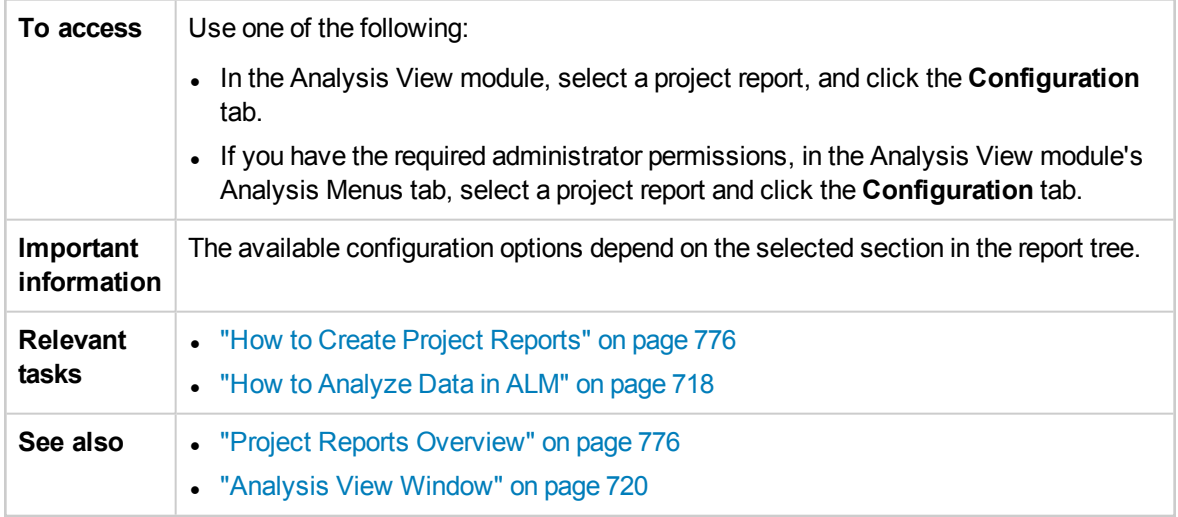

### **Configuration Tab Common Elements**

User interface elements are described below. (Unlabeled elements are described in angle brackets)

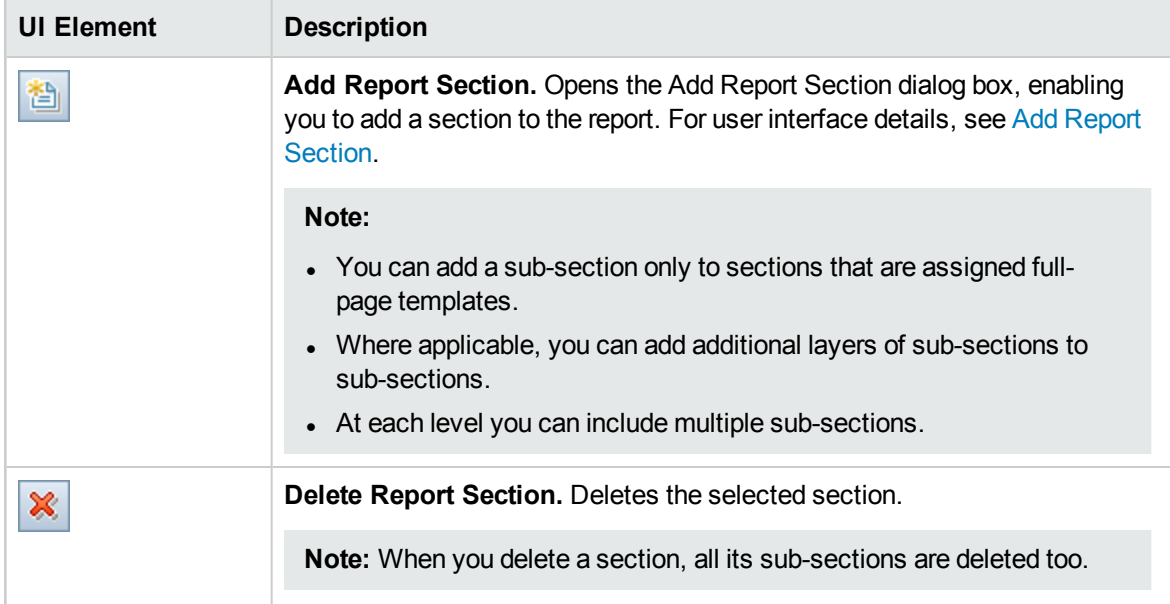

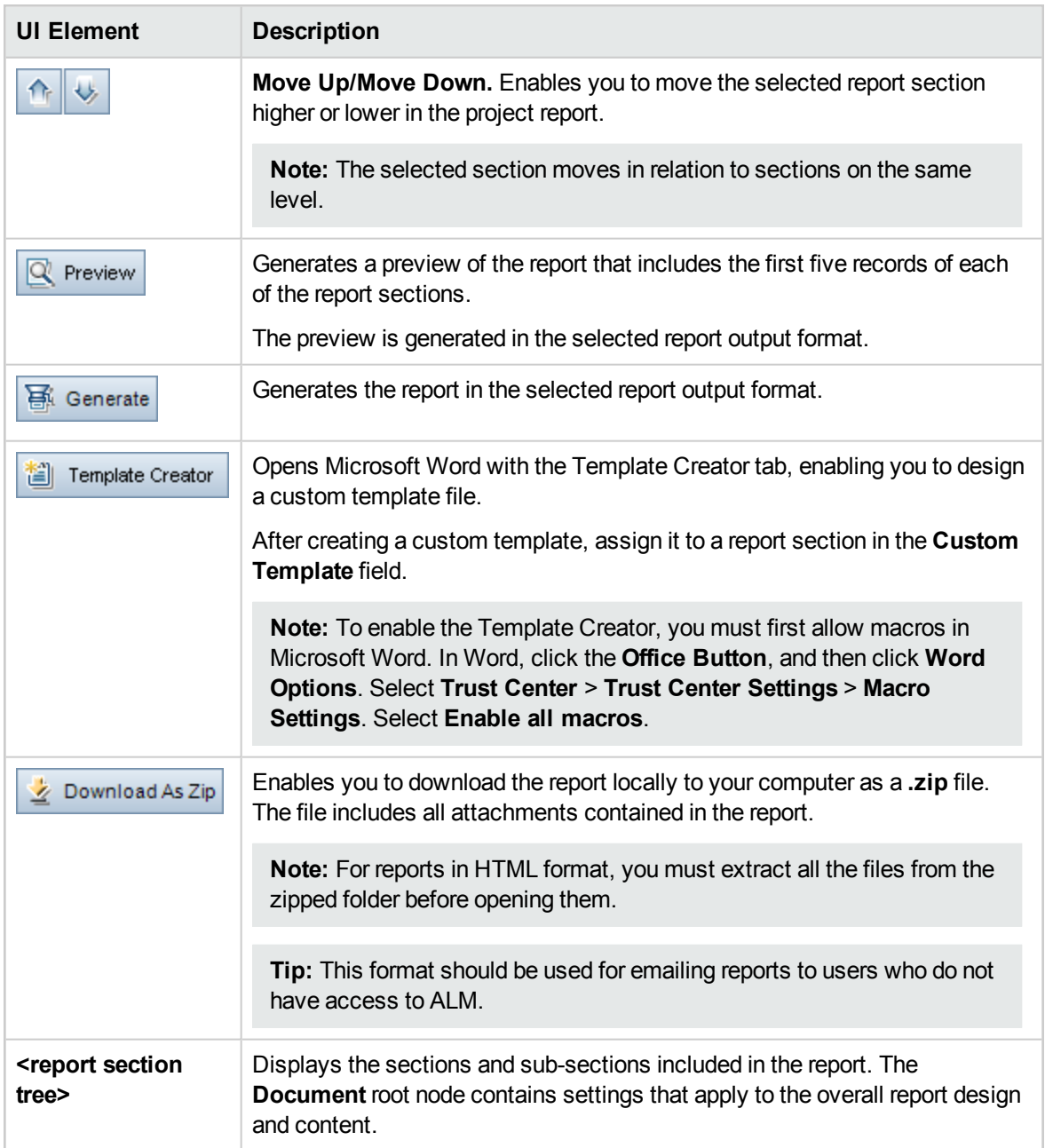

## **Document Output Options Area**

You can define the file format in which the report is generated.

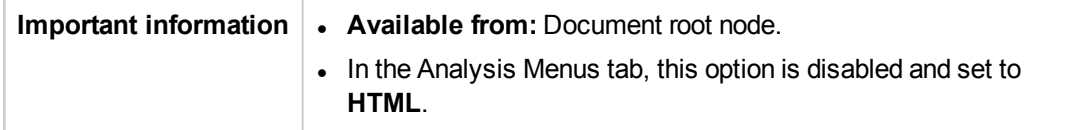

#### User interface elements are described below:

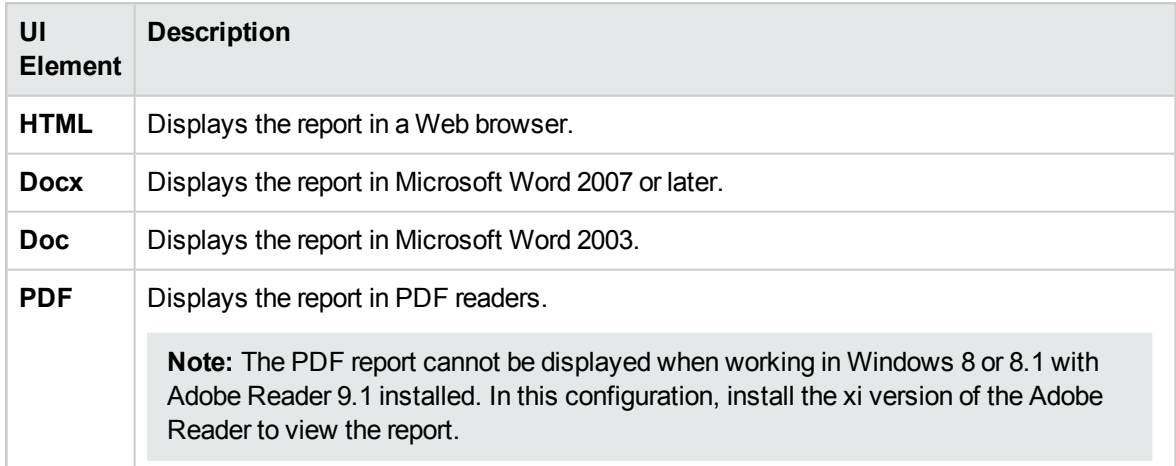

## **Document Templates Area**

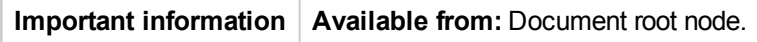

You can define which template is assigned to the report.

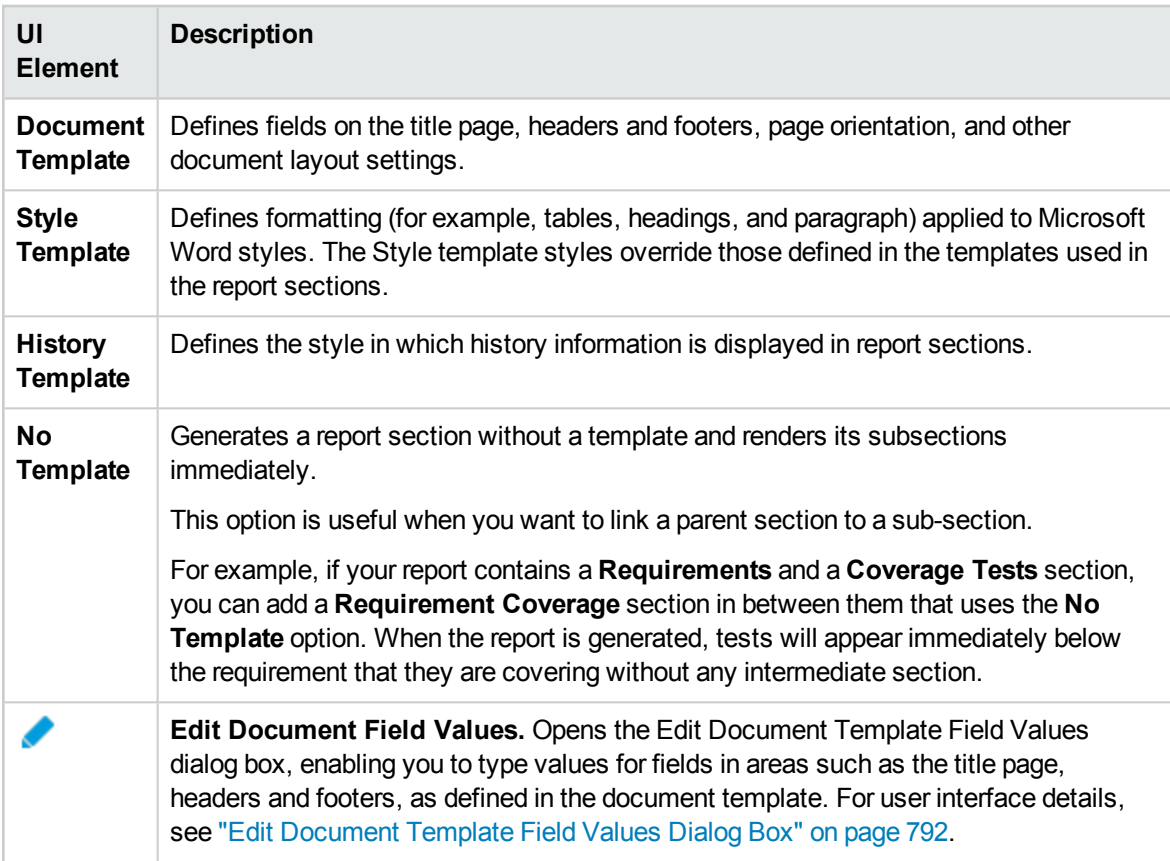

## **Document Additional Options Area**

**Important information Available from:** Document root node.

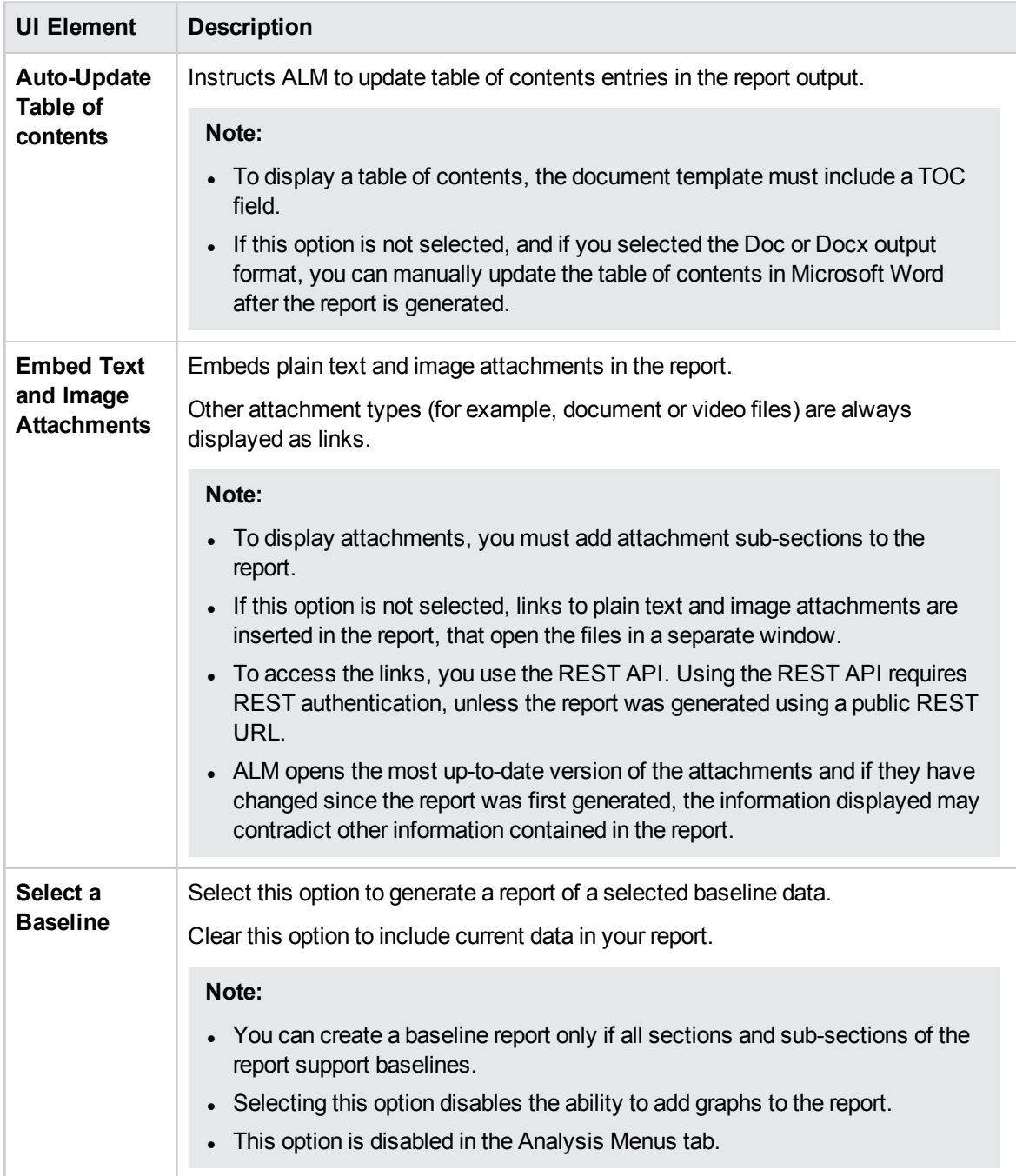

### **Report Section Details Area**

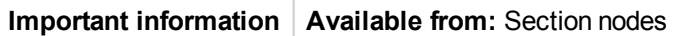

User interface elements are described below:

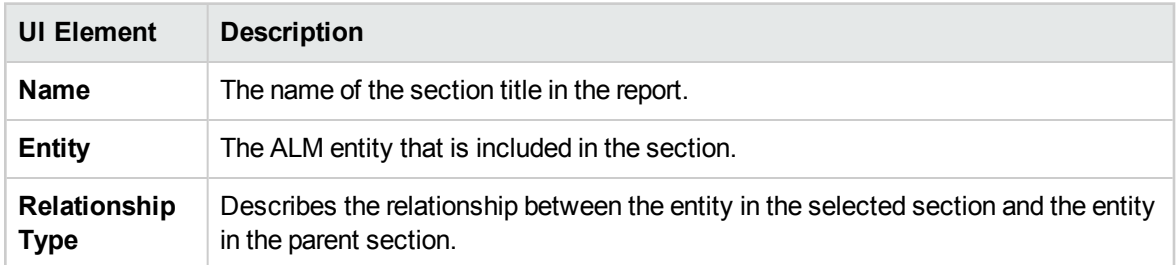

### **Template Details Area**

You can define which template is assigned to the currently selected section of the report. A template can be either in a full-page or tabular layout. You can only add sub-sections to sections that are assigned full-page templates. For more details on report templates, refer to *HP Application Lifecycle Management Administrator Guide*.

### **Filter Area**

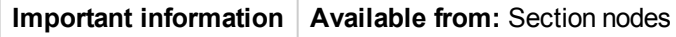

User interface elements are described below (unlabeled elements are shown in angle brackets):

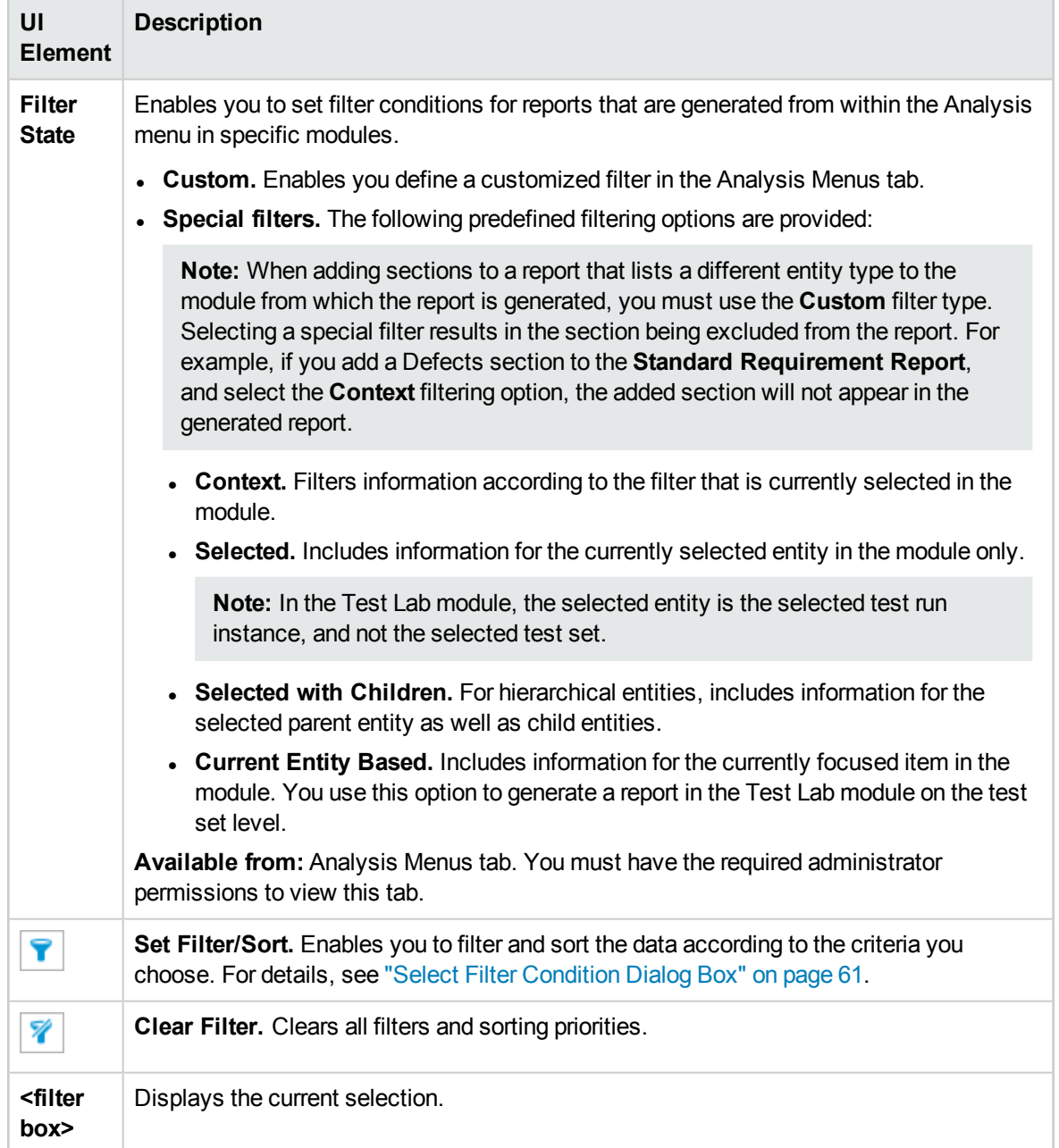

## **Graph Selection Area**

You can add existing graphs to the report, or create new graphs directly in the report.

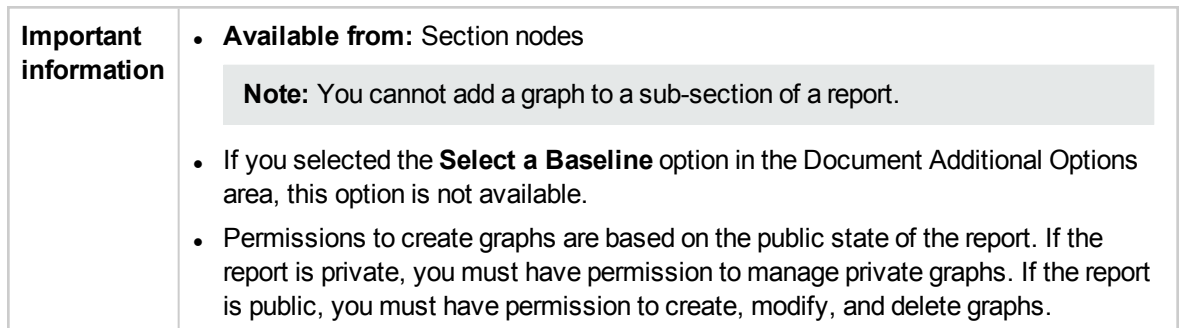

User interface elements are described below (unlabeled elements are shown in angle brackets):

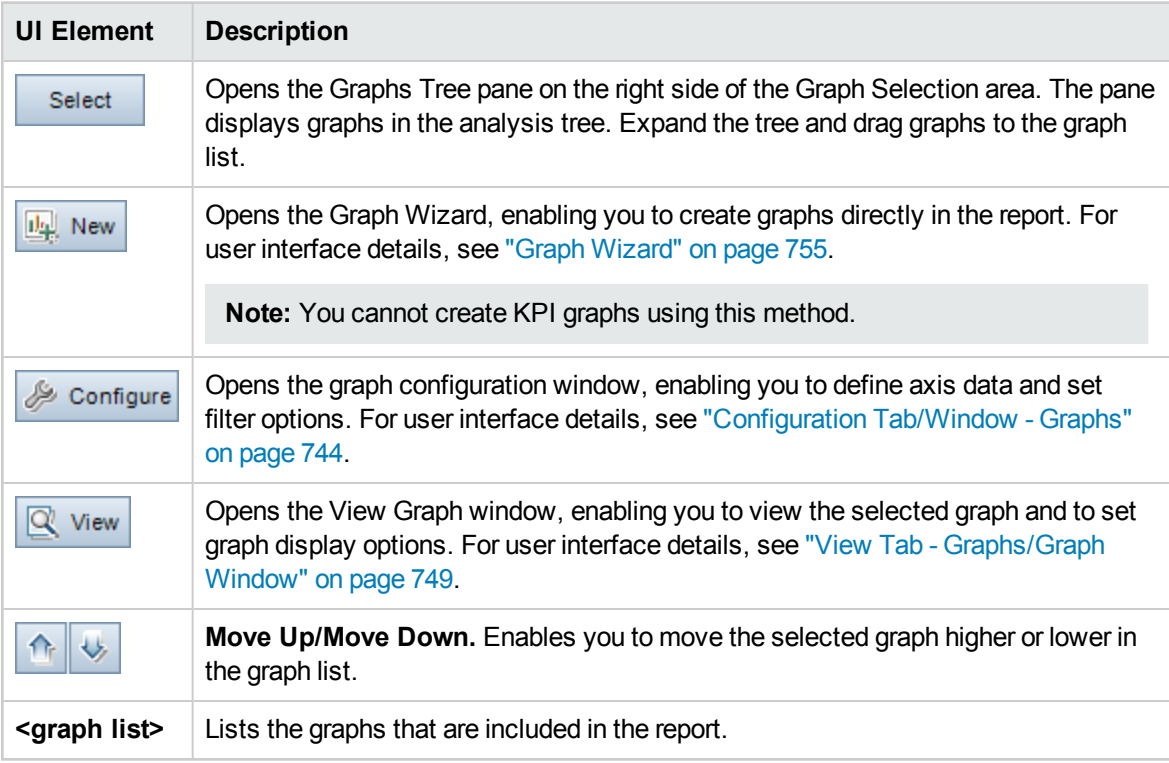

## **Special Properties Area**

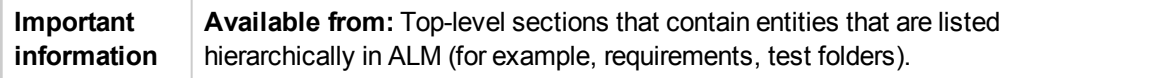

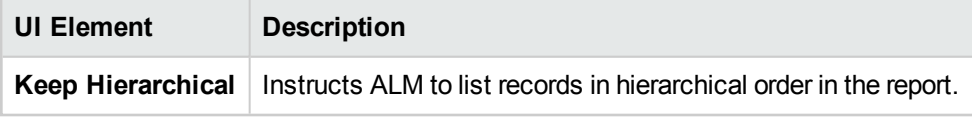

# <span id="page-790-0"></span>New Project Report Dialog Box

This dialog box enables you to add a new project report to the analysis tree.

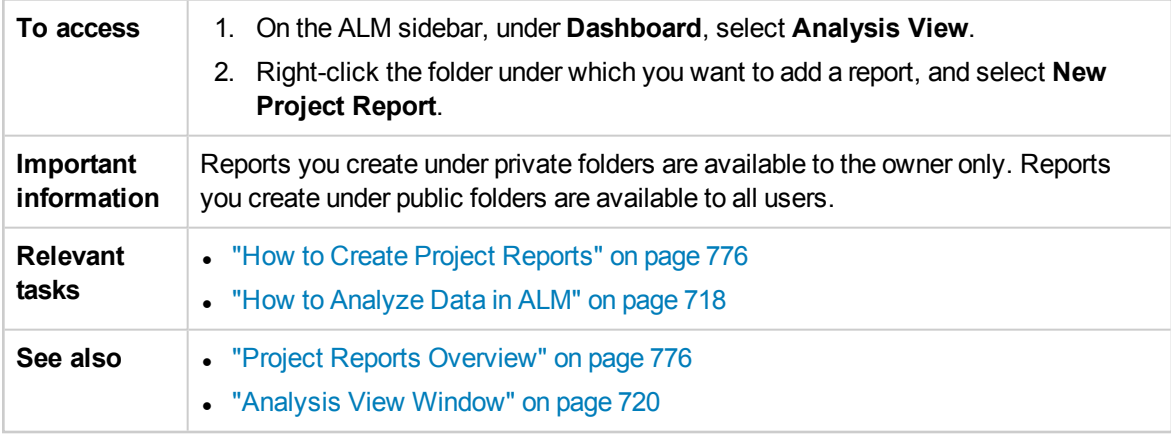

User interface elements are described below:

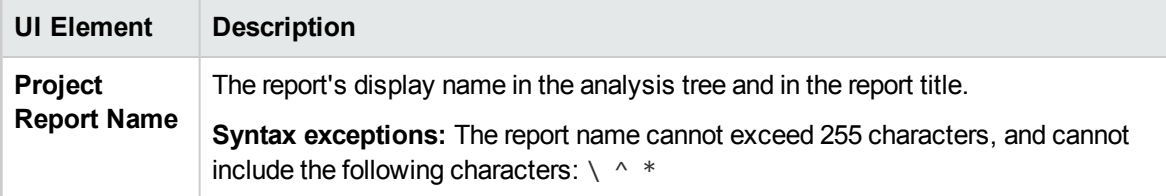

# <span id="page-790-1"></span>Add Report Section Dialog Box

This dialog box enables you to add a new section to a project report.

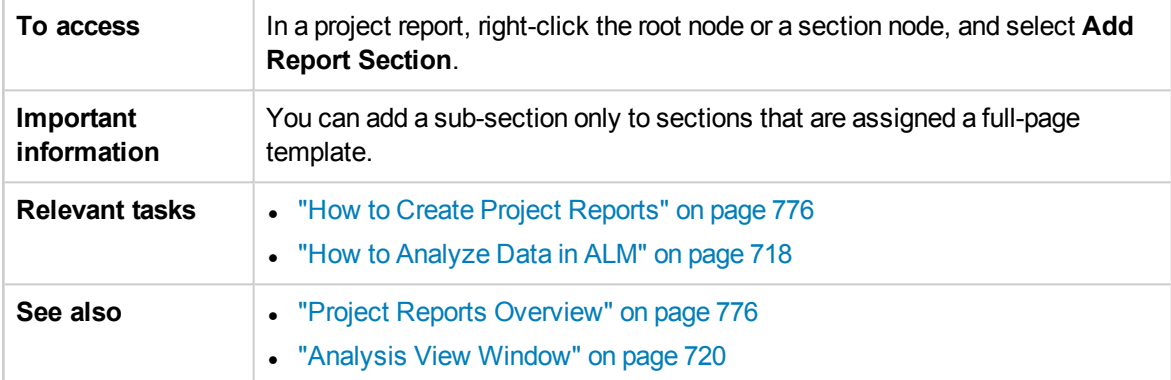

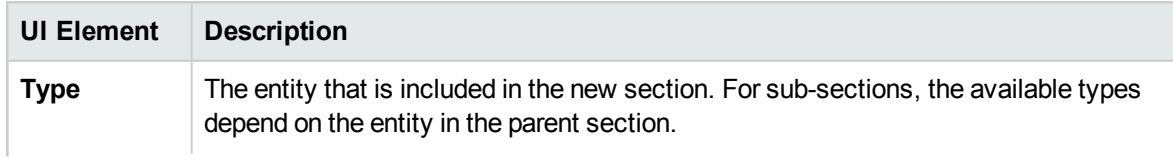

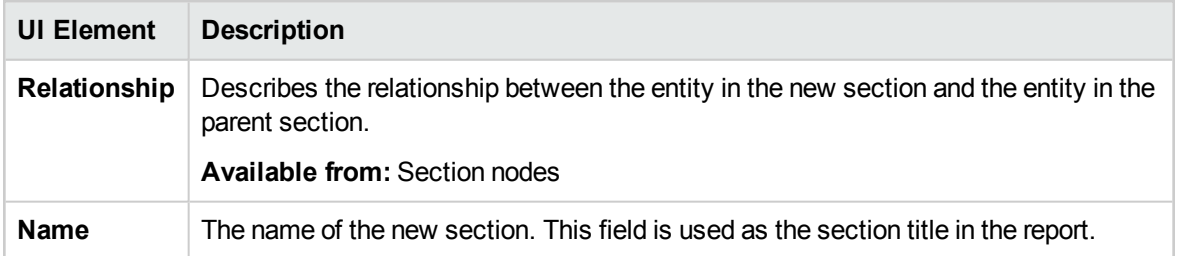

# <span id="page-791-0"></span>Edit Document Template Field Values Dialog Box

This dialog box enables you to type actual values for custom merge fields as defined in the assigned document template.

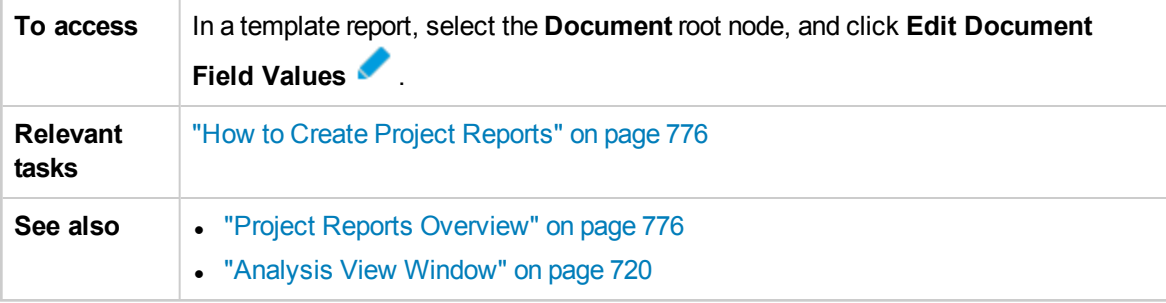

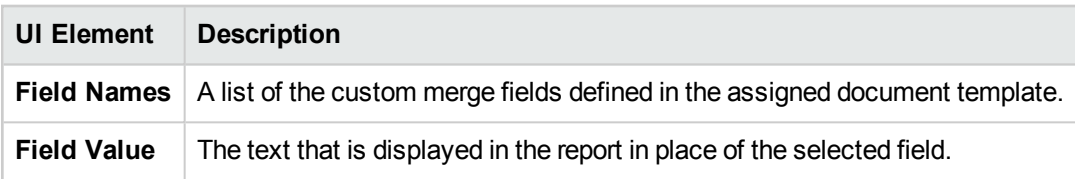
# Chapter 45: Excel Reports

This chapter includes:

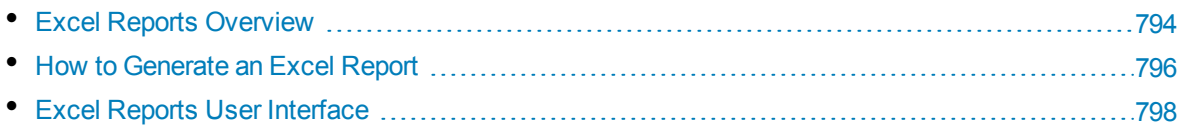

# <span id="page-793-0"></span>Excel Reports Overview

From ALM 12.00, you cannot create Excel reports. You can view and edit existing Excel reports from previous versions of ALM.

**Note:** You can enable the ability to create Excel Reports by configuring the **ENABLE\_CREATE\_ LEGACY\_EXCEL\_REPORT** site configuration parameter. For more information, refer to the *HP Application Lifecycle Management Administrator Guide*.

**Performance Center Edition:** Excel reports are not available for Performance Center entities.

You can export HP Application Lifecycle Management (ALM) data to Microsoft Excel. This enables you to analyze your data using any of the capabilities available in Excel. An Excel report consists of a set of data defined by SQL queries on the project database. You can also run a Visual Basic script on the extracted data to process and analyze the data.

#### **Example**

Create a pivot table to summarize Defects module data, such as to display in tabular format the number of defects assigned to different users with different statuses.

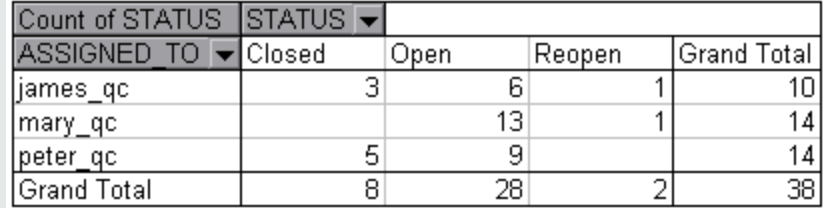

You can also create a report with parameters. This enables you to create a more flexible report that you only need to create once but can be used in a number of different contexts.

**Caution:** Users who belong to groups that have data-hiding filters, are able to access the restricted data through Excel reports. To overcome this, you can exclude user groups from performing Excel report tasks. For more information on user groups and permissions, refer to the *HP Application Lifecycle Management Administrator Guide*.

For task details, see "How to [Generate](#page-795-0) an Excel Report" on page 796.

This section also includes:

- ["Protecting](#page-794-0) the Database" on the next page
- ["Parameters](#page-794-1) in SQL Queries" on the next page
- <sup>l</sup> "Guidelines for Creating a [Post-Processing](#page-795-1) Script" on page 796

For task details, see "How to [Generate](#page-795-0) an Excel Report" on page 796.

### <span id="page-794-0"></span>Protecting the Database

To ensure the integrity of the database, you should run only queries that extract data from the project database. You should not run queries that alter the project database by adding, modifying, or deleting database records.

By default, to ensure that your queries are valid and do not alter the project database, ALM checks that the following conditions are fulfilled:

- <sup>l</sup> The query starts with the command **SELECT**.
- The query contains only one SQL statement.
- <sup>l</sup> The query does not contain any of the following commands (except in comments): **INSERT**, **DELETE**, **UPDATE**, **DROP**, **CREATE**, **COMMIT**, **ROLLBACK**, **ALTER**, **EXEC**, **EXECUTE**, **MERGE**, **GRANT**, **REVOKE**, **SET**, **INTO**, or **TRUNCATE**.

You can customize whether this verification is performed, and how it is performed, using the **SQL\_ QUERY\_VALIDATION\_ENABLED** and **SQL\_QUERY\_VALIDATION\_BLACK\_LIST** parameters in Site Administration.

You can also customize the maximum number of records that can be retrieved from the database and the maximum length of time that ALM waits for an SQL query for an Excel report to be executed, using the **REPORT\_QUERY\_RECORDS\_LIMIT** and **REPORT\_QUERY\_TIMEOUT** parameters in Site Administration.

<span id="page-794-1"></span>For more information on setting parameters, see the *HP Application Lifecycle Management Administrator Guide*.

### Parameters in SQL Queries

You can include parameters in the SQL queries for your Excel reports. For each query parameter, you can assign a default value. When you generate the report, you are prompted to enter the value of the parameter, or confirm the default value. Alternatively, you can choose to always use the default value, without being prompted by ALM each time you generate the report.

For example, suppose you want to create a report that displays a graph of the number of requirements added to your project over a period of time. You might want to run the report several times, each time for a different period of time. You can avoid the need to create multiple reports by creating a single report with query parameters for the start date and end date of the period. Each time you generate the report, you are prompted to enter the start and end dates for the period.

You first add query parameters to the parameters list. You can add global parameters that are accessible to all queries in a report, or you can add parameters that can only be used in particular queries. After you add parameters to the parameters list, you insert parameters into the query.

#### **Caution:**

- You cannot use parameters for SQL identifiers, such as a table name or a column name.
- Parameter values cannot include an SQL statement.

# <span id="page-795-1"></span>Guidelines for Creating a Post-Processing Script

When writing a post-processing script, consider the following guidelines:

- <sup>l</sup> Your post-processing script must contain a sub-procedure named **QC\_PostProcessing**. This procedure serves as the entry point to your script. This procedure cannot return a value and cannot take any arguments.
- Before you can work with the report data in Excel, you must first define the range containing the report data. You define this range in two steps:
	- You first define the worksheet containing the report data by creating a worksheet object containing the data. For example, if the worksheet is named Query1, you can use the statement Set MainWorksheet = ActiveWorkbook.Worksheets("Query1").
	- After you define the worksheet containing the report data, you define the range containing the data by creating a range object containing the data. For example, if you defined the worksheet object with name MainWorksheet, you can use the statement Set DataRange = MainWorksheet.UsedRange.

After you define this range, you can manipulate the data contained in it using Visual Basic code.

• Before you run a post-processing script, you must configure your Microsoft Excel security settings so that Excel can run the script.

**Office 2010:** In Excel, click the Microsoft Office Button, and then click **Excel Options**. Select **Trust Center** > **Trust Center Settings** > **Macro Settings**. Select **Trust access to the VBA project object model**. Close Excel.

**Caution:** Enabling macros in Excel allows access to core Microsoft Visual Basic objects, methods and properties, and represents a potential security hazard.

# <span id="page-795-0"></span>Howto Generate an Excel Report

This task describes how to analyze data in ALM using Excel reports.

**Tip:** The ALM Demo Project contains sample Excel reports. You can use the SQL queries and post-processing scripts in those reports as a basis for developing your own queries and scripts.

To learn more about Excel reports, see "Excel Reports [Overview"](#page-793-0) on page 794.

This task includes the following steps:

- ["Prerequisites"](#page-796-0) on the next page
- "Add an Excel report to the [analysis](#page-796-1) tree" on the next page
- ["Create](#page-796-2) an SQL query" on the next page
- "Create a [post-processing](#page-796-3) script" on the next page
- ["Generate](#page-796-4) an Excel report" on the next page

### <span id="page-796-0"></span>1. **Prerequisites**

<span id="page-796-1"></span>To verify supported versions of Microsoft Excel, refer to the *HP Application Lifecycle Management Readme*.

### 2. **Add an Excel report to the analysis tree**

Add an Excel report to a folder in the analysis tree.

- a. **Open the Analysis View module.** On the ALM sidebar, under **Dashboard**, select **Analysis View**.
- b. **Add a folder to the analysis tree.** Right-click a folder under the Private or Public root folder, and select **New Folder**.
- c. **Create a new Excel report.** Right-click a folder, and select **New Excel Report**. Enter a name for the Excel report in the New Excel Report dialog box.

### <span id="page-796-2"></span>3. **Create an SQL query**

Define the project data that you want to include in the report. You define this data by creating SQL queries. You can create multiple queries in an Excel report. When you generate the report, the results of each query are displayed in separate Excel worksheets.

- a. **Open the Query Builder.** In the Configuration tab, click the **Query** tab, and click **Query Builder**. For user interface details, see "Excel Report Query Builder Dialog Box" on [page 801](#page-800-0).
- b. **Write an SQL query.** Type a query in the SQL editor.
- c. **Add ALM entities to an SQL query.** Select ALM entities in the Entities pane.
- d. **Define parameters in an SQL query.** Use parameters in SQL queries to modify the results of an Excel report, based on parameter values that you enter. In the Query Builder dialog box, use the buttons in the Query Parameters tab.

#### <span id="page-796-3"></span>4. **Create a post-processing script**

You can create a Visual Basic script to run after the data is exported to Excel. You use this script to manipulate the data in Excel.

For example, you can present requirements data in Excel as a pivot table, you could perform calculations on defects data to calculate the average time an open defect takes to be fixed, or you could create a graph based on exported data.

<span id="page-796-4"></span>In the Configuration tab, click the **Post-processing** tab. Write a Visual Basic script. For user interface details, see ["Post-processing](#page-803-0) Tab" on page 804.

#### 5. **Generate an Excel report**

Generating an Excel report extracts the data you specified in the SQL queries from the project database, saves the data in an Excel workbook, and runs the post-processing script.

- a. In the Configuration tab, click the **Generation Settings** tab. Set options for running an Excel report. For user interface details, see ["Generation](#page-804-0) Settings Tab" on page 805.
- b. Click **Generate**.

# <span id="page-797-0"></span>Excel Reports User Interface

This section includes:

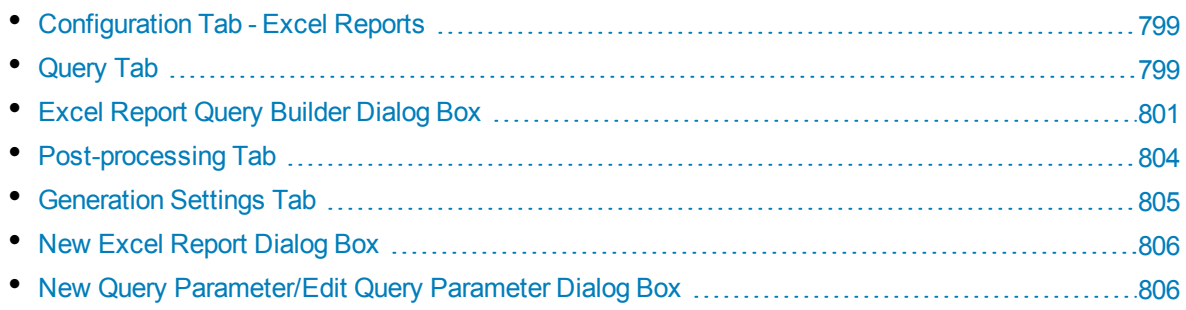

# <span id="page-798-0"></span>Configuration Tab - Excel Reports

This tab contains tabs that enable you to configure Excel reports.

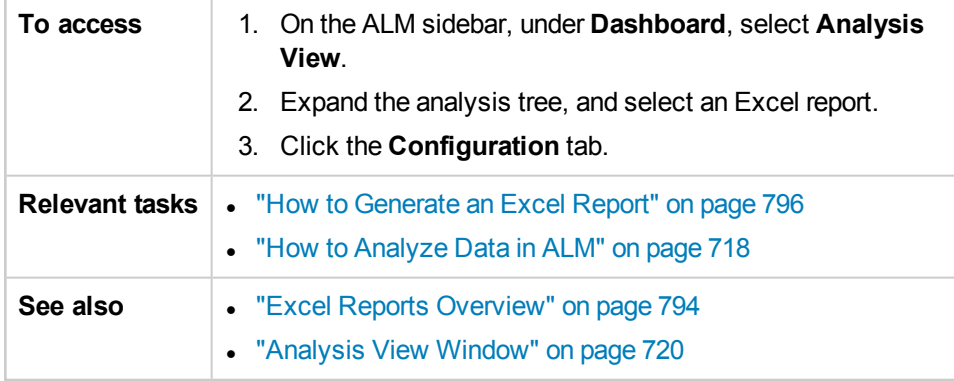

User interface elements are described below:

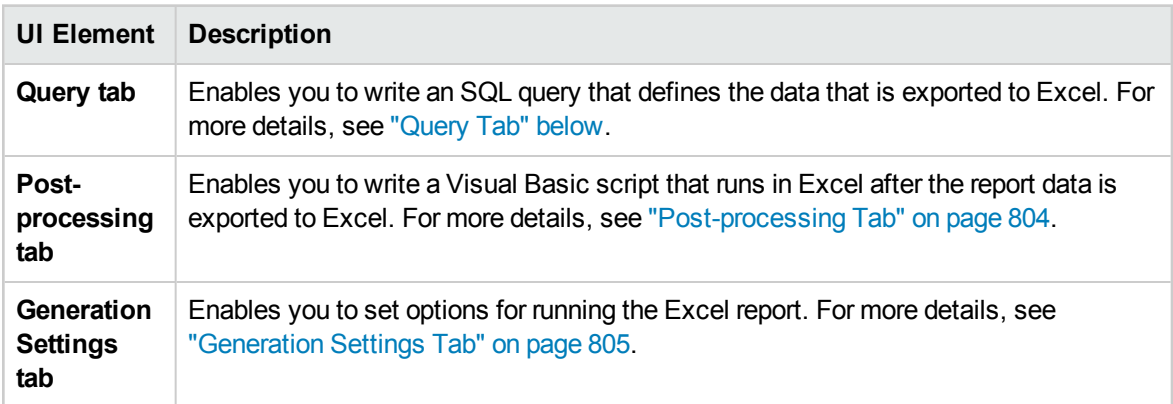

# <span id="page-798-1"></span>Query Tab

This tab enables you to create an SQL script that defines the data that is exported to Excel.

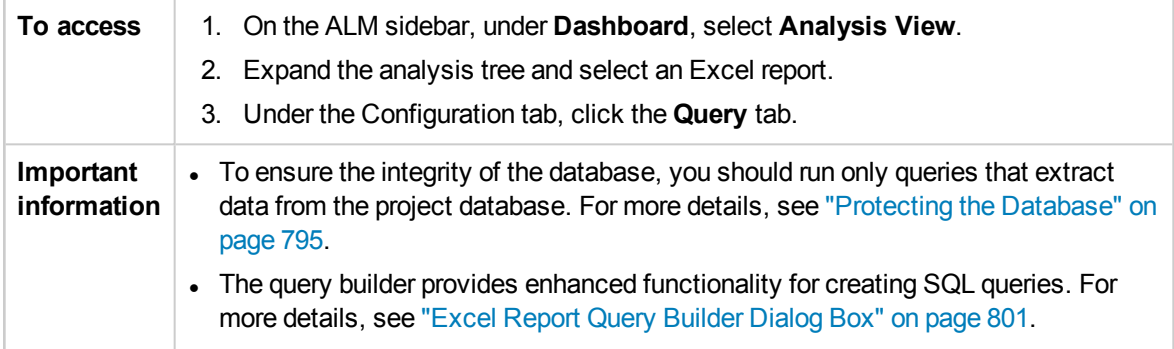

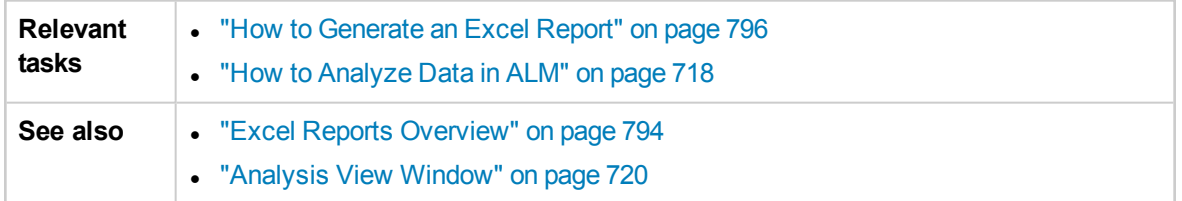

User interface elements are described below (unlabeled elements are shown in angle brackets):

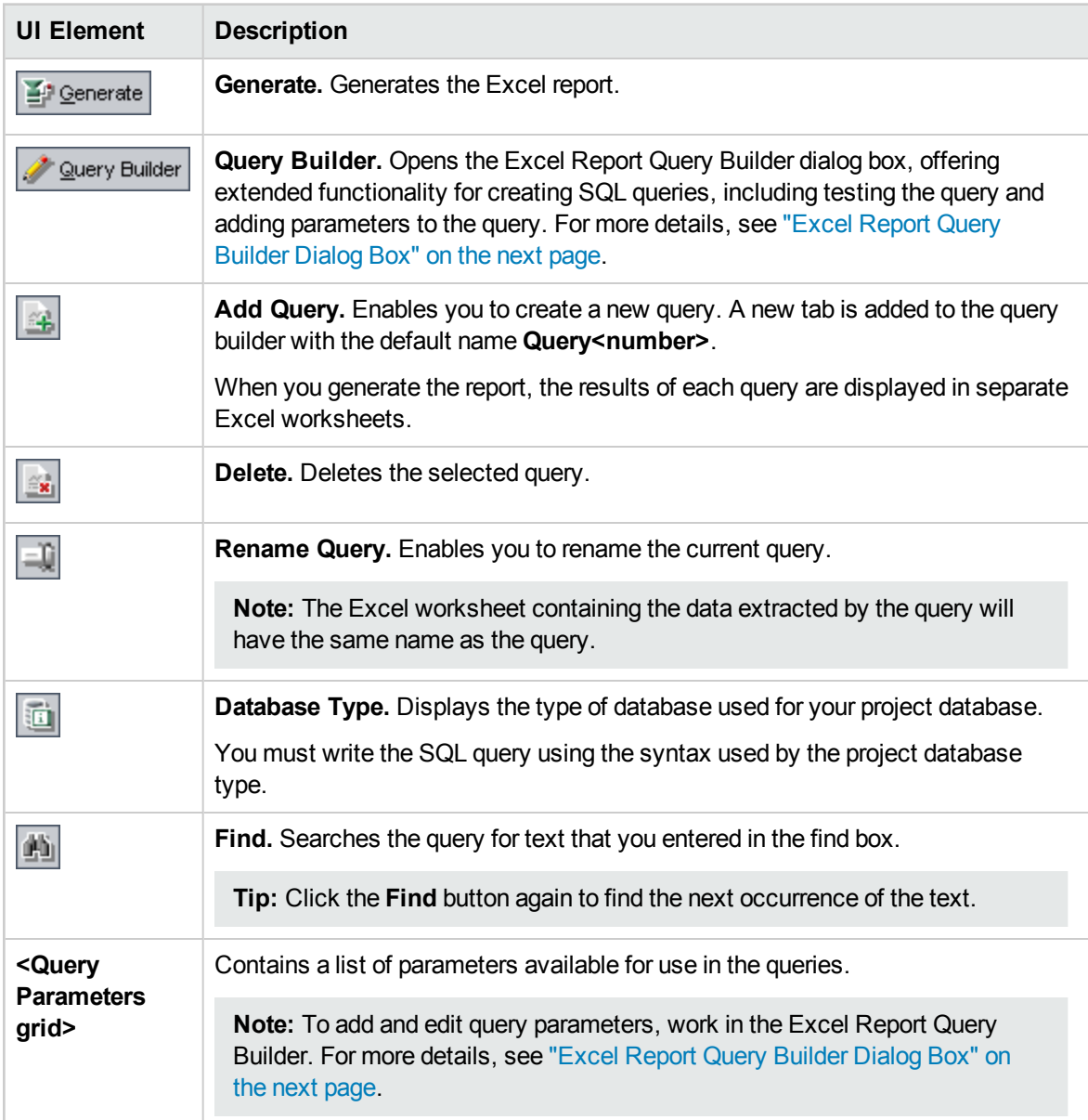

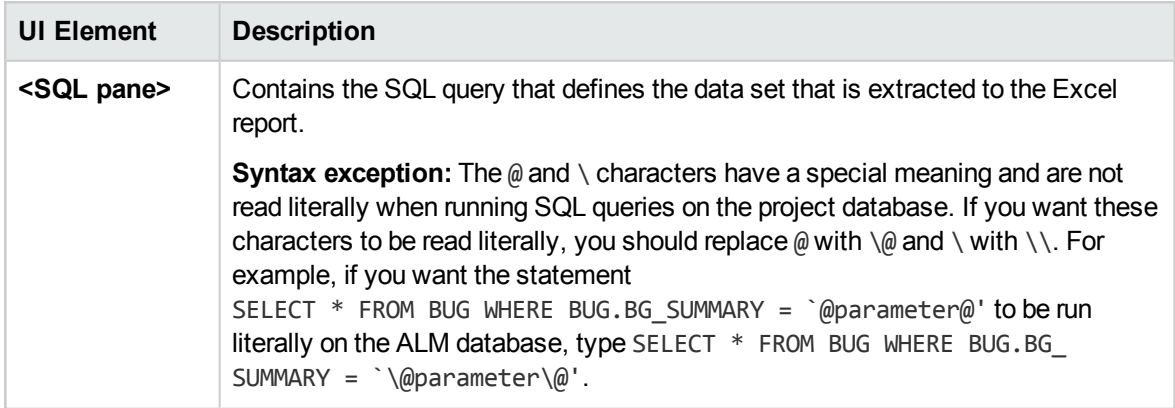

# <span id="page-800-0"></span>Excel Report Query Builder Dialog Box

This dialog box enables you to create an SQL query.

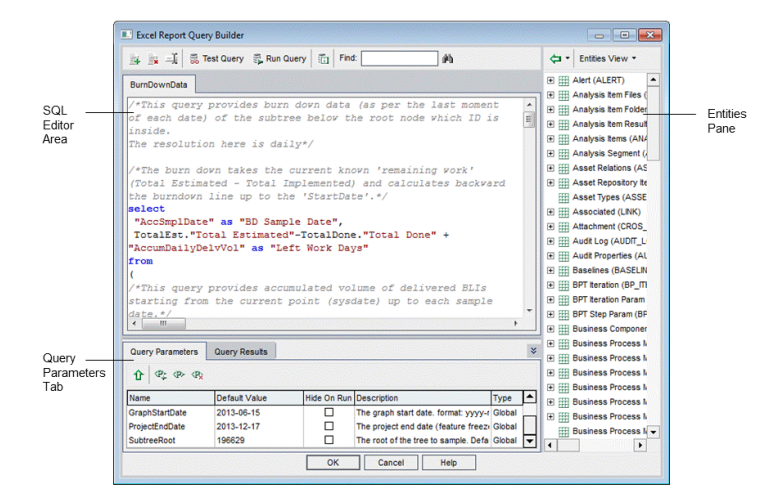

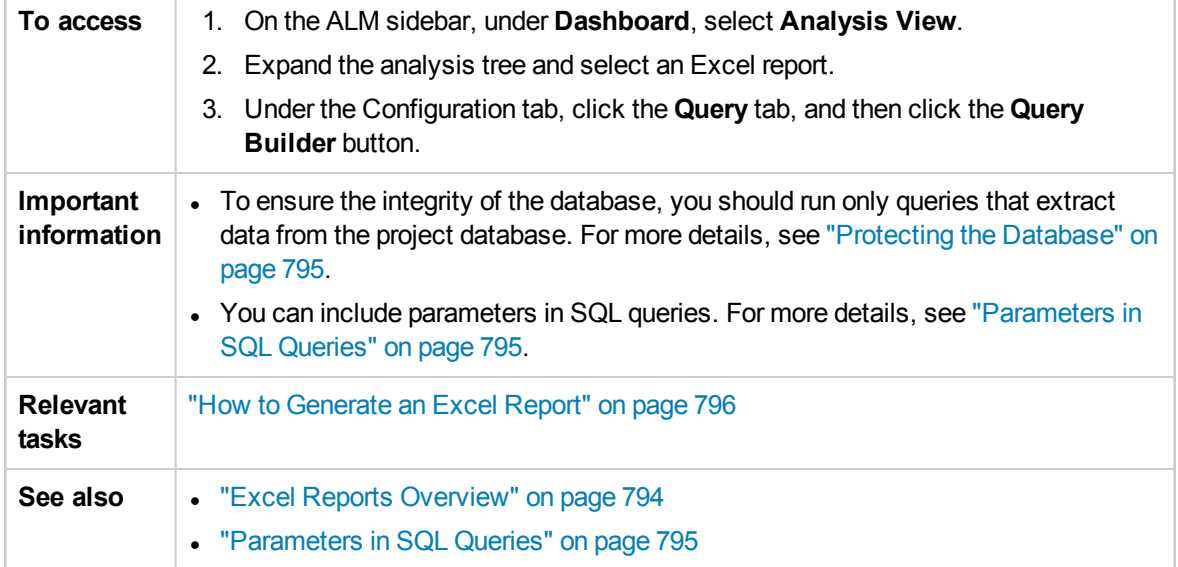

### **SQL Editor Area**

User interface elements are described below (unlabeled elements are shown in angle brackets):

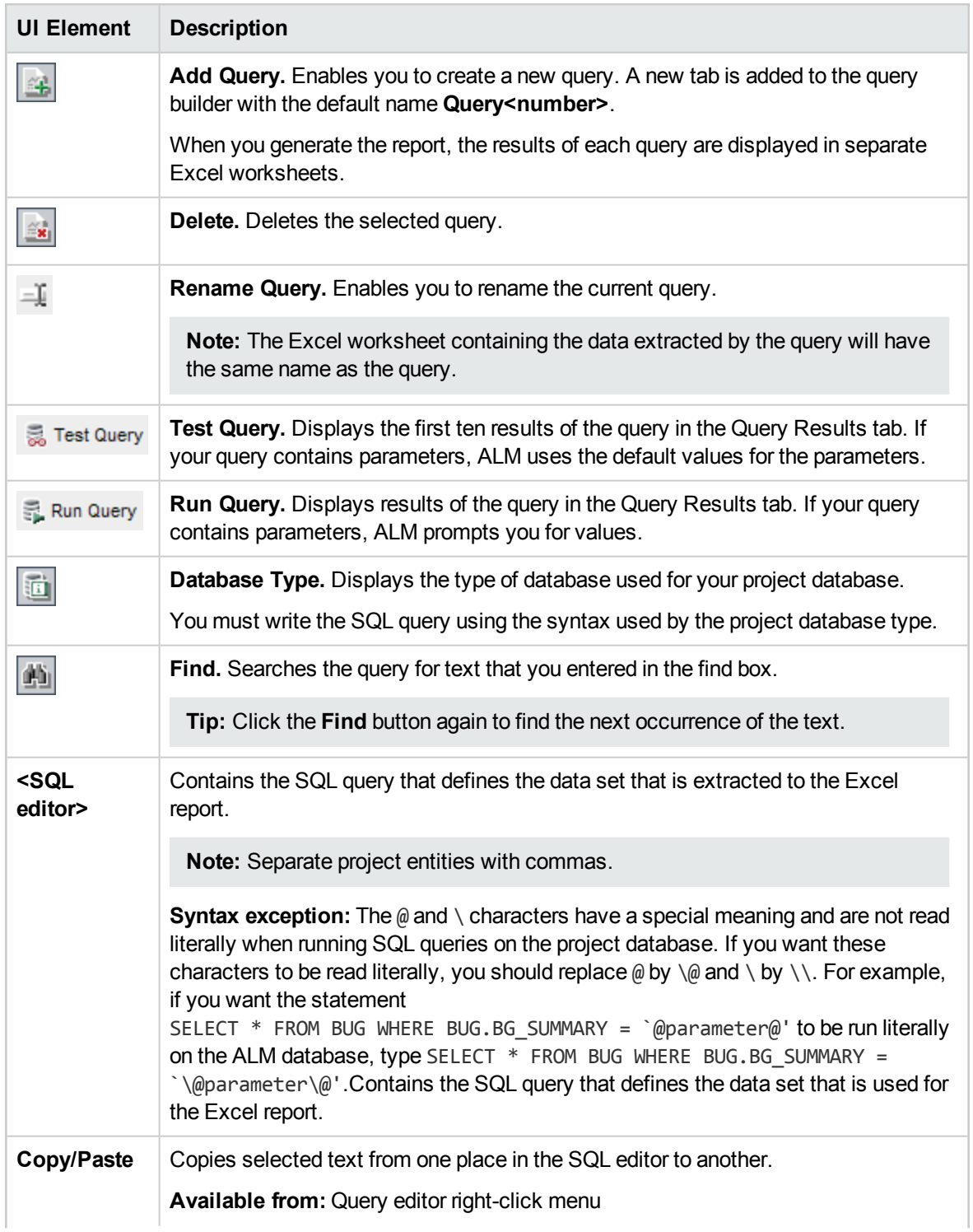

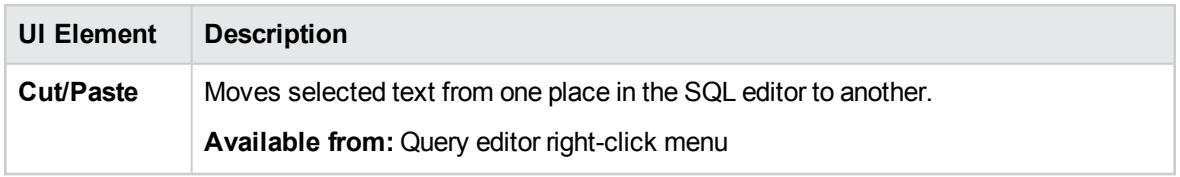

### **Entities Pane**

Contains a list of ALM database fields and entities that you can add to the query.

User interface elements are described below:

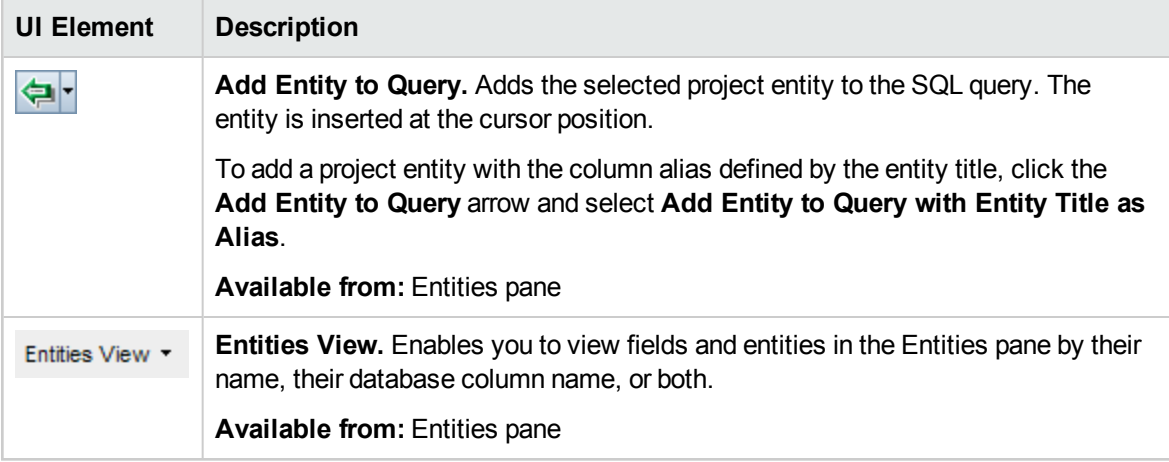

### **Query Parameters Tab**

Contains a list of parameters available for use in the queries.

User interface elements are described below:

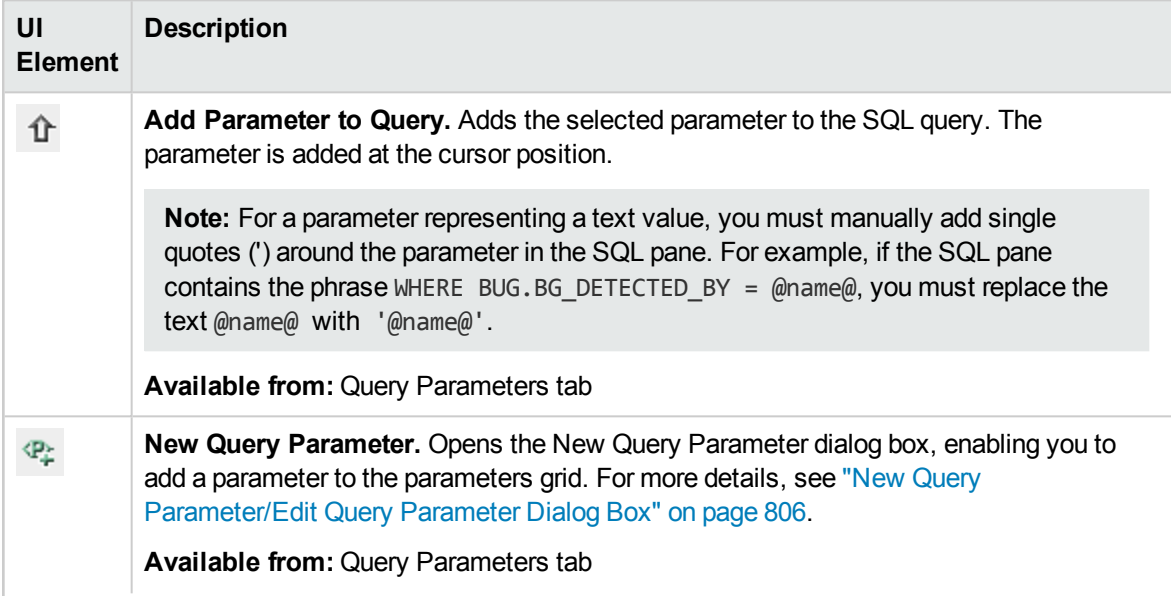

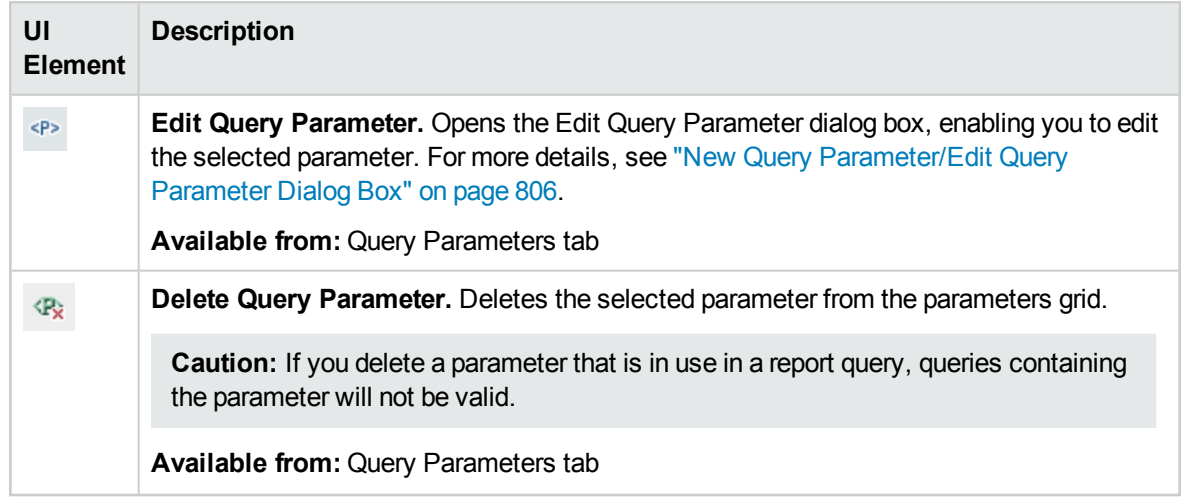

### **Query Results Tab**

<span id="page-803-0"></span>Displays preview results of an SQL query.

# Post-processing Tab

This tab enables you to create a Visual Basic script that runs after the extracted data is exported to Excel.

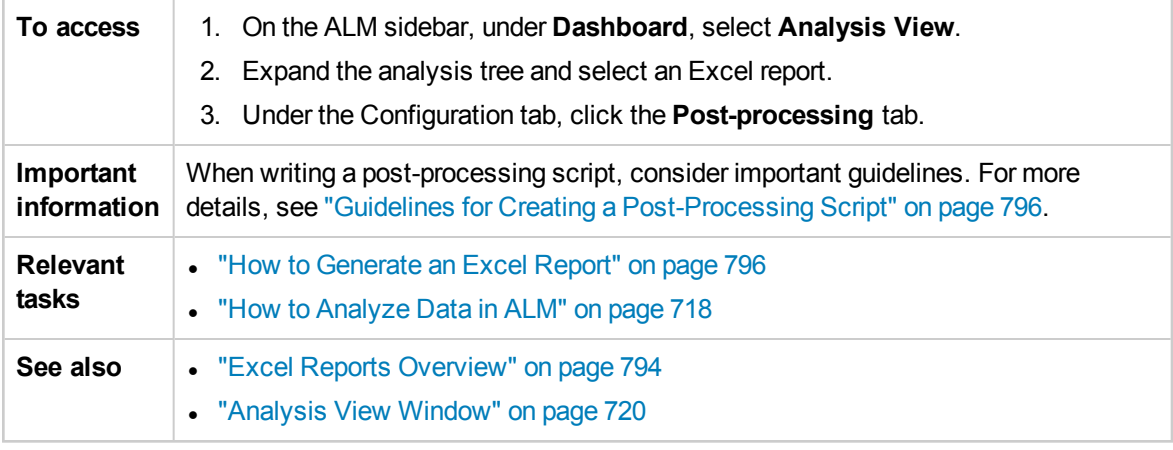

User interface elements are described below (unlabeled elements are shown in angle brackets):

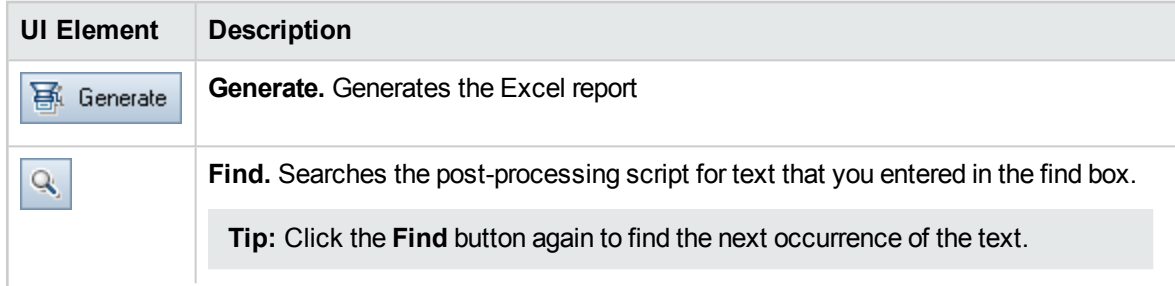

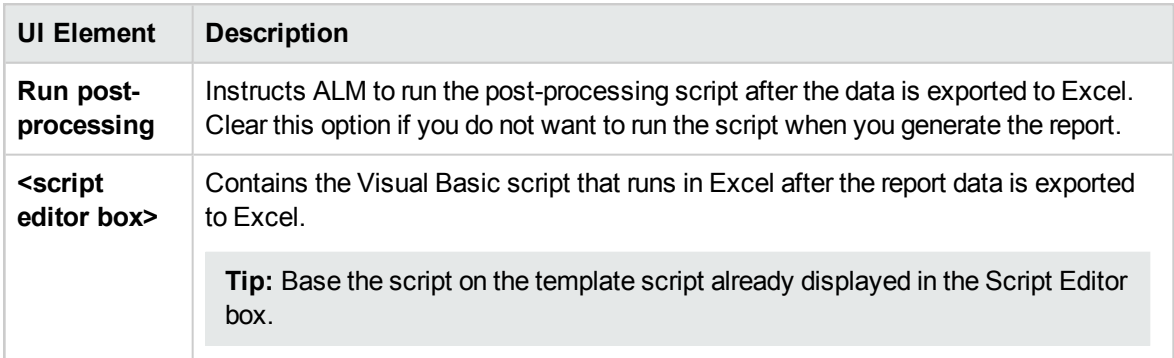

# <span id="page-804-0"></span>Generation Settings Tab

This tab enables you to define settings for generating the Excel report.

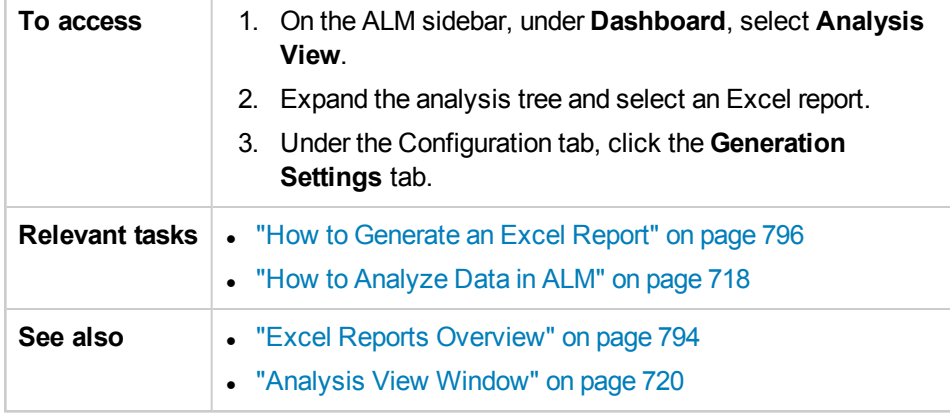

User interface elements are described below:

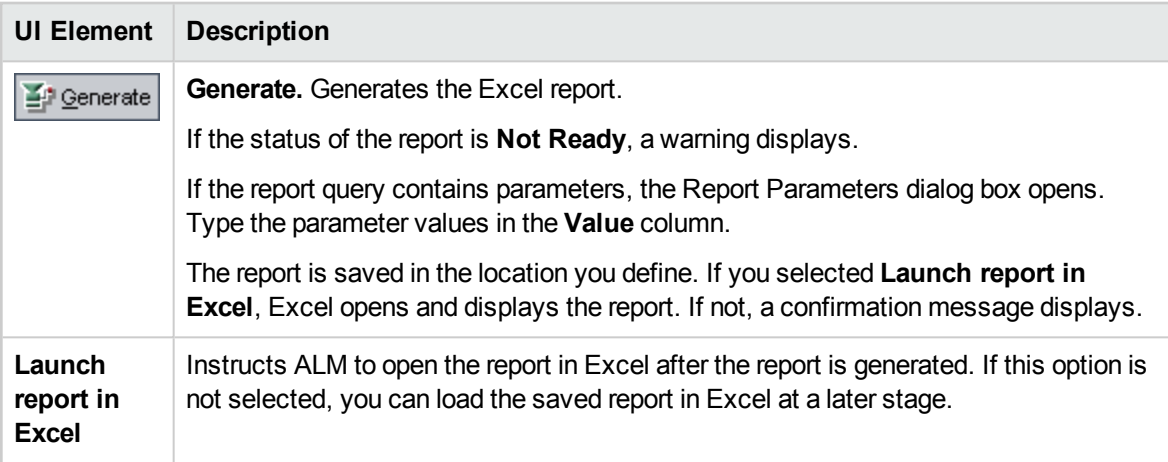

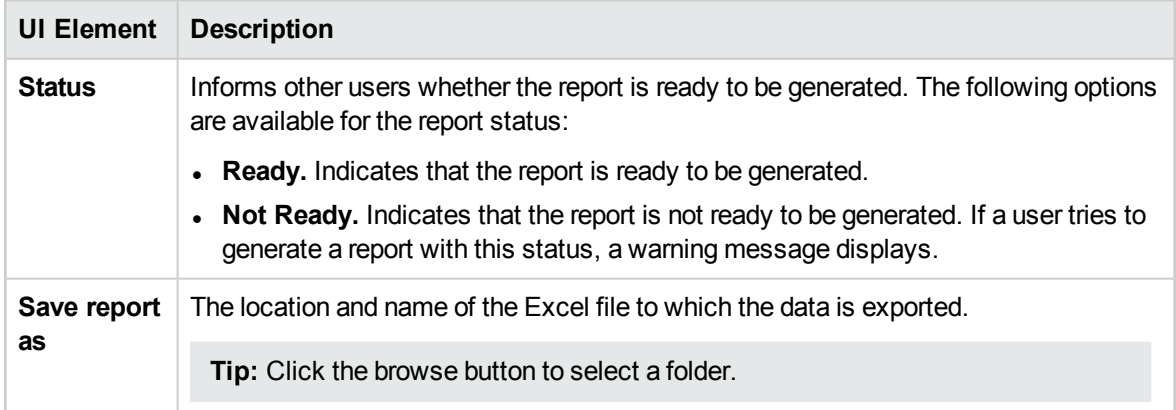

### <span id="page-805-0"></span>New Excel Report Dialog Box

This dialog box enables you to add a new Excel report to the analysis tree.

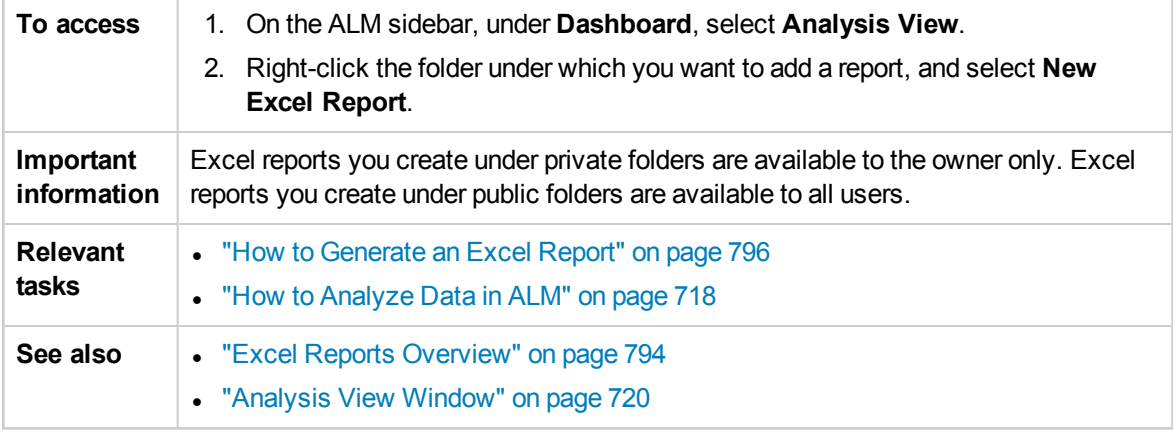

#### User interface elements are described below:

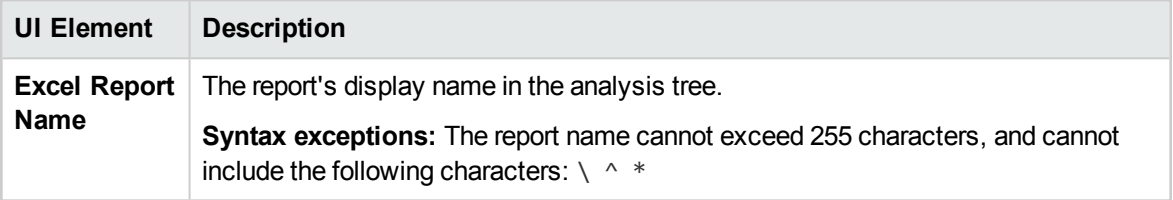

### <span id="page-805-1"></span>New Query Parameter/Edit Query Parameter Dialog Box

This dialog box enables you to edit or create a new query parameter.

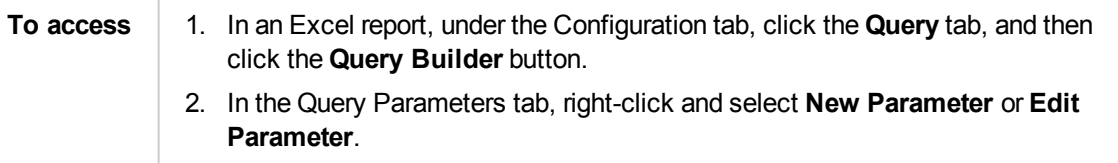

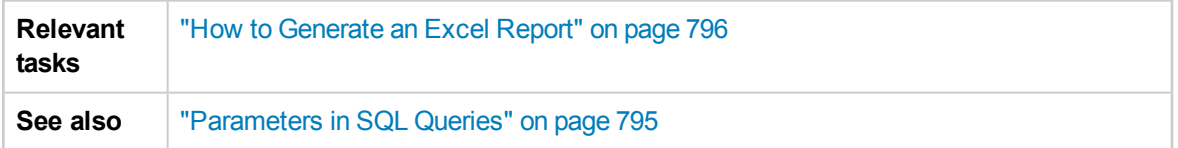

User interface elements are described below:

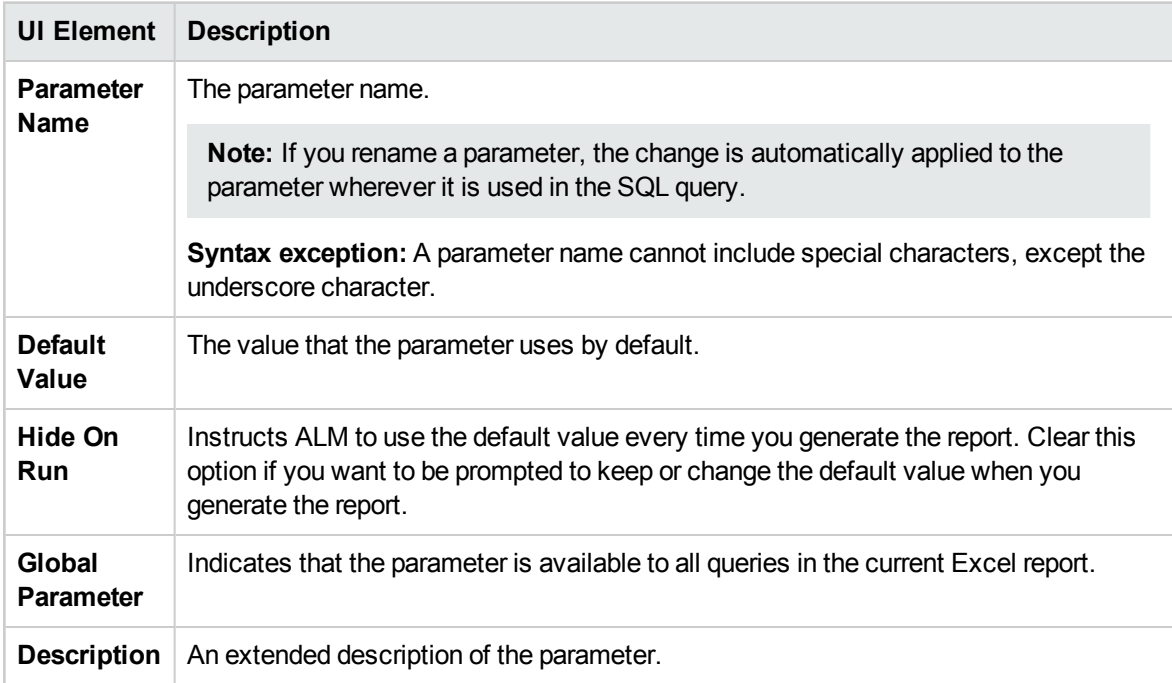

User Guide Chapter 45: Excel Reports

# Chapter 46: Business View Excel Reports

This chapter includes:

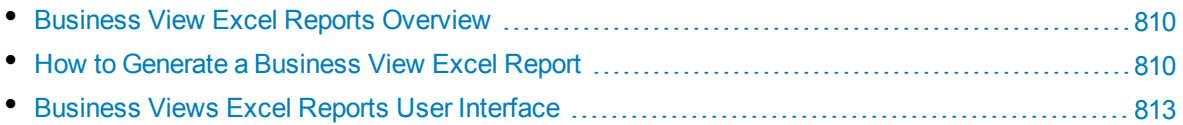

# <span id="page-809-0"></span>Business ViewExcel Reports Overview

A business view is a data layer that exists on top of the database and which reflects only those project entity fields that represent information that is useful from a business perspective.

For example, a business view based on the Baselines entity could contain the **Name**, **Description**, and **Baseline ID** fields. This is because these fields convey information that could be of importance to the consumer who needs to understand baseline information from a business perspective only. By the same logic, the same business view would not include the **Attachment** and **Auto complete type** fields, as they are of little business significance.

Business views can be based on single entities, such as **Baselines** or **Defects**, while others can represent more complex relationships between entities, such as **Defects With Linked Requirements**.

In addition to the pre-defined business views, additional views can be created in Project Customization. For more information, refer to the *HP Application Lifecycle Management Administrator Guide*.

You can create and modify Business View Excel reports in Microsoft Excel. This enables you to analyze your data using any of the capabilities available in Excel, and then upload the report to ALM.

Business View Excel reports can be created using data from multiple projects.

<span id="page-809-1"></span>For task details, see "How to Generate a [Business](#page-809-1) View Excel Report" below.

# Howto Generate a Business ViewExcel Report

This task describes how to analyze data in ALM using Business View Excel reports.

To learn more about business view Excel reports, see "Business View Excel Reports [Overview"](#page-809-0) [above](#page-809-0).

This task includes the following steps:

- ["Prerequisites"](#page-810-0) on the next page
- "Log in to ALM from [Microsoft](#page-810-1) Excel" on the next page
- "Add a [Business](#page-810-2) View Excel report to the analysis tree" on the next page
- "Create a [Business](#page-810-3) View Excel report" on the next page
- <sup>l</sup> ["Configure](#page-811-0) the Business View Excel report" on page 812
- <sup>l</sup> "Import the [Business](#page-811-1) View Excel report to ALM" on page 812
- ["Generate](#page-812-1) a Business View Excel report" on page 813

### <span id="page-810-0"></span>1. **Prerequisites**

To verify supported versions of Microsoft Excel, refer to the *HP Application Lifecycle Management Readme*.

**Note:** In Microsoft Excel 2013, you can only open one Business View Excel report at a time.

Install the HP ALM Business Views Microsoft Excel add-in from the HP Application Lifecycle Management Add-ins page. You can access the Add-ins page in ALM from **Help > Add-ins**.

**Note:** If you do not install the HP ALM Business Views Microsoft Excel add-in from the Addins page, you are prompted to install the add-in when creating a business view excel report in the Analysis module.

Installing via the Add-ins page allows you to install for only yourself or for all users on the machine. Installing from the Analysis module installs only for yourself.

<span id="page-810-1"></span>To install for all users, you must have administrator permissions.

### 2. **Log in to ALM from Microsoft Excel**

If you access Microsoft Excel directly, and not through ALM, you must log in to ALM from Microsoft Excel.

- a. Open Microsoft Excel.
- b. Open the Login screen. In the HP ALM tab, click **Login**.
- c. Enter the login information. Select **Standard Authentication** or **External Authentication**.
	- i. For **Standard Authentication**, enter the ALM server URL, Login Name, and Password, and click **Authenticate**.
	- ii. For **External Authentication**, enter the web server URL and click **External Authentication**.
- <span id="page-810-2"></span>d. Select the project. Enter the Domain and Project, and click **Login**.

#### 3. **Add a Business View Excel report to the analysis tree**

Add a Business View Excel report to a folder in the analysis tree.

- a. **Open the Analysis View module.** On the ALM sidebar, under **Dashboard**, select **Analysis View**.
- b. **Add a folder to the analysis tree.** Right-click a folder under the Private or Public root folder, and select **New Folder**.
- c. **Create a new Excel report.** Right-click a folder, and select **New Business View Excel Report**. Enter a name for the Business View Excel report in the New Business View Excel Report dialog box.

**Note:** If there is a newer version of the HP ALM Business Views Microsoft Excel add-in, a dialog box appears to update the add-in on your machine.

### <span id="page-810-3"></span>4. **Create a Business View Excel report**

Create the Business View Excel report in Excel.

- a. **Open Excel.** In ALM's Analysis module, in the Configuration tab, click **New Excel**. Excel opens with the HP ALM tab on the ribbon. For user interface details, see ["HP ALM Tab](#page-813-0) - [Microsoft](#page-813-0) Excel" on page 814.
- b. **Open the Add Worksheet dialog box.** In the HP ALM tab, click **Add** to add business view Excel worksheets in the same Excel book, or click **New Report** to add business view Excel worksheets in a new Excel book.
- c. **Select the business views.** Select the business view and click **OK**. To select multiple business views, use the SHIFT or CTRL keys. The new business view Excel worksheets are added and the Worksheet Configuration pane becomes active.

#### <span id="page-811-0"></span>5. **Configure the Business View Excel report**

Configure the Business View Excel report in Excel.

- a. **Select the fields to be included in the report.** In the Fields tab of the Worksheet Configuration pane, select the fields to be removed from the report. To select multiple fields, use the SHIFT or CTRL keys. For user interface details, see "Worksheet [Configuration](#page-816-0) Pane - Fields Tab" on [page 817](#page-816-0).
- b. **Filter the data to be included in the report.** In the Filter tab of the Worksheet Configuration pane, select the fields to be filtered and enter the filter criteria. For user interface details, see "Worksheet [Configuration](#page-818-0) Pane - Filter Tab" on page 819.

**Note:** You cannot filter based on memo (CLOB) fields.

c. **Sort the report.** In the Sort tab of the Worksheet Configuration pane, select the fields by which the report is sorted and set the sorting criteria. For user interface details, see "Worksheet [Configuration](#page-820-0) Pane - Sorting Tab" on page 821.

**Note:** You cannot sort on memo (CLOB) fields.

- d. **Select the projects to be included in the report.** In the Advanced tab of the Worksheet Configuration pane, select **Include domain and project name** and select the projects to include in the report. For user interface details, see "Worksheet [Configuration](#page-822-0) Pane - [Advanced](#page-822-0) Tab" on page 823.
- e. **Edit the query.** In the Advanced tab of the Worksheet Configuration pane, click **Edit Query** to configure the report by directly editing the DQL query. For user interface details, see ["Edit](#page-824-0) Query Dialog Box" on [page 825.](#page-824-0)

**Note:** If you edit the query, the other tabs of the Worksheet Configuration pane are disabled and all selection, sorting, and filtering of fields are done directly in the DQL query.

### <span id="page-811-1"></span>6. **Import the Business View Excel report to ALM**

You can upload the Business View Excel report directly to ALM from Excel. In Excel, click the arrow under the **Save** button and select **Save to ALM**. For details, see "Save [Business](#page-827-0) View Excel Report Dialog Box" on [page 828.](#page-827-0)

Alternatively, you can save the report as a file in Excel and upload it later to ALM. To upload the file in ALM:

- a. In Excel, click the arrow under the **Save** button and select **Save to file**. In the search window, navigate to the desired location, enter the desired file name, and click **Save**.
- b. In the Configuration tab in ALM's Analysis module, click  $\blacksquare$ .
- <span id="page-812-1"></span>c. **Select the Business View Excel report.** In the search window, navigate to the desired file and click **Open**. The selected file name is shown in the **File name** field.

### 7. **Generate a Business View Excel report**

Generating a Business View Excel report refreshes all the data, saves the Excel file, and opens it in Excel.

- a. In the **Analysis** view in ALM, click .
- b. In the Configuration tab, click **Generate**.
- c. **Save the Business View Excel report.** In the search window, navigate to the desired location to save the report and click **Save**. The report is saved and opens in Excel.

# <span id="page-812-0"></span>Business Views Excel Reports User Interface

This section includes:

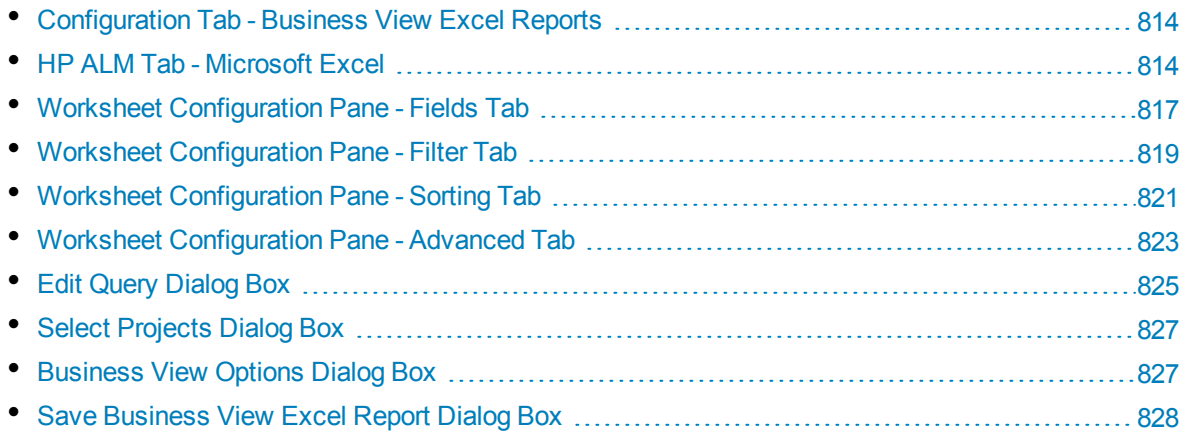

### <span id="page-813-1"></span>Configuration Tab - Business View Excel Reports

This tab enables you to open Excel to configure and generate Business View Excel reports.

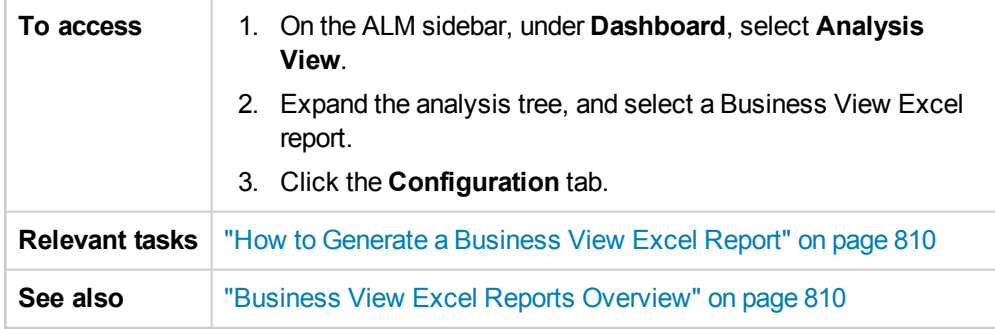

User interface elements are described below:

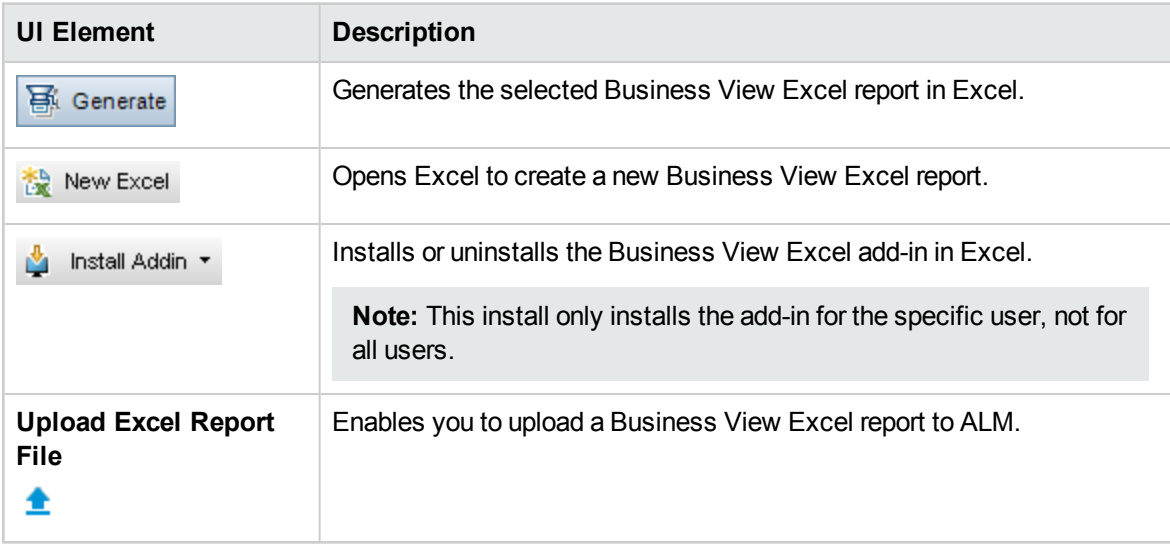

### <span id="page-813-0"></span>HP ALM Tab - Microsoft Excel

This tab enables you to create and configure Business View Excel reports.

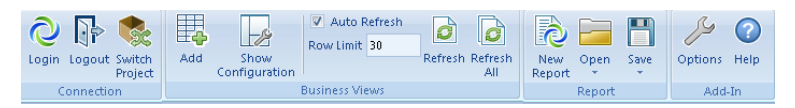

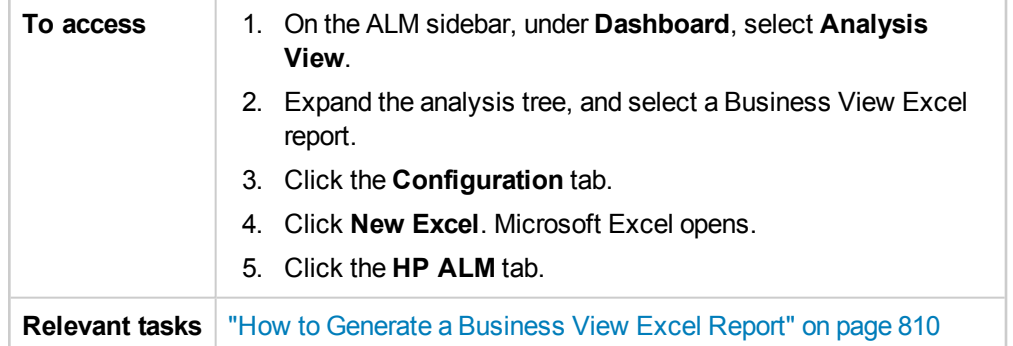

#### User interface elements are described below:

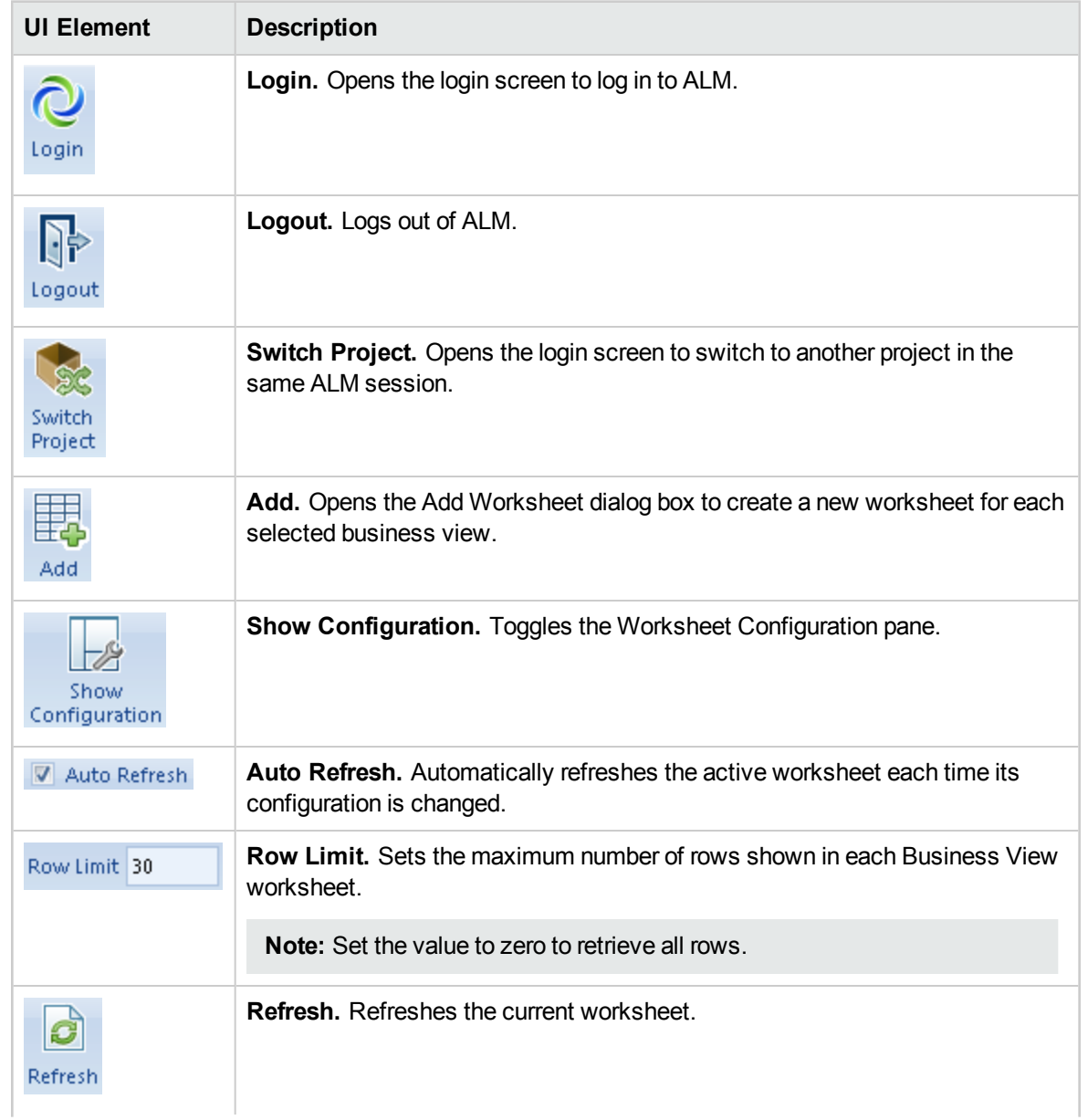

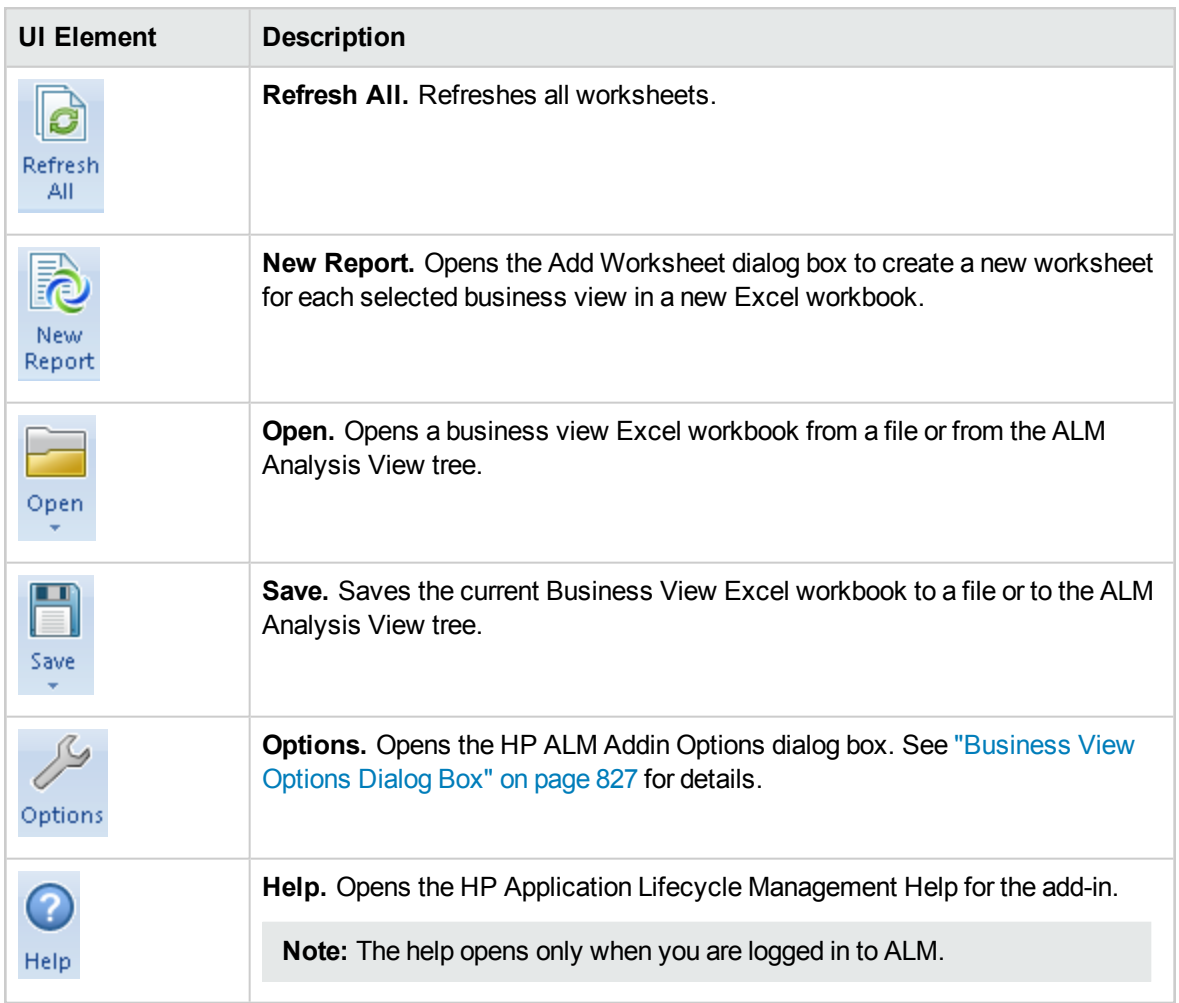

# <span id="page-816-0"></span>Worksheet Configuration Pane - Fields Tab

The worksheet configuration pane enables you to configure the Business View Excel report.

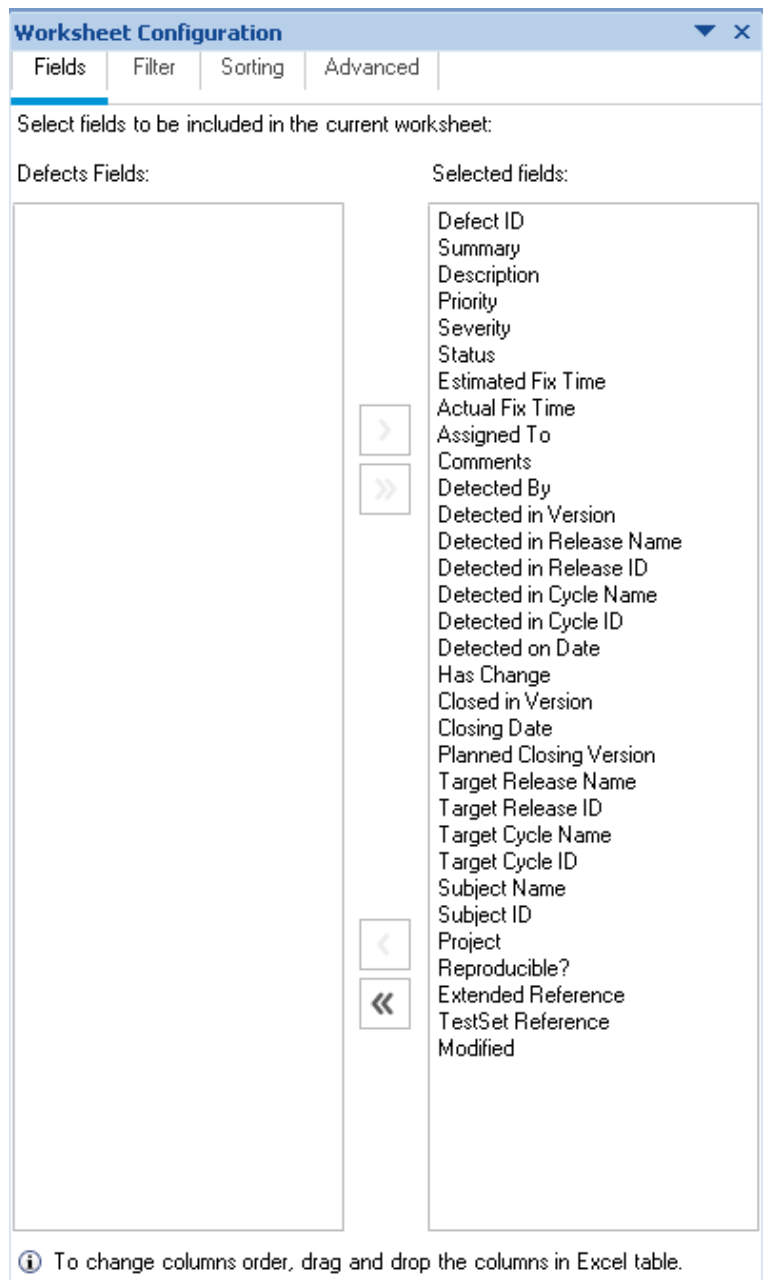

**To access** 1. In the HP ALM tab in Excel, click **Add** or **New Report**.

2. Select the business view and click **OK**.

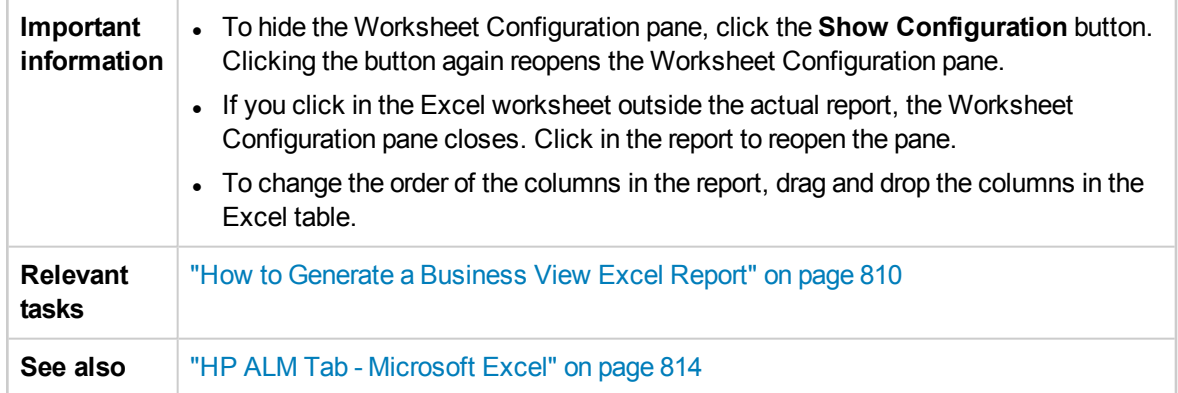

The **Fields** tab of the worksheet configuration pane enables you to select the fields to be included in the report. User interface elements are described below (unlabeled elements are shown in angle brackets):

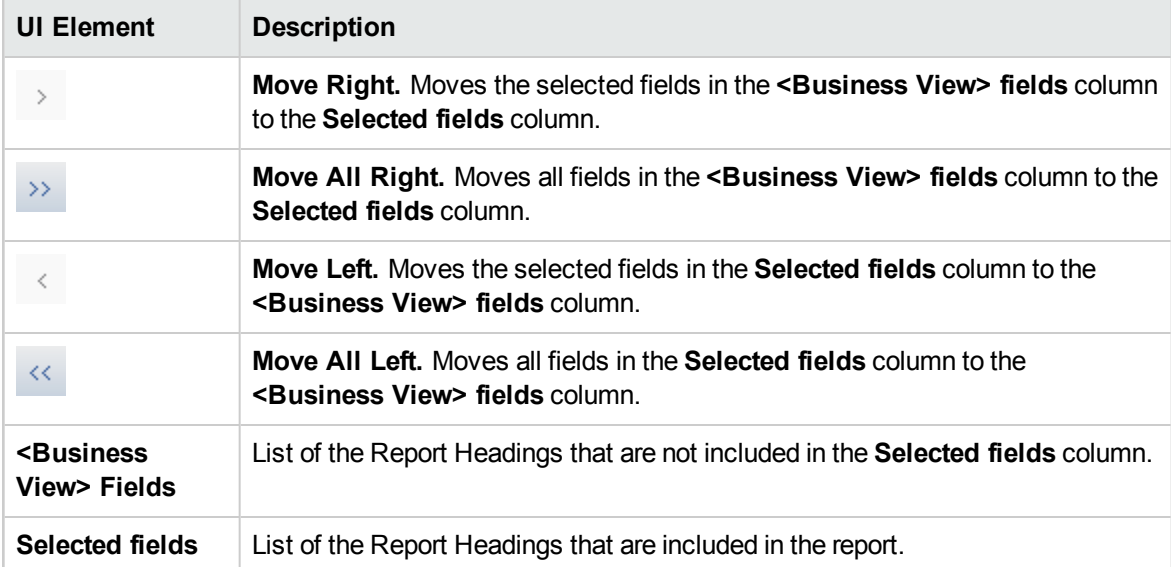

# <span id="page-818-0"></span>Worksheet Configuration Pane - Filter Tab

The worksheet configuration pane enables you to configure the Business View Excel report.

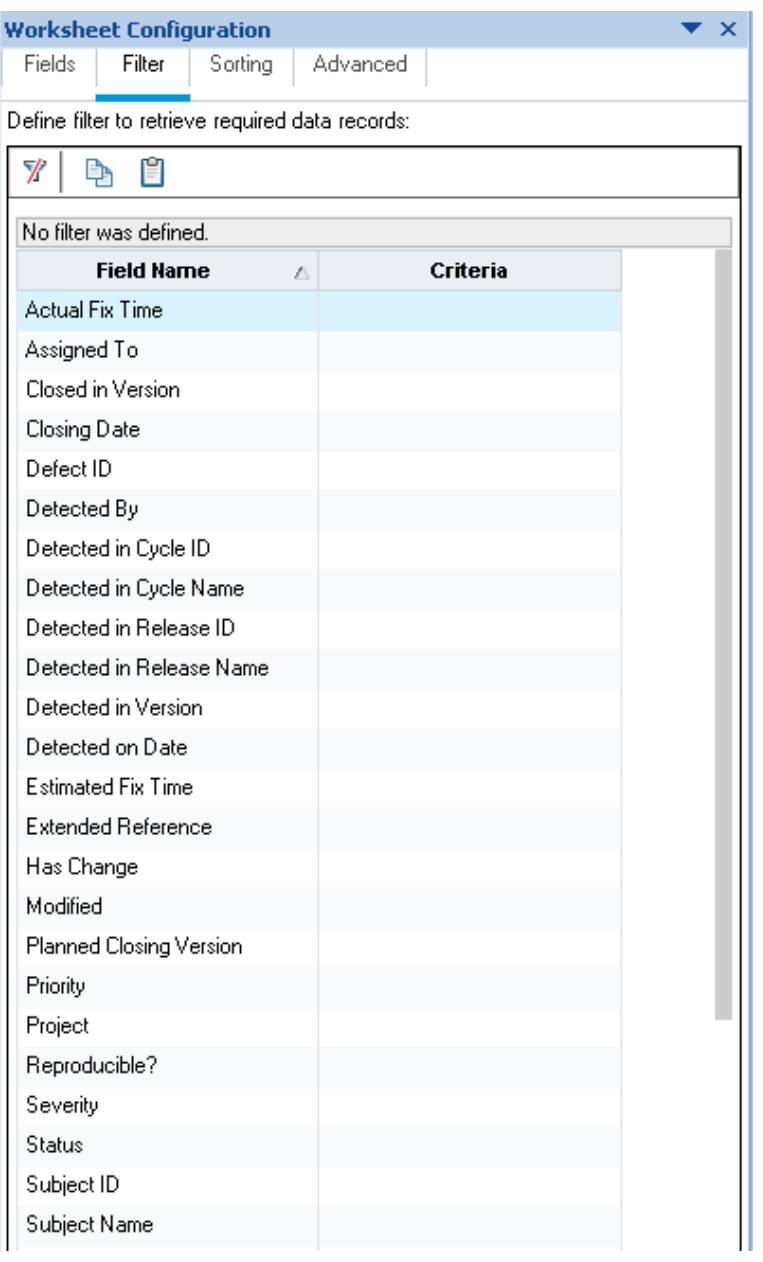

- **To access** 1. In the HP ALM tab in Excel, click **Add** or **New Report**.
	- 2. Select the business view and click **OK**.
	- 3. Select the **Filter** tab.

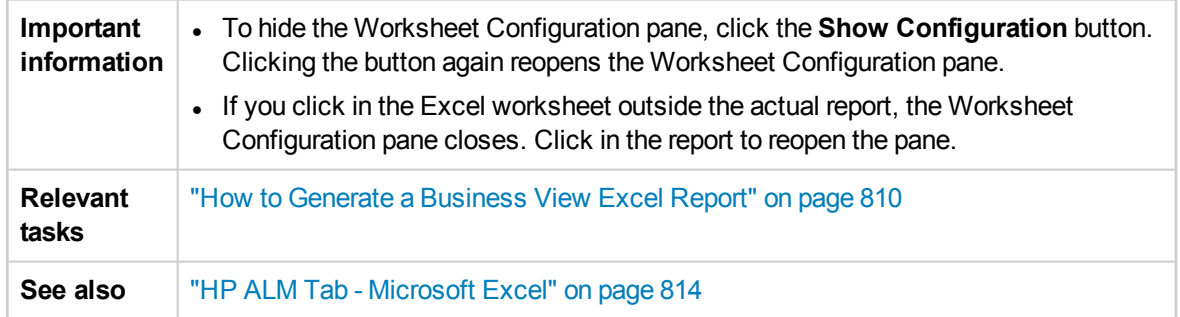

The **Filter** tab of the worksheet configuration pane enables you to filter the data to be included in the report. User interface elements are described below:

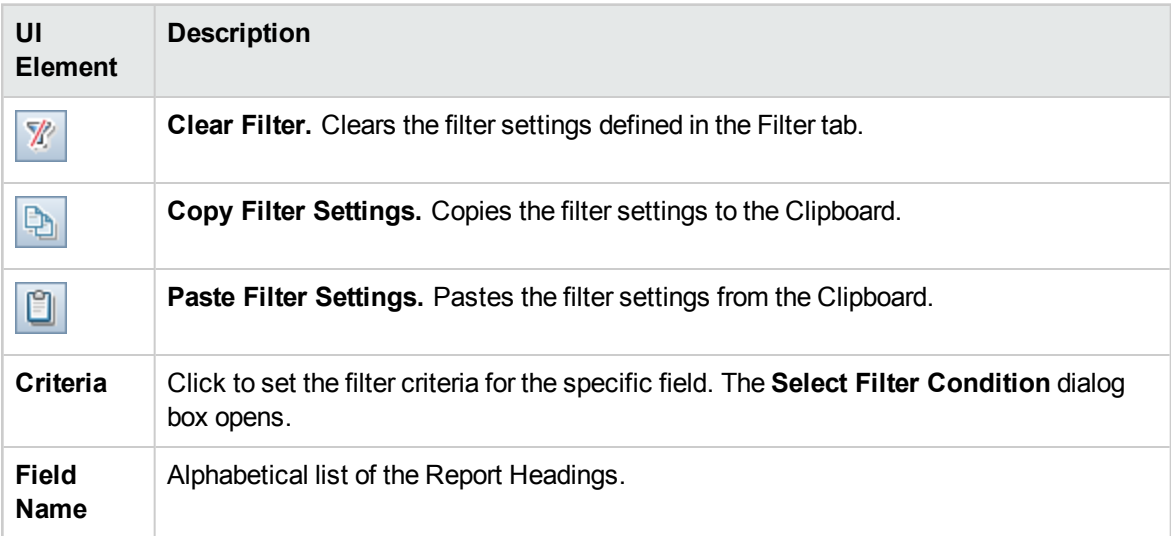

# <span id="page-820-0"></span>Worksheet Configuration Pane - Sorting Tab

The worksheet configuration pane enables you to configure the Business View Excel report.

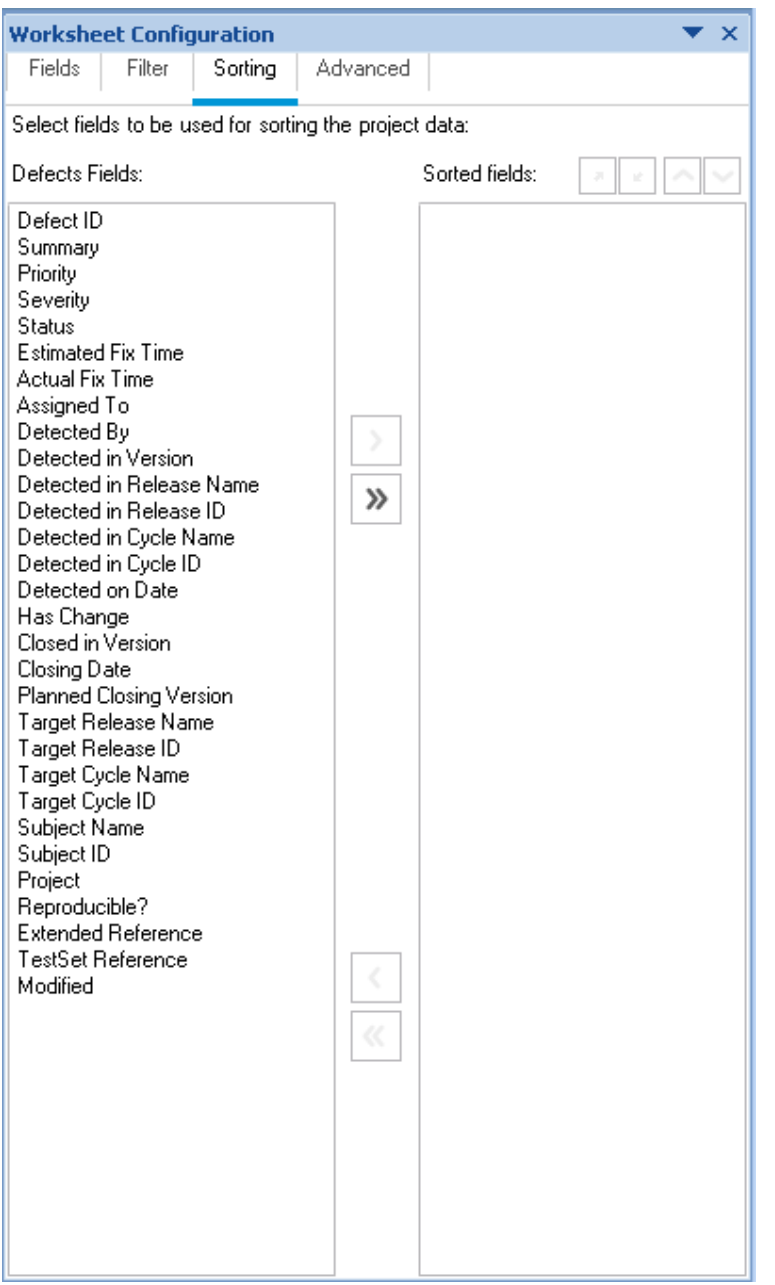

- **To access** 1. In the HP ALM tab in Excel, click **Add** or **New Report**.
	- 2. Select the business view and click **OK**.
	- 3. Select the **Sorting** tab.

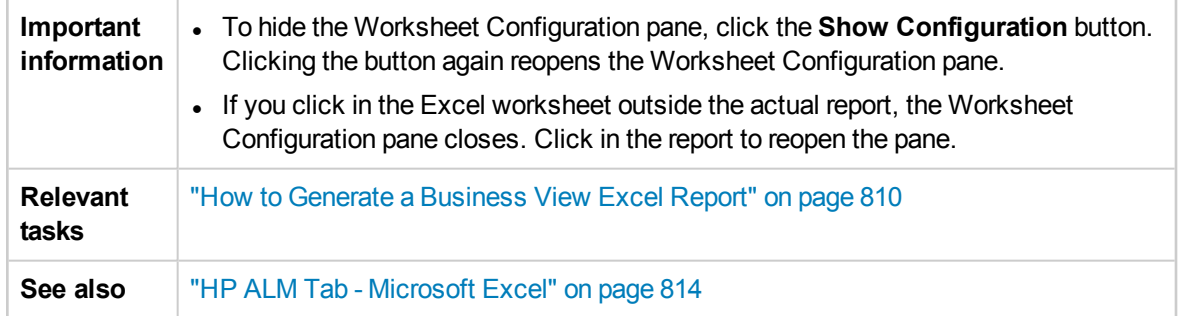

The **Sorting** tab of the worksheet configuration pane enables you to sort the report. User interface elements are described below (unlabeled elements are shown in angle brackets):

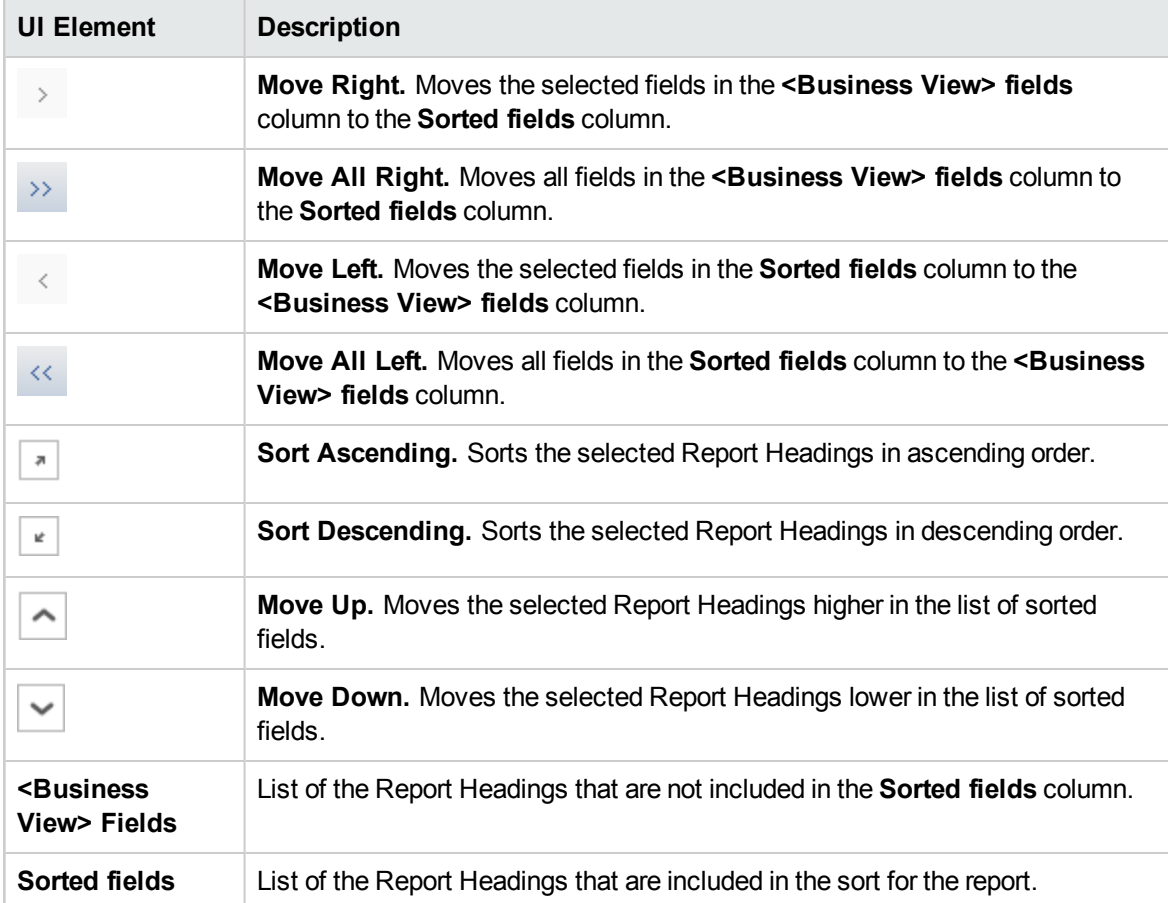

# <span id="page-822-0"></span>Worksheet Configuration Pane - Advanced Tab

The worksheet configuration pane enables you to configure the Business Views Microsoft Excel Report, and to select the projects to include in the report.

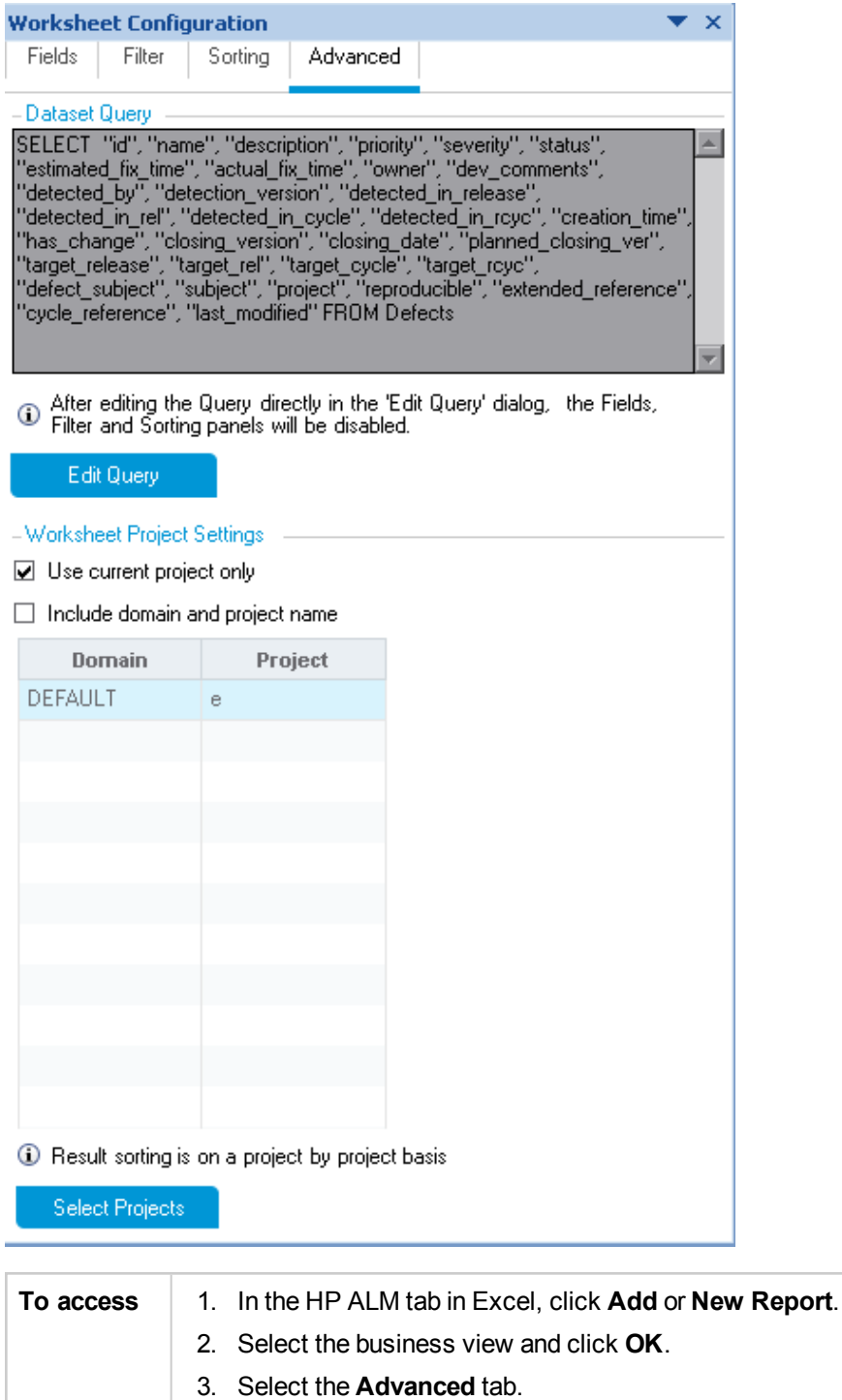

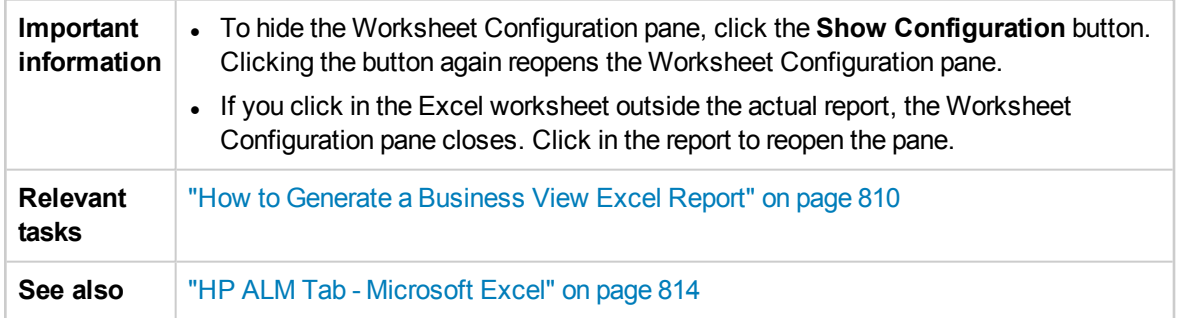

The **Advanced** tab of the worksheet configuration pane enables you to configure the report by directly editing the DQL query, and to select the projects to include in the report. User interface elements are described below:

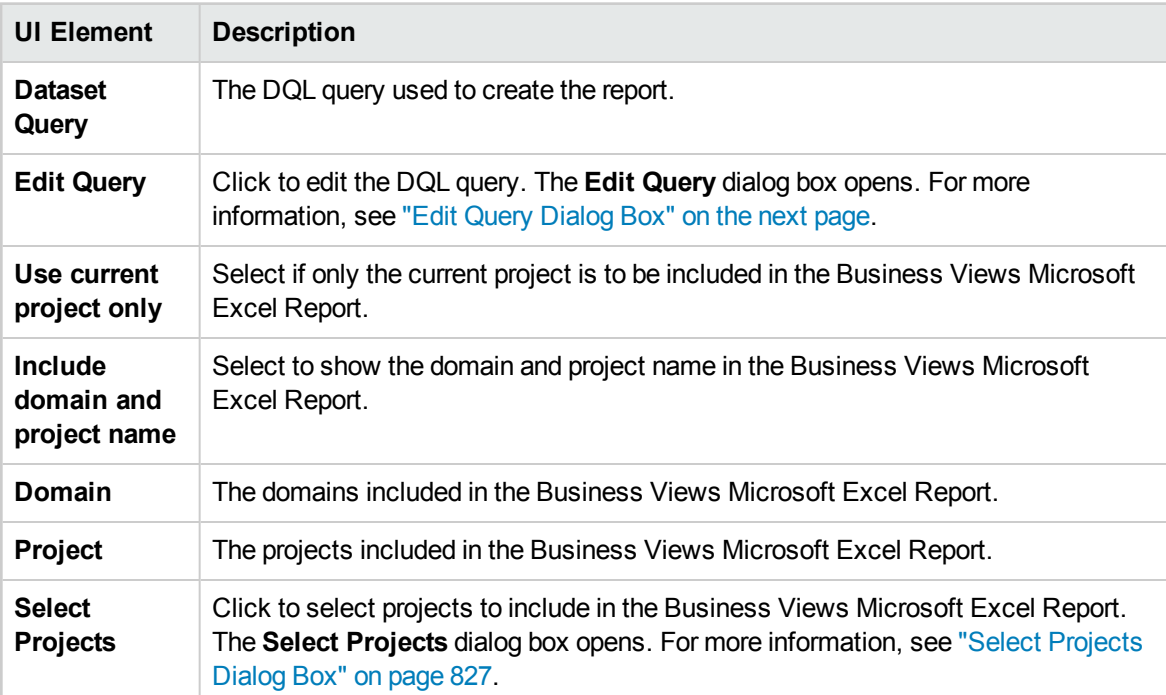

# <span id="page-824-0"></span>Edit Query Dialog Box

The Edit Query dialog box enables you to configure the Business View Excel report.

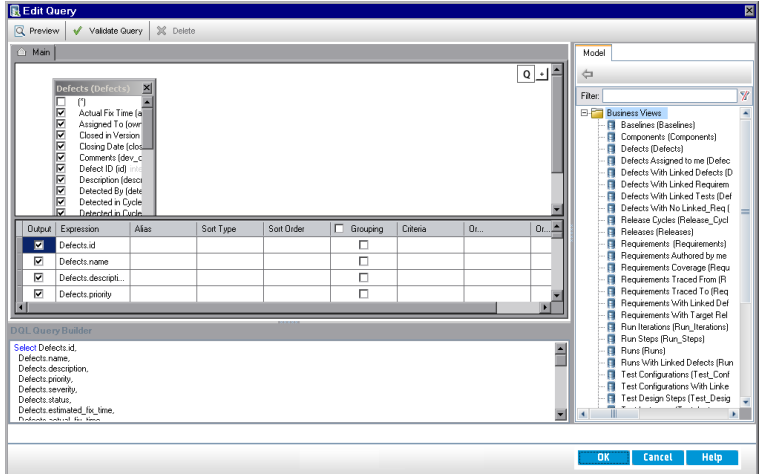

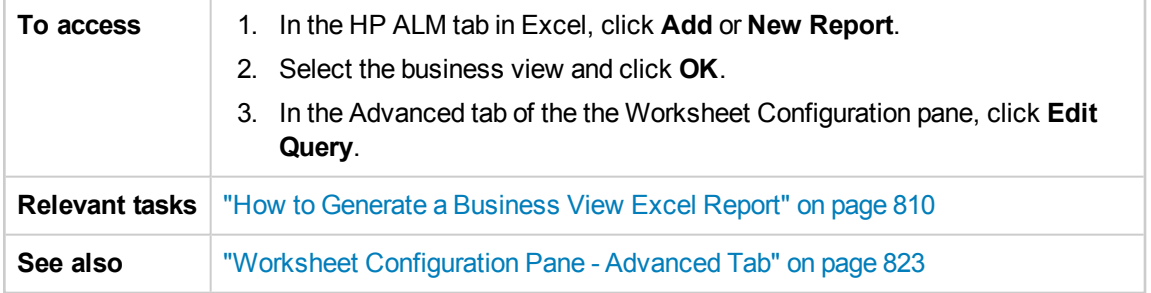

User interface elements are described below (unlabeled elements are shown in angle brackets):

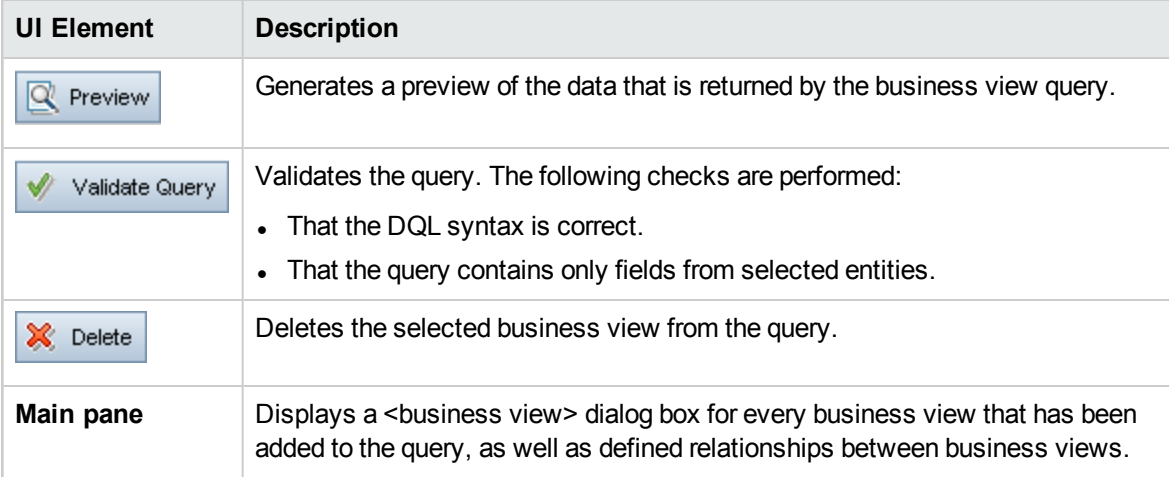

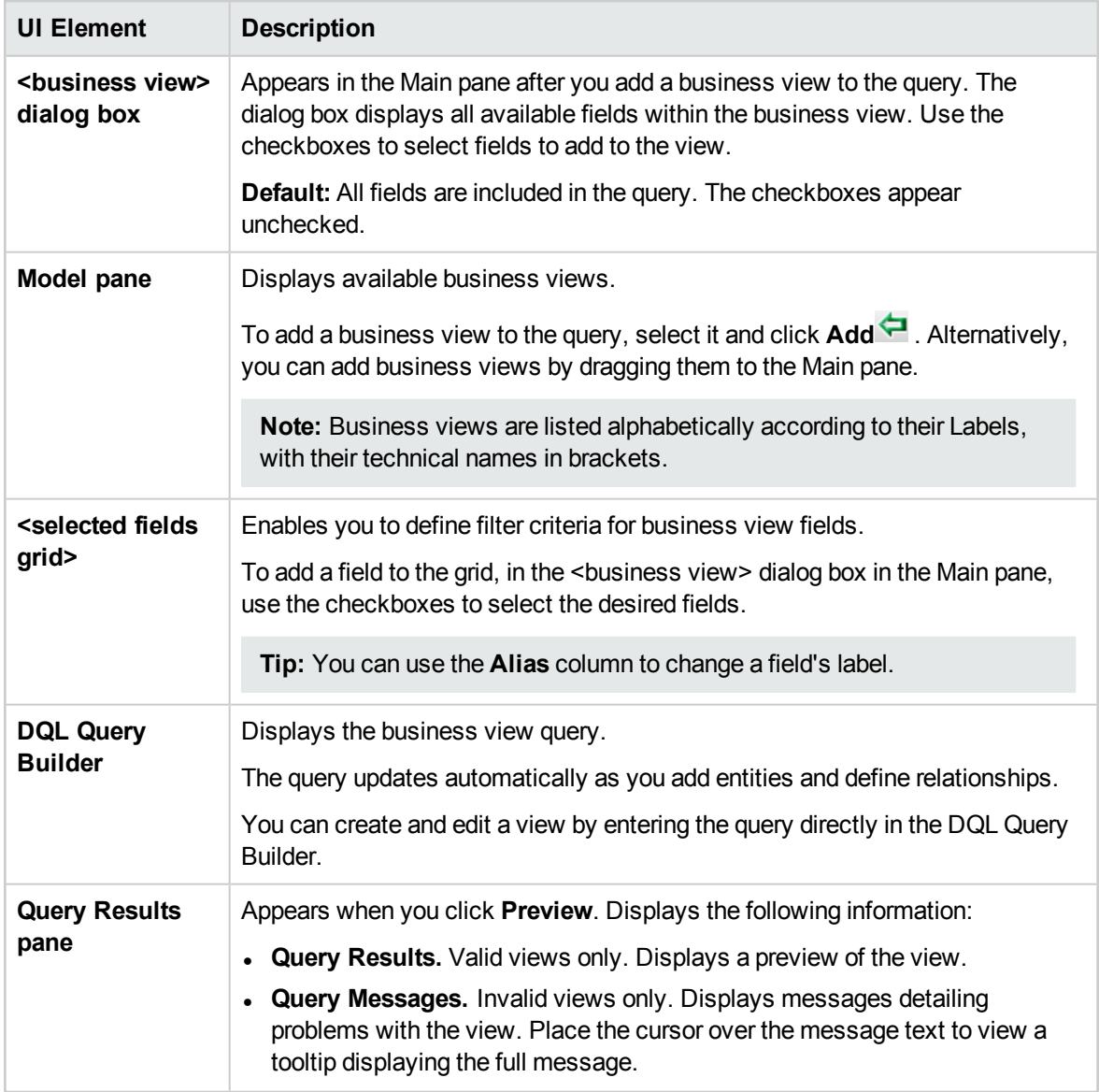

# <span id="page-826-0"></span>Select Projects Dialog Box

The Select Projects dialog box enables you to select the projects to include in the Business Views Microsoft Excel Report.

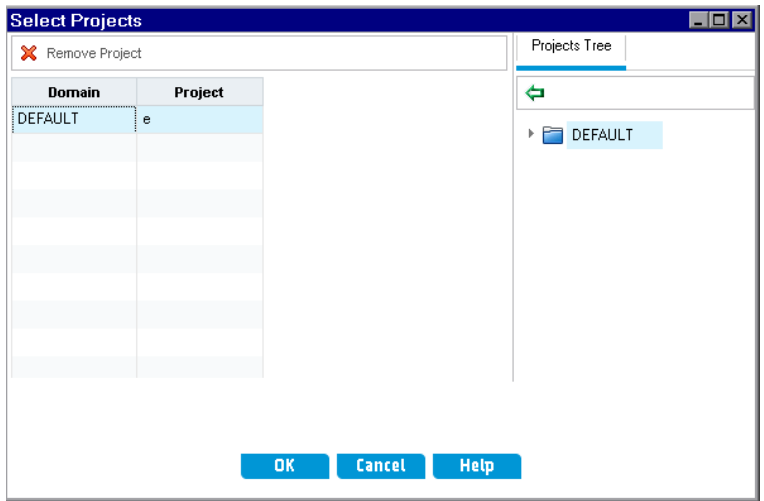

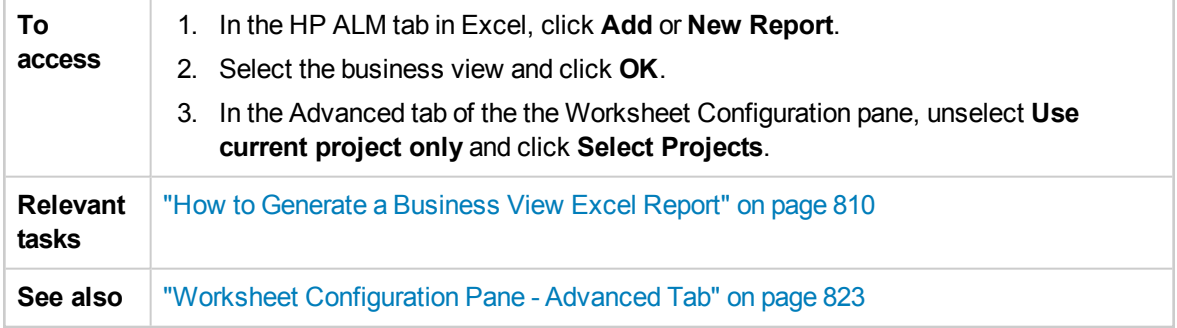

#### User interface elements are described below:

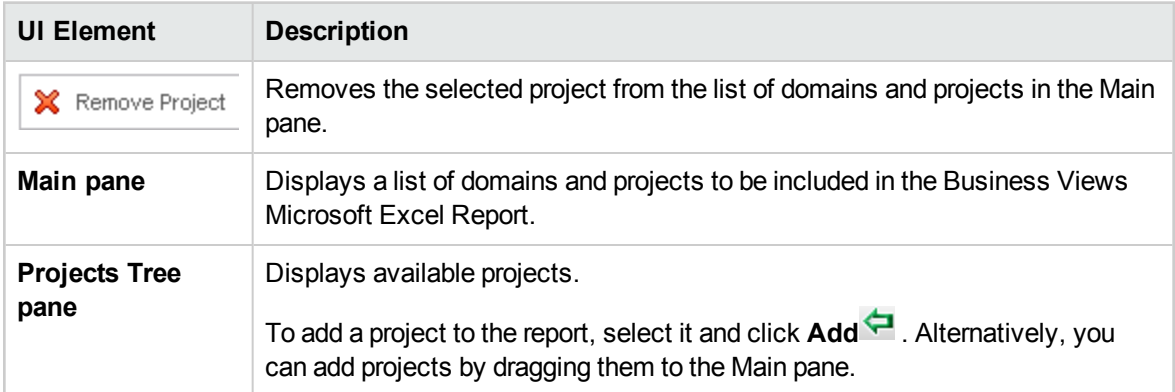

### <span id="page-826-1"></span>Business View Options Dialog Box

This dialog box enables you to set the options for the Business View Excel report.

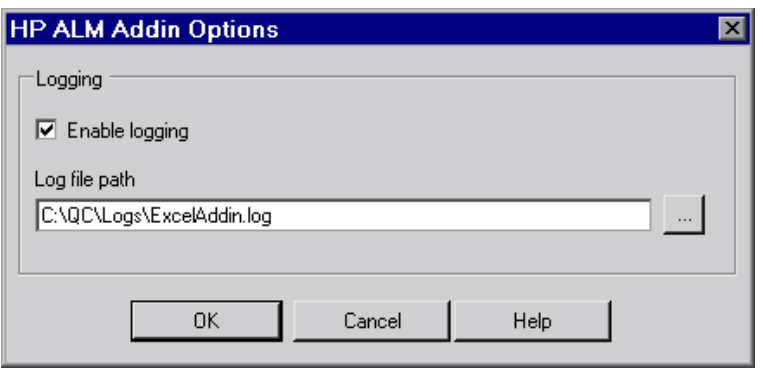

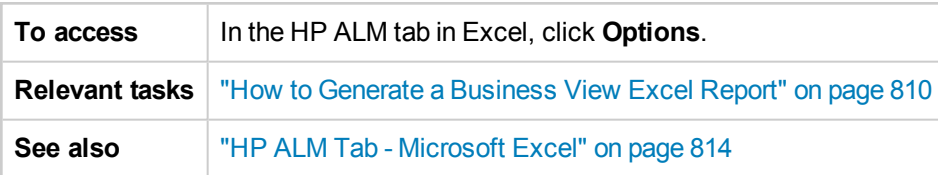

User interface elements are described below:

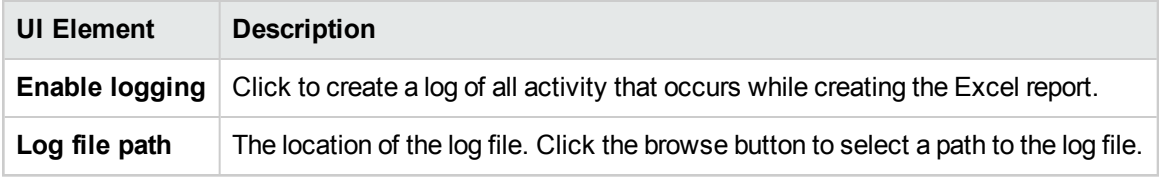

# <span id="page-827-0"></span>Save Business View Excel Report Dialog Box

This dialog box enables you to save the Business View Excel report to the ALM Analysis View tree.

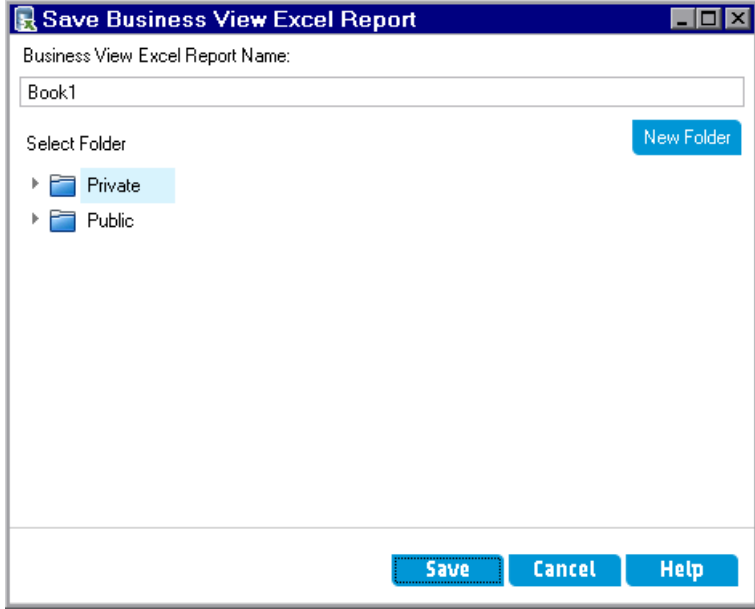
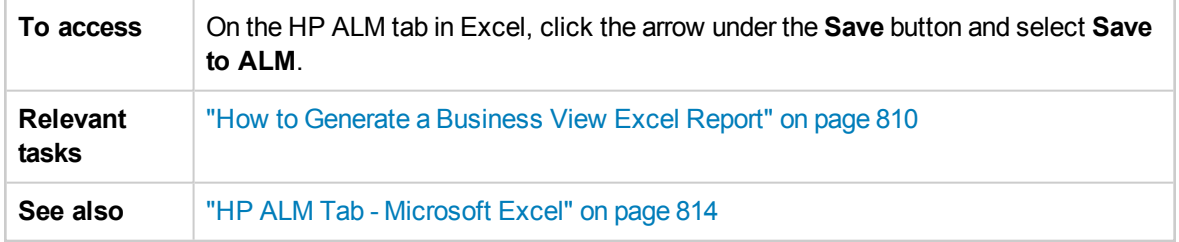

User interface elements are described below:

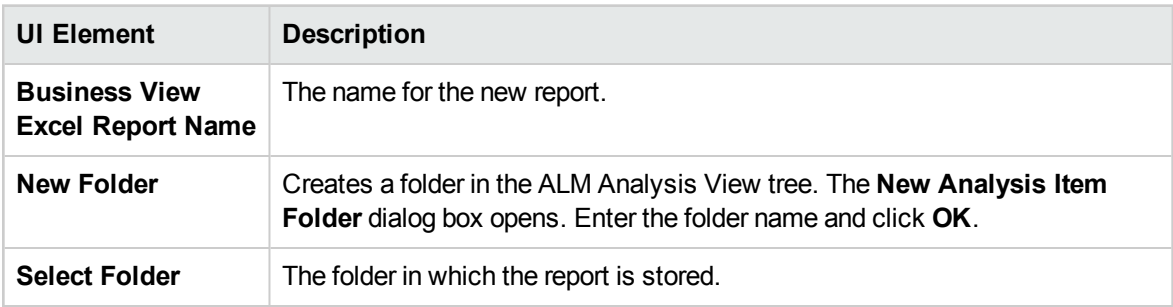

User Guide Chapter 46: Business View Excel Reports

# Chapter 47: Live Analysis Graphs

This chapter includes:

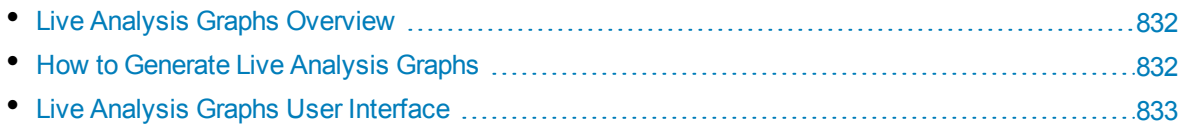

# <span id="page-831-0"></span>Live Analysis Graphs Overview

Live analysis enables you to create and display dynamic charts illustrating:

- Test subject data in the Test Plan module.
- Test set folder data in the Test Lab module.
- Business component subject folders in the Business Components module.

In each module you can create up to two live analysis graphs.

Live Analysis graphs differ from the graphs described in "Graphs and [Dashboard](#page-732-0) Pages" on page 733 in that you do not have to re-generate a graph to view data that has changed. In addition, the layout and settings of the graph are preserved for all the folders in the same module. This enables you to view the same graphical analysis of different folders without the need to redesign the graphs.

<span id="page-831-1"></span>For task details, see "How to [Generate](#page-831-1) Live Analysis Graphs" below.

## Howto Generate Live Analysis Graphs

This task describes how to create and view auto-generated graphs for test subjects, test sets, and business components.

To learn more about Excel reports, see "Live Analysis Graphs [Overview"](#page-831-0) above.

To watch a movie on how to generate live analysis graphs, refer to this section in the ALM Online Help.

This task includes the following steps:

- ["Prerequisites"](#page-831-2) below
- "Create Live [Analysis](#page-831-3) graphs" below
- <span id="page-831-2"></span>• "View Live [Analysis](#page-831-4) graphs" below

#### 1. **Prerequisites**

For test plan Live Analysis graphs, test subject folders are defined in the Test Plan module.

For test lab Live Analysis graphs, test set folders are defined in the Test Lab module.

<span id="page-831-3"></span>For business component Live Analysis graphs, component subject folders are defined in the Business Components module.

### 2. **Create Live Analysis graphs**

- a. On the sidebar, under **Testing**, select **Test Plan**, **Test Lab**, or **Business Components**.
- b. Select a folder in the module tree.
- c. Click the **Live Analysis** tab.
- d. Click the **Add Graph** link in the pane in which you want to display a graph. Follow the wizard to design a live analysis graph. For user interface details, see "Live [Analysis](#page-834-0) Graph Wizard" on [page 835](#page-834-0).

### <span id="page-831-4"></span>3. **View Live Analysis graphs**

You can change the way a Live Analysis graph is displayed. This includes maximizing the graph to full-screen view, changing the graph appearance, and drilling down to the graph data.

- a. On the sidebar, under **Testing**, select **Test Plan**, **Test Lab**, or **Business Components**.
- b. Select a folder in the module tree.
- c. Click the **Live Analysis** tab. For user interface details, see "Live [Analysis](#page-833-0) Tab" on the next [page](#page-833-0).

# <span id="page-832-0"></span>Live Analysis Graphs User Interface

This section includes:

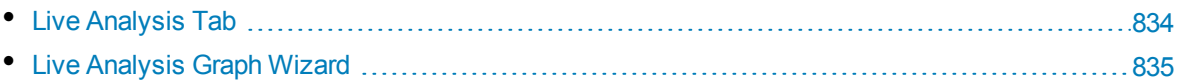

### <span id="page-833-0"></span>Live Analysis Tab

This tab enables you to create and display Live Analysis graphs for test subjects, test set folders, and business component subjects.

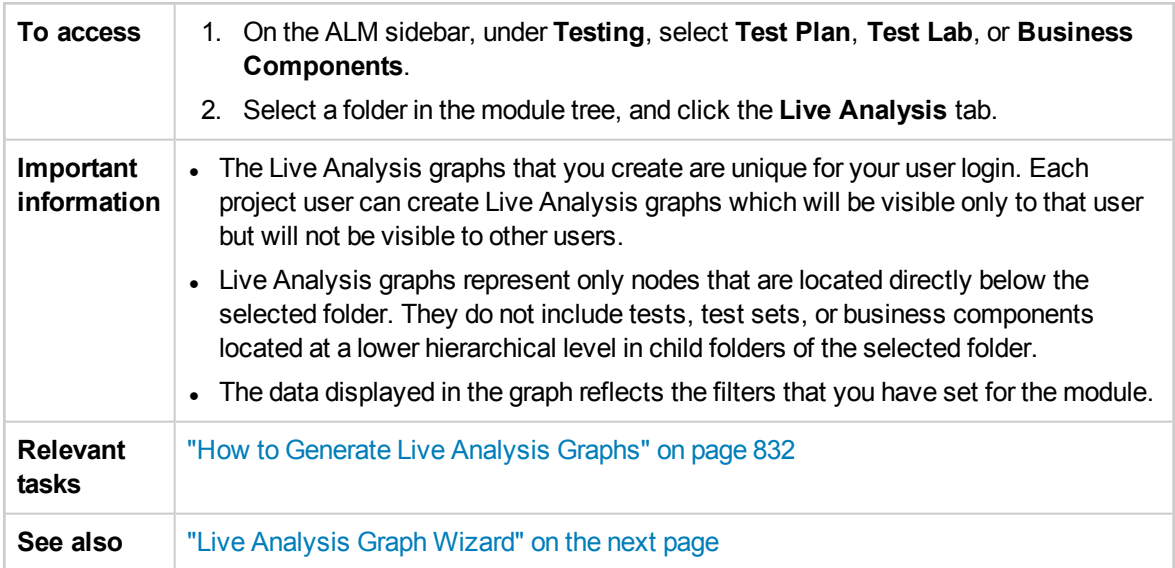

User interface elements are described below (unlabeled elements are shown in angle brackets):

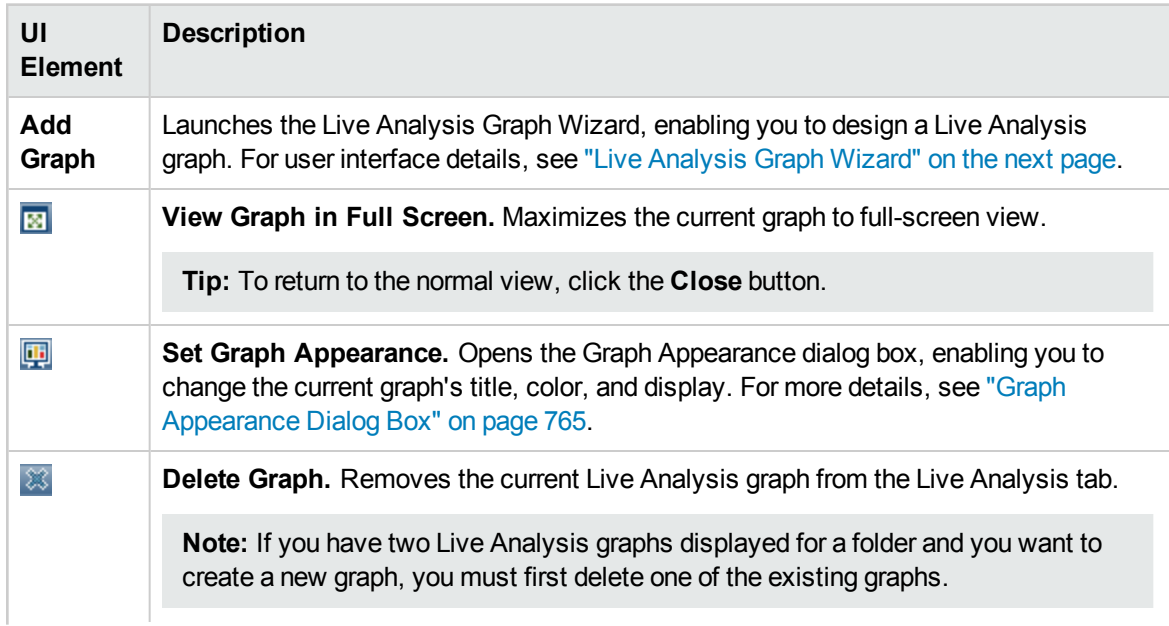

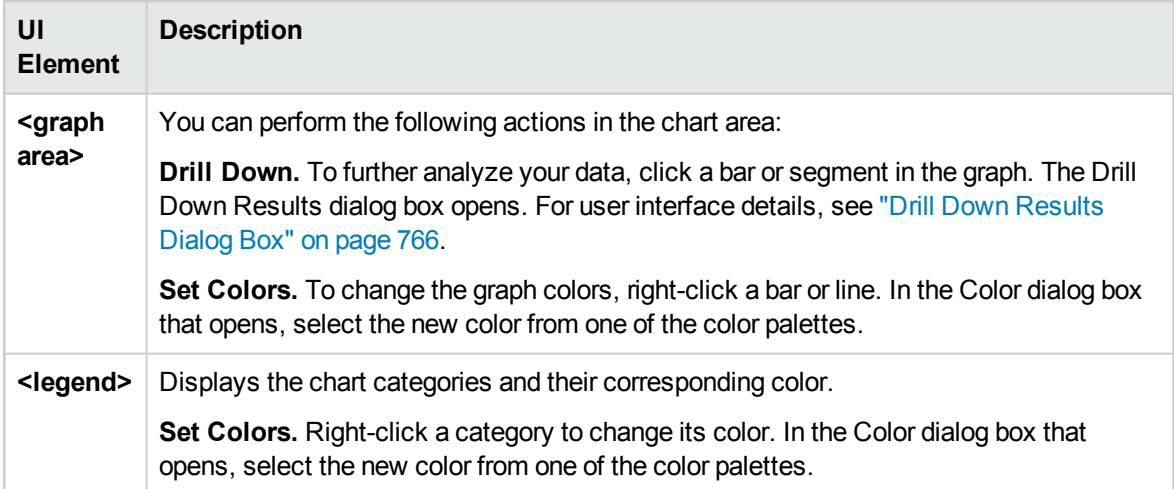

### <span id="page-834-0"></span>Live Analysis Graph Wizard

This wizard enables you to create Live Analysis graphs for test subjects, test set folders, and business component subjects.

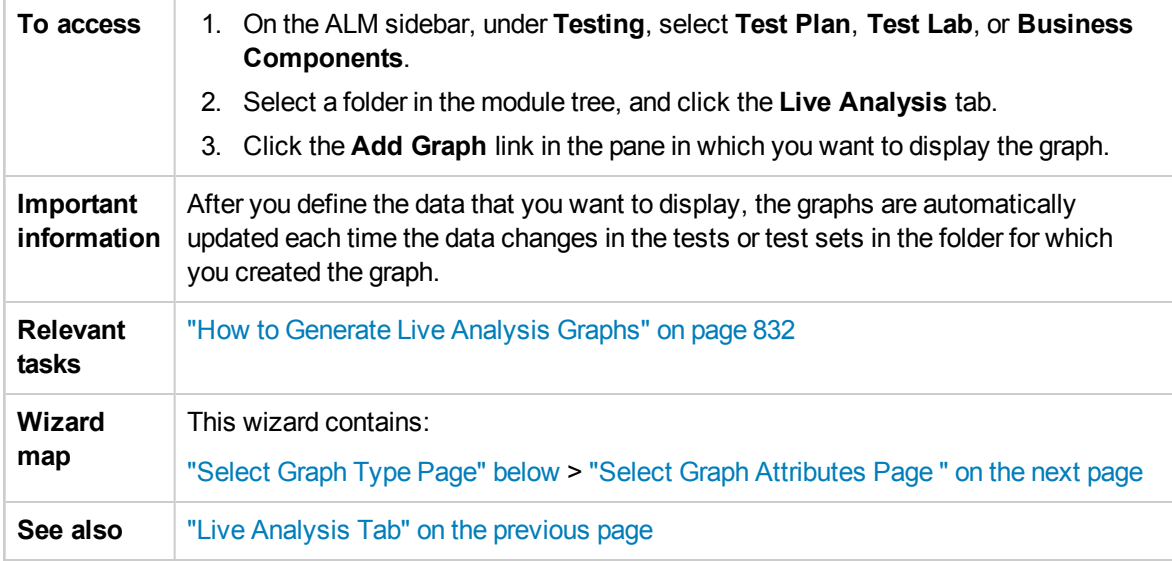

### <span id="page-834-1"></span>Select Graph Type Page

This wizard page enables you to select the Live Analysis graph type.

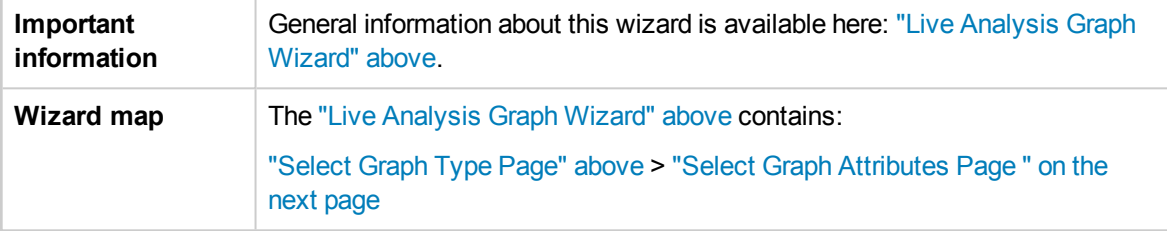

#### User interface elements are described below:

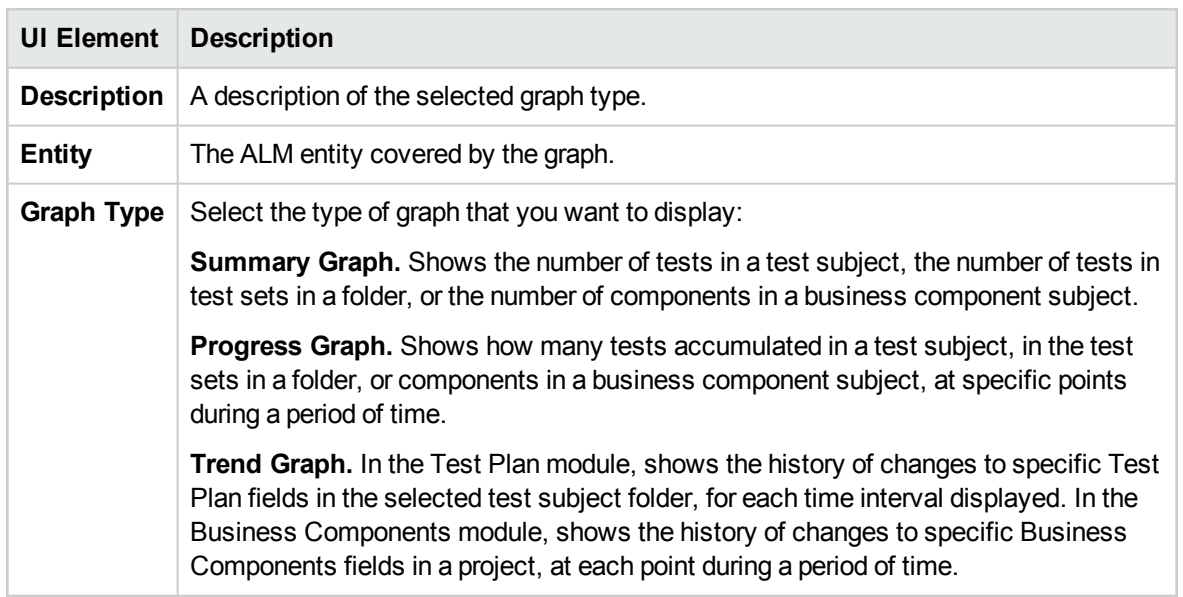

### <span id="page-835-0"></span>Select Graph Attributes Page

This wizard page enables you to set attributes for the Live Analysis graph.

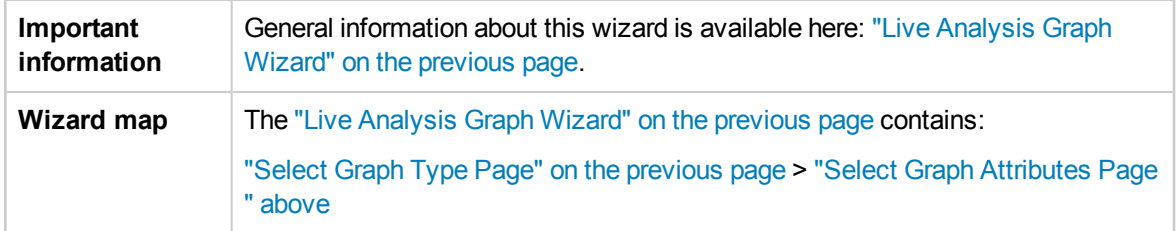

#### User interface elements are described below:

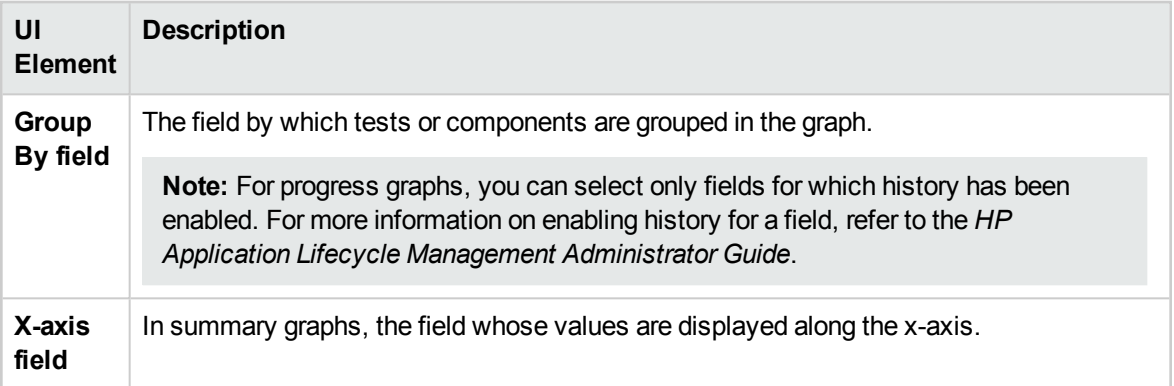

# Send Us Feedback

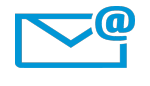

Can we make this User Guide better?

Tell us how: [SW-Doc@hp.com](mailto:SW-Doc@hp.com?subject=Feedback on User Guide (ALM 12.50))

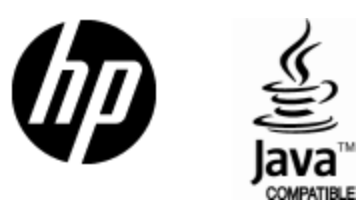

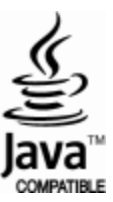